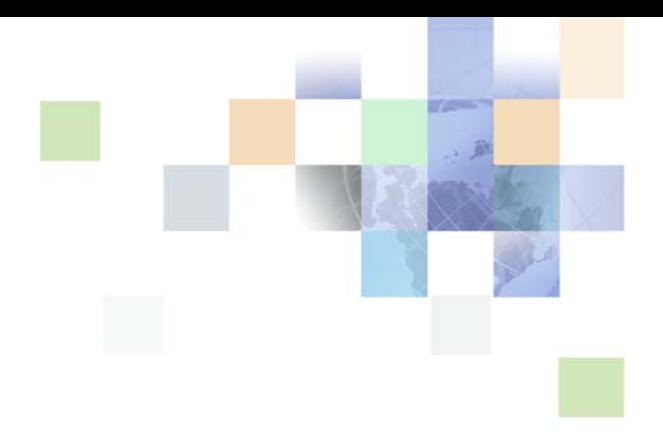

# <span id="page-0-0"></span>**Siebel Hospitality Guide**

Siebel Innovation Pack 2013 Version 8.1/8.2 September 2013

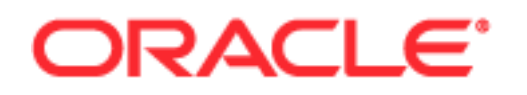

Copyright © 2005, 2013 Oracle and/or its affiliates. All rights reserved.

This software and related documentation are provided under a license agreement containing restrictions on use and disclosure and are protected by intellectual property laws. Except as expressly permitted in your license agreement or allowed by law, you may not use, copy, reproduce, translate, broadcast, modify, license, transmit, distribute, exhibit, perform, publish, or display any part, in any form, or by any means. Reverse engineering, disassembly, or decompilation of this software, unless required by law for interoperability, is prohibited.

The information contained herein is subject to change without notice and is not warranted to be errorfree. If you find any errors, please report them to us in writing.

If this is software or related documentation that is delivered to the U.S. Government or anyone licensing it on behalf of the U.S. Government, the following notice is applicable:

U.S. GOVERNMENT END USERS: Oracle programs, including any operating system, integrated software, any programs installed on the hardware, and/or documentation, delivered to U.S. Government end users are "commercial computer software" pursuant to the applicable Federal Acquisition Regulation and agency-specific supplemental regulations. As such, use, duplication, disclosure, modification, and adaptation of the programs, including any operating system, integrated software, any programs installed on the hardware, and/or documentation, shall be subject to license terms and license restrictions applicable to the programs. No other rights are granted to the U.S. Government.

This software or hardware is developed for general use in a variety of information management applications. It is not developed or intended for use in any inherently dangerous applications, including applications that may create a risk of personal injury. If you use this software or hardware in dangerous applications, then you shall be responsible to take all appropriate fail-safe, backup, redundancy, and other measures to ensure its safe use. Oracle Corporation and its affiliates disclaim any liability for any damages caused by use of this software or hardware in dangerous applications.

Oracle and Java are registered trademarks of Oracle and/or its affiliates. Other names may be trademarks of their respective owners.

Intel and Intel Xeon are trademarks or registered trademarks of Intel Corporation. All SPARC trademarks are used under license and are trademarks or registered trademarks of SPARC International, Inc. AMD, Opteron, the AMD logo, and the AMD Opteron logo are trademarks or registered trademarks of Advanced Micro Devices. UNIX is a registered trademark of The Open Group.

This software or hardware and documentation may provide access to or information on content, products, and services from third parties. Oracle Corporation and its affiliates are not responsible for and expressly disclaim all warranties of any kind with respect to third-party content, products, and services. Oracle Corporation and its affiliates will not be responsible for any loss, costs, or damages incurred due to your access to or use of third-party content, products, or services.

#### Documentation Accessibility

For information about Oracle's commitment to accessibility, visit the Oracle Accessibility Program website at http://www.oracle.com/pls/topic/lookup?ctx=acc&id=docacc.

#### Access to Oracle Support

Oracle customers have access to electronic support through My Oracle Support. For information, visit http://www.oracle.com/pls/topic/lookup?ctx=acc&id=info or visit http://www.oracle.com/pls/topic/lookup?ctx=acc&id=trs if you are hearing impaired.

## **Contents**

## **[Chapter 1: What's New in This Release](#page-24-0)**

## **[Chapter 2: Overview of Siebel Hospitality](#page-26-0)**

[About Siebel Hospitality 27](#page-26-1)

[Business Purposes of Screens in Siebel Hospitality 27](#page-26-2) [Purposes of Siebel Hospitality Administration Screens 28](#page-27-0) [Purposes of Siebel Hospitality End-User Screens 29](#page-28-0)

[Viewing Information on the Hospitality Home Page \(User\) 30](#page-29-0)

## **[Chapter 3: Getting Started with Siebel Hospitality](#page-30-0)**

[Roadmap for Setting Up Siebel Hospitality 31](#page-30-1) [Process of Setting Up Hospitality Workflows 34](#page-33-0) [Activating Hospitality Workflows 34](#page-33-1) [Verifying That Hospitality Workflows Are Active 36](#page-35-0) [Generating Database Triggers for Hospitality Workflows 37](#page-36-0) [Triggering the TNT SHM Quote Group Workflows with Workflow Monitor Agent 38](#page-37-0) [Running the Nightly Hospitality Workflows 39](#page-38-0) [Activating the TNT Event Check Status State Model 40](#page-39-0)

[Process of Configuring Opportunities and Quotes 41](#page-40-0) [Configuring Multiple Quotes to Go Definite 41](#page-40-1) [Disabling Opportunity Revenue Updates 42](#page-41-0) [Generating Quotes for All Opportunity Properties 43](#page-42-0)

[Disabling Date Synchronization 43](#page-42-1)

## **[Chapter 4: Setting Up Properties](#page-46-0)**

[About Hospitality Properties 47](#page-46-1) [Roadmap for Setting Up Hospitality Properties 47](#page-46-2) [Creating Addresses for Properties 48](#page-47-0) [Setting Up Guest Conveniences 48](#page-47-1) [Adding Property Records 49](#page-48-0) [Setting Up Nonparticipating Properties 52](#page-51-0) [Defining Property Facilities and Room Services 53](#page-52-0)

[Defining Property Day Parts 53](#page-52-1) [Assigning the Property Team 54](#page-53-0) [Defining the Neighborhood Characteristics of a Property 55](#page-54-0) [Defining the Property Profile 56](#page-55-0) [Defining Property Policies 57](#page-56-0) [Creating Sell Notes for a Property 59](#page-58-0) [Viewing the Property Calendar 60](#page-59-0)

[Process of Adding Property Floor Plans 60](#page-59-1) [Attaching a Floor Plan to a Property 61](#page-60-0) [Allowing Floor Plan Viewing from the Function Space Diary 62](#page-61-0) [Configuring the Floor Plan Website Option 62](#page-61-1)

[Process of Setting Up Property Clusters 63](#page-62-0) [Creating a Property Cluster 63](#page-62-1) [Assigning Clusters to a User 64](#page-63-0) [Viewing Cluster Records 65](#page-64-0)

## **[Chapter 5: Setting Up Function Spaces, Sleeping Rooms,](#page-66-0)  and Suites**

[About Function Space Administration 67](#page-66-1) [Roadmap for Setting Up Function Spaces, Sleeping Rooms, and Suites 67](#page-66-2) [Process of Setting Up Function Spaces 68](#page-67-0) [Creating Indivisible Specific Spaces 68](#page-67-1) [Creating Configured Specific Spaces 70](#page-69-0) [Setting Up Function Space Categories for a Property 71](#page-70-0) [Marking a Space or Category as Requiring Backup 72](#page-71-0) [Associating Specific Spaces with a Function Space Category 73](#page-72-0) [Configuring the Do Not Move Flag 74](#page-73-0) [Defining Setup Style List Values 75](#page-74-0) [Associating Setup Styles and Packages with Properties 76](#page-75-0) [Associating Setup Styles with Function Space Categories 76](#page-75-1) [Optimizing Setup Styles for Specific Spaces 77](#page-76-0) [Process of Setting Up Sleeping Rooms 77](#page-76-1) [Creating Sleeping Room Records 78](#page-77-0) [Mapping a Generic Room Type to Property-Specific Room Types 79](#page-78-0)

[Mapping a Run of House Room Type to Property-Specific Room Types 80](#page-79-0)

[Setting User Properties for Sleeping Room Mapping 81](#page-80-0)

[Scenarios for Mapping Sleeping Rooms 81](#page-80-1)

[Process of Setting Up Suites 83](#page-82-0) [Setting Up Indivisible Specific Space Suites 83](#page-82-1) [Setting Up Configured Specific Space Suites 83](#page-82-2) [Setting Up a Suite Category 84](#page-83-0) [Associating Suite Specific Spaces with a Category 84](#page-83-1) [Associating Setup Styles with Suite Categories 85](#page-84-0) [Setting Up Suite Administration 85](#page-84-1)

## **[Chapter 6: Setting Up Products and Assets](#page-86-0)**

[About Product Administration in Siebel Hospitality 87](#page-86-1) [Roadmap for Setting Up Products and Assets 89](#page-88-0) [Process of Creating the Hospitality Revenue Category Hierarchy 90](#page-89-0) [Creating a Revenue Parent Category 90](#page-89-1) [Creating a Revenue Category 91](#page-90-0) [Creating a Revenue Subcategory 91](#page-90-1) [Creating Notes for a Revenue Category 91](#page-90-2) [Process of Setting Up Hospitality Products 92](#page-91-0) [Creating Simple Hospitality Products 92](#page-91-1) [Creating Complex Hospitality Products 94](#page-93-0) [Process of Creating Generic and Property-Specific Products 94](#page-93-1) [Creating Generic Room Blocks 94](#page-93-2) [Creating Generic Catering Products 94](#page-93-3) [Creating Property-Specific Products 95](#page-94-0) [Mapping Property-Specific Products to a Generic Catering Product 95](#page-94-1) [Process of Adding Catalog Visibility to Hospitality Products 96](#page-95-0) [Creating a Product Catalog 96](#page-95-1) [Creating a Product Category 97](#page-96-0) [Adding Products to Catalogs and Categories 97](#page-96-1) [Adding Access Groups to Catalogs 98](#page-97-0) [Adding Access Groups to Categories 98](#page-97-1) [Process of Managing Function Spaces, Sleeping Rooms, and Categories as Products](#page-98-0)  99 [Navigating to the Administration - Product Screen from the Property Administration Screen](#page-98-1)  99 [Defining Product Attributes for Function Spaces, Categories, and Sleeping Rooms 100](#page-99-0) [Adding Product Attributes to Function Spaces, Categories, and Sleeping Rooms 101](#page-100-0) [Setting Up Function Space Product Features 102](#page-101-0) [Associating a Product Feature with a Function Space or Category 103](#page-102-0) [Forecasting Product Consumption 103](#page-102-1) [Process of Defining Hospitality Assets 105](#page-104-0) [Creating Hospitality Assets 105](#page-104-1) [Defining Asset Inventory Display in the Function Space Diary 107](#page-106-0)

## **[Chapter 7: Setting Up Property-Specific Menus and](#page-108-0)  Packages**

[About Menus and Packages Administration 109](#page-108-1) [Roadmap for Setting Up Menus and Packages 113](#page-112-0) [Associating a Default Catalog Category with a Property 113](#page-112-1) [Process of Creating Property-Specific Products 113](#page-112-2) [Adding Products to a Property 114](#page-113-0) [Associating Prices with a Property-Specific Product 116](#page-115-0) [Creating Assets for Property-Specific Products 116](#page-115-1) [Process of Creating Property-Specific Menus 117](#page-116-0) [Adding Menus to a Property 117](#page-116-1) [Adding Items to a Property-Specific Menu 119](#page-118-0) [Associating Prices with a Property-Specific Menu 120](#page-119-0) [Process of Creating Property-Specific Packages 121](#page-120-0) [Adding Packages to a Property 121](#page-120-1) [Adding Items to a Property-Specific Package 123](#page-122-0) [Associating Prices with a Property-Specific Package 124](#page-123-0) [Sharing Property-Specific Products with Other Properties 125](#page-124-0) [Process of Performing Ongoing Menus and Packages Administration 125](#page-124-1) [Assigning Property-Specific Products to Catalog Categories 126](#page-125-0) [Creating Pricing Intervals for Property-Specific Products 126](#page-125-1) [Viewing Property Price Lists 127](#page-126-0) [Setting User Properties for Menus and Packages 128](#page-127-0) [Revenue Allocations for Menus and Packages 128](#page-127-1) [Scenarios for System-Calculated Revenue Allocations 130](#page-129-0) **[Chapter 8: Setting Up Inventory Controls](#page-134-0)** [Process of Setting Up Inventory Controls 135](#page-134-1) [Viewing Inventory Controls and Visibility 136](#page-135-0) [Defining Function Space and Suite Inventory Controls 136](#page-135-1)

[Information Display Options in the Valid Authorization Levels List 138](#page-137-0) [Querying for Function Space Inventory Controls 139](#page-138-0) [Editing Function Space Inventory Controls 139](#page-138-1)

### [Defining Sleeping Room Inventory Controls 139](#page-138-2) [Information Display Options in the Total Group Availability List 141](#page-140-0) [Editing Sleeping Room Inventory Controls 141](#page-140-1) [Querying for Sleeping Room Inventory Controls 141](#page-140-2)

## **[Chapter 9: Defining Day Parts, Status Indicators, and](#page-142-0)  Setup Style Translations**

[About Function Space Administration 143](#page-142-1)

[Process of Defining Day Parts, Status Indicators, and Setup Style Translations 143](#page-142-2)

[Setting Up Property Day Parts 144](#page-143-0)

[Defining Function Space and Asset Inventory Status Indicators 145](#page-144-0) [Defining Turntime and Time Interval Information for Function Space Display 145](#page-144-1) [Defining Active and Backup Colors 145](#page-144-2) [Defining Status Color Schemes for the Function Space Diary 146](#page-145-0) [Defining Display Options for Child Functions and Dependencies 147](#page-146-0) [Defining Setup Style Translations for Function Spaces 148](#page-147-0)

[Setting User Properties for the Function Space Diary 149](#page-148-0)

### **[Chapter 10: Setting Up Charge Codes, Taxes, and Service](#page-150-0)  Charges**

[About Hospitality Charge Codes, Taxes, and Service Charges 151](#page-150-1) [Process of Setting Up Charge Codes, Taxes, and Service Charges 152](#page-151-0) [Administering Revenue Categories 152](#page-151-1) [Associating Revenue Categories with Products 153](#page-152-0) [Administering Service Charges 153](#page-152-1) [About Administering Service Charges 153](#page-152-2) [Creating a Service Charge 154](#page-153-0) [Associating a Service Charge with a Property 155](#page-154-0) [Administering Tax Codes 155](#page-154-1) [About Administering Tax Codes 156](#page-155-0) [Creating a Tax Code 156](#page-155-1) [Associating a Tax Code with a Property 157](#page-156-0) [Associating Tax Codes with Service Charges 157](#page-156-1) [Administering Charge Codes 158](#page-157-0) [About Administering Charge Codes 158](#page-157-1) [Defining Charge Codes 159](#page-158-0) [Associating Charge Codes with Tax Codes 159](#page-158-1) [Associating Charge Codes with Service Charges 160](#page-159-0) [Reviewing Charge Codes for a Revenue Category 160](#page-159-1) [Viewing Property-Specific Taxes and Service Charges 161](#page-160-0)

## **[Chapter 11: Setting Up Pricing and Property Pricing](#page-162-0)**

[About Pricing and Property Pricing 163](#page-162-1) [Process of Setting Up Product and Property Pricing 164](#page-163-0) [Setting Up Price Lists 165](#page-164-0) [Administering Property Pricing 166](#page-165-0) [About the Property Pricing Profile 167](#page-166-0) [Creating a Property Pricing Profile 167](#page-166-1) [Defining Weekday and Weekend Days 168](#page-167-0) [Defining a Profit Series and Percentages 168](#page-167-1) [Defining Future Date Adjustments for Revenue Categories 169](#page-168-0) [Setting Up Special Dates 170](#page-169-0) [Administering Function Space Pricing 171](#page-170-0) [Setting Up Pricing Day Parts 171](#page-170-1) [Defining Function Space Pricing Rules 172](#page-171-0) [Setting Up Average Values and Function Types 174](#page-173-0) [Marking Function Spaces as Unavailable or Out Of Order 175](#page-174-0) [Accessing the Function Space Calendar 177](#page-176-0) [Administering Sleeping Room Pricing 178](#page-177-0) [Setting Up Rates for Sleeping Rooms 178](#page-177-1) [Defining Government Sleeping Room Pricing Rules 180](#page-179-0) [Accessing the Sleeping Room Calendar 182](#page-181-0) [Setting Up Controls for Function Spaces, Catering Products, and Sleeping Rooms](#page-182-0)  183 [Administering Discount Pricing 183](#page-182-1) [Setting Up Full Day Discounts for Function Spaces 184](#page-183-0) [Setting Up Property Day Parts 184](#page-183-1) [Defining Full Day Discounts 184](#page-183-2) [Setting Up Volume Discounts 185](#page-184-0) [Creating Volume Discounts 186](#page-185-0) [Adding Volume Discount Line Items 186](#page-185-1) [Associating Volume Discounts with a Property 187](#page-186-0) [Creating Aggregate Volume Discounts for Sleeping Rooms and Suites 188](#page-187-0) [Setting Up a Matrix Series 189](#page-188-0) [Creating a Matrix Series for a Property 189](#page-188-1) [Defining an Account Matrix Discount 190](#page-189-0)

**8** 

[Defining a Segment Matrix Discount 191](#page-190-0) [Modifying Adjustment Amounts for a Matrix Series 192](#page-191-0) [About Matrix Discount Adjustment Types 192](#page-191-1) [Setting Up Suite Pricing for Multipurpose Spaces 193](#page-192-0)

## **[Chapter 12: Setting Up Meeting Packages](#page-194-0)**

[About Meeting Packages 195](#page-194-1)

[Process of Setting Up Meeting Packages \(Administrators\) 195](#page-194-2) [Creating Meeting Packages 196](#page-195-0) [Associating Functions and Function Line Items with a Meeting Package 198](#page-197-0) [Associating Nonfunction Line Items with a Meeting Package 201](#page-200-0) [Associating Sleeping Room Types and Pricing Intervals with a Meeting Package 202](#page-201-0) [Starting Meeting Package Price Per Day Calculations 203](#page-202-0) [About Meeting Package Price Per Day Calculations 204](#page-203-0)

[Example of Meeting Package Price Per Day Calculations 205](#page-204-0)

## **[Chapter 13: Defining Event Templates](#page-208-0)**

[About Event Templates 209](#page-208-1)

[Process of Creating Event Templates 209](#page-208-2) [Creating a Generic Event Template 210](#page-209-0) [Creating a Property-Specific Event Template 211](#page-210-0) [Adding an Agenda and Line Items to an Event Template 212](#page-211-0) [Adding nonfunction Line Items to an Event Template 213](#page-212-0) [Adding Room Block Information to an Event Template 214](#page-213-0) [Adding Room Blocks and Line Items to an Event Template 215](#page-214-0) [Adding Historical Opportunities to an Event Template 216](#page-215-0) [Adding Properties to an Event Template 216](#page-215-1)

## **[Chapter 14: Managing Hospitality Accounts and Contacts](#page-218-0)**

[About Hospitality Accounts and Contacts 219](#page-218-1) [Process of Managing Hospitality Accounts 220](#page-219-0) [Managing the Account Travel Profile 221](#page-220-0) [Creating an Account Travel Profile 221](#page-220-1) [Adding Brands to the Travel Profile 223](#page-222-0) [Adding Intermediary Accounts to the Travel Profile 223](#page-222-1) [Adding Competitors to the Travel Profile 224](#page-223-0) [Adding Credit Card Spending Details to the Travel Profile 224](#page-223-1) [Adding Travel Control Assessments to an Account 225](#page-224-0)

[Creating Account Event Templates 226](#page-225-0) [Viewing Account Transactions 226](#page-225-1) [Viewing Opportunities for Intermediary Accounts 227](#page-226-0) [Creating an Account Business Plan 227](#page-226-1) [Process of Managing Hospitality Contacts 228](#page-227-0) [Managing a Travel Profile for a Contact 229](#page-228-0) [Creating Event Templates for a Contact 230](#page-229-0)

## **[Chapter 15: Capturing Hospitality Opportunities](#page-232-0)**

[Scenario for Capturing Hospitality Opportunities 233](#page-232-1) [Process of Capturing Hospitality Opportunities 234](#page-233-0) [Creating Event Opportunities 234](#page-233-1) [Adding a Function Agenda and Line Items to an Event Opportunity 240](#page-239-0) [Adding a Function Agenda to an Event Opportunity 240](#page-239-1) [Adding Line Items to a Function Agenda 242](#page-241-0) [Organizing Functions with the Function Agenda Buttons 243](#page-242-0) [Adding Room Block Information to an Event Opportunity 246](#page-245-0) [Capturing Room Block Information with Rapid Room Block 246](#page-245-1) [Adding Room Block Information to an Opportunity 247](#page-246-0) [Adding Room Blocks to an Opportunity 248](#page-247-0) [Adding Room Block Line Items to an Opportunity 250](#page-249-0) [Copying Room Block Line Items 250](#page-249-1) [Selecting Properties for an Event Opportunity 251](#page-250-0) [Searching for Properties for an Opportunity 251](#page-250-1) [Identifying a Property for an Opportunity 253](#page-252-0) [Adding a Property to an Opportunity 253](#page-252-1) [Applying an Event Template to an Opportunity 254](#page-253-0) [Creating an Event Template from an Opportunity 255](#page-254-0) [Adding Details to an Event Opportunity 255](#page-254-1) [Modifying the Opportunity Arrival Date 256](#page-255-0) [Adding Activities to an Event Opportunity 258](#page-257-0) [Adding Attachments to an Event Opportunity 259](#page-258-0) [Adding Notes to an Event Opportunity 259](#page-258-1) [Adding Billing Information to an Event Opportunity 260](#page-259-0) [Adding Macro Estimates to an Event Opportunity 262](#page-261-0) [Adding an Assessment to an Event Opportunity 263](#page-262-0)

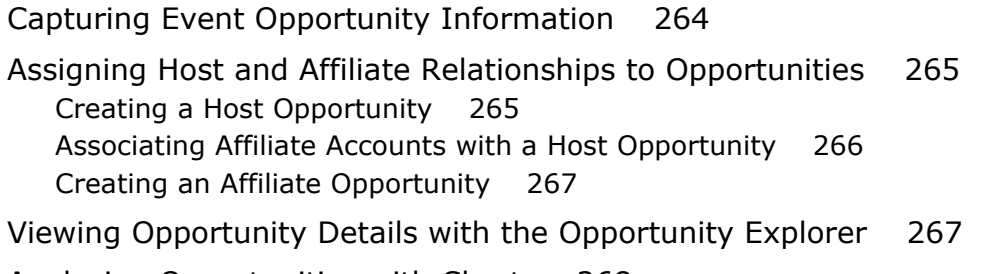

### [Analyzing Opportunities with Charts 268](#page-267-0)

## **[Chapter 16: Associating Historical and Future Data with](#page-268-0)  Hospitality Opportunities**

[About Histories and Futures Functionality 269](#page-268-1)

[Scenario for Researching Historical Data 270](#page-269-0)

[Process of Setting Up Histories and Futures Data 271](#page-270-0) [Entering Records for Competitor Properties \(Administrator\) 271](#page-270-1) [Configuring Fields for Histories and Futures \(Administrator\) 272](#page-271-0) [Setting Up Event Templates for Histories and Futures \(Administrator\) 272](#page-271-1) [Importing Historical and Future Data \(Administrator\) 272](#page-271-2) [Exporting Historical and Future Data \(Administrator\) 272](#page-271-3) [Setting User Properties for Histories and Futures \(Administrator\) 273](#page-272-0)

[Process of Managing Histories and Futures Data 273](#page-272-1) [Entering Historical Data in the Histories Screen \(User\) 273](#page-272-2) [Associating Historical and Future Opportunities with a Present Opportunity \(User\) 278](#page-277-0) [Applying an Event Template to a Historical Opportunity \(User\) 279](#page-278-0) [Sharing Historical and Future Opportunities with Another Property \(User\) 280](#page-279-0)

[Workflows for Histories and Futures Functionality 281](#page-280-0) [TNT Nightly 30 60 90 Day Pickup Workflow 281](#page-280-1) [TNT Nightly Update History Opportunity Workflow 283](#page-282-0) [TNT Update History Opportunity Workflow 283](#page-282-1) [TNT SHM Create Function Order Workflow 284](#page-283-0) [TNT SHM Create One Quote Workflow 286](#page-285-0)

## **[Chapter 17: Managing Recurring Events](#page-288-0)**

[About Recurring Events 289](#page-288-1) [Process of Creating Recurring Events 290](#page-289-0) [Creating Recurring Events 290](#page-289-1) [Creating the Recurring Event Opportunity 291](#page-290-0) [Creating Subopportunities for Event Opportunities 291](#page-290-1) [Setting the Recurrence for Subopportunities 292](#page-291-0) [Generating Quotes for Recurring Events 293](#page-292-0) [Generating Quotes for Subopportunities 293](#page-292-1) [Compiling Aggregate Quotes for Recurring Events 294](#page-293-0) [Compiling What-If Aggregate Quotes for Recurring Events 295](#page-294-0) [Completing an Aggregate Quote Evaluation 296](#page-295-0) [Overriding the Prices of All Rooms for an Aggregate Quote 296](#page-295-1) [Changing the Projected Property for a Subopportunity Quote 297](#page-296-0) [Submitting an Aggregate Quote for Evaluation 298](#page-297-0)

## **[Chapter 18: Managing Property-Specific Event Quotes](#page-298-0)**

[About Property-Specific Quotes 300](#page-299-0) [Asynchronous Generation of Multiple Quotes 302](#page-301-0) [Scenario for Managing Property-Specific Event Quotes 303](#page-302-0) [Roadmap for Managing Property-Specific Event Quotes 304](#page-303-0) [Generating an Event Quote 304](#page-303-1) [Generating Quotes from Opportunities 305](#page-304-0) [Generating Quotes from Recurring Events 306](#page-305-0) [Generating Quotes from Host-Affiliate Opportunities 306](#page-305-1) [Generating Host Quotes 306](#page-305-2) [Generating Affiliate Quotes 306](#page-305-3) [Modifying an Event Quote 307](#page-306-0) [Changing the Sales Manager and Event Manager for a Quote 308](#page-307-0) [Changing Multiple Event Quotes 309](#page-308-0) [Applying a Property-Specific Event Template to a Quote 310](#page-309-0) [Creating an Event Template from a Quote 311](#page-310-0) [Adding Details to an Event Quote 312](#page-311-0) [Modifying the Event Quote Arrival Date 312](#page-311-1) [Adding Notes to a Quote 315](#page-314-0) [Adding Activities to a Quote 315](#page-314-1) [Adding Attachments to a Quote 315](#page-314-2) [Verifying and Updating Billing Information for a Quote 316](#page-315-0) [Entering and Tracking Booking Fee Information for a Quote 316](#page-315-1) [Entering Credit Check Information for an Event Quote 317](#page-316-0)

[Managing Functions Associated with Quotes 318](#page-317-0) [Adding Functions and Function Line Items to a Quote 319](#page-318-0) [Creating a Hierarchy of Quote Functions 321](#page-320-0) [Adding Resource Cluster Line Items to a Quote 321](#page-320-1) [Validating Functions and Function Line Items for a Quote 322](#page-321-0) [Preventing Functions from Being Moved 323](#page-322-0) [Changing Function Spaces with Product Features 323](#page-322-1) [Managing Quote Functions 324](#page-323-0) [Copying Function Line Items to a Different Quote 324](#page-323-1) [Adding Nonfunction Line Items to a Quote 327](#page-326-0) [Managing Event Room Block Information in Quotes 328](#page-327-0) [Updating Room Blocks for a Quote 329](#page-328-0) [Adding Room Block Line Items to a Quote 329](#page-328-1) [Updating Negotiation Rates for a Quote 330](#page-329-0) [Reviewing the Room Block Summary Information 332](#page-331-0) [About Time Shifts for Function Spaces and Sleeping Room Blocks 333](#page-332-0) [Process of Reviewing Quote Details 333](#page-332-1) [Accessing the Quote Summary 333](#page-332-2) [Reviewing the Quote Summary Header 334](#page-333-0) [Reviewing the Quote Summary Revenue Thresholds 337](#page-336-0) [Reviewing the Quote Summary Negotiation Rates 338](#page-337-0) [Reviewing the Quote Summary Functions and Function Line Items 339](#page-338-0) [Reviewing the Quote Summary Room Blocks and Room Block Line Items 339](#page-338-1) [Scenarios for Calculating Taxes, Service Charges, and Revenues 340](#page-339-0) [Reviewing Quote Discounts 341](#page-340-0) [Applying Discount Percentages to Quotes, Functions, Room Blocks, and Line Items 342](#page-341-0) [Applying a Negotiated or Discount Price to Line Items 343](#page-342-0) [Reviewing Function Discounts 344](#page-343-0) [Reviewing Room Block Discounts 345](#page-344-0) [Reviewing the Pricing Waterfall for Function Spaces and Sleeping Rooms 346](#page-345-0) [Reviewing the Total Discount for a Quote 346](#page-345-1) [Reviewing Revenue Estimates for Quote Functions 347](#page-346-0) [Reviewing Parent Revenue Category Revenue Estimates 347](#page-346-1) [Changing Revenue Category Estimates 354](#page-353-0) [Reviewing Macro Estimates for Quotes 354](#page-353-1) [Viewing the Quote Event Calendar 355](#page-354-0) [Analyzing Quotes, Functions, and Room Blocks with Charts 356](#page-355-0) [Process of Managing Meeting Packages in a Quote 357](#page-356-0)

[Adding Meeting Packages to a Quote 358](#page-357-0) [Managing Functions and Function Line Items in a Quote Meeting Package 361](#page-360-0) [Managing Nonfunction Line Items in a Quote Meeting Package 364](#page-363-0) [Updating Function and Nonfunction Line Item Prices for a Meeting Package in Quotes 365](#page-364-0) [Updating Room Block Line Item Prices for a Meeting Package 366](#page-365-0) [Managing Room Blocks and Room Block Line Items in a Quote Meeting Package 367](#page-366-0) [Modifying Arrival Dates in a Quote Meeting Package 371](#page-370-0) [Time Shifting a Quote Meeting Package 371](#page-370-1)

[About Core and Noncore Field Behaviors in Quotes 373](#page-372-0) [Workflow for Copy Function Line Items Functionality 375](#page-374-0) [TNT SHM Copy Line Items Workflow 376](#page-375-0)

## **[Chapter 19: Managing Hospitality Inventory](#page-376-0)**

[Process of Managing Hospitality Event Inventory 377](#page-376-1) [About Managing Function Characteristics at the Opportunity Stage 378](#page-377-0) [About Managing Room Block Characteristics at the Opportunity Stage 379](#page-378-0) [About Managing Property Characteristics at the Opportunity Stage 379](#page-378-1) [Overview of Quote Generation 379](#page-378-2) [Overview of Function Space Reservation 380](#page-379-0) [About Space Holds 380](#page-379-1) [About Managing Functions at the Quote Stage 382](#page-381-0) [Hold Function Space with Reserve and Next Fit 383](#page-382-0) [Optioning Function Space 384](#page-383-0) [Overbooking Function Space 384](#page-383-1) [Canceling a Function 385](#page-384-0) [Processing Backup Spaces with the Inventory Buttons 385](#page-384-1) [Copying a Function 386](#page-385-0) [About Function Status Values 387](#page-386-0) [Assigning a Function to a Specific Space 388](#page-387-0) [About Function Detailing 389](#page-388-0) [Detailing a Function 390](#page-389-0) [Booking Suites for Functions 395](#page-394-0) [About Inconsistent Setup Styles and Function Space 396](#page-395-0) [About Unit of Measure Conversions for Function Space Area 396](#page-395-1) [Flagging a Function for a Spacious Setting 396](#page-395-2) [Managing Functions That Require Backup Space 397](#page-396-0) [Identifying Function Spaces That Require Backup Spaces 398](#page-397-0)

[Adding and Reserving Backup Function Spaces 399](#page-398-0)

[About Booking Types for Function Spaces 401](#page-400-0) [Switching a Function to the Backup Space 401](#page-400-1) [Managing Room Blocks at the Quote Stage 402](#page-401-0) [Reserving and Overbooking Room Blocks 403](#page-402-0) [Copying Room Blocks 404](#page-403-0) [Parceling Room Block Inventory from One Room Block to Another 405](#page-404-0) [Identifying the Room Block Inventory Buttons 406](#page-405-0) [Canceling Room Blocks 407](#page-406-0) [Reserving Suite Categories 407](#page-406-1) [Reserving Specific Suites 408](#page-407-0) [Canceling a Suite Category 409](#page-408-0) [Scheduling a Function in a Specific Suite 409](#page-408-1) [Background Processes at the Quote Level 410](#page-409-0) [Changing Inventory-Critical Reservation Attributes 410](#page-409-1) [About Inventory-Critical Fields at the Function Level 411](#page-410-0) [About Inventory-Critical Fields at the Room Block Level 413](#page-412-0) [About Inventory-Critical Fields at the Quote Level 413](#page-412-1) [Time Shifting Event Quotes and Event Quote Items 413](#page-412-2) [Time Shifting Event Functions and Room Blocks 414](#page-413-0) [Reviewing Time Shift Information at the Quote Level 415](#page-414-0) [Event Shifting at the Quote Level 416](#page-415-0) [About Run of House Room Types 417](#page-416-0) [About Inventory Availability for Run of House Rooms 418](#page-417-0) [Checking Inventory Availability 423](#page-422-0) [Reviewing Total Group Availability 423](#page-422-1) [Reviewing Sleeping Room Type Availability 424](#page-423-0) [Reviewing Total, Group, and Transient Availability 425](#page-424-0) [Reviewing Group Projected and Blocked Availability 427](#page-426-0) [Actualizing a Function 428](#page-427-0) [About Out of Order and Unavailable Spaces 429](#page-428-0) **[Chapter 20: Booking Hospitality Assets](#page-430-0)** [About Hospitality Assets 431](#page-430-1)

[Description of Hospitality Assets 431](#page-430-2) [Overview of Booking Hospitality Assets 432](#page-431-0) [Automatic Reservation of Critical Assets 432](#page-431-1) [AutoBook and Noncritical Assets 433](#page-432-0) [About Double-Booking and Rerenting of Assets 433](#page-432-1) [About Cluster Booking of Assets 434](#page-433-0)

[Process of Booking Hospitality Assets 435](#page-434-0) [Defining the Inventory Status Colors 435](#page-434-1) [Reserving Critical and Noncritical Assets for Function Line Items 435](#page-434-2) [Reserving Cluster Assets for Function Line Items 437](#page-436-0) [Viewing Assets Associated with a Product 438](#page-437-0) [Viewing Asset Availability and Booking Information 438](#page-437-1) [Determining Who Has Reserved an Asset 439](#page-438-0) [Locating Substitute Assets 440](#page-439-0)

## **[Chapter 21: Managing Property-Specific Menus and](#page-440-0)  Packages**

[About Managing Menus and Packages 441](#page-440-1)

[Process of Associating Menus and Packages with Functions 442](#page-441-0) [Displaying Quote and Order Functions 442](#page-441-1) [Adding Menu and Package Line Items to a Function 443](#page-442-0) [Adding Menu and Package Line Items to Event Checks 445](#page-444-0)

[Process of Managing Menus and Packages 446](#page-445-0) [Editing Function Menus, Packages, and Line Items 447](#page-446-0) [Adding Product Line Items to a Menu or Package 450](#page-449-0) [Creating a Custom Menu or Package for a Function 452](#page-451-0) [Automatically Calculating Allocations for Packages 453](#page-452-0) [Displaying Menu or Package Revenue Estimates 453](#page-452-1) [Substituting Products in a Menu or Package 454](#page-453-0) [Looking Up How Many Times a Menu Was Sold 454](#page-453-1)

[Revenue Estimate Examples for Menus and Packages 455](#page-454-0)

[Menu and Package Types Reference 459](#page-458-0) [Package Per Person Reference 460](#page-459-0) [Package Item Price Reference 463](#page-462-0) [Package Each Reference 466](#page-465-0) [Menu Per Person, Set Price Reference 468](#page-467-0) [Menu Per Person, Split Price Reference 471](#page-470-0)

## **[Chapter 22: Managing Nonparticipating Properties](#page-474-0)**

[About Nonparticipating Properties 475](#page-474-1) [Process of Managing Nonparticipating Properties 476](#page-475-0) [Setting Up Nonparticipating Properties 476](#page-475-1) [Developing Opportunities for Nonparticipating Properties 476](#page-475-2) [Generating Quotes for Nonparticipating Properties 477](#page-476-0) [Sending a Quote Summary to the Nonparticipating Property 478](#page-477-0) [Sending a Quote Evaluation to the Nonparticipating Property 479](#page-478-0) [Finalizing Quotes for Nonparticipating Properties 479](#page-478-1) [About Orders and Nonparticipating Properties 480](#page-479-0)

## **[Chapter 23: Managing the Function Space Diary](#page-480-0)**

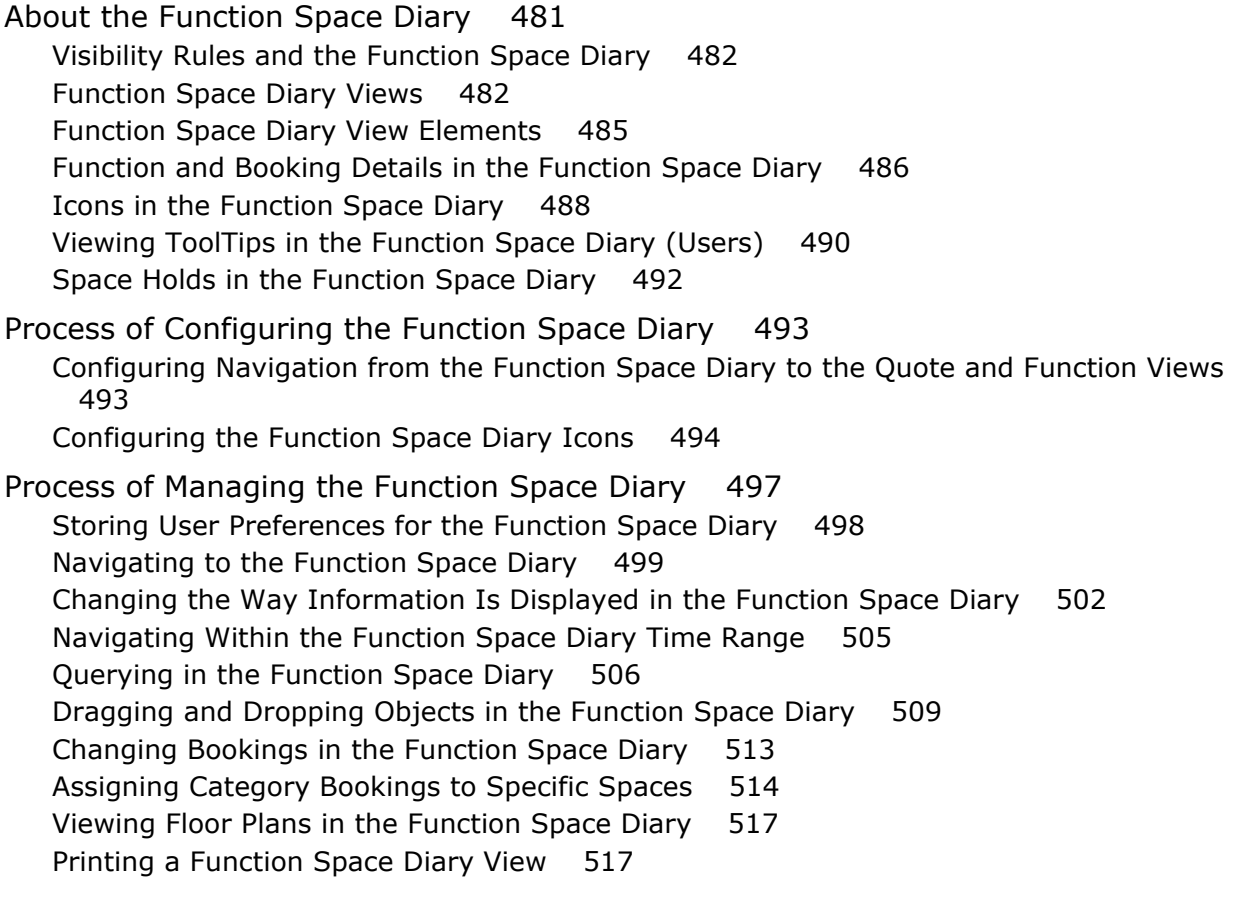

## **[Chapter 24: Managing the Function Space Diary in Siebel](#page-518-0)  Open UI**

[About the Function Space Diary for Siebel Open UI 519](#page-518-1) [Using Function Space Diary Controls in Siebel Open UI 520](#page-519-0) [Visibility Rules and the Function Space Diary for Open UI 521](#page-520-0) [Function Space Diary Views in Siebel Open UI 522](#page-521-0) [Function Space Diary View Elements in Siebel Open UI 525](#page-524-0) [Function and Booking Details in the Function Space Diary for Siebel Open UI 526](#page-525-0) [Icons in the Function Space Diary for Siebel Open UI 528](#page-527-0)

[Viewing ToolTips in the Function Space Diary for Siebel Open UI \(Users\) 530](#page-529-0) [Viewing Paused On information in the Function Space Diary for Siebel Open UI \(Users\)](#page-531-0)  532

[Process of Configuring the Function Space Diary for Siebel Open UI 532](#page-531-1) [Configuring Navigation from the Function Space Diary for Open UI to the Quote and](#page-531-2)  Function Views 532

[Configuring the Function Space Diary for Siebel Open UI Icons 534](#page-533-0)

[Process of Managing the Function Space Diary in Siebel Open UI 535](#page-534-0) [Storing User Preferences for the Function Space Diary for Siebel Open UI 535](#page-534-1) [Administering Function Space Diary in Siebel Open UI 536](#page-535-0) [Navigating to the Function Space Diary in Open UI 538](#page-537-0) [Navigating Within the Function Space Diary Time Scale in Siebel Open UI 540](#page-539-0) [Navigating Within the Function Space Diary Time Range in Siebel Open UI 541](#page-540-0) [Dragging and Dropping Objects in the Function Space Diary 542](#page-541-0) [Changing Bookings in the Function Space Diary for Siebel Open UI 547](#page-546-0) [Assigning Category Bookings to Specific Spaces 547](#page-546-1) [Viewing Floor Plans in the Function Space Diary for Siebel Open UI 550](#page-549-0) [Adding a Function in the Function Space Diary View for Siebel Open UI 551](#page-550-0) [Copying a Function in the Function Space Diary View for Siebel Open UI 552](#page-551-0) [Filtering Function Space Diary for Siebel Open UI Display Options 553](#page-552-0)

## **[Chapter 25: Applying Quote and Order Pricing](#page-556-0)**

[About Quote and Order Pricing 557](#page-556-1)

[About Function Space Pricing 557](#page-556-2) [Function Space Room Rentals 558](#page-557-0) [Profit and Revenue Thresholds 558](#page-557-1) [Function Line Item and Revenue Data Repricing 560](#page-559-0)

[About Sleeping Room Pricing 562](#page-561-0) [Pricing and Room Occupancy 562](#page-561-1) [Complimentary Room Pricing 563](#page-562-0) [Scenarios for Weekday and Weekend Pricing 565](#page-564-0) [Calculating Weighted Average Room Rates 566](#page-565-0) [Pricing and the Negotiation Floor 567](#page-566-0) [Minimum and Maximum Price 568](#page-567-0)

[About Suite Pricing 568](#page-567-1)

[About Quote Pricing for Meeting Packages 568](#page-567-2) [About Mapping Adjustment Types to Line Item Fields 569](#page-568-0) [About Mapping Rental Allocations to Function Space Line Items 569](#page-568-1) [About Split Menus in Meeting Packages 570](#page-569-0) [Scenario for Processing a Split Menu in a Quote Meeting Package 570](#page-569-1) [Scenario for Processing a Set Menu in a Quote Meeting Package 571](#page-570-0) [About Calculating Field Values for Quote Meeting Packages 571](#page-570-1)

## **[Chapter 26: Managing Hospitality Revenue](#page-574-0)**

[About Managing Hospitality Revenue 575](#page-574-1) [Scenario for Managing Hospitality Revenue 575](#page-574-2) [Process of Managing Hospitality Revenue 576](#page-575-0) [Completing the Revenue Evaluation Form 576](#page-575-1) [Submitting a Quote for Revenue Evaluation 578](#page-577-0) [Evaluating the Event Quote 579](#page-578-0) [About Quote Evaluation Responses 580](#page-579-0) [Specifying and Assigning Evaluation Activities 580](#page-579-1) [Creating an Evaluation Response 581](#page-580-0) [Approving a Quote with a Negative Profit Variance 581](#page-580-1) [Viewing the Quote Evaluation Response 582](#page-581-0) [Updating and Reducing the Negotiation Floor Rate 582](#page-581-1)

## **[Chapter 27: Finalizing a Quote, Managing Turnover, and](#page-584-0)  Confirming Event Details**

[Scenario for Finalizing a Quote, Managing Turnover, and Confirming Event Details](#page-584-1)  585

[Roadmap for Finalizing a Quote and Managing Turnover 586](#page-585-0)

[Generating an Agreement from the Quote 586](#page-585-1)

[Setting an Event Quote Status to Definite 587](#page-586-0)

[Completing and Submitting the Turnover Checklist 588](#page-587-0)

[Reviewing the Turnover Checklist 590](#page-589-0)

[Process of Gathering and Confirming Event Details 591](#page-590-0)

[Confirming Sleeping Room Details 591](#page-590-1)

[Confirming Function Space Details 592](#page-591-0)

[Gathering and Confirming Function Details 592](#page-591-1)

[Gathering and Confirming Additional Requirements 593](#page-592-0)

[Managing Event Changes 593](#page-592-1)

## **[Chapter 28: Generating and Managing Event Orders](#page-594-0)**

[About Event Orders 595](#page-594-1)

[Scenario for Generating and Managing Event Orders 598](#page-597-0)

#### **Contents** ■

[Process of Generating and Managing Event Orders 598](#page-597-1) [Generating Primary Event Orders 599](#page-598-0) [Creating Function Orders 600](#page-599-0) [Changing an Event Order Associated with a Function 601](#page-600-0) [Associating Event Orders with a Function Line Item 601](#page-600-1) [Creating Functions on the Orders Screen 602](#page-601-0) [Managing Meeting Package Orders 602](#page-601-1) [Creating a Hierarchy of Order Functions 604](#page-603-0) [Viewing Line Items for an Event Order 605](#page-604-0) [Adding Notes to an Event Order 606](#page-605-0) [Adding Attachments to an Event Order 606](#page-605-1) [Viewing the Total Discount for an Order 606](#page-605-2) [Viewing Orders Associated with a Quote 607](#page-606-0) [Viewing Event Checks Associated with an Order 607](#page-606-1) [Viewing Event Order Specifications for Orders 608](#page-607-0) [Viewing the Audit Trail for an Order Line Item 608](#page-607-1)

### **[Chapter 29: Generating Event Checks](#page-610-0)**

[About Event Checks 611](#page-610-1) [Scenarios for Managing Event Checks 612](#page-611-0) [Process of Generating Event Checks 613](#page-612-0) [Generating Trial Checks 614](#page-613-0) [Updating Event Orders 614](#page-613-1) [Generating Event Checks 615](#page-614-0) [Adding, Changing, and Recalculating Event Check Line Items 617](#page-616-0) [Adding Meeting Packages to a Package Event Check 618](#page-617-0) [Adding Meeting Package Functions to a Package Event Check 620](#page-619-0) [Adding Nonfunction Line Items to a Package Event Check 621](#page-620-0) [Splitting Event Checks 623](#page-622-0) [Moving Line Items Between Event Checks 623](#page-622-1) [Viewing Billable and Nonbillable Event Check Line Items 624](#page-623-0) [Posting Event Checks 625](#page-624-0) [Reviewing Event Checks 626](#page-625-0) [Cancelling Posted Event Checks 626](#page-625-1)

[About Guest and Accounting Event Check Rules 627](#page-626-0)

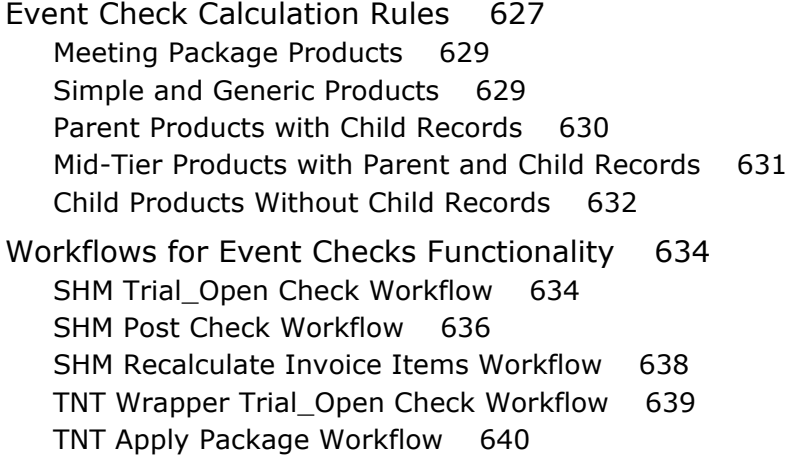

## **[Chapter 30: Managing Hospitality Reports](#page-642-0)**

[About Hospitality Reports 643](#page-642-1)

[Roadmap for Administering Hospitality Reports 643](#page-642-2) [Configuring Headers for Hospitality Reports 644](#page-643-0) [Associating Logos with Hospitality Reports 646](#page-645-0) [Setting Up Text for Taxes and Service Charges 646](#page-645-1) [Configuring Fields for Hospitality Reports 647](#page-646-0)

[Process of Converting the Banquet Event Order Report to a 12-Hour Format 648](#page-647-0) [Downloading the Banquet Event Order Report Template 649](#page-648-0) [Configuring the Banquet Event Order Report Template 649](#page-648-1) [Uploading the Modified Banquet Event Order Report Template 650](#page-649-0) [Configuring the STHeader Calculated Field 651](#page-650-0)

[Process of Generating Hospitality Reports 652](#page-651-0) [Adding Generic Comments to Event Report Headers 652](#page-651-1) [Adding Function-Specific Comments to Quote and Order Report Headers 653](#page-652-0) [Generating Hospitality Reports 654](#page-653-0)

[Hospitality Reports Reference 654](#page-653-1) [Account Profile Report 655](#page-654-0) [Accounting Event Check Report 656](#page-655-0) [Banquet Event Order Report 658](#page-657-0) [Events Report 660](#page-659-0) [Guest Event Check Report 661](#page-660-0) [Pro Forma Event Check Report 663](#page-662-0) [Resume Report 664](#page-663-0)

## **Appendix A: [User Properties Reference for Siebel](#page-666-0)  [Hospitality](#page-666-0)**

#### **Contents** ■

[About User Properties for Siebel Hospitality 667](#page-666-1) [User Properties for Siebel Hospitality 668](#page-667-0) [User Properties for Arrival Date Modifications 668](#page-667-1) [Applet User Properties for Arrival Date Modifications 668](#page-667-2) [Business Component User Properties for Arrival Date Modifications 669](#page-668-0) [User Properties for Function Space Diary 674](#page-673-0) [Applet User Properties for Function Space Diary 674](#page-673-1) [TNT SHM Compact Function Space Diary Applet User Properties 689](#page-688-0) [Business Component User Properties for Function Space Diary 734](#page-733-0) [TNT SHM Gantt AX Date Time Interval PopUp Business Component User Properties 747](#page-746-0) [User Properties for Sleeping Room Mapping 751](#page-750-0) [Business Component User Properties for Sleeping Room Mapping 751](#page-750-1) [Integration Object User Properties for Sleeping Room Mapping 754](#page-753-0) [User Properties for Menus and Packages 754](#page-753-1) [Applet User Properties for Menus and Packages 754](#page-753-2) [Business Component User Properties for Menus and Packages 761](#page-760-0) [User Properties for Histories and Futures 790](#page-789-0) [Applet User Properties for Histories and Futures Functionality 790](#page-789-1) [Business Component User Properties for Histories and Futures 792](#page-791-0) [User Properties for Event Checks 801](#page-800-0) [Applet User Properties for Event Checks 801](#page-800-1) [Business Component User Properties for Event Checks 806](#page-805-0) [Business Service User Properties for Event Checks 807](#page-806-0) [User Properties for Banquet Event Order Report 808](#page-807-0) [Applet User Properties for Banquet Event Order Reports 808](#page-807-1) [Business Component User Properties for Banquet Event Order Reports 810](#page-809-0) [User Properties for Space Hold 817](#page-816-0) [User Properties for Run of House 825](#page-824-0) [User Properties for Sleeping Room Taxes and Service Charges 826](#page-825-0) [User Properties for Pivot Applets 828](#page-827-0) [Applet User Properties for Pivot Applets 829](#page-828-0) [Business Component User Properties for Pivot Applets 832](#page-831-0) [Virtual Business Component User Properties for Pivot Applets 862](#page-861-0) [User Properties for Meeting Packages 868](#page-867-0) [Applet User Properties for the Function Space Diary 869](#page-868-0) [Business Component User Properties for the Function Space Diary 873](#page-872-0) [Business Component User Property for Opportunities 881](#page-880-0) [Applet User Properties for Quotes 882](#page-881-0)

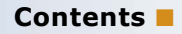

[Business Component User Properties for Quotes 882](#page-881-1)

## **[Index](#page-884-0)**

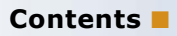

### <span id="page-24-0"></span>**What's New in Siebel Hospitality Guide, Version 8.1/8.2**

[Table 1](#page-24-1) lists the changes described in this version of the documentation to support this release of the software. The new features described in [Table 1](#page-24-1) are available in Siebel CRM version 8.1.1.11, Siebel CRM version 8.2.2.4, and later.

#### <span id="page-24-1"></span>Table 1. New Product Features in Siebel Hospitality Guide, Version 8.1/8.2

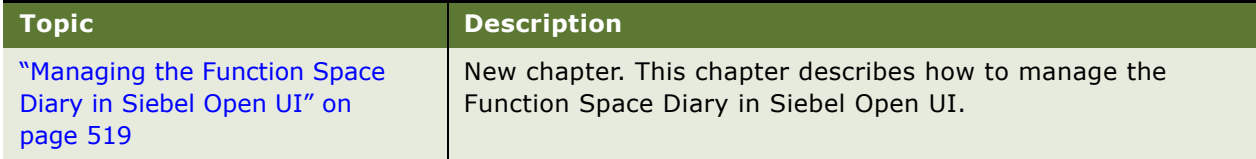

### **What's New in Siebel Hospitality Guide, Version 8.1**

[Table 2](#page-24-2) lists changes described in this version of the documentation to support this release of the software.

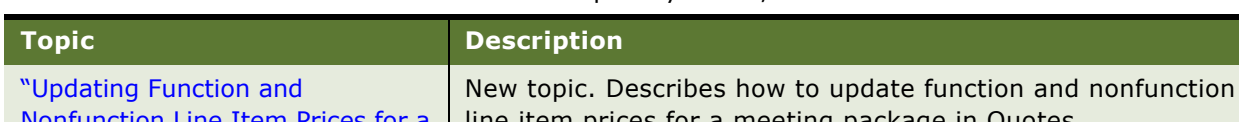

#### <span id="page-24-2"></span>Table 2. New Product Features in Siebel Hospitality Guide, Version 8.1

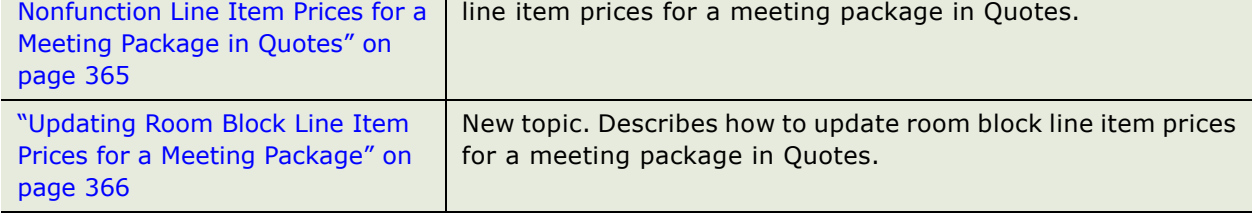

### **What's New in This Release** ■

<span id="page-26-0"></span>This chapter provides an overview of Oracle's Siebel Hospitality. It includes the following topics:

- [About Siebel Hospitality on page 27](#page-26-1)
- [Business Purposes of Screens in Siebel Hospitality on page 27](#page-26-2)
- [Viewing Information on the Hospitality Home Page \(User\) on page 30](#page-29-0)

## <span id="page-26-1"></span>**About Siebel Hospitality**

The hospitality industry provides venues for many kinds of events, including conferences, meetings, celebrations, seminars, and so on. Siebel Hospitality is designed to help event planners and event operations personnel in hospitality firms to improve their efficiency when performing the following business tasks:

- Planning for all sizes of events, including large events that consist of multiple *functions*, such as lectures, workshops, demonstrations, banquets, and so on
- Reserving necessary space and equipment for each event function
- Ordering necessary supplies for each event function
- Setting up for event functions
- Providing promised goods and services during each event
- Billing accurately for goods and services provided during each event

Siebel Hospitality can be used along with other *Siebel Business Applications* (all applications that comprise Siebel CRM) such as Oracle's Siebel Sales, Oracle's Siebel Call Center, and Oracle's Siebel Service. Add-on modules to many applications are also compatible with Siebel Hospitality.

**NOTE:** The procedures in this guide assume that you do not use left-hand navigation. However, you can set up left-hand navigation. For more information about left-hand navigation and about implementing it, see *Siebel Fundamentals for Siebel Open UI*.

## <span id="page-26-2"></span>**Business Purposes of Screens in Siebel Hospitality**

This topic describes the purposes for which administrator and end-user screens are used in Siebel Hospitality. This topic contains the following topics:

- [Purposes of Siebel Hospitality Administration Screens on page 28](#page-27-0)
- [Purposes of Siebel Hospitality End-User Screens on page 29](#page-28-0)

## <span id="page-27-0"></span>**Purposes of Siebel Hospitality Administration Screens**

[Table 3](#page-27-1) describes the business purposes served by administration screens that have been created or modified specifically for use in Siebel Hospitality.

| <b>Screen</b>                               | <b>Purpose</b>                                                                                                    |
|---------------------------------------------|----------------------------------------------------------------------------------------------------|
| Assets                                      | Used to enter information about individual assets that your organization<br>has available, including where each asset is located.                                                                                                    |
| Category Administration                     | Used to organize products (goods and services) into categories such as<br>food and beverages, audiovisual equipment, and so on. Categories can<br>be further divided into subcategories to allow each subcategory to be<br>taxed appropriately. Category management is specific to Siebel<br>Hospitality. |
| Data Administration                         | Used to define addresses, list of values (LOVs), sales assessment<br>templates, and so on.                                                                                                    |
| <b>Function Space</b><br>Administration     | Used to define function space inventory and asset inventory display<br>properties.                                                                                                    |
| <b>Guest Conveniences</b><br>Administration | Used to define airports and booking centers.                                                                                                    |
| Pricing Administration                      | Used to specify a range of prices for each product or service you offer.<br>In Siebel Hospitality, each price list can be designated for use at specific<br>properties.                                                                                                    |
| <b>Product Administration</b>               | Used to define combinations of goods and services as product packages<br>for events.                                                                                                    |
| Property Administration                     | Used to set up properties and attributes for each property such as<br>sleeping rooms, property styles, day parts, and so on.                                                                                                    |
| <b>Property Pricing</b><br>Administration   | Used to set up pricing information and additional details for each<br>property such as function space pricing, sleeping room pricing,<br>discounts, unavailable spaces, and so on.                                                                                                    |
| <b>Tax Service Admin</b>                    | Used to specify charge codes, taxes, and service charges, and associate<br>taxes with properties.                                                                                                    |

<span id="page-27-1"></span>Table 3. Purposes of Siebel Hospitality Administration Screens

## <span id="page-28-0"></span>**Purposes of Siebel Hospitality End-User Screens**

[Table 4](#page-28-1) describes the business purposes served by end-user screens that have been created or modified specifically for use in Siebel Hospitality.

| <b>Screen</b>               | <b>Purpose</b>                                                                                                    |  |
|-----------------------------|----------------------------------------------------------------------------------------------------|--|
| Accounts                    | Used to create and manage account information.                                                                                                    |  |
| <b>Activities</b>           | Used to create and manage activities.                                                                                                    |  |
| Calendar                    | Used to manage a user's days, weeks, and months.                                                                                                    |  |
| Contacts                    | Used to create and manage contact information.                                                                                                    |  |
| Evaluations                 | Used by revenue managers to review submitted quotes. Evaluation<br>records can be viewed by property or across all organizations.                                                                                                    |  |
| <b>Event Checks</b>         | Primarily a read-only screen used to retrieve more detail about<br>generated event checks. Also can be used to cancel an invoice.                                                                                                    |  |
| <b>Function Space Diary</b> | Displays a Scheduler showing function space bookings over periods,<br>which are configurable. For example, you can filter the data by start<br>date and time scale.                                                                                                    |  |
| <b>Functions</b>            | Used to review, add, and modify information about functions within<br>proposed and accepted events, including line items for necessary<br>goods and services. Also used to reserve assets, such as<br>audiovisual equipment, for specific functions. All views for the<br>Functions screen are specific to Siebel Hospitality. |  |
| <b>Histories</b>            | Used to add historical opportunities, quotes associated with an<br>opportunity, and functions and room blocks associated with a<br>quote. You can create a collection of historical data to associate<br>with current opportunities.                                                                                           |  |
| Home                        | A group of lists that provides a snapshot of the most important<br>information to manage for a daily workload. The Home screen also<br>provides links to opportunities, quotes, orders, invoices, and<br>activities.                                                                                                    |  |
| Opportunities               | Used to create opportunities and to add or modify information<br>about proposed and accepted events. Also used to associate past<br>and future opportunities with a selected current opportunity.                                                                                                    |  |
| Orders                      | Used to specify goods and services supplied during an event. Also<br>used to generate trial checks and finalize the charges that appear<br>on event invoices.                                                                                                    |  |
| Property                    | Used to display detailed property information including inventory,<br>quotes, opportunities, sell notes, and so on.                                                                                                    |  |
| Quotes                      | Used to modify property-specific quotes and create new quotes.                                                                                                    |  |

<span id="page-28-1"></span>Table 4. Purposes of Siebel Hospitality End-User Screens

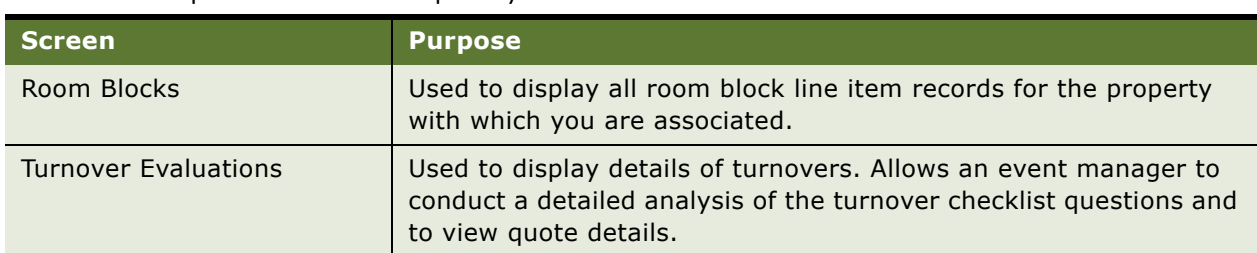

#### Table 4. Purposes of Siebel Hospitality End-User Screens

## <span id="page-29-0"></span>**Viewing Information on the Hospitality Home Page (User)**

When you log in to Siebel Hospitality, the Hospitality home page appears. The home page is a combination of lists that provides a snapshot of the most important information that you must have to manage a daily workload.

The purpose of the home page is to alert you to recent status changes and to provide quick access to other views with additional functionality. When you click a link within a record, Siebel Hospitality shows the detail form and associated view tabs of the record. For example, selecting a record in the My Opportunities list and then clicking the link in the Opportunity Name link takes you to the detail form and associated view tabs for the current opportunity.

The home page only displays the information for which you have visibility permissions. These permissions are defined in each user's profile. Depending on the type of user, the Hospitality home page can include some or all of the following lists:

- My Opportunities
- My Quotes
- My Evaluations
- My Turnover Quotes
- All Orders
- All Event Checks
- My Current Activities
- My Transferred Quotes

You can configure the Home page to customize the information that appears. For example, the number of records displayed in each list on the home page can be changed. Lists on the home page typically display five records; you can scroll to additional records.

You can also edit the home page layout to specify which sections are displayed. These changes remain in effect until you make new changes. For more information on home page layout controls, see *Siebel Fundamentals*.

# <span id="page-30-0"></span>**3 Getting Started with Siebel Hospitality**

This chapter lists the application administration tasks that are specific to Siebel Hospitality. This chapter includes the following topics:

- [Roadmap for Setting Up Siebel Hospitality on page 31](#page-30-1)
- [Process of Setting Up Hospitality Workflows on page 34](#page-33-0)
- [Activating the TNT Event Check Status State Model on page 40](#page-39-0)
- [Process of Configuring Opportunities and Quotes on page 41](#page-40-0)
- [Disabling Date Synchronization on page 43](#page-42-1)

## <span id="page-30-1"></span>**Roadmap for Setting Up Siebel Hospitality**

Use this chapter in combination with *Siebel Applications Administration Guide*, *Siebel Product Administration Guide*, and *Siebel Pricing Administration Guide*.

**NOTE:** The Siebel Bookshelf is available on Oracle Technology Network (OTN) and Oracle Software Delivery Cloud. It might also be installed locally on your intranet or on a network location.

*Siebel Applications Administration Guide* covers the setup tasks that are common to all of Oracle's Siebel Business Applications, such as using license keys, defining employees, and defining the structure of your company. The guide also provides the information that you must have to perform data administration and document administration tasks.

Some tasks discussed in this chapter replace the corresponding tasks in *Siebel Applications Administration Guide*, whereas others are additional tasks. Make sure you review [Table 5](#page-31-0) before following the procedures in *Siebel Applications Administration Guide*.

This chapter assumes that you have already performed the following operations:

- Installed or completed the upgrade of Siebel Hospitality, and created the Siebel Administrator account that is used to perform the tasks described in this guide. For more information, see *Siebel Installation Guide* for the operating system you are using. If you are upgrading, see *Siebel Database Upgrade Guide*.
- Completed general Siebel application setup procedures, such as adding employees, assigning positions and responsibilities, setting visibility rules, and so on. For more information about the user authentication environment and how visibility works, see *Siebel Security Guide*.

[Table 5](#page-31-0) lists and describes the administrative setup tasks that are specific to Siebel Hospitality and the tasks that differ from those of other Siebel Business Applications. The table also directs you to documentation that provides information about each task.

| <b>Administrative Task</b>                                    | <b>Description</b>                                                                                                    | <b>For More Information</b>                                                                            |
|---------------------------------------------------------------|----------------------------------------------------------------------------------------------------|----------------------------------------------------------------------------------------------------|
| Workflow process<br>activation                                | Set up Siebel Hospitality-specific<br>workflows to process data and run some<br>application behaviors.                                                                                 | "Process of Setting Up<br>Hospitality Workflows" on<br>page 34                                         |
|                                                               |                                                                                                    | <b>Siebel Business Process</b><br>Framework: Workflow Guide                                            |
| State model activation                                        | Activate the TNT Event Check Status<br>state model by defining activation and<br>expiration dates that span a current and<br>future time period.                                       | "Activating the TNT Event<br><b>Check Status State Model" on</b><br>page 40                            |
| Assignment Manager<br>setup                                   | Set up Assignment Manager to<br>automate the assignment of event-<br>related activities to a person or team, as<br>defined by specific assignment rules.                               | Siebel Assignment Manager<br><b>Administration Guide</b>                                               |
|                                                               | Assignments rules can be based on any<br>combination of criteria, including<br>business workflow policies, employee<br>skills, workload, and territory or account<br>team definitions. |                                                                                                    |
| Opportunity quotes<br>administration                          | Set parameters to control behaviors of<br>quotes generated from an opportunity.                                                                                                    | "Process of Configuring<br><b>Opportunities and Quotes" on</b><br>page 41                              |
| View dates configuration                                      | Control the date synchronization<br>behavior of certain views that display<br>two or more date ranges.                                                                                 | "Disabling Date<br>Synchronization" on page 43                                                         |
| Property administration                                       | Set up property records and property<br>characteristics.                                                                                                    | Chapter 4, "Setting Up<br>Properties"                                                                  |
| Function space, sleeping<br>room, and suite<br>administration | Create function space records, sleeping<br>room records, suite records, and<br>property-specific setup styles.                                                                         | Chapter 5, "Setting Up<br><b>Function Spaces, Sleeping</b><br>Rooms, and Suites"                       |
| Product line<br>administration                                | Set up product lines for sleeping rooms<br>and generic catering products.                                                                                                    | Siebel Product<br><b>Administration Guide</b>                                                          |
| Product and asset<br>administration                           | Group products into parent categories,<br>child categories, and subcategories.<br>Define generic catering products, room<br>blocks, and assets.                                        | Chapter 6, "Setting Up<br><b>Products and Assets"</b><br>Siebel Product<br><b>Administration Guide</b> |

<span id="page-31-0"></span>Table 5. Administrative Setup Tasks

Table 5. Administrative Setup Tasks

| <b>Administrative Task</b>                                     | <b>Description</b>                                                                                                    | <b>For More Information</b>                                                                   |
|----------------------------------------------------------------|----------------------------------------------------------------------------------------------------|-----------------------------------------------------------------------------------------------|
| Menus and packages<br>administration                           | Set up menus and packages as<br>property-specific complex products.                                                                                          | "Setting Up Property-Specific<br>Menus and Packages" on<br>page 109                           |
| Inventory control<br>administration                            | Set up function space, sleeping room,<br>and suite inventory controls.                                                                                       | Chapter 8, "Setting Up<br><b>Inventory Controls"</b>                                          |
| Function space<br>administration                               | Set up day parts, status indicators, and<br>translations for a property.                                                                                     | Chapter 9, "Defining Day<br>Parts, Status Indicators, and<br><b>Setup Style Translations"</b> |
| Tax code, service<br>charge, and charge code<br>administration | Set up tax codes, service charges, and<br>charge codes for a property.                                                                                       | Chapter 10, "Setting Up<br>Charge Codes, Taxes, and<br><b>Service Charges"</b>                |
|                                                                |                                                                                                    | <b>Siebel Pricing Administration</b><br>Guide                                                 |
| Product and property<br>pricing administration                 | Create price lists for each property.<br>Define the rates for function space,<br>sleeping rooms, and suites. Set profit<br>thresholds and pricing discounts. | Chapter 11, "Setting Up<br>Pricing and Property Pricing"                                      |
| Meeting package setup                                          | Create and maintain complete meeting<br>packages and their associated<br>components as generic objects.                                                      | Chapter 12, "Setting Up<br><b>Meeting Packages"</b>                                           |
| Event template setup                                           | Create opportunity and quote event<br>templates for event types that occur<br>regularly.                                                                     | Chapter 13, "Defining Event<br>Templates"                                                     |
| Contact and account<br>creation                                | Define Hospitality accounts and<br>contacts.                                                                                                    | <b>Siebel Applications</b><br><b>Administration Guide</b>                                     |
| Proposal Generator<br>setup                                    | The proposal generator automatically<br>creates agreement proposals from<br>selected quotes.                                                                 | <b>Siebel Applications</b><br><b>Administration Guide</b>                                     |
| <b>Function Space Diary</b><br>setup                           | Perform setup and configuration tasks<br>for the Function Space Diary.                                                                                       | "Process of Configuring the<br>Function Space Diary" on<br>page 493                           |
| Turnover template setup                                        | Use the Sales Assessment Template<br>view to create a template for turnover<br>tasks.                                                                        | <b>Siebel Applications</b><br><b>Administration Guide</b>                                     |
| Reports setup                                                  | Configure headers, logos, and fields for<br>Hospitality reports. Set up report text<br>for taxes and service charges.                                        | "Roadmap for Administering<br>Hospitality Reports" on<br>page 643                             |
|                                                                |                                                                                                    | <b>Siebel Reports</b><br><b>Administration Guide</b>                                          |

## <span id="page-33-0"></span>**Process of Setting Up Hospitality Workflows**

Siebel Hospitality includes multiple workflow processes. These workflow processes help carry out some Siebel Hospitality functionality behind the scenes. For more information about workflow processes, see *Siebel Business Process Framework: Workflow Guide*.

To set up Hospitality workflows, perform the following tasks:

- **1** ["Activating Hospitality Workflows" on page 34](#page-33-1)
- **2** ["Verifying That Hospitality Workflows Are Active" on page 36](#page-35-0)
- **3** ["Generating Database Triggers for Hospitality Workflows" on page 37](#page-36-0)
- **4** ["Triggering the TNT SHM Quote Group Workflows with Workflow Monitor Agent" on page 38](#page-37-0)
- **5** ["Running the Nightly Hospitality Workflows" on page 39](#page-38-0)

This process is a step in ["Roadmap for Setting Up Siebel Hospitality" on page 31](#page-30-1)

## <span id="page-33-1"></span>**Activating Hospitality Workflows**

The workflow setup process includes activating a set of default workflows that are included in the Siebel Hospitality application. You must activate multiple workflows before the application is available to users.

**CAUTION:** If you do not complete this task, although much of the application will be operable, some functionality might not work properly. For example, clicking the Create Quote button does not automatically generate quotes for the specified properties unless the appropriate workflow is active.

This task is a step in ["Process of Setting Up Hospitality Workflows" on page 34](#page-33-0).

#### *To activate Hospitality workflows*

- **1** Navigate to the Administration Business Process screen, then the Workflow Deployment view.
- **2** Complete the steps for activating a workflow, as described in the chapter about administering a workflow in *Siebel Business Process Framework: Workflow Guide*.

The Siebel Hospitality workflows to be activated are listed in the following table.

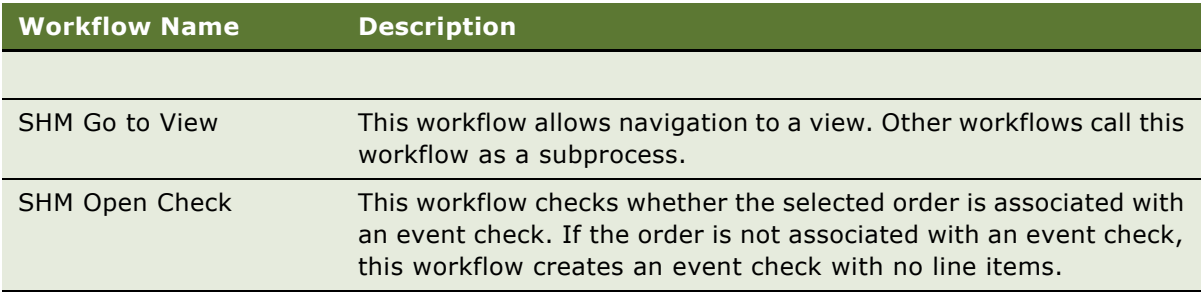

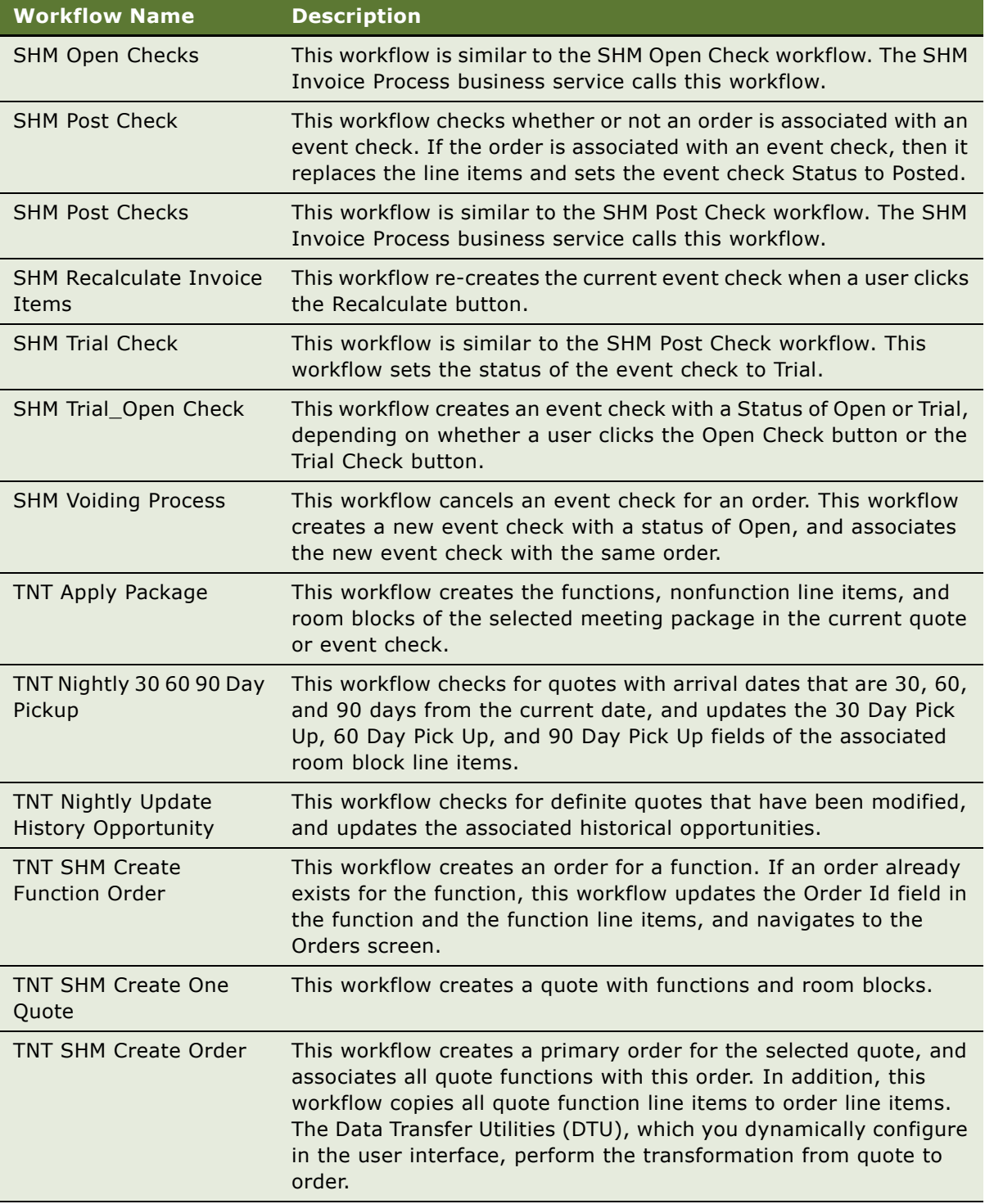

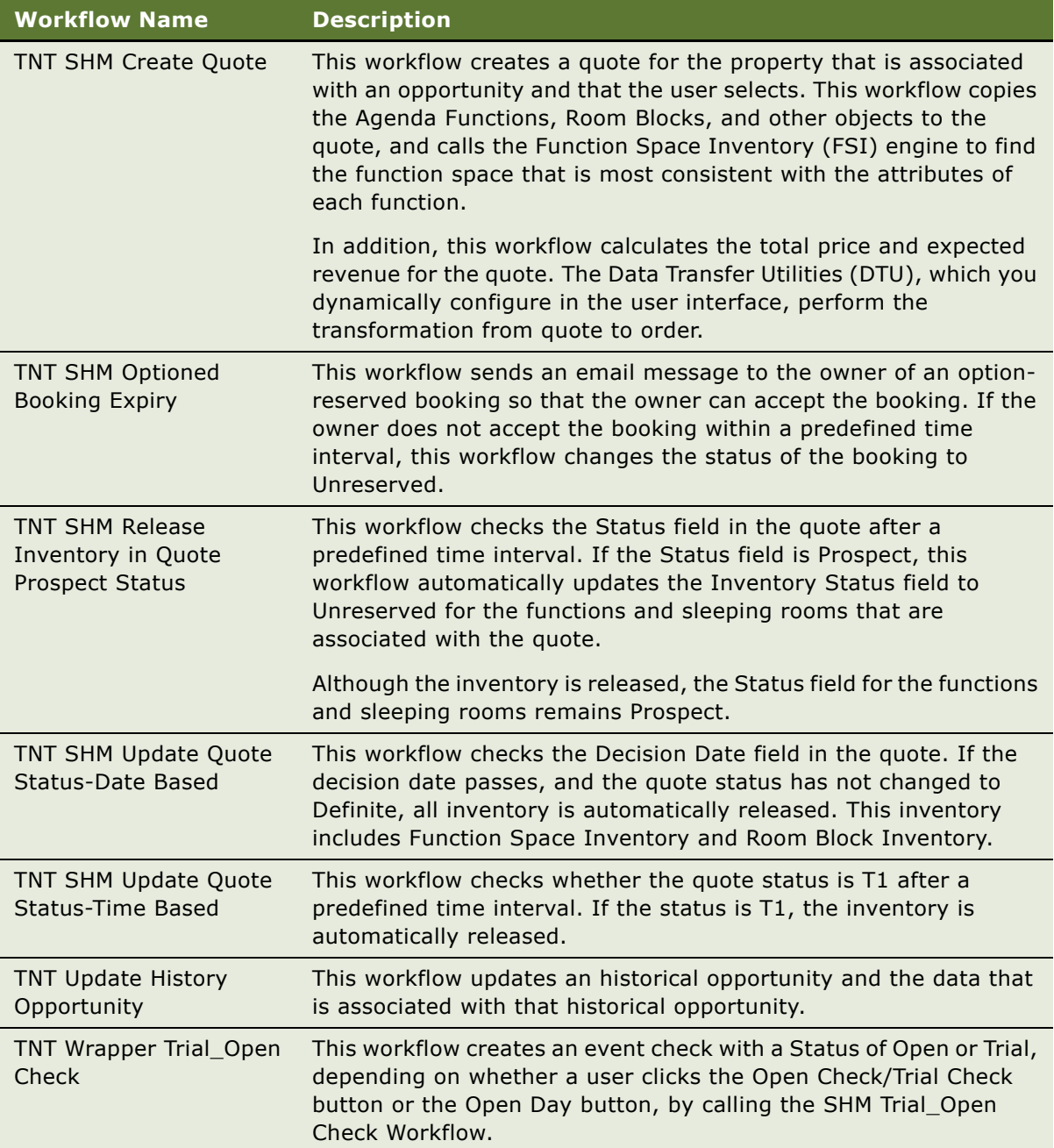

## <span id="page-35-0"></span>**Verifying That Hospitality Workflows Are Active**

Perform the following steps to verify that each Hospitality workflow process is active.

This task is a step in ["Process of Setting Up Hospitality Workflows" on page 34](#page-33-0).
#### *To verify that Hospitality workflows are active*

- **1** Navigate to the Administration Business Process screen, then the Workflow Processes view.
- **2** In the Workflow Processes list, query for the Siebel Hospitality workflows using the following query string in the Name field:

\*SHM\* OR \*TNT\*

**3** Make sure that the value of the Status field in each workflow is Active.

### **Generating Database Triggers for Hospitality Workflows**

The Generate Trigger (GenTrig) component on Oracle's Siebel Server allows you to generate database triggers. Workflow policies use database triggers to identify which records match policy conditions. For more information about database triggers, see the chapter about administering a workflow policy in *Siebel Business Process Framework: Workflow Guide*.

To generate database triggers for the Hospitality workflows, follow this procedure.

This task is a step in ["Process of Setting Up Hospitality Workflows" on page 34](#page-33-0).

#### *To generate database triggers for Hospitality workflows*

- **1** Navigate to the Administration Server Management screen, then the Jobs view.
- **2** In the Jobs list, create a new job.
- **3** In the Component/Job field, select the component with the Name of Generate Triggers.
- **4** In the Job Parameters list, add new component-specific parameters, using the names and values from the following table.

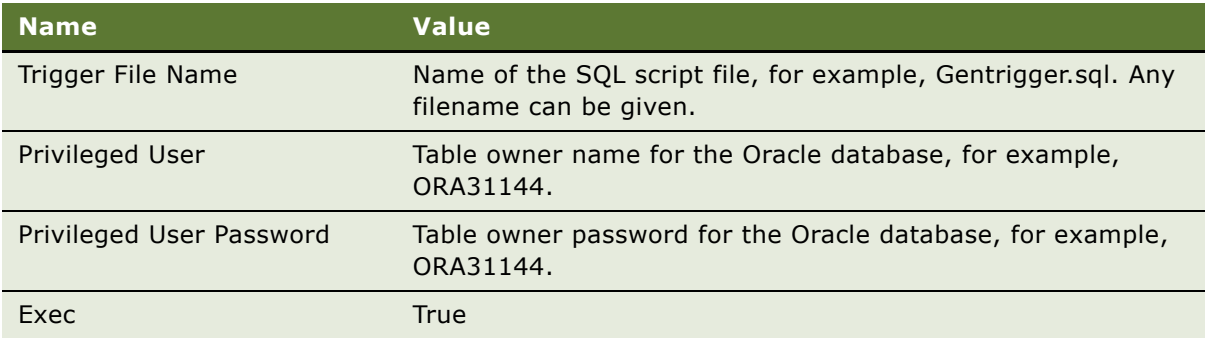

- **5** In the Jobs list, with the Generate Triggers job selected, click Submit Job.
- **6** Verify that the Status field of the Generate Triggers job has a value of Completed.

### **Triggering the TNT SHM Quote Group Workflows with Workflow Monitor Agent**

The *Workflow Monitor Agent* is a functionality that checks when the conditions of a workflow policy are met, and performs actions after those conditions are met. For more information about the Workflow Monitor Agent, see the chapter about administering a workflow policy in *Siebel Business Process Framework: Workflow Guide*.

The TNT SHM Quote workflow group is a subset of Siebel Hospitality workflows. The workflows in TNT SHM Quote group require database triggers in order to run. This procedure sets up the Workflow Monitor Agent to run the workflows in the TNT SHM Quote workflow group using database triggers.

The TNT SHM Quote workflow group includes the following workflows:

- TNT SHM Cancel Quote Functions
- TNT SHM Update Quote Status Date Based
- TNT SHM Release Inventory in Quote Prospect Status
- TNT SHM Update Quote Status Time Based
- TNT Update History Opportunity Workflow

The TNT SHM Quote workflow group also encompasses a set of defined policies. Each policy has a condition and an action. Each action specifies a workflow to run. The action is triggered by the condition established in the policy.

To use the Workflow Monitor Agent to trigger the Hospitality workflows in the TNT SHM Quote workflow group, follow this procedure.

This task is a step in ["Process of Setting Up Hospitality Workflows" on page 34](#page-33-0).

#### *To trigger the TNT SHM Quote group workflows with Workflow Monitor Agent*

- **1** Navigate to the Administration Server Configuration screen, Enterprises, then the Component Definitions view.
- **2** Query for the component record with the Alias field value of WorkMon.
- **3** In the Component Parameters list, click Reset and specify the parameter values listed in the following table.

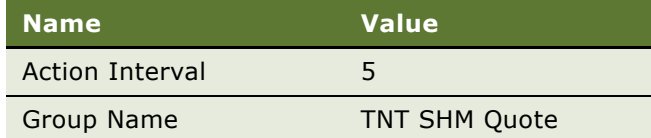

**4** In the Component Parameters list, click Advanced and specify the parameter values listed in the following table.

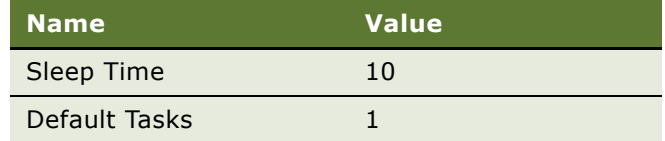

**5** Restart the Siebel server.

### **Running the Nightly Hospitality Workflows**

Certain workflows for Histories and Futures functionality are designed to be run every night. You can set up Siebel Hospitality to run these workflows automatically through jobs. For more information about the Histories and Futures workflows, see ["Workflows for Histories and Futures Functionality" on](#page-280-0)  [page 281](#page-280-0).

To set up jobs to run the nightly Histories and Futures workflows, follow this procedure.

This task is a step in ["Process of Setting Up Hospitality Workflows" on page 34](#page-33-0).

#### *To run the nightly Hospitality workflows*

- <span id="page-38-0"></span>**1** Navigate to the Administration - Server Management screen, then the Jobs view.
- **2** In the Jobs list, create a new job.
- **3** In the Component/Job field, select the component with the Name of Workflow Process Manager.
- <span id="page-38-1"></span>**4** In the Job Detail Form, complete the fields.

Some fields are described in the following table.

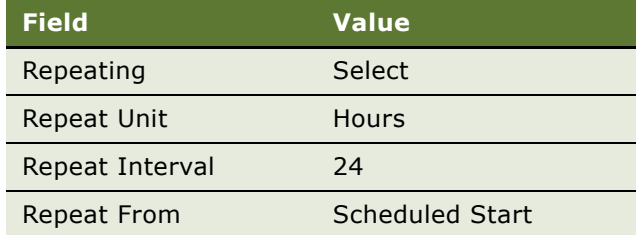

**5** In the Job Parameters list, add a component-specific parameter, using the value in the following table.

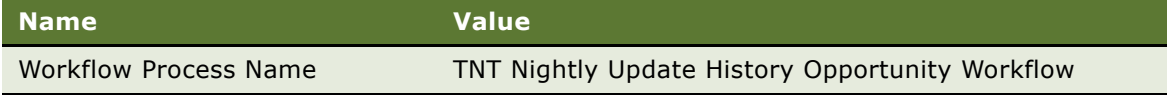

- <span id="page-39-0"></span>**6** In the Jobs list, with the Workflow Process Manager job selected, click Submit Job.
- <span id="page-39-1"></span>**7** Verify that the Status field of the Workflow Process Manager job has a value of Active.
- **8** Create another job by repeating [Step 1](#page-38-0) through [Step 4.](#page-38-1)
- **9** In the Job Parameters list, add a component-specific parameter, using the value in the following table.

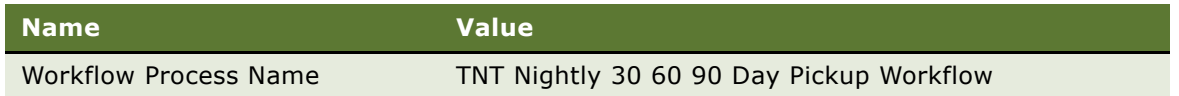

**10** Repeat [Step 6](#page-39-0) and [Step 7](#page-39-1) for the new job.

## **Activating the TNT Event Check Status State Model**

A *state model* is a functionality that allows your Siebel application to constrain the state of an object by prescribing allowed state values and allowed state transitions. For Siebel application objects, state models provide a data-driven method for extending control that depends on the state of the object. For more information about state models, see the chapter on state models in *Siebel Applications Administration Guide*.

The TNT Event Check Status state model is defined for the Status field on views of the Event Check screen. This state model enables the selectable values of the Status field to be controlled by the current status. For example, if the current Status is Open, the state model can constrain the next selectable Status values to Void or Cancel (by filtering these values from the existing list of statuses).

The TNT Event Check Status state model is inactive by default. You must activate this state model by defining activation and expiration dates that span a current and future time period.

To activate the TNT Event Check Status state model, follow this procedure.

This task is a step in ["Roadmap for Setting Up Siebel Hospitality" on page 31](#page-30-0)

#### *To activate the TNT Event Check Status state model*

- **1** Navigate to the Administration Application screen, then the State Models view.
- **2** In the State Models list, query on TNT Event Check Status in the Name field.
- **3** With the TNT Event Check Status record selected, click the More Info view tab.
- **4** In the More Info form, perform the following actions:
	- **a** In the Activation field, select a past date or the current date as the date when the state model becomes active.
	- **b** In the Expiration field, do one of the following:
		- ❏ Select a future date as the date when the state model expires.
		- ❏ Set the field to blank (null), so that the state model does not expire.

#### **Siebel Hospitality Guide** Version 8.1/8.2 **40**

# <span id="page-40-0"></span>**Process of Configuring Opportunities and Quotes**

You can configure some behaviors of opportunities and quotes generated from opportunities by following the procedures in this topic.

To configure the behaviors of opportunities and quotes, perform one or more of the following tasks:

- ["Configuring Multiple Quotes to Go Definite" on page 41](#page-40-1)
- ["Disabling Opportunity Revenue Updates" on page 42](#page-41-0)
- ["Generating Quotes for All Opportunity Properties" on page 43](#page-42-0)

This process is a step in ["Roadmap for Setting Up Siebel Hospitality" on page 31](#page-30-0)

### <span id="page-40-1"></span>**Configuring Multiple Quotes to Go Definite**

When multiple quotes are generated from one opportunity, and the status of one of those quotes is set to Definite, then by default, Siebel Hospitality sets the status of the other quotes of that opportunity to Lost/Turndown. However, you can disable the update to non-Definite quotes of the opportunity. In this case, it becomes possible for more than one quote of the same opportunity to go Definite.

When a quote of an opportunity is set to Definite, the status of the other quotes of that opportunity is controlled by the value of the TNT SHM Disable Accept Quote field in the Quote business component. The possible TNT SHM Disable Accept Quote field values are as follows:

- **N (default).** Sets the statuses of all other quotes of the same opportunity to Lost/Turndown.
- Y. The statuses of other quotes of the same opportunity do not change, and more than one quote of the same opportunity can go Definite.

This field works together with the TNT SHM Update Opty Rev - Disable user property, which disables the update to the revenue of an opportunity from the revenue of the Definite quote. For more information about the TNT SHM Update Opty Rev - Disable user property, see ["Disabling Opportunity](#page-41-0)  [Revenue Updates" on page 42.](#page-41-0)

To allow multiple quotes of the same opportunity to be able to go Definite, follow this procedure.

This task is a step in ["Process of Configuring Opportunities and Quotes" on page 41.](#page-40-0)

#### *To configure multiple quotes to go Definite*

- **1** Start Oracle's Siebel Tools.
- **2** Ouery for the Quote business component and search for the TNT SHM Disable Accept Quote field.
- **3** Change the value of the TNT SHM Disable Accept Quote field to Y.
- **4** Compile the SRF file used by your Siebel application.

For more information about changing the values of objects in Siebel Tools, see the chapter on working with objects in *Using Siebel Tools*.

### <span id="page-41-0"></span>**Disabling Opportunity Revenue Updates**

When a quote of an opportunity is set to Definite, then by default, Siebel Hospitality updates the revenue of the associated opportunity from the revenue of the Definite quote. However, you can disable this update.

When a quote of an opportunity is set to Definite, what happens to the revenue of that opportunity is controlled by the value of the TNT SHM Update Opty Rev - Disable user property. The possible TNT SHM Update Opty Rev - Disable user property values are as follows:

- **N (default).** Updates the revenue of the associated opportunity from the revenue of the Definite quote.
- **T Y.** Disables the update to opportunity revenue when a quote goes Definite.

If you change this user property, you must make the change in the TNT SHM Function Revenue Service business service and in the business component currently used in your UI view. This user property appears in each of the Siebel application objects listed in the table that follows.

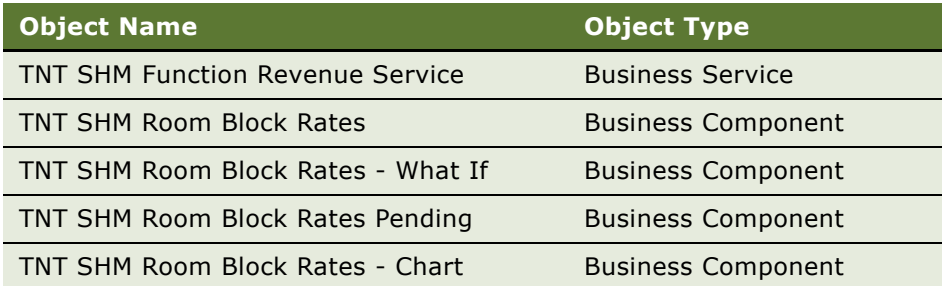

This user property works together with the TNT SHM Disable Accept Quote field. If you allow multiple quotes to go Definite (that is, if you change the value of the TNT SHM Disable Accept Quote field to Y), it is recommended that you disable the update to the revenue of an opportunity from the revenue of the Definite quote. For more information about the TNT SHM Disable Accept Quote field, see ["Configuring Multiple Quotes to Go Definite" on page 41](#page-40-1).

To disable the update to opportunity revenue from the revenue of the Definite quote, follow this procedure.

This task is a step in ["Process of Configuring Opportunities and Quotes" on page 41.](#page-40-0)

#### *To disable opportunity revenue updates*

- **1** Start Siebel Tools.
- **2** Query for the TNT SHM Function Revenue Service business service and search for the TNT SHM Update Opty Rev - Disable user property.
- **3** In the business service, change the value of the TNT SHM Update Opty Rev Disable user property to Y.
- **4** Query for the business component currently used in your UI view and search for the TNT SHM Update Opty Rev - Disable user property.
- **5** In the business component, change the value of the TNT SHM Update Opty Rev Disable user property to Y.
- **6** Compile the SRF file used by your Siebel application.

For more information about changing the values of objects in Siebel Tools, see the chapter on working with objects in *Using Siebel Tools*.

### <span id="page-42-0"></span>**Generating Quotes for All Opportunity Properties**

When you generate quotes for the properties of an opportunity, then by default, Siebel Hospitality only generates quotes for the properties that are selected. However, you can disable this limitation so that quotes are generated for all properties associated with the opportunity, selected or not.

When quotes are generated for the properties of an opportunity, whether quotes are generated for selected properties or for all properties is controlled by the value of the TNT SHM Multiple Dates Selected Records user property. The possible TNT SHM Multiple Dates Selected Records user property values are as follows:

- **Y** (default). Generates quotes only for selected properties.
- **N.** Generates quotes for all associated properties regardless of selection status.

To generate quotes for all properties of an opportunity, whether selected or not, follow this procedure.

This task is a step in ["Process of Configuring Opportunities and Quotes" on page 41.](#page-40-0)

#### *To generate quotes for all opportunity properties*

- **1** Start Siebel Tools.
- **2** Query for the TNT SHM Visual Quote Service business service and search for the TNT SHM Multiple Dates Selected Records user property.
- **3** In the business service, change the value of the TNT SHM Multiple Dates Selected Records user property to N.
- **4** Compile the SRF file used by your Siebel application.

For more information about generating quotes from opportunities, see ["Generating Quotes from](#page-304-0)  [Opportunities" on page 305.](#page-304-0) For more information about changing the values of objects in Siebel Tools, see the chapter on working with objects in *Using Siebel Tools*.

# **Disabling Date Synchronization**

In certain views that have more than one applet displaying a date range, the following behaviors occur:

The date range is controlled by the uppermost applet that has a date range. When the start date of the upper applet changes, the first date of the lower applet changes to be in sync, when the start date is changed by the following user actions:

- Entering a start date and then clicking on Go or Search
- Using the navigational arrow buttons at the upper right of the applet

An exception to this behavior occurs if the upper applet has a horizontal bar and if that bar is moved. In this case, the dates in the lower applet do not change.

When the date range on the lower applets is changed, the date range of the upper applet is *not* affected.

To allow the flexibility to configure Siebel Hospitality to the business model of your company, you can disable these behaviors, either in all views at once or in selected views.

This topic addresses the following subjects:

- [Disabling Date Synchronization in All Views on page 44](#page-43-0)
- [Disabling Date Synchronization in Selected Views on page 44](#page-43-1)

This task is a step in ["Roadmap for Setting Up Siebel Hospitality" on page 31.](#page-30-0)

#### **Related Topics**

[Reviewing Total, Group, and Transient Availability on page 425](#page-424-0) [Reviewing Group Projected and Blocked Availability on page 427](#page-426-0) [Function Space Diary Total Availability View on page 485](#page-484-0)

#### <span id="page-43-0"></span>**Disabling Date Synchronization in All Views**

By default, date synchronization is enabled. The ACR575 - GRC system preference variable allows you to disable this functionality in all applicable views at once. The possible values of this user property are as follows:

- Y. Default setting. Enables date synchronization.
- **N.** Disables date synchronization.

To disable date synchronization, follow this procedure.

#### *To disable date synchronization in all views*

■ Set the ACR575 - GRC system preference to N.

For information about changing system preferences, see the chapter on ongoing administration tasks in *Siebel Applications Administration Guide*.

#### <span id="page-43-1"></span>**Disabling Date Synchronization in Selected Views**

If the ACR575 - GRC system preference is set to Y, then date synchronization is enabled in all applicable views. If you want date synchronization enabled in some but not all applicable views, then you can disable this functionality in one or more specific views.

#### *To disable date synchronization in selected views*

**1** Start your Siebel application and verify that the ACR575 - GRC system preference is set to Y.

For information about determining the settings of system preferences, see the chapter on ongoing administration tasks in *Siebel Applications Administration Guide*.

- **2** Start Siebel Tools.
- **3** Query for the business component for the UI view in which you want to disable date synchronization.

Views with date synchronization and their business components are listed in the following table.

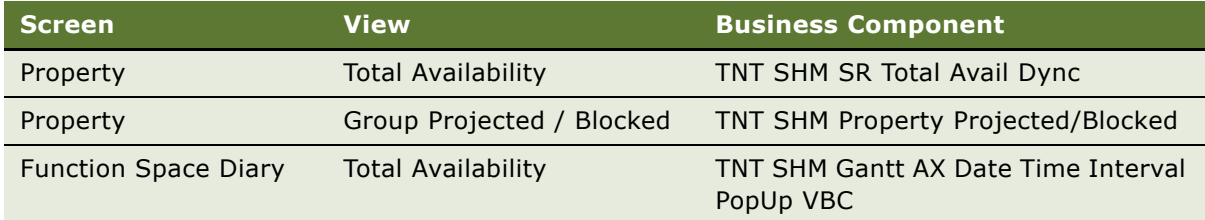

- **4** In the business component, search for the GRC View:(UI ViewName) user property.
- **5** Change the value of the GRC View:(UI ViewName) user property to FALSE.
- **6** Compile the SRF file used by your Siebel application.

For more information about changing the values of objects in Siebel Tools, see the chapter on working with objects in *Using Siebel Tools*.

**Siebel Hospitality Guide** Version 8.1/8.2 **46** 

# **4 Setting Up Properties**

This chapter describes administrator setup of Hospitality properties. It includes the following topics:

- [About Hospitality Properties on page 47](#page-46-1)
- [Roadmap for Setting Up Hospitality Properties on page 47](#page-46-0)
- [Process of Adding Property Floor Plans on page 60](#page-59-0)
- [Process of Setting Up Property Clusters on page 63](#page-62-0)

# <span id="page-46-1"></span>**About Hospitality Properties**

A *property* is the location at which an event takes place. For example, a property might be a hotel where a customer has a number of rooms booked, or where a customer wants to hold a function. You can use Hospitality properties to store details about the layout, policies, neighborhood, and so on, of your property.

By profiling a property and the details of that property, including sleeping room and function space availability, you allow the property to be selected as a possible location for opportunities with customers. When opportunities progress, the properties that meet customer requirements can be presented to the customer in quotes.

# <span id="page-46-0"></span>**Roadmap for Setting Up Hospitality Properties**

This topic lists the procedures and processes that administrators typically perform to set up properties using Siebel Hospitality. Your company might follow a different process according to its business requirements.

**NOTE:** This process is carried out as much as possible for nonparticipating properties (NPPs). That is, you must use all information available to you about NPPs to build the profiles of NPPs. For more information about NPPs, see ["Setting Up Nonparticipating Properties" on page 52.](#page-51-0)

To set up Hospitality properties, perform the following processes and tasks:

- **1** [Creating Addresses for Properties on page 48](#page-47-0)
- **2** [Setting Up Guest Conveniences on page 48](#page-47-1)
- **3** [Adding Property Records on page 49](#page-48-0)
- **4** [Setting Up Nonparticipating Properties on page 52](#page-51-0)
- **5** [Defining Property Facilities and Room Services on page 53](#page-52-0)
- **6** [Defining Property Day Parts on page 53](#page-52-1)
- **7** [Assigning the Property Team on page 54](#page-53-0)
- **8** [Defining the Neighborhood Characteristics of a Property on page 55](#page-54-0)
- **9** [Defining the Property Profile on page 56](#page-55-0)
- **10** [Defining Property Policies on page 57](#page-56-0)
- 11 [Creating Sell Notes for a Property on page 59](#page-58-0)
- **12** [Viewing the Property Calendar on page 60](#page-59-1)
- **13** [Process of Adding Property Floor Plans on page 60](#page-59-0)
- **14** [Process of Setting Up Property Clusters on page 63](#page-62-0)

### <span id="page-47-0"></span>**Creating Addresses for Properties**

Before creating a property record, you must define an address for the property.

This task is a step in ["Roadmap for Setting Up Hospitality Properties" on page 47.](#page-46-0)

#### *To create an address for a property*

- **1** Navigate to the Administration Data screen, then the Zip Code Administration view.
- **2** In the Zip Code Administration list, enter valid data for all ZIP Codes.

If you do not have valid data for ZIP Codes, you will not be able to associate an address with a property. For more information about administering ZIP Codes, see *Siebel Applications Administration Guide*.

- **3** Navigate to the Administration Data screen, then the Addresses view.
- **4** In the Addresses list, create an address record for each property, complete the fields, and save the record.

### <span id="page-47-1"></span>**Setting Up Guest Conveniences**

*Guest conveniences* are amenities that are in close proximity to the property, and that might be useful to guests during their stay at the property. Guest conveniences can include local airports, restaurants, booking centers, attractions, and other local companies.

Before guest conveniences can be associated with a property record, you must add the guest conveniences to the Siebel Hospitality database. The following procedure details how to set up guest conveniences in Siebel Hospitality.

For more information about associating guest conveniences with a property record, see ["Defining the](#page-54-0)  [Neighborhood Characteristics of a Property" on page 55](#page-54-0).

This task is a step in ["Roadmap for Setting Up Hospitality Properties" on page 47.](#page-46-0)

#### *To set up guest conveniences*

- **1** Navigate to the Guest Conveniences Administration screen, then the Guest Conveniences view.
- **2** In the Guest conveniences list, create a new record, complete the fields, and save the record. The following table describes some of the fields.

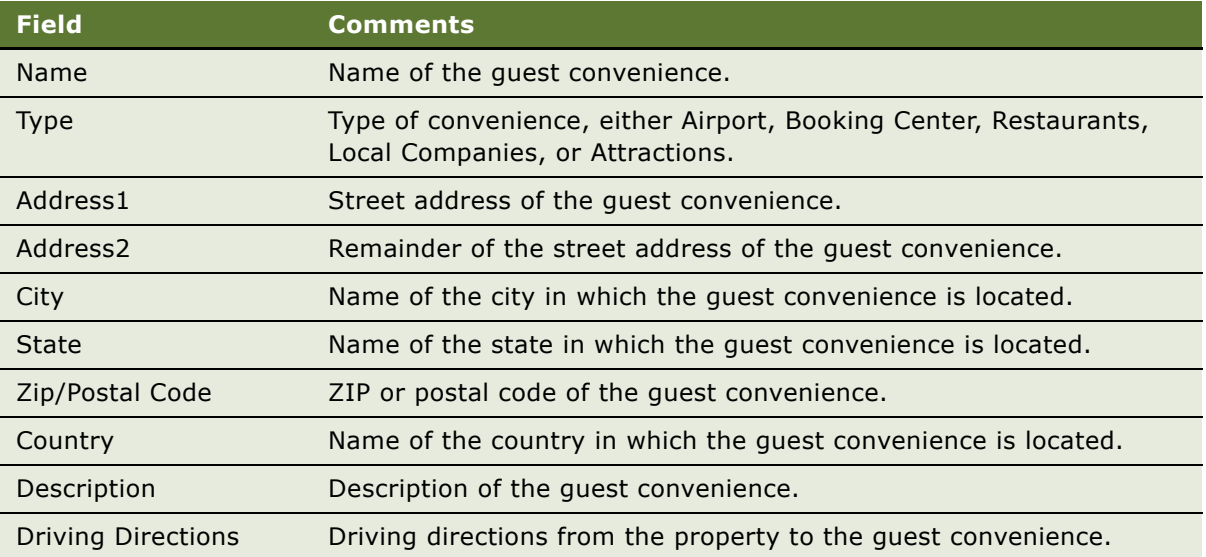

### <span id="page-48-0"></span>**Adding Property Records**

After creating airports, booking centers, and addresses, you can add property records.

This task is a step in ["Roadmap for Setting Up Hospitality Properties" on page 47.](#page-46-0)

#### *To add a property record*

- **1** Navigate to the Property Administration screen, then the Properties view.
- **2** In the Properties list, create a record, complete the required fields, and save the record.
- **3** Click the show more button to view more fields.

The following table describes some of the fields.

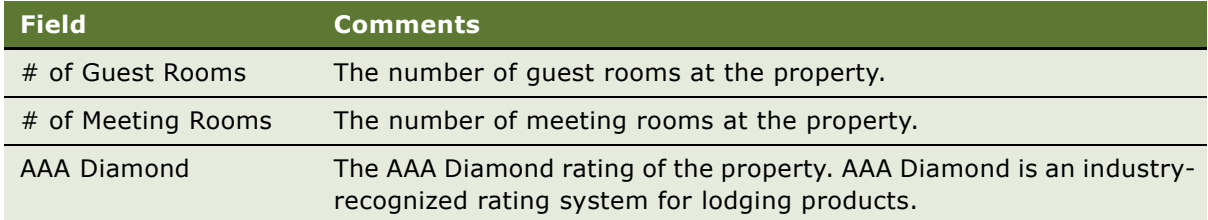

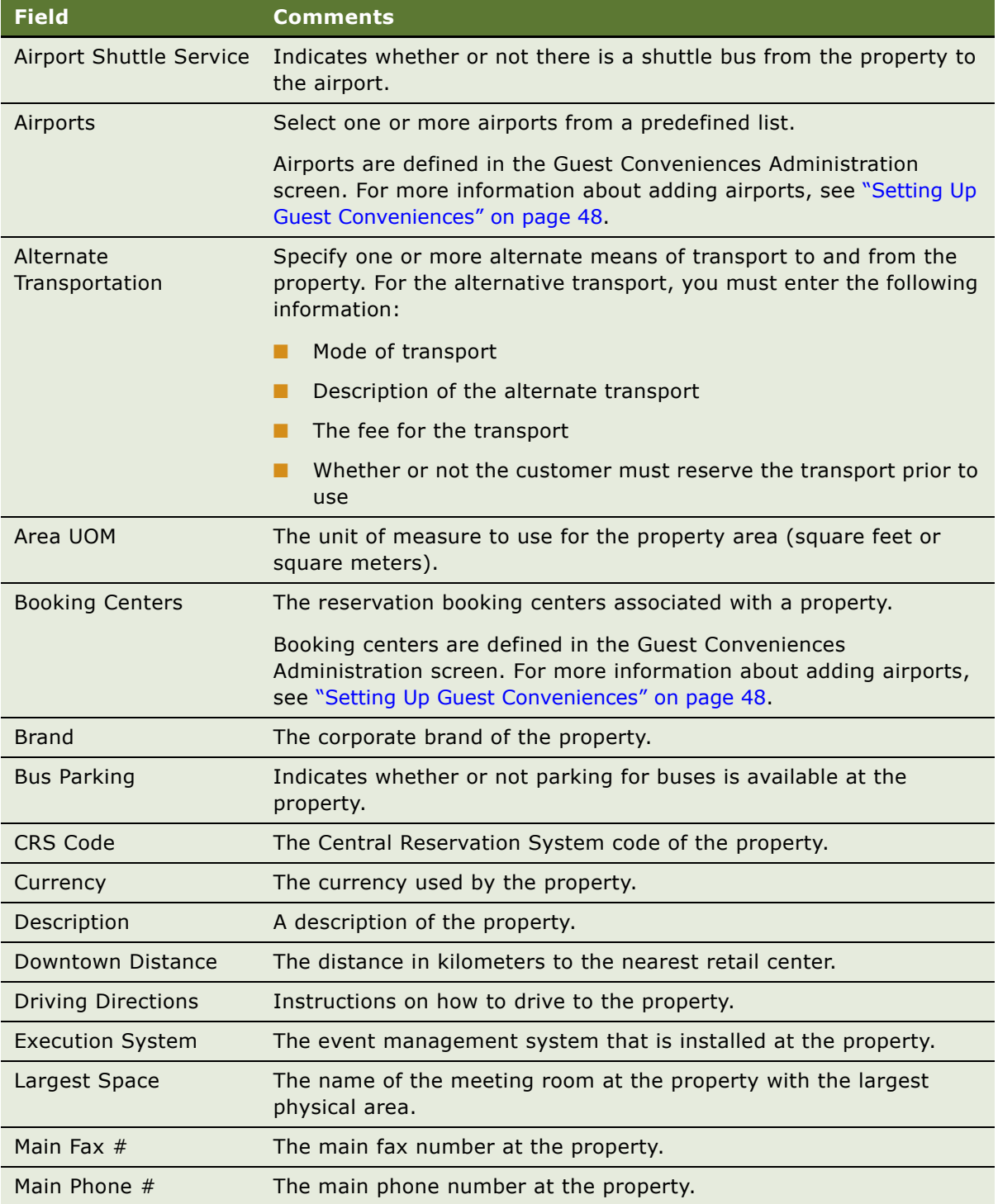

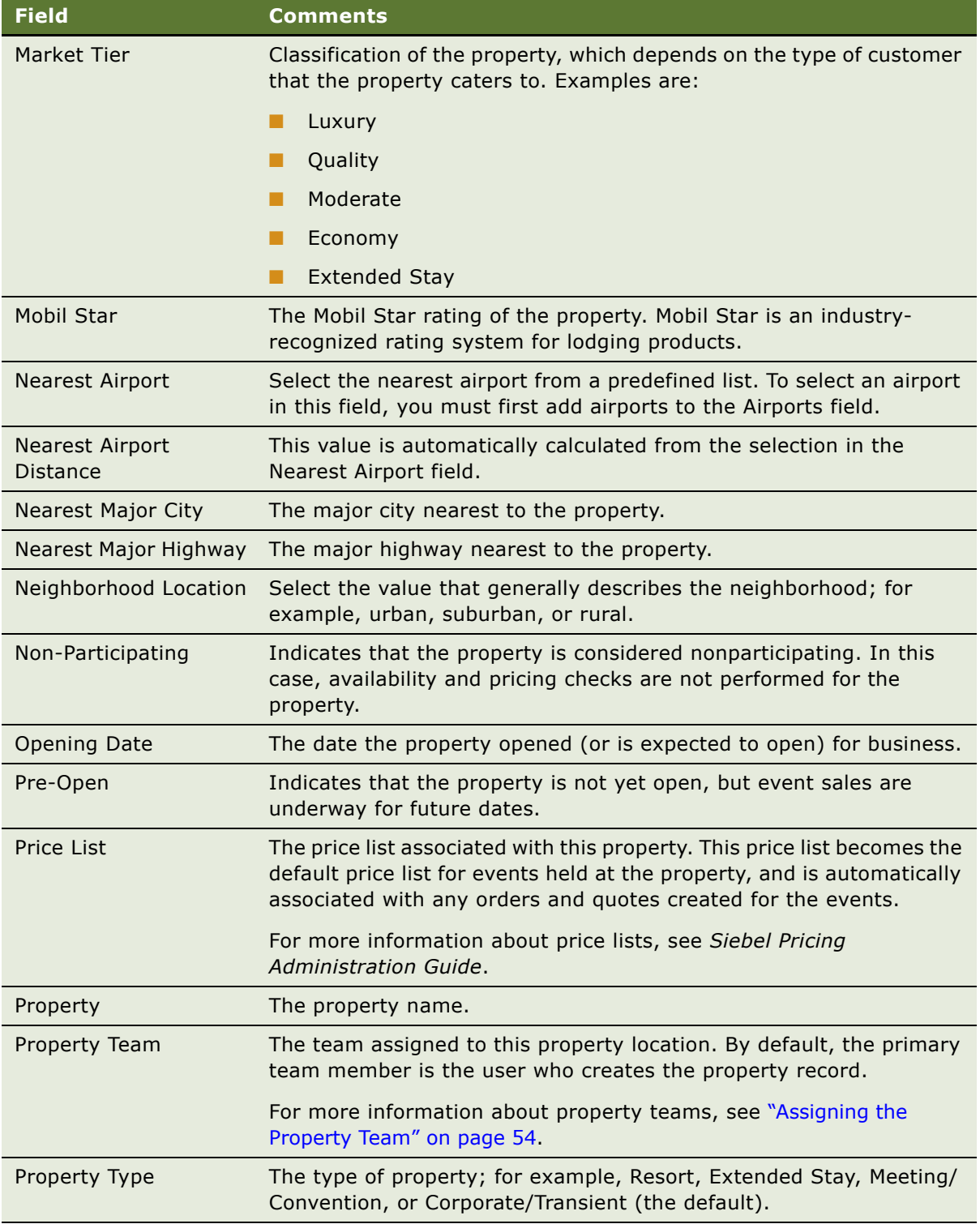

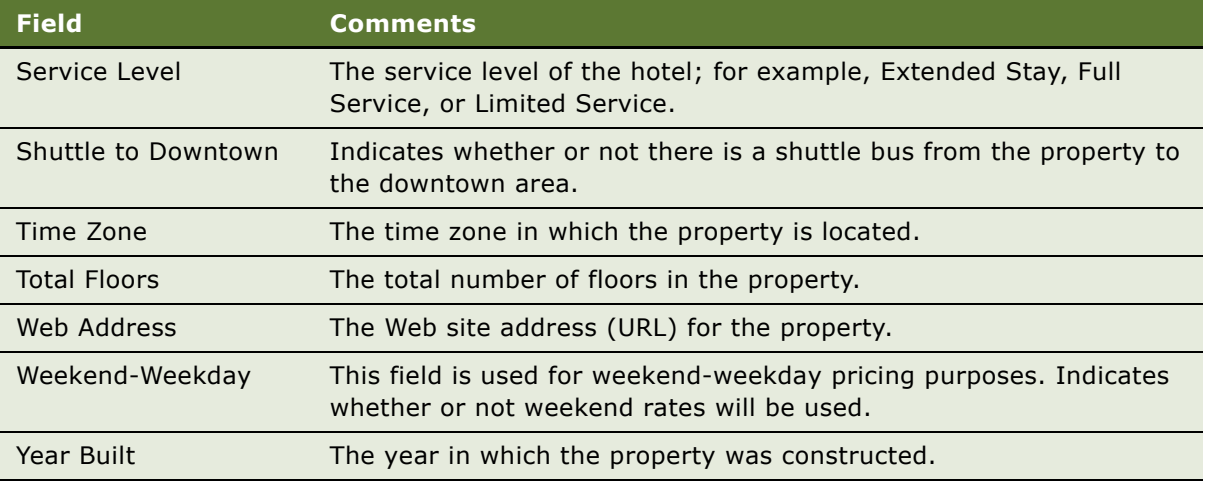

### <span id="page-51-0"></span>**Setting Up Nonparticipating Properties**

Nonparticipating properties (NPPs) are properties that do not use the Hospitality Event Sales Execution, Central Reservation System, or Function Space Inventory processes. However, events for these properties might be sold by a member of the property brand and the National Sales Organization (NSO). Event Booking Centers (EBCs) sell space from and pass event opportunities to NPPs.

For more information about nonparticipating properties, see [Chapter 22, "Managing Nonparticipating](#page-474-0)  [Properties."](#page-474-0)

The following procedure describes how to create nonparticipating property records.

This task is a step in ["Roadmap for Setting Up Hospitality Properties" on page 47.](#page-46-0)

#### *To set up a nonparticipating property*

- **1** Navigate to the Property Administration screen, then the Properties view.
- **2** In the Properties list, create a record, and select the Non-Participating field.
- **3** Complete the remaining fields, and save the record.

For more information about the fields in the Properties list, see ["Adding Property Records" on](#page-48-0)  [page 49.](#page-48-0)

**4** After you have flagged this property as a nonparticipating property, it is recommended that you create one sleeping room for the property and map the sleeping room to a generic room block.

For more information about creating sleeping rooms, see ["Creating Sleeping Room Records" on](#page-77-0)  [page 78.](#page-77-0) For more information about mapping a sleeping room to a generic room block, see ["Mapping a Generic Room Type to Property-Specific Room Types" on page 79.](#page-78-0)

**5** It is recommended that you create one function space for the property.

For more information about creating function spaces, see ["Roadmap for Setting Up Function](#page-66-0)  [Spaces, Sleeping Rooms, and Suites" on page 67.](#page-66-0)

### <span id="page-52-0"></span>**Defining Property Facilities and Room Services**

After defining a property, you can specify the facilities and room service attributes of the property.

This task is a step in ["Roadmap for Setting Up Hospitality Properties" on page 47.](#page-46-0)

#### *To define property facilities and room services*

- **1** Navigate to the Property Administration screen, then the Properties view.
- **2** In the Properties list, query for and select the required property.
- **3** Click the link in the Property name field, and then click the Facilities view tab.
- **4** In the Facilities form, select the check boxes for each amenity at the facility.
- **5** Click the Room Services view tab.
- **6** In the Room Services form, select the check boxes for each room service amenity at the property.

### <span id="page-52-1"></span>**Defining Property Day Parts**

After defining a property, you define the day parts for the property by segmenting the operational day into smaller periods of time.

This topic includes the following topics:

- [Setting Up Day Parts on page 53](#page-52-2)
- [Validating Day Parts on page 54](#page-53-1)

This task is a step in ["Roadmap for Setting Up Hospitality Properties" on page 47.](#page-46-0)

#### <span id="page-52-2"></span>**Setting Up Day Parts**

To set up day parts, follow this procedure.

**NOTE:** Day parts can span two different days. For example, a day part might run from 10 P.M. until 3 A.M. However, day parts can span only one 24-hour time period.

#### *To set up day parts*

- **1** Navigate to the Property Administration screen, then the Properties view.
- **2** In the Properties list, query for and select the required property.
- **3** Click the link in the Property Name field, and then click the Day Parts view tab.

**4** In the Day Parts list, create new records, complete the fields for each record, and save the records.

The following table describes some of the fields.

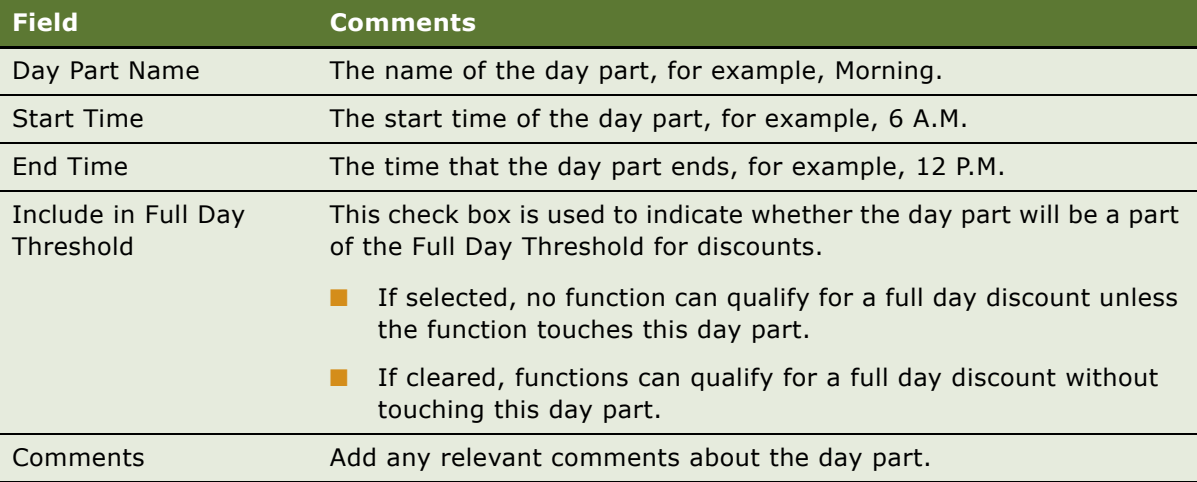

#### <span id="page-53-1"></span>**Validating Day Parts**

To validate the day parts for a property, follow this procedure.

#### *To validate day parts*

- **1** Navigate to the Property Administration screen, then the Properties view.
- **2** In the properties list, select the required property, and click the link in the Property Name field.
- **3** Click the Day Parts view tab.
- **4** Select the first day part in the list, and click Validate.
	- If there are any gaps or overlaps between the day parts, a dialog box appears prompting you to recheck the day part definitions.
	- If the day parts are validated, the last day part in the list is selected after the validation.

### <span id="page-53-0"></span>**Assigning the Property Team**

After defining a property, you assign employees to a team that is associated with the property.

This topic includes the following topics:

- [Assigning an Employee to a Property Team on page 55](#page-54-1)
- [Removing an Employee from a Property Team on page 55](#page-54-2)

This task is a step in ["Roadmap for Setting Up Hospitality Properties" on page 47.](#page-46-0)

#### <span id="page-54-1"></span>**Assigning an Employee to a Property Team**

To assign an employee to a property team, follow this procedure.

#### *To assign an employee to a property team*

- **1** Navigate to the Property Administration screen, then the Properties view.
- **2** In the Properties list, query for and select the required property record.
- **3** Click the link in the Property Name field, and then click the More Info view tab.
- **4** In the More Info view, click the show more button, and scroll to the Detailed Specifications section of the More Info form.
- **5** In the Property Team field, click the multiple select button.
- **6** In the Property Team Members dialog box, query for and add each team member.
- **7** In the Selected list, select the Primary check box in the primary team member record, and then click OK.

#### <span id="page-54-2"></span>**Removing an Employee from a Property Team**

To remove an employee from a property team, follow this procedure.

#### *To remove an employee from a property team*

- **1** Navigate to the Property Administration screen, then the Properties view.
- **2** In the Properties list, query for and select the required property record.
- **3** Click the link in the property Name field, and then click the More Info view tab.
- **4** In the More Info view, click the show more button, and scroll to the Detailed Specifications section of the More Info form.
- **5** In the Property Team field, click the multiple select button.
- <span id="page-54-3"></span>**6** In the Property Team Members dialog box, in the Selected list, select the team member to be removed.
- <span id="page-54-4"></span>**7** Click Remove, and then click OK.

Repeat [Step 6](#page-54-3) and [Step 7](#page-54-4) for each member you remove.

### <span id="page-54-0"></span>**Defining the Neighborhood Characteristics of a Property**

By defining a property neighborhood, you can give sales representatives a description of features of the location surrounding the property. This description can help sales representatives to develop opportunities with customers.

**NOTE:** For information about adding neighborhood features to Siebel Hospitality, see ["Setting Up](#page-47-1)  [Guest Conveniences" on page 48](#page-47-1).

This task is a step in ["Roadmap for Setting Up Hospitality Properties" on page 47.](#page-46-0)

#### *To define the neighborhood characteristics of a property*

- **1** Navigate to the Property Administration screen, then the Properties view.
- **2** In the Properties list, query for the required property record.
- **3** Click the link in the Property Name field.
- **4** Click the Neighborhood view tab.
- **5** In each of the lists on the Neighborhood view, add the appropriate new records.

The following table describes the lists that appear in the Neighborhood view of the property.

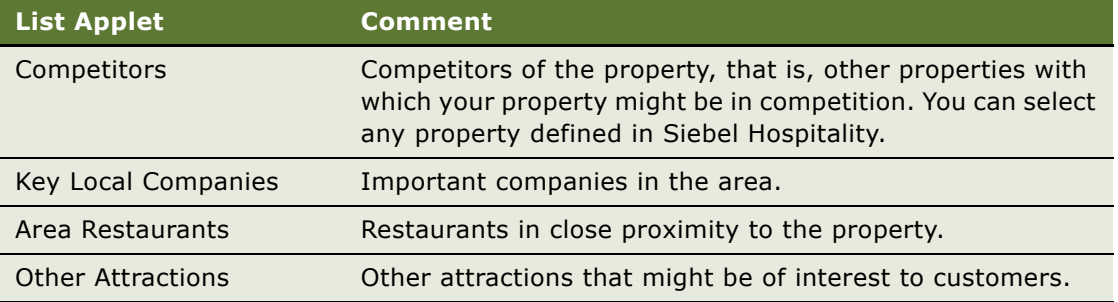

- **6** In each of the lists, add the appropriate records.
- **7** Select a record from the picklist to associate with the property, and click OK, or create a new record.

### <span id="page-55-0"></span>**Defining the Property Profile**

You can use the property profile to capture details for a property, such as occupancy information, ownership, renovation information, credit cards accepted, and season information.

This task is a step in ["Roadmap for Setting Up Hospitality Properties" on page 47.](#page-46-0)

#### *To define the property profile*

- **1** Navigate to the Property Administration screen, then the Properties view.
- **2** In the Properties list, query for and select the required property record.
- **3** Drill down on the Property Name hyperlink.
- **4** Click the Profile view tab.

**5** In the Profile form, complete the fields, as required.

The following table describes some of the fields.

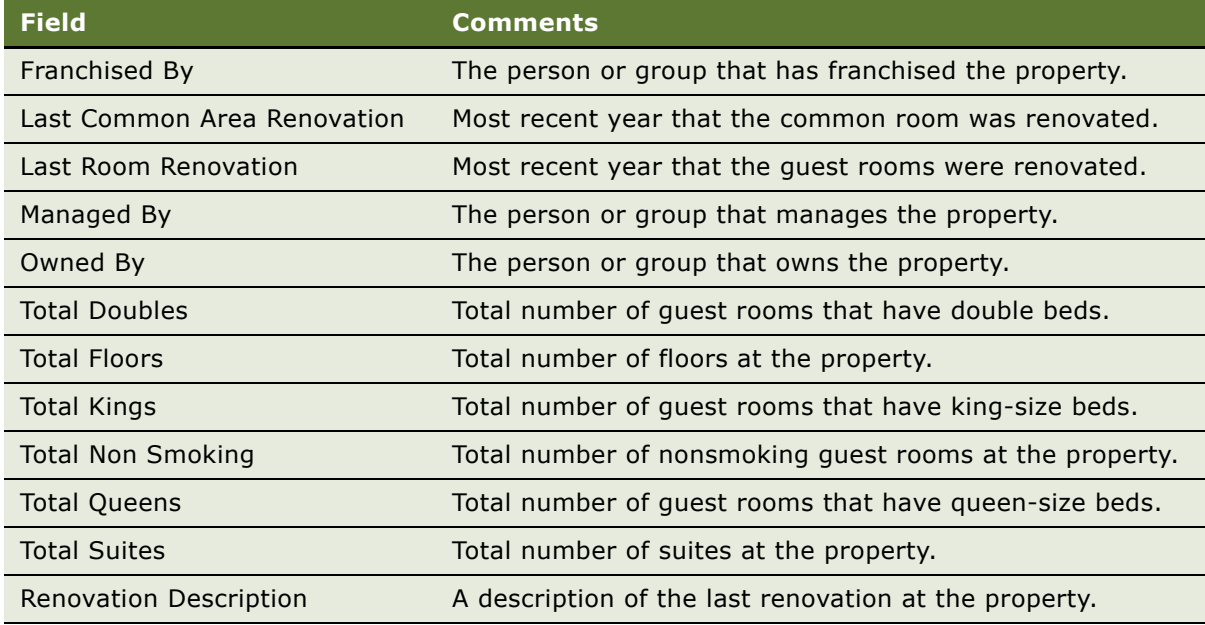

- **6** In the Credit Card list, create records for the credit cards that are accepted for payment by the property.
- **7** In the Seasons list, create records for the Peak Season and Off Peak season, specifying the start and end dates for these seasons.

### <span id="page-56-0"></span>**Defining Property Policies**

Defining property policies helps sales representatives to provide details to customers, such as checkin and check-out information, cancellation information, oversold information, and so on.

The policy lists that can be used to define policies are as follows:

- **Oversold policies**. Define what a sales representative must do when a room or function space has been oversold.
- **General policies**. Define policies other than oversold information. This includes cross-selling policies, cancellation information, and so on.

**NOTE:** Property policy records are for information only and do not control any other functionality in Siebel Hospitality.

This task is a step in ["Roadmap for Setting Up Hospitality Properties" on page 47.](#page-46-0)

#### *To define property policies*

- **1** Navigate to the Property Administration screen, then the Properties view.
- **2** In the Properties list, query for the required property record.
- **3** Drill down on the Property Name hyperlink.
- **4** Click the Policies view tab.
- **5** In the Policies form, complete the fields.

The following table describes some of the fields.

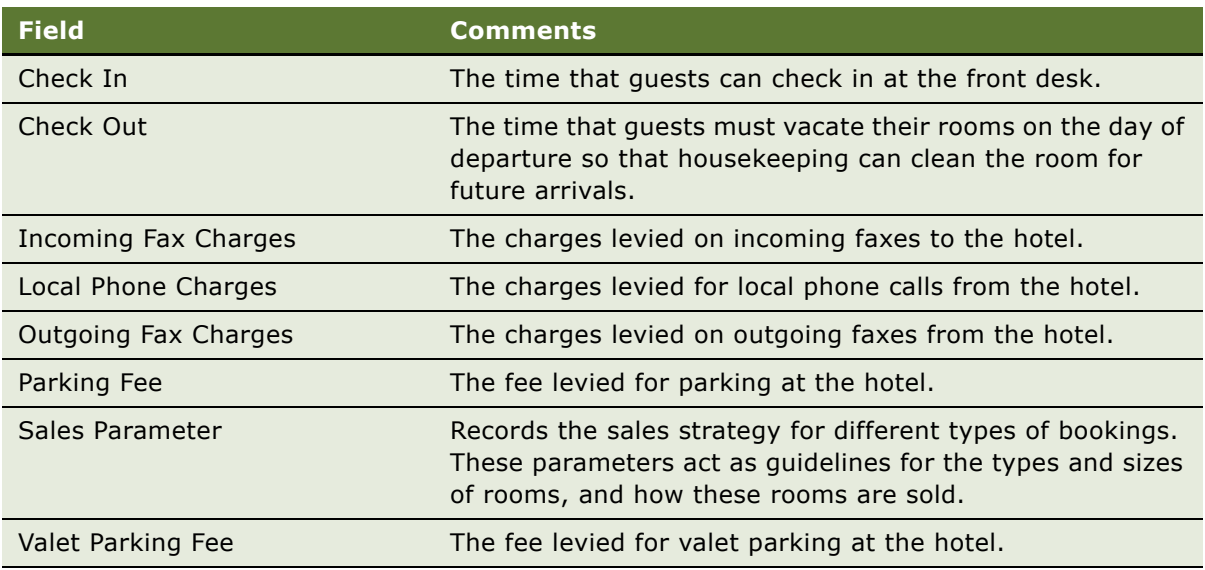

**6** In the Oversold Check list, create a new record, and add a new oversold policy and a description for the property.

Oversold policies are described in the following table.

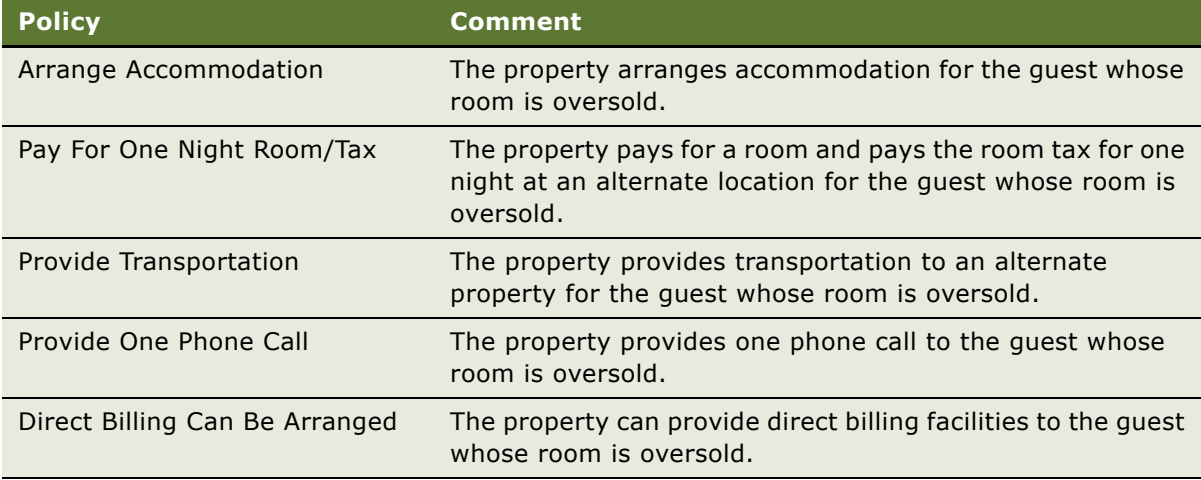

**7** In the Policies list, create a new record, and add a new general policy and a description for the policy.

The general policies are shown in the following table.

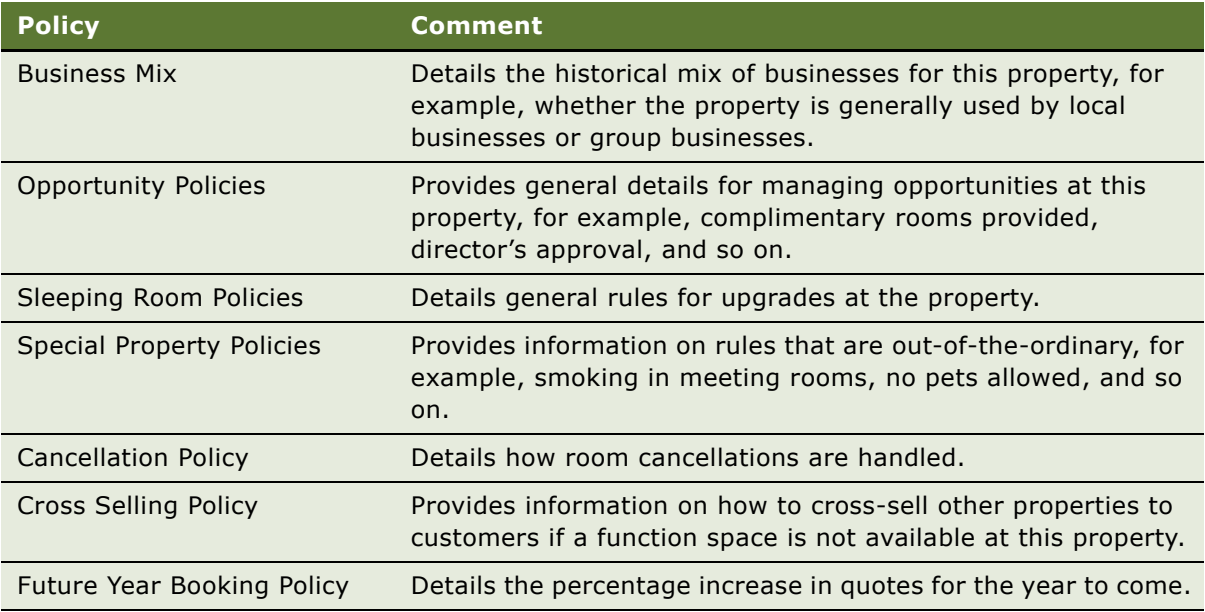

### <span id="page-58-0"></span>**Creating Sell Notes for a Property**

Sales managers can add *sell notes*, which describe the sales strategy to implement at the property. More than one sell note can be entered for any given date. Sell notes appear in the Special Dates calendar. For more information about the Special Dates calendar, see ["Viewing the Property Calendar"](#page-59-1)  [on page 60.](#page-59-1)

This task is a step in ["Roadmap for Setting Up Hospitality Properties" on page 47.](#page-46-0)

#### *To create sell notes for a property*

- **1** Navigate to the Property Pricing Admin screen, then the Properties view.
- **2** In the Properties list, query for the required property record.
- **3** Drill down on the Property Name hyperlink.
- **4** From the Property form, click the Sell Notes view tab.

**5** In the Sell Notes list, create a record, and complete the fields.

The following table describes some of the fields.

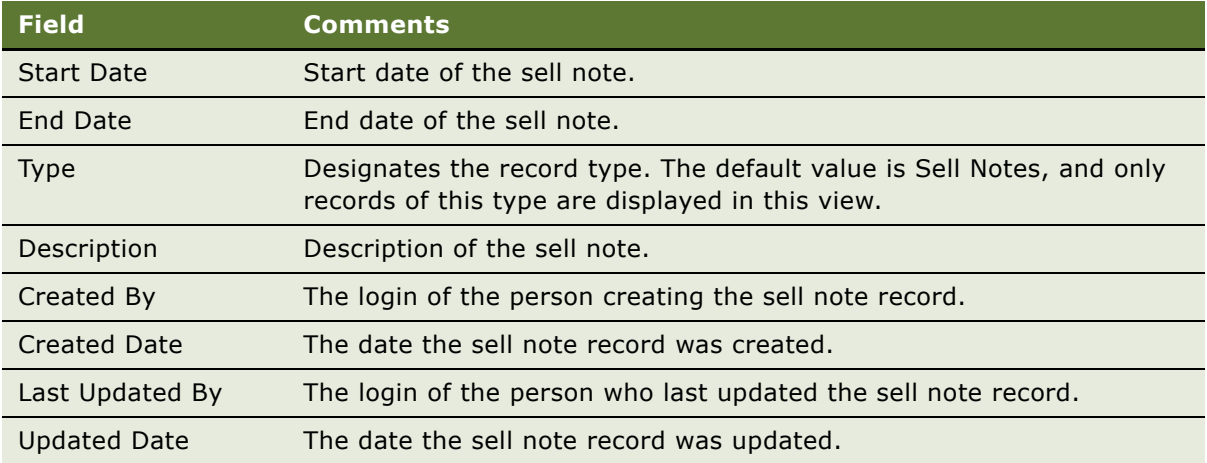

**NOTE:** You can also set up special dates in the Sell Notes view. For more information, see ["Setting](#page-169-0)  [Up Special Dates" on page 170](#page-169-0).

### <span id="page-59-1"></span>**Viewing the Property Calendar**

The Property calendar shows quotes, special dates, and sell notes for a property. Users can view information in weekly and monthly formats, navigate to a different date, and print the calendar.

This task is a step in ["Roadmap for Setting Up Hospitality Properties" on page 47.](#page-46-0)

#### *To view the Property calendar*

- **1** Navigate to the Property screen, then the Properties view.
- **2** In the Properties list, query for the required property record.
- **3** Drill down on the Property Name hyperlink.
- **4** Click the Property Calendar view tab.

# <span id="page-59-0"></span>**Process of Adding Property Floor Plans**

You can attach floor plans for each property or part of the property to the property record. The ability to view floor plans allows sales representatives to make informed decisions about the suitability of a function space for a particular function.

To add property floor plans, perform the following tasks:

**1** [Attaching a Floor Plan to a Property on page 61](#page-60-0)

- **2** [Allowing Floor Plan Viewing from the Function Space Diary on page 62](#page-61-0)
- **3** [Configuring the Floor Plan Website Option on page 62](#page-61-1)

This process is a step in ["Roadmap for Setting Up Hospitality Properties" on page 47.](#page-46-0)

### <span id="page-60-0"></span>**Attaching a Floor Plan to a Property**

To attach a floor plan to a property, follow this procedure.

This task is a step in ["Process of Adding Property Floor Plans" on page 60.](#page-59-0)

#### *To attach a floor plan to a property*

- **1** Navigate to the Property Administration screen, then the Properties view.
- **2** In the Properties list, query for the required property record.
- **3** Drill down on the Property Name hyperlink.
- **4** Click the Floor Plans view tab.
- **5** In the Floor Plan list, create a new record, and complete the fields.

The following table describes some of the fields.

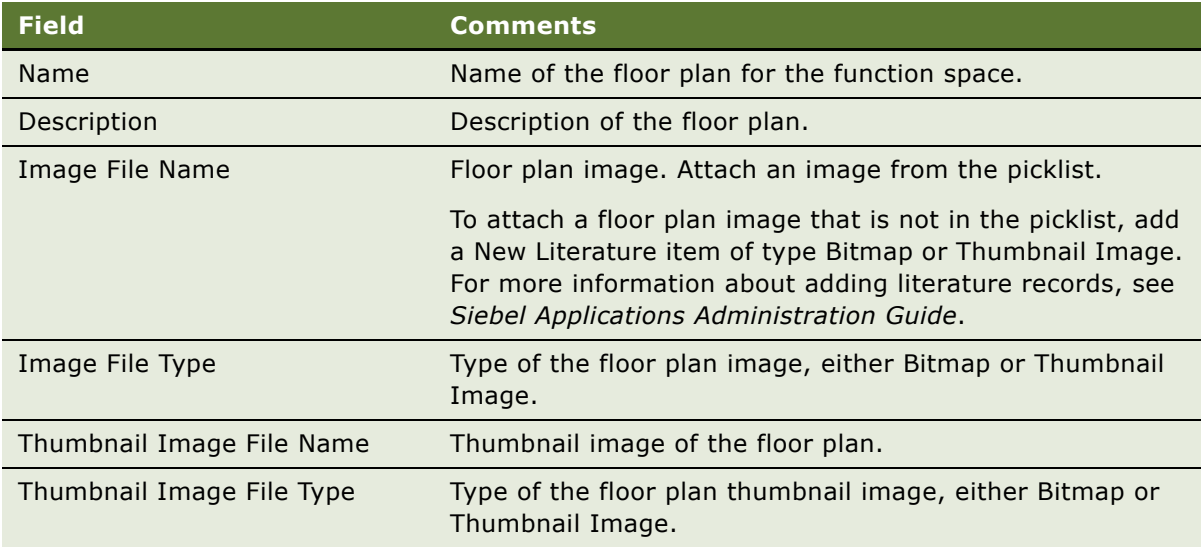

After you add a record to the Floor Plan list, sales representatives can view the floor plan in the Property screen, Floor Plans view for the property.

### <span id="page-61-0"></span>**Allowing Floor Plan Viewing from the Function Space Diary**

To allow users to view floor plans in the Function Space Diary, follow this procedure. For more information about how floor plans are used in the Function Space Diary, see ["Viewing Floor Plans in](#page-516-0)  [the Function Space Diary" on page 517](#page-516-0)

This task is a step in ["Process of Adding Property Floor Plans" on page 60.](#page-59-0)

#### *To allow floor plan viewing from the Function Space Diary*

- **1** Navigate to the Property Administration screen, then the Properties view.
- **2** In the Properties list, query for and select the required property record.
- **3** Drill down on the Property Name hyperlink.
- **4** Click the Floor Plans view tab.
- **5** In the Floor Plans list, select a floor plan record.
- **6** In the Thumbnail Image File Name field, select the thumbnail graphic file for this floor plan.

After you select a graphic file in this field, the Thumbnail Floor Plan option (on the Function Space Diary view menu) is made available.

**7** In the Image File Name field, select the graphic file for this floor plan.

After you select a graphic file in this field, the Floor Plan button (on the Function Space Diary Property form) is made available.

### <span id="page-61-1"></span>**Configuring the Floor Plan Website Option**

The Function Space Diary also has a Floor Plan Website option. You must configure this option in Siebel Tools to make the option available to the users. For more information about configuring with Siebel Tools, see *Using Siebel Tools*.

This task is a step in ["Process of Adding Property Floor Plans" on page 60.](#page-59-0)

#### *To configure the Floor Plan Website option*

- **1** Log in to Siebel Tools as an administrator.
- **2** In the Object Explorer, navigate to Applet.
- **3** Query for TNT SHM Site Entry Applet 1 Row.
- **4** From the Tools menu, choose Tools, Applet, and then the User Prop menu item.
- **5** Ouery for the Main Url Field Applet User Prop.
- **6** Clear the Inactive check box to activate the applet user property.
- **7** Under Value, define the Web site to appear when the users select the Floor Plan Website option.
- **8** Recompile and replace the Siebel Repository File (SRF).
- **9** Restart the Siebel Hospitality application.
- **10** Verify that the Floor Plan Website option is available in the Function Space Diary.

# <span id="page-62-0"></span>**Process of Setting Up Property Clusters**

A *cluster* is a collection of individual properties that are grouped together for sales or revenue purposes. Properties can also be clustered if they are in close proximity to each other. Clustering can help with the sharing of assets between properties. A property can be associated with multiple clusters, depending on the purpose of each cluster.

Before completing this procedure, you must create property records to be included in the cluster, as described in ["Adding Property Records" on page 49](#page-48-0).

To set up property clusters, perform the following tasks:

- **1** [Creating a Property Cluster on page 63](#page-62-1)
- **2** [Assigning Clusters to a User on page 64](#page-63-0)
- **3** [Viewing Cluster Records on page 65](#page-64-0)

This process is a step in ["Roadmap for Setting Up Hospitality Properties" on page 47.](#page-46-0)

### <span id="page-62-1"></span>**Creating a Property Cluster**

The following procedure describes how to create a property cluster.

This task is a step in ["Process of Setting Up Property Clusters" on page 63](#page-62-0).

#### *To create a property cluster*

- **1** Navigate to the Clusters screen, then the Clusters view.
- **2** In the Clusters list, create a new record, and complete the fields.

The following table describes some of the fields.

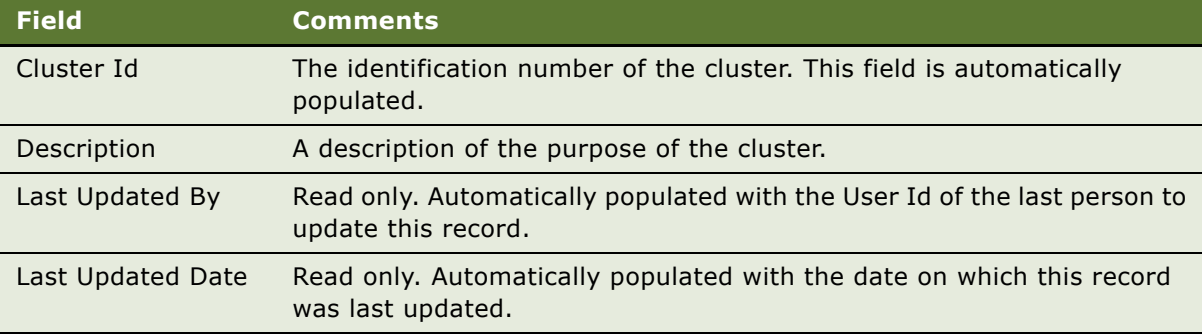

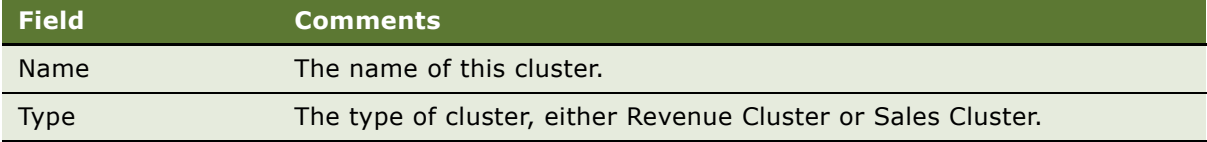

- **3** Drill down on the Cluster Id hyperlink, and click the Properties tab.
- **4** In the Properties list, create a new record.
- **5** In the Add Properties dialog box, query for the property to add to this cluster, select the property, and click OK.

Siebel Hospitality redisplays the Properties list with a new record. The fields in the list record display the details of the property you selected in the Add Properties dialog box.

**6** Add more properties to the list as required.

### <span id="page-63-0"></span>**Assigning Clusters to a User**

Before a user can have access a cluster of properties, you must assign the cluster to that user. Users can have as many assigned clusters as necessary, and each cluster can be assigned to multiple users.

A sales representative can view records for all properties in an assigned cluster, even if that user does not have access to all of the properties in the cluster. This allows users to be aware of opportunities, quotes, orders, and so on, that are occurring in all properties in the cluster. It also allows resource clustering for products at other properties.

[Table 6](#page-63-1) details the screen views for which cluster visibility is available. For each of these views, the sales representative is able to view all records associated with properties in the cluster.

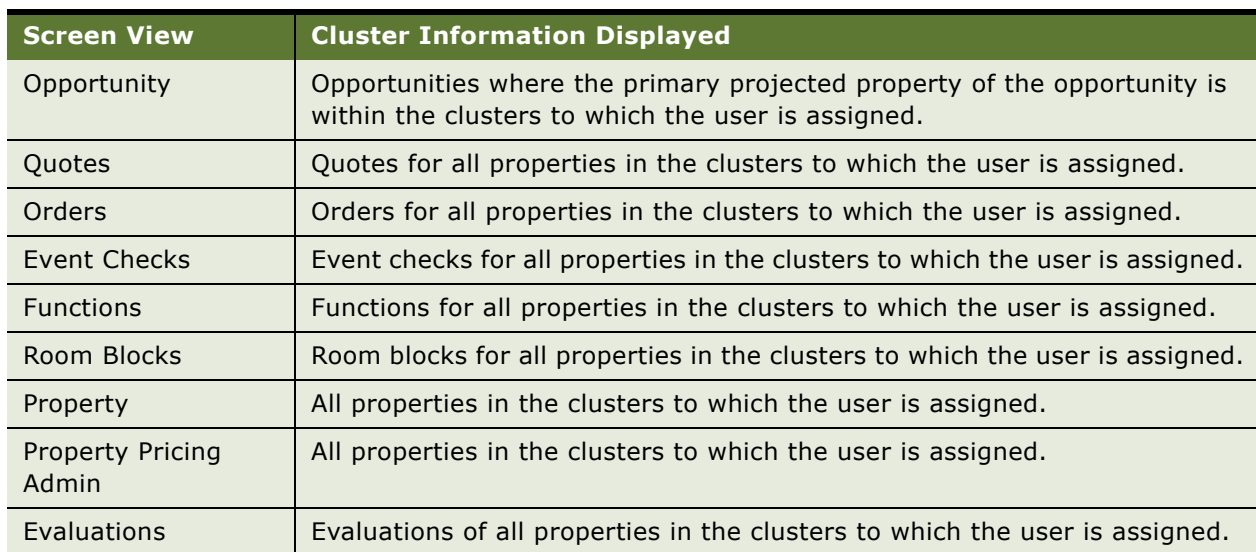

<span id="page-63-1"></span>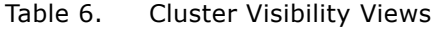

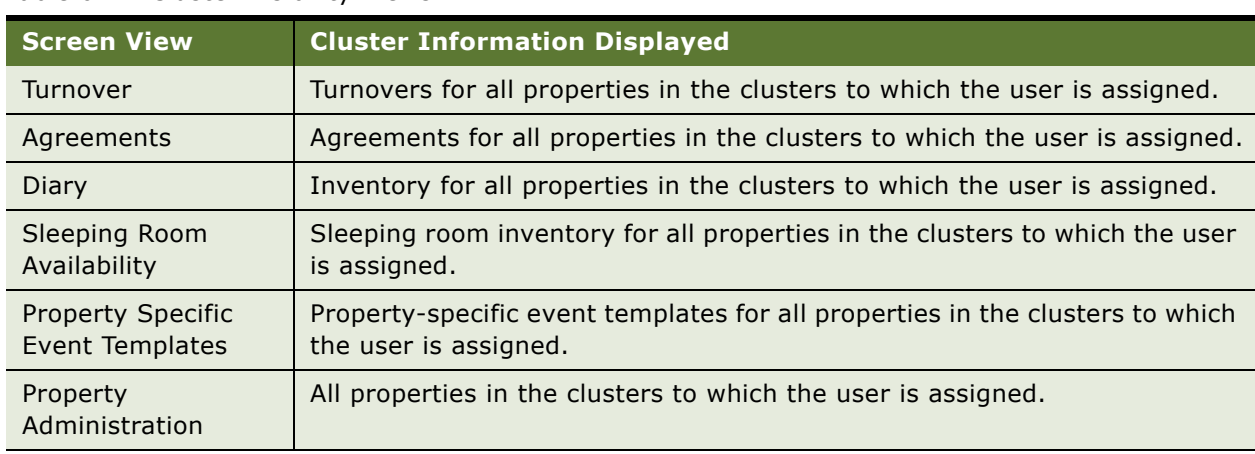

#### Table 6. Cluster Visibility Views

This task is a step in ["Process of Setting Up Property Clusters" on page 63](#page-62-0).

#### *To assign a cluster to a user*

- **1** Navigate to the Administration User screen, then the Employees view.
- **2** In the Employees list, query for the user to assign a cluster.
- **3** Scroll down to the Employee Details form.
- **4** In the Clusters field, select a cluster to assign to the employee.

The user now has access to the selected cluster. The user can view all records (described in [Table 6](#page-63-1)) associated with the properties in that user's clusters.

### <span id="page-64-0"></span>**Viewing Cluster Records**

If a property is in a cluster assigned to a user, that user has visibility to the records associated with the property, even if the user is not specifically assigned to that property. Records for the property, however, will only be available to that user in the Clusters visibility filter in the list of records, and not in any other visibility filter.

To view cluster records, follow this procedure.

This task is a step in ["Process of Setting Up Property Clusters" on page 63](#page-62-0).

#### *To view cluster records*

- **1** Navigate to the appropriate screen view, for example, the Quotes List view.
- **2** In the visibility filter for the list, click the drop-down arrow, and select the Clusters filter.

The records associated with all properties in your clusters are displayed.

**Siebel Hospitality Guide** Version 8.1/8.2 **66** 

# **5 Setting Up Function Spaces, Sleeping Rooms, and Suites**

This chapter describes how to set up function spaces, sleeping rooms, and suites. It includes the following topics:

- [About Function Space Administration on page 67](#page-66-1)
- [Roadmap for Setting Up Function Spaces, Sleeping Rooms, and Suites on page 67](#page-66-2)
- [Process of Setting Up Function Spaces on page 68](#page-67-0)
- [Process of Setting Up Sleeping Rooms on page 77](#page-76-0)
- [Process of Setting Up Suites on page 83](#page-82-0)

# <span id="page-66-1"></span>**About Function Space Administration**

*Function spaces* represent the physical areas within a property that are used for group events such as sales meetings, training sessions, weddings, and so on. Typical function spaces include meeting rooms, banquet rooms, ballrooms, the foyer, and other defined areas on the property grounds. Function space can have many characteristics, but during the booking process, the most important characteristics include the following:

- Setup style
- Minimum and maximum capacity for each setup style
- Physical area in square feet or square meters
- Usable area in square feet or square meters

Other characteristics of the function space (ceiling height, cable TV availability, and so on) can also be significant when considering whether or not a function must occupy a specific room to meet customer requirements.

*Specific space* represents the function rooms that are physically located at a property. A specific space usually has a name, for example, the Golden Gate Salon. There are two types of specific space, indivisible space and configured space.

# <span id="page-66-2"></span><span id="page-66-0"></span>**Roadmap for Setting Up Function Spaces, Sleeping Rooms, and Suites**

This topic lists the procedures and processes that administrators typically perform to set up function spaces, sleeping rooms, and suites using Siebel Hospitality. Your company might follow a different process according to its business requirements.

To set up Hospitality function spaces, sleeping rooms, and suites, perform the following processes:

- **[Process of Setting Up Function Spaces on page 68](#page-67-0)**
- [Process of Setting Up Sleeping Rooms on page 77](#page-76-0)
- [Process of Setting Up Suites on page 83](#page-82-0)

# <span id="page-67-0"></span>**Process of Setting Up Function Spaces**

This topic lists the procedures that administrators typically perform to set up function spaces with Siebel Hospitality. Your company might follow a different process according to its business requirements.

To set up function spaces, perform the following tasks:

- **1** [Creating Indivisible Specific Spaces on page 68](#page-67-1)
- **2** [Creating Configured Specific Spaces on page 70](#page-69-0)
- **3** [Setting Up Function Space Categories for a Property on page 71](#page-70-0)
- **4** [Marking a Space or Category as Requiring Backup on page 72](#page-71-0)
- **5** [Associating Specific Spaces with a Function Space Category on page 73](#page-72-0)
- **6** [Configuring the Do Not Move Flag on page 74](#page-73-0)
- **7** [Defining Setup Style List Values on page 75](#page-74-0)
- **8** [Associating Setup Styles and Packages with Properties on page 76](#page-75-0)
- **9** [Associating Setup Styles with Function Space Categories on page 76](#page-75-1)
- **10** [Optimizing Setup Styles for Specific Spaces on page 77](#page-76-1)

This task is a step in ["Roadmap for Setting Up Function Spaces, Sleeping Rooms, and Suites" on](#page-66-2)  [page 67.](#page-66-2)

### <span id="page-67-1"></span>**Creating Indivisible Specific Spaces**

An *indivisible space* is a function space that cannot be subdivided. Indivisible spaces are the basic components that a property offers for function space bookings. Examples are small salons, meeting rooms, and board rooms. Like any other function space, an indivisible space occupies a physical area and has capacity characteristics. Depending on the location in the property, indivisible space units can be grouped to form a larger, configured spaces.

This task is a step in ["Process of Setting Up Function Spaces" on page 68.](#page-67-0)

#### *To create an indivisible specific space*

- **1** Navigate to the Property Administration screen, then the Properties view.
- **2** In the Properties list, query for the required property record.
- **3** Click the link in the Property Name field, and then click the Specific Space view tab.

**4** In the Specific Space list, create a new record and complete the appropriate fields, as required. Some fields are described in the following table.

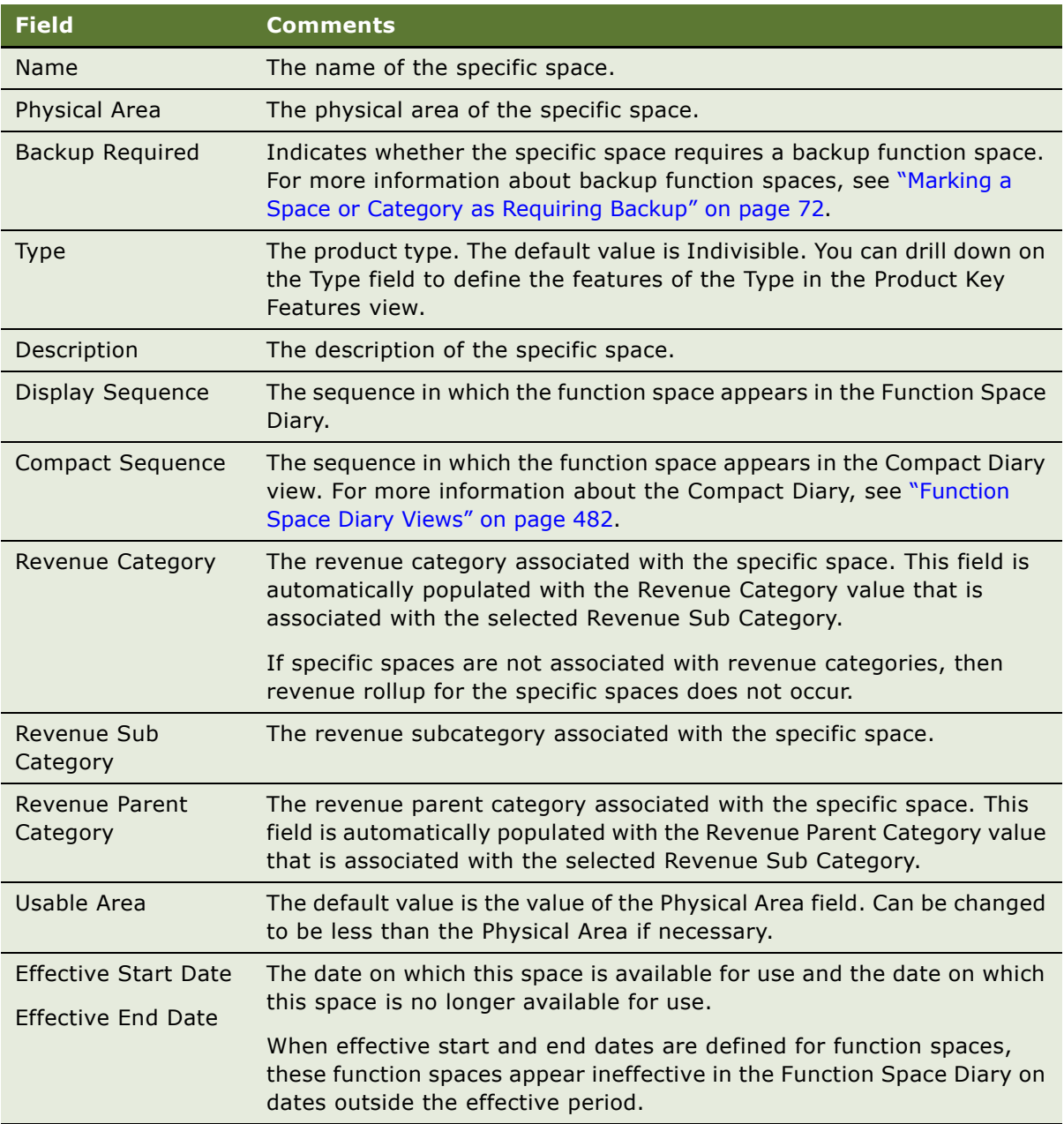

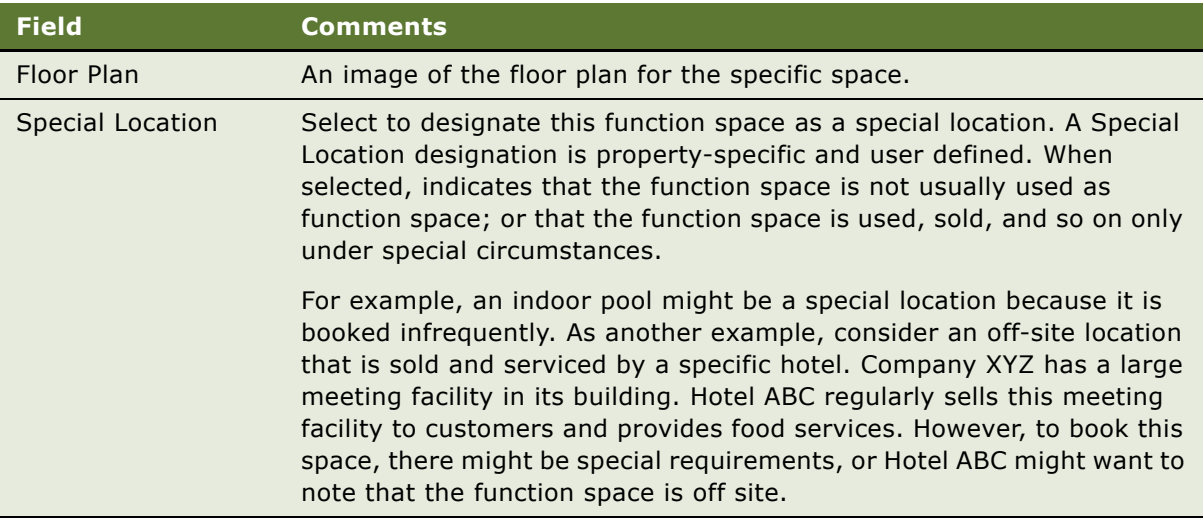

### <span id="page-69-0"></span>**Creating Configured Specific Spaces**

A *configured space* is a grouping of indivisible space components. Examples are ballrooms, banquet rooms, and large salons. The components of a configured space must be physically contiguous, sharing at least one wall.

Before you can create configured space, you must create indivisible spaces as described in ["Creating](#page-67-1)  [Indivisible Specific Spaces" on page 68.](#page-67-1)

This task is a step in ["Process of Setting Up Function Spaces" on page 68.](#page-67-0)

#### *To create a configured specific space*

- **1** Navigate to the Property Administration screen, then the Properties view.
- **2** In the Properties list, query for the required property.
- **3** Click the link in the Property Name field, and then click the Specific Space view tab.
- **4** In the Specific Space list, create a new record, and complete the fields as described in ["Creating](#page-67-1)  [Indivisible Specific Spaces" on page 68.](#page-67-1)
- <span id="page-69-1"></span>**5** In the Components list, perform the following steps:
	- **a** Click New.
	- **b** In the Add Components dialog box, select an indivisible space.

**c** Click OK.

The specific space type remains Indivisible (the default), until you add components. After you add specific space components, the Type field value of the parent specific space record is automatically updated to Configured.

**NOTE:** You cannot associate a specific space with itself. Also, a specific space can only be added once to a configured space. When you add a specific space as a component of a configured space, it is no longer available for selection in the Add Components dialog box.

**6** Repeat [Step 5](#page-69-1) to select additional components to the configured space.

You must add at least two components for the space to be a configured space.

### <span id="page-70-0"></span>**Setting Up Function Space Categories for a Property**

A *function space category* is a group of specific spaces at a property with common characteristics, usually related to capacity. The groupings can consist of indivisible spaces and configured spaces. For example, you can define function space categories such as Small Meeting Room, Medium Meeting Room, and Large Meeting Room with corresponding specific spaces.

Setting up function space categories simplifies room bookings. During the booking process, customers typically do not care in which room a function is held, as long as sufficient capacity and square footage is guaranteed.

This task is a step in ["Process of Setting Up Function Spaces" on page 68.](#page-67-0)

#### *To create a function space category for a property*

- **1** Navigate to the Property Administration screen, then the Properties view.
- **2** In the Properties list, query for the required property.
- **3** Click the link in the Property Name field, and then click the Category view tab.
- **4** In the Category list, create a new record and complete the fields.

The following table describes the fields.

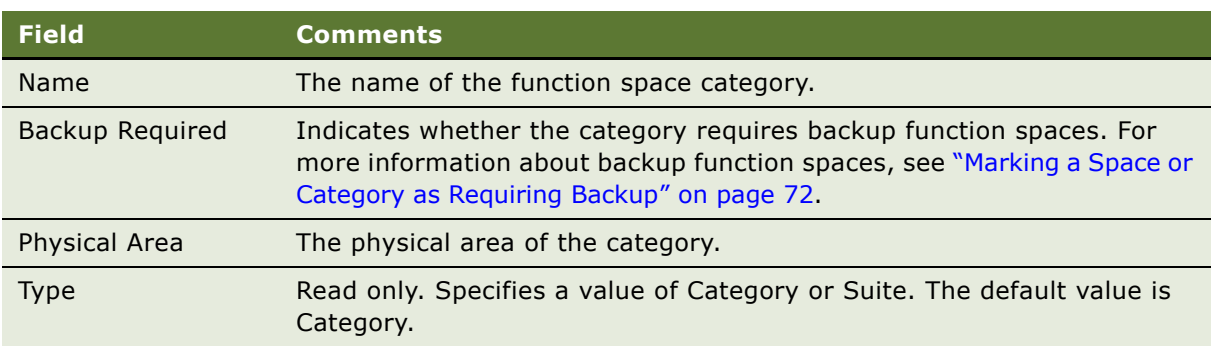

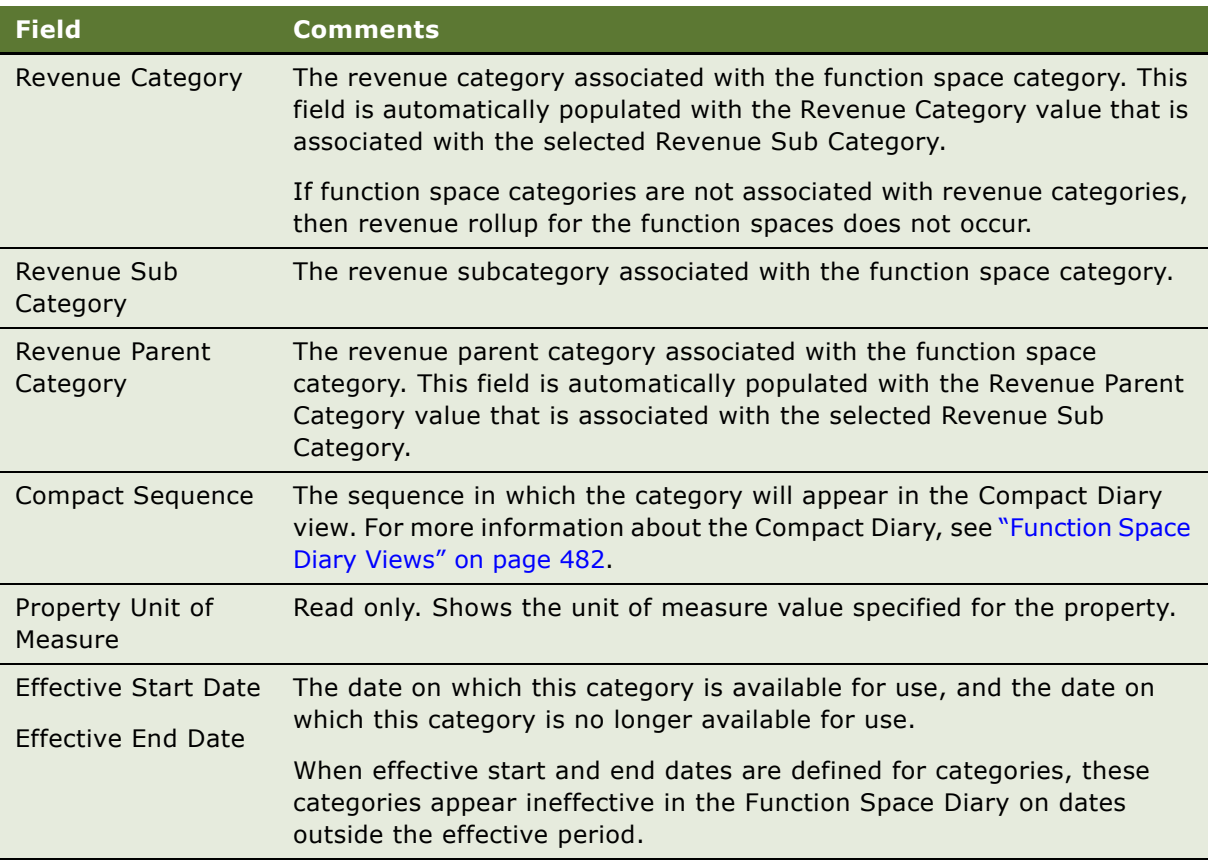

### <span id="page-71-0"></span>**Marking a Space or Category as Requiring Backup**

Some function spaces require a backup space in case the function space cannot be used when required. For example, a wedding party might request to have photographs taken in a garden, or might ask to use a beach attached to the hotel for a beach wedding. However, because these are outdoor events, they might be affected by weather conditions. In these cases, it might be necessary to indicate that the function space requires a backup space.

The backup space to be used instead of a specific space can be specified when a quote involving the specific space is generated. For more information about backup spaces, see ["Managing Functions That](#page-396-0)  [Require Backup Space" on page 397.](#page-396-0)

You can mark individual specific spaces as requiring backup spaces, or you can mark all the spaces associated with a function space category as requiring backup spaces.

This topic contains the following topics:

- [Marking a Specific Space as Requiring Backup on page 73](#page-72-1)
- [Marking a Function Space Category as Requiring Backup on page 73](#page-72-2)

This task is a step in ["Process of Setting Up Function Spaces" on page 68.](#page-67-0)
### **Marking a Specific Space as Requiring Backup**

To mark a specific space as requiring backup, follow this procedure.

### *To mark a specific space as requiring backup*

- **1** Navigate to the Property Administration screen, then the Properties view.
- **2** In the Properties list, query for and select the required property record.
- **3** Click the link in the Property Name field, and then click the Specific Space view tab.
- **4** In the Specific Space list, select the required specific space, and then select the Back Up Required field.

### **Marking a Function Space Category as Requiring Backup**

To mark a function space category as requiring backup, follow this procedure.

### *To mark a function space category as requiring backup*

- **1** Navigate to the Property Administration screen, then the Properties view.
- **2** In the Properties list, query for and select the required property record.
- **3** Click the link in the Property Name field, and then click the Category view tab.
- **4** In the Categories list, select the required category, and then select the Back Up Required field.

# **Associating Specific Spaces with a Function Space Category**

You can associate a specific space with one function space category.

This task is a step in ["Process of Setting Up Function Spaces" on page 68.](#page-67-0)

### *To associate a specific space with a function space category*

- **1** Navigate to the Property Administration screen, then the Properties view.
- **2** In the Properties list, query for the required property.
- **3** Click the link in the Property Name field, and then click the Category view tab.
- **4** In the Category list, select the category.
- **5** Scroll down to the Specific Space view tab and create a new record.

**NOTE:** If the Back Up Required field of the category has been selected, then only those specific spaces whose Back Up Required fields are selected will be displayed.

**6** Select the specific space record and click OK.

# <span id="page-73-0"></span>**Configuring the Do Not Move Flag**

When booking function spaces, users can specify that the function cannot be moved afterwards by other users (except administrators). For example, in the Quotes screen, Functions view, the Do Not Move Flag check box can be selected by users to restrict the movement of the function. For more information on using the Do Not Move Flag check box, see ["Preventing Functions from Being Moved"](#page-322-0)  [on page 323.](#page-322-0)

The administrator can control the effects of users selecting the Do Not Move Flag check box by configuring the appropriate field in Siebel Tools. To configure the Do Not Move Flag check box, perform the steps in the following procedure.

This task is a step in ["Process of Setting Up Function Spaces" on page 68.](#page-67-0)

### *To configure the Do Not Move Flag*

- **1** Log in to Siebel Tools as an administrator.
- **2** Lock the TNT SHM Function project for editing.
- **3** In the Object Explorer, navigate to Business Component.
- **4** Query for TNT SHM Function.
- **5** From the Siebel Tools menu, choose Tools, Business Component, and then the Field menu item.
- **6** Query for Is Do Not Move Read Only.
- **7** Change the value for the Calculated Value field to Y.

The default value for this field is N.

Depending on the value you set for the Is Do Not Move Read Only field in Siebel Tools, selecting the Do Not Move Flag check box in Siebel Hospitality results in the behaviors described in ["About](#page-74-0)  [the Do Not Move Flag Configuration Values" on page 75.](#page-74-0)

- **8** Compile your changes and replace the Siebel Repository File (.srf).
- **9** Restart the Siebel Hospitality application.

### <span id="page-74-0"></span>**About the Do Not Move Flag Configuration Values**

The TNT SHM Function business component contains a field named Is Do Not Move Read Only. To control the behaviors of the Do Not Move Flag check box in the Siebel Hospitality user interface, you can set the value of this field as described in ["Configuring the Do Not Move Flag" on page 74.](#page-73-0) The behaviors of the Do Not Move Flag check box in Siebel Hospitality for the different values of Is Do Not Move Read Only are described in [Table 7.](#page-74-1)

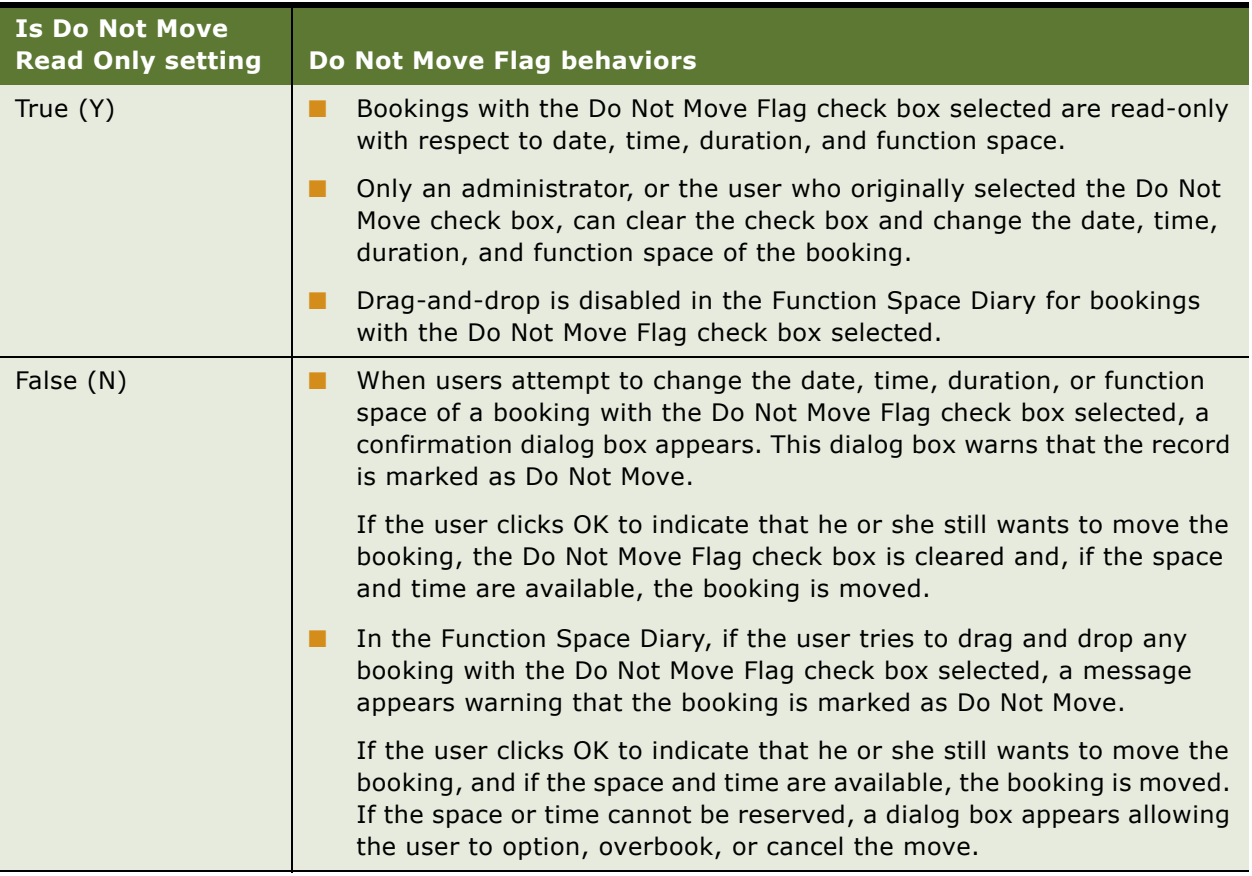

### <span id="page-74-1"></span>Table 7. Do Not Move Flag Configuration Values

# **Defining Setup Style List Values**

Before setup styles can be associated with a property, you must define setup styles in the List of Values (LOV) table. For more information about working with LOVs, see *Siebel Applications Administration Guide*.

This task is a step in ["Process of Setting Up Function Spaces" on page 68.](#page-67-0)

### *To define setup style list values*

**1** Navigate to the Administration - Data screen, then the List of Values view.

- **2** In the List of Values list, query for records where the Type field value equals TNT\_SHM\_FSI\_STYLE.
- **3** If the desired setup style has not yet been defined, perform the following steps.
	- **a** Click Clear Cache.
	- **b** Create a new record.
	- **c** Set the Type field to TNT\_SHM\_FSI\_STYLE.
	- **d** Complete the other fields, as required.

# **Associating Setup Styles and Packages with Properties**

You can associate predefined setup styles and packages with properties. For more information about creating property-specific menus and packages, see [Chapter 7, "Setting Up Property-Specific Menus](#page-108-0)  [and Packages."](#page-108-0)

This task is a step in ["Process of Setting Up Function Spaces" on page 68.](#page-67-0)

### *To associate a setup style and a package with a property*

- **1** Navigate to the Property Administration screen, then the Properties view.
- **2** In the Properties list, query for the required property.
- **3** Click the link in the Property Name field, and then click the Property Style view tab.
- **4** In the Property Style list, create a new record, and complete the fields as required. Some fields are described in the following table.

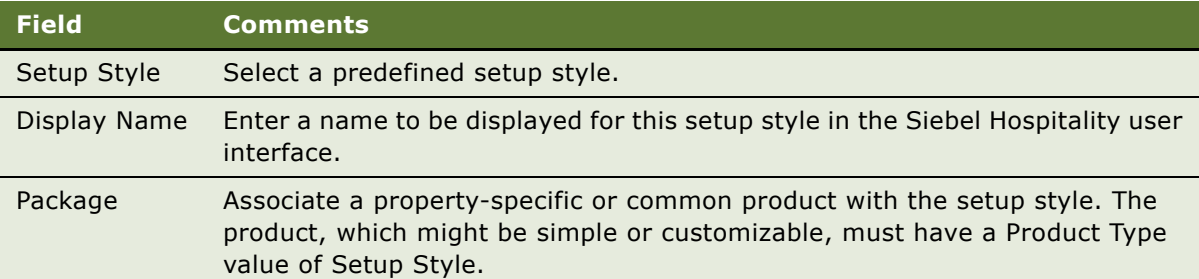

# <span id="page-75-0"></span>**Associating Setup Styles with Function Space Categories**

You can associate setup styles with function space categories.

This task is a step in ["Process of Setting Up Function Spaces" on page 68.](#page-67-0)

### *To associate a setup style with a function space category*

- **1** Navigate to the Property Administration screen, then the Properties view.
- **2** In the Properties list, query for the required property.
- **3** Click the link in the Property Name field, and then click the Category view tab.
- **4** In the Category list, select the category, and then scroll down and click the Setup Style view tab.
- **5** In the Setup Style list, create a new record and select a setup style to associate with this category.

**NOTE:** If a setup style has an associated package, and that setup style is associated with the function space category, then the package is also associated with the function space category.

# **Optimizing Setup Styles for Specific Spaces**

The setup styles associated with function space categories are automatically associated with the specific spaces that are included in these categories, if setup styles do not already exist. You can adjust the setup style information at the specific-space level to address the characteristics of a particular specific space.

This task is a step in ["Process of Setting Up Function Spaces" on page 68.](#page-67-0)

### *To optimize a setup style for a specific space*

- **1** Navigate to the Property Administration screen, then the Properties view.
- **2** In the Properties list, query for the required property.
- **3** Click the link in the Property Name field, and then click the Specific Space view tab.
- **4** In the Specific Space list, select a record, and then scroll down and click the Setup Style view tab.
- **5** Update each setup style record as required.

# <span id="page-76-0"></span>**Process of Setting Up Sleeping Rooms**

You can define sleeping rooms for a property. One or more generic sleeping room types can be mapped to one or more property-specific sleeping room types. You can assign a percentage to each mapped property-specific sleeping room type to specify how many rooms of each type to reserve.

Additionally, one or more property-specific sleeping room types can be mapped to a run of house (ROH) sleeping room type. For more information about ROH sleeping rooms, see ["About Run of House](#page-416-0)  [Room Types" on page 417](#page-416-0).

For use case examples of sleeping room mapping, see ["Scenarios for Mapping Sleeping Rooms" on](#page-80-0)  [page 81.](#page-80-0)

This topic lists the procedures that administrators typically perform to set up sleeping rooms with Siebel Hospitality. Your company might follow a different process according to its business requirements.

To set up sleeping rooms, perform the following tasks:

- **1** [Creating Sleeping Room Records on page 78](#page-77-0)
- **2** [Mapping a Generic Room Type to Property-Specific Room Types on page 79](#page-78-0)
- **3** [Mapping a Run of House Room Type to Property-Specific Room Types on page 80](#page-79-0)
- **4** [Setting User Properties for Sleeping Room Mapping on page 81](#page-80-1)

This task is a step in ["Roadmap for Setting Up Function Spaces, Sleeping Rooms, and Suites" on](#page-66-0)  [page 67.](#page-66-0)

# <span id="page-77-0"></span>**Creating Sleeping Room Records**

To create sleeping room records, follow this procedure.

This task is a step in ["Process of Setting Up Sleeping Rooms" on page 77.](#page-76-0)

### *To create sleeping room records*

- **1** Navigate to the Property Administration screen, then the Properties view.
- **2** In the Properties list, query for the required property.
- **3** Click the link in the Property Name field, and then click the Sleeping Rooms view tab.
- **4** To create a property-specific sleeping room record, click the Property Specific Sleeping Rooms link below the Sleeping Rooms view tab.
- **5** In the Sleeping Rooms list, create a record and complete the fields.

Some fields are described in the following table.

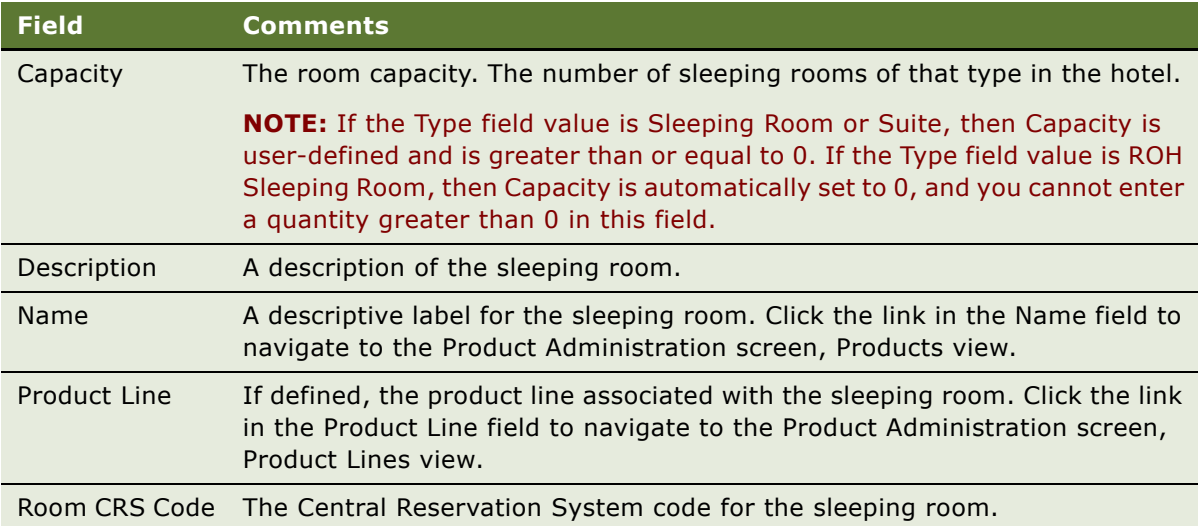

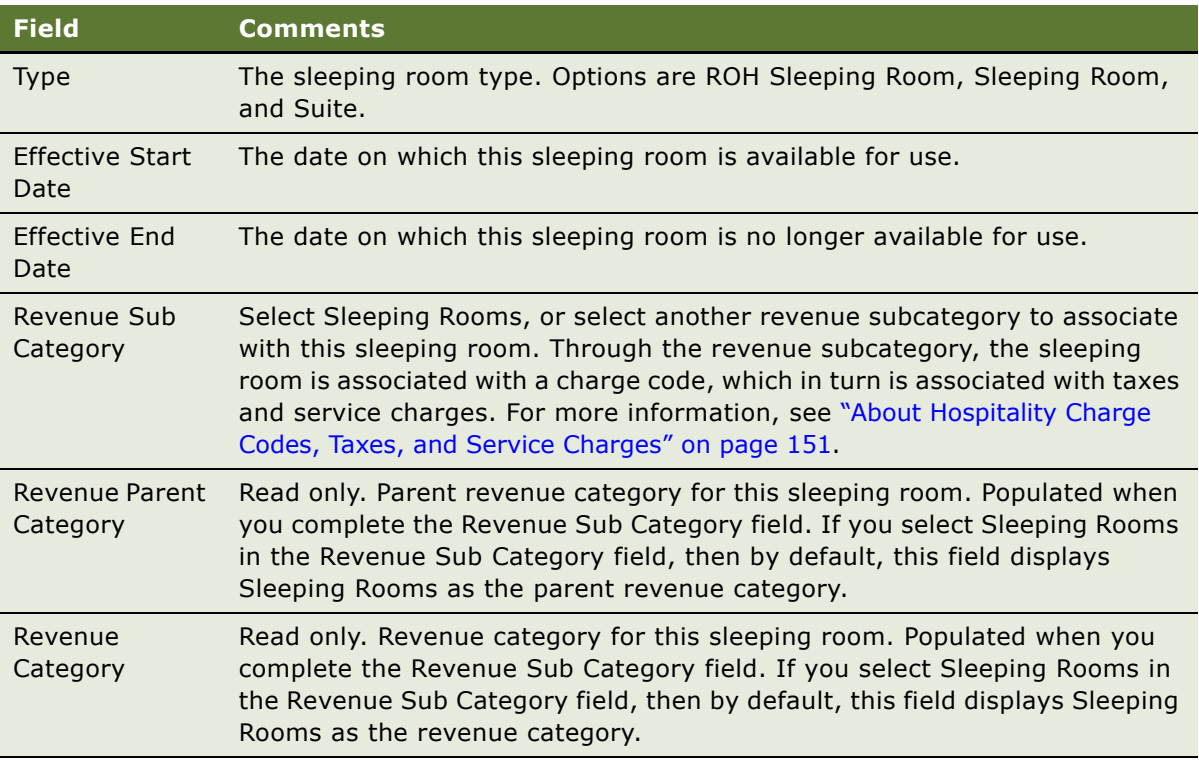

# <span id="page-78-0"></span>**Mapping a Generic Room Type to Property-Specific Room Types**

After generic sleeping room types are created, you can map the property-specific room sleeping room types to the generic sleeping room types. This mapping facilitates the conversion of generic room block items during the create quote process. This procedure assumes that the appropriate room types for the property have already been created.

To map a generic sleeping room type to property-specific sleeping room types, follow this procedure.

This task is a step in ["Process of Setting Up Sleeping Rooms" on page 77.](#page-76-0)

### *To map a generic room type to property-specific room types*

- **1** Navigate to the Property Administration screen, then the Properties view.
- **2** In the Properties list, query for the required property.
- **3** Click the link in the Property Name field, and then click the Sleeping Rooms view tab.
- **4** Click the Map Sleeping Rooms link.
- **5** In the Generic Sleeping Room list, select a generic sleeping room type.
- **6** In the Sleeping Room list, associate one or more property-specific sleeping room types with the selected generic sleeping room type.

**7** In the property-specific sleeping room type record, enter a value in the Percentage to Sell field. This value specifies the percentage of each specific sleeping room type to reserve for a single generic sleeping room type.

For example, suppose a generic sleeping room type named Generic Standard is mapped to two property-specific room types named Standard Smoking and Standard Non Smoking, with Percentage to Sell values of 25 percent and 75 percent, respectively. If a customer requests 100 Generic Standard sleeping rooms, the quote will reserve 25 rooms for Standard Smoking and 75 rooms for Standard Non Smoking.

**NOTE:** If a generic sleeping room is mapped to multiple property-specific sleeping room types, the sum of the Percentage to Sell values must equal 100 percent. If a generic sleeping room is mapped to a single property-specific sleeping room type, the Percentage to Sell value must be 100 percent.

# <span id="page-79-0"></span>**Mapping a Run of House Room Type to Property-Specific Room Types**

After property-specific sleeping room types are created, you can map run of house (ROH) sleeping room types to other property-specific sleeping room types. This allows users flexibility in assigning rooms to groups with nonspecific room requirements. This procedure assumes that property-specific room types for the property, including ROH room types, have already been created.

A property can have multiple ROH room types. A property-specific room type can only be assigned to one ROH room type.

To map a run of house (ROH) sleeping room type to one or more property-specific sleeping room types, follow this procedure.

This task is a step in ["Process of Setting Up Sleeping Rooms" on page 77.](#page-76-0)

### *To map a run of house room type to property-specific room types*

- **1** Navigate to the Property Administration screen, then the Properties view.
- **2** In the Properties list, query for the required property.
- **3** Click the link in the Property Name field, and then click the Sleeping Rooms view tab.
- **4** Click the Map ROH Rooms link.
- **5** In the ROH Sleeping Rooms list, select a run of house room type record.
- **6** In the Sleeping Rooms list, associate one or more property-specific sleeping rooms with the selected ROH room.

**NOTE:** You can only associate a property-specific room type with one ROH room type.

# <span id="page-80-1"></span>**Setting User Properties for Sleeping Room Mapping**

You can set user properties to modify or enhance the Sleeping Room Mapping views in Siebel Hospitality. For more information about these user properties, see ["User Properties for Sleeping Room](#page-750-0)  [Mapping" on page 751.](#page-750-0)

This task is a step in ["Process of Setting Up Sleeping Rooms" on page 77.](#page-76-0)

# <span id="page-80-0"></span>**Scenarios for Mapping Sleeping Rooms**

This topic gives the following examples of how sleeping room mapping might be used. You might use sleeping room mapping differently, depending on your business model.

This topic includes the following scenarios:

- [Mapping Each Property-Specific Room Type to One Generic Room Type on page 81](#page-80-2)
- [Mapping a Property-Specific Room Type to Two Generic Room Types on page 82](#page-81-0)

### <span id="page-80-2"></span>**Mapping Each Property-Specific Room Type to One Generic Room Type**

A hotel uses the mapping shown in [Table 8](#page-80-3).

| <b>Generic Room Type</b> | <b>Property Specific Room Type   Distribution Percentage</b> |            |
|--------------------------|--------------------------------------------------------------|------------|
| Generic Standard         | King City View                                               | 75 percent |
|                          | Double City View                                             | 25 percent |
| Generic Deluxe           | King Ocean View                                              | 50 percent |
|                          | Double Ocean View                                            | 50 percent |

<span id="page-80-3"></span>Table 8. Each Property-Specific Room Mapped to One Generic Room

If a customer requests 50 Generic Standard rooms and 100 Standard Deluxe rooms, the mapping returns the quote as shown in [Table 9.](#page-80-4)

<span id="page-80-4"></span>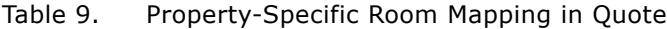

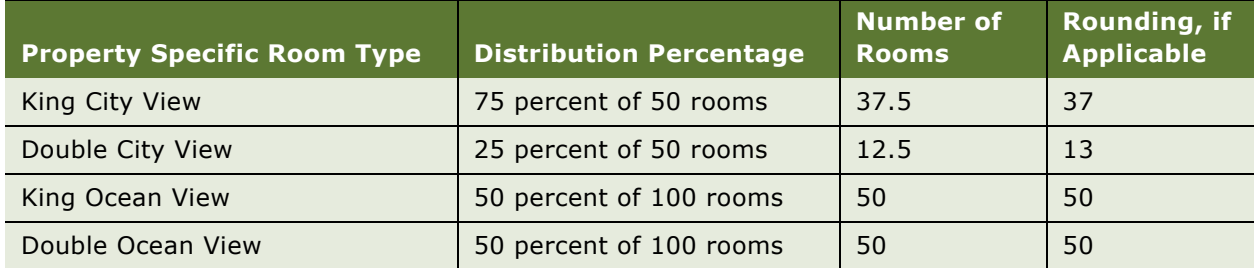

### <span id="page-81-0"></span>**Mapping a Property-Specific Room Type to Two Generic Room Types** A different hotel uses the mapping shown in [Table 10](#page-81-1).

| <b>Generic Room Type</b> | <b>Property Specific Room Type</b> | <b>Distribution Percentage</b> |
|--------------------------|------------------------------------|--------------------------------|
| Generic Standard         | King City View                     | 75 percent                     |
|                          | Double City View                   | 25 percent                     |
| Generic Deluxe           | Double City View                   | 25 percent                     |
|                          | King Ocean View                    | 25 percent                     |
|                          | Double Ocean View                  | 50 percent                     |

<span id="page-81-1"></span>Table 10. Property-Specific Room Mapped to Two Generic Rooms

Notice that the Double City View room type has been mapped to both Generic Room types. If a customer requests 50 Generic Standard rooms and 100 Generic Deluxe rooms, the mapping returns the quote as shown in [Table 11](#page-81-2).

<span id="page-81-2"></span>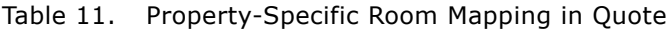

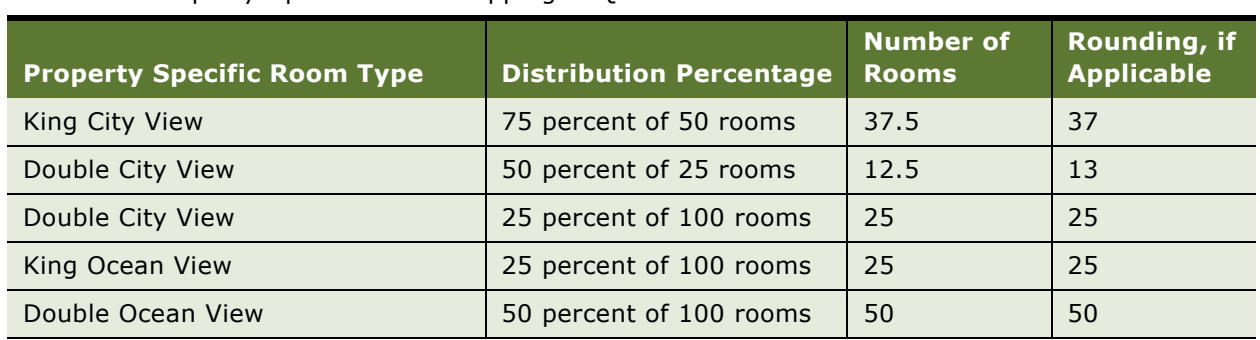

Because the Double City View room type is mapped to both the Generic Standard and Generic Deluxe room types, the distribution totals are combined. The quote displays one count for the combined room type, as shown in [Table 12.](#page-81-3)

<span id="page-81-3"></span>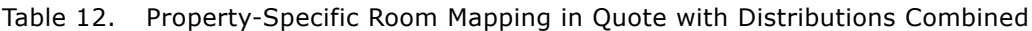

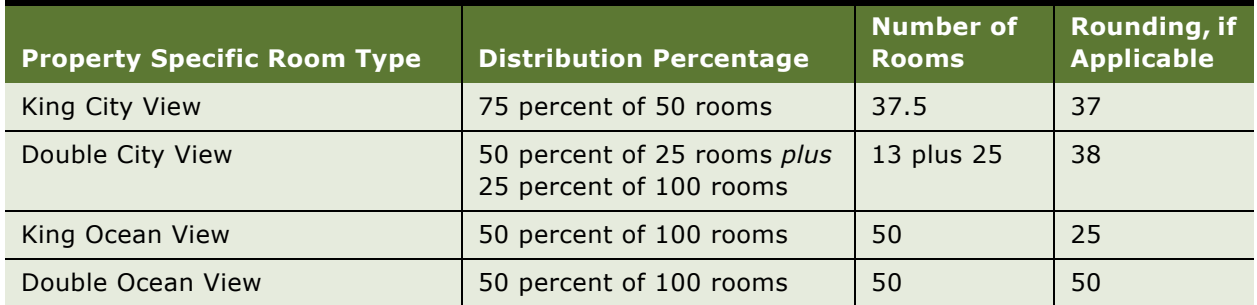

# <span id="page-82-1"></span>**Process of Setting Up Suites**

A *suite* in the hospitality industry is a type of sleeping room that can be used either as a sleeping room or as a function space. This topic lists the procedures that administrators typically perform to set up suites with Siebel Hospitality. Your company might follow a different process according to its business requirements.

To set up suites, perform the following tasks:

- **1** [Setting Up Indivisible Specific Space Suites on page 83](#page-82-0)
- **2** [Setting Up Configured Specific Space Suites on page 83](#page-82-2)
- **3** [Setting Up a Suite Category on page 84](#page-83-0)
- **4** [Associating Suite Specific Spaces with a Category on page 84](#page-83-1)
- **5** [Associating Setup Styles with Suite Categories on page 85](#page-84-0)
- **6** [Setting Up Suite Administration on page 85](#page-84-1)

This task is a step in ["Roadmap for Setting Up Function Spaces, Sleeping Rooms, and Suites" on](#page-66-0)  [page 67.](#page-66-0)

# <span id="page-82-0"></span>**Setting Up Indivisible Specific Space Suites**

The process of creating indivisible specific space suites is similar to the process for setting up indivisible specific spaces.

This task is a step in ["Process of Setting Up Suites" on page 83](#page-82-1).

### *To set up an indivisible specific space suite*

- **1** Navigate to the Property Administration screen, then the Properties view.
- **2** In the Properties list, query for the required property record.
- **3** Click the link in the Property Name field and then click the Specific Space view tab.
- **4** In the Specific Space list, create a new record and select the Suite check box.
- **5** Complete the other fields, as required.

For more information about the fields on the Property Administration screen, Specific Space view, see ["Creating Indivisible Specific Spaces" on page 68.](#page-67-1)

### <span id="page-82-2"></span>**Setting Up Configured Specific Space Suites**

The process of creating configured specific space suites is similar to the process for setting up configured specific spaces.

This task is a step in ["Process of Setting Up Suites" on page 83](#page-82-1).

### *To set up a configured specific space suite*

- **1** Navigate to the Property Administration screen, then the Properties view.
- **2** In the Properties list, query for the required property.
- **3** Click the link in the Property Name field, and then click the Specific Space view tab.
- **4** In the Specific Space list, create a new record and select the Suite check box.
- **5** Complete the other fields, as required.

For more information about the fields on the Property Administration screen, Specific Space view, see ["Creating Indivisible Specific Spaces" on page 68.](#page-67-1)

- <span id="page-83-2"></span>**6** Scroll down to the Components list and add a new record.
- <span id="page-83-3"></span>**7** In the Add Component dialog box, select an indivisible specific suite space and click OK.
- **8** Repeat [Step 6](#page-83-2) and [Step 7](#page-83-3) to select additional components.

For more information about adding components to a configured space, see ["Creating Configured](#page-69-0)  [Specific Spaces" on page 70.](#page-69-0)

### <span id="page-83-0"></span>**Setting Up a Suite Category**

You can set up a category to group indivisible or configured specific space suites.

This task is a step in ["Process of Setting Up Suites" on page 83](#page-82-1).

#### *To set up a suite category*

- **1** Navigate to the Property Administration screen, then the Properties view.
- **2** In the Properties list, query for the required property.
- **3** Click the link in the Property Name field, and then click the Category view tab.
- **4** In the Category list, create a new category, and set the value in the Type field to Suite.
- **5** Complete the other fields, as required.

For more information about the fields on the Property Administration screen, Category view, see ["Setting Up Function Space Categories for a Property" on page 71.](#page-70-0)

# <span id="page-83-1"></span>**Associating Suite Specific Spaces with a Category**

After creating the suite category, you can assign suite specific spaces to the category.

This task is a step in ["Process of Setting Up Suites" on page 83](#page-82-1).

#### *To associate suite-specific spaces with a category*

**1** Navigate to the Property Administration screen, then the Properties view.

- **2** In the Properties list, query for the required property record.
- **3** Click the link in the Property Name field, and then click the Category view tab.
- **4** In the Category list, select the suites category, and then scroll down to the Specific Space view tab.
- **5** In the Specific Space list, create a new record and select a suite-specific space.

# <span id="page-84-0"></span>**Associating Setup Styles with Suite Categories**

Assigning setup styles to suite categories is performed in the same way as assigning setup styles to other function space records. For more information, see ["Associating Setup Styles with Function Space](#page-75-0)  [Categories" on page 76](#page-75-0).

This task is a step in ["Process of Setting Up Suites" on page 83](#page-82-1).

# <span id="page-84-1"></span>**Setting Up Suite Administration**

You can specify information for suites such as check-in times, check-out times, and revenue routing. Check-in and check-out information is used when booking suites as sleeping rooms.

This task is a step in ["Process of Setting Up Suites" on page 83](#page-82-1).

### *To set up suite administration*

- **1** Navigate to the Property Administration screen, then the Properties view.
- **2** In the Properties list, query for the required property record.
- **3** Click the link in the Property Name field, and then click the Suite Administration view tab.
- **4** In the Suite Administration form, complete the fields as required.

The following table describes some of the fields.

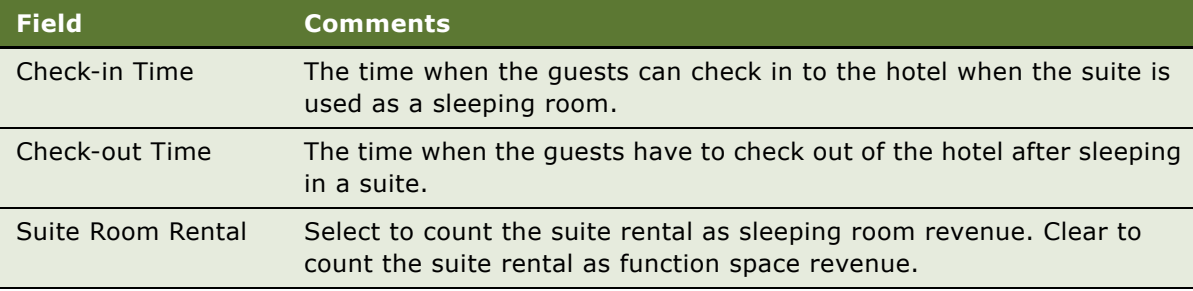

**Siebel Hospitality Guide** Version 8.1/8.2 **86** 

# **6 Setting Up Products and Assets**

This chapter describes the process of setting up products and assets in Siebel Hospitality. It includes the following topics:

- [About Product Administration in Siebel Hospitality on page 87](#page-86-0)
- [Roadmap for Setting Up Products and Assets on page 89](#page-88-0)
- [Process of Creating the Hospitality Revenue Category Hierarchy on page 90](#page-89-0)
- [Process of Setting Up Hospitality Products on page 92](#page-91-0)
- [Process of Creating Generic and Property-Specific Products on page 94](#page-93-0)
- [Process of Adding Catalog Visibility to Hospitality Products on page 96](#page-95-0)
- [Process of Managing Function Spaces, Sleeping Rooms, and Categories as Products on page 99](#page-98-0)
- [Forecasting Product Consumption on page 103](#page-102-0)
- [Process of Defining Hospitality Assets on page 105](#page-104-0)

Use this chapter in combination with *Siebel Applications Administration Guide*, *Siebel Product Administration Guide*, and *Siebel Pricing Administration Guide*.

# <span id="page-86-0"></span>**About Product Administration in Siebel Hospitality**

In Siebel Hospitality, a *product* is an item, a group of items, a service, or a group of services that your organization provides during an event. Items might include tables, chairs, and so on. A service might, for example, be a task performed by an audiovisual technician. You can define Hospitality products and product details for use by event managers.

For more information about products, see *Siebel Product Administration Guide*.

### **Simple and Complex Products**

You can set up the following types of products in Siebel Hospitality:

- **Simple Products.** Products that cannot be further broken up into smaller subproducts, for example, individual menu items such as seafood chowder or grilled scallop.
- **Complex products.** Products that can be broken up into subproducts. For example, menus and packages are set up as complex products. Equipment bundles are also set up as complex products. You can enter an audiovisual projector as the product and include subproducts such as extension cord, lens cap, and so on.

You can follow a simplified process to create menus and packages that are automatically associated with specific properties. For more information about defining property-specific menus and packages, see [Chapter 7, "Setting Up Property-Specific Menus and Packages."](#page-108-0)

### **Revenue Categories**

A product detail definition includes revenue types for reporting purposes and charge codes for tax, charge, and fee calculations.

Products are grouped into revenue parent categories, revenue categories, and revenue subcategories to help organize and administer them and for revenue rollup purposes. Function space revenues are associated with revenue parent categories for revenue rollup purposes.

Siebel Hospitality includes predefined revenue categories that can be used as revenue parent categories. Examples of predefined revenue categories include A/V, Banquet, Beverage, Billing, Food, Rental, Sleeping Room, and Special. The Special category allows users to group unique items for an event, such as fountains, paintings, signboards, and billboards.

[Figure 1](#page-88-1) shows the relationship between a revenue parent category, a revenue category, a revenue subcategory, a product, and an asset. For each revenue parent category, there can be multiple revenue categories. For each revenue category, there can be multiple revenue subcategories. For each revenue subcategory, there can be multiple products. For each product, there can be multiple assets.

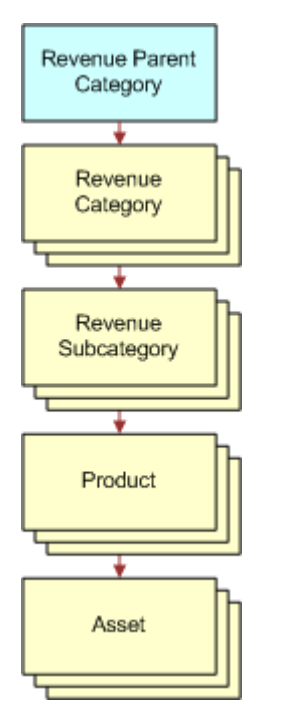

<span id="page-88-1"></span>Figure 1. Relationship Between a Category, a Subcategory, a Product, and an Asset

**NOTE:** Revenue Category Administration within Siebel Hospitality is different from Category Administration in standard Siebel Business Applications. In Siebel Hospitality, products are categorized for revenue purposes. In a standard Siebel application, however, products are categorized for similarities, and revenue is not affected. For more information about standard product categories, see *Siebel Product Administration Guide*.

# <span id="page-88-0"></span>**Roadmap for Setting Up Products and Assets**

This topic lists the processes and procedures that administrators typically perform to set up products and assets in Siebel Hospitality. Your company might follow a different process according to its business requirements.

To set up Hospitality products and assets, perform the following processes and tasks:

- **1** [Process of Creating the Hospitality Revenue Category Hierarchy on page 90](#page-89-0)
- **2** [Process of Setting Up Hospitality Products on page 92](#page-91-0)
- **3** [Process of Creating Generic and Property-Specific Products on page 94](#page-93-0)
- **4** [Process of Adding Catalog Visibility to Hospitality Products on page 96](#page-95-0)
- **5** [Process of Managing Function Spaces, Sleeping Rooms, and Categories as Products on page 99](#page-98-0)
- **6** [Forecasting Product Consumption on page 103](#page-102-0)
- **7** [Process of Defining Hospitality Assets on page 105](#page-104-0)

# <span id="page-89-0"></span>**Process of Creating the Hospitality Revenue Category Hierarchy**

To create revenue parent categories and subcategories in Siebel Hospitality, perform the following tasks:

- **1** [Creating a Revenue Parent Category on page 90](#page-89-1)
- **2** [Creating a Revenue Category on page 91](#page-90-0)
- **3** [Creating a Revenue Subcategory on page 91](#page-90-1)
- **4** [Creating Notes for a Revenue Category on page 91](#page-90-2)

This process is a step in ["Roadmap for Setting Up Products and Assets" on page 89](#page-88-0).

# <span id="page-89-1"></span>**Creating a Revenue Parent Category**

To create a revenue parent category, follow this procedure.

This task is a step in ["Process of Creating the Hospitality Revenue Category Hierarchy" on page 90](#page-89-0).

### *To create a revenue parent category*

- **1** Navigate to the Revenue Category Administration screen, then the Category Admin List view.
- **2** In the Category Admin List view, create a new record and complete the fields.

Some fields are described in the following table.

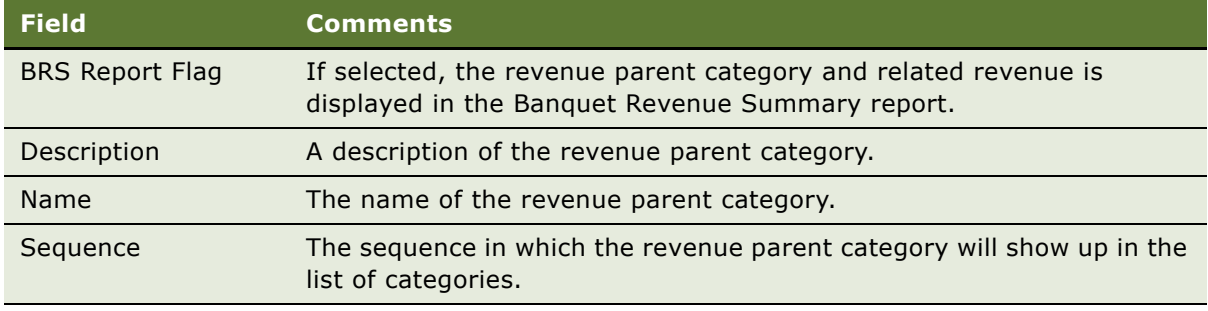

# <span id="page-90-0"></span>**Creating a Revenue Category**

To create a revenue category, follow this procedure.

This task is a step in ["Process of Creating the Hospitality Revenue Category Hierarchy" on page 90](#page-89-0).

### *To create a revenue category*

- **1** Navigate to the Revenue Category Administration screen, then the Category Admin List view.
- **2** In the Revenue Parent Category list, query for the revenue parent category for which you want to create a revenue category.
- **3** Drill down on the Name hyperlink.
- **4** In the Revenue Categories list, create a new record and complete the fields.

# <span id="page-90-1"></span>**Creating a Revenue Subcategory**

To create a revenue subcategory, follow this procedure.

This task is a step in ["Process of Creating the Hospitality Revenue Category Hierarchy" on page 90](#page-89-0).

### *To create a revenue subcategory*

- **1** Navigate to the Revenue Category Administration screen, then the Category Admin List view.
- **2** In the Revenue Parent Category list, query for the revenue parent category for which to create a revenue subcategory.
- **3** Drill down on the Name hyperlink.
- **4** In the Revenue Categories list, select the revenue category for which to create a revenue subcategory.
- **5** Scroll down to the Sub Revenue Categories list, create a new record in the list, and complete the fields.

### <span id="page-90-2"></span>**Creating Notes for a Revenue Category**

To create notes for a revenue category, follow this procedure. Notes are displayed under the revenue category name in the BEO report. For more information about Hospitality reports, see [Chapter 30,](#page-642-0)  ["Managing Hospitality Reports."](#page-642-0)

This task is a step in ["Process of Creating the Hospitality Revenue Category Hierarchy" on page 90](#page-89-0).

### *To create notes for a revenue category*

- **1** Navigate to the Revenue Category Administration screen, then the Category Admin List view.
- **2** In the Revenue Parent Category list, query for the required parent category.
- **3** Drill down on the Name hyperlink.
- **4** In the Revenue Categories list, select the required revenue category.
- **5** Scroll down to the Sub Revenue Categories list, and click the Notes view tab.
- **6** Create a new record and complete the fields, as required.

Some fields are described in the following table.

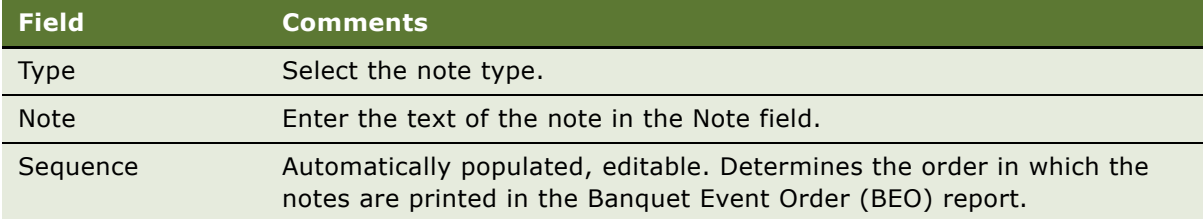

# <span id="page-91-0"></span>**Process of Setting Up Hospitality Products**

You can follow a simplified process to create menus and packages, which are automatically associated with specific properties. For more information about defining property-specific menus and packages, see [Chapter 7, "Setting Up Property-Specific Menus and Packages."](#page-108-0)

To set up simple and complex products in Siebel Hospitality, perform the following tasks:

- **1** [Creating Simple Hospitality Products on page 92](#page-91-1)
- **2** [Creating Complex Hospitality Products on page 94](#page-93-1)

This process is a step in ["Roadmap for Setting Up Products and Assets" on page 89](#page-88-0).

### <span id="page-91-1"></span>**Creating Simple Hospitality Products**

In Siebel Hospitality, a *simple product* is a single component product, such as table, chair, beverage, and so on. You can create simple products that can then be grouped to create complex products. For more information about creating products, see the chapter on basic product administration in *Siebel Product Administration Guide*.

This task is a step in ["Process of Setting Up Hospitality Products" on page 92](#page-91-0).

### *To create a simple Hospitality product*

**1** Navigate to the Administration - Product screen, then the Products view.

**2** In the Products list, create a new product record, and complete the fields as required. Some fields are described in the following table.

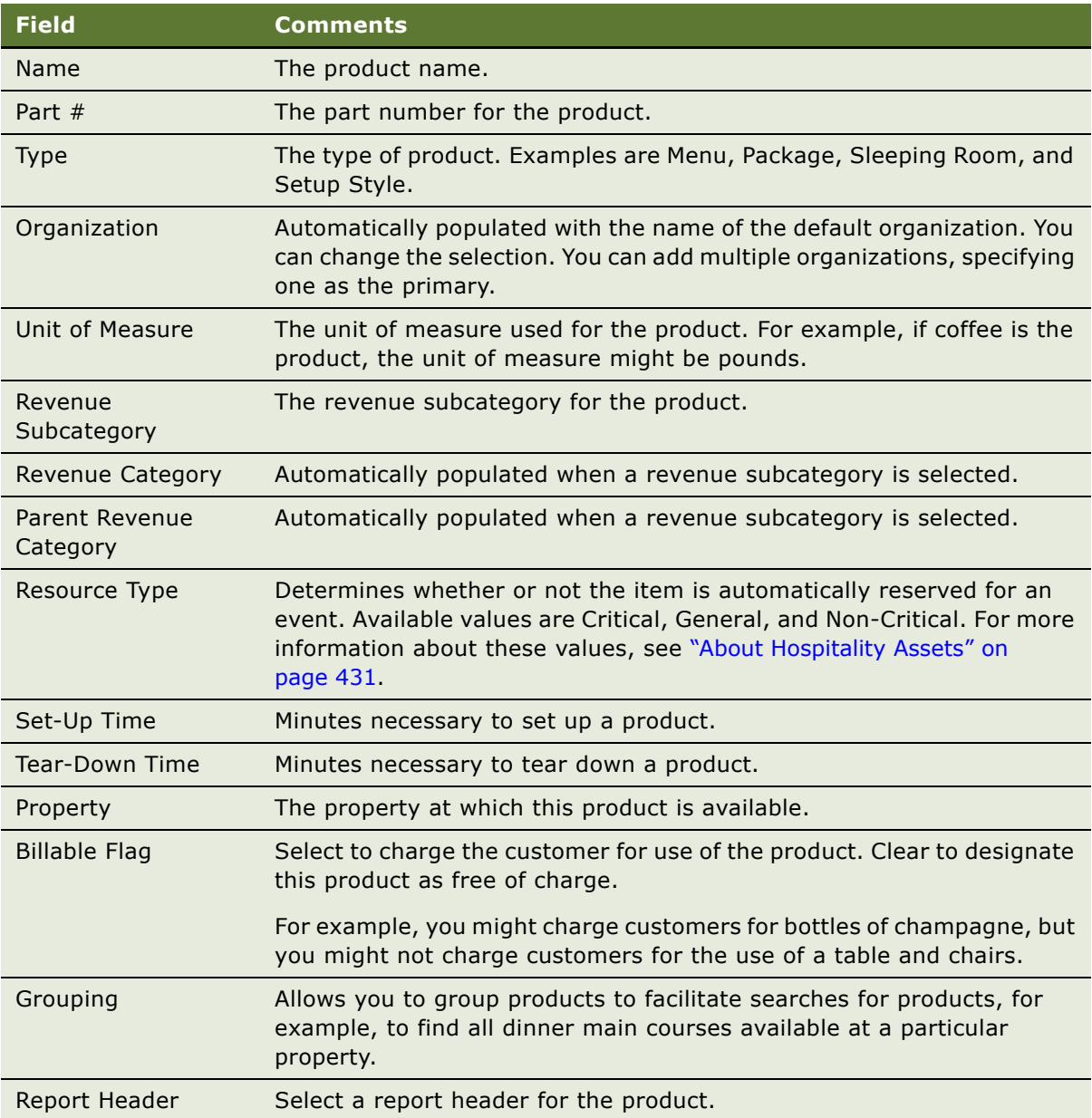

**3** Click Release to make the product take effect.

# <span id="page-93-1"></span>**Creating Complex Hospitality Products**

In Siebel Hospitality, a *complex product* is a group of simple products, such as a menu, a package, and so on. For example, a beverage is a simple product that can be part of a complex product such as a menu.

To create a complex product in Siebel Hospitality, you must first define simple products, and then add the simple products to the complex product as components. For more information about creating complex products for Siebel Hospitality events, see [Chapter 7, "Setting Up Property-Specific Menus](#page-108-0)  [and Packages."](#page-108-0)

This task is a step in ["Process of Setting Up Hospitality Products" on page 92](#page-91-0).

# <span id="page-93-0"></span>**Process of Creating Generic and Property-Specific Products**

To create generic products and property-specific products in Siebel Hospitality, perform the following tasks:

- **1** [Creating Generic Room Blocks on page 94](#page-93-2)
- **2** [Creating Generic Catering Products on page 94](#page-93-3)
- **3** [Creating Property-Specific Products on page 95](#page-94-0)
- **4** [Mapping Property-Specific Products to a Generic Catering Product on page 95](#page-94-1)

This process is a step in ["Roadmap for Setting Up Products and Assets" on page 89](#page-88-0).

### <span id="page-93-2"></span>**Creating Generic Room Blocks**

To create generic room blocks, follow this procedure.

This task is a step in ["Process of Creating Generic and Property-Specific Products" on page 94](#page-93-0).

#### *To create a generic room block*

- **1** Create a room block product record, following the steps of ["Creating Simple Hospitality Products"](#page-91-1)  [on page 92.](#page-91-1)
- **2** Select Generic Room Block in the Type field.

### <span id="page-93-3"></span>**Creating Generic Catering Products**

To create generic catering products, follow this procedure.

This task is a step in ["Process of Creating Generic and Property-Specific Products" on page 94](#page-93-0).

### *To create a generic catering product*

- **1** Create a catering product record, following the steps of ["Creating Simple Hospitality Products" on](#page-91-1)  [page 92.](#page-91-1)
- **2** Select Generic in the Type field.

# <span id="page-94-0"></span>**Creating Property-Specific Products**

To create property-specific products, follow this procedure.

This task is a step in ["Process of Creating Generic and Property-Specific Products" on page 94](#page-93-0).

### *To create a property-specific product*

- **1** Follow the steps of ["Creating Simple Hospitality Products" on page 92.](#page-91-1)
- **2** Select a property in the Property field.

# <span id="page-94-1"></span>**Mapping Property-Specific Products to a Generic Catering Product**

After creating a generic catering product, you must map property-specific products to the generic catering product. This facilitates the conversion of generic products during the create quote process.

**NOTE:** Generic catering products can also be selected as function line items for an opportunity.

This task is a step in ["Process of Creating Generic and Property-Specific Products" on page 94](#page-93-0).

### *To map a property-specific product to a generic catering product*

- **1** Navigate to the Administration Product screen, then the Products view.
- **2** In the Products list, query for the required generic catering product.
- **3** Drill down on the Name hyperlink.
- **4** Click the Specific Products view tab.
- **5** In the Specific Products list, create a new record and select the appropriate property-specific product.

# <span id="page-95-0"></span>**Process of Adding Catalog Visibility to Hospitality Products**

When simple and complex products have been created, you add catalog visibility to those products. Catalogs are different from revenue categories in that they allow you to group similar products together. These catalogs can then be assigned to groups of users to control who can access the products. By adding catalog visibility to products, you allow them to be accessed by different groups of people in your company.

You can further subdivide catalogs into product categories. For example, when creating a menu catalog, you might create different categories for starters and main courses.

When creating catalogs, you can also provide effective start and end dates for the categories associated with the catalog. For example, you might offer different menu options in winter than those available during the summer.

To add catalog visibility to Hospitality products, perform the following tasks:

- **1** [Creating a Product Catalog on page 96](#page-95-1)
- **2** [Creating a Product Category on page 97](#page-96-0)
- **3** [Adding Products to Catalogs and Categories on page 97](#page-96-1)
- **4** [Adding Access Groups to Catalogs on page 98](#page-97-0)
- **5** [Adding Access Groups to Categories on page 98](#page-97-1)

This process is a step in ["Roadmap for Setting Up Products and Assets" on page 89](#page-88-0).

### <span id="page-95-1"></span>**Creating a Product Catalog**

To create a product catalog, follow this procedure.

This task is a step in ["Process of Adding Catalog Visibility to Hospitality Products" on page 96.](#page-95-0)

### *To create a product catalog*

- **1** Navigate to the Administration Catalog screen, then the Catalog Administration view.
- **2** In the Catalog Administration list, create a new record and complete the fields.

Some of the fields are described in the following table.

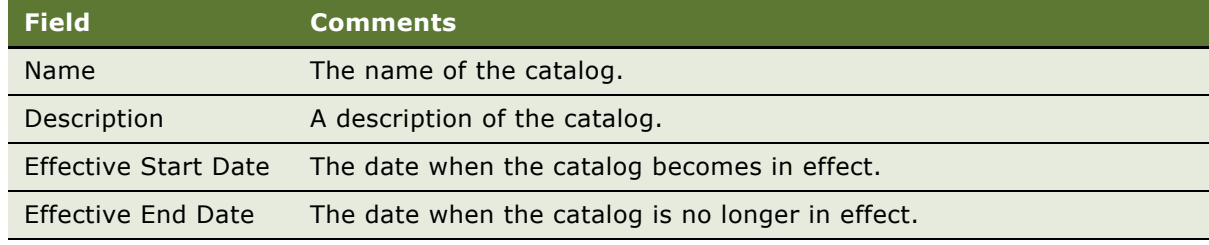

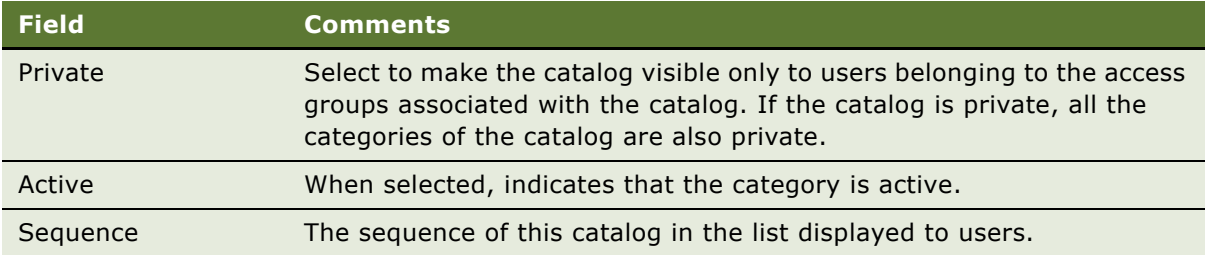

# <span id="page-96-0"></span>**Creating a Product Category**

You can group products into product categories under catalogs. You can also create a hierarchy of categories and subcategories.

This task is a step in ["Process of Adding Catalog Visibility to Hospitality Products" on page 96.](#page-95-0)

### *To create a product category*

- **1** Navigate to the Administration Catalog screen, then the Catalog Administration view.
- **2** In the Catalog Administration list, query for and select the required catalog.
- **3** Drill down on the Name hyperlink.

The Categories view appears.

**4** Create a new category record, and complete the fields as required.

For information about the fields, see ["Creating a Product Catalog" on page 96](#page-95-1).

**CAUTION:** Make sure that you complete the Effective Start Date and Effective End Date fields. Siebel Hospitality checks these dates when users create quote line items for effective catalogs.

- **5** Create additional new product categories as needed.
- **6** (Optional) Build a hierarchy of category and subcategory records by performing the following steps:
	- **a** Click the Move up and Move down buttons to position a category under a primary category record.
	- **b** Click the Demote one level button once to indent the category under the primary category and make it a subcategory.

# <span id="page-96-1"></span>**Adding Products to Catalogs and Categories**

After you have created product catalogs and categories, you can add products to them.

This task is a step in ["Process of Adding Catalog Visibility to Hospitality Products" on page 96.](#page-95-0)

### *To add products to catalogs and categories*

- **1** Navigate to the Administration Catalog screen, then the Catalog Administration view.
- **2** In the Catalog Administration list, query for and select the required catalog.
- **3** Drill down on the Name hyperlink, and select the required category in the Categories list.
- **4** Scroll down, click the Categories view tab, and then click the Products list.
- **5** In the Products list, create a new record.
- **6** In the Add Internal Products dialog box, query for and select the required product, and click OK. The selected product appears in the Products list. Most fields are populated when the product has been selected.
- **7** Add more products, as required.
- **8** (Optional) In the Sequence # fields, specify the sequence in which to display the products in the catalog.

# <span id="page-97-0"></span>**Adding Access Groups to Catalogs**

When you have added products to catalogs and categories, you can add access groups to a catalog to make the products in the catalog visible to the required groups of people. For more information about access groups and visibility, see *Siebel Applications Administration Guide*.

This task is a step in ["Process of Adding Catalog Visibility to Hospitality Products" on page 96.](#page-95-0)

#### *To add access groups to a catalog*

- **1** Navigate to the Administration Catalog screen, then the Catalog Administration view.
- **2** In the Catalog Administration list, query for and select the required catalog.
- **3** Drill down on the Name hyperlink, and then click the Access Groups view tab.
- **4** In the Access Groups list, create a new record.
- **5** In the Add Access Groups dialog box, query for and select the required access group, and click OK.

The selected access group appears in the Access Groups list. Most fields are populated when the access group has been selected.

### <span id="page-97-1"></span>**Adding Access Groups to Categories**

When you have added products to catalogs and categories, you can add access groups to a category to make the products in that category visible to the required groups of people. For more information about access groups and visibility, see *Siebel Applications Administration Guide*.

This task is a step in ["Process of Adding Catalog Visibility to Hospitality Products" on page 96.](#page-95-0)

### *To add access groups to a category*

- **1** Navigate to the Administration Catalog screen, then the Catalog Administration view.
- **2** In the Catalog Administration list, query for and select the required catalog.
- **3** Drill down on the Name hyperlink, and select the required category in the Categories list.
- **4** Click the Categories view tab, and then click the Access Groups link.
- **5** In the Access Groups list, create a new record.
- **6** In the Add Access Groups dialog box, query for and select the required access group, and click OK.

The selected access group appears in the Access Groups list. Most fields are populated when the access group has been selected.

# <span id="page-98-0"></span>**Process of Managing Function Spaces, Sleeping Rooms, and Categories as Products**

Function spaces, sleeping rooms, and categories are created in the Property Administration screen. Subsequently, these function spaces, sleeping rooms, and categories are also displayed as products in the Administration - Product screen. When a new function space, sleeping room, or category record is defined in the Property Administration screen, a new product record is also created and released.

For more information on creating function space, sleeping room, and category products, see "Setting [Up Function Spaces, Sleeping Rooms, and Suites" on page 67.](#page-66-1)

This task is a step in ["Roadmap for Setting Up Products and Assets" on page 89](#page-88-0).

To manage function spaces, sleeping rooms, and categories as products, perform the following tasks:

- **1** [Navigating to the Administration Product Screen from the Property Administration Screen on](#page-98-1)  [page 99](#page-98-1)
- **2** [Defining Product Attributes for Function Spaces, Categories, and Sleeping Rooms on page 100](#page-99-0)
- **3** [Adding Product Attributes to Function Spaces, Categories, and Sleeping Rooms on page 101](#page-100-0)
- **4** [Setting Up Function Space Product Features on page 102](#page-101-0)
- **5** [Associating a Product Feature with a Function Space or Category on page 103](#page-102-1)

This process is a step in ["Roadmap for Setting Up Products and Assets" on page 89](#page-88-0).

# <span id="page-98-1"></span>**Navigating to the Administration - Product Screen from the Property Administration Screen**

You can navigate to the Administration - Product screen from some Property Administration screen views.

This topic includes the following topics:

- [Navigating to the Administration Product Screen from the Specific Space View on page 100](#page-99-1)
- [Navigating to the Administration Product Screen from the Category View on page 100](#page-99-2)

This task is a step in ["Process of Managing Function Spaces, Sleeping Rooms, and Categories as](#page-98-0)  [Products" on page 99](#page-98-0).

### <span id="page-99-1"></span>**Navigating to the Administration - Product Screen from the Specific Space View**

To navigate to the Administration - Product screen from the Property Administration screen, Properties, Specific Space view, follow this procedure.

### *To navigate to the Administration - Product screen from the Specific Space view*

- **1** Navigate to the Property Administration screen.
- **2** Drill down on the Property Name field of a property record.
- **3** Click the Specific Space view tab.
- **4** Drill down on the Name field of a specific space record.

The Administration - Product screen, Products, More Info view appears.

### <span id="page-99-2"></span>**Navigating to the Administration - Product Screen from the Category View**

To navigate to the Administration - Product screen from the Property Administration screen, Properties, Category view, follow this procedure.

### *To navigate to the Administration - Product screen from the Category view*

- **1** Navigate to the Property Administration screen.
- **2** Drill down on the Property Name field of a property record.
- **3** Click the Category view tab.
- **4** Drill down on the Name field of a category record.

The Administration - Product screen, Products, More Info view appears.

# <span id="page-99-0"></span>**Defining Product Attributes for Function Spaces, Categories, and Sleeping Rooms**

*Attributes* are product characteristics that are defined for product classes. All products belonging to a class inherit the attributes associated with that class. Attributes must be inherited from the class to which the product belongs. Attributes must be defined, added to a class, released for version control, and then added to the appropriate products.

This task is a step in ["Process of Managing Function Spaces, Sleeping Rooms, and Categories as](#page-98-0)  [Products" on page 99](#page-98-0).

### *To define product attributes for function spaces, categories, and sleeping rooms*

- **1** Navigate to the Administration Product screen, then the Attribute Definitions view.
- **2** Create a new attribute record and select the Locked Flag check box.
- **3** In the Versions list, drill down on the Version field.
- **4** In the Domain Type field, select one of the following options:
	- **Enumerated**. Defines a list of values from which users must select when applying the attribute.

After selecting this option, go to [Step 5.](#page-100-2)

**Free Form.** Allows users to enter their own values for the attribute.

After selecting this option, go to [Step 6.](#page-100-1)

- <span id="page-100-2"></span>**5** To define a list of values for the attribute, perform the following steps:
	- **a** In the Attributes Values list, click New.
	- **b** In the Value field, add the name for the value, for example, Street View, Ocean View, or Gardens View.
	- **c** In the Sequence field, enter the order in which you want the value to appear in the list of options. For example, enter 1 to display the value at the top of the list.
	- **d** Create additional attribute values, as needed.
- <span id="page-100-1"></span>**6** In the Attribute Definitions list, query for the new record and click Release.
- **7** Click the Product Classes view tab.
- **8** Create a new class record and select the Locked Flag check box.
- **9** In the Versions list, drill down on the Version field.
- **10** Add the new attribute to the new class.

If you defined a list of values for the attribute, the values you entered appear in the Default Value list in the sequence that you specified.

**11** In the Product Classes list, query for the new record and click Release.

You can now add the class and related attributes to a product.

# <span id="page-100-0"></span>**Adding Product Attributes to Function Spaces, Categories, and Sleeping Rooms**

You can use attributes with Hospitality products to control price adjustments. For example, you might charge lower rates for sleeping rooms that have a street view as opposed to an ocean view.

This task is a step in ["Process of Managing Function Spaces, Sleeping Rooms, and Categories as](#page-98-0)  [Products" on page 99](#page-98-0).

#### *To add product attributes to function spaces, categories, and sleeping rooms*

- **1** Navigate to the Administration Product screen, then the Product Definitions view.
- **2** Query for a product to which to add the attribute.
- **3** Select the Locked Flag check box.
- **4** In the Product Class field, select the product class to which the attribute belongs.
- **5** Click Release to make the change to the product take effect.

The product is now associated with the product class and inherits all the attributes of that class.

### <span id="page-101-0"></span>**Setting Up Function Space Product Features**

You can define features for function space product lines that a user can specify when entering the function agenda for an opportunity. The features specified for the function agenda are then used to select the most appropriate function space during the create quote best fit process. The create quote best fit process first examines categories to check whether the specified feature has been associated with a category. If the feature has not been associated with a category, the process then checks specific spaces.

For example, several function spaces at a property have the same Room Area, Setup Style, and Expected Attendees values. However, only one of the function spaces (Salon A) has a south-facing view. If South View is specified as a feature in the function agenda of an opportunity, the create quote best fit process will only return Salon A as the function space for the booking.

After creating a product feature, you must associate it with the appropriate categories or specific spaces so that the create quote best fit process can match the appropriate space to the booking.

This task is a step in ["Process of Managing Function Spaces, Sleeping Rooms, and Categories as](#page-98-0)  [Products" on page 99](#page-98-0).

#### *To set up a function space product feature*

- **1** Navigate to the Administration Product screen, then the Product Features view.
- **2** In the Product Features list, add a new record.
- **3** In the Product Line field, select Function Space.
- **4** Navigate to the Opportunities screen, then the Function Agenda view.

In the Feature field of the Function Agenda list, the function space features you added are displayed as options in the Function Space field.

# <span id="page-102-1"></span>**Associating a Product Feature with a Function Space or Category**

To associate a product feature with a function space or a category, follow this procedure.

This task is a step in ["Process of Managing Function Spaces, Sleeping Rooms, and Categories as](#page-98-0)  [Products" on page 99](#page-98-0).

#### *To associate a product feature with a function space or category*

- **1** Navigate to the Administration Product screen, then the Products view.
- **2** In the Products list, query for a specific space or category.
- **3** Drill down on the Name field.
- **4** In the Product Key Features list, create a new record.
- **5** In the Feature field, select a product feature.

**NOTE:** When defining the key features for a function space, you must select features with a Product Line value of Function Space, to make sure the space matches the function agenda feature requirements.

# <span id="page-102-0"></span>**Forecasting Product Consumption**

For most products, the quantity to be used at an event is usually the quantity of the product line item. If a quantity is entered for a line item, then the line item value is used to calculate revenue. However, for some products, the quantity to be used at an event, which is used to forecast revenue, is calculated from the number of attendees.

For more information about how product consumption forecasting can be applied, see ["Example of](#page-103-0)  [Product Consumption Forecasting" on page 104](#page-103-0).

This task is a step in ["Roadmap for Setting Up Products and Assets" on page 89](#page-88-0).

#### *To forecast product consumption*

- **1** Navigate to the Administration Product screen, then the Products view.
- **2** In the Products list, create a new product record.
- **3** In the new record, complete the fields, as required.

Some fields are described in the following table.

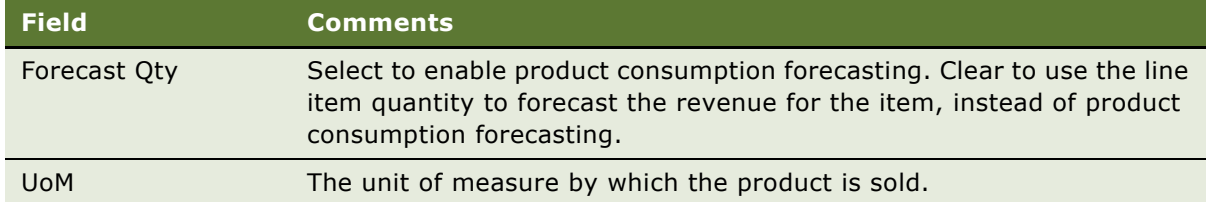

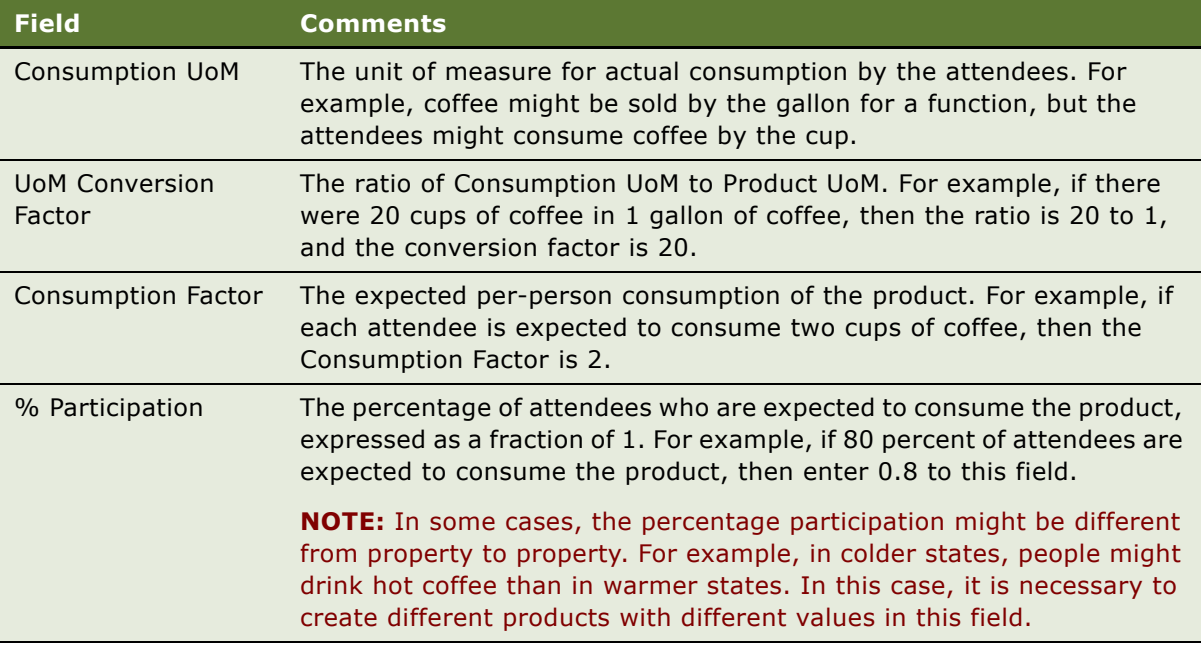

**4** Click Release to make the product take effect.

### <span id="page-103-0"></span>**Example of Product Consumption Forecasting**

This topic gives one example of product consumption forecasting. You might use this feature differently, depending on your business model.

A customer requests coffee for an upcoming event at which 100 attendees are expected. You know from experience that approximately four out of five attendees drink an average of two cups of coffee at such an event. The price of coffee is 10.00 per gallon. From this information, the consumption quantity of the product can be forecast for this event. The amount of revenue expected from this product can also be estimated for this event.

Create a product representing the coffee in Siebel Hospitality, as shown in the procedure that follows.

### *To forecast product consumption for an event*

- **1** Navigate to the Administration Product screen, then the Products view.
- **2** In the Products list, create a new product record.
- **Field Value Comments** Forecast Qty Selected Product consumption forecasting is enabled. UoM Gallon Gallon None Consumption UoM Cup None UoM Conversion Factor 20 Each coffee-sized cup holds approximately 6 ounces. Consumption Factor 2 Attendees who consume coffee are expected to consume two cups each, on average. % Participation 0.8 80 percent of attendees are expected to drink coffee.
- **3** In the new record, complete the fields with the values shown in the following table.

The forecasting calculations and results for the event are shown in the following table.

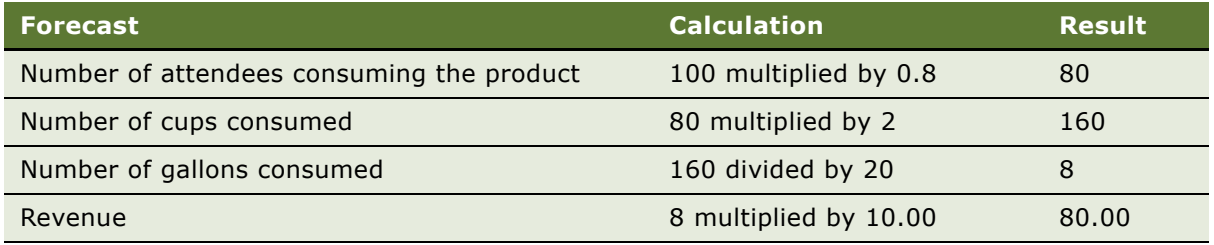

# <span id="page-104-0"></span>**Process of Defining Hospitality Assets**

To define assets in Siebel Hospitality, perform the following tasks:

- **1** [Creating Hospitality Assets on page 105](#page-104-1)
- **2** [Defining Asset Inventory Display in the Function Space Diary on page 107](#page-106-0)

This process is a step in ["Roadmap for Setting Up Products and Assets" on page 89](#page-88-0).

# <span id="page-104-1"></span>**Creating Hospitality Assets**

An *asset* is a specific physical instance of a product. Users reserve assets, not products. An asset can be associated with a specific property, and multiple assets can be associated with a single product. You cannot create an asset unless a product for that asset is already defined.

For example, a product called Piano has the following assets:

- Yamaha Piano at New York property, Serial # 7896-0987
- Wurlitzer Piano at London property, Serial # Z765-9876

Additionally, you can create assets for menu items and event order items. These items are automatically associated with specific properties and can form components of property-specific menus and packages. For more information about defining property-specific assets, see ["Creating](#page-115-0)  [Assets for Property-Specific Products" on page 116.](#page-115-0)

Optionally, you can apply preventive maintenance to an asset. For information about setting up and using preventive maintenance for an asset, see *Siebel Field Service Guide*.

This task is a step in ["Process of Defining Hospitality Assets" on page 105.](#page-104-0)

### *To create a Hospitality asset*

- **1** Navigate to the Assets screen, then the List view.
- **2** In the Assets list, create a new record and complete the fields, as required.
- **3** In the new record, click the Asset # hyperlink.

The Assets Components view is displayed.

**4** Click the More Info tab and complete the fields, as required. Some fields are described in the following table.

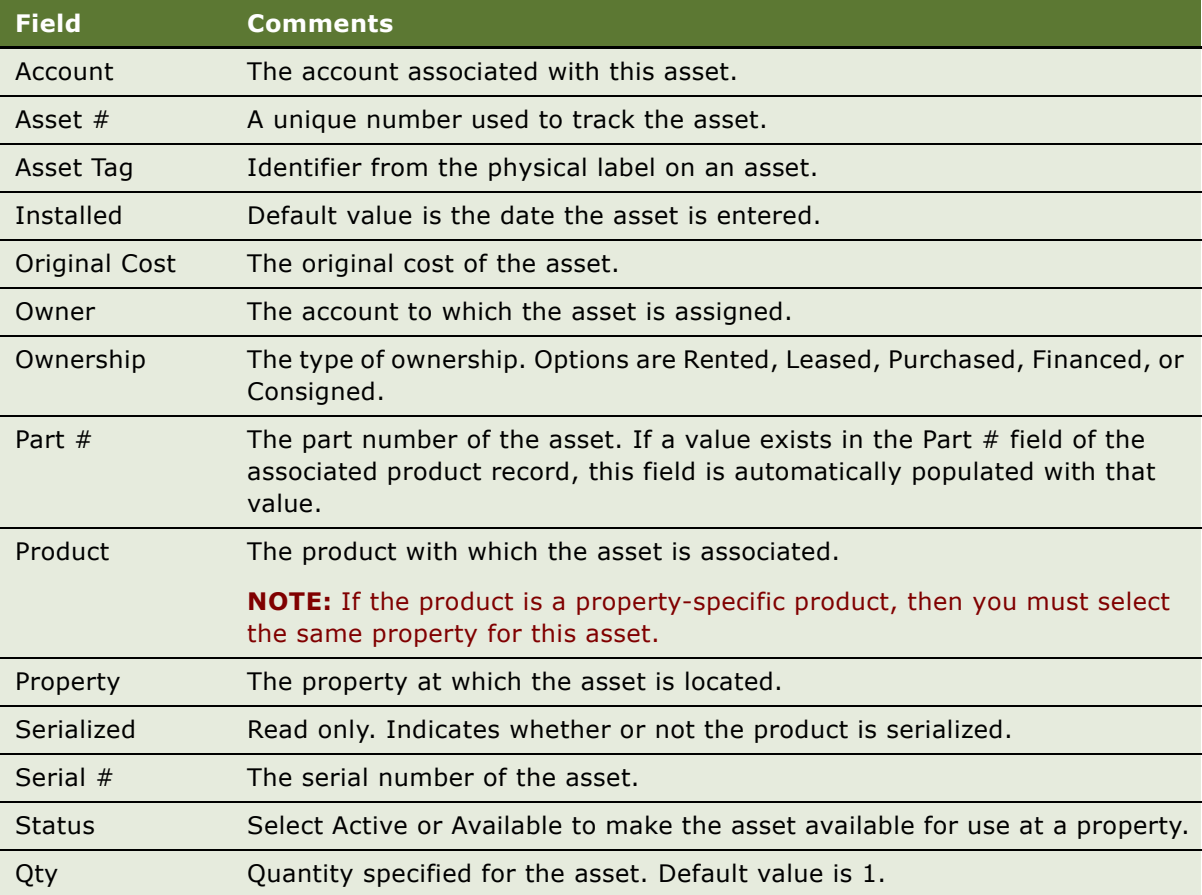

# <span id="page-106-0"></span>**Defining Asset Inventory Display in the Function Space Diary**

After you create asset records, you can define the method of display for the assets in the Function Space Diary. For more information, see ["Defining Function Space and Asset Inventory Status](#page-144-0)  [Indicators" on page 145](#page-144-0).

This task is a step in ["Process of Defining Hospitality Assets" on page 105.](#page-104-0)

**Siebel Hospitality Guide** Version 8.1/8.2 **108**
# **7 Setting Up Property-Specific Menus and Packages**

This chapter describes how to set up property-specific menus and packages. It includes the following topics:

- [About Menus and Packages Administration on page 109](#page-108-0)
- [Roadmap for Setting Up Menus and Packages on page 113](#page-112-0)
- [Associating a Default Catalog Category with a Property on page 113](#page-112-2)
- [Process of Creating Property-Specific Products on page 113](#page-112-1)
- [Process of Creating Property-Specific Menus on page 117](#page-116-0)
- [Process of Creating Property-Specific Packages on page 121](#page-120-0)
- [Sharing Property-Specific Products with Other Properties on page 125](#page-124-1)
- [Process of Performing Ongoing Menus and Packages Administration on page 125](#page-124-0)
- [Revenue Allocations for Menus and Packages on page 128](#page-127-0)
- [Scenarios for System-Calculated Revenue Allocations on page 130](#page-129-0)

# <span id="page-108-0"></span>**About Menus and Packages Administration**

You can set up simple and complex products that are available throughout Siebel Hospitality. This process is described in [Chapter 6, "Setting Up Products and Assets."](#page-86-0) However, in Siebel Hospitality, you can also set up products that are specific to selected properties. This chapter describes how to set up menus and packages as property-specific products. By default, a menu or package created in this way is associated with one specific property.

In addition to creating menus and packages that are automatically associated with the property of your choice, the functionality described in this chapter offers a simplified way of creating menus and packages as complex products. To create a menu or package with the functionality described in this chapter, you first create the component simple product items. Then you create a menu or package record and assign items to it. Then you assign prices to the menu or package.

## **Menus and Packages Defined**

A *menu* is a grouping of Food and Beverage (F&B) items that are sold together, which has one overall price. A menu can include *only* F&B items. A menu can be a fixed-price menu that costs the same regardless of items selected, or a variable-price menu that depends on the items selected. A variable-price menu can include alternate choices with different prices; for example, a salmon entree for 24.95 or a prime rib entree for 29.95. In this case, the price for each person varies depending on the individual selections.

A *package* is a grouping that can include any type of items, such as menus, individual F&B items, individual non-F&B items, BEO (Banquet Event Order) items, and other packages.

Both menus and packages are complex products. A menu is composed of multiple simple products, while a package is composed of multiple simple products and, possibly, other complex products as well. For more information about simple products and complex products, see "Process of Setting Up [Hospitality Products" on page 92.](#page-91-0)

## **Menus and Packages Revenue Breakouts**

Siebel Hospitality has views that break down revenue information in detail for accounting purposes, and other views that sum up revenue information for presentation to customers. Siebel Hospitality performs financial breakout calculations, including revenues, taxes, service charges, audio-visual (AV) rentals, sleeping room rentals, banquet room rentals, and so on, in the background. Siebel Hospitality then transmits these calculations to the various revenue buckets and tracking categories.

Guests do not see accounting line item details on their bills. However, if necessary, you can supply guests with this information. You can also track items to revenue categories and subcategories. For example, Liquor, Beer, and Wine subcategories are tracked to the Beverage category.

For more information about, and examples of, revenue breakouts for menus and packages, see ["Revenue Allocations for Menus and Packages" on page 128.](#page-127-0)

## **Types of Menus and Packages**

Several types of menus and packages exist. Each type defines how the menus or packages belonging to that type are priced.

- Menu Per Person. This menu type provides for one menu for each person. This type can be a *set menu*, which has a fixed price for each person. Alternatively, this type can be a *split menu*, which has a variable price for each person, depending on the items selected.
- **Package Per Person.** This package type provides a fixed price for each person where individual item prices are not broken out.
- **Package Each.** This package type provides a fixed price for a quantity of 1 of the package, regardless of the number of people.
- **Package Item Price.** This package type provides a variable price for each person where individual item prices are broken out.

Each menu and package type has pricing rules that are specific to that menu or package type. In the case of a Package Per Person, a Package Each, and a Menu Per Person that is a set menu, there is a set price for the parent product. A customer pays that set price regardless of which child products are included.

In the case of Package Item Price, however, the parent package does not have a set price. Pricing is based on the items in the package and how many of the items the customer orders. For example, the price of a cash bar that includes various beverages is based on the quantity of each child product that is ordered. Similarly, for a Menu Per Person that is a split menu, the price of the parent menu varies according to the items ordered. For example, a split menu might offer a choice of steak or chicken. Depending on the choice, this menu has two different prices.

## **Instances of Menu Types**

This topic shows specific instances of different types of menus.

■ **Menu per person, simple set menu.** A simple dinner menu might include the items listed in [Table 13.](#page-110-0) This menu has a per-person price of 21.95.

#### <span id="page-110-0"></span>Table 13. Dinner Menu Example

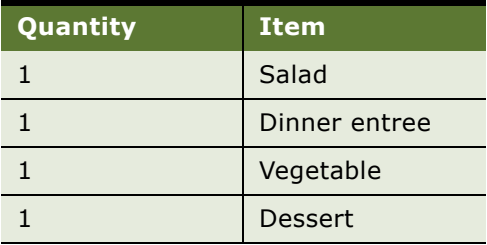

■ **Menu per person, split menu.** A sit-down dinner menu might include the items listed in [Table 14.](#page-110-2) The per person price of this menu varies according which dinner entree each diner selects.

<span id="page-110-2"></span>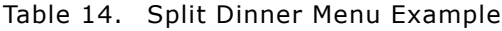

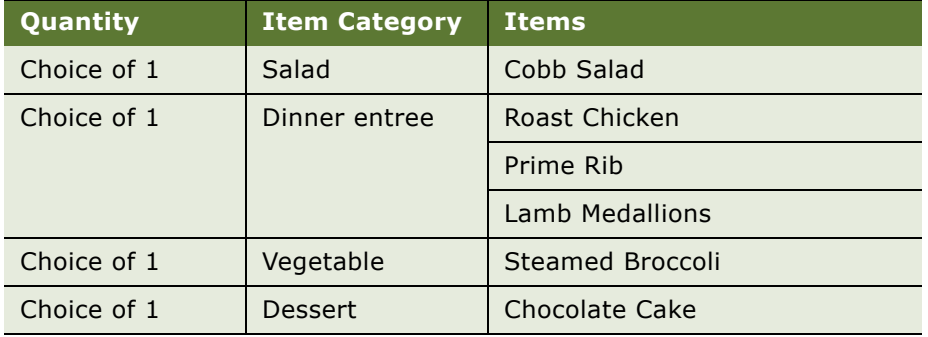

## **Instances of Package Types**

This topic shows specific instances of different types of packages.

■ **Package each.** A simple reception desk package might include the items listed in [Table 15.](#page-110-1) This package has a package price of 50.00.

| Quantity | <b>Item</b>                |
|----------|----------------------------|
|          | 8-foot table with skirting |
|          | <b>Chairs</b>              |
|          | Waste basket               |

<span id="page-110-1"></span>Table 15. Reception Desk Package Example

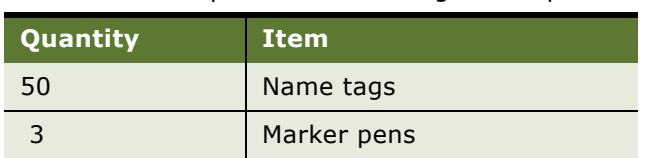

Table 15. Reception Desk Package Example

■ **Package per person.** A wedding reception package might include both per person items and static items, such as those listed in [Table 16.](#page-111-0) This package has a per person price of 45.00. If 10 people attend the event, then the package includes 10 menus and 1 each of the audiovisual equipment items. The price is 45.00 multiplied by 10, or 450.00.

<span id="page-111-0"></span>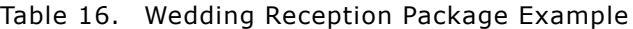

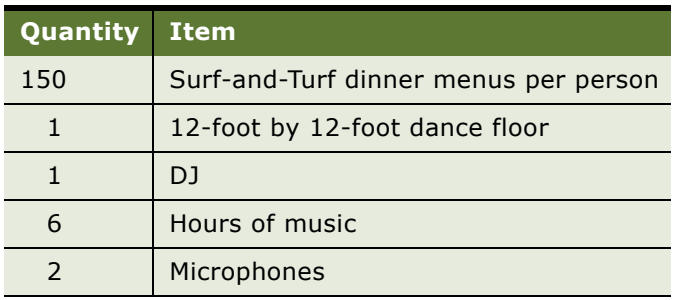

■ **Package item price.** A cash bar package might include the items listed in [Table 17.](#page-111-1) The per person price of this package varies according to the numbers and types of items ordered from each category.

<span id="page-111-1"></span>Table 17. Cash Bar Example

| Quantity                  | <b>Item Category</b> | <b>Items</b> |
|---------------------------|----------------------|--------------|
| Any                       | Soft drinks          | Cola         |
|                           |                      | Orange soda  |
|                           |                      | Root beer    |
| Any                       | Alcohol beverages    | <b>Beer</b>  |
|                           |                      | Wine         |
|                           |                      | Cordials     |
| Caffeine beverages<br>Any |                      | Coffee       |
|                           |                      | Tea          |

# <span id="page-112-0"></span>**Roadmap for Setting Up Menus and Packages**

This topic lists the processes and procedures typically performed by administrators when setting up property-specific menus and packages. Your company might follow a different process according to its business requirements.

To set up property-specific menus and packages, perform the following processes and tasks:

- **1** [Associating a Default Catalog Category with a Property on page 113](#page-112-2)
- **2** [Process of Creating Property-Specific Products on page 113](#page-112-1)
- **3** [Process of Creating Property-Specific Menus on page 117](#page-116-0)
- **4** [Process of Creating Property-Specific Packages on page 121](#page-120-0)
- **5** [Sharing Property-Specific Products with Other Properties on page 125](#page-124-1)
- **6** [Process of Performing Ongoing Menus and Packages Administration on page 125](#page-124-0)

# <span id="page-112-2"></span>**Associating a Default Catalog Category with a Property**

As a requirement for creating property-specific products, you must associate a catalog category with the property. This category becomes the default catalog category for products associated with the property. When you create a property-specific product, Siebel Hospitality automatically assigns that product to the default catalog category of the property.

This task is a step in ["Roadmap for Setting Up Menus and Packages" on page 113.](#page-112-0)

#### *To associate a default catalog category with a property*

**1** Create a new property record or select an existing property record.

For more information about setting up a property, see ["Adding Property Records" on page 49.](#page-48-0)

**2** Select a category in the Default Product Category field.

The selected category becomes the product category for all products created for this property.

# <span id="page-112-1"></span>**Process of Creating Property-Specific Products**

Before constructing menus and packages, you must build the simple product items that are for sale at a selected property, and that can become part of a menu or a package.

To create property-specific products in Siebel Hospitality, perform the following tasks:

**1** [Adding Products to a Property on page 114](#page-113-0)

- **2** [Associating Prices with a Property-Specific Product on page 116](#page-115-0)
- **3** [Creating Assets for Property-Specific Products on page 116](#page-115-1)

This process is a step in ["Roadmap for Setting Up Menus and Packages" on page 113](#page-112-0).

## <span id="page-113-0"></span>**Adding Products to a Property**

To add product records to a selected property, follow this procedure.

**NOTE:** Products must be released to make them visible to users. Siebel Hospitality releases a product automatically when you finish creating the product. For more information about releasing products, see the chapter on releasing products and other versioned objects in *Siebel Product Administration Guide*.

This task is a step in ["Process of Creating Property-Specific Products" on page 113](#page-112-1).

## *To add a product to a property*

- **1** Navigate to the Property Administration screen, then the Properties view.
- **2** Identify the property to which to add a product, and drill down on the Name field of the property record.
- **3** Click the Event Order/Menu Items view tab.
- **4** In the Event Order/Menu Items list, add a new record and complete the necessary fields.

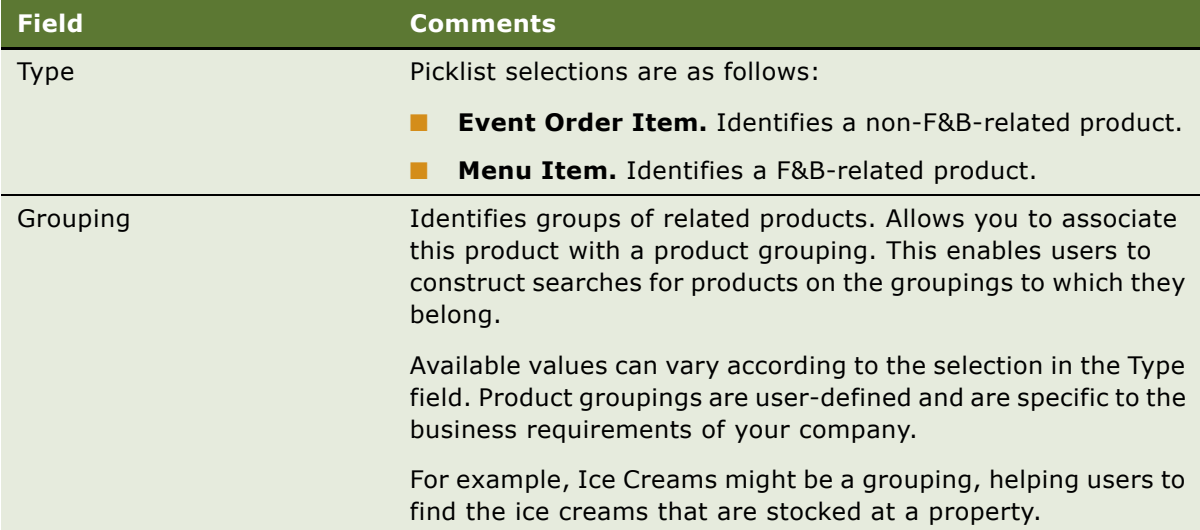

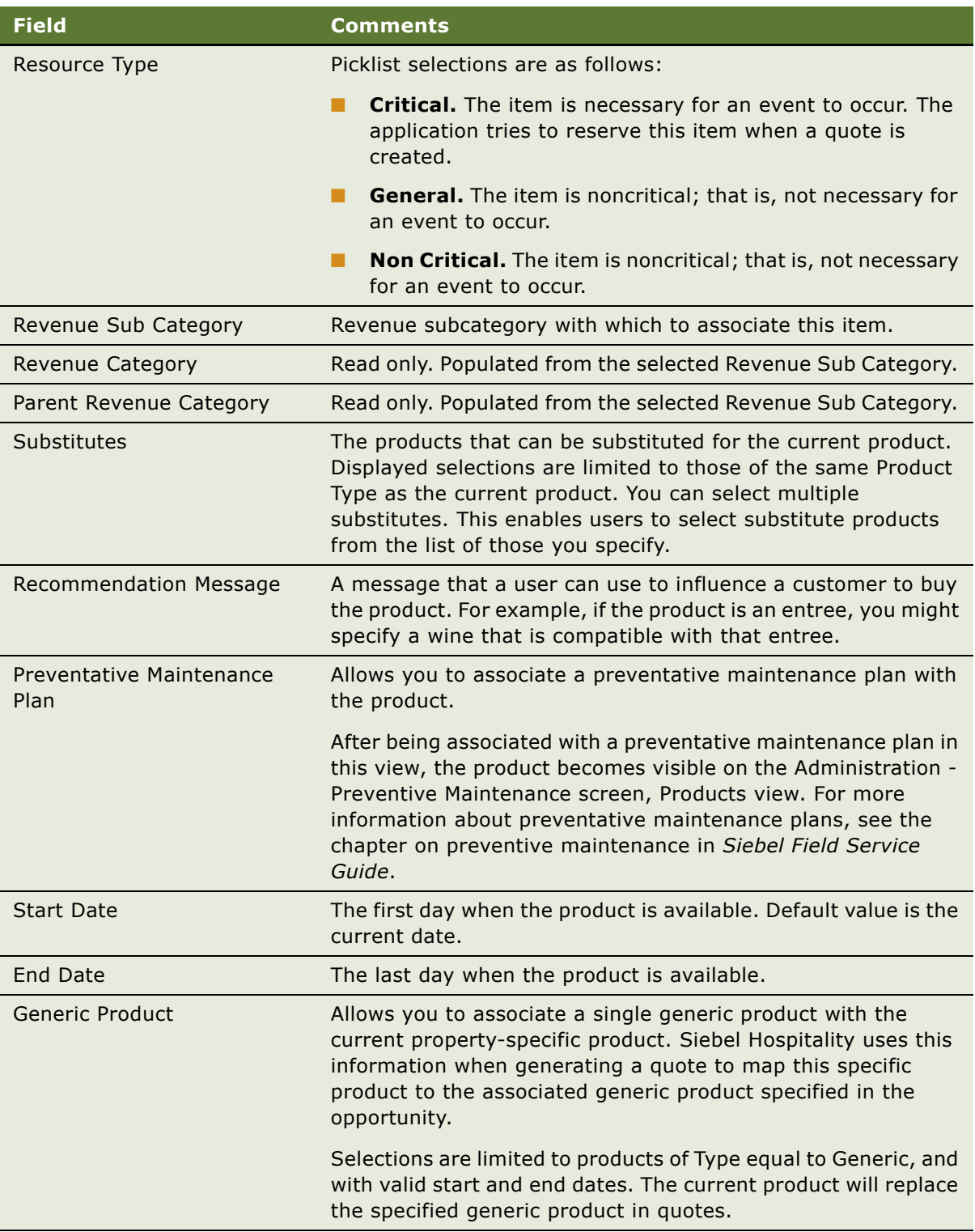

**5** (Optional) Click Check Description Spelling to check the spelling in the Description field.

When you save the record, Siebel Hospitality creates the product, releases it, and associates it with the default catalog category for the current property.

## <span id="page-115-0"></span>**Associating Prices with a Property-Specific Product**

You can define prices for the current product for specified time periods. You can define multiple prices to cover different time periods.

**NOTE:** It is recommended that you assign a price to every product that can be part of a menu or package. Even if the price of the menu or package bears no direct relationship to the sum of the prices of individual items, Siebel Hospitality uses the individual item prices to calculate how revenues are allocated.

This task is a step in ["Process of Creating Property-Specific Products" on page 113](#page-112-1).

#### *To associate a price with a property-specific product*

- **1** In the lower part of the Property Administration screen, Event Order/Menu Items view, click the Price subview tab.
- **2** On the Price list, add a new record and complete the necessary fields.

Some fields are described in the table that follows.

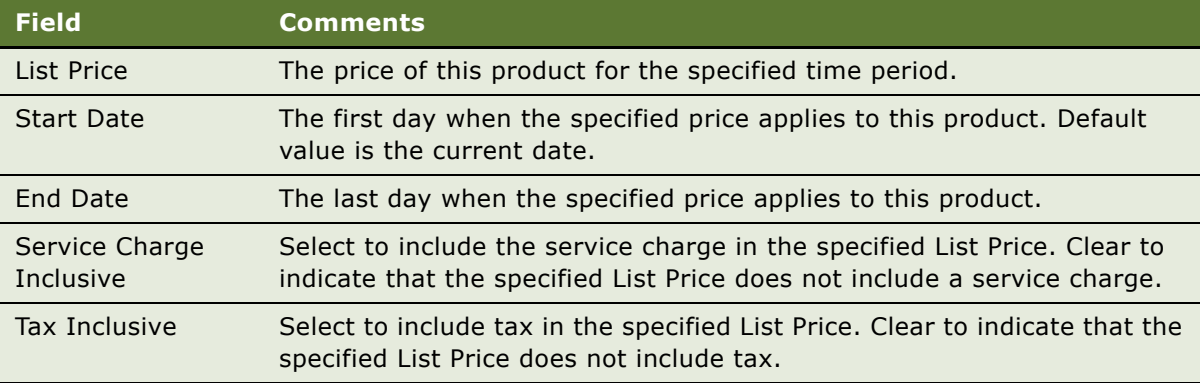

## <span id="page-115-1"></span>**Creating Assets for Property-Specific Products**

You can create assets for the current product, and identify the physical locations of those assets.

This task is a step in ["Process of Creating Property-Specific Products" on page 113](#page-112-1).

#### *To create an asset for a property-specific product*

**1** In the lower part of the Property Administration screen, Event Order/Menu Items view, click the Assets subview tab.

**2** On the Assets list, add a new record and complete the necessary fields.

Some fields are described in the table that follows.

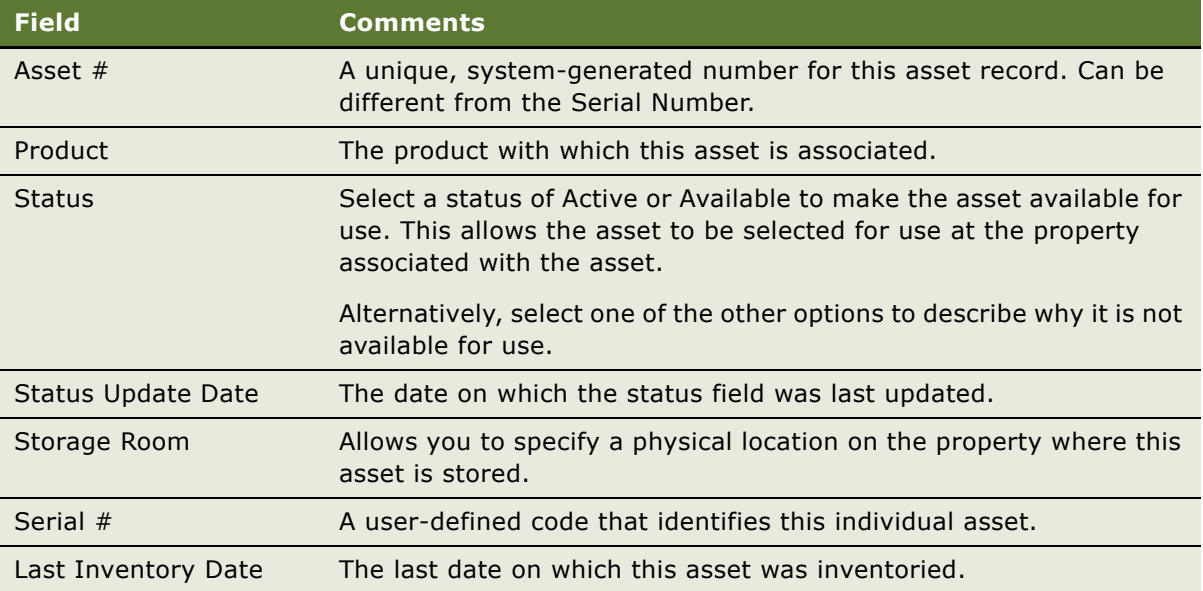

# <span id="page-116-0"></span>**Process of Creating Property-Specific Menus**

After you have created the simple F&B product items that are for sale at a selected property, you can use these F&B product items to populate menus.

To create property-specific menus in Siebel Hospitality, perform the following tasks:

- **1** [Adding Menus to a Property on page 117](#page-116-1)
- **2** [Adding Items to a Property-Specific Menu on page 119](#page-118-0)
- **3** [Associating Prices with a Property-Specific Menu on page 120](#page-119-0)

This process is a step in ["Roadmap for Setting Up Menus and Packages" on page 113](#page-112-0).

## <span id="page-116-1"></span>**Adding Menus to a Property**

To add menu records to a selected property, follow this procedure.

This task is a step in ["Process of Creating Property-Specific Menus" on page 117](#page-116-0).

## *To add a menu to a property*

**1** Navigate to the Property Administration screen, then the Properties view.

- **2** Identify the property to which to add a menu, and drill down on the Name field of the property.
- **3** Click the Menus view tab.
- **4** In the Menus list, add a new record and complete the necessary fields.

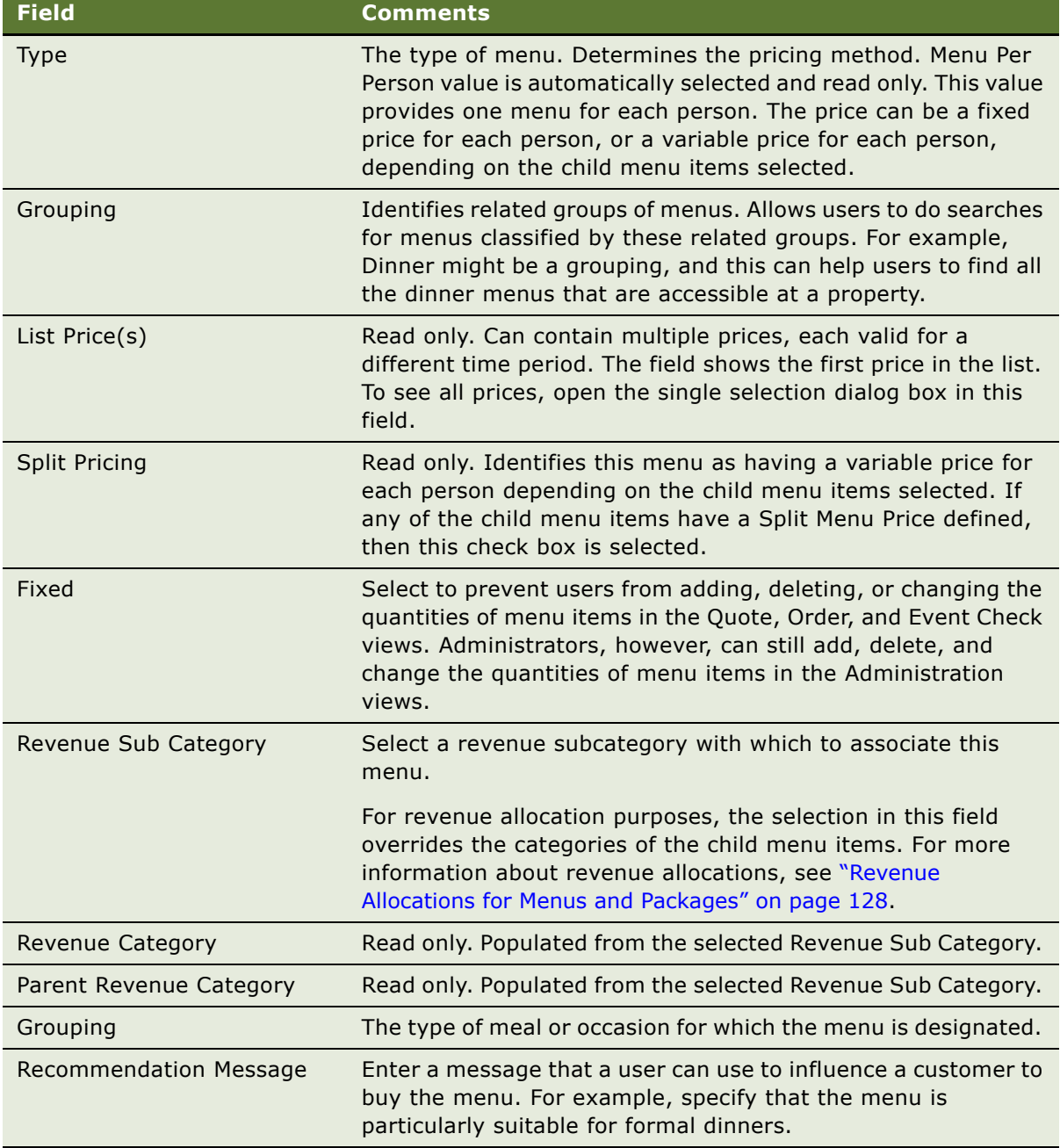

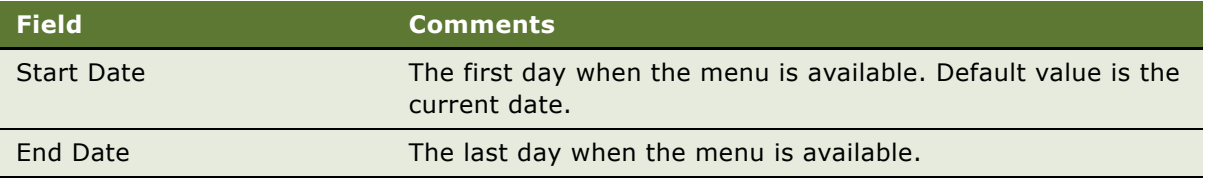

**5** (Optional) Click Check Description Spelling to check the spelling in the Description field.

## <span id="page-118-0"></span>**Adding Items to a Property-Specific Menu**

After creating a menu record, you can add menu items from the list of products that are associated with the current property. You can add one item at a time, or you can add multiple items at once.

This task is a step in ["Process of Creating Property-Specific Menus" on page 117](#page-116-0).

## <span id="page-118-1"></span>**Adding One Item to a Menu**

To add one item to a property-specific menu, follow this procedure.

## *To add one item to a menu*

- **1** In the lower part of the Property Administration screen, Menus view, click the Menu Items subview tab.
- **2** On the Menu Items list, click New.
- **3** In the new record, complete the necessary fields.

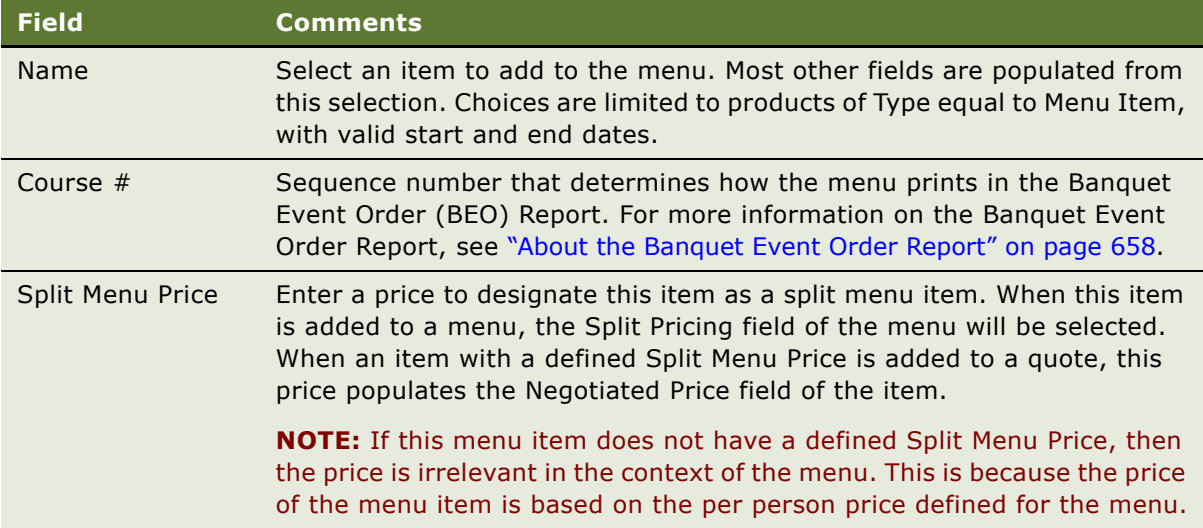

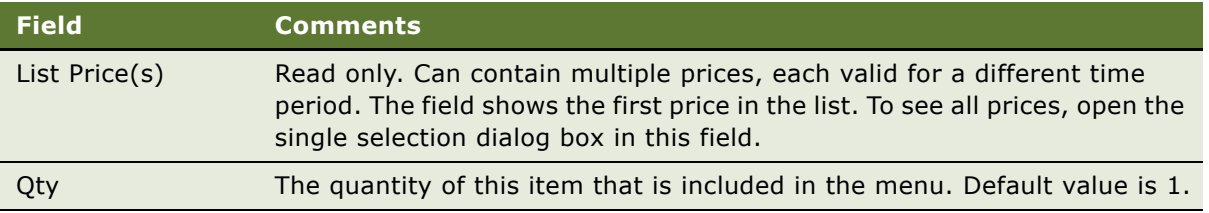

## **Adding Multiple Items to a Menu**

To add multiple items to a property-specific menu, follow this procedure.

#### *To add multiple items to a menu*

- **1** In the lower part of the Property Administration screen, Menus view, click the Menu Items subview tab.
- 2 On the Menu Items list, click Add Items.

Siebel Hospitality displays the Add Products dialog box.

**3** In the Add Products dialog box, multi-select the items to add to the current menu and click Add. Siebel Hospitality displays the Menu Items list with the products you selected added to the menu.

**4** In each of the menu items you entered, complete the necessary fields. Some fields are described in the table in ["Adding One Item to a Menu" on page 119](#page-118-1).

## <span id="page-119-0"></span>**Associating Prices with a Property-Specific Menu**

You can define prices for the current menu for specified time periods. You can define multiple prices to cover different time periods.

This task is a step in ["Process of Creating Property-Specific Menus" on page 117](#page-116-0).

#### *To associate a price with a property-specific menu*

- **1** In the lower part of the Property Administration screen, Menus view, click the Price subview tab.
- **2** On the Price list, add a new record and complete the necessary fields.

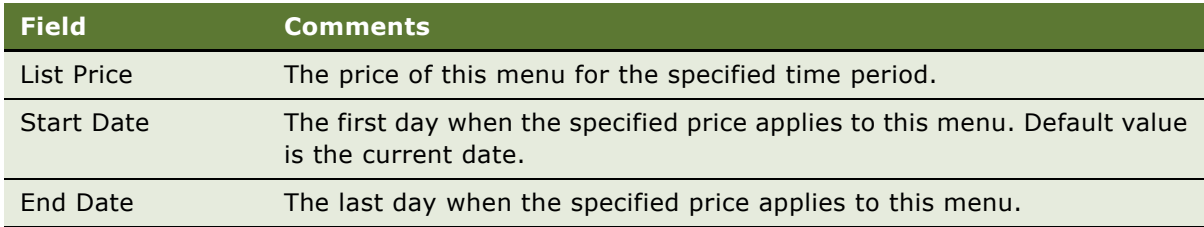

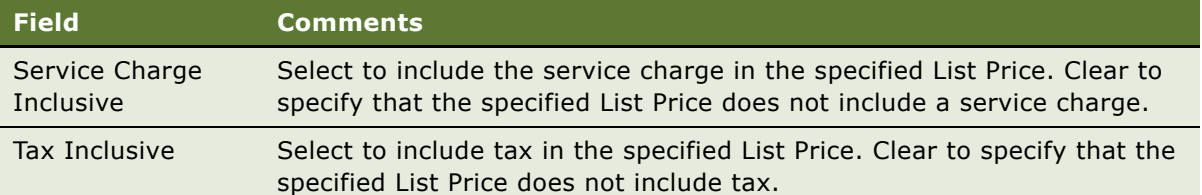

# <span id="page-120-0"></span>**Process of Creating Property-Specific Packages**

After you have created the simple product items and menus that are for sale at a property, you can use these simple product items and menus to populate packages.

To create property-specific packages in Siebel Hospitality, perform the following tasks:

- **1** [Adding Packages to a Property on page 121](#page-120-1)
- **2** [Adding Items to a Property-Specific Package on page 123](#page-122-0)
- **3** [Associating Prices with a Property-Specific Package on page 124](#page-123-0)

This process is a step in ["Roadmap for Setting Up Menus and Packages" on page 113](#page-112-0).

## <span id="page-120-1"></span>**Adding Packages to a Property**

To add package records to a property, follow this procedure.

This task is a step in ["Process of Creating Property-Specific Packages" on page 121](#page-120-0).

#### *To add a package to a property*

- **1** Navigate to the Property Administration screen, then the Properties view.
- **2** Identify the property to which to add a package and drill down on the Name field of the property.
- **3** Click the Packages view tab.

## **4** In the Packages list, add a new record and complete the necessary fields.

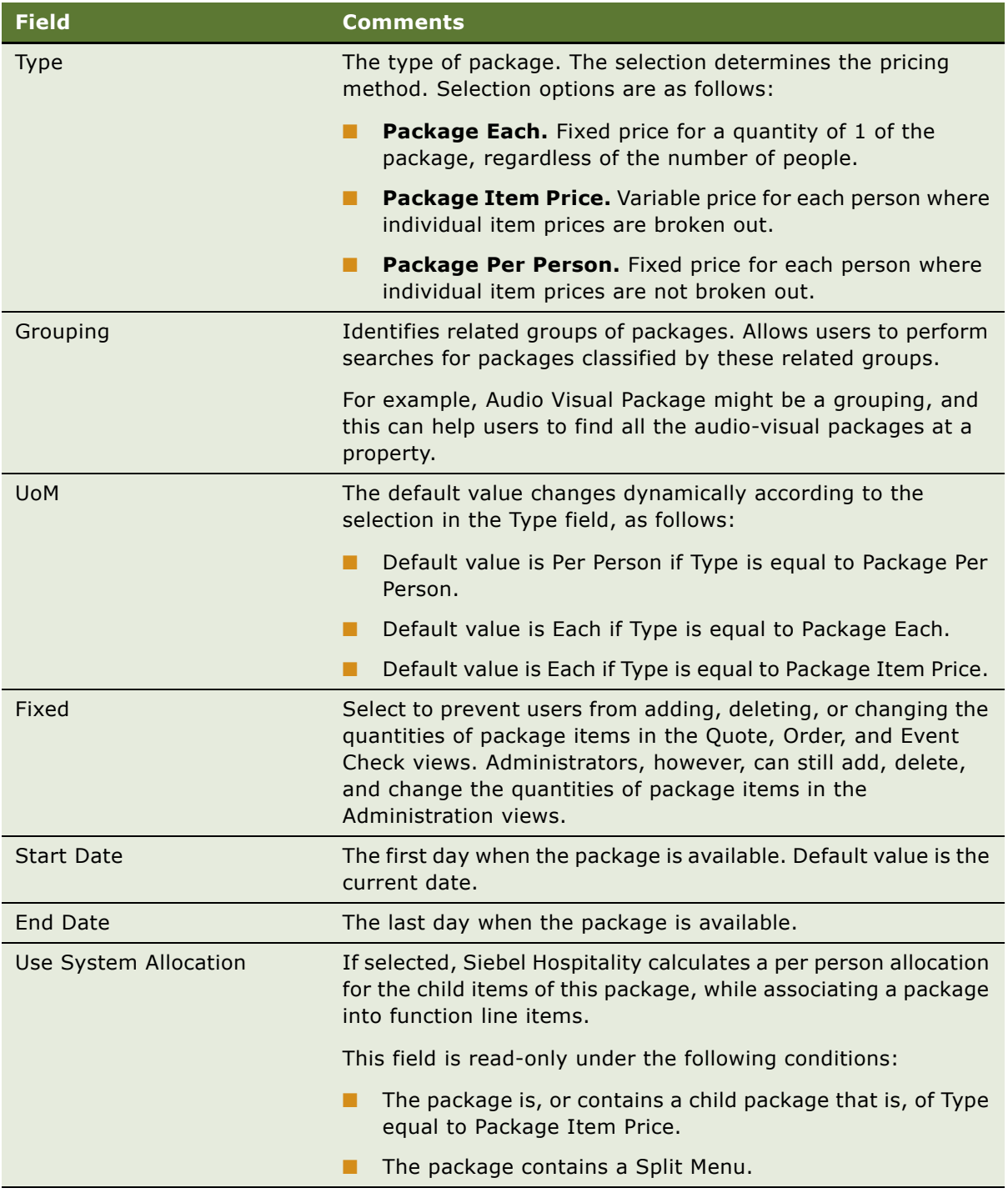

**5** (Optional) Click Check Description Spelling to check the spelling in the Description field.

## <span id="page-122-0"></span>**Adding Items to a Property-Specific Package**

After creating a package record, you can add package items from the list of products that are associated with the current property. A package can include simple products, both F&B and non-F&B items. A package can also include other complex products, such as menus and other packages. You can add one item at a time, or you can add multiple items at once.

**NOTE:** If you add a menu or another package to the current package, Siebel Hospitality does not display the child items of the component menu or package.

This task is a step in ["Process of Creating Property-Specific Packages" on page 121](#page-120-0).

## <span id="page-122-1"></span>**Adding One Item to a Package**

To add one item to a property-specific package, follow this procedure.

#### *To add one item to a package*

- **1** In the lower part of the Property Administration screen, Packages view, click the Package Items subview tab.
- **2** On the Package Items list, click New.
- **3** In the new record, complete the necessary fields. Some fields are described in the table that follows.

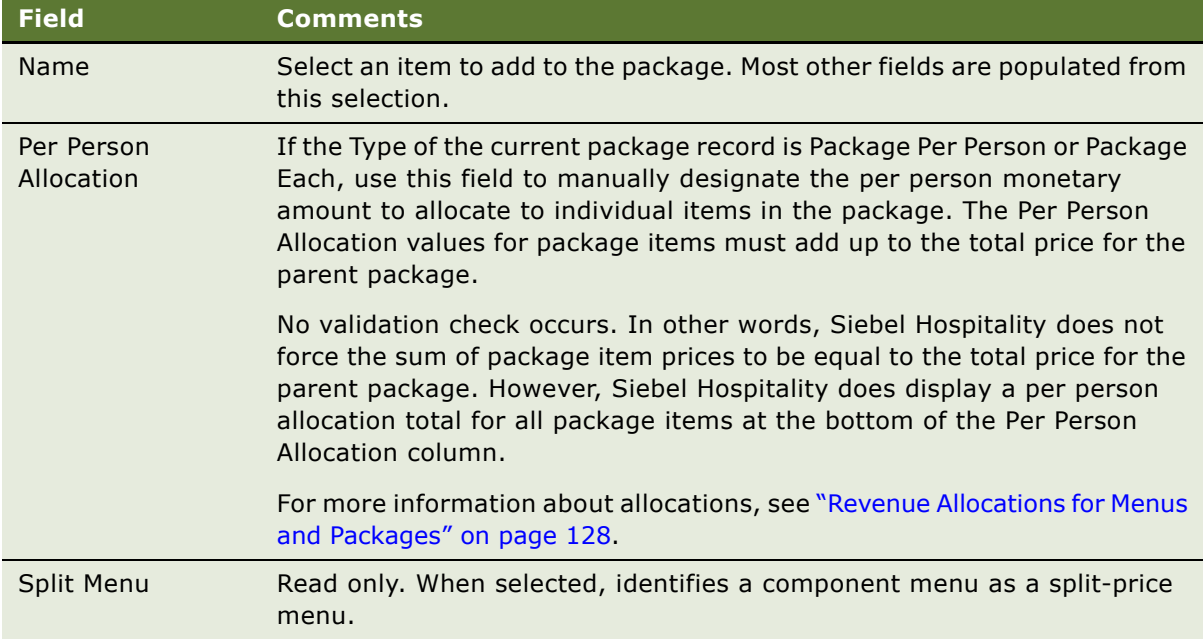

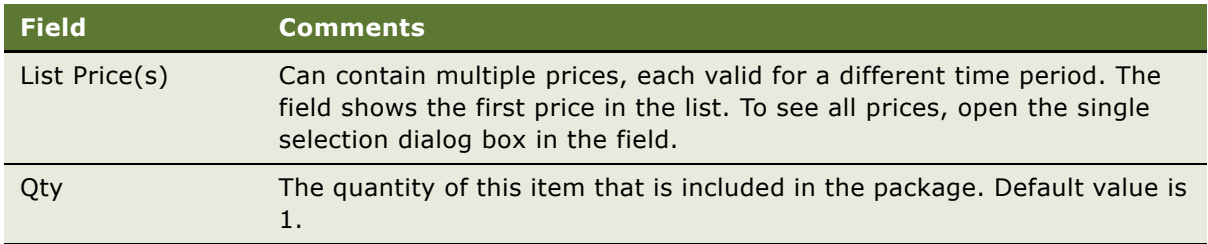

**4** (Optional) Click Check Description Spelling to check the spelling in the Description field.

## **Adding Multiple Items to a Package**

To add multiple items to a property-specific package, follow this procedure.

#### *To add multiple items to a package*

- **1** In the lower part of the Property Administration screen, Packages view, click the Package Items subview tab.
- 2 On the Menu Items list, click Add Items.

Siebel Hospitality displays the Add Products dialog box.

**3** In the Add Products dialog box, select each item to add to the current package and click Add.

Siebel Hospitality displays the Package Items list with the products you selected added to the package.

**4** For each of the items you entered, complete the necessary fields. Some fields are described in the table in ["Adding One Item to a Package" on page 123](#page-122-1).

## <span id="page-123-0"></span>**Associating Prices with a Property-Specific Package**

You can define prices for the current package for specified time periods. You can define multiple prices to cover different time periods.

This task is a step in ["Process of Creating Property-Specific Packages" on page 121](#page-120-0).

#### *To associate a price with a property-specific package*

**1** In the lower part of the Property Administration screen, Packages view, click the Price subview tab.

**2** On the Price list, add a new record and complete the necessary fields.

Some fields are described in the table that follows.

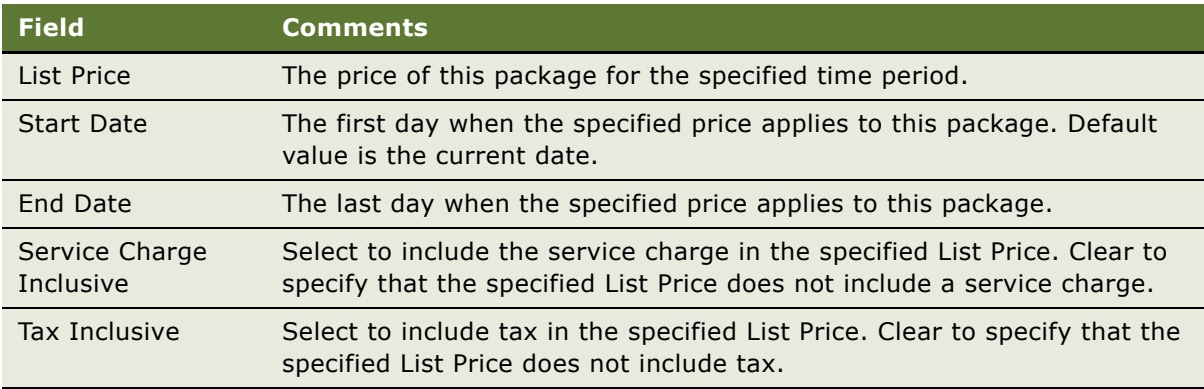

# <span id="page-124-1"></span>**Sharing Property-Specific Products with Other Properties**

You can make property-specific products, including property-specific menus and packages, available to users at other properties. You do this by creating a property cluster that includes the original property of the products and the target property with which to share the products, then assigning the property cluster to the users to whom you want the products to be visible at the target property. For more information about creating and assigning product clusters, see ["Process of Setting Up](#page-62-0)  [Property Clusters" on page 63](#page-62-0).

This task is a step in ["Roadmap for Setting Up Menus and Packages" on page 113.](#page-112-0)

# <span id="page-124-0"></span>**Process of Performing Ongoing Menus and Packages Administration**

This topic lists the tasks typically performed by administrators when administering property-specific menus and packages on an ongoing basis, when and as required. Your company might follow a different process according to its business requirements.

To administer property-specific menus and packages in Siebel Hospitality, perform the following tasks:

- [Assigning Property-Specific Products to Catalog Categories on page 126](#page-125-1)
- [Creating Pricing Intervals for Property-Specific Products on page 126](#page-125-0)
- [Viewing Property Price Lists on page 127](#page-126-0)
- [Setting User Properties for Menus and Packages on page 128](#page-127-1)

This process is a step in ["Roadmap for Setting Up Menus and Packages" on page 113](#page-112-0).

## <span id="page-125-1"></span>**Assigning Property-Specific Products to Catalog Categories**

You can associate property-specific products with catalog categories other than the default catalog category for a property. You do this by associating additional catalog categories with the property, and then adding products to those categories. For more information about default catalog categories for properties, see ["Associating a Default Catalog Category with a Property" on page 113](#page-112-2).

This task is a step in ["Process of Performing Ongoing Menus and Packages Administration" on page 125.](#page-124-0)

#### *To assign a property-specific product to a catalog category*

- **1** Navigate to the Property Administration screen, then the Properties view.
- **2** Identify the property to which to add a catalog category, and drill down on the Name field of the property.
- **3** Click the Catalog Categories view tab.
- **4** In the Catalog Categories list, add a new record and complete the necessary fields. Some fields are described in the table that follows.

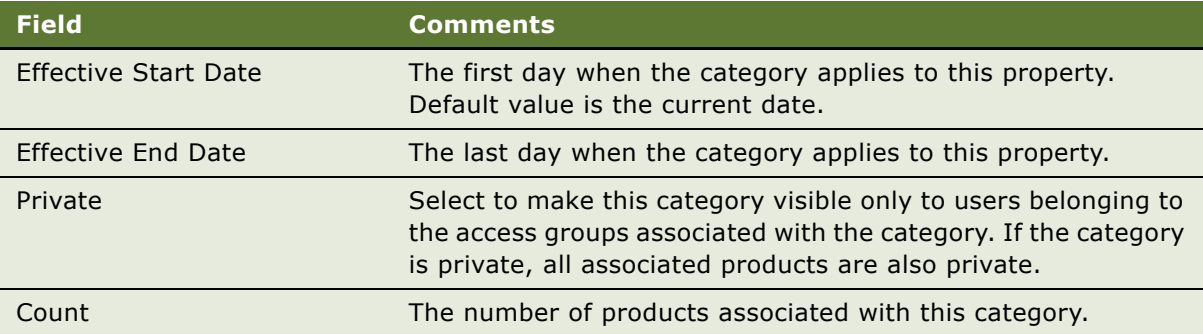

**5** On the Products list in the lower part of the Catalog Categories view, add a record for the product to associate with the selected catalog category.

## <span id="page-125-0"></span>**Creating Pricing Intervals for Property-Specific Products**

You can make products available for sale during specified times, and prevent products from being sold during other times, by creating pricing intervals.

This task is a step in ["Process of Performing Ongoing Menus and Packages Administration" on page 125.](#page-124-0)

#### *To create a pricing interval for a property-specific product*

**1** Navigate to the Property Administration screen, then the Properties view.

- **2** Identify the property at which to create a new pricing interval for a product, and drill down on the Name field of the property.
- **3** Depending on the type of product for which to create a new pricing interval, perform one of the steps in the table that follows.

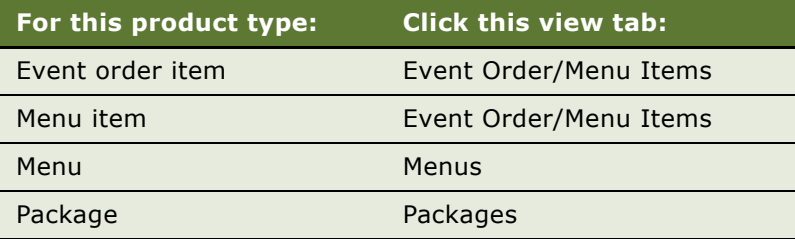

- **4** Select the product for which to create a new pricing interval.
- **5** Click the Price subview tab.
- **6** Select the price list item for which to create a new price interval, and click New Pricing Interval.

Siebel Hospitality creates a duplicate of the selected record, with all fields filled from the original record except for List Price, Start Date, and End Date.

- **7** In the List Price field, enter a price to be effective during the new time interval.
- **8** Enter dates in the Start Date and End Date fields.

Note the following characteristics of the resulting records:

- The Default value of the Start Date of the new price interval record is the date and time when that record was created.
- Siebel Hospitality does not allow price records with overlapping time intervals. Make sure the time interval covered by the Start Date and End Date you specify does not overlap the time interval covered by the Start Date and End Date of any other price records.
- If the previous price record does not have an End Date, when you save the new price interval record, the Start Date of the new price interval record becomes the End Date of the previous price record.

**NOTE:** To remove a product from sale for a specific time interval, create pricing interval records for a product that leave that time interval uncovered. For example, to remove a product from sale from January 11, 2010 through February 11, 2010, and then put it on sale again, enter a value of 1/11/ 2010 12:00:00 AM as the End Date of one pricing interval record and a value of 2/12/2010 12:00:00 AM as the Start Date of the next pricing interval record.

## <span id="page-126-0"></span>**Viewing Property Price Lists**

You can view the prices being charged for all the product items at a selected property, regardless of type, in one list.

This task is a step in ["Process of Performing Ongoing Menus and Packages Administration" on page 125.](#page-124-0)

## *To view a property price list*

- **1** Navigate to the Property Administration screen, then the Properties view.
- **2** Identify the property with the price list you want to view, and drill down on the Property Name field.
- **3** Click the Price List Items view tab.

Siebel Hospitality displays a list of all products that are for sale at the current property. Some fields are described in the table that follows.

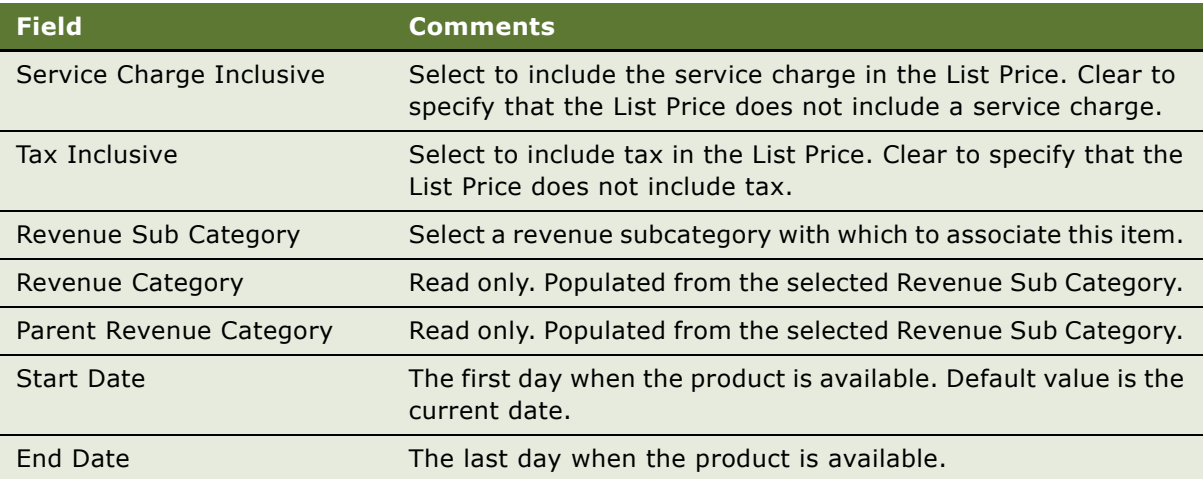

**4** To modify a product price, select a record and change the value in the List Price field.

## <span id="page-127-1"></span>**Setting User Properties for Menus and Packages**

You can set user properties to modify or enhance the Menus and Packages views in Siebel Hospitality. For more information about these user properties, see ["User Properties for Menus and Packages" on](#page-753-0)  [page 754](#page-753-0).

This task is a step in ["Process of Performing Ongoing Menus and Packages Administration" on page 125.](#page-124-0)

# <span id="page-127-0"></span>**Revenue Allocations for Menus and Packages**

In the context of menus and packages in Siebel Hospitality, *allocation* means how much revenue is assigned to each item in a menu or package. Because different items might belong to different revenue streams, you can designate what portion of the total revenue Siebel Hospitality allocates to each item in a package.

The revenue allocation for a product goes to a revenue category. Revenue allocation mechanisms are different for menus and for packages.

**Menu revenue allocation**. The revenue allocation for a menu is determined by the current list price and revenue category of the parent menu record. A menu has a designated revenue category, and the individual menu items also have revenue categories that might be different from the revenue category of the parent menu. In this case, the revenue category of the parent menu overrides the revenue categories of the child items, and all revenue for a menu goes to the revenue category of the parent menu.

**Package revenue allocation**. A package does not have a revenue category, but the individual package items do. In the case of a package, the revenue is allocated to the revenue categories of the child items. You can calculate the revenue allocation manually, or Siebel Hospitality can calculate the revenue allocation automatically.

If Siebel Hospitality performs the revenue allocation for a package, the result is determined by whether system allocation is selected in the parent package record, and by the revenue categories and quantities of the individual child package items. In each child package item, Siebel Hospitality first looks at the per person allocation. If the per person allocation does not have a value, Siebel Hospitality then looks for the list price.

Examples of revenue allocations are as follows:

- **Event order item or menu item.** Consider the case of a single menu item or event order item, such as a television set. This simple product belongs to the Audio-Visual revenue category. The price of this item is 20.00. All of that 20.00 is attributed to the Audio-Visual revenue category.
- **Menu.** Consider a menu with two F&B items, steak and ice cream. Steak is associated with the Dinner Entrees revenue category, while ice cream is associated with the Dinner Dessert revenue category. The menu itself, however, is associated with the Dinner Entree revenue category. Consequently, the entire price of the menu, including the ice cream, will go to the Dinner Entree revenue category.
- **Package.** Finally, consider a package, in which you can specify how much revenue to allocate to each revenue category of the package items. The package has three items with individual prices of 10.00 each, for a total of 30.00. If the items are sold separately, the full prices are allocated to the respective revenue categories of the products.

The package, however, is priced at 20.00. If you calculate the allocations manually, you might designate the allocations as Product A allocation equals 10.00, Product B allocation equals 5.00, and Product C allocation equals 5.00. If you create system-generated allocations, Siebel Hospitality performs a calculation that is weighted by the list prices and quantities of the component products. In the case of a package that has three items with individual prices of 10.00 each, where the package price is 20.00, an automatic allocation gives 6.66 to each revenue category of the products.

**NOTE:** When calculating allocations, consider the quantities of the items involved. For example, if the list price of a package line item is 50.00 and the quantity is 2, then that item contributes 100.00 to the price of the package.

# <span id="page-129-0"></span>**Scenarios for System-Calculated Revenue Allocations**

This topic gives the following examples of how system-calculated revenue allocations might be used. You might use system-calculated revenue allocations differently, depending on your business model.

This topic contains the following topics:

- [Calculating Allocations for a Two-Item Package on page 130](#page-129-1)
- [Calculating Allocations for a Two-Item Package with Discounted Price on page 131](#page-130-0)
- [Calculating Allocations for a Three-Item Package with Menu Per Person on page 131](#page-130-1)
- [Calculating Allocations for a Package Within a Package on page 132](#page-131-0)

## <span id="page-129-1"></span>**Calculating Allocations for a Two-Item Package**

A sales representative enters a basic package containing two items. [Table 18](#page-129-2) shows an example of how Siebel Hospitality might calculate revenue allocations for this type of package. Each item in the table has a quantity of 1.

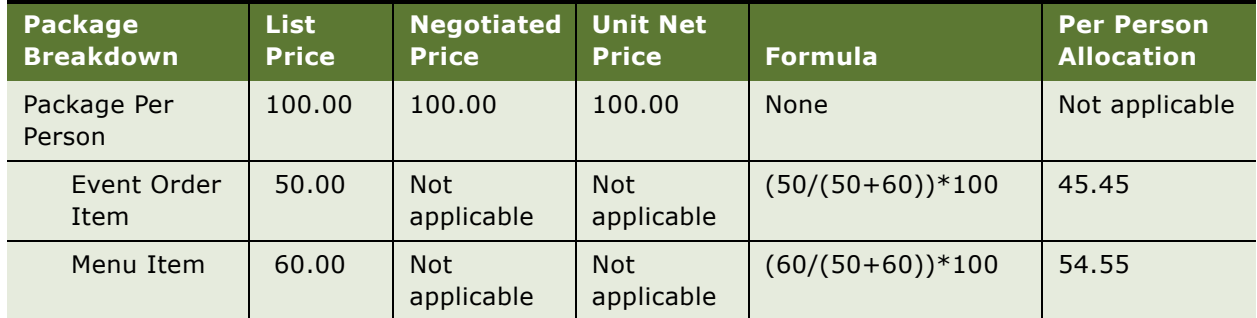

#### <span id="page-129-2"></span>Table 18. Two-Item Package Example

Siebel Hospitality determines the revenue contribution percentage of each item from the list price of the item. The list price of an item divided by the total of the item list prices equals the contribution percentage of that item. Multiply this contribution percentage by the unit net price of the package to determine how much that item contributes to the price of the package.

## <span id="page-130-0"></span>**Calculating Allocations for a Two-Item Package with Discounted Price**

A sales representative enters a basic package containing two items. This package has a discounted price. [Table 19](#page-130-2) shows an example of how Siebel Hospitality might calculate revenue allocations for this type of package. This scenario is similar to ["Calculating Allocations for a Two-Item Package" on](#page-129-1)  [page 130](#page-129-1), except that the customer has negotiated a lower price. Each item in the table has a quantity of 1.

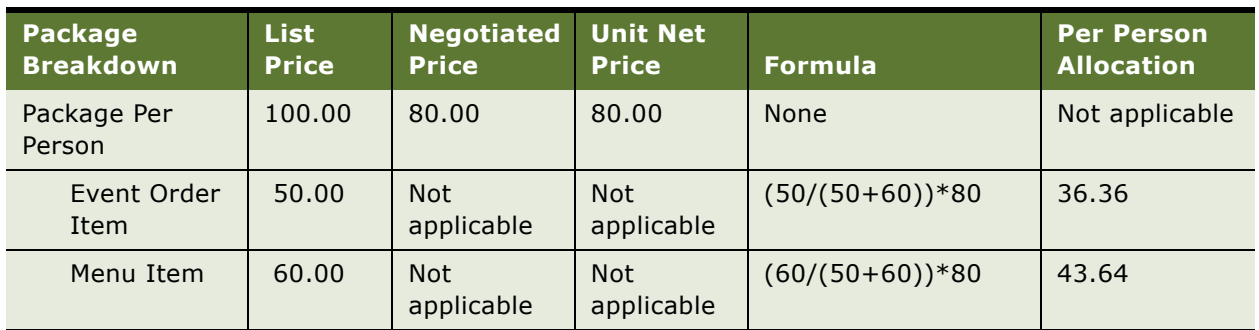

<span id="page-130-2"></span>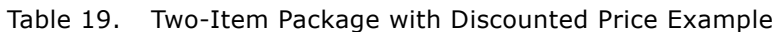

Siebel Hospitality determines the revenue contribution percentage of each item from the list price of the item. The list price of an item divided by the total of the item list prices equals the contribution percentage of that item. Multiply this contribution percentage by the unit net price of the package to determine how much that item contributes to the price of the package.

## <span id="page-130-1"></span>**Calculating Allocations for a Three-Item Package with Menu Per Person**

A sales representative enters a basic package that includes a menu per person as a line item. [Table 20](#page-130-3) shows an example of how Siebel Hospitality might calculate revenue allocations for this type of package. Each item in the table has a quantity of 1.

| <b>Package</b><br><b>Breakdown</b> | <b>List Price</b> | <b>Negotiated</b><br><b>Price</b> | <b>Unit Net</b><br><b>Price</b> | <b>Formula</b>        | <b>Per Person</b><br><b>Allocation</b> |
|------------------------------------|-------------------|-----------------------------------|---------------------------------|-----------------------|----------------------------------------|
| Package Per<br>Person              | 50.00             | 50.00                             | 50.00                           | None                  | <b>Not</b><br>applicable               |
| Event Order<br>Item                | 20.00             | <b>Not</b><br>applicable          | <b>Not</b><br>applicable        | $(20/(20+10+25))$ *50 | 18.18                                  |
| Menu Item 1                        | 10.00             | <b>Not</b><br>applicable          | <b>Not</b><br>applicable        | $(10/(20+10+25))$ *50 | 9.09                                   |
| Menu Per<br>Person                 | 25.00             | <b>Not</b><br>applicable          | <b>Not</b><br>applicable        | $(25/(20+10+25))$ *50 | 22.73                                  |

<span id="page-130-3"></span>Table 20. Three-Item Package with Menu Per Person Example

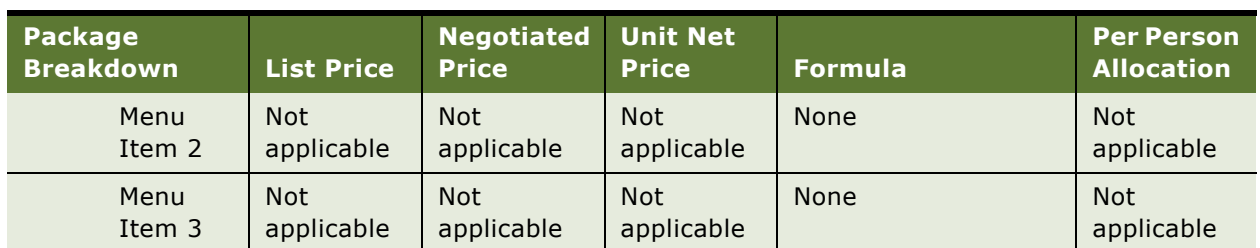

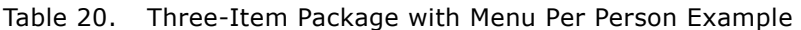

The contribution percentage for the menu per person is based on the list price of the menu per person. (However, if the menu per person is a split menu, Siebel Hospitality ignores it and does not include it in any calculations.)

## <span id="page-131-0"></span>**Calculating Allocations for a Package Within a Package**

A sales representative enters a package within a package. [Table 21](#page-131-1) shows an example of how Siebel Hospitality might calculate revenue allocations for this type of package. Each item in the table has a quantity of 1.

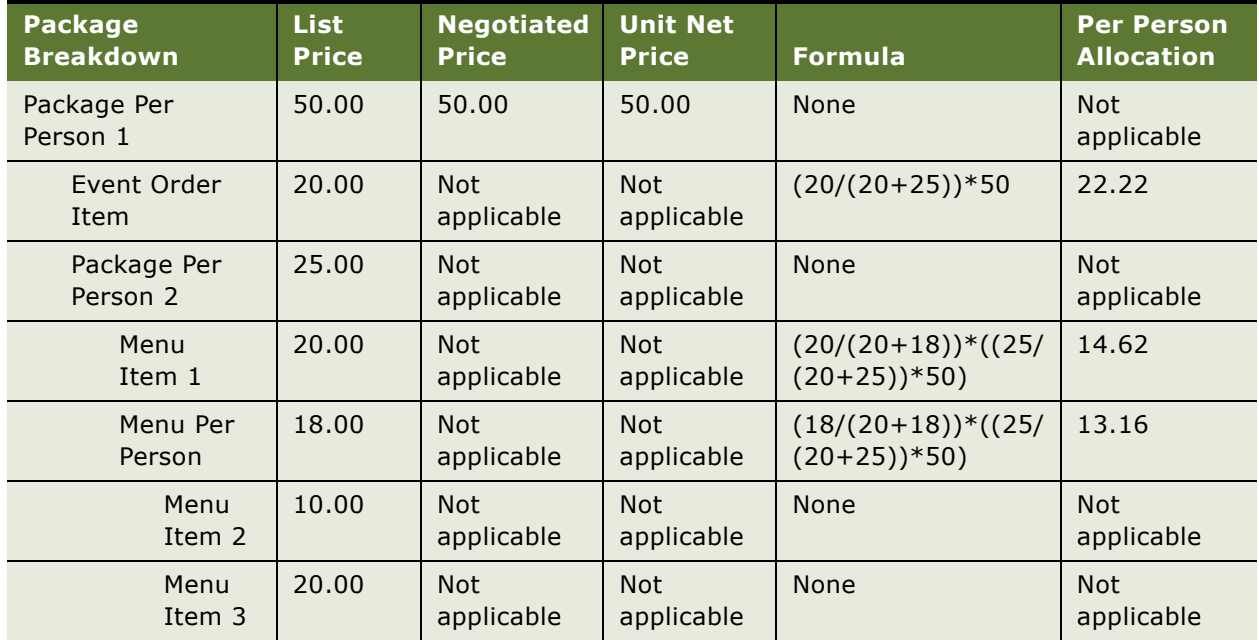

<span id="page-131-1"></span>Table 21. Package Within a Package Example

To calculate the contribution percentages of the items in the child package, Siebel Hospitality first calculates the contribution percentage of the child package. Siebel Hospitality then calculates the contribution percentages of the child line items of the package to the contribution percentage of the child package. A breakdown of the calculation steps follows.

**1** The price of Package Per Person 1 is 50.

- **2** This 50 is made up of Event Order Item and Package Per Person 2.
- **3** The per person allocation for Event Order Item out of the 50 is 22.22.
- **4** This leaves 27.78 of the 50 for Package Per Person 2.
- **5** Siebel Hospitality now determines how to allocate the 27.78 to the items in Package Per Person 2.
- **6** Siebel Hospitality determines the contribution percentage of Menu Item 1 and Menu Per Person within Package Per Person 2.
- **7** The contribution percentage of Menu Item 1 equals ((20/(20+18)).
- **8** The contribution percentage of the Menu Per Person equals (18/(20+18)).
- **9** The contribution percentages of Menu Item 1 and Menu Per Person, multiplied by 27.78, determine how much of the 27.78 to allocate to each of the respective line items.

**NOTE:** If another level of a package within a package exists, Siebel Hospitality follows the same iterative process to determine the per person allocations for that package.

**Siebel Hospitality Guide** Version 8.1/8.2 **134** 

# **8 Setting Up Inventory Controls**

This chapter describes how to set up inventory controls for function spaces, sleeping rooms, and suites as well as how to define out-of-order and unavailable function spaces. It includes the following topics:

- [Process of Setting Up Inventory Controls on page 135](#page-134-0)
- [Viewing Inventory Controls and Visibility on page 136](#page-135-1)
- [Defining Function Space and Suite Inventory Controls on page 136](#page-135-0)
- [Defining Sleeping Room Inventory Controls on page 139](#page-138-0)

# <span id="page-134-0"></span>**Process of Setting Up Inventory Controls**

The following list shows the procedures that administrators typically perform to set up hospitality inventory controls. Your company might follow a different process according to its business requirements.

To set up inventory controls for function spaces, sleeping rooms, and suites, perform the following tasks:

- **1** [Viewing Inventory Controls and Visibility on page 136](#page-135-1)
- **2** [Defining Function Space and Suite Inventory Controls on page 136](#page-135-0)
- **3** [Defining Sleeping Room Inventory Controls on page 139](#page-138-0)

# <span id="page-135-1"></span>**Viewing Inventory Controls and Visibility**

The inventory control records that can be viewed by a user depend on the visibility layers. Three different layers of visibility can be assigned to users. To assign visibility, you must add the appropriate views to each user's responsibilities. [Table 22](#page-135-2) lists each visibility option and the appropriate records that the users are able to access.

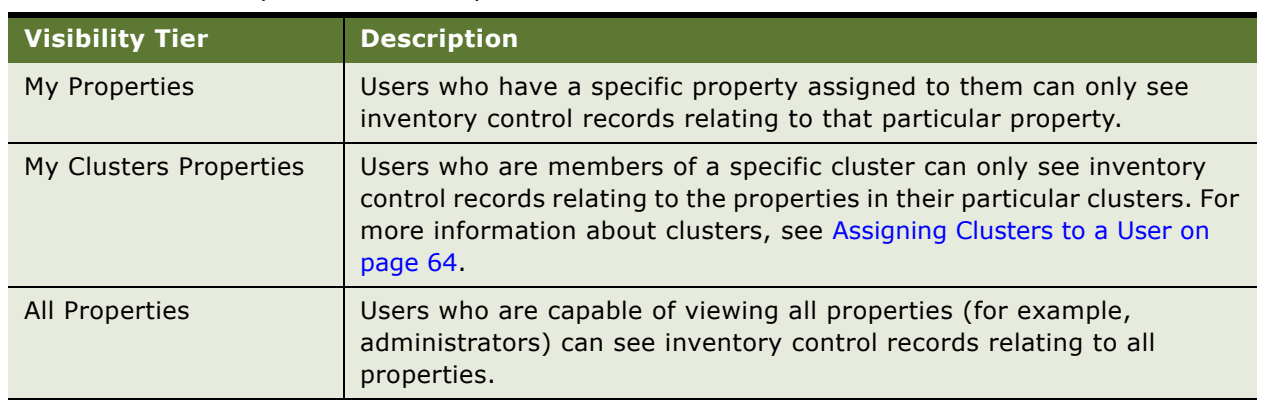

<span id="page-135-2"></span>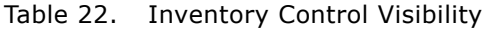

See *Using Siebel Tools* for more information on how to add views to user responsibilities.

# <span id="page-135-0"></span>**Defining Function Space and Suite Inventory Controls**

An administrator can create inventory controls for specific spaces, categories, and suites.

This task is a step in ["Process of Setting Up Inventory Controls" on page 135.](#page-134-0)

## **Authorization, Overbook, and Option Level Inventory Controls**

*Authorization level inventory controls* are specified to limit the number of reserved, concurrent bookings that can be made for a category or suite. These inventory controls must be created for each category. They can only be created for a category or suite. The value entered for the authorization level can be less, equal, or more than the capacity. When this limit is reached, the inventory status remains Unreserved unless overbook and option level inventory controls are defined for the function space.

*Overbook and option level inventory controls* can be specified to limit the number of overbookings and options that can be made for a function space. These inventory controls are used to determine the number of overbooked or optioned bookings that the function spaces can support.

**NOTE:** You must create separate authorization, option, and overbook level inventory controls for each function space. Inventory controls do not apply across an entire property.

For example, the function space category titled Small has Salon A, B, C, and D as components. This category can be reserved four times, and this value is automatically entered into the Capacity field in the Inventory Control list.

If you specify an authorization level of 5, this function space can be reserved up to a maximum of five times even though it has capacity for four. After reaching this limit, you can either option or overbook the function space, provided you have already defined these types of inventory controls. If you specify an option level of 2 and an overbook level of 1 for the function space, you can option it twice and overbook it once. If you try to option or overbook the space beyond these limits, the inventory status will remain Unreserved.

## **Defining Function Space Inventory Controls**

This procedure assumes that the administrator has already created the appropriate function spaces for the property. For more information, see ["Setting Up Function Space Categories for a Property" on](#page-70-0)  [page 71.](#page-70-0)

#### *To define function space inventory controls*

- **1** Navigate to the Property Pricing Admin screen.
- **2** In the Properties list, query for the property record, and then click the link in the Property Name field.
- **3** Click the Inventory Control view tab.

You are brought to the Function Space view.

- **4** In the Inventory Controls list, create a new record.
- **5** Enter a start date and end date for the inventory control.

The start and end date values are validated. The Start Date value must be less than or equal to the End Date value and the duration between Start Date and End Date cannot be greater than one year.

**6** In the Function Space field, click the single select button, and choose the appropriate specific space, category, or suite.

**NOTE:** The function spaces displayed in the Pick Function Space dialog box include only those spaces that are effective throughout the entire specified time period.

- **7** Choose the appropriate rule from the Rule Type drop-down list:
	- Choose Authorization Level to define a limit for the number of bookings that can be reserved concurrently for this function space on this date. Note that this option is only available if you are defining the rule for a function space or suite category.
	- Choose Option Level to define a limit for the number of bookings that can be optioned for this function space on this date.
	- Choose Overbook Level to define a limit for the number of bookings that can be overbooked for this function space on this date.

**8** In each authorization field, set the rule levels for each day of the week.

You can specify different levels of authorization, optioning, and overbooking for the same day.

If a rule date range spans less than a week, then only the days of the week included in the range are editable under the Rules. For example, if the start date is January 26, 2009 and the end date is January 28, 2009, you can only enter values for Monday, Tuesday, and Wednesday. The rest of the days are read only.

**9** Select the inventory control records to use, and click Apply.

You can select multiple records from the Rules drop-down list and apply the inventory controls for all of them at once.

The results of the applied inventory controls appear in the Valid Authorizations Levels list, starting from the first day applied.

**NOTE:** Inventory control rules can overlap. When you apply a new rule and it has overlapped values, the new rule overwrites the old record values or creates new values if necessary.

## **Information Display Options in the Valid Authorization Levels List**

There are various controls that can be used with the Valid Authorizations list. These include:

- [About the Dates/Notes Button](#page-137-0)
- [About the Paging Buttons](#page-137-1)

## <span id="page-137-0"></span>**About the Dates/Notes Button**

Click this button to view information about special dates, holidays, or sell notes for the displayed days. If any of the days shown in the Valid Authorization Levels list have special dates, holidays, or sell notes information associated with them, this information appears in the Special Dates/Sell Notes dialog box.

## <span id="page-137-1"></span>**About the Paging Buttons**

There are four paging buttons that you can use to navigate within this view: Previous column set, Previous column, Next column, and Next column set. These buttons are located in the upper right corner of the view.

The paging buttons are:

- **Next column.** Use this button to move forward one day at a time.
- **Previous column.** Use this button to move backward one day at a time.
- **Next column set.** Use this button to move forward one week at a time.

For example, if the chosen date was Sunday October 12, 2008, when you click the Next column set button, the view moves forward one week to display Sunday October 19, 2008.

■ **Previous column set.** To move backward one week, click the Previous column set button.

## **Querying for Function Space Inventory Controls**

When function space inventory controls are defined and applied in the Inventory Controls list, they then appear in the Valid Authorization Levels list underneath. This list allows you to query for information using the standard Query button. However, you can also query for specific dates by clicking the Query Date button.

#### *To query for function space inventory controls on specific dates*

- **1** Navigate to the Property Pricing Admin screen.
- **2** In the Properties list, query for the property record, and then click the link in the Property Name field.
- **3** Click the Inventory Control view tab.
- **4** Click the Function Space link to navigate to that view.
- **5** In the Valid Authorization Levels list, click the Query Date button.

The Query Date dialog box appears.

- **6** Click the calendar select button, and choose the appropriate date.
- **7** Click Go.

The date for which you queried and the following seven days are displayed.

## **Editing Function Space Inventory Controls**

If you only have to edit the inventory controls for a few days, it is recommended that you perform this action in the Valid Authorizations list. However, if you have to change inventory controls for a longer time period, it is recommended that you create new inventory controls in the Inventory Controls list and apply the rules. The new rules override any existing inventory controls that had been applied for this time period.

**NOTE:** Changes in the Valid Authorization view are automatically applied. You do not have to click Apply to apply your changes.

# <span id="page-138-0"></span>**Defining Sleeping Room Inventory Controls**

An administrator can create inventory controls for sleeping rooms. This process assumes that the administrator has already created the appropriate sleeping rooms for the property. For more information, see ["Creating Sleeping Room Records" on page 78.](#page-77-0)

This task is a step in ["Process of Setting Up Inventory Controls" on page 135.](#page-134-0)

*Group authorized level inventory controls* are specified to limit the number of reserved, concurrent bookings that can be made for sleeping rooms. These inventory controls must be created for each sleeping room type. The value entered for the group authorized level can be less than, equal to, or more than the capacity. When this limit is reached, the inventory status remains Unreserved unless you overbook the sleeping room. Unlike function spaces, no limits are defined for overbooking sleeping rooms. This lack of limitation means that as soon as the group authorized level limit is reached, you can then choose to overbook the sleeping rooms as many times as necessary.

#### *To define sleeping room inventory controls*

- **1** Navigate to the Property Pricing Admin screen.
- **2** In the Properties list, query for the property record, and then click the link in the Property Name field.
- **3** Click the Inventory Control view tab.
- **4** Click the Sleeping Room link to navigate to that view.
- **5** In the Inventory Controls list, create a new record.
- **6** Enter a start and end date for the inventory control.

The start and end date values are validated. The Start Date value must be less than or equal to the End Date value and the duration between Start Date and End Date cannot be greater than one year.

**7** In the Sleeping Room field, click the single select button, and choose the appropriate sleeping room type.

**NOTE:** The sleeping room types displayed in the Pick Room Type dialog box include only those types that are effective throughout the entire specified time period.

- **8** Choose the appropriate rule from the Rule Type drop-down list:
	- Choose Group Authorized Level to define a limit for the number of reserved, concurrent bookings that can be made for this sleeping room type.
	- Choose Group Optimal Level to enter the group optimal value for this sleeping room type. This value represents what the revenue manager thinks is the ideal level between group and transient availability and is used for sleeping room calculations.
- **9** Select the inventory control records to use, and click Apply.

The results of the applied inventory controls appear in the Total Group Availability list, starting from the first day applied.

**NOTE:** If the Sleeping Room field value is of an ROH Sleeping Room type, then the inventory controls are set to 0 for all days of the week, and you cannot enter a quantity greater than 0 in these fields. If the Sleeping Room field value is of a Sleeping Room or Suite type, then the inventory controls are user-defined and can be greater than or equal to 0.

## **Information Display Options in the Total Group Availability List**

There are various controls that can be used with the Total Group Availability list. These include:

- **Dates/Notes button.** See ["About the Dates/Notes Button" on page 138](#page-137-0) for more information.
- **Paging buttons.** See ["About the Paging Buttons" on page 138](#page-137-1) for more information.
- **Tentative/Not Tentative button.** See ["With Tentative/Without Tentative Button" on page 424](#page-423-0) for more information.

## **Editing Sleeping Room Inventory Controls**

If you only have to edit the inventory controls for a few days, it is recommended that you perform this action in the Total Group Availability list. However, if you have to change inventory controls for a longer time period, it is recommended that you create new inventory controls in the Inventory Controls list and apply the rules. The new rules override any existing inventory controls that previously applied for this time period.

**NOTE:** Changes in the Total Group Availability view are automatically applied. You do not have to click Apply to apply your changes.

## **Querying for Sleeping Room Inventory Controls**

When sleeping room inventory controls are defined and applied in the Inventory Controls list, they are then displayed in the Total Group Availability list underneath. This list allows you to query for information using the standard Query button. However, you can also query for specific dates by clicking the Query Date button.

This task is a step in ["Process of Setting Up Inventory Controls" on page 135.](#page-134-0)

#### *To query for sleeping room inventory controls on specific dates*

- **1** Navigate to the Property Pricing Admin screen.
- **2** In the Properties list, query for the property record, and then click the link in the Property Name field.
- **3** Click the Inventory Control view tab.
- **4** Click the Sleeping Room link to navigate to that view.
- **5** In the Total Group Availability list, click the Query Date button. The Query Date dialog box appears.
- **6** Click the calendar select button and choose the appropriate date.
- **7** Click Go.

The date for which you queried and the following seven days are displayed.

**8** Complete the rest of the fields, specifying the start and end duration and the reason the function space is out of order, and then save the record.

**NOTE:** You can drill down on the Start Date Time value to navigate to the Function Space Diary where the selected date and the appropriate property are displayed.

# **9 Defining Day Parts, Status Indicators, and Setup Style Translations**

This chapter describes how to set up the day parts, status indicators, and setup style translations for a property. It includes the following topics:

- [About Function Space Administration on page 143](#page-142-0)
- [Process of Defining Day Parts, Status Indicators, and Setup Style Translations on page 143](#page-142-1)
- [Setting Up Property Day Parts on page 144](#page-143-0)
- [Defining Function Space and Asset Inventory Status Indicators on page 145](#page-144-0)
- [Defining Setup Style Translations for Function Spaces on page 148](#page-147-0)
- [Setting User Properties for the Function Space Diary on page 149](#page-148-0)

# <span id="page-142-0"></span>**About Function Space Administration**

The Function Space Administration screen is used to set up the day parts of a property, and to define status indicators for the Function Space Diary. The diary is used by sales representatives, event managers, and revenue managers to manage day-to-day bookings of function space and optimize event operations.

An administrator can also use the Function Space Administration screen to set up the translation table used to generate quotes.

# <span id="page-142-1"></span>**Process of Defining Day Parts, Status Indicators, and Setup Style Translations**

The following list shows the procedures that administrators typically perform to administer function space using Siebel Hospitality. Your company might follow a different process according to its business requirements.

To set up day parts for a property, status indicators, and setup style translations, perform the following tasks:

- **1** [Setting Up Property Day Parts on page 144](#page-143-0)
- **2** [Defining Function Space and Asset Inventory Status Indicators on page 145](#page-144-0)
- **3** [Defining Setup Style Translations for Function Spaces on page 148](#page-147-0)
- **4** [Setting User Properties for the Function Space Diary on page 149](#page-148-0)

# <span id="page-143-0"></span>**Setting Up Property Day Parts**

Before the Function Space Diary can be used, either the administrator or the corporate revenue manager must segment the operational day into periods of time and then set up these day parts for the Function Space Diary. Display day parts are set up at the corporate level and then applied to each property. In the Function Space Diary, the user can select the Day/Day-Part display option to view each day with the time axis divided into the defined day parts.

**NOTE:** It is recommended that administrators activate the Audit Trail option so that changes to existing records are tracked. The Audit Trail Engine must be configured to use the Audit Trail option. For more information on configuring and using Audit Trail, see *Siebel Applications Administration Guide*.

This task is a step in ["Process of Defining Day Parts, Status Indicators, and Setup Style Translations" on](#page-142-1)  [page 143](#page-142-1).

#### *To set up day parts*

- **1** Navigate to the Property Administration screen, then the Day Parts view.
- **2** In the Day Parts list, create a record, complete the fields, and save the record.

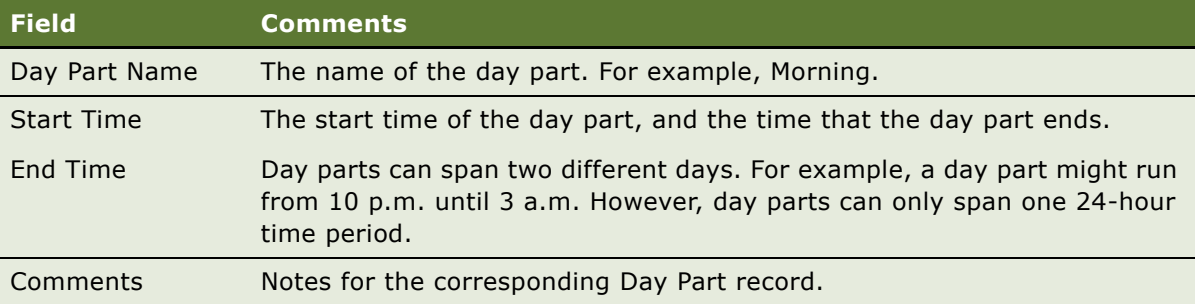

The following table describes some of the fields.

#### *To validate day parts*

- **1** Navigate to the Property Administration screen, then the Day Parts view.
- **2** Click Validate.

If there are any gaps or overlaps between the day parts, a dialog box is displayed prompting you to recheck the day part definitions. A check is also run to make sure that the sum of all day parts totals 24 hours. If the day parts are validated, then focus will move to the last day part in the list.
# <span id="page-144-2"></span>**Defining Function Space and Asset Inventory Status Indicators**

Revenue managers can manage the display of function space in the Function Space Diary by specifying the colors used to denote the inventory status of function spaces as well as specifying the line patterns that signify setup and tear-down times.

This topic contains the following topics and is a step in ["Process of Defining Day Parts, Status](#page-142-0)  [Indicators, and Setup Style Translations" on page 143.](#page-142-0)

- [Defining Turntime and Time Interval Information for Function Space Display on page 145](#page-144-0)
- [Defining Active and Backup Colors on page 145](#page-144-1)
- [Defining Status Color Schemes for the Function Space Diary on page 146](#page-145-0)
- [Defining Display Options for Child Functions and Dependencies on page 147](#page-146-0)

## <span id="page-144-0"></span>**Defining Turntime and Time Interval Information for Function Space Display**

The revenue manager typically defines the display patterns (for example cross-hatched, downward hatched, and so on), that denote setup time and tear-down time in the Function Space Diary.

This task is a step in ["Defining Function Space and Asset Inventory Status Indicators" on page 145](#page-144-2).

### *To define turntime and time interval information*

- **1** Navigate to the Function Space Administration screen, then the Function Space Diary Administration view.
- **2** In the FSD Administration form, complete the fields.
	- **a** In the Turntime Information section, select the display pattern type in the Setup Time and Tear Down Time fields.

For example, select CROSS HATCHED.

**b** In the Time Interval Information section, select values in the Time Scale, Start Time, and End Time fields.

For example, select Time Scale = Day/Hour. In this case, defining the time interval means that the Diary would be displayed in Day/Hour.

## <span id="page-144-1"></span>**Defining Active and Backup Colors**

Colors for both active and backup bookings can be defined. The colors defined here are used to differentiate between the two types of bookings in the Function Space Diary. For example, if blue is defined as the color for backup bookings, these bookings will appear with a blue border in the Function Space Diary.

This task is a step in ["Defining Function Space and Asset Inventory Status Indicators" on page 145](#page-144-2).

### *To define active and backup colors*

- **1** Navigate to the Function Space Administration screen, then the Function Space Diary Administration view.
- **2** In the Active & Backup Information section, select colors in the Active Function Space field and Backup Function Space field.

For example, select Blue and Yellow.

## <span id="page-145-0"></span>**Defining Status Color Schemes for the Function Space Diary**

You can define Function Space Diary color schemes for function inventory statuses, asset inventory statuses, quote statuses, and function statuses. Each status can be mapped to a different color. When a user selects either the Inventory Status, Quote Status, or Function Status color scheme in the diary, Siebel Hospitality applies the color scheme you entered to control which colors are used to display bookings in the diary.

This task is a step in ["Defining Function Space and Asset Inventory Status Indicators" on page 145](#page-144-2).

### *To define status color schemes for the Function Space Diary*

- **1** Navigate to the Function Space Administration screen, then the Function Space Diary Administration view.
- <span id="page-145-2"></span><span id="page-145-1"></span>**2** To define a color scheme for function inventory statuses, perform the following steps.
	- **a** Scroll down to the Function Color Schema list, and then click New.
	- **b** In the new record, select an inventory status and assign a color to that status.
	- **c** Repeat [Step a](#page-145-1) and [Step b](#page-145-2) for each function inventory status that must appear in the diary.

**NOTE:** It is recommended that you not map the Unreserved status to a color, because this can cause the diary to become cluttered.

- <span id="page-145-4"></span><span id="page-145-3"></span>**3** To define a color scheme for quote statuses, perform the following steps.
	- **a** Scroll across to the Quote Status Color Schema list, and then click New.
	- **b** In the new record, select a quote status and assign a color to that status.
	- **c** Repeat [Step a](#page-145-3) and [Step b](#page-145-4) for each quote status that must appear in the diary.
- <span id="page-145-6"></span><span id="page-145-5"></span>**4** To define a color scheme for asset inventory statuses, perform the following steps.
	- **a** Scroll down to the Inventory Status Color Schema list, and then click New.
	- **b** In the new record, select an inventory status and assign a color to that status.

**c** Repeat [Step a](#page-145-5) and [Step b](#page-145-6) for each asset inventory status that must appear in the diary.

**NOTE:** It is recommended that you map only the Booked and Double Booked asset inventory statuses, because the other statuses might unnecessarily fill up the asset inventory Scheduler control chart.

- <span id="page-146-2"></span><span id="page-146-1"></span>**5** To define a color scheme for function statuses, perform the following steps.
	- **a** Scroll across to the Function Status Color Schema list, and then click New.
	- **b** In the new record, select a function status and assign a color to that status.
	- **c** Repeat [Step a](#page-146-1) and [Step b](#page-146-2) for each function status that must appear in the diary.
- **6** In the FSD Administration form, Color Display By field, select the basis for how diary colors are displayed.

The color scheme options are as follows:

- **Inventory Status**. Displays events using the colors for inventory status values as defined in the Inventory Status Color Schema list.
- **Function Status**. Displays events using the colors for function status values as defined in the Function Status Color Schema list.
- **Quote Status**. Displays events using the colors for quote status values as defined in the Quote Status Color Schema list.

## <span id="page-146-0"></span>**Defining Display Options for Child Functions and Dependencies**

You can define the display options for child functions and child dependencies for detailing and space holds in the Function Space Diary. For more information about detailing and child functions (also known as subfunctions), see ["About Function Detailing" on page 389.](#page-388-0)

This task is a step in ["Defining Function Space and Asset Inventory Status Indicators" on page 145](#page-144-2).

### *To define display options for child functions and dependencies*

- **1** Navigate to the Function Space Administration screen, then the Function Space Diary Administration view.
- **2** In the FSD Administration form, complete the fields under the Detail/Space Hold Information heading.

Some fields are described in the following table.

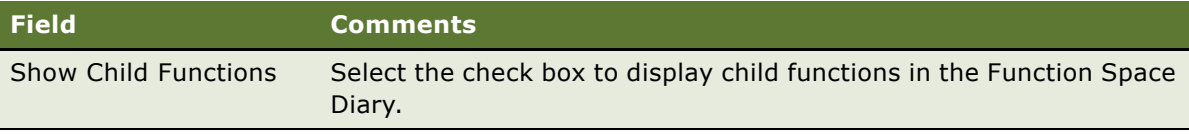

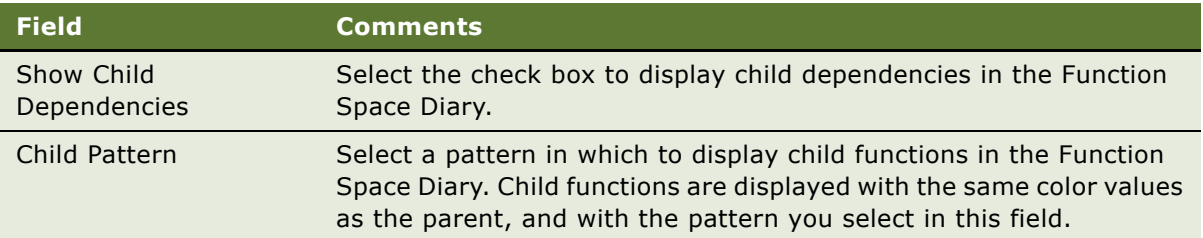

**3** In the Function Color Schema list, add records for the appropriate inventory statuses. Options for detailing are described in the following table.

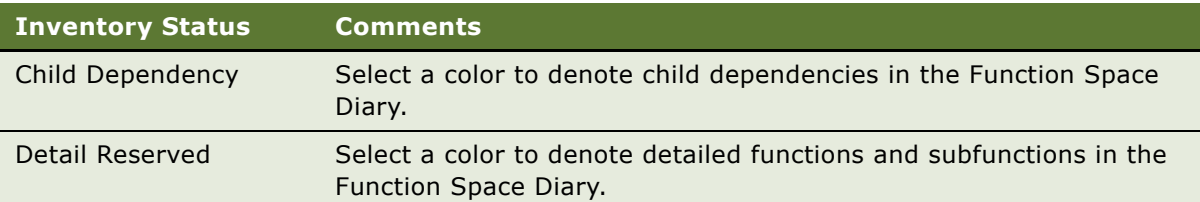

**NOTE:** It is recommended that you select colors for child functions and dependencies that are different from the colors for parent functions and dependencies, so that parent and child items will look different in the Function Space Diary.

# **Defining Setup Style Translations for Function Spaces**

The Setup Style Translation view allows the administrator to specify the required area for each attendee for previously defined setup styles. This translation table is used during the process of generating quotes to start function space availability checks.

This task is a step in ["Process of Defining Day Parts, Status Indicators, and Setup Style Translations" on](#page-142-0)  [page 143.](#page-142-0)

### *To define setup style translations for a function space*

- **1** Navigate to the Function Space Administration screen, then the Set Up Style Translation view.
- **2** In the Set Up Style Translation list, click New.
- **3** In the new record, select a predefined setup style, and define the Approximate Square Feet or Square Meters required for each attendee.

These fields are mutually exclusive; filling one automatically converts and populates the other field.

**4** If applicable, add comments, and then save the record.

# **Setting User Properties for the Function Space Diary**

Administrators can set user properties to modify or enhance the Function Space Diary views in Siebel Hospitality. For more information about these user properties, see ["User Properties for Function Space](#page-673-0)  [Diary" on page 674.](#page-673-0)

This task is a step in ["Process of Defining Day Parts, Status Indicators, and Setup Style Translations" on](#page-142-0)  [page 143](#page-142-0).

**Siebel Hospitality Guide** Version 8.1/8.2 **150** 

# <span id="page-150-1"></span>**10 Setting Up Charge Codes, Taxes, and Service Charges**

This chapter describes how to associate charge codes, taxes, and service charges with a property. It includes the following topics:

- [About Hospitality Charge Codes, Taxes, and Service Charges on page 151](#page-150-0)
- [Process of Setting Up Charge Codes, Taxes, and Service Charges on page 152](#page-151-0)
- [Administering Revenue Categories on page 152](#page-151-1)
- [Associating Revenue Categories with Products on page 153](#page-152-0)
- [Administering Service Charges on page 153](#page-152-1)
- [Administering Tax Codes on page 155](#page-154-0)
- [Administering Charge Codes on page 158](#page-157-0)
- [Viewing Property-Specific Taxes and Service Charges on page 161](#page-160-0)

# <span id="page-150-0"></span>**About Hospitality Charge Codes, Taxes, and Service Charges**

In Siebel Hospitality, taxes are associated with properties because different properties have different taxes that are regulated by geographic location. However, taxes might also be shared by multiple properties in the same vicinity. Taxes are associated with service charges because some service charges might be subject to federal, state, or county tax. Charge codes are the mechanism by which taxes and service charges are associated with products. Each charge code consists of a group of taxes, service charges, or both that are applied to a product based upon the revenue subcategory of the product and the type of the event.

Charge codes can be associated with multiple taxes and multiple service charges. Service charges can also be associated with multiple taxes and multiple properties. Taxes, in turn, can be associated with multiple properties.

The process of defining charge codes, taxes, and service charges makes it possible for an event manager to choose a product for an event and have charge codes, taxes, and service charges automatically assigned to the line items. For example, a charge code can be associated with two taxes (one for Berkeley and one for Los Angeles) and with two service charges (one that is taxable and one that is not).

An administrator can define taxes with their applicable properties, set up service charges and the taxes and properties that are applicable to them (a service charge might be taxed), and create charge codes using a set of administrative screens and views.

# <span id="page-151-0"></span>**Process of Setting Up Charge Codes, Taxes, and Service Charges**

The following list shows the procedures that administrators typically perform to set up charge codes, taxes and service charges using Siebel Hospitality. Your company might follow a different process according to its business requirements.

[Figure 2](#page-151-2) illustrates the process flow for the tasks administrators typically perform to set up charge codes, taxes, and services charges.

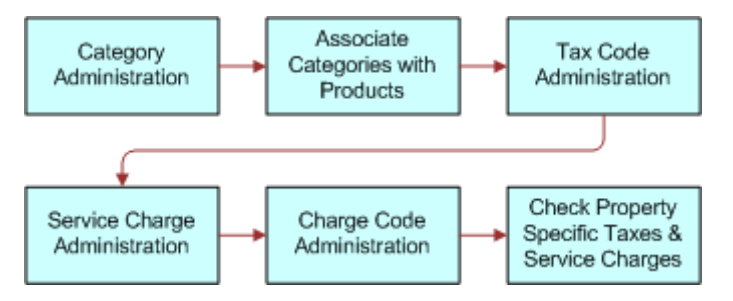

<span id="page-151-2"></span>Figure 2. Tax and Services Charges Administration Business Process Flow

To set up charge codes, taxes, and services charges, perform the following tasks:

- [Administering Revenue Categories on page 152](#page-151-1)
- [Associating Revenue Categories with Products on page 153](#page-152-0)
- [Administering Service Charges on page 153](#page-152-1)
- [Administering Tax Codes on page 155](#page-154-0)
- [Administering Charge Codes on page 158](#page-157-0)
- [Viewing Property-Specific Taxes and Service Charges on page 161](#page-160-0)

# <span id="page-151-1"></span>**Administering Revenue Categories**

During revenue category administration, the administrator defines parent categories, categories, and subcategories. Revenue category administration consists of the following tasks:

- Creating Revenue Parent Categories
- Creating Revenue Categories
- Creating Revenue Subcategories

For more information on these tasks, see ["Process of Creating the Hospitality Revenue Category](#page-89-0)  [Hierarchy" on page 90](#page-89-0).

# <span id="page-152-0"></span>**Associating Revenue Categories with Products**

After parent revenue categories, revenue categories and revenue subcategories are defined, the administrator can associate the categories with hospitality products and charge codes.

This task is a step in ["Process of Setting Up Charge Codes, Taxes, and Service Charges" on page 152.](#page-151-0)

### *To associate revenue categories with products*

- **1** Navigate to the Administration Product screen, then the Products view.
- **2** In the products list, query for and select the required product.
- **3** In the product record, select the appropriate value in the Revenue Subcategory field. The Revenue Category and Revenue Parent Category fields are automatically populated.
- **4** Save the product record.

# <span id="page-152-1"></span>**Administering Service Charges**

This topic covers the following subjects, and is a step in ["Process of Setting Up Charge Codes, Taxes,](#page-151-0)  [and Service Charges" on page 152.](#page-151-0)

- **1** [About Administering Service Charges on page 153](#page-152-2)
- **2** [Creating a Service Charge on page 154](#page-153-0)
- **3** [Associating a Service Charge with a Property on page 155](#page-154-1)

## <span id="page-152-2"></span>**About Administering Service Charges**

Service charges are associated with a specific property, and they are only included in the calculation for a product if the following conditions exist:

- The service charge is associated with both a charge code linked to the Business Type (local or group) of an event quote and the revenue subcategory of the product.
- The service charge is applicable at the property where the event is being held.

Service charges and taxes are time-dependent; both have a start date and an end date. Service charge and tax date applicability is based on when the function with which the line item is associated occurred. Because multiple functions can be associated with each order and these calculations are performed on an order basis, service charges and taxes might be different for different functions on one order. For example, one function occurs on 12/31/08 and another occurs on 1/1/09. A new set of taxes and service charges become effective at the beginning of the new year. If a function spans two days, then the tax applicability date is the first day.

A service charge is a fee applied to a product or service. An administrative fee is a type of service charge specific to a property. For example, an energy fee is an administrative fee that is added to a room charge. Service charges can be taxable, depending on the tax regulations for the property. Taxes are usually associated with service charges at the time the service charge is defined, although the tax can be added a later date.

There are two levels of visibility for Service charges as follows:

- **All Service Charges.** This view is used to manage all service charges for a particular property. This view would be used by a property revenue manager at a specific property to manage the service charges for the property with which the user is associated.
- **All Service Charges Across Properties.** This view is used to manage all service charges for all properties in the chain of properties belonging to your organization. This view would be used by a corporate property revenue manager to manage service charges for all properties.

## <span id="page-153-0"></span>**Creating a Service Charge**

Use the following procedure to define service charges for the property.

This task is a step in ["Administering Service Charges" on page 153](#page-152-1).

### *To create a service charge*

- **1** Navigate to the Tax Service Admin screen, then the Service Charges List view.
- **2** In the Service Charges list, create a new record and complete the fields.

Some of the fields are described in the following table.

**NOTE:** You can enter data in either the Amount or Percent field, but not both.

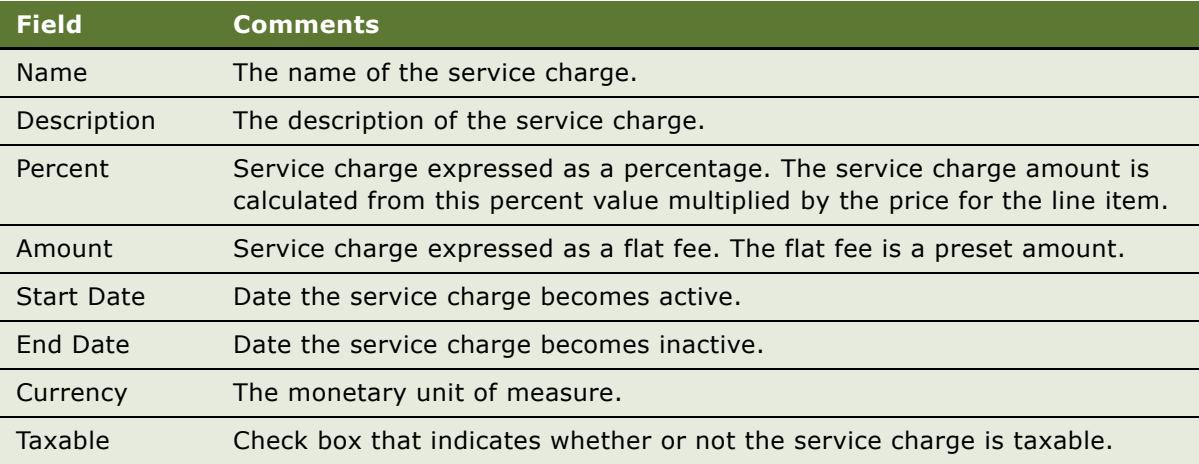

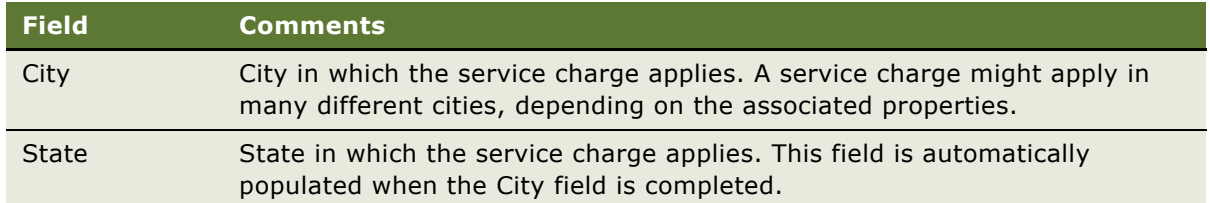

- **3** Save the record.
- **4** If the service charge is taxable, click the link in the Name field, and select the Taxes view tab.
- **5** In the Taxes list, create a new record, and from the Add Taxes dialog box, select the tax, and then click OK.

**NOTE:** The Taxable flag is for informational purposes only.

## <span id="page-154-1"></span>**Associating a Service Charge with a Property**

Use the following procedure to associate a service charge with a property.

This task is a step in ["Administering Service Charges" on page 153](#page-152-1).

### *To associate a service charge with a property*

- **1** Navigate to the Tax Service Admin screen, then the Service Charges List view.
- **2** In the Service Charges list, query for the required service charge.
- **3** Click the link in the Name field, and select the Properties tab.
- **4** In the Properties list, create a new record.
- **5** In the new record, click the single select button in the Name field, select a property, and save the record.

The remaining fields are automatically populated with the property information.

# <span id="page-154-0"></span>**Administering Tax Codes**

This topic covers the following subjects, and is a step in ["Process of Setting Up Charge Codes, Taxes,](#page-151-0)  [and Service Charges" on page 152.](#page-151-0)

- **1** [About Administering Tax Codes on page 156](#page-155-1)
- **2** [Creating a Tax Code on page 156](#page-155-0)
- **3** [Associating a Tax Code with a Property on page 157](#page-156-0)
- **4** [Associating Tax Codes with Service Charges on page 157](#page-156-1)

## <span id="page-155-1"></span>**About Administering Tax Codes**

Taxes on a hospitality product can be a flat amount (for example, \$5) or a percentage, and have defined effectivity dates. Taxes are defined on a global basis and are later associated with individual properties. Using charge codes, the calculation of taxes is based on the products associated with an order. When a flat tax is calculated during the Trial Check or Post Check process, the flat amount (for example, \$2) is applied to each quantity of the product used. For more information about event checks, see [Generating Event Checks on page 615.](#page-614-0)

An occupancy tax is a flat tax assessed for room usage. For example, if a group uses Salon C, then a tax of \$100 is levied regardless of the size of the group.

Service charges and taxes are time-dependent; both have a start date and an end date. Service charge and tax date applicability is based on when the function with which the line item is associated occurs. Because multiple functions might be associated with each order and these calculations are done on an order basis, service charges and taxes might be different for different functions on one order.

For example, a function might be held on 12/31/08 and another on 1/1/09, and a new set of taxes and service charges are effective on 01/01/09. If a function spans two days, then the tax applicability date is the first day. For more information about setting up service charges, see [Administering Service](#page-152-1)  [Charges on page 153.](#page-152-1)

Taxes must be defined before they can be associated with charge codes, service charges, and properties. There are two levels of visibility for taxes:

- **All Taxes.** This view is used to manage all taxes for a particular property. This view would be used by a property revenue manager at a specific property to manage the taxes for the property with which the user is associated.
- **All Taxes Across Properties.** This view is used to manage all taxes for all properties in the chain of properties belonging to the organization. This view would be used by a corporate property manager to manage taxes for all properties.

## <span id="page-155-0"></span>**Creating a Tax Code**

Use the following procedure to create tax codes.

This task is a step in ["Administering Tax Codes" on page 155](#page-154-0).

### *To create a tax code*

**1** Navigate to the Tax Service Admin screen, then the Tax List view.

**2** In the Taxes list, create a new record, and complete the fields.

Some of the fields are described in the following table.

**NOTE:** You can enter data in either the Amount or Percent field, but not both.

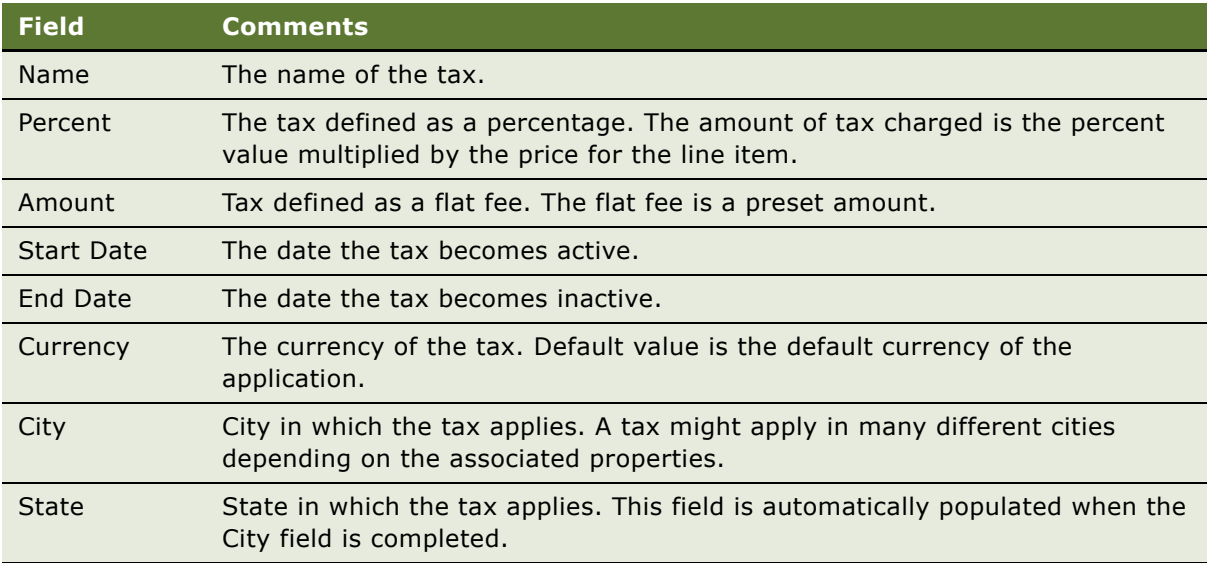

## <span id="page-156-0"></span>**Associating a Tax Code with a Property**

Use the following procedure to associate a tax code with a property.

This task is a step in ["Administering Tax Codes" on page 155](#page-154-0).

### *To associate a tax code with a property*

- **1** Navigate to the Tax Service Admin screen, then the Tax List view.
- **2** In the Taxes list, query for the tax code, and click the link in the Name field.
- <span id="page-156-2"></span>**3** In the Properties list, create a new record.
- <span id="page-156-3"></span>**4** In the Add Properties dialog box, select the property to associate with the tax, and then click OK. The remaining fields are automatically populated with the property information.

Repeat [Step 3](#page-156-2) and [Step 4](#page-156-3) until all applicable taxes are associated.

## <span id="page-156-1"></span>**Associating Tax Codes with Service Charges**

If service charges are taxable, the administrator must associate the service charge codes with the tax codes.

This task is a step in ["Administering Tax Codes" on page 155](#page-154-0).

### *To associate a tax code with a service charge*

- **1** Navigate to the Tax Service Admin screen, then the Service Charge List view.
- **2** In the Service Charges list, query for the required service charge record,
- **3** Click the link in the Name field, and then click the Taxes view tab.
- **4** In the Taxes list, click New, select the tax code, and save the record. The remaining fields are automatically populated with the tax code information.
- **5** Repeat this task for each tax code that must be associated with the service charge.

# <span id="page-157-0"></span>**Administering Charge Codes**

This topic covers the following subjects, and is a step in ["Administering Tax Codes" on page 155](#page-154-0).

- **1** [About Administering Charge Codes on page 158](#page-157-1)
- **2** [Defining Charge Codes on page 159](#page-158-0)
- **3** [Associating Charge Codes with Tax Codes on page 159](#page-158-1)
- **4** [Associating Charge Codes with Service Charges on page 160](#page-159-0)
- **5** [Reviewing Charge Codes for a Revenue Category on page 160](#page-159-1)

## <span id="page-157-1"></span>**About Administering Charge Codes**

*Charge codes* are collections of tax codes and service charges. A charge code is an identifier that links taxes and service charges to products and can be used to distinguish between group and local business. For more information about tax codes, see [Administering Tax Codes on page 155.](#page-154-0) For more information about service charges, see [Administering Service Charges on page 153](#page-152-1).

For each charge code, there is an associated business type. The business type is selected at the event/quote level. The predefined business types are:

- **Group.** Overnight stays for event participants are included with the event.
- **Local.** Overnight stays for event participants are not included with the event.

### **NOTE:** Additional business types can be added.

Charge codes are associated with subcategories, rather than categories, and can be used for calculation and analysis purposes. When defining charge codes, the Revenue Category field is automatically populated when the Revenue Subcategory field is specified.

Additional charge codes can be defined by extending the List of Values (LOV). For more information about working with the LOV, see *Siebel Applications Administration Guide*.

## <span id="page-158-0"></span>**Defining Charge Codes**

Perform the steps in the following procedure to define charge codes.

This task is a step in ["Administering Charge Codes" on page 158.](#page-157-0)

### *To define a charge code*

- **1** Navigate to the Tax Service Admin screen, then the Charge Code List view.
- <span id="page-158-2"></span>**2** In the Charge Codes list, create a new record, and complete the required fields.
- <span id="page-158-3"></span>**3** In the More Info form, complete additional fields, and then save the record.

The following table describes some of the fields.

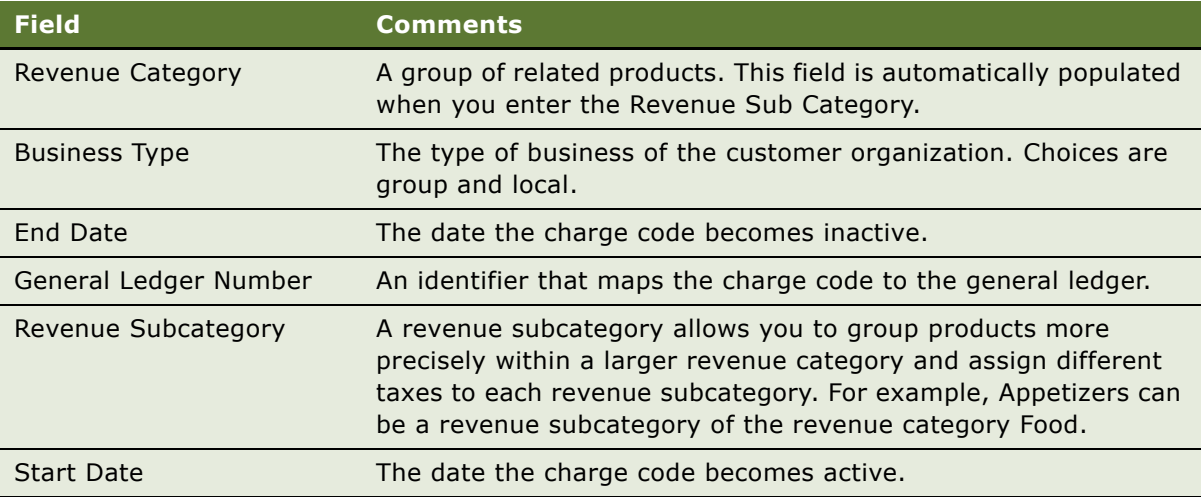

Repeat [Step 2](#page-158-2) and [Step 3](#page-158-3) for each charge code.

## <span id="page-158-1"></span>**Associating Charge Codes with Tax Codes**

Perform the steps in the following procedure to associate a charge code with a tax code.

This task is a step in ["Administering Charge Codes" on page 158.](#page-157-0)

### *To associate a charge code with a tax code*

- **1** Navigate to the Tax Service Admin screen, then the Charge Code List view.
- **2** In the Charge Codes list, query for and select the required charge code.
- **3** Click the Taxes view tab.
- <span id="page-158-4"></span>**4** In the Taxes list, click New.
- <span id="page-158-5"></span>**5** In the Add Taxes dialog box, select the tax to associate with the charge code, and click OK.

**6** Save the record.

The remaining fields are automatically populated with the property information. Repeat [Step 4](#page-158-4) and [Step 5](#page-158-5) for each service charge to associate with the charge code.

## <span id="page-159-0"></span>**Associating Charge Codes with Service Charges**

Perform the steps in the following procedure to associate a charge code with a service charge.

This task is a step in ["Administering Charge Codes" on page 158.](#page-157-0)

### *To associate a charge code with a service charge*

- **1** Navigate to the Tax Service Admin screen, then the Charge Code List view.
- **2** In the Charge Codes list, query for and select the required charge code.
- **3** Click the Service Charges view tab.
- <span id="page-159-2"></span>**4** In the Service Charges list, click New.
- <span id="page-159-3"></span>**5** In the Add Service Charge dialog box, select the service charge to associate with the charge code.

The remaining fields are automatically populated with the property information. Repeat [Step 4](#page-159-2) and [Step 5](#page-159-3) for each tax to associate with the charge code.

## <span id="page-159-1"></span>**Reviewing Charge Codes for a Revenue Category**

After setting up all the charge codes, perform the following steps to view the charge code associations to each category using the Revenue Category Administration view.

This task is a step in ["Administering Charge Codes" on page 158.](#page-157-0)

#### *To review charge codes for a revenue category*

- **1** Navigate to the Revenue Category Administration screen, then the Category Admin List view.
- **2** In the Category Admin list, query for and select the required revenue parent category, and then click the link in the Name field.
- **3** Scroll down, and select the required revenue category in the Revenue Categories list.
- **4** Scroll down, and click the Charge Codes tab.

The Charge Codes list displays all the charge codes associated with the revenue category record.

# <span id="page-160-0"></span>**Viewing Property-Specific Taxes and Service Charges**

Users can view property-specific taxes and service charges after completing the procedures described in [Figure 2 on page 152.](#page-151-2)

This task is a step in ["Administering Charge Codes" on page 158.](#page-157-0)

### *To view property-specific taxes*

- **1** Navigate to the Property screen, then the Properties view.
- **2** In the Properties list, query for and select the required property record.
- **3** Click the link in the Property Name field.
- **4** Click the Taxes view tab.

The Taxes list displays all the taxes associated with the property record. This is a read-only view.

### *To view property-specific service charges*

- **1** Navigate to the Property screen, then the Properties view.
- **2** In the Properties list, query for and select the required property record.
- **3** Click the link in the Property Name field.
- **4** Click the Service Charges tab.

The Service Charges list displays all the service charges associated with the property record. This is a read-only view.

**Siebel Hospitality Guide** Version 8.1/8.2 **162** 

# **11 Setting Up Pricing and Property Pricing**

This chapter describes administrator procedures for setting up pricing of products and properties. It includes the following topics:

- [About Pricing and Property Pricing on page 163](#page-162-0)
- [Process of Setting Up Product and Property Pricing on page 164](#page-163-0)
- [Setting Up Price Lists on page 165](#page-164-0)
- [Administering Property Pricing on page 166](#page-165-0)
- [About the Property Pricing Profile on page 167](#page-166-0)
- [Creating a Property Pricing Profile on page 167](#page-166-1)
- [Defining Weekday and Weekend Days on page 168](#page-167-1)
- [Defining a Profit Series and Percentages on page 168](#page-167-0)
- [Defining Future Date Adjustments for Revenue Categories on page 169](#page-168-0)
- [Setting Up Special Dates on page 170](#page-169-0)
- [Administering Function Space Pricing on page 171](#page-170-0)
- [Accessing the Function Space Calendar on page 177](#page-176-0)
- [Administering Sleeping Room Pricing on page 178](#page-177-0)
- [Accessing the Sleeping Room Calendar on page 182](#page-181-0)
- [Setting Up Controls for Function Spaces, Catering Products, and Sleeping Rooms on page 183](#page-182-1)
- [Administering Discount Pricing on page 183](#page-182-0)
- [Setting Up Full Day Discounts for Function Spaces on page 184](#page-183-0)
- [Setting Up Volume Discounts on page 185](#page-184-0)
- [Setting Up a Matrix Series on page 189](#page-188-0)
- [Setting Up Suite Pricing for Multipurpose Spaces on page 193](#page-192-0)

# <span id="page-162-0"></span>**About Pricing and Property Pricing**

Event sales representatives and revenue managers are responsible for setting prices for products and services that are sold to individuals and groups requiring sleeping rooms, function space, and catering products at a property.

Prices quoted to customers vary by property, product type, customer, date, day or week, day part, number of nights required, and other factors. The property must establish the base prices for sleeping rooms, function space, and other ancillary products (for example, food and beverages or use of audiovisual equipment) that are sold during an event.

Event quotes that are furnished to the customer for anticipated goods and services include prices derived from a rules-based pricing system that relies on predefined data. Further negotiations with the customer results in a finalized quote (with price overrides) that is converted into an order.

Hospitality pricing administration typically consists of three processes:

- Pricing data management and pricing administration
- Opportunity, quote, and order pricing
- Revenue management and profitability analysis

### **Property Pricing Visibility**

The users who must have access to the Property Pricing views are:

- **Property Revenue Managers.** Revenue managers of a property can only see their own rates.
- **Regional Revenue Managers.** Revenue managers of a Cluster of properties can see data for multiple properties for which they are responsible.
- **Corporate Revenue Managers.** Corporate managers are able to see data at a national level for multiple properties.

## <span id="page-163-0"></span>**Process of Setting Up Product and Property Pricing**

The following list shows the procedures that administrators typically perform to set up pricing for products and properties using Siebel Hospitality. Your company might follow a different process according to its business requirements.

To set up product and property pricing, perform the following tasks:

- **1** [Setting Up Price Lists on page 165](#page-164-0)
- **2** [Administering Property Pricing on page 166](#page-165-0)
- **3** [About the Property Pricing Profile on page 167](#page-166-0)
- **4** [Defining a Profit Series and Percentages on page 168](#page-167-0)
- **5** [Defining Future Date Adjustments for Revenue Categories on page 169](#page-168-0)
- **6** [Setting Up Special Dates on page 170](#page-169-0)
- **7** [Administering Function Space Pricing on page 171](#page-170-0)
- **8** [Accessing the Function Space Calendar on page 177](#page-176-0)
- **9** [Administering Sleeping Room Pricing on page 178](#page-177-0)
- **10** [Accessing the Sleeping Room Calendar on page 182](#page-181-0)
- **11** [Administering Discount Pricing on page 183](#page-182-0)
- **12** [Setting Up Full Day Discounts for Function Spaces on page 184](#page-183-0)
- 13 [Setting Up Volume Discounts on page 185](#page-184-0)
- 14 [Setting Up a Matrix Series on page 189](#page-188-0)
- **15** [Setting Up Suite Pricing for Multipurpose Spaces on page 193](#page-192-0)

# <span id="page-164-0"></span>**Setting Up Price Lists**

An administrator can create price lists to set prices for event order line items. Each price list can specify more than one kind of pricing, for example, list price, promotional price, and so on.

Using Siebel Hospitality, price lists can be set up for use by properties. When you create a price list, it can be associated with a property and can be used to price products associated with that property. Orders are typically associated with the default price list of the property.

This task is a step in ["Process of Setting Up Product and Property Pricing" on page 164](#page-163-0).

### *To set up a price list*

- **1** Navigate to the Administration Pricing screen, then the Price Lists view.
- **2** In the Price Lists list, create a new record and enter a value in the Name field.
- **3** In the new record form, click the Show More button, complete the fields and save the record.

The following table describes some of the fields.

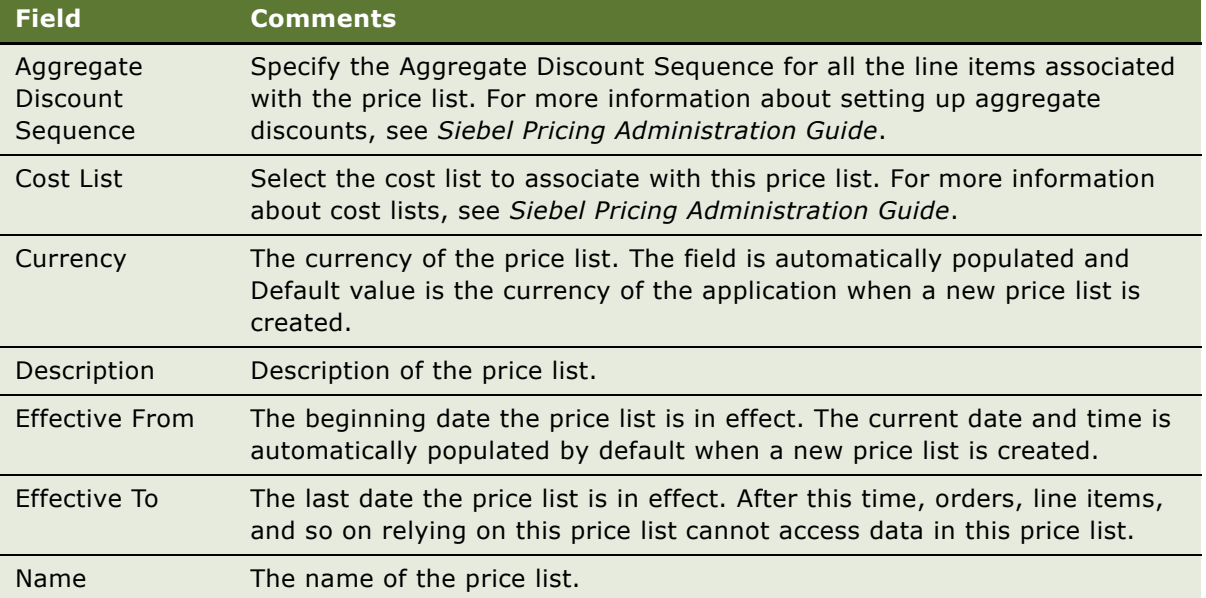

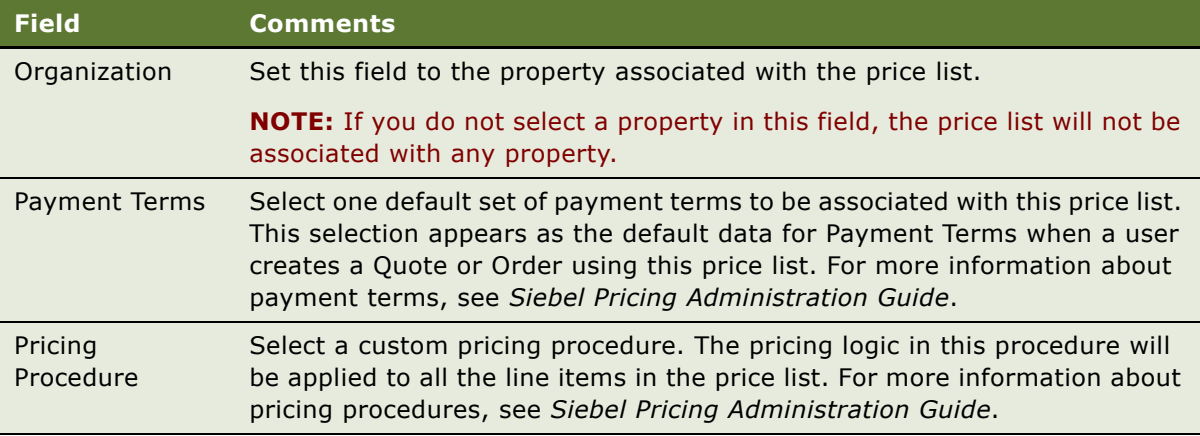

- **4** Select the new price list record and click the link in the Name field.
- <span id="page-165-1"></span>**5** In the Price List Line Items list, click New and add a product to the price list.

**NOTE:** The following steps assume the products are already defined. If not, see ["Process of](#page-91-0)  [Setting Up Hospitality Products" on page 92.](#page-91-0)

- **6** Add a minimum and maximum price for the price list line item in the Minimum Price and Maximum price fields.
- <span id="page-165-2"></span>**7** Provide information in the remaining fields of the Price List Line Items list.

For descriptions of these fields, see *Siebel Pricing Administration Guide*.

Repeat [Step 5](#page-165-1) through [Step 7](#page-165-2) for each product you add.

For general information about price lists, see *Siebel Pricing Administration Guide*.

# <span id="page-165-0"></span>**Administering Property Pricing**

The property pricing administration business process includes all the tasks that the property revenue managers must complete to set up all the prices for their property.

The tasks necessary for property pricing administration are:

- [Creating a Property Pricing Profile on page 167](#page-166-1)
- [Defining Weekday and Weekend Days on page 168](#page-167-1)
- [Defining a Profit Series and Percentages on page 168](#page-167-0)
- [Defining Future Date Adjustments for Revenue Categories on page 169](#page-168-0)
- [Administering Function Space Pricing on page 171](#page-170-0)
- [Administering Sleeping Room Pricing on page 178](#page-177-0)
- [Administering Discount Pricing on page 183](#page-182-0)
- [Setting Up a Matrix Series on page 189](#page-188-0)

■ [Setting Up Suite Pricing for Multipurpose Spaces on page 193](#page-192-0)

# <span id="page-166-0"></span>**About the Property Pricing Profile**

The revenue manager sets up the property pricing profile. The profile defines the pricing parameters for each property record. These parameters include:

- Nonparticipating Properties
- Weekend/Weekday
- Price Lists

### **Nonparticipating Properties Pricing**

*Nonparticipating properties* are properties that do not use the Hospitality Event Sales Execution or Function Space Inventory processes. However, events for these properties might be sold by a member of the property brand and the National Sales Organization (NSO). Event Booking Centers sell space from and pass event opportunities to nonparticipating properties.

For a nonparticipating property, availability and pricing checks are bypassed during the generate quote process. This means that it is not necessary to perform pricing for nonparticipating properties. For more information about nonparticipating properties, see [Chapter 22, "Managing Nonparticipating](#page-474-0)  [Properties."](#page-474-0)

### **Weekend and Weekday Properties Pricing**

Some properties quote different rates for weekends as compared to weekdays and as a result, two different weighted average rates can be quoted to the customer. The administrator can define these properties by checking the Weekend/Weekday flag.

These properties implement business rules that price room rates for weekdays differently than room rates on the weekends because the guest profile on weekdays (typically business travelers) is different from the guest profile on the weekends (typically leisure travelers). Weekday and weekend pricing administration involves identifying the days that are priced using weekday rates, and days that are priced using weekend rates. Days defined as weekend days do not have to be consecutive, and the weekend day might include additional price adjustments on the room rate.

The location of the property is also a key factor in pricing room rates for weekends and weekdays. For example, a property located near a theme park such as Disney World might have different room rates for weekends and weekdays than another property in the same metropolitan area, but located near a financial district.

# <span id="page-166-1"></span>**Creating a Property Pricing Profile**

Existing price lists must be associated with the properties using the Property Pricing screen. The revenue manager typically sets up the property pricing profile, which establishes the pricing parameters for each property record. The following procedure details how to create a property pricing profile.

This task is a step in ["Process of Setting Up Product and Property Pricing" on page 164](#page-163-0).

### *To create a property pricing profile*

- **1** Navigate to the Property Pricing Admin screen, then the Properties view.
- **2** In the Properties list, query for the required property record.
- **3** In the property record, set the values for the pricing parameters:
	- Non Participating
	- Weekend/Weekday
	- Currency
	- Price List

# <span id="page-167-1"></span>**Defining Weekday and Weekend Days**

The property administrator can specify which days are considered to be weekdays and which are weekends for each day of the week. For example, the administrator can define Friday as a weekend day, define Saturday as a weekday, and then set Sunday as a weekend day. To define weekends and weekdays, you must select the Weekend/Weekday check box flag in the Property record.

This task is a step in ["Process of Setting Up Product and Property Pricing" on page 164](#page-163-0).

#### *To define weekday and weekend days*

- **1** Navigate to the Property Pricing Admin, then the Properties view.
- **2** In the Properties list, select the property and then click the link in the Property Name field.
- **3** Click the Weekend Admin view tab.
- **4** In the Weekend Admin list, select a weekday, and select the check box if the day is considered to be a weekend.

If the day is not flagged as a weekend day, it is designated as a weekday.

**NOTE:** If you select the Weekday-Weekend check box on the property record, the weekend will be defined as Saturday and Sunday by default.

# <span id="page-167-0"></span>**Defining a Profit Series and Percentages**

The administrator or revenue manager can define a Profit Series that manages different profit percentages for different periods for each property. The Profit Percentage that is applied to an opportunity depends on the arrival day specified in the opportunity. The profit series is applied to any opportunity that falls within the start and end date of the profit series. In cases where the profit series has overlapping dates, the last date entered takes precedence.

This task is a step in ["Process of Setting Up Product and Property Pricing" on page 164](#page-163-0).

### *To define a profit series and percentages*

- **1** Navigate to the Property Pricing Admin screen, then the Properties view.
- **2** In the Properties list, select the property and click the link in the Property Name field.
- **3** Click the Profit Series view tab.
- **4** In the Profit Series list, create a new record.
- **5** In the new record enter a name, the start and end dates of the Profit Series, and a description.
- **6** With the Profit Series record selected, scroll down to the Profit Percentage list.
- **7** To populate the Profit Series list with all parent revenue categories, click Parent Revenue Category. Otherwise, click New to add individual categories.
- **8** Set the percentage profit to be made from each parent revenue category at the property.

# <span id="page-168-0"></span>**Defining Future Date Adjustments for Revenue Categories**

Property administrators can define future date adjustments on the pricing of revenue categories. This means at a certain date in the future, the prices of all products in a certain category will increase by the defined percentage. This markup is rolled up into each individual quote when the quote price is calculated.

This task is a step in ["Process of Setting Up Product and Property Pricing" on page 164](#page-163-0).

### *To define a future date adjustment for a revenue category*

- **1** Navigate to the Property Pricing Admin screen, then the Properties view.
- **2** In the Properties list, select the property and click the link in the Property Name field.
- **3** Click the Future Date Adjustment view tab.
- **4** In the Future Date Adjustments list, create a new record.
- **5** In the new record, complete the fields and save the record.

The following table describes some of the fields.

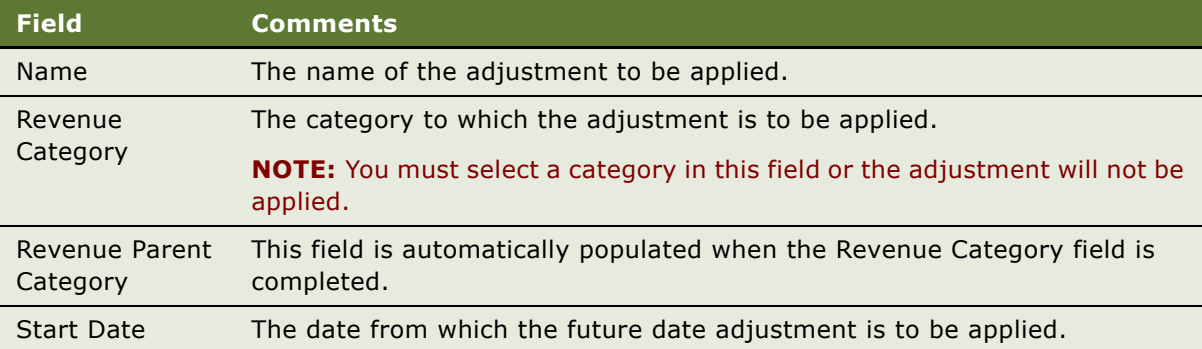

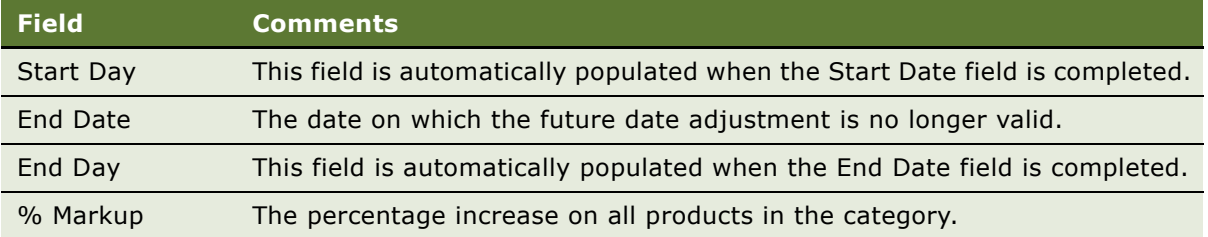

# <span id="page-169-0"></span>**Setting Up Special Dates**

Siebel Hospitality provides you with the ability to flag special dates that must be acknowledged by an administrator when setting up pricing. Individual days or date ranges can be flagged as special dates. These dates can be occasions where extra function space or sleeping rooms are required for an event; they can be holidays or special events; or they can be dates flagged with sell notes or part of a particular sales strategy.

Special dates are typically set up by revenue managers. Flagging certain days as special dates for a property alerts sales representatives that the revenue manager wants to generate extra revenue on the days in question. More than one special date for each day can be set up at the property.

Special date can be viewed in the Function Space Calendar and Sleeping Room Calendar. For more information, see ["Accessing the Function Space Calendar" on page 177](#page-176-0) and ["Accessing the Sleeping](#page-181-0)  [Room Calendar" on page 182.](#page-181-0)

This task is a step in ["Process of Setting Up Product and Property Pricing" on page 164](#page-163-0).

### *To set up a special date*

- **1** Navigate to the Property Pricing Admin screen, then the Properties view.
- **2** In the Properties list, query for the required property record.
- **3** Drill down on the Property Name hyperlink.
- **4** From the Property form, click the Sell Notes view tab.
- **5** In the Sell Notes list, create a new record, and complete the fields.

Some of the fields are described in the following table.

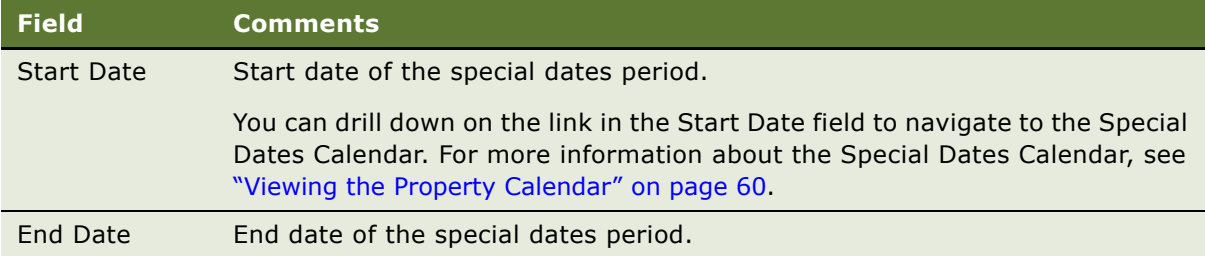

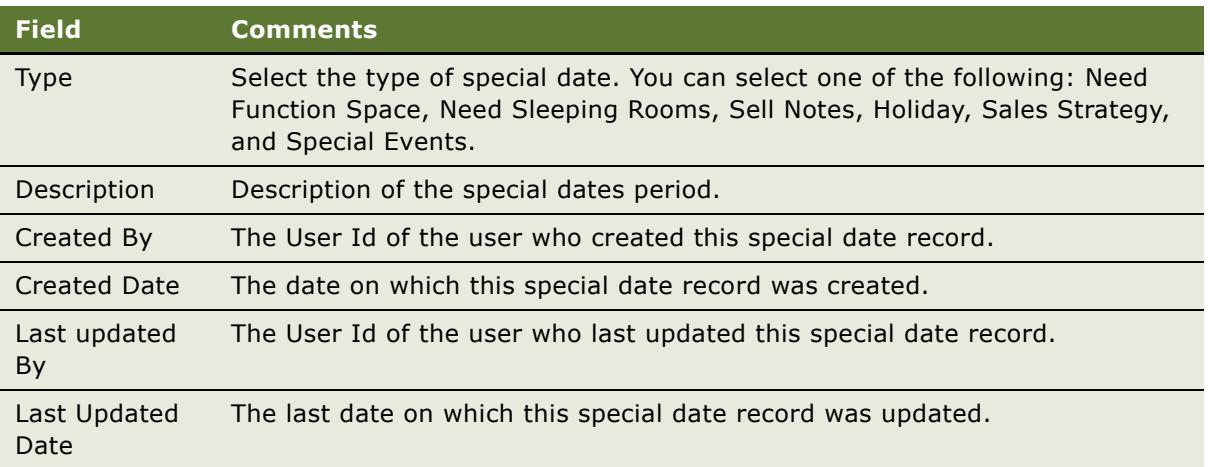

# <span id="page-170-0"></span>**Administering Function Space Pricing**

An administrator or a property revenue manager can define benchmark rental fees for function space room types, and specify pricing exceptions for these functions. The administrator or manager must set up the defaults for daily rentals and then define any day part exceptions.

The user can define function space type prices at the category level, and the prices will be applied to all specific spaces associated with the category. Prices for specific space can be modified later if necessary. If categories are not defined, the administrator defines prices for specific space.

The property revenue managers must complete some setup tasks for the function space pricing of the property. These tasks include the following:

- **1** [Setting Up Pricing Day Parts on page 171](#page-170-1)
- **2** [Defining Function Space Pricing Rules on page 172](#page-171-0)
- **3** [Setting Up Average Values and Function Types on page 174](#page-173-0)
- **4** [Marking Function Spaces as Unavailable or Out Of Order on page 175](#page-174-0)

These tasks are steps in ["Administering Function Space Pricing" on page 171](#page-170-0).

## <span id="page-170-1"></span>**Setting Up Pricing Day Parts**

Day parts are used for rental and threshold calculations for function spaces. Either the administrator or the property revenue manager must segment the operational day into periods of time for threshold and rental calculations to work. To set up day parts for the property, see ["Defining Property](#page-52-0)  [Day Parts" on page 53.](#page-52-0)

This task is a step in ["Administering Function Space Pricing" on page 171](#page-170-0).

## <span id="page-171-0"></span>**Defining Function Space Pricing Rules**

Function space pricing rules must be defined for each function space for quote prices to be generated. The pricing rules provide both the benchmark and threshold pricing for each day part and each day of the week. The benchmark rental price for a function space is the normal price at which the function space is rented out to a customer.

Some hospitality companies only accept function space business when an event on their properties meets a required amount of profit. This profit threshold is used to qualify an event opportunity according to the profit potential of the event. Thresholds indicate how much profit must be made to complete the booking. The aggregate function profit of the quote must be compared with the threshold defined for the function space for the indicated time period. If the quote falls below the minimum threshold, the sales representative cannot change the quote status to anything higher than prospect. Any inventory being held is released after a predefined time interval if the function status is still at Prospect.

When setting up prices for function spaces, the administrator first sets up the default rates and then creates exception pricing.

This task is a step in ["Administering Function Space Pricing" on page 171](#page-170-0).

### **Creating Default Function Space Pricing Rules**

The following procedure details how to create the default function space pricing rules.

### *To create default function space pricing rules*

- **1** Navigate to the Property Pricing Admin screen, then the Properties view.
- **2** In the Properties list, select the required property and click the link in the Property Name field.
- **3** Click the Function Space view tab.
- **4** In the Function Space list create a new record, complete the fields, and save the record. The following table describes some of the fields.

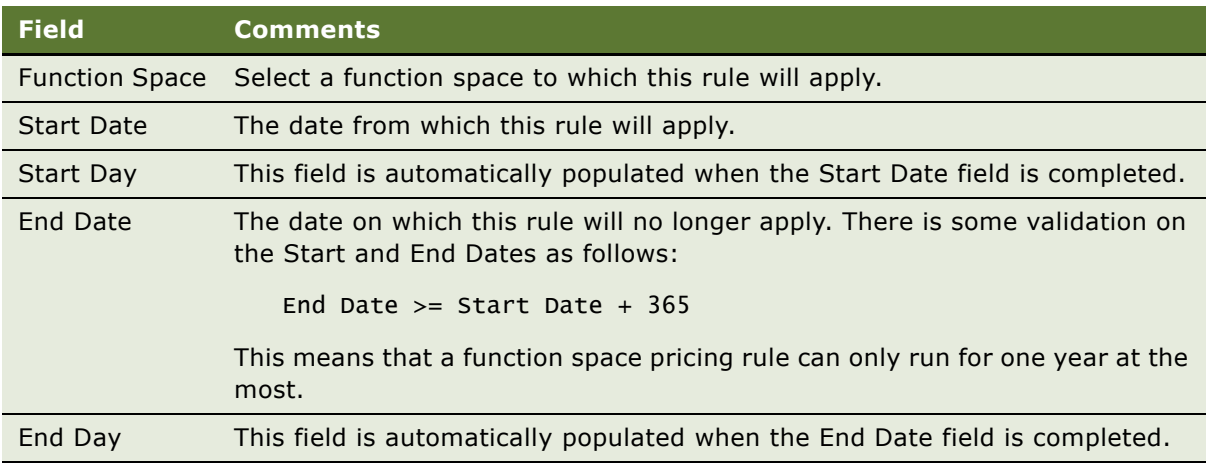

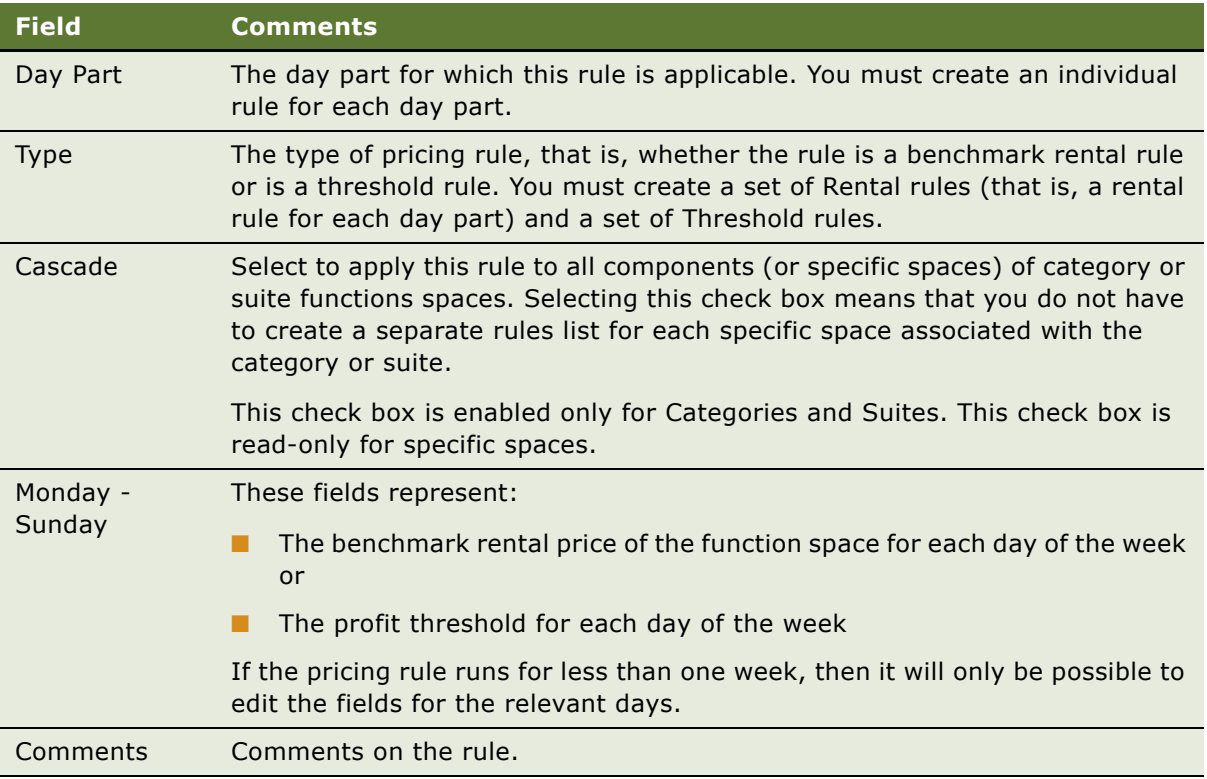

**5** After you have created a pricing rule, click Apply. The Function Space Pricing Controls list is populated with the rules that you have created. Multiple rules can be applied at once by multiselecting them and clicking Apply.

You can make direct changes to the prices in the Pricing Controls list. These prices take precedence over the originally created rules.

**NOTE:** If you make changes to the function space pricing rules in the Function Spaces list, you must click Apply after making the changes to make sure that they are reflected in the Pricing Controls list.

### **Creating Exceptions to the Default Function Space Pricing Rules**

Administrators sometimes define exceptions to the pricing of a function space. For example, during certain busy periods, the administrator might increase the price of the function space, but allow the price to revert to the benchmark rental rate after the busy period is over. An administrator can define an exception by creating a rule that has effective start and end dates. This new rule takes precedence over the existing rule when the quote price is calculated.

### *To create exceptions to the default function space pricing rules*

**1** In the Function Space list, create a new record with similar values to the rule for which to create an exception.

- **2** Set the Start Date and End Date fields, and the rental price from Monday to Sunday as appropriate.
- **3** Click apply. The new rule appears in the Function Space Pricing Controls list.

## <span id="page-173-0"></span>**Setting Up Average Values and Function Types**

Average values define how much a property usually receives in revenue for a function similar to the one the customer is planning on holding. Projected revenue is derived from the average values of a property.

In the hospitality industry, events might be planned two or three years into the future. The customer might not have all the details for each function, but only macro-level details. By comparing these macro-level details, each hotel chain can analyze the historical records to determine the average amount of money spent by the customer or the average revenue the hotel has received for similar functions.

Average values are based on the following parameters:

- Business type
- Function type
- Date/Day

Depending on the values for these parameters, each property can have different average values.

Function types and Business types are set up globally in the list of values (LOV) through the Administration - Data screen, List of Values view. Afterward, every property can choose a subset of the list of values using the Property Pricing screen.

This task is a step in ["Administering Function Space Pricing" on page 171](#page-170-0).

### *To set up average values and function types*

- **1** Navigate to the Property Pricing Admin screen, then the Properties view.
- **2** In the properties list, select the required property record, and click the link in the Property Name field.
- **3** Select the Function Types view tab, create a new record and complete the fields with values appropriate to the function type.

The following table describes some of the fields.

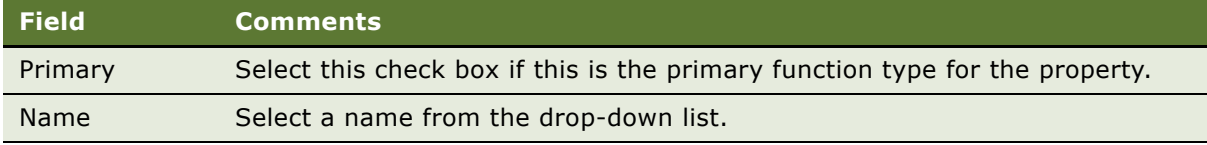

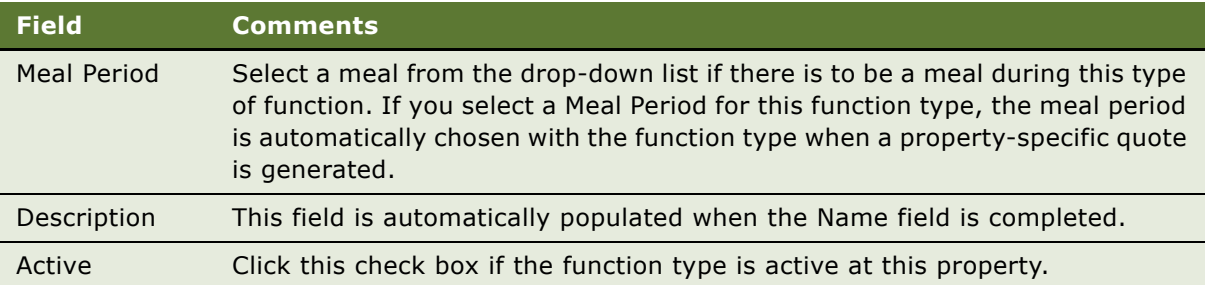

- **4** Scroll down to the Type Applicability Time list and create a new record.
- **5** Complete the following fields:
	- Business Type
	- Start Date
	- End Date

**NOTE:** The Start Day and End Day are automatically populated with the values from Start Date and End Date.

- **6** Scroll down to the Average Values list.
- **7** To populate the Average Values list with all revenue categories, click Revenue Category. Otherwise, click New to add individual categories.
- **8** For each record in the average values list, update the following fields:
	- Average Value
	- UoM
	- Service Charge or Service Charge % (These two fields are mutually exclusive. When you populate one of these fields, the other is immediately overridden.) Setup for these values is done at the property level. For more information, see [Chapter 10, "Setting Up Charge Codes,](#page-150-1)  [Taxes, and Service Charges."](#page-150-1) However, you can specify a value here, if necessary, which will override the corresponding value for specific function type or parent revenue value.

## <span id="page-174-0"></span>**Marking Function Spaces as Unavailable or Out Of Order**

Function space is considered out of order when there is a physical issue that prevents the property from using the space. For example, if a water pipe breaks, flooding a function space, the function space is flagged as out of order for a specified period of time.

Function space is considered unavailable when the space is being used for other purposes, or the operations management of the property decides that it does not make fiscal sense to have the space available for sale as function space. For example, a hotel restaurant is open for dinner from 4 to 11 P.M. During that period, the restaurant is unavailable for sale as function space because it is being used to serve all the guests of the hotel and the local population. The function space of the restaurant is designated as unavailable from 4 to 11 P.M. each day. However, the space might be available for sale at other times of the day.

Because unavailable and out-of-order function space is a revenue issue, the Property Pricing Admin screen is used. Revenue managers typically designate the function space as out of order and unavailable. When a function space is flagged as unavailable or out of order, then it cannot be included in a quote at the specified time.

This task is a step in ["Administering Function Space Pricing" on page 171](#page-170-0).

### *To mark a function space as unavailable*

- **1** Navigate to the Property Pricing Admin screen, then the Properties view.
- **2** In the Properties list, select the required property, and click the link in the Property Name field.
- **3** Click the Unavailable view tab.
- **4** In the Unavailable list, create a new record, complete the fields, and save the record.

The following table describes some of the fields.

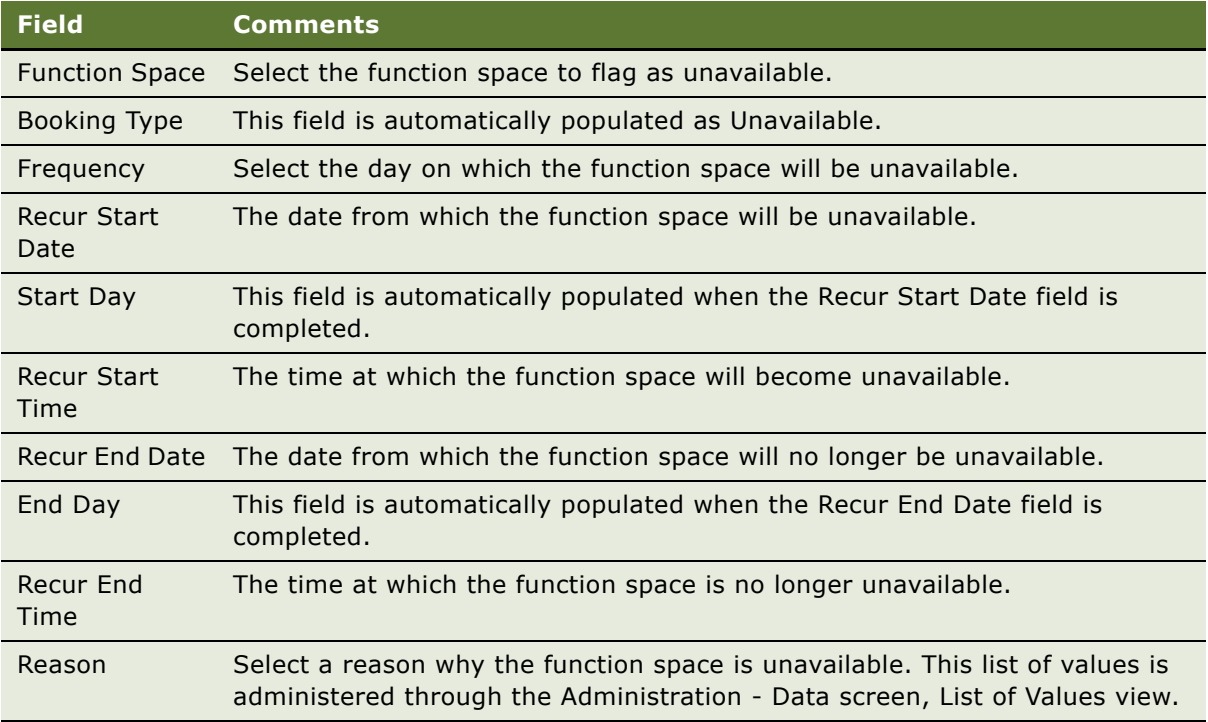

### *To mark a function space as out of order*

- **1** Navigate to the Property Pricing Admin screen, then the Properties view.
- **2** In the Properties list, select the required property, and click the link in the Property Name field.
- **3** Click the Out of Order view tab.

**4** In the Out of Order list, create a new record, complete the fields, and save the record. The following table describes some of the fields.

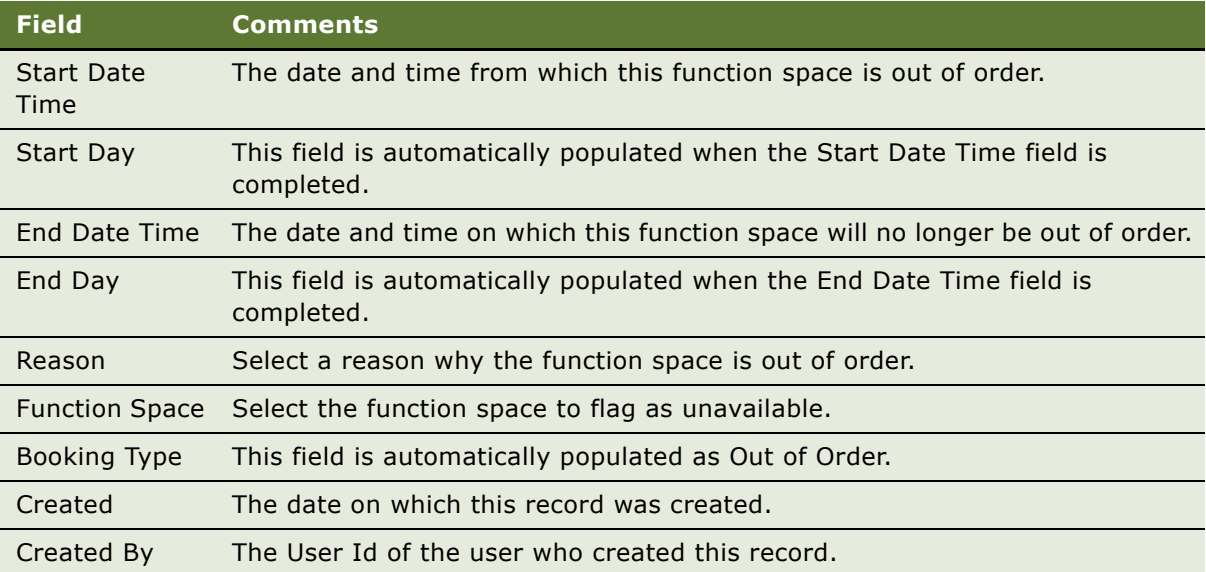

# <span id="page-176-0"></span>**Accessing the Function Space Calendar**

The function space calendar can be accessed from the Property Pricing Admin screen when you drill down on a property. This calendar allows an administrator to view special dates and sell notes, function space rental by day parts, function space thresholds by day parts, and function space authorization for a particular function space at a property. This view helps the user to see all these related pieces of information for a particular function space. The administrator might find this useful when defining pricing rules. It is possible to drill down to a number of different views when using this calendar as follows:

- By drilling down on the Authorization link, the user is brought to the Inventory Control view tab for the property.
- By drilling down on the Threshold or Rental link, the user is brought to the Function Space view tab, with the particular pricing rule that affects the link in the calendar selected.
- By drilling down on Sell Notes or Special dates, the user is brought to the Sell Notes view tab with the relevant sell note or special date selected.

### *To access the Function Space Calendar*

- **1** Navigate to the Property Pricing Admin screen, then the Properties view.
- **2** In the Properties list, query for and select the required property.
- **3** Click the link in the Property Name field, and then click the Function Space Calendar view tab. The function space calendar is displayed.
- **4** Select either the weekly or monthly view.
- **5** In the date field, select the week or month for which to view details.
- **6** In the Function Space field, select the function space for which to view details.

# <span id="page-177-0"></span>**Administering Sleeping Room Pricing**

Administrators control sleeping room pricing administration by setting up a series of pricing rules for each room. These pricing rules can be used to define benchmark rates for each of the different room types, a negotiation floor for sales representatives, minimum and maximum prices for each room type, and also costing rules for each room type. Exceptions to the established rates are typically used to adjust arrival day pricing and pricing exceptions on certain days of the week.

The pricing for different room types varies, according to the following conditions:

- Room type
- Day of the week
- Season
- Special date (overrides)

The pricing for each room type is an individual sleeping room item, or is included in a pricing matrix if matrix-based pricing is used. If a matrix is used, the benchmark room rate for the room type is defined as a line item in the matrix. For information on setting up matrix-based pricing, see ["Setting](#page-188-0)  [Up a Matrix Series" on page 189.](#page-188-0)

Sleeping Room Pricing Administration is an important business process for the property revenue manager. The revenue manager performs a number of tasks as a part of setting up sleeping rooms. The various tasks that are performed in this process include:

- **1** [Setting Up Rates for Sleeping Rooms on page 178](#page-177-1)
- **2** [Defining Government Sleeping Room Pricing Rules on page 180](#page-179-0)

These tasks are steps in ["Process of Setting Up Product and Property Pricing" on page 164.](#page-163-0)

### <span id="page-177-1"></span>**Setting Up Rates for Sleeping Rooms**

When setting up rates for sleeping rooms, the administrator first sets up the default rates and then creates exception pricing.

This task is a step in ["Administering Sleeping Room Pricing" on page 178](#page-177-0).

### **Creating Default Sleeping Room Pricing Rules**

The administrator defines the default sleeping room pricing types and then sets the rate for each type. The defined rates apply to the sleeping room types when the active flag is set.

### *To create default sleeping room pricing rules*

- **1** Navigate to the Property Pricing Admin screen, then the Properties view.
- **2** In the Properties list, select the required property and click the link in the Property Name field.
- **3** Click the Sleeping Room view tab.
- **4** In the Sleeping Room list create a new record, complete the fields, and save the record. The following table describes some of the fields.

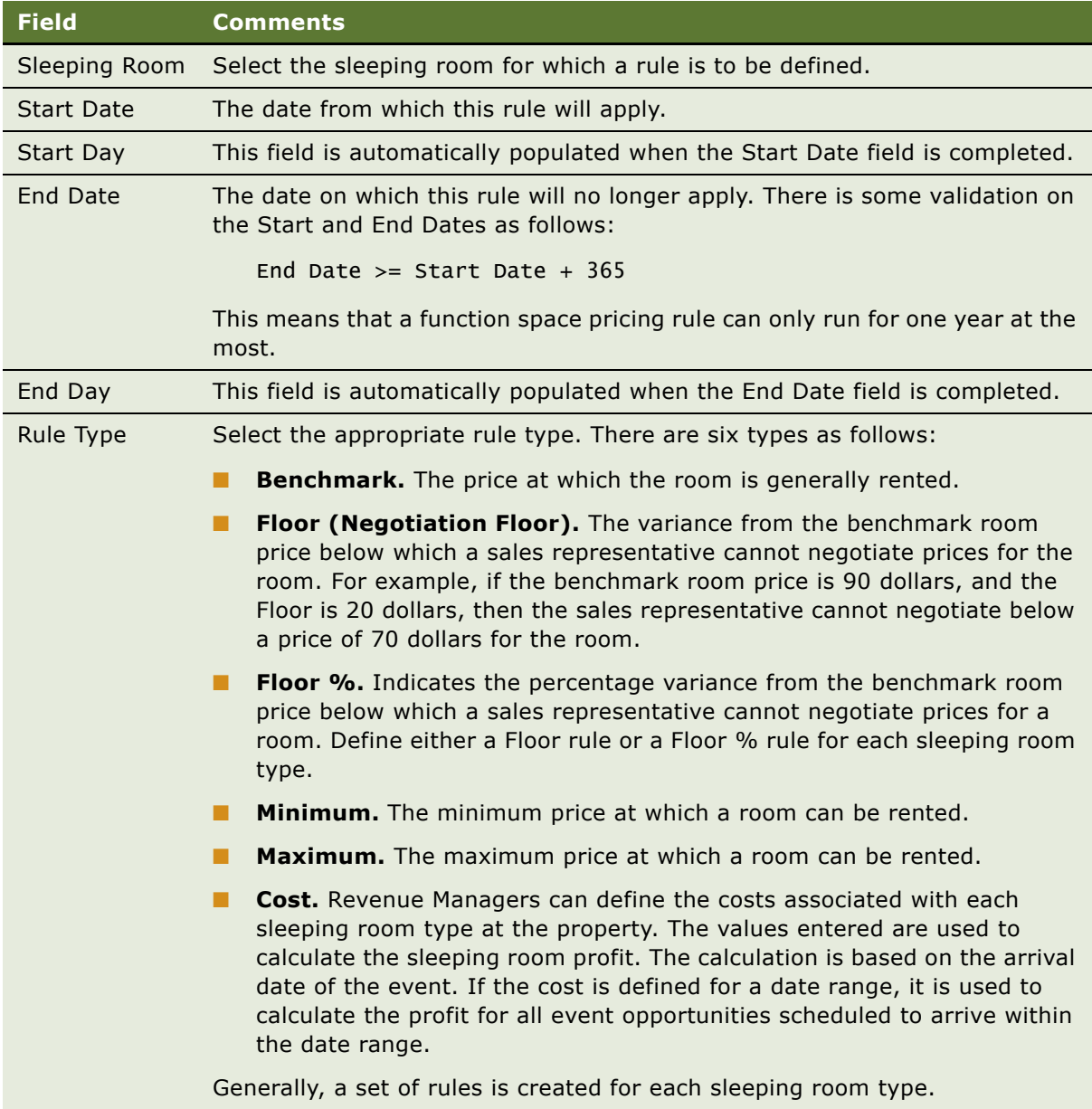

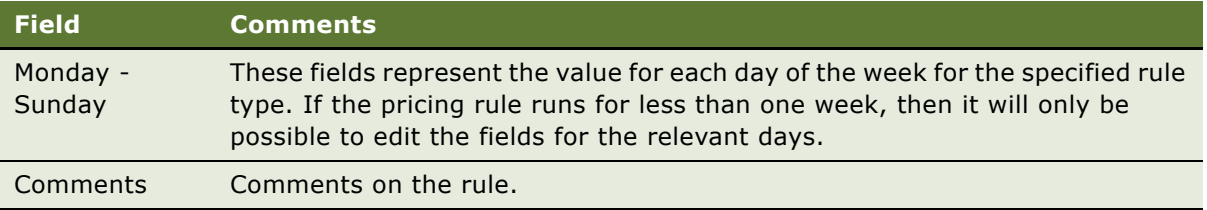

**5** When you have created all the necessary pricing rules, click Apply. The Sleeping Rooms Pricing Controls list is populated with all the rules that you have created.

You can make direct changes to the prices in the Pricing Controls list. These edited prices will take precedence over the originally created rules.

### **Creating Exceptions to the Default Sleeping Room Pricing Rules**

The administrator can define exception rates for each rule type after the rule has been created. An administrator can define an exception by creating a new rule that has effective start and end dates. The newly created rule will take precedence over the existing rule when the quote price is calculated.

### *To create exceptions to the default sleeping room pricing rules*

- **1** In the Sleeping Rooms list, create a new record with similar values to the rule for which to create an exception.
- **2** Set the Start Date and End Date fields, and the sleeping room price from Monday to Sunday as appropriate.
- **3** Click Apply. The new rule appears in the Sleeping Room Pricing Controls list.

## <span id="page-179-0"></span>**Defining Government Sleeping Room Pricing Rules**

The administrator can set up sleeping room pricing types and rates that meet government room rate requirements for the government market segment. These mandated rates requirements are regularly published by the U.S. government for each room type.

The prices are date range-specific and are routinely added to Siebel Hospitality for any given property. Government pricing can be turned on and off depending on the government rate availability. While the government rate exists in Siebel Hospitality at all times, this rate might or might not be available depending on the occupancy of the hotel. When government pricing is not available, regular pricing is used.

The government rate cannot be offered to a group unless the government rate is open for every day that the group is resident at the property. That is, if the government rate is not available for a single day of the room block, then the whole room block cannot be offered at the government rate.

The property administrator must define the available (open) dates, and on which dates special rates for the government segment must not be applied. Government rates can vary by the arrival day of the event. For example, current government rates can be specified for a particular date range, and rates that are applicable for the next three years can also be defined.
Exceptions to sleeping room rates for the government sector usually involve defining rates for dates in the future. For example, in October, the government might release prices that are applicable beginning in January of the following year.

This task is performed as part of Sleeping Room Administration, and is a step in ["Administering](#page-177-1)  [Sleeping Room Pricing" on page 178.](#page-177-1)

## **Setting Up Default Government Rates**

The following procedure details how to set up the default government sleeping room rates.

#### *To set up default government rates*

- **1** Navigate to the Property Pricing Admin screen, then the Properties view.
- **2** In the Properties list, select the required property.
- **3** In the property record, click the link in the Property Name field.
- **4** Click the Government Pricing view tab.
- **5** In the Government Rate list, create records for each sleeping room type, and complete the fields.

For more information about the fields in the Government Rate list, see ["Creating Default Sleeping](#page-177-0)  [Room Pricing Rules" on page 178](#page-177-0).

- **6** Save the record, and click Apply.
- **7** Scroll down to the Government Open list, and create a new record for each sleeping room type that defines the dates on which the government rates are available.

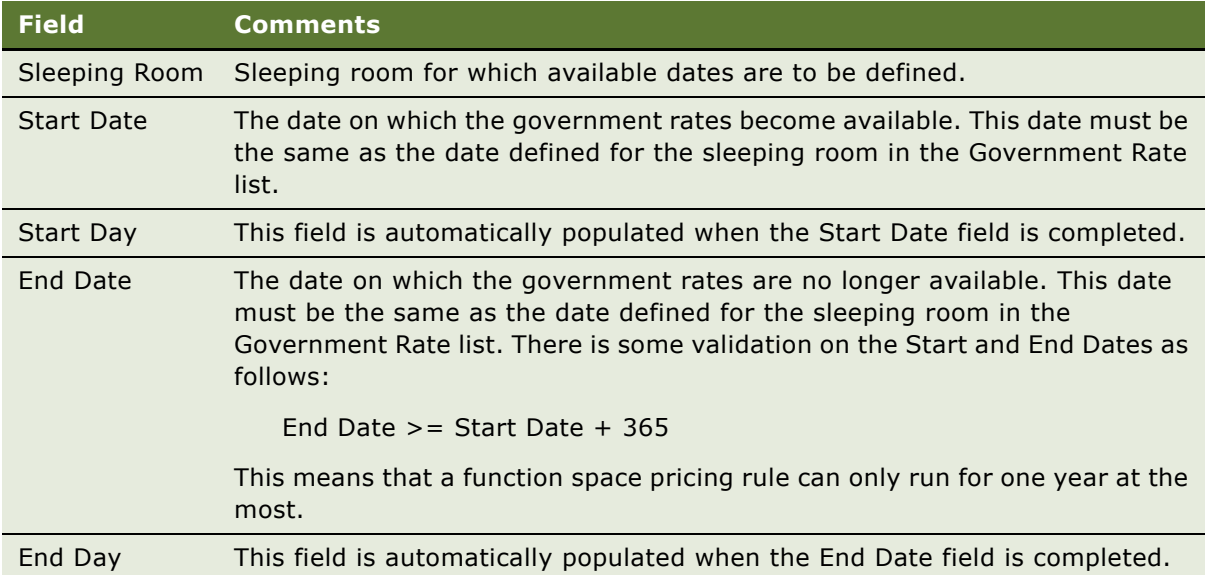

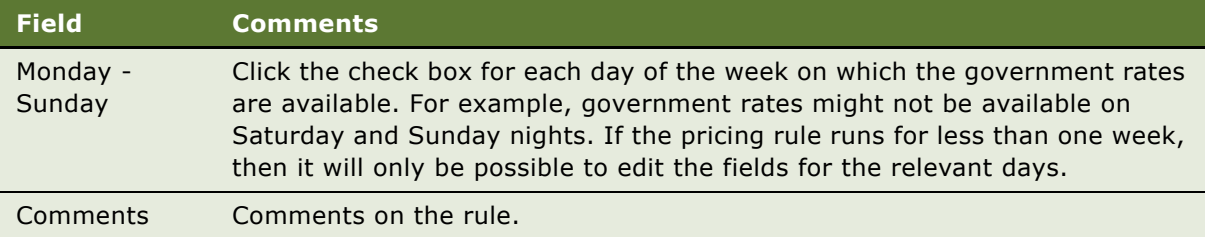

**8** Save the record, and click Apply. The Government Sleeping Room Pricing list displays the government rates and indicates the dates and days on which these rates apply.

## **Creating Exceptions to the Default Government Rates**

The administrator can define exception rates for each rule type after the rule has been created, and also define available dates for this exception. An administrator can define an exception by creating a new rule that has effective start and end dates. The newly created rule will take precedence over the existing rule when the quote price is calculated.

#### *To create exceptions to the default government rates*

- **1** In the Government Rate list, create a new record with similar values to the rule for which to create an exception.
- **2** Set the Start Date and End Date fields, and the rental price from Monday to Sunday as appropriate. Click Apply.
- **3** In the Government Open list, create a new record that indicates the dates and days on which this exception is valid. Click Apply.
- **4** In the Government Sleeping Room Pricing list, the exception is applied to the specified dates and days.

# **Accessing the Sleeping Room Calendar**

The sleeping room calendar can be accessed from the Property Pricing Admin screen when you drill down on a property. This calendar allows an administrator to view special dates and sell notes, sleeping room costs, negotiation floor, benchmark rates, government rates, sleeping room authorizations and weekday-weekend properties for a particular sleeping room at a property. This view helps the user to see all these related pieces of information for a particular sleeping room. The administrator might find this useful when defining pricing rules. It is possible to drill down to a number of different views when using this calendar as follows:

- By drilling down on the Authorization link, the user is brought to the Inventory Control view tab for the property.
- By drilling down on the Sleeping Room Cost, Negotiation Floor or Benchmark link, the user is brought to the Sleeping Room view tab, with the particular pricing rule that affects the link in the calendar selected.
- By drilling down on the Government link, the user is brought to the Government Pricing view tab, with the particular pricing rule that affects the link in the calendar selected.
- By drilling down on Sell Notes or Special dates, the user is brought to the Sell Notes view tab with the relevant sell note or special date selected.

#### *To access the Sleeping Room Calendar*

- **1** Navigate to the Property Pricing Admin screen, then the Properties view.
- **2** In the Properties list, query for and select the required property.
- **3** Click the link in the Property Name field, and then click the Sleeping Room Calendar view tab. The sleeping room calendar is displayed.
- **4** Select either the weekly or monthly view.
- **5** In the date field, select the week or month for which to view details.
- **6** In the Sleeping Room field, select the sleeping room for which to view details.

# **Setting Up Controls for Function Spaces, Catering Products, and Sleeping Rooms**

When defining pricing for function spaces, catering products, and sleeping rooms, you can set a maximum and minimum price that can be charged for each item. This prevents a sales representative from undercharging or overcharging for a particular item when the quote is generated.

The minimum and maximum pricing controls for function spaces and catering products are defined when you create a price list. For more information about defining minimum and maximum prices for function spaces and catering products, see ["Setting Up Price Lists" on page 165.](#page-164-0)

The minimum and maximum pricing controls for sleeping rooms are defined when you set up pricing for sleeping rooms. For more information about defining minimum and maximum prices for sleeping rooms, see ["Setting Up Rates for Sleeping Rooms" on page 178](#page-177-2).

# <span id="page-182-0"></span>**Administering Discount Pricing**

There are three types of discount pricing in Siebel Hospitality as follows:

- **Full Day Function Space Discounts.** For more information, see "Setting Up Full Day Discounts [for Function Spaces" on page 184.](#page-183-0)
- **Volume Discounts.** For more information, see ["Setting Up Volume Discounts" on page 185](#page-184-0).
- **Matrix-based Discounts.** For more information, see ["Setting Up a Matrix Series" on page 189.](#page-188-0)

# <span id="page-183-0"></span>**Setting Up Full Day Discounts for Function Spaces**

Administrators can define full day discounts for those customers who book functions that touch every day part for the property, or that touch every day part that is included in the full day threshold. Before full day discounts are defined, the day parts for the property must be defined. When defining the day parts, the administrator can choose to include the day part in the full day threshold. If the administrator does this, then the function must touch this day part if it is to qualify for the full day discount. If the administrator does not choose to include the day part in the full day threshold, then the function does not have to touch the day part to qualify for the full day discount.

To set up full day discounts, do the following:

- [Setting Up Property Day Parts on page 184](#page-183-2)
- [Defining Full Day Discounts on page 184](#page-183-1)

This task is a step in ["Process of Setting Up Product and Property Pricing" on page 164](#page-163-0).

## <span id="page-183-2"></span>**Setting Up Property Day Parts**

When the administrator sets up the property day parts, it is possible to define those day parts that are part of the full day threshold. For information about setting up property day parts, see ["Defining](#page-52-0)  [Property Day Parts" on page 53](#page-52-0).

## <span id="page-183-1"></span>**Defining Full Day Discounts**

The following procedure details how to define full day discounts for function spaces after the property day parts have been set up.

#### *To define full day discounts*

- **1** Navigate to the Property Pricing Admin screen, then the Properties view.
- **2** In the Properties list, select the required property and click the link in the Property Name field.
- **3** Click the FS Full Day Discount view tab.
- **4** In the FS Full Day Discount list, create a new record, complete the fields and save the record. The following table describes some of the fields.

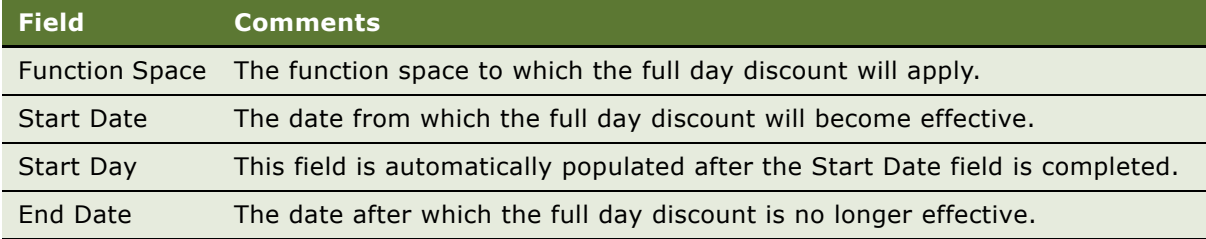

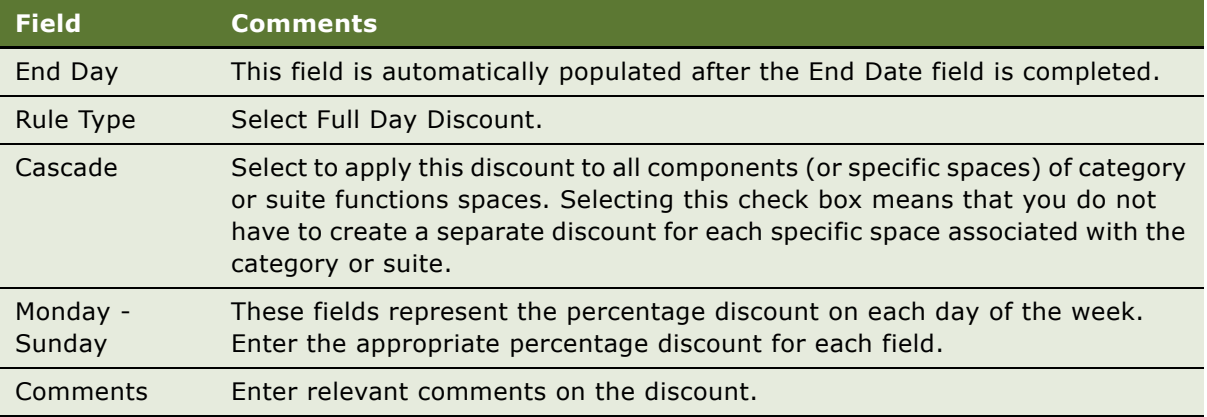

## **Example of a Full Day Discount**

The day has been broken up into five different day parts as follows, with the day parts for full day threshold flagged:

- **Morning.** 7 A.M. until 12 P.M.
- **Afternoon.** 12 P.M. until 5 P.M. Include in Full Day Threshold flag.
- **Evening.** 5 P.M. until 10 P.M. Include in Full Day Threshold flag.
- Midnight. 10 P.M. until 3 A.M. Include in Full Day Threshold flag.
- **Night.** 3 A.M. until 7 A.M.

**Case 1.** A wedding party decides to hold an event between the hours of 12 P.M. and 12 A.M. In this case, the event touches three day parts: Afternoon, Evening, and Midnight. As the data above shows, these three day parts are the only day parts with the Include in Full Day Threshold flag selected. Therefore, the event touches all the day parts required for it to qualify for a full day discount.

**Case 2.** A company decides to hold a conference between the hours of 9 A.M. until 8 P.M. In this case, the event also touches three day parts: Morning, Afternoon, and Evening. However, as the data above shows, the event does not touch the Midnight day part, which has the Include in Full Day Threshold flag selected. Therefore, the event will not qualify for the full day discount as it does not touch all the required day parts.

# <span id="page-184-0"></span>**Setting Up Volume Discounts**

Administrators can set up volume discounts for customers who purchase a specified volume of a particular catering product or sleeping room. A volume discount is an adjustment to the price of a product or sleeping room based of the quantity of that product contained within the quote line or order line item, or on the quantity of sleeping rooms booked for a particular night. Volume discounts can be associated with a particular property so that all quotes from that property are subject to the same volume discount.

To set up volume discounts, do the following:

■ [Creating Volume Discounts on page 186](#page-185-0)

- [Adding Volume Discount Line Items on page 186](#page-185-1)
- [Associating Volume Discounts with a Property on page 187](#page-186-0)
- [Creating Aggregate Volume Discounts for Sleeping Rooms and Suites on page 188](#page-187-0)

This task is a step in ["Administering Discount Pricing" on page 183.](#page-182-0)

## <span id="page-185-0"></span>**Creating Volume Discounts**

Volume discounts are created through the Administration - Pricing screen. For more detailed information about how to create a volume discount, see *Siebel Pricing Administration Guide*.

This task is a step in ["Setting Up Volume Discounts" on page 185.](#page-184-0)

### *To create a volume discount*

- **1** Navigate to the Administration Pricing screen, then the Volume Discounts view.
- **2** In the My Volume Discounts list, create a new record, complete the fields and save the record. Some of the fields are described in the following table.

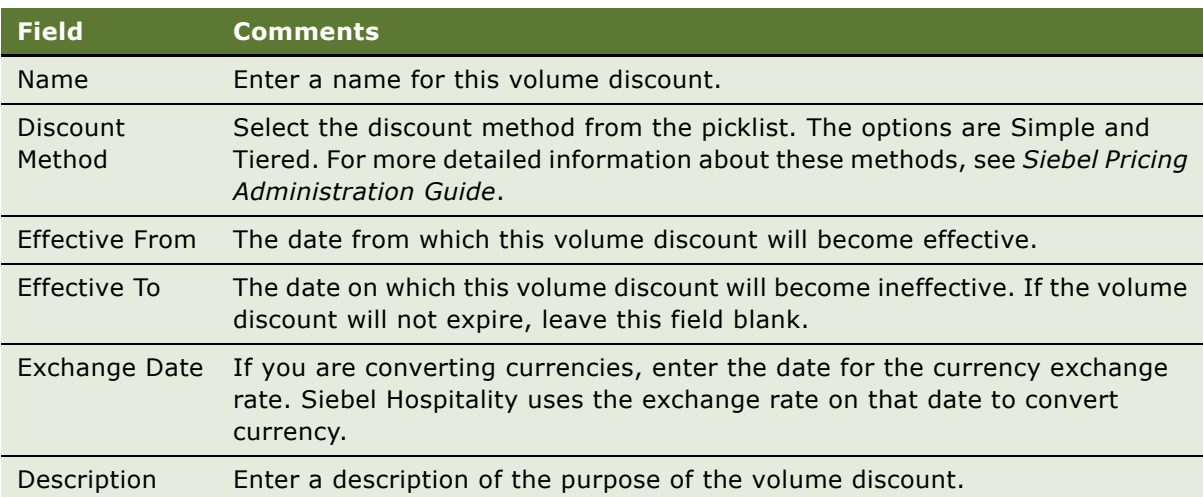

## <span id="page-185-1"></span>**Adding Volume Discount Line Items**

Volume discount line items include information about quantity range and price adjustment for each quantity range for a volume discount. You must add a volume discount for each discount rate in the volume discount. For example, to apply a 10 percent discount when the quantity is 5 to 10, and a 20 percent discount when the quantity is 11 or more, then you must add two volume discount line items. For more detailed information, see *Siebel Pricing Administration Guide*.

This task is a step in ["Setting Up Volume Discounts" on page 185.](#page-184-0)

#### *To add volume discount line items*

- **1** Navigate to the Administration Pricing screen, then the Volume Discounts view.
- **2** In the My Volume Discounts list, query for and select the required volume discount.
- **3** Click the Volume Discounts Line Items view tab.
- **4** In the Volume Discounts Line Items view tab, create a new record, complete the fields, and save the record.

Some of the fields are described in the following table.

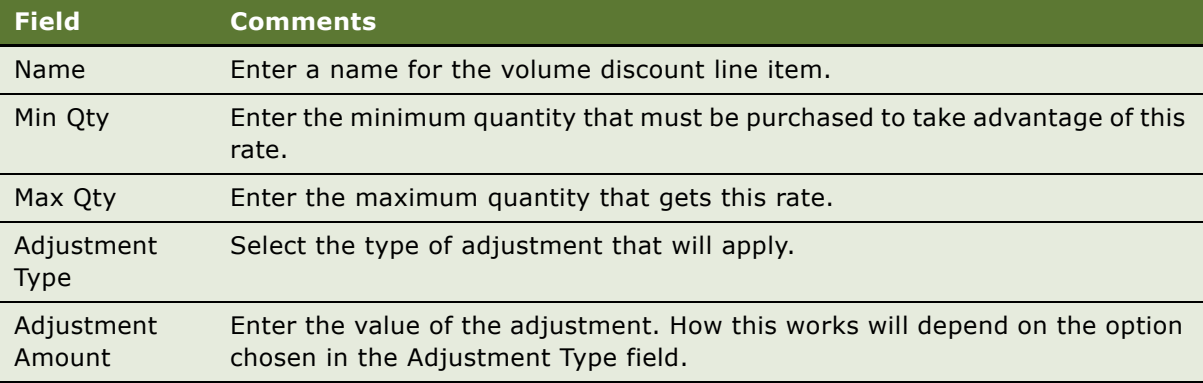

## <span id="page-186-0"></span>**Associating Volume Discounts with a Property**

The following procedure details how to associate a predefined volume discount with a property.

This task is a step in ["Setting Up Volume Discounts" on page 185.](#page-184-0)

#### *To associate a volume discount with a property*

- **1** Navigate to the Property Pricing Admin screen, then the Properties view.
- **2** In the Properties list, select the required property and click the link in the Property Name field.
- **3** Click the Volume Discount Matrix view tab.
- **4** In the Volume Discount Matrix list, create a new record, complete the fields, and save the record. The following table describes some of the fields.

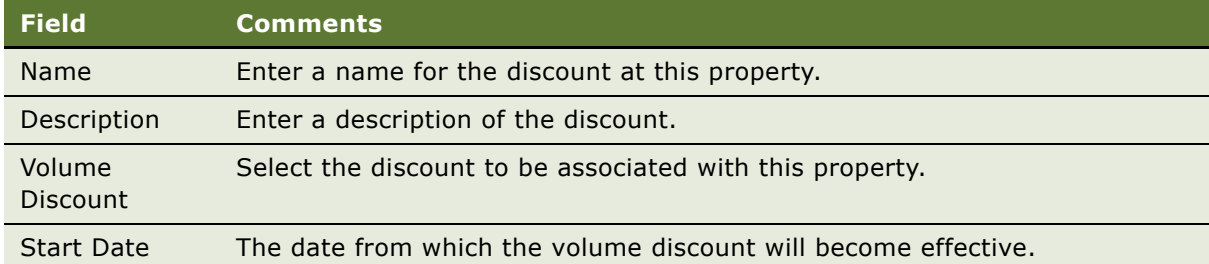

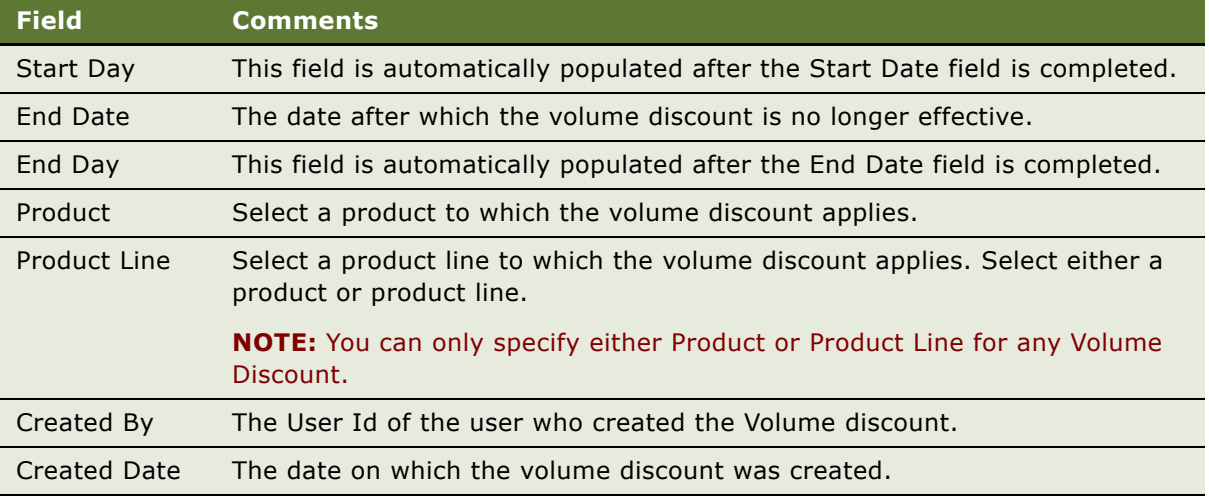

## <span id="page-187-0"></span>**Creating Aggregate Volume Discounts for Sleeping Rooms and Suites**

A *sleeping room aggregate volume discount* is a volume discount that applies to all types of sleeping rooms at a specific property. Siebel Hospitality allows you to create aggregate volume discounts for sleeping rooms.

For example, a property has three different types of sleeping rooms (single room, double room, and penthouse suite). A customer books 10 rooms of each type, which means the customer books a total of 30 rooms. Instead of giving a separate discount for each room type, you can give the customer one aggregate discount for all 30 rooms.

Before you perform this procedure, you must create a volume discount, as described in ["Creating](#page-185-0)  [Volume Discounts" on page 186](#page-185-0). Additionally, you must add line items to the volume discount, as described in ["Adding Volume Discount Line Items" on page 186](#page-185-1).

#### *To create an aggregate volume discount for sleeping rooms and suites*

- **1** Navigate to the Property Pricing Admin screen, then the Properties view.
- **2** In the Properties list, select the required property and click the link in the Property Name field.
- **3** Click the Volume Discount Matrix view tab.
- **4** In the Volume Discount Matrix list, create a new record.
- **5** In the Product Line field, click the single select button, and in the Pick Product Line selection dialog box, select the Sleeping Room product line.
- **6** Complete the remaining fields, while making sure that you leave the Product field blank, and save the record.

For more information on these fields, see ["Associating Volume Discounts with a Property" on](#page-186-0)  [page 187](#page-186-0).

# <span id="page-188-0"></span>**Setting Up a Matrix Series**

Using a matrix series, administrators can tailor processes and discounts to specific customer and market segments. They allow for the creation and management of prices and discounts for products in conjunction with customer and market factors.

It is recommended that you use discount matrices for discounts where there are high volumes of prices and adjustments, the discount criteria used for the adjustment are known well ahead of time, and the discount criteria used for the adjustment do not change frequently.

In Siebel Hospitality, discount matrices can be associated with accounts and market segments. For more information about discount matrices, see *Siebel Pricing Administration Guide*.

This task is a step in ["Process of Setting Up Product and Property Pricing" on page 164](#page-163-0).

To set up a matrix series, you must do the following:

- [Creating a Matrix Series for a Property on page 189](#page-188-1)
- Do one of the following as required:
	- [Defining an Account Matrix Discount on page 190](#page-189-0)
	- [Defining a Segment Matrix Discount on page 191](#page-190-0)
- [Modifying Adjustment Amounts for a Matrix Series on page 192](#page-191-0)

## <span id="page-188-1"></span>**Creating a Matrix Series for a Property**

The following procedure details how to create a matrix series record for which an account or segment matrix discount can be defined.

This task is a step in ["Setting Up a Matrix Series" on page 189.](#page-188-0)

#### *To create a matrix series for a property*

- **1** Navigate to the Property Pricing Admin screen, then the Properties view.
- **2** In the Properties list, select the required property and click the link in the Property Name field.
- **3** Click the Matrix Series view tab.
- **4** In the Matrix Series list, create a new record, complete the fields, and save the record.

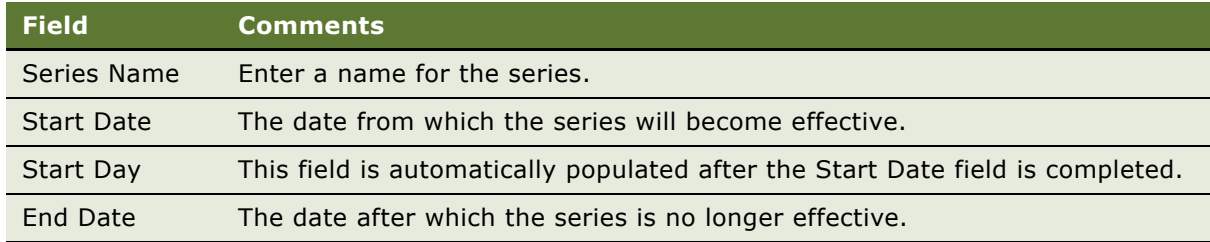

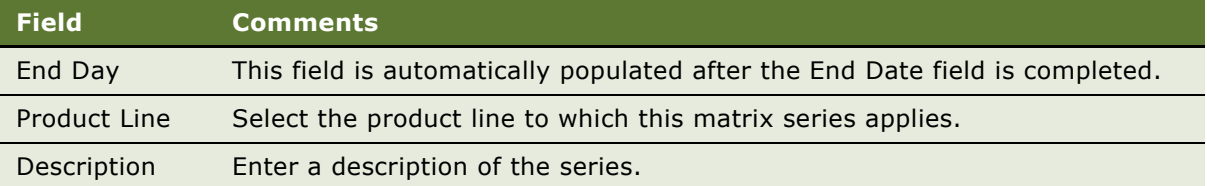

**5** You must now create either an account or statement discount for the series.

For more information, see ["Defining an Account Matrix Discount" on page 190](#page-189-0) or ["Defining a](#page-190-0)  [Segment Matrix Discount" on page 191](#page-190-0) as appropriate.

## <span id="page-189-0"></span>**Defining an Account Matrix Discount**

Your company can award discounts to valued accounts that bring a large amount of business to the company. This might act as an incentive for the account to continue using your company for hospitality events.

This task is a step in ["Setting Up a Matrix Series" on page 189.](#page-188-0)

#### *To define an account matrix discount*

- **1** Navigate to the Property Pricing Admin screen, then the Properties view.
- **2** In the Properties list, select the required property and click the link in the Property Name field.
- **3** Click the Matrix Series view tab.
- **4** In the Matrix Series list, create a new record, as described in "Creating a Matrix Series for a [Property" on page 189](#page-188-1).
- **5** Scroll down and click the Account Matrix view tab.
- **6** Create a number of new records as required, complete the fields, and save each record.

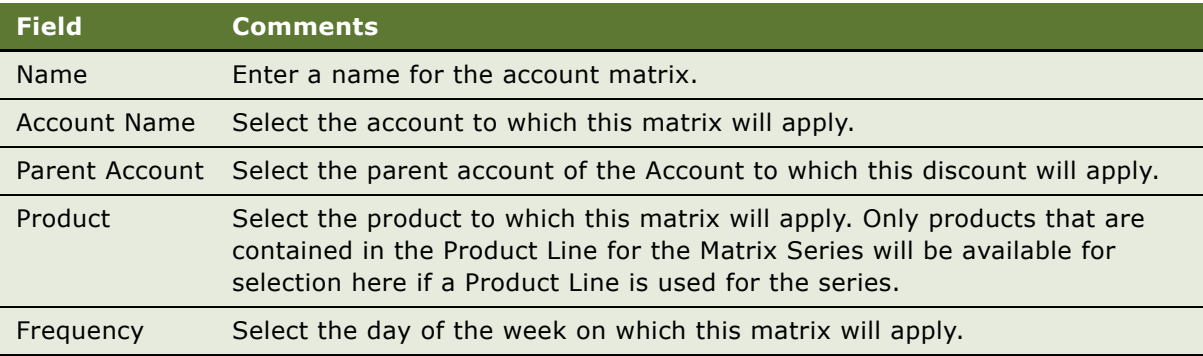

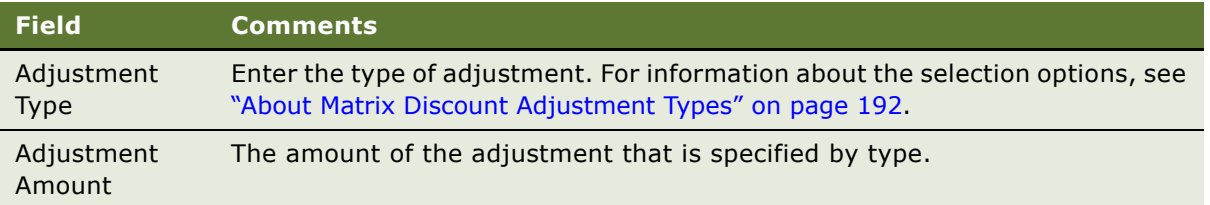

## <span id="page-190-0"></span>**Defining a Segment Matrix Discount**

This task is a step in ["Setting Up a Matrix Series" on page 189.](#page-188-0)

#### *To define a segment matrix discount*

- **1** Navigate to the Property Pricing Admin screen, then the Properties view.
- **2** In the Properties list, select the required property and click the link in the Property Name field.
- **3** Click the Matrix Series view tab.
- **4** In the Matrix Series list, create a new record.

For more information about creating a matrix series record, see ["Creating a Matrix Series for a](#page-188-1)  [Property" on page 189](#page-188-1).

- **5** Click the Segment Matrix view tab.
- **6** Create a number of new records as required, complete the fields, and save the records.

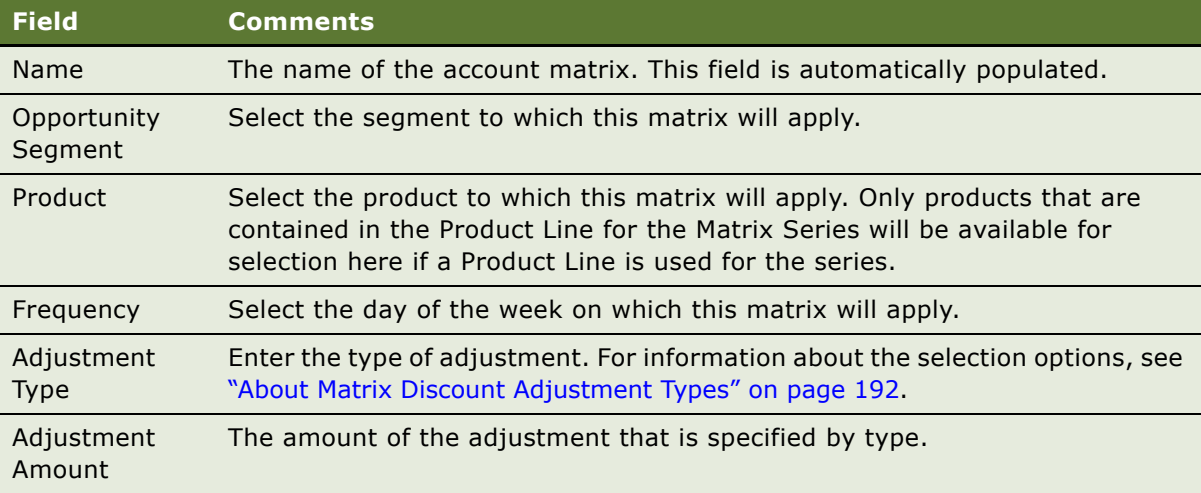

## <span id="page-191-0"></span>**Modifying Adjustment Amounts for a Matrix Series**

On occasion, an administrator might want to increase or decrease all the adjustment amounts associated with a matrix series. The administrator can do this using the Transform button.

#### *To modify adjustment amounts for a matrix series*

- **1** Navigate to the Property Pricing Admin screen, Properties, and then the Matrix Series view for the required property record.
- **2** Select the required series record, and click Transform. The Matrix Transform dialog box is displayed.
- **3** In the Transform field, enter the amount by which the adjustment amounts must be transformed. For example, to increase adjustment amounts by ten percent, enter 110%, or to decrease adjustment amounts by ten percent, enter 90%.
- **4** Do one of the following:
	- To apply the adjustment to Price Overrides only, make sure that the Price Override Only check box is selected.
	- To apply the adjustment to all adjustment amounts, make sure that the Price Override Only check box is deselected.
- **5** Click Transform. The transformation is applied to the adjustment amount fields for Account and Segment matrices.
- **6** Select the matrix series and scroll down to the Price Details list.
- <span id="page-191-2"></span>7 In the Price details list, add a record.
- <span id="page-191-3"></span>**8** Complete the fields and save the record.

Repeat [Step 7](#page-191-2) through [Step 8](#page-191-3) to create additional Price Details records.

## <span id="page-191-1"></span>**About Matrix Discount Adjustment Types**

The Adjustment Type field allows you to specify the type of adjustment to apply to matrix discounts. Selection options are as follows:

- **Discount Amount.** Indicates that a set amount is to be discounted from the product price.
- **% Discount.** Indicates that a set percentage is to be discounted from the product price.
- **Markup Amount.** Indicates that the product price is to be increased by a set amount.
- **% Markup.** Indicates that the product price is to be increased by a set percentage.
- **Price Override.** Indicates that the price of the product is to be overridden to the amount specified in the Adjustment Amount field.
- **Tier Based.** Applies the discount percentage defined by each Volume Discount Line Item record to the quantity of items defined in that Volume Discount Line Item record.
- **Multiplicative Amount.** Multiplies the target price by the specified adjustment value.
- **Power (Target Price, Power).** Raises the target price to the specified exponential value. For example, if the target price is 4, and the adjustment value is 2, the new price will be 4 to the 2nd power  $(4 * 4) = 16$ .
- **Round (Current, Decimal Places).** Sets the number of decimal places to which the price will be rounded.

# **Setting Up Suite Pricing for Multipurpose Spaces**

Property revenue managers must set up suite pricing for suites that can act either as a sleeping room or a function space. The rules that govern this are as follows:

- If the suite is reserved as a sleeping room, prices are set up by specifying the rate for each day of the week according to the sleeping room pricing type, and the government sleeping room pricing type. For more information about setting sleeping room pricing, see [Administering](#page-177-1)  [Sleeping Room Pricing on page 178.](#page-177-1)
- If the suite is reserved as a function space, then the pricing is set up by day and day parts with the threshold and rental fee factored in. The property revenue manager creates the function space rental fee records, which are sets of rental value by day and day part. In addition, the property revenue manager sets up the thresholds by day and day part. For more information about setting function space pricing, see [Administering Function Space Pricing on page 171](#page-170-0).
- Optionally, you can include all suites that are used as function spaces as part of the sleeping room revenue.

This task is a step in ["Process of Setting Up Product and Property Pricing" on page 164](#page-163-0).

#### *To set up suite pricing for multipurpose spaces*

- **1** Navigate to the Property Administration screen, then the Properties view.
- **2** In the Properties list, query for and select the required property.
- **3** Click the link in the Property Name field, and then click the Suite Administration tab.
- **4** Select the Suite Room Rental check box.

All suites at the property that are used as function spaces are included as part of the sleeping room revenue.

**Setting Up Pricing and Property Pricing** ■ Setting Up Suite Pricing for Multipurpose **Spaces** 

# **12 Setting Up Meeting Packages**

This chapter describes how to set up meeting packages. It includes the following topics:

- [About Meeting Packages on page 195](#page-194-0)
- [Process of Setting Up Meeting Packages \(Administrators\) on page 195](#page-194-1)
- [About Meeting Package Price Per Day Calculations on page 204](#page-203-0)

# <span id="page-194-0"></span>**About Meeting Packages**

A *meeting package* is a packaged collection of meeting event essentials that can include meeting rooms, catering, audio-visual equipment, and sleeping rooms. A meeting package encompasses a function agenda, function spaces, and, optionally, nonfunction line items and sleeping rooms. Each meeting package applies to a specific property, and is usually available at a promotional price. A property can have multiple meeting packages that can be applied to specific events.

Meeting packages can accommodate the following types of attendees:

- Complete meeting package (CMP) attendees purchase sleeping rooms as part of the package.
- Day delegate (DD) attendees do not purchase sleeping rooms as part of the package.

A meeting package can have DD attendees, CMP attendees, or both.

Administrators create and maintain meeting packages and their associated components as generic objects. Administrators can also associate specific components with meeting packages. Subsequently, sales representatives can book meeting packages for specific events at their properties by applying instances of these generic meeting packages to quotes, event orders, and event checks. The booking procedures for sales representatives are described in the chapters that cover quotes, event orders, and event checks.

# <span id="page-194-1"></span>**Process of Setting Up Meeting Packages (Administrators)**

This topic lists the procedures that administrators typically perform to set up meeting packages with Siebel Hospitality. Your company might follow a different process according to its business requirements.

To set up meeting packages, perform the following tasks:

- [Creating Meeting Packages on page 196](#page-195-0)
- [Associating Functions and Function Line Items with a Meeting Package on page 198](#page-197-0)
- [Associating Nonfunction Line Items with a Meeting Package on page 201](#page-200-0)
- [Associating Sleeping Room Types and Pricing Intervals with a Meeting Package on page 202](#page-201-0)
- [Starting Meeting Package Price Per Day Calculations on page 203](#page-202-0)

## <span id="page-195-0"></span>**Creating Meeting Packages**

You can create and edit meeting packages associated with a property that you select. You can create multiple meeting packages for a given property. To create a meeting package, follow this procedure.

This task is a step in ["Process of Setting Up Meeting Packages \(Administrators\)" on page 195.](#page-194-1)

#### *To create a meeting package*

- **1** Navigate to the Property Administration screen, Properties view, and find a property for which you want to create a meeting package.
- **2** Click the link in the Property Name field.
- **3** Click the Meeting Packages view tab.
- **4** In the Meeting Packages list, create a new meeting package, and complete the fields as required. Some fields are described in the following table.

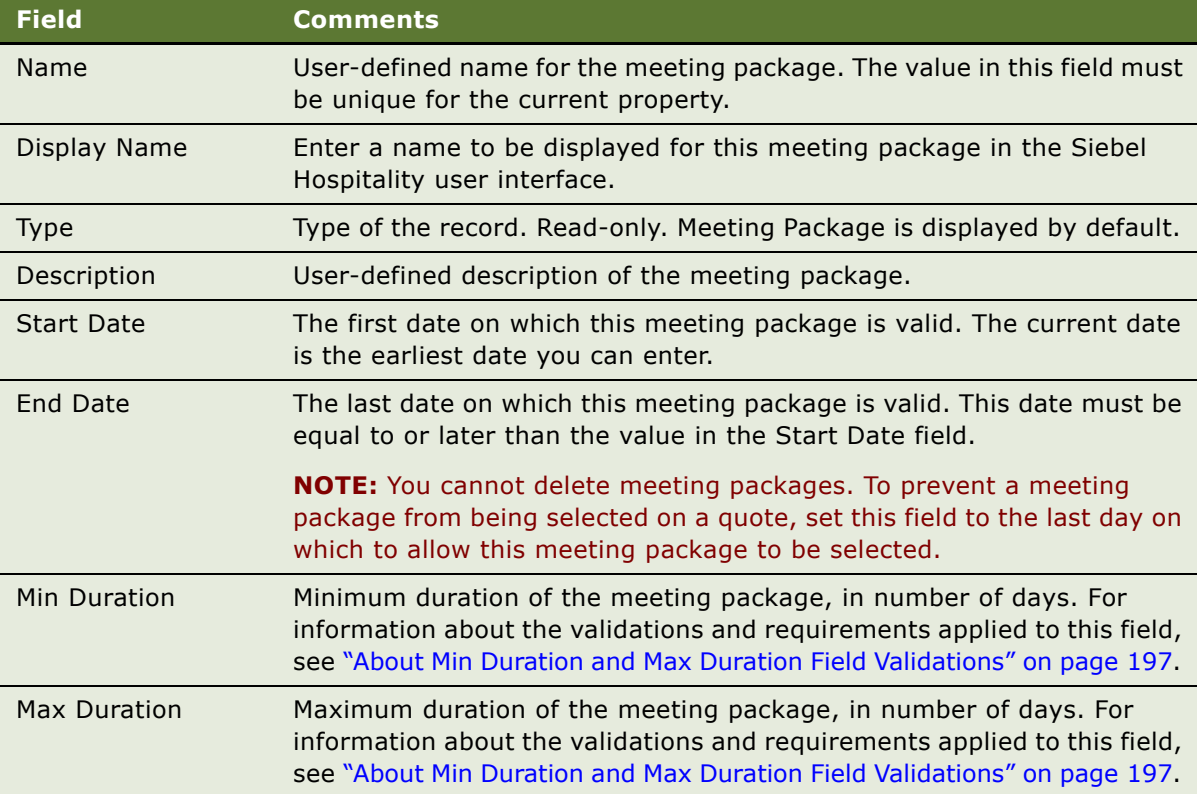

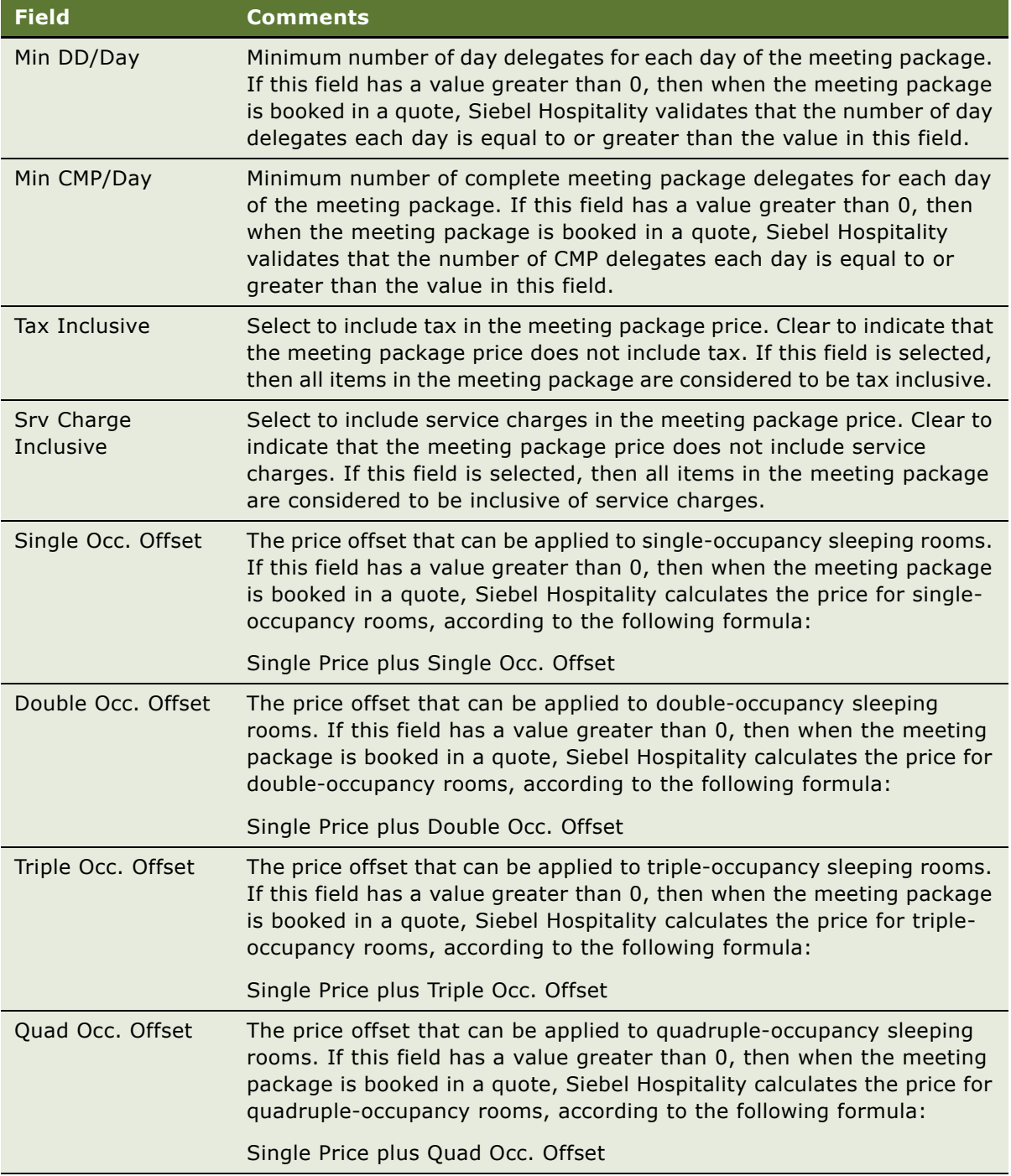

#### <span id="page-196-0"></span>**About Min Duration and Max Duration Field Validations**

Completing the Min Duration and Max Duration fields is optional. You can enter values in both, either, or neither of the fields. If both the Min Duration and Max Duration fields are populated, then Siebel Hospitality validates that the Min Duration value is less than or equal to the Max Duration value.

When the meeting package is booked in a quote, Siebel Hospitality performs the following validations:

- If the Min Duration field is populated, then when the meeting package is booked in a quote, Siebel Hospitality validates that the value in the Duration (Days) field of the quote is equal to or greater than the value in this field.
- If the Max Duration field is populated, then when the meeting package is booked in a quote, Siebel Hospitality validates that the value in the Duration (Days) field of the quote is equal to or less than the value in this field.
- If Min Duration is equal to Max Duration, then when the meeting package is booked in a quote, Siebel Hospitality validates that the CMP attendance figures each day are the same. In other words, the number of CMP attendees and occupancy values for each room on the quote must be the same for each day of the event.

The TNT Apply Package Workflow controls the previously listed validations. If you want to remove these validations, then remove the validation steps from the workflow. For more information, see ["TNT Apply Package Workflow" on page 640.](#page-639-0)

If any functions or nonfunction line items exist in the meeting package with a Posting Rhythm of Per Stay, then Min Duration must equal Max Duration.

## <span id="page-197-0"></span>**Associating Functions and Function Line Items with a Meeting Package**

You can create, edit, and delete functions and function line items. One or more functions can be associated with a meeting package. For each function, you can specify one or more function line items.

This task is a step in ["Process of Setting Up Meeting Packages \(Administrators\)" on page 195.](#page-194-1)

#### *To associate a function and function line items with a meeting package*

- **1** Navigate to the Property Administration screen, Properties view, and find a property with an associated meeting package.
- **2** Click the link in the Property Name field.
- **3** Click the Meeting Packages view tab.
- **4** In the Meeting Packages list, select a meeting package with which you want to associate functions and function line items.
- **5** In the view link bar, click Function Line Items, and scroll to the bottom of the view.

<span id="page-198-0"></span>**6** In the Functions list, create a new function, and complete the fields as required. Some fields are described in the following table.

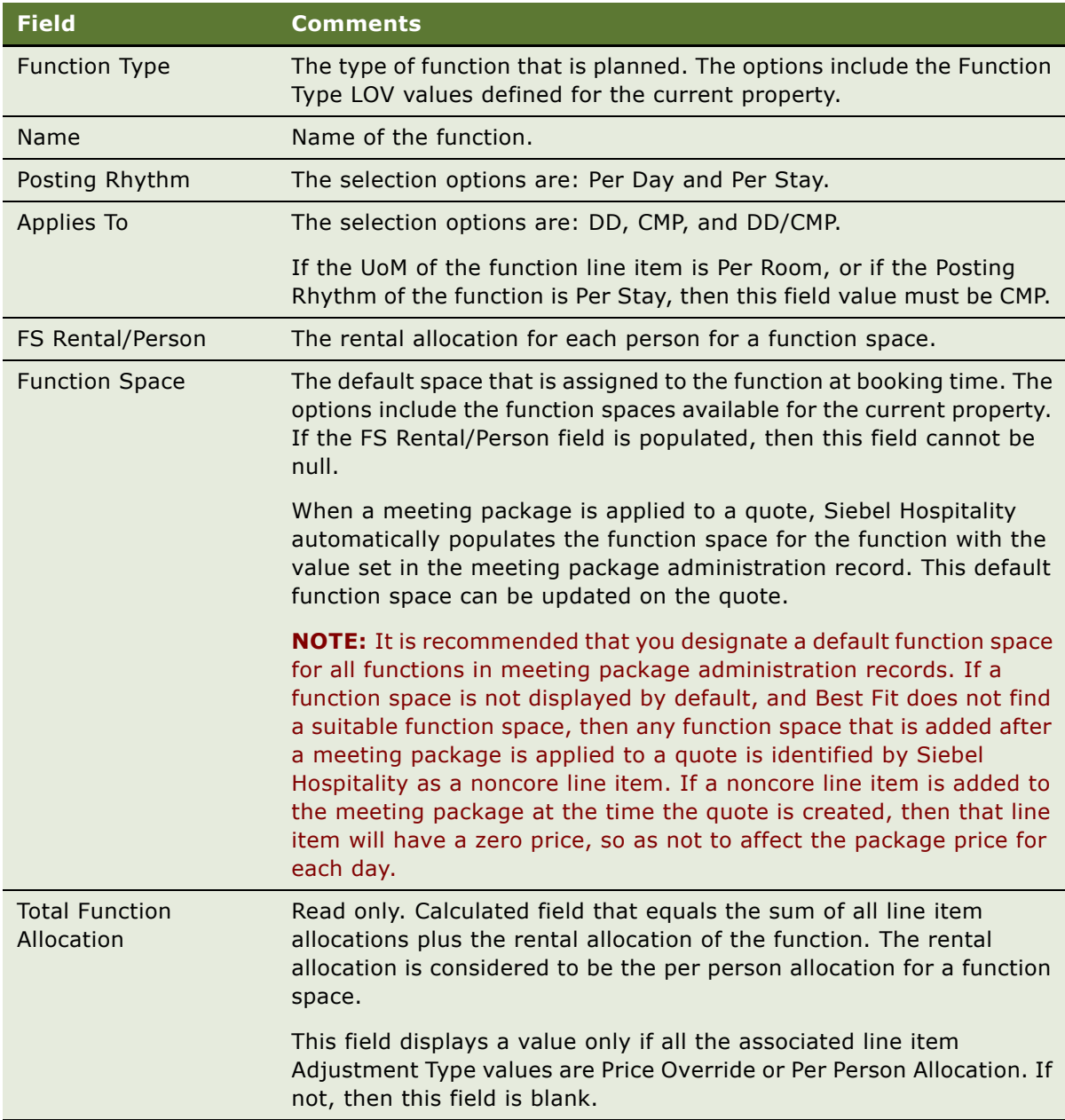

<span id="page-199-1"></span>**7** With the function record selected, create one or more line items for the function in the Line Items list and complete the required fields.

Some fields are described in the following table.

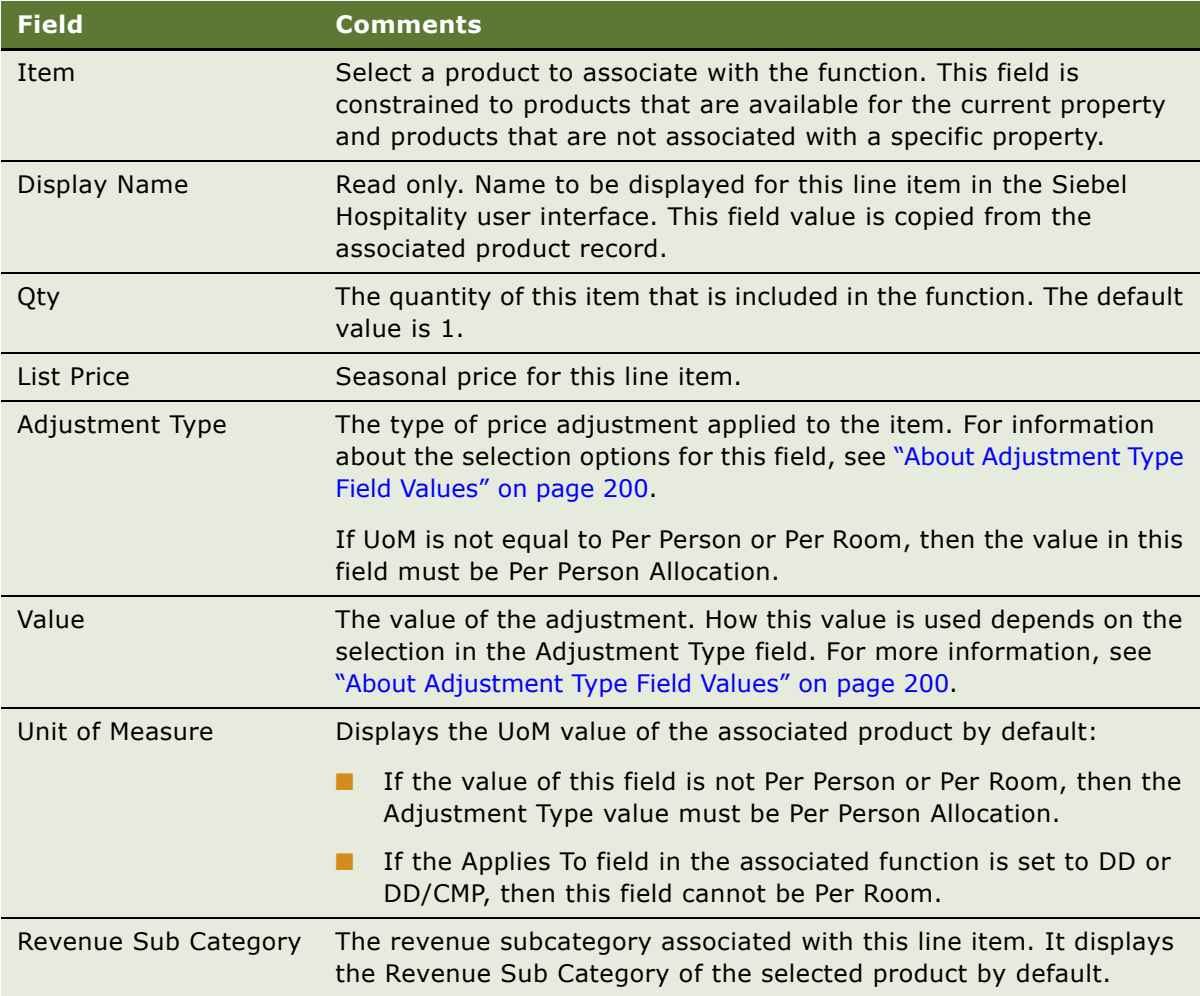

**8** Repeat [Step 6](#page-198-0) and [Step 7](#page-199-1) for each additional function and associated line items.

#### <span id="page-199-0"></span>**About Adjustment Type Field Values**

Price adjustments are used to define a meeting package allocation for a meeting package item. The Adjustment Type field allows you to specify the type of adjustment to apply to meeting package function line item discounts. The entry in the Value field specifies the adjustment amount or percentage, depending on the selection in the Adjustment Type field. The selection options are as follows:

**Discount %.** The adjustment value is a percentage that is subtracted from the product list price. For example, 10 percent is deducted from the 200.00 list price for an allocation of 180.00.

- **Discount Amount.** The adjustment value is subtracted from the product list price. For example, 5.00 is deducted from the 50.00 list price for an allocation of 45.00.
- **Markup %.** The adjustment value is the percentage that is added to the product list price. For example, 20 percent is added to the 100.00 list price for an allocation of 120.00.
- Markup Amount. The adjustment value is added to the product list price. For example, 10.00 is added to the 30.00 list price for an allocation of 40.00.
- **Per Person Allocation.** At quote booking time, the adjustment value is multiplied by the number of expected attendees for the associated function. Use this adjustment type for items that do not have a Per Person or Per Room unit of measure but toward which each attendee must contribute revenue.

For example, a function includes one projector. The line item record for the projector has a Unit of Measure field value of Each. In other words, each attendee is required to contribute revenue for the projector. The Per Person Allocation value is 10.00, and at quote time there are 50 expected attendees for the function. The projector will therefore contribute a total of 10.00 multiplied by 50, or 500.00 of revenue for the function.

**NOTE:** Per Person Allocation is not a selection option in the Adjustment Type field of the Sleeping Rooms view, Sleeping Room Prices list. This adjustment type is not applicable to sleeping rooms.

**■ Price Override.** The adjustment value is the product allocation, overriding the original product list price. For example, a 15.00 allocation price overrides a 20.00 list price.

**CAUTION:** For sleeping rooms, if the Adjustment Type is not equal to Price Override and the meeting package allocation is based on the benchmark rate for that day as specified on the quote at run-time, then the package price is not calculated in the meeting package administration record.

Because the product for this line item might appear on more than one price list, Siebel Hospitality cannot assign a price list until the quote is created. Consequently, if you select an Adjustment Type other than Price Override or Per Person Allocation, then the Total Function Allocation field of the function record is blank.

## <span id="page-200-0"></span>**Associating Nonfunction Line Items with a Meeting Package**

*Nonfunction line items* are items that are not used in or part of any specific function. Typically, nonfunction line items are perks given to a customer as part of the meeting package. Examples are free Wi-Fi, gift certificates, golf credits, and spa credits. You can associate one or more nonfunction line items with a meeting package.

To create nonfunction line items for a meeting package, follow this procedure.

This task is a step in ["Process of Setting Up Meeting Packages \(Administrators\)" on page 195.](#page-194-1)

#### *To associate a nonfunction line item with a meeting package*

**1** Navigate to the Property Administration screen, Properties view, and find a property with an associated meeting package.

- **2** Click the link in the Property Name field.
- **3** Click the Meeting Packages view tab.
- **4** In the Meeting Packages list, select a meeting package with which you want to associate nonfunction line items.
- **5** In the view link bar, click Non Function Line Items, and scroll down to the list at the bottom of the view.
- **6** Create a new nonfunction line item in the list, and complete the fields as required.

Some fields are described in the Function Line Items field table in ["Associating Functions and](#page-197-0)  [Function Line Items with a Meeting Package" on page 198.](#page-197-0)

**7** Complete the additional fields as required.

Some fields are described in the following table.

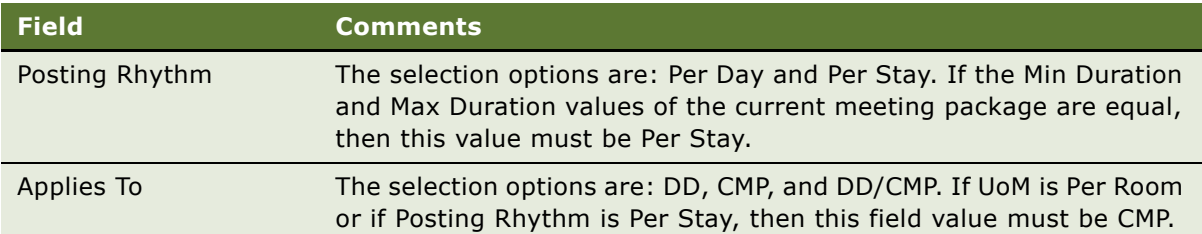

## <span id="page-201-0"></span>**Associating Sleeping Room Types and Pricing Intervals with a Meeting Package**

You can associate one or more sleeping room types with a meeting package. For each sleeping room type, you can specify one or more pricing intervals.

**CAUTION:** When creating a meeting package with either CMP or DD/CMP components, you *must* add sleeping rooms to the meeting package. Otherwise, when the meeting package is added to a quote, users will be unable to enter the number of CMP attendees.

This task is a step in ["Process of Setting Up Meeting Packages \(Administrators\)" on page 195.](#page-194-1)

#### *To associate sleeping room types and pricing intervals with a meeting package*

- **1** Navigate to the Property Administration screen, Properties view, and find a property with an associated meeting package.
- **2** Click the link in the Property Name field.
- **3** Click the Meeting Packages view tab.
- **4** In the Meeting Packages list, select a meeting package with which you want to associate sleeping rooms and pricing intervals.
- **5** In the view link bar, click Sleeping Rooms, and scroll down to the bottom of the view.

**6** In the Sleeping Rooms list, create a new sleeping room, and complete the SR Type field.

The selection options for this field are constrained to the sleeping rooms that are available for the current property and that have Type values other than ROH Sleeping Room. The other fields are populated from the selected SR Type record.

**7** With the sleeping room type record selected, create one or more pricing intervals for the sleeping room in the Sleeping Room Prices list, and complete the required fields.

Some fields are described in the following table.

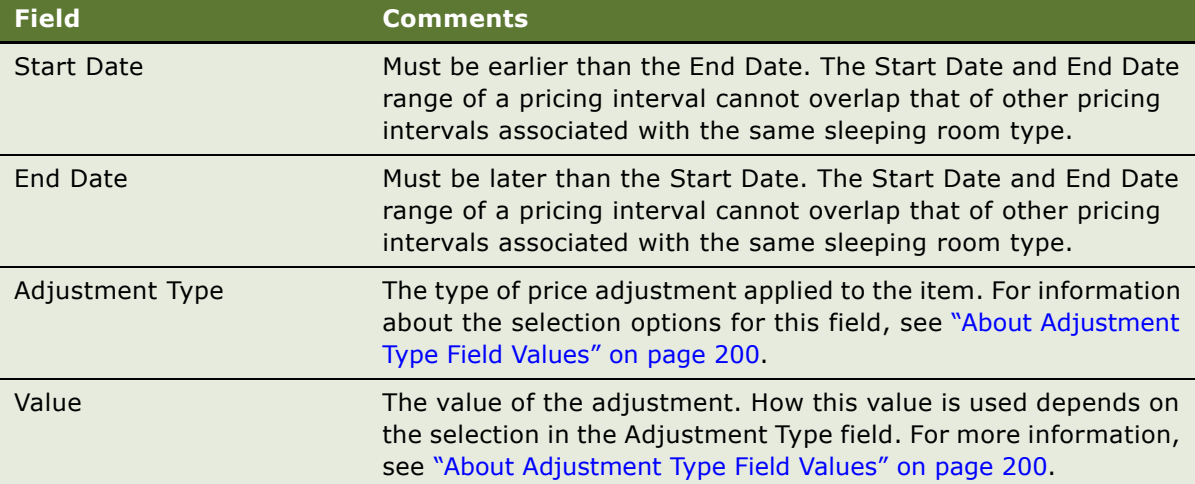

## <span id="page-202-0"></span>**Starting Meeting Package Price Per Day Calculations**

After you enter sleeping room types and pricing intervals, Siebel Hospitality can perform meeting package price calculations. Your Siebel application displays the calculated results by attendee type and sleeping room type, and it shows a total meeting package price per day per attendee type. The calculation is for single occupancy for each pricing interval of each sleeping room type. Additionally, a meeting package price per day, minus sleeping rooms, is calculated for day delegates. For more information about price calculations, see ["About Meeting Package Price Per Day Calculations" on](#page-203-0)  [page 204](#page-203-0).

The price adjustment is calculated from the Benchmark Price at the time of the quote booking. The Benchmark Price is the price from the Property Pricing Admin screen, Sleeping Room view, Sleeping Room Pricing Controls list. For more information about benchmark prices, see ["Setting Up Rates for](#page-177-3)  [Sleeping Rooms" on page 178](#page-177-3).

This task is a step in ["Process of Setting Up Meeting Packages \(Administrators\)" on page 195.](#page-194-1)

#### *To start meeting package price per day calculations*

- **1** Navigate to the Property Administration screen, Properties view, and find a property with an associated meeting package.
- **2** Click the link in the Property Name field.
- **3** Click the Meeting Packages view tab.
- **4** In the Meeting Packages list, select a meeting package for which you want to calculate pricing.
- **5** In the view link bar, click Sleeping Rooms.

The Sleeping Rooms subview displays fields with information relevant to pricing calculations. The fields under the Occupancy Offsets heading display values as described in the following table.

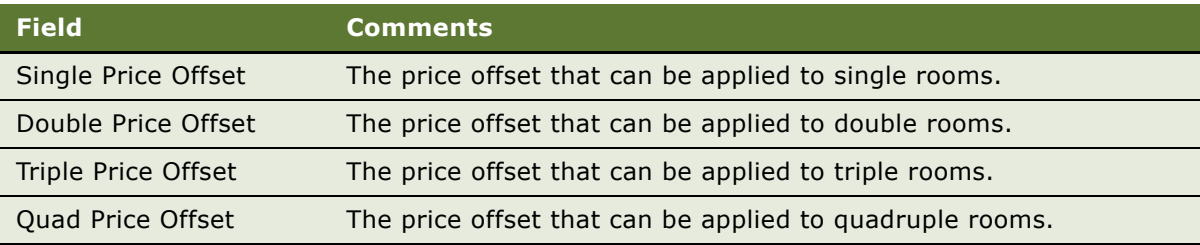

**6** In the Sleeping Rooms subview, in the meeting package form below the view link bar, click Price Package.

Siebel Hospitality calculates the pricing of the meeting package and displays the results in fields in the Sleeping Rooms subview. A field in the Sleeping Room Prices list in the lower-right part of the view displays a value for each sleeping room pricing interval, as described in the following table.

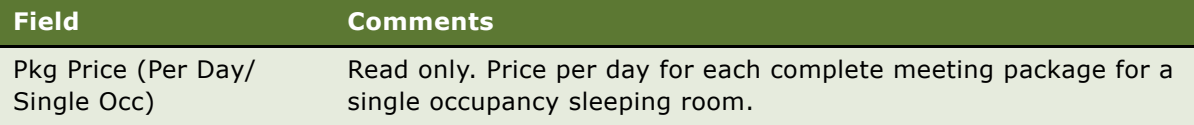

**NOTE:** You can also click Price Package in the Function Line Items subview and the Non Function Line Items subview.

## <span id="page-203-0"></span>**About Meeting Package Price Per Day Calculations**

This topic describes how Siebel Hospitality calculates the meeting package price per day:

**Sleeping Rooms.** For sleeping room records (in other words, CMP price per day for an SR Type), the formula is as follows:

Meeting Package Price Per Day, Single Occupancy = (Sleeping room allocation for the SR Type) + (Sum of Per Day meeting package line item allocations for a CMP) + ((Sum of Per Stay meeting package line item allocations for a CMP) / (meeting package duration))

This price does not include occupancy pricing offsets.

■ **Day Delegates.** For Day Delegate records, the formula is as follows:

Meeting Package Price Per Day = Sum of meeting package line item allocations for a DD

The line item allocations and SR allocation are calculated from the price adjustments input.

**NOTE:** If the Adjustment Type is not Per Person Allocation or Price Override, the Package Price Per Day cannot be calculated because the item allocation is based on the list price, which in turn is derived from a price list. The administration record for that item might be associated with multiple price lists. The actual price list used is not known until a user adds the item to a quote.

## **Example of Meeting Package Price Per Day Calculations**

This example shows price per day calculations for a meeting package with a two-day duration. Multiple functions, function line items, and sleeping rooms are associated with the meeting package. In the tables in this topic, *NA* stands for *Not applicable*.

The items and values for the Breakfast Meeting function are shown in [Table 23.](#page-204-0)

| <b>Parent</b><br><b>Function</b><br><b>Child Item</b> | <b>Posting</b><br><b>Rhythm</b> | <b>UoM</b>    | <b>Applies</b><br>Τo | <b>List</b><br><b>Price</b>  | Adjust-<br>ment<br><b>Type</b> | <b>Value</b> | <b>Ouan</b><br>-tity | <b>Function</b><br><b>Space</b><br>Rental |
|-------------------------------------------------------|---------------------------------|---------------|----------------------|------------------------------|--------------------------------|--------------|----------------------|-------------------------------------------|
| <b>Breakfast</b><br>Meeting                           | Per Day                         | <b>NA</b>     | DD/CMP               | <b>Not</b><br>applica<br>ble | <b>NA</b>                      | <b>NA</b>    | <b>NA</b>            | 50.00                                     |
| <b>Breakfast</b><br>Menu                              | <b>NA</b>                       | Per<br>Person | <b>NA</b>            | 15.00                        | Price<br>Override              | 10.00        | $\mathbf{1}$         | <b>NA</b>                                 |
| Projector                                             | <b>NA</b>                       | Each          | <b>NA</b>            | 500.00                       | Per Person<br>Allocation       | 10.00        | $\mathbf{1}$         | <b>NA</b>                                 |

<span id="page-204-0"></span>Table 23. Function 1 - Breakfast Meeting

The items and values for the Happy Hour function are shown in [Table 24](#page-204-1).

<span id="page-204-1"></span>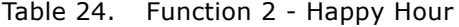

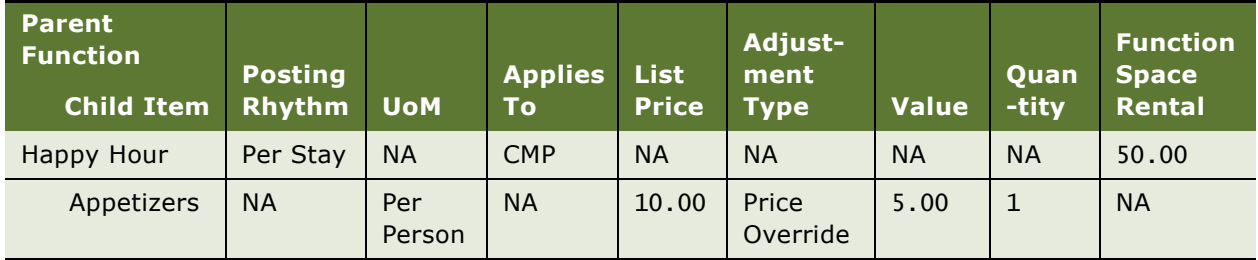

The items and values for the Meet and Greet function are shown in [Table 25](#page-205-0).

| <b>Parent</b><br><b>Function</b><br><b>Child Item</b> | <b>Posting</b><br>Rhythm | <b>UoM</b>    | <b>Applies</b><br>Τo | <b>List</b><br><b>Price</b> | Adjust-<br>ment<br><b>Type</b> | <b>Value</b> | Quan<br>-tity | <b>Function</b><br><b>Space</b><br><b>Rental</b> |
|-------------------------------------------------------|--------------------------|---------------|----------------------|-----------------------------|--------------------------------|--------------|---------------|--------------------------------------------------|
| Meet and Greet                                        | Per Day                  | NA.           | <b>DD</b>            | <b>NA</b>                   | <b>NA</b>                      | <b>NA</b>    | <b>NA</b>     | 50.00                                            |
| Appetizers                                            | <b>NA</b>                | Per<br>Person | <b>NA</b>            | 10.00                       | Price<br>Override              | 9.50         | $\mathbf{1}$  | <b>NA</b>                                        |
| Projector                                             | <b>NA</b>                | Each          | <b>NA</b>            | 500.00                      | Per Person<br>Allocation       | 10.00        | 1             | <b>NA</b>                                        |

<span id="page-205-0"></span>Table 25. Function 3 - Meet and Greet

The nonfunction items and their values are shown in [Table 26](#page-205-1).

<span id="page-205-1"></span>Table 26. Nonfunction Line Items

| <b>Item</b>      | <b>Posting</b><br>Rhythm | <b>UoM</b>    | <b>Applies</b><br>To | <b>List</b><br><b>Price</b> | Adjust-<br>ment<br><b>Type</b> | <b>Value</b> | <b>Quan-</b><br>tity |
|------------------|--------------------------|---------------|----------------------|-----------------------------|--------------------------------|--------------|----------------------|
| <b>Tour Book</b> | Per Stay                 | Per Room      | <b>CMP</b>           | 100,00                      | Price<br>Override              | 75.00        | 1                    |
| Wi-Fi            | Per Day                  | Per<br>Person | DD/CMP               | 25,00                       | Price<br>Override              | 10.00        | 1                    |
| Valet Parking    | Per Day                  | Per<br>Person | D <sub>D</sub>       | 35.00                       | Price<br>Override              | 30.00        | 1                    |

The sleeping room types and their values are shown in [Table 27.](#page-205-2)

<span id="page-205-2"></span>Table 27. Sleeping Room Types

| Item          | <b>List Price</b> | <b>Adjustment Type</b> | <b>Value</b> |
|---------------|-------------------|------------------------|--------------|
| Standard King | Can vary by day.  | Price Override         | 200,00       |
| Deluxe King   | Can vary by day.  | % Discount             | 10.00        |

For this example, the Package Price (Per Day) for each Sleeping Room Type is calculated as shown in [Table 28.](#page-206-0)

**NOTE:** If the sleeping room allocation is not based on a price override but is calculated from the benchmark rate for that day specified on the quote at run-time, then the package price cannot be calculated in the meeting package administration record.

| Item                          | <b>Standard</b><br><b>King</b> | <b>Deluxe King</b>                                                                                 |
|-------------------------------|--------------------------------|----------------------------------------------------------------------------------------------------|
| <b>SR Allocation</b>          | 200.00                         | Cannot be calculated because this value depends<br>on the benchmark rate for the day on the quote. |
| Function 1 - BF menu          | 10.00                          | 10.00                                                                                              |
| Function 1 - Projector        | 10.00                          | 10.00                                                                                              |
| Function 1 - Fxn Space Rental | 50.00                          | 50.00                                                                                              |
| Function 2 - Appetizers       | 2.50                           | 2.50                                                                                               |
| Function 2 - Fxn Space Rental | 25.00                          | 25.00                                                                                              |
| <b>Tour Book</b>              | 37.50                          | 37.50                                                                                              |
| Wi-Fi                         | 10.00                          | 10.00                                                                                              |
| Package Price (Per Day)       | 345.00                         | Cannot be calculated because the SR allocation<br>is variable.                                     |

<span id="page-206-0"></span>Table 28. Package Price (Per Day) for Each Sleeping Room Type

For this example, the Package Price (Per Day) for DD is calculated as shown in [Table 29.](#page-206-1)

| <b>Item</b>             | <b>DD</b> |
|-------------------------|-----------|
| $F1 - BF$ menu          | 10.00     |
| F1 - Projector          | 10.00     |
| F1 - Fxn Space Rental   | 50.00     |
| F3 - Appetizers         | 9.50      |
| F3 - Projector          | 10.00     |
| F3 - Fxn Space Rental   | 50.00     |
| Wi-Fi                   | 10.00     |
| Valet                   | 30.00     |
| Package Price (Per Day) | 179.50    |

<span id="page-206-1"></span>Table 29. Package Price (Per Day) for DD

**Siebel Hospitality Guide** Version 8.1/8.2 **208** 

# **13 Defining Event Templates**

This chapter describes how to create and manage event templates that are used in the opportunity and quote phase in Siebel Hospitality. It includes the following topics:

- [About Event Templates on page 209](#page-208-0)
- [Process of Creating Event Templates on page 209](#page-208-1)

# <span id="page-208-0"></span>**About Event Templates**

In the hospitality industry, there is a considerable repetition of events with similar function agendas and room blocks. For example, an existing customers might contact a sales representative and request an event similar to one that was held previously, such as an annual conference.

For such occasions, you can create predefined event templates that can be applied to opportunities or quotes. These templates automate a significant part of the work involved in defining opportunities and quotes, while allowing you to change details that make an opportunity or quote specific to a particular customer and event.

You can create two types of event templates for opportunities and quotes, as follows:

- **Generic Event Templates.** A generic event template is a template that can be applied to an event opportunity before a property is identified. A generic template includes generic products, generic setup styles, generic function types, and generic room block types associated with it, which allows many properties to qualify for an opportunity. Generic templates can also include associated historical opportunities and properties.
- **Property-Specific Event Templates.** A property-specific event template can be applied to an event quote when a property has been identified. A property-specific template identifies specific products available at the particular property, specific setup styles, specific function types, and specific room block types associated with the property.

# <span id="page-208-1"></span>**Process of Creating Event Templates**

This topic lists the tasks typically performed by a property manager when creating event templates. Your company might follow a different process according to its business requirements.

To set up event templates, perform the following tasks:

- **1** [Creating a Generic Event Template on page 210](#page-209-0)
- **2** [Creating a Property-Specific Event Template on page 211](#page-210-0)
- **3** [Adding an Agenda and Line Items to an Event Template on page 212](#page-211-0)
- **4** [Adding nonfunction Line Items to an Event Template on page 213](#page-212-0)
- **5** [Adding Room Block Information to an Event Template on page 214](#page-213-0)
- **6** [Adding Room Blocks and Line Items to an Event Template on page 215](#page-214-0)
- **7** [Adding Historical Opportunities to an Event Template on page 216](#page-215-0)
- **8** [Adding Properties to an Event Template on page 216](#page-215-1)

## <span id="page-209-0"></span>**Creating a Generic Event Template**

There are two ways in which a generic event template can be created:

- Conversion of an opportunity to a generic event template. This process is described in the Opportunities chapter. For more information, see ["Applying an Event Template to an Opportunity"](#page-253-0)  [on page 254.](#page-253-0)
- Creation of a new template.

The following procedure details how to create the generic template record and details the overview information required for each generic template.

This task is a step in ["Process of Creating Event Templates" on page 209](#page-208-1).

#### *To create a generic event template*

- **1** Navigate to the Event Templates screen, then the Generic Template view.
- **2** In the Generic Template list, create a new record, click the Show More button, complete the required fields, and save the record.

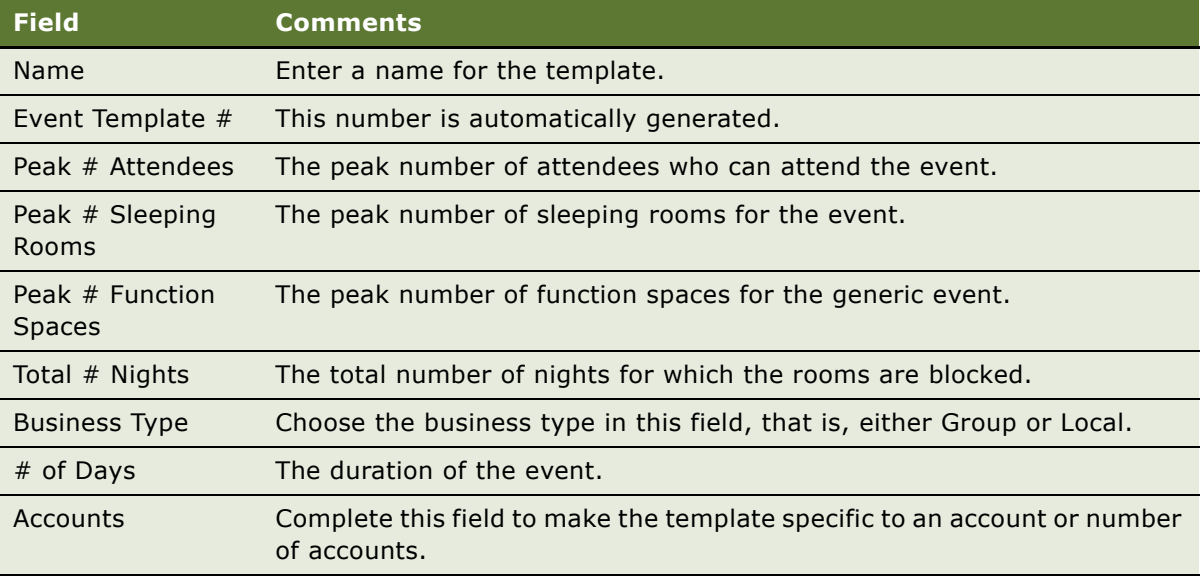

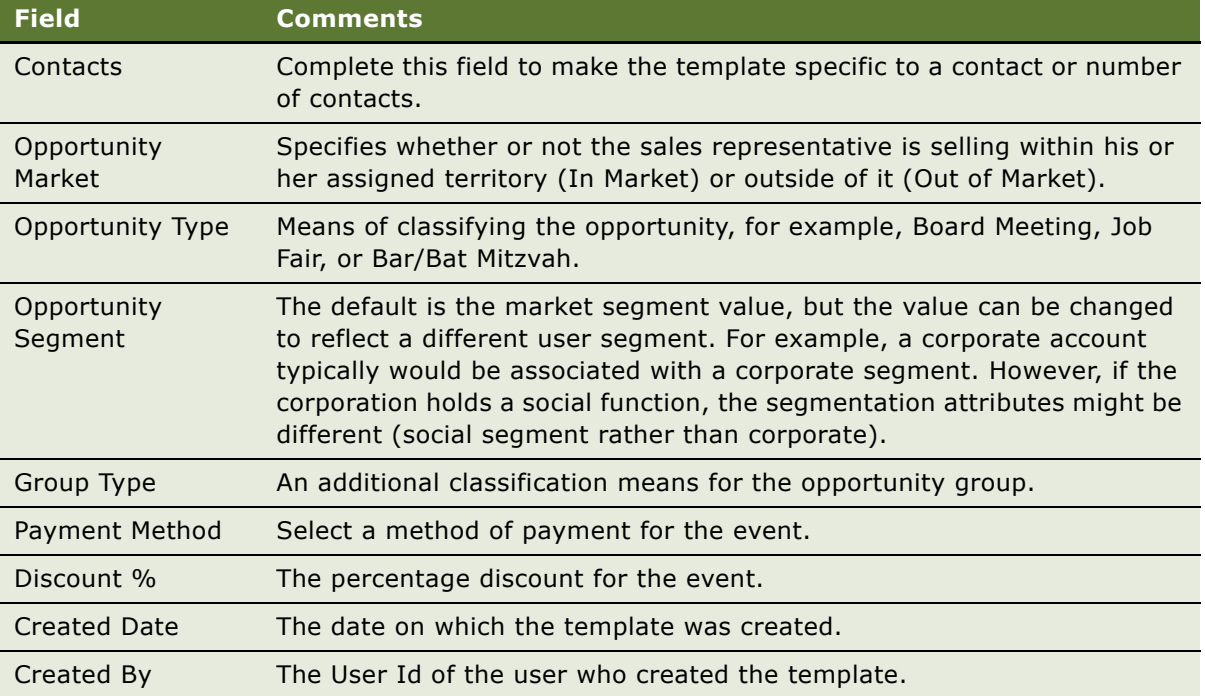

## <span id="page-210-0"></span>**Creating a Property-Specific Event Template**

There are two ways in which a property-specific event template can be created, as follows:

- Conversion of a quote to a property-specific event template. This process is dealt with in the Quotes chapter. For more information, see ["Applying a Property-Specific Event Template to a](#page-309-0)  [Quote" on page 310.](#page-309-0)
- Creation of a new template.

The following procedure describes how to create the property-specific template record and details the overview information required for each property-specific template.

This task is a step in ["Process of Creating Event Templates" on page 209](#page-208-1).

### *To create a property-specific event template*

**1** Navigate to the Event Templates screen, then the Property Specific Templates view.

**2** In the Property Specific Templates list, create a new record, click the Show More button, complete the required fields, and then save the record.

The following table describes some of the fields.

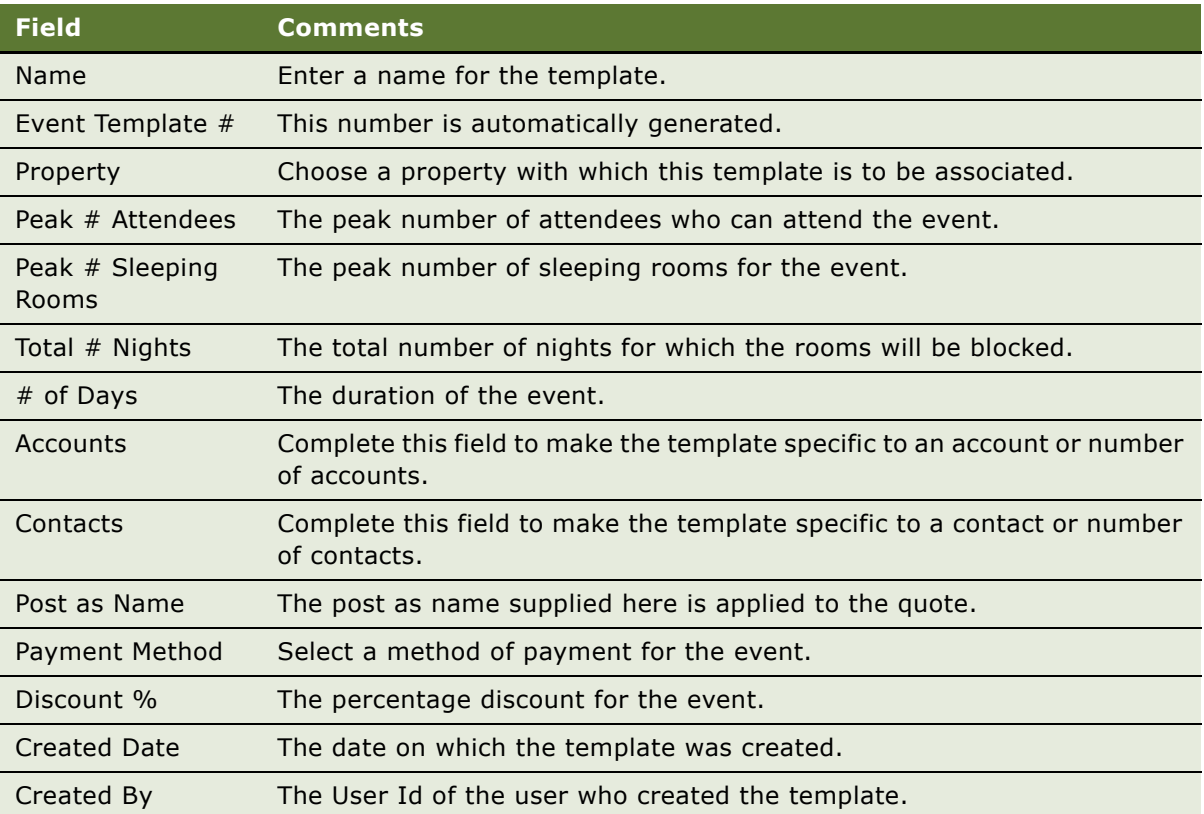

## <span id="page-211-0"></span>**Adding an Agenda and Line Items to an Event Template**

The following procedure describes how to add function agendas and line items to both generic event templates and property-specific event templates. For more information about function agendas, see ["Adding a Function Agenda and Line Items to an Event Opportunity" on page 240.](#page-239-0)

This task is a step in ["Process of Creating Event Templates" on page 209](#page-208-1).

#### *To add an agenda and line items to an event template*

- **1** Navigate to the Event Templates screen and do one of the following:
	- To add a function agenda and line items to a generic template, click the Generic Templates link.
	- To add a function agenda and line items to a property-specific template, click the Property Specific Templates link.
- **2** In the list, query for and select the required template.
- **3** Click the link in the Name field, and then click the Functions view tab.
- **4** In the Functions list, create a new record and complete the fields.

Make sure that you add a Function Space and Post As Name for property-specific templates. For more information on the remaining fields, see ["Adding a Function Agenda and Line Items to an](#page-239-0)  [Event Opportunity" on page 240](#page-239-0).

Scroll down to Line Items, create a new record, complete the fields, and save the record.

The following table describes the fields that relate to property-specific templates only.

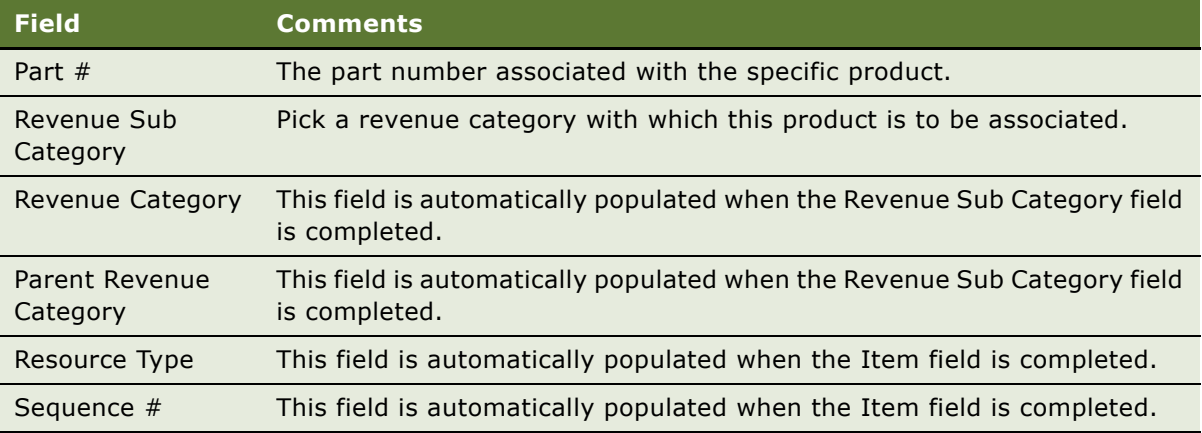

For more information on the remainder of these fields, see ["Adding a Function Agenda and Line](#page-239-0)  [Items to an Event Opportunity" on page 240.](#page-239-0)

## <span id="page-212-0"></span>**Adding nonfunction Line Items to an Event Template**

A *nonfunction line item* is an item that is not used in or part of any specific function. Typically, nonfunction line items are perks given to a customer. Examples are wi-fi access, gift certificates, golf credits, and spa credits.

A property-specific event template can include nonfunction line items that are associated with an originating quote. You can also add nonfunction line items to a property-specific event template manually. Nonfunction line items can be included only in property-specific event templates. Nonfunction line items cannot be included in generic event templates. To add a nonfunction line item to an event template, follow this procedure.

This task is a step in ["Process of Creating Event Templates" on page 209](#page-208-1).

#### *To add a nonfunction line item to an event template*

- **1** Navigate to the Event Templates screen and click the Property Specific Templates link.
- **2** In the list, query for and select the required template.
- **3** Click the link in the Name field, and then click the Non-Function Line Items view tab.

**4** In the Non-Function Line Items List, create a new record and complete the fields as required. Some fields are described in the following table.

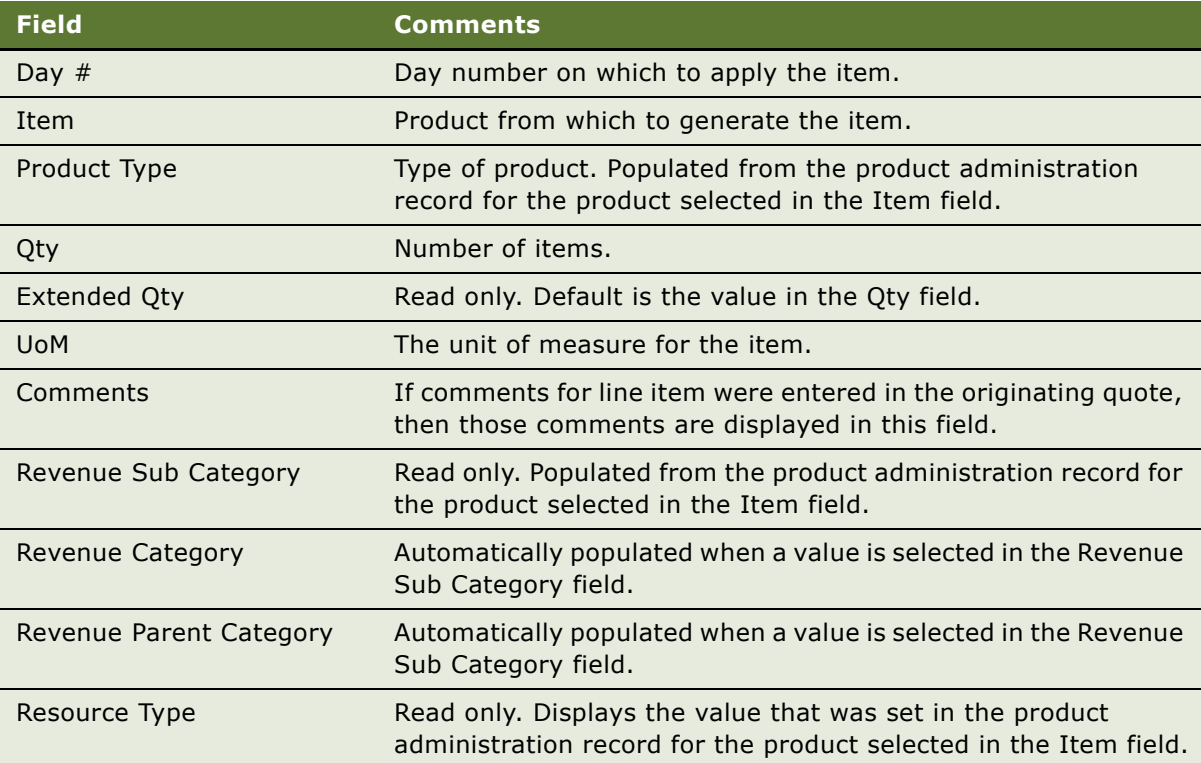

## <span id="page-213-0"></span>**Adding Room Block Information to an Event Template**

The following procedure details how to add room block information to both generic event templates and property-specific event templates. For more information about room block information, see ["Adding Room Block Information to an Event Opportunity" on page 246](#page-245-0).

This task is a step in ["Process of Creating Event Templates" on page 209](#page-208-1).

#### *To add room block information to an event template*

- **1** Navigate to the Event Templates screen, and click the appropriate link:
	- To add room block information to a generic template, click the Generic Templates link.
	- To add room block information to a property-specific template, click the Property Specific Templates link.
- **2** In the list, query for and select the required template.
- **3** Click the link in the Name field, and then click the Room Block Info view tab.

**4** In the Room Block Info form, complete the fields and save the records. For more information about these fields, see ["Adding Room Block Information to an Opportunity" on page 247](#page-246-0).

## <span id="page-214-0"></span>**Adding Room Blocks and Line Items to an Event Template**

The following procedure details how to add room blocks and room block line items to a generic template. For more information about room blocks and line items, see ["Adding Room Block](#page-245-0)  [Information to an Event Opportunity" on page 246](#page-245-0).

This task is a step in ["Process of Creating Event Templates" on page 209](#page-208-1).

#### *To add a room block and line items to an event template*

- **1** Navigate to the Event Templates screen and do one of the following:
	- To add room blocks and line items to a generic template, click the Generic Templates link.
	- To add room blocks and line items to a property-specific template, click the Property Specific Templates link.
- **2** In the list, query for and select the required template.
- **3** Click the link in the Name field, and then click the Room Blocks view tab.
- **4** In the Room Blocks list, create new records, complete the fields, and save the records.

The following table describes the fields that relate to property-specific templates only.

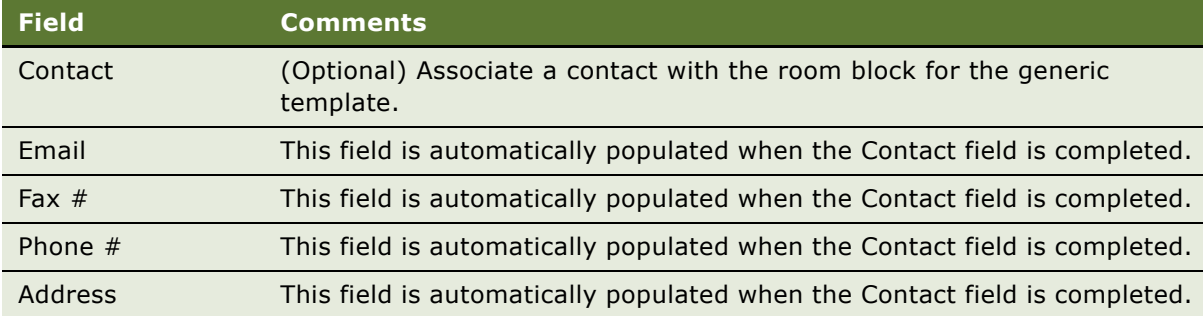

For more information about these fields, see ["Adding Room Blocks to an Opportunity" on page 248](#page-247-0).

**5** Scroll down to the Room Block Line Items view, create new records, complete the fields, and save the records.

For more information on these fields, see ["Adding Room Blocks to an Opportunity" on page 248](#page-247-0).

## <span id="page-215-0"></span>**Adding Historical Opportunities to an Event Template**

The following procedure details how to add historical opportunities to an event template. Historical opportunities associated with an event template will be associated with any opportunities to which the template is applied. For more information about adding historical opportunities, see ["Entering](#page-272-0)  [Historical Data in the Histories Screen \(User\)" on page 273.](#page-272-0)

**NOTE:** Historical opportunities can only be added to generic event templates.

This task is a step in ["Process of Creating Event Templates" on page 209](#page-208-1).

#### *To add a historical opportunity to an event template*

- **1** Navigate to the Event Templates screen and click the Generic link.
- **2** In the Generic Template list, query for and select the required template.
- **3** Click the link in the Name field, and then click the Histories view tab.
- **4** In the Histories list, click New.

A new historical opportunity record appears in the list.

**5** In the Opportunity field of the historical opportunity, click the multiple select button.

The Add Historical Opportunities dialog box appears with a row of query fields.

**6** Enter query criteria for the historical opportunities to associate with the event template, and click Go.

The Add Historical Opportunities dialog box displays those historical opportunities that are visible on the Histories screen, and that meet the query criteria you entered.

- **7** Do one of the following:
	- Select an existing historical opportunity to associate with the event template and click OK.
	- Create a new historical opportunity by clicking New, completing the fields in the Add Historical Opportunities dialog box, and clicking Save.

The opportunity you selected or created appears in the Historical Opportunities list.

**8** To view details of a historical opportunity such as associated quotes, functions, and room blocks, drill down on the Opportunity field.

Siebel Hospitality displays details of the opportunity in the Histories view.

## <span id="page-215-1"></span>**Adding Properties to an Event Template**

The following procedure details how to add properties to an event template. Properties associated with an event template will be associated with any opportunities to which the template is applied. For more information about adding properties, see ["Adding Property Records" on page 49](#page-48-0).

**NOTE:** Properties can only be added to generic event templates.

This task is a step in ["Process of Creating Event Templates" on page 209](#page-208-1).
### *To add a property to an event template*

- **1** Navigate to the Event Templates screen and click the Generic link.
- **2** In the Generic Template list, query for and select the required template.
- **3** Click the link in the Name field, and then click the Properties view tab.
- **4** In the Property list, click New.

A new property record appears in the list.

- **5** In the Property field of the new record, click the single select button. The Pick Property dialog box appears.
- **6** Click Query and enter query criteria for the properties to associate with the event template, and click Go.

The Pick Property dialog box displays a list of properties that meet the query criteria you entered.

**7** Select a property to associate with the event template and click OK. The property you selected appears in the Property list.

**Siebel Hospitality Guide** Version 8.1/8.2 **218** 

# **14 Managing Hospitality Accounts and Contacts**

This chapter describes the procedures that sales managers, event managers, and sales representatives perform to create and manage event Hospitality Accounts and Contacts. It includes the following topics:

- [About Hospitality Accounts and Contacts on page 219](#page-218-0)
- [Process of Managing Hospitality Accounts on page 220](#page-219-0)
- [Managing the Account Travel Profile on page 221](#page-220-0)
- [Creating Account Event Templates on page 226](#page-225-0)
- [Viewing Account Transactions on page 226](#page-225-1)
- [Viewing Opportunities for Intermediary Accounts on page 227](#page-226-0)
- [Creating an Account Business Plan on page 227](#page-226-1)
- [Process of Managing Hospitality Contacts on page 228](#page-227-0)
- [Managing a Travel Profile for a Contact on page 229](#page-228-0)
- [Creating Event Templates for a Contact on page 230](#page-229-0)

# <span id="page-218-0"></span>**About Hospitality Accounts and Contacts**

Siebel Hospitality allows sales representatives to enter details about prospective or existing customers, intermediary accounts, competitors, and partners by using Accounts and Contacts screens and views. An account is an individual, group of people (for example, a golf club), or company with which your company has a business relationship. A contact is a person who is a member of an account with which your organization has a business relationship. An account can have many contacts, and a contact can be a member of one or more accounts.

Before you can create event opportunities, quotes, and orders, you must profile your business accounts and contacts.

This chapter provides hospitality-specific account and contact profiling. For more information about account and contact profiling, see *Siebel Applications Administration Guide*.

### **Overview of Managing Hospitality Accounts and Contacts**

When a customer contacts a sales representative, the sales representative researches and profiles the customer account to determine if the account and the contact are already in the database, and the status of the account.

You can use a variety of methods to verify that an account or contact exists in Siebel Hospitality, and add the records if necessary:

- **Accounts screen.** Navigate to the Accounts screen and query for the account. If you cannot find the account, create an account record. For more information about creating and managing accounts, see *Siebel Applications Administration Guide*.
- **Contacts screen.** Navigate to the Contacts screen and query for the contact. If the contact is not found, create a contact record. For more information about creating and managing contacts, see *Siebel Applications Administration Guide*.

After accounts or contacts have been created and profiled, you can create opportunities, quotes, orders, and event checks for the accounts and contacts. You can add further details (such as travel preferences) about the accounts and contacts at a later stage, as the details about the accounts and contacts become available.

After you have created an account, you can manage the travel profile of the account, create event templates for the account, view the transactions of the account, track intermediary accounts, and create business plans for the account. You can also perform basic account management tasks, such as creating notes, attachments, and activities.

After you have created a contact, you can manage the travel profile of the contact, create event templates for the contact, and build contact loyalty. You can also perform basic contact management tasks, such as creating notes, attachments, and activities.

## <span id="page-219-0"></span>**Process of Managing Hospitality Accounts**

This topic lists the tasks typically performed by hospitality sales representatives to manage accounts when creating an opportunity for an event. Your company might follow a different process according to its business requirements.

[Figure 3](#page-219-1) illustrates the process flow for managing hospitality accounts.

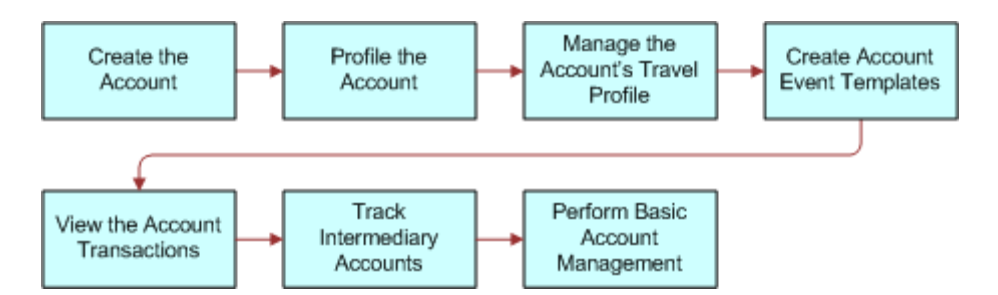

<span id="page-219-1"></span>Figure 3. Business Process for Profiling Hospitality Accounts

To manage Hospitality accounts, perform the following tasks:

**1** Creating the Account.

For more information, see *Siebel Applications Administration Guide*.

**2** Profiling the Account.

For more information, see *Siebel Applications Administration Guide*.

- **3** [Managing the Account Travel Profile on page 221](#page-220-0)
- **4** [Creating Account Event Templates on page 226](#page-225-0)
- **5** [Viewing Account Transactions on page 226](#page-225-1)
- **6** [Viewing Opportunities for Intermediary Accounts on page 227](#page-226-0)
- **7** [Creating an Account Business Plan on page 227](#page-226-1)
- **8** Performing Basic Account Management.

This includes managing notes, attachments and activities associated with the account. For more information, see *Siebel Applications Administration Guide*.

# <span id="page-220-0"></span>**Managing the Account Travel Profile**

The travel profile in Siebel Hospitality captures information such as the total revenue for the account, the amount the account spent on entertainment, the discounts available to the account, competitors, credit card spending, and intermediary accounts. This information can be useful to a sales representative when making decisions about opportunities and determining potential revenue from a customer.

You can add a new travel profile each year to keep track of changes in the profile from year to year. For example, you could track whether the total revenue or entertainment spending for a customer changes from year to year.

This topic contains the following tasks, and is a step in ["Process of Managing Hospitality Accounts" on](#page-219-0)  [page 220](#page-219-0).

- [Creating an Account Travel Profile on page 221](#page-220-1)
- [Adding Brands to the Travel Profile on page 223](#page-222-0)
- [Adding Intermediary Accounts to the Travel Profile on page 223](#page-222-1)
- [Adding Competitors to the Travel Profile on page 224](#page-223-0)
- [Adding Credit Card Spending Details to the Travel Profile on page 224](#page-223-1)
- [Adding Travel Control Assessments to an Account on page 225](#page-224-0)

## <span id="page-220-1"></span>**Creating an Account Travel Profile**

Use the following procedure to create a travel profile.

This task is a step in ["Managing the Account Travel Profile" on page 221.](#page-220-0)

### *To create an account travel profile*

- **1** Navigate to the Accounts screen, then the Accounts List view.
- **2** In the Accounts list, query for and select the account.
- **3** Click the link in the Name field, and then click the Travel Profile view tab.
- **4** In the Profiles list, create a new record, complete the fields, and save the record.

The following table describes some of the fields.

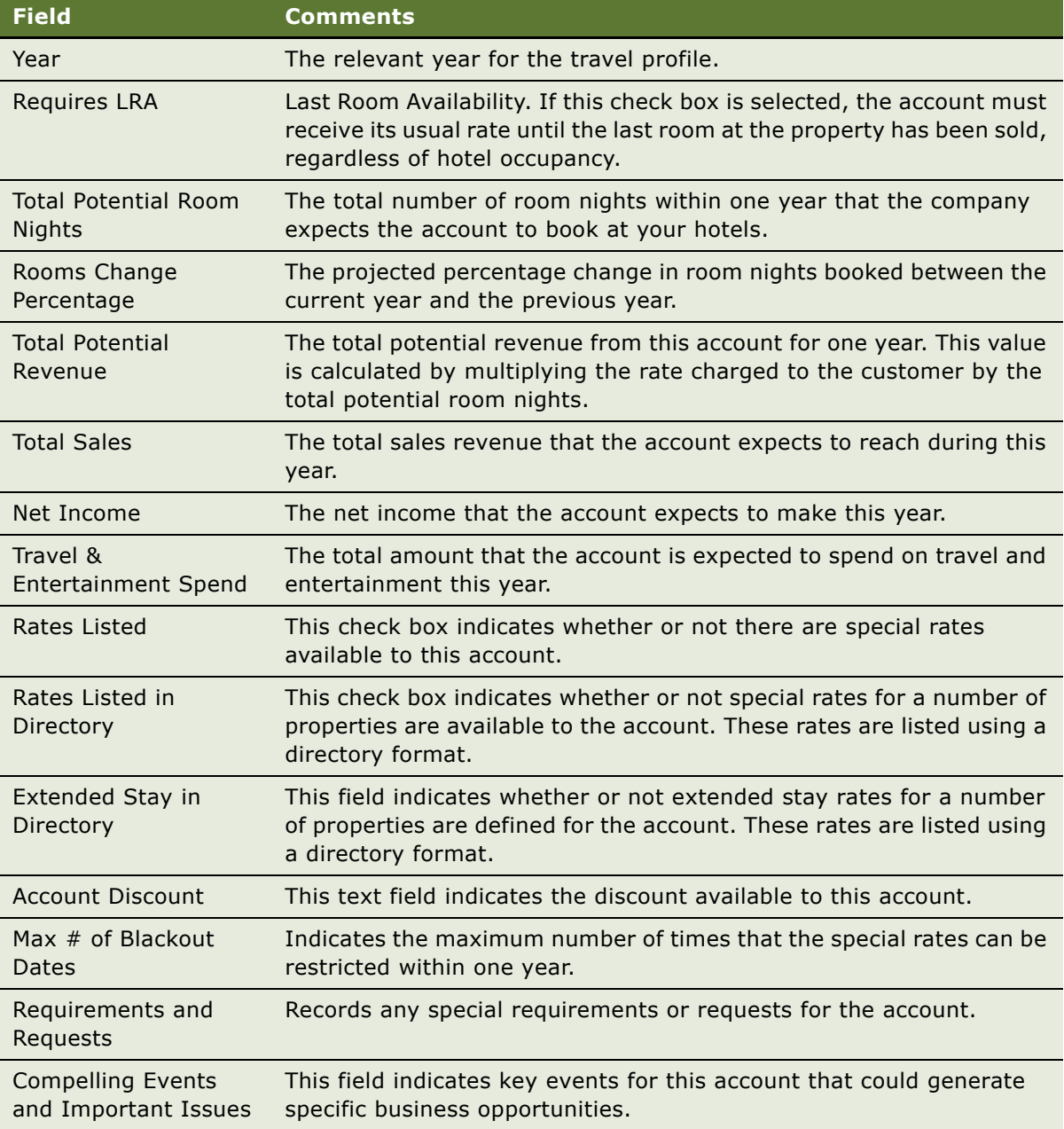

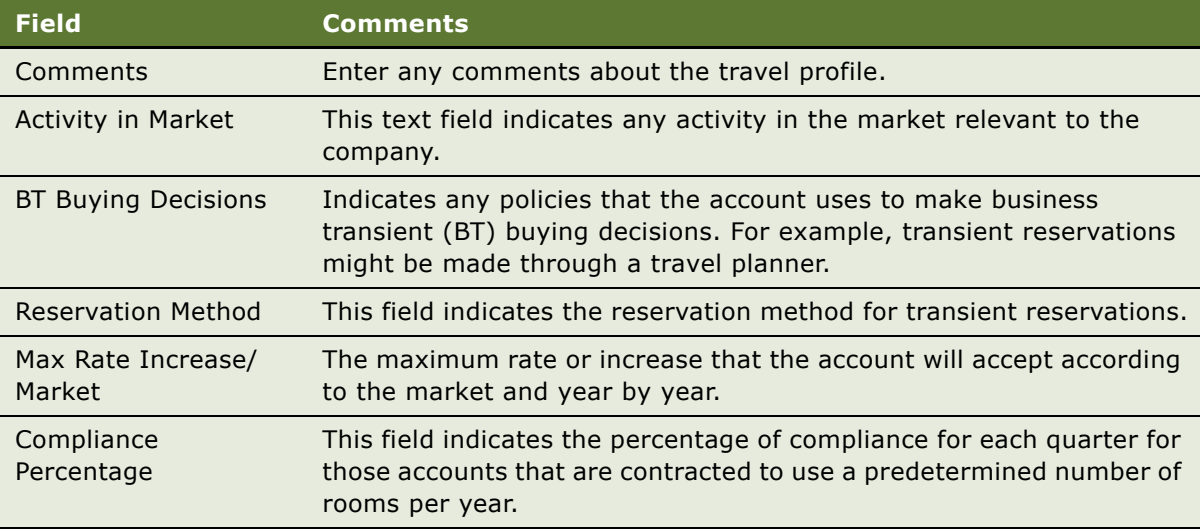

## <span id="page-222-0"></span>**Adding Brands to the Travel Profile**

Adding brands to the travel profile allows you to indicate the property brand and travel segment preference for the account during a particular year.

### *To add brands to the travel profile*

- **1** In the Profiles list, select the required travel profile.
- **2** Scroll down to the Brand list, create a new record, complete the fields, and save the record. The following table describes some of the fields.

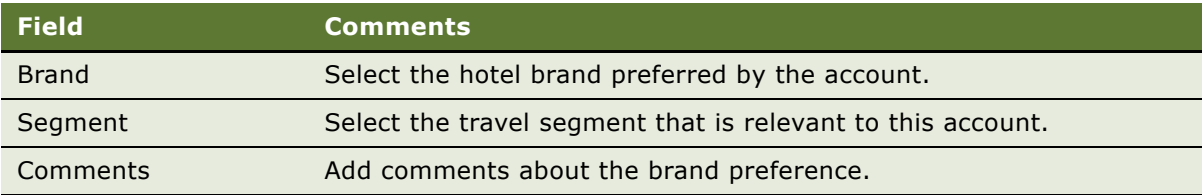

## <span id="page-222-1"></span>**Adding Intermediary Accounts to the Travel Profile**

Intermediary accounts are accounts that create opportunities for your company for certain other accounts. You can add an intermediary account to the travel profile to indicate the companies that refer account business to your company during a particular year.

### *To add intermediary accounts to the travel profile*

**1** In the Profiles list, select the travel profile.

- **2** Scroll down to the Intermediary list, and create a new record.
- **3** Complete the fields, and save the record.

The following table describes some of the fields.

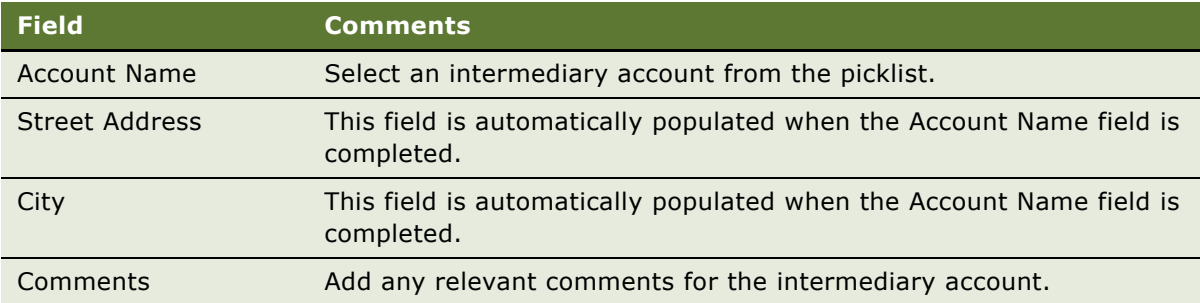

### <span id="page-223-0"></span>**Adding Competitors to the Travel Profile**

You can add competitors to the travel profile to list other companies that are competing for the business of the account.

### *To add competitors to the travel profile*

- **1** In the Profiles list, select the required travel profile.
- **2** Scroll down to the Competitors list, and create a new record.
- **3** Complete the fields, and save the record.

The following table describes the fields.

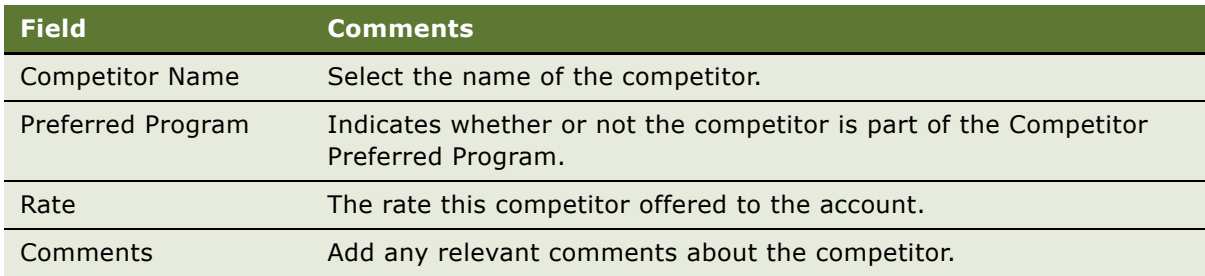

## <span id="page-223-1"></span>**Adding Credit Card Spending Details to the Travel Profile**

Detailing credit card spending allows you to analyze the properties where the account spends the most using the account credit card.

### *To add credit card spending details to the travel profile*

- **1** In the Profiles list, select the required travel profile.
- **2** Scroll down to the Credit Card Spending list, and create a new record.
- **3** Complete the fields, and save the record.

The following table describes some of the fields.

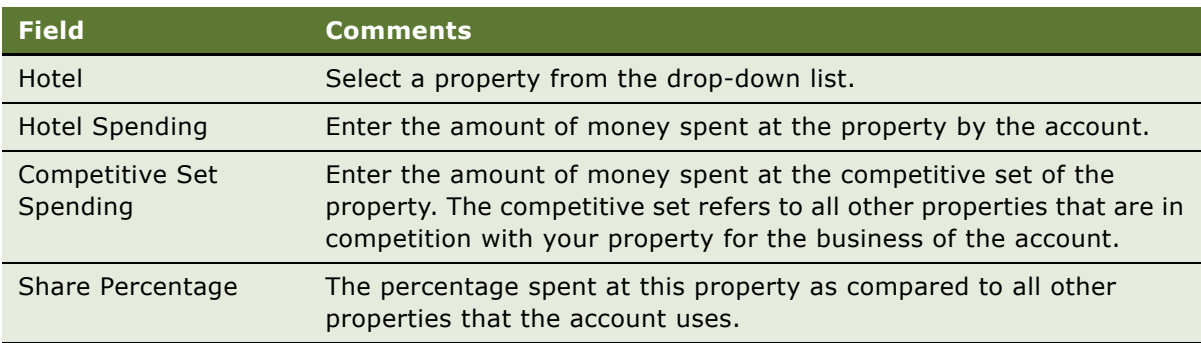

## <span id="page-224-0"></span>**Adding Travel Control Assessments to an Account**

Some accounts have one or more tools that a travel manager for that account uses to better control expenses related to travel, and to streamline the whole travel process. Travel control assessments can be used to assess these tools. This assessment can include review of communication from the account, frequency of use of company credit cards, deals with other travel vendors, and so on. For example, Online Booking Products might be important to a particular account. For each account, you can record the travel control assessments that are important to that account.

This task is a step in ["Managing the Account Travel Profile" on page 221.](#page-220-0)

### *To add a travel control assessment to an account*

- **1** Navigate to the Accounts screen, then the Accounts List view.
- **2** In the Accounts list, query for and select the required account.
- **3** Click the link in the Name field, and then click the Travel Control Assessment view tab.
- **4** Create a control assessment record, select a control name value, and then click Assessment.
- **5** In the Control Assessments list, click Assessment, and then click Confirm to populate the entire list of control assessments.

**CAUTION:** When you generate control assessment records, existing records are deleted.

**6** Add a rating for each control assessment.

# <span id="page-225-0"></span>**Creating Account Event Templates**

You can create event templates that are specific to an account and then create an opportunity directly from the event template. This capability is useful in creating an opportunity for an account that involves an event that is similar to an event previously held.

For more information about event templates, see ["About Event Templates" on page 209](#page-208-0).

This task is a step in ["Managing the Account Travel Profile" on page 221.](#page-220-0)

### *To create an account event template*

- **1** Navigate to the Accounts screen, then the Accounts List view.
- **2** In the Accounts list, query for and select the account.
- **3** Click the link in the Name field, and then click the Event Templates view tab.
- **4** Choose the appropriate option:
	- To create a generic event template for the account, click the Generic link.
	- To create a property-specific event template for the account, click the Property Specific link.
- **5** In the Event Templates list, create a new Event Template record, complete the fields, and save the record.
- **6** Click the link in the Name field to enter more specific details about the event template, including relevant information for room blocks and functions.

For more detailed information about creating event templates, see ["Process of Creating Event](#page-208-1)  [Templates" on page 209.](#page-208-1)

#### *To create an opportunity from an account event template*

- **1** Navigate to the Accounts screen, then the Accounts List view.
- **2** In the Accounts list, query for and select the account.
- **3** Click the link in the Name field, and then click the Event Template view tab.
- **4** Click the Generic link.
- **5** In the Event Templates list, select the event template, and click Create.
- **6** In the Pick Event Template/Opportunity dialog box, complete the fields, and click OK.

For more information about these fields, see ["Applying an Event Template to an Opportunity" on](#page-253-0)  [page 254](#page-253-0) and ["Applying a Property-Specific Event Template to a Quote" on page 310.](#page-309-0)

## <span id="page-225-1"></span>**Viewing Account Transactions**

Using the Accounts screen, you can view all opportunities, quotes, and orders for a particular account. The information included on these screens gives a sales representative or sales manager an indication of the volume of business and amount of revenue brought in by the account.

This task is a step in ["Managing the Account Travel Profile" on page 221.](#page-220-0)

### *To view account transactions*

- **1** Navigate to the Accounts screen, then the Accounts List view.
- **2** In the Accounts list, query for and select the account.
- **3** Click the appropriate view tab:
	- To view account opportunities, click the Opportunities view tab.
	- To view account quote, click the Quotes view tab.
	- To view account orders, click the Orders view tab.

# <span id="page-226-0"></span>**Viewing Opportunities for Intermediary Accounts**

An *intermediary account* is a company that refers account business to your company that eventually becomes a revenue-generating opportunity. For example, an intermediary account might be a travel agency. An account might approach a travel agency for assistance with booking a number of rooms in a particular region. The travel agency might then refer the account to your company, at which point you can create opportunity for the accounts.

You can review all opportunities referred to you by intermediary accounts to determine the value an intermediary account brings to your company.

This task is a step in ["Managing the Account Travel Profile" on page 221.](#page-220-0)

### *To view opportunities for intermediary accounts*

- **1** Navigate to the Accounts screen, then the Intermediary Account view.
- **2** In the Intermediary Account form, query for the required account.
- **3** Scroll down to the Opportunities list.

All opportunities associated with the intermediary account are displayed in the Opportunities list.

# <span id="page-226-1"></span>**Creating an Account Business Plan**

For each account, you can create a business plan to help generate revenue from future opportunities. This plan can be useful when targeting accounts for special offers and deals. Siebel Hospitality allows you to enter business plans for accounts over specified time periods. You can create as many business plans for the account as you require.

This task is a step in ["Managing the Account Travel Profile" on page 221.](#page-220-0)

### *To create an account business plan*

- **1** Navigate to the Accounts screen, then the Accounts List view.
- **2** In the Accounts list, query for and select the required account.
- **3** Click the link in the Account Name field, and then click the Business Plans view tab.
- **4** In the Business Plans list, create a new record, complete the fields, and save the record. The following table describes some of the fields.

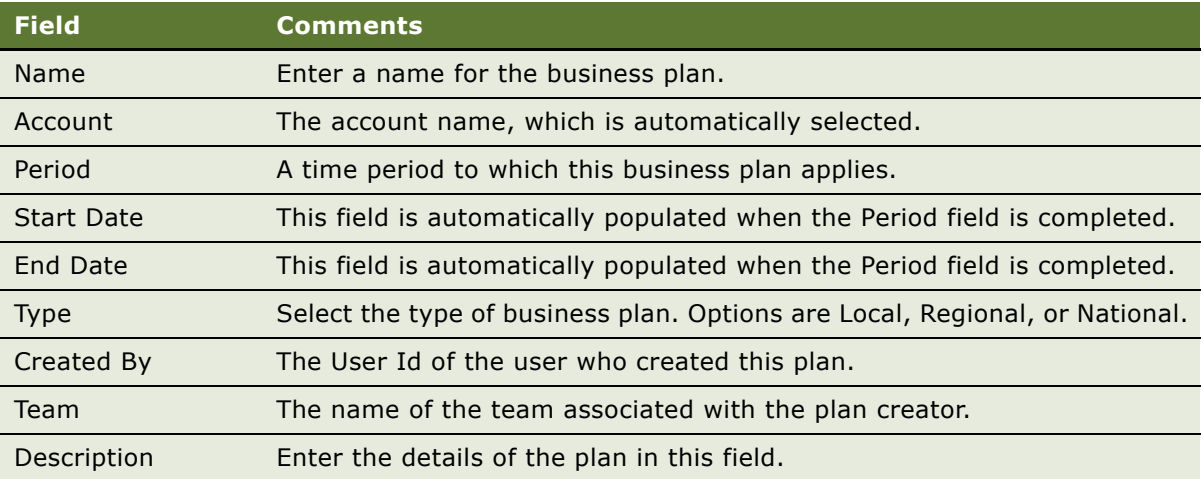

# <span id="page-227-0"></span>**Process of Managing Hospitality Contacts**

This topic lists the tasks typically performed by hospitality sales representatives to manage contacts when creating an opportunity for an event. Your company might follow a different process according to its business requirements.

[Figure 4](#page-227-1) illustrates the process flow for managing hospitality contacts.

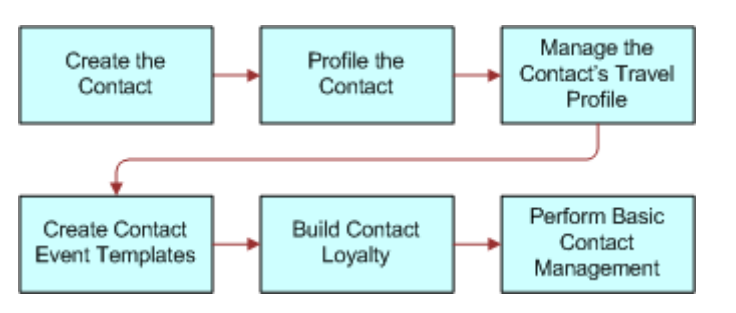

<span id="page-227-1"></span>Figure 4. Business Process for Profiling Hospitality Contacts

To manage Hospitality contacts, perform the following tasks:

**1** Creating the Contact.

For more information, see *Siebel Applications Administration Guide*.

**2** Profiling the Contact.

For more information, see *Siebel Applications Administration Guide*.

- **3** [Managing a Travel Profile for a Contact on page 229](#page-228-0)
- **4** [Creating Event Templates for a Contact on page 230](#page-229-0)
- **5** Building Contact Loyalty.

For more information, see *Siebel Loyalty Administration Guide*.

**6** Performing Basic Contact Management.

Basic Contact Management includes managing notes, attachments, and activities associated with the contact. For more information, see *Siebel Applications Administration Guide*.

# <span id="page-228-0"></span>**Managing a Travel Profile for a Contact**

You can use the travel profile to store details about the travel preferences of a contact, such as hotel preference, travel preference, and some personal preferences. This information can be valuable to a sales representative when creating an opportunity for a contact and can help to progress the opportunity.

This task is a step in ["Managing the Account Travel Profile" on page 221.](#page-220-0)

### *To create a travel profile for a contact*

- **1** Navigate to the Contacts screen, then the Contacts List view.
- **2** In the Contacts list, query for and select the contact.
- **3** Click the link in the Last Name field, and then click the Travel Profile view tab.
- **4** In the Travel Profile form, complete the fields.

The following table describes some of the fields.

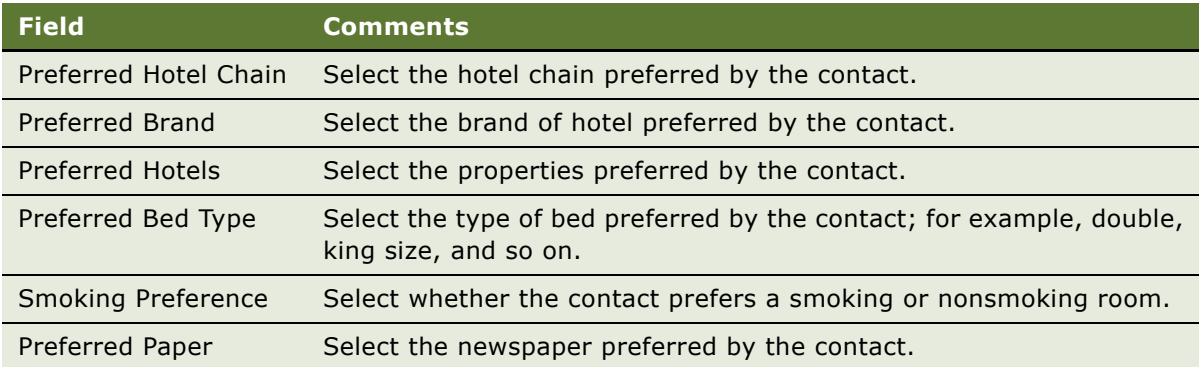

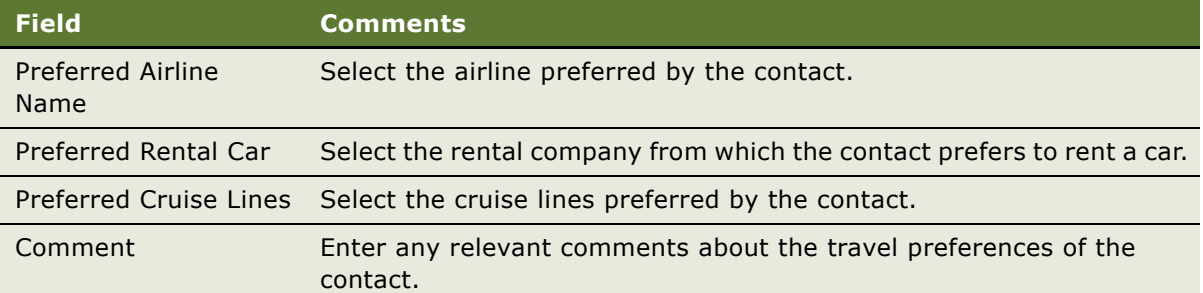

# <span id="page-229-0"></span>**Creating Event Templates for a Contact**

You can create event templates that are specific to a contact, and then create an opportunity directly from the event template. This information can be useful in creating an opportunity for a contact that was similar to an event that the contact previously booked.

For more information about event templates, see ["About Event Templates" on page 209](#page-208-0).

This task is a step in ["Managing the Account Travel Profile" on page 221.](#page-220-0)

#### *To create an event template for a contact*

- **1** Navigate to the Contacts screen, then the Contacts List view.
- **2** In the Contacts list, query for and select the contact.
- **3** Click the link in the Last Name field, and then click the Event Templates view tab.
- **4** Click the Generic link.
- **5** In the Event Templates list, create a new Event Template record, complete the fields, and save the record.
- **6** Click the link in the Name field to enter more specific details about the event template.
- **7** Enter relevant information for room blocks and functions.

For more detailed information about creating event templates, see ["Process of Creating Event](#page-208-1)  [Templates" on page 209.](#page-208-1)

### *To create an opportunity from a contact event template*

- **1** Navigate to the Contacts screen, then the Contacts List view.
- **2** In the Contacts list, query for and select the required contact.
- **3** Click the link in the Last Name field, and then click the Event Templates view tab.
- **4** Click the appropriate link:
	- To create an opportunity from a generic event template for the contact, click the Generic link.
	- To create an opportunity from a property-specific event template for the contact, click the Property Specific link.
- **5** In the Event Templates list, select the required event template, and click Create.
- **6** In the Pick Event Template/Opportunity dialog box, complete the fields, and click OK.

For more information about these fields, see ["Applying an Event Template to an Opportunity" on](#page-253-0)  [page 254](#page-253-0) and ["Applying a Property-Specific Event Template to a Quote" on page 310.](#page-309-0)

# **15 Capturing Hospitality Opportunities**

This chapter describes the procedures that sales managers and event managers perform to create and add details to an event opportunity, using Siebel Hospitality software. It includes the following topics:

- [Scenario for Capturing Hospitality Opportunities on page 233](#page-232-0)
- [Process of Capturing Hospitality Opportunities on page 234](#page-233-0)
- [Creating Event Opportunities on page 234](#page-233-1)
- [Adding a Function Agenda and Line Items to an Event Opportunity on page 240](#page-239-0)
- [Adding Room Block Information to an Event Opportunity on page 246](#page-245-0)
- [Selecting Properties for an Event Opportunity on page 251](#page-250-0)
- [Applying an Event Template to an Opportunity on page 254](#page-253-1)
- [Creating an Event Template from an Opportunity on page 255](#page-254-1)
- [Adding Details to an Event Opportunity on page 255](#page-254-0)
- [Adding Billing Information to an Event Opportunity on page 260](#page-259-0)
- [Adding Macro Estimates to an Event Opportunity on page 262](#page-261-0)
- [Adding an Assessment to an Event Opportunity on page 263](#page-262-0)
- [Capturing Event Opportunity Information on page 264](#page-263-0)
- [Assigning Host and Affiliate Relationships to Opportunities on page 265](#page-264-0)
- [Viewing Opportunity Details with the Opportunity Explorer on page 267](#page-266-0)
- [Analyzing Opportunities with Charts on page 268](#page-267-0)

# <span id="page-232-0"></span>**Scenario for Capturing Hospitality Opportunities**

This scenario provides an example of a process performed by an events sales representative to create and add details to opportunities. Your company might follow a different process according to its business requirements.

A customer contacts an event sales representative at the National Sales Organization Center to discuss holding an event at a hotel property. The event customer provides some generic information about the type of functions that are contemplated and the room blocks that are required to support the functions of the event. The customer specifies some property preferences and details the payment method. In addition, the event customer wants the property to provide free transportation for event attendees from the airport to the property.

The sales representative captures this information as an opportunity and then performs an assessment of the opportunity so that each participating property can determine the value of the opportunity.

# <span id="page-233-0"></span>**Process of Capturing Hospitality Opportunities**

This topic lists the tasks typically performed by hospitality sales representatives when creating an opportunity for an event. Your company might follow a different process according to its business requirements.

To capture opportunities for an event, perform the following tasks:

- **1** [Creating Event Opportunities on page 234](#page-233-1)
- **2** [Adding a Function Agenda and Line Items to an Event Opportunity on page 240](#page-239-0)
- **3** [Adding Room Block Information to an Event Opportunity on page 246](#page-245-0)
- **4** [Selecting Properties for an Event Opportunity on page 251](#page-250-0)
- **5** [Applying an Event Template to an Opportunity on page 254](#page-253-1)
- **6** [Adding Details to an Event Opportunity on page 255](#page-254-0)
- **7** [Adding Billing Information to an Event Opportunity on page 260](#page-259-0)
- **8** [Adding Macro Estimates to an Event Opportunity on page 262](#page-261-0)
- **9** [Adding an Assessment to an Event Opportunity on page 263](#page-262-0)
- **10** [Capturing Event Opportunity Information on page 264](#page-263-0)
- **11** [Assigning Host and Affiliate Relationships to Opportunities on page 265](#page-264-0)
- **12** [Viewing Opportunity Details with the Opportunity Explorer on page 267](#page-266-0)
- **13** [Analyzing Opportunities with Charts on page 268](#page-267-0)

# <span id="page-233-1"></span>**Creating Event Opportunities**

An opportunity can be created from a number of screens. For example, in addition to using the Opportunity screens and views, you can create opportunities from the Accounts and Contacts screens by clicking the Opportunities view tab associated with those screens.

**CAUTION:** When modifying an opportunity, make sure that you are on the sales team that is associated with the opportunity. In other words, make sure your name is on the list in the Sales Team field of the opportunity record. Not doing so can lead to unpredictable and undesired results.

For example, suppose you select an opportunity with an associated sales team that does not include you. The selected opportunity has an associated room block, which in turn has room block line items. If you change the Arrival Date of the opportunity, you cannot access the functionality for selecting Update Dates or Update Day Numbers to specify how to apply the change to associated records. Consequently, the change to the Arrival Date is not propagated to the Date fields on the room block line items.

This task is a step in ["Process of Capturing Hospitality Opportunities" on page 234](#page-233-0).

### *To create an event opportunity*

- **1** Navigate to the Opportunities screen.
- **2** From the Opportunities Home view, complete the fields in the Add form, and then click Add & Go.
- **3** Click the More Info view tab and perform the following actions.
	- **a** Complete the fields in the Key Information section.

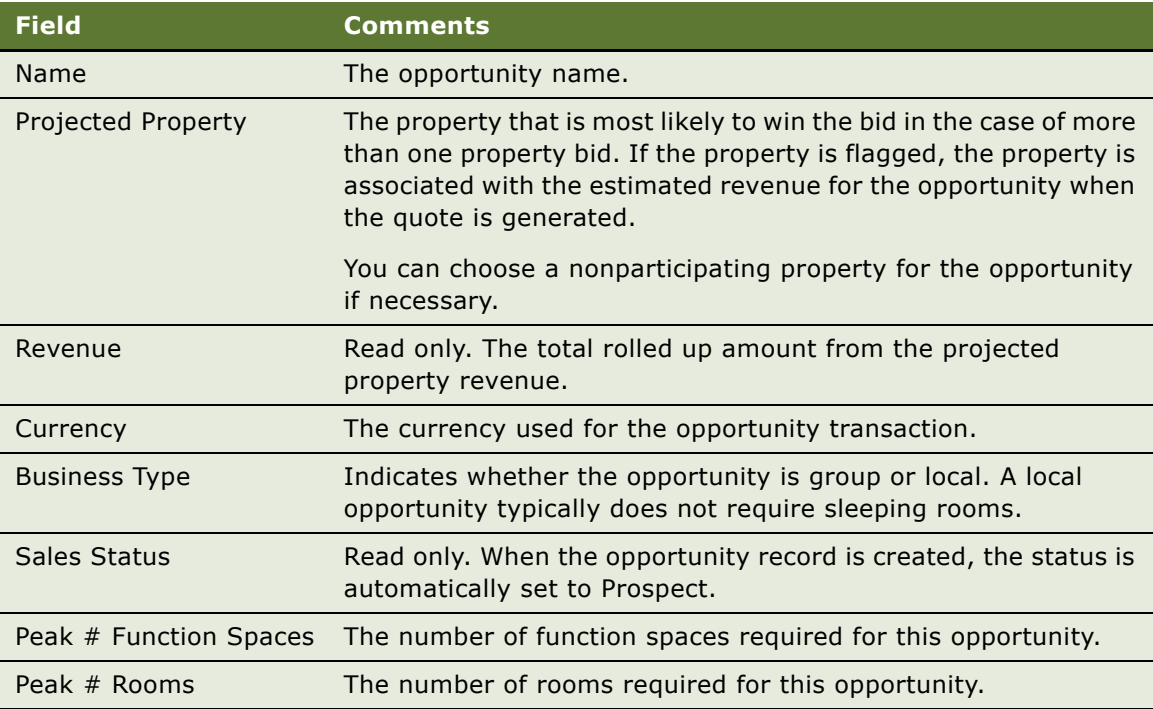

**b** Complete the fields in the Arrival Information section.

Some fields are described in the following table.

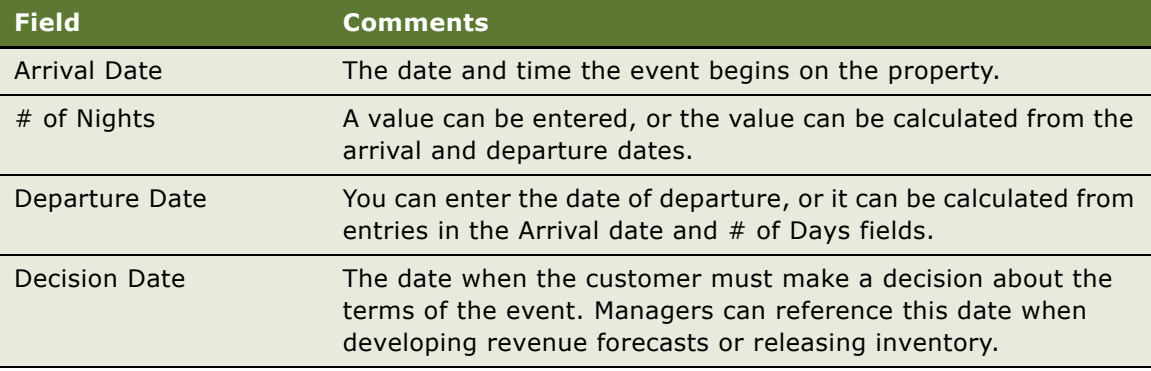

**c** Complete the fields in the Account and Contact Information section.

Some fields are described in the following table.

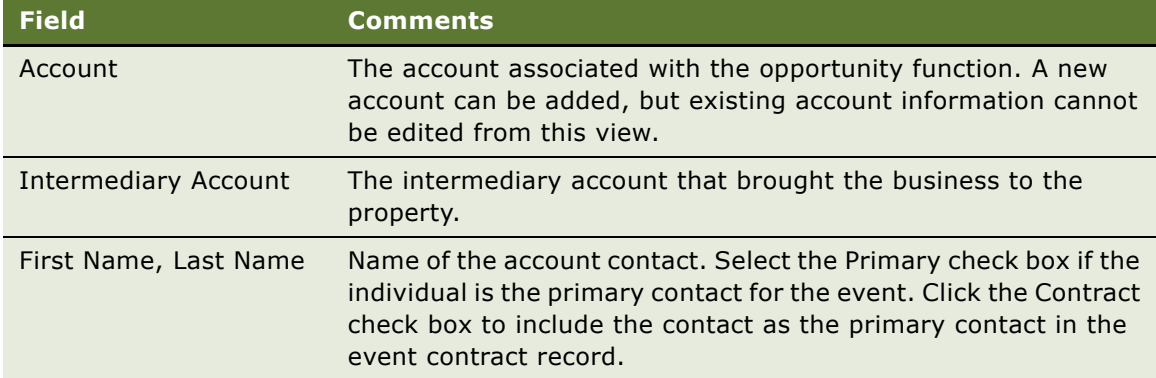

**d** Complete the fields in the General Information section.

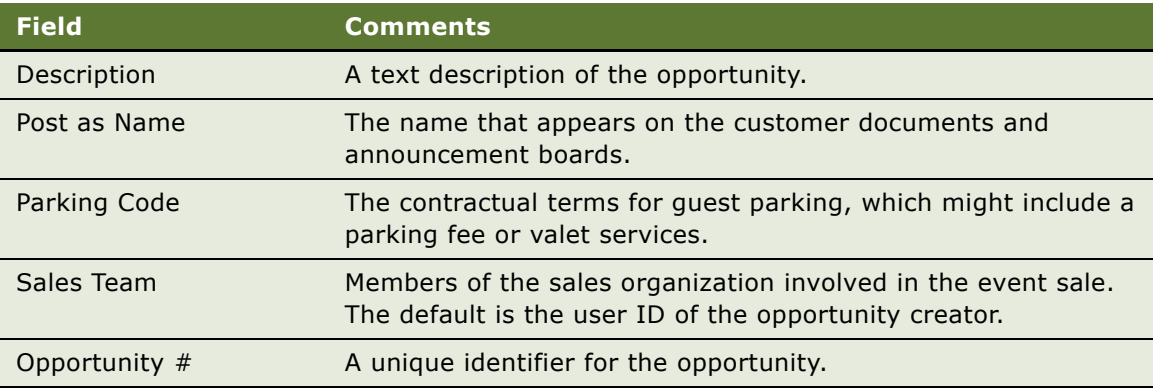

**e** Complete the fields in the Dates section.

Some fields are described in the following table.

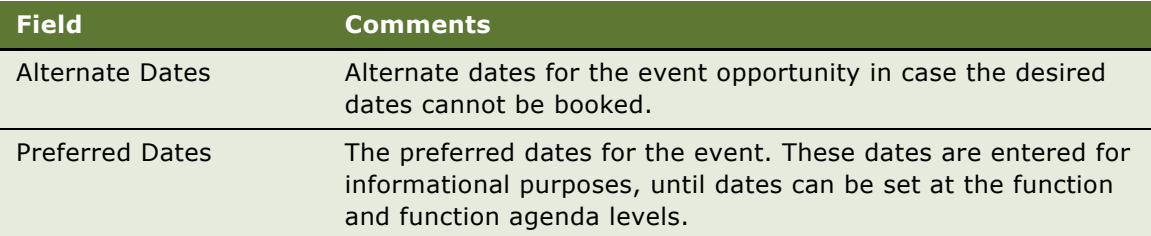

**f** Complete the fields in the Tracking Information section.

Some fields are described in the following table.

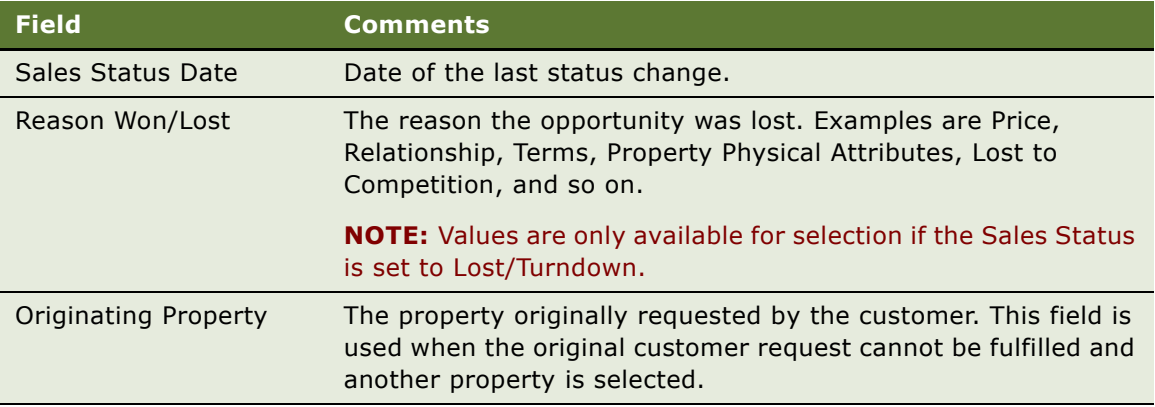

**g** Complete the fields in the Capacity Requirements section.

Some fields are described in the following table.

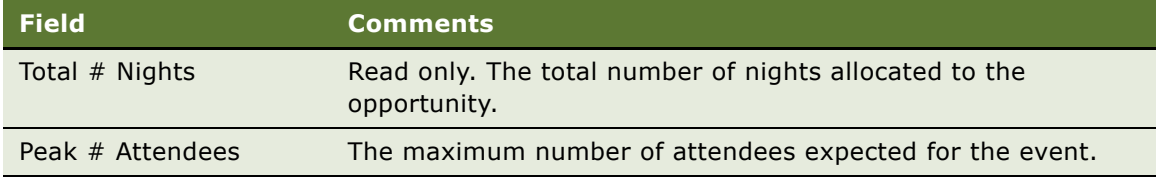

**h** Complete the fields in the Classification Information section.

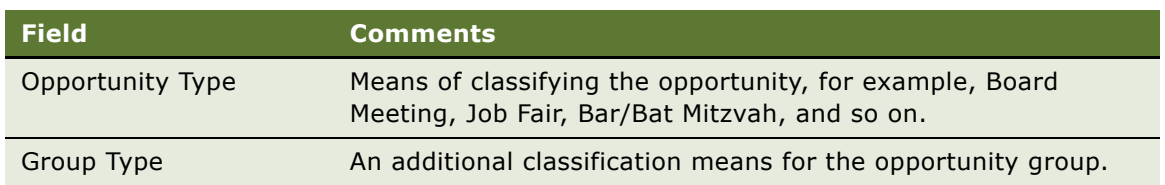

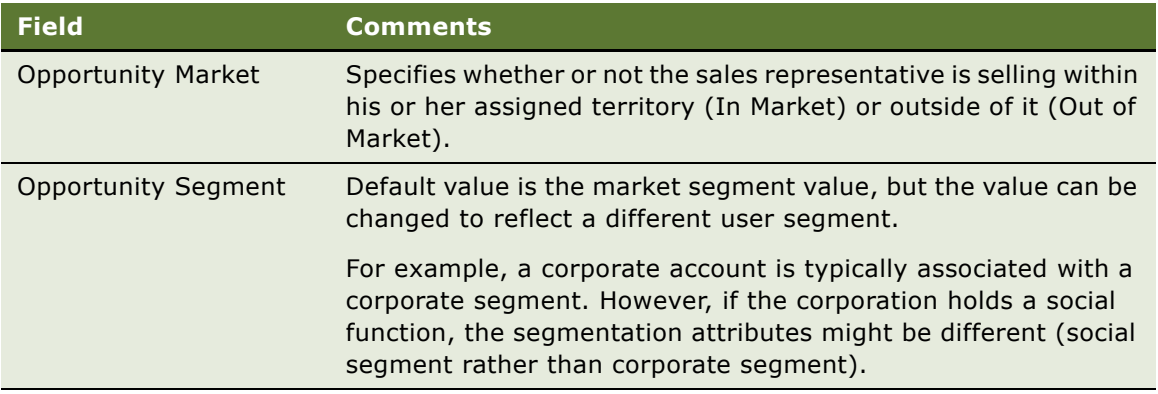

**i** Complete the fields in the Influence Mechanism section.

Some fields are described in the following table.

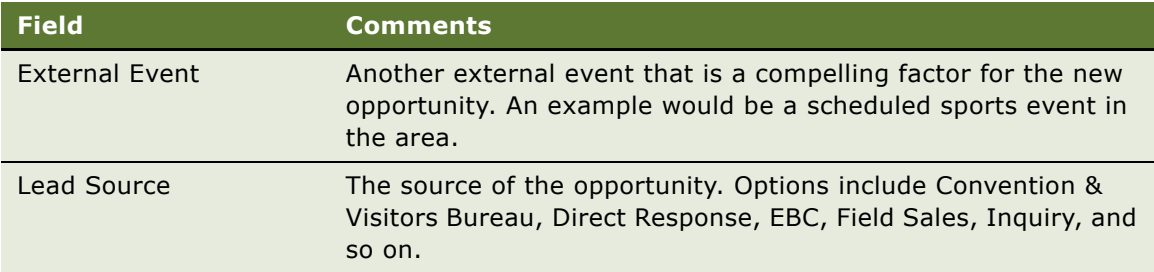

**j** Complete the fields in the Qualification Information section.

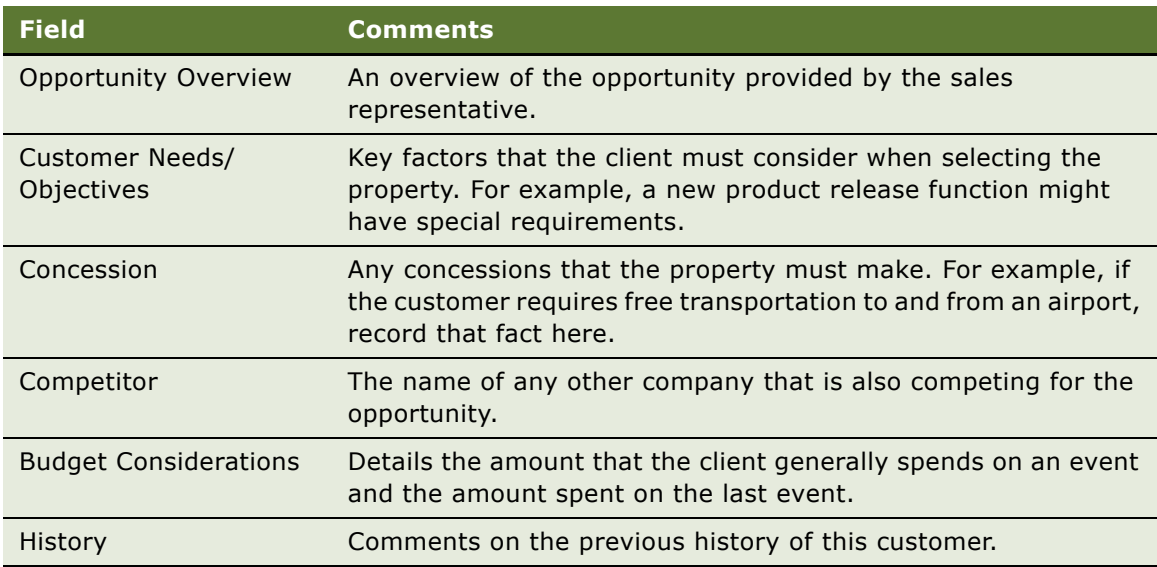

**k** Complete the fields in the Manager Information section.

Some fields are described in the following table.

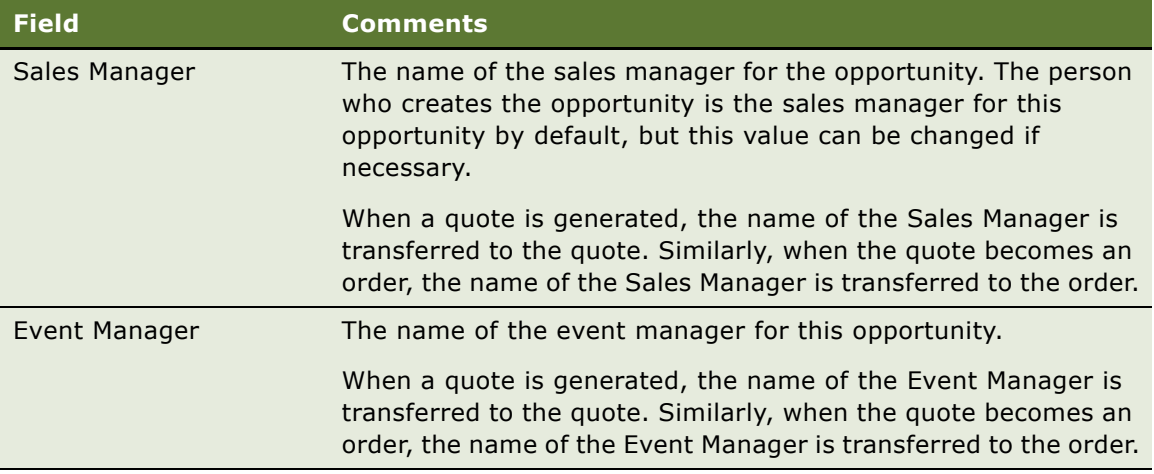

**l** Complete the fields in the Relationship Information section.

Some fields are described in the following table.

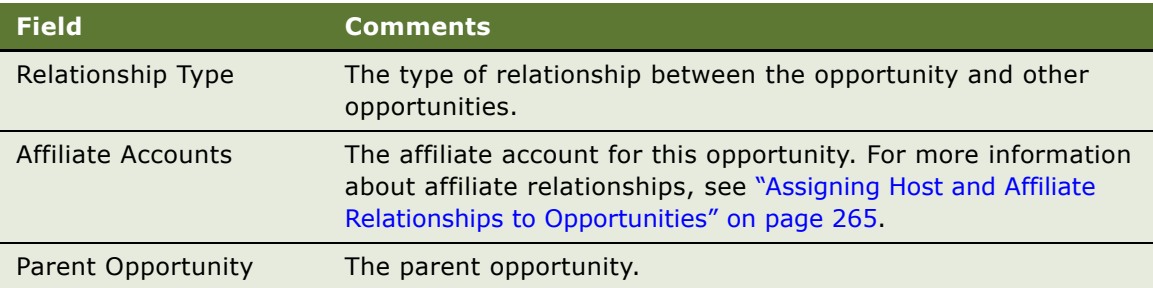

### **Specifying Sleeping Room Rates for an Opportunity**

When you create an opportunity, one of the fields that you must complete is the Opportunity Segment field. This field is important for determining the sleeping room costs to be applied to the opportunity. In this field, you can specify that the opportunity is part of the government segment. If you do this, government rates are applied to the sleeping room. If you do not specify a government rate, then ordinary sleeping room rates are applied to the sleeping rooms for the opportunity.

**NOTE:** By default, the government rate cannot be offered to a group unless the government rate is open for every day that the group is resident at the property. That is, if the government rate is not available for a single day of the room block, then the whole room block cannot be offered at the government rate regardless of the segment with which the opportunity is associated. Your company might follow a different process according to its business requirements.

### *To specify the sleeping room rates for an opportunity*

- **1** Navigate to the Opportunities screen, then the List view.
- **2** In the Opportunities list, query for and select the required opportunity.
- **3** Click the Show More button on the opportunity form.
- **4** Scroll down to the Classification Information section of the form, and in the Opportunity Segment Field, do one of the following:
	- To apply government sleeping room rates to the sleeping rooms for the opportunity, select Federal Government, Government Contractor, International Government, Local Government, or State Government.
	- To apply regular sleeping room rates to the sleeping rooms for the opportunity, select any option other than Federal Government, Government Contractor, International Government, Local Government, or State Government.

The appropriate government rate is applied to the sleeping rooms associated with the opportunity.

# <span id="page-239-0"></span>**Adding a Function Agenda and Line Items to an Event Opportunity**

After an opportunity is created, the event sales representative can enter the proposed agenda and line item information for the opportunity using the Opportunity screen, Function Agenda view, and Agenda Line Items subview.

Because this activity occurs at the beginning of a sales stage, event sales associates typically have not yet identified the specific function space or catering items that must be quoted. However, they can enter sample agenda items and subfunctions, the estimated capacity (how many individuals are planning to attend the event), and general catering requirements for each of the functions planned for the event.

This topic includes the following topics and is a step in ["Process of Capturing Hospitality Opportunities"](#page-233-0)  [on page 234.](#page-233-0)

- [Adding a Function Agenda to an Event Opportunity on page 240](#page-239-1)
- [Adding Line Items to a Function Agenda on page 242](#page-241-0)
- [Organizing Functions with the Function Agenda Buttons on page 243](#page-242-0)

## <span id="page-239-1"></span>**Adding a Function Agenda to an Event Opportunity**

The Functions Agenda view includes special functionality buttons that you can use to build function hierarchies and to flag functions that are to be bypassed during the availability check. For more information, see ["Organizing Functions with the Function Agenda Buttons" on page 243](#page-242-0).

This task is a step in ["Adding a Function Agenda and Line Items to an Event Opportunity" on page 240](#page-239-0).

### *To add a function agenda to an event opportunity*

- **1** Navigate to the Opportunities screen, then the List view.
- **2** In the Opportunities list, query for and select the required opportunity.
- **3** In the Opportunity record, click the link in the Opportunity Name field.
- **4** In the Function Agenda list, create a new record, and complete the fields.

**NOTE:** Enter values in the Room Area, or Setup Style and Expected Attendees fields (or enter information in all three fields). If you specify a setup style and do not provide a value for Expected Attendees, an error occurs during the quote generation process.

The following table describes some of the fields.

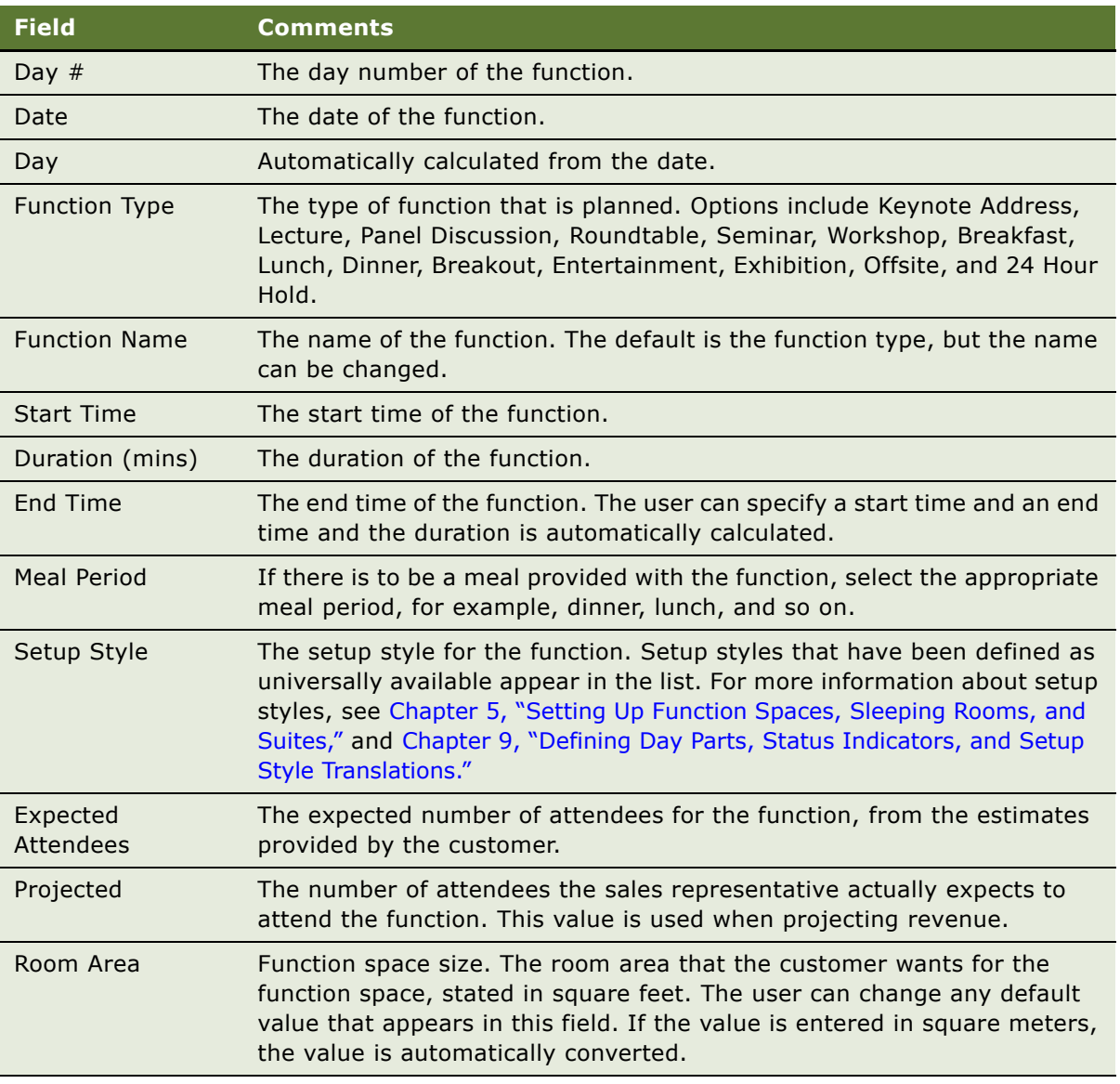

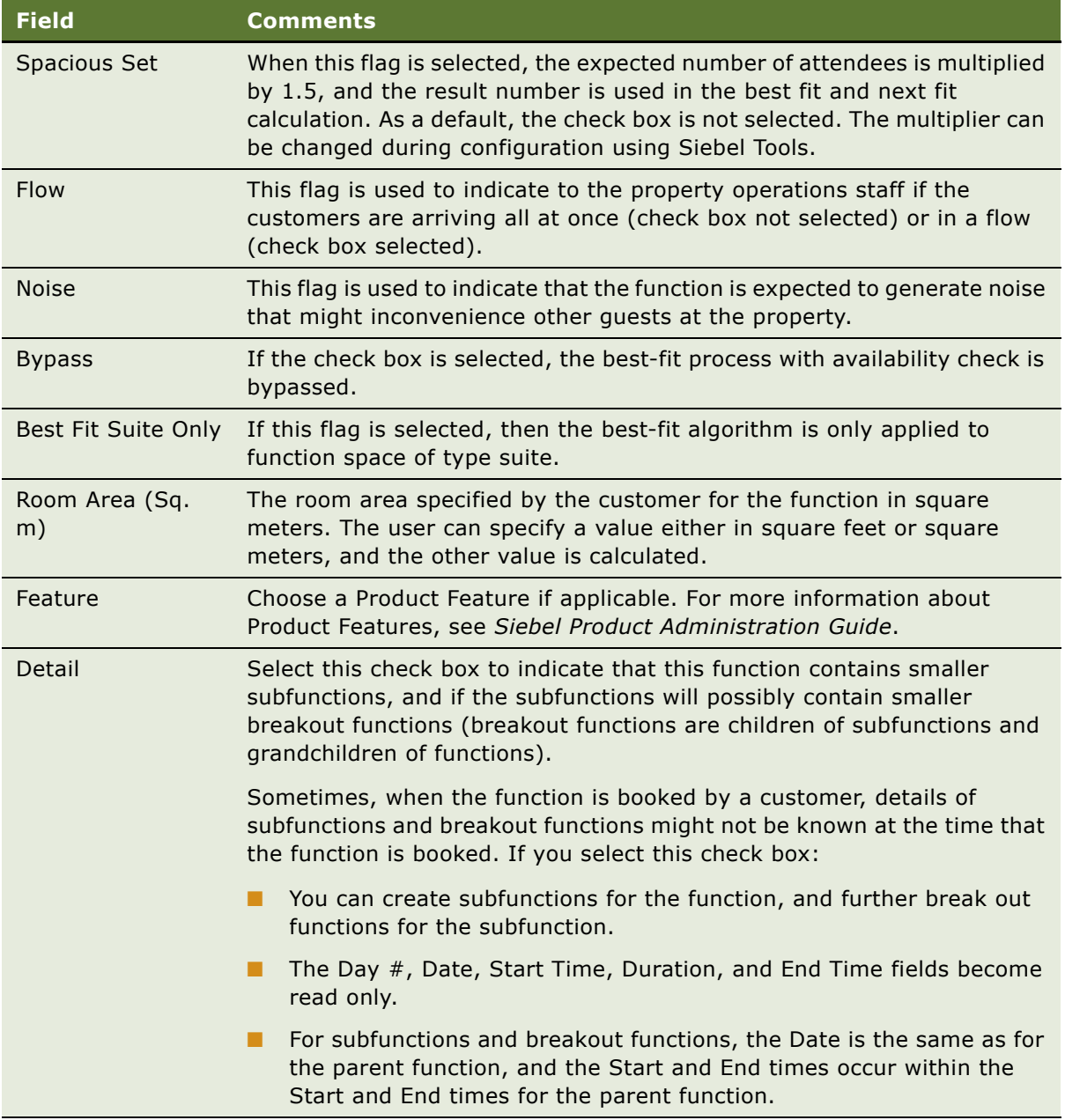

## <span id="page-241-0"></span>**Adding Line Items to a Function Agenda**

The Function Agenda line Items list provides the details such as service and products required for each function on the agenda.

This task is a step in ["Adding a Function Agenda and Line Items to an Event Opportunity" on page 240](#page-239-0).

### *To add line items to a function agenda*

- **1** Navigate to the Opportunities screen, then the List view.
- **2** In the Opportunities list, select the opportunity, and click the link in the Opportunity Name field.
- **3** In the Function Agenda list, select the function agenda record.
- **4** Scroll down to the Agenda Line Items list, and add a record.
- **5** Complete the fields, and save the record.

The following table describes some of the fields.

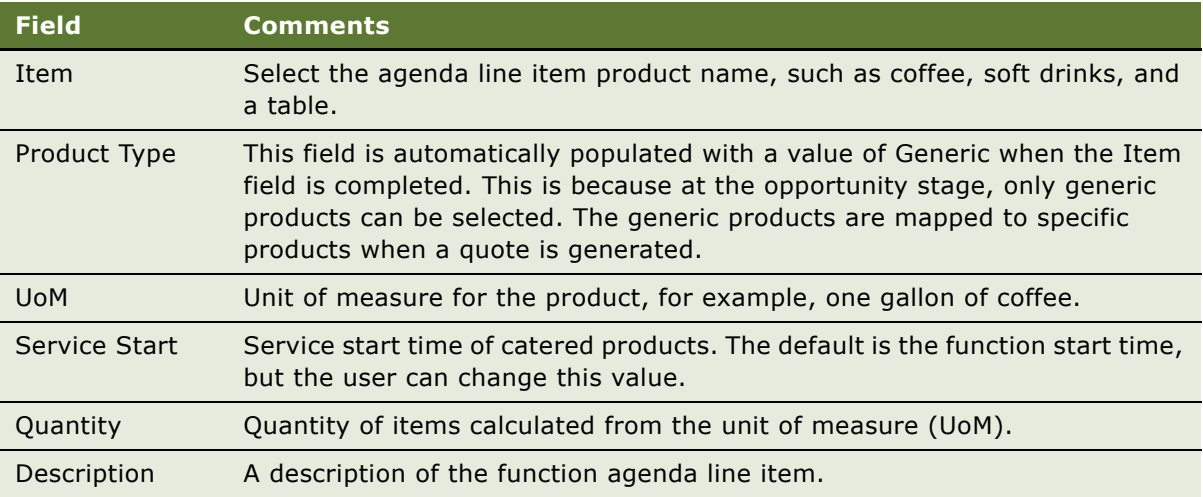

## <span id="page-242-0"></span>**Organizing Functions with the Function Agenda Buttons**

Using function agenda buttons, you can copy existing functions for an event opportunity and edit the details, as well as create a hierarchy of nested functions within functions. The Bypass button allows you to skip automatic availability checks for the selected function.

This task is a step in ["Adding a Function Agenda and Line Items to an Event Opportunity" on page 240](#page-239-0).

### **Creating a Hierarchy of Opportunity Functions**

You can build a three-level hierarchy of parent functions, subfunctions, and child subfunctions. To build a hierarchy of opportunity functions, follow this procedure.

### *To create a hierarchy of opportunity functions*

- **1** Navigate to the Opportunities screen, then the Opportunities List view.
- **2** In the Opportunities list, query for an opportunity.
- **3** In the Opportunities record, click the link in the Opportunity Name field.

**4** In the Function Agenda list, add a function record, and complete the fields.

Some fields are described in the following table.

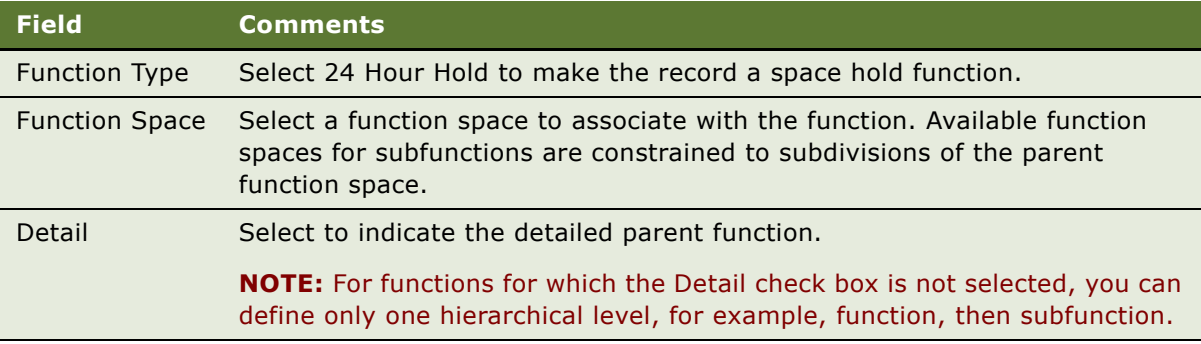

- **5** Build a hierarchy of function, subfunction, and child subfunction records using the following methods:
	- Click the Move up and Move down buttons to position a function under the detailed function record. Click the Demote one level button once to indent the function under the primary function and make it a subfunction. Click the Demote one level button twice to indent the function under a subfunction and make it a child subfunction.
	- Select the primary function and click the Sub Function button to build a hierarchy of subfunctions under the detailed function in the Create Agenda Sub Function dialog box. Select a subfunction and click the Sub Function button to add a child subfunction under the current subfunction in the Create Agenda Sub Function dialog box.

For more information about building a hierarchy of subfunctions and child subfunctions under a detailed function, see ["Detailing a Function" on page 390](#page-389-0).

### **Copying to Create Multiple Related Functions**

The Copy function speeds up the event agenda creation process by allowing the user to reuse the work completed for previous functions. If another function has many of the same characteristics as the new function, the user can duplicate a function and then edit it to reflect the new function's unique requirements. For example, you can keep some function line items, add new line items, and delete line items that do not apply.

The user can select multiple function records and create multiple copies of a selected function, and then associate subfunctions and line items across a selected date range.

### *To copy a single function*

- **1** Navigate to the Opportunities screen, then the List view.
- **2** In the Opportunities list, query for the opportunity record.
- **3** In the Opportunity record, click the link in the Opportunity Name field.
- **4** In the Function Agenda list, select the required function, and click Copy.

**5** In the Copy Function form, complete the fields, and then click Copy.

In the Copy Function form, if you select the subfunction check box, then the subfunctions are automatically copied. If the subfunction check box is not selected, then only the function and the line items associated with the function are copied.

If you then select the Line Item check box, the line items associated with the original function are copied to the new function. By default, the subfunction and line item flags are selected, and the function is associated with the original opportunity for the function. You can select another opportunity if necessary.

You can also create multiple records by selecting a value greater than 1 in the #of Copies/Day field. You can also change the function timing by changing the values in the Start From (date), Duration, Start Time or # of Days fields.

If you change the start time of the function, then the start times of all line items that are copied are also changed.

### *To copy multiple functions at the same time*

- **1** Navigate to the Opportunities screen, then the List view.
- **2** In the Opportunities list, query for and select the required opportunity record.
- **3** In the Opportunity record, click the link in the Opportunity Name field.
- **4** In the Function Agenda list, select the functions:
	- To choose contiguous functions, select the first function, press SHIFT, and then select the last function to be copied.
	- To choose nonadjacent functions, select the first function, press CTRL, and then select another function.
- **5** Click Copy, complete the fields in the Copy Function form, and then click Copy again.
- **6** Update the fields in the new record.

### **Skipping Availability Checks for Functions**

In the Function Agenda view, you can use Bypass to skip the availability process at the individual function level. Bypassing a function causes the following:

- The function space room rental is not determined or reserved for the function.
- The required threshold is not calculated for the function.
- The required threshold for the quote is not calculated.

If generic products have been mapped to specific products, such as specific catering items, the correct product prices appear.

# <span id="page-245-0"></span>**Adding Room Block Information to an Event Opportunity**

Entering general room block information in the Opportunity screen, Room Block view associates the Room Block Line Items with the opportunity. Room Block information can also be entered and refined after a quote is created for the opportunity. For more information, see ["Managing Event Room Block](#page-327-0)  [Information in Quotes" on page 328](#page-327-0).

This topic includes the following topics and is a step in ["Process of Capturing Hospitality Opportunities"](#page-233-0)  [on page 234:](#page-233-0)

- [Capturing Room Block Information with Rapid Room Block on page 246](#page-245-1)
- [Adding Room Block Information to an Opportunity on page 247](#page-246-0)
- [Adding Room Blocks to an Opportunity on page 248](#page-247-0)
- [Adding Room Block Line Items to an Opportunity on page 250](#page-249-0)
- [Copying Room Block Line Items on page 250](#page-249-1)

## <span id="page-245-1"></span>**Capturing Room Block Information with Rapid Room Block**

When creating an opportunity with a customer, a sales representative might want to fill out room block information without keeping the customer supplying details on the phone for a long time. A sales representative can use Rapid Room Block for fast entry of room block information.

This task is a step in ["Adding Room Block Information to an Event Opportunity" on page 246](#page-245-0).

### *To capture room block information with Rapid Room Block*

- **1** When you have created an opportunity, click the link in the # of Nights field. The Rapid Room Blocks view tab is displayed.
- **2** In the Rapid Room Blocks list, create a new room block.

For more information on how to create a new room block, see ["Adding Room Blocks to an](#page-247-0)  [Opportunity" on page 248.](#page-247-0)

**3** In the Rapid Room Blocks list, click Create.

The Rapid Room Blocks list is automatically populated with a record for each generic room type at the property. For each room type, there is a field for each day for which the rooms are blocked. In this field, you can specify the number of rooms of that type required for that day.

**NOTE:** You can only use the Create button once to create the initial record. After you have used the button to create the initial record, it becomes unavailable for use.

**4** For each required room type, enter the amount of rooms to be reserved for each night of the room block, and save each record.

**5** When you have entered the information for each room block using Rapid Room Block, click the Room Block view tab.

The room block information entered using Rapid Room Block automatically appears in this view, where it can be further modified if necessary.

## <span id="page-246-0"></span>**Adding Room Block Information to an Opportunity**

Before creating room blocks, a sales representative can add general information that applies to all room blocks. This information gives details on the percentages of room types, their price offsets, and the commission amounts applied to the room blocks.

This task is a step in ["Adding Room Block Information to an Event Opportunity" on page 246](#page-245-0).

### *To add room block information to an opportunity*

- **1** Navigate to the Opportunities screen, then the List view.
- **2** In the Opportunities list, query for and select the required opportunity record.
- **3** In the Opportunity record, click the link in the Opportunity # field.
- **4** Click the Room Block Info view tab, and complete the fields in the form.

The following table describes the fields.

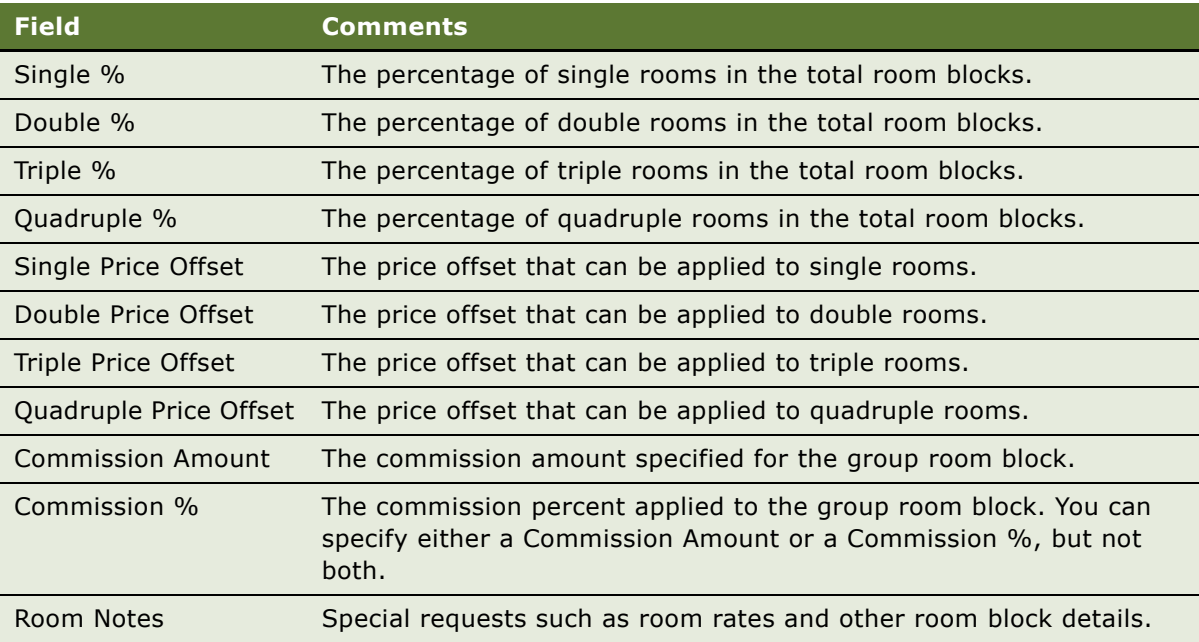

## <span id="page-247-0"></span>**Adding Room Blocks to an Opportunity**

A room block is a collection of room block items, and corresponds primarily to one billing item. When making a group reservation, a customer might want to specify billing methods and rates for different parts of the group. To satisfy these requirements, you can create a number of different room blocks (with a number of room block line items attached) as part of the same opportunity.

This task is a step in ["Adding Room Block Information to an Event Opportunity" on page 246](#page-245-0).

### *To add a room block to an opportunity*

- **1** Navigate to the Opportunities screen, then the List view.
- **2** In the Opportunities list, query for and select the required opportunity record.
- **3** In the Opportunity record, click the link in the Opportunity # field.
- **4** Click the Room Blocks view tab.

**5** In the Room Blocks list, create a new record, and complete the fields.

The following table describes some of the fields.

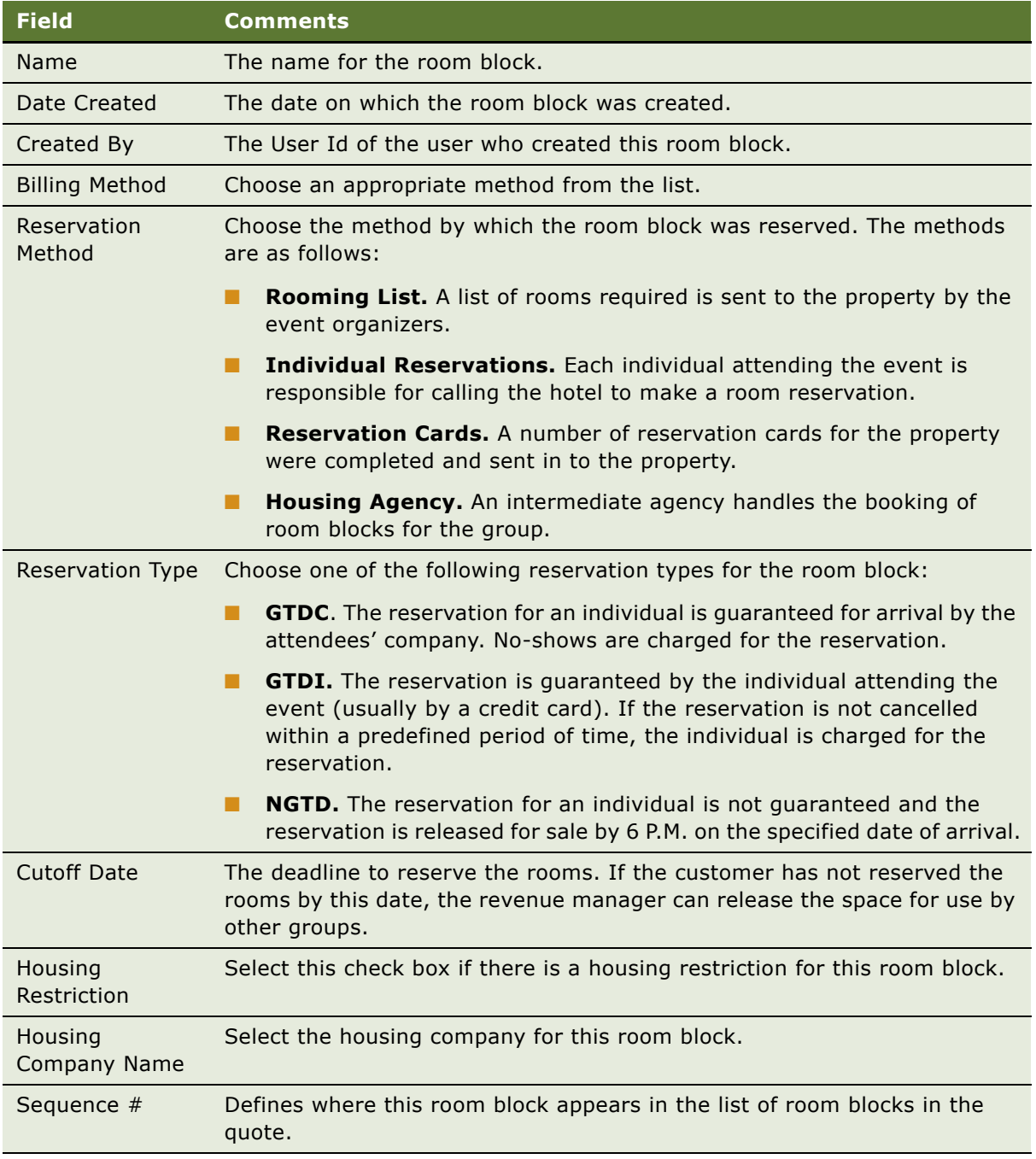

**NOTE:** In the Room Block Line Items list, you might only have one record with the same Room Type and Day #.

## <span id="page-249-0"></span>**Adding Room Block Line Items to an Opportunity**

The following procedure details how to add room block line items to an opportunity.

This task is a step in ["Adding Room Block Information to an Event Opportunity" on page 246](#page-245-0).

### *To add room block line items to an opportunity*

- **1** Navigate to the Opportunities screen, then the List view.
- **2** In the Opportunities list, query for and select the required opportunity record.
- **3** In the Opportunity record, click the link in the Opportunity # field.
- **4** Click the Room Blocks view tab, and select the room block to which to add line items.
- **5** Scroll down to the Room Block Line Items list, create a record, and complete the fields.

**NOTE:** If a room block has not yet been created, you can click New in the Room Block Line Items view to create a default room block with which the new line item is associated. Clicking this button can help to speed up data entry.

The following table describes some of the fields.

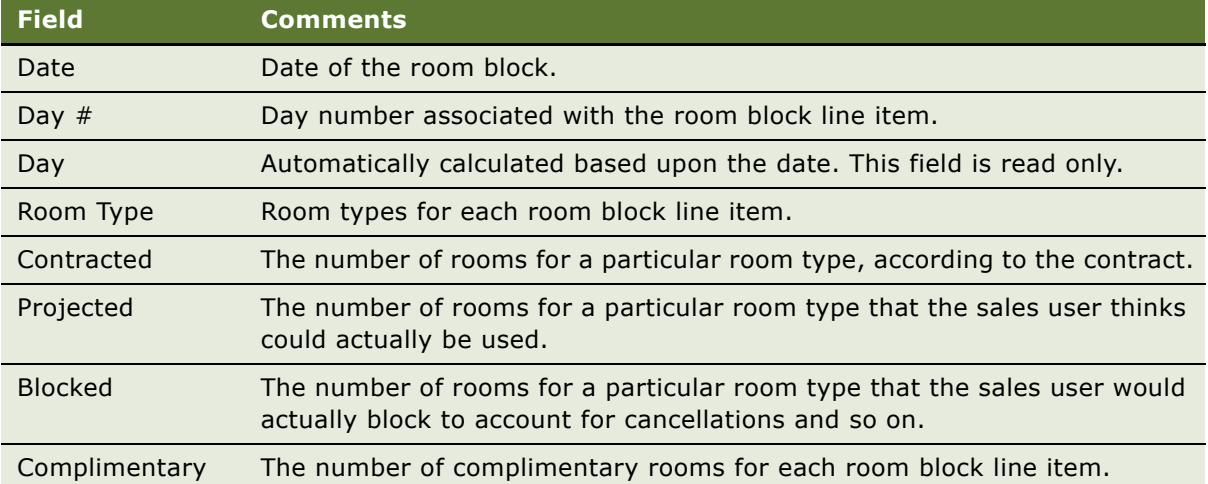

**6** At the bottom of the Room Block Line Items list, view the Totals row, which shows the total number of room blocks from all room block line items.

### <span id="page-249-1"></span>**Copying Room Block Line Items**

Sales representatives can copy room block line items when necessary.

This task is a step in ["Adding Room Block Information to an Event Opportunity" on page 246](#page-245-0).

### *To copy room block line items*

- **1** Navigate to the Room Block Line Items view.
- **2** In the Room Block Line Items list, select the room block item.
- **3** Click Copy.
- **4** Modify the values in the Copy Room Block dialog box, and then click Copy again.

# <span id="page-250-0"></span>**Selecting Properties for an Event Opportunity**

After an opportunity is created for an event, the event sales representative selects one or more appropriate properties, and then generates a quote for each property.

The customer might be interested in reserving a specific property for the event, or the customer might have general requirements that must be met by the property. If only general attributes are specified by the customer, then the sales representative searches for a property that meets the requirements. The sales representative can use the Property Locator and the Property Screen to locate an appropriate property. If an appropriate property is identified, the sales representative can add the property to the Opportunity Properties list.

To select properties for an event, you can do the following:

- [Searching for Properties for an Opportunity on page 251](#page-250-1)
- [Identifying a Property for an Opportunity on page 253](#page-252-0)
- [Adding a Property to an Opportunity on page 253](#page-252-1)

**NOTE:** If you already know the property that you want to select for the event opportunity (for example, the customer might specify a particular property), you do not have to use the Property Locator or Property screen.

This task is a step in ["Process of Capturing Hospitality Opportunities" on page 234](#page-233-0).

## <span id="page-250-1"></span>**Searching for Properties for an Opportunity**

The Property Locator can be used to find properties in a particular region or area. The Property Locator is available from the Property screen. When you search for a property in the Property Locator, you must enter address details in the search fields. You can also enter other details about the property, such as market segment, brand, or facilities information. However, the Property Locator is primarily a tool for locating properties in a particular area or region. When you have used the Property Locator to find a list of possible properties, you can choose the appropriate property using the Properties list.

This task is a step in ["Selecting Properties for an Event Opportunity" on page 251.](#page-250-0)

### *To search for properties for an opportunity*

- **1** Navigate to the Property screen, then the Property Locator view.
- **2** Enter details in the search fields, making sure that you enter information in either the City and State fields, or in the Zip Code field, and click Search.

The following table describes some of the fields.

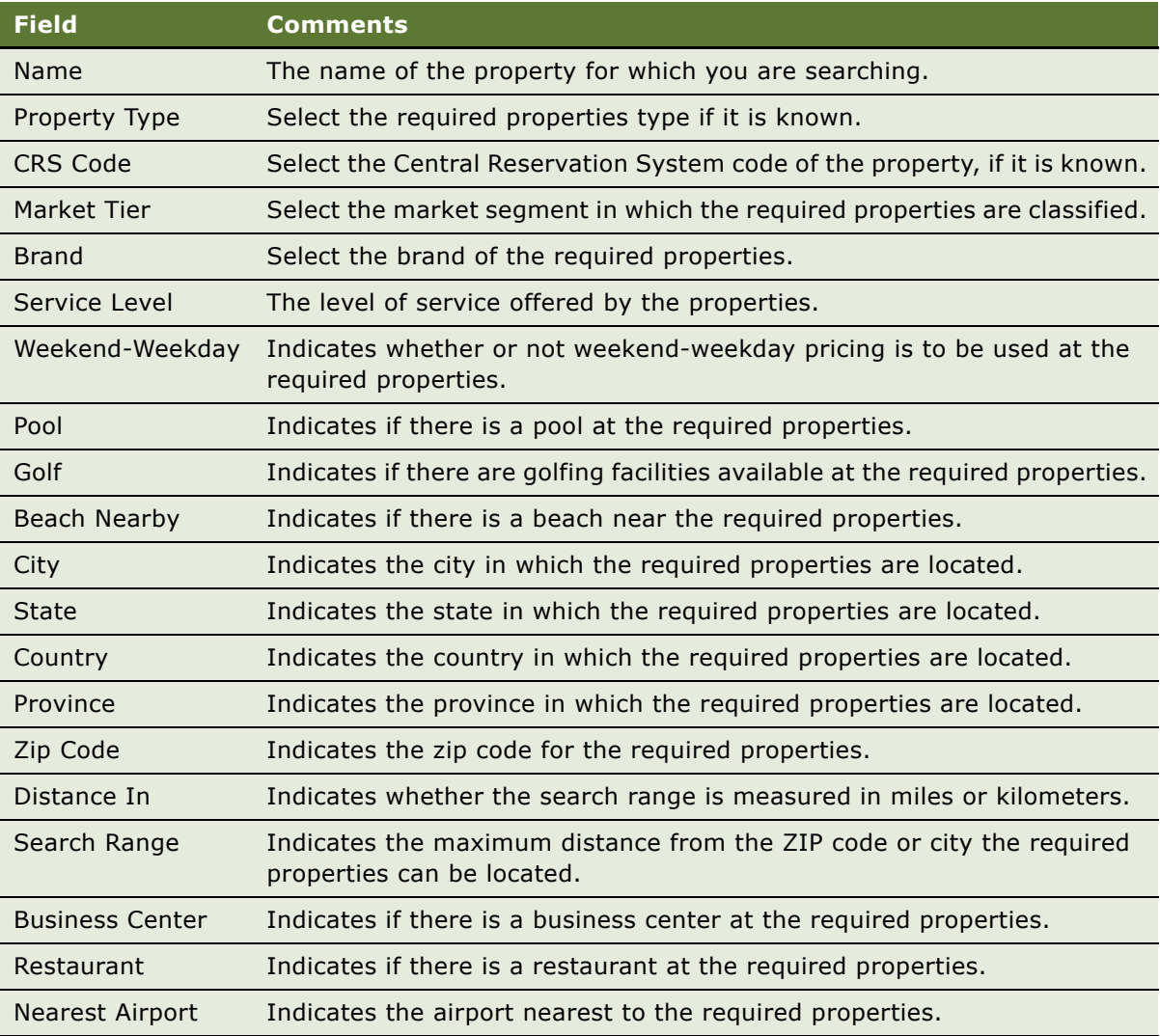

If there are properties matching the criteria specified, these properties are displayed in the Properties list. If there are no properties matching the criteria specified, an error message is displayed informing you to refine your search.
### **Identifying a Property for an Opportunity**

When you have narrowed the list of properties to properties in a specific area, you can use the Property screen to decide on the appropriate property or properties to use for the opportunity.

This task is a step in ["Selecting Properties for an Event Opportunity" on page 251.](#page-250-0)

### *To identify a property for an opportunity*

- **1** Do one of the following:
	- Use the Property Locator to find a list of properties in a specific area, as described in ["Searching for Properties for an Opportunity" on page 251.](#page-250-1)
	- Navigate to the Properties screen, then the Properties view, and query for properties.
- **2** For each property potential in the list, click the link in the Property Name field.
- **3** Using the view tabs, determine whether or not the property is appropriate for the opportunity in terms of facilities, sleeping room availability, neighborhood, and so on.

If you decide that the property is appropriate for the opportunity, you can add it to the opportunity.

### **Adding a Property to an Opportunity**

The following predictor details how to add a property to an opportunity. When the sales representative navigates to the Opportunity screen, Properties view, there are a number of buttons that can be used when working with properties, as follows:

- **Query.** Use this button to perform an attribute search on property records already added to the Property list. Property attributes include CRS Code, Brand, City, State, # of Guest Rooms, and so on.
- **New.** Use this button to access the Property Search list, where you can perform an attribute search for a list of properties, and then add the properties to the list.
- **Create Quote.** Use this button to create a quote for each selected property. After a quote is created, the Opportunity Quotes view appears. For more information, see ["Generating an Event](#page-303-0)  [Quote" on page 304.](#page-303-0)
- **Bypass.** Select Bypass for a property record to skip the availability check when the quote is created.

Bypass is both a button and a check box field. You can manually select a Bypass check box, or select multiple property records and click the Bypass button to flag all selected records for bypass.

**NOTE:** The conversion from generic to property-specific room blocks takes place for bypassed property records, and pricing is also returned for these properties.

This task is a step in ["Selecting Properties for an Event Opportunity" on page 251.](#page-250-0)

#### *To add a property to an opportunity*

- **1** Navigate to the Opportunities screen, then the List view.
- **2** In the Opportunities list, query for and select the required opportunity.
- **3** In the Opportunity record, click the link in the Opportunity Name field.
- **4** Click the Properties view tab.
- **5** In the Properties list, create a new record, and from the Add Properties list, query for properties meeting the desired criteria.
- **6** In the Add Properties list, select all relevant properties, and then click OK.
- **7** In the Properties list, select the Primary check box to designate the primary property.

## <span id="page-253-0"></span>**Applying an Event Template to an Opportunity**

After an opportunity has been created, you can apply an event template or the format of an existing opportunity to the new opportunity to define standard information about that opportunity. For example, you can apply an event template for weddings, where there are a number of standard functions and room blocks that are used for the wedding. Using event templates can reduce the amount of time it takes to create the opportunity.

When you apply an event template to an opportunity, you overwrite the existing information in the opportunity with information contained in the template. For information about creating an event template, see [Chapter 13, "Defining Event Templates."](#page-208-0)

**NOTE:** Event templates can be applied to opportunities for nonparticipating properties.

This topic is a step in ["Process of Capturing Hospitality Opportunities" on page 234](#page-233-0).

#### *To apply an event template to an opportunity*

- **1** Navigate to the Opportunities screen, then the List view.
- **2** In the Opportunities list, query for and select the opportunity.
- **3** Click the menu button, and select Apply Event Template.
- **4** In the Pick Event Template/Opportunity dialog box, complete the fields, and click OK.

The following table describes some of the fields.

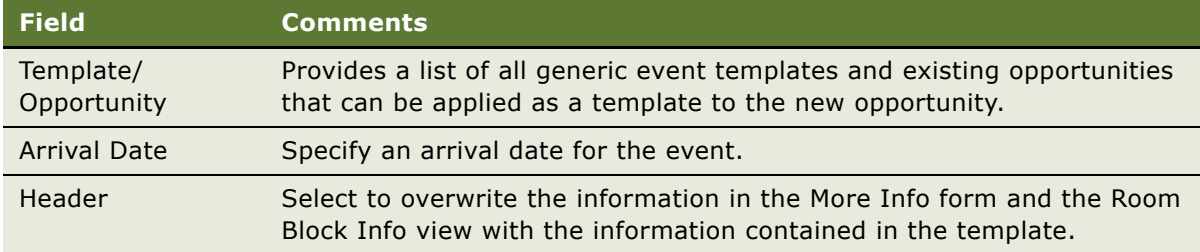

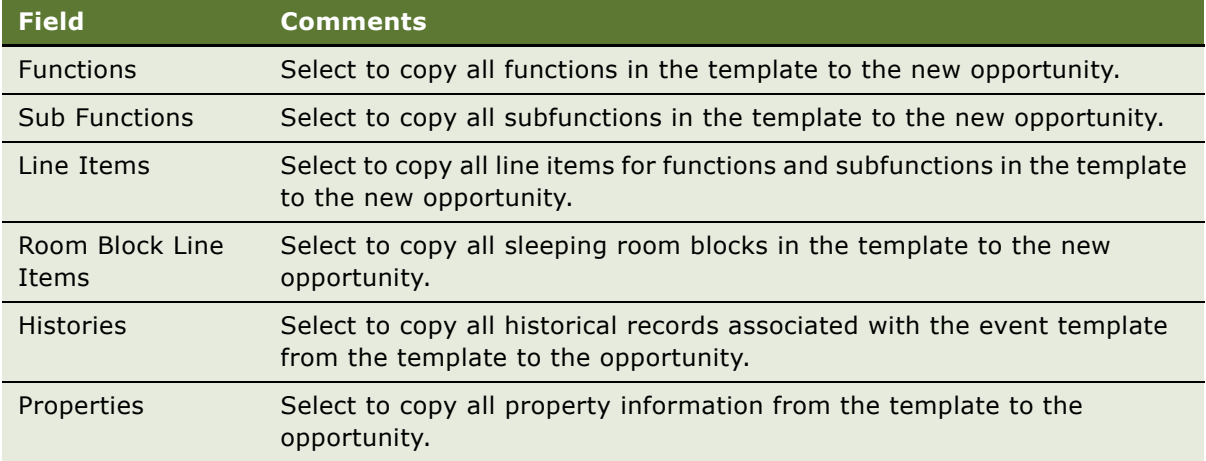

## **Creating an Event Template from an Opportunity**

If the information defined in an opportunity can be used as an event template, you can create a template from that opportunity.

### *To create an event template from an opportunity*

- **1** Navigate to the Opportunities screen, then the List view.
- **2** In the Opportunities list, query for and select the required opportunity.
- **3** Click the menu button, and select Create Generic Template.

The template appears in the Generic list in the Event Templates screen.

# <span id="page-254-0"></span>**Adding Details to an Event Opportunity**

Although an event opportunity might not have many details specified (such as the actual dates for the event and the anticipated attendance), there are other details, such as event preparation activities, and preliminary documents and notes, that you can associate with the opportunity for assessment by the event planning team.

This topic includes the following topics and is a step in [Process of Capturing Hospitality](#page-233-0)  [Opportunities on page 234.](#page-233-0)

- [Modifying the Opportunity Arrival Date on page 256](#page-255-0)
- [Adding Activities to an Event Opportunity on page 258](#page-257-0)
- [Adding Attachments to an Event Opportunity on page 259](#page-258-0)
- [Adding Notes to an Event Opportunity on page 259](#page-258-1)

### <span id="page-255-0"></span>**Modifying the Opportunity Arrival Date**

If necessary, you can change the arrival and departure date information for an event opportunity, or delete the arrival date. When you change the arrival date for an event opportunity, you can control how the dates of associated functions and room blocks change.

This task is a step in [Adding Details to an Event Opportunity on page 255](#page-254-0).

### **Changing the Opportunity Arrival Date**

To change the arrival date for an event opportunity, follow this procedure.

#### *To change the opportunity arrival date*

- **1** Navigate to the Opportunities screen, then the Opportunities List view.
- **2** In the Opportunities list, query for the opportunity whose arrival date you want to change.
- **3** Proceed to one of the steps described in the following table.

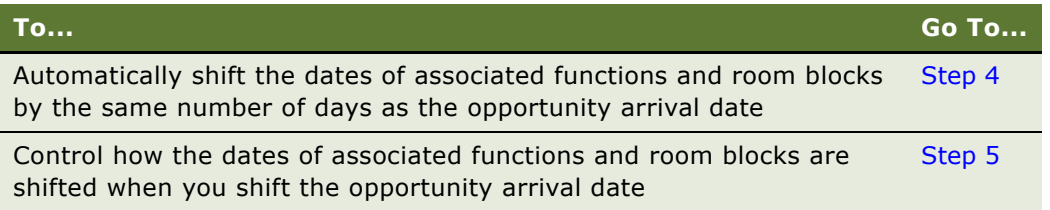

- <span id="page-255-1"></span>**4** To shift function and room block dates the same as the opportunity, perform the following steps.
	- **a** In the Arrival Date field, select a new date.

Siebel Hospitality shifts the dates for the associated functions and room blocks by the same number of days as the new arrival date you entered for the opportunity. The day estimates under the Macro Estimates view also change according to the change to the function dates.

**NOTE:** This default behavior can be changed through the business component user properties Shift Functions and Shift RoomBlocks.

- **b** Go to [Step 6](#page-256-0).
- <span id="page-255-2"></span>**5** To control the function and room block date shifts, perform the following steps.
	- **a** Do one of the following.
		- ❏ Click Modify Arrival Date.
		- ❏ Click Menu and choose Modify Arrival Date.

The Enter/Change Arrival Date dialog box appears.

**b** In the Enter/Change Arrival Date dialog box, complete the fields.

Some fields are described in the table that follows.

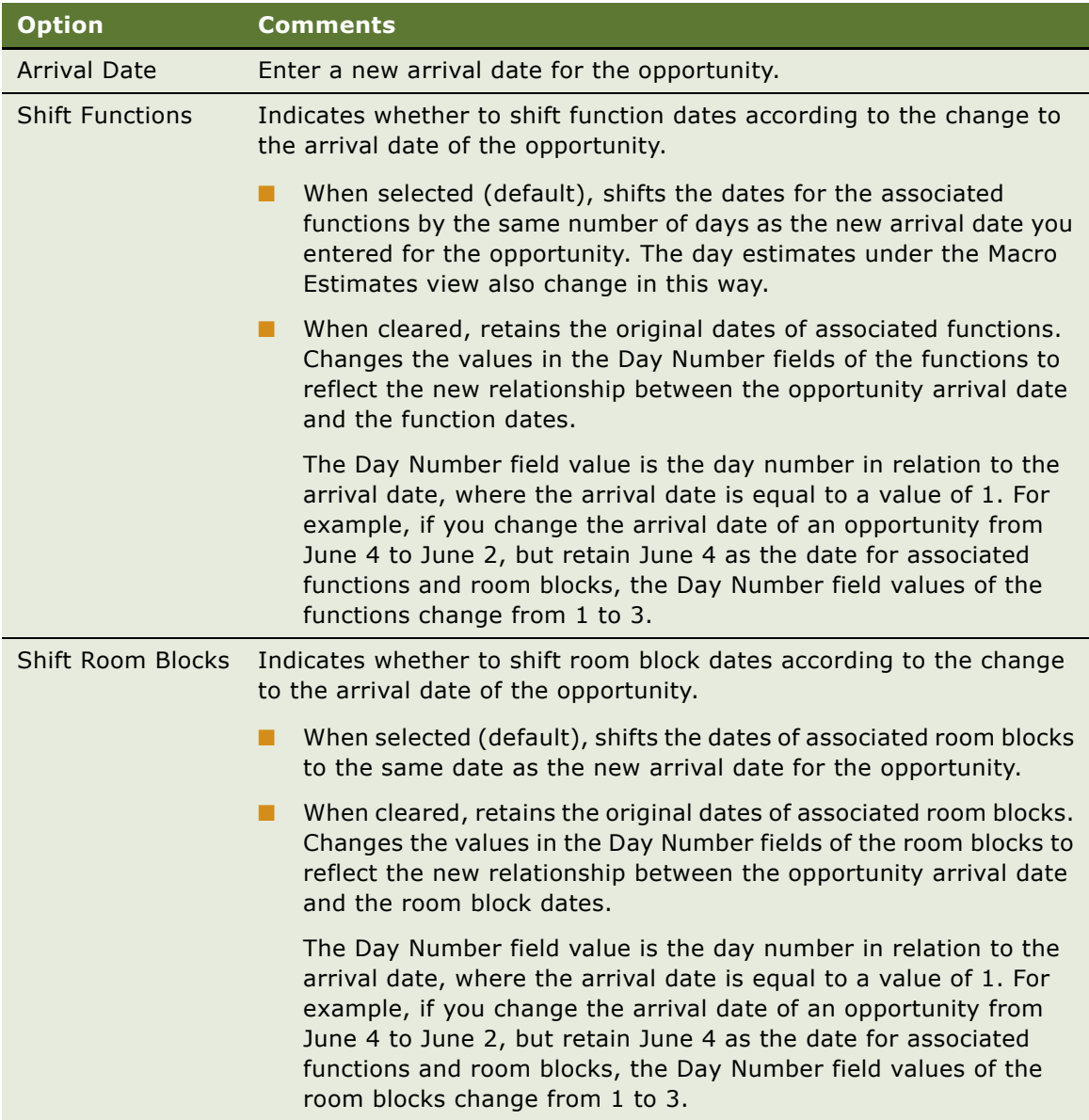

- **c** Click OK to confirm the date changes and close the dialog box.
- <span id="page-256-0"></span>**6** To verify the changes to functions and room blocks, perform the following steps.
	- **a** Click the link in the Opportunity Name field of the current opportunity.
	- **b** Click the Function Agenda view tab.
	- **c** In the functions list, check the values in the Day # and Date fields.
- **d** Click the Room Blocks view tab.
- **e** In the Room Block Line Items list, check the values in the Day # and Date fields.

**NOTE:** If subopportunities are associated with an opportunity whose arrival date is changed, the arrival dates of the subopportunities change by the same number of days. The dates of functions and sleeping rooms associated with the subopportunities also shift according to how you shift the dates of functions and sleeping rooms associated with the parent opportunity. However, this default behavior can be changed through the Shift SubOpportunities user property.

### **Deleting the Opportunity Arrival Date**

To delete the arrival date for an opportunity, follow this procedure.

#### *To delete the opportunity arrival date*

- **1** In the Opportunities list, query for an opportunity whose arrival date you want to remove.
- **2** Delete the date in the Arrival Date field.

The dates of the associated functions and room blocks are also deleted, but the relative day numbers stay the same. For example, the arrival date for an opportunity is  $1/1/11$  and an associated function day number is 3, which is 1/3/11. If you delete the arrival date from the opportunity record, the 1/3/11 date is deleted from the function record, but the function remains scheduled for day 3.

The arrival dates of associated subopportunities, the dates of associated subopportunity functions, and the dates of associated subopportunity room blocks are not deleted.

### <span id="page-257-0"></span>**Adding Activities to an Event Opportunity**

You can associate activities with the opportunity record using the Activities view. For more information about activities, see *Siebel Applications Administration Guide*.

This task is a step in ["Adding Details to an Event Opportunity" on page 255](#page-254-0).

#### *To add activities to an event opportunity*

- **1** Navigate to the Opportunities screen, then the List view.
- **2** In the Opportunities list, query for and select the opportunity.
- **3** In the Opportunity record, click the link in the Opportunity Name field.
- **4** Click the Activities view tab.
- **5** In the Activities list, add a record, and complete the fields. Repeat this step for each activity.

### <span id="page-258-0"></span>**Adding Attachments to an Event Opportunity**

As part of creating a history of event details, sales representatives and event managers can attach files such as contracts or maps of exhibition displays to the opportunity. The Attachments list for Siebel Hospitality uses standard Siebel fields and procedures for attachments. For more information about attachments, see *Siebel Fundamentals*.

This task is a step in ["Adding Details to an Event Opportunity" on page 255](#page-254-0).

#### *To add an attachment to an event opportunity*

- **1** Navigate to the Opportunities screen, then the List view.
- **2** In the Opportunities list, query for and select the opportunity.
- **3** In the Opportunity record, click the link in the Opportunity Name field.
- **4** Click the Attachments view tab.
- **5** In the Attachments list, click either New File or New URL.
- **6** Associate the file with the opportunity record.

#### *To view an attachment to an event opportunity*

- **1** Navigate to the Opportunities screen, then the List view.
- **2** In the Opportunities list, query for the opportunity.
- **3** In the Opportunity record, click the link in the Opportunity Name field.
- **4** Click the Attachments view tab.
- **5** In the Attachments list, select the attachment record, and click the link in the Name field.
- **6** From the File Download dialog box, choose one of the following alternatives:
	- Open this file from its current location.
	- Save this file to disk.
- **7** Click OK.

### <span id="page-258-1"></span>**Adding Notes to an Event Opportunity**

Sales team members can add text notes to the opportunity, using the Notes view. Notes can be designated as private (accessible only by the creator) or public (accessible by the entire events planning team).

This task is a step in ["Adding Details to an Event Opportunity" on page 255](#page-254-0).

#### *To add notes to an event opportunity*

**1** Navigate to the Opportunities screen, then the List view.

- **2** In the Opportunities list, query for and select the opportunity.
- **3** In the Opportunity record, click the link in the Opportunity Name field.
- **4** Click the Notes view tab, and then click the Public Notes or Private Notes link.
- **5** In the Notes list, add a record, and, in the Description field, add the note text.
- **6** Click Check Spelling to verify spelling in the field.

# **Adding Billing Information to an Event Opportunity**

In the Opportunity Billing Information view, the sales representative can enter information about an account that is different from the primary account that is used for event billing purposes. This view is also used to enter related information such as the deposit fee for a particular property, cancellation fee, tax exemptions, and so on.

This task is a step in ["Process of Capturing Hospitality Opportunities" on page 234](#page-233-0).

### *To add billing information to an event opportunity*

- **1** Navigate to the Opportunities screen, then the List view.
- **2** In the Opportunities list, query for and select the opportunity record.
- **3** In the Opportunity record, click the link in the Opportunity Name field.
- **4** Click the Billing Information view tab, and complete the fields in the form.

The following table describes some of the fields.

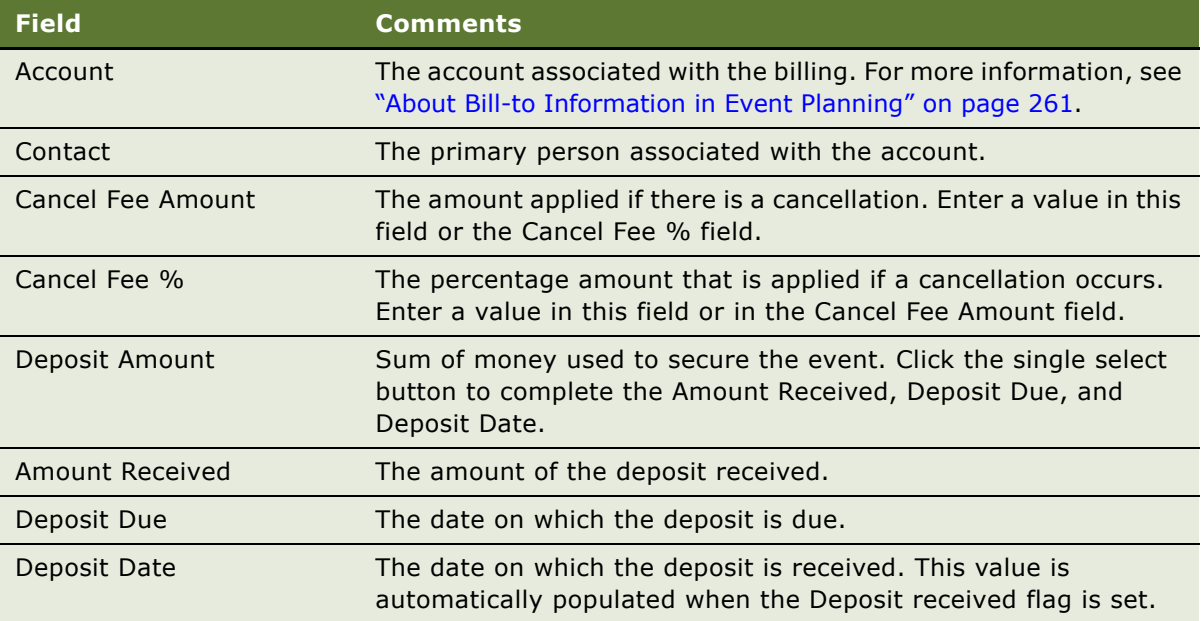

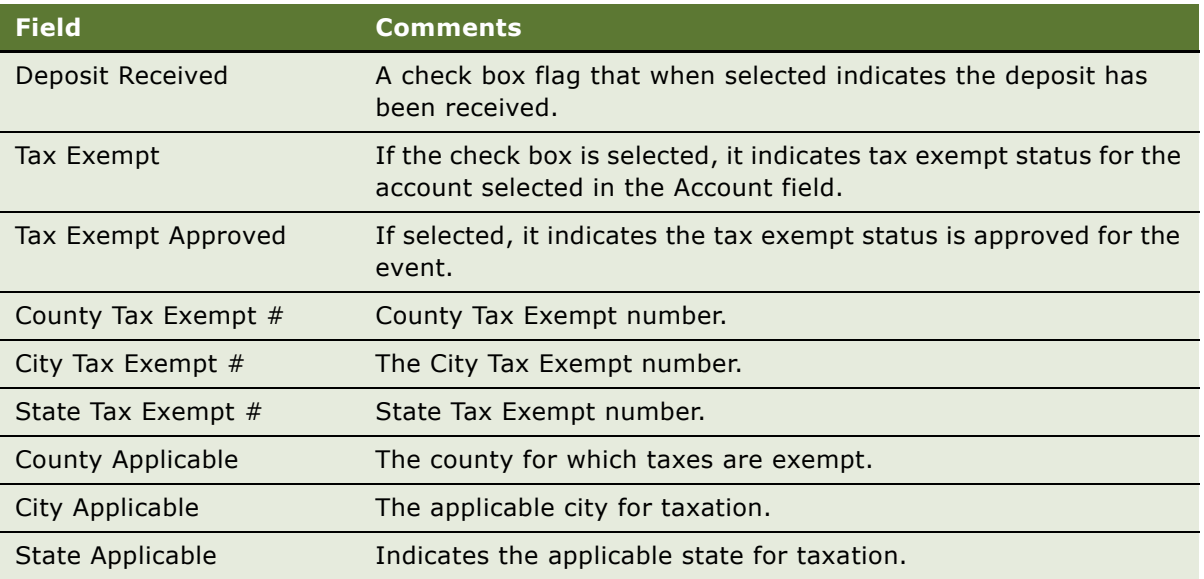

### <span id="page-260-0"></span>**About Bill-to Information in Event Planning**

The bill-to information is automatically transferred to the quote and can be used during other stages of the event planning. When an order is created for an event, the default value of the bill-to information of the order is the bill-to information of the event. The user can manually change the bill-to information if, for example, a function is billed to a different company, or the contact for a bill changes. Bill-to information is also referenced when generating an Event Check.

### **Recording Deposits for an Event**

During the event sales process, the customer might be required to pay one or more deposits that are applied to the final cost of the event. For example, the deposit might include \$750 due with the signed contract, the contracted deposit might be payable at the time of a signed agreement, with 50 percent of the estimated balance due 30 days before the event, and the balance due 72 hours before the event.

In a typical scenario, the sales representative records the amount of the deposit, and when it is due. When the customer remits the first deposit payment, the sales representative records the amount received, the date it is received, and completes the turnover process to Event Management. As additional deposit funds are remitted by the customer, the Event Manager revisits the Billing Information view, records the latest deposit, and the date received. This process continues until all of the deposits are received. The last deposit recorded appears in the Billing Information form field.

This task is a step in ["Process of Capturing Hospitality Opportunities" on page 234](#page-233-0).

### *To record deposits for an event*

- **1** Navigate to the Opportunities screen, then the List view.
- **2** From the Opportunities list, query for and select the opportunity record.
- **3** In the Opportunity record, click the link in the Opportunity Name field.
- **4** From the Opportunity form, click the Billing Information view tab.
- **5** In the Deposit Information section, click the single select button in the Deposit Amount field.
- **6** From the Deposit dialog box, create a new record, complete the fields, and click Save. Repeat this procedure to record each deposit payment.

## **Adding Macro Estimates to an Event Opportunity**

At an early stage in the process of making a sale, a sales representative typically tries to find out how much the customer is willing to spend for the full event and also how much the customer is willing to spend for each day during the event. The sales representative can either estimate the amount from previous experience or can talk to the customer to get approximate values. Estimates are based on the expected revenue and number of attendees for a particular revenue category.

The information entered at the opportunity stage is passed to the quote when it is generated. The Macro Estimates are relevant until more detail becomes available either from average values or actual line items. However, if these details do not become available, it is possible for the sales representative to use the macro estimates instead of revenue estimates for the quote.

Macro estimates can be added for both participating and nonparticipating properties.

This task is a step in ["Process of Capturing Hospitality Opportunities" on page 234](#page-233-0).

#### *To add macro estimates to an event opportunity*

- **1** Navigate to the Opportunities screen, then the List view.
- **2** In the Opportunities list, query for and select the opportunity.
- **3** In the Opportunity record, click the link in the Opportunity Name field.
- **4** Click the Macro Estimates view tab.
- **5** Perform whichever of the following tasks is appropriate for your requirements:
	- To add all revenue categories to the Macro Estimates list, click Populate.
	- To add a specific category to the Macro Estimates list, create a new record, and select a revenue category in the Revenue Category field.

The Parent Revenue Categories for each Revenue Category is populated to the Parent Revenue Category field.

**6** Enter a Total Revenue estimate for the opportunity, and an estimate for the Total Expected Employees.

The Total Revenue - Per Person is automatically calculated when these two fields are completed.

**7** When you are satisfied with the Total Revenue and Total Expected Employees values, click Allocate.

The day estimates for the category are generated and displayed in the Day Estimates list. The number of days for each opportunity is equal to the number of nights plus one day, because, for example, an opportunity that is booked for four nights spans five days in total.

The following two fields are automatically populated:

**Calculated Average Check.** The average cost to be spent on the selected category on each day of the opportunity. This field is calculated as follows:

Calculated Average Check = Total Revenue/( $#$  of Nights +1)

**NOTE:** This figure is rounded to the nearest unit of currency.

■ **Calculated Total Revenue.** The sum of the average costs for each day of the opportunity. This field is calculated as follows:

Calculated Total Revenue = Sum of all Day Estimates Revenue field

**8** (Optional) Scroll down to the Day Estimates list to make any desired changes to the existing estimates.

The values are rolled up to the macro estimate for the revenue category.

## **Adding an Assessment to an Event Opportunity**

The sales associate can use the Assessment view to perform an assessment of the opportunity so that each participating property can view the value of the opportunity.

This task is a step in ["Process of Capturing Hospitality Opportunities" on page 234](#page-233-0).

#### *To add an assessment to an event opportunity*

- **1** Navigate to the Opportunities screen, then the List view.
- **2** In the Opportunities list, query for and select the opportunity.
- **3** In the Opportunity record, click the link in the Opportunity Name field.
- **4** Click the Assessments view tab.
- **5** In the Assessments list, create a new record.
- **6** In the new record, select a predefined assessment template from the list in the Template Name field.

For more information about creating assessment templates with predefined attributes, see *Siebel Applications Administration Guide*.

**7** Scroll down to the Assessment Attributes list, and then rate each attribute by completing the Value field for each attribute in the list.

The scores are automatically calculated and appear in the Assessment Score and Percentage fields in the Assessment record.

**8** (Optional) In the Assessment record, change the Assessment Name.

## **Capturing Event Opportunity Information**

Sales users can capture high-level information about an event opportunity using the Opportunity Capture view.

The Capture view helps the user specify the following opportunity information from one location:

- Property information
- Macro Revenue Estimates
- Function Agenda information
- Room Block information

This task is a step in ["Process of Capturing Hospitality Opportunities" on page 234](#page-233-0).

#### *To capture event opportunity information*

- **1** Navigate to the Opportunities screen, then the List view.
- **2** In the Opportunities list, query for and select the opportunity.
- **3** In the Opportunity record, click the link in the Opportunity Name field.
- **4** Click the Capture view tab.
- **5** In the Properties list, create a new record and complete the fields.
- **6** In the Dates list, create new records for one or more sets of arrival and departure dates for the selected property.

You can create multiple arrival and departure date records for each of multiple properties in an opportunity.

- **7** In the RB list, click Create to create a new Room Block:
	- **a** In the Room Block dialog box, create a new record and complete the fields.
	- **b** For each required room type, enter the number of rooms required for each night.

**NOTE:** You can only create room blocks line items from this list if you have not already created room blocks. The Create button is unavailable if you have already created room blocks.

You can click the link in the Rooms field to navigate to the Opportunity Room Blocks view.

**8** In the Functions list, create a new agenda record, and complete the fields.

- Click Copy to duplicate and modify existing agenda items.
- Click the link in the Day # field to navigate to the Opportunity Function Agenda view.
- For a parent function, click Sub Function to add subfunctions under the function.
- **9** In the Macro Est list, create a new record, select a category, and complete the fields.

# <span id="page-264-1"></span>**Assigning Host and Affiliate Relationships to Opportunities**

A *host-affiliate* relationship for opportunities is a relationship where one company (the host) handles an entire event and then other companies (the affiliates) do individual parts of the event. For example, a company might decide to host an event at a property, and might ask another company to take part in one of the events. In general, the host would perform the following duties:

- Determining the affiliates for the functions
- Booking function space and hotel rooms, and then allocating the space and rooms to the affiliates
- Booking all inventory, and later distributing this inventory to the affiliates
- Negotiating a deal with the hotel chain to get a special rate, which cannot be extended to the affiliates

Host opportunities are represented by one parent opportunity. Affiliate opportunities associated with this opportunity are created as subopportunities of the host opportunity. Host opportunities and affiliate opportunities can be associated with nonparticipating properties.

**NOTE:** For host-affiliate opportunities, allocation of inventory must be done manually by the sales representative. This means that inventory is not automatically mapped to property-specific inventory during the quote generation process. For more information about adding inventory to opportunities at the quote stage, see [Chapter 19, "Managing Hospitality Inventory."](#page-376-0)

This topic includes the following topics and is a step in ["Process of Capturing Hospitality Opportunities"](#page-233-0)  [on page 234.](#page-233-0)

- [Creating a Host Opportunity on page 265](#page-264-0)
- [Associating Affiliate Accounts with a Host Opportunity on page 266](#page-265-0)
- [Creating an Affiliate Opportunity on page 267](#page-266-0)

### <span id="page-264-0"></span>**Creating a Host Opportunity**

The host opportunity is created from the Opportunities list in the same manner as other opportunities.

This task is a step in ["Assigning Host and Affiliate Relationships to Opportunities" on page 265.](#page-264-1)

### *To create a host opportunity*

- **1** Navigate to the Opportunities screen, then the List view.
- **2** In the Opportunities list, create a new record, and set the Relationship Type field of the record to Host.
- **3** Complete the remaining fields, and then save the record.

For more information on these fields, see ["Creating Event Opportunities" on page 234](#page-233-1).

### <span id="page-265-0"></span>**Associating Affiliate Accounts with a Host Opportunity**

Affiliate accounts are added using the Affiliate Accounts view. From this view, you can specify the affiliate accounts, contacts, and other information associated with the opportunity.

This task is a step in ["Assigning Host and Affiliate Relationships to Opportunities" on page 265.](#page-264-1)

### *To associate an affiliate account with a host opportunity*

- **1** Create a host opportunity, as described in ["Creating a Host Opportunity" on page 265.](#page-264-0)
- **2** Click the link in the Opportunity Name field, and then click the Affiliate Accounts view tab.
- **3** In the Affiliate Accounts list, create a new record, complete the fields, and then save the record. The following table describes some of the fields.

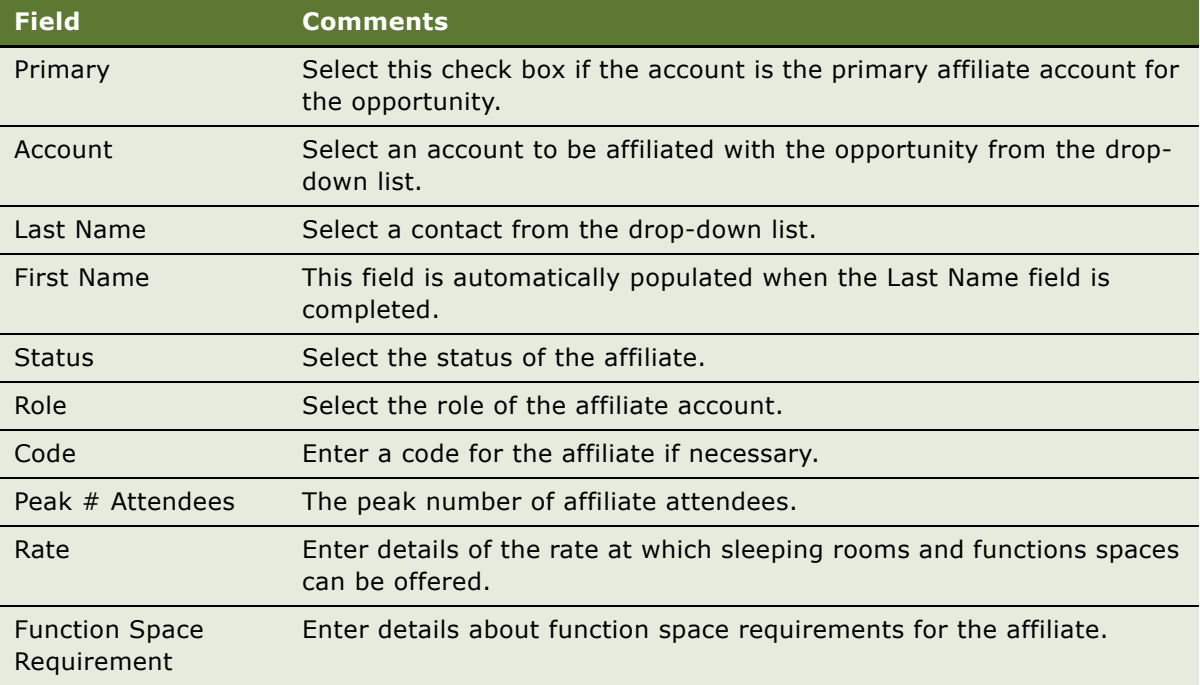

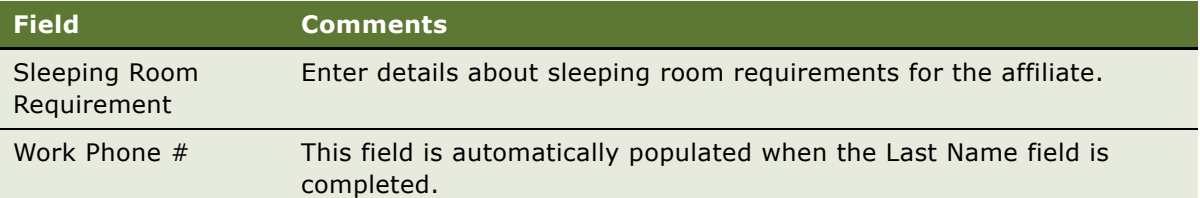

### <span id="page-266-0"></span>**Creating an Affiliate Opportunity**

When you have created the host opportunity, and added affiliate accounts, you can then create affiliate opportunities.

This task is a step in ["Assigning Host and Affiliate Relationships to Opportunities" on page 265.](#page-264-1)

### *To create an affiliate opportunity*

- **1** Create an opportunity as described in ["Creating a Host Opportunity" on page 265](#page-264-0).
- **2** Click the link in the Name field, and then click the Affiliate Opportunities view tab.
- **3** In the Affiliate Opportunities list, create a new record, complete the fields, and save the record. For more information about these fields, see ["Creating Event Opportunities" on page 234](#page-233-1).
- **4** Scroll down to the Room Block Items list, and create new records as necessary.

For more information about Room Blocks, see ["Adding Room Block Information to an Event](#page-245-0)  [Opportunity" on page 246.](#page-245-0)

**5** In the Agenda Functions list, create new records as necessary.

For more information about Function Agendas, see ["Adding a Function Agenda and Line Items to](#page-239-0)  [an Event Opportunity" on page 240.](#page-239-0)

**NOTE:** You cannot add a property to affiliate opportunities. The property can only be added at the host level. For more information, see ["Creating a Host Opportunity" on page 265.](#page-264-0)

# **Viewing Opportunity Details with the Opportunity Explorer**

The Opportunity Explorer can be used to view details about all opportunities in Siebel Hospitality. However, it can be especially useful when dealing with recurring events and host-affiliate opportunities. The Opportunity Explorer allows you to view details about an opportunity by selecting the opportunity in an explorer window and then using the folders in the explorer window to view the details.

This task is a step in ["Process of Capturing Hospitality Opportunities" on page 234](#page-233-0).

#### *To view opportunity details with the Opportunity Explorer*

- **1** Navigate to the Opportunities screen, then the Opportunity Explorer view.
- **2** In the Opportunities list, query for and select the opportunity record in the Explorer pane on the left side of the screen.
- **3** Use the opportunity subfolders to review the opportunity details.

# **Analyzing Opportunities with Charts**

You can analyze opportunities using a variety of different chart formats including pie charts and bar charts. Opportunities at all stages can be viewed as charts. This includes definite, lost/turndown, canceled, T1/T2, prospect, actualized, recurring and host/affiliate opportunities.

This task is a step in ["Process of Capturing Hospitality Opportunities" on page 234](#page-233-0).

#### *To analyze opportunities with charts*

- **1** Navigate to the Opportunities screen, then the List view.
- **2** In the Opportunities list, query for the opportunities to analyze in a chart.
- **3** Click the Opportunity Charts link.
- **4** In the Select Chart drop-down list, select the chart type to view.
- **5** In the Chart Format drop-down list, select the format in which to view the analysis. The chart appears in the format that you selected.

# **16** Associating Historical and **Future Data with Hospitality Opportunities**

This chapter describes how to set up and manage historical and future opportunity information. It includes the following topics:

- [About Histories and Futures Functionality on page 269](#page-268-0)
- [Scenario for Researching Historical Data on page 270](#page-269-0)
- [Process of Setting Up Histories and Futures Data on page 271](#page-270-0)
- [Process of Managing Histories and Futures Data on page 273](#page-272-0)
- [Workflows for Histories and Futures Functionality on page 281](#page-280-0)

# <span id="page-268-0"></span>**About Histories and Futures Functionality**

The Histories and Futures functionality of Siebel Hospitality allows you to capture, aggregate, and analyze historical and future Information about meetings and other events. This information can include sleeping rooms (reserved, booked, picked up, and complimentary) at 30, 60, and 90 day intervals, food and beverage (F&B) items, function spaces, and similar data.

Siebel Hospitality can store historical and future information for multiple years in the past and future. Historical and future information is made available to help users make selling, inventory management, and forecasting decisions. Historical and future information can be sent to another property along with an initial opportunity or quote.

Users of Histories and Futures functionality might include sales managers, event managers, directors of sales, and revenue managers. Histories and Futures functionality might also be used by a *global sales office (GSO)*, sometimes called a *virtual reservation office*, which books sleeping rooms, meeting rooms, group blocks, and so on, on behalf of the property.

You can capture and use historical and future information regardless of whether your property or another property fulfills the events. You can capture and use historical and future information from *competitor properties*, which are properties not under the same ownership as your property, and which might share only a minimum of information. You can also capture and use historical and future information from *sister properties*, which are properties under the same ownership as your property. Sister properties might share information, leads, employees, and management staff.

For example, suppose one of your customers held a meeting at your property last year. This customer purchased F&B items, a function space, and sleeping rooms for the meeting. This year, you can use the data from the meeting that occurred last year as a basis for booking another, similar event.

When the status of a quote becomes Definite, the record becomes historical information. After a record has reached a status of Definite, statistical information accumulates against the record. This statistical information includes, but is not limited to, room block details (blocked and actual), room revenues, and function revenues.

### **Histories and Futures Data**

You can use Histories and Futures functionality to capture event history or future information such as the following:

- Event dates
- Fulfilling properties, whether sister properties or competitor properties
- Total revenues, including revenues derived from rooms, rentals, and F&B items
- Complimentary, suites, and comments
- Room block information, including agreed, blocked, picked-up (30 day prior, 60 day prior, and 90 day prior), actuals, wash percentage, no shows, and Average Daily Rate (ADR)
- Function information, if available, including agreed, expected, guaranteed, and actual attendees; equipment, audio-visual (AV), and F&B details; and comments
- Housing methods, including rooming lists, individual call-ins, and so on

# <span id="page-269-0"></span>**Scenario for Researching Historical Data**

This topic gives one example of how the Histories and Futures functionality might be used. You might use Histories and Futures functionality differently, depending on your business model.

A user at a property belonging to a major hotel chain is working on a lead for a major corporate client. This client is planning a product release in the user's town. The client has used sister properties for various events in the past. The client also conducted a similar product release last year at a competitor property in the same city.

For the product release, the client is asking for a number of rooms that will sell out the user's entire hotel. The user wants to gather information about product release that occurred last year, and research how other events booked by this client have turned out, before reserving the entire hotel.

First, the property user contacts the competitor hotel and asks for the event history of the product release that occurred last year. The user captures the historical information provided by the competitor in the historical data views of Siebel Hospitality.

Next, the user searches the historical data views of Siebel Hospitality for other events booked by this client at sister properties to see how the client has performed against past commitments. She also views and factors in the historical information she gathered from the competitor property. If the user finds enough history information that is relevant to the product release event, she applies it to her decision. If not, she goes on to analyze the historical data views for similar events conducted by other clients to establish the trend.

The user's research and analysis show that the client has been reasonably accurate in estimating event requirements and has consistently honored previous financial commitments. If her property is unable to accommodate this lead, the user can refer it to a sister property and pass along the history. In this case, however, the user decides that her property can accommodate the lead.

The user blocks guest rooms according to the contract terms and her judgment. Her decision is based on the historical data analysis. Depending on her judgment, the number of rooms blocked could be different from the contracted number of rooms.

Over the life span of the lead, the user and her colleagues capture details of the lead in the historical data views of Siebel Hospitality. Which details are captured is determined by predefined conditions. This information can then be used by the whole organization for future business with this client.

# <span id="page-270-0"></span>**Process of Setting Up Histories and Futures Data**

This topic lists the tasks typically performed by administrators when setting up Histories and Futures data. Your company might follow a different process according to its business requirements.

To set up Histories and Futures data, perform the following procedures:

- [Entering Records for Competitor Properties \(Administrator\) on page 271](#page-270-1)
- [Configuring Fields for Histories and Futures \(Administrator\) on page 272](#page-271-0)
- [Setting Up Event Templates for Histories and Futures \(Administrator\) on page 272](#page-271-3)
- [Importing Historical and Future Data \(Administrator\) on page 272](#page-271-1)
- [Exporting Historical and Future Data \(Administrator\) on page 272](#page-271-2)
- [Setting User Properties for Histories and Futures \(Administrator\) on page 273](#page-272-1)

### <span id="page-270-1"></span>**Entering Records for Competitor Properties (Administrator)**

Siebel Hospitality can capture historical and future information from competitor properties as well as for your property and its sister properties. To allow users to add historical and future records for competitor properties, you must create records for these competitor properties.

This task is a step in ["Process of Setting Up Histories and Futures Data" on page 271.](#page-270-0)

### *To enter records for competitor properties*

- **1** Follow the steps of ["Adding Property Records" on page 49.](#page-48-0)
- **2** In the Property Type field, select Competitor.
- **3** Complete the other fields, as required.

**NOTE:** Properties that you designate as competitor properties can only be viewed and selected by users in the Histories screen, Quotes list.

### <span id="page-271-0"></span>**Configuring Fields for Histories and Futures (Administrator)**

Administrators can configure some fields in the Histories and Futures views to change or enhance the functionality according to the business model of your company. For more information about configuring fields in Siebel Business Applications, see the chapter on configuring business components in *Configuring Siebel Business Applications*.

This task is a step in ["Process of Setting Up Histories and Futures Data" on page 271.](#page-270-0)

### <span id="page-271-3"></span>**Setting Up Event Templates for Histories and Futures (Administrator)**

Administrators can set up event templates to apply to opportunities, including historical and future opportunities. Event templates contain generic information that can be applied to opportunities created by users. This generic information can include associated function, room block, historical opportunity, and property records. For more information about setting up event templates, see ["Process of Creating Event Templates" on page 209.](#page-208-1)

This task is a step in ["Process of Setting Up Histories and Futures Data" on page 271.](#page-270-0)

### <span id="page-271-1"></span>**Importing Historical and Future Data (Administrator)**

You can import historical and future opportunities and related data into the Histories and Futures views from third-party applications. Siebel Hospitality includes the TNT History Oppty Insert Web service for importing data.

For more information about importing data into Siebel Business Applications, see the chapter on importing data in *Siebel Enterprise Integration Manager Administration Guide*. For more information about the TNT History Oppty Insert Web service, see *Siebel CRM Web Services Reference*.

This task is a step in ["Process of Setting Up Histories and Futures Data" on page 271.](#page-270-0)

### <span id="page-271-2"></span>**Exporting Historical and Future Data (Administrator)**

Siebel Hospitality can export Histories and Futures information in several formats. For more information about exporting records from a Siebel application, see the chapter on sharing information in *Siebel Fundamentals*.

This task is a step in ["Process of Setting Up Histories and Futures Data" on page 271.](#page-270-0)

### <span id="page-272-1"></span>**Setting User Properties for Histories and Futures (Administrator)**

Administrators can set user properties to modify or enhance the Histories and Futures views in Siebel Hospitality. For more information about these user properties, see ["User Properties for Histories and](#page-789-0)  [Futures" on page 790.](#page-789-0)

This task is a step in ["Process of Setting Up Histories and Futures Data" on page 271.](#page-270-0)

# <span id="page-272-0"></span>**Process of Managing Histories and Futures Data**

This topic lists the tasks typically performed by sales managers, event managers, directors of sales, and revenue managers when managing and using histories and futures records. Your company might follow a different process according to its business requirements.

To manage histories and futures records, perform the following procedures:

- **1** [Entering Historical Data in the Histories Screen \(User\) on page 273](#page-272-2)
- **2** [Associating Historical and Future Opportunities with a Present Opportunity \(User\) on page 278](#page-277-0)
- **3** [Applying an Event Template to a Historical Opportunity \(User\) on page 279](#page-278-0)
- **4** [Sharing Historical and Future Opportunities with Another Property \(User\) on page 280](#page-279-0)

### <span id="page-272-2"></span>**Entering Historical Data in the Histories Screen (User)**

The Histories screen lists historical opportunities, quotes associated with a selected opportunity, and functions and room blocks associated with a selected quote. You can enter all this information to create a collection of historical data with which to associate current opportunities.

Historical opportunities are made to appear in this screen in the following ways:

- You can manually enter a new opportunity and, optionally, enter associated quotes, functions, and room blocks. In this case, the historical record is editable.
- When an existing quote has a status of Definite, Siebel Hospitality automatically displays the associated opportunity, the quote, and associated functions and room blocks in the Histories screen. In this case, the historical record is read only.

**NOTE:** You can enter only historical opportunities in the Histories screen. You cannot enter future opportunities. For information about entering future opportunities for the Histories and Futures functionality, see ["Associating Historical and Future Opportunities with a Present Opportunity \(User\)" on](#page-277-0)  [page 278](#page-277-0).

To manually enter a new historical opportunity, the quotes associated with the opportunity, and the functions and room blocks associated with the quotes, follow the procedures in this topic.

### **Entering Historical Opportunities Manually**

To manually enter a historical opportunity, follow this procedure.

This task is a step in ["Process of Managing Histories and Futures Data" on page 273](#page-272-0).

### *To enter a historical opportunity manually*

- **1** Navigate to the Histories screen, Histories view.
- **2** In the Historical Opportunities list, add a record.
- **3** Complete the fields, as required.

Some fields are described in the table that follows.

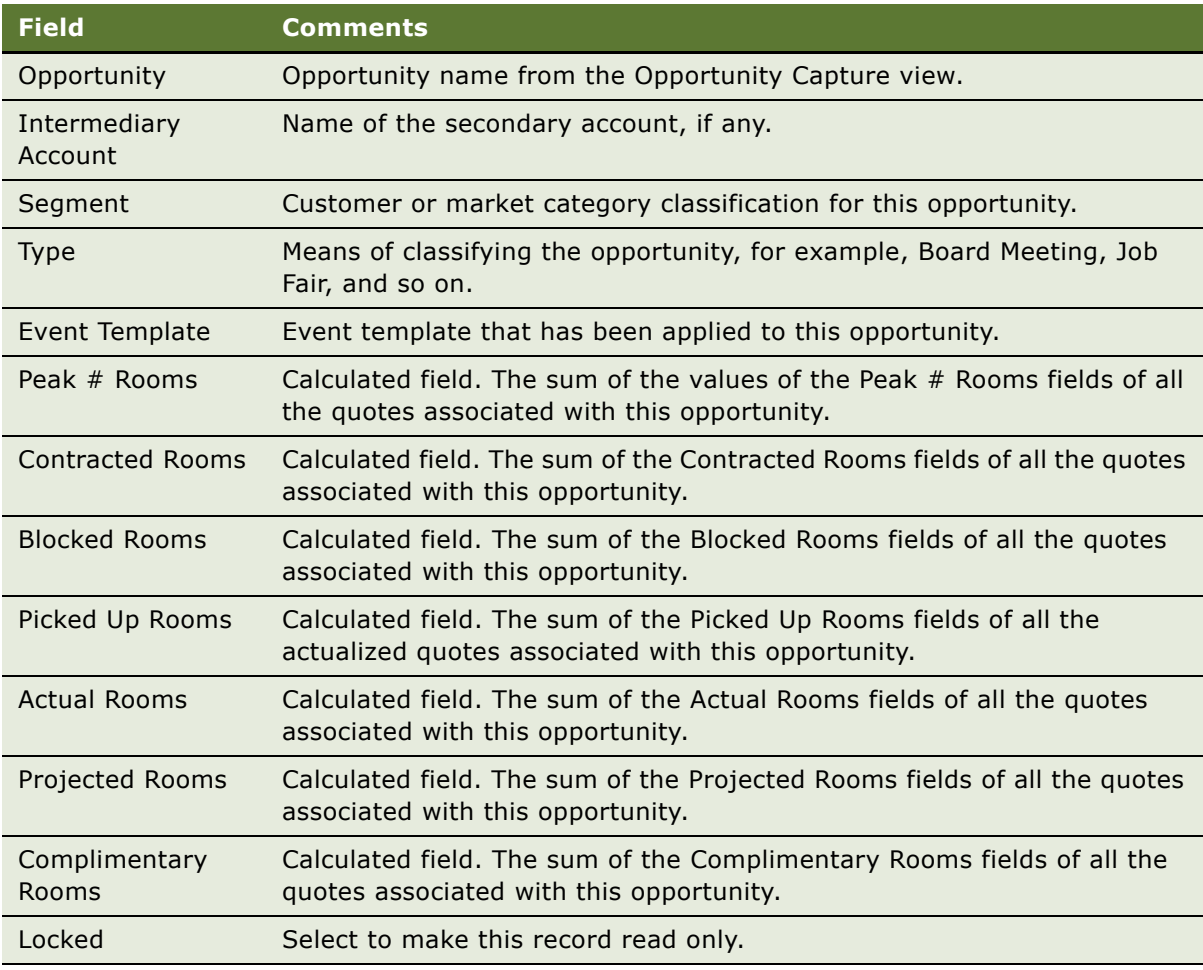

### **About Locking, Unlocking, and Deleting Historical Opportunities**

When the Locked field of a historical opportunity record is selected, the record is locked, becoming inactive and read only. In a record that was automatically created in this view when a quote changed to Definite, Locked is automatically selected.

When a historical opportunity record is locked, it remains visible to users. However, only the creator of that record can unlock and edit it. If record was created in the Histories view, only the user who created the record in the Histories view can lock the record, or unlock and edit it. Additionally, depending on the business model of your company, the ability to lock and unlock records might be limited to users with specific permissions or responsibilities.

When a historical opportunity record is locked, only the system administrator can delete the record.

### **Entering Historical Quotes Manually**

To manually enter a quote associated with a historical opportunity, follow this procedure.

This task is a step in ["Process of Managing Histories and Futures Data" on page 273](#page-272-0).

### *To enter a historical quote manually*

- **1** Navigate to the Histories screen, histories view.
- **2** In the Historical Opportunities list, select an opportunity with which to associate a quote.
- **3** Scroll down to the center of the view.
- **4** In the Quotes list, add a quote record to the currently selected opportunity.
- **5** Complete the fields, as required.

Some fields are described in the following table.

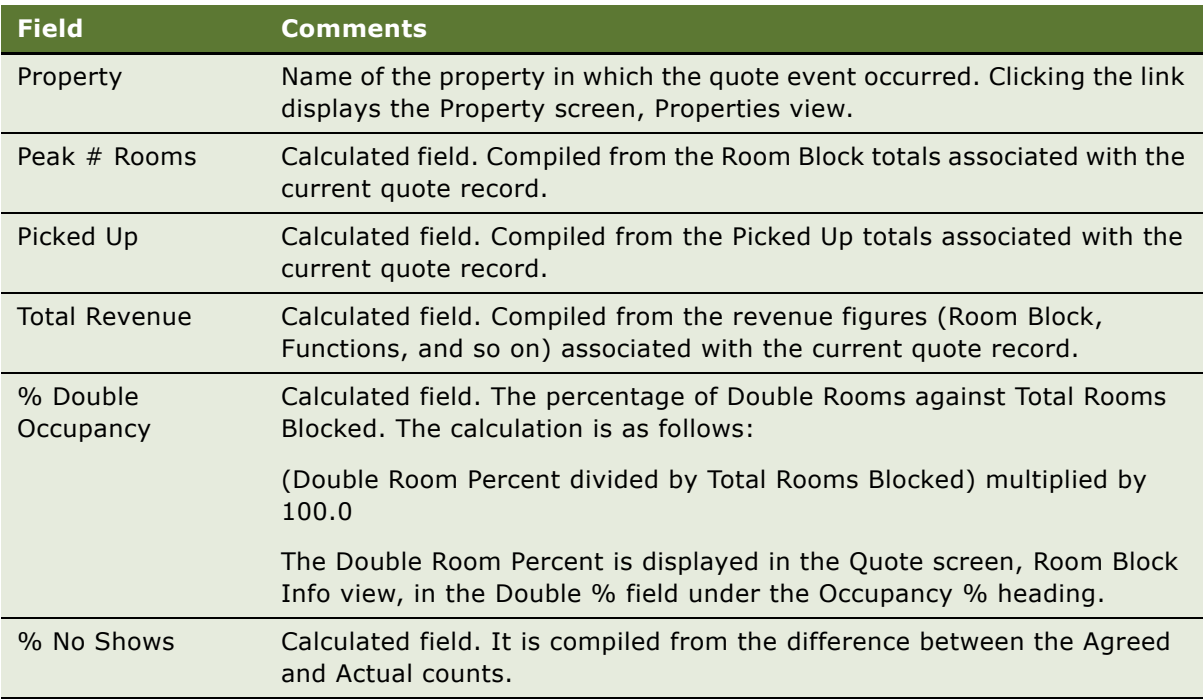

### **Entering Historical Functions Manually**

To manually enter a function associated with a historical quote, follow this procedure.

This task is a step in ["Process of Managing Histories and Futures Data" on page 273](#page-272-0).

### *To enter a historical function manually*

- **1** Navigate to the Histories screen, histories view.
- **2** In the Historical Opportunities list, select an opportunity.
- **3** Scroll down to the center of the view.
- **4** In the Quotes list, select a quote in which to add a function.
- **5** In the Functions list, add a function record to the currently selected quote.
- **6** Complete the fields, as required.

Some fields are described in the following table.

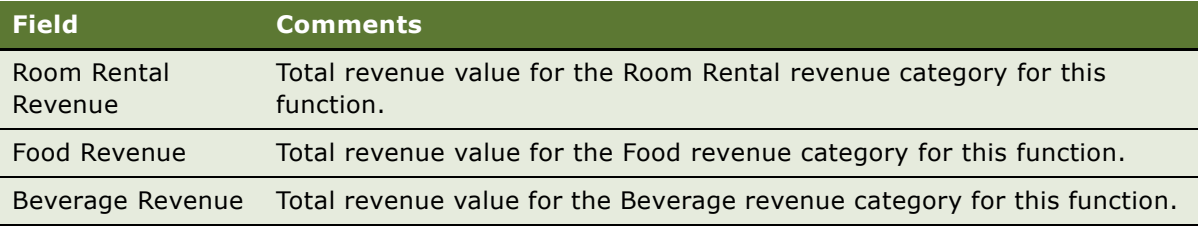

**NOTE:** Grand totals for the numeric and currency fields appear in a row at the bottom of the list.

### **Entering Historical Room Blocks Manually**

To manually enter a room block associated with a historical quote, follow this procedure.

This task is a step in ["Process of Managing Histories and Futures Data" on page 273](#page-272-0).

### *To enter a historical room block manually*

- **1** Navigate to the Histories screen, histories view.
- **2** In the Historical Opportunities list, select an opportunity.
- **3** In the Quotes list, select a quote in which to add a room block.
- **4** Scroll down to the bottom of the view.
- **5** In the Room Blocks list, add a room block record to the currently selected quote.

**6** Complete the fields, as required.

Some fields are described in the following table.

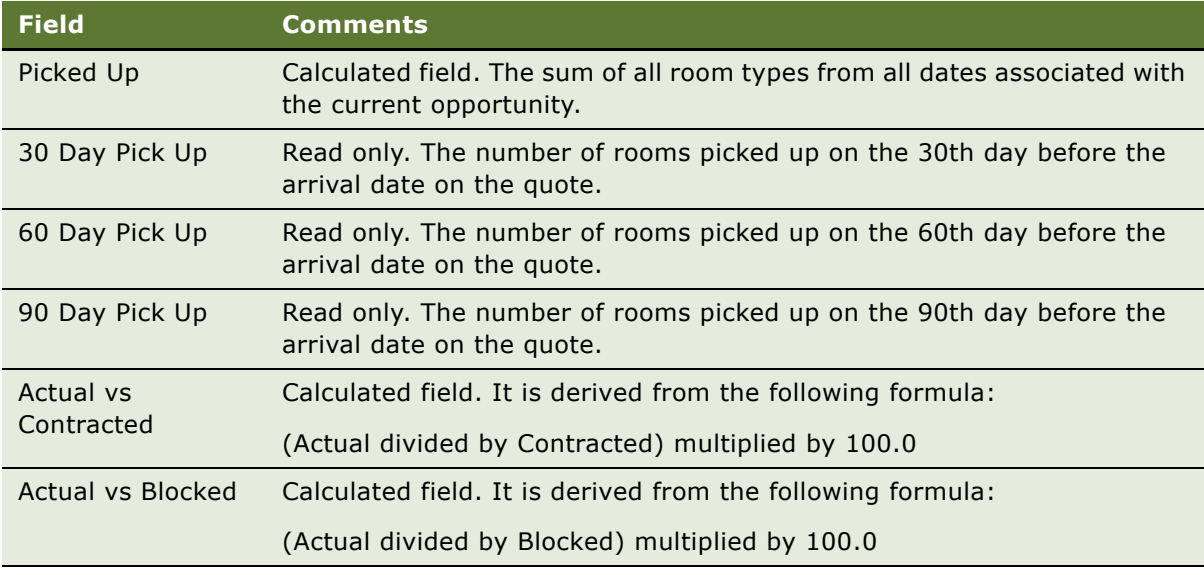

**NOTE:** Grand totals for the numeric fields appear in a row at the bottom of the list.

### **About 30, 60, and 90 Day Pick-Ups**

The Room Blocks list is also referred to as the 30-60-90 day snapshot. Siebel Hospitality captures picked-up rooms data associated with event room blocks at 30, 60, and 90 days prior to the arrival date and displays these figures in the 30 Day Pick Up, 60 Day Pick Up, and 90 Day Pick Up fields. The 30, 60, and 90 day counts come from active quote records that are not yet part of the Histories and Futures records.

Siebel Hospitality captures these figures *only* on the 30th, 60th, and 90th days before the arrival date. For example, if an event is entered on the 75th day before the occurrence of the event, the 30 Day Pick Up, 60 Day Pick Up, and 90 Day Pick Up fields are blank. Only when the event reaches 60 and 30 days before the arrival date are the respective 60 Day Pick Up and 30 Day Pick Up fields populated. The 90 Day Pick Up field remains blank.

If an existing event is rescheduled to a date that is either sooner or later than the original date, Siebel Hospitality clears the fields, recapturing and repopulating them at the new 30th, 60th, and 90th days before arrival. For example, suppose the arrival date of an event is 45 days from today, and the event record has data for the 60th and 90th days before the arrival date. If the event is postponed to 50 days from today, the 60 Day Pick Up and 90 Day Pick Up fields are cleared, and the 30 Day Pick Up field is populated when the new 30th day before arrival occurs (that is, 20 days from today).

### <span id="page-277-0"></span>**Associating Historical and Future Opportunities with a Present Opportunity (User)**

You can compare past and future opportunities with a present opportunity by manually associating past and future opportunities with a selected, current opportunity. You can use the comparison as a basis for assessing the present opportunity.

To associate historical opportunities and future opportunities with a present opportunity, follow the procedures in this topic.

### **Associating Historical Opportunities with an Opportunity**

To associate a historical opportunity with a present opportunity, follow this procedure.

This task is a step in ["Process of Managing Histories and Futures Data" on page 273](#page-272-0).

#### *To associate a historical opportunity with an opportunity*

- **1** Navigate to the Opportunities screen, then the Opportunities List view.
- **2** In the Opportunities List, locate an opportunity with which to associate a historical or future opportunity.
- **3** Click the link in the Opportunity Name field.
- **4** Click the Histories and Futures view tab.
- **5** Scroll down to the lower part of the view, and create a new record in the Historical Opportunities list.
- **6** In the Opportunity field of the historical opportunity, click the single select button.

The Add Historical Opportunities dialog box appears with a row of query fields.

**7** Enter query criteria for the historical opportunities you might want to associate with the current opportunity, and click Go.

The Add Historical Opportunities dialog box displays a list of historical opportunities that meet the query criteria you entered.

**NOTE:** The Add Historical Opportunities dialog box displays only historical opportunities that are visible in the Histories screen.

- **8** Do one of the following:
	- Select an existing historical opportunity to associate with the current opportunity, and click OK.
	- Create a new historical opportunity by clicking New, completing the fields in the Add Historical Opportunities dialog box, and clicking Save.

The opportunity you selected or created appears in the Historical Opportunities list.

**9** To view details of a historical opportunity such as associated quotes, functions, and room blocks, drill down on the Opportunity field.

Siebel Hospitality displays details of the opportunity in the Histories view.

### **Associating Future Opportunities with an Opportunity**

To associate a future opportunity with a present opportunity, follow this procedure.

This task is a step in ["Process of Managing Histories and Futures Data" on page 273](#page-272-0).

#### *To associate a future opportunity with an opportunity*

- **1** Navigate to the Opportunities screen, then the Opportunities List view.
- **2** In the Opportunities List, locate an opportunity with which to associate a historical or future opportunity.
- **3** Click the link in the Opportunity Name field.
- **4** Click the Histories and Futures view tab.
- **5** Scroll down to the lower part of the view, and create a new record in the Future Opportunities list.
- **6** In the Opportunity field of the future opportunity, click the single select button.

The Add Future Opportunities dialog box appears with a row of query fields.

**7** Enter query criteria for the future opportunities to associate with the current opportunity, and click Go.

The Add Future Opportunities list displays a list of future opportunities that meet the query criteria you entered.

**NOTE:** The Add Future Opportunities dialog box displays only opportunities dated later than the current date.

**8** Select a future opportunity to associate with the current opportunity, and click OK.

The opportunity you selected appears in the Future Opportunities list.

**9** To view details of a future opportunity such as associated properties, dates, and functions, drill down on the Opportunity field.

Siebel Hospitality displays details of the opportunity in the Opportunity Capture view.

### <span id="page-278-0"></span>**Applying an Event Template to a Historical Opportunity (User)**

After an opportunity has been created, you can apply an event template to define standard information about that opportunity. When you apply an event template to an opportunity, you overwrite the existing information in the opportunity with information from the template. To associate event templates with historical opportunities, follow the procedure in ["Applying an Event](#page-253-0)  [Template to an Opportunity" on page 254](#page-253-0).

This task is a step in ["Process of Managing Histories and Futures Data" on page 273](#page-272-0).

### <span id="page-279-0"></span>**Sharing Historical and Future Opportunities with Another Property (User)**

Depending on your responsibilities and permissions, you might have visibility only to your property or group of properties. If you want to send historical or future opportunity information for your property to a property outside your area of visibility, create a proposal draft with the historical or future opportunity information. Another user who has access to the target property can then attach the proposal to an opportunity associated with the target property. For more information about creating and managing proposals, see the chapter on proposals in *Siebel Correspondence, Proposals, and Presentations Guide*.

To share a historical or future opportunity with another property, follow the procedures in this topic.

### **Making Historical and Future Opportunities Available to Other Properties**

To make historical or future opportunity information available to other properties by adding the information to a proposal, follow this procedure.

This task is a step in ["Process of Managing Histories and Futures Data" on page 273](#page-272-0).

### *To make a historical or future opportunity available to other properties*

- **1** Navigate to the Opportunities screen, then the Opportunities List view.
- **2** In the Opportunities list, query for and select a historical or future opportunity to send to another property.
- **3** In the opportunity record, click the link in the Opportunity Name field.
- **4** Click the Proposals view tab.
- **5** Follow the steps for creating a proposal and generating a proposal draft, as described in the chapter on proposals in *Siebel Correspondence, Proposals, and Presentations Guide*.

Siebel Hospitality exports the opportunity information to a Microsoft Word document.

**6** Save the proposal draft document to a location on your company network that is public or accessible to the target property.

### **Accessing Historical and Future Opportunities from Other Properties**

To access historical or future opportunity information in a proposal generated from another property, follow this procedure.

This task is a step in ["Process of Managing Histories and Futures Data" on page 273](#page-272-0).

### *To access a historical or future opportunity from another property*

- **1** Navigate to the Opportunities screen, then the Opportunities List view.
- **2** In the Opportunities list, query for and select a historical or future opportunity to send to another property.
- **3** In the opportunity record, click the link in the Opportunity Name field.
- **4** Click the Proposals view tab.
- **5** In the Proposals list, add a new record.
- **6** In the Draft Name field, click the single select button.
- **7** In the Add Attachment dialog box, click Browse and navigate to the network location of the proposal document that contains the historical or future opportunity information you want to access.
- **8** Select the proposal document, and click OK.
- **9** In the Name field, enter a name for the proposal.

The historical or future opportunity information is visible to the current property in the document attachment to the opportunity.

## <span id="page-280-0"></span>**Workflows for Histories and Futures Functionality**

This topic describes the workflows for Histories and Futures functionality that are specific to Siebel Hospitality. By modifying these workflows, you can configure Histories and Futures functionality according to the business requirements of your company. For more information about workflows, and about customizing workflows, see *Siebel Business Process Framework: Workflow Guide*.

This topic includes the following topics:

- [TNT Nightly 30 60 90 Day Pickup Workflow on page 281](#page-280-1)
- [TNT Nightly Update History Opportunity Workflow on page 283](#page-282-0)
- [TNT Update History Opportunity Workflow on page 283](#page-282-1)
- [TNT SHM Create Function Order Workflow on page 284](#page-283-0)
- [TNT SHM Create One Quote Workflow on page 286](#page-285-0)

### <span id="page-280-1"></span>**TNT Nightly 30 60 90 Day Pickup Workflow**

This workflow checks for quotes whose arrival dates are 30, 60, and 90 days from the current date. It updates the 30 Day Pick Up, 60 Day Pick Up, and 90 Day Pick Up fields of their associated room block line items. [Figure 5](#page-281-0) shows this workflow.

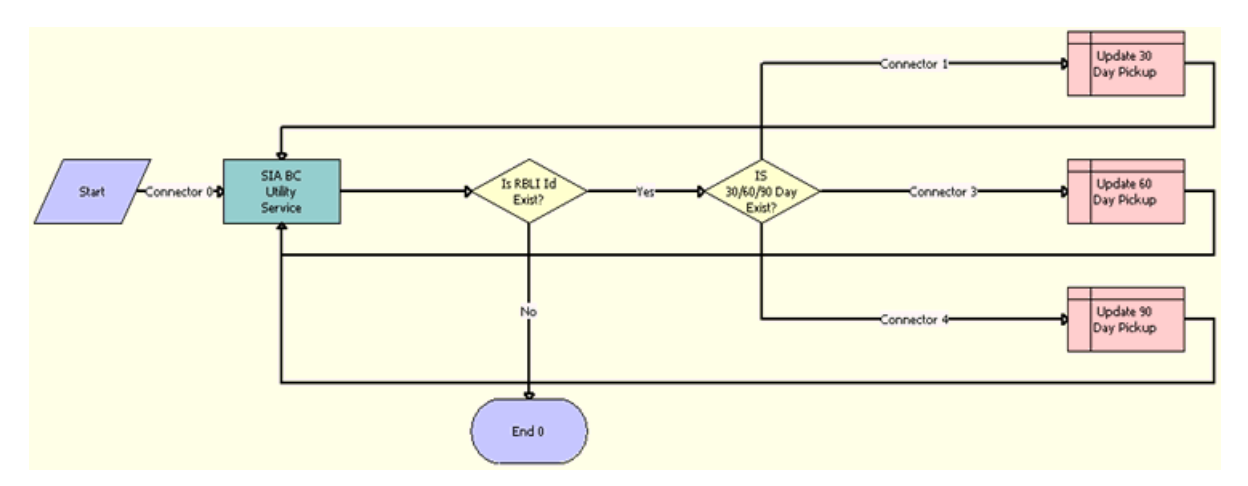

This workflow is started once each day through a repeating job at a specified time.

<span id="page-281-0"></span>Figure 5. TNT Nightly 30 60 90 Day Pickup Workflow

**Workflow Description.** This workflow performs the following actions:

- <span id="page-281-1"></span>**1 SIA BC Utility Service**. The workflow loops through all room block line items whose quote arrival dates are 30, 60, and 90 days from the current date.
- **2 Is RBLI Id Exist?** This decision step identifies the next step in the workflow. If no room block line items are available in [Step 1,](#page-281-1) the workflow goes to End. If room block line items are available in [Step 1](#page-281-1), the workflow proceeds to [Step 3](#page-281-2).
- <span id="page-281-2"></span>**3 IS 30/60/90 Day Exist?** If any of the room block line items exist, this workflow step checks whether the quote arrival date is 30, 60, or 90 days from the current date.
- **4 Update 30 Day Pickup**. If the quote arrival date is 30 days from the current date, this workflow step updates the 30 Day Pick Up field in the Room Block Line Items BC with the current Picked Up field value.
- **5 Update 60 Day Pickup**. If the quote arrival date is 60 days from the current date, this workflow step updates the 60 Day Pick Up field in the Room Block Line Items BC with the current Picked Up field value.
- **6 Update 90 Day Pickup**. If the quote arrival date is 90 days from the current date, this workflow step updates the 90 Day Pick Up field in the Room Block Line Items BC with the current Picked Up field value.

### **Associated Business Service Methods**

The following table shows the step in this workflow that calls a business service method.

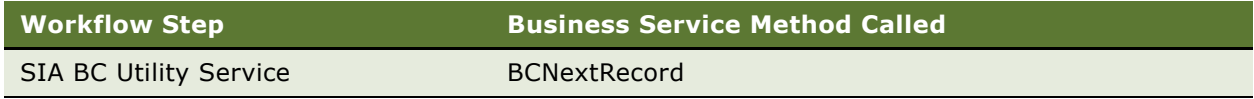

### <span id="page-282-0"></span>**TNT Nightly Update History Opportunity Workflow**

This workflow checks for definite quotes that have been modified and updates their associated historical opportunities. [Figure 6](#page-282-2) shows this workflow.

This workflow is started once each day through a repeating job at a specified time.

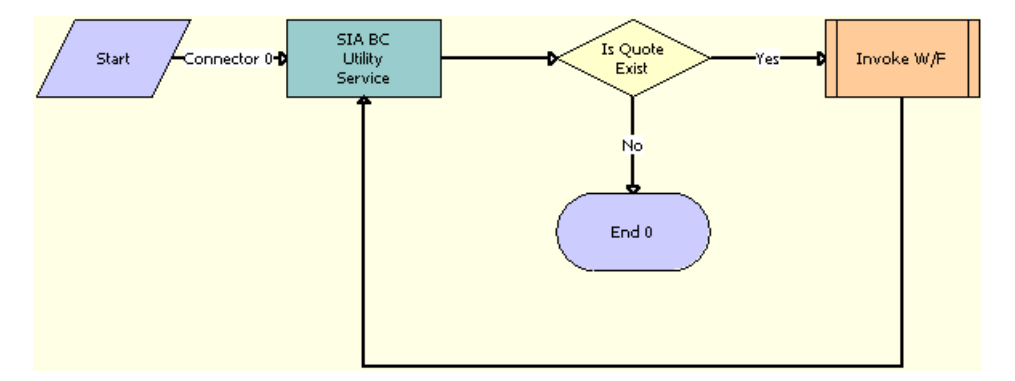

<span id="page-282-2"></span>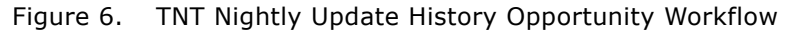

**Workflow Description.** This workflow performs the following actions:

- <span id="page-282-3"></span>**1 SIA BC Utility Service**. The workflow step loops through all Definite quote records and looks for quotes whose functions, room blocks, or other associated data have been modified.
- **2 Is Quote Exist.** If quotes that meet the requirements in [Step 1](#page-282-3) are found, this decision step continues the workflow to [Step 3.](#page-282-4) If quotes that meet the requirements of [Step 1](#page-282-3) are not found, this decision step ends the workflow.
- <span id="page-282-4"></span>**3 Invoke W/F**. If any of the Definite quotes have been modified, this workflow step calls the TNT [Update History Opportunity Workflow](#page-282-1), which updates the modified data in the associated historical opportunity records.

#### **Associated Business Service Methods**

The following table shows the step in this workflow that calls a business service method.

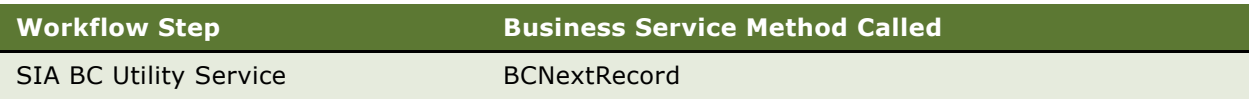

### <span id="page-282-1"></span>**TNT Update History Opportunity Workflow**

This workflow updates a historical opportunity and the data associated with the opportunity. [Figure 7](#page-283-1) shows this workflow.

This workflow is called by the [TNT Nightly Update History Opportunity Workflow.](#page-282-0)

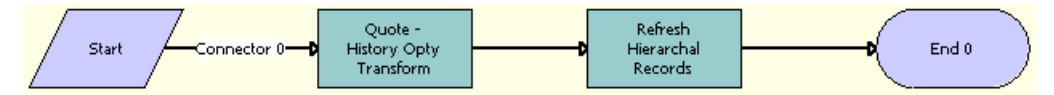

<span id="page-283-1"></span>Figure 7. TNT Update History Opportunity Workflow

**Workflow Description.** This workflow performs the following actions:

- **1 Quote History Opty Transform**. This workflow step transfers the quote-related data, which includes Opportunity, Quote, Functions, and Room Block details, to a historical opportunity using Data Map Objects.
- **2 Refresh Hierarchal Records**. This workflow step calls the Refresh Hierarchal business components when hierarchal records are transferred through the Data Transfer Utilities (DTU), to maintain the hierarchy in the destination business component.

### **Associated Business Service Methods**

The following table shows the steps in this workflow that call business service methods.

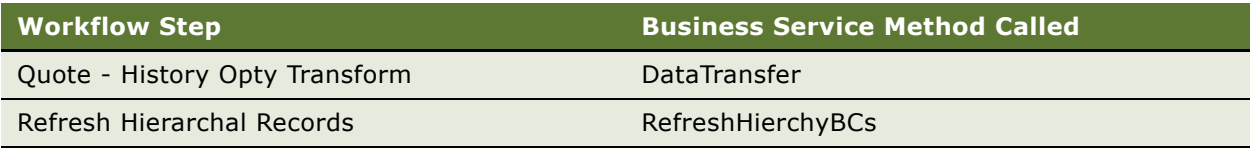

### <span id="page-283-0"></span>**TNT SHM Create Function Order Workflow**

This workflow creates an order for a function. If an order already exists for the function, this workflow updates the Order Id fields in the function and the function line items and navigates to the Orders screen. [Figure 8](#page-284-0) shows this workflow.

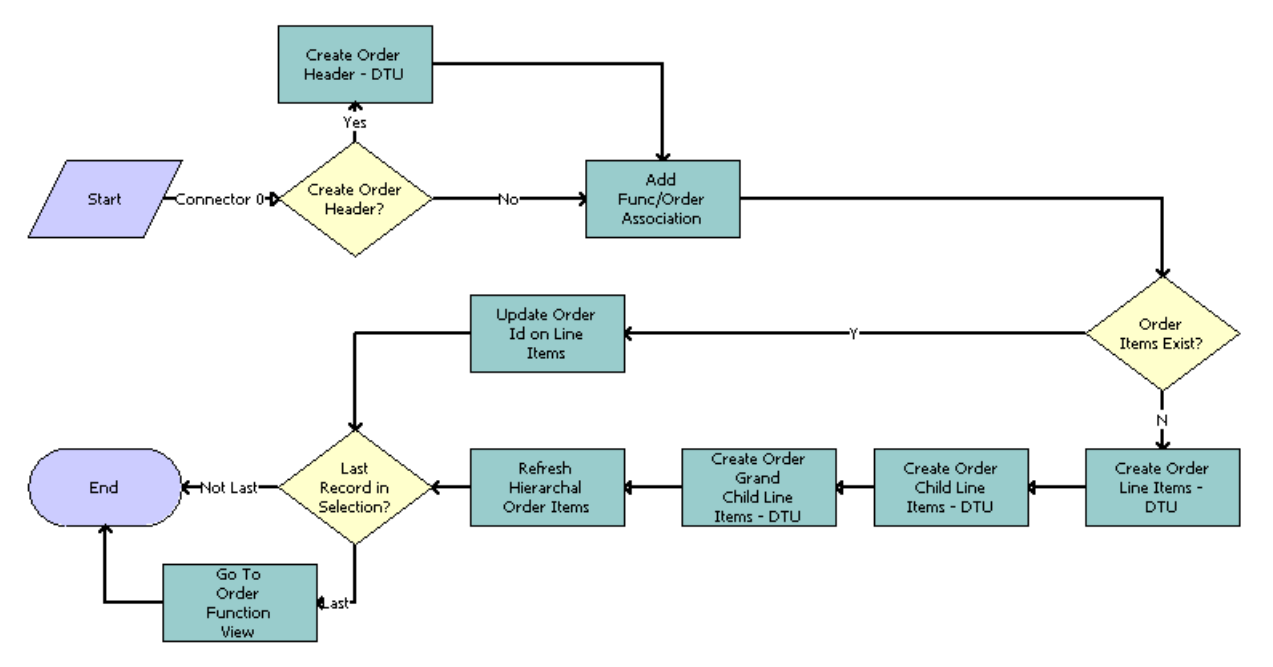

This workflow is started when a user clicks Menu and chooses Create Function Order in the Quote screen, Function applet.

<span id="page-284-0"></span>Figure 8. TNT SHM Create Function Order Workflow

**Workflow Description.** This workflow performs the following actions:

- **1 Create Order Header?** This workflow step checks whether or not to create order header information. If the function does not have an order, this step returns True.
- **2 Create Order Header DTU**. This workflow step creates an order with header information.
- **3 Add Func/Order Association**. This workflow step associates the quote functions with the order.
- **4 Order Items Exist?** If an order exists, this workflow step returns True.
- **5 Update Order Id on Line Items**. If an order exists, this workflow step updates the Order Id for the function and the function line items.
- <span id="page-284-1"></span>**6 Create Order Line Items - DTU**. If an order does not exist, this workflow step creates an order along with the function and the function line items. The QuoteFunctionSearchSpec input argument prevents the line items for subfunctions and grandchild functions from being created twice.
- **7 Create Order Child Line Items DTU**. This workflow step associates a subfunction and the subfunction line items with the order created in [Step 6](#page-284-1). The QuoteFunctionSearchSpec input argument prevents the line items for subfunctions and grandchild functions from being created twice.
- **8 Create Order Grand Child Line Items DTU**. This workflow step associates the grandchild function and the grandchild function line items with the order created in [Step 6](#page-284-1).
- **9 Refresh Hierarchal Order Items**. When hierarchal records are transferred through the Data Transfer Utilities (DTU), then in order to maintain the hierarchy in the destination business component, the workflow calls the Refresh Hierarchal business components.
- **10 Last Record in Selection?** In a multiple selection, this workflow step checks whether or not the selected record is the last record.
- **11 Go To Order Function View**. If the selected record is the last record, this workflow step navigates to the Order screen, Functions view. If the selected record is not the last record, then the workflow ends and is called again for the next selected record.

#### **Associated Business Service Methods**

The following table shows the steps in this workflow that call business service methods.

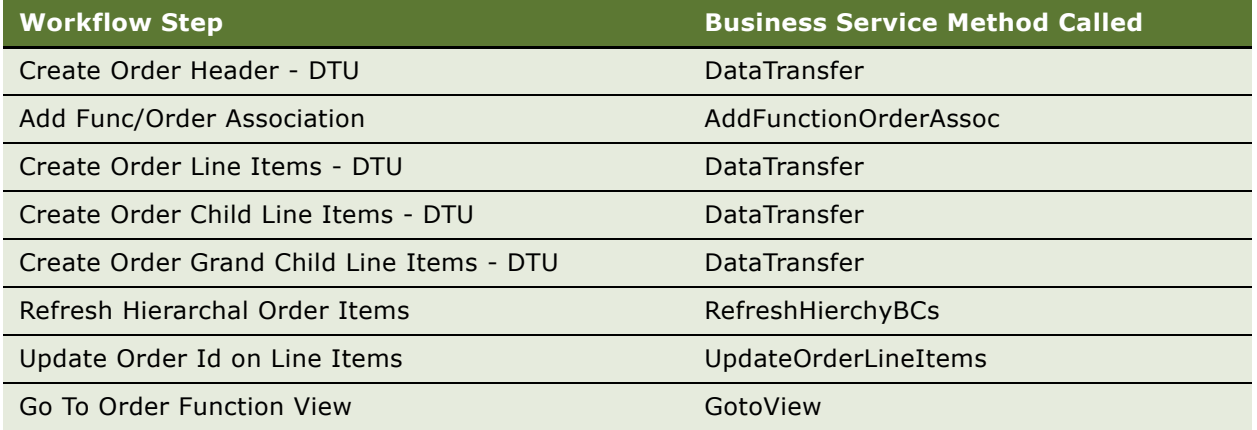

### <span id="page-285-0"></span>**TNT SHM Create One Quote Workflow**

This workflow creates a quote with functions and room blocks. [Figure 8](#page-284-0) shows this workflow.

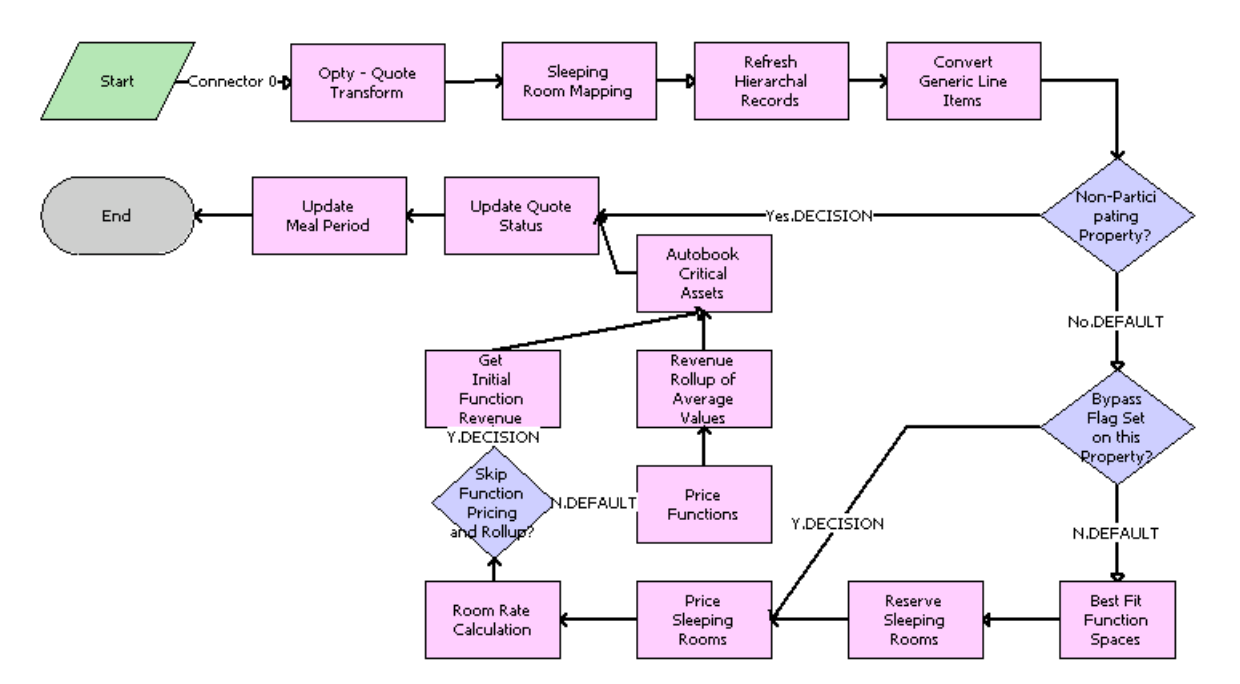

This workflow is started when a user clicks the Create Quote button in the Opportunity screen, Capture list applet.

Figure 9. TNT SHM Create One Quote Workflow

**Workflow Description.** This workflow performs the following actions:

- **1 Opty Quote Transform**. The workflow step transfers the opportunity-related data along with functions and function line items, notes, macro estimates, and concessions to the quote through Data Map Objects.
- **2 Sleeping Room Mapping**. This workflow step maps generic room blocks to specific room blocks.
- **3 Refresh Hierarchal Records**. When hierarchal records are transferred through the Data Transfer Utilities (DTU) to maintain the hierarchy in the destination business component, the workflow calls the Refresh Hierarchal business components.
- **4 Convert Generic Line Items**. This workflow step converts generic function line items to specific function line items.
- **5 Non-Participating Property?** This workflow step checks whether or not the opportunity property is a participating property.
- **6 Bypass Flag Set on this Property?** If the opportunity property is a participating property, this workflow step checks whether or not the Bypass flag is set for the function.
- **7 Best Fit Function Spaces**. If the Bypass flag is not set, this workflow step checks the availability of function spaces using a best-fit algorithm and reserves the available function spaces.
- **8 Reserve Sleeping Rooms**. This workflow step checks the availability of sleeping rooms and reserves the available sleeping rooms.
- **9 Price Sleeping Rooms**. This workflow step retrieves the price for the created property-specific sleeping rooms.
- **10 Room Rate Calculation**. This workflow step creates the negotiated room records for the property-specific sleeping rooms.
- **11 Skip Function Pricing and Rollup?** If the Skip Function Pricing and Rollup process property is set by the user, this workflow step skips the function pricing and rollup.
- **12 Price Functions**. This workflow step retrieves the prices for the created functions and line items.
- **13 Revenue Rollup of Average Values**. This workflow step rolls up the revenue of all the functions and function line items and updates the Total Quote Revenue.
- **14 Get Initial Function Revenue**. If Skip Function Pricing and Rollup is set to True, this workflow step retrieves the initial function space revenue.
- **15 Auto book Critical Assets**. This workflow step books the critical line items required for the functions on a specific date and time.
- **16 Update Quote Status**. This workflow step sets the Status of the quote to Prospect.
- **17 Update Meal Period**. After a quote is generated from an opportunity and if the function type is associated with the property in the Property Pricing Administration screen, this method updates the function type. The function type update in turn updates the read-only Meal Period field.

#### **Associated Business Service Methods**

The following table shows the steps in this workflow that call business service methods.

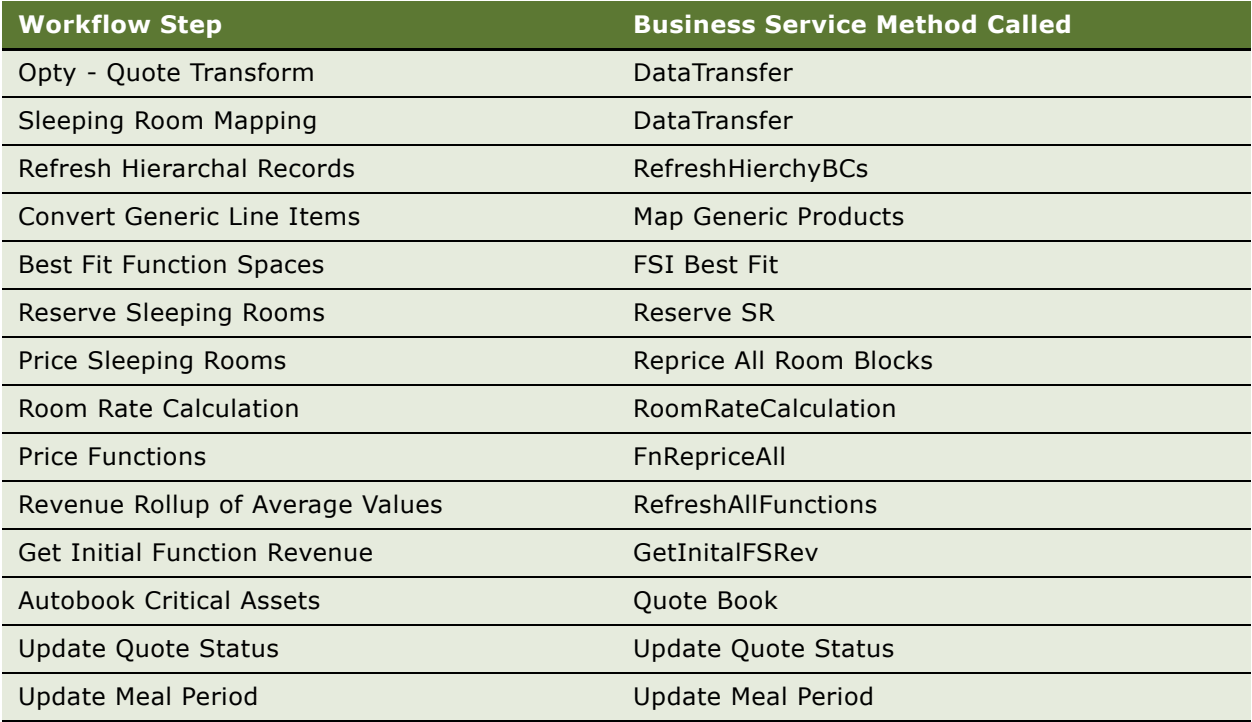
# <span id="page-288-1"></span>**17 Managing Recurring Events**

This chapter describes the procedures that sales managers and event managers perform to create and add details to a recurring event, using Siebel Hospitality software. It includes the following topics:

- [About Recurring Events on page 289](#page-288-0)
- [Process of Creating Recurring Events on page 290](#page-289-0)
- [Creating Recurring Events on page 290](#page-289-1)
- [Creating the Recurring Event Opportunity on page 291](#page-290-0)
- [Creating Subopportunities for Event Opportunities on page 291](#page-290-1)
- [Setting the Recurrence for Subopportunities on page 292](#page-291-0)
- [Generating Quotes for Recurring Events on page 293](#page-292-0)
- [Generating Quotes for Subopportunities on page 293](#page-292-1)
- [Compiling Aggregate Quotes for Recurring Events on page 294](#page-293-0)
- [Compiling What-If Aggregate Quotes for Recurring Events on page 295](#page-294-0)
- [Completing an Aggregate Quote Evaluation on page 296](#page-295-0)
- [Overriding the Prices of All Rooms for an Aggregate Quote on page 296](#page-295-1)
- [Changing the Projected Property for a Subopportunity Quote on page 297](#page-296-0)
- [Submitting an Aggregate Quote for Evaluation on page 298](#page-297-0)

# <span id="page-288-0"></span>**About Recurring Events**

Recurring events are a repeating series of events that take place at specified time intervals, but that are associated with only one opportunity. For example, a meeting that is held every month for a year, or a room block for an airline crew, are recurring events. There are two types of recurring events in Siebel Hospitality as follows:

- **Ordinary Recurring Events.** These are repeating events that take place at a given property at regular time intervals, for example, a meeting on the first Monday of every month at a specific property.
- **Circular Tours.** These are repeating events that take place at different properties in the chain of properties owned by a company.

Recurring events can be created for both participating and nonparticipating properties.

# <span id="page-289-0"></span>**Process of Creating Recurring Events**

This topic lists the tasks typically performed by hospitality sales representatives when creating an opportunity for an event. Your company might follow a different process according to its business requirements.

To create recurring events, perform the following tasks:

- [Creating Recurring Events on page 290](#page-289-1)
- [Creating the Recurring Event Opportunity on page 291](#page-290-0)
- [Creating Subopportunities for Event Opportunities on page 291](#page-290-1)
- [Setting the Recurrence for Subopportunities on page 292](#page-291-0)
- [Generating Quotes for Recurring Events on page 293](#page-292-0)
- [Generating Quotes for Subopportunities on page 293](#page-292-1)
- [Compiling Aggregate Quotes for Recurring Events on page 294](#page-293-0)
- [Compiling What-If Aggregate Quotes for Recurring Events on page 295](#page-294-0)
- [Completing an Aggregate Quote Evaluation on page 296](#page-295-0)
- [Overriding the Prices of All Rooms for an Aggregate Quote on page 296](#page-295-1)
- [Changing the Projected Property for a Subopportunity Quote on page 297](#page-296-0)
- [Submitting an Aggregate Quote for Evaluation on page 298](#page-297-0)

### <span id="page-289-1"></span>**Creating Recurring Events**

Recurring events are created in much the same manner as ordinary opportunities. The recurring series of events is represented by one parent opportunity. However, because each event in the series takes place at a different time than other events, the opportunity is divided into a number of subopportunities that represent each individual event.

This topic includes the following topics and is a step in ["Process of Creating Recurring Events" on](#page-289-0)  [page 290](#page-289-0):

- [Creating the Recurring Event Opportunity on page 291](#page-290-0)
- [Creating Subopportunities for Event Opportunities on page 291](#page-290-1)
- [Setting the Recurrence for Subopportunities on page 292](#page-291-0)

# <span id="page-290-0"></span>**Creating the Recurring Event Opportunity**

A recurring event opportunity is created in the same manner as other opportunities. However, when you create a recurring opportunity, you cannot select a property, create a function agenda, or create a room block for that opportunity. However, you can perform these operations for the subopportunities of the recurring opportunity. Also, you cannot generate a quote for the opportunity. Instead, you must generate quotes for the subopportunities of that opportunity.

This task is a step in ["Creating Recurring Events" on page 290](#page-289-1).

#### *To create a recurring event opportunity*

- **1** Navigate to the Opportunities screen, then the List view.
- **2** In the Opportunities list, create a new record, and select Recurring for the Relationship Type of the record.
- **3** Complete the remaining fields, and save the record.

For more information on these fields, see ["Creating Event Opportunities" on page 234](#page-233-0).

# <span id="page-290-1"></span>**Creating Subopportunities for Event Opportunities**

After the recurring event opportunity has been created, you add subopportunities that represent each individual event in the series of events.

When you have created the subopportunities, you can provide more detailed information, for example, notes, activities, contact information, and so on, about these opportunities. For more information, see [Chapter 15, "Capturing Hospitality Opportunities."](#page-232-0)

**NOTE:** You can apply event templates to a subopportunity from the Sub Opportunity list Menu. For more information about applying event templates, see ["Applying an Event Template to an Opportunity"](#page-253-0)  [on page 254.](#page-253-0)

This task is a step in ["Process of Creating Recurring Events" on page 290](#page-289-0).

#### *To create subopportunities for an event opportunity*

- **1** Create an opportunity as described in ["Creating the Recurring Event Opportunity" on page 291](#page-290-0).
- **2** Click the link in the Name field, and then click the Sub Opportunities view tab.
- **3** In the Sub Opportunities list, create a new record.

The Name, Opportunity #, Arrival Date, Sales Stage, and Relationship type fields are automatically populated.

**4** Change the Name, Arrival Date, # of Nights, and Projected Property fields as required.

- **5** Scroll down to the Room Block Items list, and create room blocks and line items as necessary by performing the following steps.
	- **a** Complete the Room Blocks field to create a Room Block.
	- **b** Complete the remainder of the fields to create a line item for the room block.
	- **c** (Optional) To view the standard layout for Room Blocks, click the link in the Name field of the subopportunity, and then click the Room Blocks tab.

You can enter information in this view if needed.

For more information about Room Blocks, see ["Adding Room Block Information to an Event](#page-245-0)  [Opportunity" on page 246.](#page-245-0)

**6** In the Agenda Functions list, create new records as necessary.

For more information about Function Agendas, see ["Adding a Function Agenda and Line Items to](#page-239-0)  [an Event Opportunity" on page 240.](#page-239-0)

### <span id="page-291-0"></span>**Setting the Recurrence for Subopportunities**

When you have created a subopportunity that contains Room Block Info, Room Block Items, and a Function Agenda, you can set the recurrence for this subopportunity. By setting the recurrence, all the individual events in the series are created in the Sub Opportunities list.

This task is a step in ["Process of Creating Recurring Events" on page 290](#page-289-0).

#### *To set the recurrence for subopportunities*

- **1** Create a subopportunity as described in "Creating Subopportunities for Event Opportunities" on [page 291](#page-290-1).
- **2** In the Sub Opportunities list, select the subopportunity, and click Recurrence.

The Recurrence view appears.

- **3** In the drop-down list, select how often the event is to occur.
- **4** Available options are Daily, Weekly, Monthly, or Yearly.
- **5** In the Recurrence Pattern form, fill in the appropriate recurrence pattern details.
- **6** If you selected a yearly recurrence, select either the By Date check box or By Day, Week #, and Month check box, and complete the necessary fields.
- **7** In the Range of Recurrence form, fill in the Arrival Date, and perform one of the following steps to indicate whether you want the recurring events to end by Date or by Occurrence:
	- To end the recurring events by Date, specify the date on which the series of events ends.
	- To end the recurring Events by Occurrence, specify the number of recurring events that are in the series of events.

#### **8** Click OK.

The new recurring opportunities are populated to the Sub Opportunities list. The name of each recurring opportunity is automatically populated with a number. Each of these numbers are part of a continuing series. For example, if three recurring opportunities have been created, the names of the opportunities might be as follows: 296-41527311, 296-41527312, and 296- 41527313.

# <span id="page-292-0"></span>**Generating Quotes for Recurring Events**

Quotes cannot be generated from parent recurring opportunities. Quotes can be generated, however, for individual events in a series of recurring events.

After all the individual quotes are generated, you can create an aggregate quote for the parent recurring opportunity. The aggregate quote, which is compiled from the Aggregate Quotes view, provides revenue and other details for an entire set of subquotes. The aggregate quote is compiled from all projected properties, and as the name suggests, it aggregates totals from all quotes regardless of the property where the events are to take place.

Quotes might be generated for a number of different properties before customers decide which property is most suitable to their requirements. When bidding competitively against other properties for an opportunity, it might be necessary for a sales representative from a particular property to see an aggregate quote for a recurring event if the entire recurring event were to take place at the sales representative's property. These types of quotes are called What-If Aggregate Quotes and can be generated by a sales representative when necessary. When you generate a What-If Aggregate quote, the projected property for each quote does not change.

This topic contains the following topics and is a step in ["Process of Creating Recurring Events" on](#page-289-0)  [page 290](#page-289-0):

- [Generating Quotes for Subopportunities on page 293](#page-292-1)
- [Compiling Aggregate Quotes for Recurring Events on page 294](#page-293-0)
- [Compiling What-If Aggregate Quotes for Recurring Events on page 295](#page-294-0)

# <span id="page-292-1"></span>**Generating Quotes for Subopportunities**

Subopportunity quotes must be generated before aggregate quotes can be compiled. The subopportunity quotes can be modified after they have been generated.

When you have generated a subopportunity quote, you can provide more details about the quote, for example, revenue estimates, macro estimates, function agenda, room block information, and so on, about these quotes. For more information, see [Chapter 18, "Managing Property-Specific Event](#page-298-0)  [Quotes."](#page-298-0)

This task is a step in ["Process of Creating Recurring Events" on page 290](#page-289-0).

### *To generate quotes for subopportunities*

**1** Navigate to the Opportunities screen, then the List view.

- **2** In the Opportunities list, query for and select the opportunity.
- **3** In the Opportunity record, click the link in the Opportunity Name field.
- **4** Click the Sub Opportunities view tab, and in the Sub Opportunities list, select one or more opportunities for which to generate quotes.
- **5** Click Create Quote.

One or more quotes are created, and the Sub Opportunity Quotes view is displayed, showing the property and quote associated with the subopportunity.

**NOTE:** You can add other properties to the list of properties and generate quotes for these properties also.

# <span id="page-293-0"></span>**Compiling Aggregate Quotes for Recurring Events**

An *aggregate quote* is one that provides summary details of all subopportunity details for the recurring event. When an aggregate quote is complied in the Aggregate Quotes view, the aggregate property quotes for that aggregate quote, and related quotes for the aggregate property quotes are also displayed in the Aggregate Quote view.

Before an aggregate quote can be compiled, subopportunity quotes for the recurring event must be generated.

When you compile an aggregate quote, the following things can occur:

- If there is no aggregate quote for the recurring event, then a new aggregate quote is complied, as well as any related property quotes and their related quotes.
- If an aggregate quote exists, and values at the lowest level (such as sleeping room and function agenda) have changed, then the quote is updated with the latest values.
- If an aggregate quote exists, and new subopportunity quotes have been generated for new properties, then the aggregate quote and aggregate property quotes are refreshed to reflect the changes.

When you have created an aggregate quote, you can view more detailed information about this quote through the Aggregate Quotes screen.

There are three lists in the Aggregate Quotes screen as follows:

- **Aggregate Quotes Total.** This list provides the total aggregate quote for all properties. Only one quote can exist in this list.
- **Aggregate Quotes Property.** This list provides the total aggregate quote for each property. There can only be one quote for each property in this list. The aggregate quote for each property totals all the quotes for events that are to be carried out at that property.
- **Related Quotes.** This is a list of all the quotes for a particular property in the series of recurring events. If you select the aggregate quote for a property in the Aggregate Quote - Property list, you can see all the quotes related to that property in this list.

This task is a step in ["Process of Creating Recurring Events" on page 290](#page-289-0).

### *To compile an aggregate quote for a recurring event*

- **1** Generate quotes for the subopportunities of the recurring event as described in "Generating" [Quotes for Subopportunities" on page 293](#page-292-1).
- **2** Click the Aggregate Quotes view tab.
- **3** From the Aggregate Quotes view, click Aggregate Quote.

The aggregate quote (Aggregate Quote - Total) is compiled, as are aggregate quotes for all properties (Aggregate Quote - Property) associated with the recurring event.

**4** To review all information associated with the aggregate quote, such as Functions, Room Blocks, Property Quotes, and related quotes, click the link in the Quote Name field.

The Aggregate Quotes screen appears, where you can review the information.

# <span id="page-294-0"></span>**Compiling What-If Aggregate Quotes for Recurring Events**

What-If aggregate quotes allow you to create an aggregate quote for one property. This method is typically used when a number of different properties are competing for the same opportunity, and a sales representative or sales manager for a property wants to see whether the value of the opportunity for the property was involved. This information can then be used in competitive bidding to show a customer that a certain property is less expensive than another property. You can compile what-if aggregate quotes for an unlimited number of properties.

This task is a step in ["Process of Creating Recurring Events" on page 290](#page-289-0).

#### *To compile a what-if aggregate quote for a recurring event*

- **1** Generate quotes for the subopportunities of the recurring event as described in "Generating" [Quotes for Subopportunities" on page 293](#page-292-1).
- **2** Click the Aggregate Quotes view tab, and then click the Aggregate Quote (What If) link.
- **3** Click the Aggregate Quote button.

If a number of different properties are associated with the subopportunities of the recurring event, then a dialog box appears, instructing you to select a property.

**4** Select the required property for the what-if aggregate quote, and click OK.

The what-if aggregate quote is compiled and appears in the list, as do the related quotes for the property.

### <span id="page-295-0"></span>**Completing an Aggregate Quote Evaluation**

Using the Aggregate Quote screen, Evaluation view, the sales representative documents the revenue information that the revenue manager considers when making the decision to approve or reject the quote for the event. The evaluation form typically provides the following information:

- Incremental revenue sources that can result from the group or event. The sales representative can enter more than one incremental revenue source.
- Notes on potential future business that can result from the event.
- Commission information. More than one commission can be entered.
- The date by which the evaluation must be completed so that the sales representative can respond to the customer.
- The sales manager's comments.

This task is a step in ["Process of Creating Recurring Events" on page 290](#page-289-0).

#### *To complete an aggregate quote evaluation*

- **1** Navigate to the Opportunities screen, then the List view.
- **2** In the Opportunities list, query for and select the required opportunity.
- **3** Click the link in the Name field, and then click the Aggregate Quotes view tab.
- **4** In the Aggregate Quotes Total list, click the link in the Quote Name field.

The Aggregate Quotes screen is displayed.

**5** Click the Evaluations view tab, and complete the fields.

For more information about the fields on the Evaluations view, see ["Completing the Revenue](#page-575-0)  [Evaluation Form" on page 576.](#page-575-0)

### <span id="page-295-1"></span>**Overriding the Prices of All Rooms for an Aggregate Quote**

A sales representative can create a price override that mass-updates all rates for all room types available at all properties. This means that at whatever property the recurring event occurs, the same rate can be offered to the customer for sleeping rooms.

This task is a step in ["Process of Creating Recurring Events" on page 290](#page-289-0).

#### *To override the prices of all rooms for an aggregate quote*

- **1** Navigate to the Aggregate Quotes screen, then the Aggregate Quotes view.
- **2** In the Aggregate Quote list, query for and select the required aggregate quote.
- **3** Click the link in the Name field, and then click the Room Blocks view tab.
- **4** In the Aggregate Quote form menu, choose Price Override.

The Price Override dialog box is displayed.

- **5** Do the following:
	- **a** In the Negotiation Rate field, enter the rate to apply to the rooms.
	- **b** (Optional) To apply the rate to a specific type of room, select a room type from the Room Type selection dialog box.
	- **c** (Optional) To apply the rate to a specific property, select the property in the Property field.
	- **d** (optional) To apply the rate to all occupancy types for the room, click the Occupancy field.

The rate is applied to the sleeping rooms and displayed in the Discount Price field of the Room Blocks Line Items list.

# <span id="page-296-0"></span>**Changing the Projected Property for a Subopportunity Quote**

In the Aggregate Quote screen, All Quotes view, the sales representative can change the projected property for a subopportunity quote. This can be useful if the customer wants to change one of the events to a different property.

This task is a step in ["Process of Creating Recurring Events" on page 290](#page-289-0).

### *To change the projected property for a subopportunity quote*

- **1** Navigate to the Aggregate Quote screen, then the Aggregate Quote view.
- **2** In the Aggregate Quote list, query for and select the required aggregate quote.
- **3** Click the link in the Name field, and then click the All Quotes view tab.
- **4** In the All Quotes list, select the required quote.
- **5** In the Aggregate Quote form menu, choose Change Projected property.

The Change Property dialog box is displayed with a list of all properties that are related to this Aggregate quote.

**6** In the Change Projected Property dialog box, select the property to associate with the quote, and click Select.

The quote is now associated with the new property.

### <span id="page-297-0"></span>**Submitting an Aggregate Quote for Evaluation**

An aggregate quote is automatically submitted to the designated revenue manager for review when the sales representative resets the value in the Status field of the evaluation form.

The status of the quote evaluation changes as the revenue management evaluation progresses through various stages. For more information about the Evaluation statuses, see ["Submitting a Quote](#page-577-0)  [for Revenue Evaluation" on page 578](#page-577-0).

When the sales representative changes the status of an aggregate quote, then this change is replicated in all of the subopportunity quotes. The aggregate quote is also displayed in the Evaluations screen at this stage, as are all subopportunity quotes associated with the aggregate quote. The sales manager can access the evaluation in the Evaluation screen list. After the evaluation is submitted, the evaluation form and the quote cannot be modified by the sales representative.

After the aggregate quote has been submitted, it can be evaluated in the same manner as other quotes. For more information, see ["Evaluating the Event Quote" on page 579.](#page-578-0)

This task is a step in ["Process of Creating Recurring Events" on page 290](#page-289-0).

### *To submit an aggregate quote for evaluation*

- **1** Navigate to the Aggregate Quote screen, then the Aggregate Quote view.
- **2** In the Aggregate Quote list, query for and select the required aggregate quote.
- **3** Click the link in the Name field, and then click the Evaluation view tab.
- **4** In the Aggregate Quote Evaluation form, set the value in the Evaluation Status field to Submitted.

# <span id="page-298-0"></span>**18 Managing Property-Specific Event Quotes**

This chapter describes the procedures that event managers and operations personnel use to generate property-specific quotes for an event opportunity using Siebel Hospitality software. It includes the following topics:

- [About Property-Specific Quotes on page 300](#page-299-0)
- [Scenario for Managing Property-Specific Event Quotes on page 303](#page-302-0)
- [Roadmap for Managing Property-Specific Event Quotes on page 304](#page-303-0)
- [Generating an Event Quote on page 304](#page-303-1)
- [Generating Quotes from Opportunities on page 305](#page-304-0)
- [Generating Quotes from Recurring Events on page 306](#page-305-0)
- [Generating Quotes from Host-Affiliate Opportunities on page 306](#page-305-1)
- [Modifying an Event Quote on page 307](#page-306-0)
- [Changing the Sales Manager and Event Manager for a Quote on page 308](#page-307-0)
- [Changing Multiple Event Quotes on page 309](#page-308-0)
- [Applying a Property-Specific Event Template to a Quote on page 310](#page-309-0)
- [Creating an Event Template from a Quote on page 311](#page-310-0)
- [Adding Details to an Event Quote on page 312](#page-311-0)
- [Managing Functions Associated with Quotes on page 318](#page-317-0)
- [Adding Nonfunction Line Items to a Quote on page 327](#page-326-0)
- [Managing Event Room Block Information in Quotes on page 328](#page-327-0)
- [About Time Shifts for Function Spaces and Sleeping Room Blocks on page 333](#page-332-0)
- [Process of Reviewing Quote Details on page 333](#page-332-1)
- [Scenarios for Calculating Taxes, Service Charges, and Revenues on page 340](#page-339-0)
- [Reviewing Quote Discounts on page 341](#page-340-0)
- [Reviewing Revenue Estimates for Quote Functions on page 347](#page-346-0)
- [Reviewing Macro Estimates for Quotes on page 354](#page-353-0)
- [Viewing the Quote Event Calendar on page 355](#page-354-0)
- [Analyzing Quotes, Functions, and Room Blocks with Charts on page 356](#page-355-0)
- [Process of Managing Meeting Packages in a Quote on page 357](#page-356-0)
- [About Core and Noncore Field Behaviors in Quotes on page 373](#page-372-0)
- [Workflow for Copy Function Line Items Functionality on page 375](#page-374-0)

# <span id="page-299-0"></span>**About Property-Specific Quotes**

After the event sales representative generates a quote for each property, the opportunity phase of event planning ends, and the quote phase begins.

The opportunity is used to capture customer information about the event that might be applicable to a number of properties. From the customer information, quotes are generated, and the generic information is transformed to property-specific information. Quotes incorporate the availability and pricing response from each property, given the generic requirements captured during the opportunity stage.

Creating a property quote from the Opportunity screen, Properties view starts several system processes. [Figure 10](#page-299-1) shows an example of a typical process flow.

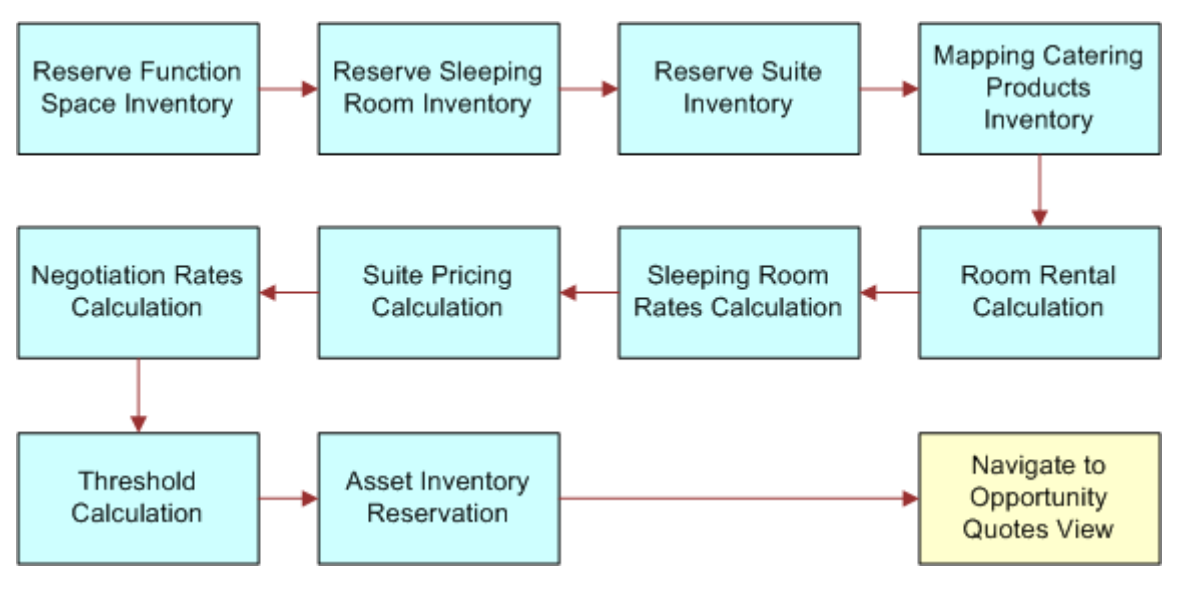

<span id="page-299-1"></span>Figure 10. Generate Quote Processes

As shown in [Figure 10](#page-299-1), when a quote is generated, the following processes occur:

- Opportunity information is transferred to the quote. This includes notes, billing information and macro estimates.
- The generic products detailed in the opportunity are mapped to property-specific products, if the product mapping has been defined. For more information about product mapping, see ["Mapping](#page-94-0)  [Property-Specific Products to a Generic Catering Product" on page 95.](#page-94-0)

■ Room block information, room blocks, and line items from the opportunity are transferred to the Quote screen, Room Block views. In addition, the property availability check is started to determine the availability of specified rooms. As part of this process, generic sleeping rooms are mapped to specific sleeping room types. A best-fit algorithm is also applied for function space availability. This algorithm translates the generic requirements for functions and maps them to property-specific function spaces.

**NOTE:** If the Bypass flag has been set for any of the properties, Siebel Hospitality skips the function space availability check and the sleeping room availability check.

- After the availability check is completed, the pricing process occurs.
- An asset inventory check for critical catering products is performed.

### **Quotes and the Best Fit Process**

When you generate a quote, several process are started as shown in [Figure 10](#page-299-1). One part of the reservation of function space inventory is the best fit process. The best fit process attempts to match a function space at the property with the most suitable function space by taking into account the size of the function room required, the amount of people attending, and the product features associated with the function space. If a function space is not found by the best fit process, then it is possible to simply associate a function with a function space manually.

### **Quotes and Nonparticipating Properties**

For nonparticipating properties, generic products (line items and room blocks) are not mapped to property-specific products. Instead, the generic agenda is replicated in the quote line items view.

Pricing information is not associated with room blocks, and the availability check for both room blocks and function space is not performed. Also, the critical asset inventory check is not performed.

**NOTE:** It is recommended that you create one sleeping room for NPPs, and map this sleeping room to a generic sleeping room. This is so that when the quote is generated, a line item from the opportunity can be mapped to the sleeping room at the NPP. For more information, see ["Setting Up](#page-51-0)  [Nonparticipating Properties" on page 52](#page-51-0).

When a quote is generated for a non-participating property, the NSO, EBC, or whoever creates the quote must provide details to the NPP about the opportunity, and must then request pricing and availability information.

For more information about nonparticipating properties, see [Chapter 22, "Managing Nonparticipating](#page-474-0)  [Properties."](#page-474-0)

### <span id="page-300-0"></span>**Quotes and Property Dates**

To generate quotes for specific associated properties, an opportunity record must have an arrival date and a departure date. In addition, you can specify one or more sets of arrival and departure dates for each property associated with an opportunity. These dates can be different from the opportunity dates. When you generate quotes for the opportunity, Siebel Hospitality performs the following actions:

- For each property that does not have its own arrival and departure dates, Siebel Hospitality generates one quote that uses the opportunity dates.
- For each property that has one arrival date and one departure date of its own, Siebel Hospitality generates one quote that uses the property dates.
- For each property that has multiple arrival and departure dates of its own, Siebel Hospitality generates one quote for each set of property dates.

### **Asynchronous Generation of Multiple Quotes**

Siebel Hospitality allows asynchronous generation of multiple quotes. Sales representatives must be aware of the following facts regarding asynchronous generation of quotes:

- In the Opportunity Capture view or the Opportunity Properties view, the sales representative can select multiple records in the Properties list and click the Create Quote button. This creates one or more quotes for each of the selected properties, depending on how many sets of arrival and departure dates are associated with each selected property.
- When generating Affiliate Quotes for a number of Affiliate Opportunities associated with a Host Opportunity, the sales representative can select multiple records in the Affiliate Opportunities list and click Create Quote. This creates one quote for every property associated with every selected affiliate opportunity.
- When generating subopportunity quotes for a number of subopportunities associated with a recurring opportunity, the sales representative can select multiple records in the Sub Opportunities list and click Create Quote. This creates a quote for every property associated with every selected subopportunity.
- If the sales representative does not have permission to generate quotes for some of the selected properties (that is, the user is unable to view those properties in the Properties Screen), then those properties are not included in the Create Quote operation.
- $\blacksquare$  If there are already existing quotes for the same opportunity for some of the selected properties, and the existing quotes have the Do Not Override flag checked, then those properties are included in the Create Quote operation.
- If the projected property (primary property) for the opportunity was one of the properties selected for quote creation, then the projected property quote is always the first one generated.
- When the Create Quote button is clicked, one quote is created immediately and the user is taken to the corresponding Opportunity Quotes view, where the newly generated quote is visible. It has a status of Prospect if the Create Quote operation succeeded, or a status of Error if an application error occurred. Ask the system administrator to review the Siebel application log to find the cause of such errors.
- The user can requery the Opportunity Quotes list to see the progress of quotes being generated in the background. If a quote's status is Generating, it is still in the process of being created.

The following points illustrate the effect that asynchronous generation of quotes has on system administration:

- The asynchronous generation of quotes (that is, the second and subsequent quotes in a multiple selection) is handled by a separate component of Oracle's Siebel Server. This component is called Hospitality Quote Generation (HospitalityQuoteGen). This component and the object manager server component Hospitality Object Manager (eHospitalityObjMgr) are both part of the Hospitality component group.
- Usually, the server component HospitalityQuoteGen is enabled and running on the same application server as the eHospitalityObjMgr. However, it is possible for this component to be placed on a separate Siebel application server.
- The setting for the expected number of HospitalityQuoteGen threads running simultaneously on a given server can be determined by dividing the estimated total number of quotes generated per hour by 180, then dividing again by the number of Siebel application servers over which this load is distributed, and rounding up. (This formula assumes that quotes take approximately 20 seconds to generate.) This figure can be used to set the MaxMTTasks parameter of the server component.
- If a quote is created in the background and has a status of Error, the cause can be found in the log file HospitalityQuoteGen <PID>.log in the Siebel log file directory. Sometimes it is necessary to increase server component event logging levels in order to determine the cause of such an error.
- The system administrator can turn off background generation of quotes by going to the Administration - Application screen, System Preferences view, and adding a new System Preference named Background Quote Generation with a value of N. This generates all the quotes in a multiple selection synchronously. The user interface is not changed to display the Opportunity Quotes view until all the quotes have finished being generated. If many quotes are being generated at once, the application might take some time to respond.

# <span id="page-302-0"></span>**Scenario for Managing Property-Specific Event Quotes**

This topic gives one example of how property-specific event quotes might be used. You might use property-specific event quotes differently, depending on your business model.

After capturing opportunity information for a customer, an event sales representative generates quotes for each selected property so that the availability and pricing information for each property can be presented to the customer. In some cases, either the function space or the room blocks are not available for the selected property. The sales representative tries to find other accommodations within the property.

If the customer does not like the projected price, the sales representative can search for room block alternatives, or offer a discount to the customer.

During this process, the sales representative also reviews the average value of each property, performs revenue rollups by parent category and category, and checks the summary for each of the properties.

# <span id="page-303-0"></span>**Roadmap for Managing Property-Specific Event Quotes**

The following list shows tasks and processes that users typically perform when generating propertyspecific quotes for an event. Your company might follow a different process according to its business requirements.

**NOTE:** Before performing the procedures and processes listed in this roadmap, complete the procedures in [Chapter 15, "Capturing Hospitality Opportunities."](#page-232-0)

To manage property-specific event quotes, perform the following tasks and processes:

- **1** [Generating an Event Quote on page 304](#page-303-1)
- **2** [Generating Quotes from Opportunities on page 305](#page-304-0)
- **3** [Generating Quotes from Recurring Events on page 306](#page-305-0)
- **4** [Generating Quotes from Host-Affiliate Opportunities on page 306](#page-305-1)
- **5** [Modifying an Event Quote on page 307](#page-306-0)
- **6** [Changing the Sales Manager and Event Manager for a Quote on page 308](#page-307-0)
- **7** [Changing Multiple Event Quotes on page 309](#page-308-0)
- **8** [Applying a Property-Specific Event Template to a Quote on page 310](#page-309-0)
- **9** [Creating an Event Template from a Quote on page 311](#page-310-0)
- **10** [Adding Details to an Event Quote on page 312](#page-311-0)
- **11** [Managing Functions Associated with Quotes on page 318](#page-317-0)
- **12** [Adding Nonfunction Line Items to a Quote on page 327](#page-326-0)
- **13** [Managing Event Room Block Information in Quotes on page 328](#page-327-0)
- **14** [Process of Reviewing Quote Details on page 333](#page-332-1)
- **15** [Reviewing Quote Discounts on page 341](#page-340-0)
- 16 [Reviewing Revenue Estimates for Quote Functions on page 347](#page-346-0)
- 17 [Reviewing Macro Estimates for Quotes on page 354](#page-353-0)
- 18 [Viewing the Quote Event Calendar on page 355](#page-354-0)
- **19** [Analyzing Quotes, Functions, and Room Blocks with Charts on page 356](#page-355-0)
- **20** [Process of Managing Meeting Packages in a Quote on page 357](#page-356-0)

# <span id="page-303-1"></span>**Generating an Event Quote**

There are a number of different types of quotes that can be created in Siebel Hospitality. Quotes can be generated for ordinary opportunities, for recurring events, and for host-affiliate opportunities. Because the opportunities are created in different ways using different views, the generate quote process is different for each of these opportunity types.

This topic contains the following topics and is a step in ["Roadmap for Managing Property-Specific Event](#page-303-0)  [Quotes" on page 304:](#page-303-0)

- [Generating Quotes from Opportunities on page 305](#page-304-0)
- [Generating Quotes from Recurring Events on page 306](#page-305-0)
- [Generating Quotes from Host-Affiliate Opportunities on page 306](#page-305-1)

# <span id="page-304-0"></span>**Generating Quotes from Opportunities**

Property-specific quotes can be generated from ordinary opportunities. Perform the following procedure to generate a property-specific quote.

If you generate quotes that are associated with multiple properties, you can select the Change Projected Properties menu item on the Opportunities screen and then select a property to see the revenue that is associated with that property in the Revenue field of the Opportunities screen.

This task is a step in ["Roadmap for Managing Property-Specific Event Quotes" on page 304](#page-303-0).

#### *To generate a quote from an opportunity*

- **1** Navigate to the Opportunities screen, then the List view.
- **2** In the Opportunities list, query for and select the opportunity.
- **3** In the Opportunity record, click the link in the Opportunity Name field.
- **4** Click the Properties view tab, and in the Properties list, create a new record.
- **5** In the Add Properties dialog box select the property, and then click OK.

The property appears selected in the Properties list.

- **6** (Optional) Select additional properties.
- **7** (Optional) To omit availability checks, in the Properties list, click Bypass.
- **8** Click Create Quote.

One or more quotes are created, depending on the following factors:

- How many sets of arrival and departure dates are associated with each property. For more information about the relationship between quotes and property dates, see ["Quotes and](#page-300-0)  [Property Dates" on page 301](#page-300-0).
- Whether Siebel Hospitality is configured to generate quotes for the selected properties (the default) or for all properties. For information about controlling the relationship between quote generation and property selection, see ["Generating Quotes for All Opportunity Properties" on](#page-42-0)  [page 43.](#page-42-0)

If you create multiple quotes, the quotes for the primary property are created first, and then all other quotes are created.

The Opportunity Quotes view appears.

### <span id="page-305-0"></span>**Generating Quotes from Recurring Events**

Quotes cannot be generated from parent recurring opportunities, because a sales representative must be able to generate quotes, orders, and event checks for each individual event at the time the event occurs, and there might be time gaps between events in a recurring opportunity. Quotes can be generated, however, for individual events in a series of recurring events from the Sub Opportunities view.

For more information about generating quotes from recurring events, see Chapter 17, "Managing [Recurring Events."](#page-288-1)

This task is a step in ["Roadmap for Managing Property-Specific Event Quotes" on page 304](#page-303-0).

### <span id="page-305-1"></span>**Generating Quotes from Host-Affiliate Opportunities**

When a host opportunity has been defined, that is, room block, functions, affiliate opportunities, and so on, it is possible to generate a quote for the host opportunity. When the quote information have been reviewed, the host can confirm that the quote is definite. When the host quote becomes definite, it is then possible for affiliates to call and confirm that they are affiliated with the quote. At this stage, affiliate quotes can be generated from the affiliate opportunities.

This topic contains the following topics and is a step in ["Roadmap for Managing Property-Specific Event](#page-303-0)  [Quotes" on page 304.](#page-303-0)

- **[Generating Host Quotes on page 306](#page-305-2)**
- [Generating Affiliate Quotes on page 306](#page-305-3)

### <span id="page-305-2"></span>**Generating Host Quotes**

Host quotes are generated in the same manner as ordinary quotes. You must generate a quote for the primary property associated with a host quote. For more information about generating quotes from host opportunities, see ["Generating Quotes from Opportunities" on page 305.](#page-304-0)

**NOTE:** When you generate a quote from a host opportunity, the affiliate information associated with the opportunity is also transferred to the quote.

This task is a step in ["Generating Quotes from Host-Affiliate Opportunities" on page 306.](#page-305-1)

### <span id="page-305-3"></span>**Generating Affiliate Quotes**

Affiliate quotes can only be generated after the Sales Status of the host quote is set to Definite. At this stage, affiliates can confirm that they are associated with the opportunity.

This task is a step in ["Generating Quotes from Host-Affiliate Opportunities" on page 306.](#page-305-1)

#### *To generate an affiliate quote*

- **1** Define the required host quote as described in "Roadmap for Managing Property-Specific Event [Quotes" on page 304.](#page-303-0)
- **2** Review the quote details with the host company, and make sure the host company is satisfied with this quote.
- **3** Navigate to the Quotes view tab for the host opportunity.
- **4** In the quote record, set the Sales Status field to Definite.
	- If the Quote Sales Status Model is enabled, and the Threshold Profit Variance is less than or equal to zero, you cannot change the Sales Status to Definite until you have changed the Evaluation Status of the quote to Approved.

To set the Evaluation Status to Approved, navigate to the Evaluations view tab of the host opportunity, and change the status to Approved.

- If the Quote Sales Status Model is enabled and the Thresholds Profit Variance is greater than zero, or if the Quote Sales Status Model is not enabled, you can upgrade the quote status to Definite without changing the Evaluation Status to Approved.
- **5** Click the Affiliate Opportunities view tab.
- **6** Select the required opportunity (or opportunities), and click Create Quote.

The quote or quotes is created, and the Affiliated Opportunities screen, Quotes view is displayed, showing the property and quote associated with the subopportunity.

# <span id="page-306-0"></span>**Modifying an Event Quote**

After a quote is created, the sales representative can update certain quote information such as the quote name or sales status from the Opportunity Quotes view.

**CAUTION:** When modifying a quote, make sure that you are on the sales team that is associated with the quote. In other words, make sure your name is on the list in the Sales Team field of the quote record. Not doing so can lead to unpredictable and undesired results.

For example, suppose you select an opportunity with an associated sales team that does not include you. The selected opportunity has an associated room block, which in turn has room block line items. If you change the Arrival Date of the opportunity, you cannot access the functionality for selecting Update Dates or Update Day Numbers to specify how to apply the change to associated records. Consequently, the change to the Arrival Date is not propagated to the Date fields on the room block line items.

This task is a step in ["Roadmap for Managing Property-Specific Event Quotes" on page 304](#page-303-0).

#### *To modify an event quote*

- **1** Navigate to the Opportunities screen, then the List view.
- **2** In the Opportunities list, query for and select the opportunity.
- **3** In the opportunity record, click the link in the Opportunity Name field.
- **4** Navigate to the view or subview appropriate to the modification you want to make:
	- To modify the opportunity quotes, click the Quotes view tab.
	- To modify subopportunity quotes, click the Sub Opportunities view tab, and then click the Sub Opportunity Quotes link.
	- To modify affiliate quotes, click the Affiliate Opportunities view tab, and then click the Quotes link.
- **5** In the Quotes list, select the quote and revise the quote information as required.

The following table describes some of the fields in the quote record.

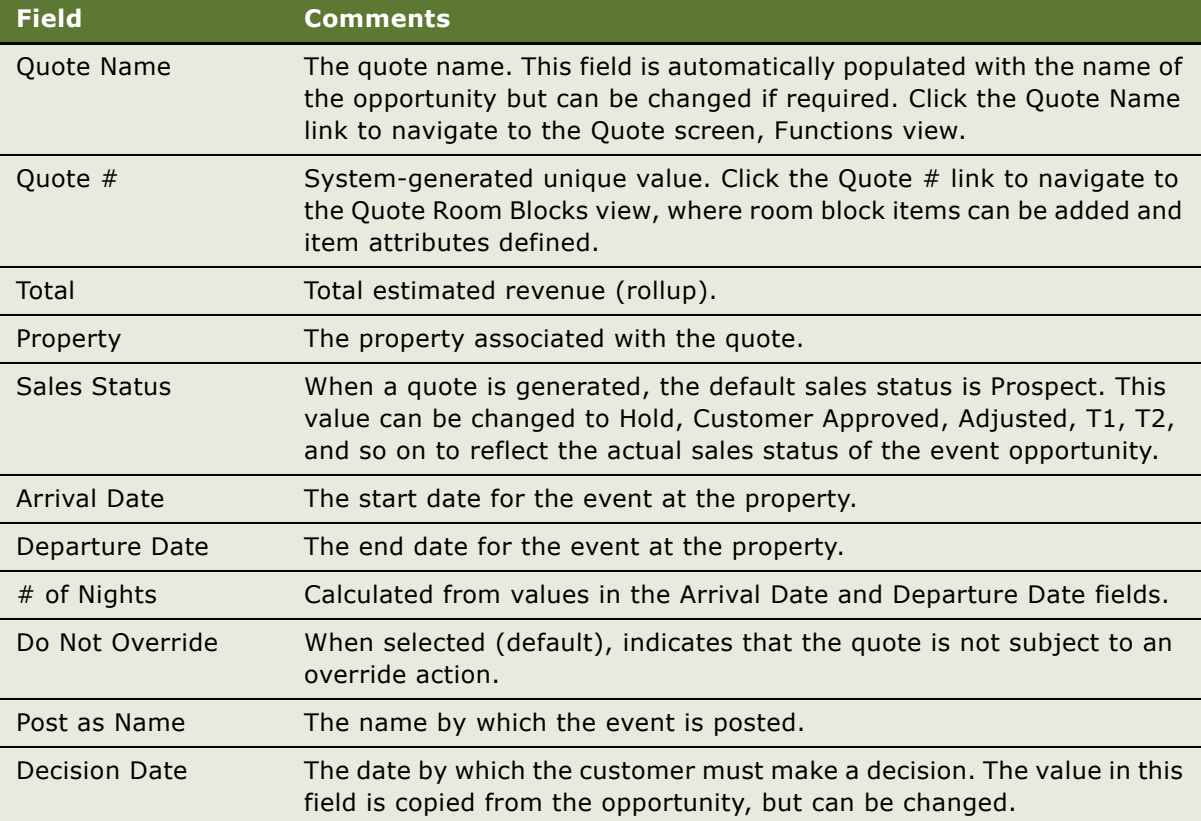

# <span id="page-307-0"></span>**Changing the Sales Manager and Event Manager for a Quote**

When a quote is generated from an opportunity, the Sales Manager and Event Manager information for the opportunity is transferred to the quote. However, if necessary, the sales representative can change the Event Manager and Sales Manager. If the sales representative decides to do this, then the following rules are applied to the change:

- If the sales representative picks a Sales Manager or Event Manager who is not yet on the quote team, then that person is automatically added to the team.
- If the sales representative decides to remove a person from the team that also happens to be the Sales Manager or Event Manager for the quote, then the sales representative is warned that the person whom they are trying to remove has been designated as the Sales Manager or Event Manager.
- If the sales representative removes someone from the Sales Manager or Event Manager field, then the sales representative is given the option to also remove that person from the quote team.

This task is a step in ["Roadmap for Managing Property-Specific Event Quotes" on page 304](#page-303-0).

#### *To change the sales manager or event manager for a quote*

- **1** Navigate to the Quotes screen, then the List view.
- **2** In the Quotes list, query for and select the required quote.
- **3** Click the link in the Name field, and click the Show More button.
- **4** In the Quote form, scroll down to the Manager Information section of the form, and do one of the following as required:
	- Click the single select button in the Sales Manager field.
	- Click the single select button in the Event Manager field.
- **5** In the Pick Employee selection dialog box, select the new Sales Manager or Event Manager for the quote, and then click OK.

If there is a person already designated as the Sales Manager or Event Manager for the quote, then a dialog box is displayed asking if you want to remove the existing person from the team.

- **6** Do one of the following:
	- To replace the existing manager and also remove that person from the Quote team, click OK.
	- To replace the existing manager but retain that person as part of the team, click Cancel.

# <span id="page-308-0"></span>**Changing Multiple Event Quotes**

Changes can be made across all the event quotes associated with a specific opportunity. The user performs this task by updating the opportunity record and overriding all the quotes associated with the opportunity.

If a particular quote must not be overridden, the Do Not Override flag is set for the opportunity quote record. Selecting the check box flag indicates the quote is to be ignored and not be overridden by the new quote created from the opportunity.

This task is a step in ["Roadmap for Managing Property-Specific Event Quotes" on page 304](#page-303-0).

#### *To change multiple event quotes*

**1** Navigate to the Opportunities screen, then the List view.

- **2** In the Opportunities list, query for and select the opportunity.
- **3** In the Opportunity record, click the link in the Opportunity Name field.
- **4** Click the Function Agenda view tab, select the Function Agenda record, and make any necessary updates to the record.
- **5** Scroll down to the Agenda Line Items list, and make any necessary updates to the records.
- **6** Click the Room Blocks view tab, select the Room Block record, and make any necessary updates to the record.
- **7** Scroll down to the Room Block Line Items list, and make any necessary updates to the records.
- **8** Click the Quotes view tab.
- **9** In the Quotes list, deselect the Do Not Override check box for each record that can be overwritten.
- **10** Click the Properties view tab and in the Properties list, select the property record, and then click Create Quote.

# <span id="page-309-0"></span>**Applying a Property-Specific Event Template to a Quote**

When a quote has been created, you can apply a property-specific event template or the format of an existing quote to the new quote to define standard information about that quote. For example, there might be an event template for a wedding at the Grand Hotel, where a number of standard functions and room blocks are used for the wedding. The sales representative might then apply this template, which applies the specific details for a wedding at the property to the quote.

When you apply an event template to a quote, you overwrite the existing information in the quote with information contained in the event template. For information about creating an event template, see [Chapter 13, "Defining Event Templates."](#page-208-0)

You *cannot* apply an event template to a quote under the following circumstances:

- The quote includes functions that are associated with an order.
- The quote has a meeting package attached to it.

This topic is a step in ["Roadmap for Managing Property-Specific Event Quotes" on page 304](#page-303-0).

### *To apply a property-specific event template to a quote*

- **1** Navigate to the Quotes screen, then the List view.
- **2** In the Quotes list, query for and select the quote.
- **3** Click the menu button, and select Apply Event Template.

**4** In the Pick Event Template/Quote dialog box, complete the fields, and then click OK. The following table describes some of the fields.

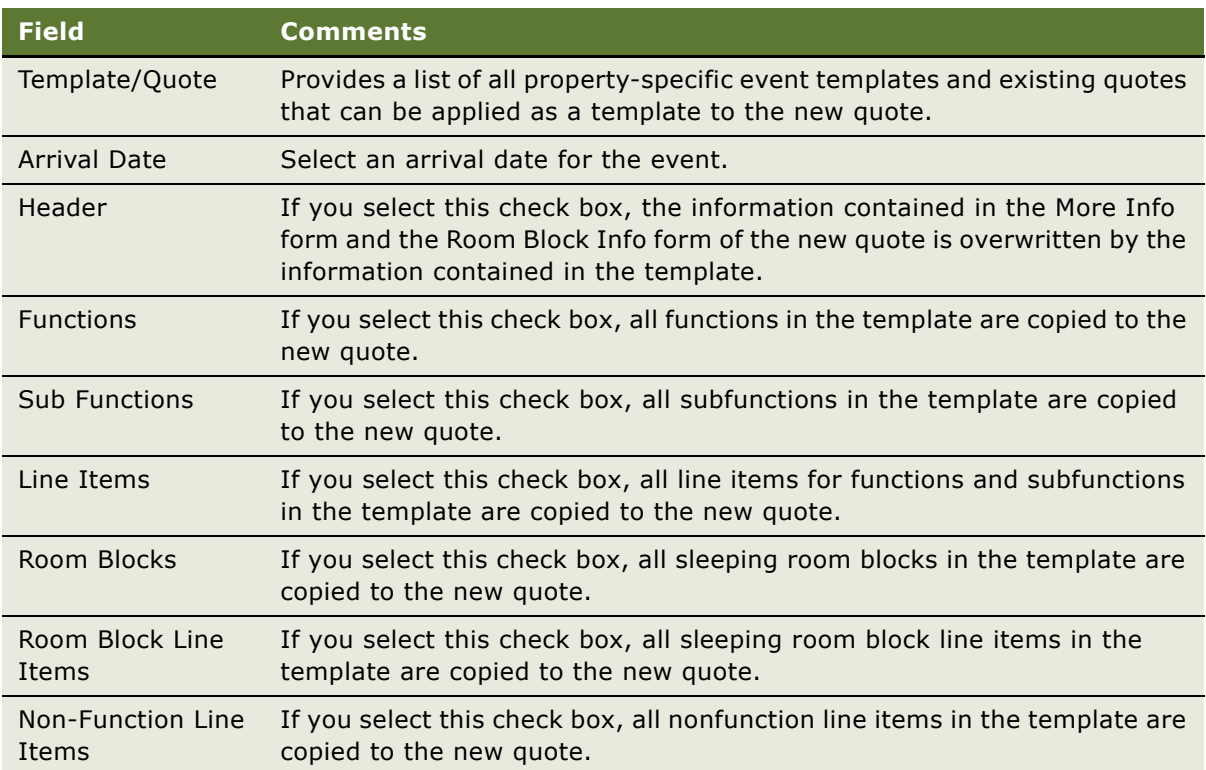

### <span id="page-310-0"></span>**Creating an Event Template from a Quote**

If the information defined in a quote could be useful when creating future event quotes, you can create a template from the existing quote. The components of the quote, including functions, function line items, nonfunction line items, room blocks, and room block line items, are carried over to the event template.

This topic is a step in ["Roadmap for Managing Property-Specific Event Quotes" on page 304](#page-303-0).

### *To create an event template from a quote*

- **1** Navigate to the Quotes screen, then the List view.
- **2** In the Quotes list, query for and select the quote.
- **3** Click the menu button, and select Create Specific Template.

The template is created in the Property Specific list in the Event Templates screen.

# <span id="page-311-0"></span>**Adding Details to an Event Quote**

During the quoting stage of event management, the sales user can support standard business operations and perform a number of tasks using Quote screen views.

This topic contains the following topics and is a step in ["Roadmap for Managing Property-Specific Event](#page-303-0)  [Quotes" on page 304:](#page-303-0)

- [Modifying the Event Quote Arrival Date on page 312](#page-311-1)
- [Adding Notes to a Quote on page 315](#page-314-0)
- [Adding Activities to a Quote on page 315](#page-314-1)
- [Adding Attachments to a Quote on page 315](#page-314-2)
- [Verifying and Updating Billing Information for a Quote on page 316](#page-315-0)
- [Entering and Tracking Booking Fee Information for a Quote on page 316](#page-315-1)
- [Entering Credit Check Information for an Event Quote on page 317](#page-316-0)

These tasks are steps in ["Roadmap for Managing Property-Specific Event Quotes" on page 304](#page-303-0).

### <span id="page-311-1"></span>**Modifying the Event Quote Arrival Date**

If necessary, you can change the arrival and departure date information for an event quote, or delete the arrival date. When you change the arrival date for an event quote, you can control how the dates of associated functions and room blocks change.

This task is a step in ["Adding Details to an Event Quote" on page 312](#page-311-0).

### **Changing the Event Quote Arrival Date**

To change the arrival date for an event quote, follow this procedure.

#### *To change the event quote arrival date*

- **1** Navigate to the Quotes screen, then the List view.
- **2** In the Quotes list, query for a quote whose arrival date you want to change.
- **3** Proceed to one of the steps described in the following table.

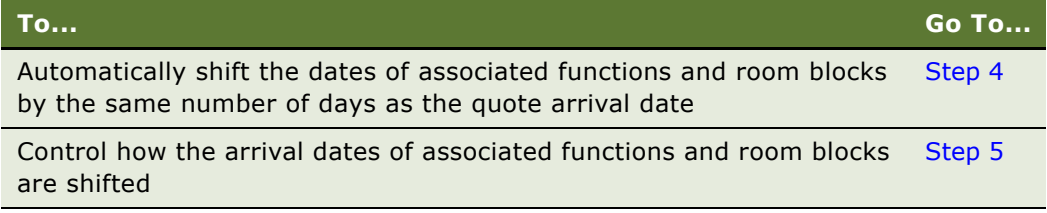

<span id="page-311-2"></span>**4** To shift function and room block dates the same as the quote, perform the following steps.

**a** In the Arrival Date field, select a new date.

Siebel Hospitality shifts the dates for the associated functions and room blocks by the same number of days as the new arrival date you entered for the quote. The day estimates under the Macro Estimates view also change according to the change to the function dates.

If meeting packages are applied to the quote, then the following additional actions occur:

- ❏ The dates of nonfunction line items are also shifted.
- ❏ If the new arrival date does not fall within the meeting package date ranges, then an error is generated. Otherwise, all the dates are shifted.

**NOTE:** If no meeting packages are applied to the quote, then the default behavior can be changed through the Shift Functions and Shift RoomBlocks business component user properties. However, if meeting packages are applied to the quote, then only the dates are shifted regardless of the settings of the user properties.

- **b** Go to [Step 6](#page-313-0).
- <span id="page-312-0"></span>**5** To control the function and room block date shifts, perform the following steps.
	- **a** Do one of the following:
		- ❏ Click Modify Arrival Date.
		- ❏ Click Menu and choose Modify Arrival Date.

The Enter/Change Arrival Date dialog box appears.

**b** In the Enter/Change Arrival Date dialog box, complete the fields.

Some fields are described in the table that follows.

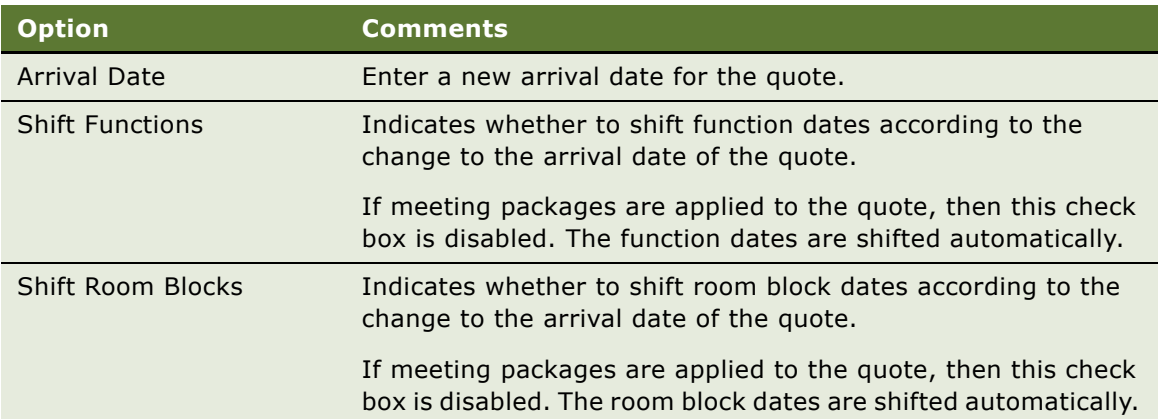

The values for each check box indicate the following actions:

❏ When selected (default), shifts the dates of associated items to the same date as the new arrival date for the quote.

❏ When cleared, retains the original dates of associated items. Changes the values in the Day Number fields of the items to reflect the new relationship between the quote arrival date and the item dates.

**NOTE:** The Day Number field value is the day number in relation to the arrival date, where the arrival date is equal to a value of 1. For example, if you change the arrival date of a quote from June 4 to June 2, but retain June 4 as the date for associated items, the Day Number field values of the items change from 1 to 3.

**c** Click OK to confirm the arrival date changes and close the dialog box.

If meeting packages are applied to the quote and the new arrival date does not fall within the meeting package date ranges, then an error is generated. Otherwise, all the dates are shifted.

- <span id="page-313-0"></span>**6** To verify the changes to functions and room blocks, perform the following steps.
	- **a** Click the link in the Name field of the current quote.
	- **b** Click the Functions view tab.

In the Functions list, check the values in the Day # and Date fields.

**c** Click the Non-Function Line Items view tab.

In the Non-Function Line Items list, check the values in the Day  $#$  and Date fields.

If meeting packages are applied to the quote, then the nonfunction line item dates are shifted. If no meeting packages are applied to the quote, then the nonfunction line item dates are not shifted.

**d** Click the Room Blocks view tab.

In the Room Block Line Items list, check the values in the Day # and Date fields.

### **Deleting the Event Quote Arrival Date**

To delete the arrival date for an event quote, follow this procedure.

**NOTE:** If meeting packages are applied to the quote, then you cannot delete the arrival date of the quote.

#### *To delete the event quote arrival date*

- **1** In the Quotes list, query for an opportunity whose arrival date you want to remove.
- **2** Delete the date in the Arrival Date field.

The dates of the associated functions and room blocks are also deleted, but the relative day numbers stay the same. For example, the arrival date for an quote is  $1/1/11$  and an associated function day number is 3, which is 1/3/11. If you delete the arrival date from the quote record, the 1/3/11 date is deleted from the function record, but the function remains scheduled for day 3.

The arrival dates of associated subopportunities, the dates of associated subopportunity functions, and the dates of associated subopportunity room blocks are not deleted.

### <span id="page-314-0"></span>**Adding Notes to a Quote**

The sales user can attach property-specific notes to the quote using the Quote screen, Notes view. Notes can be designated as private, only accessible by the creator, or public, accessible by the entire events planning team.

This task is a step in ["Adding Details to an Event Quote" on page 312](#page-311-0).

#### *To add notes to a quote*

- **1** Navigate to the Quotes screen, then the List view.
- **2** In the Quotes list, query for and select the required quote record.
- **3** In the Quote record, click the link in the Name field.
- **4** Click the Notes view tab, and choose Public Notes or Private Notes from the visibility filter.
- **5** In the Notes list, add a record, and then add the note text in the Description field.
- **6** Save the note.

### <span id="page-314-1"></span>**Adding Activities to a Quote**

The sales user can create activities for the quote. For example, if a customer requests a special menu, the sales user can create an activity to ask the event manager to verify whether or not the property can accommodate the request.

This task is a step in ["Adding Details to an Event Quote" on page 312](#page-311-0).

#### *To add activities to a quote*

- **1** Navigate to the Quotes screen, then the List view.
- **2** In the Quotes list, query for and select the quote record.
- **3** In the Quote record, click the link in the Name field.
- **4** Click the Activities view tab.
- **5** In the Activities list, create a record, and complete the fields.
- **6** Set the priority and status to flag activities that must have immediate attention.
- **7** Save the activity.

### <span id="page-314-2"></span>**Adding Attachments to a Quote**

A sales representative can use the Attachments view to attach relevant document and other media to the quote during the quoting phase. Attachments can include relevant documents, files or images that can be of use when supplying a quote to the customer. For example, a customer might want to view a brochure for a standard event, such as a wedding.

This task is a step in ["Adding Details to an Event Quote" on page 312](#page-311-0).

#### *To add attachments to a quote*

- **1** Navigate to the Quotes screen, then the List view.
- **2** In the Quotes list, query for and select the quote record.
- **3** In the Quote record, click the link in the Name field.
- **4** Click the Attachments view tab.
- **5** In the Attachments list, click either New File or New URL.
- **6** Associate the file, and then save the record.

### <span id="page-315-0"></span>**Verifying and Updating Billing Information for a Quote**

The billing information captured for the opportunity is automatically transferred to the quote record. Sales users can verify and update the billing information using the Billing view. This includes information about the contact or account to be billed, any deposit for the quote, tax exemption details, and payment information.

This task is a step in ["Adding Details to an Event Quote" on page 312](#page-311-0).

### *To verify and update billing information for a quote*

- **1** Navigate to the Quotes screen, then the List view.
- **2** In the Quotes list, query for and select the required quote record.
- **3** In the Quote record, click the link in the Name field.
- **4** Click the Billing view tab.

The Billing form shows the quote billing information.

**5** Make necessary changes to the billing information, and then save the record.

### <span id="page-315-1"></span>**Entering and Tracking Booking Fee Information for a Quote**

Each sales representative might be responsible for bookings for a region or a cluster of hotels. The representative can still book and refer customers to hotels outside of the representative's immediate area of responsibility. Hospitality properties outside the representative's region usually pay an agreed booking fee for the business.

Using the Fees view, the representative and event manager can enter the expected booking fees and then return to the view and complete the rest of the fields when the fees are collected.

This task is a step in ["Adding Details to an Event Quote" on page 312](#page-311-0).

#### *To enter and track booking fee information for a quote*

- **1** Navigate to the Quotes screen, then the List view.
- **2** In the Quotes list, query for and select the required quote.
- **3** In the Quote record, click the link in the Name field.
- **4** Click the Fees view tab.
- **5** In the Booking Fees form, complete the fields.

The following table describes some of the fields.

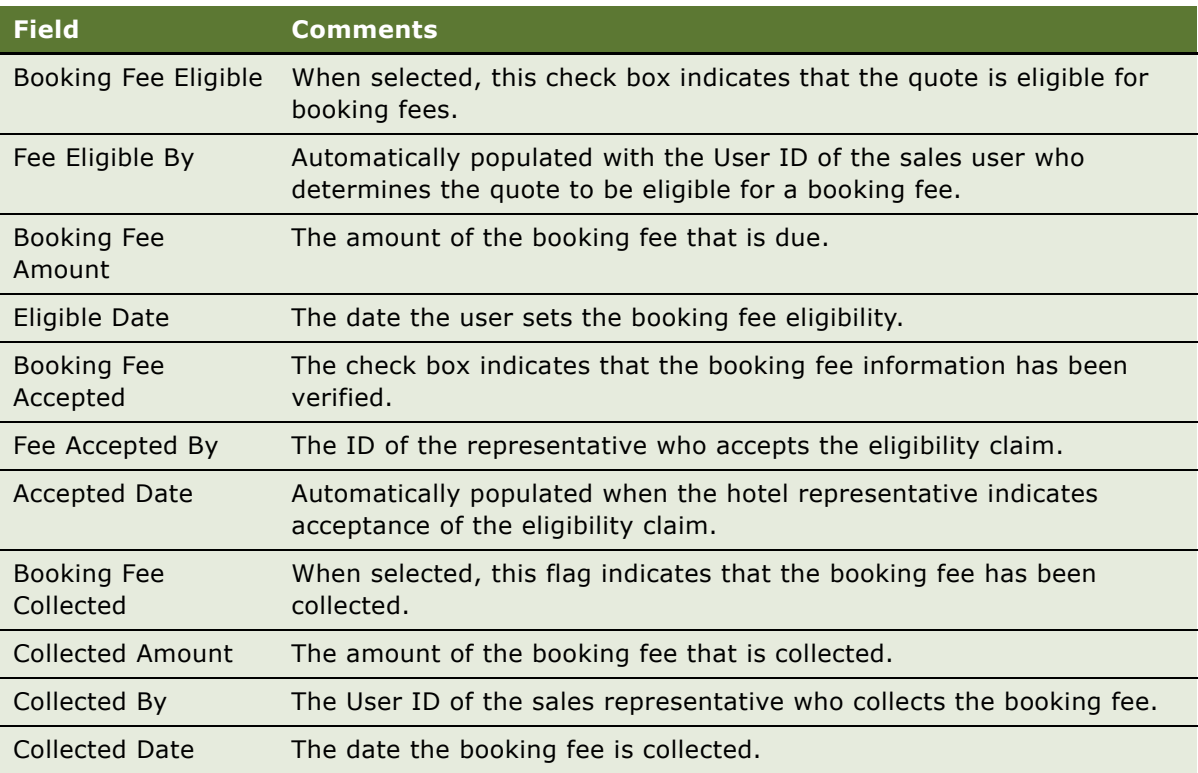

### <span id="page-316-0"></span>**Entering Credit Check Information for an Event Quote**

The Credit Request view allows the sales representative and event manager to determine the credit status and log credit information for an event group that requests credit for event costs.

This task is a step in ["Adding Details to an Event Quote" on page 312](#page-311-0).

#### *To enter credit check information for an event quote*

- **1** Navigate to the Quotes screen, then the List view.
- **2** In the Quotes list, query for and select the quote.
- **3** In the Quote record, click the link in the Name field.
- **4** Click the Credit Requests view tab.
- **5** In the Credit Requests list, add a record, complete the fields, and save the record. The following table describes some of the fields.

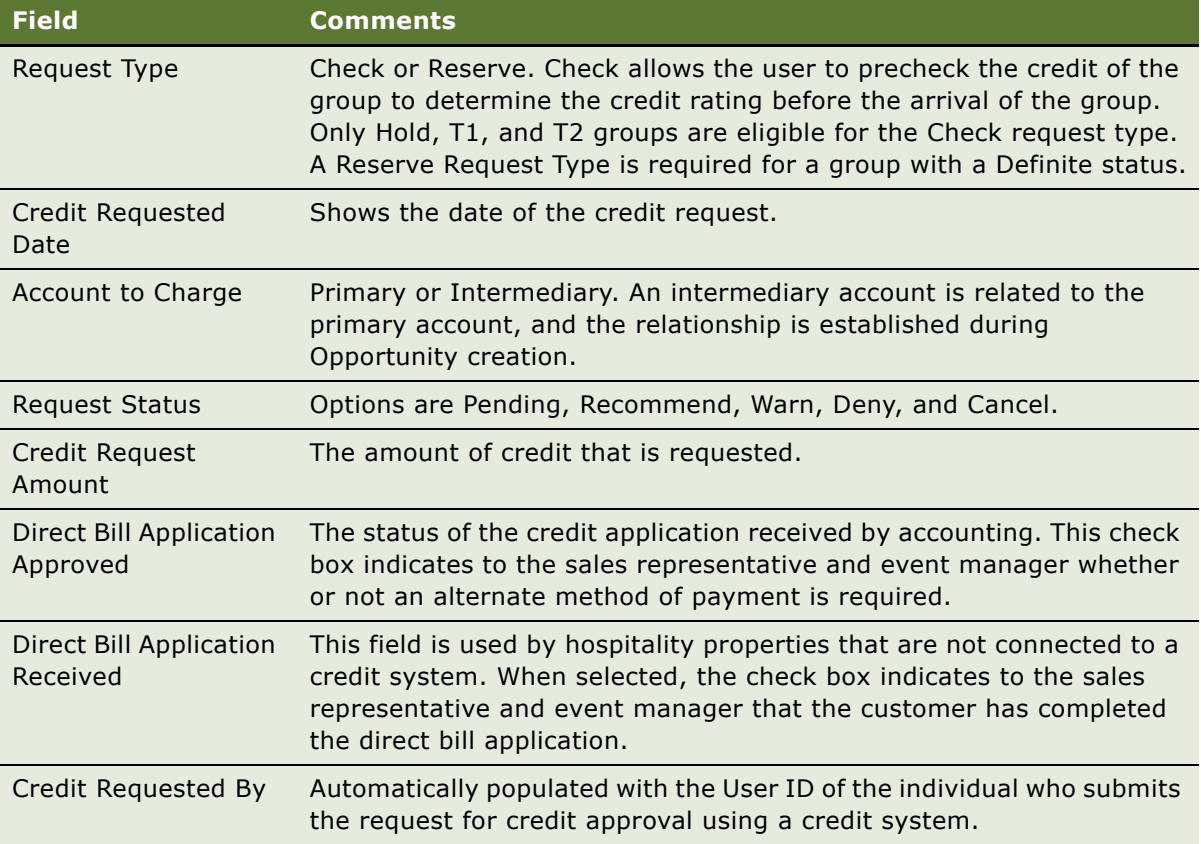

**NOTE:** This credit check functionality is for information purposes only. In order for the credit check to work, an integration with a credit system must be built that accommodates the practices set by the individual hotel or the accounting department for the individual properties.

# <span id="page-317-0"></span>**Managing Functions Associated with Quotes**

When the sales user clicks Generate Quote, function records are automatically created with fields populated and hierarchical relationships defined if the function has been defined at the opportunity stage.

However, for nonparticipating properties, only the generic agenda is replicated and appears in the Quote screen, Function Line Items view. No mapping to property specific function space occurs. For more information about nonparticipating properties, see [Chapter 22, "Managing Nonparticipating](#page-474-0)  [Properties."](#page-474-0)

This topic contains the following topics:

- [Adding Functions and Function Line Items to a Quote on page 319](#page-318-0)
- [Creating a Hierarchy of Quote Functions on page 321](#page-320-1)
- [Adding Resource Cluster Line Items to a Quote on page 321](#page-320-0)
- [Validating Functions and Function Line Items for a Quote on page 322](#page-321-0)
- [Preventing Functions from Being Moved on page 323](#page-322-0)
- [Changing Function Spaces with Product Features on page 323](#page-322-1)
- [Managing Quote Functions on page 324](#page-323-0)
- [Copying Function Line Items to a Different Quote on page 324](#page-323-1)

This topic is a step in ["Roadmap for Managing Property-Specific Event Quotes" on page 304](#page-303-0).

### <span id="page-318-0"></span>**Adding Functions and Function Line Items to a Quote**

The following procedures detail how to add functions and function line items to a quote. You can add functions and line items to quotes for nonparticipating properties as well.

This task is a step in ["Managing Functions Associated with Quotes" on page 318](#page-317-0).

### **Adding Functions to a Quote**

You can associate functions with a quote by following this procedure.

#### *To add a function to a quote*

- **1** Navigate to the Quotes screen, then the List view.
- **2** In the Quotes list, query for and select the quote record.
- **3** In the Quote record, click the link in the Name field.
- **4** Click the Functions view tab.

**5** In the Functions list, add a record and complete the fields, as required.

Some fields are described in the following table.

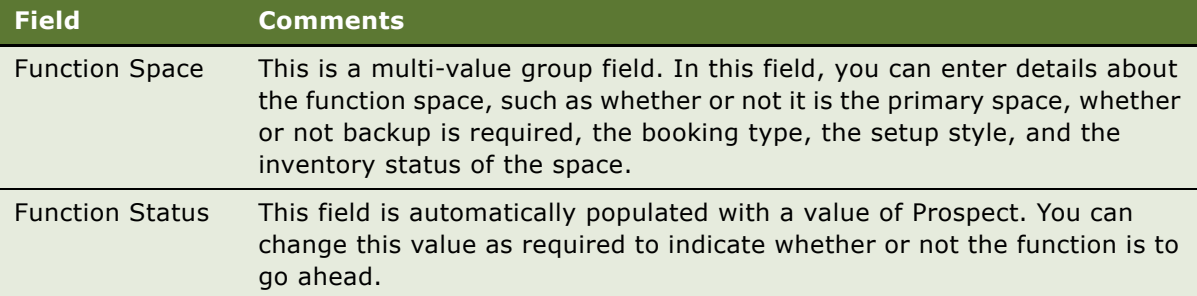

For a description of other function fields, see ["Adding a Function Agenda and Line Items to an Event](#page-239-0)  [Opportunity" on page 240.](#page-239-0)

### **Adding Function Line Items to a Quote**

You can add line items to a function that is associated with a quote by following this procedure.

**NOTE:** To add catering or common products as line items of a function, you must first set up visibility for the product. For more information, see ["Process of Adding Catalog Visibility to Hospitality Products"](#page-95-0)  [on page 96.](#page-95-0)

### *To add function line items to a quote*

- **1** Navigate to the Quotes screen, then the List view.
- **2** In the Quotes list, query for and select the quote record.
- **3** In the Quote record, click the link in the Name field.
- **4** Click the Functions view tab and select the function.
- **5** Scroll down to the bottom of the view and click the Line Items subview tab.
- **6** In the Line Items list, do one of the following:
	- Add a single line item.
	- Add multiple items by clicking Add Items.

The Add Items button allows you to add different quantities of different products at one time.

**7** In the line items you added, complete the fields as required.

For a description of function line item fields, see ["Adding a Function Agenda and Line Items to an](#page-239-0)  [Event Opportunity" on page 240](#page-239-0).

### <span id="page-320-1"></span>**Creating a Hierarchy of Quote Functions**

You can build a three-level hierarchy of parent functions, subfunctions, and child subfunctions. To build a hierarchy of quote functions, follow this procedure.

#### *To create a hierarchy of quote functions*

- **1** Navigate to the Quotes screen, then the List view.
- **2** In the Quotes list, query for a quote.
- **3** In the quote record, click the link in the Name field.
- **4** In the Functions list, add a function record, and complete the fields.

Some fields are described in the following table.

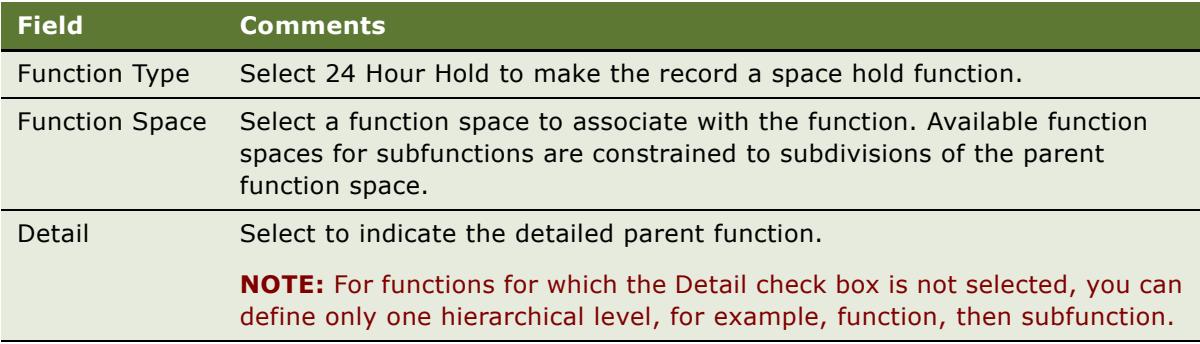

- **5** Build a hierarchy of function, subfunction, and child subfunction records using the following methods:
	- Click the Move up and Move down buttons to position a function under the detailed function record. Click the Demote one level button once to indent the function under the detailed function and make it a subfunction. Click the Demote one level button twice to indent the function under a subfunction and make it a child subfunction.
	- Select the primary function and click the Sub Function button to build a hierarchy of subfunctions under the detailed function in the Create Agenda Sub Function dialog box. Select a subfunction and click the Sub Function button to add a child subfunction under the current subfunction in the Create Agenda Sub Function dialog box.

For more information about building a hierarchy of subfunctions and child subfunctions under a detailed function, see ["Detailing a Function" on page 390](#page-389-0).

### <span id="page-320-0"></span>**Adding Resource Cluster Line Items to a Quote**

If necessary, you can add products from different properties as line items to the quote. These products must be booked and borrowed from properties in the sales representative's property cluster.

Before a sales representative can add resource cluster line items, property clusters must be set up, and properties must be added to these clusters. For more information, see "Process of Setting Up [Property Clusters" on page 63](#page-62-0).

This task is a step in ["Managing Functions Associated with Quotes" on page 318](#page-317-0).

#### *To add resource cluster line items to a quote*

- **1** Navigate to the Quotes screen, then the List view.
- **2** In the Quotes list, query for and select the required quote record.
- **3** In the Quote record, click the link in the Name field.
- **4** In the Functions list, select the required record.
- **5** Scroll down to the Line Items list, and create a new record.
- **6** Click the single select button in the Item field.

The Pick Line Item selection dialog box is displayed.

- **7** Click the Show Cluster Products button. All line items for properties in the cluster are displayed.
- **8** Add the required resource cluster line items as required.

### <span id="page-321-0"></span>**Validating Functions and Function Line Items for a Quote**

The following procedure details how to validate functions and line items associated with quotes.

This task is a step in ["Managing Functions Associated with Quotes" on page 318](#page-317-0).

#### *To validate functions and function line items for a quote*

- **1** Navigate to the Quotes screen, then the List view.
- **2** In the Quotes list, query for and select the quote record.
- **3** In the Quote record, click the link in the Name field.
- **4** In the Quotes Functions list, select the function, and verify function information.
- **5** In the Function Line Items list, verify line item information, and perform the following actions if the line item is a menu item:
	- **a** Specify a value in the Course # field. This action identifies the course associated with this line item when the Banquet Event Order is printed.
	- **b** If necessary, change values in the Service Start Time and Service End Time fields. The default values are the function start and end times, respectively. If the values are changed, the asset inventory status changes to Not Booked, and asset inventory must be booked again for the specified time.

**6** When you have verified function line item information, update the pricing information for nonparticipating properties. To update pricing, enter the value of the line item in the Negotiated Price field for the function line item.

### <span id="page-322-0"></span>**Preventing Functions from Being Moved**

When defining functions using the Quotes screen, Functions view, a user can prevent other users from moving the function to an alternative function space by using the Do Not Move flag. The Do Not Move Flag check box is cleared by default, which means that other users can typically move functions as required, subject to time and space availability.

The Do Not Move Flag check box is only enabled if the reserved primary function space is a specific space. If the booking is for a category, the Do Not Move Flag check box is read only. If a user tries to change the Function Space value to a category after the Do Not Move check box has been selected, a message is displayed, asking for confirmation. If the user clicks OK, the Do Not Move Flag check box is cleared and the booking is changed to a category.

**NOTE:** The handling of bookings with the Do Not Move flag can vary depending on configuration carried out by the administrator. See ["Configuring the Do Not Move Flag" on page 74](#page-73-0) for more information.

In the diary views, bookings that cannot be moved because of this flag are indicated with a padlock icon. Using query assistant, a search can be performed to locate bookings with the Do Not Move flag.

This topic is a step in ["Managing Functions Associated with Quotes" on page 318](#page-317-0).

#### *To prevent functions from being moved*

- **1** Navigate to the Quotes screen, then the List view.
- **2** In the Quotes list, query for and select the quote record.
- **3** In the quote record, click the link in the Name field.
- **4** In the Functions list, add a record and complete the fields.
- **5** Scroll down, click the Function Space tab, and then add a new function space record.
- **6** In the function space record, complete the fields, making sure that you select the Primary check box and choose a specific function space in the Function Space field.
- **7** Click Reserve to reserve the inventory.

The Inventory status must be set to Reserved; otherwise, you cannot complete the next step, because the Do Not Move Flag check box is unavailable.

**8** Scroll back up to the Functions list, and select the Do Not Move Flag check box.

### <span id="page-322-1"></span>**Changing Function Spaces with Product Features**

If product features are specified as part of the function agenda in the opportunity, these features are copied to the functions when a quote is created. They are visible in the Quotes Functions view.

If you then attempt to change the function space selected by the create quote best fit process to a space that does not contain the requested features, an error message appears. The new choice for function space is accepted only if it can also support the specified product feature.

This topic is a step in ["Managing Functions Associated with Quotes" on page 318](#page-317-0).

### <span id="page-323-0"></span>**Managing Quote Functions**

After the quotes are created, and the sales representative has reviewed the booking status from the Quotes screen, Functions view, the user can perform detailed asset inventory bookings from the Functions screen, Line Items view. The Function Space field in this view becomes a multi-value group field.

For example, the user can check the details of assets that are associated with the product using the Functions screen, Line Items Assets view. In addition, users can book noncritical products as well as critical products and double-book a particular asset using this view. For more information, see [Chapter 20, "Booking Hospitality Assets."](#page-430-0)

**NOTE:** When critical products are selected, the asset inventory booking mechanism is automatically started.

A visual representation of the inventory bookings is available in the Function Line Items Availability view and the Category Availability view.

This topic is a step in ["Managing Functions Associated with Quotes" on page 318](#page-317-0).

### <span id="page-323-1"></span>**Copying Function Line Items to a Different Quote**

It is common for events to include similar functions with comparable requirements. This is especially true for events held for the same customer. For example, a corporate customer holds an executive board meeting function. That function requires a projector, a television, and basic office supplies. It is likely that other executive board meetings will require the same items. In Siebel Hospitality, these requirements are recorded as function line items associated with the quote.

You can copy one line item or multiple line items from a function to another function, or to multiple other functions. These other functions can be associated with the same quote as the source function, or with any quote for the same property.

This topic is a step in ["Managing Functions Associated with Quotes" on page 318](#page-317-0).

### *To copy function line items to a different quote*

- **1** Navigate to the Quotes screen, then the List view.
- **2** Identify a quote in which to copy function line items, and click the link in the Quote Name field.
- **3** In the Functions list, select a function from which to copy line items.
- **4** In the Line Items list, select one or more line items to copy to another function.
**5** Click Copy Line Items.

The Pick Functions dialog box displays other functions and subfunctions that are associated with the current quote. For more information about restrictions on the displayed functions, see ["Conditions for Copying Function Line Items" on page 325.](#page-324-0)

- **6** (Optional) To select a function of a different quote associated with the current property, perform the following steps.
	- **a** In the Pick Functions dialog box, click Query All Quotes.
	- **b** Query for the functions associated with a different quote.

The Pick Functions dialog box displays the functions associated with the quote returned by the query.

**7** In the Pick Functions dialog box, select one or more functions to which to copy the selected line items, and click OK.

Siebel Hospitality copies the selected line items from the current function to the functions you selected, and redisplays the Functions view.

**NOTE:** Function space records are not copied even if you select them. Also, if you select a child product but not its parent, the child product is not copied. However, if you select the parent record, all the child products of that parent are copied.

**8** Navigate to the target functions and, if necessary, update the fields in the copied line items.

For more information about function line item fields that are not copied, see ["Conditions for](#page-324-0)  [Copying Function Line Items" on page 325.](#page-324-0)

### <span id="page-324-0"></span>**Conditions for Copying Function Line Items**

To be displayed for selection in the Pick Function(s) dialog box, the functions returned must meet the following conditions:

**Property.** The parent property is the property associated with the quote from which the copy function was called.

If you click Query All Quotes in the Pick Functions dialog box, this condition does not apply.

- **Quote status**. The parent quote status is other than Lost/Turndown, Cancel, or Actual.
- **Function status**. The function status is other than Lost/Turndown, Cancel, or Actual.

If you copy line items to a function in the same quote, the line item fields whose values are *not* copied are listed in [Table 30.](#page-325-0) You might have to update these fields manually in the new line items of the target functions.

| <b>Field</b>            | <b>Comments</b>                                                                                                    |
|-------------------------|----------------------------------------------------------------------------------------------------|
| <b>Start Time</b>       | Default value is the Start Time of the function to which the line items have<br>been copied.                                                                                                    |
| End Time                | Default value is the End Time of the function to which the line items have<br>been copied.                                                                                                    |
| List Price              | Price of the line item, as specified in the Property Administration screen,<br>Event Order/Menu Items view, Price subview.                                                                                                    |
| <b>Inventory Status</b> | Asset inventory status. When the line item is an asset, this field denotes<br>conditions such as whether or not that asset has been booked.                                                                                                    |
|                         | For example, if an asset that is being copied is a critical item, Siebel<br>Hospitality automatically tries to reserve the asset after copying it to the<br>new function. If the booking is unsuccessful, this field displays a value of<br>Re-rented. As another example, if the booking of a noncritical line item is<br>unsuccessful, this field displays a value of Unavailable. |

<span id="page-325-0"></span>Table 30. Fields Not Copied from Functions in the Same Quote

If you copy line items to a function in a different quote, the line item fields whose values are *not* copied are listed in [Table 31](#page-325-1). You might have to update these fields manually in the new line items of the target functions.

<span id="page-325-1"></span>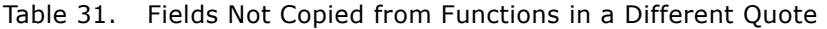

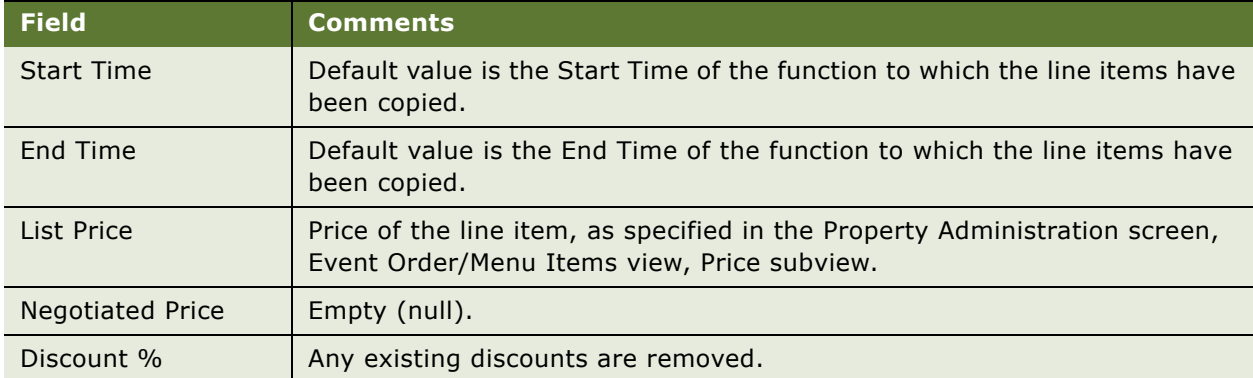

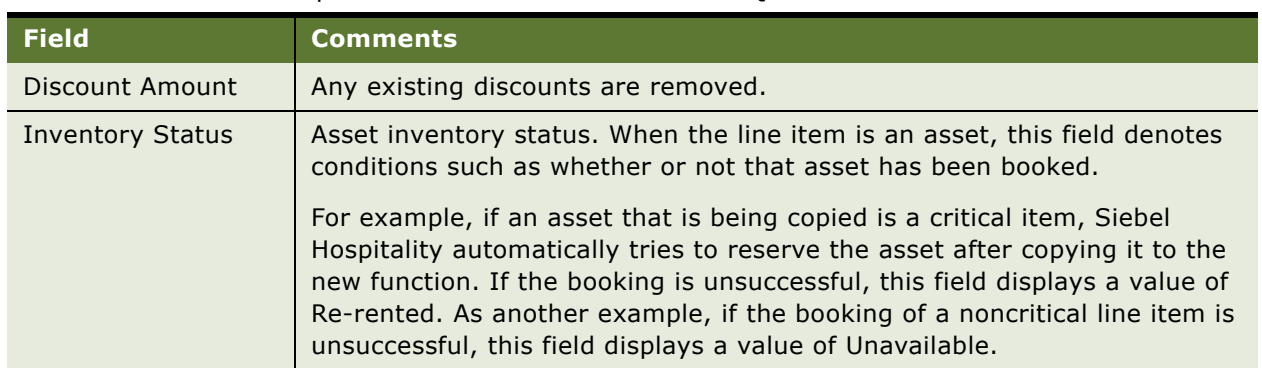

#### Table 31. Fields Not Copied from Functions in a Different Quote

The line item fields that are copied and not copied can be modified through configuration.

Additional validations are as follows:

- **Critical items**. Critical items are automatically booked. If booking is unsuccessful, the item is double-booked or re-rented.
- **Associated orders**. If the function to which the line items are copied has an associated order, all copied line items are also associated with that order. In other words, the function items in the quote and the order are synchronized.
- **Menus and packages**. If the copied line item is a menu or package, all child items are also copied.

# **Adding Nonfunction Line Items to a Quote**

A *nonfunction line item* is an item that is not used in or part of any specific function. Typically, nonfunction line items are perks given to a customer. Examples are free wi-fi, gift certificates, golf credits, and spa credits. To add nonfunction line items to a quote, follow this procedure.

This topic is a step in ["Roadmap for Managing Property-Specific Event Quotes" on page 304](#page-303-0):

### *To add nonfunction line items to a quote*

- **1** Navigate to the Quotes screen, then the List view.
- **2** Find a quote and click the link in the Name field.
- **3** Click the Non Function Line Items view tab.

**4** In the Non Function Line Items list, create a new record and complete the fields, as required. Some fields are described in the following table.

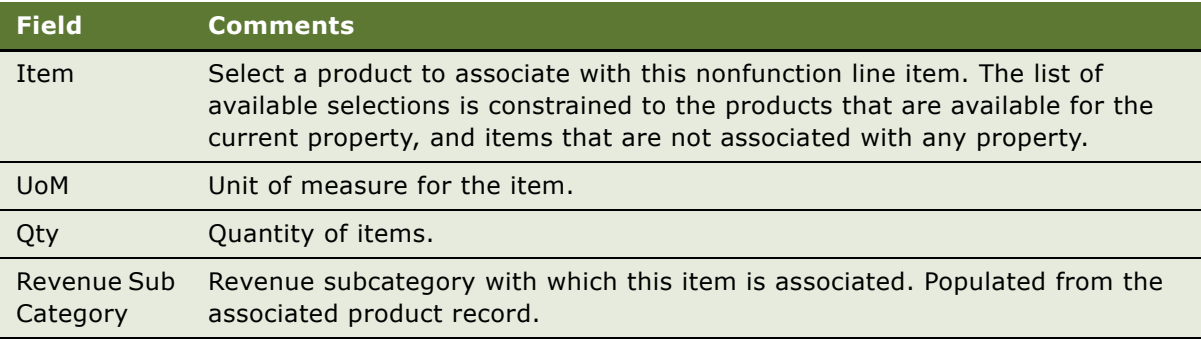

**5** Click Reprice All to recalculate the nonfunction line item prices.

For more information about repricing, see ["Reprice All Button" on page 560.](#page-559-0)

## <span id="page-327-0"></span>**Managing Event Room Block Information in Quotes**

When a quote is generated for an opportunity, the followings activities occur:

- Sleeping room availability for the room block is checked.
- Sleeping room pricing is started, which generates the pricing information for all sleeping rooms.
- Room blocks and room block line items are mapped to property-specific rooms and line items.

For more information about these processes, see ["Defining Sleeping Room Inventory Controls" on](#page-138-0)  [page 139](#page-138-0).

Alternatively, when a quote is generated from a nonparticipating property, sleeping room availability and pricing are not performed, and the generic room block information is simply replicated for the quote. For more information about NPPs and sleeping rooms, see ["Managing Nonparticipating](#page-474-0)  [Properties" on page 475](#page-474-0).

This topic contains the following topics and is a step in ["Roadmap for Managing Property-Specific Event](#page-303-0)  [Quotes" on page 304:](#page-303-0)

- [Updating Room Blocks for a Quote on page 329](#page-328-1)
- [Adding Room Block Line Items to a Quote on page 329](#page-328-0)
- [Updating Negotiation Rates for a Quote on page 330](#page-329-0)
- [Reviewing the Room Block Summary Information on page 332](#page-331-0)

## <span id="page-328-1"></span>**Updating Room Blocks for a Quote**

Room blocks are transferred from the opportunity to the quote when the quote is generated, but this information can be updated at the quote stage if necessary. You can add new room blocks at this stage. The Room Blocks view also allows you to start availability and pricing checks.

This task is a step in ["Managing Event Room Block Information in Quotes" on page 328](#page-327-0).

### *To update room blocks for a quote*

- **1** Navigate to the Quotes screen, then the List view.
- **2** In the Quotes list, query for and select the quote.
- **3** In the Quote record, click the link in the Quote # field, and then click the Room Blocks view tab.
- **4** In the Room Blocks list, add new records or modify existing records as needed.
- **5** In each room block record that you add or modify, update the sleeping room tax-related and service charge-related fields if necessary.

Some fields are described in the following table.

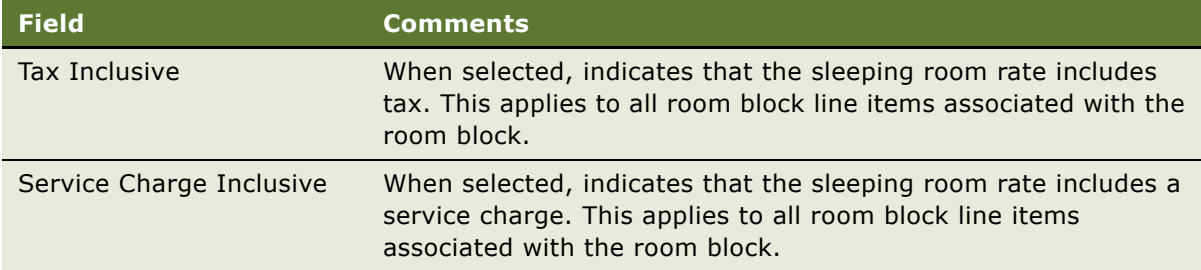

- **6** Complete the other fields as required.
- **7** (Optional) Drill down on the room block Name field.

Siebel Hospitality displays the Room Block screen, where you can further define or modify the room block.

## <span id="page-328-0"></span>**Adding Room Block Line Items to a Quote**

Room block line items are transferred from the opportunity to the quote when the quote is generated, but this information can be updated at the quote stage if necessary. You can add new room block line items at this stage.

**NOTE:** In order to add products as line items to a room block, visibility for the product must be set up. For more information, see ["Process of Adding Catalog Visibility to Hospitality Products" on page 96](#page-95-0).

This task is a step in ["Managing Event Room Block Information in Quotes" on page 328](#page-327-0).

### *To add room block line items to a quote*

- **1** Navigate to the Quotes screen, then the List view.
- **2** In the Quotes list, query for and select the quote.
- <span id="page-329-1"></span>**3** In the Quote record, click the link in the Quote # field, and then click the Room Blocks view tab.
- **4** Scroll down to the Room Block Line Items list, and add a record.

In the Room Block Line Items list, you are allowed only one record with the same Room Type and Day  $#$ .

**5** Update the sleeping room tax-related and service charge-related fields if necessary.

Some fields are described in the following table.

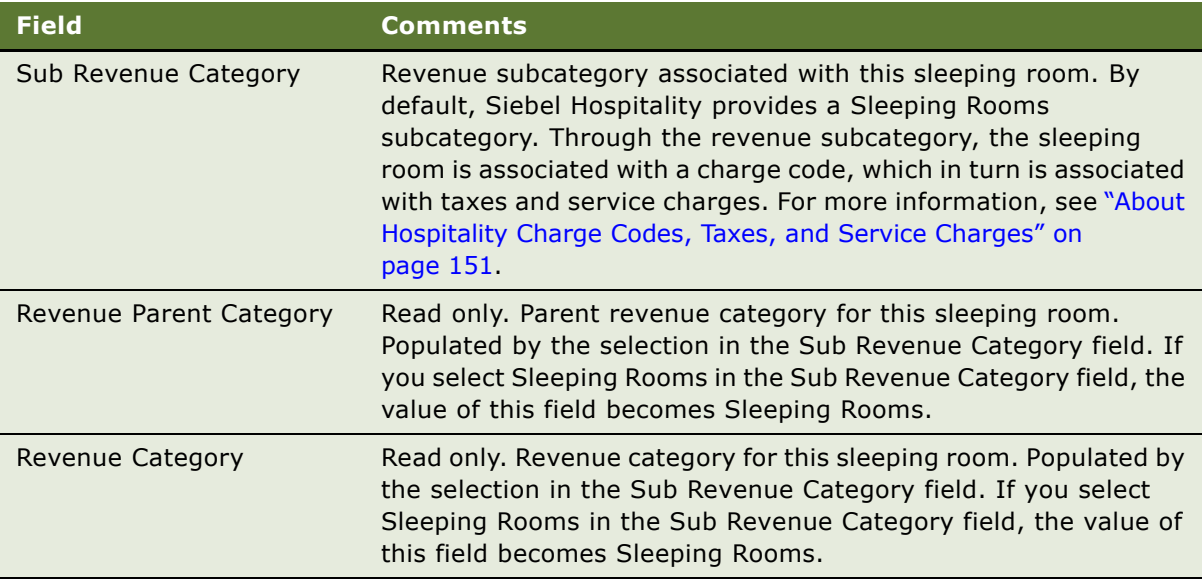

<span id="page-329-2"></span>**6** Complete the other fields as required, and save the record.

Repeat [Step 3](#page-329-1) through [Step 6](#page-329-2) to specify additional room block line items.

- **7** (Optional) Navigate to the Room Block Line Items screen to view details for a room block line item.
- **8** In the Room Block Line Items list, click Menu and select Check Availability.

## <span id="page-329-0"></span>**Updating Negotiation Rates for a Quote**

Negotiation rates for a quote are calculated from the opportunity when the quote is generated. To update negotiation rates for a quote, follow the procedures in this topic.

This task is a step in ["Managing Event Room Block Information in Quotes" on page 328](#page-327-0).

### <span id="page-330-0"></span>**Viewing and Updating Room Block Negotiation Rates**

Sales representatives and event managers can see the average rates by weekend, weekday, and so on. These users can give special discounts for sleeping rooms to customers who bringing in a great deal of function space revenue. Additionally, these users can change the default values for tax- and service charge-related options.

### *To view and update room block negotiation rates*

- **1** Navigate to the Quotes screen, then the List view.
- **2** In the Quotes list, query for and select the quote.
- **3** In the Quote record, click the link in the Quote # field, and then click the Room Blocks view tab.
- **4** Scroll down and click the Negotiation Rates view tab.
- **5** Click Calculate Rates.
- **6** Update the negotiation rate fields if necessary.

Some fields are described in the following table.

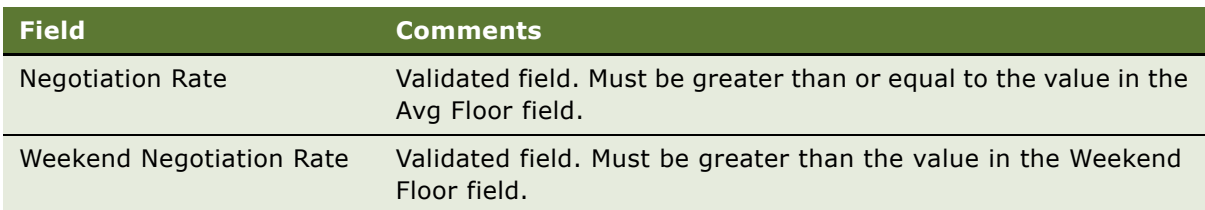

### **Changing the Floor Negotiation Rates**

The Negotiation Rates - Manager view allows the event manager to change the floor negotiation rates for this specific quote if necessary.

**NOTE:** Only the Revenue Manager can change the floor Negotiation Rates.

### *To change the floor negotiation rates*

- **1** Navigate to the Quotes screen, then the List view.
- **2** In the Quotes list, query for and select the quote.
- **3** In the Quote record, click the link in the Quote # field, and then click the Room Blocks view tab.
- **4** Scroll down, and click the Negotiation Rates Manager view tab.
- **5** Click Calculate Rates.
- **6** Update the Avg Floor field and other negotiation rates as necessary.
- **7** Update the tax- and service charge-related fields if necessary.

For more information about the tax- and service charge-related fields of the Negotiation Rates views, see ["Viewing and Updating Room Block Negotiation Rates" on page 331.](#page-330-0)

## <span id="page-331-0"></span>**Reviewing the Room Block Summary Information**

The Room Block Summary provides details about all room blocks for a particular quote and also provides a means of managing all room block details from one view. You can complete all tasks described in ["Managing Event Room Block Information in Quotes" on page 328](#page-327-0) from the Room Block Summary view.

The Room Block Summary contains the following form and lists:

- **Date Query Filter form.** The date field allows the sales representative to search for a particular date on which room blocks for a quote exist. When the user has filtered on the date, details of the Room Block are displayed in the two lists.
- **Room Block Summary list.** The Room Block Summary shows the summary information for all room blocks associated with the quote. It shows a summary of each particular room type and the attributes associated with this room type, including the single price of the room, the number of contracted rooms, the number of blocked rooms, the projected number of rooms that are used, and the number of rooms that have been picked up. It does this for each date on which the room type has been blocked.

It is possible to view Sell Notes and Special dates associated with the room block by clicking the Dates/Notes button in this list. It is also possible to view the total group availability information for each room type by clicking the Available button. The Switch button allows the user to sort the columns by Attribute and then by room type.

■ Line Items list. The Line Items list allows users to manage line items associated with a room block. This list displays all room blocks, room types, and attributes associated with line items. From this list, it is possible to reserve, overbook, and parcel sleeping rooms. For more information on reserving, overbooking, and parceling rooms, see [Chapter 19, "Managing](#page-376-0)  [Hospitality Inventory."](#page-376-0)

You can edit the room price, the number of contracted rooms, the number of blocked rooms, the projected number of rooms that are used, and the number of rooms that have been picked up. From the menu, it is also possible to reprice sleeping rooms. For more information on room block pricing, see [Chapter 25, "Applying Quote and Order Pricing."](#page-556-0)

This task is a step in ["Managing Event Room Block Information in Quotes" on page 328](#page-327-0).

### *To review room block summary information*

- **1** Navigate to the Quotes screen, then the List view.
- **2** In the Quotes list, query for and select the quote.
- **3** In the Quote record, click the link in the Quote # field, and then click the Room Block Summary view tab.
- **4** In the Date field, enter a date on which rooms are booked, and click Search.

The room block summary information is displayed in the Room Block Summary and Line Items lists.

**5** Review and modify information as required.

# **About Time Shifts for Function Spaces and Sleeping Room Blocks**

As part of setting up function spaces and sleeping rooms with relevant attributes, users can perform time shifts of functions and sleeping rooms using the Quote Time Shift view. For more information on time shifting, see ["Time Shifting Event Quotes and Event Quote Items" on page 413.](#page-412-0)

This topic is included in ["Roadmap for Managing Property-Specific Event Quotes" on page 304](#page-303-0).

# <span id="page-332-1"></span>**Process of Reviewing Quote Details**

As part of the quote management process, you can review quote details and summaries, revenue estimates, negotiation rates, and so on in the Quote screen, Summary view. It is recommended that you review revenue estimates before generating an order to make sure that the information is accurate.

Siebel Hospitality calculates revenue differently according to whether taxes and service charges are applied. Examples of these calculations are set forth in ["Scenarios for Calculating Taxes, Service](#page-339-0)  [Charges, and Revenues" on page 340](#page-339-0).

To review quote details, perform the following tasks:

- [Accessing the Quote Summary on page 333](#page-332-0)
- [Reviewing the Quote Summary Header on page 334](#page-333-0)
- [Reviewing the Quote Summary Revenue Thresholds on page 337](#page-336-0)
- [Reviewing the Quote Summary Negotiation Rates on page 338](#page-337-0)
- [Reviewing the Quote Summary Functions and Function Line Items on page 339](#page-338-0)
- [Reviewing the Quote Summary Room Blocks and Room Block Line Items on page 339](#page-338-1)

**NOTE:** In the lists of the Quote screen, Summary view, the Core column, when selected, indicates that the item was generated from a meeting package administration record. The Package column displays the name of the associated meeting package, if any. For more information about meeting packages, see ["About Meeting Packages" on page 195](#page-194-0).

This process is a step in ["Roadmap for Managing Property-Specific Event Quotes" on page 304](#page-303-0).

### <span id="page-332-0"></span>**Accessing the Quote Summary**

In the Quotes Summary view, you can see the revenue, profit, and availability information for the function spaces and room blocks associated with the quote. To access the quote summary, follow this procedure.

This task is a step in ["Process of Reviewing Quote Details" on page 333](#page-332-1).

#### *To access the quote summary*

- **1** Navigate to the Quotes screen, then the List view.
- **2** In the Quotes list, query for and select the quote.
- **3** In the Quote record, click the link in the Name field.
- **4** Click the Summary view tab.
- **5** View the quote summary information by using the procedures that follow.

**NOTE:** For nonparticipating properties, all of this information is editable, because pricing functionality is not available for nonparticipating properties.

### <span id="page-333-0"></span>**Reviewing the Quote Summary Header**

The Summary form displays a summary of the sleeping room, function space, total quote revenue, and profit information.

This task is a step in ["Process of Reviewing Quote Details" on page 333](#page-332-1).

### *To review the quote summary header*

- **1** Follow the navigation steps of ["Accessing the Quote Summary" on page 333](#page-332-0).
- **2** View the information in the Sleeping Room Revenue section.

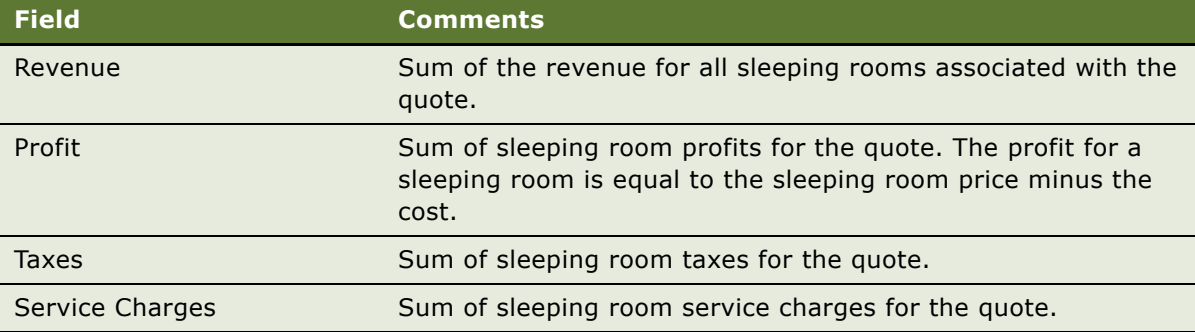

**3** View the information in the Function Space Revenue section.

Some fields are described in the following table.

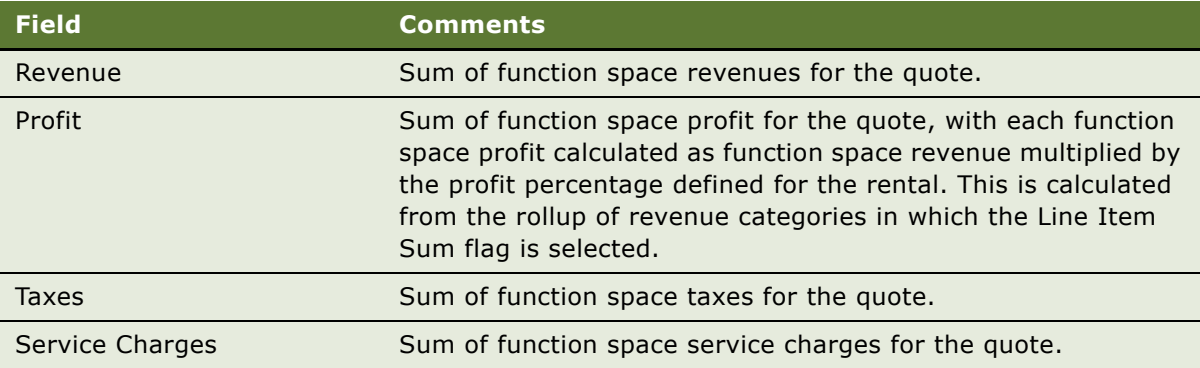

**4** View the information in the Non-Function Revenue section.

Some fields are described in the following table.

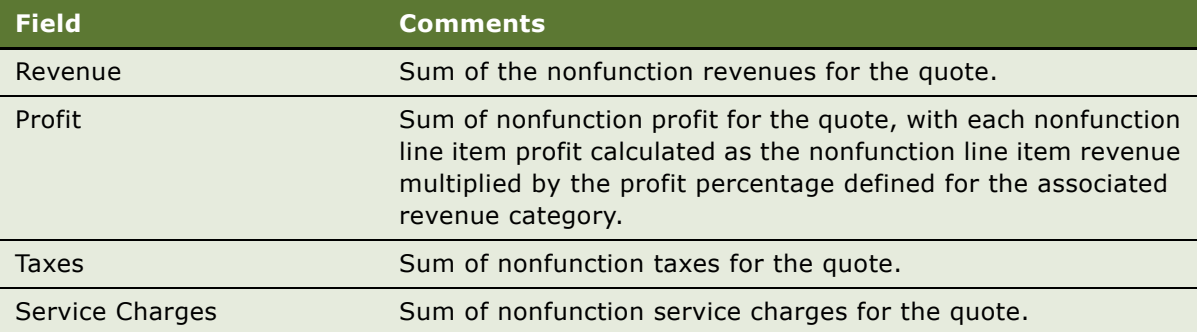

**5** View the information in the Total Revenue section.

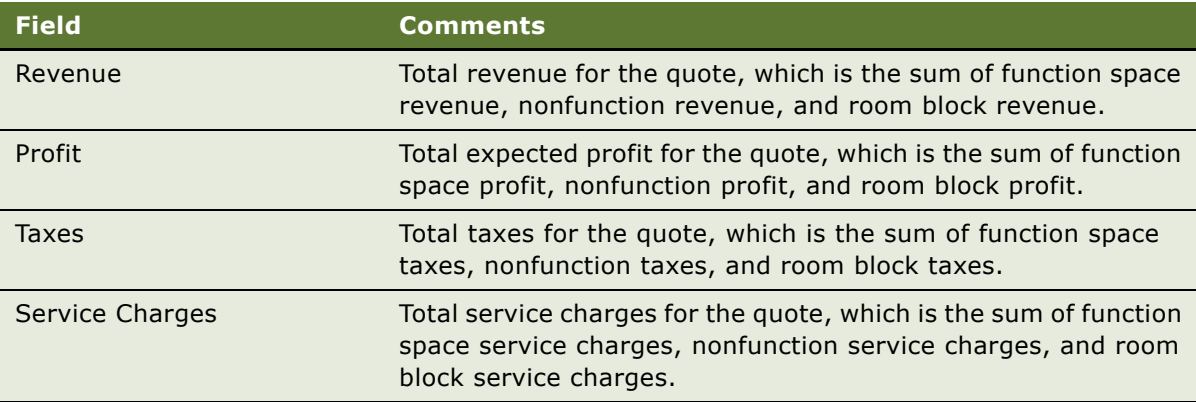

**6** View the information in the Sleeping Room Availability section.

Some fields are described in the following table.

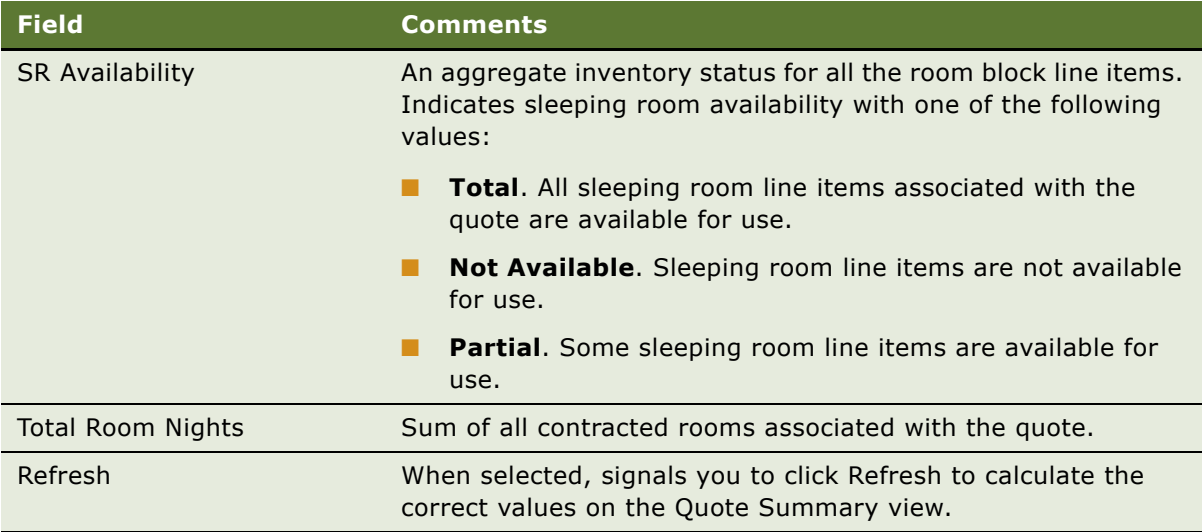

**7** View the information in the Function Space Availability section.

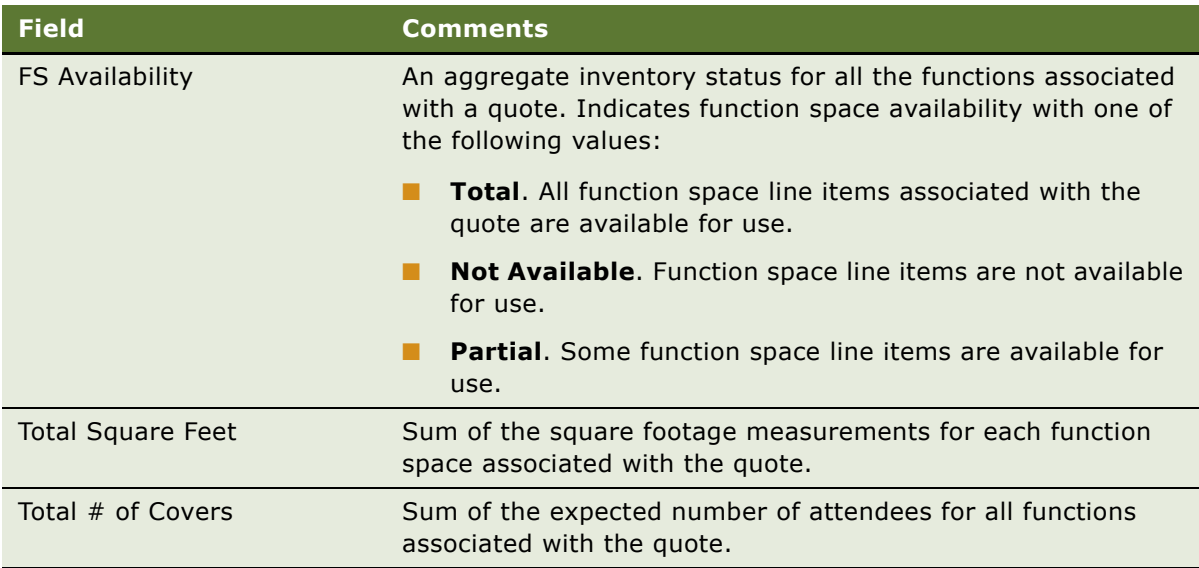

**8** View the information in the Threshold Variance section.

Some fields are described in the following table.

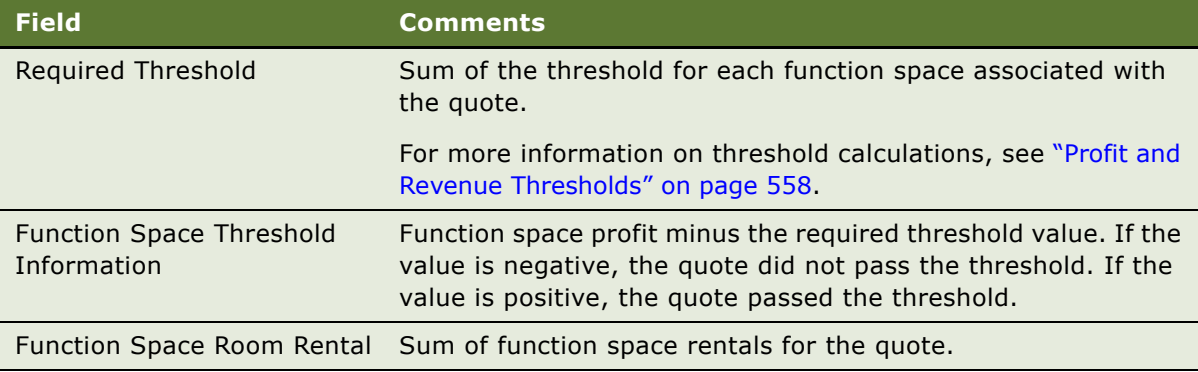

## <span id="page-336-0"></span>**Reviewing the Quote Summary Revenue Thresholds**

You can view a list of all revenue thresholds for the parent revenue categories associated with the quote. The Revenue Thresholds list shows the overall revenue and profit associated with all functions by parent category, as well as the revenue variance by parent category. The revenue variance can help you to determine how much more revenue you must generate in a particular parent category to meet the required threshold amount for the quote.

If you make changes to the revenue estimates at the category level, as described in ["Changing](#page-353-0)  [Revenue Category Estimates" on page 354,](#page-353-0) then these changes are reflected in this view.

The taxes and service charges applied to each event item are also displayed in this list. Revenue and profit are calculated differently according to whether or not taxes and service charges apply. For more information about how taxes and service charges apply to revenue results, see ["Scenarios for](#page-339-0)  [Calculating Taxes, Service Charges, and Revenues" on page 340](#page-339-0).

This task is a step in ["Process of Reviewing Quote Details" on page 333](#page-332-1).

### *To review the revenue thresholds for a quote*

- **1** Follow the navigation steps of ["Accessing the Quote Summary" on page 333](#page-332-0).
- **2** Scroll down to the Revenue Thresholds list, and review the items in the list.

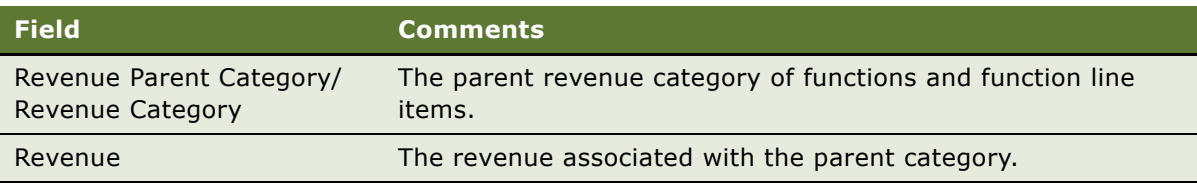

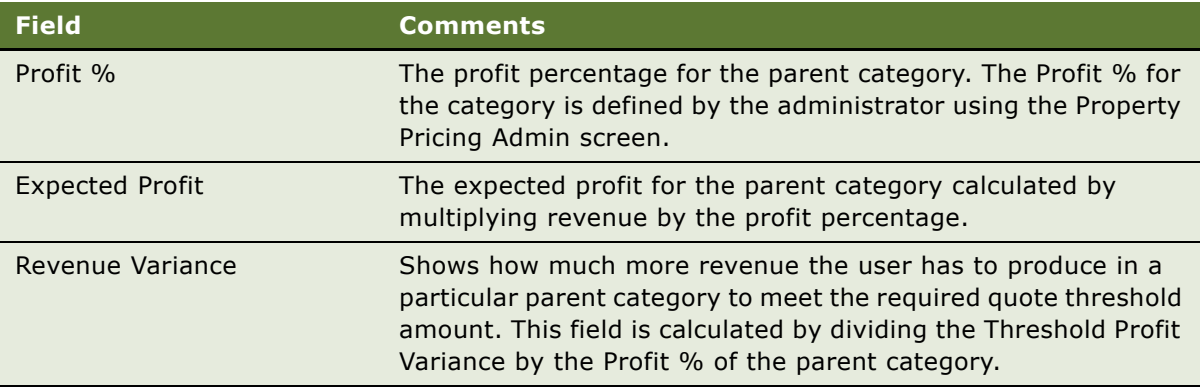

### <span id="page-337-0"></span>**Reviewing the Quote Summary Negotiation Rates**

You can view a list of all sleeping room negotiation rates associated with the quote. The Quote Summary Negotiation Rates list shows the negotiation rates associated with the room blocks. This list also shows the taxes and service charges that are related to negotiated rate records. This list displays information similar to information displayed in the Quotes screen, Negotiation Rates view, Room Blocks list. For more information, see ["Updating Negotiation Rates for a Quote" on page 330](#page-329-0).

This task is a step in ["Process of Reviewing Quote Details" on page 333](#page-332-1).

#### *To review the quote summary negotiation rates*

- **1** Follow the navigation steps of ["Accessing the Quote Summary" on page 333](#page-332-0).
- **2** Scroll down to the Negotiation Rates list, and review the items in the list.

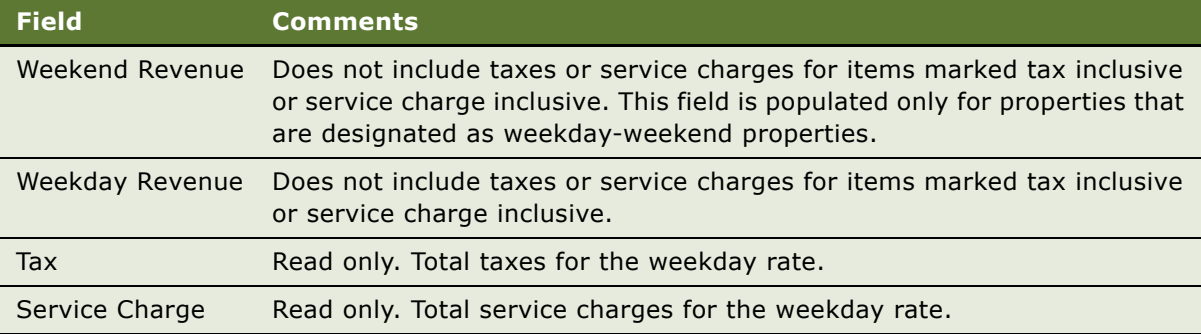

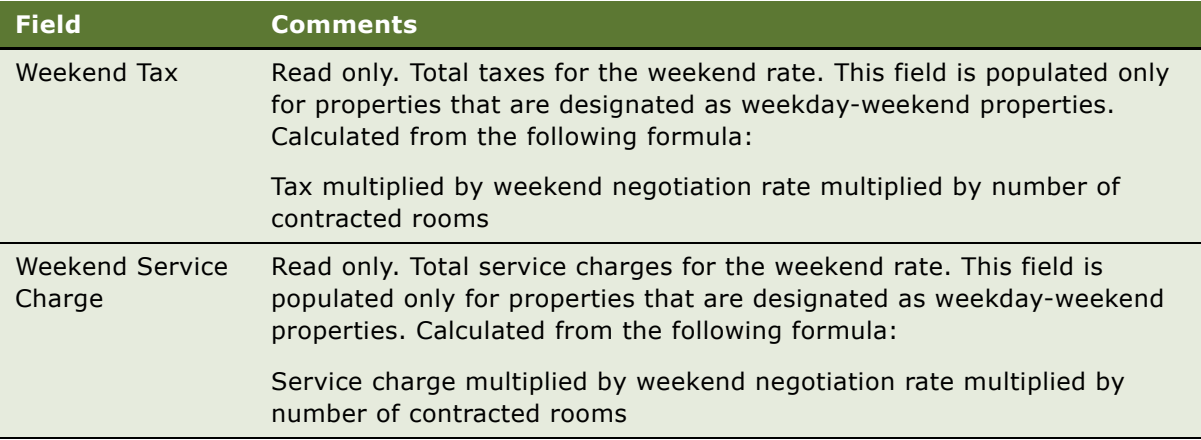

## <span id="page-338-0"></span>**Reviewing the Quote Summary Functions and Function Line Items**

The Quote Summary Functions list shows the functions associated with the quote. The information displayed in the Summary view is similar to the information found in the Quote Functions view.

The Function Line Items list displays summary information for all function line items associated with the quote. It is possible to add new line items to this list. For more information about summary line items, see ["Managing Functions Associated with Quotes" on page 318.](#page-317-0)

This topic is a step in ["Process of Reviewing Quote Details" on page 333](#page-332-1).

#### *To review the quote summary functions and function line items*

- **1** Follow the navigation steps of ["Accessing the Quote Summary" on page 333](#page-332-0).
- **2** Scroll down to the Functions list, and review the items in the list.
- **3** Scroll down to the Function Line Items list, and review the items in the list.

### <span id="page-338-1"></span>**Reviewing the Quote Summary Room Blocks and Room Block Line Items**

The Quote Summary Room Blocks list shows all rooms blocks associated with the quote. The list shows information similar to that displayed in the Quotes screen, Room Blocks view.

The Quote Summary Room Block Line Items list shows the room block line items for the selected room block that is associated with the quote. This list displays information that is similar to the Quotes screen, Room Blocks view, Line Items list.

You can add new room blocks and line items to both of these lists. For more information, see ["Managing Event Room Block Information in Quotes" on page 328.](#page-327-0)

This topic is a step in ["Process of Reviewing Quote Details" on page 333](#page-332-1).

### *To review the quote summary functions and function line items*

- **1** Follow the navigation steps of ["Accessing the Quote Summary" on page 333](#page-332-0).
- **2** Scroll down to the Room Block list, and review the items in the list.
- **3** Scroll down to the Room Block Line Items list, and review the items in the list.

## <span id="page-339-0"></span>**Scenarios for Calculating Taxes, Service Charges, and Revenues**

This topic gives the following examples of how Siebel Hospitality calculates revenue according to whether taxes and service charges are applied. You might use Siebel Hospitality differently, depending on your business model.

- ["Tax and Service Charge Not Included" on page 340](#page-339-1)
- ["Tax and Service Charge Included" on page 341](#page-340-0)

**NOTE:** Revenue does not include taxes or service charges.

In these scenarios, service charges are not taxable. If the business processes of your organization or the regulations of your locale require service charges to be taxed, you can set up service charges as taxable in Siebel Hospitality. For more information, see ["Creating a Service Charge" on page 154](#page-153-0).

### <span id="page-339-1"></span>**Tax and Service Charge Not Included**

A customer wants to book an event at a property, including a quantity of sleeping rooms. A sales representative quotes a rate that does not include tax and service charge. The specific rate, charges, and options are shown in [Table 32](#page-339-2).

| <b>Charge or Option</b>  | <b>Value</b> |
|--------------------------|--------------|
| Room Rate                | 100.00       |
| Tax                      | 10 percent   |
| Service Charge           | 5.00         |
| <b>Tax Inclusive</b>     | False        |
| Service Charge Inclusive | False        |

<span id="page-339-2"></span>Table 32. Tax and Service Charge Not Inclusive Input

In this scenario, the calculation returns the values shown in [Table 33.](#page-340-1)

| <b>Calculation</b><br><b>Category</b> |                         | Amount |
|---------------------------------------|-------------------------|--------|
| Revenue                               | Room rate               | 100.00 |
| Tax                                   | 10 percent of room rate | 10.00  |
| Service Charge                        | 5.00                    | 5.00   |

<span id="page-340-1"></span>Table 33. Tax and Service Charge Not Inclusive Results

### <span id="page-340-0"></span>**Tax and Service Charge Included**

A customer wants to book an event at a property, including a quantity of sleeping rooms. A sales representative quotes a rate that includes tax and service charge. The specific rate, charges, and options are shown in [Table 34.](#page-340-2)

<span id="page-340-2"></span>Table 34. Tax and Service Charge Inclusive Input

| <b>Charge or Option</b>  | <b>Value</b> |
|--------------------------|--------------|
| Room Rate                | 100.00       |
| Tax                      | 10 percent   |
| Service Charge           | 5.00         |
| <b>Tax Inclusive</b>     | True         |
| Service Charge Inclusive | True         |

In this scenario, the calculation returns the values shown in [Table 35.](#page-340-3)

| <b>Category</b> | <b>Calculation</b>                                                                   | <b>Amount</b> |
|-----------------|--------------------------------------------------------------------------------------|---------------|
| Revenue         | Ten-elevenths of the sum of room rate minus service charge                           | 86.36         |
| Tax             | One-eleventh of the sum of room rate minus service charge<br>(10 percent of revenue) | 8.64          |
| Service Charge  | 5.00                                                                                 | 5.00          |

<span id="page-340-3"></span>Table 35. Tax and Service Charge Inclusive Results

# **Reviewing Quote Discounts**

Quote discounts can be applied to a quote in a number of different ways, as follows:

■ Full Day Discounts. For more information about setting up full day discounts, and how these discounts are applied, see ["Setting Up Full Day Discounts for Function Spaces" on page 184](#page-183-0).

- **Volume Discounts.** For more information, see ["Setting Up Volume Discounts" on page 185](#page-184-0).
- **Matrix Discounts.** For more information, see ["Setting Up a Matrix Series" on page 189.](#page-188-0)
- **Manually Applied Discounts.** For more information, see "Applying Discount Percentages to [Quotes, Functions, Room Blocks, and Line Items" on page 342](#page-341-0) and ["Applying a Negotiated or](#page-342-0)  [Discount Price to Line Items" on page 343](#page-342-0).

**NOTE:** In order for discounts to be applied to a product, you must make sure that the Disable Discount Flag for the product has not been selected. This can be done using the Administration - Product screen.

To review all quote discounts, for a quote, you must do the following:

- [Applying Discount Percentages to Quotes, Functions, Room Blocks, and Line Items on page 342](#page-341-0)
- [Applying a Negotiated or Discount Price to Line Items on page 343](#page-342-0)
- [Reviewing Function Discounts on page 344](#page-343-0)
- [Reviewing Room Block Discounts on page 345](#page-344-0)
- [Reviewing the Pricing Waterfall for Function Spaces and Sleeping Rooms on page 346](#page-345-0)
- [Reviewing the Total Discount for a Quote on page 346](#page-345-1)

### <span id="page-341-0"></span>**Applying Discount Percentages to Quotes, Functions, Room Blocks, and Line Items**

You can apply a discount percentage to each line item, room block, function, and quote. Discounts are applied as follows:

- Line item discount percentages are only applied to line items.
- Function discount percentages are applied to functions and function line items.
- Room Block discount percentages are applied to room block and room block line items.
- Quote discounts are applied to quotes, functions, room blocks and line items.

If you apply a discount at each level, the line item discount is applied to the item first, then the function or room block discount is applied (as appropriate), and finally the quote discount is applied.

#### *To apply a discount percentage to a function or function line items*

- **1** Navigate to the Quotes screen, then the List view.
- **2** In the Quotes list, query for and select the required quote record.
- **3** Click the link in the Name field, and then click the Functions tab.
- **4** In the Functions list, select the required function, and do the following as required:
	- Enter an appropriate value in the Discount % field for the function.
	- Scroll down to the Line Items tab, select the required function line item, and enter an appropriate value in the Discount % field for the line item.

### *To apply a discount percentage to a room block or room block line items*

- **1** Navigate to the Quotes screen, then the List view.
- **2** In the Quotes list, query for and select the required quote record.
- **3** Click the link in the Name field, and then click the Room Blocks tab.
- **4** In the Room Blocks list, select the required room block, and do the following as required:
	- Enter an appropriate value in the Discount % field for the room block.
	- Scroll down to the Room Block Line Items tab, select the required room block line item, and enter an appropriate value in the Discount Percent field for the line item.

### *To apply a discount percentage to a quote*

- **1** Navigate to the Quotes screen, then the List view.
- **2** In the Quotes list, query for and select the required quote.
- **3** On the Quote form, click the Show More button, and scroll down to the Discount Information section of the form.
- **4** Enter an appropriate percentage value in the Discount field for the quote.

## <span id="page-342-0"></span>**Applying a Negotiated or Discount Price to Line Items**

Pricing of function line items and room block line items is performed by an administrator. The administrator defines prices for function spaces, sleeping rooms and catering products. The administrator or event manager can also define negotiation rates for sleeping rooms. The administrator can also define discounts that are automatically applied to quotes. However, it is also possible to manually apply a negotiated price to function line items in a quote, and to manually apply a discount price to room block line items in a quote.

This task is a step in ["Reviewing Revenue Estimates for Quote Functions" on page 347](#page-346-0).

### <span id="page-342-1"></span>**Applying a Negotiated Price to Function Line Items**

In function line items for a quote, you can specify a negotiated price. For example, a customer might have special negotiated prices for certain event packages that can be reflected here. You can specify a negotiated price and also specify a discount percent or amount, independently of each other. This allows you to choose, item by item, whether or not to give a discount on top of a negotiated rate.

### *To apply a negotiated price to a function line item*

- **1** Navigate to the Quotes screen, then the List view.
- **2** In the Quotes list, query for and select the required quote record.
- **3** Click the link in the Name field, and then click the Functions tab.
- **4** Scroll down to the Line Items tab, and select the required function line item.

**5** Enter an appropriate price in the Negotiated Price field.

This negotiated price becomes the override price for the line item, and is rolled up to the revenue estimates.

### **Applying a Discount Price to Room Block Line Items**

In room block line items for a quote, you can specify a discount price. If you enter a discount price, you cannot enter a discount percentage or a discount amount. The Discount Price, Discount %, and Discount Amount fields are mutually exclusive.

#### *To apply a discount price to a room block line item*

- **1** Navigate to the Quotes screen, then the List view.
- **2** In the Quotes list, query for and select the required quote record.
- **3** Click the link in the Name field, and then click the Room Blocks tab.
- **4** Scroll down to the Room Block Line Items tab, and select the required room block line item.
- **5** Enter an appropriate price in the Discount Price field.

This discount price becomes the new price for the line item, and is rolled up to the revenue estimates.

### <span id="page-343-0"></span>**Reviewing Function Discounts**

Discounts can be applied to functions and line items through full day discounts, a matrix series, or by manually applying a discount to a function line item. For more information about full day discounts and matrix series, see ["Administering Discount Pricing" on page 183](#page-182-0). You can view the discount amount for each individual function line item and also the total discount for the function through the Quotes screen, Functions view. When you have viewed the discounts applied to a function and the line items of that function, you can decide whether or not the discount is appropriate. If you want to manually apply a negotiated price instead of or in addition to a discount, see ["Applying a Negotiated](#page-342-1)  [Price to Function Line Items" on page 343](#page-342-1).

### *To view the discount amount for a function line item*

- **1** Navigate to the Quotes screen, then the List view.
- **2** In the Quotes list, query for and select the required quote record.
- **3** Click the link in the Name field, and then click the Functions tab.
- **4** In the Functions list, select the required function.
- **5** Scroll down to the Line Items tab, and select the required function line item.
- **6** Examine the value in the Discount Amount field.

This value is the summation of all discounts that are applied to the individual line items plus the discount percentage applied to the function.

#### *To view the total discount amount for a function*

- **1** Navigate to the Quotes screen, then the List view.
- **2** In the Quotes list, query for and select the required quote record.
- **3** Click the link in the Name field, and then click the Functions tab.
- **4** In the Functions list, select the required function.
- **5** Examine the value in the Total Discount field.

This value details the total discount for all function line items including the discount percentage applied to the function.

### <span id="page-344-0"></span>**Reviewing Room Block Discounts**

Discounts can be applied to room blocks and line items through volume discounts, a matrix series, or by manually applying a discount to a function line item. For more information about volume discounts and matrix series, see [Administering Discount Pricing on page 183.](#page-182-0) You can view the discount amount for each individual room block line item and also the total discount for the room block through the Quotes screen, Room Blocks view. When you have viewed the discounts applied to a function and the line items of that function, you can decide whether or not the discount is appropriate. If you want to manually override all prices and apply a manual discount price, see ["Applying a Negotiated or Discount Price to Line Items" on page 343](#page-342-0)

### *To view the discount amount for a room block line item*

- **1** Navigate to the Quotes screen, then the List view.
- **2** In the Quotes list, query for and select the required quote record.
- **3** Click the link in the Name field, and then click the Room Blocks tab.
- **4** In the Room Blocks list, select the required room block.
- **5** Scroll down to the Room Blocks Line Items tab, and select the required line item.
- **6** Examine the value in the Discount Amount field.

This value is the summation of all discounts that are applied to the individual line items plus the discount percentage applied to the room block.

### *To view the total discount amount for a room block*

- **1** Navigate to the Quotes screen, then the List view.
- **2** In the Quotes list, query for and select the required quote record.
- **3** Click the link in the Name field, and then click the Room Blocks tab.
- **4** In the Room Blocks list, select the required function.

**5** Examine the value in the Total Discount field.

The Total Discount field is equal to the summation of the Line Items Discounts plus the Negotiation Rates discount.

### <span id="page-345-0"></span>**Reviewing the Pricing Waterfall for Function Spaces and Sleeping Rooms**

The pricing waterfall is a dialog box that you can use to examine how a line item has been priced or how the price has changed since the quote was generated. For example, if a sleeping room originally had a benchmark price of \$150 dollars, and a discount amount of \$20, then the waterfall shows the original price of the room and also the adjusted price (\$130) of the room. This is also true of function spaces and catering products. This pricing waterfall dialog box allows you to view all adjustments made to a line item from the time that the quote was generated.

### *To view the pricing waterfall for function line items*

- **1** Navigate to the Quotes screen, then the List view.
- **2** In the Quotes list, query for and select the required quote record.
- **3** Click the link in the Name field, and then click the Functions tab.
- **4** Scroll down to the Line Items tab, and select the required function line item.
- **5** Click the link in the Unit Net Price field.

The pricing waterfall for the selected line item is displayed.

#### *To view the pricing waterfall for room block line items*

- **1** Navigate to the Quotes screen, then the List view.
- **2** In the Quotes list, query for and select the required quote record.
- **3** Click the link in the Quote # field, and then click the Room Blocks tab.
- **4** Scroll down to the Room Block Line Items tab, and select the required room block line item.
- **5** Click the link in the Single Price field.

The pricing waterfall for the selected line item is displayed.

### <span id="page-345-1"></span>**Reviewing the Total Discount for a Quote**

The total discount for a quote is equal to the summation of all the discounts that are applied to functions and room blocks. This value can be used in conjunction with the quote revenue to see the value of the quote.

### *To view the total discount for a quote*

- **1** Navigate to the Quotes screen, then the List view.
- **2** In the Quotes list, query for and select the required quote.
- **3** On the Quote form, click the Show More button, and scroll down to the Discount Information section of the form.
- **4** Review the value in the Total Discount field.

# <span id="page-346-0"></span>**Reviewing Revenue Estimates for Quote Functions**

The Functions Revenue Estimates view shows the estimated revenue for both the sum of the line items and the average values for the quote. Because function revenues are associated with parent categories for revenue rollup purposes, the revenue estimates appear according to parent category, but can be viewed by category by clicking the Expand All button.

Revenue estimates are not available for quotes associated with nonparticipating properties because pricing information for functions, room blocks, and their line items must come from the NPP. For more information about nonparticipating properties, see [Chapter 22, "Managing Nonparticipating](#page-474-0)  [Properties."](#page-474-0)

This topic contains the following topics and is a step in ["Roadmap for Managing Property-Specific Event](#page-303-0)  [Quotes" on page 304:](#page-303-0)

- [Reviewing Parent Revenue Category Revenue Estimates on page 347](#page-346-1)
- [Changing Revenue Category Estimates on page 354](#page-353-0)

## <span id="page-346-1"></span>**Reviewing Parent Revenue Category Revenue Estimates**

Review the parent category revenue estimates from the Revenue Estimates view. Parent Category estimates take into account the revenue estimates for functions, their subfunctions, and child subfunctions. The topic details how to review function revenue estimates, and also details how these estimates are calculated for functions with subfunctions.

### **Reviewing Function Revenue Estimates**

When reviewing the revenue for function space rental, the values contained in the fields might reflect a number of different function spaces. This is because the revenue totals for all active function spaces are reflected in this view. If you switch from a function space to its backup space, more than one active space might exist. For more information about switching, see ["Switching a Function to the](#page-400-0)  [Backup Space" on page 401](#page-400-0).

This task is a step in ["Reviewing Revenue Estimates for Quote Functions" on page 347](#page-346-0).

### *To review function revenue estimates*

- **1** Navigate to the Quotes screen, then the List view.
- **2** In the Quotes list, query for and select the quote.
- **3** In the Quote record, click the link in the Name field.
- **4** Click the Functions view tab, and select the function in the list.
- **5** Scroll down, and click the Revenue Estimates view tab.
- **6** In the Revenue Estimates list, review the information.

The following table describes some of the fields.

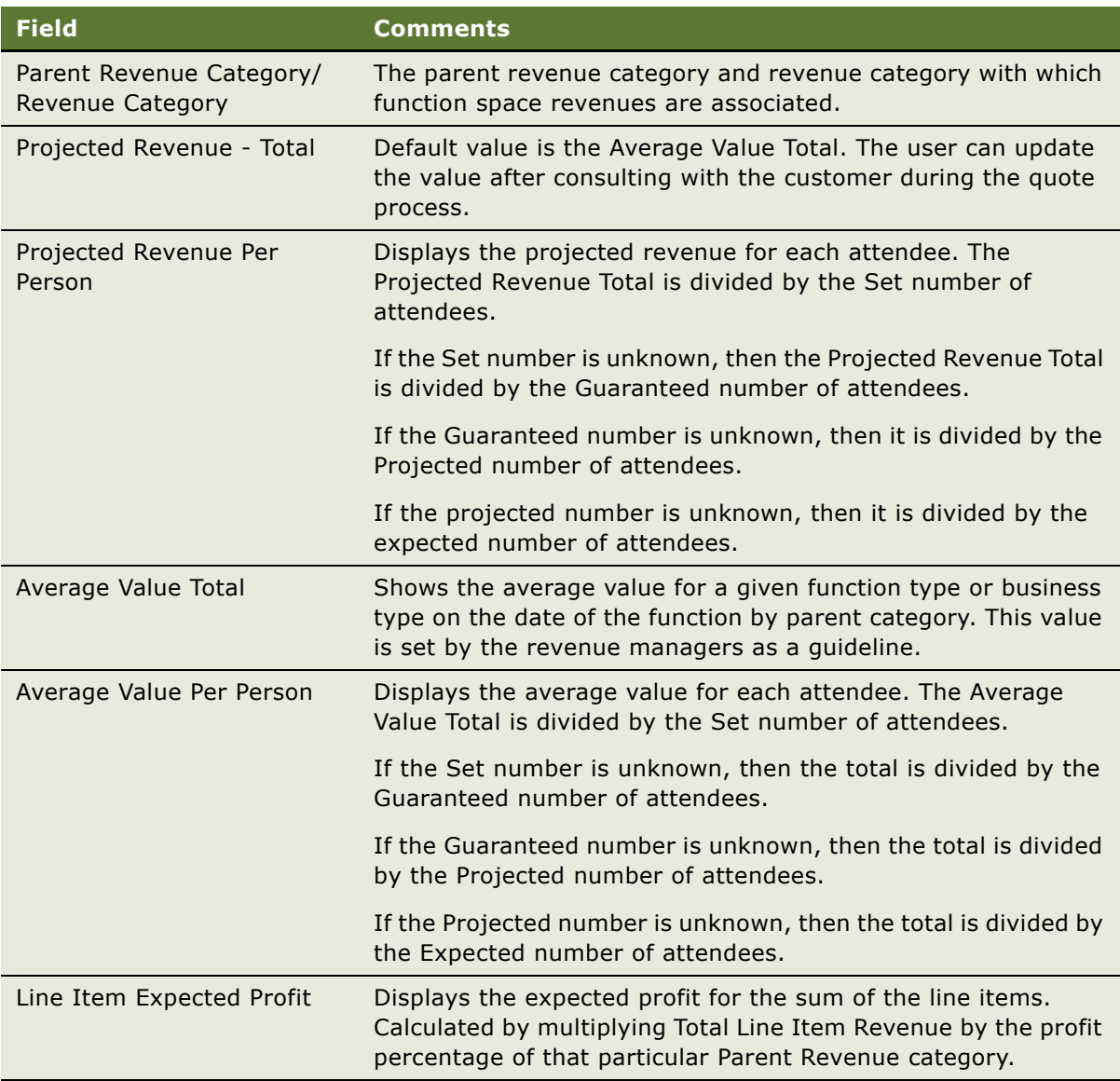

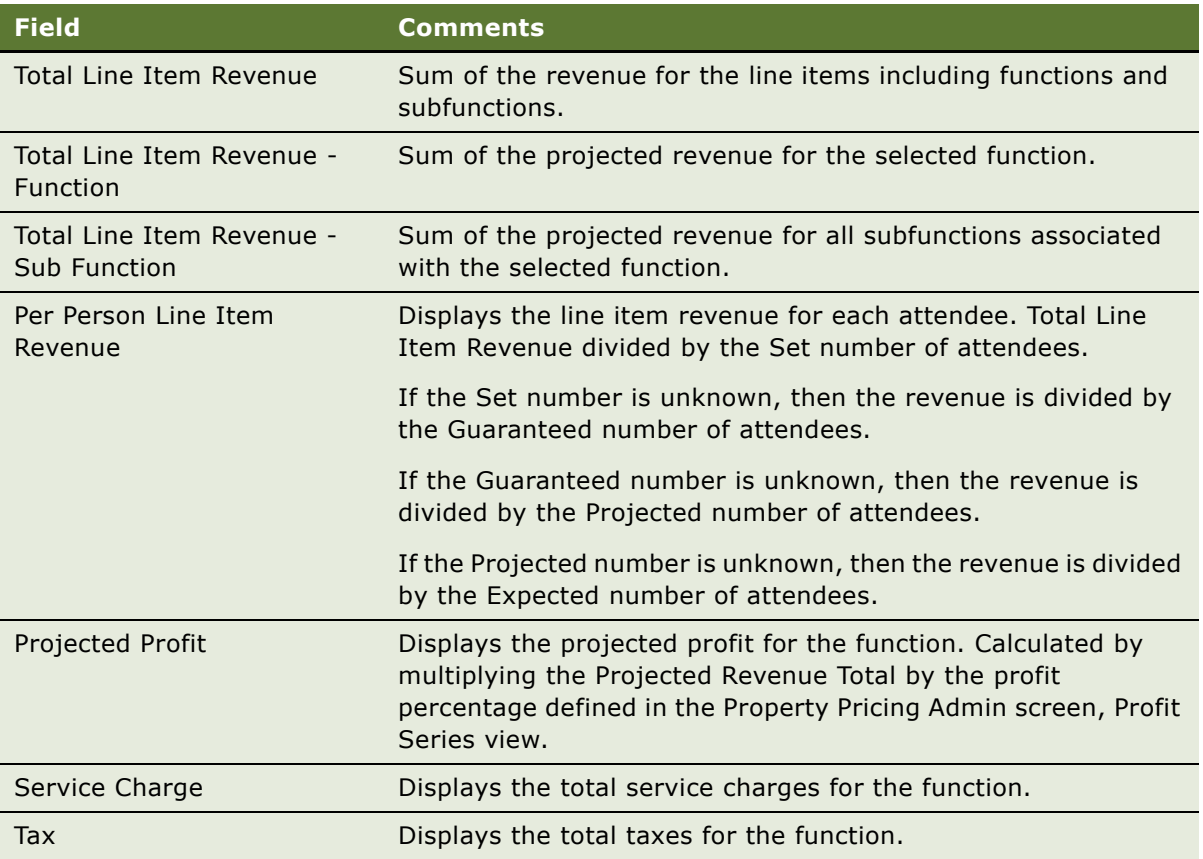

### **Overriding the Average Values for Subfunction Categories**

During the initial setup of the average values of a property, the revenue manager assigns average values to the various function types that exist at a property. The revenue manager uses past history to estimate the average revenue contributions associated with each function type.

During the opportunity capture stage, the sales representative might not fill in all information about a function, and might decide to keep the function details at a very high level. As a result, only the details of the main functions might have been added to the event agenda, and not subfunction details.

This means that when the sales representative decides to detail the function by adding subfunctions, the revenue contributions are added twice to the function. This is because some of the categories for the function can be added at both the function level initially and then at the subfunction level when the function is detailed. For example, a Meeting function can be added to an opportunity with an Audio Visual and Coffee Break revenue contribution.

Later, the sales representative might decides to add the Coffee Break as a subfunction of the main function. In this case, the revenue contribution for the function has been added twice. In order to make sure that the revenue contribution is not mistakenly counted twice, an average value override for subfunctions has been put in place in Siebel Hospitality. This average value override is subject to a number of rules as follows:

- Rule 1: The subfunction category revenue estimate takes precedence over the estimate that exists at the parent function level.
- Rule 2: Multiple subfunction revenues of the same category are added together.
- Rule 3: The subfunction category revenue override facility overrides one function level higher than the level at which it exists.

The rules for function category average value overrides are illustrated in the following examples:

- Example 1: One main function that contains two subfunctions
- Example 2: One Main Function that Contains a Subfunction and a Child Subfunction of the Subfunction

#### **Example of a Function with Two Subfunctions**

[Table 36](#page-349-0) provides the details of the main function.

### <span id="page-349-0"></span>Table 36. Main Function Details

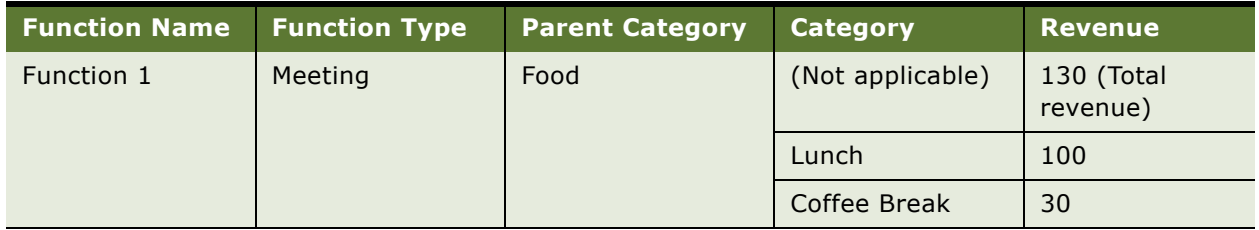

[Table 37](#page-349-1) provides the details of the first subfunction.

#### <span id="page-349-1"></span>Table 37. First Subfunction Details

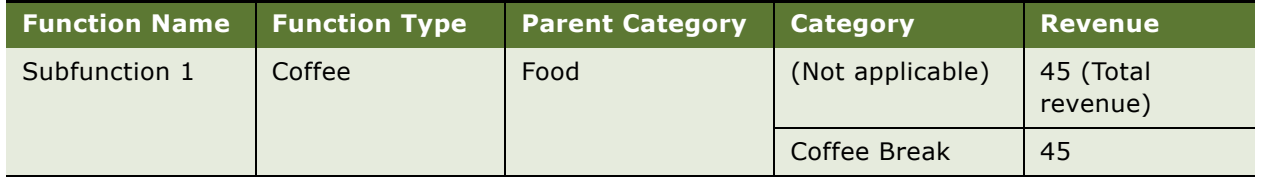

If the user indents Subfunction 1 under Function 1, then Rule: 1 applies; The subfunction category revenue estimate takes precedence over the estimate that exists at the parent function level. [Table 38](#page-350-0) shows the changes to Function 1 when Subfunction 1 is indented.

<span id="page-350-0"></span>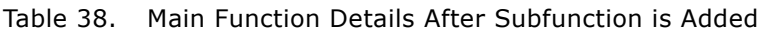

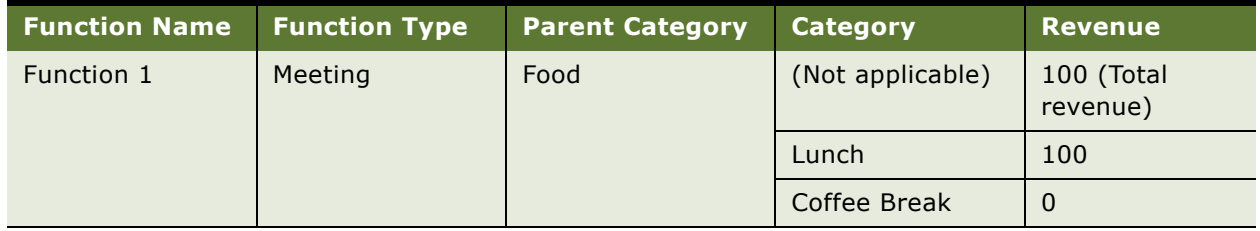

The Coffee Break revenue is overridden and is set to 0 at the parent function level. This means that the revenue estimate that is displayed at the quote level would be as shown in [Table 39](#page-350-1).

<span id="page-350-1"></span>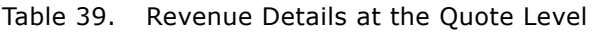

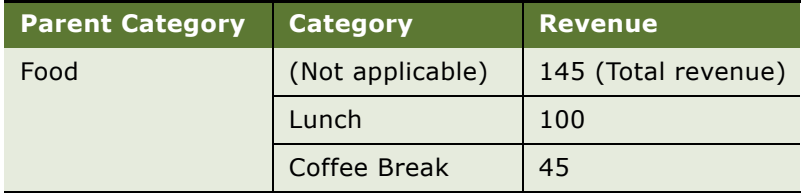

At this stage, the sales representative decides to add another subfunction to the parent function, Function 1. [Table 40](#page-350-2) shows the details of this subfunction.

<span id="page-350-2"></span>Table 40. Second Subfunction Details

| <b>Function Name</b> | Function Type | <b>Parent Category</b> | <b>Category</b>  | Revenue               |
|----------------------|---------------|------------------------|------------------|-----------------------|
| Subfunction 2        | Meeting       | Food                   | (Not applicable) | 25 (Total<br>revenue) |
|                      |               |                        | Coffee Break     | 25                    |

When this subfunction is added, Rule: 2 is applied; Multiple subfunction revenues of the same category are added together. This is shown in [Table 41.](#page-350-3)

<span id="page-350-3"></span>Table 41. Summation of First and Second Subfunctions

|                             | <b>Function Name Function Type Parent Category Category</b> |              | <b>Nevenue</b> |
|-----------------------------|-------------------------------------------------------------|--------------|----------------|
| Subfunction $1 + 2$ Meeting | Food                                                        | Coffee Break | 70             |

| <b>Function Name Function Type</b> |         | <b>Parent Category</b> | <b>Category</b> | Revenue |
|------------------------------------|---------|------------------------|-----------------|---------|
| Subfunction 1                      | Meeting | Food                   | Coffee Break    | 45      |
| Subfunction 2                      | Meeting | Food                   | Coffee Break    | 25      |

Table 41. Summation of First and Second Subfunctions

The revenue estimate that is now displayed at the quote level is shown in [Table 42](#page-351-0).

<span id="page-351-0"></span>Table 42. Revenue Estimate at Quote Level

| <b>Parent Category</b> | Category         | <b>Revenue</b>      |
|------------------------|------------------|---------------------|
| Food                   | (Not applicable) | 170 (Total revenue) |
|                        | Lunch            | 100                 |
|                        | Coffee Break     | 70                  |

### **Example of a Function with a Subfunction and a Child Subfunction**

[Table 43](#page-351-1) provides the details of the main function.

<span id="page-351-1"></span>Table 43. Main Function Details

| <b>Function Name</b> | <b>Function Type</b> | <b>Parent Category</b> | <b>Category</b>  | <b>Revenue</b>         |
|----------------------|----------------------|------------------------|------------------|------------------------|
| Function 1           | Meeting              | Food                   | (Not applicable) | 130 (Total<br>revenue) |
|                      |                      |                        | Lunch            | 100                    |
|                      |                      |                        | Coffee Break     | 30                     |

[Table 44](#page-351-2) provides the details of the subfunction.

<span id="page-351-2"></span>Table 44. First Subfunction Details

| <b>Function Name</b> | <b>Function Type</b> | <b>Parent Category</b> | <b>Category</b>  | Revenue               |
|----------------------|----------------------|------------------------|------------------|-----------------------|
| Subfunction 1        | Coffee               | Food                   | (Not applicable) | 45 (Total<br>revenue) |
|                      |                      |                        | Coffee Break     | 45                    |

If the user indents Subfunction 1 under Function 1, then Rule: 1 applies; The subfunction category revenue estimate takes precedence over the estimate that exists at the parent function level. The revenue estimate that is displayed at the quote level would be as shown in [Table 45.](#page-352-0)

<span id="page-352-0"></span>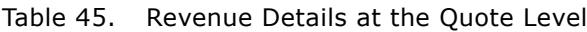

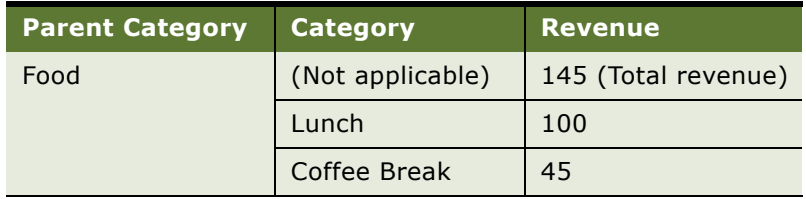

The sales representative then decides to add a child subfunction to the existing function. The details of this child subfunction are shown in [Table 46.](#page-352-1)

### <span id="page-352-1"></span>Table 46. Child Subfunction Details

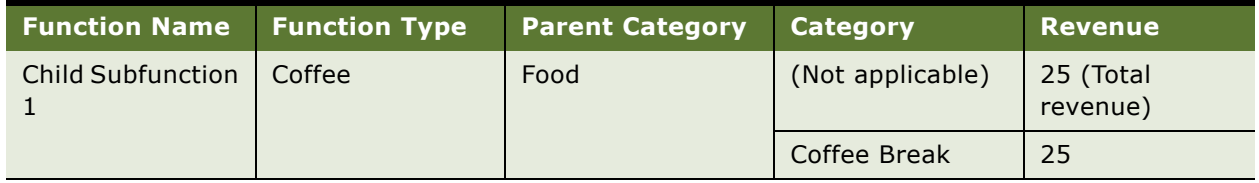

[Table 47](#page-352-2) shows the changes to the Subfunction 1 when Child Subfunction 1 is indented.

<span id="page-352-2"></span>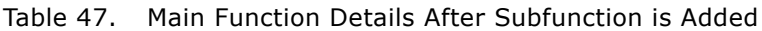

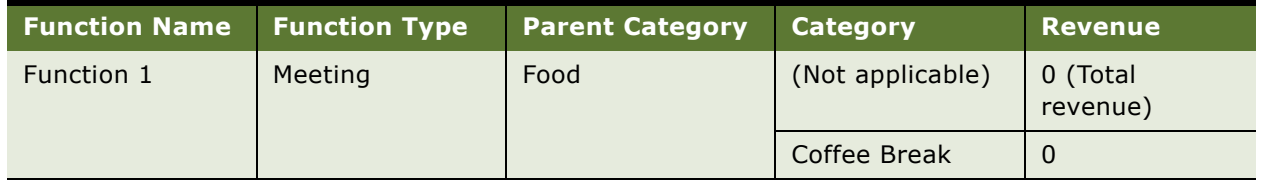

Rule 3 is the applied: The subfunction category revenue override facility overrides one function level higher than the level at which it exists. The revenue estimate that is displayed at the quote level would then be as shown in [Table 48](#page-352-3).

<span id="page-352-3"></span>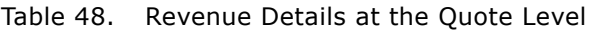

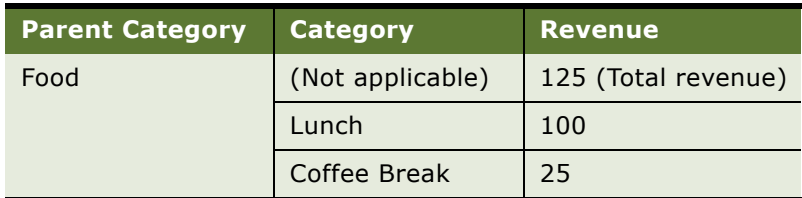

### <span id="page-353-0"></span>**Changing Revenue Category Estimates**

When you have reviewed the parent category estimates, you might decide to change the revenue estimates for individual categories in the parent category. You can perform this task by expanding all parent categories to view all categories, and changing the required category. Any changes made to categories are rolled up to the parent category, and are reflected in the Revenue Estimates view.

This task is a step in ["Reviewing Revenue Estimates for Quote Functions" on page 347](#page-346-0).

#### *To change revenue category estimates*

- **1** Navigate to the Quotes screen, then the List view.
- **2** In the Quotes list, query for and select the quote.
- **3** In the Quote record, click the link in the Name field.
- **4** Click the Functions view tab, and select the function in the list.
- **5** Scroll down, and click the Revenue Estimates view tab.
- **6** Click Expand All.

All parent categories are expanded, and categories are displayed underneath the appropriate parent category and are indented in a tree structure.

**7** Select the required category record, make changes as necessary, and save the record.

The changes are rolled up to the parent revenue category for the quote.

# **Reviewing Macro Estimates for Quotes**

Macro estimates are used to estimate the approximate value at the early stages of an opportunity. However, when function agendas and room blocks are attached to the opportunity, more accurate revenue estimates can be generated for the quote from the function and room block line items.

When a quote is generated from an opportunity, the Macro Estimates for the opportunity are transferred to the quote. Although Macro Estimates are generally defined at the opportunity stage, you can make changes to these estimates after the quote has been generated if more accurate information becomes available.

The forecasted revenue for a quote is derived from the revenue estimates for the quote. The forecasted revenue for a quote can be seen in the Quote Revenue field on the quote form. However, on occasion, you might override the revenue estimates and use the macro estimates to generate the forecast for the Quote Revenue.

Macro estimates are not available for nonparticipating properties, as pricing information must come from the NPP, rather than the organization that has created the opportunity. For more information about nonparticipating properties, see [Chapter 22, "Managing Nonparticipating Properties."](#page-474-0)

This task is a step in ["Roadmap for Managing Property-Specific Event Quotes" on page 304](#page-303-0).

### *To review the macro estimates for a quote*

- **1** Navigate to the Quotes screen, then the List view.
- **2** In the Quotes list, query for and select the required quote.
- **3** In the Quote record, click the link in the Name field.
- **4** Click the Macro Estimates view tab, review the estimates, and then make any changes necessary.

### *To generate macro estimates for a quote revenue forecast*

- **1** Navigate to the Quotes screen, then the List view.
- **2** In the Quotes list, query for and select the quote.
- **3** Scroll down to the Quote form.
- **4** In the Revenue & Pricing Information section of the form, select the Macro Estimates flag check box, and then save the record.

The Quote Revenue field is populated with the sum of all Calculated Total Revenues for the macro estimates.

# **Viewing the Quote Event Calendar**

The Quote Event calendar provides a visual timetable of quotes in a calendar format. This calendar can be viewed in daily, weekly, or monthly format. As this calendar is a quotes calendar, the user must be a member of the Quotes team to be able to use it. Quotes are displayed in the calendar according to the arrival date of the customer. The Quote Event Calendar helps event managers allocate work and gives sales representatives a visual depiction of the customers scheduled to visit a property during a given period of time.

Event managers at certain properties might post paper printouts of calendars to inform the operations staff of upcoming events. The calendar can be printed from a Microsoft Word file to make sure that the calendar format is retained.

This task is a step in ["Roadmap for Managing Property-Specific Event Quotes" on page 304](#page-303-0).

### *To view the quote event calendar*

- **1** Navigate to the Quotes screen, then the Calendar view.
- **2** Select either the Weekly or Monthly view tab.

The Weekly calendar is displayed by default.

### *To print the quote event calendar*

- **1** Navigate to the Quotes screen, then the Calendar view.
- **2** Select the appropriate calendar view, and weekly or monthly calendar format.
- **3** Click Print.
- **4** The calendar is displayed in a secondary Calendar pop-up window, and the Print dialog box appears.
- **5** Print the calendar to a local printer.

## **Analyzing Quotes, Functions, and Room Blocks with Charts**

Siebel Hospitality provides you with the ability to analyze quotes, functions, and room blocks using a variety of different chart formats including pie charts and bar charts. Quotes, functions, and room blocks at all stages can be viewed as charts. Information can include definite, lost/turndown, canceled, T1/T2, prospects, actualized, recurring, and host/affiliate quotes, functions, and room blocks.

This task is a step in ["Roadmap for Managing Property-Specific Event Quotes" on page 304](#page-303-0).

### *To display charts that analyze quotes*

- **1** Navigate to the Quotes screen, then the List view.
- **2** In the Quotes list, query for the records to analyze in a chart.
- **3** Click the Charts link.
- **4** From the Charts view, select the chart type to view from the list.

For example, you could select the Account Analysis, Account Discount Analysis, Rep Discount Analysis, Status Analysis by Rep, Room Block Analysis, or Quote Property Analysis chart.

**5** From the Chart Format drop-down list, select the format in which to view the analysis. For example, you could select 3dBar or 3rd Pie, and so on.

#### *To display charts that analyze functions*

- **1** Navigate to the Functions screen, then the Function List view.
- **2** In the Functions list, query for the records to analyze in a chart.
- **3** Click the Chart link.
- **4** Select either the Function Status In Time or Function Type Analysis chart tab.
	- For the Function Type Analysis chart, you can view the chart for either Group or Local Business.
- **5** Select the frequency (day, week, or month) of the functions from the By: list.
- **6** Select the chart format.

For example, you could select 3dBar, 3d Stacked Bar, and so on.

#### *To display charts that analyze function revenues*

**1** Navigate to the Functions screen, then the Function List view.

**Siebel Hospitality Guide** Version 8.1/8.2 **356** 

- **2** In the Functions list, query for the required function.
- **3** Click the link in the Name field, and then click the Revenue Analysis view tab.
- **4** Click either the Revenue Category or Parent Revenue Category link as required.
- **5** Select the chart format from the drop-down list.

For example, you could select 3dBar, 3d Stacked Bar, and so on.

### *To display charts that analyze room blocks*

- **1** Navigate to the Room Blocks screen, then the Room Blocks List view.
- **2** In the Room Blocks list, query for the records to analyze in a chart.
- **3** Click the link in the name field, and then click the Room Type Analysis view tab.
- **4** From this Charts view, select the chart type to view from the list.

For example, you could select the Room Type Analysis, Blocked, Picked Up, or Total Group Available chart.

**5** Select the chart format from the drop-down list.

For example, you could select 3dBar, 3d Stacked Bar, and so on.

- **6** Select the frequency (day, week, or month) of the functions from the By: list.
- **7** Click Go.

The required chart is displayed.

# <span id="page-356-0"></span>**Process of Managing Meeting Packages in a Quote**

You can book a meeting package for a specific event by associating it with a quote. Within the context of that quote, you can manage the various components of the meeting package. For more information about meeting packages, see ["About Meeting Packages" on page 195.](#page-194-0)

When a meeting package is booked, components associated with a meeting package administration record are automatically created as associated objects for that booking. These items are known as *core* components. Items that are not associated with any meeting package administration record are known as *noncore* components. A noncore item can be manually associated with a meeting package within the quote.

Many of the same fields in core items and noncore items have different default values, editing characteristics, and interactions with other fields. Some of these differences are described in ["About](#page-372-0)  [Core and Noncore Field Behaviors in Quotes" on page 373.](#page-372-0)

Siebel Hospitality calculates pricing details in special ways for quotes that include meeting packages. Examples and formulas for these calculations are shown in ["About Quote Pricing for Meeting Packages"](#page-567-0)  [on page 568.](#page-567-0)

To manage meeting packages in a quote, perform the following tasks:

- **1** [Adding Meeting Packages to a Quote on page 358](#page-357-0)
- **2** [Managing Functions and Function Line Items in a Quote Meeting Package on page 361](#page-360-0)
- **3** [Managing Nonfunction Line Items in a Quote Meeting Package on page 364](#page-363-0)
- **4** [Updating Function and Nonfunction Line Item Prices for a Meeting Package in Quotes on page 365](#page-364-0)
- **5** [Updating Room Block Line Item Prices for a Meeting Package on page 366](#page-365-0)
- **6** [Managing Room Blocks and Room Block Line Items in a Quote Meeting Package on page 367](#page-366-0)
- **7** [Modifying Arrival Dates in a Quote Meeting Package on page 371](#page-370-0)
- **8** [Time Shifting a Quote Meeting Package on page 371](#page-370-1)

### <span id="page-357-0"></span>**Adding Meeting Packages to a Quote**

You can add property-specific meeting packages to a quote.

This topic is a step in ["Process of Managing Meeting Packages in a Quote" on page 357.](#page-356-0)

### *To add a meeting package to a quote*

- **1** Navigate to the Quotes screen, then the List view.
- **2** Find a quote to which you want to add a meeting package and click the link in the Name field.
- **3** Click the Meeting Packages view tab.
- **4** In the Meeting Packages list, create a new record.
- **5** In the Name field, select a meeting package to associate with the current quote.

The selection list is constrained to show only meeting packages associated with the property of the quote, and only those meeting packages that are valid for the Arrival Date and Departure Date of the quote.

**6** Complete the other fields, as required.

Some fields are described in the following table.

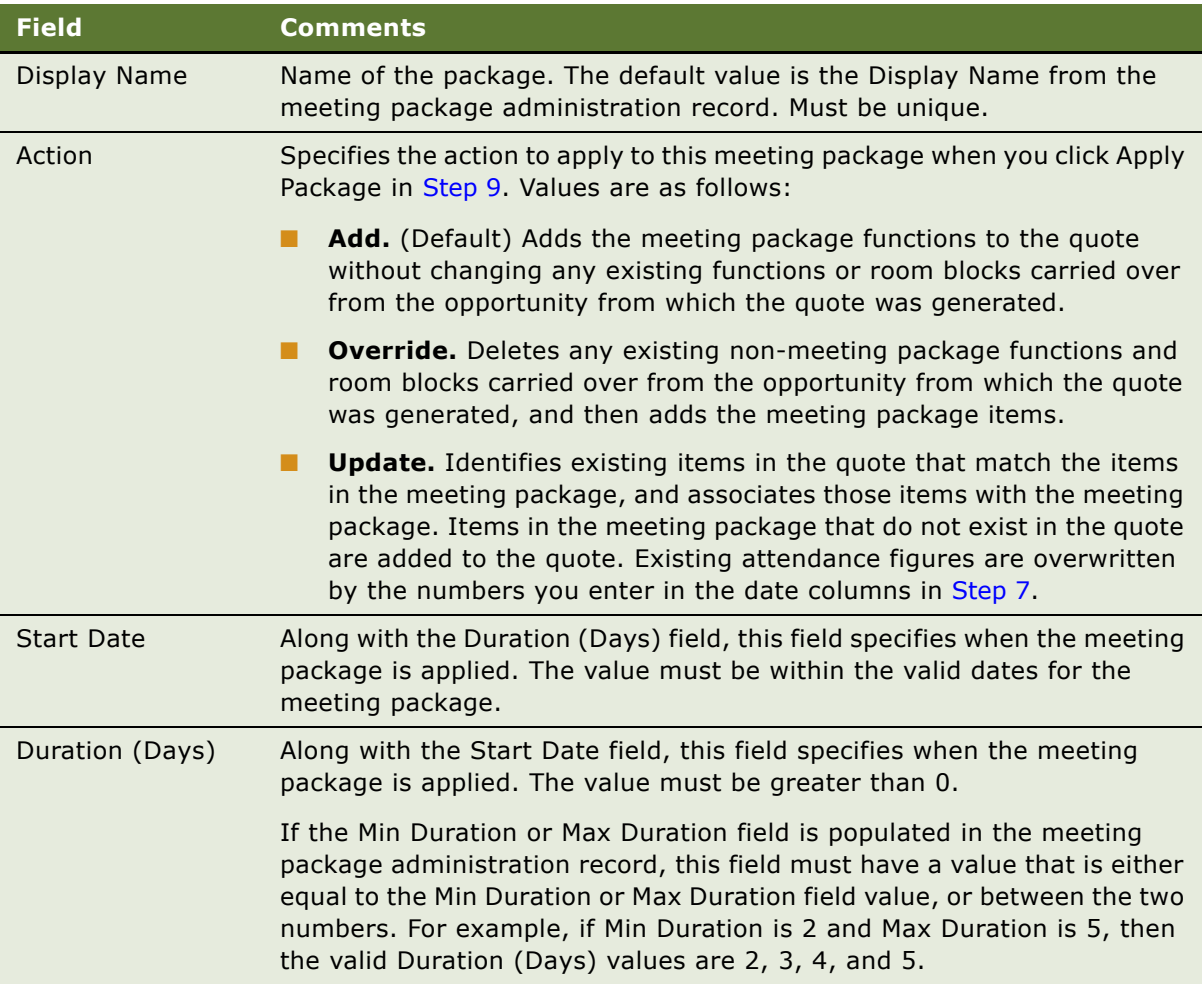

**NOTE:** You can add the same meeting package to a quote more than once, even if the dates are the same, if the Start Time field values are different. You can add the same meeting package to a quote more than once for the same dates and times if the Display Name field values are different.

<span id="page-359-0"></span>**7** Save the new meeting package record.

When a meeting package is associated with a quote and saved, Siebel Hospitality dynamically creates the rows and columns in the Meeting Package Details list. You cannot manually add or delete records in this list.

Each SR Type (that is, sleeping room type) in the meeting package generates a row in the Meeting Package Details list with four child rows, one for each of the four occupancies (Single, Double, Triple, and Quad). If the meeting package has components with an Applies To field value of DD, then one Day Delegate record is created.

Siebel Hospitality adds the day and date columns according to the values in the Start Date and Duration (Days) fields of the current meeting package record. For example, if Start Date is 1/15/ 2012 and Duration (Days) is 3, then three columns for January 15, 2012 and the next two consecutive days are created.

**8** Complete the fields in the rows of the Meeting Package Details list.

Some fields are described in the following table. In the table, "SR Type" refers to the sleeping room type field value that is set in the meeting package administration record.

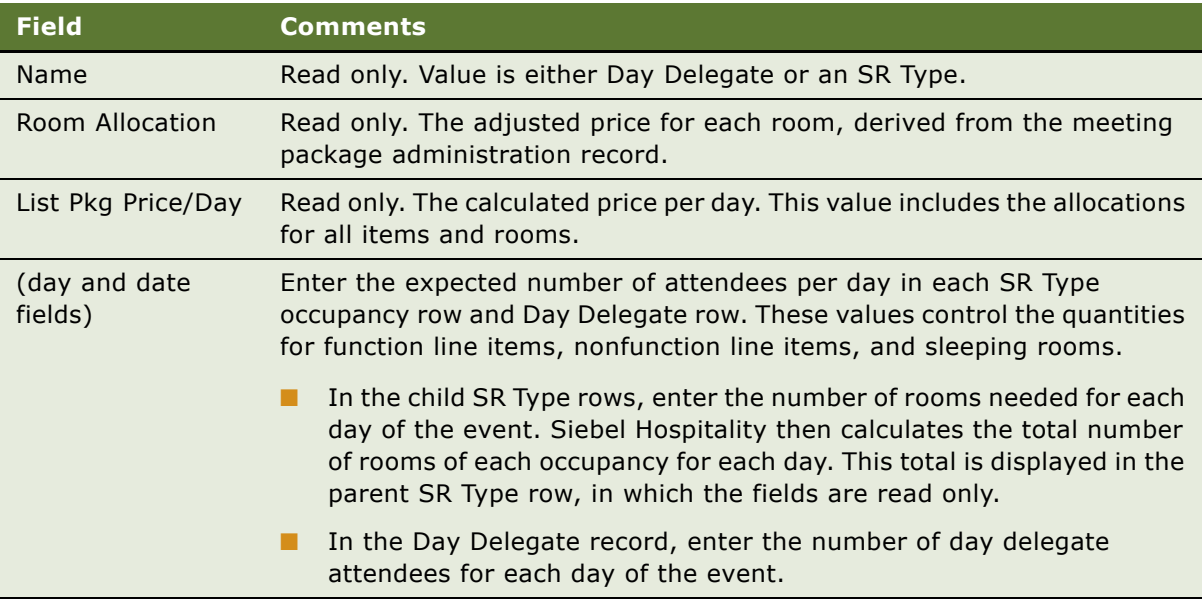
**9** Click Apply Package.

Siebel Hospitality applies the validations described in ["About Apply Package Validations" on](#page-360-0)  [page 361](#page-360-0). Additionally, Siebel Hospitality validates that, if the Action is Override in the quote record, an event check has not already been posted for the quote.

If the new record passes the validations, then Siebel Hospitality creates the functions, function line items, nonfunction line items, room blocks, and room block line items for the meeting package according to the value in the Action field of the meeting package. Siebel Hospitality calculates the package price per day for each package type for each SR Type from the number of attendees and rooms, and displays these values in the List Pkg Price/Day fields of the Meeting Package Details list.

**10** Display more or less detail in the Meeting Package Details list by doing the following:

- Click Expand All to display all occupancies for all SR Types.
- Click Collapse All to display only the SR Types and hide the occupancies.

#### <span id="page-360-0"></span>**About Apply Package Validations**

When you associate a meeting package with a quote and click Apply Package, Siebel Hospitality validates the following details of the meeting package record:

- The meeting package administration record still exists.
- The meeting package dates on the quote are eligible (that is, the dates on the quote are within the Effective Dates of the meeting package administration record).
- The number of days on the quote is equal to or greater than the minimum duration of the meeting package.
- The number of days on the quote does not exceed the maximum duration of the meeting package.
- The number of attendees on the quote meets the minimum number of DD and CMP attendees specified for the meeting package.
- If the Min Duration is equal to the Max Duration in the meeting package administration record, the number of CMPs and the occupancies for each room on the quote are the same for each day.

If any of these validations fail, then Siebel Hospitality displays a warning or error message, as appropriate, and stops the process.

# **Managing Functions and Function Line Items in a Quote Meeting Package**

You can associate noncore functions and function line items with a meeting package that is already associated with the quote.

This topic covers the following subjects:

■ [Associating Functions with a Quote Meeting Package on page 362](#page-361-0)

#### ■ [Associating Function Line Items with a Quote Meeting Package on page 363](#page-362-0)

You can also associate noncore nonfunction line items with a meeting package that is already associated with a quote. For more information, see ["Managing Nonfunction Line Items in a Quote](#page-363-0)  [Meeting Package" on page 364.](#page-363-0)

This topic is a step in ["Process of Managing Meeting Packages in a Quote" on page 357.](#page-356-0)

#### <span id="page-361-0"></span>**Associating Functions with a Quote Meeting Package**

Within a quote, noncore functions can be associated with and disassociated from a meeting package. The following restrictions apply:

- You can add a function to a quote meeting package only if the function date falls within the meeting package dates on the quote.
- You can create a new function and add it to a quote meeting package only if the item is a per day item or if the item is a per stay item *and* the Min Duration and Max Duration in the meeting package administration record are the same.
- A core meeting package function cannot be deleted. A noncore function that is manually added to a meeting package can be edited or deleted.

#### *To associate a function with a quote meeting package*

- **1** Follow the steps of ["Adding Functions to a Quote" on page 319](#page-318-0).
- **2** In the Package field, select a meeting package with which to associate this function.

Selection options are constrained to meeting packages that are already associated with the current quote.

**3** Complete the other fields, as required.

Some fields are described in the following table.

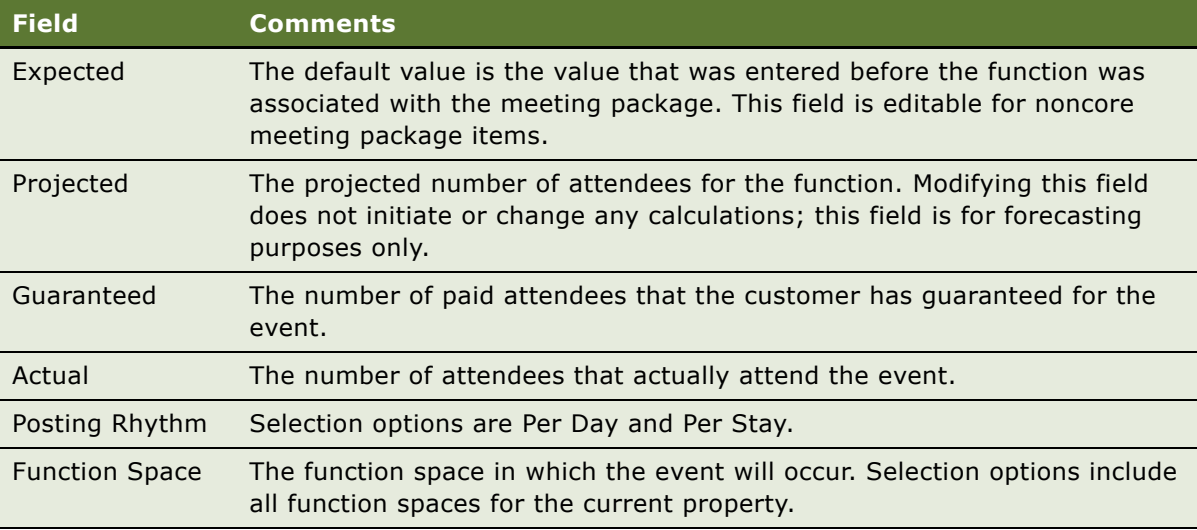

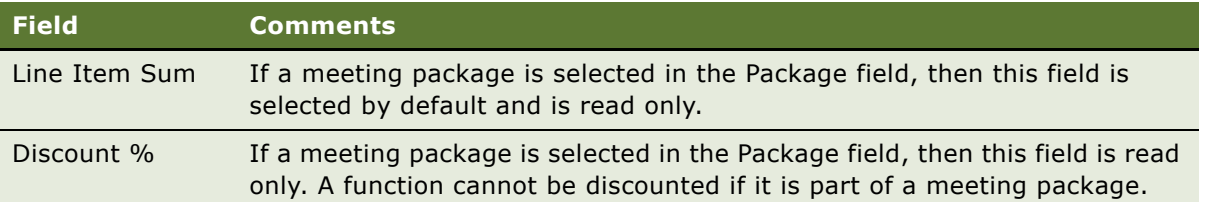

#### <span id="page-362-0"></span>**Associating Function Line Items with a Quote Meeting Package**

Within a quote, noncore line items can be associated with and disassociated from functions that are associated with a meeting package. The following restrictions apply:

- Core line items cannot be deleted. However, noncore line items can be deleted.
- If a noncore function has line items and you associate that function with a meeting package, then you must manually associate the line items with the parent function meeting package.

#### *To associate a function line item with a quote meeting package*

- **1** Follow the steps of ["Adding Function Line Items to a Quote" on page 320](#page-319-0), selecting a function that is associated with a meeting package.
- **2** Complete the fields of the function line item, as required.

Some fields are described in the following table.

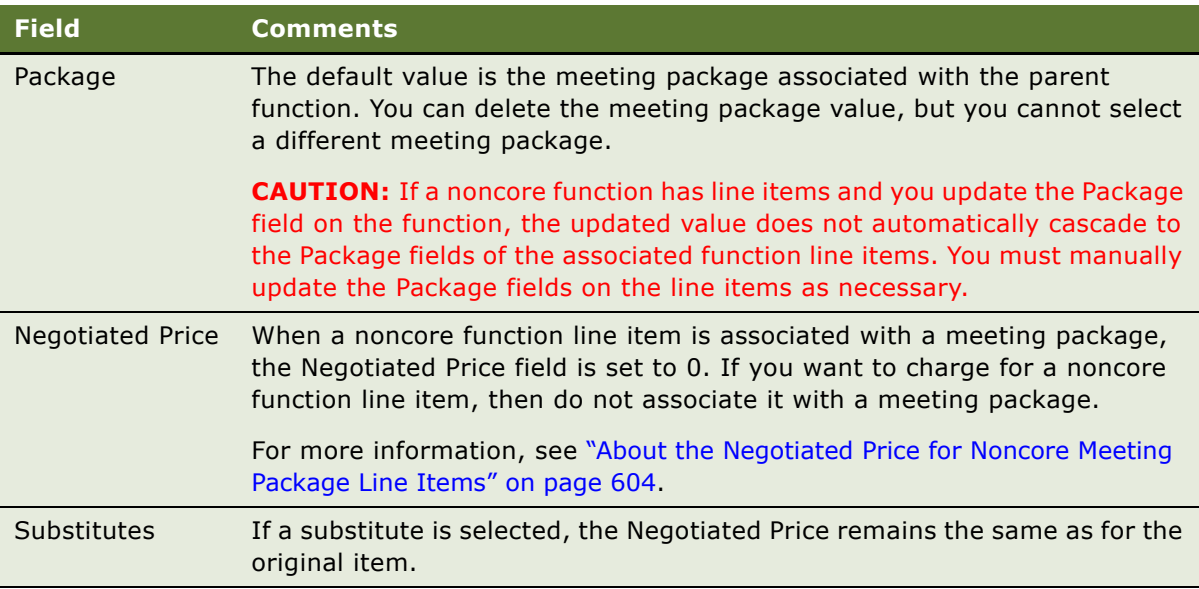

# <span id="page-363-0"></span>**Managing Nonfunction Line Items in a Quote Meeting Package**

You can manage nonfunction line items in a quote meeting package by adding noncore items and editing core items. You can manually associate noncore nonfunction line items with a quote meeting package if any one of the following conditions applies:

- The item is a Per Day item.
- The item is a Per Stay item, the Min Duration and Max Duration field values of the meeting package are the same, and the number of attendees and occupancies is the same for each day of the event.

This topic is a step in ["Process of Managing Meeting Packages in a Quote" on page 357.](#page-356-0)

#### *To manage nonfunction line items in a quote meeting package*

- **1** Navigate to the Quotes screen, then the List view.
- **2** Find a quote for which you want to manage nonfunction line items and click the link in the Name field.
- **3** Click the Non Function Line Items view tab.

The Non Function Line Items list displays core items from the meeting packages associated with the current quote, and noncore items that have been added manually.

- **4** To add a noncore item, in the Non Function Line Items list, create a new record.
- **5** To associate a noncore item with a meeting package, make a selection in the Package field.

Selection options in the Package field are constrained to meeting packages associated with the quote.

**6** Complete the other fields, as required.

Some fields are described in the following table.

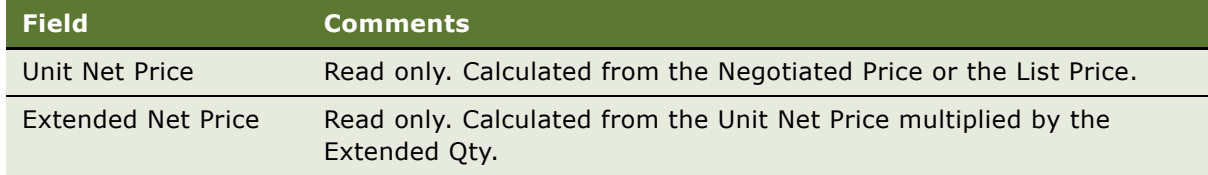

- **7** Click Reprice All to recalculate the item prices.
	- Noncore line items are repriced using the Arrival Date of the quote to update the list prices from the applicable price list.
	- Core line items are not affected.

For more information about repricing, see ["Reprice All Button" on page 560.](#page-559-0)

For more information about managing nonfunction line items that are associated with a quote, see ["Adding Nonfunction Line Items to a Quote" on page 327](#page-326-0).

# **Updating Function and Nonfunction Line Item Prices for a Meeting Package in Quotes**

You can update function and nonfunction line item prices for a meeting package.

This topic is a step in ["Process of Managing Meeting Packages in a Quote" on page 357.](#page-356-0)

To update function line items prices for a meeting package, follow this procedure.

#### *To update function line item prices for a meeting package*

- **1** Navigate to Quotes screen, then the List view.
- **2** In the Quotes list, query for the quote record.
- **3** In the Quote record, click the link in the Quote # field.
- **4** Click the Functions view tab.
- **5** Select a Function and scroll down to the Line Items list.
- **6** In the Line Items list, select a core line item.
- **7** In the Line Item view, click Menu and select Adjust Meeting Package Price.

**NOTE:** The Adjust Meeting Package Price is disabled for non-core line items and also when Event Check is posted for the function order.

**8** In the Adjust Meeting Package Price window, do one of the following:

**NOTE:** For the DD/CMP Function, DD Pkg Price/Day, and CMP Pkg Price/Day, both are enabled in the Adjust Meeting Package Price window.

**a** For DD Pkg Price / Day New Value field, enter the new value.

**NOTE:** For the DD Function, CMP Pkg Price/Day is disabled in the Adjust Meeting Package Price window.

**b** For the CMP Pkg Price New Value field, enter the new value. This value excludes guest rooms.

**NOTE:** For the CMP Function, DD Pkg Price/Day is disabled in the Adjust Meeting Package Price window.

- **c** For the Negotiated Price New Value field, enter the new value.
- **d** Click Calculate to view the new pricing results.
- **e** Click OK to save your changes.

**NOTE:** You can either provide a new value in DD Pkg Price/Day New Value field or enter the new value in the Negotiated Price New Value field. Only one new value can be entered.

To update nonfunction line items prices for a meeting package, follow this procedure.

#### *To update nonfunction line item prices for a meeting package*

**1** Navigate to Quotes screen, then the List view.

- **2** In the Quotes list, query for the quote record.
- **3** In the Quote record, click the link in the Quote # field.
- **4** Click the Non Function Line Items view tab.
- **5** Select a Non Function Line Item, and scroll down to the Line Items list.
- **6** In the Line Items list, select a core line item.
- **7** In the Line Item view, click Menu and select Adjust Meeting Package Price.
- **8** In the Adjust Meeting Package Price window, do one of the following:
	- **a** For DD Pkg Price / Day New Value field, enter the new value.
	- **b** For the CMP Pkg Price New Value field, enter the new value. This value excludes guest rooms.
	- **c** For the Negotiated Price New Value field, enter the new value.
	- **d** Click Calculate to view the new pricing results.
	- **e** Click OK to save your changes.

# **Updating Room Block Line Item Prices for a Meeting Package**

You can update room block line item prices for a meeting package.

This topic is a step in ["Process of Managing Meeting Packages in a Quote" on page 357.](#page-356-0)

To update room block line items prices for a meeting package, follow this procedure.

#### *To update room block line item prices for a meeting package from negotiated rates*

- **1** Navigate to Quotes screen, then the List view.
- **2** In the Quotes list, query for the quote record.
- **3** In the Quote record, click the link in the Quote # field
- **4** Click the Room Blocks view tab.
- **5** Select a Core Room Block, and scroll down to the Negotiated Rates list.
- **6** In Quotes Room Block Negotiation Rates View do the following:
	- **a** Select any Core Room Block Line Item.
	- **b** Click Menu.
	- **c** Select Adjust Meeting Package Price.
- **7** In the Adjust Meeting Package Price window, do one of the following:
	- **a** For Pkg Price/Day New Value field, enter the new value.
	- **b** For the Negotiated Price New Value field, enter the new value.
- **c** Click Calculate to view the new pricing results.
- **d** Click OK to save your changes.

**NOTE:** You can either provide a new value in Pkg Price/Day field or enter the new value in the Negotiated Price field. Only one new value can be entered.

To update Negotiated Rates Manager prices for a meeting package, follow this procedure.

#### *To update room block line item prices for a meeting package from negotiated rates manager*

- **1** Navigate to the Quotes screen, then the List view.
- **2** In the Quotes list, query for the quote record.
- **3** In the Quote record, click the link in the Quote # field.
- **4** Click the Room Blocks view tab.
- **5** Select a Core Room Block, scroll down, and click the Negotiated Rates Manager tab.
- **6** In the Quote Room Block Negotiation Rates View Manager view, do the following:
	- **a** Select any core room block line item.
	- **b** Click Menu.
	- **c** Select Adjust Meeting Package Price.
- **7** In the Adjust Meeting Package Price window, do one of the following:
	- **a** For Pkg Price/Day (Including Guest Room) New Value field, enter the new value.
	- **b** For the Negotiated Price New Value field, enter the new value.
	- **c** Click Calculate to view the new pricing results.
	- **d** Click OK to save your changes.

# **Managing Room Blocks and Room Block Line Items in a Quote Meeting Package**

When a meeting package is added to a quote, Siebel Hospitality adds room blocks and room block line items, if any, from the meeting package administration record. You cannot manually add room blocks or room block line items to a quote meeting package. Noncore room blocks and room block line items that are associated with a quote cannot be associated with a meeting package. Core room blocks cannot be deleted. If a core room block is copied, the resulting room block and room block line items are not associated with the meeting package. You cannot transfer rooms into or out of a core room block.

For more information about managing room blocks and room block line items that are associated with a quote, see ["Managing Event Room Block Information in Quotes" on page 328.](#page-327-0)

This topic covers the following subjects:

- [Managing Room Blocks in a Quote Meeting Package on page 368](#page-367-0)
- [Managing Room Block Line Items in a Quote Meeting Package on page 368](#page-367-1)
- [Managing Room Block Negotiation Rates for a Quote Meeting Package on page 370](#page-369-0)
- [Managing Room Block Floor Negotiation Rates for a Quote Meeting Package on page 370](#page-369-1)

This topic is a step in ["Process of Managing Meeting Packages in a Quote" on page 357.](#page-356-0)

#### <span id="page-367-0"></span>**Managing Room Blocks in a Quote Meeting Package**

To manage room blocks for a quote meeting package, follow this procedure.

#### *To manage a room block in a quote meeting package*

- **1** Navigate to the Quotes screen, then the List view.
- **2** In the Quotes list, query for and select a quote with an associated meeting package.
- **3** In the Quote record, click the link in the Name field, and then click the Room Blocks view tab.
- **4** In the Room Blocks list, query for records with one of the following values:
	- Core check box is selected.
	- Package field value of IS NOT NULL.
- **5** Select a core room block record.
- **6** Complete or edit the fields as required.

Some fields are described in the following table.

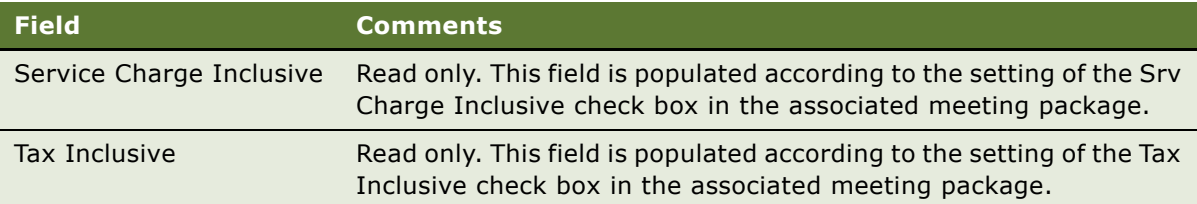

For more information about managing room blocks in a quote, see ["Updating Room Blocks for a Quote"](#page-328-0)  [on page 329.](#page-328-0)

#### <span id="page-367-1"></span>**Managing Room Block Line Items in a Quote Meeting Package**

To manage room block line items for a quote meeting package, follow this procedure.

#### *To manage a room block line item in a quote meeting package*

- **1** Navigate to the Quotes screen, then the List view.
- **2** In the Quotes list, query for and select a quote with an associated meeting package.
- **3** In the Quote record, click the link in the Name field, and then click the Room Blocks view tab.
- **4** In the Room Blocks list, query for records with one of the following values:
	- Core check box is selected.
	- Package field value of IS NOT NULL.
- **5** Select a core room block record.
- **6** Scroll down to the Room Block Line Items list and select a record.
- **7** Complete or edit the fields as required.

Some fields are described in the following table.

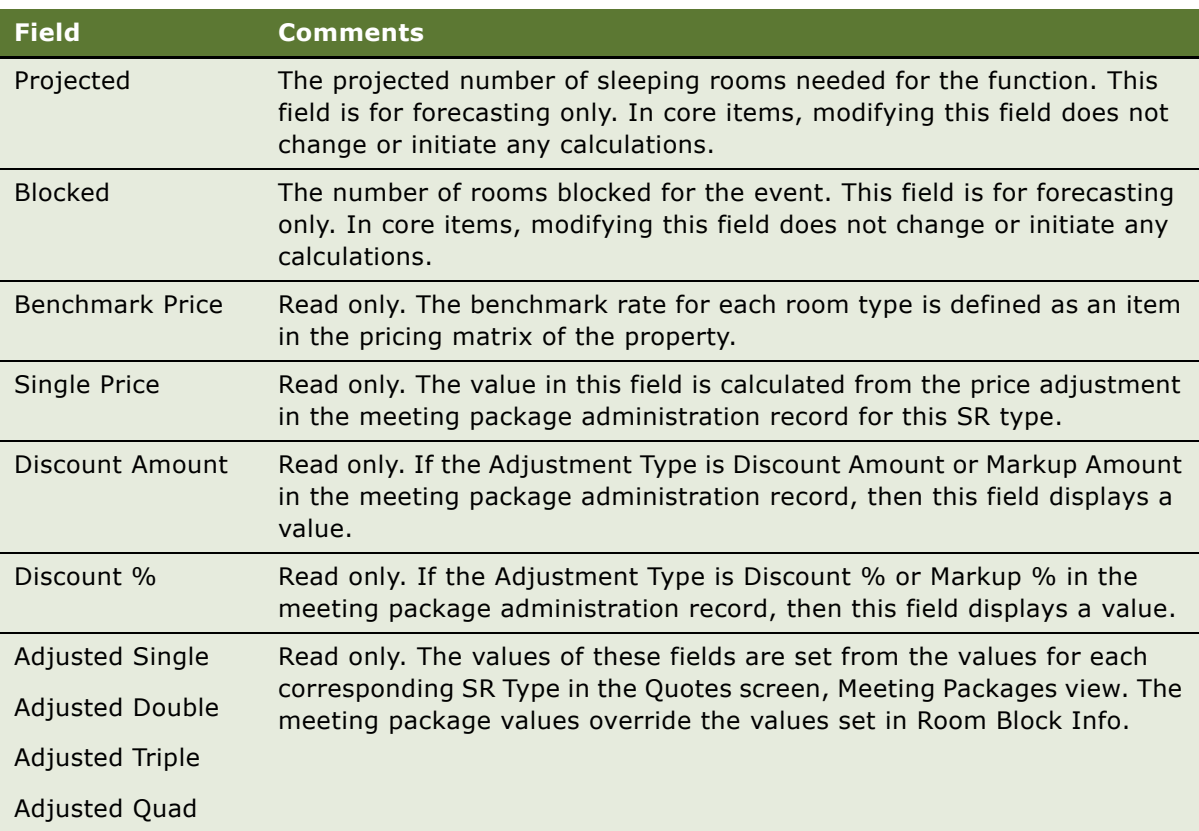

- **8** If more core rooms are needed, do the following:
	- **a** Navigate to the Quote screen, Meeting Packages view.
	- **b** Enter additional attendance figures.
	- **c** Reapply the meeting package to the quote.

For more information, see ["Adding Meeting Packages to a Quote" on page 358.](#page-357-0)

For more information about managing room block line items in a quote, see ["Adding Room Block Line](#page-328-1)  [Items to a Quote" on page 329](#page-328-1).

#### <span id="page-369-0"></span>**Managing Room Block Negotiation Rates for a Quote Meeting Package**

For a room block that is part of a quote, you can calculate and view the average room rates by weekday, weekend day, and so on. To calculate and view room block negotiation rates for a quote meeting package, follow this procedure.

#### *To manage room block negotiation rates for a quote meeting package*

- **1** Navigate to the Quotes screen, then the List view.
- **2** In the Quotes list, query for and select a quote with an associated meeting package.
- **3** In the Quote record, click the link in the Name field, and then click the Room Blocks view tab.
- **4** In the Room Blocks list, query for records with one of the following values:
	- Core check box is selected.
	- Package field value of IS NOT NULL.
- **5** Select a core room block record and click the Negotiation Rates subview tab.
- **6** In the Negotiation Rates list, click Calculate Rates.

Siebel Hospitality updates the fields, as appropriate, from the rates you entered.

**7** Select a record and view the information in the fields.

For more information about room block negotiation rates in a quote, see ["Viewing and Updating Room](#page-330-0)  [Block Negotiation Rates" on page 331](#page-330-0).

#### <span id="page-369-1"></span>**Managing Room Block Floor Negotiation Rates for a Quote Meeting Package**

For a room block that is part of a quote, event managers can change the floor negotiation rates. To manage room block floor negotiation rates for a quote meeting package, follow this procedure.

#### *To manage room block floor negotiation rates for a quote meeting package*

- **1** Navigate to the Quotes screen, then the List view.
- **2** In the Quotes list, query for and select a quote with an associated meeting package.
- **3** In the Quote record, click the link in the Name field, and then click the Room Blocks view tab.
- **4** In the Room Blocks list, query for records with one of the following values:
	- Core check box is selected.
	- Package field value of IS NOT NULL.
- **5** Select a core room block record and click the Negotiation Rates Manager subview tab.
- **6** In the Negotiation Rates Manager list, click Calculate Rates.

Siebel Hospitality updates the fields, as appropriate, from the rates you entered.

**7** Select a record and view the information in the fields.

For more information about room block floor negotiation rates in a quote, see ["Changing the Floor](#page-330-1)  [Negotiation Rates" on page 331.](#page-330-1)

# **Modifying Arrival Dates in a Quote Meeting Package**

You can modify the arrival date for an event quote with one or more associated meeting packages.

This topic is a step in ["Process of Managing Meeting Packages in a Quote" on page 357.](#page-356-0)

#### *To modify a meeting package quote arrival date*

- **1** Navigate to the Quotes screen, then the List view.
- **2** In the Quotes list, query for a quote that has one or more associated meeting packages.
- **3** To modify the arrival date, perform the following steps.
	- **a** Click Modify Arrival Date.
	- **b** In the Enter/Change Arrival Date dialog box, enter a new date in the Arrival Date field.

In the dialog box, the Shift Functions and Shift Room Blocks check boxes are disabled. In other words, you cannot change the arrival dates of individual items. This keeps the meeting package and its associated items in sync.

**c** Click OK.

Siebel Hospitality calculates the number of days between the former Arrival Date and the new Arrival Date. Siebel Hospitality then applies this number to shift the start dates of all the following associated items equally. The date shift occurs for the following items:

- Meeting packages
- Functions and function line items
- Nonfunction line items
- Room blocks and room block line items

Siebel Hospitality checks that the new Start Date and End Date fall within the valid effective dates of the meeting package administration record. If the Start Date or the End Date falls outside of the valid date range, Siebel Hospitality does not allow the change to occur.

For more information about modifying the arrival date of a quote, see ["Modifying the Event Quote](#page-311-0)  [Arrival Date" on page 312.](#page-311-0)

### **Time Shifting a Quote Meeting Package**

You can time-shift an event quote with one or more associated meeting packages.

This topic is a step in ["Process of Managing Meeting Packages in a Quote" on page 357.](#page-356-0)

#### *To time shift a meeting package quote*

- **1** Navigate to the Quotes screen, then the List view.
- **2** In the Quotes list, query for a quote that has one or more associated meeting packages.
- **3** Click Time Shift.
- **4** In the Time Shift Events dialog box, perform one of the following steps:
	- Select the Shift by Day check box, and enter a number of days.
		- A negative day value shifts the event back, and a positive day value shifts the event forward.
	- Select the Shift by Date check box, and select a new date.
- **5** Click Shift Event.

If Shift by Day is selected, then Siebel Hospitality uses the entered number of days. If Shift by Date is selected, then Siebel Hospitality calculates the number of days between the former Arrival Date and the new Arrival Date. Siebel Hospitality then applies this number to equally shift the start dates of all the following associated items:

- Meeting packages
- Functions and function line items
- Nonfunction line items
- Room blocks and room block line items

Siebel Hospitality checks that the new Start Date and End Date fall within the valid effective dates of the meeting package administration record. If the Start Date or the End Date falls outside of the valid date range, Siebel Hospitality does not allow the time shift to occur. If the dates are valid and the event shift is successful, then Siebel Hospitality displays the Time Shift view.

- **6** In the Time Shift view, click the Menu button near the top of the view and choose one of the following menu options:
	- Choose Accept Shifted to accept the event shift.
	- Choose Reject Shifted to discard the event shift.

For more information about time shifting an event quote, see ["Event Shifting at the Quote Level" on](#page-415-0)  [page 416](#page-415-0).

# **About Core and Noncore Field Behaviors in Quotes**

Some fields associated with meeting packages and their components have different characteristics depending on whether they are in core or noncore records. These differences in field behaviors are described in [Table 49.](#page-372-0)

| <b>Field</b> | Core                                                                                                    | <b>Noncore</b>                                                                                                    |
|--------------|----------------------------------------------------------------------------------------------------|----------------------------------------------------------------------------------------------------|
| Actual       | The value in this field is ignored. This<br>can cause the quantities to become out<br>of sync.                                                                                                    | The value of this field is used in<br>combination with the Best Attendance<br>field to calculate the quantity of function<br>line items. For more information about<br>Best Attendance field functionality, see<br>"Best Attendance Field" on page 461. |
| Applies To   | Read only.                                                                                                    | This field is editable and has no default<br>value. If the Package field has a value,<br>then this field is required. If the Package<br>field is null, then this field is not<br>required.                                                              |
| Core         | Read only. If this item was added as part<br>of a meeting package associated with<br>the quote (that is, if this is a core item),<br>then this check box is selected.                                                                             | Read only. If this item was manually<br>added to the quote (that is, if this is a<br>noncore item), then this check box is<br>cleared.                                                                                                    |
| Date         | For items with a Posting Rhythm of Per<br>Stay, then by default, this field displays<br>the Arrival Date of the quote and is<br>editable.                                                                                                    | By default, this field displays the Arrival<br>Date of the quote and is editable.                                                                                                    |
|              | For items with a Posting Rhythm of Per<br>Day, this field is read only. One item per<br>day is automatically created.<br>Consequently, by default, this field<br>displays the Day # calendar date<br>through the number of days for the<br>event. |                                                                                                    |

<span id="page-372-0"></span>Table 49. Core and Noncore Field Behaviors

| <b>Field</b>         | Core                                                                                                    | <b>Noncore</b>                                                                                                    |
|----------------------|----------------------------------------------------------------------------------------------------|----------------------------------------------------------------------------------------------------|
| Day $#$              | The value of this field is calculated from<br>the Date field of the item and the Arrival<br>Date field of the quote, and is not<br>editable.                                                                                           | By default, this field has a value of 1 and<br>is editable.                                                                                                    |
|                      | For example, if the Arrival Date is<br>1/1/2012, then items on 1/1/2012 will<br>have 1 in the Day # field, items on<br>$1/2/2012$ will have 2 in the Day # field,<br>and so on.                                                        |                                                                                                    |
| Display Name         | By default, this field contains the<br>Display Name specified in the meeting<br>package administration record and is<br>editable.                                                                                                    | This field has no default value and is<br>editable until the quote becomes read<br>only.                                                                                                    |
| <b>Function Type</b> | This field is read only.                                                                                                    | This field is editable.                                                                                                    |
| Guaranteed           | The value of this field is ignored. This<br>can cause the quantities to become out<br>of sync.                                                                                                    | The value of this field is used in<br>combination with the Best Attendance<br>field to calculate the quantity of function<br>line items. For more information about<br>Best Attendance field functionality, see<br>"Best Attendance Field" on page 461.                                                                                                    |
| Item                 | Read only. By default, this field displays<br>the Item value (that is, the product)<br>specified in the meeting package<br>administration record.                                                                                      | Editable. Selection options are<br>constrained to products associated with<br>the current property and products that<br>are not associated with any specific<br>property.                                                                                                    |
| Negotiated<br>Price  | Read only. By default, this field displays<br>the price of this item on the property<br>price list.                                                                                                    | This field is editable and has no default<br>value.                                                                                                    |
| Package              | Read only. This field shows the meeting<br>package from which this item was<br>created. By default, this field contains<br>the Display Name specified in the<br>meeting package record in the Quotes<br>screen, Meeting Packages view. | If this item can be manually<br>п<br>associated with a meeting package,<br>then select a meeting package with<br>which to associate the item.<br>Selectable values are constrained to<br>meeting packages associated with<br>the quote. For quotes with no<br>associated meetings packages, the<br>list is blank.<br>If this item cannot be manually<br>ш<br>associated with a meeting package, |
|                      |                                                                                                    | then this field is read-only and null.                                                                                                    |

Table 49. Core and Noncore Field Behaviors

| <b>Field</b>            | Core                                                                                                    | <b>Noncore</b>                                                                                                    |
|-------------------------|----------------------------------------------------------------------------------------------------|----------------------------------------------------------------------------------------------------|
| Posting<br>Rhythm       | Read only.                                                                                                    | This field is editable and has no default<br>value. For noncore, non-meeting<br>package items, the value of this field<br>cannot be Per Stay.                                                                                                    |
| Projected               | The value of this field is ignored. This<br>can cause the quantities to become out<br>of sync.                       | The value of this field is used in<br>combination with the Best Attendance<br>field to calculate the quantity of function<br>line items. For more information about<br>Best Attendance field functionality, see<br>"Best Attendance Field" on page 461. |
| Qty                     | Read only. By default, this field displays<br>the attendance figures entered in the<br>quote meeting package record. | This field is editable and has a default<br>value of 1.                                                                                                    |
| Revenue Sub<br>Category | Read only.                                                                                                    | Editable.                                                                                                    |
| <b>UoM</b>              | Read only. By default, this field displays<br>the value set in the product<br>administration record for the item.    | Editable. By default, this field contains<br>the value set in the product<br>administration record for the item.                                                                                                    |

Table 49. Core and Noncore Field Behaviors

# **Workflow for Copy Function Line Items Functionality**

This topic describes the workflows for Copy Function Line Items functionality that are specific to Siebel Hospitality. By modifying these workflows, you can configure Copy Function Line Items functionality according to the business requirements of your company. For more information about workflows, and about customizing workflows, see *Siebel Business Process Framework: Workflow Guide*.

This topic includes the following topic:

■ [TNT SHM Copy Line Items Workflow on page 376](#page-375-0)

# <span id="page-375-0"></span>**TNT SHM Copy Line Items Workflow**

This workflow copies a list of selected function line items to the destination functions (target functions). This workflow takes the Row IDs of the selected line items and the Row IDs of the target functions, separated by semicolons  $($ ;), as inputs. [Figure 11](#page-375-1) shows this workflow.

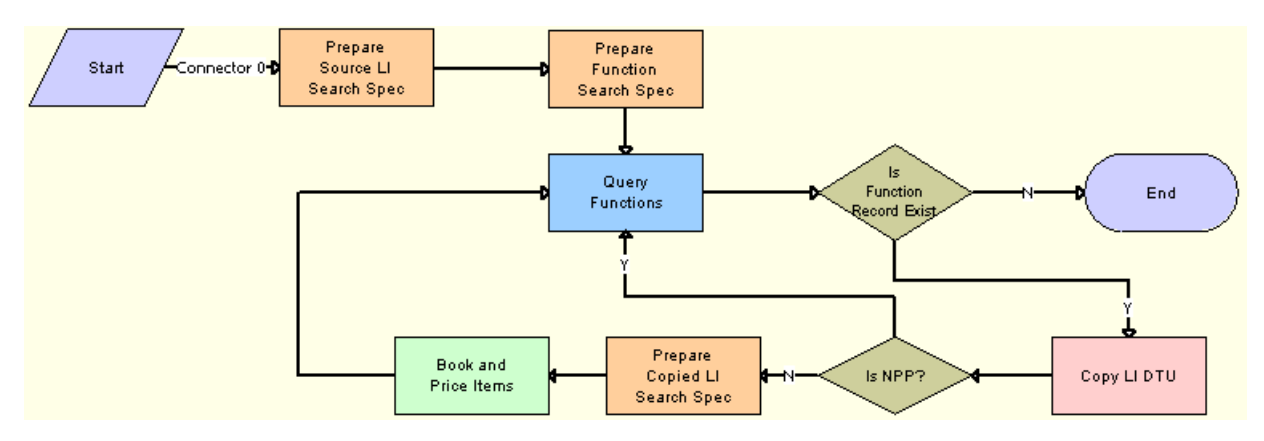

<span id="page-375-1"></span>Figure 11. TNT SHM Copy Line Items Workflow

**Workflow Description.** This workflow performs the following actions:

- **1 Prepare Source LI Search Spec**. This step prepares the search specification for the selected line items.
- <span id="page-375-2"></span>**2 Prepare Function Search Spec**. This step prepares the search specification for the destination or target functions.
- **3 Query Functions**. Queries the list of target functions into which the line items are to be copied. The search specification that was prepared in [Step 2](#page-375-2) is passed as input. The other inputs are the business component name (Function BC) and From First (a literal value). This step also loops through the list of records that were queried.
- **4 Is Function Record Exist**. After the list of target functions is queried, if any active rows are returned, this step continues the flow to [Step 5](#page-375-3). If no records are returned the workflow ends.
- <span id="page-375-3"></span>**5 Copy LI DTU**. Calls the Data Map to copy the selected line items to the destination functions.
- **6 Is NPP?** If the selected list of line items belongs to a non-participating property (NPP), this step copies the line items to the target functions by skipping booking and pricing functionalities.
- **7 Prepare Copied LI Search Spec**. Prepares the search specification for the copied line items that calls the booking and pricing functionality.
- **8 Book And Price Items**. Calls the booking and pricing functionality for the copied line items.

# **19 Managing Hospitality Inventory**

This chapter includes information that can be used and procedures that can be performed when working with hospitality inventory. It includes the following topics:

- [Process of Managing Hospitality Event Inventory on page 377](#page-376-0)
- [About Managing Function Characteristics at the Opportunity Stage on page 378](#page-377-0)
- [About Managing Room Block Characteristics at the Opportunity Stage on page 379](#page-378-0)
- [About Managing Property Characteristics at the Opportunity Stage on page 379](#page-378-1)
- [Overview of Quote Generation on page 379](#page-378-2)
- [Overview of Function Space Reservation on page 380](#page-379-0)
- [About Space Holds on page 380](#page-379-1)
- [About Managing Functions at the Quote Stage on page 382](#page-381-0)
- [Managing Functions That Require Backup Space on page 397](#page-396-0)
- [Managing Room Blocks at the Quote Stage on page 402](#page-401-0)
- [Background Processes at the Quote Level on page 410](#page-409-0)
- [Changing Inventory-Critical Reservation Attributes on page 410](#page-409-1)
- [Time Shifting Event Quotes and Event Quote Items on page 413](#page-412-0)
- [About Run of House Room Types on page 417](#page-416-0)
- [About Inventory Availability for Run of House Rooms on page 418](#page-417-0)
- [Checking Inventory Availability on page 423](#page-422-0)
- [Actualizing a Function on page 428](#page-427-0)

# <span id="page-376-0"></span>**Process of Managing Hospitality Event Inventory**

The following list shows topics and procedures that event managers typically perform to manage inventory for an event. Your company might follow a different process according to its business requirements.

To manage inventory for an event, perform the following tasks:

- [About Managing Functions at the Quote Stage on page 382](#page-381-0)
- [Managing Functions That Require Backup Space on page 397](#page-396-0)
- [Managing Room Blocks at the Quote Stage on page 402](#page-401-0)
- [Managing Functions That Require Backup Space on page 397](#page-396-0)
- [Changing Inventory-Critical Reservation Attributes on page 410](#page-409-1)
- [Actualizing a Function on page 428](#page-427-0)
- [Time Shifting Event Quotes and Event Quote Items on page 413](#page-412-0)
- [Checking Inventory Availability on page 423](#page-422-0)

# <span id="page-377-0"></span>**About Managing Function Characteristics at the Opportunity Stage**

The sales representative can use a number of function parameters to manage and detail functions at the opportunity level. Management at the opportunity level typically occurs before the sales representative associates properties with the opportunity and generates quotes. Some controls and parameters that can be used to manage opportunity functions are as follows:

- **Noise flag.** The Noise flag indicates that a function might generate noise which can inconvenience other guests at the property. The noise flag helps sales representatives identify noise-producing functions and manage other functions that occur during the same time.
- **Spacious Set flag.** At the opportunity stage, the user can create a new function (or edit an existing function), specify the setup style and expected number of attendees, and then set the Spacious Set flag. During the create quote process, the Best Fit step takes the Spacious Set flag into account when reserving a function space. See ["Flagging a Function for a Spacious Setting" on](#page-395-0)  [page 396](#page-395-0) for more information.
- **Bypass flag.** The Bypass flag allows the sales representative to bypass the best-fit step of the create quote process for functions requiring very specific locations. Instead, the sales representative can select the function space at the quote stage.
- **Best Fit Suite Only flag.** The Best Fit Suite Only flag is used to book suites as function spaces. The sales representative sets the Best Fit Suite Only flag so that only suite function spaces are selected during the create quote best fit process.
- **Feature drop-down list.** The Feature drop-down list is used to specify particular product features, which the create quote best fit process must take into account when selecting the most appropriate function space for the booking. See ["Setting Up Function Space Product Features" on](#page-101-0)  [page 102](#page-101-0) for more information.

#### **Subfunctions at the Opportunity Stage**

The sales representative can build a hierarchy of functions and subfunctions at the opportunity level. For example, a board meeting function takes place for the entire business day in which smaller breakout sessions are held, such as a coffee break and dinner. These breakout sessions, which occur throughout the board meeting, are defined as subfunctions under the Board Meeting Function record. See ["Detailing a Function" on page 390](#page-389-0) for more information.

# <span id="page-378-0"></span>**About Managing Room Block Characteristics at the Opportunity Stage**

During the opportunity capture process, the sales representative can add detailed information about room blocks and room block line items. Room block line items represent the sleeping room types that are booked as part of a room block. One of the attributes that characterizes the room block line item is the room block type. The user can select only generic sleeping rooms at the opportunity stage. The administrator creates the generic sleeping room line items using the Product Administration screen. There are several types listed under the Room Type field, including:

- Generic Standard
- Generic Deluxe
- Generic Suite
- Generic Upgrade

During the create quote process, Siebel Hospitality maps the generic room type to the property's sleeping room. This mapping process uses generic room block records, and each generic room block record has a list of actual property sleeping rooms associated with it. For more information about creating generic room block records, see ["Creating Generic Room Blocks" on page 94](#page-93-0) and ["Adding](#page-245-0)  [Room Block Information to an Event Opportunity" on page 246](#page-245-0).

# <span id="page-378-1"></span>**About Managing Property Characteristics at the Opportunity Stage**

There are several property attributes that affect how the quote records are handled during the generate quote process. Two such attributes are the NPP flag (Non Participating Property flag) and the Bypass flag. When either of these two attributes flags set for property records, Siebel Hospitality skips the best fit and pricing steps during the create quote process.

Nonparticipating properties are identified as properties that do not use the Hospitality Event Sales, Execution or Function Space Inventory processes. The function spaces and sleeping rooms in nonparticipating properties, however, can still be sold by a member of the Brand and National Sales Center.

Similar to the function's Bypass flag attribute, the Bypass flag that is set in the Opportunity Property record indicates that the best fit step is suppressed for all functions records associated with that property record. After the quote is generated, the sales representative can manually assign specific function spaces to the functions of the quote. For more information about associating property records with an opportunity, see ["Selecting Properties for an Event Opportunity" on page 251.](#page-250-0)

# <span id="page-378-2"></span>**Overview of Quote Generation**

When function, room block, and property information is captured at the opportunity level, an automated process is triggered to generate quote records for each property associated with the opportunity record. The Generate Quote process takes many factors into account when generating quote records that meet all the specified requirements.

The Generate Quote process calls the following inventory and pricing subprocesses:

- Function Space and Suite Best Fit Reservation
- Sleeping Room Reservation
- Mapping generic products to property specific products
- Calculating the room rental price of function space
- Calculating the quote threshold value

The application uses attributes such as the Bypass and Non Participating Property flags to determine which subprocesses are started for the agenda created during the opportunity capture stage. For example, the Bypass flag set on the property record suppresses several subprocesses including function space reservation.

It is critical that the sales representative validates each attribute on the Function, Room Block, and Property records. These attributes dictate which automated subprocesses are started during the generate quote process.

# <span id="page-379-0"></span>**Overview of Function Space Reservation**

The function space reservation process uses a combination of attributes to select and reserve a function space. During the sales and event execution processes, users call methods to check for function space availability. During the availability checks, Siebel Hospitality determines if the function space can be reserved by examining the existing reservations, effectivity dates, predefined authorization levels, and function space configurations for the time and space requested.

When the user changes certain attributes (for example the start time) that can affect the inventory, Siebel Hospitality prompts the user to verify that the function space is available with the changed attributes. For more information, see ["About Inventory-Critical Fields at the Function Level" on](#page-410-0)  [page 411](#page-410-0).

# <span id="page-379-1"></span>**About Space Holds**

A *space hold* is a temporary or permanent hold placed on a function space to reserve it for an event during a future time period. When a space hold is temporary, the function is referred to as being *detailed*. For more information about detailing, see ["About Function Detailing" on page 389.](#page-388-0)

Typically, when a space hold is applied, the space must be held regardless of whether or not it is used. The length of time during which a space hold is active is usually, but not always, 24 hours.

For example, a customer wants to use Salon A from 9:00 a.m. to 5:00 p.m. for two days. The customer plans to bring multiple items of complex equipment into Salon A. This equipment would take a long time to remove and set up again. To accommodate the customer, the hotel creates a space hold on Salon A for the time between 5:00 p.m. and 9:00 a.m., so that the room cannot be booked by any other customer during those time spans.

When booking an event, a customer does not always know the complete function agenda for that event. In such a case, the customer wants to reserve space now and decide later how to divide the reserved space and time to meet the function agenda. Siebel Hospitality supports space hold functionality that allows you to book space to hold it for a future event. To activate a space hold, you create a space hold record that is, in effect, a virtual function.

For example, a property might hold all the meeting space at a hotel for a customer for three days. During those days, the customer plans to hold functions using some, but not necessarily all, of the space for most, but not all, of the time. While the space hold is active, all the meeting space at the hotel for the entire three days, including the time periods and spaces that might not be used, is reserved for the customer and unavailable to others.

The Siebel Hospitality functionalities that support space holds are as follows:

- Create a space hold, that is, block out a set of function spaces that might range from all the function spaces in the hotel to a smaller set of function spaces. Held spaces can be individual spaces or configured spaces.
- Keep the space hold active for up to 24 hours.
- Schedule functions and subfunctions for an event in the held spaces.
- Either release the space hold or keep the space hold in place.
- Create event orders and banquet event orders (BEOs), and display the revenue correctly at a function level whether or not a space hold is active.
- Display blocked space and function bookings for a space hold in the Function Space Diary.
- Remove a space hold by detailing out the functions.

The process of dividing a function into many smaller functions is called *detailing*. For more information about detailing, see ["Detailing a Function" on page 390](#page-389-0).

Users can apply a space hold to any space that is set up in the Siebel Hospitality inventory as a function space. The space might be a specific space or a configured space. For example, if a user wants to apply a space hold to the function spaces on the first floor of a hotel, then a configured function space that corresponds to the first floor of the hotel, made up of the indivisible function spaces on that floor, must exist in inventory.

Space hold bookings follow the availability rules for function spaces that are set up in your Siebel application. In other words, booking a space hold is the same as booking a non-space hold from an availability standpoint.

For more information about setting up function spaces and availability rules in inventory, see ["Defining Function Space Inventory Controls" on page 137.](#page-136-0)

#### **Scenario for Managing a Space Hold**

This topic gives one example of how a space hold might be used. You might use the space hold functionality differently, depending on your business model.

A corporate client contacts a hotel sales representative with a request to book all the function spaces and sleeping rooms in a hotel during a specified week for an annual conference.

The sales representative creates an opportunity and fills out the opportunity details including the property that the customer wants to reserve. The sales representative then generates a quote for that property and secures the inventory. To secure the function space (which in this case comprises the entire hotel), the sales representative creates a function space hold record and selects a configured space that represents the whole hotel. The sales representative then reserves this space.

After securing the space, the sales representative obtains specific event details from the client, including the functions and subfunctions that might be held during the event. The sales representative enters the event details, creating functions and subfunctions within the space hold.

At this time, all the space in the hotel is reserved by the space hold. To see what spaces are actually used and not used, the sales representative goes into the Function Space Diary. The diary displays what spaces are reserved by the space hold, and which of those spaces have functions planned in them. The diary also displays any conflicts, such as functions in the same space, overlapping functions, or empty time slots.

The corporate client insists on excluding other groups from the hotel during the conference, so that all the space in the hotel remains blocked for use by the corporate client. The sales representative therefore decides to keep the space hold active so that Siebel Hospitality continues to show all the space in the hotel as booked.

Subsequently, the sales representative follows the standard group sales process to complete the event booking and conduct the event. The sales representative might then turn this event over to an event manager at the property. The event manager reviews the details of the event and continues to work with the corporate client to fine-tune the details. During this time, the space hold remains in place so that Siebel Hospitality continues to show all the space in the hotel as booked.

# <span id="page-381-0"></span>**About Managing Functions at the Quote Stage**

The sales representative can manage function details for a quote using the Quotes screen, Function view and Line Items view, or by navigating to the Functions screen and querying for the function in the Functions list.

In addition to updating function field information, the user can perform a number of tasks from these screens and views by using the following functionality:

- **Reserve and Next Fit.** For more information, see "Hold Function Space with Reserve and Next [Fit" on page 383](#page-382-0).
- **Option.** For more information, see ["Optioning Function Space" on page 384.](#page-383-1)
- **Overbook.** For more information, see ["Overbooking Function Space" on page 384](#page-383-0).
- **Cancel.** For more information, see ["Canceling a Function" on page 385](#page-384-0).
- **Copy.** For more information, see ["Copying a Function" on page 386](#page-385-0).
- **Assign.** For more information, see ["Assigning a Function to a Specific Space" on page 388](#page-387-0).
- **Detail.** For more information, see ["Detailing a Function" on page 390](#page-389-0).
- **Reprice and Reprice All.** For more information, see "Function Line Item and Revenue Data [Repricing" on page 560.](#page-559-1)
- **Refresh.** For more information, see ["Function Line Item and Revenue Data Repricing" on page 560](#page-559-1).

### <span id="page-382-0"></span>**Hold Function Space with Reserve and Next Fit**

The sales manager can use the Reserve button on the Quote Function view to reserve a specific space or category. The manager uses the Next Fit button to find available function space that meets the event requirements.

#### **Reserve Button Functionality**

The Reserve button is typically used under the following conditions:

- If availability checks for the function were bypassed at the opportunity stage, the user updates the availability information in Quote screen, Functions view. This update includes any changes to information about the function space, setup style, expected number of attendees, date, start time, and duration of the event. The user then clicks Reserve to hold the function space, if available.
- If the user adds a new function to the quote, selects a function space, and completes the rest of the fields for the function record. The user then clicks Reserve, and the specific space, if available, is reserved.
- If the user wants to change the function space category or specific space, the user can select a different function space and then click Reserve to start the availability check for the new function space.
- If a quote has been generated from a nonparticipating property, this button initially changes the value in the Inventory Status field from a null value to Reserved. The user can then use the button to switch between Reserved and Unreserved as information is supplied from the NPP.

#### <span id="page-382-1"></span>**Next Fit Button Functionality**

When the Next Fit button is clicked, the best available function space is selected, and the inventory status is set to Reserved. The function space selection is based on the number of attendees, the setup style, any specified features, and the physical area specified in the function record.

For example, after an opportunity is created and a quote generated, the user reviews the function space availability in the Quote screen, Function view. At this point, the user clicks Next Fit to start the process of finding and reserving the best available function space.

**NOTE:** Users can only click the Next Fit button if a function space has not already been selected and reserved for the function.

In some circumstances, the Next Fit process might not locate any available spaces. In this case, Siebel Hospitality returns the best-fit function space with a status of Unreserved.

**NOTE:** The user cannot use the Next Fit option when managing NPPs.

### <span id="page-383-1"></span>**Optioning Function Space**

When the authorization level value for the function space is reached, the user can maintain an option on the function space in case a cancellation occurs. The *authorization level* is an inventory control for the function space, which allows the administrator to specify a value for the number of times the function space can be booked. This value is usually set higher or equal to the capacity level. For more information about defining authorization levels, see [Chapter 8, "Setting Up Inventory Controls."](#page-134-0)

The function space can be optioned as many times as allowed by the option limit. The option limit is entered as part of the inventory control setup. You cannot option function space when managing NPPs.

The Option button can only be used when the inventory status is unreserved, or when no status appears for the inventory. During the process of optioning function space, users can select multiple functions and click the Option button. Each time Option is used, a new availability check is started.

If the function space is available because of a cancellation, then the function space is reserved. If the function space is not available, then the inventory status is set to Optioned.

If the function space becomes available, then the following actions occur:

- **1** The optioned function holds the function space.
- **2** An email is generated and sent to the owner of the quote. The quote owner with the option must reserve the function space within three hours.

**NOTE:** The time stipulation can be configured using the TNT SHM Optioned Booking Expiry workflow. When the time has been changed, the workflow must then be redeployed. See ["Activating Hospitality](#page-33-0)  [Workflows" on page 34](#page-33-0) for more information.

- **3** The inventory status changes from Optioned to Option Reserved.
- **4** If the sales representative does not respond within the stipulated time, then the Option Reserved inventory status changes to Unreserved.

When the inventory status changes to Option Reserved and the function space selected is a specific space, the sales representative can choose to accept the option. To accept the option, click the menu button in the Function Space list, and select Accept Option button. The inventory status changes to Reserved.

## <span id="page-383-0"></span>**Overbooking Function Space**

If the function space authorization level has been reached, the user can choose to overbook the function space, overriding the authorization level. The function space can be overbooked as many times as allowed by the overbook limit. The overbook limit is entered as part of the inventory control setup.

If the function space is available because of a cancellation, then the function space is reserved. However, if the function space is still not available, then the inventory status is changed to Overbooked. A new availability check is started each time the user clicks Overbook. If the function space becomes available, then the overbooked function automatically becomes reserved. If an optioned and overbooked function exists and function space become available, the overbooked function receives first priority.

## <span id="page-384-0"></span>**Canceling a Function**

If plans change and an event no longer includes a particular function, an event manager can cancel the function using the Function screen, More Info view or from the Quotes screen, Functions list.

Canceling the function automatically releases single asset bookings for the function, critical and noncritical assets, as well as other inventory such as the function spaces. If an asset is doublebooked, the second request for the asset remains in the Siebel Hospitality database, but does not automatically convert to a regular booking. The record for a canceled function remains in the Siebel Hospitality database along with the function line items. However, the function is not included on a Schedule of Events (SOE), and the function line items do not appear on an invoice.

The Cancel Function option cancels both parent functions and subfunctions. It also cancels both primary and backup function spaces.

#### *To cancel a function*

- **1** Navigate to the Quotes screen, then the List view.
- **2** In the Quotes list, query for and select the required quote record.
- **3** In the Quote record, click the link in the Quote Name field.
- **4** In the Functions list, select the required function, click the menu button, and then click Cancel Function.

The function status is changed to Cancel and the inventory associated with the function is released.

**5** Enter the reason for the function cancellation, and save the record.

## **Processing Backup Spaces with the Inventory Buttons**

The inventory buttons on the Quotes screen, List, Functions, Function Space view (Reserve, Option, Overbook, and Next Fit) can be used on backup and active spaces. However, these inventory buttons on the Quotes screen, List, Functions view apply only to primary active spaces.

The Reprice and Reprice-all buttons take backup spaces into account when calculating revenue totals.

Users can use inventory buttons on backup function space only if the primary function space for the function has been either reserved, overbooked, or optioned. This is because there is no point in holding backup space if the primary space has not been held for use.

Releasing function space inventory for the primary space after switching to a backup space has no effect on the inventory for reserved, optioned, or overbooked backup space.

### <span id="page-385-0"></span>**Copying a Function**

The user can copy a function from the Quote Functions and the Functions More Info view. When a function is copied, the user can specify the function details to copy, such as number of days, number of copies per day, and whether to copy subfunctions.

Users can also copy a function to quotes with the same property and quotes with a different property. If a user copies a function to a quote with a different property, the best fit process is started to find a function space.

When a user copies a function to a quote with a different property, the function line items are initially mapped to the generic product. A property-specific product is then selected from the new property. If there is no such product, the generic line item is copied. If no mapping between the original line item and the generic line item can be performed, the line item is not copied.

Also, when users copy a function with line items and change the date, Siebel Hospitality verifies whether the item is still available by checking catalog visibility. If the item is not available, it is not copied.

#### *To copy a function*

- **1** Navigate to the Quotes screen, then the List view.
- **2** In the Quotes list, query for and select the required opportunity record.
- **3** In the Quote record, click the link in the Name field.
- **4** In the Functions list, select the required function and click Copy.
- **5** In the Copy Function form, complete the fields, and then click Copy.

The following table describes some of the fields.

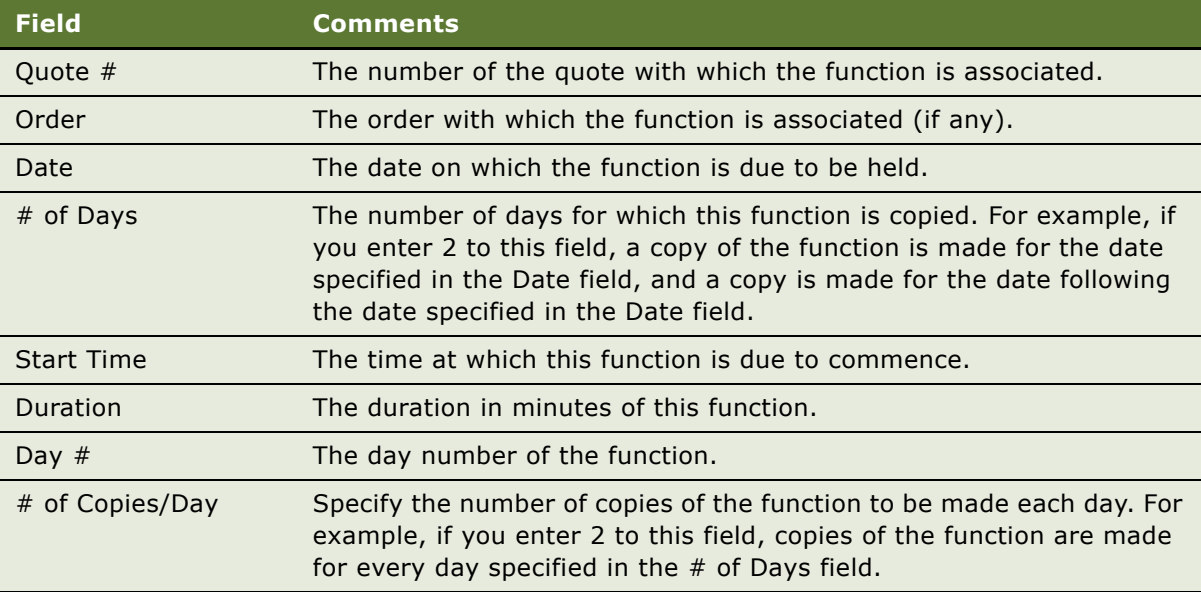

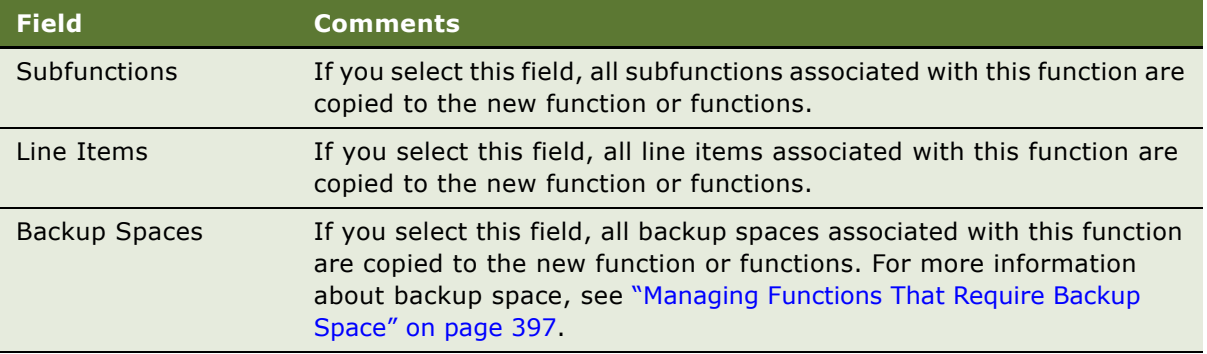

# **About Function Status Values**

The status of a quote and the function associated with the quote changes throughout the sales cycle. The quote and function statuses are defined by the administrator and affect inventory business logic. [Table 50](#page-386-0) describes quote and function status values, and the corresponding Inventory states.

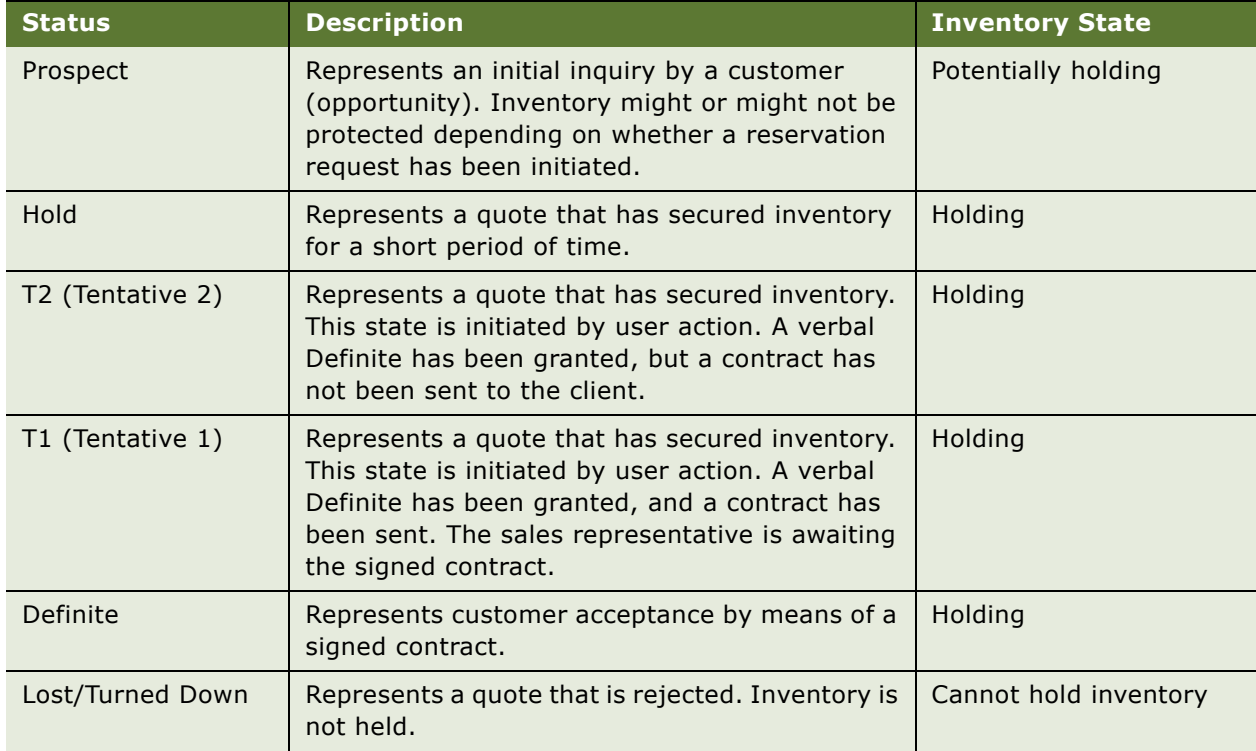

<span id="page-386-0"></span>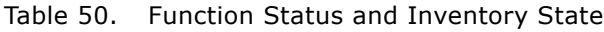

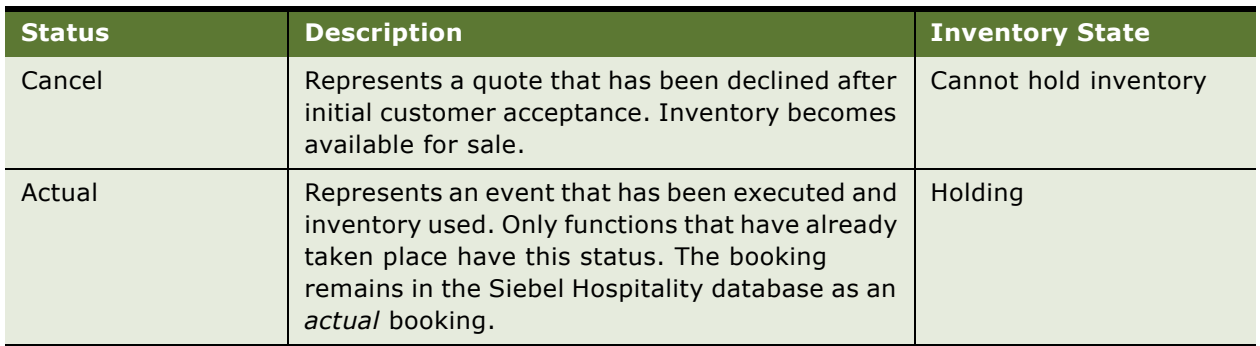

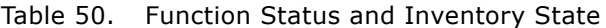

### <span id="page-387-0"></span>**Assigning a Function to a Specific Space**

Users can assign a function to a specific space using the Quotes screen, List, Functions, Function Space view. When the function is being assigned to a specific space, Siebel Hospitality checks any values that are entered for Feature, Suite, Room Area, Setup Style, and Expected Attendees. The specific space within the selected category, which meets the requirements, is selected for the function.

#### *To assign a function to a specific space*

- **1** Navigate to the Quotes screen, then the List view.
- **2** In the Quotes list, query for the quote record.
- **3** In the Quote record, click the link in the Name field.
- **4** In the Functions list, query for the function record.
- **5** Click the Function Space view tab.
- **6** Create or select a function space record, choosing a category as the function space value.
- **7** Reserve the function space by clicking the Reserve button.

**NOTE:** If you do not reserve the function space, the Assign Specific Space option on the menu button remains unavailable.

- **8** Click the menu button, and select Assign Specific Space.
	- If a specific space that meets all the requirements is available, the category value changes to a specific space for the booking. The specific space selected will be one of the spaces belonging to the category.
	- If no such specific space is currently available, the following message appears, and the function remains assigned to a category:

No specific space is available for assignment. This might be because of invalid function space/ setup style combination, invalid function space/feature combination, authorization beyond capacity or function space effective dates.

# <span id="page-388-0"></span>**About Function Detailing**

Customers often block a large, configurable function space in which multiple, smaller breakout sessions are held. When the space is initially blocked, the detailed agenda of the breakout sessions is typically not known, and the space is blocked with a high-level agenda consisting of large contiguous blocks of time. This process is known as a *space hold*. For more information about space holds, see ["About Space Holds" on page 380](#page-379-1).

As the event date approaches, sales representatives or event managers *detail* the function by creating subagendas in smaller time increments for the breakout sessions (within the start and end dates of the original function), and assigning breakout sessions to portions of the larger function space that is already blocked.

A user can book detailed subagendas into a space that is already held without double-booking the inventory by creating subfunctions for a function. A function that has associated subfunctions is known as a *parent function*. A user can also create subfunctions of a subfunction, known as *child subfunctions*. However, users cannot select a function space for a child subfunction.

In the case of a space hold, the parent function is a space hold record. The subfunctions associated with the space hold record represent the functions for the space hold. These subfunctions must use space that is part of the space hold and take place within the time frame of the space hold. These subfunctions can also have another level of child subfunctions (grandchildren of the space hold) that represent the subfunctions for the space hold. The child subfunctions do not hold space and can take place at any time.

When the detailing is complete, a user can detail out the parent function. All subfunctions become functions, all child functions become subfunctions, and the parent function is deleted.

#### **Characteristics and Constraints of Detailing and Space Holds**

This topic describes characteristics and constraints for detailing and space holds, as they apply to parent functions, subfunctions, and child subfunctions.

**Parent functions**. In parent function records, the following characteristics and constraints apply:

- Undetailed functions can have only two levels of hierarchy: function and subfunction. However, detailed functions can have three levels of hierarchy: function, subfunction, and child subfunction.
- If you select the Detail flag on a function and reserve it, you cannot clear the Detail flag until the function is released.
- You cannot change the primary function space for a function that is detailed and reserved, while the Next Fit, Option, and Overbook buttons are disabled.

**Subfunctions**. In subfunction records, the following characteristics and constraints apply:

- You can detail both category space functions and specific space functions.
- If you select a category as the Function Space value for a parent function, you cannot select and reserve a function space for a subfunction. However, if you select a specific space for the parent function, you can select an associated function space for a subfunction.

For example, if you select Salon AB as the function space for a detailed parent function, you must select either Salon A or Salon B for the subfunction.

- In a subfunction record, the Function Space field lists only those function spaces included in the parent function space for selection.
- You can reserve function spaces for subfunctions if the primary function space for the parent function is reserved. If the primary function space for a parent function is released, all the function spaces for the subfunctions are also released.
- The date and time of a subfunction are constrained by the date and time of the parent function. A subfunction must have the same date as its parent function, and the start and end times of the subfunction must be within the start and end times of the parent function.
- If a function becomes a subfunction, the subfunction loses previously held inventory.

**Child subfunctions**. In child subfunction records, the following constraint applies:

■ The Detail check box in the parent function must be selected for you to be able to create a child function for a subfunction. If the Detail check box is cleared in the parent function, when you select a subfunction, the Create Sub Function button and the Indent to child button are disabled.

### <span id="page-389-0"></span>**Detailing a Function**

The procedures in this topic describe how to create and manage detailed functions and their subfunctions and child functions. This topic includes the following topics:

- [Creating a Parent Space Hold Function on page 390](#page-389-1)
- [Creating Subfunctions with the Function Hierarchy Buttons on page 391](#page-390-0)
- [Creating Subfunctions with the Sub Function Button on page 393](#page-392-0)
- [Completing the Detailing of a Function on page 395](#page-394-0)

This task is a step in ["Process of Managing Hospitality Event Inventory" on page 377](#page-376-0).

#### <span id="page-389-1"></span>**Creating a Parent Space Hold Function**

To create a parent space hold function record, follow these steps.

#### *To create a parent space hold function*

- **1** Navigate to the Quotes screen, then the List view.
- **2** In the Quotes list, query for the quote record for which to create a parent space hold function.
- **3** In the quote record, click the link in the Name field.
- **4** Click the Functions view tab.
- **5** In the Functions list, add a record, and complete the fields as described in the following steps.
	- **a** In the Function Type field, select any function type.
	- **b** In the Function Space field, select a function space.

You can select a specific space or a configured space.

**c** Complete the other fields as needed.

For more information about creating a function for a quote, see ["Adding Functions and Function](#page-318-1)  [Line Items to a Quote" on page 319](#page-318-1). For more information about assigning a function to a function space, see ["Assigning a Function to a Specific Space" on page 388](#page-387-0).

**6** Reserve the space by clicking the Reserve button.

The Availability Engine checks for inventory availability according to the availability rules defined in the Property Pricing Admin screen, Inventory Control view. If the space is available, the function record will acquire an inventory status of Reserved.

**7** When you are ready to detail the function, select the Detail check box.

After you select the Detail check box, the Primary, Start, End, and Function Space fields become read only.

**NOTE:** The Detail check box is enabled for parent functions only. You cannot select this check box in subfunction records.

**8** Release the reserved inventory by selecting a function clicking the Release button.

The Release button enables you to release function space inventory after it has been reserved. When you click the Release button, the inventory status of the current function space changes to Unreserved from the previous value. If the function is a parent function (in other words, a detail function or a space hold function), then the inventory of any subfunctions is also released.

#### <span id="page-390-0"></span>**Creating Subfunctions with the Function Hierarchy Buttons**

A user can create and manage subfunctions and child subfunctions for a function with the function hierarchy buttons. These buttons enable you to indent and unindent functions to create a hierarchy, and to move functions up and down the list. The function hierarchy buttons are described in [Table 51](#page-390-1).

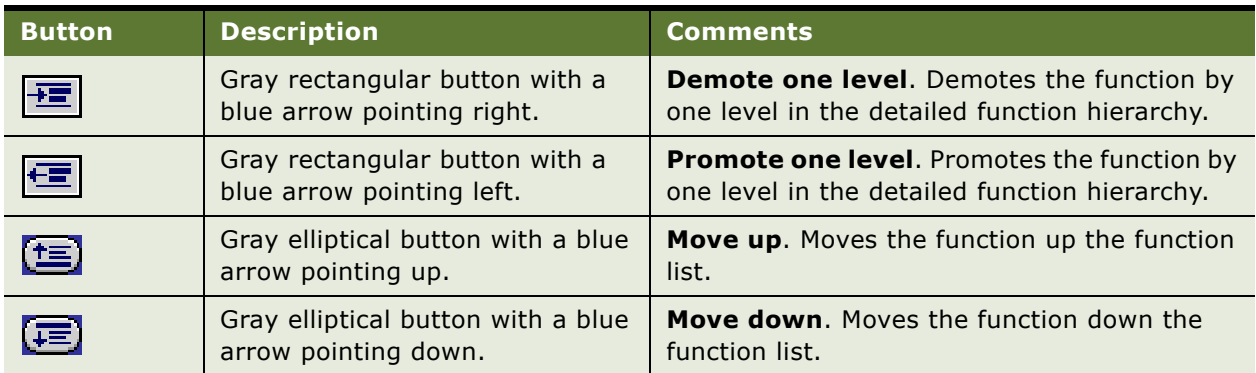

<span id="page-390-1"></span>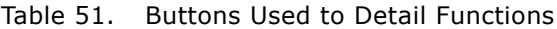

The following steps assume that a function with the Detail flag selected already exists in the Quote Functions list. Although detailing is typically done at the quote level, you can also create a hierarchy of functions in an opportunity and select the Detail flag at that stage.

To create subfunctions with the function hierarchy buttons, follow these steps.

#### *To create a subfunction with the function hierarchy buttons*

- **1** Navigate to the Quotes screen, then the List view.
- **2** In the Quotes list, query for the quote record that includes the detail function for which to create subfunctions.
- **3** In the Quote record, click the link in the Name field.
- **4** In the Quote Functions list, verify that a function record exists with the Detail check box selected and an Inventory Status of Reserved.
- **5** In the Functions list, add another record, and complete the fields.
- **6** Use the Move up and Move down buttons to position the record below the detail function.
- **7** Click the Demote one level button to make the new function a subfunction of the parent detail function.
- **8** In the Function Space field, select a function space for the subfunction.

You can associate function space for subfunction only if the parent function is detailed.

- If you have selected a specific space for the parent function, you can also reserve a specific space for the subfunction. Only spaces related to the parent function space are available for selection.
- If you have selected a category for the parent function, you cannot reserve a specific space for the subfunction.
- **9** Click Reserve.

To create child subfunctions with the function hierarchy buttons, follow these steps.

#### *To create a child subfunction with the function hierarchy buttons*

- **1** In the Functions list, add a record and complete the fields.
- **2** Use the Move up and Move down buttons to position the new record below a previously created subfunction.
- **3** Make sure the Detail check box in the parent function is selected.

The function hierarchy buttons are available for a subfunction only if the parent function is detailed (that is, if the Detail check box of the parent function record is selected). If the Detail check box of the parent function is cleared, the function hierarchy buttons are disabled for the subfunctions of that parent function as well.

**4** Click the Demote one level button twice to make the record a child subfunction of the first subfunction record created.

**NOTE:** You cannot reserve a function space for a child subfunction.

#### <span id="page-392-0"></span>**Creating Subfunctions with the Sub Function Button**

A user can create and manage subfunctions and child subfunctions for a function with the Sub Function button. The Sub Function button calls a dialog box in which you can enter multiple subfunctions. You can also delete or modify the existing subfunctions in the dialog box. This dialog box eliminates the need to manually indent subfunctions, because they will already be associated with the correct parent record as subfunctions.

The ability to create and modify subfunctions with the Sub Function button varies according to the current selection. The Sub Function button is enabled only if the current selection is a parent function or a subfunction of a detailed parent function. If you are not able to modify a function, then you cannot modify the subfunctions of that function. If you are not able to create new functions, then you cannot create new subfunctions.

The following steps assume that a function with the Detail flag selected already exists in the Quote Functions list. Although detailing is typically done at the quote level, you can also create a hierarchy of functions in an opportunity and select the Detail flag at that stage.

To create subfunctions with the Sub Function button, follow these steps.

#### *To create a subfunction with the Sub Function button*

- **1** Navigate to the Quotes screen, then the List view.
- **2** In the Quotes list, query for the quote record that includes the function for which to create subfunctions.
- **3** In the Quote record, click the link in the Name field.
- **4** In the Quote Functions list, select a function for which to create subfunctions.
- **5** Verify that the function record has the Detail flag selected and an Inventory Status value of Reserved.
- **6** Click Sub Function.

The Create Agenda Sub Function dialog box appears.

<span id="page-392-1"></span>**7** In the Create Agenda Sub Function list, add a subfunction record and complete the fields.

Some fields are described in the following table.

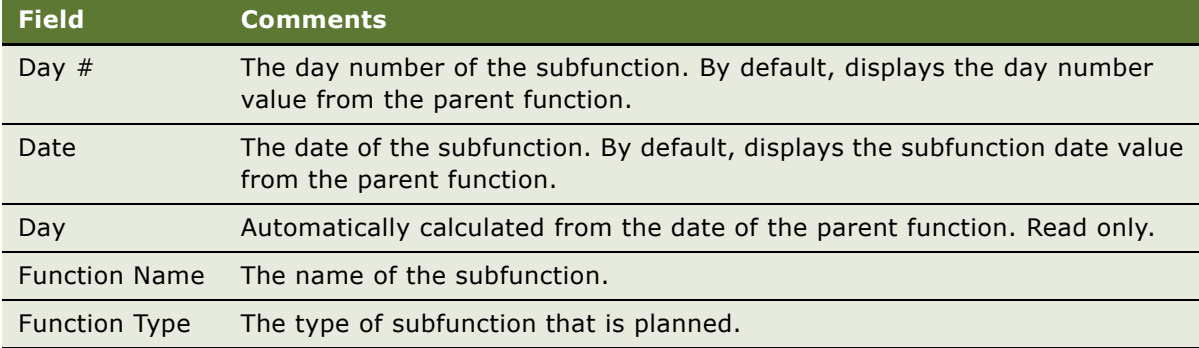

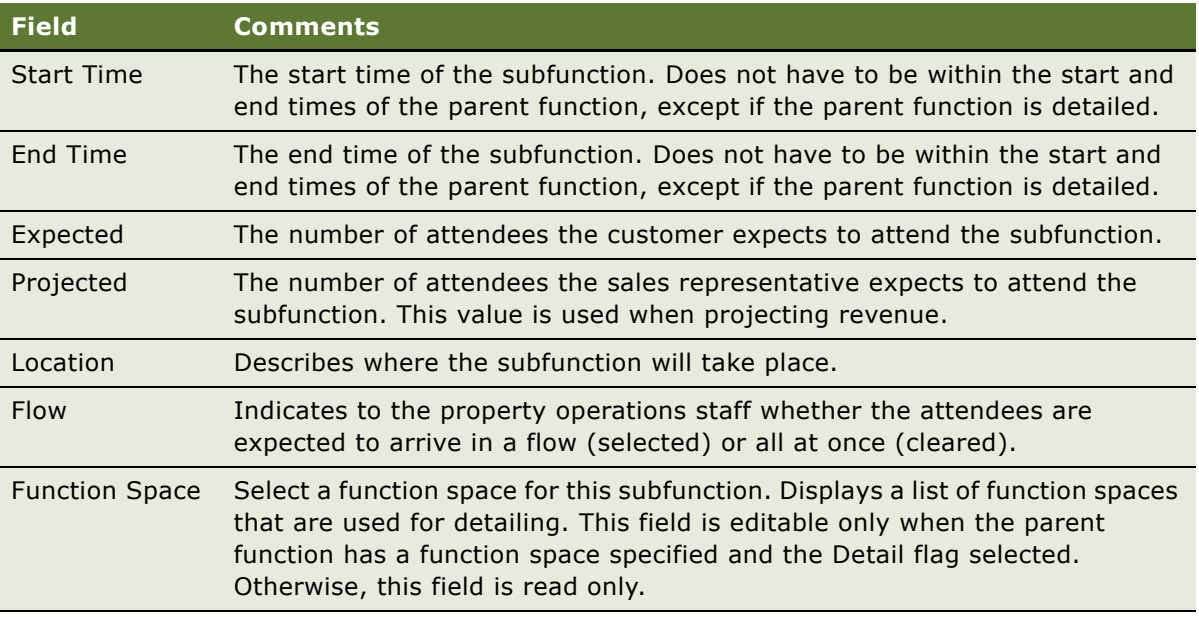

- **8** Repeat [Step 7](#page-392-1) for each additional subfunction to associate with the current parent function. You can enter subfunctions in any order.
- **9** Click OK.

Siebel Hospitality redisplays the Function List with the new subfunctions indented below the parent function. The new subfunctions are sorted by start time in ascending order.

**NOTE:** If you select the parent function and click Sub Function again, the Create Sub Function pop-up window also displays the associated subfunctions sorted by start time in ascending order.

To create child subfunctions with the Sub Function button, follow these steps.

#### *To create a child subfunction with the Sub Function button*

- **1** In the Functions list, select a subfunction for which to create child subfunctions.
- **2** Make sure the Detail check box in the parent function is selected.

The Sub Function button is available for a subfunction only if the parent function is detailed (that is, if the Detail check box of the parent function is selected). If the Detail check box of the parent function is cleared, the Sub Function button is disabled for the subfunctions of that parent function as well.

**3** Click Sub Function.

The Create Sub Function pop-up window appears.

**4** In the Create Sub Function list, create a subfunction record, complete the fields, and click OK.

Siebel Hospitality redisplays the Functions list with the new child subfunctions indented one level below the parent subfunction and two levels below the parent function.

**NOTE:** You cannot reserve a function space for a child subfunction.

#### <span id="page-394-0"></span>**Completing the Detailing of a Function**

*Detailing out* a function removes the parent function record, promotes the associated subfunctions to top-level functions, and promotes the child subfunctions to subfunctions. If the parent function is a space hold record, detailing out removes the space hold.

To complete the detailing of a function by detailing out the parent function, follow this procedure.

#### *To complete the detailing of a function*

- **1** In the Functions list, select the parent function.
- **2** Click the Menu button and choose Detail Out/Remove Space Hold.

The parent function is deleted, and the subfunctions are promoted to functions along with the spaces in which they are booked. The child subfunctions are promoted to subfunctions. Any space that was part of the larger space hold, and that is not used by the subfunctions, is released and becomes available again.

**3** (Optional) After the parent function and associated subfunctions are reserved, you can click the link in the Date field of the function record to navigate to the Function Space Diary.

In the diary, only the parent function is displayed. After the user details out the parent function, however, the subfunctions become functions and are displayed in the diary. The parent function is no longer displayed. For more information about the Function Space Diary display, see ["About](#page-480-0)  [the Function Space Diary" on page 481](#page-480-0).

### **Booking Suites for Functions**

The sales user can book a suite for a function using the Quote Functions view by selecting the Best Fit Suite Only flag in the function record and then clicking Next Fit to only return specific spaces of type suite or suite category.

The user can also select a specific space suite or a suite category by clicking the single select button in the Function Space field of the function record and then clicking Reserve.

As with other specific spaces, the user can option suite-specific space by clicking Option, and Overbook the suite space by clicking the menu button and choosing Overbook.

After booking a suite, the user can click the link in the Date field of the function record to navigate to the Function Space Diary.

### **About Inconsistent Setup Styles and Function Space**

When working with quote functions, the user might select an inconsistent setup style and function space combination. This inconsistency typically occurs when a setup style has not been created for the selected function space.

When the user attempts to save the combination, a message appears alerting the user that the combination of function space and setup style are inconsistent, and the record is not saved.

# **About Unit of Measure Conversions for Function Space Area**

Using the Quote Functions view, the user can create a function and enter the area information in either square feet or square meters. If the user enters a value in either the Room Area (Sq. Ft.) field or the Room Area (Sq. M.), the value for the other field is automatically calculated. This conversion is also performed on the Opportunity screen, Function Agenda view.

# <span id="page-395-0"></span>**Flagging a Function for a Spacious Setting**

A customer might request a larger space for the function than is typically allocated for the number of expected attendees. For example, a customer might want to hold a function that includes a dance. The expected number of people for the function might suggest a smaller room be booked; however, if a dance is planned, a more spacious function set is required.

This requirement can be met by setting the spacious set flag at the following levels:

- Opportunity stage
- Quote stage

At the quote stage, the user can create a new function (or modify an existing function), specify the Setup Style, remove the room area requirements and the value in the Function Space field, select the Spacious Set flag, and then click Next Fit.

When the Next Fit process is started with the Spacious Set requirement, Siebel Hospitality multiplies the expected number of attendees by 1.5. The resulting number is then used in the Best Fit/Next Fit algorithm. See ["Next Fit Button Functionality" on page 383](#page-382-1) for more information about the Next Fit process. The value for Spacious Set can be configured, and is only applicable for an availability check. Changes to this flag after function inventory is reserved have no effect.

#### **Configuring the Spacious Set Flag Multiplier**

You can configure the multiplier that is used for the Spacious Set flag. Perform the steps in the following procedure to adjust the multiplier value.

#### *To configure the Spacious Set flag multiplier*

**1** Log in to Siebel Tools as an administrator.

**Siebel Hospitality Guide** Version 8.1/8.2 **396**
- **2** In the Object Explorer, navigate to Business Component.
- **3** Query for the TNT SHM Function.
- **4** From the Tools menu, choose Tools, Business Component, and then the Business Component User Prop menu item.
- **5** Query for the Spacious Set Multiplier.
- **6** Under Value, enter the new multiplier value.
- **7** Recompile the SRF.
- **8** Restart the client.

# <span id="page-396-0"></span>**Managing Functions That Require Backup Space**

There are two ways in which function spaces can be mapped to different functions:

- **Using the Best Fit/Next Fit process.** The Best Fit/Next Fit process is performed on the basis of information captured during the opportunity stage and a function space is automatically selected. For more information about Best Fit, see ["About Property-Specific Quotes" on page 300](#page-299-0).
- **Manually adding a new function space.** You can manually add a new function space to the quote if necessary. For more information about manually adding function spaces, see ["Adding](#page-318-0)  [Functions and Function Line Items to a Quote" on page 319](#page-318-0).

When you add a new function space to a quote, you must determine whether or not it requires backup space. This is determined by examining the read-only Back Up Required field for the function or function space. If this flag is checked, add extra backup spaces as required.

**NOTE:** You cannot delete the Active Primary space for a function. If you want to remove the active primary space for a function, you must make another space the active primary space, and then delete the space that is no longer the active primary space.

This task is a step in ["Process of Managing Hospitality Event Inventory" on page 377](#page-376-0).

To manage functions that require backup, you must do the following:

- [Identifying Function Spaces That Require Backup Spaces on page 398](#page-397-0)
- [Adding and Reserving Backup Function Spaces on page 399](#page-398-0)
- [About Booking Types for Function Spaces on page 401](#page-400-0)
- [Switching a Function to the Backup Space on page 401](#page-400-1)

## <span id="page-397-0"></span>**Identifying Function Spaces That Require Backup Spaces**

The following procedure describes how to identify function spaces that require backup spaces following automatic addition by the Best Fit process. For more information about Best Fit, see "About [Property-Specific Quotes" on page 300.](#page-299-0)

This task is a step in ["Managing Functions That Require Backup Space" on page 397](#page-396-0).

#### *To identify automatically added function spaces that require backup spaces*

- **1** Navigate to the Quotes screen, then the List view.
- **2** In the Quotes list, query for and select the quote.
- **3** In the quote record, click the link in the Name field.
- **4** In the Functions list, select the function.
- **5** Examine the read-only Back Up Required field.

If this field is checked, then the function space associated with this function requires a backup space.

- **6** Scroll down, and click the Function Space view tab.
- **7** Examine the Back Up Required field for the function space.

This field is automatically selected if the Back Up Required field is selected for the function.

The following procedure describes how to identify function spaces that require backup spaces after you have manually added the function space as line items to a function. For more information about manually adding function line items, see ["Adding Functions and Function Line Items to a Quote" on](#page-318-0)  [page 319](#page-318-0).

#### *To identify manually added function spaces that require backup spaces*

- **1** Navigate to the Quotes screen, then the List view.
- **2** In the Quotes list, query for and select the quote.
- **3** In the quote record, click the link in the Name field.
- **4** In the Functions list, select the function.
- **5** Scroll down, and click the Function Space view tab.
- **6** Examine the Back Up Required field for the function space.

If this field is checked, then the function space requires a backup space.

## <span id="page-398-0"></span>**Adding and Reserving Backup Function Spaces**

When you have identified a function space that requires a backup, you can add an extra space to the function, and reserve it for use for the particular function. You can add as many backup spaces as you want for a function space that requires backup space. This capability can provide the customer with a greater amount of choice if it is not possible to hold the function in the space that requires backup space.

You cannot reserve a backup space for a function unless one of the active spaces for the function has been reserved. Also, if you unreserve all active spaces, all backup spaces also become unreserved.

This task is a step in ["Managing Functions That Require Backup Space" on page 397](#page-396-0).

#### *To add and reserve a backup function space*

- **1** Navigate to the Quotes screen, then the List view.
- **2** In the Quotes list, query for and select the required quote record.
- **3** In the quote record, click the link in the Name field.
- **4** In the Functions list, select the function.
- **5** Scroll down, and click the Function Space view tab.

**6** In the Function Spaces list, create a new record, complete the fields, and save the record. The following table describes some of the fields.

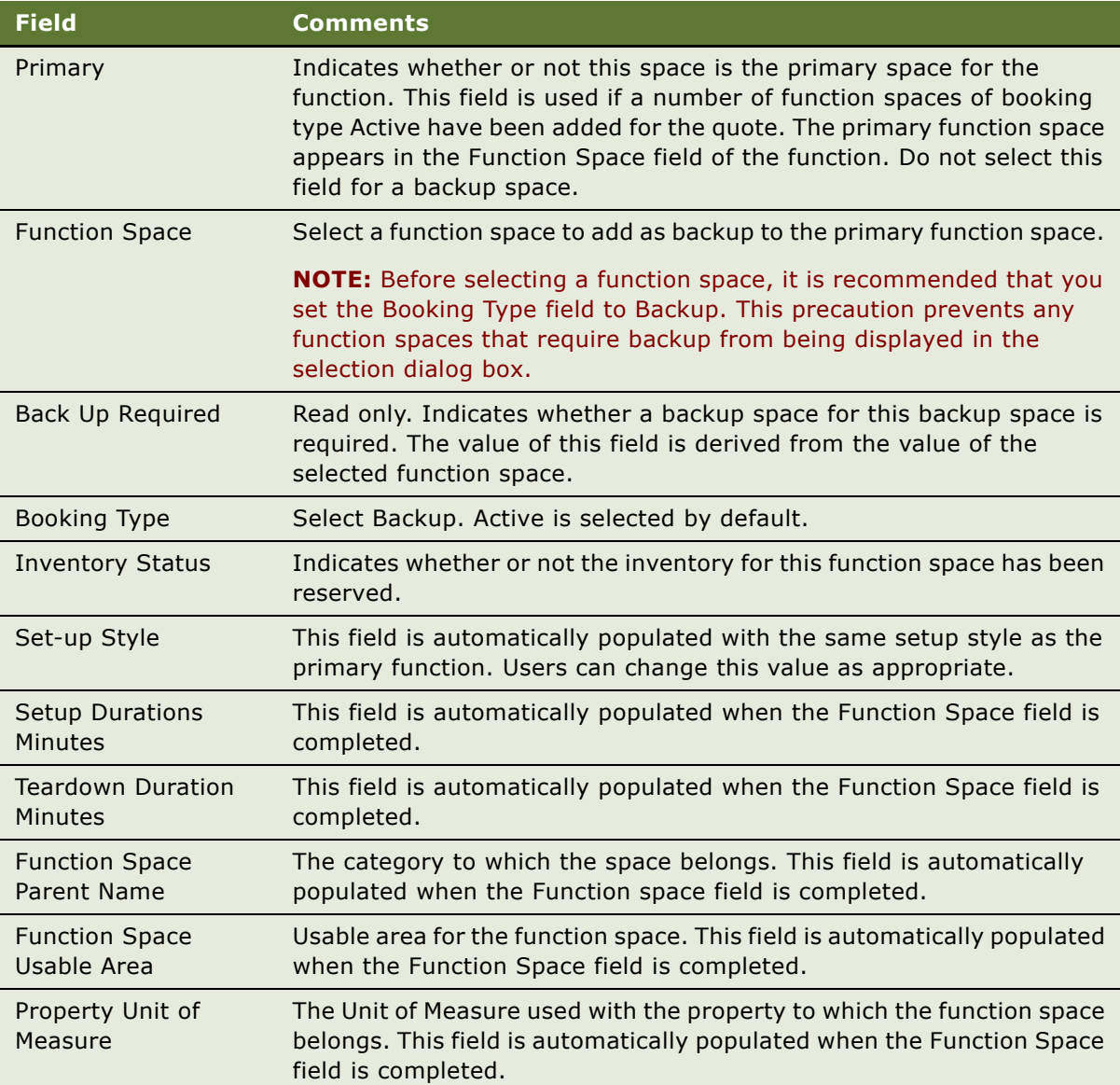

**NOTE:** It is also possible to add a backup space using the Function Space multi-value group field for the function in the Functions list.

- **7** In the Function Spaces list, select the required backup space.
- **8** Click Reserve.

The backup space is reserved.

## <span id="page-400-0"></span>**About Booking Types for Function Spaces**

When you add a new function space, the default Booking Type is Active. The type that is selected in this field is important because it drives other operations for the function. The effects of the Booking Type are:

- Only the rental price of active function spaces is taken into account for the quote price. Therefore, the rental price of a backup or switched space is not rolled up to the Quote Revenue. The customer is not charged for both the primary function space and the backup space. However, if a customer were to add an extra Active space instead of a backup space, then the user would be charged for both active function spaces.
- Threshold calculations are only performed for active function spaces. Backup and switched spaces do not contribute to the threshold calculations. However, if there are more than one active function spaces, then threshold calculations for all active spaces are performed.
- If the function space is either of type Backup or Switched, then function space is not added as a line item in the Function Line Items view. Only active function spaces appear in this view.
- If the Booking Type field is changed, the Need Refresh flag for the function is checked. This means that the function must be repriced, as the price of the functions might have changed.
- Function Spaces of booking type Active are added as line items to the BEO report. For more information about this report, see [Chapter 30, "Managing Hospitality Reports."](#page-642-0)

This topic is a step in ["Managing Functions That Require Backup Space" on page 397](#page-396-0).

## <span id="page-400-1"></span>**Switching a Function to the Backup Space**

Before the function begins, the event manager might decide to switch from the original function space to the backup space. This switch causes the following changes to booking types:

- The booking type of the active booking space changes to Switched.
- The booking type of backup function space changes to Active.

When you switch the active and backup functions spaces, their booking types are updated accordingly, as is the pricing information for the function line items. Inventory for the previously active functions spaces is also released.

This task is a step in ["Managing Functions That Require Backup Space" on page 397](#page-396-0).

#### *To switch a function to the backup space*

- **1** Navigate to the Quotes screen, then the List view.
- **2** In the Quotes list, query for and select the quote.
- **3** In the quote record, click the link in the Name field.
- **4** In the Functions list, select the function.
- **5** Scroll down, and click the Function Space view tab.

**6** In the Function Spaces list, select the primary function space, and click Switch.

A dialog box appears, prompting you to either Retain Rental or Clear Rental for the active function space.

- **7** Click the appropriate button to make the switch you want:
	- To switch to the backup space and also retain room rental information for the primary function space, click Retain Rental.
		- ❏ The Item name in the Line Items view remains the same as does the room rental information.
		- ❏ The rental information for the backup space is not shown.
	- To switch to the backup space and also clear room rental information for the primary function space, click Clear Rental.
		- ❏ The Item name in the Line Items view changes to the name of the backup space.
		- ❏ The rental information for the backup space is shown.

After you click the appropriate button, the booking type of all active function spaces changes to Switched, and the booking type of all backup function spaces changes to Active. Inventory for the previously active function spaces is released.

**8** Reserve function space inventory for the newly active function spaces by selecting the function space, and clicking Reserve.

**NOTE:** If you switch to the backup space, and the backup becomes the active space for this function, and has the Backup Required flag selected, then you cannot change the booking type of this space to Backup, because spaces that require backup cannot have a booking type of Backup.

# <span id="page-401-0"></span>**Managing Room Blocks at the Quote Stage**

A sales representative can create and reserve new property-specific room block line items for a quote record, and then drill down to the inventory display views to confirm reservation information as follows:

- If a generic sleeping room type has been specified for the opportunity, during quote creation, a check is performed to determine whether sleeping rooms are available and effective on the specified dates. Effectivity dates can be defined for a room to prevent it from being considered when booking before or after certain dates. If the room is ineffective, it cannot be booked.
- If sleeping rooms can be booked, the generic sleeping room type is converted to property-specific sleeping rooms. However, if not, the generic sleeping room type is copied to the quote.
- If, after attempting a room block reservation, the sales representative finds that a room type is not available, the sales representative can overbook the room.

If rooms have been overbooked, the sleeping room total group availability will appear as a negative value in the Total Availability view. For more information, see ["Checking Inventory Availability" on](#page-422-0)  [page 423](#page-422-0).

This task is a step in ["Managing Room Blocks at the Quote Stage" on page 402.](#page-401-0)

This topic includes the following information:

- [Reserving and Overbooking Room Blocks on page 403](#page-402-0)
- [Copying Room Blocks on page 404](#page-403-0)
- [Parceling Room Block Inventory from One Room Block to Another on page 405](#page-404-0)
- [Identifying the Room Block Inventory Buttons on page 406](#page-405-0)
- [Canceling Room Blocks on page 407](#page-406-0)
- [Reserving Suite Categories on page 407](#page-406-1)
- [Reserving Specific Suites on page 408](#page-407-0)
- [Canceling a Suite Category on page 409](#page-408-0)
- [Scheduling a Function in a Specific Suite on page 409](#page-408-1)

## <span id="page-402-0"></span>**Reserving and Overbooking Room Blocks**

Perform the steps in the following procedures to reserve and overbook room blocks.

This task is a step in ["Process of Managing Hospitality Event Inventory" on page 377](#page-376-0).

#### *To create and reserve a new room block*

- **1** Navigate to the Quotes screen, then the List view.
- **2** In the Quotes list, query for the quote record.
- **3** In the Quote record, click the link in the Quote # field.
- **4** Click the Room Blocks view tab.
- **5** In the Room Blocks list, select the room block, and then scroll down to the Room Block Line Items list.
- **6** In the Room Block Line Items list, add a record and complete the fields.

**NOTE:** When you select a value for the Room Type field, only those sleeping rooms that are effective up to one day before the specified date are shown in the Pick Room Type dialog box. Room block line items can only have one record with the same Day # and Room Type.

**7** Click Reserve.

The Inventory Status field is automatically updated to Reserved, if the room block is available.

**8** In the Room Block Line Item record, click the link in the Date field.

The Total Availability view appears.

- **9** Navigate back to the Quote Room Blocks list.
- **10** In the Room Block Line Items list, select a record and click the link in the Room Type field to navigate to the SR Type Availability view.

#### *To overbook a room block*

- **1** Navigate to the Quotes screen, then the List view.
- **2** In the Quotes list, query for the quote record.
- **3** In the Quote record, click the link in the Quote # field.
- **4** Click the Room Blocks view tab.
- **5** Scroll down to the Room Block Line Items list, and select the room block record for which the room type is not available.

The Inventory Status field shows a value of Unreserved.

**6** Click Overbook.

The Inventory Status field is updated to Reserved.

#### **Sleeping Room Availability Logic**

A room block line item for a particular sleeping room type on a particular day is reserved or unreserved using the following logic:

- If the requested room block line item is less than or equal to the total available group rooms, then the Function Space Inventory engine reserves the room block.
- If the requested room block is greater than the total available group rooms, the Function Space engine returns a status of Unreserved.

These availability checks are performed for each room type.

The Total Group Availability for a sleeping room type on a particular date is determined using the following formula:

Total Authorized - [Max (Transient Optimal, Transient Sold) + Max (Group Room Blocked, Group Room Picked Up)]

where:

- *Transient Optimal* is equal to Capacity Group Optimal
- *Total Authorized* is equal to Group Authorized + Transient Optimal

Capacity, Group Optimal and Group Authorized numbers are set up in the Property Pricing Admin Inventory Control view.

Transient Sold and Group Rooms picked up values are derived from the Central Reservation System (CRS). Integration with CRS is the responsibility of the system integrators.

## <span id="page-403-0"></span>**Copying Room Blocks**

If necessary, you can copy room blocks. This can help when entering numerous room blocks for a quote. When you copy a room block, the room block details and existing line items are copied to the new room block.

This task is a step in ["Process of Managing Hospitality Event Inventory" on page 377](#page-376-0).

#### *To copy a room block*

- **1** Navigate to the Quotes screen, then the List view.
- **2** In the Quotes list, query for and select the required record.
- **3** Click the link in the Name field, and then click the Room Blocks tab.
- **4** In the Room Blocks list, select the required room block, and then click Copy.

The new room block appears in the list.

## <span id="page-404-0"></span>**Parceling Room Block Inventory from One Room Block to Another**

Parceling inventory is the transfer of reserved sleeping rooms from one room block to another room block. For example, if there are 100 sleeping rooms reserved as part of a room block, and only eighty of these rooms have been picked up by customers, then the other twenty can be transferred to another room block. As these sleeping rooms have already been reserved, they will not have to be reserved after the transfer.

This functionality can be used when reserving rooms for different types of people attending a function. For example, if the customer reserves 100 rooms, it might be necessary to create a separate room block for VIPs after the initial room block has been created.

This task is a step in ["Managing Room Blocks at the Quote Stage" on page 402.](#page-401-0)

#### *To parcel room block inventory from one room block to another*

- **1** Navigate to the Quotes screen, then the List view.
- **2** In the quotes list, query for and select the required quote.
- **3** Click the link in the Name field, and then click the Room Blocks tab.
- **4** In the Room Block list, select the room block from which to transfer sleeping rooms.
- **5** Scroll down to the Room Block Line Items tab, select the type of sleeping rooms to transfer, and click Parceling.

The Reservation Transfer selection dialog box is displayed.

**6** Complete the fields, and click OK.

The following table describes some of the fields.

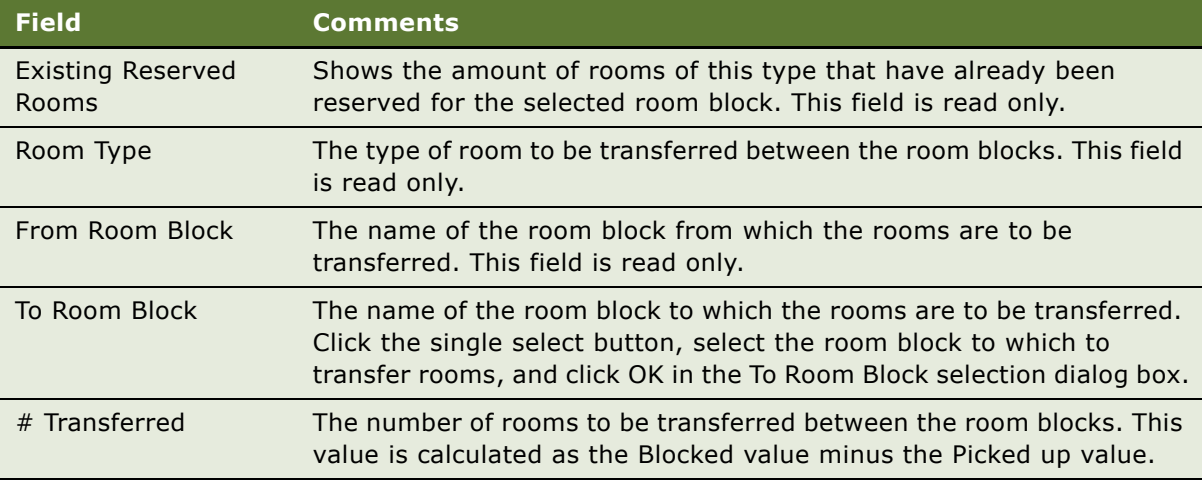

The required number of rooms are transferred between the room blocks, and this is reflected in the Contracted field for the room block line items.

**NOTE:** Parceling works primarily on the blocked numbers and it is this number that is transferred between room blocks. However, for ease of use the contracted and projected numbers are also decreased by the same amount as the blocked numbers. If the contracted number becomes negative in the process, an error message is displayed.

## <span id="page-405-0"></span>**Identifying the Room Block Inventory Buttons**

The following inventory buttons can be used in the Room Blocks view tab:

- **Release.** Click this button to release the inventory associated with the whole room block.
- **Reprice.** Click this button to recalculate the price of the room block.
- **Reprice All.** Click this button to recalculate the price of all room blocks.
- **Reserve.** Click this button to reserve the selected room block.
- **Calculate Rates.** Click this button to calculate the rates for all room blocks.
- **Equalize.** Click this button to convert all blocked values to picked up values. A user clicks this button after a cutoff date has passed, when all blocked numbers for all line items become equal to the picked-up numbers.

## <span id="page-406-0"></span>**Canceling Room Blocks**

The event manager uses the Room Blocks view to confirm and update occupancy information and reservation details. If the particular room block is no longer required, the event manager can cancel the room block.

This task is a step in ["Process of Managing Hospitality Event Inventory" on page 377](#page-376-0).

#### *To cancel a room block*

- **1** Navigate to the Quotes screen, then the List view.
- **2** In the Quotes list, query for the quote record.
- **3** In the Quote record, click the link in the Quote # field.
- **4** Click the Room Blocks view tab.
- **5** In the Room Blocks list, select the room block record, and then scroll down to the Room Block Line Items list.
- **6** In the Room Block Line Items list, select one or more room block line items.
- **7** Click Cancel Room Block.

The Inventory Status field is updated to Unreserved, and the Status field is updated to Cancel.

## <span id="page-406-1"></span>**Reserving Suite Categories**

A sales representative can book a suite (category) for use as a sleeping room. After the booking process is complete, the sales representative can navigate to the Function Space Diary view and confirm the reservation information.

The Function Space Diary shows the availability and event function schedule information in a Scheduler format, and users can view the schedule of bookings against a function space category or specific space. In the diary views, the user can specify a start date or time scale to view booking information, and change bookings using drag and drop.

When booking a suite category, the sales representative can see the suite category displayed in the Function Space Diary with bars extending across the Scheduler for the entire length of time between check-in and check-out times for the suite sleeping room.

This task is a step in ["Process of Managing Hospitality Event Inventory" on page 377](#page-376-0).

#### *To reserve a suite category*

- **1** Navigate to the Quotes screen, then the List view.
- **2** In the Quotes list, query for the quote.
- **3** In the Quote record, click the link in the Quote # field.
- **4** Click the Room Blocks view tab.

**5** In the Room Block Line Items list, create a new record, select a room type of Suite Category, and complete the remaining fields.

**NOTE:** When selecting a value for the Room Type field, note that only those sleeping rooms that are effective up to one day before the specified date are shown in the Pick Room Type dialog box.

**6** Click Reserve.

The Inventory Status field is updated to Reserved if the room block is available.

- **7** Navigate to the Function Space Diary screen, and query for the property.
- **8** From the Property form, scroll down to the Function Space Diary Scheduler.
- **9** If necessary, update the Start Date and Time Scale fields, and then click Go.

## <span id="page-407-0"></span>**Reserving Specific Suites**

The sales representative can reserve a specific suite within a suite category reservation. In this instance, the user first selects the suite category as a room block line item, and then in the specific suites list, selects a specific suite related to the suite category. After the specific suite record is saved, the reservation process automatically starts.

This task is a step in ["Process of Managing Hospitality Event Inventory" on page 377](#page-376-0).

#### *To reserve a specific suite*

- **1** Navigate to the Quotes screen, then the List view.
- **2** In the Quotes list, query for the quote record.
- **3** In the Quote record, click the link in the Quote # field.
- **4** Click the Room Blocks view tab.
- **5** In the Room Block Line Items list, add a record.
- **6** In the record, select Suite Category in the Room Type field, and then complete the remaining fields.
- **7** Click Reserve.

The Inventory Status field is updated to Reserved if the room block is available.

**8** Drill down on the Room Block Name value.

The Room Blocks screen, Line Items view appears.

- **9** Scroll down to the Specific Suites list.
- 10 In the Specific Suites list, create a new record, and select a room from the Room dialog box.
- **11** Save the record.

The reservation processes automatically.

## <span id="page-408-0"></span>**Canceling a Suite Category**

The event manager can confirm and update occupancy information and reservation details using the Room Blocks view. If the particular suite category is no longer required, the event manager can cancel it.

This task is a step in ["Process of Managing Hospitality Event Inventory" on page 377](#page-376-0).

#### *To cancel a suite category*

- **1** Navigate to the Quotes screen, then the List view.
- **2** In the Quotes list, query for the quote record.
- **3** In the Quote record, click the link in the Quote # field.
- **4** Click the Room Blocks view tab.
- **5** In the Room Block Line Items list, select a room block line item of room type Suite Category.
- **6** Click Cancel.

The Inventory Status field is updated to Unreserved and the Status field is updated to Cancel.

## <span id="page-408-1"></span>**Scheduling a Function in a Specific Suite**

The sales representative can schedule a function in a reserved specific suite used for sleeping. After entering function information for the specific suite, the sales representative clicks Reserve for the function.

**CAUTION:** Do not attempt to schedule a function for an unreserved specific suite, even if the Function Scheduling button is enabled.

This task is a step in ["Process of Managing Hospitality Event Inventory" on page 377](#page-376-0).

#### *To schedule a function in a specific suite*

- **1** Navigate to the Quotes screen, then the List view.
- **2** In the Quotes list, query for the quote record.
- **3** In the Quote record, click the link in the Quote # field.
- **4** Click the Room Blocks view tab.
- **5** In the Room Block Line Items list, select a room block line item of room type Suite Category.
- **6** Drill down on the Room Block Name value.

The Room Blocks screen, Line Items view appears.

**7** Scroll down to the Specific Suites list.

**8** In the Specific Suites list, select the reserved specific suite record, and then click Function Scheduling.

Clicking this button creates a new function record and takes the user to the Functions screen, More Info view. Only the record the user creates is displayed in the Functions list. The user must specify a start and end time for the function before reserving it. The user can change the function type.

**9** In the function record, update the fields, and then click Reserve.

# **Background Processes at the Quote Level**

Two background workflow processes are used to set the entire inventory of a quote to unreserved. The administrator must verify that these workflows are activated. For more information on activating workflows, see ["Activating Hospitality Workflows" on page 34](#page-33-0).

The two background processes that run against the quote are as follows:

- **1 Process 1.** After the procedures in ["About Managing Functions at the Quote Stage" on page 382](#page-381-0) are completed, the first background process begins:
	- **a** A background process is activated that monitors the quote. This process is always available.
	- **b** The Inventory Status field is set to Reserved for Function records and Sleeping Room records associated with the quote.
	- **c** After a predefined amount of time passes, Siebel Hospitality checks the Status field on the quote record.
	- **d** If the Status field is still set to Prospect, the workflow process updates the Inventory Status to Unreserved for both Functions and Sleeping Rooms associated with the quote, and the inventory is released. However, the status for each function and sleeping room remains as Prospect.
- **2 Process 2.** When the Decision Date field of the quote is completed, the second background process begins:
	- **a** A background process is activated that monitors the Decision Date. This process is always available.
	- **b** When the Decision Date passes, Siebel Hospitality automatically releases all inventory, which includes Function Space Inventory and Room Block Inventory.

**NOTE:** Sample workflows are available, but the workflows can be changed to conform to the requirements of your company.

## **Changing Inventory-Critical Reservation Attributes**

The sales representative can continue to update the function, room block, and quote records throughout the sales process. If inventory is not reserved, the updates do not affect the status of the records. However, if inventory is being held, updates might affect the status of the inventory.

For example, if an existing function that has an arrival date of March 14 must be postponed until April 23, the date change on the function record might affect the Reserved status for the identified function space. If the inventory is not available on the new date, users can undo their changes before losing the inventory on the original date.

This task is a step in ["Process of Managing Hospitality Event Inventory" on page 377](#page-376-0) and includes the following topics:

- [About Inventory-Critical Fields at the Function Level on page 411](#page-410-1)
- [About Inventory-Critical Fields at the Room Block Level on page 413](#page-412-0)
- [About Inventory-Critical Fields at the Quote Level on page 413](#page-412-1)

## <span id="page-410-1"></span>**About Inventory-Critical Fields at the Function Level**

Modifications to several fields in the function record can affect inventory. If multiple updates are made to a reserved function, Siebel Hospitality alerts the user that additional actions must be performed.

#### **Overview of Date and Time Changes for Functions**

Whenever the user changes the values for Start Time, Duration, Date, and Day #, and attempts to save the function record, a message provides a suggested course of action.

Users can configure the application to eliminate the reminder dialog box, or they can set up a process that automatically checks availability. See ["To configure availability status checking" on page 411](#page-410-0) for more information.

When the user sees the following message, the user can proceed with the reservation by clicking OK.

Function parameters have changed. Would you like to check availability with new parameters?

Two results are possible after the availability check:

- The function space is still available with the updated parameters (Date, Start Time, or Duration) and the function space is automatically reserved with the new value. The Inventory Status is set to Reserved, and the updated parameters are saved.
- The reservation is not possible, and the user sees the following message:

The availability check has failed. Click OK to save, or Cancel to undo.

If the user clicks OK, the updated parameter remains, and the Inventory Status becomes Unreserved. If the user selects Cancel, the original parameters are restored and the Inventory Status remains as Reserved.

#### <span id="page-410-0"></span>*To configure availability status checking*

- **1** Log in to Siebel Tools as an administrator.
- **2** In the Object Explorer, navigate to Applet.
- **3** Ouery for the appropriate function or room block applet (for example TNT SHM Functions List Applet or TNT SHM Room Blocks List Applet).
- **4** From the Tools menu, choose Tools, Applet, and then the Applet User Prop menu item.
- **5** Ouery for the Check Availability Status User.
- **6** In the Value field, enter the appropriate information.
	- If you do not enter any value for this field, the reminder dialog box is displayed to the user.
	- If you enter Yes as the value, the automatic availability check is performed and no reminder dialog box is displayed.
	- If you enter No as the value, no reminder dialog box is displayed and no automatic availability check is performed.
- **7** Recompile and replace the SRF.

#### **About Combining a Function Space and a Setup Style**

The user can see the setup styles associated with the specific space on a particular property from the Property Administration screen, Specific Space view, which includes a Setup Style list. Setup Styles are created by the administrator during property administration. For more information, see ["Associating Setup Styles and Packages with Properties" on page 76](#page-75-0).

The user can update either the function space or setup style fields using the Quote Function view. When the user updates either of these fields, Siebel Hospitality attempts to validate the Setup Style-Function Space combination. If the combination is invalid, the following message appears:

Invalid combination of function space and setup style.

If the Setup Style is changed and the Setup Style-Function Space combination is valid, the value selected in the Setup Style field is saved.

If the function space is changed for a reserved function and the Setup Style-Function Space combination is valid, the selected values are saved.

#### **About Function Status and Released Inventory**

When the user changes the Function Status field value to a value that releases inventory, the Inventory Status field is updated to Unreserved. The function status values that result in released inventory are:

- Cancel
- Lost/Turndown

**NOTE:** If the user changes the Function Status value to Lost/Turndown, inventory is released for all function spaces.

## <span id="page-412-0"></span>**About Inventory-Critical Fields at the Room Block Level**

Inventory critical fields also exist at the room block level. In a process similar to that which occurs at the function level, Siebel Hospitality monitors for changes and verifies that the records are valid after each update. If multiple updates occur for a reserved room block record, a message appears that provides a suggested course of action.

#### **About Date and Time Changes**

When the user updates either the Date or the Day # field for a reserved room block, the same process occurs as when changes are made at the function level. For more information, see ["About](#page-410-1)  [Inventory-Critical Fields at the Function Level" on page 411.](#page-410-1)

#### **About Room Block Changes and Availability Checks**

When the user increases the room block for a reserved room block record, a message alerts the user that an availability check must be performed. The standard reservation process is followed, and the user can either save the changes with a Reserved or Unreserved Inventory Status, or click Cancel to restore the original Blocked values.

## <span id="page-412-1"></span>**About Inventory-Critical Fields at the Quote Level**

Changing the values in certain fields in the quote record can also impact the status of inventory.

#### **Overview of Arrival Date Updates**

If the user updates the Arrival Date in the quote record, a message alerts the user that the new date might result in the loss of reserved inventory. Siebel Hospitality attempts to perform a reservation for the new date and automatically updates the Date field for the Room Block Line Item and Function records. If the inventory is available, Siebel Hospitality rebooks the inventory against the new arrival date. If the availability check fails, the Inventory Status field is set to Unreserved for the Room Block Line Item and Function records and Not Booked for the Function Line Item records.

If the user updates the arrival date and nothing changes for the selected sleeping rooms, check that the sleeping room is effective on the new date. If the sleeping room is not effective, the change will not be taken into account.

# **Time Shifting Event Quotes and Event Quote Items**

As part of managing hospitality event inventory, you can shift booking times for functions and sleeping rooms. To shift nonfunction line items, you must shift the quote that includes those items. You can perform time shifts as well as review details and summaries using the subviews that are available from the Quotes screen, Time Shift view.

This topic addresses the following subjects:

- [Time Shifting Event Functions and Room Blocks on page 414](#page-413-0)
- [Reviewing Time Shift Information at the Quote Level on page 415](#page-414-0)
- [Event Shifting at the Quote Level on page 416](#page-415-0)

**NOTE:** The property associated with the functions or room blocks that a user wants to time-shift must have both profit series and day parts defined. If no profit series or day parts are defined, an error message appears when the user attempts to perform a time shift.

This task is a step in ["Process of Managing Hospitality Event Inventory" on page 377](#page-376-0).

## <span id="page-413-0"></span>**Time Shifting Event Functions and Room Blocks**

When a user attempts to time shift a function, nonfunction line item, or room block, Siebel Hospitality verifies whether the function space, category, or sleeping room is still effective for the date to which the booking is being shifted. For example, the effective end date for Salon A is January 15, 2009. A function is reserved for January 14, 2009 in Salon A. If the user time-shifts the function to a date on which the function space is no longer effective (for example, January 16), the function space is not copied to the revised quote and the inventory status for the booking changes to Unreserved.

#### **Performing a Time Shift of Event Functions**

To perform a time shift of an event function, follow this procedure.

#### *To perform a time shift of event functions*

- **1** Navigate to the Quotes screen, then the List view.
- **2** In the Quotes list, query for the quote record.
- **3** In the Quote record, click the link in the Quote # field.
- **4** Click the Time Shift view tab, and then click the Function Shift view link.
- **5** In the Original Quote Functions list, select one or more functions, and then click Time Shift.

In the Time Shift Functions dialog box, perform one of the following steps:

- Select the Shift by Time check box, and then enter the hours and minutes.
- Select the Shift by Day check box and enter the number of days. A negative day value shifts the function back, and a positive day value shifts the function forward in time.
- Select the Shift by Date check box, and select a date.
- **6** Click Shift Functions.
- **7** In the Revised Quote Functions list, click Accept to accept the revised function or Reject to reject the revised function.

**8** Click the Date field in either of the Function lists to navigate directly to the Function Space Diary and review the original or revised function in the context of other bookings. Users can also click on the Start Time value to navigate directly to the Functions screen, Line Items view.

When a user time shifts a function, an attempt is made to reserve both the active and backup spaces for the function. If it is not possible to reserve the active space, then the backup space is not reserved. However, if the active space is reserved, it is not necessary for the backup spaces to be reserved in order to time shift the function.

#### **Performing a Time Shift of Event Room Blocks**

To perform a time shift of an event room block, follow this procedure.

#### *To perform a time shift of event room blocks*

- **1** Navigate to the Quotes screen, then the List view.
- **2** In the Quotes list, query for the quote record.
- **3** In the Quote record, click the link in the Quote # field.
- **4** Click the Time Shift view tab.
- **5** In the Time Shift view, click the Room Block Shift link.
- **6** In the Original Room Blocks list, select one or more room block records.
- **7** Click Time Shift.
- **8** In the Time Shift Room Blocks dialog box, select the option appropriate for your requirements:
	- Select the Shift by Day check box, and then enter the number of days.

A negative day value shifts the room block back, and a positive day value shifts the room block forward.

- Select the Shift by Date check box, and then choose a date.
- **9** Click Shift Room Blocks.
- **10** If necessary, click the single select button in the Room Type field, and choose a different room type for any of the records.
- **11** In the Revised Room Blocks list, click Accept to accept the revised room block or Reject to reject the revised room block.

**NOTE:** If the sleeping room is not effective during the new dates, the change will not be taken into account.

## <span id="page-414-0"></span>**Reviewing Time Shift Information at the Quote Level**

Use the Quotes screen, Time Shift, Summary view to review details of both functions and room blocks that have been time shifted. This summary information is only based upon the active function spaces for a function, and does not take backup spaces into account.

After time shifting functions, you can compare the revenue estimates for both the original and revised functions. This comparison can be made using the Quotes screen, Time Shift, Function Shift (Revenue) view.

If one or more meeting packages are applied to the quote, then any nonfunction line items associated with the meeting packages are also shifted during a quote-level time shift. In this case, you can use the Quotes screen, Time Shift, Summary view to review details of nonfunction line items that have been time shifted.

**NOTE:** Revenue is calculated at the time of the quote, from the defined average value. For more information about average values, see ["Setting Up Average Values and Function Types" on page 174](#page-173-0). However, if the revenue is to be calculated from the line items, then select the Line Item Sum check box on the Quotes screen, Functions view.

#### *To review the time shift summary*

- **1** Navigate to the Quotes screen, then the List view.
- **2** In the Quotes list, query for the quote record.
- **3** In the Quote record, click the link in the Quote # field.
- **4** Click the Time Shift view tab, and then click the Summary link.
- **5** Use the Original Quote Summary and the Revised Quote Summary forms to compare the details.

#### *To compare time shift revenue estimates*

- **1** Navigate to the Quotes screen, then the List view.
- **2** In the Quotes list, query for the quote record.
- **3** In the Quote record, click the link in the Quote # field.
- **4** Click the Time Shift view tab, and then click the Function Shift (Revenue) link.
- **5** Use the Original Revenue Estimates and the Revised Revenue Estimates lists to compare the estimated revenue.

### <span id="page-415-0"></span>**Event Shifting at the Quote Level**

During the event planning process, customers often change the start and end time of an event that affects a series of function space bookings. For example, a customer might schedule an event that spans three days, Monday through Wednesday, and each day has an agenda that corresponds to function space bookings. The customer decides to start the event on Tuesday instead of Monday, keeping the same three-day agenda.

When shifting the time of a series of bookings, the Function Space Inventory engine can reschedule bookings into time slots that are occupied by other bookings in the same series. For example, Monday bookings are moved to Tuesday time periods that were occupied by Tuesday bookings; Tuesday bookings are moved to Wednesday time periods that were occupied by Wednesday bookings, and so on.

When bookings are shifted to different dates, inventory might be lost or not secured for the desired dates. Inventory might be available but priced too high for the customer. In these situations, the event and day shifting process helps the sales user evaluate a change to the quote by viewing the room block pricing on the new date without losing the previous inventory.

#### *To perform an event shift at the quote level*

- **1** Navigate to the Quotes screen, then the List view.
- **2** In the Quotes list, query for the quote record.
- **3** Click Time Shift.
- **4** In the Time Shift Event dialog box, perform one of the following steps:
	- Select the Shift by Day check box, and enter the number of days.
		- A negative day value shifts the event back, and a positive day value shifts the event forward.
	- Select the Shift by Date check box, and choose the new date.
- **5** Click Event Shift.

# **About Run of House Room Types**

A *run of house* (ROH) room type is the most common or standard room category in a hotel, featuring basic amenities. When you select a run of house room, the actual room is determined by the hotel, according to availability, at the time of check-in. Run of house is a virtual room type that can be any associated, available room type at a hotel. This enables a property to maximize the potential number of rooms being sold.

Run of house bookings are generally used for groups and not for transients. When a hotel is working with a group, the group might not care what room type is assigned, as long as a certain number of rooms is reserved. In this case, the hotel can sell the ROH room types to the group. The actual rooms that are given can range from all standard rooms to all luxury rooms, depending on availability.

The Siebel Hospitality functionalities that support run of house room types are as follows:

- Differentiate ROH room types from sleeping room and suite room types.
- Create multiple ROH room types.
- Associate generic room types with run of house room types at a property.
- Map run of house room types to specific room types at a property.
- Take run of house room types into account when checking for availability.
- Display run of house room types availability in the Availability views.
- Display ROH room types in the quote process, rather than the individual room types that make up the ROH room types.

A property can have multiple ROH room types. The property might, for example, have a ROH Standard room type and a ROH Deluxe room type. ROH room type names are user-defined and can be any group of characters. Availability checks take into consideration the number of ROH room types and display the correct room counts.

#### **Scenario for Managing Run of House Rooms**

This topic gives one example of how a Run of House room type might be used. This topic describes an instance of one generic run of house room type with multiple associated property-specific room types. You might use the Run of House functionality differently, depending on your business model.

A corporate client contacts a hotel sales representative and requests to book an event requiring 100 sleeping rooms of any kind. The client does not care what rooms are booked, and asks only the best price for the 100 rooms.

The sales representative creates an opportunity in Siebel Hospitality and enters the details including properties, function spaces, and sleeping rooms. When entering the sleeping room details, the sales representative selects a run of house sleeping room type and specifies 100 rooms on a specific date.

The sales representative then generates quotes for the properties that are attached to the opportunity and checks the results for sleeping room availability. When the quote is generated, Siebel Hospitality maps the generic ROH room type to a property-specific ROH room type and checks the availability of the property-specific ROH room type.

The results appear as either reserved or unreserved. If the sleeping room availability is unreserved for the run of house rooms, the sales representative can decide to overbook the rooms. At any time, the sales representative can view the sleeping room availability. The sales representative might also decide to change a run of house room type to another room type.

Subsequently, the sales representative follows the standard group sales process to complete the event booking and conduct the event.

# **About Inventory Availability for Run of House Rooms**

If sleeping room types at a property include ROH room types, the following processing occurs in the Total Group Availability views:

- Before an ROH booking occurs, the ROH count appears as 0 (zero) in the counts for each day and date.
- When a booking for ROH rooms is requested, the Availability Check verifies the counts against the Total Group Availability totals. Availability is checked against the overall Total Group Availability count of the ROH room type and the property-specific room types that are mapped to that ROH room type. If the requested number of ROH rooms is less than or equal to the overall Total Group Availability count, then the booking occurs and the ROH rooms are reserved.
- After an ROH booking occurs, the ROH count appears as a negative number in the counts for each day and date. The property-specific room types that are mapped to the ROH room types are not decremented. However, the overall Total Group Availability counts are decremented, thus keeping the totals accurate.

For more information about availability checks, see ["Checking Inventory Availability" on page 423.](#page-422-0)

As the day of arrival approaches, you must manually convert the reserved ROH room types into actual property-specific room types. This conversion typically occurs in the Quote screen, Room Blocks view. It is recommended that you perform this conversion several days before the day of arrival to the day of arrival. During manual conversion, the counts of the property-specific room types are decremented to reflect the new totals, and the counts of ROH rooms are incremented from negative numbers to 0.

**CAUTION:** When you change the room type from an ROH room type to a property-specific room type, the first price (that is, the ROH room type price) remains in place. However, if you click the Reprice button or the Reprice All button, Siebel Hospitality resets the pricing and applies the price of the property-specific room type. Consequently, if you enter a ROH room type price (or any negotiated price) and do not want that price to change, do *not* click Reprice or Reprice All.

#### **Scenarios for Reserving Run of House Rooms**

This topic describes scenarios for using Run of House room type reservations.

#### **Scenario for One Run of House Room Type**

This topic gives one example of how Run of House room type reservations might be used. You might use the Run of House reservation functionality differently, depending on your business model.

A property has a total of 20 sleeping rooms of two room types, Standard and Deluxe. The property has defined one ROH room type, ROH 1, which is associated with both property-specific sleeping room types. The property-specific room types, their associated ROH room types, and their numbers of rooms are shown in [Table 52](#page-418-0).

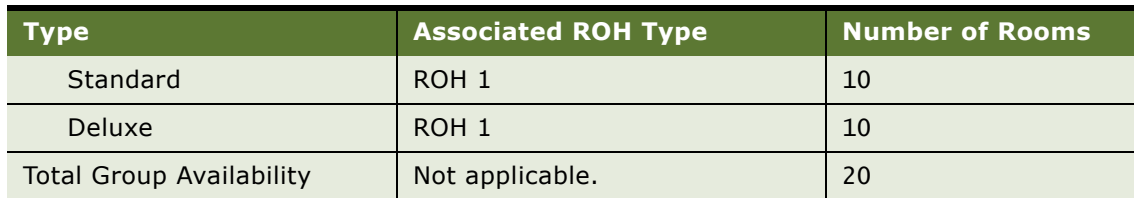

<span id="page-418-0"></span>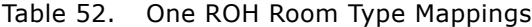

For one specific day, no bookings have yet occurred. Availability totals for that day are therefore at maximum for all room types, as shown in [Table 53.](#page-418-1)

<span id="page-418-1"></span>Table 53. One ROH Room Type Availability, Before Bookings

| Type     | Availability |
|----------|--------------|
| Standard | 10           |
| Deluxe   |              |

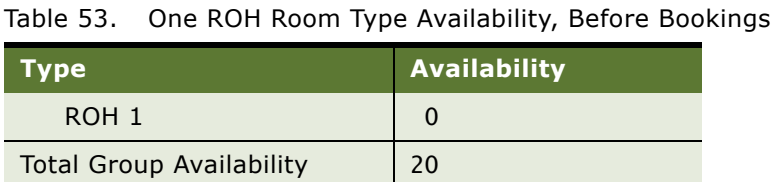

At maximum availability with no bookings, the ROH room shows as zero (0) availability, while the component property-specific room types show at their maximum availability numbers.

Then, a group books three ROH 1 rooms for that day. The new availability totals for the day are shown in [Table 54.](#page-419-0)

| Type                            | <b>Availability</b> |
|---------------------------------|---------------------|
| Standard                        | 10                  |
| Deluxe                          | 10                  |
| ROH <sub>1</sub>                | $-3$                |
| <b>Total Group Availability</b> | 17                  |

<span id="page-419-0"></span>Table 54. One ROH Room Type Availability, After Bookings

The availability totals for property-specific room types associated with the ROH room types are not decremented. Instead, the ROH room types show their availabilities as the negatives of the numbers booked, and the total group availability for that day is decreased by the three ROH bookings, to 17.

When the day approaches for which the ROH room reservations have been made, the revenue manager of the property moves all three ROH 1 rooms to the Standard and Deluxe room types.

For the purpose of this scenario, assume that the ROH bookings are the only reservations at that property for that day. The final availability totals for the day are shown in [Table 55.](#page-419-1)

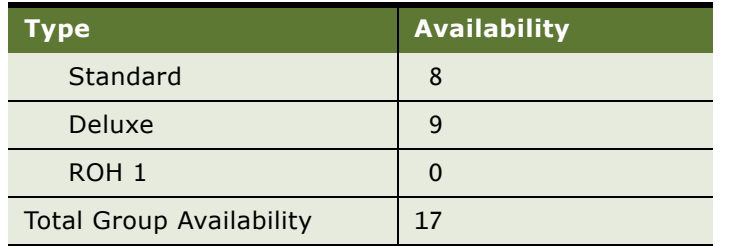

<span id="page-419-1"></span>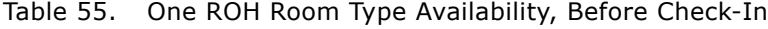

The property-specific room type numbers are decremented, while the ROH room type number is incremented from a negative number to 0. The Total Group Availability remains at 17, because the total of reserved rooms has not changed; only modifications to the room type assignments have occurred.

#### **Scenario for Two Run of House Room Types**

This topic gives one example of how Run of House room type reservations might be used. You might use the Run of House reservation functionality differently, depending on your business model.

A property has a total of 500 sleeping rooms of several types. The property has defined two ROH room types, each associated with two property-specific sleeping room types. The property-specific room types, their associated ROH room types, and their numbers of rooms are shown in [Table 56.](#page-420-0)

| <b>Type</b>                     | <b>Associated ROH Type</b> | <b>Number of Rooms</b> |
|---------------------------------|----------------------------|------------------------|
| Standard                        | ROH 1                      | 200                    |
| Deluxe                          | ROH 1                      | 100                    |
| Upgrade                         | ROH <sub>2</sub>           | 75                     |
| King Size                       | ROH 2                      | 125                    |
| <b>Total Group Availability</b> | Not applicable.            | 500                    |

<span id="page-420-0"></span>Table 56. Two ROH Room Types Mappings

For one specific day, no bookings have yet occurred. Availability totals for that day are therefore at maximum for all room types, as shown in [Table 57.](#page-420-1)

| <b>Type</b>                     | <b>Availability</b> |
|---------------------------------|---------------------|
| Standard                        | 200                 |
| Deluxe                          | 100                 |
| Upgrade                         | 75                  |
| King Size                       | 125                 |
| ROH <sub>1</sub>                | $\Omega$            |
| ROH <sub>2</sub>                | 0                   |
| <b>Total Group Availability</b> | 500                 |

<span id="page-420-1"></span>Table 57. Two ROH Room Types Availability, Before Bookings

At maximum availability with no bookings, ROH rooms show as zero (0) availability, while the component property-specific room types show at their maximum availability numbers.

Then, a group books 100 ROH 1 rooms and 50 ROH 2 rooms for that day. The new availability totals for the day are shown in [Table 58](#page-421-0).

| Type                            | <b>Availability</b> |
|---------------------------------|---------------------|
| Standard                        | 200                 |
| Deluxe                          | 100                 |
| Upgrade                         | 75                  |
| King Size                       | 125                 |
| ROH <sub>1</sub>                | $-100$              |
| ROH <sub>2</sub>                | $-50$               |
| <b>Total Group Availability</b> | 350                 |

<span id="page-421-0"></span>Table 58. Two ROH Room Types Availability, After Bookings

The availability totals for property-specific room types associated with the ROH room types are not decremented. Instead, the ROH room types show their availabilities as the negatives of the numbers booked, and the total group availability for that day is decreased by the 150 ROH bookings, to 350.

When the day approaches for which the ROH room reservations have been made, the revenue manager of the property performs the following tasks:

- Moves all 100 ROH 1 rooms to the Standard and Deluxe room types.
- Moves all 50 ROH 2 rooms to the Upgrade and King Size room types.

For the purpose of this scenario, assume that the ROH bookings are the only reservations at that property for that day. The final availability totals for the day are shown in [Table 59.](#page-421-1)

<span id="page-421-1"></span>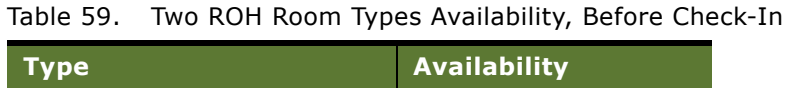

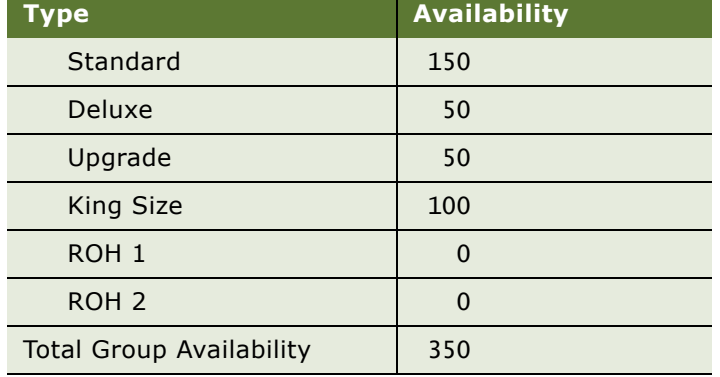

The property-specific room type numbers are decremented, while the ROH room type numbers are incremented from negative numbers to 0. The Total Group Availability remains at 350, because the total of reserved rooms has not changed; only modifications to the room type assignments have occurred.

# <span id="page-422-0"></span>**Checking Inventory Availability**

There are three inventory display views that can be accessed using the Property Screen. These views are used to display available inventory for sleeping rooms, allowing the user to assess the availability of different sleeping room types on a daily basis for a seven-day period. The views and related topics are:

- **Total Group Availability.** For more information, see "Reviewing Total Group Availability" on [page 423](#page-422-1).
- **SR Type Availability.** For more information on sleeping room type availability, see "Reviewing [Sleeping Room Type Availability" on page 424](#page-423-0).
- **Total Availability.** For more information, see "Reviewing Total, Group, and Transient Availability" [on page 425.](#page-424-0)
- Group Projected/Blocked. For more information, see "Reviewing Group Projected and Blocked [Availability" on page 427](#page-426-0).

Two additional views help the user locate quotes and opportunities associated with the property. The two views include:

- Property screen, Quotes view
- Property screen, Opportunities view

## <span id="page-422-1"></span>**Reviewing Total Group Availability**

The Total Group Availability view shows the group sleeping room availability information for a particular property. The availability numbers are displayed by type and date, with the default date equal to the current date spanning across an eight-day period.

The information displayed on the view includes:

- **Group Authorized.** Displays values for each room type (Deluxe, Standard, and Upgrade).
- **Group Optimal.** Displays values for each room type.
- **Group Blocked.** Displays total values for the function statuses Prospect, Hold, T1, T2, and Definite. A separate total value is also shown for function statuses Definite and Hold.
- **Group Projected.** Displays total values for the function statuses Prospect, Hold, T1, T2, and Definite. A separate total value is also shown for function statuses Definite and Hold.
- **Total Group Availability.** Displays values for each room type.

Use the Date form to query for a different start date and view the group availability numbers for an eight-day range, starting with the specified date.

This task is a step in ["Process of Managing Hospitality Event Inventory" on page 377](#page-376-0).

#### **Dates/Notes Button**

The Dates/Notes button displays information about any special dates or sell notes for a particular property. When the user clicks the Dates/Notes button, a list of Sell Notes/Special Dates corresponding to the date range shown for inventory appears.

#### **Go to Diary Button**

The Go to Diary button allows the user to navigate directly to the Function Space Diary. The date shown in the diary is the first date in the date range of the Total Group Availability view.

#### **With Tentative/Without Tentative Button**

The With Tentative/Without Tentative button switches the display to show or exclude records with a tentative status (T1, T2).

#### *To review total group availability*

- **1** Navigate to the Property screen.
- **2** In the Properties list, query for the property record.
- **3** In the Property record, click the link in the Property Name field.
- **4** Click the Total Group Availability view tab.
- **5** (Optional) Enter a date, and click Search.

**NOTE:** Users can also use the paging buttons to move forward and backward one week or one day at a time.

## <span id="page-423-0"></span>**Reviewing Sleeping Room Type Availability**

The SR Type Availability view shows the availability information for a specified sleeping room type at a particular property. The availability numbers are broken down by room type and date. When users navigate to this view, they can see the sleeping room availability for the current date as well as for the next eight days.

Using the Date form, users can query for different sleeping room types and date combinations to display the appropriate availability numbers.

A Dates/Notes and a Go to Diary button are available in this view. See ["Reviewing Total Group](#page-422-1)  [Availability" on page 423](#page-422-1) for more information on these buttons.

This task is a step in ["Process of Managing Hospitality Event Inventory" on page 377](#page-376-0).

#### *To review sleeping room type availability*

- **1** Navigate to the Property screen, then the Properties view.
- **2** In the Properties list, query for the property record.
- **3** In the Property record, click the link in the Property Name field.
- **4** Click the SR Type Availability view tab.
- **5** (Optional) Enter a date and sleeping room type in the fields, and click Search.

#### **Navigating to the Sleeping Room Type Availability View**

Users can navigate to the Property SR Type Availability view by clicking the Room Type field in any Room Block Line item record in the Quotes Room Blocks view. Using this method, they navigate to the SR Type Availability view and see availability information beginning with the date assigned to the Room Block Line Item record.

## <span id="page-424-0"></span>**Reviewing Total, Group, and Transient Availability**

The sales representative, event execution user, and the revenue manager can use the Property screen, Total Availability view to gain a better understanding of the total sleeping room availability information for a property. The Total Availability view contains a Property form, a Date query form, and three read-only lists.

A Dates/Notes and a Go to Diary button are available for the Total Transient Availability and Total Group Availability lists. See ["Reviewing Total Group Availability" on page 423](#page-422-1) for more information on these buttons.

The Property form provides high-level information about the property in the Key Property Information, Property Classification, Capacity Information, Systems Information, Units Information, and Rating Information sections of the form.

Use the Date form to query for a different start date and view the availability numbers for an eightday range, starting with the specified date. The start date specified in the query is displayed synchronously across the three lists. Under the Date form, three lists show availability figures by total, group, and transient availability. By default, all three lists show availability counts, by type, starting with the current date. The date fields in the various sections of the view interact in the following ways:

- In the Date form, when you complete the Date field and click Search, the first dates in the three lists change to match the Date field value in the form.
- In the Total Availability list, when you run a query with a date, or click the navigation arrow buttons, the dates in the two lists below change to match the dates in the Total Availability list.
- In the two bottom lists, when you change the dates either by querying or by clicking the navigation arrow buttons, the dates in the Total Availability list do *not* change to match.

The Total Availability list shows the total for the transient and group information. It provides a snapshot view of the total number of available sleeping rooms.

[Table 60](#page-425-0) describes the information that appears in the rows in the Total Availability list.

| <b>Field</b>            | <b>Comments</b>                                                                                                    |
|-------------------------|----------------------------------------------------------------------------------------------------|
| Capacity                | A calculated field that displays a sum of the all the sleeping rooms for the<br>property.                                                                                                    |
| Group Picked Up         | Total number of sleeping rooms that were actually picked up from blocked<br>group rooms.                                                                                                    |
| Total Authorized        | Calculated value. The total number of sleeping rooms available for the property.                                                                                                    |
| <b>Total Booked</b>     | Calculated value. The sum of blocked group and transient rooms.                                                                                                    |
| Total Available         | Calculated value. The number of rooms available for booking.                                                                                                    |
| Occupied%               | The ratio of the total booked to capacity.                                                                                                    |
| <b>Actual Available</b> | The difference between capacity and total booked.                                                                                                    |
| Sell Notes              | Revenue managers can flag days as high priority for event sales and add sell<br>notes to describe the sales strategy the property is implementing. This row<br>shows the number of sell notes that are applicable on that given date. |

<span id="page-425-0"></span>Table 60. Total Availability Row Description

The Total Group Availability list available from these screens is identical to the list that appears in the Property screen, Total Group Availability view.

The Total Transient Availability list shows the number of transient sleeping rooms available for a particular property. The numbers are broken down further into types that include:

- Transient Booked
- Transient Available
- Transient Optimal
- Sell Notes

Transient availability information is typically populated by system integrators.

This task is a step in ["Process of Managing Hospitality Event Inventory" on page 377](#page-376-0).

#### *To review total availability*

- **1** Navigate to the Property screen, then the Properties view.
- **2** From the Properties list, query for the property record.
- **3** In the Property record, click the link in the Property Name field.
- **4** Click the Total Availability view tab.
- **5** (Optional) Enter a date and click Search.

#### **Navigating to the Total Availability View**

Users can navigate to the Property screen, Total Availability view by clicking the Date field in any Room Block Line item record. For example, a user can click the Date field in the Quotes screen, Room Blocks view. Using this method, the user can navigate to the Total Availability view and see availability information beginning with the date assigned to the Room Block Line Item record.

Users can also navigate to the Total Availability view from the Function Space Diary screen. The following procedure describes this method.

#### *To navigate to the Total Availability view from the Function Space Diary*

- **1** Navigate to the Function Space Diary screen, then the Function Space Diary view.
- **2** Query for a property record.
- **3** Click the appropriate diary view tab.
- **4** In the selected view, enter the required start date and time scale, and click Go.
- **5** Click the date shown on the major time axis in the Function Space Diary.

The Total Availability view appears showing a start date that corresponds to the date entered in the Start Date field in the diary.

## <span id="page-426-0"></span>**Reviewing Group Projected and Blocked Availability**

The sales representative and the revenue manager can use the Property screen, Group Projected/ Blocked view to gain a better understanding of what is projected or blocked for each quote for the property across the time period.

The Group Projected/Blocked view contains a Property form, a Date form, and two read-only lists. A Dates/Notes and a Go to Diary button are available for the Total Group Availability list. See ["Reviewing Total Group Availability" on page 423](#page-422-1) for more information on these buttons.

The information displayed on the view includes:

- Quote Name
- Quote Status
- Sales Manager
- Event Manager
- Blocked and projected values for each day in the date range
- Total blocked and projected values for the date range

The date fields in the various sections of the view interact in the following ways:

In the Date form, when you complete the Date field and click Search, the first dates in the lists below change to match the Date field value in the form.

- In the Group Projected / Blocked list, when you run a query with a date, or click the navigation arrow buttons, the dates in the Total Group Availability list below changes to match the dates in the Group Projected / Blocked list.
- In the Total Group Availability list, when you change the dates either by querying or by clicking the navigation arrow buttons, the dates in the Total Availability list do *not* change to match.

The Total Group Availability list available from these screens is identical to the list that appears in the Property screen, Total Group Availability view.

This task is a step in ["Process of Managing Hospitality Event Inventory" on page 377](#page-376-0).

#### *To review group projected and blocked availability*

- **1** Navigate to the Property screen, then the Properties view.
- **2** From the Properties list, query for the property record.
- **3** In the Property record, click the link in the Property Name field.
- **4** Click the Group Projected / Blocked view tab.
- **5** (Optional) Enter a date, and click Search.
- **6** Scroll to the bottom to view the total values for each day.
- **7** Scroll to the right to view the total values for the date range.

# **Actualizing a Function**

The Actualization process is performed on Function and Room Block records. The process of setting a sales status to Actual occurs after the function is completed or the room block has been used. At that point, the revenue becomes actualized. See [Table 50](#page-386-0) for a description of the Actual status.

Actualized revenue is the total revenue generated from all sales (transient room, group room, catering, and so on). When the term is applied to sleeping rooms, it refers to the number of sleeping rooms on the property that were actually used. Actual status can also be applied to food and beverage covers and event attendees.

When the function and room block records are actualized, the following actions occur:

- The function or room block record becomes read only.
- The Inventory Status field is automatically updated to Actual.
- The Function is displayed as Actual in the Function Space Diary.

This task is a step in ["Process of Managing Hospitality Event Inventory" on page 377](#page-376-0).

#### *To actualize a function*

- **1** Navigate to the Quotes screen, then the List view.
- **2** In the Quotes list, query for the quote associated with the function that is to be actualized.
- **3** In the Quote record, click the link in the Name field.

**Siebel Hospitality Guide** Version 8.1/8.2 **428** 

- **4** In the Quote Functions list, select the completed function record, and update the Function Status field to Actual.
- **5** Save the record.

#### *To actualize a room block*

- **1** Navigate to the Quotes screen, then the List view.
- **2** In the Quotes list, query for the quote.
- **3** In the Quote record, click the link in the Quote # field.
- **4** In the Room Blocks Line Items list, select the Room Block Line Item record, and update the Status field to Actual.
- **5** Save the record.

## **About Out of Order and Unavailable Spaces**

Out of Order and Unavailable records are defined at the property level. Both record types prevent any bookings against the specific space. For more information about creating Out of Order and Unavailable records, see ["Marking Function Spaces as Unavailable or Out Of Order" on page 175](#page-174-0).

The Out of Order and Unavailable records are referenced when the user creates bookings against a specific space. If the user tries to book a function against a specific space at the date or time the specific space has an Out of Order or Unavailable record associated with it, the Inventory Status is set to Unreserved.

**NOTE:** Out of Order and Unavailable bookings cannot be changed using drag and drop in the Function Space Diary.

**Siebel Hospitality Guide** Version 8.1/8.2 **430** 

# **20 Booking Hospitality Assets**

This chapter describes the end-user process of booking Hospitality assets. It includes the following topics:

- [About Hospitality Assets on page 431](#page-430-0)
- [Process of Booking Hospitality Assets on page 435](#page-434-0)
- [Defining the Inventory Status Colors on page 435](#page-434-1)
- [Reserving Critical and Noncritical Assets for Function Line Items on page 435](#page-434-2)
- [Reserving Cluster Assets for Function Line Items on page 437](#page-436-0)
- [Viewing Assets Associated with a Product on page 438](#page-437-0)
- [Viewing Asset Availability and Booking Information on page 438](#page-437-1)

# <span id="page-430-0"></span>**About Hospitality Assets**

This topic describes asset booking in Siebel Hospitality. This topic includes the following topics:

- [Description of Hospitality Assets on page 431](#page-430-1)
- [Overview of Booking Hospitality Assets on page 432](#page-431-0)
- [Automatic Reservation of Critical Assets on page 432](#page-431-1)
- [AutoBook and Noncritical Assets on page 433](#page-432-0)
- [About Double-Booking and Rerenting of Assets on page 433](#page-432-1)
- [About Cluster Booking of Assets on page 434](#page-433-0)

## <span id="page-430-1"></span>**Description of Hospitality Assets**

An *asset* is a physical instance of a product that is tracked in a centralized database and associated with an individual property. Users reserve required items for an event using automated booking for critical resources and one-click booking for noncritical resources.

Unlike function space products and room block products, catering products are booked as assets. When a user tries to reserve a product, the user is actually reserving assets, not catering products.

Multiple assets can be associated with a single product. For example, the user might create a product record called Piano with the following assets:

Yamaha Piano at New York property, Serial # 7896-0987

■ Wurlitzer Piano at London property, Serial # Z765-9876

**NOTE:** An asset cannot be created unless a product for that asset has already been defined.

Each catering product is classified by resource type. The three types of resource types are:

- **Critical.** A *critical product* is any resource that is critical to the event; very few products are defined as critical. If, for example, there is only one grand piano for the entire property, the piano might be designated as a critical product. A critical product must be booked in order that an event can be carried out successfully at a property. When a quote is generated for an NPP, the availability check for critical asset inventory is not started.
- **Non Critical.** A *noncritical product* is defined as any resource that is generally available in sufficient quantities at the property, but must be reserved. An example is a projector.
- **General.** General products are common resources that are not difficult to replenish and do not require booking. Examples include tables and chairs, which are available in sufficient quantities at the property and do not have to be booked.

In a typical asset record, the Product field shows the centralized product definition. The Property field shows the property with which the asset is associated. The asset Description field allows the asset description to be customized by property. The Ownership field shows rental and leased assets tracked by owner.

## <span id="page-431-0"></span>**Overview of Booking Hospitality Assets**

When booking a Hospitality asset, a sales representative can book both property-specific products, and can also book common products that have assets at various properties. For example, a particular property might have video conferencing capabilities that are specific to that property. On the other hand, many properties might have projectors for conferences that can be provided to other properties if requested. In this case, the sales representative would only be able to book the video conferencing facilities for the property at which it is available. However, it would be possible to book common product assets, like the projector, from another property.

Siebel Hospitality allows the user to book property-specific assets using the AutoBook and Double Book functionality. In order to book assets from other properties, the sales representative must start cluster booking to add cluster products, and then must book these products using Cluster AutoBook and Cluster Double Book.

After assets have been booked, you can view all assets associated with a product, and also view the availability and booking information for these assets, and if necessary locate an appropriate substitute for the asset if it cannot be booked.

## <span id="page-431-1"></span>**Automatic Reservation of Critical Assets**

Critical resources are automatically reserved after the user creates a new Function line item or changes the line item quantity and saves the record. Critical resources also are reserved when a Function line item for a critical asset is copied or when the service start time is changed. If booking is unsuccessful for a critical resource, the status is changed to Not Available or Not Enough Assets.
If changes are made to the function, such as a status change or a time change, then the asset inventory booking process is automatically started.

### <span id="page-432-0"></span>**AutoBook and Noncritical Assets**

Noncritical assets are reserved using the AutoBook functionality. When started, the AutoBook process attempts to book all line items listed for the function at the property where the event is being held for the specified function time. The AutoBook process reserves the first available listed assets that meet the line item's quantity and time period specifications.

Using AutoBook, event and operations managers can first enter all the applicable noncritical Function line items and then click AutoBook to reserve all of the line items at one time.

After the initial entry, if line items are added or quantities changed, then the Inventory Status of the asset is changed to Not Booked. The sales representative must then restart the availability check using the AutoBook function. If the user deletes line items, then the item is automatically unbooked.

AutoBook can also be used in some instances to reserve critical resources. For example, the user might change the function time or service time and, as a result, the critical asset that is booked becomes unbooked. In this case the user can then rebook the critical asset by clicking AutoBook.

### <span id="page-432-1"></span>**About Double-Booking and Rerenting of Assets**

In some cases, a particular asset at a property is requested for more than one function scheduled for the same time. The first booking request successfully reserves the asset. An additional booking request fails to reserve the asset. If the inventory status for the desired item is Not Available, the user can choose to double-book the asset.

Alternatively, a product might have four assets at a property all of which are currently booked. However, the sales representative tries to book five assets but cannot because there are only four available at the property. In this case, the inventory status would be returned to the sales representative as Re-Rent, and in the Availability view, the sales representative can see that four of the assets are double booked, and that the fifth asset can be rerented.

When the Double Book/Re-rent button is clicked, a time-specific request (which means that the asset is booked at a specific time) is created for the asset. A double-book/rerent request does not, however, automatically result in an asset reservation for the second requestor if the first request is canceled. The user still has to select the Auto Book button for the change to be reflected at the line item level. In addition, there is no limit on the number of times an asset can be double-booked.

**NOTE:** Only critical and noncritical products can be double-booked. All types of products can be rerented.

When an asset is double-booked, the Inventory Status for the line item changes to Double Booked. When an asset is rerented, the status is changed to Re-rent. In the Function Line Item Availability view, the Scheduler shows two bars that represents the bookings, with the double-booked/rerented asset displayed in a different color. The Scheduler shows the times for which individual assets are reserved or double-booked/rerented and the identities of the users who have booked or doublebooked/rerented those assets. This information can be useful if the second requestor wants to negotiate with the first requestor to determine whether or not the double-booked asset can be shared between the conflicting functions.

[Table 61](#page-433-0) describes the status values that occur when booking assets.

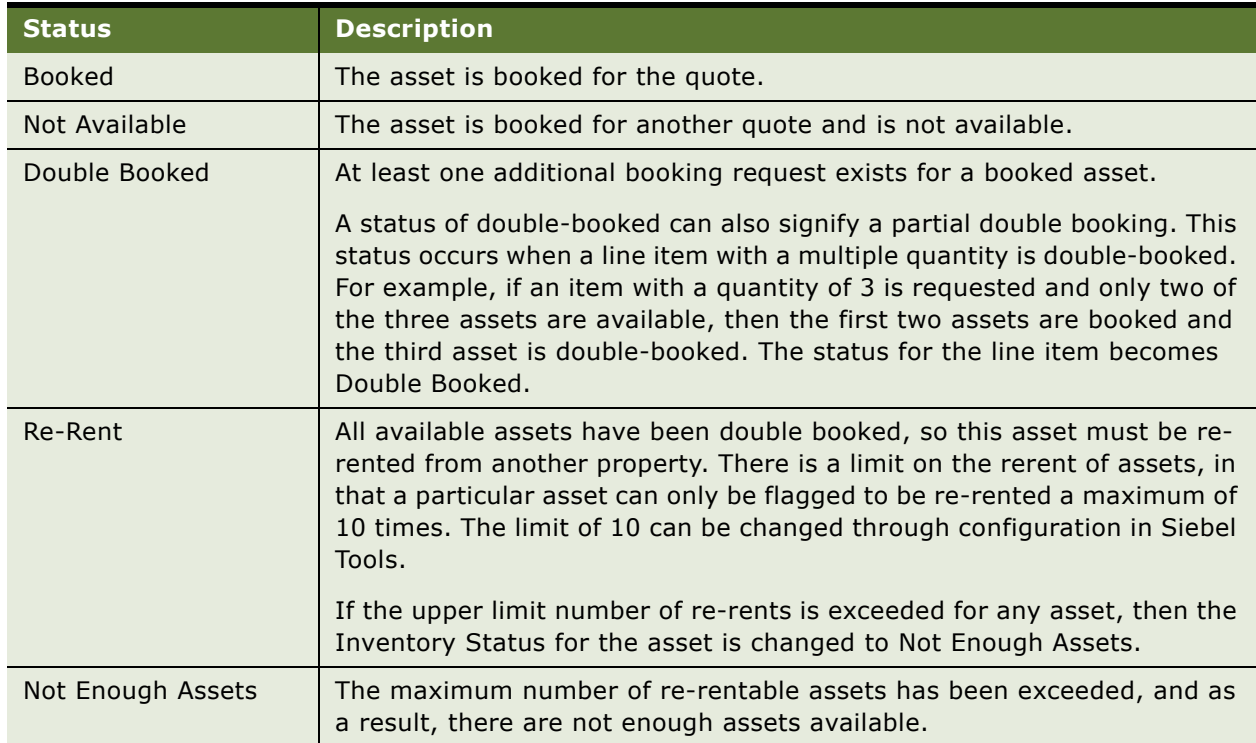

<span id="page-433-0"></span>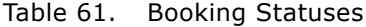

## **About Cluster Booking of Assets**

In most cases, an event uses only those assets that are located at the property where the event is to occur. However, if the property does not have enough assets to satisfy the requirements of an event, that property can use the assets at another property that is located in the same property cluster. Siebel Hospitality allows sales representatives to add line items (that is, assets) that are located at other properties to the quote. This process is known as *cluster booking*.

When an asset has been added from a property in the cluster, this asset must can be AutoBooked, double-booked, or rerented in the same manner as assets that are located at the property. However, in this case, the assets are AutoBooked and double-booked using the Cluster AutoBook and Cluster Double Book options respectively, that are available from the Quote screen, Functions, Line Items view menu. For more information about AutoBooking, double-booking, and rerenting, see ["AutoBook](#page-432-0)  [and Noncritical Assets" on page 433](#page-432-0) and ["About Double-Booking and Rerenting of Assets" on page 433](#page-432-1).

## <span id="page-434-2"></span>**Process of Booking Hospitality Assets**

The following lists show the procedures that event managers and operations managers typically perform to book assets for an event. Your company might follow a different process according to its business requirements.

To book assets for an event, perform the following tasks:

- **1** [Defining the Inventory Status Colors on page 435](#page-434-0)
- **2** [Reserving Critical and Noncritical Assets for Function Line Items on page 435](#page-434-1)
- **3** [Reserving Cluster Assets for Function Line Items on page 437](#page-436-0)
- **4** [Viewing Assets Associated with a Product on page 438](#page-437-0)
- **5** [Viewing Asset Availability and Booking Information on page 438](#page-437-1)

## <span id="page-434-0"></span>**Defining the Inventory Status Colors**

After creating assets for products, the user can specify a color scheme to define inventory status. Siebel Hospitality provides a predefined list of values (LOV) with default colors; a different color can be assigned to each asset status value such as Double Booked and Booked.

This task is a step in ["Process of Booking Hospitality Assets" on page 435.](#page-434-2)

### *To define inventory status colors*

- **1** Navigate to the Function Space Administration screen, then the Function Space Diary Administration view.
- **2** In the Inventory Color Schema list, click create a new record.
- **3** In the new record, select an inventory status, and assign a color to the status.

Repeat this step to assign a color to each inventory status.

## <span id="page-434-1"></span>**Reserving Critical and Noncritical Assets for Function Line Items**

After function line items have been defined, you can book assets for the function line items. However, sometimes the asset is already booked for another function that occurs at the same time. In this case, you can double-book or rerent the asset.

This task is a step in ["Process of Booking Hospitality Assets" on page 435.](#page-434-2)

This procedure details how to book assets that are located at the property where the function is to take place.

### *To reserve assets for function line items*

- **1** Navigate to the Functions screen and query for the function.
- **2** In the Functions list, query for and select the required function, and click the link in the Function Name field.
- **3** In the Line Items list, click AutoBook to automatically assign available assets to the line items of the function.

If the booking is successful, the Inventory Status field shows a status of Booked. For nonparticipating properties, Autobook can be used to switch between a status of Booked or Not Booked.

- **4** Review the Inventory Status field for each function line item to determine whether or not the line items were successfully booked and which line items require additional action such as overbooking.
- **5** Scroll down to the Assets list.

This list displays the assets for the selected function line item, along with some information about the asset, including its status.

This procedure details how to double-book and re-rent assets. You cannot double-book or rerent assets for nonparticipating properties. For more information on double-booking and rerenting, see ["About Hospitality Assets" on page 431](#page-430-0).

#### *To double-book or rerent assets for function line items*

- **1** Navigate to the Functions screen, then the Function List view.
- **2** In the Functions list, query for the required function record.
- **3** In the Function record, click the link in the Function Name field.
- **4** In the Line Items list, select a line item whose Inventory Status is one of the following:
	- Not Available. This status indicates that the asset must be double-booked.
	- Re-rent. This status indicates that the asset must be rerented.
- **5** Click Double Book/Re-rent.

## <span id="page-436-0"></span>**Reserving Cluster Assets for Function Line Items**

Before a sales representative can add cluster line items, property clusters must be set up, and properties must be added to these clusters. For more information, see ["Process of Setting Up Property](#page-62-0)  [Clusters" on page 63.](#page-62-0)

Also, the cluster line item must be added to the quote function before it can be booked. For more information about adding a cluster line item, see ["Adding Resource Cluster Line Items to a Quote" on](#page-320-0)  [page 321](#page-320-0).

This task is a step in ["Process of Booking Hospitality Assets" on page 435.](#page-434-2)

This procedure details how to start cluster booking for cluster line items assets.

### *To reserve cluster assets for function line items*

- **1** Navigate to the Functions screen and query for the function.
- **2** In the Functions list, query for and select the required function, and click the link in the Function Name field.
- **3** In the Line Items list, select the required cluster line item.
- **4** In the Line Items menu, select Cluster AutoBook to automatically assign available assets to the line items of the function.

If the booking is successful, the Inventory Status field shows a status of Booked. For nonparticipating properties, Autobook can be used to switch between a status of Booked or Not Booked.

**5** Review the Inventory Status field for the cluster line item to determine whether or not the line items were successfully booked, and which line items require additional action such as overbooking.

This procedure details how to double-book and re-rent cluster assets. You cannot double-book or rerent cluster assets for nonparticipating properties. For more information on double-booking and rerenting, see ["About Hospitality Assets" on page 431](#page-430-0).

### *To double-book or rerent cluster assets for function line items*

- **1** Navigate to the Functions screen, then the Function List view.
- **2** In the Functions list, query for the required function record.
- **3** In the Function record, click the link in the Function Name field.
- **4** In the Line Items list, select a line item whose Inventory Status is one of the following:
	- Not Available. This status indicates that the asset must be double-booked.
- Re-rent. This status indicates that the asset must be rerented.
- **5** From the Line Items menu, select Cluster Double Book.

## <span id="page-437-0"></span>**Viewing Assets Associated with a Product**

A user can view the assets associated with a specific hospitality product using the Function Line Items Assets view. You can view the assets for both property-specific products and products from other properties.

This task is a step in ["Process of Booking Hospitality Assets" on page 435.](#page-434-2)

### *To view assets associated with a product*

- **1** Navigate to the Functions screen, then the Function List view.
- **2** In the Functions list, query for and select the required function.
- **3** Click the link in the Function Name field.
- **4** In the Line Items list, select the line item, and then click the Assets view tab to view the assets for a product at a particular property.

The following table describes some of the fields in the asset record.

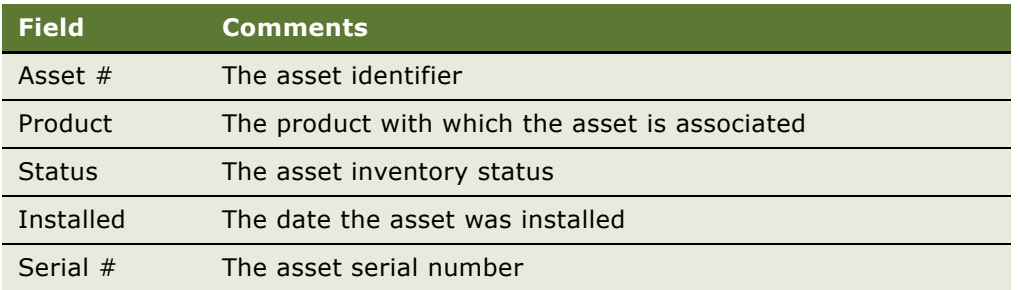

## <span id="page-437-1"></span>**Viewing Asset Availability and Booking Information**

A user can view the availability of assets associated with a specific hospitality product and asset booking information using the Function Line Items Availability and Category Availability views. It is possible to view the availability and booking information for both assets available at your property and also assets that have been booked from properties in your cluster. Scheduler charts in these views are read-only, but users can change the time axis by selecting a different time scale and start date and then clicking Go.

In [Figure 12,](#page-438-0) the highlighted red box represents an asset that is double-booked. By positioning the mouse pointer over the highlighted area, users can view information about the quote and function, and the asset availability start and end times.

| 786                                          | Edit View Navigate Query Tools Help                                                                 |                        |                                   |                      |                      |                                                        |         |            |   |
|----------------------------------------------|----------------------------------------------------------------------------------------------------|------------------------|-----------------------------------|----------------------|----------------------|--------------------------------------------------------|---------|------------|---|
| <b>B 19 3 2 3</b>                            |                                                                                                    |                        |                                   |                      | <b>Queries:</b>      |                                                        | ∣و פי ≂ |            | 画 |
| Functions:25IA-1521J > Function:25IA-1521J > | Home   Opportunities   Quotes   Orders   Event Checks   Function Space Diary   Property   Functions |                        |                                   |                      |                      |                                                        |         |            |   |
|                                              |                                                                                                    |                        |                                   | <b>Function List</b> |                      |                                                        |         |            |   |
|                                              |                                                                                                    |                        |                                   |                      |                      |                                                        |         | ٠۱         | A |
| $\ddot{\phantom{1}}$                         |                                                                                                    |                        |                                   |                      |                      |                                                        |         |            |   |
|                                              | More info Attributes   Notes   Assets   Availability   Category Availability                        |                        |                                   |                      |                      |                                                        |         |            |   |
|                                              |                                                                                                    |                        |                                   |                      |                      |                                                        |         | $1 + 011+$ |   |
| Go<br>Menu v                                 |                                                                                                    |                        |                                   |                      |                      |                                                        |         |            |   |
| Start Date: 2/4/2002                         | 田                                                                                                   | Time Scale: Day/Hour   | $\boxed{\blacksquare}$            |                      |                      |                                                        |         |            |   |
|                                              |                                                                                                    | Monday February + 2008 |                                   |                      |                      |                                                        |         |            |   |
|                                              | 8 AM<br>7.48<br>9 AM                                                                                | 10 AM<br><b>11 AM</b>  | 2 PM<br>12 PM<br>1 PM             | 3 PM<br><b>A PM</b>  | 5 PM<br>6.88<br>7 PM | 9 PM<br>8 PM                                           | 10 PM   |            |   |
| 130258-1915507                               |                                                                                                    | <b>Li La Func 15</b>   |                                   |                      |                      |                                                        |         | ×          |   |
|                                              |                                                                                                    |                        | 0 Func                            |                      |                      |                                                        |         |            |   |
| 130258-1915511                               |                                                                                                    |                        | 0 Func                            |                      |                      |                                                        |         |            |   |
|                                              |                                                                                                    |                        | G Func 1020904                    |                      |                      |                                                        |         |            |   |
|                                              |                                                                                                    |                        | G Func 1020904<br>LG Quote 020904 |                      |                      |                                                        |         |            |   |
|                                              |                                                                                                    |                        |                                   |                      |                      |                                                        |         |            |   |
|                                              |                                                                                                    |                        |                                   |                      |                      |                                                        |         |            |   |
|                                              |                                                                                                    |                        |                                   |                      |                      |                                                        |         |            |   |
|                                              |                                                                                                    |                        |                                   |                      |                      |                                                        |         |            |   |
|                                              |                                                                                                    |                        |                                   |                      |                      |                                                        |         |            |   |
|                                              |                                                                                                    |                        |                                   |                      |                      |                                                        |         |            |   |
|                                              |                                                                                                    |                        |                                   |                      |                      | Onga angalawan dari ali nomongo banadin hanka nasiliki |         |            |   |

<span id="page-438-0"></span>Figure 12. Asset Availability Gantt Chart

If the catering product that the user is trying to reserve is already booked, the user can attempt to negotiate with the user who is holding the asset booking or try to find an alternative asset that meets the criteria.

### **Determining Who Has Reserved an Asset**

Use the Availability Gantt chart to determine who holds the booking for an asset.

This task is a step in ["Process of Booking Hospitality Assets" on page 435.](#page-434-2)

### *To determine who has reserved an asset*

- **1** Navigate to the Functions screen, then the Function List view.
- **2** In the Functions list, query for and select the required function.
- **3** In the Function record, click the link in the function Name field.
- **4** In the Function Line Items list, select the required line item.
- **5** Scroll down and click the Assets view tab.
- <span id="page-438-1"></span>**6** In the Assets list, select the asset, and note the asset number.
- **7** Click the Availability view tab to display a Scheduler chart that shows the available assets for the selected inventory.
- **8** Locate the asset using the asset number that you noted in [Step 6](#page-438-1), and select the day and time period for the reservation.
- **9** Position the mouse cursor over the highlighted area in the asset record.

The asset record shows the existing reservation's Quote Name, starting and ending date and times, and the setup and tear-down time.

**10** Contact the owner of the booked asset, and determine if the asset can be shared.

### **Locating Substitute Assets**

Using the Category Availability Gantt chart, users can locate an unreserved asset that can be substituted for an asset that is already booked.

The Category Availability chart shows the assets that are associated with a particular product and other products that belong to the same subcategory as the selected product. The chart also shows who has booked the assets. This form of display helps users to compare and contrast availability of products within the same category.

The user can position the mouse pointer over the assets on the y-axis and see the product details, description, subcategory, category, and product resource type.

This task is a step in ["Process of Booking Hospitality Assets" on page 435.](#page-434-2)

### *To locate a substitute asset*

- **1** Navigate to the Functions screen, then the Function List view.
- **2** In the Functions list, query for and select the required function.
- **3** In the Function record, click the link in the function Name field.
- **4** Click the Line Items view tab.
- **5** In the Line Items list, select the line item.
- **6** Scroll down and click the Assets view tab.
- <span id="page-439-0"></span>**7** In the Assets list, select the asset, and note the asset identifier.
- **8** Click the Category Availability view tab to display a Scheduler chart that shows similar products according to category and subcategory.
- **9** In the chart, position the mouse pointer over the asset that you noted in [Step 7](#page-439-0) to view details.

# **21 Managing Property-Specific Menus and Packages**

This chapter describes how to manage property-specific menus and packages. It includes the following topics:

- [About Managing Menus and Packages on page 441](#page-440-0)
- [Process of Associating Menus and Packages with Functions on page 442](#page-441-0)
- [Process of Managing Menus and Packages on page 446](#page-445-0)
- [Revenue Estimate Examples for Menus and Packages on page 455](#page-454-0)
- [Menu and Package Types Reference on page 459](#page-458-0)

## <span id="page-440-0"></span>**About Managing Menus and Packages**

A *menu* is a grouping of Food and Beverage (F&B) items that can be sold together but will have an individual price attached to each item. A menu can include *only* F&B items. A menu can be a fixedprice menu that costs the same regardless of items selected, or a variable-price menu that depends on the items selected. A variable-price menu can include alternate choices with different prices; for example, a salmon entree for U.S. \$24.95 or a prime rib entree for U.S. \$29.95. In this case, the price for each person will vary depending on the individual selections.

A *package* is a grouping of items that can include menus, individual F&B items, individual non-F&B items, BEO (Banquet Event Order) items, and other packages. A package is sold as a unit for a set price; individual component items do not have individual prices. A package can have one overall price or a separate price for each person.

Several special types of menus and packages exist in Siebel Hospitality, as follows:

- **Menu Per Person.** This menu type provides for one menu for each person. This type can be a *set menu*, which is a menu with a fixed price for each person, or a *split menu*, which is a menu with a variable price for each person depending on the items selected.
- **Package Per Person.** This package type provides a fixed price for each person where individual item prices are not broken out.
- **Package Each.** This package type provides a fixed price for a quantity of 1 of the package, regardless of the number of people.
- **Package Item Price.** This package type provides a variable price for each person where individual item prices are broken out.

Menus and packages of these types are property-specific; that is, they are associated with a particular property, and are not generally available throughout the Siebel Hospitality system. If your access to Siebel Hospitality includes access to a property, you can see and work with the menus and packages associated with that property. Menus and packages can be associated with multiple properties through a *property cluster*, which is a group of properties that are linked to each other in the Siebel system. If your access to Siebel Hospitality includes access to a property cluster, you can see and work with menus and packages associated with all the properties in that cluster.

These types of menus and packages define how menus and packages are priced. Menu and package types also define the behaviors and calculations of multiple fields in parent menus, parent packages, and their child items. For more information about menus and packages pricing, see ["Types of Menus](#page-109-0)  [and Packages" on page 110](#page-109-0). For more information about menus and packages field behaviors and calculations, see ["Menu and Package Types Reference" on page 459.](#page-458-0)

As a property manager or booking agent, you are responsible for managing property-specific menus and packages. You can add pre-structured menus and packages to functions that are associated with quotes and orders. You can modify menus, packages, menu and package product line items, and menu and package price line items. You can substitute products if the primary selected product runs out. You can create new menus and packages from component products. You can also track sales statistics for menus and packages.

## <span id="page-441-0"></span>**Process of Associating Menus and Packages with Functions**

This topic lists the tasks typically performed by property managers and booking agents to associate property-specific menus and packages with specific functions. Your company might follow a different process according to its business requirements.

To associate property-specific menus and packages with functions, perform the following procedures:

- **1** [Displaying Quote and Order Functions on page 442](#page-441-1)
- **2** [Adding Menu and Package Line Items to a Function on page 443](#page-442-0)
- **3** [Adding Menu and Package Line Items to Event Checks on page 445](#page-444-0)

### <span id="page-441-1"></span>**Displaying Quote and Order Functions**

You add menus and packages to functions as function line items. A function can be associated with a quote or order. You can access functions associated with specific quotes from the Quotes screen. You can access functions associated with specific orders from the Orders screen. For more information about functions associated with quotes, see ["Managing Functions Associated with Quotes"](#page-317-0)  [on page 318.](#page-317-0) For more information about functions associated with orders, see ["Creating Function](#page-599-0)  [Orders" on page 600](#page-599-0).

**NOTE:** You can also add a menu, package, menu item, or event order item to an event check as a line item and associate it with a function. For more information, see ["Adding Menu and Package Line](#page-444-0)  [Items to Event Checks" on page 445.](#page-444-0)

This task is a step in ["Process of Associating Menus and Packages with Functions" on page 442](#page-441-0).

### <span id="page-442-3"></span>*To display quote functions*

- **1** Navigate to the Quotes screen, then the List view.
- **2** Identify a quote that includes the function to which to add a menu or package.
- **3** Drill down on the Name field.
- **4** Click the Functions view tab.

### *To display order functions*

- **1** Navigate to the Orders screen, then the Event Order view.
- **2** Identify an order that includes the function to which to add a menu or package.
- **3** Drill down on the Name field.
- **4** Click the Functions view tab.

## <span id="page-442-0"></span>**Adding Menu and Package Line Items to a Function**

You add a menu, package, menu item, or event order item to a function by associating it with the function as a function line item. You can do this in several ways, as described in [Table 62](#page-442-2) and subsequent procedures in this topic.

### <span id="page-442-2"></span>Table 62. Adding Line Items to a Function

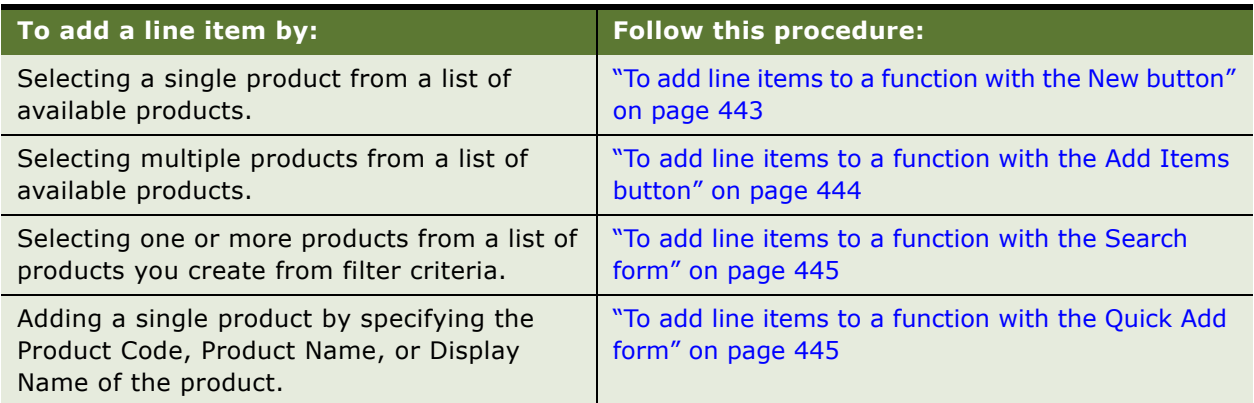

This task is a step in ["Process of Associating Menus and Packages with Functions" on page 442](#page-441-0).

### <span id="page-442-1"></span>*To add line items to a function with the New button*

**1** Display a list of functions associated with quotes or orders.

For more information about functions associated with quotes or orders, see ["Displaying Quote and](#page-441-1)  [Order Functions" on page 442.](#page-441-1)

**2** In the Function list, select the function to which to add a menu or package.

- **3** Click the Line Items subview tab.
- **4** In the Line Items list, click New.
- **5** In the new record, click the multiple select button of the Item field.
- **6** In the Pick Line Item dialog box, do the following:
	- **a** In the Type field, select one of the menu or package types listed in the table that follows and click Go.

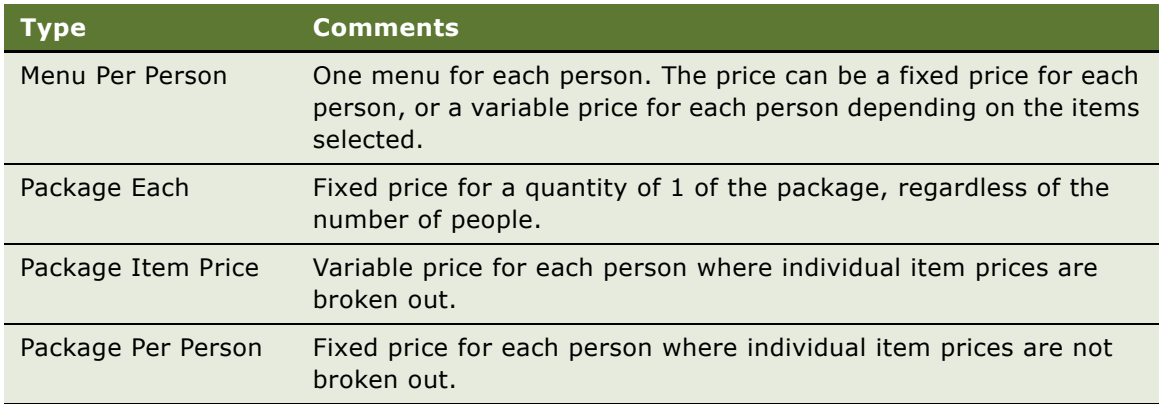

**b** In the resulting list, select a menu or package record to add to the function and click OK.

The menu or package record appears in the Line Items list. If the menu or package has associated child products, it displays a folder icon.

**7** To view the component child items of the menu or package, expand the folder.

### <span id="page-443-0"></span>*To add line items to a function with the Add Items button*

**1** Display a list of functions associated with quotes or orders.

For more information about functions associated with quotes or orders, see ["Displaying Quote and](#page-441-1)  [Order Functions" on page 442.](#page-441-1)

- **2** In the Function list, select the function to which to add line items.
- **3** Click the Line Items subview tab.
- **4** In the line items list, click Add Items.

Siebel Hospitality displays the Pick Products dialog box.

- **5** In the Pick Products dialog box, do the following:
	- **a** Identify and select each product to add as a line item by entering a value in the Order Qty field of the product.
	- **b** Click Add.

The products you selected appear in the list in the lower part of the dialog box.

**c** Click OK.

Siebel Hospitality displays the Function Line Items view with the products you selected added as line items.

### <span id="page-444-1"></span>*To add line items to a function with the Search form*

**1** Display a list of functions associated with quotes or orders.

For more information about functions associated with quotes or orders, see ["Displaying Quote and](#page-441-1)  [Order Functions" on page 442.](#page-441-1)

- **2** In the Function list, select the function to which to add line items.
- **3** Click the Line Items subview tab.
- **4** Scroll down to the bottom of the screen.
- **5** In the Search form, enter criteria for the products to add to the current function as line items and click Search.

The products that match your criteria appear in the Results list below the Search form.

**6** In the Results list, select the products to add as line items and click Add Item.

Siebel Hospitality displays the Line Items list with the products you selected added as line items.

### <span id="page-444-2"></span>*To add line items to a function with the Quick Add form*

**1** Display a list of functions associated with quotes or orders.

For more information about functions associated with quotes or orders, see ["Displaying Quote and](#page-441-1)  [Order Functions" on page 442.](#page-441-1)

- **2** In the Function list, select the function to which to add line items.
- **3** Click the Line Items subview tab.
- **4** Scroll down to the bottom of the screen.
- **5** In the Quick Add form, enter the Product Code, Product Name, or Display Name for the product to add to the current function as a line item.

The products that match your criteria appear in the Results list below the Search form.

**6** Click Add Item.

Siebel Hospitality displays the Line Items list with the product you specified added as a line item.

## <span id="page-444-0"></span>**Adding Menu and Package Line Items to Event Checks**

You can add menus and packages to an event check as line items and associate these line items with specific functions. For more information about line items in event checks, see ["Adding, Changing, and](#page-616-0)  [Recalculating Event Check Line Items" on page 617](#page-616-0).

After you add a menu or package to a line item in an event check, you can:

- Edit the menu or package. For more information, see "Editing Function Menus, Packages, and Line [Items" on page 447.](#page-446-0)
- Add products to the menu or package. For more information, see "Adding Product Line Items to a [Menu or Package" on page 450.](#page-449-0)
- Substitute products in the menu or package. For more information, see "Substituting Products in [a Menu or Package" on page 454](#page-453-0).

However, you cannot create custom menus or packages for event check functions.

This task is a step in ["Process of Associating Menus and Packages with Functions" on page 442](#page-441-0).

#### *To add a menu or package line item to an event check*

- **1** Navigate to the Event Checks screen, Event Checks List view.
- **2** In the Event Checks list, query for and select the required event check.
- **3** Click the link in the Event Check number (#) field, and then click the Functions view tab.
- **4** In the Functions list, select the function for which to add line items.
- **5** Scroll down to the Line Items list, and create a new record:
	- **a** In the Item field, select a menu or package.
	- **b** Complete the other fields, as required.

## <span id="page-445-0"></span>**Process of Managing Menus and Packages**

This topic lists the tasks typically performed by property managers and booking agents when managing property-specific menus and packages for a function. Your company might follow a different process according to its business requirements.

To manage property-specific menus and packages for a function, perform the following procedures:

- [Editing Function Menus, Packages, and Line Items on page 447](#page-446-0)
- [Adding Product Line Items to a Menu or Package on page 450](#page-449-0)
- [Creating a Custom Menu or Package for a Function on page 452](#page-451-0)
- [Automatically Calculating Allocations for Packages on page 453](#page-452-0)
- [Displaying Menu or Package Revenue Estimates on page 453](#page-452-1)
- [Substituting Products in a Menu or Package on page 454](#page-453-0)
- [Looking Up How Many Times a Menu Was Sold on page 454](#page-453-1)

## <span id="page-446-0"></span>**Editing Function Menus, Packages, and Line Items**

You can modify the details of menus, packages, and their child product items that are associated with functions.

This task is a step in ["Process of Associating Menus and Packages with Functions" on page 442](#page-441-0).

### *To edit a function menu or package and line items*

**1** Display a list of functions associated with quotes or orders.

For more information about functions associated with quotes or orders, see ["Displaying Quote and](#page-441-1)  [Order Functions" on page 442.](#page-441-1)

- **2** In the Function list, select the function in which to edit a menu or package.
- **3** Click the Line Items subview tab.
- <span id="page-446-1"></span>**4** In the line items list, select the menu, package, or component product to edit.

<span id="page-447-0"></span>**5** Change the values of the fields as required. Some fields are described in the table that follows.

**NOTE:** The behaviors and calculations of many fields are affected by the menu or package type. For more information about field calculations and behaviors in the various types of menus and packages, see ["Menu and Package Types Reference" on page 459.](#page-458-0)

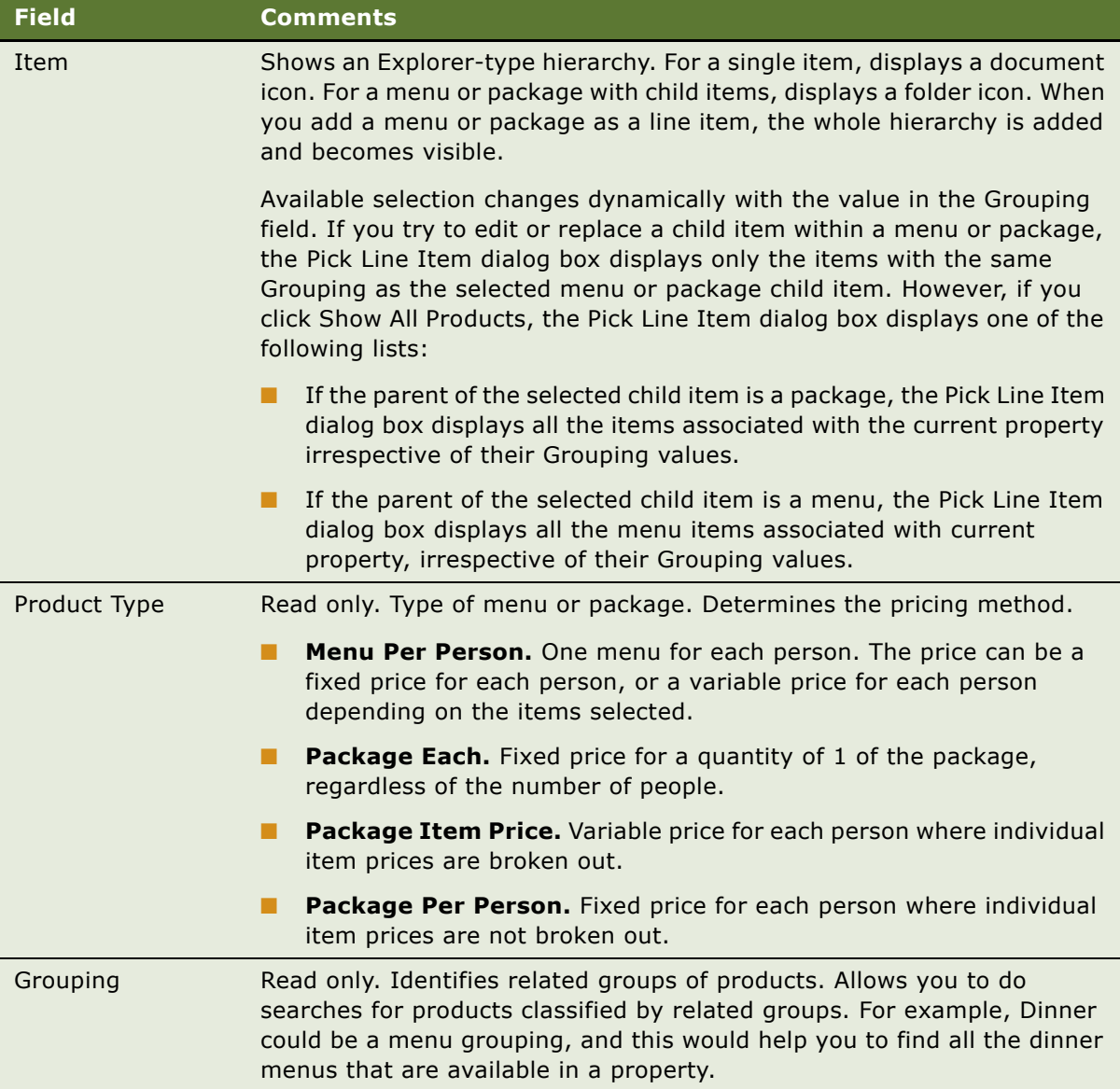

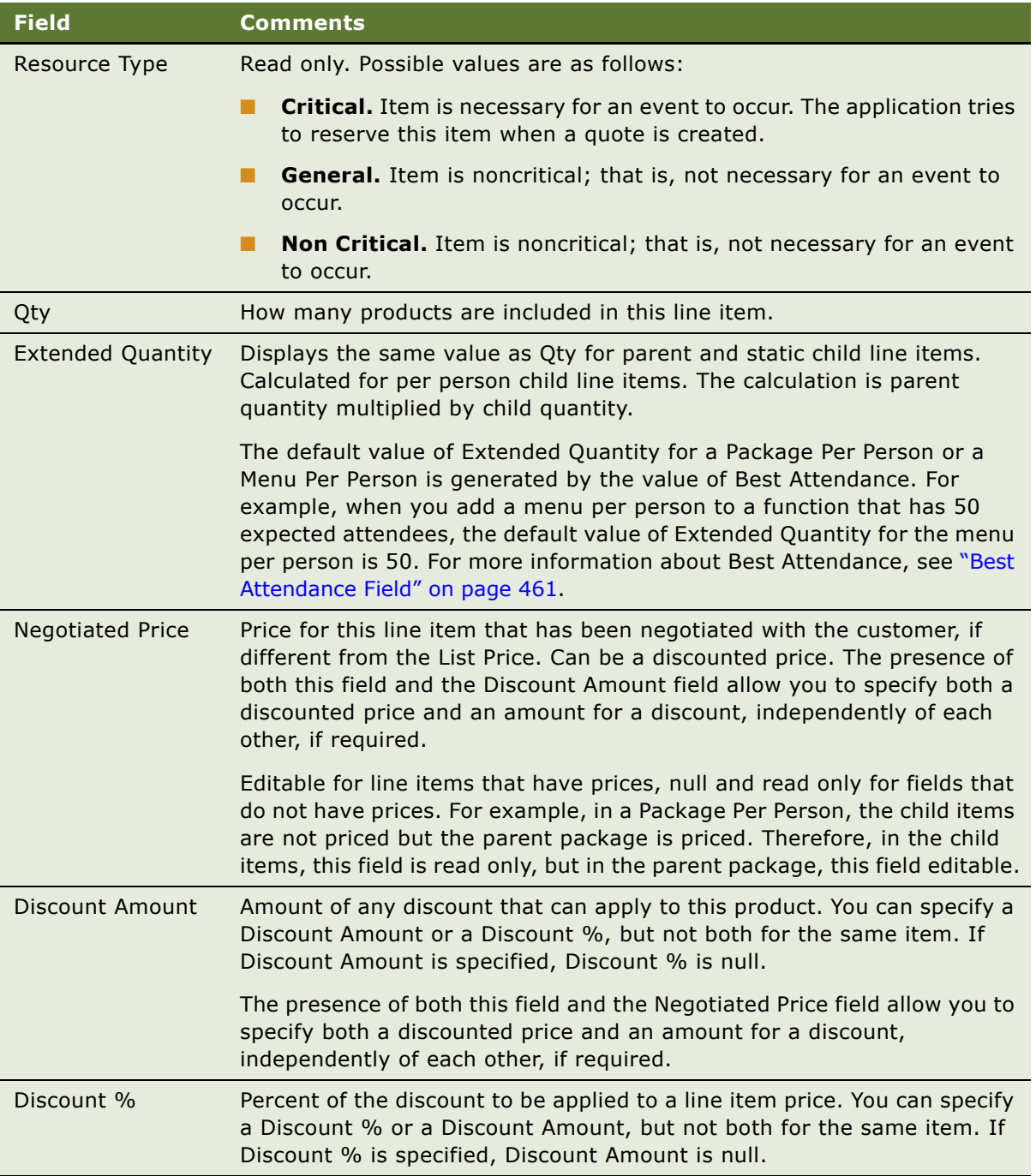

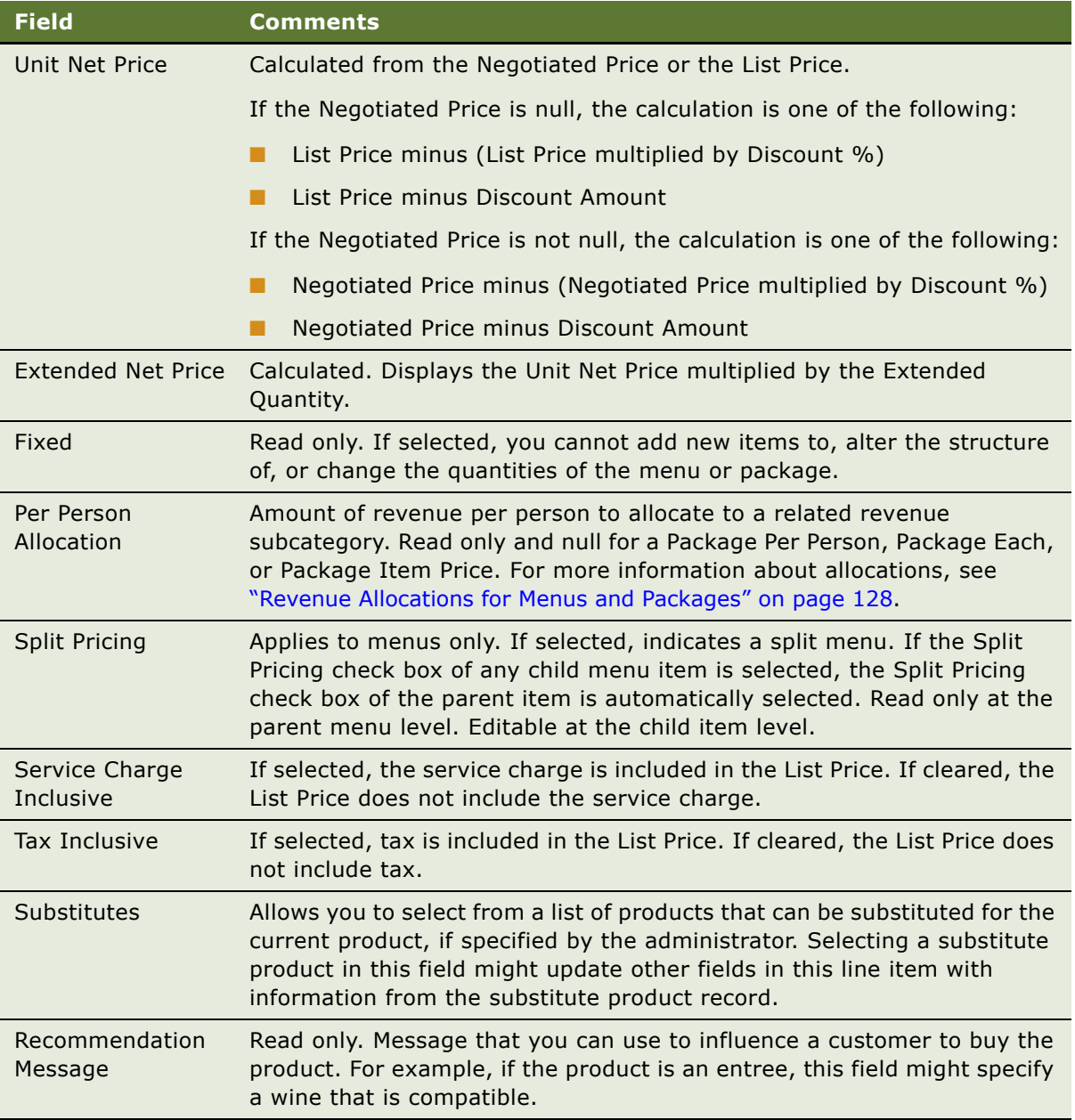

**6** To edit a child item in a menu or package, expand the folder icon in the Item field, and repeat [Step 4](#page-446-1) and [Step 5.](#page-447-0)

## <span id="page-449-0"></span>**Adding Product Line Items to a Menu or Package**

You can add more child product items to a menu or package that is associated with a quote or an order.

This task is a step in ["Process of Associating Menus and Packages with Functions" on page 442](#page-441-0).

### *To add a product line item to a menu or package*

**1** Display a list of functions associated with quotes or orders.

For more information about functions associated with quotes or orders, see ["Displaying Quote and](#page-441-1)  [Order Functions" on page 442.](#page-441-1)

- **2** In the Function list, select the function that contains the menu or package to which to add child items.
- **3** Click the Line Items subview tab.
- **4** In the line items list, identify the parent menu or package to which to add child items.
- **5** In the line items list, select a child item of the parent menu or package to which to add child items.
- **6** Click New.
- **7** In the new record, click the multiple select button of the Item field.

The Pick Line Item dialog box appears.

- **8** In the Pick Line Item dialog box, do one of the following:
	- If the parent record is a package, in the Type field, select one of the product types listed in the table that follows and click Go.

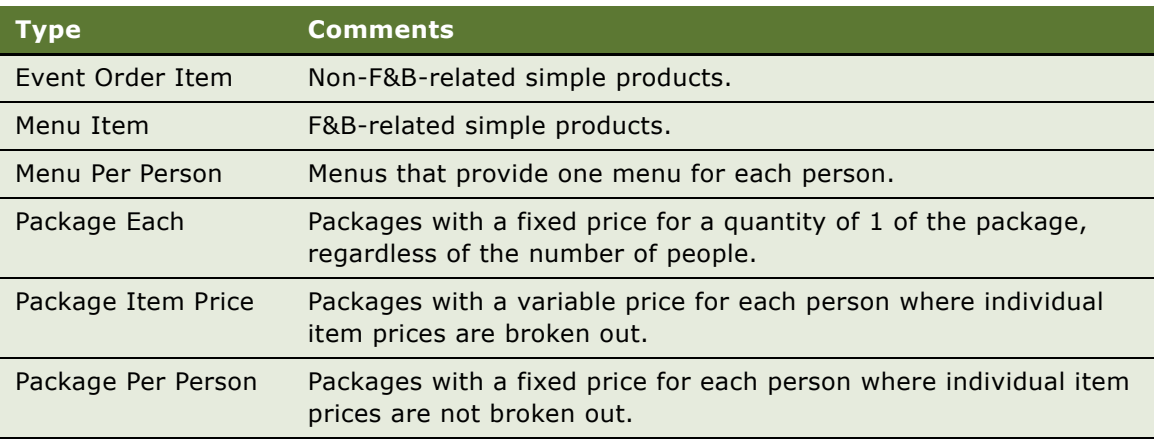

- If the parent record is a menu, in the Type field, select Menu Item and click Go.
- **9** In the resulting list, select the item to add to the selected menu or package and click OK.

Another child item is added to the parent menu or package of the currently selected child item.

For example, suppose a parent package named Decor Package has a Centerpiece child item. When you select Centerpiece and click New, the new item is added as a child item of the Decor Package.

## <span id="page-451-0"></span>**Creating a Custom Menu or Package for a Function**

In addition to adding existing menus and packages as function line items, and modifying them as necessary, you can create entirely new menus and packages in the Function Line Items views. Menus and packages created in this way will not be available to all functions associated with the current property, but only to the specific function in which you create them.

This task is a step in ["Process of Associating Menus and Packages with Functions" on page 442](#page-441-0).

### *To create a custom menu or package for a function*

**1** Display a list of functions associated with quotes or orders.

For more information about functions associated with quotes or orders, see ["Displaying Quote and](#page-441-1)  [Order Functions" on page 442.](#page-441-1)

- **2** In the Function list, select the function in which to create a custom menu or package.
- **3** Click the Line Items subview tab.
- **4** On the Line Items tab, click Menu and choose Create Custom Menu/Package.
- **5** In the Create Custom Menu/Package dialog box, complete the fields. Some fields are listed in the table that follows.

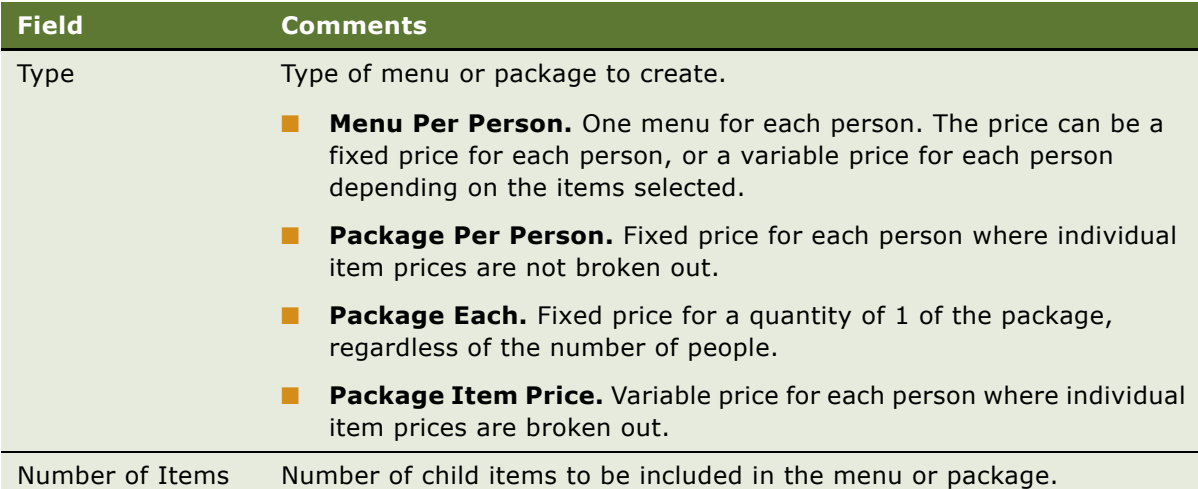

**6** Click OK.

Siebel Hospitality redisplays the Line Items list with the parent menu or package item and its child items that you specified.

**7** In each of the new line items, complete the fields as required.

For descriptions of some fields in the Function Line Items views, see ["Editing Function Menus,](#page-446-0)  [Packages, and Line Items" on page 447.](#page-446-0)

## <span id="page-452-0"></span>**Automatically Calculating Allocations for Packages**

You can have Siebel Hospitality automatically set per person allocations for packages. Siebel Hospitality distributes allocations according to revenue contribution percentages calculated from list prices. You can then manually update these automatically calculated per person allocations at any time. You can also overwrite any existing allocations with the allocations.

The allocations calculation functionality is disabled under the following conditions:

- A parent package record is not selected.
- The selected package is or contains a package of the type Package Item Price.
- The selected package contains a split menu.

For more information about revenue allocations and the calculations that Siebel Hospitality performs, see ["Revenue Allocations for Menus and Packages" on page 128](#page-127-0).

This task is a step in ["Process of Associating Menus and Packages with Functions" on page 442](#page-441-0).

### *To automatically calculate allocations for a package*

**1** Display a list of functions associated with quotes or orders.

For more information, see ["Displaying Quote and Order Functions" on page 442](#page-441-1).

- **2** In the Function list, select the function in which to set automatic allocations for a package.
- **3** Click the Line Items subview tab.
- **4** In the line items list, select the package for which to set automatic allocations.
- **5** Click Menu and choose Set System Allocation.

Siebel Hospitality calculates the allocations and updates the appropriate fields in the line item. A per person allocation is calculated for each child item from the unit net price of the parent item. The formula is as follows:

(total of the child item unit net prices) divided by (unit net price of the child item) multiplied by parent package unit net price

**6** Click Menu and choose Validate Allocation.

Siebel Hospitality verifies that the cumulative sum of per person allocations equals the ultimate parent package's unit net price.

## <span id="page-452-1"></span>**Displaying Menu or Package Revenue Estimates**

Siebel Hospitality can display an estimate of how much revenue a menu or package associated with a function will yield, and how much revenue each child item will contribute. For more information about displaying revenue estimates, see ["Reviewing Revenue Estimates for Quote Functions" on](#page-346-0)  [page 347](#page-346-0).

Siebel Hospitality performs revenue calculations as follows:

- **Simple products.** The revenue estimate is based on the extended net price.
- **Menus without split items.** The revenue estimate is based on the extended net price.
- **B** Split menus. The revenue is calculated only for the split menu items, according to their respective extended net prices.
- **Packages.** The revenue is calculated for the child package items from the per person allocation multiplied by the extended quantity of the root (ultimate parent) package.

For examples of revenue estimate calculations, see ["Revenue Estimate Examples for Menus and](#page-454-0)  [Packages" on page 455](#page-454-0).

This task is a step in ["Process of Associating Menus and Packages with Functions" on page 442](#page-441-0).

## <span id="page-453-0"></span>**Substituting Products in a Menu or Package**

You can view and select all products that are available as substitutes for the child items in a menu or package.

This task is a step in ["Process of Associating Menus and Packages with Functions" on page 442](#page-441-0).

### *To substitute a product in a menu or package*

- **1** Navigate to the Functions screen, then the Function List view.
- **2** In the Function list, select the function with the menu or package whose products you want to substitute.
- **3** Click the Line Items view tab.
- **4** In the line items list, select the child product of the menu or package for which to substitute another product.
- **5** Click the Substitute Products subview tab.

If substitute products are available for this product, Siebel Hospitality displays them in the Substitute Products list.

**6** Select an item to substitute for the selected Line Items list item and click Substitute.

The record you selected in the Substitutes list replaces the current function line item.

**NOTE:** If the Fixed check box of the current package or menu is selected, or if no substitutes are available for the selected item, the Substitute button is disabled.

## <span id="page-453-1"></span>**Looking Up How Many Times a Menu Was Sold**

You can look up how many times a menu has been sold to your customers. For example, you might want to know how many times Spring Wedding menu has been sold at your property. Depending on the findings, you might delete or modify the Spring Wedding menu.

This task is a step in ["Process of Associating Menus and Packages with Functions" on page 442](#page-441-0).

### *To look up how many times a menu was sold*

**1** Display a list of functions associated with quotes.

For more information, see ["To display quote functions" on page 443](#page-442-3).

- **2** In the Function list, select the function associated with the menu whose sales numbers you want to look up.
- **3** Click the Line Items subview tab.
- **4** In the line items list, select the menu for which you want to look up how many times it has been sold.
- **5** Click Menu Match.

Siebel Hospitality displays the Category Line Items list, which is filtered by the field value criteria listed in the table that follows.

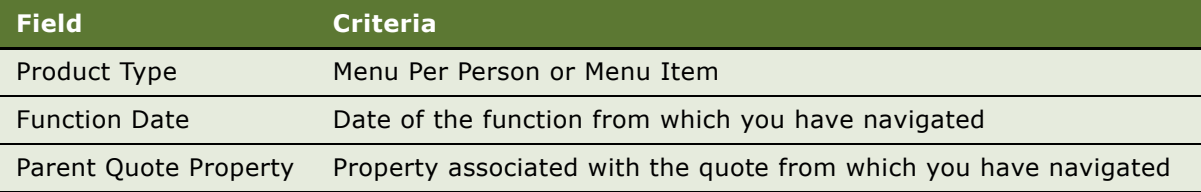

The Category Line Items list displays all the menus and menu items that have been sold on that day, and their quantities. For example, if the day of the current function is 1/1/10, the list shows all the menus and menu items for all the functions that occur on 1/1/10.

## <span id="page-454-0"></span>**Revenue Estimate Examples for Menus and Packages**

The examples in this topic illustrate several system-calculated revenue estimates, as follows:

- [Example Package Per Person or Package Each Revenue Estimate on page 456](#page-455-0)
- [Example Package Item Price Revenue Estimate on page 457](#page-456-0)
- [Example Menu Per Person Set Price Revenue Estimate on page 458](#page-457-0)
- [Example Menu Per Person Split Price Revenue Estimate on page 459](#page-458-1)

### <span id="page-455-0"></span>**Example Package Per Person or Package Each Revenue Estimate**

In this example, the ultimate parent package is a Package Per Person or a Package Each. This ultimate parent package has a unit net price of \$75. You must manually set the per person allocations of the child items to equal \$75. The quantity of each child item is irrelevant to the revenue estimating process. The line item details of this example are displayed in [Table 63](#page-455-1).

| Level 1   | Level 2                          | Level 3                          | Unit Net<br>Price         | <b>Ext Net</b><br>Price          | Qty            | <b>Extended</b><br>Qty | Per Person<br>Allocation | Revenue<br>Category              | Revenue<br><b>Estimate</b>       |
|-----------|----------------------------------|----------------------------------|---------------------------|----------------------------------|----------------|------------------------|--------------------------|----------------------------------|----------------------------------|
| Package 1 | <b>Not</b><br>$app1i -$<br>cable | <b>Not</b><br>$app1i -$<br>cable | 75.00                     | 375.00                           | $\mathbf{1}$   | 5                      | <b>Not</b><br>applicable | <b>Not</b><br>$app1i -$<br>cable | <b>Not</b><br>$app1i -$<br>cable |
|           | Event<br><b>order</b><br>Item 1  | <b>Not</b><br>$app1i -$<br>cable | Not<br>$app1i -$<br>cable | <b>Not</b><br>$app1i -$<br>cable | 10             | 10                     | 20.00                    | $Audio-$<br>visual               | 100.00                           |
|           | Event<br><b>order</b><br>Item 2  | <b>Not</b><br>appli-<br>cable    | Not<br>$app1i -$<br>cable | <b>Not</b><br>$app1i -$<br>cable | $\mathbf{1}$   | $\mathbf{1}$           | 10.00                    | $Audio-$<br>visual               | 50.00                            |
|           | Event<br><b>order</b><br>Item 3  | <b>Not</b><br>$app1i -$<br>cable | Not<br>$app1i -$<br>cable | <b>Not</b><br>$app1i -$<br>cable | $\mathbf{1}$   | $\mathbf{1}$           | 30.00                    | Rental                           | 150.00                           |
|           | Package 2                        | <b>Not</b><br>$app1i -$<br>cable | Not<br>$app1i -$<br>cable | <b>Not</b><br>$app1i -$<br>cable | $\overline{2}$ | $\overline{2}$         | <b>Not</b><br>applicable | Not<br>$app1i -$<br>cable        | <b>Not</b><br>$app1i -$<br>cable |
|           |                                  | Event<br><b>order</b><br>Item 4  | Not<br>$app1i -$<br>cable | <b>Not</b><br>$app1i -$<br>cable | $\overline{2}$ | $\overline{4}$         | 5.00                     | Food                             | 25.00                            |
|           |                                  | Event<br><b>order</b><br>Item 5  | Not<br>$app1i -$<br>cable | <b>Not</b><br>$app1i -$<br>cable | $\mathbf{1}$   | $\overline{2}$         | 10.00                    | $Audio-$<br>visual               | 50.00                            |

<span id="page-455-1"></span>Table 63. Package Per Person or Package Each Example Details

The revenue estimates for the various revenue categories are listed in [Table 64.](#page-455-2)

<span id="page-455-2"></span>Table 64. Package Per Person or Package Each Example Revenue Estimates

| <b>Revenue Categories</b> | Revenue Estimate |
|---------------------------|------------------|
| Audiovisual               | 200,00           |
| Rental                    | 150.00           |
| Food                      | 25.00            |

### <span id="page-456-0"></span>**Example Package Item Price Revenue Estimate**

In this example, the ultimate parent package is a package item price. Siebel Hospitality does pricing and revenue estimating on each child item individually and ignores the parent package item price. The line item details of this example are displayed in [Table 65.](#page-456-2)

| Level 1                 | Level 2                   | Level 3                          | Unit Net<br>Price                | <b>Ext Net</b><br>Price          | Qty            | <b>Extended</b><br>Qty | Per Person<br>Allocation | Revenue<br>Category              | Revenue<br><b>Estimate</b>       |
|-------------------------|---------------------------|----------------------------------|----------------------------------|----------------------------------|----------------|------------------------|--------------------------|----------------------------------|----------------------------------|
| Package<br>$\mathbf{1}$ | Not<br>$app1i -$<br>cable | <b>Not</b><br>$app1i -$<br>cable | <b>Not</b><br>appli-<br>cable    | Not<br>$app1i -$<br>cable        | $\mathbf{1}$   | $\mathbf{1}$           | Not<br>applicable        | <b>Not</b><br>$app1i -$<br>cable | Not<br>$app1i -$<br>cable        |
|                         | Event<br>Order<br>Item 1  | <b>Not</b><br>$app1i -$<br>cable | 5.00                             | 50.00                            | 10             | 10                     | Not<br>applicable        | Audio-<br>visual                 | 50.00                            |
|                         | Menu                      | <b>Not</b><br>$app1i -$<br>cable | 5.00                             | 100.00                           | 20             | 20                     | <b>Not</b><br>applicable | Food                             | 100.00                           |
|                         |                           | Menu<br>Item 1                   | <b>Not</b><br>$app1i -$<br>cable | Not<br>$app1i -$<br>cable        | $\mathbf{1}$   | 20                     | Not<br>applicable        | Not<br>$app1i -$<br>cable        | <b>Not</b><br>$app1i -$<br>cable |
|                         |                           | Menu<br>Item 2                   | Not<br>appli-<br>cable           | Not<br>appli-<br>cable           | $\mathbf{1}$   | 20                     | Not<br>applicable        | <b>Not</b><br>$app1i -$<br>cable | <b>Not</b><br>$app1i -$<br>cable |
|                         | Package<br>$\overline{2}$ |                                  | 50.00                            | 100.00                           | $\overline{2}$ | $\overline{2}$         | Not<br>applicable        | Not<br>$app1i -$<br>cable        | <b>Not</b><br>$app1i -$<br>cable |
|                         |                           | Event<br>Order<br>Item 2         | <b>Not</b><br>$app1i -$<br>cable | <b>Not</b><br>$app1i -$<br>cable | $\overline{2}$ | $\overline{4}$         | 40.00                    | Food                             | 80.00                            |
|                         |                           | Event<br><b>order</b><br>Item 1  | <b>Not</b><br>$app1i -$<br>cable | Not<br>$app1i -$<br>cable        | $\mathbf{1}$   | $\overline{2}$         | 10.00                    | Food                             | 20.00                            |

<span id="page-456-2"></span>Table 65. Package Item Price Example Details

The revenue estimates for the various revenue categories are listed in [Table 66.](#page-456-1)

<span id="page-456-1"></span>Table 66. Package Item Price Example Revenue Estimates

| <b>Revenue Categories</b> | <b>Revenue Estimates</b> |
|---------------------------|--------------------------|
| Audiovisual               | 50.00                    |
| Rental                    |                          |
| Food                      | 200,00                   |

### <span id="page-457-0"></span>**Example Menu Per Person Set Price Revenue Estimate**

In this example, the parent package is a set price menu. The menu has a price and a revenue category. There are no per person allocations. The revenue estimate equals the extended net price of the menu. The line item details of this example are displayed in [Table 67.](#page-457-1)

**NOTE:** If the menu is a child item of a Package Each or a Package per Person, it might have a per person allocation. In this case, the revenue estimate is based on the per person allocation.

| Level 1  | Level <sub>2</sub>       | <b>Extended</b><br>Net Price | Qty          | <b>Extended</b><br>Qty | Per Person<br><b>Allocation</b> | Revenue<br>Category      | Revenue<br>Estimate      |
|----------|--------------------------|------------------------------|--------------|------------------------|---------------------------------|--------------------------|--------------------------|
| Set Menu | <b>Not</b><br>applicable | 100.00                       | $\mathbf{1}$ | 20                     | Not applicable                  | Food                     | 100,00                   |
|          | Menu Item 1              | <b>Not</b><br>applicable     |              | 20                     | Not applicable                  | <b>Not</b><br>applicable | <b>Not</b><br>applicable |
|          | Menu Item 2              | Not<br>applicable            |              | 20                     | Not applicable                  | <b>Not</b><br>applicable | <b>Not</b><br>applicable |

<span id="page-457-1"></span>Table 67. Set Price Menu Example Details

The revenue estimates for the various revenue categories are listed in [Table 68.](#page-457-2)

<span id="page-457-2"></span>Table 68. Set Price Menu Example Revenue Estimates

| Revenue Categories | Revenue Estimates |
|--------------------|-------------------|
| Audiovisual        |                   |
| Rental             |                   |
| Food               | 100.00            |

### <span id="page-458-1"></span>**Example Menu Per Person Split Price Revenue Estimate**

In this example, the parent package is a split price menu. The price of the menu depends on the selections the customer makes. Here the customer can either choose Menu Item 1 or Menu Item 2. Each item has a price and a revenue category. The revenue estimate is equal to the extended net price of the split items. The line item details of this example are displayed in [Table 69](#page-458-2).

| Level 1       | Level 2                          | Split                            | Split<br>Price                   | <b>Extended</b><br>Price        | Qty          | <b>Extended</b><br>Qty | Per Person<br><b>Allocation</b> | Revenue<br><b>Category</b>      | Revenue<br><b>Estimate</b>       |
|---------------|----------------------------------|----------------------------------|----------------------------------|---------------------------------|--------------|------------------------|---------------------------------|---------------------------------|----------------------------------|
| Split<br>Menu | <b>Not</b><br>$app1i -$<br>cable | <b>Not</b><br>$app1i -$<br>cable | <b>Not</b><br>$app1i -$<br>cable | <b>Not</b><br>$app1i-$<br>cable | $\mathbf{1}$ | $\mathbf{1}$           | Not<br>applicable               | <b>Not</b><br>$app1i-$<br>cable | <b>Not</b><br>$app1i -$<br>cable |
|               | Menu<br>Item 1                   | Yes                              | 50.00                            | 1000.00                         | 20           | 20                     | Not<br>applicable               | Food                            | 1000.00                          |
|               | Menu<br>Item 2                   | Yes                              | 40.00                            | 1200.00                         | 30           | 30                     | Not<br>applicable               | Food                            | 1200.00                          |

<span id="page-458-2"></span>Table 69. Split Price Menu Example Details

The revenue estimates for the various revenue categories are listed in [Table 70.](#page-458-3)

| <b>Revenue Categories</b> | Revenue Estimates |
|---------------------------|-------------------|
| Audiovisual               |                   |
| Rental                    |                   |
| Food                      | 2200.00           |

<span id="page-458-3"></span>Table 70. Split Price Menu Example Revenue Estimates

## <span id="page-458-0"></span>**Menu and Package Types Reference**

The following topics provide examples and details of the various types of property-specific menus and packages, as follows:

- [Package Per Person Reference on page 460](#page-459-0)
- [Package Item Price Reference on page 463](#page-462-0)
- [Package Each Reference on page 466](#page-465-0)
- [Menu Per Person, Set Price Reference on page 468](#page-467-0)
- [Menu Per Person, Split Price Reference on page 471](#page-470-0)

## <span id="page-459-0"></span>**Package Per Person Reference**

A Package Per Person provides a method of mixing different types of items, such as a Package Each and a Per Person, into one package. In this way, a Package Per Person can show a realistic representation of child menus or packages broken into a per person basis, while taking into account static price items.

### **Example of a Package Per Person**

In a Package Per Person, the Unit Net Price, Extended Price, Negotiated Price, Discount %, and Net Discount values apply only to the parent package. For child items, these values are not displayed and the fields are read only.

[Table 71](#page-459-1) shows an example of a package per person with an expected quantity of 50. In the table, Extended Quantity is the calculated rollup.

| $Par-$<br>ent | Child                              | Quan-<br>tity  | Exten-<br>ded<br>Quan-<br>tity | List<br>Price | <b>UOM</b>    | Unit<br><b>Net</b><br><b>Price</b> | Exten-<br>ded<br>Price           | Nego-<br>tiated<br>Price        | $Dis-$<br>count<br>$\boldsymbol{\%}$ | <b>Net</b><br>$Dis-$<br>count,   | Per<br><b>Person</b><br>$A11o-$<br>cation |
|---------------|------------------------------------|----------------|--------------------------------|---------------|---------------|------------------------------------|----------------------------------|---------------------------------|--------------------------------------|----------------------------------|-------------------------------------------|
| Pack-<br>age  | <b>Not</b><br>appli-<br>cable      | 50             | 50                             | 60.00         | Per<br>Person | 60.00                              | 3000.0<br>$\mathbf 0$            | $\mathbf{0}$                    | $\mathbf{0}$                         | $\mathbf{0}$                     | <b>Not</b><br>$app1i -$<br>cable          |
|               | Menu                               | $\mathbf{1}$   | 50                             | 50.00         | Per<br>Person | Not<br>$app1i-$<br>cable           | Not<br>$app1i -$<br>cable        | Not<br>$app1i-$<br>cable        | Not<br>$app1i -$<br>cable            | Not<br>$app1i -$<br>cable        | 30.00                                     |
|               | $Audio-$<br>visual                 | $\mathbf{1}$   | $\mathbf{1}$                   | 400.00        | Each          | <b>Not</b><br>$app1i -$<br>cable   | Not<br>$app1i -$<br>cable        | <b>Not</b><br>$app1i-$<br>cable | Not<br>$app1i -$<br>cable            | <b>Not</b><br>$app1i -$<br>cable | 15.00                                     |
|               | <b>ICe</b><br>$Scu$ ] $p-$<br>ture | $\overline{2}$ | $\overline{2}$                 | 100,00        | Each          | Not<br>$app1i-$<br>cable           | <b>Not</b><br>$app1i -$<br>cable | Not<br>$app1i-$<br>cable        | Not<br>$app1i -$<br>cable            | Not<br>$app1i -$<br>cable        | 15.00                                     |

<span id="page-459-1"></span>Table 71. Example of Package Per Person

### **Package Per Person Field Behaviors**

This topic describes the behaviors and internal calculations that Siebel Hospitality performs for selected fields in a Package Per Person and its child items. These behaviors are typical of the Package Per Person package type.

#### **Quantity Field**

For the parent package, set to the # Guaranteed or Expected, in that order, when either of these fields is changed. If Guaranteed is null, Expected is used. For child items, the default value is set up by the administrator.

### **Extended Quantity Field**

For the parent package and static child items, displays the same value as Quantity. For each child line item that is a per person item (that is, where UoM is equal to Person), Extended Quantity is calculated as parent Quantity multiplied by child item Quantity, where parent Quantity is equal to Best Attendance. For the parent package and static child line items, this calculation is not done and the Extended Quantity is the same as Quantity.

The Quantity of the parent item and of the child items can also be manually modified. If the parent is a package per person, the parent Quantity behaves as if the UoM is equal to Per Person even if this is not explicitly specified on the parent record.

Using example values from [Table 71 on page 460](#page-459-1), the Extended Quantity is calculated as shown in [Table 72.](#page-460-1)

| <b>Parent</b> | <b>Child</b>   | <b>UOM</b> | Quantity | <b>Calculation</b> | <b>Extended</b><br>Quantity |
|---------------|----------------|------------|----------|--------------------|-----------------------------|
| Package       | Not applicable | Per Person | 50       | 50                 | 50                          |
|               | Menu           | Per Person |          | 1 multiplied by 50 | 50                          |
|               | Audiovisual    | Each       |          | 1 multiplied by 1  |                             |
|               | Ice Sculpture  | Each       |          | 2 multiplied by 1  |                             |

<span id="page-460-1"></span>Table 72. Extended Quantity Calculations Example

### <span id="page-460-0"></span>**Best Attendance Field**

If Actual is not null, Best Attendance is equal to Actual. If Actual is null and Guaranteed is not null, Best Attendance is equal to Guaranteed. If Actual and Guaranteed are both null and Projected is not null, Best Attendance is equal to Projected. If Actual, Guaranteed, and Projected are all null, Best Attendance is equal to Expected.

### **Unit Net Price Field**

Unit Net Price is calculated as follows:

If Negotiated Price is null, the calculation is one of the following:

- List Price minus (List Price multiplied by Discount %)
- List Price minus Discount Amount

If Negotiated Price is not null, the calculation is one of the following:

- Negotiated Price minus (Negotiated Price multiplied by Discount %)
- Negotiated Price minus Discount Amount

### **Extended Net Price Field**

Extended Net Price is calculated as Extended Quantity multiplied by Unit Net Price for both the parent package and the child line items.

Using example values from [Table 71 on page 460](#page-459-1), the Extended Price is calculated as shown in [Table 73.](#page-461-0)

| <b>Parent</b> | <b>Child</b>   | <b>Extended</b><br>Quantity | <b>Unit Net</b><br><b>Price</b> | <b>Calculation</b>  | <b>Extended</b><br><b>Price</b> |
|---------------|----------------|-----------------------------|---------------------------------|---------------------|---------------------------------|
| Package       | Not applicable | 50                          | 60.00                           | 50 multiplied by 60 | \$3000.00                       |
|               | Menu           | 50                          | 50.00                           | 50 multiplied by 50 | \$2500.00                       |
|               | Audiovisual    |                             | 400.00                          | 1 multiplied by 400 | \$400.00                        |
|               | Ice Sculpture  |                             | 100.00                          | 2 multiplied by 200 | \$200.00                        |

<span id="page-461-0"></span>Table 73. Extended Price Calculations Example

#### **Discount % Field**

Percent of the discount to be applied to a line item price. You can specify a Discount % or a Discount Amount, but not both for the same item. If Discount % is specified, Discount Amount is null.

#### **Discount Amount Field**

Amount of the discount to be applied to a line item price. You can specify a Discount % or a Discount Amount, but not both for the same item. If Discount Amount is specified, Discount % is null.

#### **Non Discounted Extended Price Field**

If Negotiated Price is null, the value is calculated as List Price multiplied by Extended Qty. If Negotiated Price is not null, the value is calculated as Negotiated Price multiplied by Extended Qty.

#### **Net Discount Field**

The value is calculated as Non Discounted Extended Price minus Extended Net Price.

#### **Per Person Allocation Field**

For the parent package, this field is read-only and null, because allocations are normally calculated for the child records. For a per person child item, holds the allocated value of the revenue from that item. For child items, the default value is the allocations value defined by the administrator. For the package, the value equals the Net Price. Users can update the Per Person Allocation fields of the child items.

**CAUTION:** When a discount is applied to a package, the List Price will not equal the Net Price, so these numbers must be manually adjusted to make sure the child item allocations add up to the Allocated value for the package.

#### **Function Total Field**

The Function Total field is located in the function record, and shows total value of the function. The value in this field includes the extended net prices of the parent package and does not include the extended net prices of the child package items.

## <span id="page-462-0"></span>**Package Item Price Reference**

In a Package Item Price, pricing occurs on a unit basis. The Total Header Price is not displayed on the Event Order Report or in the Siebel Hospitality UI. The child line item prices are displayed on the BEO Report. Discounts are applied to individual child line items, and their net results will be displayed through the Unit Net Price.

### **Example of a Package Item Price**

A typical example of an item price package is a Cash Bar. As shown in [Table 74,](#page-462-1) the Unit Net Price, Extended Price, Discount %, Net Discount, and Per Person Allocation fields are Null and read-only for the parent package. These fields apply only to the child line items.

| Parent       | Child                     | Quanti-<br>ty | Exten-<br>ded<br>Quanti-<br>ty | List<br>Price             | <b>UOM</b> | Unit<br><b>Net</b><br>Price | Exten-<br>ded<br>Price   | $Dis-$<br>count %         | <b>Net</b><br>Dis-<br>count | <b>Per</b><br><b>Person</b><br>Alloca-<br>tion |
|--------------|---------------------------|---------------|--------------------------------|---------------------------|------------|-----------------------------|--------------------------|---------------------------|-----------------------------|------------------------------------------------|
| Pack-<br>age | Not<br>$app1i -$<br>cable | $\mathbf{1}$  | $\mathbf{1}$                   | Not<br>$app1i -$<br>cable | Each       | Not<br>$app1i -$<br>cable   | Not<br>$app1i-$<br>cable | Not<br>$app1i -$<br>cable | Not<br>$app1i -$<br>cable   | Not<br>$app1i -$<br>cable                      |
|              | Beer                      | $\mathbf{1}$  | $\mathbf{1}$                   | 5                         | Each       | 5.00                        | 5.00                     | 0%                        | $\mathbf{0}$                | <b>Not</b><br>appli-<br>cable                  |
|              | Wine                      | $\mathbf{1}$  | $\mathbf{1}$                   | 10                        | Each       | 10.00                       | 5.00                     | 50%                       | 5.00                        | Not<br>$app1i -$<br>cable                      |
|              | $Cor-$<br>dials           | $\mathbf{1}$  | $\mathbf{1}$                   | 3                         | Each       | 3.00                        | 3.00                     | 0%                        | $\mathbf 0$                 | Not<br>$app1i-$<br>cable                       |

<span id="page-462-1"></span>Table 74. Example of Package Item Price

### **Package Item Price Field Behaviors**

This topic describes the behaviors and the internal calculations that Siebel Hospitality performs for selected fields in a Package Item Price and its child items. These behaviors are typical of the Package Item Price package type.

### **Extended Quantity Field**

Because only static child line items exist in a Package Item Price package, the Extended Quantity for the parent package equals the Quantity. The Extended Quantity for a child line item is calculated as Parent Quantity multiplied by Child Quantity.

Using values from [Table 74 on page 463](#page-462-1), the Extended Quantities are calculated as shown in [Table 75.](#page-463-0)

| <b>Parent</b> | <b>Child</b>   | Quantity | <b>Extended</b><br>Quantity |
|---------------|----------------|----------|-----------------------------|
| Cash Bar      | Not applicable |          |                             |
|               | <b>Beer</b>    |          |                             |
|               | Wine           |          |                             |
|               | Cordials       |          |                             |

<span id="page-463-0"></span>Table 75. Extended Quantity Calculations Example 1

If the parent package quantity is 4, the Extended Quantities are calculated as shown in [Table 76](#page-463-1).

<span id="page-463-1"></span>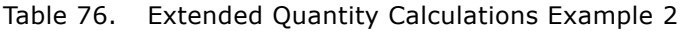

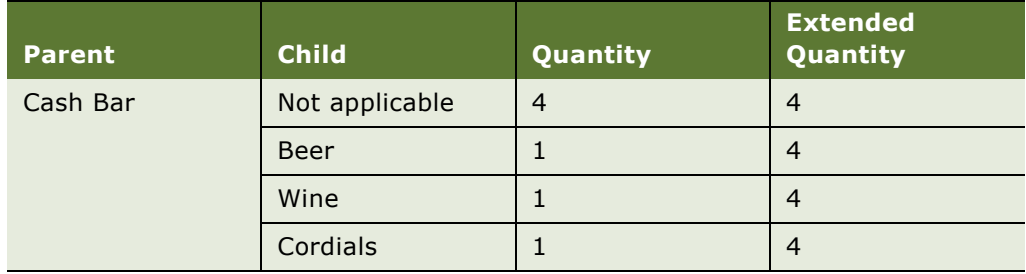

For a child item that is a complex product with UoM is equal to Per Person under the Package Item Price and # of Attendees is equal to 30, the Extended Quantities are calculated as shown in [Table 77.](#page-463-2)

<span id="page-463-2"></span>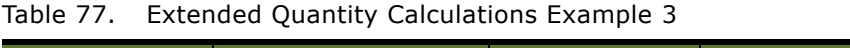

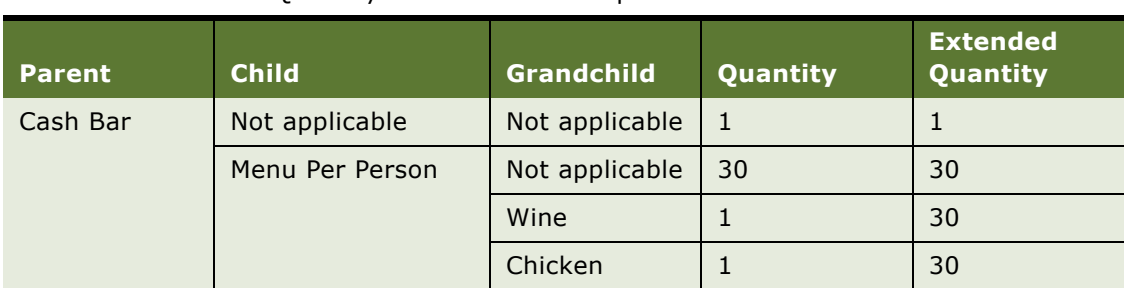

### **Unit Net Price Field**

For Package Item Price packages, the Unit Net Price calculation occurs only at the child item level. The Unit Net Price for a child line item is calculated as Parent Quantity multiplied by Child List Price. Using values from [Table 74 on page 463](#page-462-1), the Unit Net Prices are calculated as shown in [Table 78.](#page-464-0)

| <b>Parent</b> | <b>Child</b>   | <b>List Price</b> | Quantity | <b>Calculation</b> | <b>Unit Net Price</b> |
|---------------|----------------|-------------------|----------|--------------------|-----------------------|
| Cash Bar      | Not applicable | Not applicable    |          | Not applicable     | \$18.00               |
|               | <b>Beer</b>    | \$5.00            |          | 5 multiplied by 1  | \$5.00                |
|               | Wine           | \$10.00           |          | 10 multiplied by 1 | \$10.00               |
|               | Cordials       | \$3.00            |          | 3 multiplied by 1  | \$3.00                |

<span id="page-464-0"></span>Table 78. Unit Net Price Calculations Example

### **Extended Net Price Field**

For Package Item Price packages, the Extended Net Price calculation occurs only on the child level. The Extended Net Price for a child line item is calculated as Child Extended Quantity multiplied by Child Unit Net Price.

Using values from [Table 74 on page 463](#page-462-1), the Unit Net Prices are calculated as shown in [Table 79.](#page-464-1)

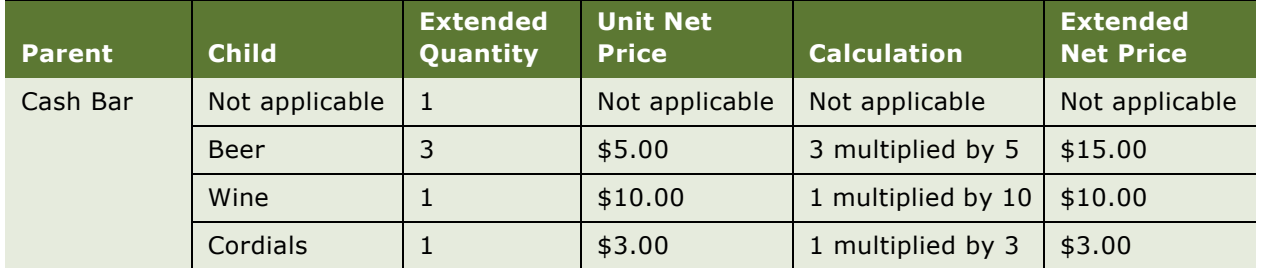

### <span id="page-464-1"></span>Table 79. Extended Net Price Calculations Example

### **Per Person Allocation Field**

For Package Item Price packages, the Per Person Allocation calculation occurs only on the child level. A Per Person Allocation field of a child line item might or might not have a value, depending on the Product Type of the child line item.

For example, if the child item is a Menu, the Per Person Allocation field is not used. If, however, the child item is a Package Per Person, then the Per Person Allocation field of the child item follows the Package Per Person rules. That is, the total Per Person Allocation sums up to the Net Price of the Package Per Person.

### **Function Total Field**

The Function Total field is located in the function record. This field shows the total value of the function. The Function Total field value includes the Extended Net Prices of the child items, but not the Extended Net Price of the parent package, which is null.

### <span id="page-465-0"></span>**Package Each Reference**

Package Each is the reverse of Package Item Price and similar to the Package Per Person. The Total Header Price is required, while the child line item prices do not roll up to the parent price. However, unlike the Package Per Person, all child line items of a Package Each must be of UoM is equal to Each.

### **Example of a Package Each**

In a Package Each, the Unit Net Price, Extended Price, Negotiated Price, Discount %, and Net Discount values apply only to the parent package. For child items, these values are not displayed and the fields are read only.

[Table 80](#page-465-1) shows an example of a package each with an expected quantity of 10.

| $Par-$<br>ent | <b>Child</b>                     | Quan-<br>tity | Exten-<br>ded<br>Quan-<br>tity | List<br>Price | <b>UOM</b> | Nego-<br>tiated<br>Price        | Dis-<br>count<br>%               | Unit<br><b>Net</b><br>Price     | Exten-<br>ded<br><b>Net</b><br>Price | <b>Net</b><br>$Dis-$<br>count    | <b>Per</b><br>Person<br>$A11o-$<br>cation |
|---------------|----------------------------------|---------------|--------------------------------|---------------|------------|---------------------------------|----------------------------------|---------------------------------|--------------------------------------|----------------------------------|-------------------------------------------|
| Pack-<br>age  | <b>Not</b><br>$app1i -$<br>cable | 20            | 20                             | 160.00        | Each       | 150.00                          | 10%                              | \$135.0<br>$\Omega$             | \$2700.<br>$00\,$                    | 300,00                           |                                           |
|               | $Speak-$<br>er                   | $\mathbf{1}$  | 20                             | 50.00         | Each       | Not<br>appli-<br>cable          | Not<br>appli-<br>cable           | Not<br>$app1i-$<br>cable        | Not<br>$app1i -$<br>cable            | Not<br>$app1i -$<br>cable        | 100.00                                    |
|               | $Pro-$<br>jector                 | $\mathbf{1}$  | 20                             | 70.00         | Each       | <b>Not</b><br>$app1i-$<br>cable | <b>Not</b><br>$app1i -$<br>cable | <b>Not</b><br>$app1i-$<br>cable | Not<br>$app1i -$<br>cable            | <b>Not</b><br>$app1i -$<br>cable | 30.00                                     |
|               | Flip<br>Chart                    | $\mathbf{1}$  | 20                             | 40.00         | Each       | <b>Not</b><br>$app1i-$<br>cable | <b>Not</b><br>$app1i -$<br>cable | <b>Not</b><br>$app1i-$<br>cable | Not<br>$app1i -$<br>cable            | <b>Not</b><br>$app1i -$<br>cable | 5.00                                      |

<span id="page-465-1"></span>Table 80. Example of Package Each

### **Package Each Field Behaviors**

This topic describes the behaviors and internal calculations that Siebel Hospitality performs for selected fields in a Package Each and its child items. These behaviors are typical of the Package Each package type.

#### **Extended Quantity Field**

Because only static child line items exist in an Package Each package, the Extended Quantity for the parent package equals the Quantity. However, in each child line item, the Extended Quantity equals Parent Quantity multiplied by Child Quantity.

Using values from [Table 80 on page 466](#page-465-1), the Unit Net Prices are calculated as shown in [Table 81.](#page-466-0)

<span id="page-466-0"></span>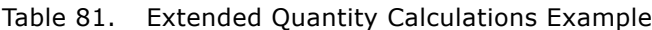

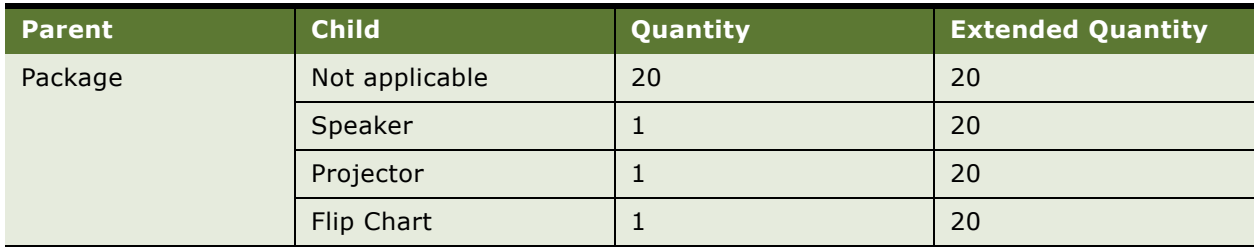

### **Unit Net Price Field**

Unit Net Price is calculated as follows:

If Negotiated Price is null, the calculation is one of the following:

- List Price minus (List Price multiplied by Discount %)
- List Price minus Discount Amount

If Negotiated Price is not null, the calculation is one of the following:

- Negotiated Price minus (Negotiated Price multiplied by Discount %)
- Negotiated Price minus Discount Amount

Using values from [Table 80 on page 466](#page-465-1), the Unit Net Prices are calculated as shown in [Table 82.](#page-466-1)

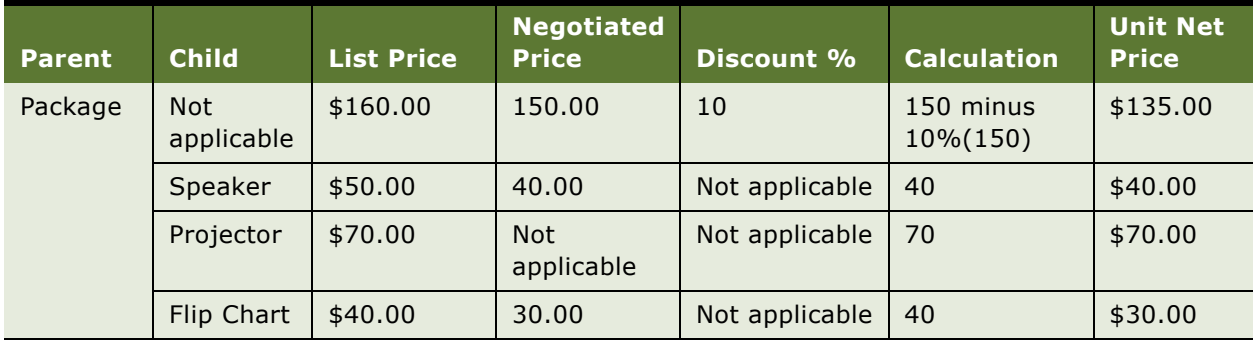

<span id="page-466-1"></span>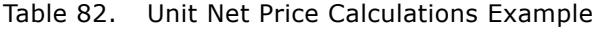

### **Extended Net Price Field**

The Extended Net Price is calculated as Extended Quantity multiplied by Unit Net Price for both the parent package and the child line items.

Using values from [Table 80 on page 466](#page-465-1), the Unit Net Prices are calculated as shown in [Table 83.](#page-467-1)

| <b>Parent</b> | <b>Child</b>                                    | <b>Extended</b><br>Quantity | <b>Unit Net</b><br><b>Price</b> | <b>Calculation</b>   | <b>Extended</b><br><b>Net Price</b> |
|---------------|-------------------------------------------------|-----------------------------|---------------------------------|----------------------|-------------------------------------|
| Package       | Not applicable                                  | 20                          | \$135.00                        | 20 multiplied by 135 | \$2700.00                           |
|               | 20 multiplied by 40<br>20<br>\$40.00<br>Speaker |                             | \$800.00                        |                      |                                     |
|               | Projector<br>\$70.00<br>20                      |                             | 20 multiplied by 70             | \$1400.00            |                                     |
|               | Flip Chart                                      | 20                          | \$30.00                         | 20 multiplied by 30  | \$600.00                            |

<span id="page-467-1"></span>Table 83. Extended Net Price Calculations Example

### **Per Person Allocation Field**

For child items, the default value is the allocations value defined for the item by the administrator. You can update this value manually.

### **Function Total Field**

The Function Total field is located in the function record. This field shows the total value of the function. The Function Total field value includes the Extended Net Price of the parent package, but not the Extended Net Prices of the child items.

### <span id="page-467-0"></span>**Menu Per Person, Set Price Reference**

The Menu Per Person, Set Price menu type is used when you can estimate an expected number of guests. The calculations are different from a Menu Per Person, Split Price and are controlled by the Split flag value, which is set to N. In Menu Per Person, Set Price, Siebel Hospitality adds the menu prices together and displays them on a per person basis. Actual child line item quantities are reflected in the Extended Quantity fields. The child prices do not roll up to the parent price.

### **Example of a Menu Per Person, Set Price**

In a Menu Per Person, Set Price, the Unit Net Price, Extended Price, Negotiated Price, Discount %, and Net Discount values apply only to the parent package. For child items, these values are not displayed and the fields are read only.
[Table 84](#page-468-0) shows an example of a menu per person, set price with an expected quantity of 10.

| $Par-$<br>ent | <b>Child</b>                     | Quan-<br>tity | Exten-<br>ded<br>Quan-<br>tity | List<br>Price | <b>UOM</b>    | Unit<br><b>Net</b><br>Price      | Nego-<br>tiated<br>Price         | Exten-<br>ded<br>Price           | $Dis-$<br>count<br>%             | <b>Net</b><br>Dis-<br>count      | <b>Per</b><br>Person<br>$A11o-$<br>cation |
|---------------|----------------------------------|---------------|--------------------------------|---------------|---------------|----------------------------------|----------------------------------|----------------------------------|----------------------------------|----------------------------------|-------------------------------------------|
| Menu          | <b>Not</b><br>$app1i -$<br>cable | 10            | 10                             | 50.00         | Per<br>Person | 50.00                            | <b>Not</b><br>$app1i -$<br>cable | 500.00                           | $\mathbf{0}$                     | $\mathbf{0}$                     | <b>Not</b><br>appli-<br>cable             |
|               | $Chick-$<br>en                   | $\mathbf{1}$  | 10                             | 30.00         | Per<br>Person | <b>Not</b><br>$app1i-$<br>cable  | <b>Not</b><br>$app1i -$<br>cable | <b>Not</b><br>$app1i-$<br>cable  | Not<br>$app1i -$<br>cable        | <b>Not</b><br>$app1i -$<br>cable | 25.00                                     |
|               | Salad                            | $\mathbf{1}$  | 10                             | 20,00         | Per<br>Person | <b>Not</b><br>$app1i -$<br>cable | <b>Not</b><br>$app1i -$<br>cable | <b>Not</b><br>$app1i -$<br>cable | Not<br>$app1i -$<br>cable        | Not<br>$app1i -$<br>cable        | 12.50                                     |
|               | $Des-$<br>sert                   | $\mathbf{1}$  | 10                             | 15.00         | Per<br>Person | <b>Not</b><br>$app1i-$<br>cable  | <b>Not</b><br>$app1i -$<br>cable | <b>Not</b><br>$app1i-$<br>cable  | <b>Not</b><br>$app1i -$<br>cable | <b>Not</b><br>$app1i -$<br>cable | 12.50                                     |

<span id="page-468-0"></span>Table 84. Example of Menu Per Person, Set Price

#### **Menu Per Person, Set Price Field Behaviors**

This topic describes the behaviors and internal calculations that Siebel Hospitality performs for selected fields in a Menu Per Person, Set Price and its child items. These behaviors are typical of the Menu Per Person, Set Price menu type.

#### **Best Attendance Field**

If Actual is not null, Best Attendance is equal to Actual. If Actual is null and Guaranteed is not null, Best Attendance is equal to Guaranteed. If Actual and Guaranteed are null and Projected is not null, Best Attendance is equal to Projected. If Actual, Guaranteed, and Projected are all null, Best Attendance is equal to Expected.

#### **Extended Quantity Field**

The Extended Quantity is calculated as the Parent Quantity multiplied by the Item Quantity, where Parent Quantity is equal to Best Attendance, for each child line item regardless of its UOM. You can manually modify the Extended Quantity of the parent and its child items.

For the parent package and static child line items, Siebel Hospitality does not perform this calculation, and Extended Quantity is the same as Quantity. Usually, all products associated with a Menu Per Person, Set Price have UOM is equal to Per Person.

Using values from [Table 84 on page 469](#page-468-0), the Unit Net Prices are calculated as shown in [Table 85.](#page-469-0)

| <b>Parent</b> | <b>Child</b>   | Quantity | <b>Calculation</b> |
|---------------|----------------|----------|--------------------|
| Menu          | Not applicable | 10       | 10                 |
|               | Chicken        |          | 1 multiplied by 10 |
|               | Salad          |          | 1 multiplied by 10 |
|               | Dessert        |          | 1 multiplied by 10 |

<span id="page-469-0"></span>Table 85. Extended Quantity Calculations Example

#### **Unit Net Price Field**

Unit Net Price is calculated as follows:

If Negotiated Price is null, the calculation is one of the following:

- List Price minus (List Price multiplied by Discount %)
- List Price minus Discount Amount

If Negotiated Price is not null, the calculation is one of the following:

- Negotiated Price minus (Negotiated Price multiplied by Discount %)
- Negotiated Price minus Discount Amount

Using values from [Table 84 on page 469](#page-468-0), the Unit Net Prices are calculated as shown in [Table 86.](#page-469-1)

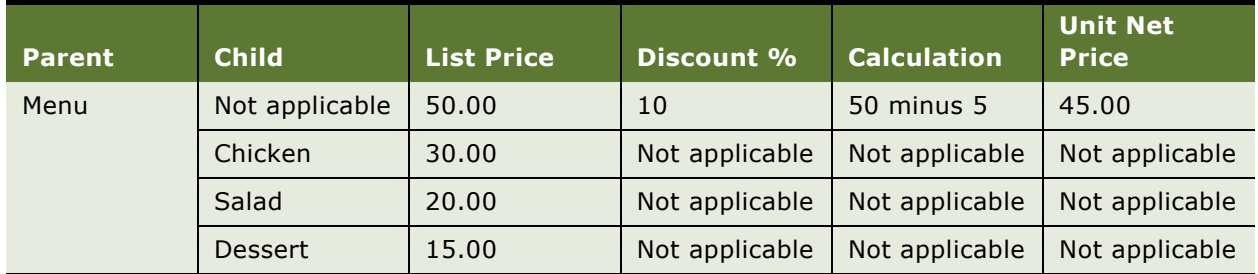

<span id="page-469-1"></span>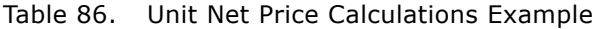

#### **Extended Price Field**

Extended Price is calculated as Extended Quantity multiplied by Unit Net Price for the parent menu. For the child line items, Extended Price is null and read only.

Using values from [Table 84 on page 469](#page-468-0), the Extended Price is calculated as shown in [Table 87](#page-470-0).

| <b>Parent</b> | <b>Child</b>   | <b>Extended</b><br>Quantity | Unit Net<br><b>Price</b> | <b>Calculation</b>  | <b>Extended</b><br><b>Price</b> |
|---------------|----------------|-----------------------------|--------------------------|---------------------|---------------------------------|
| Menu          | Not applicable | 10                          | 45.00                    | 10 multiplied by 45 | \$450.00                        |
|               | Chicken        | 10                          | Not applicable           | Not applicable      | Not applicable                  |
|               | Salad          | 10                          | Not applicable           | Not applicable      | Not applicable                  |
|               | <b>Dessert</b> | 10                          | Not applicable           | Not applicable      | Not applicable                  |

<span id="page-470-0"></span>Table 87. Extended Price Calculations Example

#### **Function Total Field**

The Function Total field is located in the function record. This field shows the total value of the function. The Function Total field value includes the Extended Net Price of the parent menu, but not the Extended Net Prices of the child items.

## **Menu Per Person, Split Price Reference**

A Menu Per Person, Split Price can have a choice of items. The calculations are different from a Menu Per Person, Set Price and are controlled by the Split flag value, which is set to Y.

#### **Example of a Menu Per Person, Split Price**

[Table 88](#page-470-1) shows an example of a menu per person, split price with 10 expected attendees, who order 3 menus with a Chicken entree and 7 menus with a Beef entree.

| $Par-$<br>ent | <b>Child</b>                     | Quan-<br>tity  | Exten-<br>ded<br>Quan-<br>tity | Split<br>Pric-<br>ing            | List.<br>Price            | <b>UOM</b>    | Unit<br><b>Net</b><br>Price      | Nego-<br>tiated<br>Price         | Exten-<br>ded<br><b>Net</b><br><b>Price</b> | Dis-<br>count<br>$\boldsymbol{\%}$ | <b>Net</b><br>$Dis-$<br>count    | Per<br><b>Person</b><br>Alloc-<br>ation |
|---------------|----------------------------------|----------------|--------------------------------|----------------------------------|---------------------------|---------------|----------------------------------|----------------------------------|---------------------------------------------|------------------------------------|----------------------------------|-----------------------------------------|
| Menu          | <b>Not</b><br>$app1i -$<br>cable | 10             | 10                             | Not<br>$app1i -$<br>cable        |                           | Per<br>Person | 50.00                            | <b>Not</b><br>$app1i -$<br>cable | Not<br>$app1i-$<br>cable                    | Not<br>$app1i -$<br>cable          | <b>Not</b><br>$app1i -$<br>cable | Not<br>$app1i -$<br>cable               |
|               | $Chick-$<br>en                   | $\overline{3}$ | $\overline{3}$                 | <b>Yes</b>                       | 30.00                     | Per<br>Person | 27,00                            | 30.00                            | 81.00                                       | 10                                 | 9.00                             | 27.00                                   |
|               | Beef                             | $\overline{7}$ | $\overline{7}$                 | <b>Yes</b>                       | 20,00                     | Per<br>Person | 20,00                            | 20.00                            | 140.00                                      | Not<br>$app1i -$<br>cable          | Not<br>$app1i -$<br>cable        | 20,00                                   |
|               | $Des-$<br>sert                   | 10             | 10                             | <b>Not</b><br>$app1i -$<br>cable | Not<br>$app1i -$<br>cable | Per<br>Person | <b>Not</b><br>$app1i -$<br>cable | <b>Not</b><br>$app1i -$<br>cable | Not<br>$app1i-$<br>cable                    | <b>Not</b><br>$app1i -$<br>cable   | <b>Not</b><br>$app1i -$<br>cable | Not<br>$app1i -$<br>cable               |

<span id="page-470-1"></span>Table 88. Example of Menu Per Person, Split Price

#### **Menu Per Person, Split Price Field Behaviors**

This topic describes the behaviors and internal calculations that Siebel Hospitality performs for selected fields in a Menu Per Person, Split Price and its child items. These behaviors are typical of the Menu Per Person, Split Price menu type.

#### **Quantity Field**

In a Menu Per Person, Split Price, the default Quantity value of the menu items is 1. After adding a Menu Per Person, Split Price menu to an event, update the Qty fields manually to reflect the number of menus with that item that the guests want to order.

#### **Best Attendance Field**

If Actual is not null, Best Attendance is equal to Actual. If Actual is null and Guarantee is not null, Best Attendance is equal to Guaranteed. If Actual and Guaranteed are null and Projected is not null, Best Attendance is equal to Projected. If Actual, Guaranteed, and Projected are all null, Best Attendance is equal to Expected.

#### **Extended Quantity for Non-Split Items Field**

Extended Quantities for non-split menu items and for split menu items are calculated as follows:

- **Non-split items.** Extended Quantity is calculated as Parent Quantity multiplied by Child Item Quantity, where Parent Quantity is equal to Best Attendance, for each child line item that is a per person item. You can manually modify the Quantity of the parent and the child items.
- **Split items.** Extended Quantity is equal to Quantity.

Using values from [Table 88 on page 471](#page-470-1), the Extended Quantity is calculated as shown in [Table 89.](#page-471-0)

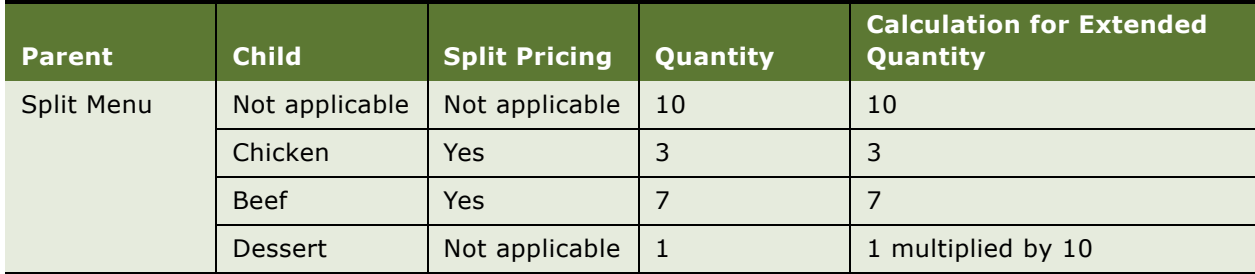

<span id="page-471-0"></span>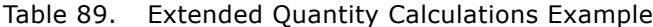

#### **Unit Net Price Field**

Unit Net Price is calculated as follows:

If Negotiated Price is null, the calculation is one of the following:

- List Price minus (List Price multiplied by Discount %)
- List Price minus Discount Amount

If Negotiated Price is not null, the calculation is one of the following:

- Negotiated Price minus (Negotiated Price multiplied by Discount %)
- Negotiated Price minus Discount Amount

Using values from [Table 88 on page 471](#page-470-1), the Unit Net Prices are calculated as shown in [Table 90.](#page-472-0)

| <b>Parent</b> | <b>Child</b>                        | <b>Split</b><br><b>Pricing</b>                       | <b>List Price</b> | Discount %               | <b>Calculation</b>                    | <b>Unit Net</b><br><b>Price</b> |
|---------------|-------------------------------------|------------------------------------------------------|-------------------|--------------------------|---------------------------------------|---------------------------------|
| Split Menu    | <b>Not</b><br>applicable            | <b>Not</b><br><b>Not</b><br>applicable<br>applicable |                   | <b>Not</b><br>applicable | Not applicable                        | <b>Not</b><br>applicable        |
|               | Chicken                             | <b>Yes</b><br>30.00                                  |                   | 10                       | 30 minus (30<br>multiplied by<br>0.1) | 27.00                           |
|               | <b>Beef</b><br><b>Yes</b>           |                                                      | 20.00             | <b>Not</b><br>applicable | 20                                    | 20.00                           |
|               | <b>Not</b><br>Dessert<br>applicable |                                                      | 15.00             | <b>Not</b><br>applicable | Not applicable                        | <b>Not</b><br>applicable        |

<span id="page-472-0"></span>Table 90. Unit Net Price Calculations Example

#### **Extended Net Price Field**

The Extended Net Price is calculated as Extended Quantity multiplied by Unit Net Price for both the parent menu and the child line items.

Using values from [Table 88 on page 471](#page-470-1), the Unit Net Prices are calculated as shown in [Table 91.](#page-472-1)

| <b>Parent</b> | <b>Child</b>   | <b>Extended</b><br>Quantity | <b>Unit Net</b><br><b>Price</b> | <b>Calculation</b>  | <b>Extended</b><br><b>Net Price</b> |
|---------------|----------------|-----------------------------|---------------------------------|---------------------|-------------------------------------|
| Split Menu    | Not applicable | 10                          | 50.00                           | 10 multiplied by 50 | \$500.00                            |
|               | Chicken        | 3                           | 27.00                           | 3 multiplied by 30  | \$81.00                             |
|               | <b>Beef</b>    |                             | 20.00                           | multiplied by 20    | \$140.00                            |
|               | Dessert        | 10                          | Not applicable                  | Not applicable      | Not applicable                      |

<span id="page-472-1"></span>Table 91. Extended Net Price Calculations Example

#### **Function Total Field**

The Function Total field is located in the function record. This field shows the total value of the function. The Function Total field value includes the Extended Net Prices of the split menu child items, but not the parent menu.

**Siebel Hospitality Guide** Version 8.1/8.2 **474** 

# **22 Managing Nonparticipating Properties**

This chapter describes the procedures that administrators and users, such as sales representatives, sales managers, and event managers perform to manage nonparticipating properties using Siebel Hospitality. It includes the following topics:

- [About Nonparticipating Properties on page 475](#page-474-0)
- [Process of Managing Nonparticipating Properties on page 476](#page-475-1)
- [Setting Up Nonparticipating Properties on page 476](#page-475-2)
- [Developing Opportunities for Nonparticipating Properties on page 476](#page-475-0)
- [Generating Quotes for Nonparticipating Properties on page 477](#page-476-0)
- [Finalizing Quotes for Nonparticipating Properties on page 479](#page-478-0)
- [About Orders and Nonparticipating Properties on page 480](#page-479-0)

## <span id="page-474-0"></span>**About Nonparticipating Properties**

*Nonparticipating properties (NPPs)* are properties that do not use the Hospitality Event Sales Execution, Central Reservation System, or Function Space Inventory processes. However, events for these properties might be sold by a member of the property brand and the National Sales Organization (NSO). Event Booking Centers (EBC) sell space from and pass event opportunities to NPPs.

When you, as the administrator, create property records, you can flag a property as nonparticipating. Flagging a property in this manner has ongoing effects for users when they work with opportunities and quotes for the property. For example, when you create an NPP, it is advised that only one sleeping room, one function space, and one catering product is created, as you do not have full details of what is available at the NPP. This means that only one type of sleeping room, function space, and catering product can be added to a quote for an NPP when it is generated from an opportunity.

When a property is designated as a nonparticipating property, all availability checks (for function spaces and sleeping rooms) and pricing features are disabled. This means that when a quote is generated from an opportunity for a nonparticipating property, the sales representative must manually update line item room nights, functions agendas, status, and revenue for the opportunity and quote. Also, asset checks are not carried out for assets associated with a function.

After a quote for an NPP has been fully created and all the information about the quote has been created, the sales representative can send an email to the NPP so that a representative for the NPP can confirm that the details of the quote are accurate. It is also possible to send a quote evaluation to the NPP by email, so that the quote can be evaluated by the NPP. There are templates present in Hospitality that extract the required information from the quote Summary and Evaluations form. If necessary you can create more templates from the Administration - Communications screen, All Templates, Simple view.

## <span id="page-475-1"></span>**Process of Managing Nonparticipating Properties**

This topic lists the tasks typically performed by event managers, sales managers, and sales representatives when managing nonparticipating properties. Your company might follow a different process according to its business requirements.

**NOTE:** Nonparticipating-property records must be set up by the administrator. For instructions on creating such records, see ["Setting Up Nonparticipating Properties" on page 476.](#page-475-2)

To manage nonparticipating properties, perform the following tasks:

- [Developing Opportunities for Nonparticipating Properties on page 476](#page-475-0)
- [Generating Quotes for Nonparticipating Properties on page 477](#page-476-0)
- [Finalizing Quotes for Nonparticipating Properties on page 479](#page-478-0)
- [About Orders and Nonparticipating Properties on page 480](#page-479-0)

## <span id="page-475-2"></span>**Setting Up Nonparticipating Properties**

Nonparticipating properties are set up by the administrator when the property records are created in the Siebel Hospitality database. For more information about setting up nonparticipating properties, see ["Setting Up Nonparticipating Properties" on page 52](#page-51-0).

When you have identified a property as nonparticipating, it is advised that you create one function space, one sleeping room, and one catering product, which can be used when an opportunity is generated from a quote. For more information about adding function spaces, sleeping rooms, and catering products to a property record, see [Chapter 5, "Setting Up Function Spaces, Sleeping Rooms,](#page-66-0)  [and Suites."](#page-66-0)

This task is a step in ["Process of Managing Nonparticipating Properties" on page 476.](#page-475-1)

## <span id="page-475-0"></span>**Developing Opportunities for Nonparticipating Properties**

Opportunities for nonparticipating properties are developed and detailed in the same manner as any other opportunity. The following tasks are carried out:

- **1** The sales representative creates the opportunity with all irrelevant details.
- **2** The sales representative adds a function agenda.
- **3** The sales representative adds room block information and room blocks.
- **4** The sales representative adds extra information, such as notes, attachments, activities, billing information, and so on.
- **5** The sales representative selects a nonparticipating property for which a quote can be generated.
- **6** The sales representative generates a quote.

For more information about each of these tasks, see "Process of Capturing Hospitality Opportunities" [on page 234.](#page-233-0)

## <span id="page-476-0"></span>**Generating Quotes for Nonparticipating Properties**

For nonparticipating properties, generic products (line items and room blocks) are not mapped to property-specific products. Instead, the generic agenda is replicated in the Quotes screen, Line Items view. When a quote is generated for a nonparticipating property, the National Sales Organization, Event Booking Center, or whoever creates the quote must provide details to the NPP about the opportunity, and must then request pricing and availability information.

When a quote is generated for a nonparticipating property, the following tasks are carried out:

- **1** Function agenda and Room Block Information is copied from the opportunity to the quote.
- **2** Notes, attachments, and activities are copied from the opportunity to the quote.
- **3** Availability, pricing, average values, and asset inventory checks are bypassed. No revenue rollup occurs.
- **4** The sales representative sends the quote information to the nonparticipating property using either fax or email. For more information, see ["Sending a Quote Summary to the Nonparticipating](#page-477-0)  [Property" on page 478](#page-477-0).
- **5** A representative at the nonparticipating property then completes the information and returns it to the Event Booking Center or National Sales Organization.
- **6** Before the quote is turned definite, it must be evaluated by the NPP. The sales representative sends the quote evaluation information to the nonparticipating property using either fax or email. For more information, see ["Sending a Quote Evaluation to the Nonparticipating Property" on](#page-478-1)  [page 479](#page-478-1).
- **7** The nonparticipating property then evaluates the information and returns it to the Event Booking Center or National Sales Organization.

After the quote has been generated for an NPP, the sales representative must be aware of the following facts:

- At this stage the sales representative can add one room block and one function space if these items are not already present. The sales representative can also add NPP-specific critical and noncritical products and assets. For more information, see ["Managing Functions Associated with](#page-317-0)  [Quotes" on page 318](#page-317-0) and ["Managing Event Room Block Information in Quotes" on page 328](#page-327-0).
- The following buttons are not available for use: Reprice, Reprice All, and Refresh, as pricing and rollup is not available for NPPs.
- Clicking the Reserve button for functions switches the function between an inventory status of Reserved and Unreserved.
- If you use the AutoBook functionality for quote function line items associated with nonparticipating properties, critical resource switches between a status of Booked and Not Booked.
- Clicking the Reserve button for room block line items switches inventory status between a status of Reserved and Unreserved.
- Time shifting of Function Spaces and Room Blocks is not supported for NPPs.
- If a function time is changed, then no availability check for the function space is started.
- If you cancel a function, the line items of that function are automatically unreserved.
- If you cancel a room block or line item, then the appropriate items are all unreserved.
- The sales representative fills in summary information to the Quote Summary Revenue Form when all other quote details have been completed. For nonparticipating properties, you can fill in the following fields: Total Profit, Total Revenue, Sleeping Room Profit, Sleeping Room Revenue, Function Space Profit, Function Space Revenue, Required Thresholds, and Threshold Profit Variance. You can also edit the Revenue Categories and Negotiation lists.
- For nonparticipating properties, the "Update Quote Status Time Based" and "Update Quote Status - Date Bases" workflows are not triggered.

## <span id="page-477-0"></span>**Sending a Quote Summary to the Nonparticipating Property**

A quote summary is sent to an NPP by email when all the details about the quote have been entered. After this information has been sent, a representative from the NPP can send feedback on the quote summary to the sales representative.

**NOTE:** In order to carry out the following procedure, email integration must be enabled. For more information about setting up email integration, see *Siebel CTI Administration Guide*.

#### *To send a quote summary to a nonparticipating property*

- **1** Navigate to the Quotes screen, then the List view.
- **2** In the Quotes list, query for and select the required quote.
- **3** Click the link in the Name field, and then click the Summary tab.
- **4** From the File menu, choose Send Email. The Send Email window is displayed.
- **5** Click the drop-down arrow in the body field, and select Quote Summary (eHospitality).
- **6** Enter the email address of the addressee at the NPP, and then click Send.

The email is sent to the specified person.

## <span id="page-478-1"></span>**Sending a Quote Evaluation to the Nonparticipating Property**

A quote evaluation is sent to an NPP by email before the quote can be turned definite. After this information has been sent, a representative from the NPP can evaluate the quote and return the evaluation to the sales representative.

**NOTE:** In order to carry out the following procedure, email integration must be enabled. For more information about setting up email integration, see *Siebel CTI Administration Guide*.

#### *To send a quote evaluation to a nonparticipating property*

- **1** Navigate to the Quotes screen, then the List view.
- **2** In the Quotes list, query for and select the required quote.
- **3** Click the link in the Name field, and then click the Evaluations tab.
- **4** From the File menu, choose Send Email.

The Send Email window is displayed.

- **5** Click the drop-down arrow in the body field, and select Quote Evaluation (eHospitality).
- **6** Enter the email address of the addressee at the NPP, and then click Send.

The email is sent to the specified person.

## <span id="page-478-0"></span>**Finalizing Quotes for Nonparticipating Properties**

The process of finalizing a quote for a nonparticipating property is the same as that for any other quote, and the following tasks are performed:

- **1** The sales representative generates an agreement from the existing information for the quote.
- **2** The customer accepts the quote and sends back the signed contract.
- **3** The sales representative turns the quote to a status of Definite. In order to turn the quote to Definite, all function and room block line items must have a status of Reserved. However, if the function or room block has been cancelled, then these line items might have a status of Unreserved.
- **4** All other properties for the quote are automatically turned to a status of Lost.
- **5** If the sales representative changes the status of the quote to Lost or Turndown, then all inventory associated with the quote is released.
- **6** The sales representative completes the turnover checklist.
- **7** The sales representative passes the turnover checklist on to the nonparticipating property.

For more information about each of these tasks, see ["Roadmap for Finalizing a Quote and Managing](#page-585-0)  [Turnover" on page 586.](#page-585-0)

## <span id="page-479-0"></span>**About Orders and Nonparticipating Properties**

Orders for nonparticipating properties are handled in a similar way as other orders. For more information, see ["Process of Generating and Managing Event Orders" on page 598](#page-597-0). This process is as follows:

- **1** The sales representative generates a primary order.
- **2** The sales representative generates function orders.
- **3** (Optional) The sales representative changes the primary event order associated with a function.
- **4** The sales representative associates event orders with a function line item.
- **5** The sales representative creates functions from the orders screen.
- **6** The sales representative can view all line items associated with an order.
- **7** The sales representative adds notes to an order.
- **8** The sales representative adds attachments to an order.

However, there are a number of differences when dealing with orders for nonparticipating properties than with orders for participating properties as follows:

- Pricing for orders associated with NPPs does not work.
- Autobooking of critical resources does not work, as availability checks are not performed.
- Event Checks are not generated for orders associated with NPPs.
- At the Order stage for NPPs, functions cannot be optioned or overbooked, and cannot use the next fit functionality. This means that the Option, Overbook, and Next Fit buttons are disabled for order functions associated with NPPs.
- At the Order stage for NPPs, function line items cannot be double-booked, and it is not possible to reprice items. This means that the Double Book, Reprice, and Reprice All buttons are disabled for order line items associated with NPPs.

# **23 Managing the Function Space Diary**

This chapter describes the features of the Function Space Diary and the procedures that users perform to manage the diary. It includes the following topics:

- [About the Function Space Diary on page 481](#page-480-0)
- [Process of Configuring the Function Space Diary on page 493](#page-492-0)
- [Process of Managing the Function Space Diary on page 497](#page-496-0)

## <span id="page-480-0"></span>**About the Function Space Diary**

The *Function Space Diary* (hereafter referred to as *the diary*) is a Scheduler chart within Siebel Hospitality. Sales representatives, event managers, and revenue managers use the diary to manage day-to-day bookings of function spaces and to optimize event operations. The diary displays the allocation of resources during a specified time period. For example:

- Sales representatives use the diary to verify the availability of function space.
- Event managers use the diary to view the availability and achieve operational efficiency for an event. For example, event managers might use the diary to identify events that have significant food and beverage requirements and relocate those events to function spaces close to the kitchen.
- Revenue managers use the diary to review function-space availability as an indicator of future revenue and to develop recommendations on how function space can be used to bring in additional revenue for the property. Revenue managers also manage the process of assigning category bookings to specific spaces.

The diary shows function space bookings for several time periods and enables event personnel to change the time scale. They can filter the displayed data by start date, time scale, display, turn times, and so on. Color coding indicators differentiate between weekdays, weekends, and holidays.

The following topics describe the functions and components of the diary:

- [Visibility Rules and the Function Space Diary on page 482](#page-481-0)
- [Function Space Diary Views on page 482](#page-481-1)
- [Function Space Diary View Elements on page 485](#page-484-0)
- [Function and Booking Details in the Function Space Diary on page 486](#page-485-0)
- [Icons in the Function Space Diary on page 488](#page-487-0)
- [Viewing ToolTips in the Function Space Diary \(Users\) on page 490](#page-489-0)
- [Space Holds in the Function Space Diary on page 492](#page-491-0)

## <span id="page-481-0"></span>**Visibility Rules and the Function Space Diary**

The information that can be viewed in the Function Space Diary depends on the user's assigned responsibility and associated visibility rules. The appropriate views must be added to each responsibility. [Table 92](#page-481-2) lists user responsibilities and the type of records that users are able to access according to the visibility rule associated with each responsibility.

In the diary, each user is given the maximum visibility by default. For example, if a property user goes to a diary view, then this user can view bookings only for the property assigned to him.

| <b>User</b>   | <b>Visibility Rule</b>                                                                                                    |
|---------------|----------------------------------------------------------------------------------------------------|
| Property user | Users who have a specific property assigned to them can see only bookings<br>relating to that particular property. For more information about property<br>users, see Assigning the Property Team on page 54. |
| Cluster user  | Users who are members of a specific cluster can see only bookings that<br>relate to that particular cluster. For more information about cluster users,<br>see Assigning Clusters to a User on page 64.       |
| Administrator | Administrators can see bookings for all appropriate organization properties.                                                                                                    |

<span id="page-481-2"></span>Table 92. User Visibility

Clusters can be used to prevent users at one hotel from gaining an inappropriate competitive advantage by viewing the Function Space Diary of another hotel in the same chain. Typically, users (for example, sales representatives) can view diary information for their own assigned properties as well as any properties assigned to a cluster with which their login ID is associated. For more information about clusters, see ["Process of Setting Up Property Clusters" on page 63](#page-62-0). Administrators can usually view diary information for properties in all organizations. For more information on adding views to user responsibilities, see *Using Siebel Tools*.

## <span id="page-481-1"></span>**Function Space Diary Views**

The Function Space Diary screen displays the Property form at the top and the view tabs below. The Property form shows the name and type, the number of function rooms, and number of sleeping rooms for the first property record. From the form, users can query for a different property.

**NOTE:** The diary does not display the associated functions for nonparticipating properties. If users query for a nonparticipating property within the Function Space Diary, then the views are empty. For more information about nonparticipating properties, see ["Adding Property Records" on page 49.](#page-48-0)

#### **Function Space Diary Sales/Execution Diary View**

The Sales/Execution view is the default view for the diary. Most of the function booking information that sales representatives and event managers require appears in this view. [Figure 13](#page-482-0) shows the oneday time scale in the Function Space Diary.

| Home | <b>Deportunities</b>     | B                      | Quotes | ॹ<br><b>Orders</b>   | <b>Event Checks</b> | <b>Histories</b> | <b>Function Space Diary</b> |      | <b>Property</b> | Administration - BIP Reports $\vert \blacktriangledown$ |      |      |      |      |               |
|------|--------------------------|------------------------|--------|----------------------|---------------------|------------------|-----------------------------|------|-----------------|---------------------------------------------------------|------|------|------|------|---------------|
|      |                          |                        |        |                      |                     |                  | <b>Function Space Diary</b> |      |                 |                                                         |      |      |      |      |               |
|      |                          |                        |        |                      |                     | Tuesday 13       |                             |      |                 |                                                         |      |      |      |      |               |
|      | September 2011           | 6 AM                   | 7 AM   | 8 AM                 | 9 AM<br>10 AM       | 11 AM            | 12 PM<br>1 PM               | 2 PM | 3 PM<br>4 PM    | 5 PM                                                    | 6 PM | 7 PM | 8 PM | 9 PM |               |
|      | E-Deluxe Small Category  |                        |        |                      |                     |                  |                             |      |                 |                                                         |      |      |      |      |               |
|      | Salon A                  |                        |        | Board Mee            |                     |                  |                             |      |                 |                                                         |      |      |      |      | 힄             |
|      | -Salon B                 |                        |        | Board Mee            | Cocktail R          |                  |                             |      |                 |                                                         |      |      |      |      |               |
|      | Emordinary Small Categor |                        |        |                      |                     |                  |                             |      |                 |                                                         |      |      |      |      |               |
|      | -Salon C                 |                        |        | <b>Board Meeting</b> |                     |                  |                             |      |                 |                                                         |      |      |      |      |               |
|      | Salon D                  |                        |        |                      |                     |                  |                             |      |                 |                                                         |      |      |      |      |               |
|      | □ Medium Category [2]    |                        |        |                      |                     |                  |                             |      |                 |                                                         |      |      |      |      |               |
|      | Salon AB                 |                        |        |                      |                     |                  |                             |      |                 |                                                         |      |      |      |      |               |
|      | Salon BC                 |                        |        |                      |                     |                  |                             |      |                 |                                                         |      |      |      |      |               |
|      | Salon CD                 |                        |        |                      |                     |                  |                             |      |                 |                                                         |      |      |      |      |               |
|      | □ Large Category [1]     |                        |        |                      |                     |                  |                             |      |                 |                                                         |      |      |      |      |               |
|      | Salon ABC                |                        |        |                      |                     |                  |                             |      |                 |                                                         |      |      |      |      |               |
|      | Salon BCD                |                        |        |                      |                     |                  |                             |      |                 |                                                         |      |      |      |      |               |
|      | E-Extra Large Category   |                        |        |                      |                     |                  |                             |      |                 |                                                         |      |      |      |      |               |
|      | Salon ABCD               |                        |        |                      |                     |                  |                             |      |                 |                                                         |      |      |      |      |               |
|      | E-Conference Category    |                        |        |                      |                     |                  |                             |      |                 |                                                         |      |      |      |      |               |
|      | Salon Z                  |                        |        |                      |                     |                  |                             |      |                 |                                                         |      |      |      |      |               |
|      | E-Suite Category [4]     |                        |        |                      |                     |                  |                             |      |                 |                                                         |      |      |      |      |               |
|      | Suite 1                  |                        |        |                      |                     |                  |                             |      |                 |                                                         |      |      |      |      |               |
|      | Suite 2                  |                        |        |                      |                     |                  |                             |      |                 |                                                         |      |      |      |      |               |
|      | Suite 3                  |                        |        |                      |                     |                  |                             |      |                 |                                                         |      |      |      |      |               |
|      | Suite 4                  |                        |        |                      |                     |                  |                             |      |                 |                                                         |      |      |      |      |               |
|      | □ Pool Category [1]      |                        |        |                      |                     |                  |                             |      |                 |                                                         |      |      |      |      |               |
|      |                          |                        |        |                      |                     |                  |                             |      |                 |                                                         |      |      |      |      |               |
|      |                          |                        |        |                      |                     |                  |                             |      |                 |                                                         |      |      |      |      | $\frac{1}{1}$ |
|      |                          | $\left  \cdot \right $ |        |                      |                     |                  |                             |      |                 |                                                         |      |      |      |      |               |

<span id="page-482-0"></span>Figure 13. Function Space Diary Screen

#### **Function Space Diary Revenue Management View**

The Revenue Management view is similar to the Sales/Execution view with one exception. The Revenue Management view shows all of the functions that are associated with the selected property.

The Functions information shown in this diary view is similar to the list that appears on the Functions screen. From this view, users can update and copy function records, reserve and start the best-fit process, and overbook, option, and cancel functions. For more information on performing any of these actions, see ["About Managing Functions at the Quote Stage" on page 382](#page-381-0).

#### **Function Space Diary Compact Diary View**

The Compact Diary view, as shown in Figure  $14$ , is used to display function spaces in a more compact form.

| Deportunities <b>D</b> Quotes<br>Home |      |                             | 圓             |      | Orders   Event Checks | <b>Histories</b> |       | <b>Function Space Diary</b> |      | <b>Property</b> |      | Administration - BIP Reports $\vert \blacktriangledown$ |      |      |      |      |           |
|---------------------------------------|------|-----------------------------|---------------|------|-----------------------|------------------|-------|-----------------------------|------|-----------------|------|---------------------------------------------------------|------|------|------|------|-----------|
|                                       |      | <b>Function Space Diary</b> |               |      |                       |                  |       |                             |      |                 |      |                                                         |      |      |      |      |           |
|                                       |      | Tuesday 13                  |               |      |                       |                  |       |                             |      |                 |      |                                                         |      |      |      |      |           |
| September 2011                        | 6 AM | 7 AM                        | 8 AM          | 9 AM | 10 AM                 | 11 AM            | 12 PM | 1 PM                        | 2 PM | 3 PM            | 4 PM | 5 PM                                                    | 6 PM | 7 PM | 8 PM | 9 PM |           |
| Salon Z                               |      |                             |               |      |                       |                  |       |                             |      |                 |      |                                                         |      |      |      |      | $\hat{z}$ |
| Suite 1                               |      |                             |               |      |                       |                  |       |                             |      |                 |      |                                                         |      |      |      |      |           |
| Suite 2                               |      |                             |               |      |                       |                  |       |                             |      |                 |      |                                                         |      |      |      |      |           |
| Suite 3                               |      |                             |               |      |                       |                  |       |                             |      |                 |      |                                                         |      |      |      |      |           |
| Suite 4                               |      |                             |               |      |                       |                  |       |                             |      |                 |      |                                                         |      |      |      |      |           |
| E-Salon ABCD                          |      |                             |               |      |                       |                  |       |                             |      |                 |      |                                                         |      |      |      |      |           |
| -Salon A                              |      |                             | Board Mee     |      |                       |                  |       |                             |      |                 |      |                                                         |      |      |      |      |           |
| -Salon C                              |      |                             | Board Meeting |      |                       |                  |       |                             |      |                 |      |                                                         |      |      |      |      |           |
| - Salon B                             |      |                             | Board Mee     |      | Cocktail R            |                  |       |                             |      |                 |      |                                                         |      |      |      |      |           |
| Salon D                               |      |                             |               |      |                       |                  |       |                             |      |                 |      |                                                         |      |      |      |      |           |
| Medium Category                       |      |                             |               |      |                       |                  |       |                             |      |                 |      |                                                         |      |      |      |      |           |
| Deluxe Small Category                 |      |                             |               |      |                       |                  |       |                             |      |                 |      |                                                         |      |      |      |      |           |
| Conference Category                   |      |                             |               |      |                       |                  |       |                             |      |                 |      |                                                         |      |      |      |      |           |
| Suite Category                        |      |                             |               |      |                       |                  |       |                             |      |                 |      |                                                         |      |      |      |      |           |
| Pool Category                         |      |                             |               |      |                       |                  |       |                             |      |                 |      |                                                         |      |      |      |      |           |
| Large Category                        |      |                             |               |      |                       |                  |       |                             |      |                 |      |                                                         |      |      |      |      |           |
| Extra Large Category                  |      |                             |               |      |                       |                  |       |                             |      |                 |      |                                                         |      |      |      |      |           |
| Ordinary Small Categor                |      |                             |               |      |                       |                  |       |                             |      |                 |      |                                                         |      |      |      |      |           |
|                                       |      |                             |               |      |                       |                  |       |                             |      |                 |      |                                                         |      |      |      |      |           |
|                                       |      |                             |               |      |                       |                  |       |                             |      |                 |      |                                                         |      |      |      |      |           |
|                                       |      |                             |               |      |                       |                  |       |                             |      |                 |      |                                                         |      |      |      |      |           |
|                                       |      |                             |               |      |                       |                  |       |                             |      |                 |      |                                                         |      |      |      |      |           |
|                                       |      |                             |               |      |                       |                  |       |                             |      |                 |      |                                                         |      |      |      |      |           |
|                                       |      |                             |               |      |                       |                  |       |                             |      |                 |      |                                                         |      |      |      |      |           |
|                                       |      |                             |               |      |                       |                  |       |                             |      |                 |      |                                                         |      |      |      |      |           |
|                                       |      |                             |               |      |                       |                  |       |                             |      |                 |      |                                                         |      |      |      |      |           |

<span id="page-483-0"></span>Figure 14. Function Space Diary Compact Diary View

Unlike the other diary views, the function spaces are not grouped according to category but instead are grouped according to their parent-child relationships (biggest parent, smallest child on the yaxis). This view can be useful when a property contains large numbers of function spaces. For example, if a property has a large function space called Salon ABCD, which is formed by connecting Salons A, B, C, and D, then each of these salons is displayed under the biggest parent, Salon ABCD, in the Compact Diary view.

Users can expand or collapse the parent-child relationships by using the Expand All and Collapse All buttons. If the user moves the mouse over the category names on the y-axis, then the ToolTip displays a list of the function spaces that are included in the particular category.

All indivisible function spaces are also listed in the Compact Diary view. They appear separately according to parent-child relationships and within the *compact sequence,* which is the order of display*.* 

The function spaces can be displayed in a particular order in the Compact Diary view. This compact sequence is configured using the Property Administration screen, Specific Space view and Category view.

As with the other diary views, users can drag and drop bookings onto different function spaces and time periods within the Compact Diary view. However, unlike the other diary views, when users attempt to drag and drop a booking, they must confirm their action by selecting the appropriate function space from the Pick Function Space dialog box that appears. The Pick Function Space dialog box shows only function spaces that are related to the space where users are dragging the function.

Bookings that are made using configured function spaces are displayed as separate indicator bars within the Compact Diary view to show that each of the function spaces is in use at a particular time. For example, a function is booked in Salon ABC. Within the Compact Diary view, an indicator bar appears adjacent to each of these function spaces for the appropriate time period. Salon A, B, and C have the same function name outlined in white against their individual indicator bars.

#### <span id="page-484-1"></span>**Function Space Diary Total Availability View**

The Total Availability view is used to display function bookings in the context of inventory displays. In addition to all the information contained in the Sales/Execution Diary view, this view also shows total sleeping room availability. Sleeping room availability information appears in the Total Group Availability list.

The date fields in the various sections of the view interact in the following ways:

- On the Scheduler chart, when you complete the Start Date field and click Search, or click the navigation arrow buttons, the first date in the Total Group Availability list changes to match the Start Date field value.
- On the Scheduler chart, when you move the horizontal scroll bar, the date range of the Total Group Availability list is not affected.
- In the Total Group Availability list, when you change the dates either by querying or by clicking the navigation arrow buttons, the Start Date field value on the Scheduler chart does *not* change to match the changes to the Total Group Availability dates.

Users can also review sleeping room availability from the Function Space Diary by clicking the major time axis (Date field). This action takes the user to the Property screen, Total Availability view, which shows property availability records starting from the selected date. Unlike the Total Availability view of the diary (which shows only the Total Group Availability), the Property screen, Total Availability view shows total, group, and transient availability.

## <span id="page-484-0"></span>**Function Space Diary View Elements**

In [Figure 13,](#page-482-0) the Function Space Diary shows current bookings, overbookings, and dependency bookings represented by bars that extend horizontally along the segments of the selected time period (x-axis). The predefined color and patterns assigned to each bar represent the inventory status, setup time, and tear-down time of the function. When space permits, the indicator bar displays booking information. The information displayed on the indicator bar is specified by the option chosen from the Display drop-down list.

Each category and its component-specific space is shown on the y-axis. Users can expand or collapse individual categories by clicking  $+$  (plus) or  $-$  (minus). The categories and specific spaces are displayed according to the Display Sequence specified within the Property Administration screen, Category view and Specific Space view, respectively. In addition, values for the category capacity and authorization level are displayed next to each category name. Because authorization levels can vary from day to day, it is important to note that the authorization level shown on the y-axis relates to the date specified in the Start Date field.

When the mouse pointer is positioned on the category or specific space name, the name is highlighted and underlined. If users click the category name link, then they are brought to the Property Administration screen, Category view. They can then query for the appropriate category record. If users click the specific space name link, then they are brought to the Property Administration screen, Specific Space view and can then query for the appropriate specific space record.

Specific space that is not assigned to a category appears as an individual item. To see the list of available function spaces, scroll vertically.

By scrolling horizontally, users can see the bookings for the same function space for specific time periods. This capability is useful for reviewing past dates with actualized bookings to compare availability at a similar season in the past. Click the date on the major time axis to navigate to the Property screen, Total Availability view. For more information on the Total Availability view, see ["Function Space Diary Total Availability View" on page 485.](#page-484-1) Users can also click on a booking label link and navigate to the Function screen, Line Items view.

**NOTE:** After users leave the diary and return by clicking Back, the time scale of the diary changes back to the default values. For example, the default time scale value is Day/Hour. A sales representative selects the Week/Day time scale option to view information, navigates away from the Function Space Diary view, and then returns by clicking Back. When the diary is displayed again, the information appears in the Day/Hour time scale.

### <span id="page-485-0"></span>**Function and Booking Details in the Function Space Diary**

Color-coded indicator bars and icons are used to indicate different types of functions and bookings. For more information about icon usage in the diary in the Function Space Diary, see ["Icons in the](#page-487-0)  [Function Space Diary" on page 488.](#page-487-0)

#### **Color-Coded Day Indicators**

Color-coded indicators differentiate between weekdays, weekends, and holidays in the Function Space Diary. If a holiday occurs on a weekend, then the weekend color takes priority. The same color coding applies to the Availability views. Holidays are also marked by an icon in all views except the Month/Day view, where they are marked only by color. The Holiday icon is shown in [Table 93.](#page-488-0)

Users can customize the colors for holidays and weekends in the Function Space Administration screen, Function Space Diary Administration, Function Color Schema view.

#### **Active and Backup Bookings**

If certain function spaces require backup spaces, then an icon is displayed next to the appropriate function space names on the y-axis. Icons are also used to indicate other booking attributes, for example, bookings that are on 24-hour hold, affiliate bookings, noisy bookings, and so on.

Active and backup bookings are differentiated though the use of a colored border. For example, the administrator might define *blue* as the active booking color and *yellow* as the backup booking color. When displayed in the diary, the active booking is shown with a blue border, while the backup booking is shown with a yellow border.

#### **Dependency Bookings**

Dependency bookings are displayed in the diary to indicate bookings that affect other function spaces. For example, if a combined space (A and B and C) is booked, then individual spaces A, B, and C have dependency bars. If, however, AB is booked, then the combined space ABC has dependency bars.

The color for the dependency bars is defined by the administrator. Users cannot change the dependency bookings; a ToolTip on the dependency booking shows the function causing the dependency along with the start and end time. In many cases, dependency bookings can be the result of multiple bookings. In this situation, the ToolTip information lists the function space bookings that cause the dependency booking.

#### **Overbookings and Optioned Bookings**

When an overbooking or optioned booking occurs, the indicator bar is split vertically. Each booking can be displayed with a separate color if defined by the administrator. The predefined colors and patterns assigned to each bar represent the function's inventory status and setup and tear-down information.

#### **Out of Order, Unavailable, and Temporarily Assigned Function Spaces**

When a function space is set to Out of Order or Unavailable, users can view this information in the Function Space Diary. The color for an Out of Order and Unavailable function space is configured by the administrator. The label shows the booking type (Unavailable or Out of Order) with no setup and tear-down time. Temporarily Assigned category spaces are shown against specific spaces in a color predefined by the administrator.

#### **Reserved Beyond Capacity Bookings**

Functions that are reserved beyond capacity are differentiated from other bookings through the use of a specific color as defined by the administrator. A function space can be reserved beyond capacity by setting an authorization level, which is above the capacity level. For example, the capacity level for Salon A is 2, but the authorization level is set to 3. If the function space is reserved three times, then it appears as Reserved Beyond Capacity.

#### **Time-Shifted Bookings**

Reserved bookings, which have been shifted to a different time period or date, are indicated by the addition of the word *Shifted* to the function name on the indicator bar. The color of the indicator bar also changes to the defined color for Reserved Shifted. The original booking still appears also in the diary. If the booking cannot be reserved after shifting, then it does not appear in the diary.

#### **Function Bookings in Suites**

If functions are scheduled to take place in reserved suites, then both the suite booking and the function booking are displayed in line with the appropriate suite name. The indicator bar for the particular suite is halved horizontally, and an additional indicator bar appears showing the start and end times for the function in the suite. A separate ToolTip appears for the reserved suite booking and the scheduled function, providing relevant information for each.

#### **Effective Start and End Times**

If effective start and end times have been added for any function spaces or categories, then these can be viewed in the diary. The ToolTip shows the effective start and end times for the particular function space. The color for an Ineffective function space is configured by the administrator.

Categories and specific spaces are typically removed from the diary view if they are not effective for any of the dates currently displayed. The exception to this is if the dates shown in the diary are within the cached date range of the diary. The diary caches information about a certain range of dates beyond what is currently shown and can begin showing a category or specific space up to approximately a month before it becomes effective. When such cached date ranges appear depends on the Time Scale option that users are using to view the information. For an explanation of the Time Scale option, see ["Changing the Way Information Is Displayed in the Function Space Diary" on](#page-501-0)  [page 502](#page-501-0).

### <span id="page-487-0"></span>**Icons in the Function Space Diary**

Icons are used in the diary to identify different types of bookings and function details. Siebel Hospitality provides a default set of icons, which you can customize. For more information about changing the diary icons, see ["Configuring the Function Space Diary Icons" on page 494](#page-493-0).

By default, the diary uses the icons that are shown in [Table 93.](#page-488-0)

<span id="page-488-0"></span>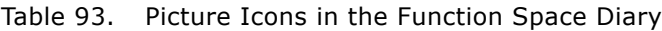

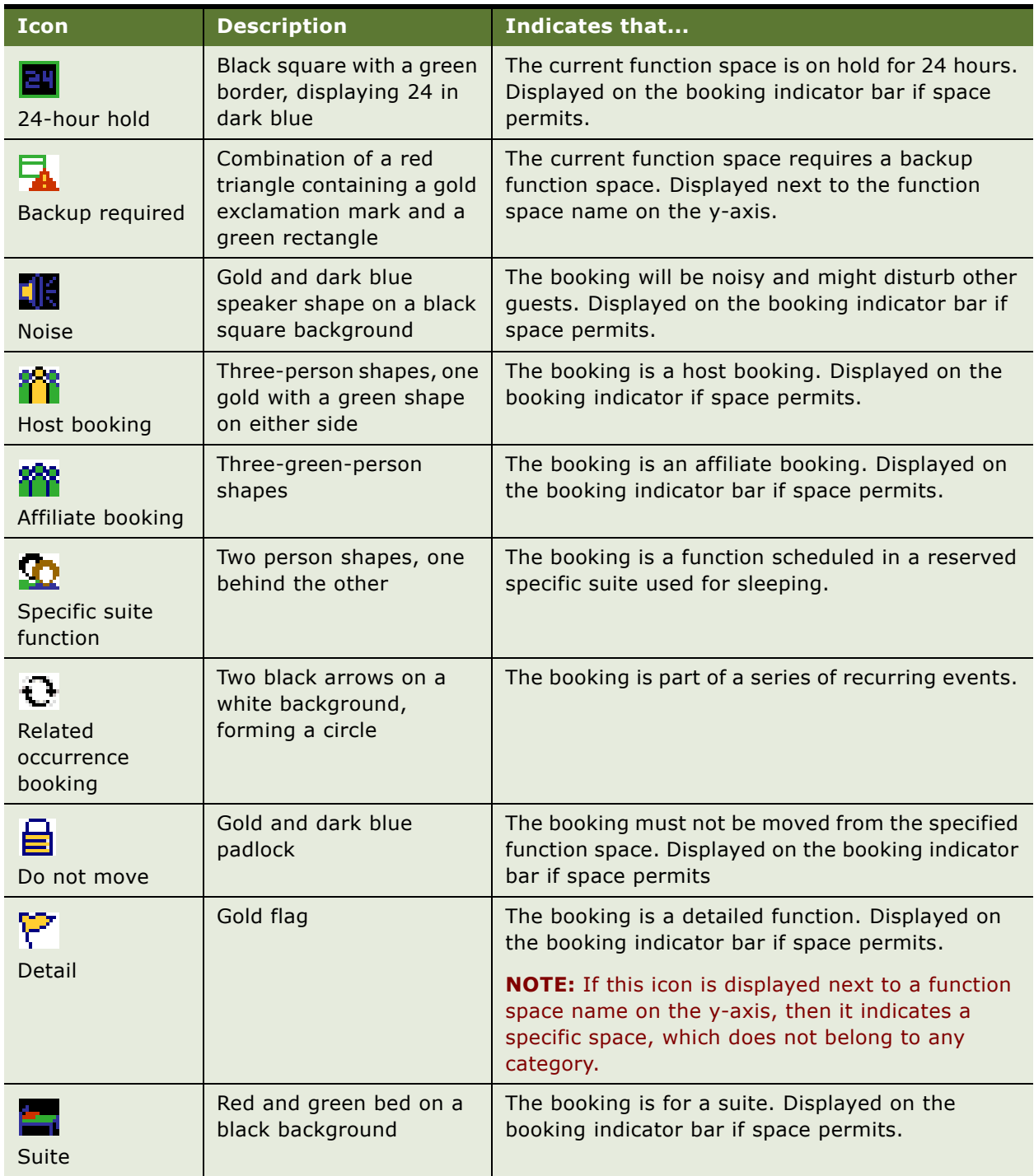

| <b>Icon</b>   | <b>Description</b>        | Indicates that                                                                                                    |  |  |  |  |
|---------------|---------------------------|----------------------------------------------------------------------------------------------------|--|--|--|--|
|               | Tropical tree             | The date is a holiday.                                                                                                    |  |  |  |  |
| Holiday       |                           | This icon appears in all Function Space Diary views<br>except the Month/Day view, where holidays are<br>indicated only by the changed cell color specified<br>in the Function Space Diary Administration screen. |  |  |  |  |
|               | Yellow bell               | The date is a special event.                                                                                                    |  |  |  |  |
| Special event |                           | This icon appears in all Function Space Diary views<br>except the Month/Day view, where special events<br>are indicated only by a small, red triangle in the<br>upper-right corner of the cell.                  |  |  |  |  |
|               | Dollar sign on a note pad | The sell note is associated with the date.                                                                                                    |  |  |  |  |
| Sell note     |                           | This icon appears in all Function Space Diary views<br>except the Month/Day view, where sell notes are<br>indicated only by bold text.                                                                           |  |  |  |  |
| Red triangle  | Small red triangle        | An event occurs on the date, but space limitations<br>prevent a larger icon from being displayed. This<br>icon marks special events in the Month/Day view.                                                       |  |  |  |  |

Table 93. Picture Icons in the Function Space Diary

## <span id="page-489-0"></span>**Viewing ToolTips in the Function Space Diary (Users)**

This topic describes how to view summary information in the Function Space diary, using ToolTips.

#### *To view a summary of function details through the ToolTip feature*

■ Position the mouse pointer over an element of the diary display.

The ToolTip appears. The following table describes the content of ToolTips for different diary elements.

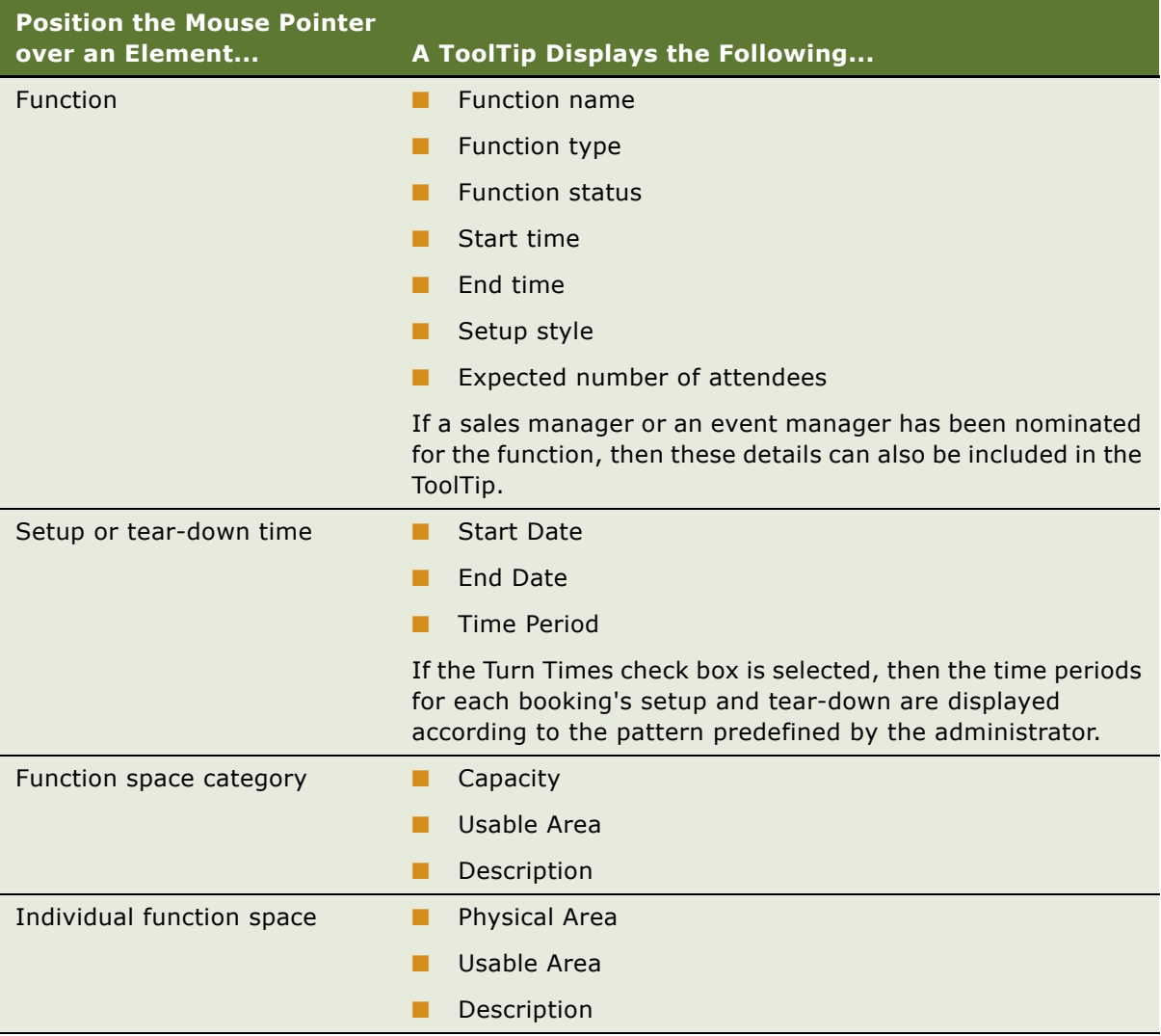

Additionally, if a special event, holiday, or sell note has been activated and attached to a date in the Function Space Diary, the ToolTip for that date displays description information for the item.

The information displayed in the ToolTip depends on the option selected from the Display drop-down list. For example, if users select Function Name, the function name appears on the booking indicator bar and not in the ToolTip.

## <span id="page-491-0"></span>**Space Holds in the Function Space Diary**

A *space hold* is a temporary or permanent hold placed on a function space to reserve it for an event during a future time period. When a space hold is temporary, the function is referred to as being *detailed*. Typically, when a space hold is applied, the space must be held regardless of whether or not it is used. The diary can display space holds. For more information about space holds, see ["About](#page-379-0)  [Space Holds" on page 380](#page-379-0).

The Function Space Diary characteristics that support the management of space holds are as follows:

■ Display space holds in the diary.

A space hold function appears in the diary in the color defined by the administrator. The color can be different from the color in which the diary displays regular functions.

The color for the space hold is the color that the administrator has defined in the Function Space Administration screen, Function Space Diary Administration view.

■ Show that other spaces are blocked because of a space hold.

When a function space is booked as a space hold, the diary blocks the space that is taken up because of this booking. For example, if Salon A is booked from 1:00 p.m. to 2:00 p.m., then Salon AB is also blocked from 1:00 p.m. to 2:00 p.m. because of the booking in Salon A.

A setting in the Function Space Administration screen, Function Space Diary Administration view enables administrators to set the color and pattern of such secondary blocked spaces.

■ Display the individual functions that are booked within a space hold.

When a space hold is detailed with subfunctions, these subfunctions are assigned a function space and displayed in the diary. (Under circumstances that are not part of a detailing scenario, subfunctions are not displayed in the diary.) Child subfunctions are not displayed in the diary. Subfunctions do not appear in the Compact Diary view. The display color of subfunctions is the same as the color of the parent function.

A setting in the Function Space Administration screen, Function Space Diary Administration view enables administrators to turn off the display of subfunctions.

■ Differentiate the individual functions that are part of a space hold.

Users can distinguish the functions that are part of a space hold through a visual indicator. The diary provides options to modify the pattern of subfunctions. By default, the pattern is the same color that is used to show regular booked functions.

■ Show the blocked space that is blocked by a function within a space hold.

Users can see the blocked space that is blocked due to a space hold by way of a color that represents the space that is blocked by a function within a space hold. Users can also distinguish this blocked space from the space within a space hold that is not blocked by a function. This is accomplished by providing two shades of color for the blocked space.

The color is modifiable in the Function Space Administration screen, Function Space Diary Administration view. A setting enables administrators to turn off the display of subfunctions. In this view, if the display of subfunctions is turned off, then the blocked space will not be shown. ■ Provide drag-and-drop capability for functions within a space hold.

For more information, see ["Moving Space Hold Bookings" on page 511](#page-510-0).

For more information about the color display settings in the Function Space Administration screen, Function Space Diary Administration view, see ["Defining Status Color Schemes for the Function Space](#page-145-0)  [Diary" on page 146.](#page-145-0)

## <span id="page-492-0"></span>**Process of Configuring the Function Space Diary**

This topic lists the tasks that administrators perform to configure the Function Space Diary. Your company might follow a different process according to its business requirements.

To view configure Function Space Diary, perform the following tasks:

- [Configuring Navigation from the Function Space Diary to the Quote and Function Views on page 493](#page-492-1)
- [Configuring the Function Space Diary Icons on page 494](#page-493-0)

**NOTE:** Before the Function Space Diary can be used, an administrator must also define property day parts, function space status indicators, and asset inventory status indicators. For more information, see [Chapter 9, "Defining Day Parts, Status Indicators, and Setup Style Translations."](#page-142-0) Additionally, an administrator must add property floor plans. For more information, see [Chapter 4, "Setting Up](#page-46-0)  [Properties."](#page-46-0)

## <span id="page-492-1"></span>**Configuring Navigation from the Function Space Diary to the Quote and Function Views**

Administrators can use Siebel Tools to configure the Function Space Diary so that users can click a blocked function in the Function Space Diary and navigate to the corresponding quote or function view.

This task is a step in ["Process of Configuring the Function Space Diary" on page 493](#page-492-0).

#### *To configure navigation from the Function Space Diary to the Quote and Function views*

**1** Launch Siebel Tools.

**2** To configure the Quote view drilldown, set the values in the following table.

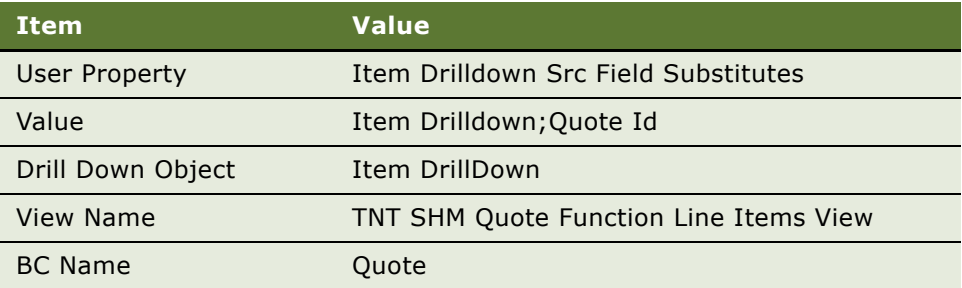

If you use this configuration, then the Property, Date, Time, and Function Room items are carried over to the quote.

**3** To configure the Function view drilldown, set the values in the following table.

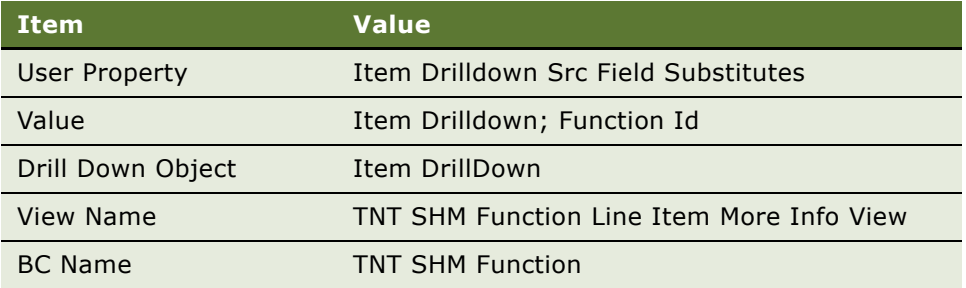

For more information on configuring navigation in Siebel Tools, see *Using Siebel Tools*.

## <span id="page-493-0"></span>**Configuring the Function Space Diary Icons**

The diary uses several types of icon graphics. Icons identify different types of bookings and function details. Button icons identify navigation buttons. Hierarchy icons depict the hierarchical relationships among the function spaces.

Siebel Hospitality provides a default set of icons for the diary. You can change the appearance of the diary icons by replacing the existing icon graphics with other graphics of your choice or design.

This task is a step in ["Process of Configuring the Function Space Diary" on page 493](#page-492-0).

#### *To configure the Function Space Diary icons*

**1** Navigate to the Administration - Application screen, then the System Preferences view.

**2** Create a new system preference record with field values as shown in the following table.

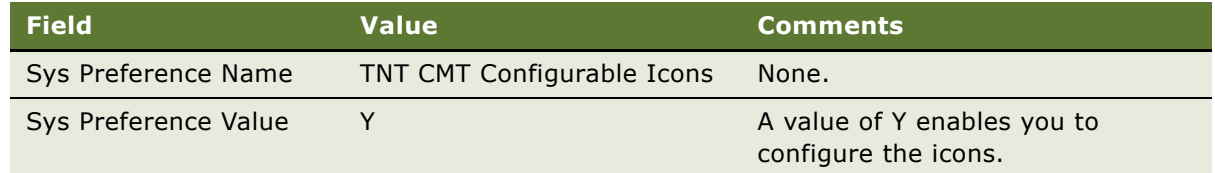

**3** Navigate to the following directory:

SWEAPP\_ROOT\public\*language code*\images

In the directory path, *language code* represents the directory that is named with the three-letter code for the language of your Siebel application. For example, if the Siebel application is in English, then go to the ENU (English language) folder. Likewise, if the Siebel application is in Spanish, then go to the SPA (Spanish language) folder.

**4** Paste the new icon files into the \images folder to replace the default icons.

New icons must have the same file names and specifications as the default icons they replace. For more information about icon file names, functions, and specifications, see ["Icon Graphics and](#page-494-0)  [Files of the Function Space Diary" on page 495.](#page-494-0)

**5** Refresh the Web Server.

For information about refreshing the Web Server, see the *Siebel Installation Guide* for the operating system you are using.

### <span id="page-494-0"></span>**Icon Graphics and Files of the Function Space Diary**

This topic covers the default icons, function icons, and button icons for the diary in Siebel Hospitality.

#### **Icons**

All icon graphic files are BMP files. Pixel sizes are as follows, unless otherwise noted:

- 12 pixels wide
- 11 pixels high

The icons are listed in [Table 94](#page-494-1). Pictures, descriptions, and the types of bookings or function details that they indicate are shown in ["Icons in the Function Space Diary" on page 488.](#page-487-0)

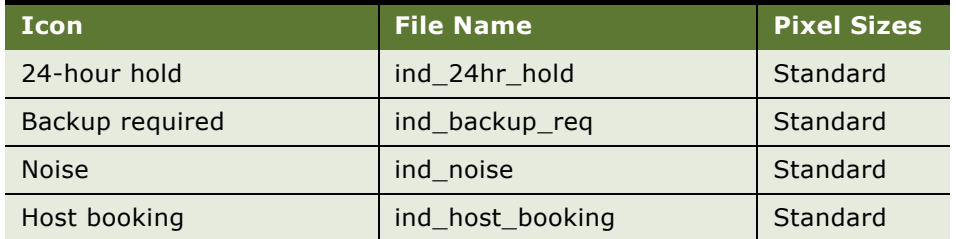

<span id="page-494-1"></span>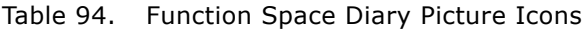

| <b>Icon</b>                | <b>File Name</b>          | <b>Pixel Sizes</b>             |
|----------------------------|---------------------------|--------------------------------|
| Affiliate booking          | ind_affiliates_booking    | Standard                       |
| Related occurrence booking | ind_recurring             | Standard                       |
| Do not move                | ind_dont_move             | Standard                       |
| Detail                     | Ind_detail_marker         | Standard                       |
| Suite                      | ind_sleep                 | Standard                       |
| Holiday                    | ind_holiday               | Standard                       |
| Special event              | ind_special_events        | Standard                       |
| Sell note                  | ind_sell_note             | Standard                       |
| <b>Function schedule</b>   | Ind_fnctn_schedule_marker | Standard                       |
| Red triangle               | ind_Red_Icon              | 6 pixels wide<br>6 pixels high |

Table 94. Function Space Diary Picture Icons

#### **Hierarchy Icons**

All hierarchy icon graphic files are BMP files. Pixel sizes are as follows:

- 18 pixels wide
- 18 pixels high

The hierarchy buttons depict the various relationships among the hierarchies of detailed and indivisible function spaces in the function space list. The hierarchy icons are shown and described in [Table 95.](#page-495-0)

<span id="page-495-0"></span>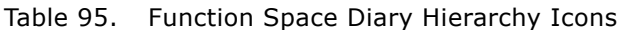

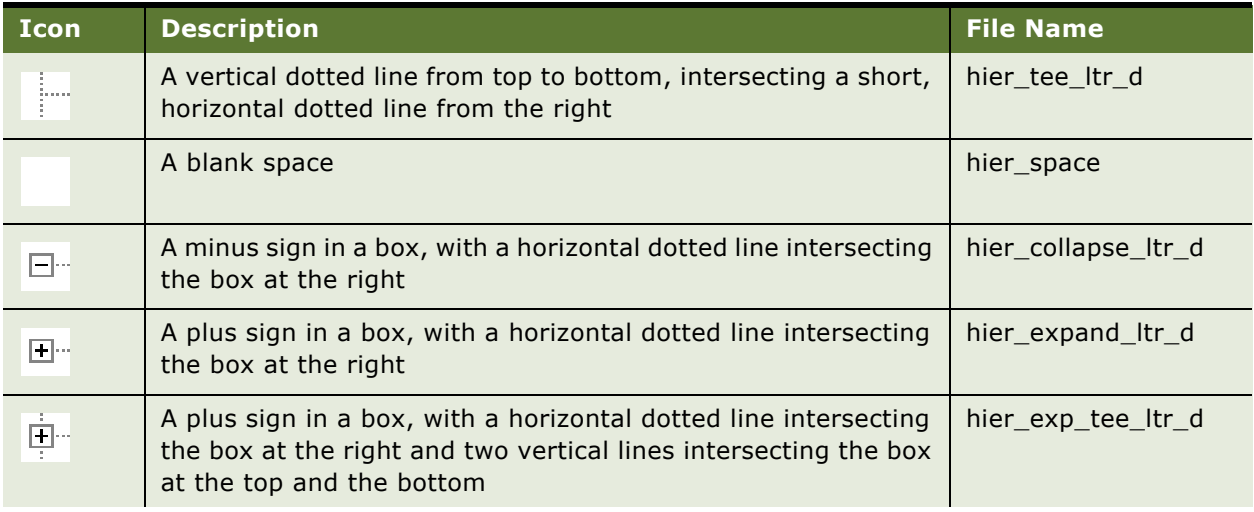

#### Table 95. Function Space Diary Hierarchy Icons

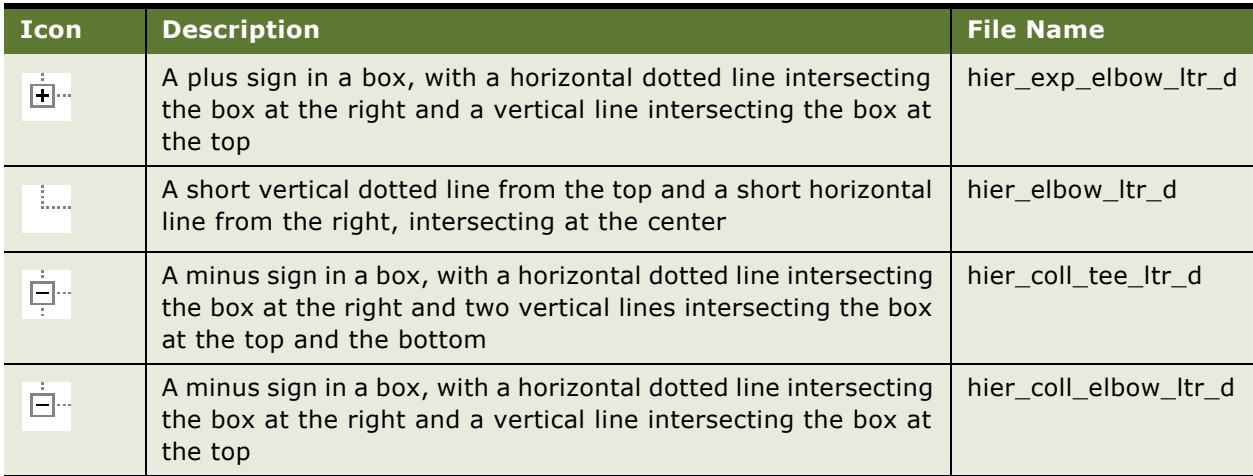

#### **Button Icons**

All button icon graphic files are BMP files. Pixel sizes are as follows:

- 16 pixels wide
- 16 pixels high

The button icons are shown and described in [Table 96.](#page-496-1)

#### <span id="page-496-1"></span>Table 96. Function Space Diary Button Icons

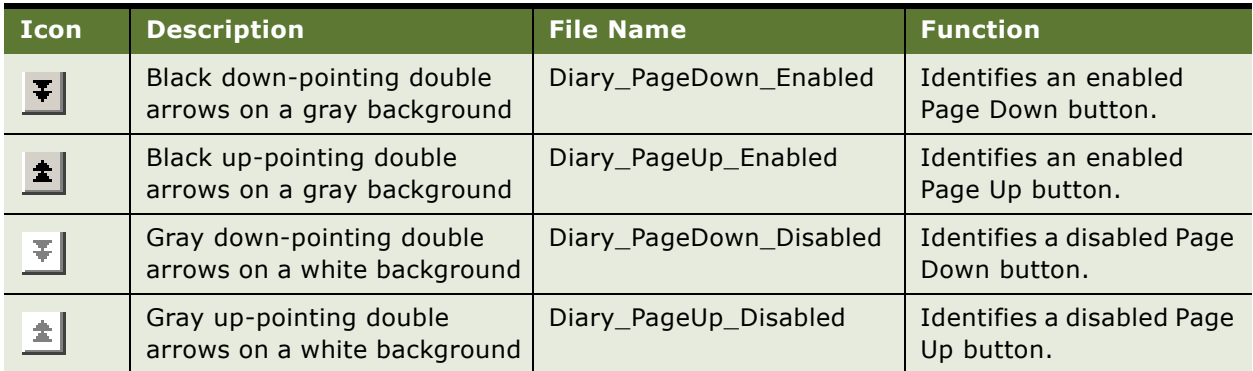

## <span id="page-496-0"></span>**Process of Managing the Function Space Diary**

This topic lists the tasks that sales representatives, event managers, and revenue managers perform to manage the Function Space Diary. Your company might follow a different process according to its business requirements.

To view information in and manage bookings from the Function Space Diary, perform the following tasks:

- [Storing User Preferences for the Function Space Diary on page 498](#page-497-0)
- [Navigating to the Function Space Diary on page 499](#page-498-0)
- [Changing the Way Information Is Displayed in the Function Space Diary on page 502](#page-501-0)
- [Navigating Within the Function Space Diary Time Range on page 505](#page-504-0)
- [Querying in the Function Space Diary on page 506](#page-505-0)
- [Dragging and Dropping Objects in the Function Space Diary on page 509](#page-508-0)
- [Changing Bookings in the Function Space Diary on page 513](#page-512-0)
- [Viewing Floor Plans in the Function Space Diary on page 517](#page-516-0)
- [Printing a Function Space Diary View on page 517](#page-516-1)

## <span id="page-497-0"></span>**Storing User Preferences for the Function Space Diary**

You can select and store your preferred default settings for information display controls in the Function Space Diary.

This task is a step in ["Process of Managing the Function Space Diary" on page 497.](#page-496-0)

#### *To store user preferences for the Function Space Diary*

- **1** Navigate to the User Preferences screen, Function Space Diary view.
- **2** In the Function Space Diary form, complete the fields to specify your default settings.

Some fields are described in the following table.

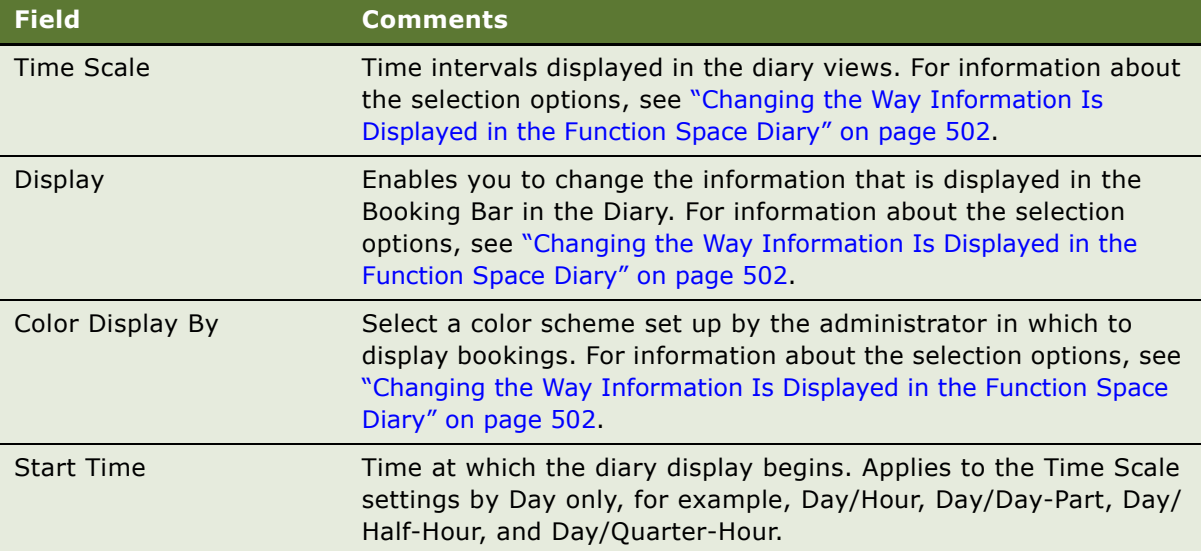

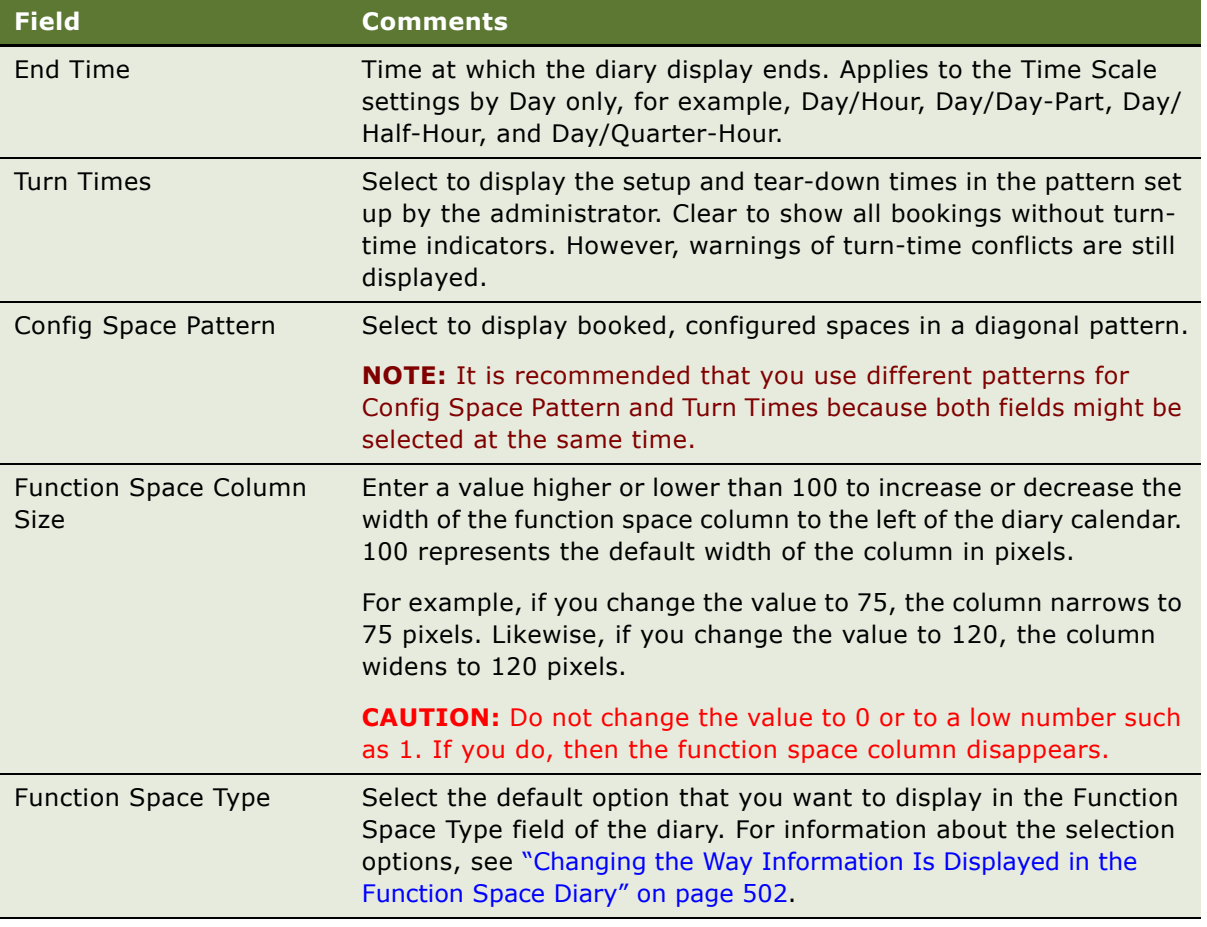

**3** Click Save.

## <span id="page-498-0"></span>**Navigating to the Function Space Diary**

You can navigate to the Function Space Diary from multiple screens and views in the Hospitality application, which are listed in [Table 97](#page-498-1).

| To Navigate from This Screen and View | <b>Follow This Procedure</b>                                                      |
|---------------------------------------|-----------------------------------------------------------------------------------|
| Functions screen, Functions List view | "Navigating to the Function Space Diary from the<br>Functions Screen" on page 500 |
| Quotes screen, Functions view         | "Navigating to the Function Space Diary from the<br>Quotes Screen" on page 500    |

<span id="page-498-1"></span>Table 97. Navigation Paths to the Diary

#### Table 97. Navigation Paths to the Diary

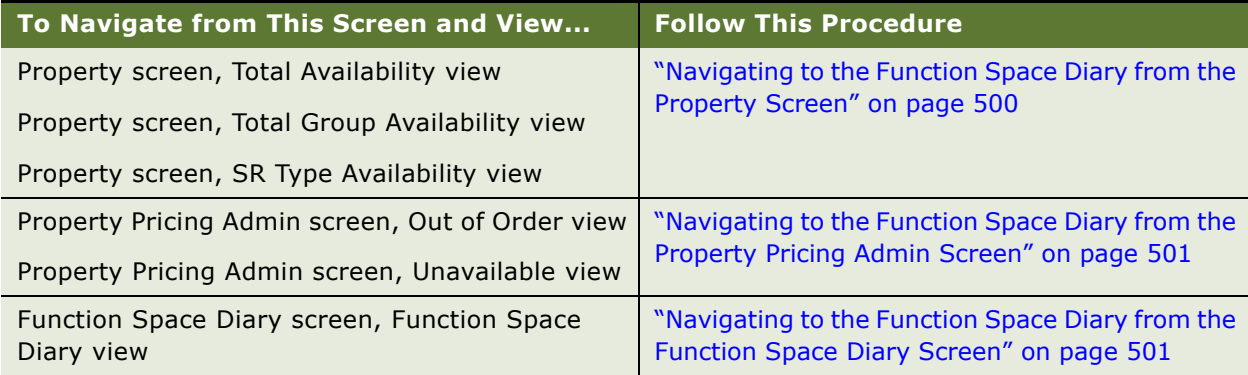

This task is a step in ["Process of Managing the Function Space Diary" on page 497.](#page-496-0)

#### <span id="page-499-0"></span>**Navigating to the Function Space Diary from the Functions Screen**

To navigate to the Function Space Diary from the Functions screen, follow this procedure.

#### *To navigate to the Function Space Diary from the Functions screen*

- **1** Navigate to the Functions screen, then the Function List view.
- **2** In the Functions list, query for the function.
- **3** In the Function record, click the link in the Date field.

The diary displays the property record associated with the function and the selected date.

#### <span id="page-499-1"></span>**Navigating to the Function Space Diary from the Quotes Screen**

To navigate to the Function Space Diary from the Quotes screen, follow this procedure.

#### *To navigate to the Function Space Diary from the Quotes screen*

- **1** Navigate to the Quotes screen, then the List view.
- **2** In the Quotes list, query for the quote record.
- **3** In the Quote record, click the link in the Name field.
- **4** In the Function list, select the function, and then click the link in the Date field. The diary shows the property record and the selected date.

#### <span id="page-499-2"></span>**Navigating to the Function Space Diary from the Property Screen**

To navigate to the Function Space Diary from the Property screen, follow this procedure.

#### *To navigate to the Function Space Diary from the Property screen*

- **1** Navigate to the Property screen.
- **2** In the Properties list, query for the property record.
- **3** In the Property record, click the link in the property Name field.
- **4** Perform one of the following actions:
	- Click the Total Availability view tab.
	- Click the Total Group Availability view tab.
	- Click the SR Type Availability view tab.
- **5** Click Go to Diary.

The diary shows the property record and the current date.

#### <span id="page-500-0"></span>**Navigating to the Function Space Diary from the Property Pricing Admin Screen**

To navigate to the Function Space Diary from the Property Pricing Admin screen, follow this procedure.

#### *To navigate to the Function Space Diary from the Property Pricing Admin screen*

- **1** Navigate to the Property Pricing Admin screen.
- **2** In the Properties list, query for the property record.
- **3** In the Property record, click the link in the Property Name field.
- **4** Perform one of the following actions:
	- Click the Out of Order view tab, select the record, and then click the link in the Start Date Time field.
	- Click the Unavailable view tab, select the record, and then click the link in the Recurr Start Date field.

The diary shows the property record and the selected date.

#### <span id="page-500-1"></span>**Navigating to the Function Space Diary from the Function Space Diary Screen**

To navigate to the Function Space Diary from the Function Space Diary screen, follow this procedure.

#### *To navigate to the Function Space Diary from the Function Space Diary screen*

- **1** Navigate to the Function Space Diary screen.
- **2** In the Properties form, query for the property record.

**3** Click the appropriate view tab.

For more information about the diary views, see ["Function Space Diary Views" on page 482](#page-481-1).

## <span id="page-501-0"></span>**Changing the Way Information Is Displayed in the Function Space Diary**

You can change the way that information appears in the Function Space Diary with field entries and buttons.

This task is a step in ["Process of Managing the Function Space Diary" on page 497.](#page-496-0)

#### *To change the way information is displayed in the Function Space Diary*

- **1** Navigate to the Function Space Diary screen.
- **2** In the Properties form, query for the property record.
- **3** Click the appropriate view tab from one of the following: Sales/Execution, Revenue Management, Total Availability, or Compact Diary.
- **4** Complete the fields between the view tabs and the diary, as required.

Some fields are described in the table that follows.

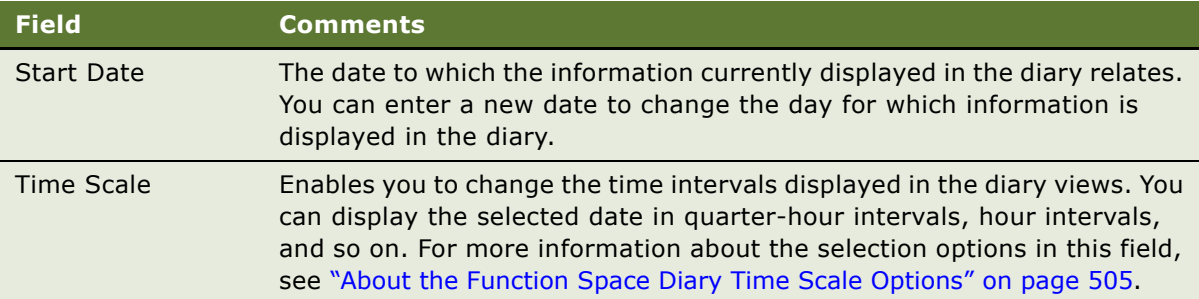

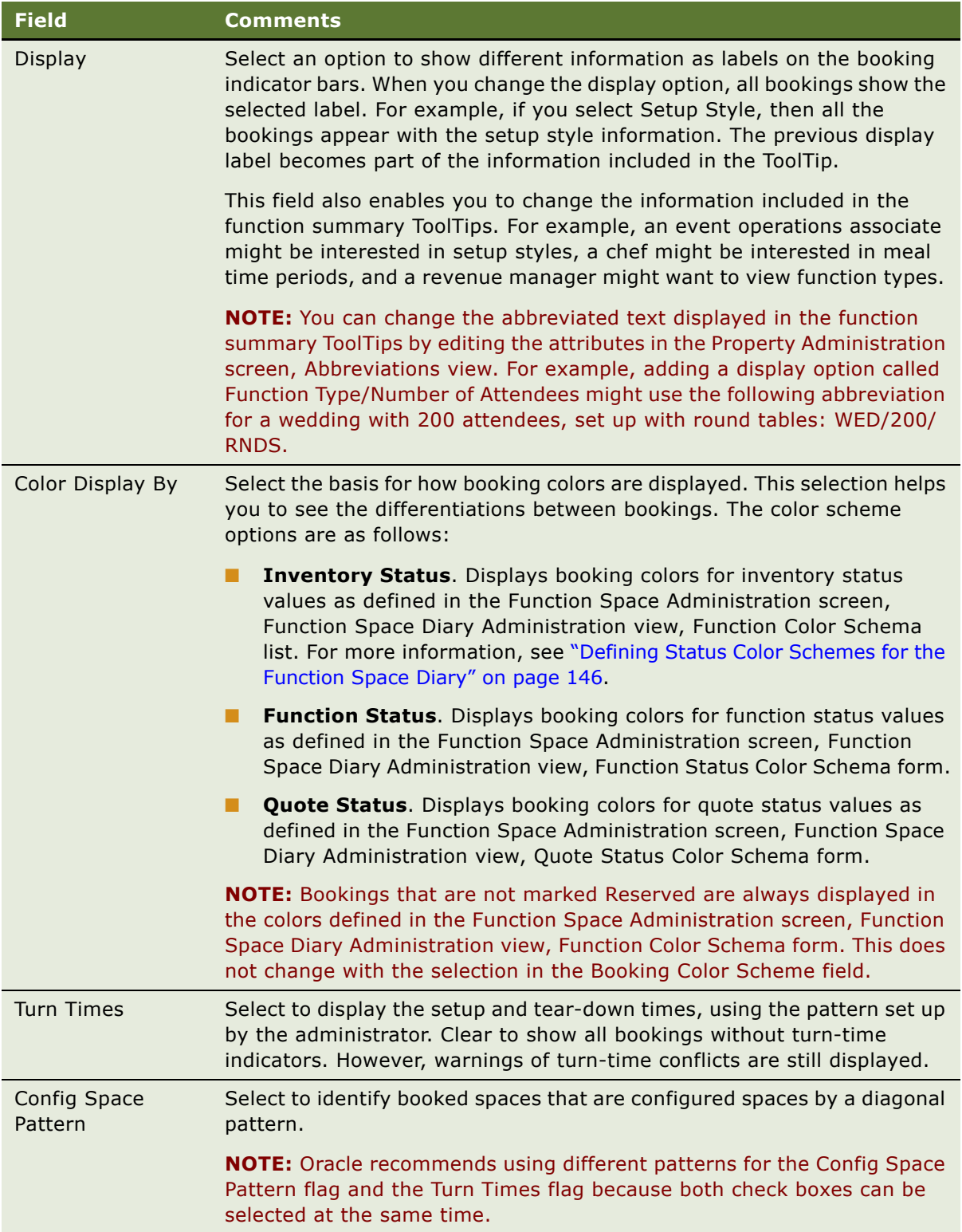

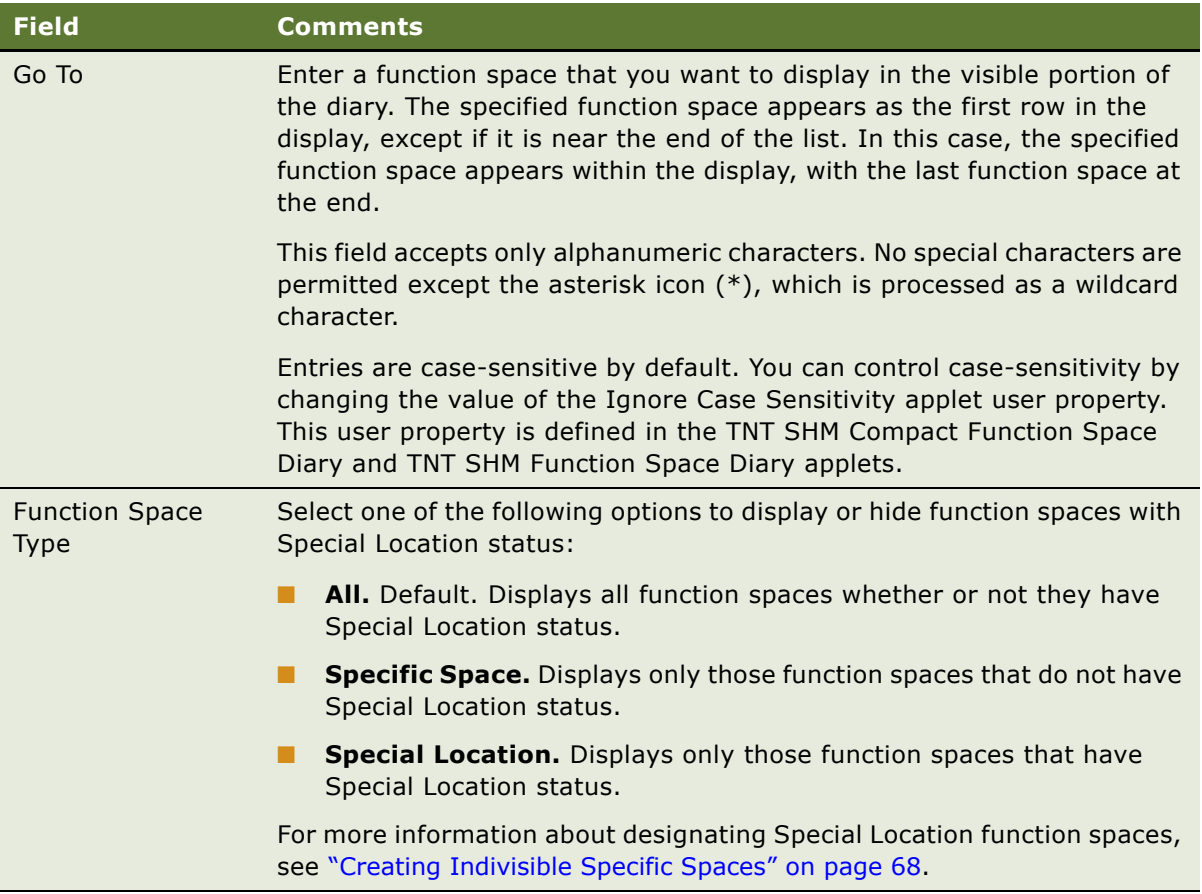

- **5** Click Go to apply the changes to the diary.
- **6** Click the buttons between the view tabs and the diary, as required.

Some buttons are described in the table that follows.

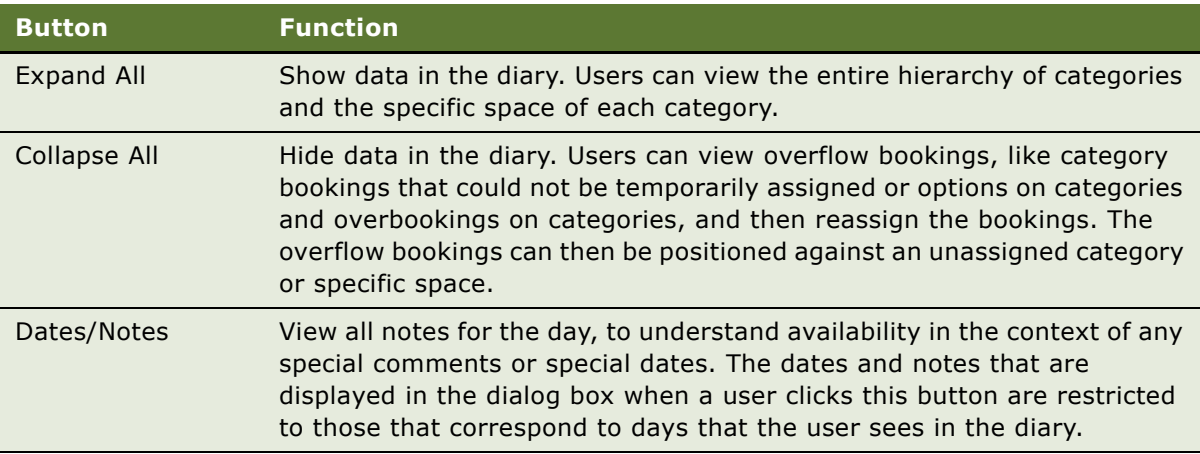
## **About the Function Space Diary Time Scale Options**

The selection options in the Time Scale field of the diary are as follows:

- **Day/Day-Part.** Displays the diary views with the time axis for each day divided into the various day parts, such as morning, lunch, afternoon, and evening. Administrators set up the day parts in the Property Administration screen, Day Parts view. For more information about setting up day parts, see ["Setting Up Property Day Parts" on page 144.](#page-143-0)
- **Day/Hour.** Displays the diary views with the time axis for each day divided into hourly intervals.
- **Day/Half-Hour.** Displays the diary views with the time axis for each day divided into half-hour intervals.
- **Day/Quarter-Hour.** Displays the diary views with the time axis for each day divided into quarter-hour intervals.
- **Month/Day.** Displays the diary views with the time axis divided into 30 days.
- **Month/Day-of-Week.** Displays the diary views with the time axis divided into two four-week periods, with each period subdivided into four parts, each showing the same day for four consecutive weeks. For example, if the date selected as the Start Date value is a Monday, the time axis shows eight consecutive Mondays, starting with the specified date.
- **Month/Day-of-Week/Day Part.** Displays the diary views with the time axis showing the same day for eight consecutive weeks, with each day divided into the various day parts, such as morning, lunch, afternoon, and evening.
- **Week/Day.** Displays the diary views with the time axis divided into eight consecutive days, starting with the day on which the specified start date falls.
- **Week/Day/Day Part.** Displays the diary views with the time axis divided into eight consecutive days, starting with the day on which the specified start date falls. Each day shows the various day parts, such as morning, lunch, afternoon, and evening.

## **Navigating Within the Function Space Diary Time Range**

You can navigate within the Function Space Diary views to reach any required date and time period, moving in increments of one day or one week or back or forward.

This task is a step in ["Process of Managing the Function Space Diary" on page 497.](#page-496-0)

#### *To navigate within the Function Space Diary time range*

- **1** Navigate to the Function Space Diary screen.
- **2** Select a property and date for which you have a record.
- **3** Choose an appropriate time scale from the Time Scale drop-down list (for example, Week/Day) and then click the Go button.

The Function Space Diary displays your selected date as the first date in the view.

**4** Move backward and forward in the diary by using the paging buttons.

The paging buttons are located in the right side of each diary view, below the view tabs bar. The buttons are described in the table that follows.

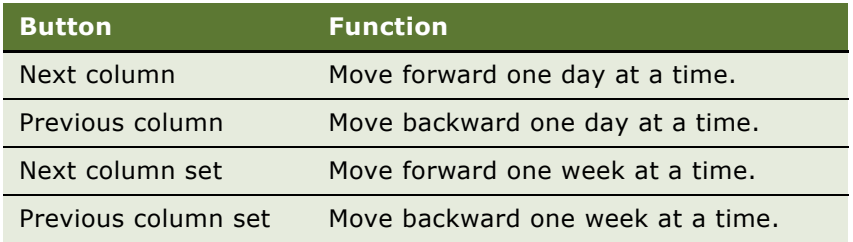

**NOTE:** When the diary displays a Month/Day-of-Week time scale, the paging buttons behave in a slightly different manner. For more information, see ["Navigation for the Month/Day-of-Week](#page-505-0)  [Time Scale" on page 506](#page-505-0).

## <span id="page-505-0"></span>**Navigation for the Month/Day-of-Week Time Scale**

When the Month/Day-of-Week option is selected in the Time Scale field, the information in the diary view changes to display instances of that particular day of the week. This change in the diary view slightly alters the behavior of the paging buttons.

For example, if the Start Date is 1/1/2012, which is a Sunday, then eight instances of Sunday are displayed in the diary view, January 1, 8, 15, 22, and 29, and February 5, 12, and 19. In this case, the paging buttons display the following behaviors:

- When you click Next column, the view changes to display eight instances of Monday, starting with January 2.
- When you click Previous column, the eight instances of Sunday reappear.
- When you click Next column set, the diary advances one week to display the appropriate day of the next week. The diary displays January 8, 15, 22, and 29, and February 5, 12, 19, and 26.
- When you click Previous column set, the diary moves backward one week to redisplay the previous eight instances of Sunday, starting with January 1.

## **Querying in the Function Space Diary**

Through the Function Space query assistant, you can create queries that are based on booking as well as function space attributes. The query assistant is available in each diary view. When you run a query, the diary changes to display only the information determined by the query criteria. Dependency bookings are also indicated within the diary when possible.

The following specific tasks are described in this topic:

- [Querying for Related Function Spaces on page 507](#page-506-0)
- [Clearing Query Parameters from the Diary Views on page 507](#page-506-1)

Many additional query operations can be performed in the diary. Some of these operations are described in ["About Querying in the Function Space Diary" on page 508](#page-507-0). For more information on using the query assistant, see *Siebel Fundamentals*.

This task is a step in ["Process of Managing the Function Space Diary" on page 497.](#page-496-0)

## <span id="page-506-0"></span>**Querying for Related Function Spaces**

You can run a query that displays not only the particular function space that meets your criteria but also any related function spaces. For example, consider a function space named Salon A, which includes Salon AB, Salon AC, and Salon ABC. If you run a query that returns Salon A, then you can choose to also show Salon AB, Salon AC, and Salon ABC.

### *To query for related function spaces*

- **1** Navigate to the Function Space Diary screen.
- **2** In the Properties form, query for the property record.
- **3** Click the appropriate view tab from one of the following: Sales/Execution, Revenue Management, Total Availability, or Compact Diary.
- **4** From the selected view, enter the required start date, and then click Go.

Alternatively, you can specify the start date within the query assistant.

- **5** On the view toolbar, click Query to display the query assistant.
- **6** Enter your criteria in the Function Spaces section, and then click Go.

The function space most suitable for your requirements appears.

**7** On the view toolbar, click the menu button, and select Enable Query for Related Spaces.

The diary changes to display any function spaces that are related to the returned function space.

**8** To disable queries for related function spaces, from the diary view, click Menu, and choose Disable Query for Related Spaces.

If you have already run a query, then the diary changes to display only the original function space returned, hiding the related spaces from the view.

### <span id="page-506-1"></span>**Clearing Query Parameters from the Diary Views**

When you perform a query in the diary, the bookings and function spaces are filtered to show only those items that meet your query criteria. In other words, the diary shows only a subset of all available information. To display all possible bookings and function spaces for the selected date and property, you can remove query filtering from the views.

#### *To clear the query parameters from the diary views*

**1** Click the Query button on the diary view toolbar.

**2** In the Query Assistant dialog box, click the Clear button.

All the query fields are cleared.

**3** Click Go to perform a blank query.

The diary views now show the unfiltered information.

### <span id="page-507-0"></span>**About Querying in the Function Space Diary**

The query assistant is divided into two sections, Functions/Bookings and Function Spaces. You can enter query parameters into either or both of the sections. If you enter query parameters into both sections, then the results returned must meet the criteria specified in both sections.

When you enter criteria in any of the sections, you can use the Boolean operators AND or OR. If you use AND, then the bookings or function spaces returned must meet all specified criteria. If you use OR, then bookings or function spaces that meet any of the criteria are returned.

#### **Booking and Function Queries**

Users can create queries that filter bookings on the basis of the following criteria:

- General booking attributes (noise, detailing, and so on)
- Booking status (overbooked, optioned, shifted, and so on)
- Booking relationship type (affiliate, host, and so on)
- Booking activity (backup or active)
- Specific space or a category booking
- Quote-related attributes (business type, account, sales representative, and so on)
- Operational attributes (setup style, function type, meal time period, and so on)

#### **Function Space Queries**

In addition to querying for specific bookings, you can also query for function spaces that meet certain criteria. For example, you can query for only those function spaces that have Internet connections or that have a specific capacity.

#### **Combination Booking and Function Space Queries**

You can use the query assistant to display certain types of bookings for a specific subset of function spaces. For example, you can enter parameters in the booking section so that, for example, only backup bookings appear. You can then enter parameters in the function space section so that, for example, only function spaces with a physical area greater than 20 square meters are displayed.

## **Dragging and Dropping Objects in the Function Space Diary**

Users can perform many drag-and-drop operations in any view of the Function Space Diary. The descriptions in this topic illustrate typical drag-and-drop operations, as follows:

- [Dragging a Booking to a Different Time or Function Space on page 509](#page-508-0)
- [Converting Between Specific Space Bookings and Category Bookings on page 510](#page-509-0)
- [Optioning and Overbooking a Specific Space on page 510](#page-509-1)
- [Moving Space Hold Bookings on page 511](#page-510-0)
- [Problems Moving Bookings with Backup Spaces to New Times on page 512](#page-511-0)
- [Moving Bookings with Backup Spaces to New Spaces on page 512](#page-511-1)
- [Exchanging Specific Space Bookings on page 512](#page-511-2)
- [Extending Bookings on page 513](#page-512-0)
- [Restrictions on Dragging and Dropping Bookings on page 513](#page-512-1)

This task is a step in ["Process of Managing the Function Space Diary" on page 497.](#page-496-0)

## <span id="page-508-0"></span>**Dragging a Booking to a Different Time or Function Space**

Users can drag a booking to a different time, drag a booking within the same time period to a different function space, or drag a booking to a new function space at a different time.

#### *To drag a booking to a different time or function space*

- **1** Navigate to the Function Space Diary screen.
- **2** In the Properties form, query for the property record.
- **3** Click the appropriate view tab from one of the following: Sales/Execution, Revenue Management, Compact Diary, or Total Availability.
- **4** In the selected view, enter the required start date and time scale, and then click Go.
- **5** Select the booking that you want to move and drag it to a new location within the diary.

While moving the booking, you can drag and scroll at the same time. You can scroll horizontally or vertically.

**6** Drop the booking on the new location.

The Select Reservation to Move dialog box appears.

**7** In the Select Reservation to Move dialog box, complete the fields, as required.

The Select Reservation to Move dialog box enables you to fine-tune and confirm the drag-anddrop operation. Some fields are described in the following table.

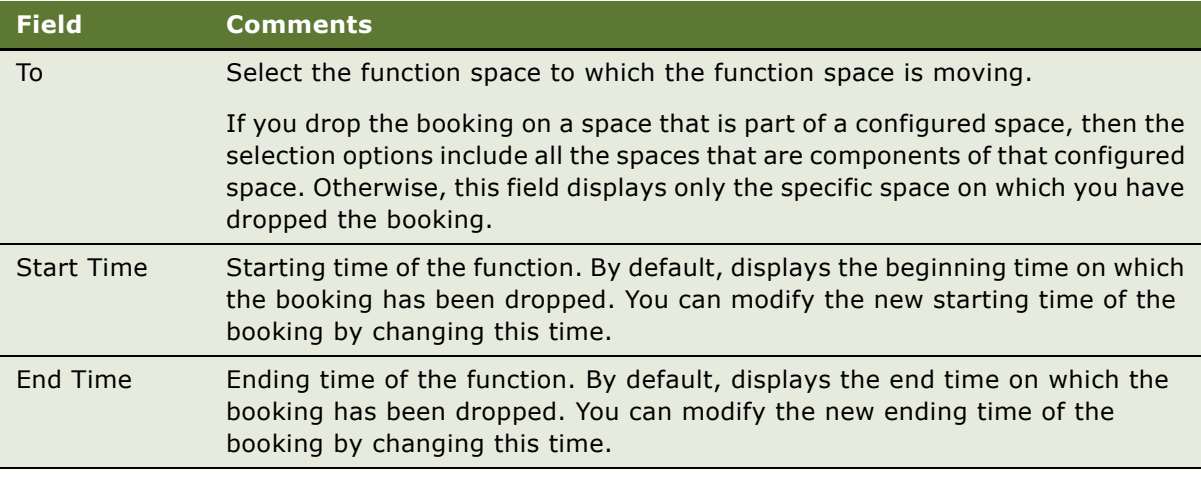

**8** Click OK to confirm the changes to the booking.

## <span id="page-509-0"></span>**Converting Between Specific Space Bookings and Category Bookings**

This topic describes how to convert a specific space booking into a category booking.

#### *To convert a specific space booking into a category booking*

■ Drag the specific space booking, and position it on the category bar.

The booking is temporarily assigned and shown against the specific space if possible. If the booking is not assigned, then it still appears under the category bar.

Temporarily assigned category bookings can be converted to specific space bookings by dragging and dropping the category bookings to the specific space. Category Overflow bookings that are dragged to a specific space are automatically converted to specific space bookings.

#### <span id="page-509-1"></span>**Optioning and Overbooking a Specific Space**

This topic describes how to option or overbook a specific space.

### *To option or overbook a specific space*

■ Drag a specific space booking, and drop it on another booking, such as a specific space or a dependency.

A dialog box appears notifying you that the selected function space time conflicts with an existing booking.

## **Optioning and Overbooking a Specific Category**

This topic describes how to option or overbook a specific category.

## *To option or overbook a specific category*

■ Drag a booking, and drop it on the category bar.

The booking is automatically reserved and assigned if possible. If the booking cannot be reserved, then a dialog box appears notifying you that a conflict exists.

In both of these cases, you can change the booking to an option, overbook, or cancel the change by clicking the appropriate buttons (Overbook, Option, Cancel) in the dialog box. You can also click OK to acknowledge that the booking was unsuccessful and allow it to be unreserved.

## <span id="page-510-0"></span>**Moving Space Hold Bookings**

You can drag and drop bookings within a detailed function or a space hold function. For example, Salon ABCD has been detailed, and it has a booking in Salon A. The booking in Salon A can be moved to a different salon within Salon ABCD or to a different time within the start and end times of the detailed function. You can also drag and drop existing bookings out of a space hold or into a space hold.

You can promote a subfunction to a function by dragging and dropping it out of a space hold, which breaks the child-to-parent dependency of the subfunction. Conversely, you can drag and drop a function onto a detailed function to make it a subfunction of the detailed function.

## **Restrictions That Apply to Dragging and Dropping Space Hold Bookings**

The following restrictions apply to dragging and dropping space hold bookings:

- **Drag-and-drop works only for subfunctions.** You cannot drag and drop a parent detailed function or a space hold function.
- **Dragging and dropping can occur only if the Time Scale is set to Day/Hour.**
- The entire function must be within the time period of the space hold for it to be part of **the space hold.**
- If a function is moved into or out of a space hold, then the corresponding relationships **(that is, parent and child) are reflected in the function lists.** For example, if you drag and drop a subfunction out of a detailed function, the subfunction is no longer part of that detailed function. Consequently, in the Quote screen, Functions view, the subfunction you dragged and dropped in the diary is no longer displayed under the detailed function.
- **A space hold function holds space for a specific quote.** Therefore, you cannot drag and drop functions belonging to a different quote into a space hold. If you can successfully option or overbook the function space time for the active booking, then the backup space is also moved to the new time. All functions within a space hold must belong to the quote for which the space hold was created.

## <span id="page-511-0"></span>**Problems Moving Bookings with Backup Spaces to New Times**

When you move an active booking to a new time period, the backup space must also be able to move to the new time for the booking to be successful. When you successfully drag an active booking to an available time period, the backup booking moves with it. However, if the move is not successful, then one of the following might have occurred:

- **Backup space is unavailable for the new time period.** If the active space can be moved but the backup space is unavailable for the new time period, then a dialog box appears allowing you to option, overbook, cancel, or unreserve the booking.
- **Active booking cannot be moved due to conflicts.** If the active booking cannot move to the new time period due to conflicts, then a dialog box appears allowing you to option, overbook, cancel, or unreserve the booking. If you click OK, then both the active and the backup bookings are unreserved.
- **Conflict with the backup booking.** If a conflict occurs when you try to move the backup booking, then you can try overbooking or optioning the backup space time in the dialog box that appears. However, if this attempt is unsuccessful, then you must unreserve the backup booking or cancel the change.

## <span id="page-511-1"></span>**Moving Bookings with Backup Spaces to New Spaces**

When moving active bookings to a new function space, Siebel Hospitality verifies whether the new function space also requires a backup space. Four outcomes are possible:

- If the new space does not require a backup space and the function space is available for the active booking, then a dialog box appears asking whether or not to keep the backup space booking. Depending on your selection, the backup space booking is reserved or unreserved.
- If the new space does not require a backup space and the function space is unavailable for the active booking, then you can try overbooking or optioning the function space in the dialog box that appears. If the function space can be optioned or overbooked, then you can select whether or not to keep the associated backup space booking. If it is not possible to option or overbook the function space, then you must unreserve the active booking or cancel the change.
- If the new space requires a backup space and the function space is available for the active booking, then a dialog box appears asking whether or not to keep the backup space booking. Depending on your selection, the backup space booking is reserved or unreserved.
- If the new space requires a backup and the function space is unavailable for the active booking, then you can try overbooking or optioning the function space in the dialog box that appears. If the function space can be optioned or overbooked, then you are asked whether you want to keep the associated backup space booking. If it is not possible to option or overbook the function space, then you must unreserve the active booking or cancel the change.

## <span id="page-511-2"></span>**Exchanging Specific Space Bookings**

This topic describes how to exchange specific space bookings.

#### *To exchange specific space bookings*

■ To exchange specific space bookings, for example, exchange Space A and Space B, drag Space A onto Space B.

Space B becomes either optioned or overbooked. You can then drag Space B to the place previously occupied by Space A.

### <span id="page-512-0"></span>**Extending Bookings**

This topic describes how to extend a booking.

#### *To extend a booking*

- **1** Drag either end of the indicator bar of the booking. Drag the right side of the indicator bar to extend the booking into a later time period, and drag the left side of the indicator bar to extend the booking into an earlier time period.
- **2** Use the ToolTip to check the precise time period to which you have extended the booking.

## <span id="page-512-1"></span>**Restrictions on Dragging and Dropping Bookings**

You cannot perform the following operations with bookings:

- Drag a booking to a position that has no y-axis bar.
- Drag a booking to a specific space that does not accommodate the setup style of the booking.
- Drag a booking with a turn time that overlaps with the turn time of another booking.
- Drag a booking to an ineffective specific space or category.
- Drag an active booking that has an associated backup booking to another function space. However, you can drag a backup booking to a different function space.
- Drag a backup booking to a different time period.
- Drag an active booking to a time period occupied by another booking.
- Drag a function that is scheduled in a reserved suite to a different function space.

## **Changing Bookings in the Function Space Diary**

You can change bookings directly from the Function Space Diary by using the following procedures:

- [Assigning Category Bookings to Specific Spaces on page 514](#page-513-0)
- [Deleting Out of Order and Unavailable Designations from Function Spaces on page 514](#page-513-1)

#### ■ [Changing Booking Inventory Statuses on page 515](#page-514-0)

**NOTE:** Administrators can customize Siebel Hospitality to allow users to block function spaces directly from within the Function Space Diary. For this purpose, the following parameters are available in the eHospitalityObjMgr\_enu.log file: Function Space Name, Property Name, and Date and Times.

This task is a step in ["Process of Managing the Function Space Diary" on page 497.](#page-496-0)

## <span id="page-513-0"></span>**Assigning Category Bookings to Specific Spaces**

If a revenue manager is satisfied with the specific space assignments that are displayed in the diary, then the manager can convert all category bookings for the day into specific space bookings. The function space inventory engine automatically accounts for new bookings as well as existing bookings and assigns the category bookings to the specific spaces.

By default, space and time optimization is enabled for assigning bookings to specific spaces. However, if large numbers of function spaces are available for the current property, then space and time optimization can slow the assigning process significantly, and the assignment can take several minutes to complete. In such circumstances, it might be more practical to disable space and time optimization.

You can disable or enable space and time optimization only when the time scale selected is Month/ Day-of-Week or Week/Day. When the other time scales are selected, space and time optimization is enabled by default, and the menu options are not available.

### *To assign category bookings to specific spaces*

- **1** Navigate to the Function Space Diary screen.
- **2** In the Properties form, query for the property record.
- **3** Click the appropriate view tab from one of the following: Sales/Execution, Revenue Management, Compact Diary, or Total Availability.
- **4** In the selected view, enter the required start date and time scale (Month/Day-of-Week or Week/ Day), and then click Go.
- **5** On the view toolbar, click the Menu button, and do one of the following:
	- Choose Disable Space/Time Optimization.
	- Choose Enable Space/Time Optimization.
- **6** Click Assign to assign the category bookings to specific spaces.

## <span id="page-513-1"></span>**Deleting Out of Order and Unavailable Designations from Function Spaces**

You can delete Out of Order and Unavailable function space designations by using the following procedure.

#### *To delete an Out of Order or Unavailable designation from a function space*

- **1** Navigate to the Function Space Diary screen.
- **2** In the Properties form, query for the property record.
- **3** Click the appropriate view tab from one of the following: Sales/Execution, Revenue Management, Compact Diary, or Total Availability.
- **4** In the selected view, enter the required start date and time scale, and then click Go.
- **5** Perform one of the following operations:
	- Right-click the function space designated as Out of Order, and choose Delete from the context menu.

Siebel Hospitality refreshes the display, and the function space is no longer labeled as Out of Order. If you delete an Out of Order designation from the diary, then this information is also removed from the property pricing records.

■ Right-click the function space designated as Unavailable, and choose Delete for either the specific occurrence or the entire series from the context menu.

Siebel Hospitality refreshes the display, and the occurrence or series is removed from the diary. If you delete an entire series from the diary, then this information is also removed from the property pricing records.

## <span id="page-514-0"></span>**Changing Booking Inventory Statuses**

Booking inventory records can be updated directly from within the diary views.

#### *To change a booking inventory status*

- **1** Navigate to the Function Space Diary screen.
- **2** In the Properties form, query for the property record.
- **3** Click the appropriate view tab from one of the following: Sales/Execution, Revenue Management, Compact Diary, or Total Availability.
- **4** In the selected view, enter the required start date and time scale, and then click Go.

**5** To make status changes, perform one or more of the operations described in the following table.

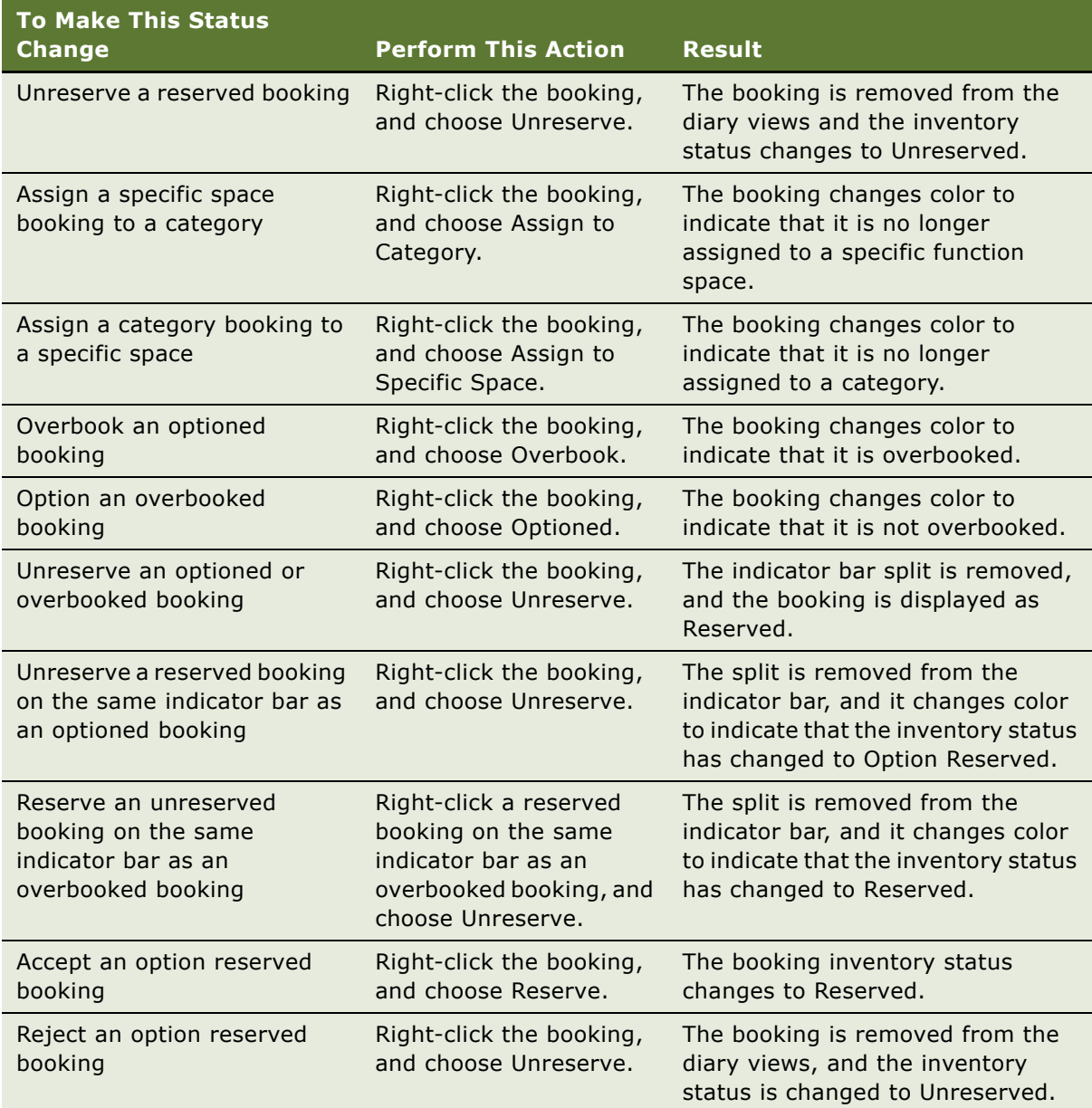

**CAUTION:** When optioned and overbooked bookings are created, the indicator bar is split vertically to display different bookings for the same function space and time period. Make sure that you rightclick the correct booking and not another booking on the same indicator bar. Otherwise, you might change the status of the wrong booking.

## **Viewing Floor Plans in the Function Space Diary**

This topic describes how to view floor plans in the Function Space Diary.

This task is a step in ["Process of Managing the Function Space Diary" on page 497.](#page-496-0)

#### *To view floor plans in the Function Space Diary*

- **1** Navigate to the Function Space Diary screen.
- **2** In the Property form, query for the property record.
- **3** To access the views of floor plans, perform the following actions:
	- **Floor plan.** In the Property form, click Floor Plan.

An image appears depicting the function spaces of the selected property.

The graphics file image is added as an attachment to the property record. The image can also be viewed on the Property screen by selecting the Floor Plans view tab. Users can choose whether to open the file from the current location or to save a copy on their own computer.

■ **Thumbnail floor plan.** Click the Property form Menu button, and choose Thumbnail Floor Plan.

A thumbnail image appears representing the floor plan. You can select whether to open the file from the current location or to save a copy.

■ **Floor plan Web site.** Click the Property form Menu button and choose Floor Plan Website.

A Web site appears that shows property floor plans.

**NOTE:** The Floor Plan Website option must be configured by an administrator with Siebel Tools before it is available for use, as described in ["Configuring the Floor Plan Website Option"](#page-61-0)  [on page 62.](#page-61-0)

## **Printing a Function Space Diary View**

You can print any of the charts in the Function Space Diary. To print the information displayed in a diary view, complete the following procedure.

This task is a step in ["Process of Managing the Function Space Diary" on page 497.](#page-496-0)

#### *To print a Function Space Diary view*

- **1** Navigate to the Function Space Diary screen.
- **2** In the Properties form, query for the property record.
- **3** Click the appropriate view tab from one of the following: Sales/Execution, Revenue Management, Total Availability, or Compact Diary.
- **4** In the selected view, enter the required start date and time scale, and then click Go.
- **5** Scroll to view the bookings or functions that you want to print.

**6** On the view toolbar, click the menu button, and click Print.

Selecting Print opens Microsoft Word, and the Scheduler chart is copied as an image to the new document. This image displays what can currently be seen in the Function Space Diary.

**7** Print the Scheduler chart by using the Print feature of Microsoft Word.

# **24 Managing the Function Space Diary in Siebel Open UI**

This chapter describes the features of the Function Space Diary in Siebel Open UI and the procedures that users perform to manage the diary. It includes the following topics:

- [About the Function Space Diary for Siebel Open UI on page 519](#page-518-0)
- [Process of Configuring the Function Space Diary for Siebel Open UI on page 532](#page-531-0)
- [Process of Managing the Function Space Diary in Siebel Open UI on page 535](#page-534-0)

## <span id="page-518-0"></span>**About the Function Space Diary for Siebel Open UI**

The *Function Space Diary* (hereafter referred to as *the diary*) is a Scheduler within Siebel Hospitality. Sales representatives, event managers, and revenue managers use the diary to manage day-to-day bookings of function spaces and to optimize event operations. The diary displays the allocation of resources during a specified time period. For example:

- Sales representatives use the diary to verify the availability of function space.
- Event managers use the diary to view the availability and achieve operational efficiency for an event. For example, event managers might use the diary to identify events that have significant food and beverage requirements and relocate those events to function spaces close to the kitchen.
- Revenue managers use the diary to review function-space availability as an indicator of future revenue and to develop recommendations on how function space can be used to bring in additional revenue for the property. Revenue managers also manage the process of assigning category bookings to specific spaces.

The diary shows function space bookings for several time periods and enables event personnel to change the time scale. They can filter the displayed data by start date, time scale, display, turn times, and so on. Color coding indicators differentiate between weekdays, weekends, and holidays.

The following topics describe the functions and components of the diary:

- [Using Function Space Diary Controls in Siebel Open UI on page 520](#page-519-0)
- [Visibility Rules and the Function Space Diary for Open UI on page 521](#page-520-0)
- [Function Space Diary Views in Siebel Open UI on page 522](#page-521-0)
- [Function Space Diary View Elements in Siebel Open UI on page 525](#page-524-0)
- [Function and Booking Details in the Function Space Diary for Siebel Open UI on page 526](#page-525-0)
- [Icons in the Function Space Diary for Siebel Open UI on page 528](#page-527-0)

## <span id="page-519-0"></span>**Using Function Space Diary Controls in Siebel Open UI**

The Function Space Diary control view in Siebel Hospitality leverages Siebel Open UI technologies to deliver a UI control for visually representing bookings that can be used by hospitality organizations to manage function space availability. [Table 98](#page-519-1) shows the Function Space Diary controls in Siebel Open UI.

| <b>Function Space</b><br><b>Diary Control</b> | <b>Usage</b>                                                                                                    |  |  |
|-----------------------------------------------|----------------------------------------------------------------------------------------------------|--|--|
| Menu button                                   | You can use the menu button to invoke additional commands, such as:                                                                                                    |  |  |
|                                               | <b>Expand All.</b> You can select Expand All to expand all resources.<br>П                                                                                                    |  |  |
|                                               | <b>Collapse All.</b> You can select Collapse All to collapse all resources.                                                                                                    |  |  |
|                                               | Add Function. You can select Add Function to invoke the add<br>function capability in the Function Space Diary.                                                                                                    |  |  |
|                                               | <b>Show Legend.</b> You can select Show Legend to show the color code<br>legend in the Function Space Diary.                                                                                                    |  |  |
|                                               | Hide Legend. You can select Hide Legend to hide the color code<br>п<br>legend in the Function Space Diary.                                                                                                    |  |  |
|                                               | <b>Assign.</b> You can select Assign to assign all category bookings to<br>п<br>specific spaces in the Function Space Diary.                                                                                                    |  |  |
| Go To Date                                    | You can use the Go To Date feature, by clicking the date hyperlink and<br>entering a date in the past or future and have the scheduler display the<br>bookings for the date range based on the selected time scale. Based on the<br>selected time scale, you can navigate to the day, week, month, or year using<br>the navigation arrows. When using the navigation arrows, the relative<br>horizontal and vertical scroll bar positions and the selected record stay the<br>same. |  |  |
| Go To Search Field                            | You can use the Go To search field to type in the name of a function space<br>and navigate directly to a function space in the diary. As you type in the<br>name of a function space, you will see all available options in a picklist where<br>you can choose the value you are searching for. Once you select a value,<br>that Function Space displays and the row is highlighted.                                                                                                |  |  |

<span id="page-519-1"></span>Table 98. Function Space Diary controls

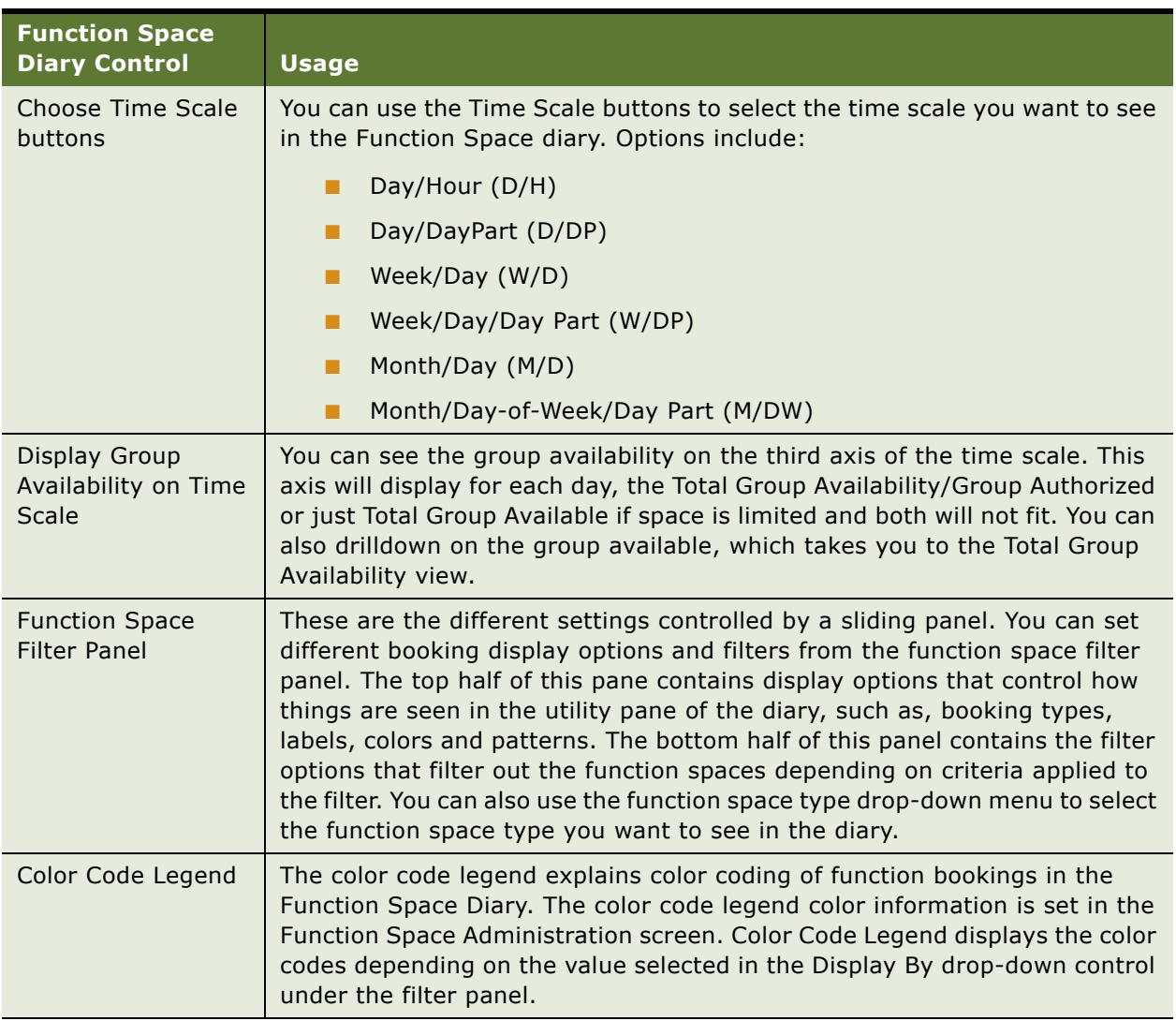

### Table 98. Function Space Diary controls

## <span id="page-520-0"></span>**Visibility Rules and the Function Space Diary for Open UI**

The information that can be viewed in the Function Space Diary depends on the user's assigned responsibility and associated visibility rules. The appropriate views must be added to each responsibility. [Table 99](#page-521-1) lists user responsibilities and the type of records that users are able to access according to the visibility rule associated with each responsibility.

In the diary, each user is given the maximum visibility by default. For example, if a property user goes to a diary view, then this user can view bookings only for the property assigned to him.

| <b>User</b>   | <b>Visibility Rule</b>                                                                                                    |
|---------------|----------------------------------------------------------------------------------------------------|
| Property user | Users who have a specific property assigned to them can see only bookings<br>relating to that particular property. For more information about property<br>users, see Assigning the Property Team on page 54. |
| Cluster user  | Users who are members of a specific cluster can see only bookings that<br>relate to that particular cluster. For more information about cluster users,<br>see Assigning Clusters to a User on page 64.       |
| Administrator | Administrators can see bookings for all appropriate organization properties.                                                                                                    |

<span id="page-521-1"></span>Table 99. User Visibility

Clusters can be used to prevent users at one hotel from gaining an inappropriate competitive advantage by viewing the Function Space Diary of another hotel in the same chain. Typically, users (for example, sales representatives) can view diary information for their own assigned properties as well as any properties assigned to a cluster with which their login ID is associated. For more information about clusters, see ["Process of Setting Up Property Clusters" on page 63](#page-62-0). Administrators can usually view diary information for properties in all organizations. For more information on adding views to user responsibilities, see *Using Siebel Tools*.

## <span id="page-521-0"></span>**Function Space Diary Views in Siebel Open UI**

The Function Space Diary screen displays the Property form at the top and the view tabs below. The Property form shows the name and type, the number of function rooms, and number of sleeping rooms for the first property record. From the form, users can query for a different property.

**NOTE:** The diary does not display the associated functions for nonparticipating properties. If users query for a nonparticipating property within the Function Space Diary, then the views are empty. For more information about nonparticipating properties, see ["Adding Property Records" on page 49.](#page-48-0)

## **Function Space Diary Sales/Execution Diary View in Siebel Open UI**

The Sales/Execution view is the default view for the diary. Most of the function booking information that sales representatives and event managers require appears in this view. [Figure 15](#page-522-0) shows the oneday time scale in the Function Space Diary.

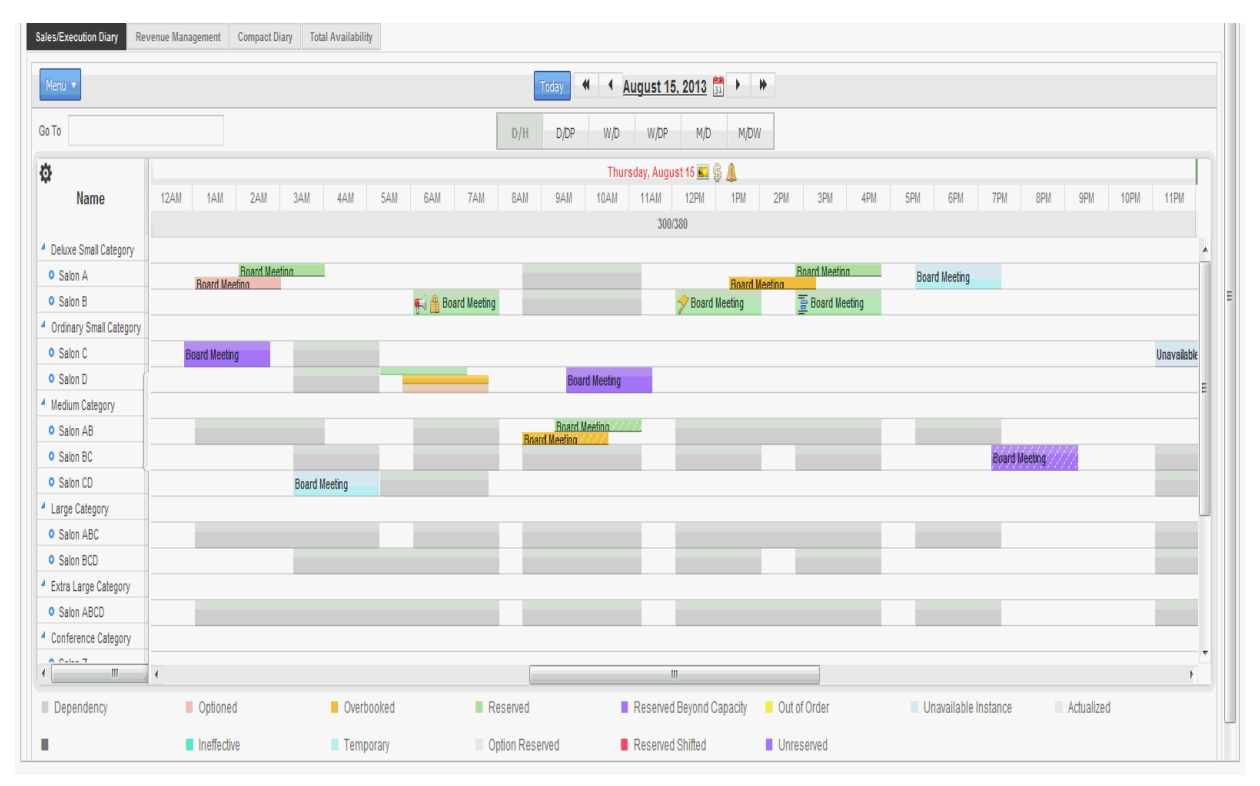

<span id="page-522-0"></span>Figure 15. Function Space Diary Screen

## **Function Space Diary Revenue Management View in Siebel Open UI**

The Revenue Management view is similar to the Sales/Execution view with one exception. The Revenue Management view shows all of the functions that are associated with the selected property.

The Functions information shown in this diary view is similar to the list that appears on the Functions screen. From this view, users can update and copy function records, reserve and start the best-fit process, and overbook, option, and cancel functions. For more information on performing any of these actions, see ["About Managing Functions at the Quote Stage" on page 382](#page-381-0).

## **Function Space Diary Compact Diary View in Siebel Open UI**

The Compact Diary view, as shown in [Figure 16](#page-523-0), is used to display function spaces in a more compact form.

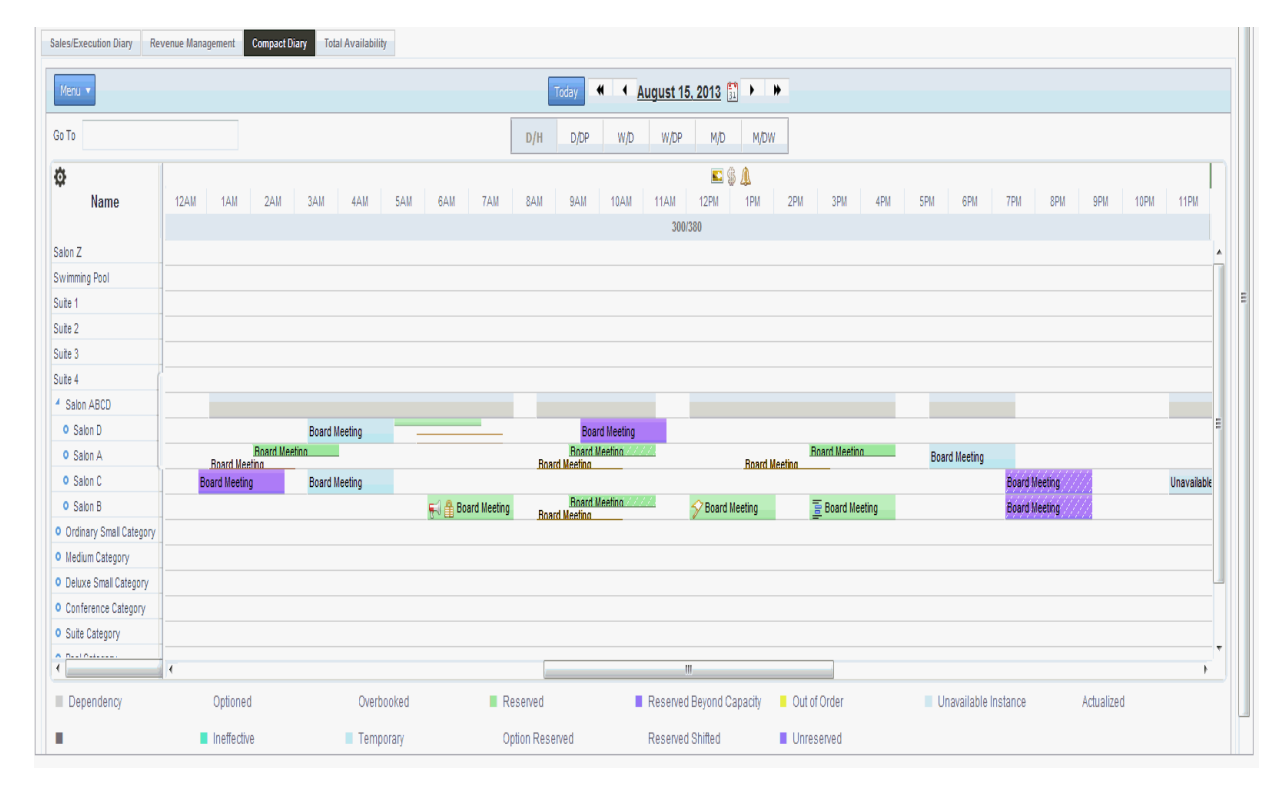

<span id="page-523-0"></span>Figure 16. Function Space Diary Compact Diary View

Unlike the other diary views, the function spaces are not grouped according to category but instead are grouped according to their parent-child relationships (biggest parent, smallest child on the resource pane). This view can be useful when a property contains large numbers of function spaces. For example, if a property has a large function space called Salon ABCD, which is formed by connecting Salons A, B, C, and D, then each of these salons is displayed under the biggest parent, Salon ABCD, in the Compact Diary view.

When you click the Menu button, you can expand or collapse the parent-child relationships by selecting the Expand All and Collapse All options.

All indivisible function spaces are also listed in the Compact Diary view. They appear separately according to parent-child relationships and within the *compact sequence,* which is the order of display*.* 

The function spaces can be displayed in a particular order in the Compact Diary view. This compact sequence is configured using the Property Administration screen, Specific Space view and Category view.

As with the other diary views, users can drag and drop bookings onto different function spaces and time periods within the Compact Diary view. However, unlike the other diary views, when users attempt to drag and drop a booking, they must confirm their action by selecting the appropriate function space from the Pick Function Space dialog box that appears. The Pick Function Space dialog box shows only function spaces that are related to the space where users are dragging the function.

Bookings that are made using configured function spaces are displayed as separate indicator bars within the Compact Diary view to show that each of the function spaces is in use at a particular time. For example, a function is booked in Salon ABC. Within the Compact Diary view, an indicator bar appears adjacent to each of these function spaces for the appropriate time period. Salon A, B, and C have the same function name outlined in white against their individual indicator bars.

## **Function Space Diary Total Availability View in Siebel Open UI**

The Total Availability view is used to display function bookings in the context of inventory displays. In addition to all the information contained in the Sales/Execution Diary view, this view also shows total sleeping room availability. Sleeping room availability information appears in the Total Group Availability list.

The date fields in the various sections of the view interact in the following ways:

- On the Scheduler, when you complete the Start Date field and click Search, or click the navigation arrow buttons, the first date in the Total Group Availability list changes to match the Start Date field value.
- On the Scheduler, when you move the horizontal scroll bar, the date range of the Total Group Availability list is affected.
- In the Total Group Availability list, when you change the dates either by querying or by clicking the navigation arrow buttons, the Start Date field value on the Scheduler does *not* change to match the changes to the Total Group Availability dates.

Users can review sleeping room availability from the Function Space Diary by clicking on Group Availability on third axis of the time scale (Total Availability).This action takes the user to the Property screen, Total Availability view, which shows property availability records starting from the selected date. Unlike the Total Availability view of the diary (which shows only the Total Group Availability), the Property screen, Total Availability view shows total, group, and transient availability.

## <span id="page-524-0"></span>**Function Space Diary View Elements in Siebel Open UI**

In [Figure 15,](#page-522-0) the Function Space Diary shows current bookings, overbookings, optioned bookings, and dependency bookings represented by bars that extend horizontally along the segments of the selected time period (utility pane). The predefined color and patterns assigned to each bar represent the inventory status, setup time, and tear-down time of the function and are controlled by the option chosen from Display By drop-down menu. When space permits, the indicator bar displays booking information. The information displayed on the indicator bar is specified by the option chosen from the Label drop-down list.

Each category and its component-specific space is shown on the resource pane. Users can expand or collapse individual categories by clicking the arrow to expand or collapse the folder

and show its contents. The categories and specific spaces are displayed according to the Display Sequence specified within the Property Administration screen, Category view and Specific Space view, respectively.

When the mouse pointer is positioned on the category or specific space name, the name is highlighted and underlined. If users click the resource name link, then they are brought to the Administration-Product screen, Product view, where the specific resource is displayed.

Specific space that is not assigned to a category appears as an individual item. To see the list of available function spaces, scroll vertically.

By scrolling horizontally, users can see the bookings for the same function space for specific time periods. This capability is useful for reviewing past dates with actualized bookings to compare availability at a similar season in the past.

**NOTE:** After users leave the diary and return by clicking Back, the time scale of the diary changes back to the default values. For example, the default time scale value is Day/Hour. A sales representative selects the Week/Day time scale option to view information, navigates away from the Function Space Diary view, and then returns by clicking Back. When the diary is displayed again, the information appears in the Day/Hour time scale.

## <span id="page-525-0"></span>**Function and Booking Details in the Function Space Diary for Siebel Open UI**

Color-coded indicator bars and icons are used to indicate different types of functions and bookings. For more information about icon usage in the diary in the Function Space Diary, see ["Icons in the](#page-527-0)  [Function Space Diary for Siebel Open UI" on page 528](#page-527-0).

## **Color-Coded Day Indicators**

Color-coded indicators differentiate between weekdays and weekends in the Function Space Diary. Holiday and Special Events do not have background color displayed, rather, the date displays in red in time scale pane. Users can customize the colors only for weekends in the Function Space Administration screen, using the Weekend Color drop-down menu in the Function Space Diary Administration.

## **Color Code Legend**

The color code legend displays the different colors used to display bookings. The color code legend displays a sample color and a label that displays the color code scheme status. This option is selected in the Display By drop-down menu in the Filter Panel. The legend changes when you change the display settings in the user preferences or when you change the option in the Display By drop-down menu in the Filter Panel and click Set. You can use the Menu button to set the Show Legend and Hide Legend options.

## **Order of Bookings Displayed in Diary**

In the Function Space Diary, bookings are displayed in the utility pane. There are different sorting schemes which control the order of the bookings to be displayed in the utility pane. Overlapping and partially overlapping bookings are displayed in the following order:

- Reserved
- Option Reserved
- Overbooked
- Optioned
- Unreserved
- Unavailable
- Unavailable Instance
- Out of Order
- Temporary

## **Active and Backup Bookings**

If certain function spaces require backup spaces, then an icon is displayed next to the appropriate function space names on the resource pane.

Backup bookings have a black dotted line border, while active bookings do not have a colored border.

## **Dependency Bookings**

Dependency bookings are displayed in the diary to indicate bookings that affect other function spaces. For example, if a combined space (A and B and C) is booked, then individual spaces A, B, and C have dependency bookings. If, however, AB is booked, then the combined space ABC has dependency bookings.

The color for the dependency bars is defined by the administrator. Users cannot change the dependency bookings. In many cases, dependency bookings can be the result of multiple bookings.

**NOTE:** Unreserved functions do not result in a corresponding dependency booking.

## **Overbookings and Optioned Bookings**

When an overbooking or optioned booking occurs, the indicator bar is split vertically. Each booking can be displayed with a separate color if defined by the administrator. The predefined colors and patterns assigned to each bar represent the function's inventory status and setup and tear-down information.

## **Out of Order, Unavailable, and Temporarily Assigned Function Spaces**

When a function space is set to Out of Order or Unavailable, users can view this information in the Function Space Diary. The color for an Out of Order and Unavailable function space is configured by the administrator. The label shows the booking type (Unavailable or Out of Order) with no setup and tear-down time. Temporarily Assigned category spaces are shown against specific spaces in a color predefined by the administrator.

You can pause the pointer on the unavailable and out of order booking to see more information.

## **Unreserved Bookings**

An unreserved booking is when a function has a function space listed, but the inventory status is Unreserved. Unreserved bookings display in the color set configured by the administrator. Unreserved bookings do not factor into the dependency booking. You can use the Display Options panel to show or hide unreserved bookings. You can also set the show or hide unreserved bookings in either the user preferences or Function Space administration for the initial loading of the Function Space Diary.

## **Time-Shifted Bookings**

A time-shifted booking appears when a bookings has been shifted to a different time period or date, and are indicated by the addition of the word *Shifted* to the function name on the indicator bar. The original booking also appears in the utility pane if the user has not accepted the shift. The Siebel Open UI Function Space Diary supports displaying of unreserved bookings as well, irrespective of booking status, the shifted booking will appear in the diary based on Display option settings.

## **Effective Start and End Times**

If effective start and end times have been added for any function spaces or categories, then these can be viewed in the diary.

Categories and specific spaces are typically removed from the diary view if they are not effective for any of the dates currently displayed. The exception to this is if the dates shown in the diary are within the cached date range of the diary. The diary caches information about a certain range of dates beyond what is currently shown and can begin showing a category or specific space up to approximately a month before it becomes effective. The cached date ranges depend on the Time Scale option that users are using to view the information.

## <span id="page-527-0"></span>**Icons in the Function Space Diary for Siebel Open UI**

Icons are used in the diary to identify different types of bookings and function details. Siebel Hospitality provides a default set of icons, which you can customize. For more information about changing the diary icons, see ["Configuring the Function Space Diary for Siebel Open UI Icons" on](#page-533-0)  [page 534](#page-533-0).

The red colored date label on time scale pane indicates that there is a holiday or sell note or special event.

By default, the diary uses the icons that are shown in [Table 100](#page-528-0).

<span id="page-528-0"></span>Table 100. Picture Icons in the Function Space Diary

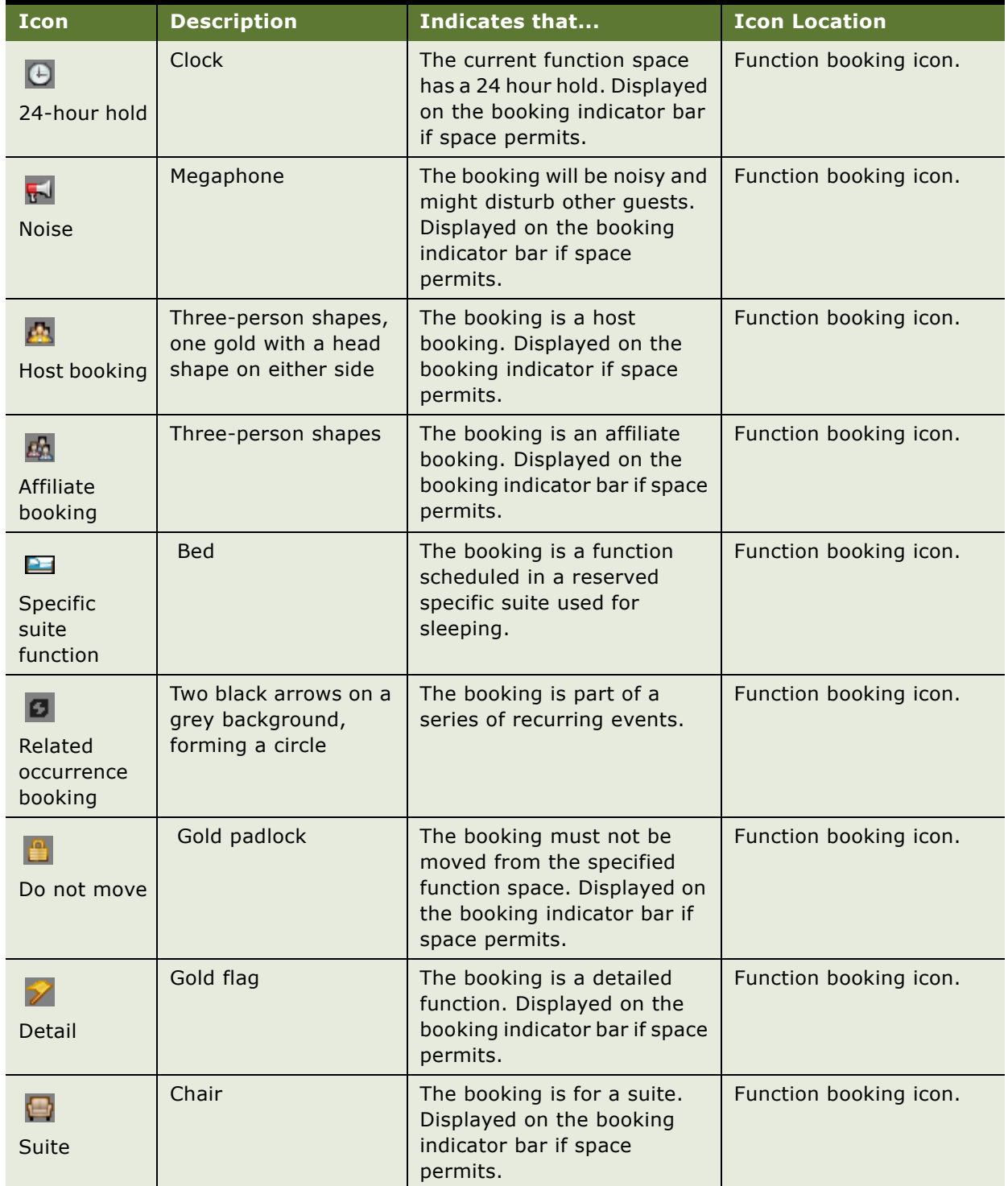

| <b>Icon</b>                     | <b>Description</b>                                                                                     | <b>Indicates that</b>                                                                                                    | <b>Icon Location</b>   |
|---------------------------------|----------------------------------------------------------------------------------------------------|----------------------------------------------------------------------------------------------------|------------------------|
| Ē<br>Subfunction                | Three horizontal bars.<br>Second and third bars<br>are indented like a<br>subfunction                  | The booking has<br>subfunctions.                                                                                                    | Function booking icon. |
| D.<br><b>Backup</b><br>required | Combination of a<br>yellow triangle<br>containing a black<br>exclamation mark and<br>a white rectangle | The current function space<br>requires a backup function<br>space. Displayed next to the<br>function space name on the<br>resource pane.                          | Resource icon.         |
|                                 | Postcard                                                                                               | The date is a holiday.                                                                                                    | Time Scale icon.       |
| Holiday                         |                                                                                                    | This icon appears in all<br>Function Space Diary views<br>except the Month/Day view,<br>where holidays are indicated<br>only by the red colored text.             |                        |
| $\mathbf{v}$                    | Yellow bell                                                                                            | The date has a special event<br>occurring on this date.                                                                                                    | Time Scale icon.       |
| Special<br>event                |                                                                                                    | This icon appears in all<br>Function Space Diary views<br>except the Month/Day view,<br>where special events are<br>indicated only by the red<br>colored date.    |                        |
| \$                              | Dollar sign                                                                                            | The sell note is associated<br>with the date.                                                                                                    | Time Scale icon.       |
| Sell note                       |                                                                                                    | This icon appears in all<br><b>Function Space Diary views</b><br>except the Month/Day view,<br>where sell notes are<br>indicated only by the red<br>colored date. |                        |

Table 100. Picture Icons in the Function Space Diary

**NOTE:** The Month/Day view does not display any function booking icons.

## **Viewing ToolTips in the Function Space Diary for Siebel Open UI (Users)**

This topic describes how to view summary information in the Function Space diary, using ToolTips.

## *To view a summary of function details through the ToolTip feature*

■ Position the mouse pointer over an element of the diary display.

The ToolTip appears. The following table describes some of the ToolTips for different diary elements.

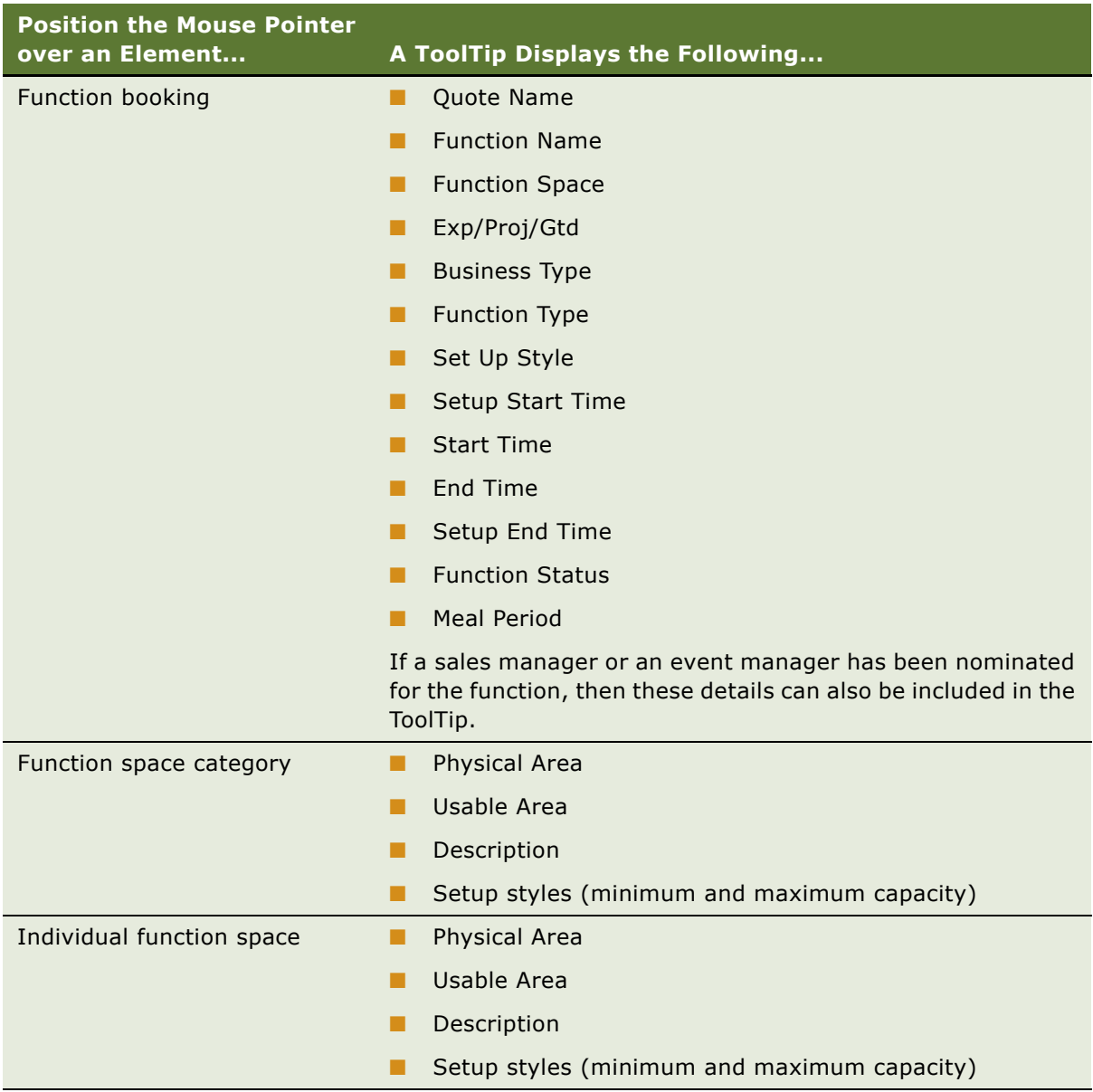

Additionally, if a special event, holiday, or sell note has been activated and attached to a date in the Function Space Diary, the ToolTip for that date displays description information for the item.

## **Viewing Paused On information in the Function Space Diary for Siebel Open UI (Users)**

This topic describes how to view more information in the Function Space diary.

■ Position the mouse pointer over an element of the diary display.

The additional information appears. The following table describes the content of the additional information for different diary elements.

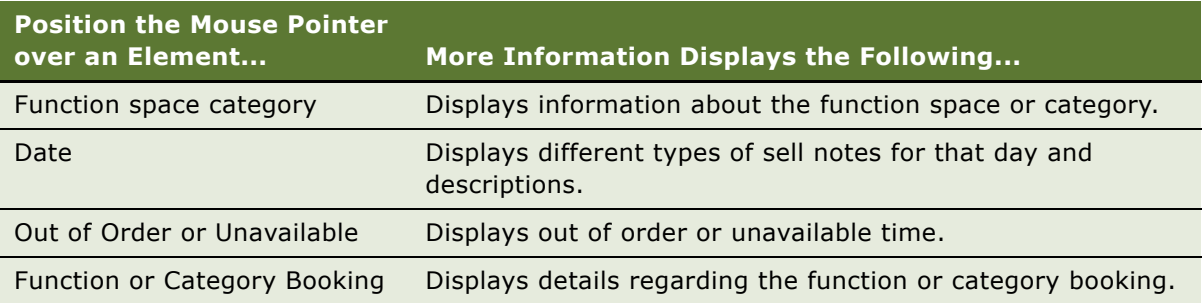

## <span id="page-531-0"></span>**Process of Configuring the Function Space Diary for Siebel Open UI**

This topic lists the tasks that administrators perform to configure the Function Space Diary. Your company might follow a different process according to its business requirements.

To configure Function Space Diary, perform the following tasks:

- Configuring Navigation from the Function Space Diary for Open UI to the Quote and Function [Views on page 532](#page-531-1)
- [Configuring the Function Space Diary for Siebel Open UI Icons on page 534](#page-533-0)

**NOTE:** Before the Function Space Diary can be used, an administrator must also define property day parts, function space status indicators, and asset inventory status indicators. For more information, see [Chapter 9, "Defining Day Parts, Status Indicators, and Setup Style Translations."](#page-142-0) Additionally, an administrator must add property floor plans. For more information, see [Chapter 4, "Setting Up](#page-46-0)  [Properties."](#page-46-0)

## <span id="page-531-1"></span>**Configuring Navigation from the Function Space Diary for Open UI to the Quote and Function Views**

Administrators can use Siebel Tools to configure the Function Space Diary so that users can click a blocked function in the Function Space Diary and navigate to the corresponding quote or function view.

This task is a step in ["Process of Configuring the Function Space Diary for Siebel Open UI" on page 532](#page-531-0).

## *To configure navigation from the Function Space Diary to the Quote and Function views*

- **1** Start Siebel Tools.
- **2** Search for the applet that is configured for the Function Space Diary
- **3** To configure the Quote view drilldown, create a new drilldown object and set the values in the following table:

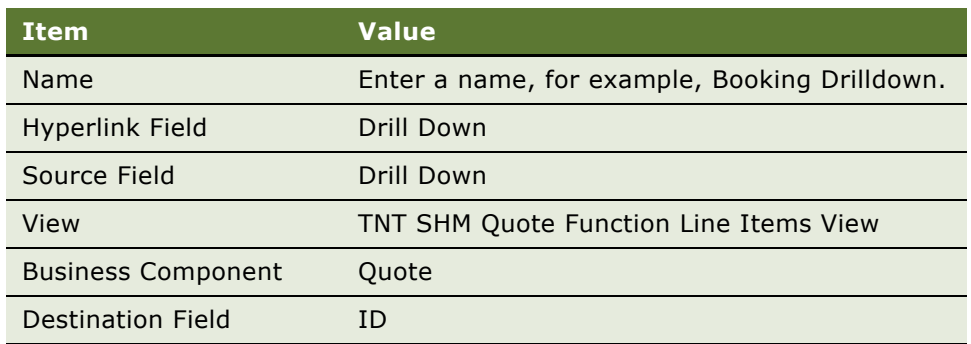

If you use this configuration, then the Date, Time, and Function details are carried over to the quote.

**4** Define the applet user properties in the following table:

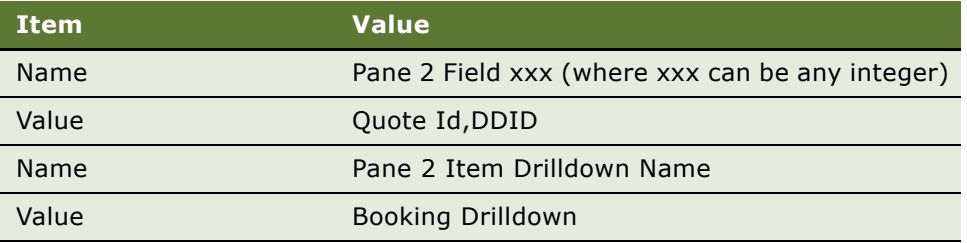

**5** To configure the Function view drilldown, create a new drilldown object and set the values in the following table:

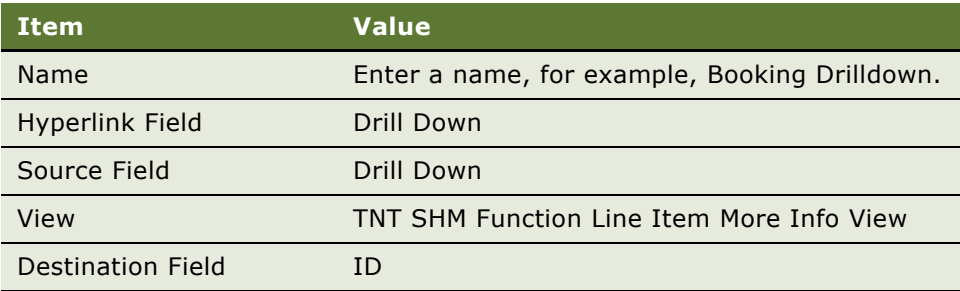

**6** Define the applet user properties in the following table:

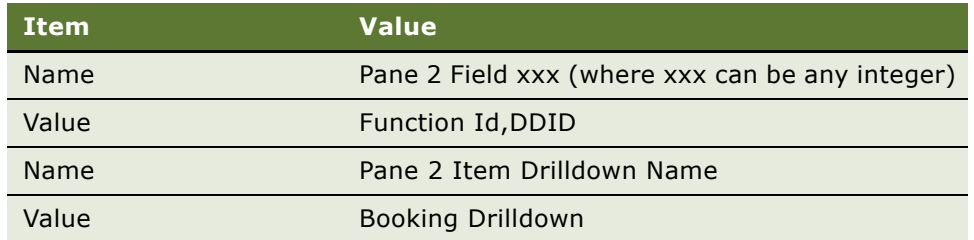

**7** For more information on configuring navigation in Siebel Tools, see *Using Siebel Tools*.

## <span id="page-533-0"></span>**Configuring the Function Space Diary for Siebel Open UI Icons**

The diary uses several types of icon graphics. Icons identify different types of bookings and function details. Button icons identify navigation buttons. Hierarchy icons depict the hierarchical relationships among the function spaces.

Siebel Hospitality provides a default set of icons for the diary. You can change the appearance of the diary icons by replacing the existing icon graphics with other graphics of your choice or design. For more information about customizing icons, see *Configuring Siebel Open UI*.

This task is a step in ["Process of Configuring the Function Space Diary for Siebel Open UI" on page 532.](#page-531-0)

## **Icon Graphics and Files of the Function Space Diary**

All icon graphic files are PNG files. The icons are listed in [Table 101.](#page-533-1) Pictures, descriptions, and the types of bookings or function details that they indicate are shown in ["Icons in the Function Space Diary](#page-527-0)  [for Siebel Open UI" on page 528](#page-527-0).

| <b>Icon</b>                | <b>File Name</b>       | <b>Pixel Sizes</b> |
|----------------------------|------------------------|--------------------|
| 24-hour hold               | ind 24hr hold          | Standard           |
| Backup required            | ind_backup_req         | Standard           |
| <b>Noise</b>               | ind_noise              | Standard           |
| Host booking               | ind_host_booking       | Standard           |
| Affiliate booking          | ind_affiliates_booking | Standard           |
| Related occurrence booking | ind recurring          | Standard           |
| Do not move                | ind_dont_move          | Standard           |
| Detail                     | Ind_detail_marker      | Standard           |

<span id="page-533-1"></span>Table 101. Function Space Diary Picture Icons

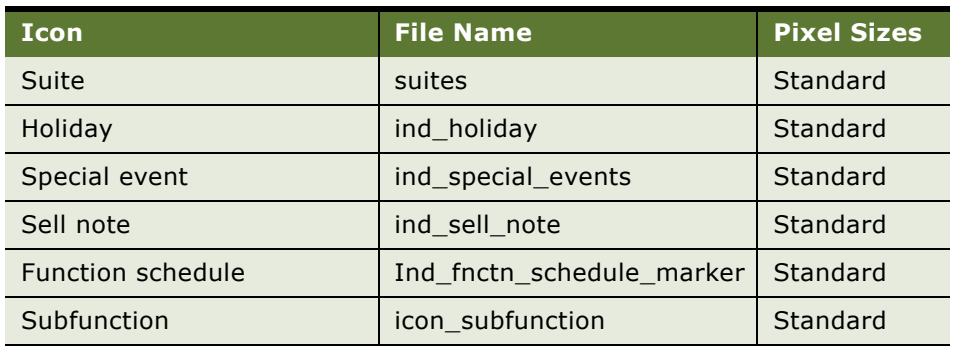

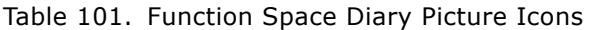

## <span id="page-534-0"></span>**Process of Managing the Function Space Diary in Siebel Open UI**

This topic lists the tasks that sales representatives, event managers, and revenue managers perform to manage the Function Space Diary. Your company might follow a different process according to its business requirements.

To view information in and manage bookings from the Function Space Diary, perform the following tasks:

- [Storing User Preferences for the Function Space Diary for Siebel Open UI on page 535](#page-534-1)
- [Administering Function Space Diary in Siebel Open UI on page 536](#page-535-0)
- [Navigating to the Function Space Diary in Open UI on page 538](#page-537-0)
- [Navigating Within the Function Space Diary Time Scale in Siebel Open UI on page 540](#page-539-0)
- [Navigating Within the Function Space Diary Time Range in Siebel Open UI on page 541](#page-540-0)
- [Dragging and Dropping Objects in the Function Space Diary on page 542](#page-541-0)
- [Changing Bookings in the Function Space Diary for Siebel Open UI on page 547](#page-546-0)
- [Assigning Category Bookings to Specific Spaces on page 547](#page-546-1)
- [Viewing Floor Plans in the Function Space Diary for Siebel Open UI on page 550](#page-549-0)
- [Adding a Function in the Function Space Diary View for Siebel Open UI on page 551](#page-550-0)
- [Copying a Function in the Function Space Diary View for Siebel Open UI on page 552](#page-551-0)
- [Filtering Function Space Diary for Siebel Open UI Display Options on page 553](#page-552-0)

## <span id="page-534-1"></span>**Storing User Preferences for the Function Space Diary for Siebel Open UI**

You can select and store your preferred default settings for information display controls in the Function Space Diary.

This task is a step in ["Process of Managing the Function Space Diary in Siebel Open UI" on page 535.](#page-534-0)

## *To store user preferences for the Function Space Diary*

- **1** Navigate to the User Preferences screen, Function Space Diary view.
- **2** In the Function Space Diary form, complete the fields to specify your default settings. Some fields are described in the following table.

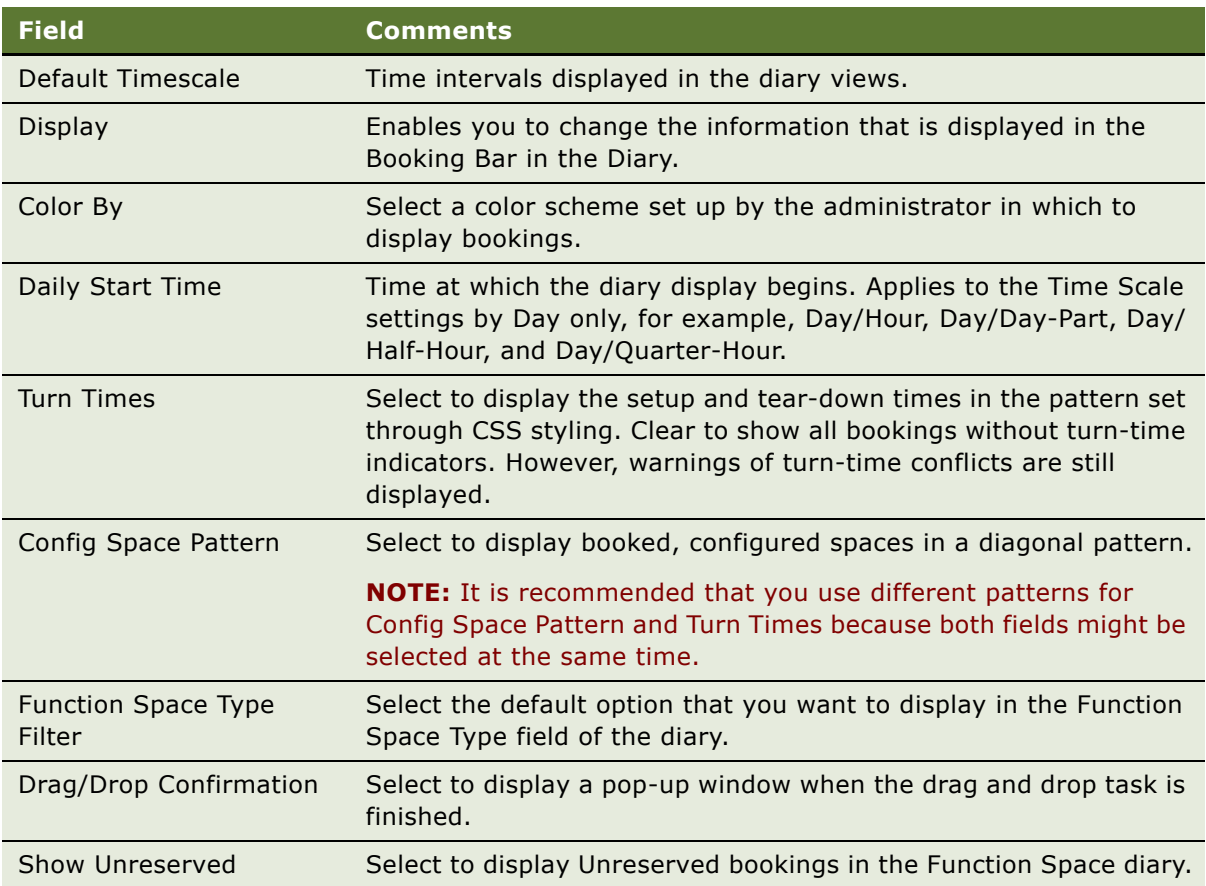

**3** Click Save.

## <span id="page-535-0"></span>**Administering Function Space Diary in Siebel Open UI**

You can use the Function Space Diary Administration view to set up your Function Space Diary.

This task is a step in ["Process of Managing the Function Space Diary in Siebel Open UI" on page 535](#page-534-0)

**NOTE:** The user preferences settings have precedence over the Function Space Diary Administration settings.

### *To administer Function Space Diary*

- **1** Navigate to the Function Space Diary Administration screen, and then Function Space Diary Administration view.
- **2** In the Function Space Diary Administration form, complete the fields to specify your default settings.

Some fields are described in the following table.

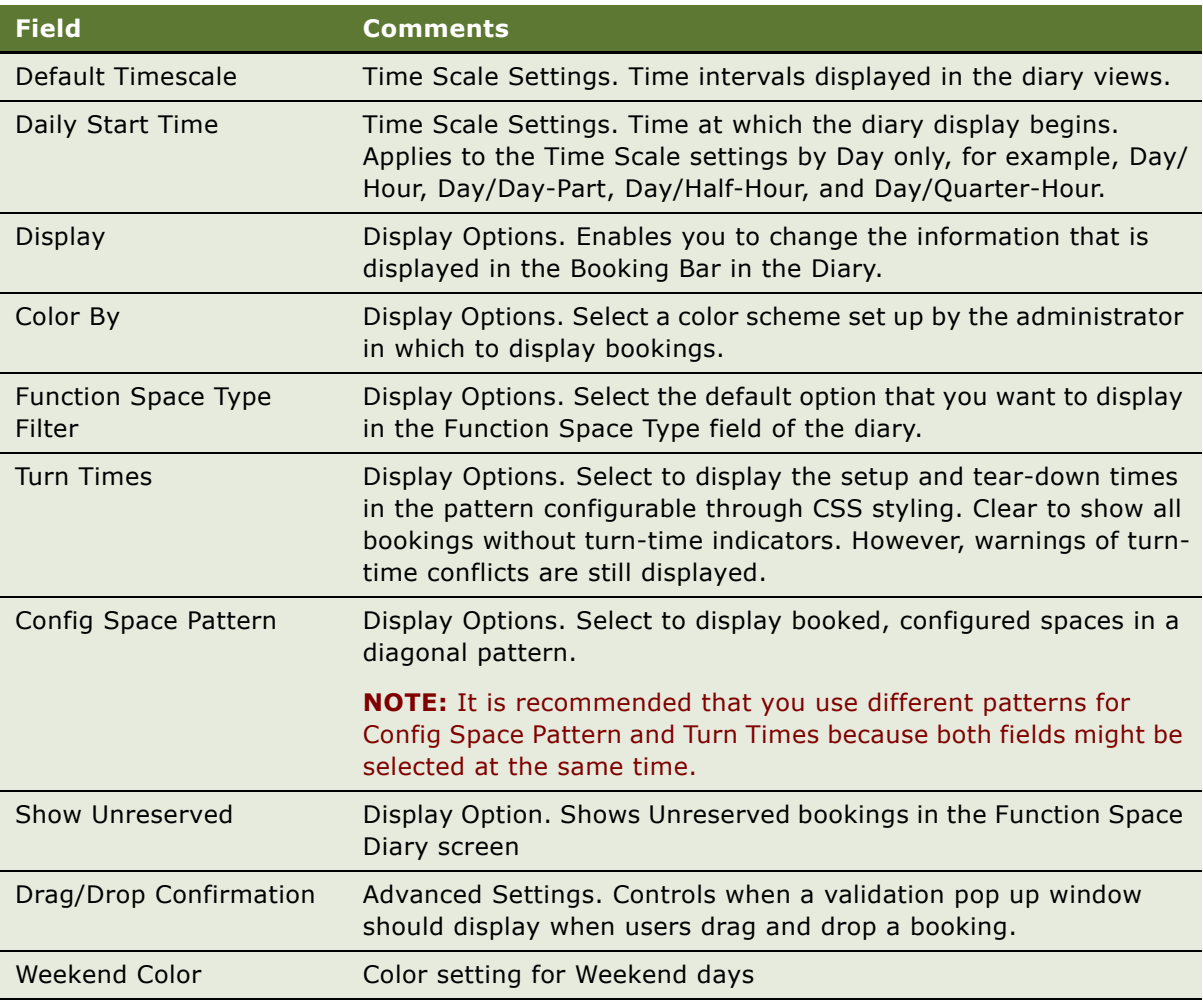

**3** Click Menu and select Save Record.

## <span id="page-537-0"></span>**Navigating to the Function Space Diary in Open UI**

You can navigate to the Function Space Diary from multiple screens and views in the Hospitality application, which are listed in [Table 102](#page-537-1).

<span id="page-537-1"></span>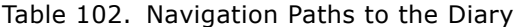

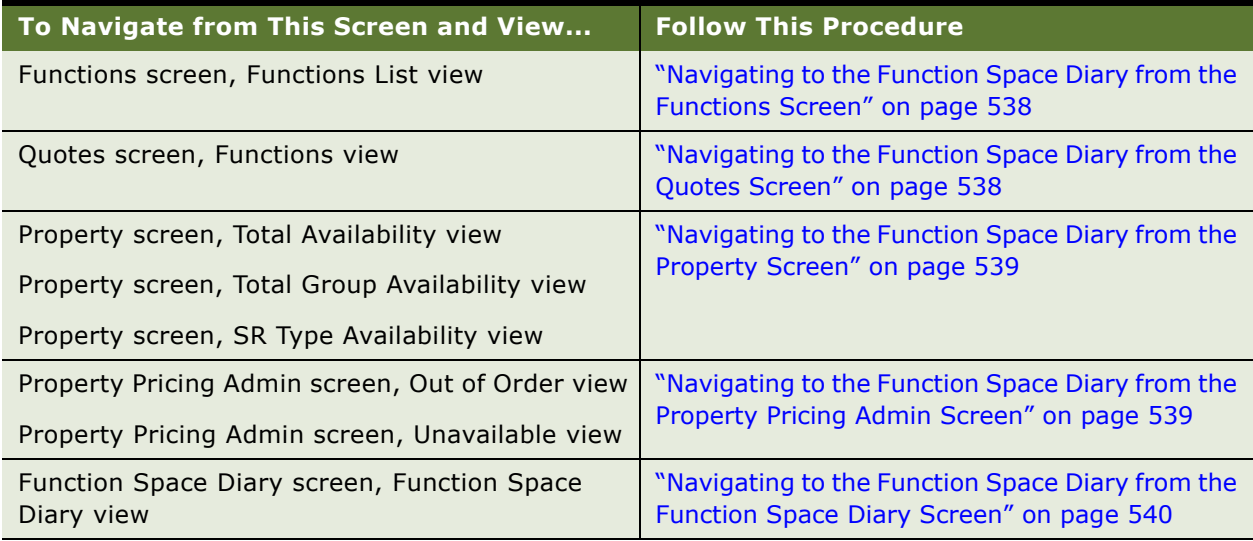

This task is a step in ["Process of Managing the Function Space Diary in Siebel Open UI" on page 535.](#page-534-0)

## <span id="page-537-2"></span>**Navigating to the Function Space Diary from the Functions Screen**

To navigate to the Function Space Diary from the Functions screen, follow this procedure.

#### *To navigate to the Function Space Diary from the Functions screen*

- **1** Navigate to the Functions screen, then the Function List view.
- **2** In the Functions list, query for the function.
- **3** In the Function record, click the link in the Date field.

The diary displays the property record associated with the function and the selected date.

## <span id="page-537-3"></span>**Navigating to the Function Space Diary from the Quotes Screen**

To navigate to the Function Space Diary from the Quotes screen, follow this procedure.

## *To navigate to the Function Space Diary from the Quotes screen*

- **1** Navigate to the Quotes screen, then the List view.
- **2** In the Quotes list, query for the quote record.
- **3** In the Quote record, click the link in the Name field.
- **4** In the Function list, select the function, and then click the link in the Date field. The diary shows the property record and the selected date.

## <span id="page-538-0"></span>**Navigating to the Function Space Diary from the Property Screen**

To navigate to the Function Space Diary from the Property screen, follow this procedure.

## *To navigate to the Function Space Diary from the Property screen*

- **1** Navigate to the Property screen.
- **2** In the Properties list, query for the property record.
- **3** In the Property record, click the link in the property Name field.
- **4** Perform one of the following actions:
	- Click the Total Availability view tab.
	- Click the Total Group Availability view tab.
	- Click the SR Type Availability view tab.
- **5** Click Go to Diary.

The diary shows the property record and the current date.

## <span id="page-538-1"></span>**Navigating to the Function Space Diary from the Property Pricing Admin Screen**

To navigate to the Function Space Diary from the Property Pricing Admin screen, follow this procedure.

## *To navigate to the Function Space Diary from the Property Pricing Admin screen*

- **1** Navigate to the Property Pricing Admin screen.
- **2** In the Properties list, query for the property record.
- **3** In the Property record, click the link in the Property Name field.
- **4** Perform one of the following actions:
	- Click the Out of Order view tab, select the record, and then click the link in the Start Date Time field.
	- Click the Unavailable view tab, select the record, and then click the link in the Recurr Start Date field.

The diary shows the property record and the selected date.

## <span id="page-539-1"></span>**Navigating to the Function Space Diary from the Function Space Diary Screen**

To navigate to the Function Space Diary from the Function Space Diary screen, follow this procedure.

### *To navigate to the Function Space Diary from the Function Space Diary screen*

- **1** Navigate to the Function Space Diary screen.
- **2** In the Properties form, query for the property record.
- **3** Click the appropriate view tab.

For more information about the diary views, see ["Function Space Diary Views in Siebel Open UI"](#page-521-0)  [on page 522.](#page-521-0)

### **About the Function Space Diary Time Scale Options in Siebel Open UI**

The Time Scale Options in Siebel Open UI Function Space Diary are as follows:

- **Day/Day-Part.** Displays the diary views with the time axis for each day divided into the various day parts, such as morning, lunch, afternoon, and evening. Administrators set up the day parts in the Property Administration screen, Day Parts view. For more information about setting up day parts, see ["Setting Up Property Day Parts" on page 144.](#page-143-0)
- **Day/Hour.** Displays the diary views with the time axis for each day divided into hourly intervals. The Day/Hour view displays 24 hours.
- **Month/Day.** Displays the diary views with the time axis divided into 30 days.
- **Month/Day-of-Week/Day Part.** Displays the diary views with the time axis showing the same day for five consecutive weeks, with each day divided into the various day parts, such as morning, lunch, afternoon, and evening.
- **Week/Day.** Displays the diary views with the time axis divided into seven consecutive days, starting with the day on which the specified start date falls.
- **Week/Day/Day Part.** Displays the diary views with the time axis divided into seven consecutive days, starting with the day on which the specified start date falls. Each day shows the various day parts, such as morning, lunch, afternoon, and evening.

## <span id="page-539-0"></span>**Navigating Within the Function Space Diary Time Scale in Siebel Open UI**

There are several ways that you can navigate in the Function Space Diary Time Scale.

Drilling down on a date in the Week and Month Time Scale, takes you to the Day/Day-Part Time Scale. Drilling down on a date in the Day Time Scale, takes you to the Month (M/DW) Time Scale.
- You can click on a date in any time scale (except if they are already in the day time scale) to navigate to a day time scale for the date originally selected. For example, if you are in the month time scale and click the date of January 4th, it will change the time scale of the diary to the Day/ Day Part time scale and go to the date of January 4th. The relative position within the diary vertically should not change. For example if you are in the middle of the diary vertically, then you will still be in the middle of the diary after the date changes.
- Drilling down on availability, takes you to the Total Availability view for that day. There is a third axis on the time scale that displays for each day, the Total Group Availability/Group Authorized or just Total Group Available if space is limited and both will not fit. You can drill down on the group available to go to the Total Group Availability view.

## **Navigating Within the Function Space Diary Time Range in Siebel Open UI**

You can navigate within the Function Space Diary views to reach any required date and time period, moving in increments of one day or one week or back or forward.

This task is a step in ["Process of Managing the Function Space Diary in Siebel Open UI" on page 535.](#page-534-0)

#### *To navigate within the Function Space Diary time range*

- **1** Navigate to the Function Space Diary screen.
- **2** Select a property and date for which you have a record.
- **3** Click the appropriate time scale button, for example, Week/Day.

The Function Space Diary displays your selected date as the first date in the view.

**4** Move backward and forward in the diary by using the arrow buttons.

The arrow buttons are located adjacent to the date hyperlink. The buttons are described in the table that follows.

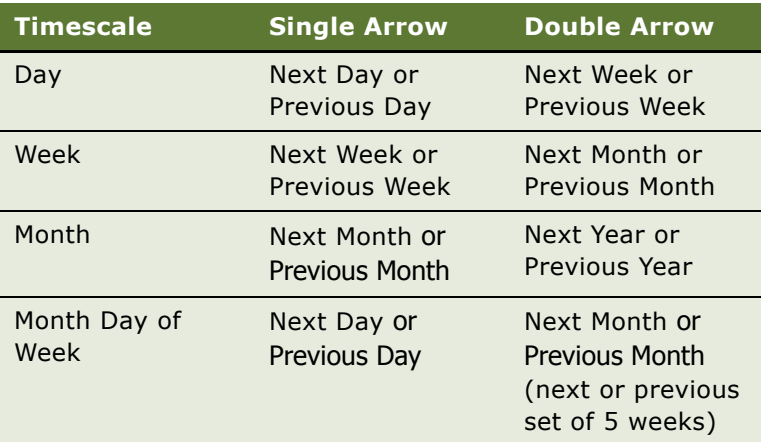

## **Dragging and Dropping Objects in the Function Space Diary**

Based on your user preferences or your Function Space Administration settings, the Confirmation dialog will be displayed. You can perform many drag-and-drop operations in any view of the Function Space Diary. When you drag and drop or extend and shrink a booking in the diary, the booking falls onto the nearest 15 minute mark.

The descriptions in this topic illustrate typical drag-and-drop operations, as follows:

- [Dragging a Booking to a Different Time or Function Space on page 542](#page-541-0)
- [Converting Between Specific Space Bookings and Category Bookings on page 544](#page-543-0)
- [Optioning and Overbooking a Specific Space on page 544](#page-543-1)
- [Moving Space Hold Bookings on page 545](#page-544-0)
- [Problems Moving Bookings with Backup Spaces to New Times on page 545](#page-544-1)
- [Exchanging Specific Space Bookings on page 546](#page-545-0)
- [Extending or shrinking Bookings on page 546](#page-545-1)
- [Restrictions on Dragging and Dropping Bookings on page 546](#page-545-2)

This task is a step in ["Process of Managing the Function Space Diary in Siebel Open UI" on page 535.](#page-534-0)

### <span id="page-541-0"></span>**Dragging a Booking to a Different Time or Function Space**

Users can drag a booking to a different time, drag a booking within the same time period to a different function space, or drag a booking to a new function space at a different time.

#### *To drag a booking to a different time or function space*

- **1** Navigate to the Function Space Diary screen.
- **2** In the Properties form, query for the property record.
- **3** Click the appropriate view tab from one of the following: Sales/Execution, Revenue Management, Compact Diary, or Total Availability.
- **4** In the selected view, click Date.
- **5** In the Date text box, enter the date, and click Enter.
- **6** The Time Scale set in User Preferences will be displayed in Diary views.
- **7** Select the booking that you want to move and drag it to a new location within the diary.

While moving the booking, you can drag and scroll at the same time, based on the position of the dragged element position, you can scroll either horizontally or vertically.

**8** Drop the booking on the new location.

The Add/Update dialog box appears.

**9** In the Add/Update dialog box, complete the fields, as required.

The Add/Update dialog box enables you to fine-tune and confirm the drag-and-drop operation. Some fields are described in the following table.

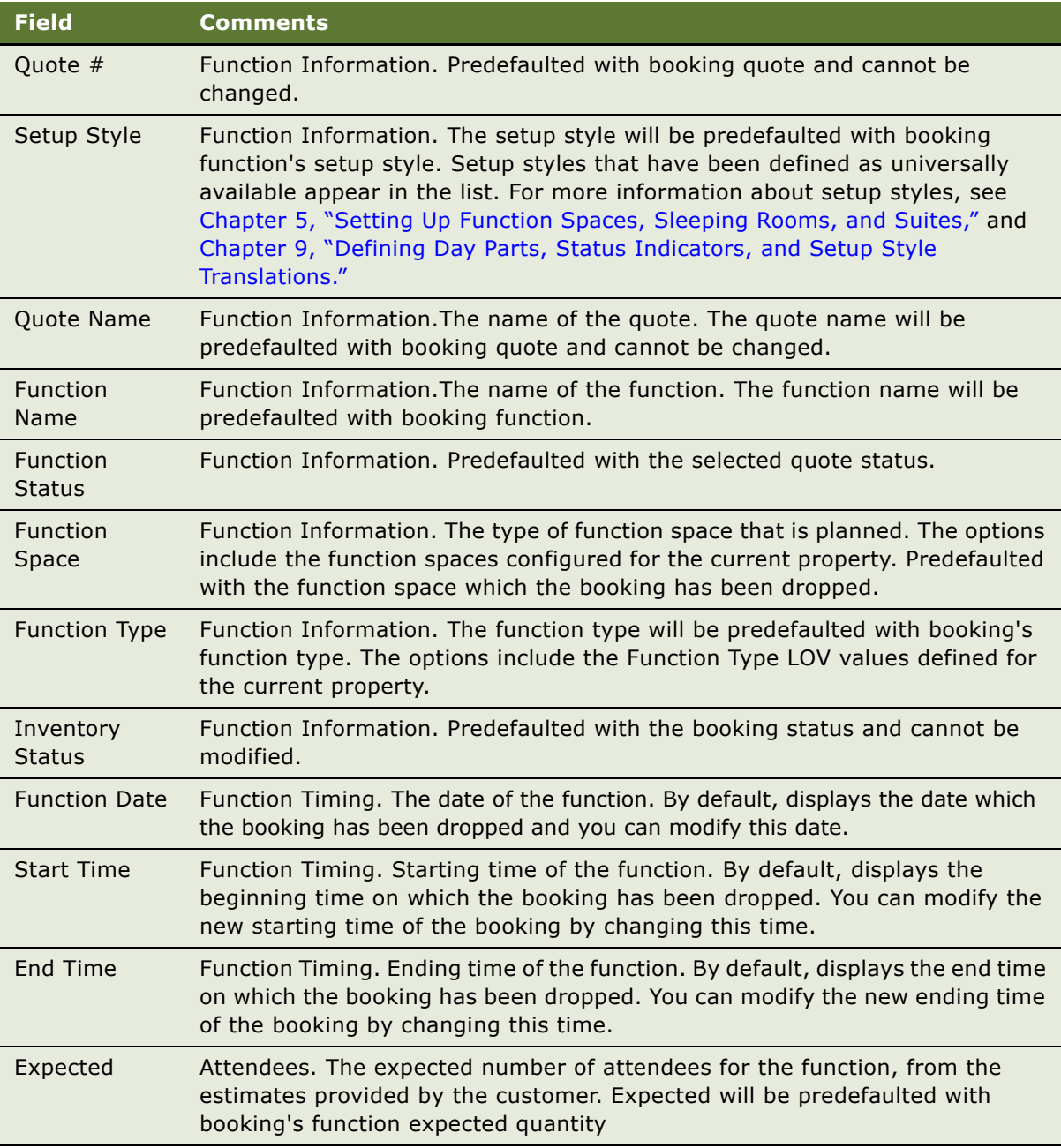

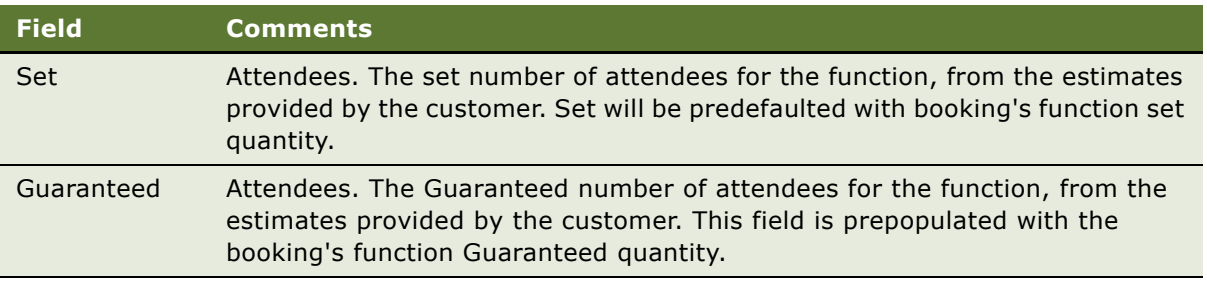

**10** Click OK to confirm the changes to the booking.

## <span id="page-543-0"></span>**Converting Between Specific Space Bookings and Category Bookings**

This topic describes how to convert a specific space booking into a category booking.

#### *To convert a specific space booking into a category booking*

■ Drag the specific space booking, and position it on the category bar.

The booking is temporarily assigned and shown against the specific space if possible. If the booking is not assigned, then it still appears under the category bar.

Temporarily assigned category bookings can be converted to specific space bookings by dragging and dropping the category bookings to the specific space. Category Overflow bookings that are dragged to a specific space are automatically converted to specific space bookings.

## <span id="page-543-1"></span>**Optioning and Overbooking a Specific Space**

This topic describes how to option or overbook a specific space.

#### *To option or overbook a specific space*

■ Drag a specific space booking, and drop it on another booking, such as a specific space or a dependency.

The Add/Update Bookings dialog box appears. Verify the information displayed and click OK. If a Booking Conflict dialog box appears, notifying you that the selected a function space time that conflicts with an existing booking, then you can either click OK, Option, Overbook, or Cancel.

## **Optioning and Overbooking a Specific Category**

This topic describes how to option or overbook a specific category.

#### *To option or overbook a specific category*

■ Drag a booking, and drop it on the category bar.

The Add/Update Bookings dialog box appears. Verify the information displayed and click OK. The booking is automatically reserved and assigned if possible. If the booking cannot be reserved, then a dialog box appears notifying you that a conflict exists.

In both of these cases, you can change the booking to an option, overbook, or cancel the change by clicking the appropriate buttons (Overbook, Option, Cancel) in the dialog box. You can also click OK to acknowledge that the booking was unsuccessful and allow it to be unreserved.

## <span id="page-544-0"></span>**Moving Space Hold Bookings**

You can drag and drop bookings within a detailed function or a space hold function. For example, Salon ABCD has been detailed, and it has a booking in Salon A. The booking in Salon A can be moved to a different salon within Salon ABCD or to a different time within the start and end times of the detailed function. You can also drag and drop existing bookings out of a space hold or into a space hold.

You can promote a subfunction to a function by dragging and dropping it out of a space hold, which breaks the child-to-parent dependency of the subfunction. Conversely, you can drag and drop a function onto a detailed function to make it a subfunction of the detailed function.

## **Restrictions That Apply to Dragging and Dropping Space Hold Bookings**

The following restrictions apply to dragging and dropping space hold bookings:

- **Drag-and-drop works only for subfunctions.** You cannot drag and drop a parent detailed function.
- The entire function must be within the time period of the space hold for it to be part of **the space hold.**
- If a function is moved into or out of a space hold, then the corresponding relationships **(that is, parent and child) are reflected in the function lists.** For example, if you drag and drop a subfunction out of a detailed function, the subfunction is no longer part of that detailed function. Consequently, in the Quote screen, Functions view, the subfunction you dragged and dropped in the diary is no longer displayed under the detailed function.
- **A space hold function holds space for a specific quote.** Therefore, you cannot drag and drop functions belonging to a different quote into a space hold. If you can successfully option or overbook the function space time for the active booking, then the backup space is also moved to the new time. All functions within a space hold must belong to the quote for which the space hold was created.

## <span id="page-544-1"></span>**Problems Moving Bookings with Backup Spaces to New Times**

When you move an active booking to a new time period, the backup space must also be able to move to the new time for the booking to be successful. When you successfully drag an active booking to an available time period, the backup booking moves with it. However, if the move is not successful, then one of the following might have occurred:

- **Active booking cannot be moved due to conflicts.** If the active booking cannot move to the new time period due to conflicts, then a dialog box appears allowing you to option, overbook, cancel, or unreserve the booking. If you click OK, then both the active and the backup bookings are unreserved.
- **Conflict with the backup booking.** If a conflict occurs when you try to move the backup booking, then you can try overbooking or optioning the backup space time in the dialog box that appears. However, if this attempt is unsuccessful, then you must unreserve the backup booking or cancel the change.

## <span id="page-545-0"></span>**Exchanging Specific Space Bookings**

This topic describes how to exchange specific space bookings.

#### *To exchange specific space bookings*

■ To exchange specific space bookings, for example, exchange Space A and Space B, drag Space A onto Space B.

Space A becomes either optioned or overbooked. You can then drag Space B to the place previously occupied by Space A.

#### <span id="page-545-1"></span>**Extending or shrinking Bookings**

This topic describes how to extend or shrink a booking.

#### *To extend or shrink a booking*

- **1** Drag either end of the indicator bar of the booking. Drag the right side of the indicator bar to extend or shrink the booking into a later time period, and drag the left side of the indicator bar to extend or shrink the booking into an earlier time period.
- **2** Use the pop-up dialog box to check the precise time period to which you have extended or shrunk the booking.

#### <span id="page-545-2"></span>**Restrictions on Dragging and Dropping Bookings**

You cannot perform the following operations with bookings:

- Drag a booking to a position that has no resource.
- Drag a booking to a specific space that does not accommodate the setup style of the booking.
- Drag a booking to an ineffective specific space or category.
- Drag a backup booking to a different time period.
- Drag a Function that has the Do Not Move Flag option selected.
- Drag a Function that has the Detail Flag option selected.

## **Changing Bookings in the Function Space Diary for Siebel Open UI**

You can change bookings directly from the Function Space Diary by using the following procedures:

- [Assigning Category Bookings to Specific Spaces on page 547](#page-546-0)
- [Changing or Editing a Booking Inventory Status on page 547](#page-546-1)

This task is a step in ["Process of Managing the Function Space Diary in Siebel Open UI" on page 535.](#page-534-0)

## <span id="page-546-0"></span>**Assigning Category Bookings to Specific Spaces**

If a revenue manager is satisfied with the specific space assignments that are displayed in the diary, then the manager can convert all category bookings for the day into specific space bookings. The function space inventory engine automatically accounts for new bookings as well as existing bookings and assigns the category bookings to the specific spaces.

#### *To assign category bookings to specific spaces*

- **1** Navigate to the Function Space Diary screen.
- **2** In the Properties form, query for the property record.
- **3** Click the appropriate view tab from one of the following: Sales/Execution, Revenue Management, Compact Diary, or Total Availability.
- **4** Click the Menu button and select Assign to assign the category bookings to specific spaces.

## <span id="page-546-1"></span>**Changing or Editing a Booking Inventory Status**

Booking inventory records can be updated directly from within the diary views by double clicking the booking.

You can double click on a booking and see a pop up with editable fields and additional actions. The pop up should also provide buttons to invoke additional actions. Each of the buttons will only be shown when applicable. If the button cannot be used, it will not be shown.

#### *To change a booking inventory status*

- **1** Navigate to the Function Space Diary screen.
- **2** In the Properties form, query for the property record.
- **3** Click the appropriate view tab from one of the following: Sales/Execution, Revenue Management, Compact Diary, or Total Availability.
- **4** In the selected view, enter the required start date and select the required time scale.

**5** To make status changes, perform one or more of the operations described in the following table.

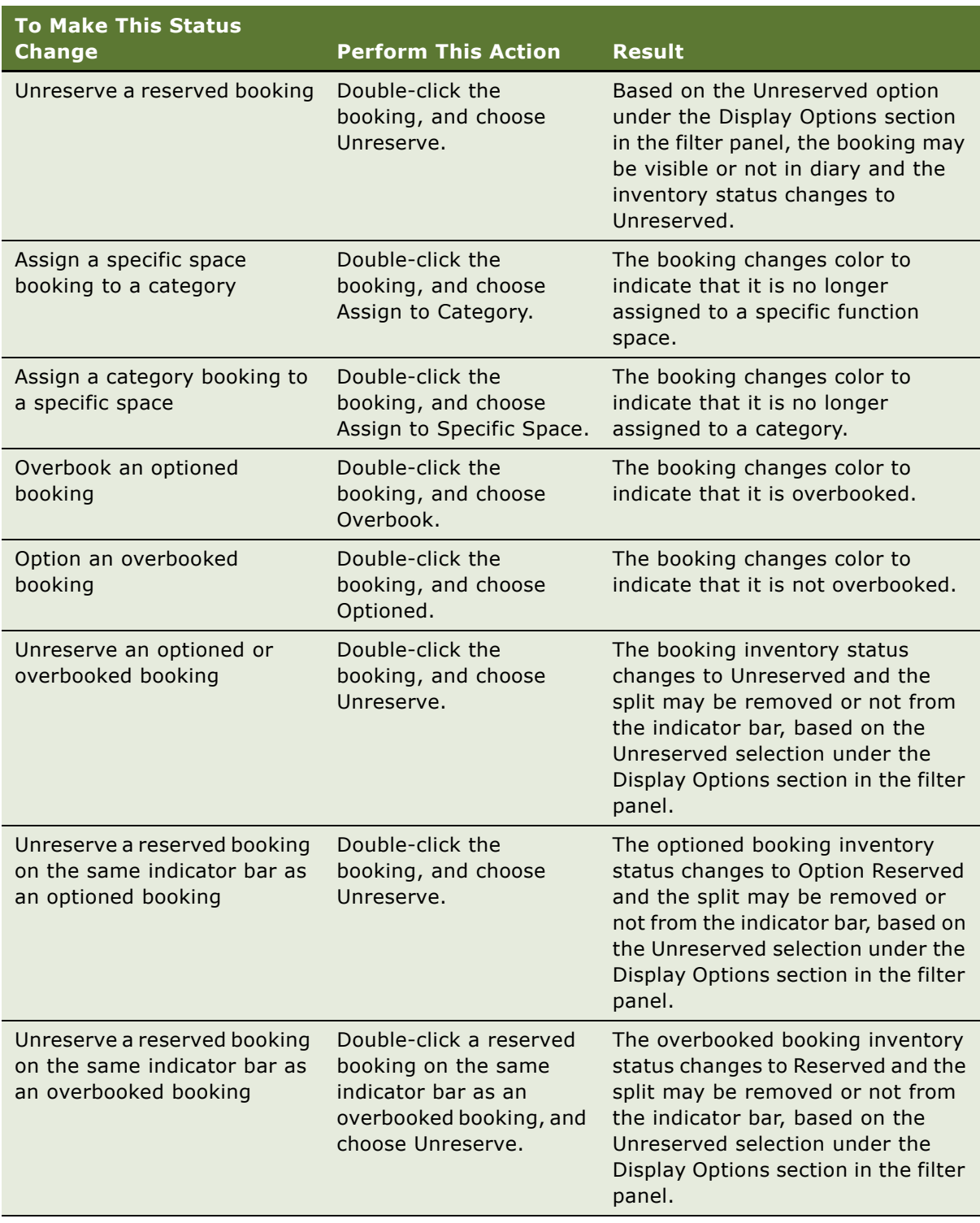

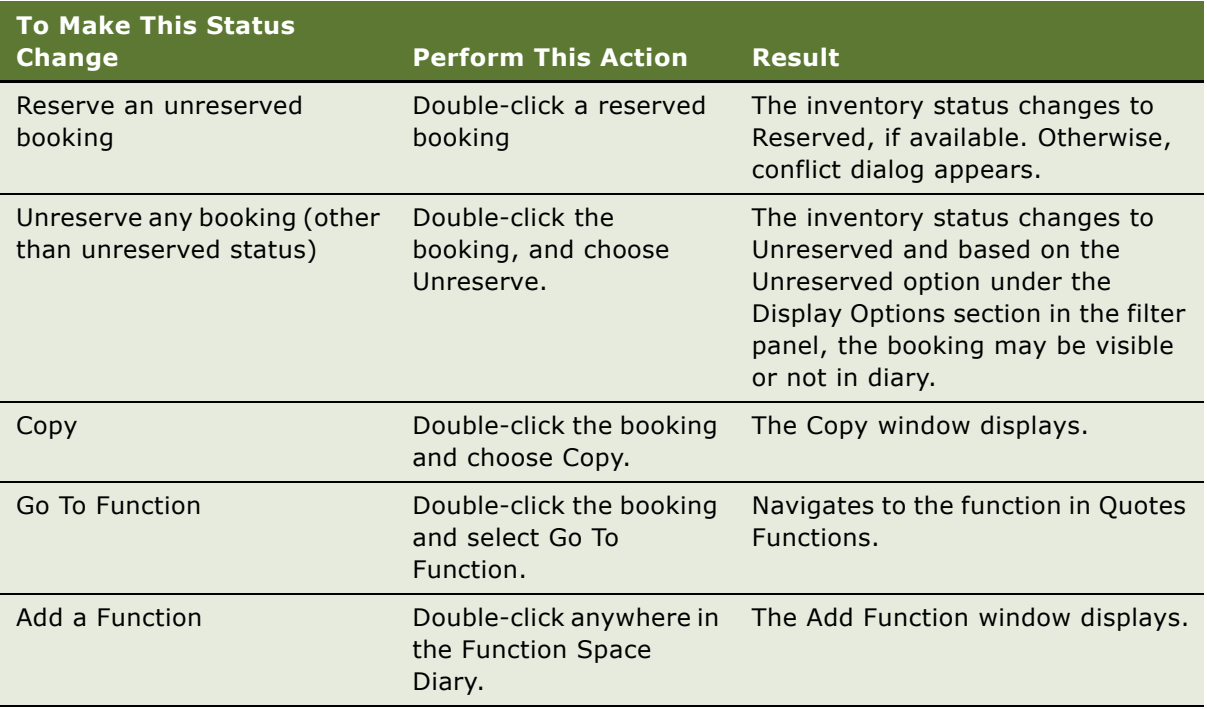

#### *To edit a booking*

- **1** Navigate to the Function Space Diary screen.
- **2** In the Properties form, query for the property record.
- **3** Click the appropriate view tab from one of the following: Sales/Execution, Revenue Management, Compact Diary, or Total Availability.
- **4** Double-click on booking and complete some of the following fields as required.

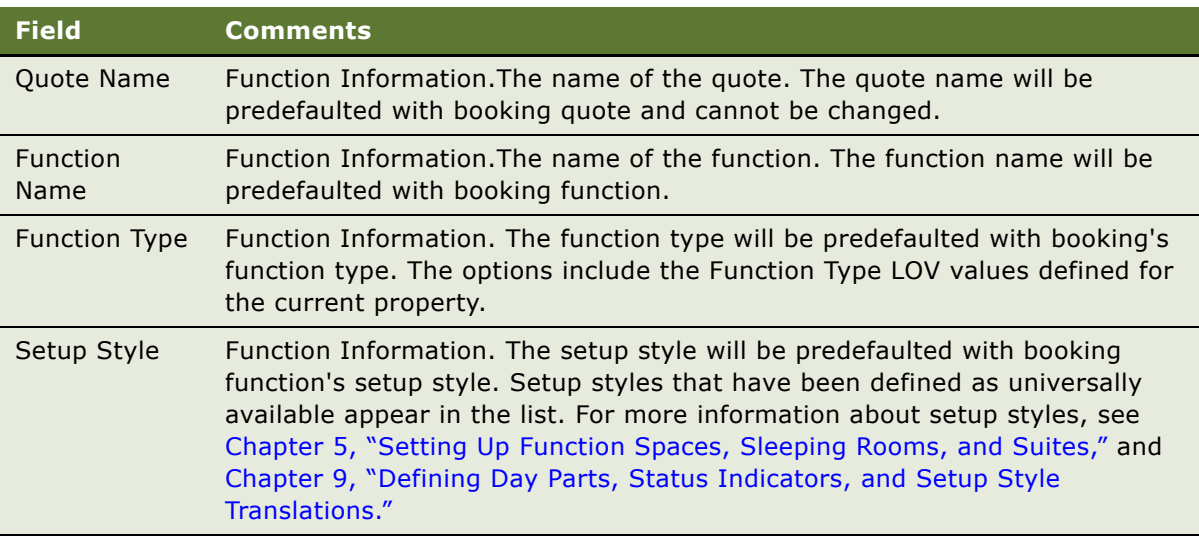

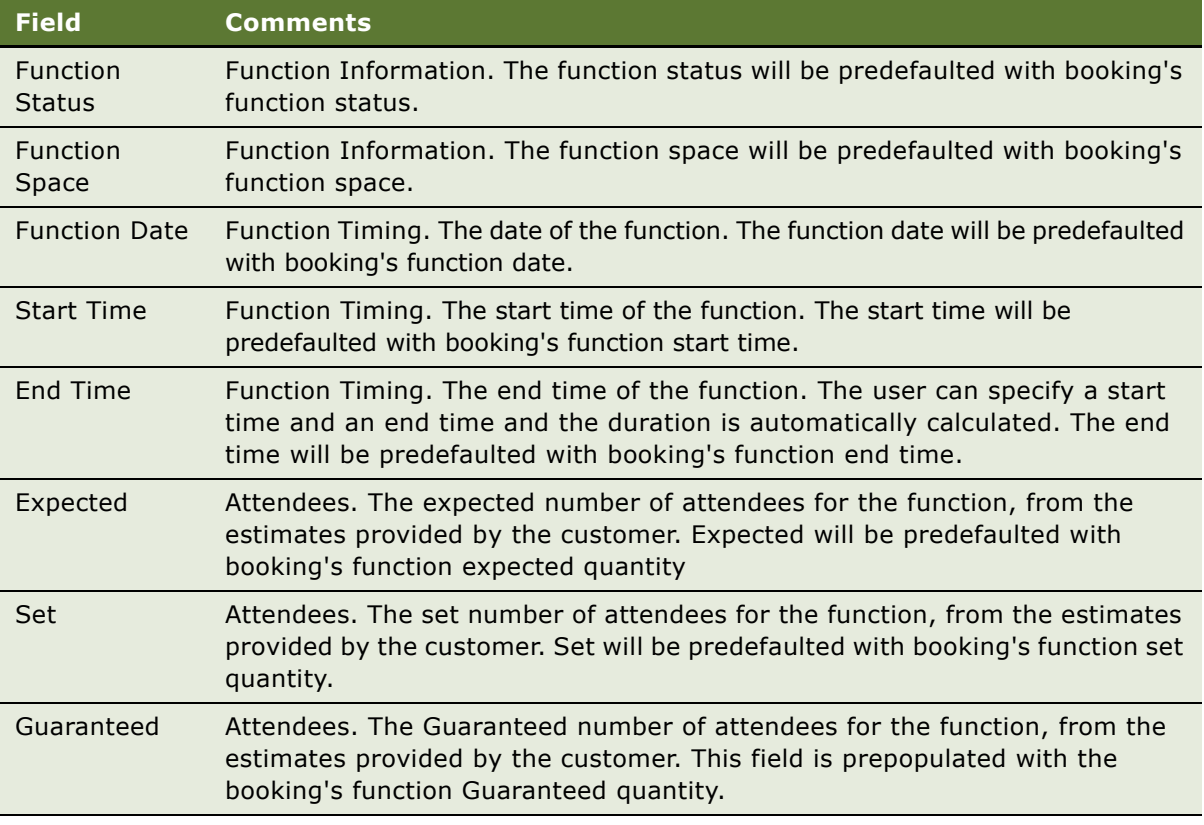

**5** Click OK.

If there is a conflict, you will receive a booking conflict error. You can select overbook, option or create an unreserved function

## **Viewing Floor Plans in the Function Space Diary for Siebel Open UI**

This topic describes how to view floor plans in the Function Space Diary.

This task is a step in ["Process of Managing the Function Space Diary in Siebel Open UI" on page 535.](#page-534-0)

#### *To view floor plans in the Function Space Diary*

- **1** Navigate to the Function Space Diary screen.
- **2** In the Property form, query for the property record.
- **3** To access the views of floor plans, perform the following actions:

■ **Floor plan.** In the Property form, click Floor Plan.

An image appears depicting the function spaces of the selected property.

The graphics file image is added as an attachment to the property record. The image can also be viewed on the Property screen by selecting the Floor Plans view tab. Users can choose whether to open the file from the current location or to save a copy on their own computer.

■ **Thumbnail floor plan.** Click the Property form Menu button, and choose Thumbnail Floor Plan.

A thumbnail image appears representing the floor plan. You can select whether to open the file from the current location or to save a copy.

■ **Floor plan Web site.** Click the Property form Menu button, and choose Floor Plan Website.

A Web site appears that shows property floor plans.

**NOTE:** The Floor Plan Website option must be configured by an administrator with Siebel Tools before it is available for use, as described in ["Configuring the Floor Plan Website Option"](#page-61-0)  [on page 62.](#page-61-0)

## **Adding a Function in the Function Space Diary View for Siebel Open UI**

The following procedures detail how to add functions in the Function Space Diary view.

#### *To add a function in the Function Space Diary view*

- **1** Navigate to the Function Space Diary screen.
- **2** Click the menu button, and then click Add Function.
- **3** Complete the fields as required. Some fields are described in the table that follows.

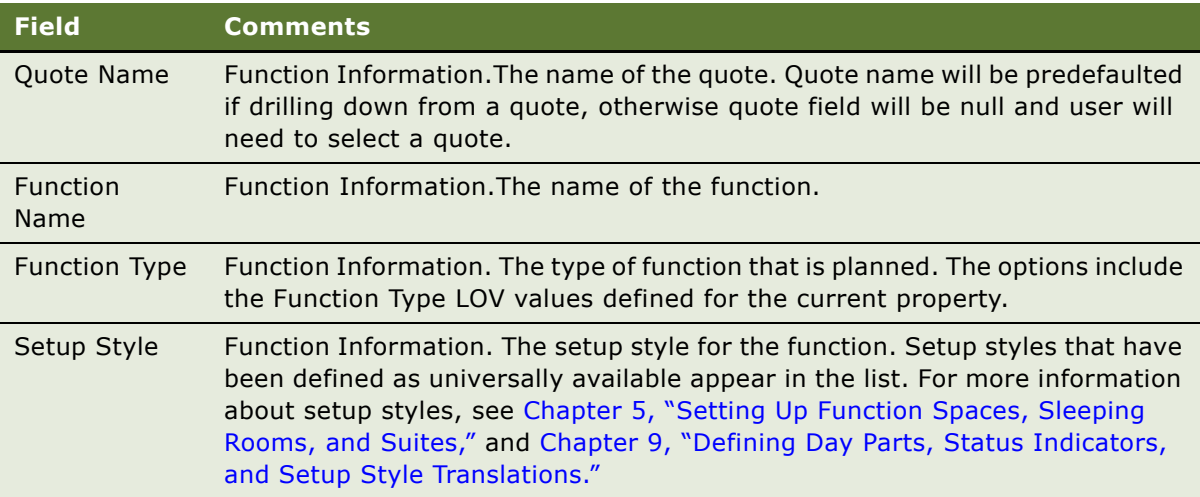

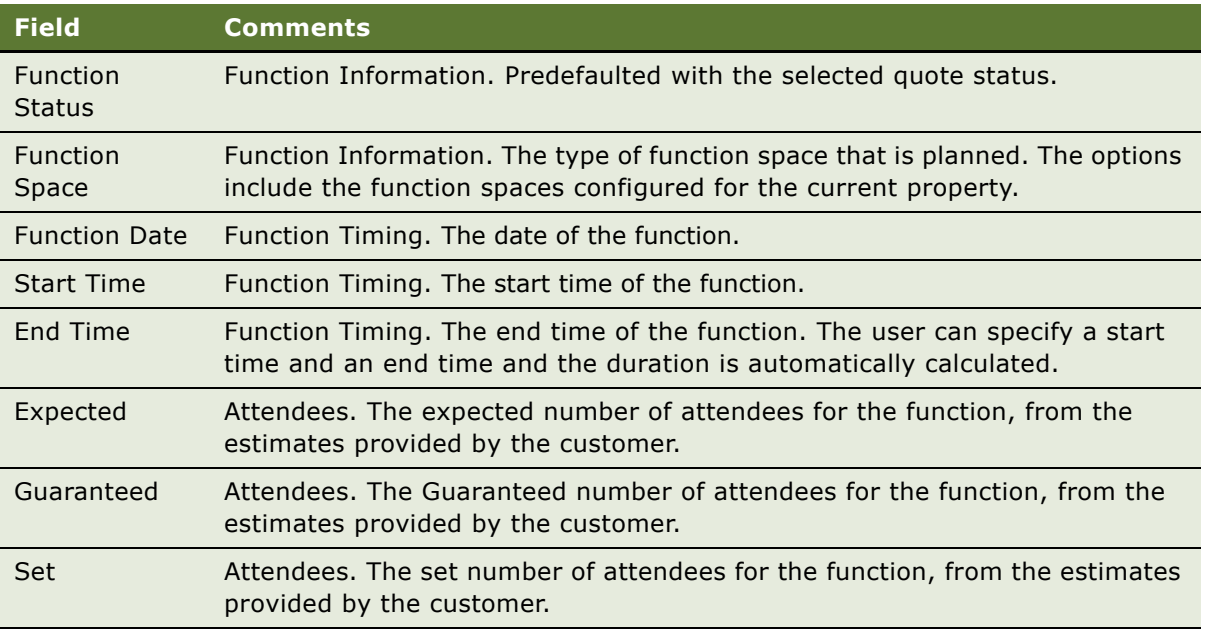

#### **4** Click Add Function.

If there is a conflict, then you receive a booking conflict error. You can select overbook, option or create an unreserved function.

## **Copying a Function in the Function Space Diary View for Siebel Open UI**

The following procedures detail how to copy functions in the Function Space Diary view.

#### *To copy a function in the Function Space Diary view*

- **1** Navigate to the Function Space Diary screen.
- **2** Double-click on a booking, and select the Copy button from the pop-up window.
- **3** Complete the fields as required. Some fields are described in the table that follows.

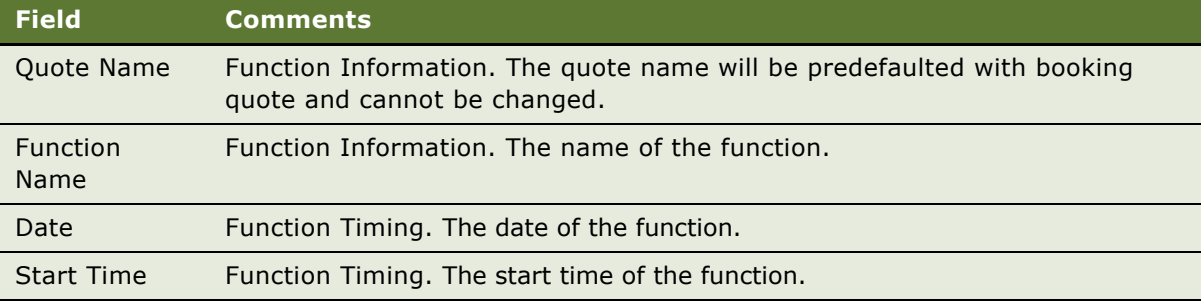

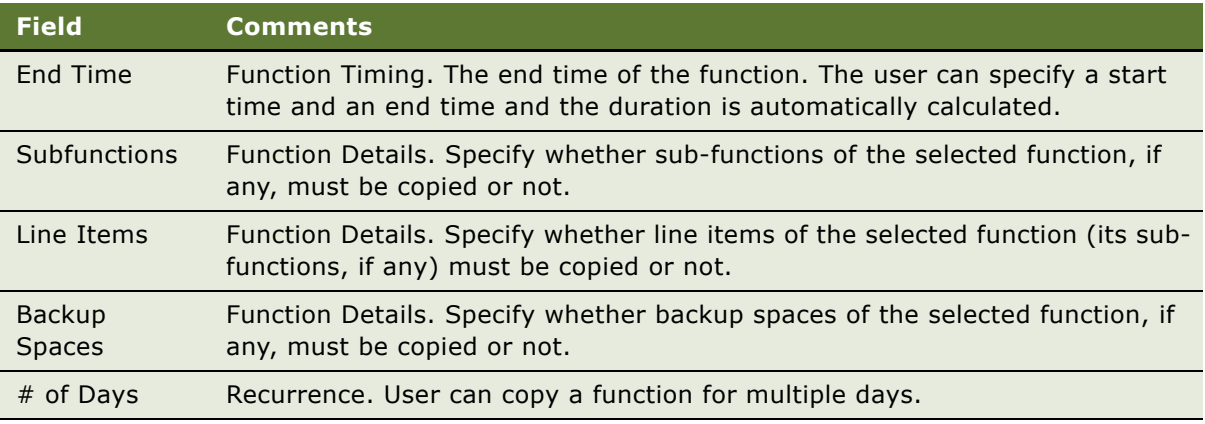

**4** Click OK.

## **Filtering Function Space Diary for Siebel Open UI Display Options**

The Function Space Diary filter panel is divided into two sections, Booking Display Options and Filters. You can use the filter panel to enter query parameters into either or both of the sections. Through the Function Space Diary filtering panel, you can create queries that are based on booking as well as function space attributes. The Function Space Diary filtering panel is available in each diary view. When you run a query in the Function Space Diary filter panel, the diary changes to display only the information determined by the query criteria.

You can also use the filter panel to change the way that information appears in the Function Space Diary.

This task is a step in ["Process of Managing the Function Space Diary in Siebel Open UI" on page 535.](#page-534-0)

## *To filter Function Space Diary display options*

- **1** Navigate to the Function Space Diary screen.
- **2** Click the Settings button to display filtering options.
- **3** In the Booking Display Options section, select your options. Some options are described in the following table.

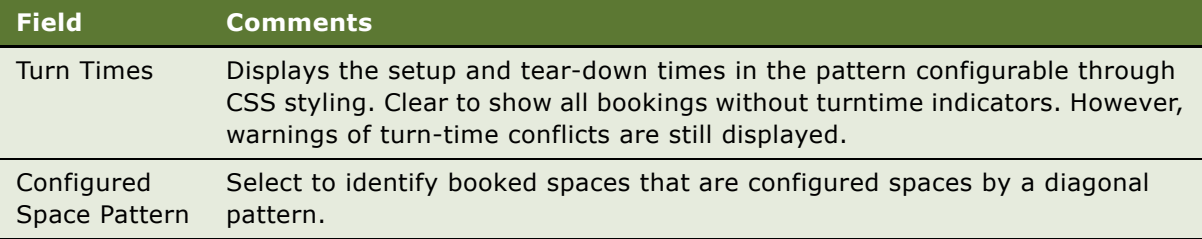

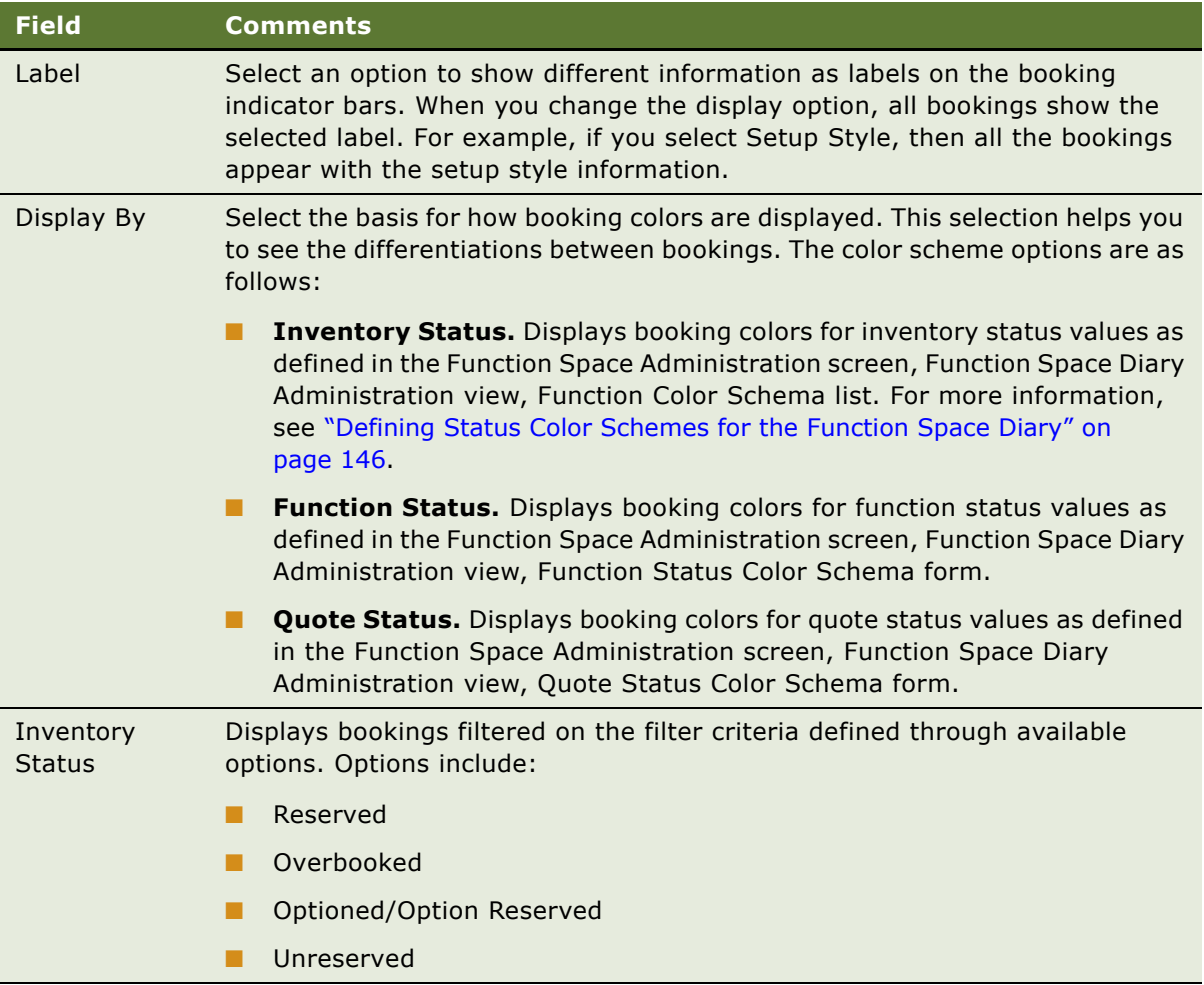

**4** Click Set to apply the settings or click Reset to reset the user preference settings.

**5** In the Filters section, select your options. Some options are described in the following table.

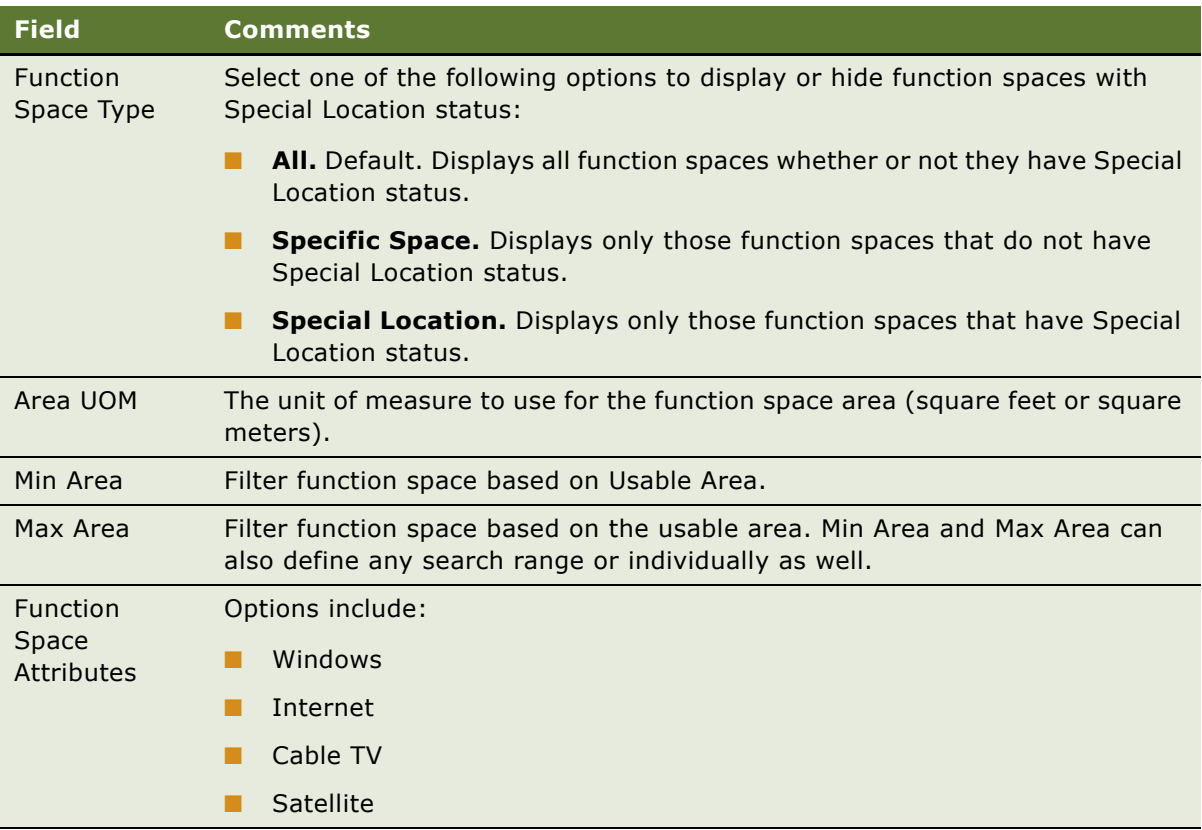

- **6** Click Filter to apply filters or click Clear to clear filters.
- **7** To expand or collapse data in the diary, click Menu and select either:
	- **Expand All.** Show data in the diary. Users can view the entire hierarchy of categories and the specific space of each category.
	- **Collapse All.** Hide data in the diary. Users can view overflow bookings, like category bookings that could not be temporarily assigned or options on categories and overbookings on categories, and then reassign the bookings. The overflow bookings can then be positioned against an unassigned category or specific space.

**Siebel Hospitality Guide** Version 8.1/8.2 **556** 

# **25 Applying Quote and Order Pricing**

This chapter provides conceptual topics and examples that explain typical quote and order pricing processes. It includes the following topics:

- [About Quote and Order Pricing on page 557](#page-556-0)
- [About Function Space Pricing on page 557](#page-556-1)
- [About Sleeping Room Pricing on page 562](#page-561-0)
- [About Suite Pricing on page 568](#page-567-0)
- [About Quote Pricing for Meeting Packages on page 568](#page-567-1)

# <span id="page-556-0"></span>**About Quote and Order Pricing**

Property pricing administrators are responsible for setting prices at each property for products and services that are sold to large groups requiring sleeping rooms, function space and catering products. Prices quoted to customers vary by property, product type, customer, date, day of week, day part, and other factors. A sales representative can apply these prices to sleeping rooms, function space, and other ancillary products (for example food, beverages, and audiovisual services) that are sold during an event. Siebel Hospitality employs a rules-based pricing system that applies prices to a quote according to pricing data that exists in the Siebel Hospitality database. After system-based recommendations appear in the quote, further negotiations with the customer result in a finalized quote (with price overrides). This finalized quote is then converted into an order.

Pricing management involves three primary pricing processes:

- Pricing data management and pricing administration. For more information, see Chapter 11, ["Setting Up Pricing and Property Pricing."](#page-162-0)
- Quote and Order Pricing. This chapter cover the basics of quote and order pricing.
- Revenue management and profitability analysis. For more information, see Chapter 26, ["Managing Hospitality Revenue."](#page-574-0)

# <span id="page-556-1"></span>**About Function Space Pricing**

Function space pricing is determined by the rental price for the function space and also the profit and revenue thresholds for the function space. These pricing factors are defined by the pricing administrator. This topic describes how function space prices are calculated, and contains the following topics:

- [Function Space Room Rentals on page 558](#page-557-0)
- [Profit and Revenue Thresholds on page 558](#page-557-1)
- [Function Line Item and Revenue Data Repricing on page 560](#page-559-0)

## <span id="page-557-0"></span>**Function Space Room Rentals**

Function space room rentals are defined for the days of the week, and can change from season to season, as well as by parts of the day. When an administrator sets up function space room rates for a hospitality property, the administrator establishes default rentals for each day of the week as well as the exceptions for different seasons. For more information, see ["Defining Function Space Pricing](#page-171-0)  [Rules" on page 172](#page-171-0).

Users can use function space room rentals as benchmark rental prices for a quote or order, before pricing adjustments are made.

## <span id="page-557-1"></span>**Profit and Revenue Thresholds**

*Thresholds* are predetermined amounts that indicate how much profit must be made by the hospitality property to complete the booking. Some hospitality companies only accept function space business if a predetermined profit threshold amount is met for a property event. This mechanism is used to qualify event opportunities at a property according to the revenue and profit potential of the event.

The Revenue Manager can override the threshold and approve a quote even if it does not meet the threshold or has a negative threshold profit variance.

Thresholds are defined by revenue managers for function space by days and day parts. For more information, see ["Administering Function Space Pricing" on page 171](#page-170-0).

When thresholds are calculated, the following rules are applied:

- Any time a function touches a day part, even for a few minutes, the function space category threshold value for the day part is applicable.
- The functions for threshold calculation are considered along with established turntimes.

#### **Example of a Threshold Calculation with Applied Rules**

This example explains the threshold calculation that occurs when three functions take place in the same function space called FSC 1. [Table 103](#page-557-2) shows the functions and time intervals.

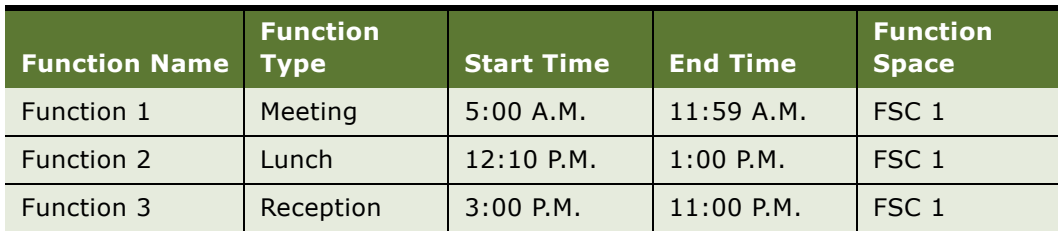

<span id="page-557-2"></span>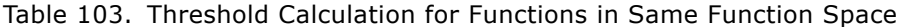

To calculate the required threshold for each function, Siebel Hospitality determines the number of day parts the function covers. The day part is included even if the function only uses a few minutes of the day part.

Siebel Hospitality then determines the threshold associated with each of the day parts listed for the function. [Table 104](#page-558-0) shows how day parts are set up for the property.

| <b>Day Part Name</b> | <b>Start Time of Day Part</b> | <b>End Time of Day Part</b> |
|----------------------|-------------------------------|-----------------------------|
| Overnight            | 12:00 A.M.                    | 6:00 A.M.                   |
| Morning              | 6:00 A.M.                     | $9:00$ A.M.                 |
| Afternoon            | 9:00 A.M.                     | 12:00 P.M.                  |
| Lunch                | 12:00 P.M.                    | $2:00$ P.M.                 |
| Evening              | $2:00$ P.M.                   | 6:00 P.M.                   |
| Night                | 6:00 P.M.                     | 12:00 P.M.                  |

<span id="page-558-0"></span>Table 104. Example Setup of Day Parts for a Property

[Table 105](#page-558-1) shows the thresholds that are in effect. The assumption is that function space category (FSC) 1 and 2 have the same threshold amount.

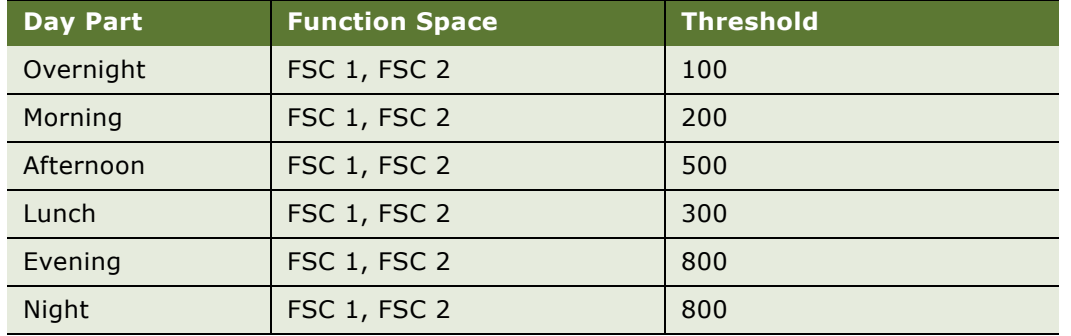

<span id="page-558-1"></span>Table 105. Thresholds in Effect for Day Parts

[Table 106](#page-558-2) shows how the required threshold calculation occurs, assuming the turntimes are zero.

<span id="page-558-2"></span>Table 106. Threshold Calculation for Day Parts and Function Spaces

| <b>Function Space</b> | <b>Function</b>          | <b>Day Part</b><br><b>Touched</b>   | <b>Threshold for Function</b><br><b>Day Part</b> | <b>Threshold Sum</b><br>for Function |
|-----------------------|--------------------------|-------------------------------------|--------------------------------------------------|--------------------------------------|
| FSC <sub>1</sub>      | F1                       | Overnight,<br>Morning,<br>Afternoon | 100 plus 200 plus 500                            | 800                                  |
| FSC 1                 | F <sub>2</sub>           | Lunch                               | 300                                              | 300                                  |
| FSC <sub>1</sub>      | F <sub>3</sub>           | Evening, Night                      | 800 plus 800                                     | 1600                                 |
| Required<br>Threshold | <b>Not</b><br>applicable | Not applicable                      | Not applicable                                   | 2700                                 |

As can be seem from [Table 106,](#page-558-2) the thresholds are calculated as follows:

- Threshold Sum for Function equals Sum of the Thresholds for Function Day Parts
- Required Threshold equals Sum of the Threshold Sum for Function

The following exceptions can be applied when the required threshold is calculated:

- If two functions (from the same quote) exist within the same day part for the same function space, then the day part is only counted once.
- If a customer requests that two functions be booked within the same day part for different specific spaces, then the threshold is counted for each separate room.
- If two functions belong to different categories, and both categories share the same component indivisible space as well as a day part, then only the threshold of the larger category is counted.

## <span id="page-559-0"></span>**Function Line Item and Revenue Data Repricing**

The user can recalculate the pricing for functions, roll up line item changes, and revise revenue data using the Reprice All and Refresh buttons. The Reprice, Reprice All, and Refresh buttons appear on the following views:

### **Reprice Button**

The Reprice button is used to recalculate the price of individual functions or line items when new functions or line items are added or function space is changed. Multiple functions or line items can be selected and repriced at the same time. If Reprice is started from the Functions list applet in the Orders Functions view or Quotes Functions view, then all the line items in the selected function are repriced and then selected functions are refreshed.

If Reprice is started from the Function Line Items list applet, Siebel Hospitality retrieves the current price for the selected line item.

The Reprice button appears on the following views:

- Quotes screen, Functions view
- Orders screen, Function Line Items view
- Functions screen, Function List view

Users cannot use this button when dealing with nonparticipating properties (NPPs).

#### **Reprice All Button**

The Reprice All button is used to recalculate the price of all the functions in the function list. Reprice All is typically used when pricing is required for items that were previously flagged for pricing bypasses or if a new pricing scenario is being explored at the sales prospect stage. If the user starts Reprice All from the Orders Functions view or the Quotes Functions view, all of the line items are repriced at the same time.

When the user clicks Reprice All at the function level, the following actions occur:

- The room rental amounts are aggregated for all functions because room rental charges change depending on the day of the week.
- The required threshold is calculated.
- All catering products for the quote are repriced.
- Catering revenue and profit is calculated.
- The Profit threshold variance is calculated.
- Revenue threshold variance is calculated again.

When the user clicks Reprice All at the function line item level, Siebel Hospitality retrieves the current prices for all the line items in the current function.

The Reprice All button appears on the following views:

- Order screen, Function Line Items view
- Quotes screen, Functions view
- Functions screen, Function list view

Users cannot use this button when dealing with nonparticipating properties (NPPs).

#### **Refresh Button**

The Refresh button is used to roll up line item changes and recalculate revenue data that appears in the Quotes screen, Function Revenue Estimates view after changes are made to the line items. If there are no line item changes, no action occurs when the button is clicked.

When a change is made to a line item, the Need Refresh flag appears to remind users that the Refresh button must be clicked for revenue recalculation. Clicking Refresh in the Quotes screen, Functions view rolls up revenues from the line items to the function, and then to the quote. If the Line Item Sum flag is selected, then the sum of the line items is rolled up to the quote level; otherwise, the projected revenue values are rolled up to the quote level.

Clicking Refresh from the Quote Summary view rolls up revenue from sleeping rooms and functions to the quote level.

When a user clicks Refresh at the function level, the following actions occur:

- Catering revenue and profit is updated to reflect the updated revenue and profit of the selected functions.
- The Profit Threshold Variance is calculated.
- The Profit Variance is updated.
- The Required Threshold is recalculated.
- The Revenue Threshold Variance is recalculated.
- The average values are retrieved and aggregated in the Function Revenue Estimates.
- Quote Revenue Estimates are retrieved either from the average values or line items depending on the value in the Line Item Sum field.
- If the flag in the Line Item Sum field is selected, then the revenue estimates are retrieved from the function line items.
- If the flag in the Line Item Sum field is not selected, then the revenue estimates are retrieved from the average values of the functions.
- The opportunity revenue is updated with the projected quote revenue.

The Refresh button appears on the following views:

- Quote Functions view
- Quote Summary view

# <span id="page-561-0"></span>**About Sleeping Room Pricing**

Although a benchmark room rate is applied to sleeping rooms, the pricing can vary depending on the following factors:

- Room type
- Day of week (for example, on Sunday, increase by 5%; on Monday, increase by 15%)
- Seasonality (date ranges)
- Special Dates (overrides)

The benchmark rate for each room type is defined as an item in the pricing matrix of the property. There are seven benchmark prices for each room type, comprising an individual benchmark price for each day of the week. Additional pricing adjustments to benchmark prices are made using matrixbased pricing factors that detail pricing adjustments such as price overrides, price markup, discount amount, discount %, and % mark up. For more information about matrix pricing, see ["Setting Up a](#page-188-0)  [Matrix Series" on page 189](#page-188-0).

This topic contains the following topics:

- [Pricing and Room Occupancy on page 562](#page-561-1)
- [Complimentary Room Pricing on page 563](#page-562-0)
- [Scenarios for Weekday and Weekend Pricing on page 565](#page-564-0)
- [Calculating Weighted Average Room Rates on page 566](#page-565-0)
- [Pricing and the Negotiation Floor on page 567](#page-566-0)
- [Minimum and Maximum Price on page 568](#page-567-2)

## <span id="page-561-1"></span>**Pricing and Room Occupancy**

Any time a group sale occurs, the sales user captures occupancy information that is applied to the entire room block. This information includes:

- **Occupancy Percentage.** The percentage of rooms that are single, double, triple, and quads.
- **Occupancy Price Offsets.** The pricing offsets to be applied for each type of occupancy.

[Table 107](#page-562-1) shows the contracted value and price for a standard room on three different dates.

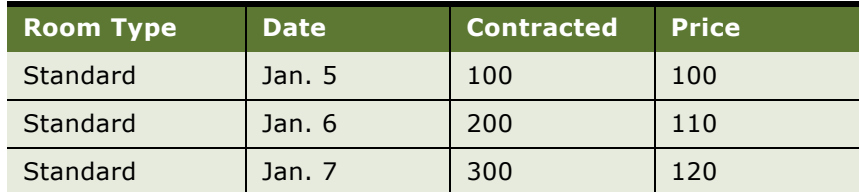

<span id="page-562-1"></span>Table 107. Example Contracted Value and Price for Standard Room on Different Dates

Assume that the following information is entered in the Room Block Info record:

#### **Occupancy %**

The following information is entered for Occupancy %:

- Single % equals 50
- Double % equals 50

#### **Occupancy Price Offset**

The following information is entered for Occupancy Price Offset:

■ Double Price Offset equals 20

The following actions occur during weighted average price calculations:

- The room price is retrieved for each room type in the Room Block Line Items list.
- The weighted average price is calculated for each room type.
- After the weighted average price is calculated, the price offsets are applied.

In this example, the weighted average price for the 50% single-room type occupancy is:

(50 multiplied by 100 plus 100 multiplied by 110 plus 150 multiplied by 120) divided by (50 plus 100 plus 150) equals \$113.33

The weighted average price for double rooms occupancy is:

Weighted Average Price (Double Occupancy) equals Weighted Average Price (Single Occupancy) plus Price Offset for double.

Weighted Average Price (Double Occupancy) equals \$113.3 plus \$20 equals \$133.33

## <span id="page-562-0"></span>**Complimentary Room Pricing**

Sales representatives and sales managers can specify a number of complimentary sleeping rooms for an event. The complimentary number is not factored in when room availability is checked, but the number is relevant when the weighted average sleeping room rate is calculated. Complimentary rooms also are not factored into the calculation of total revenue that appears in the Quote Summary report.

For example, assume a quote has been generated for a group event, and the information appears in the Quotes screen, Room Blocks view. The specified occupancy for the group is single, and the property does not set different rates for weekends and weekdays.

The complimentary numbers of rooms are included in the contracted, projected and blocked numbers. As [Table 108](#page-563-0) shows, on July 5 there are 100 contracted rooms that include 10 complimentary rooms and 90 rooms that are not complimentary.

| Room Type Contracted Projected Blocked |     |    |    | Comp | Single Price Date |          |
|----------------------------------------|-----|----|----|------|-------------------|----------|
| <b>STD</b>                             | 100 | 90 | 95 | 10   | 150               | July $5$ |
| <b>STD</b>                             | 130 | 80 | 90 | 20   | 120               | July 6   |

<span id="page-563-0"></span>Table 108. Contracted Rooms Including Complimentary and Noncomplimentary Rooms

The total rooms that are contracted and complimentary for this event is taken into account when revenue is calculated, as [Table 109](#page-563-1) shows.

<span id="page-563-1"></span>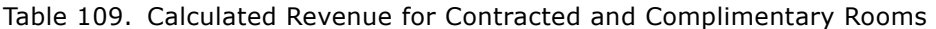

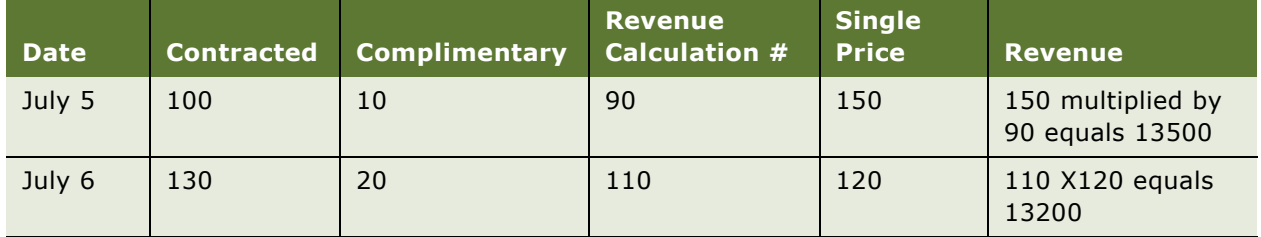

Using these figures, the calculations for Total Revenue and Total Rooms Nights are:

- Total Revenue equals 13500 plus 13200 equals 26700
- Total Room Nights equals 100 plus 130 equals 230

[Table 110](#page-563-2) shows the Average Rate calculation, including Complimentary rooms.

<span id="page-563-2"></span>Table 110. Average Rate Calculation Including Complimentary Rooms

| <b>Start Date</b> | <b>End Date</b> | <b>Total Room</b><br><b>Nights</b> | Total Revenue | <b>Average Rate with Comp</b>      |
|-------------------|-----------------|------------------------------------|---------------|------------------------------------|
| July $5$          | July 6          | 230                                | 26700         | 26700 divided by 230<br>equals 116 |

[Table 111](#page-564-2) shows the Average Rate calculation, excluding Complimentary rooms.

| <b>Start Date</b> | <b>End Date</b> | <b>Total Room</b><br><b>Nights</b> | Total Revenue | <b>Average Rate</b>                |
|-------------------|-----------------|------------------------------------|---------------|------------------------------------|
| July 5            | July 6          | 230                                | 30600         | 30600 divided by<br>230 equals 133 |

<span id="page-564-2"></span>Table 111. Average Rate Calculation Excluding Complimentary Rooms

The user can view both the Average Rate and the Average Rate with Complimentary Rooms by navigating to the Quotes screen, Room Blocks Negotiation Rates view.

## <span id="page-564-0"></span>**Scenarios for Weekday and Weekend Pricing**

Some properties employ business rules that require different rates for weekdays and weekends. This is because the guest profile on weekdays (often business travelers) can be different from the guest profile on weekends (often leisure travelers). In this case, each room block can have a weekday rate and a weekend rate. For properties that do not use different rates for weekdays and weekends, the average rate is always applied to each room type during an event.

This topic gives the following examples of how weekday and weekend pricing might be used. These scenarios illustrate the variances in room revenue for a property that uses different weekday and weekend pricing, and a property that uses the average rate for each day of the week. You might use weekday and weekend pricing differently, depending on your business model.

- [Applying Weekday and Weekend Pricing on page 565](#page-564-1)
- [Applying Average-Rate Pricing on page 566](#page-565-2)

## <span id="page-564-1"></span>**Applying Weekday and Weekend Pricing**

A three-day event is planned, with room blocks booked for Monday, Tuesday and Wednesday. Each property defines weekdays as Monday through Friday, and weekend days as Saturday and Sunday.

Property 1 uses weekday and weekend rates, while Property 2 uses the average rate for each day of the week. Property 2 does not have weekday and weekend rates.

As [Table 112](#page-565-1) shows, for Property 1 the total room price for the three days equals \$10,000 (\$2000 plus \$6000 plus \$2000). The average weekday rate is calculated as \$10,000 divided by 40 total rooms equals \$250. The average weekend rate is null, because the event did not continue into the weekend.

The total room price is the same for Property 2, which uses an average rate regardless of the day.

| <b>Property 1 and Property 2</b> | <b>Monday</b> | Tuesday | Wednesday |  |
|----------------------------------|---------------|---------|-----------|--|
| Quoted # Standard Rooms          | 10            | 20      | 10        |  |
| Price per Room                   | 200           | 300     | 200       |  |
| Total Room Price per Day         | 2000          | 6000    | 2000      |  |

<span id="page-565-1"></span>Table 112. Total Room Price Calculation Using Weekend-Weekday Rate and Average Rate

## <span id="page-565-2"></span>**Applying Average-Rate Pricing**

An event lasts two days and requires room blocks for Tuesday and Saturday. In this case, there are weekday and weekend rate for Property 1. [Table 113](#page-565-3) shows Property 1 with the following rates:

- Average Weekday Rate equals \$2000 divided by 10 equals \$200
- Average Weekend Rate equals \$3000 divided by 10 equals \$300

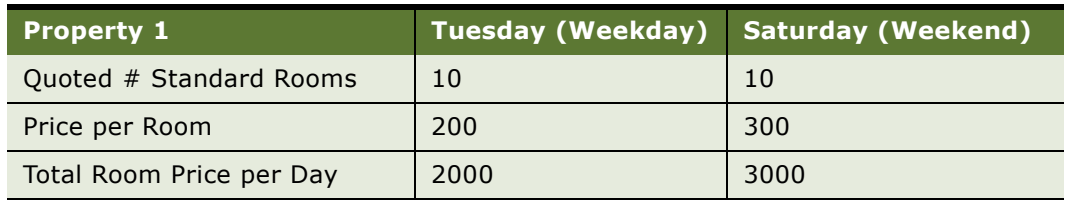

<span id="page-565-3"></span>Table 113. Weekday and Weekend Rate Calculation for Property 1

For Property 2, only one calculation is required to calculate the average rate for each room type as shown in the following calculation:

■ Average Rate equals \$5000 divided by 20 equals \$250

In essence, weekend and weekday pricing for sleeping rooms is only weighted average pricing.

## <span id="page-565-0"></span>**Calculating Weighted Average Room Rates**

For quotes involving room rates that span multiple days, the weighted average room rate is returned in the Quote Room Block Negotiation Rates view.

To calculate the weighted average room rate, the adjusted benchmark room rates for each room type are retrieved and then summed. The total is then divided by the total room nights for each room type. The value returned to the quote is a weighted average of the various prices over multiple days.

For example, the Weighted Average Room Rate equals the sum of room revenue across multiple days for each room type divided by the sum of room nights for each room type.

## <span id="page-566-0"></span>**Pricing and the Negotiation Floor**

The *negotiation floor* defines the maximum discount that the sales representative or sales manager can give to the customer after all prices have been returned by the pricing engine. The Negotiation Rate and Weekend Negotiation Rate cannot be set below the Average Floor and Weekend Floor, respectively. If the sales representative or sales manager wants to give a discount below the negotiation floor, then that user can submit a request to the revenue manager to approve the discount. For more information, see [Chapter 26, "Managing Hospitality Revenue."](#page-574-0)

[Table 114](#page-566-2) shows an example of pricing for a property that does not have different rates for weekends and weekdays.

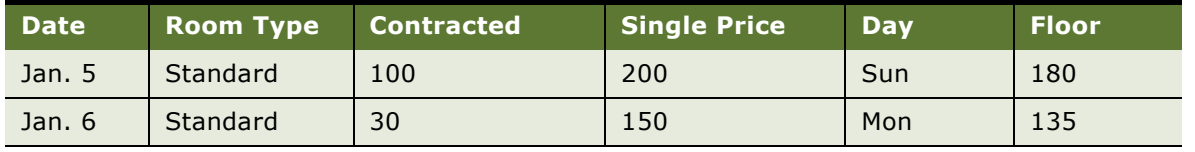

#### <span id="page-566-2"></span>Table 114. Example Pricing for Property with Weekday and Weekend Rates

The Floor value displayed in the table is calculated as Single Price minus Negotiation Floor. The Negotiation Floor value is set in the Property Pricing screen. In this case, the Single Price is 200.00 and the Negotiation Floor is 20.00. For more information about the Negotiation Floor value, see ["Setting Up Rates for Sleeping Rooms" on page 178.](#page-177-0)

Given this example, [Table 115](#page-566-1) shows the values that appear in the Quote Room Blocks Negotiation Rates view.

<span id="page-566-1"></span>Table 115. Values Appearing in Quote Room Blocks Negotiation Rates View

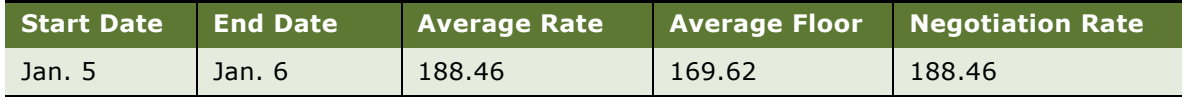

The Average Rate is calculated as:

(100 multiplied by 200 plus 150 multiplied by 30) divided by 130 equals \$188.46

The Average Floor is calculated as:

(100 multiplied by 180 plus 30 multiplied by 135) divided by 130 equals \$169.62

On occasion, it is possible that the calculated average rate falls below the average floor. In that case, the Average Rate is set to the same as Average Floor. In the example given in [Table 115,](#page-566-1) if the real average rate from the calculation is less than 169.62 (for example, if it is at 165.50), it shows as 169.62.

## <span id="page-567-2"></span>**Minimum and Maximum Price**

The user can define the minimum and maximum price for each room type. If minimum and maximum prices are not defined, then the minimum and maximum prices are null as opposed to zero. Setting minimum and maximum prices makes sure pricing does not go below or above the set prices after all pricing rules are applied.

# <span id="page-567-0"></span>**About Suite Pricing**

The sales representative has the option of booking a suite category as a room block line item and then booking a specific suite if he or she chooses to. In addition, after a specific suite has been booked, the customer can choose to schedule a function within the specific suite. The following example illustrates this situation.

In this case, a specific suite has been booked as a sleeping room and is priced as a sleeping room rather than a function space. The specific suite is booked as a sleeping room from 4 P.M. until 9 A.M. the next morning. If the customer decides to schedule a function from 5 to 6 P.M. within this specific suite, which the customer has paid for, the function is not charged an additional fee. In other words, the customer is not charged twice for using the same space for different purposes.

## <span id="page-567-1"></span>**About Quote Pricing for Meeting Packages**

This topic describes how Siebel Hospitality calculates pricing details for quotes that include meeting packages. This topic covers the following subjects:

- [About Mapping Adjustment Types to Line Item Fields on page 569](#page-568-0)
- [About Mapping Rental Allocations to Function Space Line Items on page 569](#page-568-1)
- [About Split Menus in Meeting Packages on page 570](#page-569-0)
- [Scenario for Processing a Split Menu in a Quote Meeting Package on page 570](#page-569-1)
- [Scenario for Processing a Set Menu in a Quote Meeting Package on page 571](#page-570-0)
- [About Calculating Field Values for Quote Meeting Packages on page 571](#page-570-1)

## <span id="page-568-0"></span>**About Mapping Adjustment Types to Line Item Fields**

[Table 116](#page-568-2) describes how pricing adjustments are mapped to the applicable line item fields according to the selection options for Adjustment Type field values in the meeting package administration records.

| If Adjustment Type is equal to | Then Value is mapped to this line item field                                                  |
|--------------------------------|-----------------------------------------------------------------------------------------------|
| Discount Amount                | Discount Amount                                                                               |
| % Discount                     | Discount %                                                                                    |
| Markup Amount                  | Discount Amount. Markups are displayed in parentheses,<br>for example, $($10)$ .              |
| % Markup                       | Discount %. Markups are displayed with a minus sign, for<br>example, $-10\%$ .                |
| Price Override                 | <b>Negotiated Price</b>                                                                       |
| Per Person Allocation          | Negotiated Price. In this case, Negotiated Price is equal to<br>Value multiplied by Expected. |

<span id="page-568-2"></span>Table 116. Adjustment Type to Line Item Field Mappings

## <span id="page-568-1"></span>**About Mapping Rental Allocations to Function Space Line Items**

Rental allocation is a per-person cost. Because multiple function spaces can be assigned to each function, only the primary function space receives the rental allocation. In the primary function space record, the Negotiated Price of the function space line item is calculated as Rental Allocation multiplied by Expected.

If the primary function space is changed to a different function space, the following actions occur.

**Previous space.** The previous primary function space line item field values are changed as follows:

- Negotiated Price is set to null.
- Core check box is cleared.
- Package is set to null.

**New space.** The new primary function space line item field values are changed as follows:

- Negotiated Price is equal to Rental Allocation multiplied by Expected.
- Core check box is selected.
- Package is set to the parent function meeting package.

## <span id="page-569-0"></span>**About Split Menus in Meeting Packages**

If a split menu is part of a meeting package, then the Quantity fields for the split line items are editable. Siebel Hospitality does not validate that the sum of the child line item quantities is equal to the quantity at the parent menu level.

In the meeting package administration record, the allocation for a split menu is defined at the parent menu level. For a split menu on a quote, each split item is assigned the parent menu allocation set in the meeting package administration record. The non-split child items do not receive revenue allocations. Revenue for a split menu is based on the main course that is selected for each attendee. Consequently, revenue categories for a split menu are based on the revenue categories that are set for the main course split items.

## <span id="page-569-1"></span>**Scenario for Processing a Split Menu in a Quote Meeting Package**

This topic gives one example of how a split menu is processed as part of a meeting package in a quote. You might use split menus in meeting packages differently, depending on your business model.

In the meeting package administration record, the allocation for a split menu equals 30.00. When this meeting package is added to a quote, the allocation value is set for each split item of the parent split menu. The line item allocation for a split item is mapped to Negotiated Price. The line item receives the value set at the parent menu level.

[Table 117](#page-569-2) shows how a split menu is represented on a quote with an associated meeting package, where the Expected value for this function is 20.

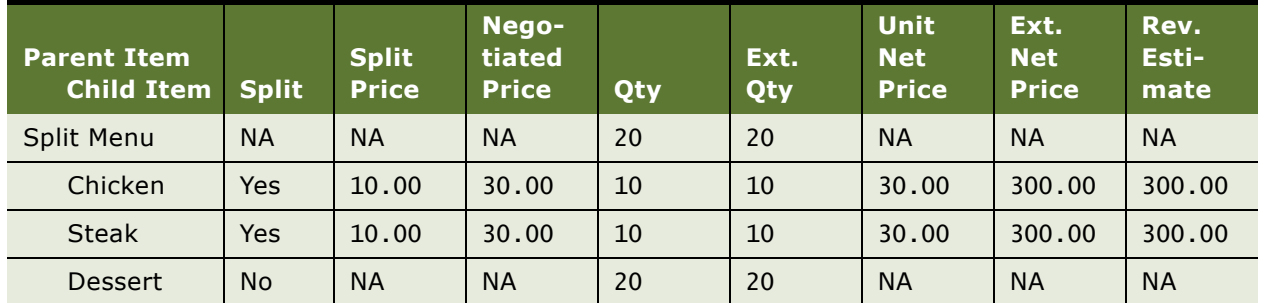

<span id="page-569-2"></span>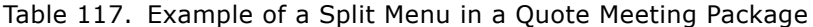

A user enters the Qty values for the split items (Item 1 and Item 2). The Split Price field displays the value set for this product in the property administration record, rather than the meeting package allocation value. Siebel Hospitality ignores the Split Price values for split items that belong to a meeting package. The value in the Negotiated Price overrides these values. Revenue estimates for a split menu are calculated from the split line items of the parent split menu.

## <span id="page-570-0"></span>**Scenario for Processing a Set Menu in a Quote Meeting Package**

This topic gives one example of how a set menu that does not include split items is processed as part of a meeting package in a quote. You might use set menus in meeting packages differently, depending on your business model.

The administration record for the Menu Per Person is shown in [Table 118.](#page-570-2)

| <b>Parent Item</b><br><b>Child Item</b> | Quantity | <b>UOM</b> | <b>List Price</b> |
|-----------------------------------------|----------|------------|-------------------|
| Menu                                    |          | Per Person | 50.00             |
| Chicken                                 |          | Per Person | 30.00             |
| Salad                                   |          | Per Person | 20,00             |
| Dessert                                 |          | Per Person | 15.00             |

<span id="page-570-2"></span>Table 118. Example of a Menu Per Person

When the menu is associated with a quote meeting package, the line item calculations for a Menu Per Person that does not include split items, with an Expected value of 10, are shown in [Table 119.](#page-570-3)

| <b>Parent Item</b><br><b>Child Item</b> | Quantity | <b>Extended</b><br>Quantity | <b>List</b><br><b>Price</b> | <b>UOM</b> | <b>Unit Net</b><br><b>Price</b> | <b>Extended</b><br><b>Price</b> |
|-----------------------------------------|----------|-----------------------------|-----------------------------|------------|---------------------------------|---------------------------------|
| Menu                                    | 10       | 10                          | 50.00                       | Per Person | 50.00                           | 500.00                          |
| Chicken                                 |          | 10                          | 30.00                       | Per Person | Not applicable                  | Not applicable                  |
| Salad                                   |          | 10                          | 20,00                       | Per Person | Not applicable                  | Not applicable                  |
| <b>Dessert</b>                          |          | 20                          | 15.00                       | Per Person | Not applicable                  | Not applicable                  |

<span id="page-570-3"></span>Table 119. Example of a Menu Per Person in a Quote Meeting Package

For each child line item, Extended Quantity is calculated as Parent Quantity multiplied by Item Quantity, regardless of its Unit of Measure. The Parent Quantity value for menus in a meeting package is equal to the Expected value.

## <span id="page-570-1"></span>**About Calculating Field Values for Quote Meeting Packages**

This topic shows the calculations that Siebel Hospitality uses to derive field values in records for meeting packages and associated items.

■ **Expected for functions.** [Table 120](#page-571-0) shows the formulas for calculating the Expected value for functions in a quote meeting package, according to the value options of the Applies To field.

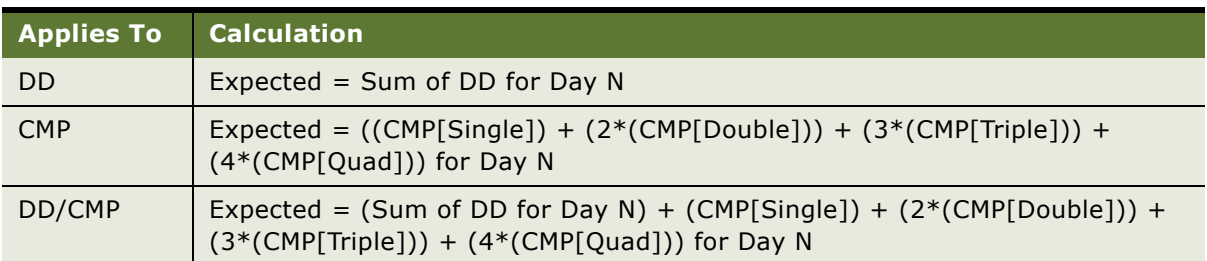

<span id="page-571-0"></span>Table 120. Expected Value Calculations for Functions

■ **Quantity for function and nonfunction line items.** [Table 121](#page-571-1) shows the formulas for calculating the Quantity values for function line items and nonfunction line items in a quote meeting package, according to the value options of the Applies To and UoM fields.

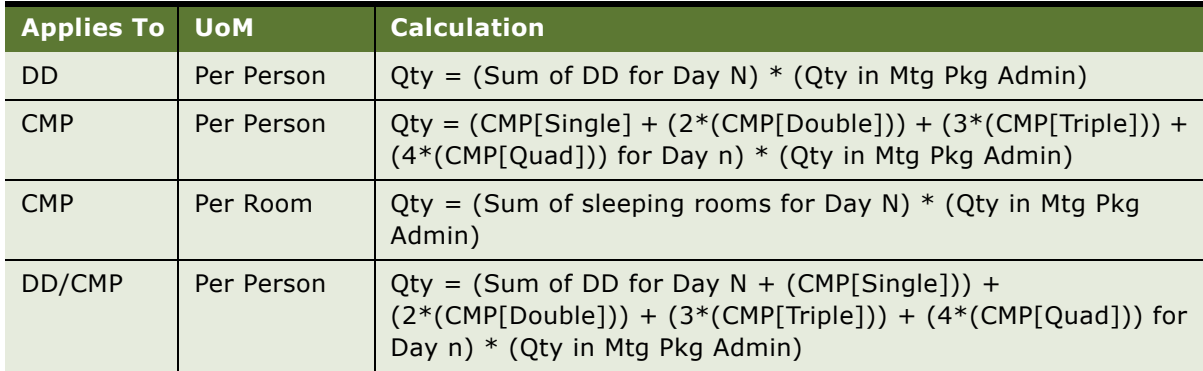

<span id="page-571-1"></span>Table 121. Quantity Value Calculations for Function Line Items and Nonfunction Line Items

■ **Price Per Day for meeting packages.** [Table 122](#page-572-0) shows the formulas for calculating the Price Per Day values for a quote meeting package, according to the value options of the Attendee Type field. In other words, the table describes how the meeting package price per day is calculated for DD attendees, and for CMP attendees by sleeping room type and occupancy.

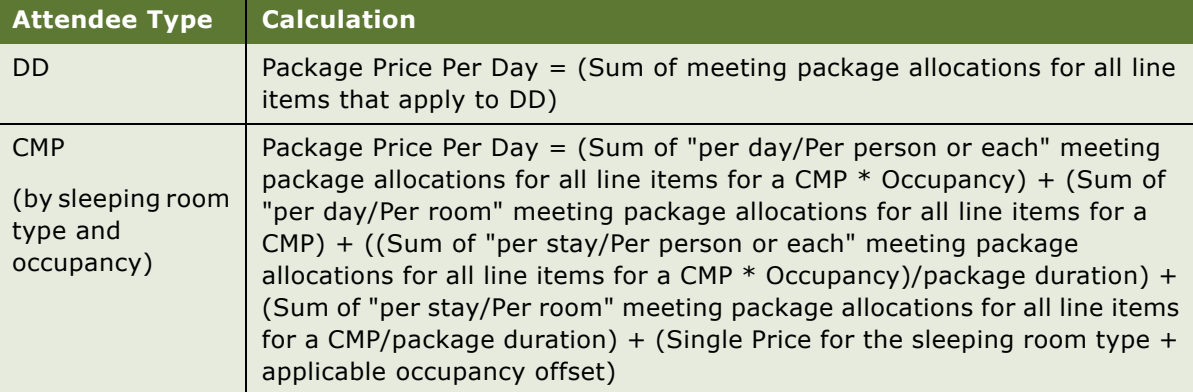

<span id="page-572-0"></span>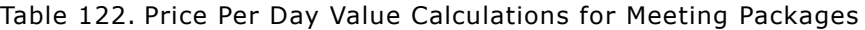

**Siebel Hospitality Guide** Version 8.1/8.2 **574** 

# <span id="page-574-0"></span>**26 Managing Hospitality Revenue**

This chapter explains the revenue management evaluation process that occurs when a sales representative sends an opportunity quote to the revenue manager for evaluation. It includes the following topics:

- [About Managing Hospitality Revenue on page 575](#page-574-1)
- [Scenario for Managing Hospitality Revenue on page 575](#page-574-2)
- [Process of Managing Hospitality Revenue on page 576](#page-575-0)
- [Completing the Revenue Evaluation Form on page 576](#page-575-1)
- [Submitting a Quote for Revenue Evaluation on page 578](#page-577-0)
- [Evaluating the Event Quote on page 579](#page-578-0)
- [About Quote Evaluation Responses on page 580](#page-579-0)
- [Viewing the Quote Evaluation Response on page 582](#page-581-1)
- [Updating and Reducing the Negotiation Floor Rate on page 582](#page-581-0)

# <span id="page-574-1"></span>**About Managing Hospitality Revenue**

The Revenue Management Evaluation process occurs after an opportunity is captured and propertyspecific quotes are generated. The sales representative continues to work with the customer to update the quote. During this process, the sales representative might have to modify quote information and submit the quote to a revenue manager who reviews and approves the changes. Typical conditions that can trigger the revenue management evaluation process include:

- The profit variance of a quote is negative.
- The sales representative wants to reduce the sleeping room rates below the negotiation floor.
- The sales representative wants to overbook some functions.

# <span id="page-574-2"></span>**Scenario for Managing Hospitality Revenue**

This topic gives one example of how the Hospitality revenue functionality might be used. You might use the Hospitality revenue functionality differently, depending on your business model.

A customer is interested in a particular property for an event. However, the profit variance is negative for the property quote, and the sales representative must send it to the property revenue managers for review.

The sales representative completes the revenue management evaluation form, adds comments to the quote, and submits the quote to the revenue manager. The revenue manager at the property reviews the evaluation, the quote summary, and the comments, and approves the quote with some conditions.

# <span id="page-575-0"></span>**Process of Managing Hospitality Revenue**

The following lists show the procedures that the sales representative and the revenue manager typically perform to manage a revenue evaluation for a quote. Your company space and time follow a different process according to its business requirements.

To manage revenue evaluation for a quote, perform the following tasks:

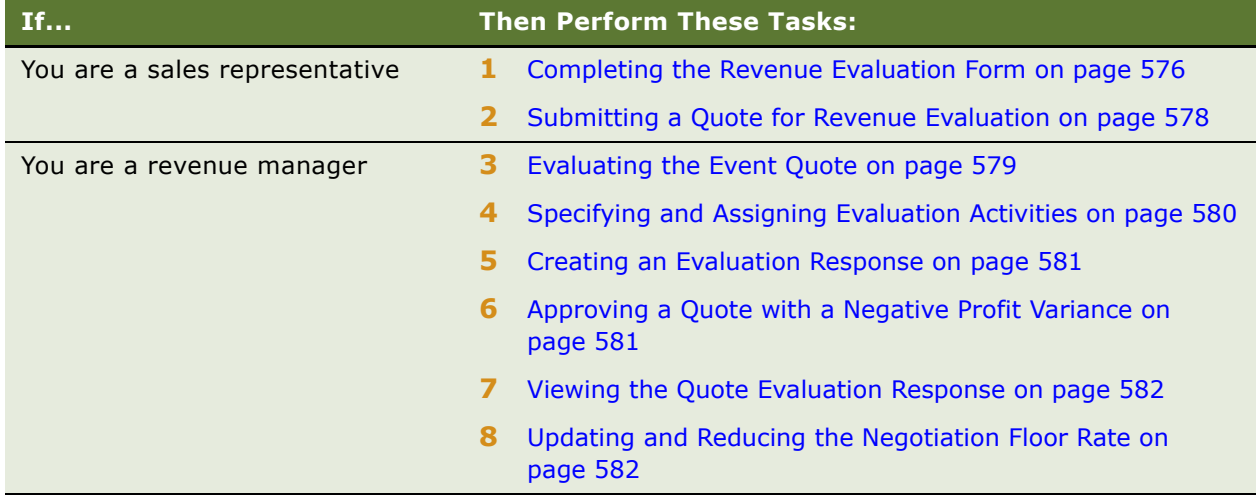

# <span id="page-575-1"></span>**Completing the Revenue Evaluation Form**

Using the Quote screen, Evaluation view, the sales representative documents the revenue information that the revenue manager considers when making the decision to approve or reject the quote for the event. The evaluation form typically provides the following information:

- Incremental revenue sources that result from the group or event. The sales representative can enter more than one incremental revenue source.
- Notes on potential future business that result from the event.
- Commission information. More than one commission can be entered.
- The date by which the evaluation must be completed so that the sales representative can respond to the customer.
- The sales manager's comments.

**Siebel Hospitality Guide** Version 8.1/8.2 **576**
This task is a step in ["Process of Managing Hospitality Revenue" on page 576](#page-575-0).

#### *To complete the revenue evaluation form*

- **1** Navigate to the Quotes screen, then the List view.
- **2** In the Quotes list, query for and select the required quote, and then click the link in the Name field.
- **3** Click the Evaluation view tab.
- **4** In the Evaluation form, set the value in the Evaluation Status field to Not Applicable, and then complete the fields.

The following table describes some of the fields in the Evaluation form.

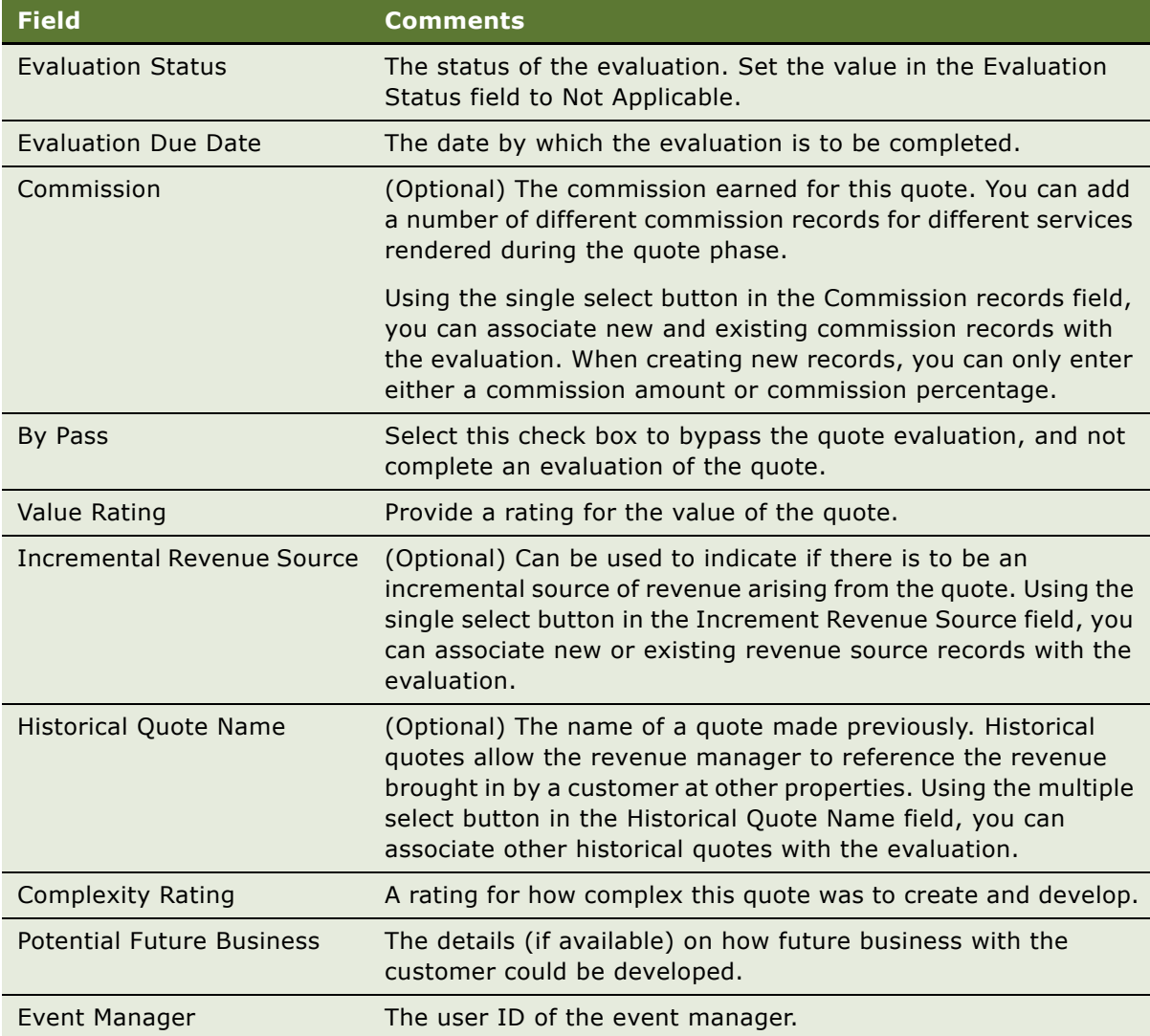

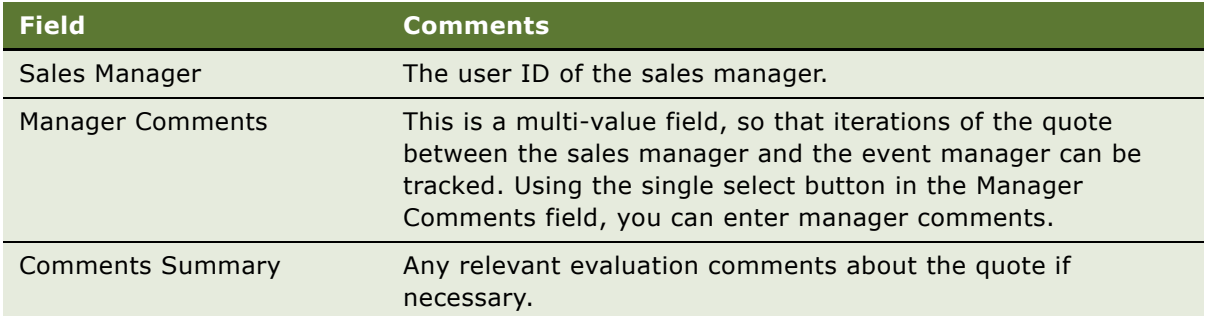

### **Submitting a Quote for Revenue Evaluation**

A quote is automatically submitted to the designated revenue manager for review when the sales representative resets the value in the Status field of the evaluation form. The sales manager can access the evaluation in the Evaluation screen list. After the evaluation is submitted, the evaluation form and the quote cannot be modified by the sales representative.

The status of the quote evaluation changes as the revenue management evaluation progresses through various stages. [Table 123](#page-577-0) describes the status conditions during the revenue evaluation process.

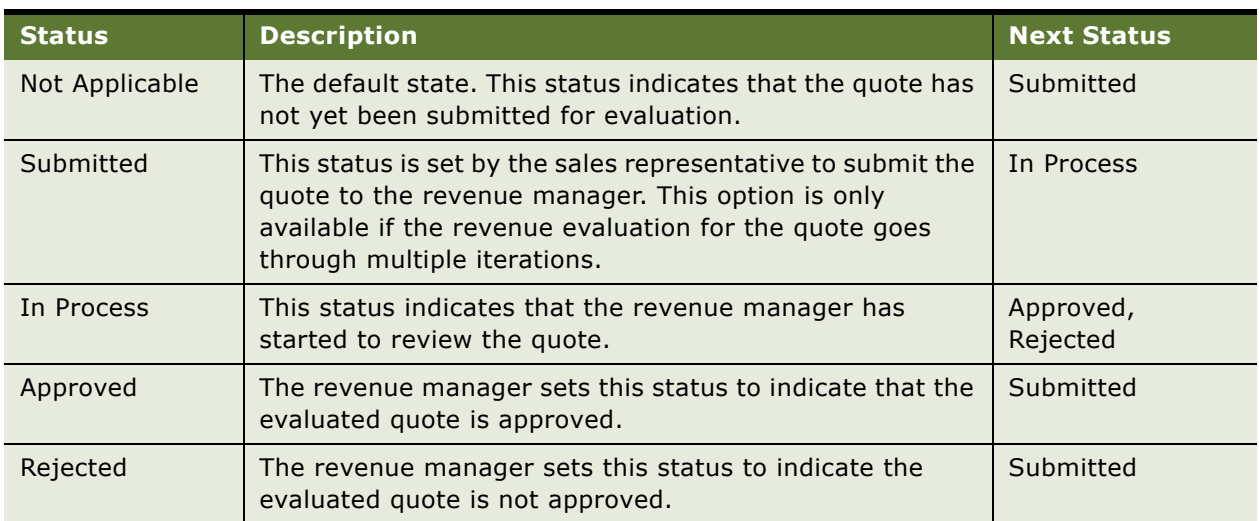

<span id="page-577-0"></span>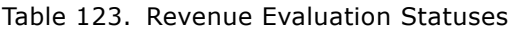

This task is a step in ["Process of Managing Hospitality Revenue" on page 576](#page-575-0).

#### *To submit a quote for revenue evaluation*

**1** Navigate to the Quotes screen, then the List view.

- **2** In the Quotes list, query for the quote record.
- **3** In the Quote record, click the link in the Name field.
- **4** Click the Evaluations view tab.
- **5** In the quote evaluation form, set the value in the Evaluation Status field to Submitted.

# **Evaluating the Event Quote**

Revenue managers can access submitted quotes for evaluation from the Home Page, My Evaluations list or from the Evaluations screen, which includes all submitted quotes for evaluation. Rejected and Accepted evaluations do not automatically appear in the list.

The National Revenue Manager typically views evaluations across all organizations, while the property revenue manager typically views evaluations for a particular property. The My Cluster Evaluations screen allows revenue managers to look at all quotes that have been submitted for evaluation to a cluster revenue manager for all the properties within that cluster.

By clicking links in the evaluation list, the revenue manager can navigate to related screens and views to see relevant information about the function and the account, as described in [Table 124](#page-578-0).

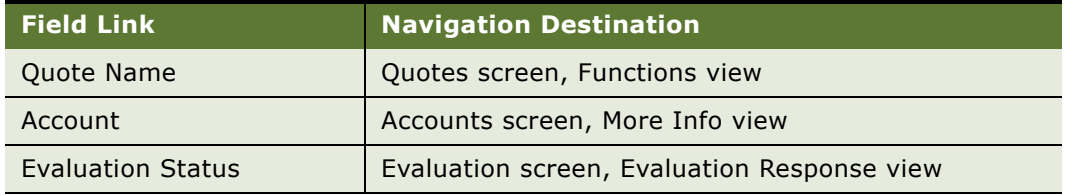

<span id="page-578-0"></span>Table 124. Navigation Links in the Quote Evaluation Form

**NOTE:** Before the revenue manager can begin reviewing the evaluation information, the evaluation status is set to In Progress.

This task is a step in ["Process of Managing Hospitality Revenue" on page 576](#page-575-0).

#### *To evaluate an event quote*

- **1** Navigate to the Evaluations screen, then the Evaluation list view.
- **2** In the Evaluation list, query for the evaluation record.

The National Revenue Manager can filter evaluations by choosing All Evaluations Across Organizations from the visibility list.

- **3** In the Evaluation record, change the value in the Evaluation Status field to In Progress, and review the evaluation information.
- **4** Scroll down to the Quote Summary form, and review the Function Space, Sleeping Rooms, and other general information.
- **5** In the Evaluation record, click the link in the Evaluation Status field.

**6** From the Evaluation Response view, click the Evaluation Summary view tab to review the submitted evaluation information and sales manager comments.

### **About Quote Evaluation Responses**

As part of the quote evaluation process, the revenue manager can create and assign quote evaluation activities to other individuals. The manager can monitor the status of these activities from the Quotes screen, Activities view to see whether or not the activities have been carried out and what the completion of these activities means to the quote. At the conclusion of the evaluation, the revenue manager decides whether or not to approve the event quote. If the quote is rejected, the revenue manager can provide response details in the response record.

Responding to a Quote Evaluation includes the following tasks:

- [Specifying and Assigning Evaluation Activities on page 580](#page-579-0)
- [Creating an Evaluation Response on page 581](#page-580-0)
- [Approving a Quote with a Negative Profit Variance on page 581](#page-580-1)

This task is a step in ["Process of Managing Hospitality Revenue" on page 576](#page-575-0):

### <span id="page-579-0"></span>**Specifying and Assigning Evaluation Activities**

The revenue manager can specify prioritized evaluation activities with due dates and assign the activities to sales team members associated with the property.

This task is a step in ["Process of Managing Hospitality Revenue" on page 576](#page-575-0).

#### *To specify and assign evaluation activities*

- **1** Navigate to the Evaluations screen, then the Evaluation List view.
- **2** In the Evaluation list, select the quote evaluation, and click the link in the Evaluation Status field.
- **3** In the Evaluation Response list, select the response record, and scroll down to the Activities list.
- **4** In the Activities list, create a new record, and complete the fields.
	- By default, the Due date, Planned Start, and Last Updated fields display the current date.
	- The Activity Type, Status, Assigned To, and Created By fields are also automatically populated.
- **5** In the Assigned To field, select the individual to whom the activity is assigned.
- **6** (Optional) In the Last Name field, select the contact person.

### <span id="page-580-0"></span>**Creating an Evaluation Response**

When the revenue manager responds to the sales representative, the Evaluation Status field is updated with either Rejected or Approved. After responding, the revenue manager creates an evaluation response record to communicate additional details about the response.

Perform the steps in the following procedure to create a quote evaluation response for the sales representative.

This task is a step in ["Process of Managing Hospitality Revenue" on page 576](#page-575-0).

#### *To create an evaluation response*

- **1** Navigate to the Evaluations screen, then the Evaluation List view.
- **2** In the Evaluation list, query for the evaluation record.
- **3** In the Evaluation record, click the link in the Evaluation Status field.
- **4** In the Evaluation Response list, add a record, and complete the fields.

The following table describes some of the fields.

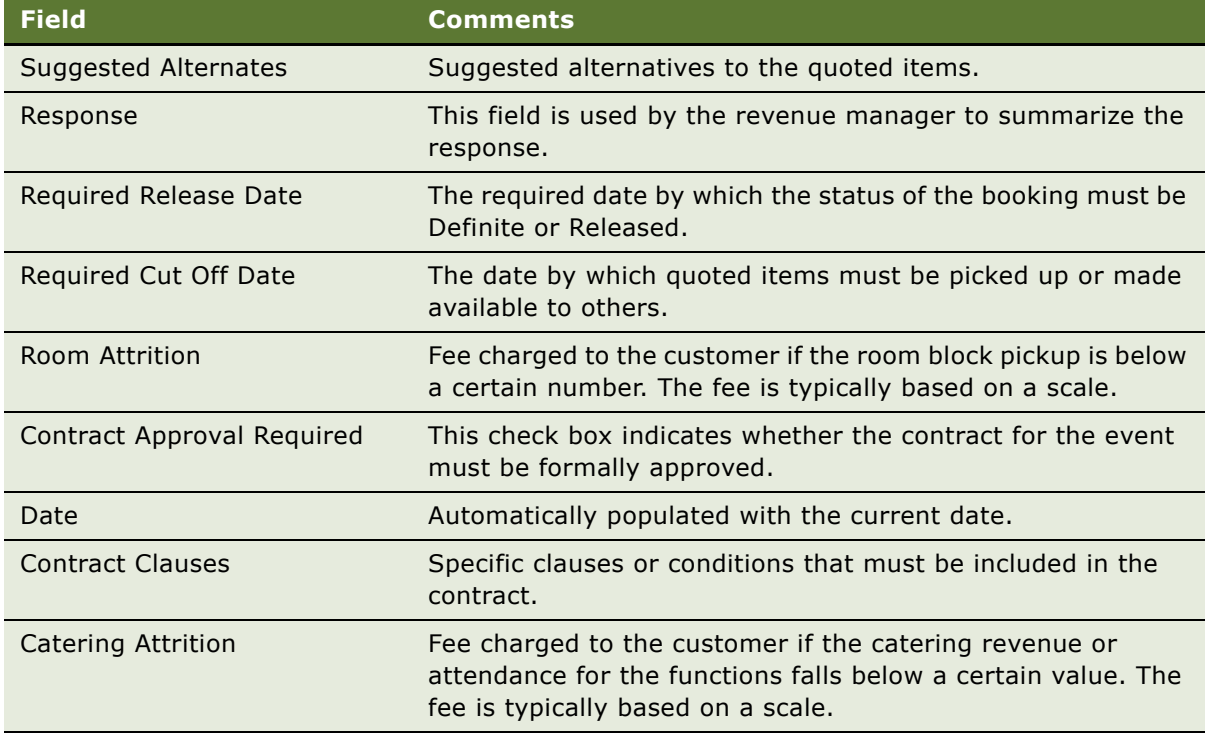

### <span id="page-580-1"></span>**Approving a Quote with a Negative Profit Variance**

In some instances, when the sales representative generates a quote, the quote profit variance is negative, and the quote is typically sent to the revenue manager for approval.

The sales user cannot change the status of the quote from Prospect to Hold without getting the revenue manager's approval. When approval is received, the sales user can change the quote status to Hold or higher, such as T1, T2 or Definite.

This topic is a step in ["Process of Managing Hospitality Revenue" on page 576](#page-575-0).

# **Viewing the Quote Evaluation Response**

After the revenue manager creates an evaluation response, the sales representative can view the details of the manager's response using the Quote Evaluation Response view. This is a read-only view, and the sales representative cannot change the evaluation response. The ability to view the evaluation response can be useful to the sales representative when the evaluation has been rejected, and the sales representative must take further action before the evaluation is accepted.

This topic is a step in ["Process of Managing Hospitality Revenue" on page 576](#page-575-0).

#### *To view the quote evaluation response*

- **1** Navigate to the Quotes screen, then the List view.
- **2** In the Quotes list, query for and select the required quote, and then click the link in the Name field.
- **3** Click the Evaluations view tab, and then click the Quote Evaluation Response link.
- **4** Review the appropriate response in the list, as well as an activity associated with the response.

For more information about the fields in the Quote Evaluation Response list, see ["Creating an](#page-580-0)  [Evaluation Response" on page 581.](#page-580-0)

### **Updating and Reducing the Negotiation Floor Rate**

In some cases, the sales representative submits a quote evaluation to the revenue manager to request an override of the established negotiation floor rate. This situation typically occurs when the customer is bringing in a great deal of function space revenue and asks for a discount on sleeping rooms.

The sales representative first attempts to update the standard negotiation rate for the sleeping rooms. If the new rate is less than the established negotiation floor rate, the sales representative is prevented from completing the rate update. The revenue manager can, however, reduce the negotiation floor for the quote.

Revenue managers space and time decide that a profit and revenue advantage exists if the customer is given a rate that is lower than the established negotiation floor for a particular booking or event. By modifying the established negotiation floor rate, the revenue manager can set a new negotiation floor that is not constrained by the established price.

For example, a customer plans to spend a lot of money on catering products for his event and wants a discount on sleeping rooms. The benchmark rate for a sleeping room at a property is \$100 and the negotiation floor is set at \$100. The sales representative wants to offer the customer a sleeping room rate of \$90 dollars as an incentive for future business. The sales representative makes the recommendation in the comments field of the quote, and sends the quote to the revenue manager for evaluation.

After reviewing the quote, if the revenue manager agrees that the \$90 rate is justified, the revenue manager changes the negotiation floor rate to \$90.

#### **Updating the Negotiation Rate (Sales Representative)**

Perform the following procedure to update the negotiation rate for a room block. This procedure assumes that the room block records have already been created for the quote.

This task is a step in ["Process of Managing Hospitality Revenue" on page 576](#page-575-0).

#### *To update the negotiation rate*

- **1** Navigate to the Quotes screen, then the List view.
- **2** In the Quotes list, query for the quote record.
- **3** In the Quote record, click the link in the Quote # field.
- **4** From the Room Blocks form, scroll down and click the Negotiation Rates view tab.
- **5** In the Negotiation Rates list, click Calculate Rates.

A new record appears in the Negotiation Rates list.

**6** In the new record, update the value in the Negotiation Rate field.

If the proposed negotiation rate is lower than the negotiation floor rate, an error message appears when the user attempts to save the Negotiation Rate record.

#### **Modifying the Negotiation Floor Rate (Revenue Manager)**

When the quoted negotiation rate for a room block is lower than the established negotiation floor rate at a property, the revenue manager must modify the existing negotiation floor rate so that the sales representative can successfully apply a discounted rate.

#### *To modify the negotiation floor rate*

- **1** Navigate to the Quotes screen, then the List view.
- **2** In the Quotes list, query for the quote record.
- **3** In the Quote record, click the link in the Quote # field.
- **4** From the Room Blocks form, scroll down and click the Negotiation Rates Manager view tab.
- **5** In the Negotiation Rates Manager list, modify values in the Avg Floor and Weekend Floor fields.

After the revenue manager has modified the negotiation floor rates, the sales representative can set the negotiation rate for the room block to a value greater than or equal to the updated Avg Floor or the Weekend Floor rates.

# **27 Finalizing a Quote, Managing Turnover, and Confirming Event Details**

This chapter describes the procedures that users, such as event managers, sales managers and sales representatives would use to finalize a quote, complete the turnover to event management, and confirm post-quote details with the customer. It includes the following topics:

- [Scenario for Finalizing a Quote, Managing Turnover, and Confirming Event Details on page 585](#page-584-0)
- [Roadmap for Finalizing a Quote and Managing Turnover on page 586](#page-585-0)
- [Generating an Agreement from the Quote on page 586](#page-585-1)
- [Setting an Event Quote Status to Definite on page 587](#page-586-0)
- [Completing and Submitting the Turnover Checklist on page 588](#page-587-0)
- [Reviewing the Turnover Checklist on page 590](#page-589-0)
- [Process of Gathering and Confirming Event Details on page 591](#page-590-0)

### <span id="page-584-0"></span>**Scenario for Finalizing a Quote, Managing Turnover, and Confirming Event Details**

This topic gives one example of how the functionality for finalizing a quote, managing turnover, and confirming event details might be used. You might use the functionality for finalizing a quote, managing turnover, and confirming event details differently, depending on your business model.

A customer reviews multiple property quotes with a sales representative, and decides that one quote is acceptable. The sales representative generates an agreement for the quote and sends the agreement to the customer for final approval.

The customer signs the agreement and returns it to the sales representative, who changes the status of the quote to Definite. All other quotes associated with the opportunity are automatically marked as *turndown* when the status of a selected quote is set to Definite.

The sales representative completes the Turnover checklist, changes the status of the quote to Submitted, and submits the Turnover checklist to the events director. As a result, the Turnover checklist is automatically sent to the events director, and the turned-over quote appears on the director's home page.

The events director accepts the turnover and then chooses the events team, designating one team member as the event manager. The event manager discusses and confirms details with the customer, and begins some event preparations before starting the ordering process.

### <span id="page-585-0"></span>**Roadmap for Finalizing a Quote and Managing Turnover**

The following list shows tasks and processes typically performed by the sales representative and event director when finalizing the quote and managing turnover tasks for a hospitality event. These tasks and processes are performed after a final quote is selected.

To finalize a quote and complete the turnover, perform the following tasks and processes:

- **1** [Generating an Agreement from the Quote on page 586](#page-585-1)
- **2** [Setting an Event Quote Status to Definite on page 587](#page-586-0)
- **3** [Completing and Submitting the Turnover Checklist on page 588](#page-587-0)
- **4** [Reviewing the Turnover Checklist on page 590](#page-589-0)
- **5** [Process of Gathering and Confirming Event Details on page 591](#page-590-0)

### <span id="page-585-1"></span>**Generating an Agreement from the Quote**

After a customer agrees on a quote, the sales representative generates a formal agreement that must be signed and returned by the customer. If the customer makes changes to the agreement, the sales representative must generate a new agreement that incorporates the changes and return it to the customer for signature.

**NOTE:** A draft of documents can only be created if the Proposal Generator is correctly configured. For more information about the Proposal Generator, see *Siebel Applications Administration Guide*.

This task is a step in ["Roadmap for Finalizing a Quote and Managing Turnover" on page 586.](#page-585-0)

#### *To generate an agreement from a quote*

- **1** Navigate to the Quotes screen, then the List view.
- **2** In the Quotes list, query for the quote.
- **3** In the Quote record, click the link in the Name field.
- **4** Click the Agreements view tab.
- **5** In the Agreements list, click AutoContract.

The following table describes the fields in the record.

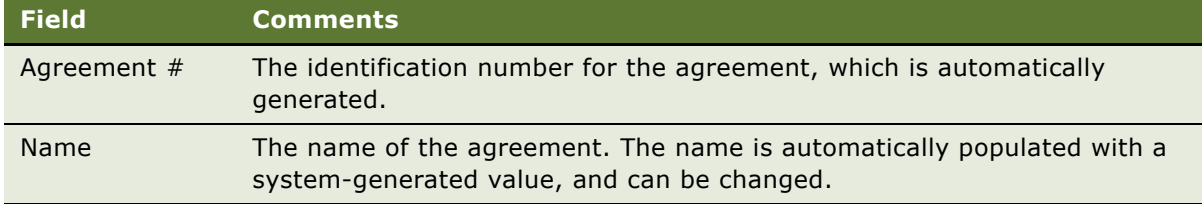

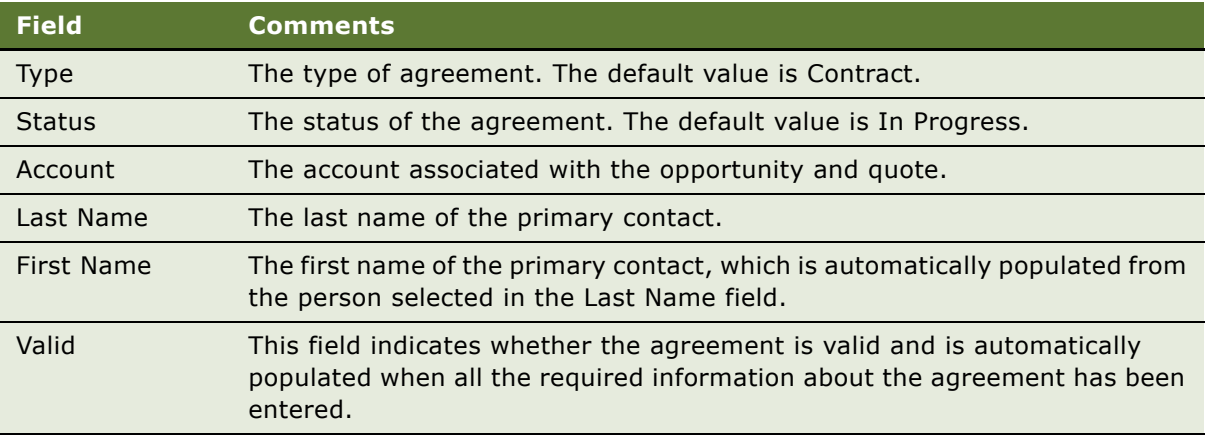

- **6** In the Agreements list, click the link in the contract Name field to navigate to the Agreements Documents view.
- **7** From the Agreement form, click the Documents view tab.
- **8** In the Documents list, click AutoDocument.
- **9** Click Generate Draft to generate a draft of the document.

### <span id="page-586-0"></span>**Setting an Event Quote Status to Definite**

When the signed agreement is received from the customer, the sales representative sets the quote status to Definite.

Before setting the quote status to Definite, the user must verify that the quote does not have unreserved function spaces or room blocks. The user must make sure that functions or room blocks that do not have a status of Cancel or Lost/Turndown have an inventory status of Reserved, Optioned, or Overbook.

Setting the status of a quote to Definite affects the statuses of other quotes of the same opportunity in one of the following ways:

- If the TNT SHM Disable Accept Quote field of a Quote business component is set to N (the default), the statuses of other quotes associated with the opportunity are automatically updated to Lost/Turndown, and the following inventory is released:
	- Function space
	- Sleeping room
	- Suite
	- Asset

■ If the TNT SHM Disable Accept Quote field of a Quote business component is set to Y, the statuses of other quotes associated with the opportunity remain the same as before. Siebel Hospitality will allow a user to change the statuses of other quotes generated from the same opportunity to Definite as well.

For more information about completing the TNT SHM Disable Accept Quote field, see ["Configuring](#page-40-0)  [Multiple Quotes to Go Definite" on page 41](#page-40-0).

If an event manager changes a nonparticipating property to Lost/Turndown after a quote has been made Definite, the inventory associated with the nonparticipating property is not released. A sales representative must manually release this inventory by changing the status of each line item to Unreserved.

Setting the status of a quote to Definite affects the opportunity revenue in one of the following ways:

- If the TNT SHM Update Opty Rev Disable user property is set to N (the default), the revenue of the associated opportunity is updated to the revenue of the quote that went Definite.
- If the Update TNT SHM Opty Rev Disable user property is set to Y, the revenue of the associated opportunity is not updated.

For more information about setting the TNT SHM Update Opty Rev - Disable user property, see ["Disabling Opportunity Revenue Updates" on page 42](#page-41-0).

This task is a step in ["Roadmap for Finalizing a Quote and Managing Turnover" on page 586.](#page-585-0)

#### *To set the event quote status to Definite*

- **1** Navigate to the Quotes screen.
- **2** In the Quote form, query for the quote.
- **3** In the Quote form, change the value in the Status field to Definite and save the record.

When a quote status is set to Definite, Siebel Hospitality generates a backup of the quote. The backup quote status is set to Backup. When a user queries for a quote, two quotes appear, one with a status of Definite, and another with the status of Backup. The backup quote is a read-only snapshot of the definite quote, and cannot be modified.

### <span id="page-587-0"></span>**Completing and Submitting the Turnover Checklist**

The sales representative initiates the turnover process after the quote status is set to Definite.

This process begins with the *Turnover Checklist*, a predefined assessment template with related questions (attributes) that is set up by the administrator to make sure that conditions are met before the event is turned over to the event execution team. For more information on setting up assessment templates with attributes, see *Siebel Applications Administration Guide*. The sales representative completes the Turnover Checklist and submits it for approval.

The Turnover Checklist can be submitted for approval any number of times. Each time the Turnover Checklist is revised and resubmitted, the iteration is tracked in the turnover record.

This task is a step in ["Roadmap for Finalizing a Quote and Managing Turnover" on page 586.](#page-585-0)

#### *To complete the Turnover Checklist*

- **1** Navigate to the Quotes screen, then the List view.
- **2** In the Quotes list, query for the quote.
- **3** In the Quote record, click the link in the Quote Name field.
- **4** From the Quote form, click the Turnover view tab.
- **5** In the Turnover list, add a record, and then click the single select button in the template field to choose a predefined template.
- **6** Complete the remaining fields, and save the record.

The following table describes some of the fields.

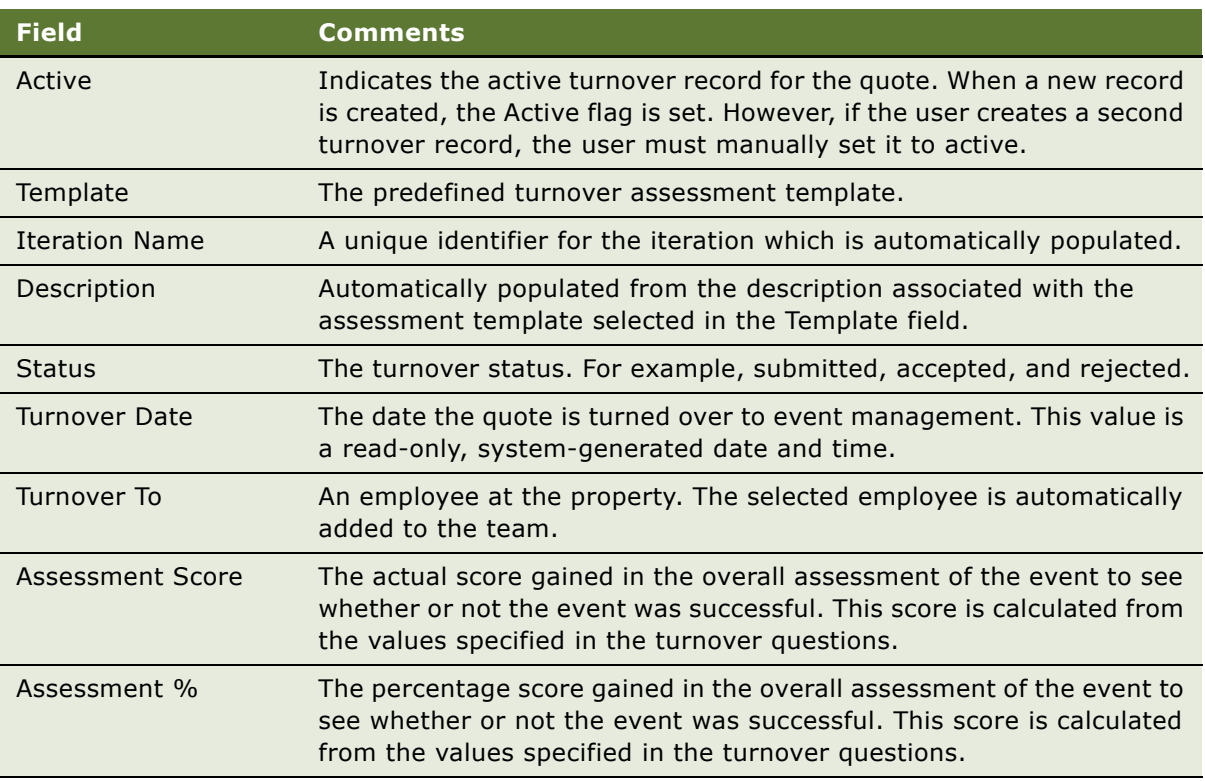

When the record is saved, the checklist questions appear in the Turnover Questions subview.

**7** Scroll to the Turnover Questions view, complete each question by updating the Values field, and save the records.

**NOTE:** A score is automatically calculated from the values selected for the questions.

#### *To submit the Turnover to Events Management*

- **1** In the Turnover list, select the Turnover record.
- **2** In the record, change the values in the following fields:
	- **a** In the Turnover To field, select the person who is reviewing the Turnover Checklist.

If no value is entered in this field, the submitted turnover record appears in the list on the Turnover Evaluation screen.

**b** In the Status field, change the value to Submitted.

## <span id="page-589-0"></span>**Reviewing the Turnover Checklist**

When the Turnover Checklist is submitted to the event manager, the turnover record becomes readonly, and the Turnover Date field is populated with the current date. The active turnover record appears on the home page of the designated event manager or team member, and it also appears in the Turnover Evaluations screen list.

After reviewing the turnover, the event manager can either reassign the Turnover Checklist or accept or reject it. The event manager reassigns the Turnover Checklist by updating the Turnover To field.

There are three levels of visibility for turnover evaluations as follows:

- **My Turnover Evaluations.** This list shows all evaluations turned over to a specific person on a team.
- **My Cluster Turnover Evaluations.** This list shows all turnover evaluations for a cluster of properties.
- **All Turnover Evaluations.** This list shows all turnover evaluations for a particular property.

This task is a step in ["Roadmap for Finalizing a Quote and Managing Turnover" on page 586.](#page-585-0)

#### *To review the Turnover Checklist*

- **1** Navigate to the Turnover Evaluations screen, then the Turnover List view.
- **2** In the Turnover List, query for the Turnover Checklist.
- **3** Review the checklist, update the status to In Process, and then change the status to either Approved or Rejected.
- **4** If the turnover is rejected, complete the Reason Turnover Declined field to provide the reason for rejecting the turnover.

When the turnover is Approved or Rejected by the event manager, the Accepted By and Accepted Date fields are automatically populated.

If the turnover is accepted, the event manager owns the event. If the Quote Turnover is rejected, the turnover record is returned to the sales representative for revision and resubmission.

#### **Reviewing Quotes on the Turnover Evaluations Calendar**

The Turnover Evaluations Calendar displays the quotes that have been assigned to an event manager or to an event manager's team. The quotes are displayed in the calendar according to their arrival dates. This is useful for an event manager who must accept turnover evaluations. If the arrival date of a quote is approaching, then the event manager can use the Turnover Evaluations list to the right of the calendar to accept or reject the evaluation.

**NOTE:** In order for an event manager to view quotes in this view, the Event Manager field for the quote must be populated with that event manager's name.

#### *To review quotes on the Turnover Evaluations Calendar*

- **1** Navigate to the Turnover Evaluations screen, then the Calendar view.
- **2** Examine quotes with an upcoming arrival date.
- **3** In the turnover evaluations list to the right of the calendar, query for turnover evaluations associated with the relevant quotes.
- **4** Accept or reject the turnover evaluations as appropriate.

### <span id="page-590-0"></span>**Process of Gathering and Confirming Event Details**

After the turnover process, the event manager verifies event details with the customer and updates event information if necessary, using the Quote screen's views.

This topic is a step in ["Roadmap for Finalizing a Quote and Managing Turnover" on page 586](#page-585-0) and includes the following topics:

- [Confirming Sleeping Room Details on page 591](#page-590-1)
- [Confirming Function Space Details on page 592](#page-591-0)
- [Gathering and Confirming Function Details on page 592](#page-591-1)
- [Gathering and Confirming Additional Requirements on page 593](#page-592-0)
- [Managing Event Changes on page 593](#page-592-1)

### <span id="page-590-1"></span>**Confirming Sleeping Room Details**

The event manager, using the Room Block and Room Block Line Item view, confirms and updates occupancy information, the method of reservation, the billing method, and suites information.

From the Room Block Line Items view, the event manager can perform the following tasks:

- Reserve Room Blocks
- OverBook Room Blocks
- Cancel Room Blocks

■ Copy Room Blocks

For more information, see [Chapter 18, "Managing Property-Specific Event Quotes."](#page-298-0)

### <span id="page-591-0"></span>**Confirming Function Space Details**

Using the Quote screen, Functions view and Function Line Items view, the event manager performs the following tasks:

- Assigns the function space category bookings to the specific space using the Function space diary.
- Creates and confirms 24-hour hold functions. The event manager can create 24-hour hold functions to hold the rooms in the intervening periods between two functions booked by the same party.
- Adds additional detail to the planned functions, and confirms the function space information such as agenda, timing, and setup style.

From the Functions Line Items view, the event manager can perform the following tasks:

- Reserve
- Next Fit
- Option
- Reprice
- Reprice All
- AutoBook
- Double Book/Rerent
- The event manager can shift the times of the functions, using the Timeshift button.

For more information, see [Chapter 18, "Managing Property-Specific Event Quotes."](#page-298-0)

### <span id="page-591-1"></span>**Gathering and Confirming Function Details**

The event manager begins finalizing equipment and asset requirements, contacts specialists and experts for complex events, and arranges for sample tastings of proposed banquet fare.

- **Equipment.** If the event requires equipment such as audiovisual products, the event manager adds equipment and other complex products using the Quote Functions Line Items view. The Product Administration screen can be used to refine the equipment to the requirements of the customer.
- **Destination Management Information.** The event manager adds destination management details in the Quote Notes view.
- **Menu.** The event manager begins to design a complex menu using the Quote Function Line Item view (or the Function screen, Line Item view). The menu is added as a line item. For more information about designing a menu for an event, see ["Creating a Custom Menu or Package for a](#page-451-0)  [Function" on page 452](#page-451-0).
- **Decoration and Presentation.** In the Function screen, Notes view, the manager enters details on items such as linen color and proposed settings.
- **Catering.** Event managers add catering products such as cutlery, tables, chairs, and so on, which must be reserved. In the Quote Function Line Items view, the manager uses AutoBook to reserve the items and Double Book if necessary.
- **Taste Panel.** For complex events, the event manager arranges for the customer to participate in a taste panel, and adds the proposed date information in the Quote Notes view. The manager creates activities for a proposed setup featuring menu items, which can be sampled by the customer, and assigns the activities to individuals on the banquet staff. These activities can be added in the Quotes screen, Activities view.

### <span id="page-592-0"></span>**Gathering and Confirming Additional Requirements**

The event manager also verifies the following additional requirements for the upcoming event are met:

- **Billing Information.** Using the Quote screen, Billing view, the event manager compares Bill To Account and Bill to Contact information, verifies that Group master or House accounts are set up, and also confirms that the credit approval process is completed.
- **Parking and Transportation.** In the Quote screen, Notes view, the event manager adds any special requests for parking and transportation and notes any obvious patterns in arrival and departure times. This information helps management estimate requirements for front desk staffing and also underscores potential parking and transportation issues. The Notes view can also be used to detail V.I.P. arrangements.
- **Special Requests.** Using the Quote screen, Room Block Line Items view, the event manager records special requests for V.I.P. and staff sleeping rooms in the Room Notes field.

### <span id="page-592-1"></span>**Managing Event Changes**

During the process of confirmation of event details, the customer might decide to make significant changes to the quoted event, such as date changes and cancellations. After gathering the new requirements, the event manager might consult with the sales team to determine a course of action.

These actions might include:

- Discussions with revenue managers, and resubmission of the Quote Evaluation. For more information on the evaluation process, see [Chapter 26, "Managing Hospitality Revenue."](#page-574-0)
- Creating a quote activity for the sales representative to determine if the event can be rebooked.

**Siebel Hospitality Guide** Version 8.1/8.2 **594** 

# **28 Generating and Managing Event Orders**

This chapter describes the tasks that sales representatives, event managers, and sales managers must perform to generate an order for an event, which is a key process in event finalization activities. It includes the following topics:

- [About Event Orders on page 595](#page-594-0)
- [Scenario for Generating and Managing Event Orders on page 598](#page-597-0)
- [Process of Generating and Managing Event Orders on page 598](#page-597-1)
- [Generating Primary Event Orders on page 599](#page-598-0)
- [Creating Function Orders on page 600](#page-599-0)
- [Changing an Event Order Associated with a Function on page 601](#page-600-0)
- [Associating Event Orders with a Function Line Item on page 601](#page-600-1)
- [Creating Functions on the Orders Screen on page 602](#page-601-0)
- [Managing Meeting Package Orders on page 602](#page-601-1)
- [Creating a Hierarchy of Order Functions on page 604](#page-603-0)
- [Viewing Line Items for an Event Order on page 605](#page-604-0)
- [Adding Notes to an Event Order on page 606](#page-605-0)
- [Adding Attachments to an Event Order on page 606](#page-605-1)
- [Viewing the Total Discount for an Order on page 606](#page-605-2)
- [Viewing Orders Associated with a Quote on page 607](#page-606-1)
- [Viewing Event Checks Associated with an Order on page 607](#page-606-0)
- [Viewing Event Order Specifications for Orders on page 608](#page-607-0)
- [Viewing the Audit Trail for an Order Line Item on page 608](#page-607-1)

### <span id="page-594-0"></span>**About Event Orders**

When a customer accepts a quote for an event, a Siebel Hospitality user can generate an order for that event from the chosen quote. This topic describes event orders. This topic covers the following subjects:

- [About Generating Event Orders on page 596](#page-595-0)
- [About Order Visibility on page 596](#page-595-1)
- [About Synchronizing Orders and Quotes on page 597](#page-596-0)
- [About Orders with Meeting Package Components on page 597](#page-596-1)

#### <span id="page-595-0"></span>**About Generating Event Orders**

When a quote includes all the necessary details, the event manager or sales manager generates an order for that quote. This order contains details of all functions and function line items associated with the quote.

If there are a number of functions associated with a quote, the event manager can add as many details as necessary about a function, and then generate a single order for this function instead of generating a primary order for the entire quote. Thus, a number of orders can be generated for any one quote.

Even though a separate order is usually created for each function associated with a quote, it is possible to generate a single order for all functions in the quote. This capability gives event managers the flexibility to generate orders as they see fit.

When an order is generated from a quote, all functions associated with the quote, line items associated with the functions, and all pricing information are copied to the order. Similarly, when an order is generated from a function, line items and related pricing information are copied to the order.

Different order types exist for different purposes. If there are multiple orders for the event, any combination of order types can be used. The following order types are available:

- **AVEO (Audio/Visual Event Order).** The AVEO might span several days.
- **BEO (Banquet Event Order).** Used as guides to event setup by generating BEO reports. This type is intended for covering one day of an event only.
- **No BEO.** This type indicates that the customer must not be invoiced for any line items on the selected order.

Each order is also associated with a price list. The price list determines the list price of each line item in the order. If there is a price list associated with the property where the parent event is located, that price list is the default price list for all the orders associated with the event.

#### <span id="page-595-1"></span>**About Order Visibility**

As with quotes, order records have visibility requirements that determine which orders the event user can view. [Table 125](#page-595-2) lists the types of users and the type of order records they are able to access.

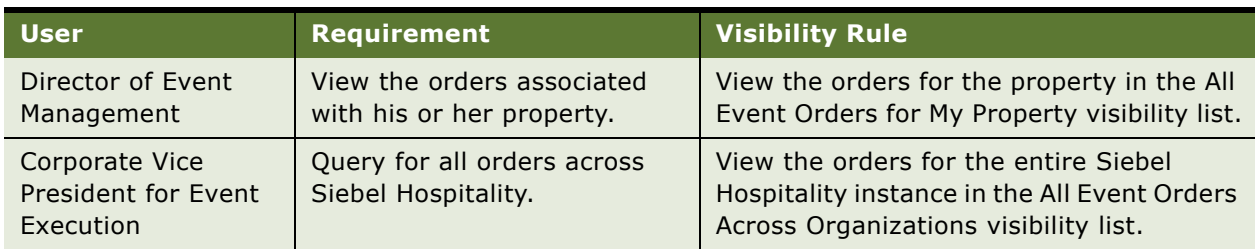

<span id="page-595-2"></span>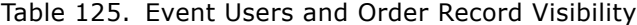

| <b>User</b>               | Requirement                                             | <b>Visibility Rule</b>                                                                                                    |
|---------------------------|---------------------------------------------------------|----------------------------------------------------------------------------------------------------|
| Regional Event<br>Manager | Query for all orders in his or<br>her property cluster. | View the orders for a cluster of properties<br>in the visibility list.                                                       |
| Event Manager             | Review all orders for his or her<br>Orders Team.        | View the orders for an Orders Team on his<br>or her home page, and on the Orders<br>screen, My Event Orders visibility list. |

Table 125. Event Users and Order Record Visibility

### <span id="page-596-0"></span>**About Synchronizing Orders and Quotes**

Orders and quotes are separate entities at different stages of the event sales execution. Orders are generated from quotes after the quotes have been detailed as much as possible. Because event managers can modify order functions, line items, and line item attributes, a synchronization process is built into Siebel Hospitality to make sure that any changes made to the order are reflected in the associated quote and also that any changes made at the quote stage are reflected in the associated order. The synchronization process is capable of dealing with both simple and complex products.

Synchronization between orders and quotes operates as follows:

- **Functions.** The function entity is shared between orders and quotes. The same record is used to provide details to both orders and quotes, and so does not have to be synchronized.
- Line Items. A two-way synchronization occurs between quote line items and order line items. Whenever an order line item or quote line item is added, modified, or deleted, the associated quote or order line items are updated accordingly. Also, a list of fields, including Product, Quantity, Price, and Discount, are also synchronized for the modified line items.
- Line Item Attributes. A two-way synchronization occurs between quote line item attributes and order line item attributes. Whenever an order line item attribute or quote line item attribute is added, modified, or deleted, the associated quote or order line item attributes are updated accordingly. The Value field of the attribute is also synchronized.

#### <span id="page-596-1"></span>**About Orders with Meeting Package Components**

Meeting package functions and function line items can be associated with orders. For more information about meeting packages, see ["About Meeting Packages" on page 195.](#page-194-0)

When a meeting package is booked, components associated with a meeting package administration record are automatically created as associated objects for that booking. These items are known as *core* components. Items that are not associated with any meeting package administration record are known as *noncore* components. A noncore item can be manually associated with a meeting package within an order.

The functionalities that accommodate meeting package functions and function line items in orders are as follows:

- **Add.** You can add noncore functions and associate them with a meeting package that exists in an order. You can add noncore function line items and associate them with the meeting package of the parent function.
- **Update.** In core functions and function line items, most fields cannot be edited.
- **Delete.** Core functions and function line items cannot be deleted. Noncore function line items can be deleted.
- **Cancel.** Core functions cannot be cancelled. Noncore functions can be cancelled.

### <span id="page-597-0"></span>**Scenario for Generating and Managing Event Orders**

This topic gives one example of how event orders might be used. You might use the functionality for event orders differently, depending on your business model.

This scenario illustrates a process performed by an event manager to prepare for an upcoming event. The process for generating and managing event orders occurs after the event manager gathers sufficient detail to create the documentation necessary to execute the event.

An event manager generates one or more event orders for a quote. The event manager might generate a primary order for the quote. This information includes all details about function inventory. Alternatively, the event manager might decide to generate a function order for each function associated with a quote.

After the orders have been generated, the event manager continues to modify order line items as necessary to meet billing requirements and other conditions. In addition, the event manager performs other order-related activities such as adding notes or attachments to the order and updating primary orders to function records.

After the order records are created, event managers access different order records according to predefined visibility rules.

### <span id="page-597-1"></span>**Process of Generating and Managing Event Orders**

The following list shows tasks event managers typically perform when generating orders and managing order details for a pending event. Your company might follow a different process according to its business requirements.

To generate and manage event orders, perform the following tasks:

- **1** [Generating Primary Event Orders on page 599](#page-598-0)
- **2** [Creating Function Orders on page 600](#page-599-0)
- **3** [Changing an Event Order Associated with a Function on page 601](#page-600-0)
- **4** [Associating Event Orders with a Function Line Item on page 601](#page-600-1)
- **5** [Creating Functions on the Orders Screen on page 602](#page-601-0)
- **6** [Managing Meeting Package Orders on page 602](#page-601-1)
- **7** [Creating a Hierarchy of Order Functions on page 604](#page-603-0)
- **8** [Viewing Line Items for an Event Order on page 605](#page-604-0)

**Siebel Hospitality Guide** Version 8.1/8.2 **598** 

- **9** [Adding Notes to an Event Order on page 606](#page-605-0)
- **10** [Adding Attachments to an Event Order on page 606](#page-605-1)
- **11** [Viewing the Total Discount for an Order on page 606](#page-605-2)
- **12** [Viewing Orders Associated with a Quote on page 607](#page-606-1)
- **13** [Viewing Event Checks Associated with an Order on page 607](#page-606-0)
- **14** [Viewing Event Order Specifications for Orders on page 608](#page-607-0)
- **15** [Viewing the Audit Trail for an Order Line Item on page 608](#page-607-1)

# <span id="page-598-0"></span>**Generating Primary Event Orders**

The event manager creates the primary order by clicking Generate Order on the quote form. The default value of the primary order record is the BEO type. When the order is generated, the following quote information is copied to the primary order:

- Account
- Contact
- Sales Team
- Property
- Price List
- Billing Account
- **Billing Contact**
- Quote #
- Sales Manager
- Event Manager

The primary order record is automatically associated with each function record in the quote, and each function line item is automatically copied to the order record.

This task is a step in ["Process of Generating and Managing Event Orders" on page 598.](#page-597-1)

#### *To generate primary event orders*

- **1** Navigate to the Quotes screen, then the List view.
- **2** In the Quotes list, query for the quote record.
- **3** In the Quote record, click the link in the Quote Name field.

The application navigates to the Quotes screen, Functions view.

- **4** From the Quote Functions view, click Create Order.
- **5** The primary order record is created and the Order screen, Function Line Items view appears.

### <span id="page-599-0"></span>**Creating Function Orders**

Function orders can be generated from individual functions associated with a quote. These function orders are used in place of a primary order for the entire quote. When an order is generated from functions, the following information is transferred from the quote to the function orders:

- Header information from the quote, including pricing details
- Line items associated with the function, their asset inventories, and their pricing information
- Event Manager and Sales Manager details

If an order is created at the quote level after function orders have already been generated, all functions and function line items are automatically associated with the primary order. A dialog box is displayed, however, warning you that an order has already been created at the function level and that if you continue and create the primary order, then all function line items are associated with the new order.

This task is a step in ["Process of Generating and Managing Event Orders" on page 598.](#page-597-1)

#### *To create a function order*

- **1** Navigate to the Quotes screen, then the List view.
- **2** In the Quotes list, query for and select the required quote record.
- **3** In the Quote record, click the link in the Name field.
- **4** In the quote Functions list, select the required function record or multiselect the required function records.
- **5** From the Functions menu, select Create Function Order.

The Orders Functions view is displayed, and an order, of the type BEO, with the following characteristics is displayed:

- If you selected one function record, then the order contains one function in the Functions list.
- If you selected multiple function records, then the order contains multiple functions in the Functions list.
- If a primary order already exists when you try to generate a function order, then a dialog box appears informing you that an order already exists for the selected order.
	- ❏ If you choose to continue, then the line items for the function order are automatically associated with the new function order. The new order also becomes primary for the function.
	- ❏ If you do not want the new order to become primary for the function, click Cancel, and the function order is not created.

### <span id="page-600-0"></span>**Changing an Event Order Associated with a Function**

The event manager can change an event order that is associated with a function.

This task is a step in ["Process of Generating and Managing Event Orders" on page 598.](#page-597-1)

#### *To change an event order associated with a function*

- **1** Navigate to the Service Orders screen, then the Event Order view.
- **2** In the Orders list, query for and select the required order record.
- **3** In the Order record, click the link in the Order # field.
- **4** In the Functions list, query for and select the required function record.
- **5** In the Function record, click the Select button in the Order # field.
- **6** In the Orders dialog box, perform one or more of the following actions:
	- In the Selected box, select an old order and click Remove.
	- In the Available box, select a new order and click Add.

The dialog box displays the orders that have been created from the quote that is associated with the current function.

**7** Click OK to accept the changes.

The function and all its associated line items are removed from the old order and moved to the new order.

### <span id="page-600-1"></span>**Associating Event Orders with a Function Line Item**

Function line items can be associated with different orders. When the event manager associates another order with the function line item, the user can select from a list of orders already associated with the function.

This task is a step in ["Process of Generating and Managing Event Orders" on page 598.](#page-597-1)

#### *To associate an event order with a function line item*

- **1** Navigate to the Service Orders screen, then the Event Order view.
- **2** In the Orders list, query for and select the order record.
- **3** In the Order record, click the link in the Order # field.
- **4** In the Functions list, query for the Function record, and then scroll down to the Line Items list.
- **5** Select the line item record that you want to associate with an order.

**6** In the Order # field, select an order to associate with the line item.

## <span id="page-601-0"></span>**Creating Functions on the Orders Screen**

New function and function line item records can be created using the Order screen, Functions view. When the event manager creates function records using the Order screen, the selected order automatically becomes the associated order of the new function. In addition, the line items of the function are synchronized with the Quote screen, Functions view. For more information, see "About [Synchronizing Orders and Quotes" on page 597.](#page-596-0)

This task is a step in ["Process of Generating and Managing Event Orders" on page 598.](#page-597-1)

#### *To create a function on the Orders screen*

- **1** Navigate to the Service Orders screen, then the Event Order view.
- **2** In the Orders list, query for and select the required order record.
- **3** In the Order record, click the link in the Order # field.
- **4** In the Order Functions list, create a new record, and complete the fields.
- **5** (Optional) Scroll down to the function Line Items list and create new function line items records.
- **6** Save the record.

### <span id="page-601-1"></span>**Managing Meeting Package Orders**

When an order is generated from a quote that includes a meeting package, the quote components that are associated with the meeting package carry over to the order. The meeting package associations of these quote components also carry over to the order.

In orders that have core meeting package components such as functions and line items, these core components cannot be removed. Most fields of these items are read-only and cannot be modified. You can, however, associate noncore components with and dissociate noncore components from an order meeting package. You can also modify noncore meeting package components within an order.

This topic covers the following subjects:

- [Adding Functions to an Order Meeting Package on page 602](#page-601-2)
- [Adding Function Line Items to an Order Meeting Package on page 603](#page-602-0)

This task is a step in ["Process of Generating and Managing Event Orders" on page 598.](#page-597-1)

#### <span id="page-601-2"></span>**Adding Functions to an Order Meeting Package**

You can associate noncore functions with a meeting package by following this procedure.

#### *To add a function to an order meeting package*

- Navigate to the Orders screen, then the Event Order view.
- In the Event Order list, query for and select the required order.
- In the order record, click the link in the Order # field.
- Click the Functions view tab.
- In the Functions list, do one of the following:
	- Select an existing function record.
	- Add a new function record.
- In the Package field of the function record, select a meeting package with which to associate the function, and click OK.
- Complete or edit the other fields, as required.

#### <span id="page-602-0"></span>**Adding Function Line Items to an Order Meeting Package**

You can associate noncore function line items with a meeting package by following this procedure.

#### *To add a function line item to an order meeting package*

- Navigate to the Orders screen, then the Event Order view.
- In the Event Order list, query for and select the required order.
- In the order record, click the link in the Order # field.
- Click the Functions view tab.
- In the Functions list, select a function record with an associated meeting package.
- Scroll down and click the Line Items subview tab, if it is not already selected.
- In the Line Items list, create a new function line item record.

**8** Complete the fields, as required.

Some fields are described in the following table.

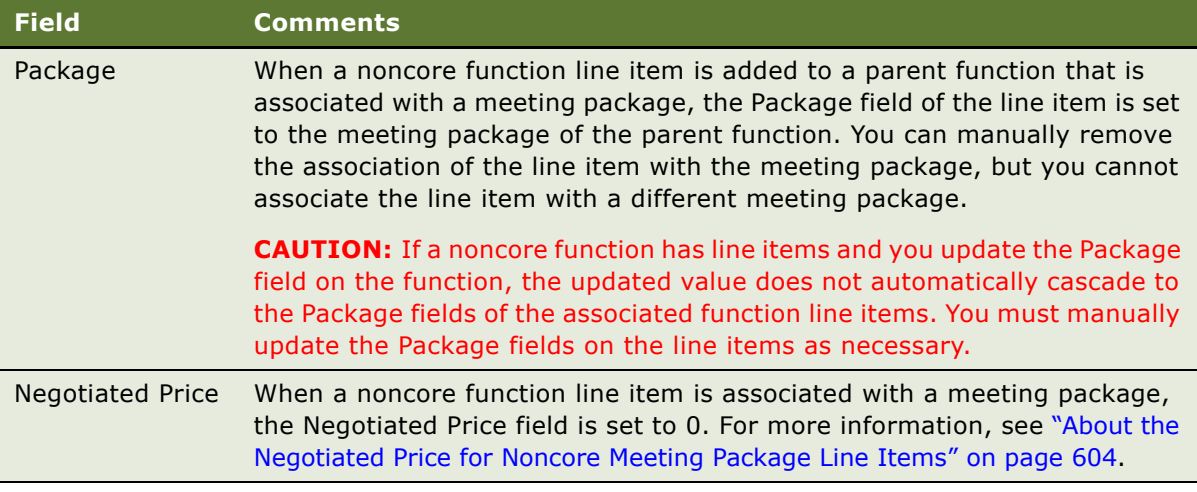

#### <span id="page-603-1"></span>**About the Negotiated Price for Noncore Meeting Package Line Items**

When a noncore function line item is associated with a meeting package, the Negotiated Price field is set to 0. This is because noncore function line items that are associated with a meeting package must not affect the meeting package price per day. There are scenarios in which a customer wants to add an item to the meeting package for only one function in an event in which that function occurs every day.

For example, a Board Meeting function occurs every day of an event. However, on the first day of the event, the customer requests a large HD LCD TV. The TV is not required for the other days of the event. The customer wants this TV included as part of the meeting package. Because it is not guaranteed that a one-time line item will be added to all days of a "per day" function, that one-time line item does not affect the meeting package price.

# <span id="page-603-0"></span>**Creating a Hierarchy of Order Functions**

You can build a three-level hierarchy of parent functions, subfunctions, and child subfunctions. To build a hierarchy of order functions, follow this procedure.

This task is a step in ["Process of Generating and Managing Event Orders" on page 598.](#page-597-1)

#### *To create a hierarchy of opportunity functions*

- **1** Navigate to the Orders screen, then the Event Order view.
- **2** In the Event Orders list, query for an order.
- **3** In the order record, click the link in the Order # field.

**4** In the Functions list, add a function record, and complete the fields.

Some fields are described in the following table.

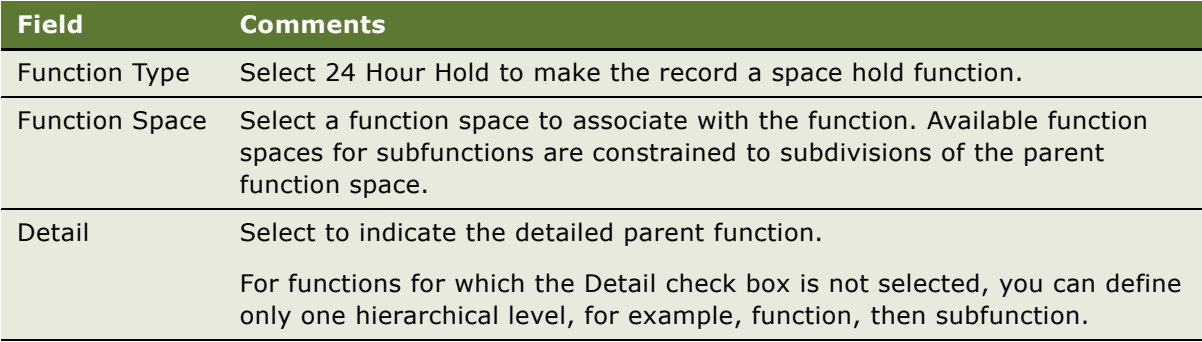

**5** Select the primary function and click the Sub Function button to build a hierarchy of subfunctions under the detailed function in the Create Agenda Sub Function dialog box. Select a subfunction and click the Sub Function button to add a child subfunction under the current subfunction in the Create Agenda Sub Function dialog box.

**NOTE:** Subfunctions are not indented in the Functions list of the order. To see the child functions of an order function, select the function and click Sub Function again.

For more information about building a hierarchy of subfunctions and child subfunctions under a primary, detailed function, see ["Detailing a Function" on page 390.](#page-389-0)

# <span id="page-604-0"></span>**Viewing Line Items for an Event Order**

When all necessary line items are included in an order, the event manager views all of the line items in one view. This view provides details of the item quantity, price, discount amount, and so on for each line item. It provides a summary of all items for which the customer is to be charged.

**NOTE:** The Order Line Items view is read-only, and no modifications can be made from this view.

This task is a step in ["Process of Generating and Managing Event Orders" on page 598.](#page-597-1)

#### *To view line items for an event order*

- **1** Navigate to the Service Orders screen, then the Event Order view.
- **2** In the Event Orders list, query for and select the required event order.
- **3** Click the link in the Order # field, and then click the Line Items view tab.

All line items associated with the order appear in the Line Items list.

**4** Examine the Revised field to see whether or not the Line Item has been modified since the order was created.

If there is a flag in this field, then the line item has been modified since the order was created. This means that pricing information for the order can be updated using the Reprice button.

# <span id="page-605-0"></span>**Adding Notes to an Event Order**

When necessary, the event manager can create specific notes and associate the notes with an event order. These notes can either be designated as internal (shared with the property staff) or external (public notes that can be shared with the staff and the customer). Some notes appear in sequenced order on generated reports. For more information, see ["About the Banquet Event Order Report" on](#page-657-0)  [page 658](#page-657-0).

This task is a step in ["Process of Generating and Managing Event Orders" on page 598.](#page-597-1)

#### *To add notes to an event order*

- **1** Navigate to the Service Orders screen, then the Event Order view.
- **2** In the Orders list, query for and select the required order.
- **3** In the Order record, click the link in the Order # field.
- **4** Click the Notes view tab, and then select internal or external from the drop-down list.
- **5** In the Notes list, add a record and select a value in the Type field.
- **6** In the Note field, enter the note text, and save the record.

The Created By and Sequence # fields are automatically populated.

### <span id="page-605-1"></span>**Adding Attachments to an Event Order**

Event Managers can attach documents and other media files to an order. For example, the customer menu requirements might be attached to the order for later reference by event operations personnel.

This task is a step in ["Process of Generating and Managing Event Orders" on page 598.](#page-597-1)

#### *To add attachments to an event order*

- **1** Navigate to the Service Orders screen, then the Event Order view.
- **2** In the Orders list, query and select the required order.
- **3** In the Order record, click the link in the Order # field.
- **4** Click the Attachments view tab.
- **5** In the Attachments list, click either New File or New URL, and associate the attachment file or URL.

### <span id="page-605-2"></span>**Viewing the Total Discount for an Order**

After the event manager has added all details for an order as necessary, the manager can view the total discount for the order. The total discount for an order is equal to the summation of all the discounts that are applied to the individual order line items.

This task is a step in ["Process of Generating and Managing Event Orders" on page 598.](#page-597-1)

#### *To view the total discount for an order*

- **1** Navigate to the Service Orders screen, then the Event Order view.
- **2** In the Orders list, query for and select the required order.
- **3** Examine the value in the Total Discount field.

This is the total discount for the order.

### <span id="page-606-1"></span>**Viewing Orders Associated with a Quote**

The following procedure details how to view all orders associated with a quote.

This task is a step in ["Process of Generating and Managing Event Orders" on page 598.](#page-597-1)

#### *To view orders associated with a quote*

- **1** Navigate to the Quotes screen, then the List view.
- **2** In the Quotes list, query for and select the required quote record.
- **3** In the Quotes record, click the link in the quote Name field.
- **4** Click the Orders view tab.
- **5** In the Orders list, review the orders.

The user can see more order detail by clicking the link in the Order # field and navigating to the Order screen.

### <span id="page-606-0"></span>**Viewing Event Checks Associated with an Order**

When an event check for an order has been generated, it can be accessed using the Event Checks view tab for the order. From this view, it is possible to navigate to the Event Checks screen, and also to post all event checks for the day. For more information about event checks, see [Chapter 29,](#page-610-0)  ["Generating Event Checks."](#page-610-0)

This task is a step in ["Process of Generating and Managing Event Orders" on page 598.](#page-597-1)

#### *To view event checks associated with an order*

- **1** Navigate to the Service Orders screen, then the Event Order view.
- **2** In the Event Orders list, query for and select the required event order.
- **3** Click the link in the Order # field, and then click the Event Checks view tab.

The event check associated with the order appears in the Event Checks list.

### <span id="page-607-0"></span>**Viewing Event Order Specifications for Orders**

Event order specifications determine the report headers and comments that appear in the line items of Banquet Event Order reports. The Event Order Specifications view includes lists of the following items:

- Report headers that are associated with the property for the event order
- Comments that are associated with the property for the event order
- Comments that are associated with functions for the event order

For information about report headers, see ["Configuring Headers for Hospitality Reports" on page 644.](#page-643-0) For information about adding comments for an event order property or function, see "Adding" [Function-Specific Comments to Quote and Order Report Headers" on page 653.](#page-652-0)

This task is a step in ["Process of Generating and Managing Event Orders" on page 598.](#page-597-1)

#### *To view the event order specifications for an order*

- **1** Navigate to the Service Orders screen, then the Event Order view.
- **2** In the Event Orders list, query for and select the required order.
- **3** Drill down on the link in the Order number (#) field.
- **4** Click the Event Order Specifications view tab to navigate to that view.

### <span id="page-607-1"></span>**Viewing the Audit Trail for an Order Line Item**

When line items for an order are created, updated, or deleted, it is possible to view the audit trail for each line item to see how it was modified, when it was modified, and by whom it was modified. Such information is useful for tracking changes to the order between the time that it was created and when the order is frozen.

For information about configuring the Audit Trail for order line items, see *Siebel Applications Administration Guide*.

This task is a step in ["Process of Generating and Managing Event Orders" on page 598.](#page-597-1)

#### *To view the audit trail for order line items*

- **1** Navigate to the Service Orders screen, then the Event Order view.
- **2** In the Event Orders list, query for and select the required order.
- **3** Click the link in the Order # field, and then click the Line Item Audit Trail tab.

**4** Select the required line item in the list, and examine the fields to view changes for the item. The following table describes some of the fields.

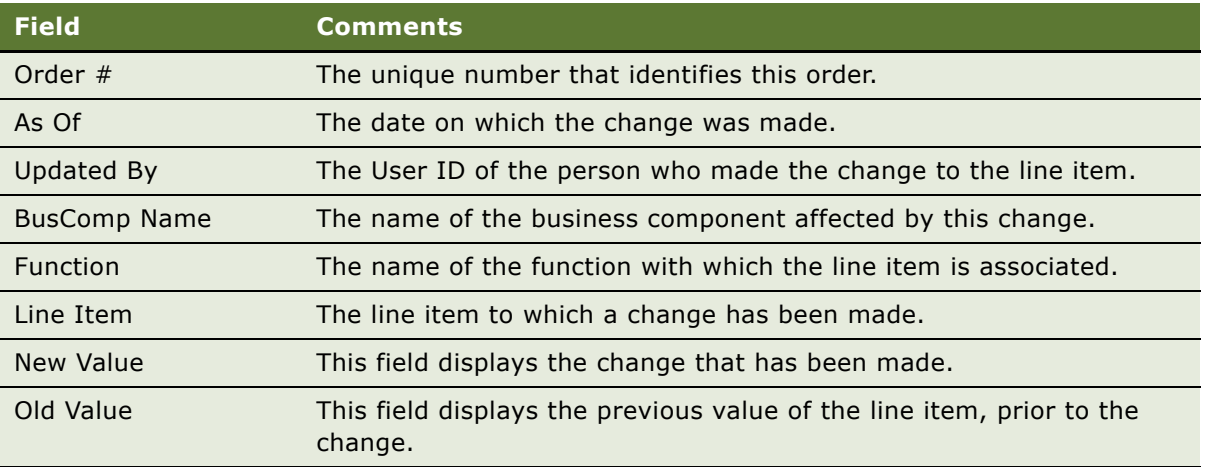

**Siebel Hospitality Guide** Version 8.1/8.2 **610** 

# <span id="page-610-0"></span>**29 Generating Event Checks**

This chapter describes how the event manager and sales representatives process event checks and create the Banquet Event Order (BEO) report before an event. It includes the following topics:

- [About Event Checks on page 611](#page-610-1)
- [Scenarios for Managing Event Checks on page 612](#page-611-0)
- [Process of Generating Event Checks on page 613](#page-612-0)
- [About Guest and Accounting Event Check Rules on page 627](#page-626-1)
- [Event Check Calculation Rules on page 627](#page-626-0)
- [Workflows for Event Checks Functionality on page 634](#page-633-0)

### <span id="page-610-1"></span>**About Event Checks**

An *event check* is an invoice for an event. Users can open an event check either before, during, or after an event.

#### **About Generating Event Checks**

The process of generating an event check requires several subprocesses which take place before and after the event.

If necessary, the event manager can generate a trial check, which can be used to view total owed, the total service charges, or the total taxes for the event, and these amounts can be quoted to the customer. Generating a trial check does not lock the order, so that modifications can be made to the order after the trial check has been generated. The trial check can be generated many times before the event occurs.

After the event manager is satisfied that all details for the order have been added to the order record, that manager can generate an event check. When the event check is generated, the order is locked, and no more changes can be made to the order. When an event check is opened, the Event Check header is created, and a unique number is assigned.

The event check process is usually initiated a few days before the event date. During this period, the operations team member can continue to add products to the orders as line items. The products can have different taxes and service charge inclusions, which determine the way event checks are generated and displayed.

#### **About Package Event Checks**

A *package event check* is a separate event check that is generated from an event order associated with a quote that has meeting package items. The package event check includes all meeting packages and their associated accommodations, functions, and function line items from the associated quote. The package event check also includes all nonfunction line items from the quote. The non-meeting package items from that quote are included in separate, non-package event checks, one to an order.

A package event check is generated if an order function has any meeting package elements, if nonfunction line items are available in the quote, or if meeting package accommodations are available in the quote. Only one package event check is generated for a quote with meeting packagerelated items, even if that quote has multiple orders. By contrast, if a quote has multiple orders, then one non-package event check results from the non-meeting package items for each order of the quote.

If a quote has no meeting packages but does have nonfunction line items, then the first time an event check is generated from an order of that quote, an event check is generated with the functions and function line items from the order. Additionally, a package event check is generated only with all nonfunction line items of the quote. Subsequent event checks generated from other orders of the quote contain only the functions and function line items of their respective orders.

You can add and edit meeting packages and their elements on a package event check that has not been posted. You cannot add meeting package elements to any non-package event check.

### <span id="page-611-0"></span>**Scenarios for Managing Event Checks**

This topic describes how event checks might be used by a hospitality property. You might use event checks differently, depending on your business model. This topic includes the following scenarios:

- [Generating Event Checks on page 612](#page-611-1)
- [Generating a Package Event Check on page 613](#page-612-1)

#### <span id="page-611-1"></span>**Generating Event Checks**

A few days before an event, an event manager generates a trial event check, including total amount due, service charges, and tax information, and provides it to the customer. The event manager also prints a BEO report and distributes it to all operations personnel. The operations personnel then use this report to verify the correct delivery of products for the event.

As the event begins, the operations team records the actual items consumed at the event. After the event has concluded, an event manager or an operations team member revises the line items specified in the event check, to make sure that it is up to date. This process helps event management verify that the event check represents the actual quantities and items used for the event.

When the updating process is complete, the event manager generates the event check, which freezes the order. At this point no more changes can be made to the order. However, line items can be added to the event check if necessary.
After the event check has been generated, the event manager posts it to the customer. If changes must be made after the event check is posted, then the posted event check is cancelled. The user updates a copy of the cancelled event check and posts the new version of the check.

### **Generating a Package Event Check**

A sales representative for a property creates a quote that includes a meeting package as well as other, non-meeting package items. Later, the Event Manager for that property creates three event orders from the quote. On the day of the event, the Banquet Manager opens an event check against the first event order. Siebel Hospitality creates two event checks, as follows:

- A package event check that stores only the meeting package items and nonfunction line items from the quote
- A non-package event check that stores the non-meeting package items from the first event order only

The Banquet Manager then opens an event check on the second order. Only the non-meeting package items from the second order are stored on this newly created event check. Finally, the Banquet Manager opens an event check on the third order. Likewise, only the non-meeting package items from the third order are stored on the subsequent event check. This is because all the meeting package items from the second and third orders have already been placed on the package event check.

# <span id="page-612-0"></span>**Process of Generating Event Checks**

This topic lists the tasks typically performed by operations team members when creating and posting an event check. Your company might follow a different process according to its business requirements. These nonsequential procedures can be performed as many times as necessary before and after the event occurs.

To create and generate event checks, perform the following tasks:

- [Generating Trial Checks on page 614](#page-613-0)
- [Updating Event Orders on page 614](#page-613-1)
- [Generating Event Checks on page 615](#page-614-0)
- [Adding, Changing, and Recalculating Event Check Line Items on page 617](#page-616-0)
- [Adding Meeting Packages to a Package Event Check on page 618](#page-617-0)
- [Adding Meeting Package Functions to a Package Event Check on page 620](#page-619-0)
- [Adding Nonfunction Line Items to a Package Event Check on page 621](#page-620-0)
- **[Splitting Event Checks on page 623](#page-622-0)**
- [Moving Line Items Between Event Checks on page 623](#page-622-1)
- [Viewing Billable and Nonbillable Event Check Line Items on page 624](#page-623-0)
- [Posting Event Checks on page 625](#page-624-0)
- [Reviewing Event Checks on page 626](#page-625-0)

■ [Cancelling Posted Event Checks on page 626](#page-625-1)

# <span id="page-613-0"></span>**Generating Trial Checks**

When a trial check is generated, an event check total is calculated for the selected event order that includes taxes and service charges. Generating a trial check allows the operations manager to review and update order details before the final event check is generated and posted. A trial check can be generated multiple times before, during, and after the event. However, the trial check can only be generated before an event check is opened.

This task is a step in ["Process of Generating Event Checks" on page 613.](#page-612-0)

### *To generate a trial check*

- **1** Navigate to the Service Orders screen, then the Event Order view.
- **2** In the Event Orders list, query for and select the event order.
- **3** In the Event form, click Trial Check.

One or more event checks are generated for the selected order. For more information about the resulting event checks, see ["About Generated Event Checks" on page 616](#page-615-0).

### <span id="page-613-1"></span>**Updating Event Orders**

Orders are updated many times before the actual event occurs. The operations staff associates product records with the order function line items to fulfill the order requirements. Orders can be updated before or after the trial check is generated. The product type (simple or complex) determines how the product appears on the event check.

When the operations team member associates products with the order, the member also enters tax and service charge inclusions by selecting flags (check boxes) on the product record. The tax and service charge inclusion flags affect the way the event checks are generated and displayed.

Use the following procedure to associate products with an order and designate the tax and service charge options.

This task is a step in ["Process of Generating Event Checks" on page 613.](#page-612-0)

### *To update an event order*

- **1** Navigate to the Service Orders screen, then the Event Order view.
- **2** In the Event Orders list, query for the order record.
- **3** In the Order record, click the link in the Order # field.
- **4** In the Order Functions list, query for the function.
- **5** Scroll down to the Line Items list, and then create a new line item.
- **6** In the new Line Item record, click the select button in the Item field to associate a product with the line item.
- **7** Select the appropriate Tax and Service Charge flags that apply to the product record, and then save the record.

Some flags are described in the following table.

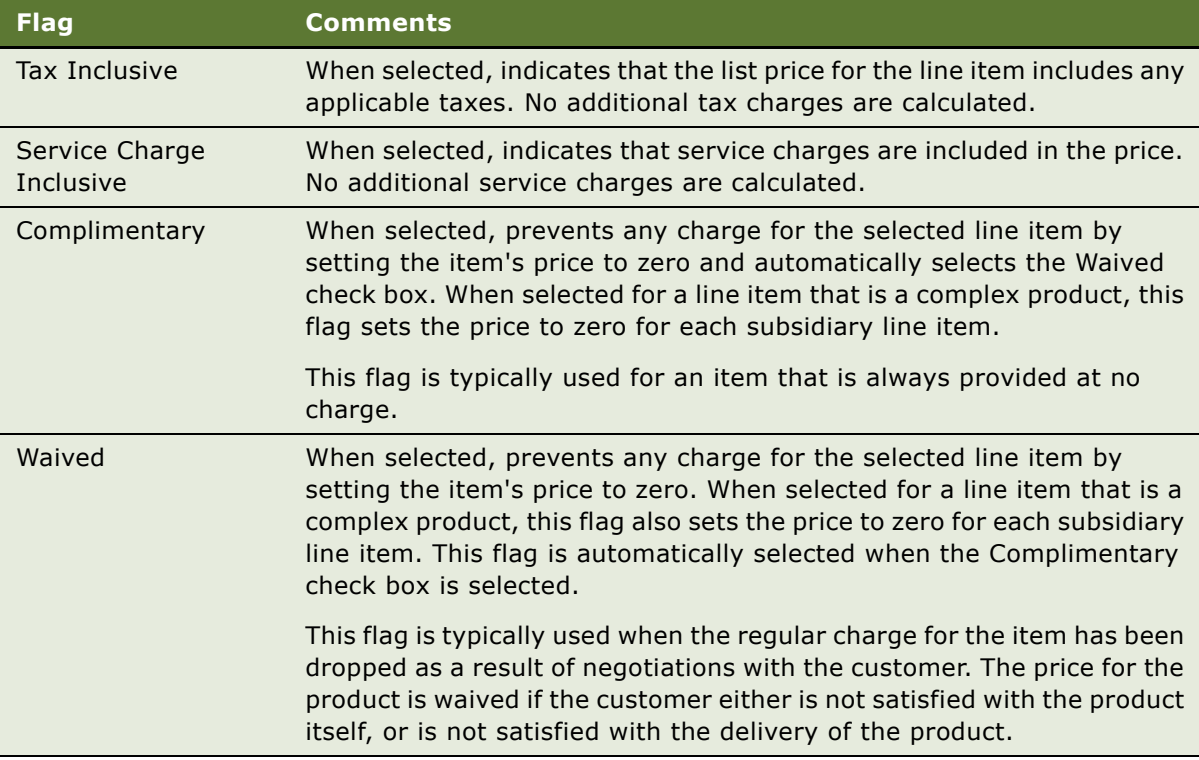

# <span id="page-614-0"></span>**Generating Event Checks**

Operations managers and event managers can generate an event check for a single order, or event checks for all orders in a day for a property. When an event check is generated, the following actions occur in the order:

- An event check header is created.
- The Event Check number (#) field for the order is populated with a unique identifier.
- The Order Status field is updated to Event Check.
- Taxes and service charges for the event are calculated.
- If the event check is generated with a Status of Open, then the order and its associated functions are read-only in the originating quote.

You can navigate to the Event Checks screen to see more detail about the generated event check. You must cancel an event check before you can use the procedures in this topic to generate another event check for the same order.

This task is a step in ["Process of Generating Event Checks" on page 613.](#page-612-0)

### **Generating an Event Check for a Single Order**

To generate an event check for a single order, follow this procedure.

### *To generate an event check for a single order*

- **1** Navigate to the Service Orders screen, then the Event Order view.
- **2** In the Event Orders list, query for and select the required order.
- **3** Click Open Check.

One or more event checks are generated for the selected order. For more information about the resulting event checks, see ["About Generated Event Checks" on page 616](#page-615-0).

### **Generating Event Checks for All Orders in a Day for a Property**

Operations managers and event managers can generate event checks for all orders in a specified day for a specified property. To generate event checks for all orders in a day for a property, follow this procedure.

### *To generate event checks for all orders in a day for a property*

- **1** Navigate to the Service Orders screen, then the Event Order view.
- **2** Click Open Day.
- **3** Change the date to the required date and select a property.

You can select only the properties to which you have access.

**4** Click Open Checks.

An event check is generated for each order that has a function for the specified date and property. For more information about the resulting event checks, see ["About Generated Event](#page-615-0)  [Checks" on page 616.](#page-615-0)

### <span id="page-615-0"></span>**About Generated Event Checks**

For each generated event check, one of the following results occurs:

■ If the related quote has no applied meeting packages or nonfunction line items, then Siebel Hospitality generates a single event check.

■ If the related quote has an applied meeting package, then Siebel Hospitality creates a package event check for all the meeting package elements on the related quote and another, non-package event check for the non-meeting package elements on that order. The package event check includes all the meeting package functions and function line items, as well as all the nonfunction line items, from the related quote.

Each event check that is subsequently generated from another order of the same quote includes only the non-meeting package elements on that order, and none of the nonfunction line items on that order.

■ If the related quote has no applied meeting packages but does have nonfunction line items, then Siebel Hospitality generates an event check that includes the functions and function line items on the order, and a package event check that includes all the nonfunction line items on the related quote.

Each event check that is subsequently generated from another order of the same quote includes only the functions and function line items on that order.

The event checks are generated, and the Event Checks screen, Line Items (Guest) view appears. The detailed event check records appear in the Event Checks screen list. In each package event check record, the Package Event Check check box is selected. Meeting package elements, if any, are displayed on the Meeting Packages and Meeting Functions views. Nonfunction line items, if any, are displayed on the Non Function Line Items view.

For trial event checks generated with the Trial Check button, the Status fields of the event check records are set to Trial. For event checks generated with the Open Check and Open Day buttons, the Status fields of the event check records are set to Open. The Post Date fields remain blank. The event check line items show all the applicable taxes and service charges.

# <span id="page-616-0"></span>**Adding, Changing, and Recalculating Event Check Line Items**

To add, change, and recalculate event check line items, follow the procedures in this topic.

This task is a step in ["Process of Generating Event Checks" on page 613.](#page-612-0)

### **Adding or Changing Line Items in an Event Check**

Event managers generate event checks when they believe that all details about the event are included in the order. However, after the event check is generated, the event manager might notice that a product that was used at the event is not included the order. In this case, the event manager can add extra line items for the product to the event check.

**NOTE:** Siebel Hospitality keeps the quote, order, and event check in sync. Consequently, if you add or modify an item in an event check, then the same modification occurs automatically in the associated order and quote.

### *To add or change line items in an event check*

**1** Navigate to the Event Checks screen, then the Event Checks List view.

- **2** In the Event Checks list, query for and select the required event check.
- **3** Click the link in the Event Check number (#) field, and then click the Functions view tab.
- **4** In the Functions list, select the function for which to add or change line items.
- **5** Scroll down to the Line Items list, and create new records to add line items as required, or change the existing line items as required.
- **6** Click the Line Item Attributes link, and change the attributes for each line item as required.
- **7** Select each added or changed item in the Line Items list, and click Reprice to update the total price for the line item.

### **Recalculating Taxes and Service Charges for an Event Check**

After the event manager adds line items or modifies existing line items, the Recalculate flag for the event check is automatically selected. Consequently, the event manager must automatically recalculate the taxes and service charges for the event check.

#### *To recalculate taxes and service charges for an event check*

- **1** Navigate to the Event Checks screen, then the Event Checks List view.
- **2** In the Event Checks list, query for and select the required event check.
- **3** In the Event Check form, click Recalculate.

The taxes and service charges for the event are recalculated.

# <span id="page-617-0"></span>**Adding Meeting Packages to a Package Event Check**

You can add a meeting package to a package event check that has not been posted. You cannot delete applied meeting packages from an event check. To add a meeting package to an event check, follow this procedure.

This task is a step in ["Process of Generating Event Checks" on page 613.](#page-612-0)

#### *To add a meeting package to a package event check*

- **1** Navigate to the Event Checks screen, then the Event Checks List view.
- **2** In the Event Checks list, query for event checks that have the Package Event Check field selected.

The Event Checks list displays only package event checks.

**3** In the Event Checks list, find the required event check.

**4** Click the link in the Event Check number (#) field, and then click the Meeting Packages view tab. The Meeting Packages view displays meeting packages that are associated with the current event check.

**NOTE:** For non-package event checks, this view is disabled and does not display any data.

**5** In the Meeting Packages list, add a meeting package and complete the fields, as required. Some fields are described in the following table.

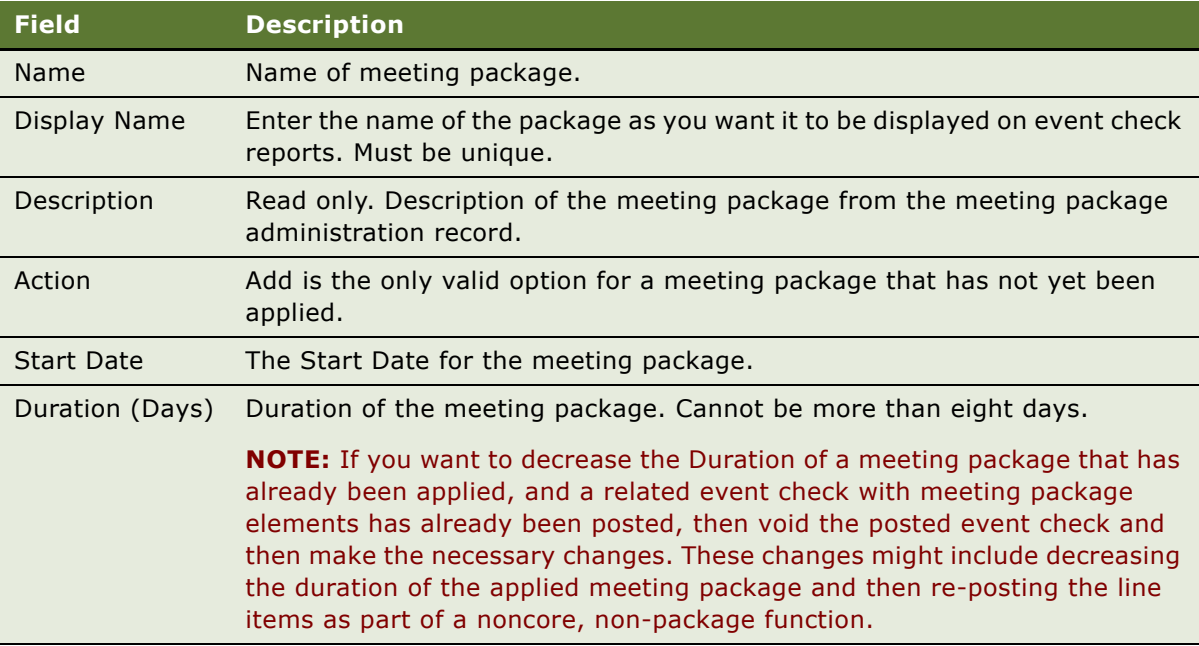

**6** Scroll down to the Package Types list and view or modify the attendance details, as required. Some fields are described in the following table.

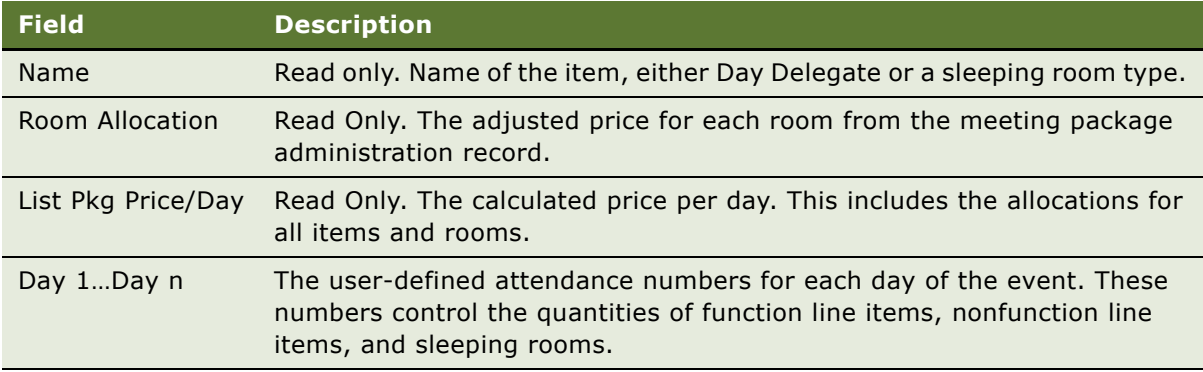

**7** Click Apply Package.

Siebel Hospitality applies the validations described in ["About Apply Package Validations" on](#page-360-0)  [page 361](#page-360-0). If the new record passes the validations, then Siebel Hospitality creates the functions, function line items, nonfunction line items, room blocks, and room block line items for the meeting package according to the value in the Action field of the meeting package. Siebel Hospitality then calculates the total price for each SR Type from the number of attendees and rooms, and displays these values in the List Pkg Price/Day fields of the Package Types list.

**8** Display more or less detail in the Package Types list by doing the following:

- Click Expand All to display all occupancies for all SR Types.
- Click Collapse All to display only the SR Types and hide the occupancies.

For more information about the field values and processing functionality of the Meeting Packages view, see ["Adding Meeting Packages to a Quote" on page 358](#page-357-0).

**CAUTION:** New meeting package functions that are created as a result of applying a meeting package to a package event check are *not* automatically added to the associated event order. You must manually create or associate orders for the new functions in the Quote screen. For more information, see ["Creating Function Orders" on page 600](#page-599-0).

# <span id="page-619-0"></span>**Adding Meeting Package Functions to a Package Event Check**

You can add a function to a package event check that has not been posted, then add that function to a meeting package that is associated with the event check. You can then add line items to the function. To add a meeting package function and line items to an event check, follow this procedure.

This task is a step in ["Process of Generating Event Checks" on page 613.](#page-612-0)

### *To add a meeting package function to a package event check*

- **1** Navigate to the Event Checks screen, then the Event Checks List view.
- **2** In the Event Checks list, query for event checks that have the Package Event Check field selected.

The Event Checks list displays only package event checks.

- **3** In the Event Checks list, find the required event check.
- **4** Click the link in the Event Check number (#) field, and then click the Meeting Functions view tab.

The Meeting Functions view displays meeting package functions that are associated with the current event check.

**NOTE:** For non-package event checks, this view is disabled and does not display any data.

**5** In the Meeting Functions list, add a function and complete the fields, as required. Some fields are described in the following table.

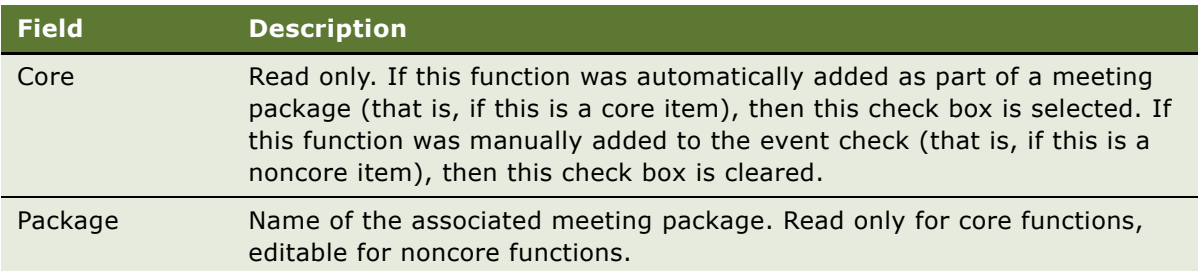

- **6** Scroll down to the Line Items list, and create new records to add line items as needed.
- **7** Complete the fields for each new line item, as required.

Some fields are described in the following table.

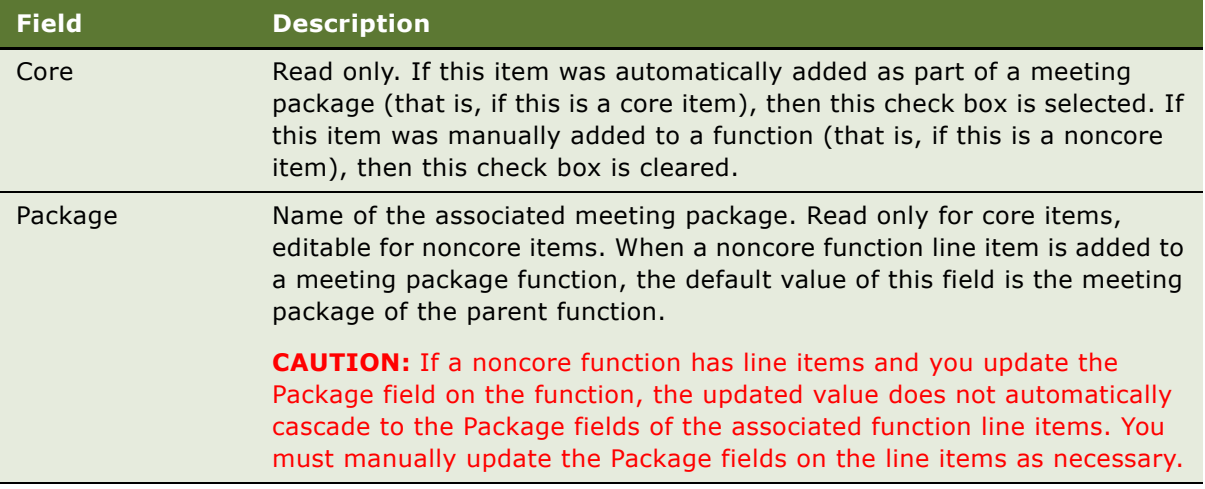

**8** Select each added or changed item in the Line Items list, and click Reprice to update the total price for the line items.

The Negotiated Price for noncore function line items associated with a meeting package is set to 0 and is read only. This is because noncore function line items cannot affect the meeting package price.

# <span id="page-620-0"></span>**Adding Nonfunction Line Items to a Package Event Check**

Nonfunction line items are only displayed for package event checks. The package event check for a quote displays all core and noncore nonfunction line items for that quote. You can delete noncore nonfunction line items from an event check, but you cannot delete core nonfunction line items.

You can add nonfunction line items to a package event check that has not been posted, then add the nonfunction line items to a meeting package that is associated with the event check. To add nonfunction line items to an event check, follow this procedure.

This task is a step in ["Process of Generating Event Checks" on page 613.](#page-612-0)

### *To add a nonfunction line item to a package event check*

- **1** Navigate to the Event Checks screen, then the Event Checks List view.
- **2** In the Event Checks list, query for event checks that have the Package Event Check field selected.

The Event Checks list displays only package event checks.

- **3** In the Event Checks list, find the required event check.
- **4** Click the link in the Event Check number (#) field, and then click the Non-Function Line Items view tab.

The Non-Function Line Items view displays meeting package functions that are associated with the current event check.

#### **NOTE:** For non-package event checks, this view is disabled and does not display any data.

- **5** In the Non-Function Line Items list, create new records to add line items as needed.
- **6** Complete the fields for each new nonfunction line item, as required.

Some fields are described in the following table.

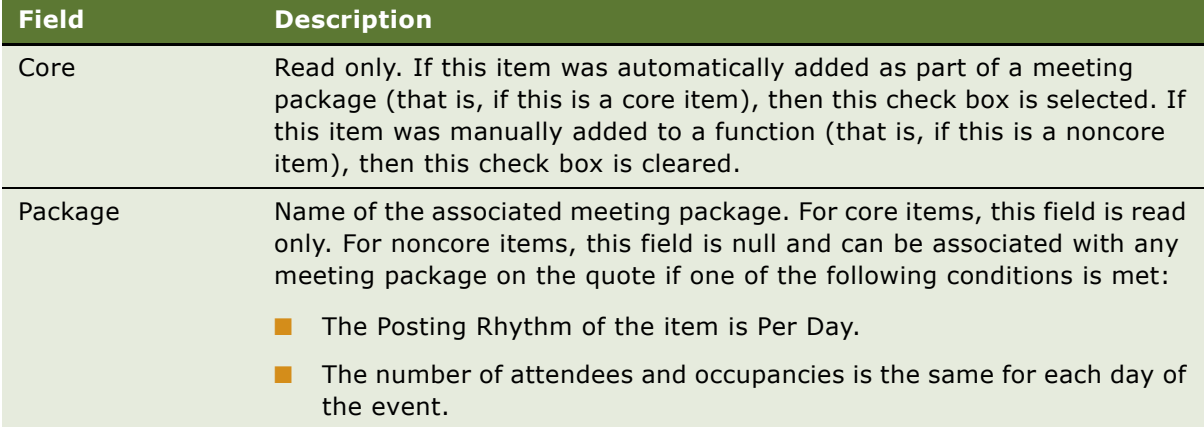

**7** Select each added or changed item in the Non-Function Line Items list, and click Reprice to update the total price for the line items.

# <span id="page-622-0"></span>**Splitting Event Checks**

To generate multiple event checks for a single function, you can split (or divide) the event check that includes that function. After you split an event check, you can split both of the two resulting event checks.

To split an event check, you must select parent line items, and not child line items. When you select a parent item, all of the associated child items are automatically included in your selection. Taxes and service charges are automatically recalculated for the line items in the event checks that result when you split an event check.

**NOTE:** You cannot split meeting packages, meeting package types, accommodations, or function line items from a package event check.

This task is a step in ["Process of Generating Event Checks" on page 613.](#page-612-0)

### *To split an event check*

- **1** Navigate to the Event Checks screen, then the Event Checks List view.
- **2** In the Event Checks list, query for and select the required event check.
- **3** Click the link in the Event Check number (#) field, and then click the Functions view tab.
- **4** In the Functions list, select the function for which to split the event check.

**NOTE:** You cannot split an event check for more than one function at a time.

**5** Scroll down to the Line Items list, and select the parent line items to include in the new event check.

When you split the event check, the parent line items that you do not select (and the associated child line items) remain on the existing event check.

**6** Click Split Check.

The new event check appears. This new event check includes the parent line items that you selected and the associated child line items.

# <span id="page-622-1"></span>**Moving Line Items Between Event Checks**

If multiple event checks exist for an event order, you can move line items between those event checks. If the destination event check includes the function for the line items to move, you can move the line items only to that function (and not to other functions) on the destination event check.

If the destination event check does not include the function for the line items to move, then that function is automatically created when you move the line items to the destination event check. If the destination event check does not include parent function for a subfunction or breakout function for the line items to move, then that parent function is not automatically created on the destination event check.

To move line items between event checks, you must select parent line items, and not child line items. When you select a parent item, all of the associated child items are automatically included in your selection. Taxes and service charges are automatically recalculated for the line items that you move between event checks.

**NOTE:** You cannot move meeting packages, meeting package types, accommodations, or function line items out of a package event check. You cannot move line items into a package event check.

This task is a step in ["Process of Generating Event Checks" on page 613.](#page-612-0)

### *To move line items between event checks*

- **1** Navigate to the Event Checks screen, then the Event Checks List view.
- **2** In the Event Checks list, query for and select the required event check.
- **3** Click the link in the Event Check number (#) field, and then click the Functions view tab.
- **4** In the Functions list, select the function for which to move line items between event checks.

**NOTE:** You cannot move line items between event checks for more than one function at a time.

- **5** Scroll down to the Line Items list, and select the parent line items to move from this event check to another event check.
- **6** Click Move.

A dialog box appears showing all of the event checks for the event order that is associated with the event check that you selected.

**7** In the dialog box, select the destination event check, and then click OK.

The destination event check appears. This destination event check includes the parent line items that you selected and the associated child line items.

### <span id="page-623-0"></span>**Viewing Billable and Nonbillable Event Check Line Items**

Before you post an event check, you can view billable and nonbillable line items that are associated with the event check. Billable items, not nonbillable items, determine the total amount of the event check and the related taxes and service charges.

This task is a step in ["Process of Generating Event Checks" on page 613.](#page-612-0)

### *To view billable and nonbillable event check line items*

- **1** Navigate to the Event Checks screen, then the Event Checks List view.
- **2** In the Event Checks list, query for and select the required event check.
- **3** Click the link in the Event Check number (#) field, and then click the Functions view tab.
- **4** In the Functions list, select the function for which to view line items.

**5** Scroll down to the Line Items list, select a line item, and examine the Billable field.

All simple products appear in the Line Items list. The Billable field is checked for billable line items.

For complex products, the Billable flag is not selected for child products and is selected for the parent products. If the Billable flag is not selected, the product does not appear in the Line Items (Guest) view when the event check is calculated.

### <span id="page-624-0"></span>**Posting Event Checks**

After event checks are complete, the event manager can post a single event check, or all the event checks in a specified day for a specified property.

This task is a step in ["Process of Generating Event Checks" on page 613.](#page-612-0)

### **Posting a Single Event Check**

To post a single event check, follow this procedure.

### *To post a single event check*

- **1** Navigate to the Event Check screen, then the Event Checks List view.
- **2** In the Event Checks list, query for and select an event check with a function date that is earlier than or equal to the current date.

If any function in the event check is future-dated, then you cannot post the event check.

**3** Click Post Check.

When you post an event check, the event check total (including taxes and service charges) for the order is calculated and included in the event check.

After you post an event check, the Line Items (Guest) view of the Event Checks screen appears. In this view, you can verify that the required taxes and service charges are included in the calculation. After you post an event check, the Status field in the order is automatically set to Closed, and the Status field in the event check record is automatically set to Posted.

**NOTE:** You cannot change a posted event check, but you can cancel it. For more information, see ["Cancelling Posted Event Checks" on page 626](#page-625-1).

### **Posting Event Checks in a Day for a Property**

After event checks are complete, the event manager can post the event checks in a specified day for a specified property. To post event checks in a day for a property, follow this procedure.

### *To post event checks in a day for a property*

**1** Navigate to the Event Check screen, then the Event Checks List view.

- **2** Click Post Day.
- **3** Change the date to the required date, select a property, and then click Post Checks.

You can select only the properties to which you have access.

Each event check that has a function for the specified date and property is posted. An error message appears if no event checks are associated with the specified date and property, and you cannot post any checks for that date.

# <span id="page-625-0"></span>**Reviewing Event Checks**

Event Managers can review event checks that are generated for the customer and for the accounting department of the property. The event manager reviews the individual event check line items and verifies items that have Tax and Service Charge inclusive flags selected.

This task is a step in ["Process of Generating Event Checks" on page 613.](#page-612-0)

### *To review event checks*

**1** Navigate to the Event Check screen, then the Event Checks List view.

Use the Visibility filter to show All Event Checks, or All Event Checks Across Organizations.

- **2** In the Event Checks list, query for and select the required event check record.
- **3** In the Event Check record, click the link in the Event Check # field.
- **4** From the Event Check form, click the Line Items (Guest) view tab to review customer invoice items.
- **5** Click the Line Items (Accounting) view tab to review event check line items for accounting.
- **6** Click the Notes view tab to review other information entered about the event.

### <span id="page-625-1"></span>**Cancelling Posted Event Checks**

You cannot change posted event checks. If an event manager finds a problem with an event check, then the event manager must cancel the original event check and post an updated version of it.

This task is a step in ["Process of Generating Event Checks" on page 613.](#page-612-0)

### *To cancel a posted event check*

- **1** Navigate to the Event Checks screen, then the Event Checks List view.
- **2** In the Event Checks list, query for and select the required event check.
- **3** Click Void Event Check.

A confirmation message appears stating that a new event check will be opened and that you can change the information in this new event check.

**4** Click OK to continue the event check cancellation process.

A message appears stating that you must enter text in the Void Reason field.

**5** Scroll down to the Event Check form, and enter text in the Void Reason field.

If necessary, click the Show More button to see the field.

A new version of the cancelled event check appears in the Event Checks screen. This new event check has a new event check number and the same order number as the cancelled event check.

**6** Update the new event check and post it.

For more information on posting an event check, see ["Posting Event Checks" on page 625.](#page-624-0)

# **About Guest and Accounting Event Check Rules**

Operations managers can review event checks that are generated for the customer and for the accounting department of the property using the Event Checks screen.

Siebel Hospitality uses a set of rules when generating and displaying the final Guest Event Check and Accounting Event Check. These rules depend on a number of factors, including the Product Type, Parent Product Type, and any Tax and Service Charge inclusions specified for the order line items.

There are two types of products, simple and complex. *Simple products* are stand-alone products that do not have associations with parent or child product records. For example, a simple product might be a projector required for a meeting function. *Complex products* are associated with either parent or child records (and in some cases, complex products are associated with both). Examples of complex products are menus and packages. For more information on menus and packages, see [Chapter 21, "Managing Property-Specific Menus and Packages."](#page-440-0)

Siebel Hospitality validates the product type against the set of rules to determine how to calculate and display the function line items on each Event Check type. The Tax and Service Charge inclusions are then applied to calculate each function line item price.

For example, when an Event Check (or a Trial Check) is posted for simple function line items that are tax and service charge inclusive, the Guest Event Check shows the total amount paid by the customer. If an item is 100.00 and it is flagged tax and service charge inclusive, the customer sees only 100.00 on the check. The Guest Event Check displays the Original Total Price for that line item.

The Accounting Event Check, however, shows the pretax and service charge deduction price. For the 100.00 item, assuming the Tax and Service Charge flags are checked, the product's price is shown as 82.00, and on separate lines in the event check, an 8.00 tax and a 10.00 service charge are listed for a total of 100.00. The Account Event Check displays an Adjusted Total Price for that line item.

# **Event Check Calculation Rules**

The tables in the following topics describe the rules that your Siebel application uses to generate and display guest event check and accounting event check records in the user interface views:

■ [Meeting Package Products on page 629.](#page-628-0)

- [Simple and Generic Products on page 629.](#page-628-1)
- [Parent Products with Child Records on page 630.](#page-629-0)
- [Mid-Tier Products with Parent and Child Records on page 631.](#page-630-0)
- [Child Products Without Child Records on page 632](#page-631-0).

These rules depend on a number of factors, which include the Product Type, Parent Product Type, and any Tax and Service Charge inclusions specified for the order line items. Function line items and nonfunction line items follow the same rules. Some terms used in the event check calculation rules are described in [Table 126](#page-627-0).

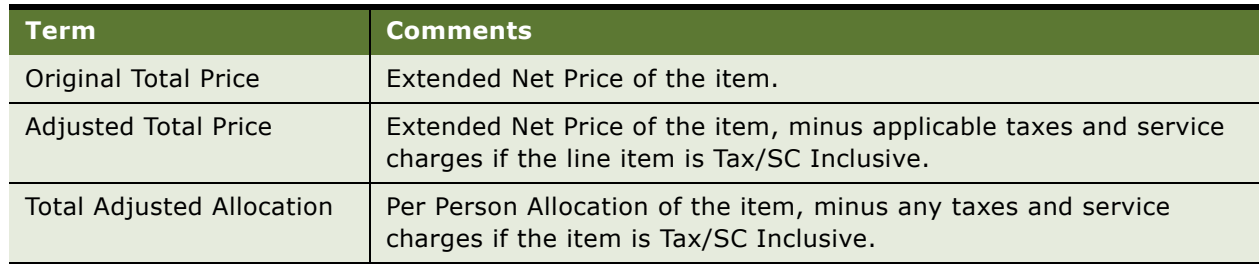

<span id="page-627-0"></span>Table 126. Terms in Event Check Calculation Rules

Event check characteristics that relate to meeting packages are as follows:

- A package product (as defined in ["About Managing Menus and Packages" on page 441](#page-440-1)) cannot be part of a meeting package (as defined in ["About Meeting Packages" on page 195](#page-194-0)).
- Items that are part of a meeting package display a value of 0 in the Guest Event Check view, but display Included in the Guest Event Check Report and the Pro Forma Event Check Report.

# <span id="page-628-0"></span>**Meeting Package Products**

The rules for determining the event check calculation method for meeting package records are shown in [Table 127](#page-628-2).

| <b>Criteria</b>                                                             | Part of a<br><b>Meeting</b><br>Package? | Shown on<br><b>Guest Event</b><br><b>Check</b> | Shown on<br><b>Accounting</b><br><b>Event Check</b> | <b>Example</b>                                             |
|-----------------------------------------------------------------------------|-----------------------------------------|------------------------------------------------|-----------------------------------------------------|------------------------------------------------------------|
| The line item is a<br>Package Type (that<br>is, meeting package)<br>record. | <b>Yes</b>                              | List Package<br>Price/Day                      | $\overline{0}$                                      | Guest:<br>Item A = $100.00$<br>Accounting:<br>Item $A = 0$ |
| The line item is an<br>accommodation<br>record.                             | Yes                                     | List Package<br>Price/Day                      | Room<br>Allocation                                  | Guest:<br>Item $A = 0$<br>Accounting:<br>Item $A = 100.00$ |
|                                                                             | <b>No</b>                               | Not displayed.                                 | Not displayed.                                      | Not applicable.                                            |

<span id="page-628-2"></span>Table 127. Rules for Meeting Package - Package Type Records

# <span id="page-628-1"></span>**Simple and Generic Products**

The rules for determining the event check calculation method for simple and generic products are shown in [Table 128.](#page-628-3)

| <b>Criteria</b>                                               | Part of a<br><b>Meeting</b><br>Package? | <b>Shown on</b><br><b>Guest Event</b><br><b>Check</b> | Shown on<br><b>Accounting</b><br><b>Event Check</b> | <b>Example</b>                                                                                                    |
|---------------------------------------------------------------|-----------------------------------------|-------------------------------------------------------|-----------------------------------------------------|----------------------------------------------------------------------------------------------------|
| The line item is a<br>Generic product or a<br>Simple product. | No.                                     | Original Total<br>Price                               | Adjusted Total<br>Price                             | Guest:<br>Item A = $100.00$<br>Accounting:<br>Item $A = 80.00$<br>Item A Tax $= 20.00$<br>Item A Total $= 100.00$ |
|                                                               | Yes                                     | $\Omega$                                              | Adjusted Total<br>Price                             | Guest:<br>Item $A = 0$<br>Accounting:<br>Item $A = 80.00$<br>Item A Tax $= 20.00$<br>Item A Total $= 100.00$      |

<span id="page-628-3"></span>Table 128. Rules for Simple and Generic Products

# <span id="page-629-0"></span>**Parent Products with Child Records**

The rules for determining the event check calculation method for parent products with child records are shown in [Table 129](#page-629-1).

| <b>Criteria</b>                                     | Part of a<br><b>Meeting</b><br>Package? | <b>Shown on</b><br><b>Guest Event</b><br><b>Check</b> | <b>Shown on</b><br><b>Accounting</b><br><b>Event Check</b> | <b>Example</b>                                                                     |
|-----------------------------------------------------|-----------------------------------------|-------------------------------------------------------|------------------------------------------------------------|------------------------------------------------------------------------------------|
| The line item is a Pack-<br>age Per Person.         | Not appli-<br>cable.                    | <b>Original Total</b><br>Price                        | $\mathbf{0}$                                               | Guest:<br>Item $A = 100.00$                                                        |
|                                                     |                                         |                                                       |                                                            | Accounting:<br>Item $A = 0$                                                        |
| The line item is a Pack-<br>age Each.               | Not appli-<br>cable.                    | Original Total<br>Price                               | $\mathbf 0$                                                | Guest:<br>Item A = $100.00$                                                        |
|                                                     |                                         |                                                       |                                                            | Accounting:<br>Item $A = 0$                                                        |
| The line item is a Pack-<br>age Item Price.         | Not appli-<br>cable.                    | Not dis-<br>played.                                   | $\mathbf 0$                                                | Guest:<br>Item $A = Not applicable.$                                               |
|                                                     |                                         |                                                       |                                                            | Accounting:<br>Item $A = 0$                                                        |
| The line item is a Menu<br>Per Person without Split | <b>No</b>                               | <b>Original Total</b><br>Price                        | Adjusted To-<br>tal Price                                  | Guest:<br>Item A = $100.00$                                                        |
| Items.                                              |                                         |                                                       |                                                            | Accounting:<br>Item $A = 80.00$<br>Item A Tax $= 20.00$<br>Item A Total = $100.00$ |
|                                                     | Yes                                     | $\mathbf 0$                                           | Adjusted To-<br>tal Price                                  | Guest:<br>Item $A = 0$                                                             |
|                                                     |                                         |                                                       |                                                            | Accounting:<br>Item $A = 80.00$<br>Item A Tax = $20.00$<br>Item A Total = $100.00$ |
| The line item is a Menu<br>Per Person with Split    | Not appli-<br>cable.                    | Not dis-<br>played.                                   | Not dis-<br>played.                                        | Guest:<br>Item $A = Not applicable.$                                               |
| Items.                                              |                                         |                                                       |                                                            | Accounting:<br>Item $A = Not applicable.$                                          |

<span id="page-629-1"></span>Table 129. Rules for Parent Products with Child Records

# <span id="page-630-0"></span>**Mid-Tier Products with Parent and Child Records**

The rules for determining the event check calculation method for mid-tier products with parent and child records are shown in [Table 130](#page-630-1).

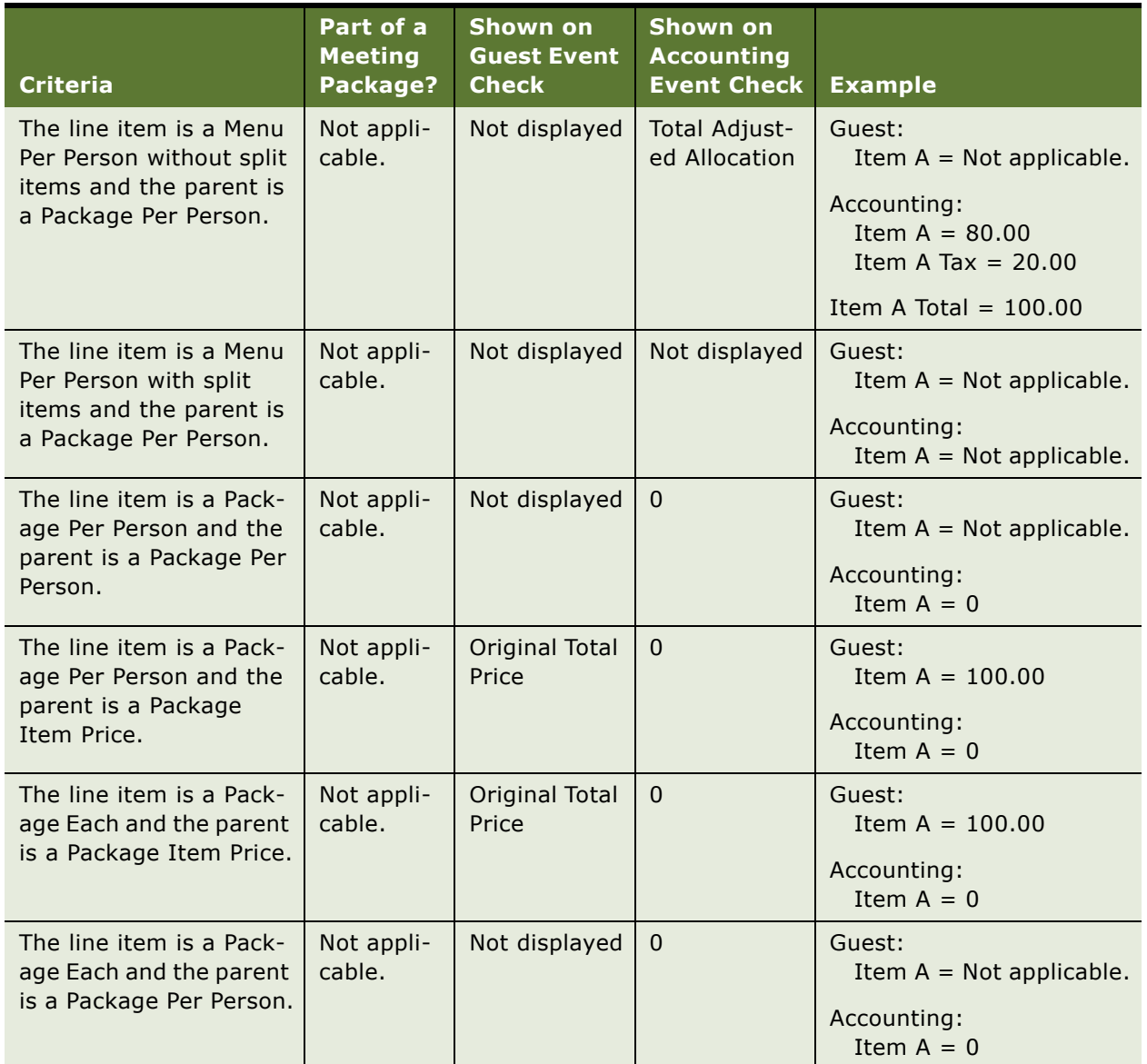

<span id="page-630-1"></span>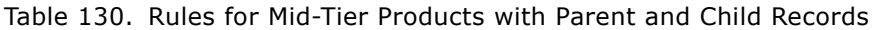

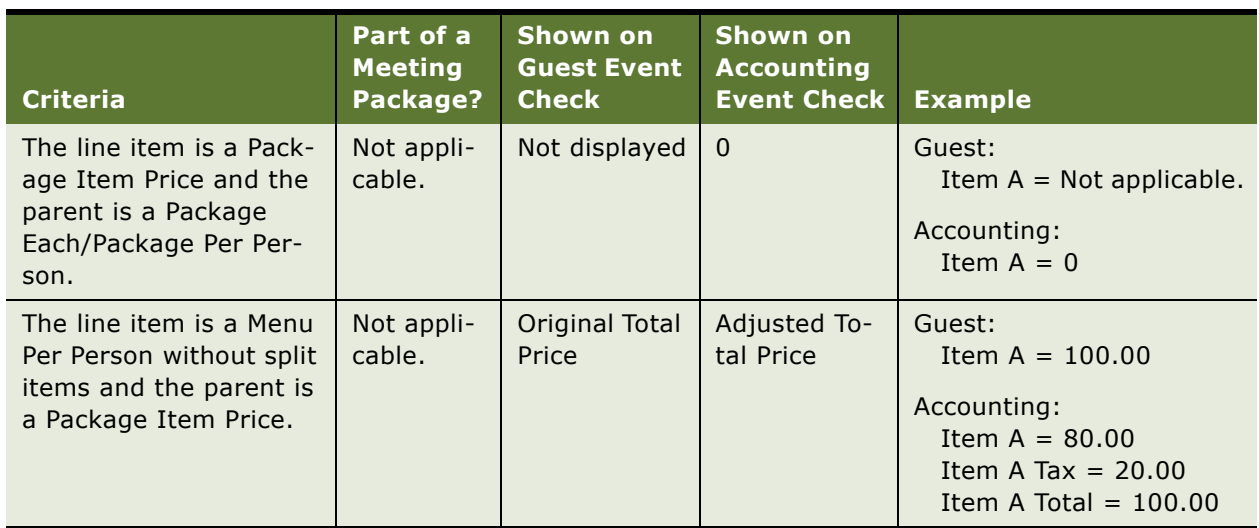

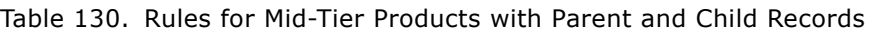

# <span id="page-631-0"></span>**Child Products Without Child Records**

The rules for determining the event check calculation method for child products without children are shown in [Table 131.](#page-631-1)

<span id="page-631-1"></span>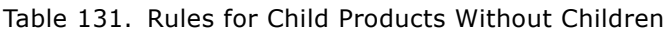

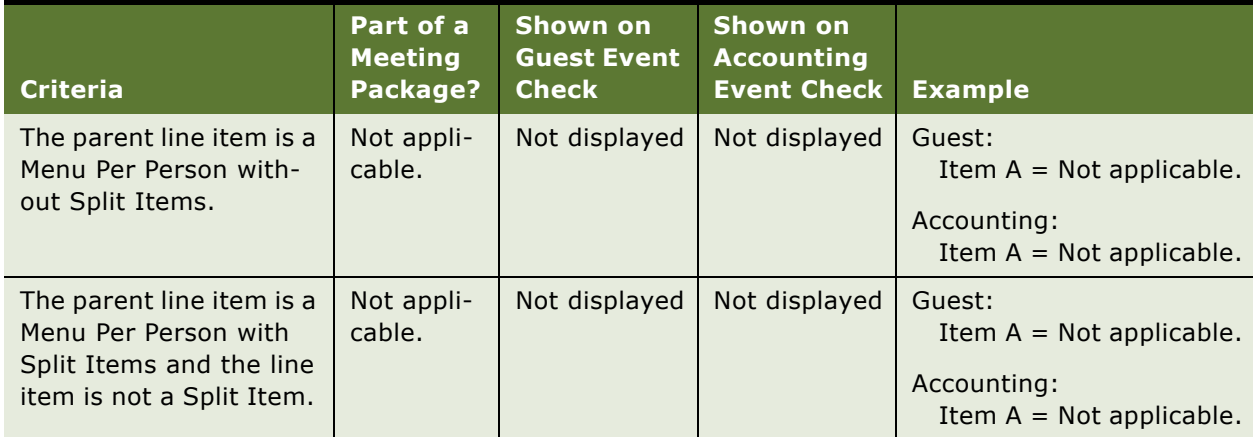

| <b>Criteria</b>                                   | Part of a<br><b>Meeting</b><br>Package? | <b>Shown on</b><br><b>Guest Event</b><br><b>Check</b> | <b>Shown on</b><br><b>Accounting</b><br><b>Event Check</b> | <b>Example</b>                                                                     |
|---------------------------------------------------|-----------------------------------------|-------------------------------------------------------|------------------------------------------------------------|------------------------------------------------------------------------------------|
| The parent line item is a<br>Menu Per Person with | <b>No</b>                               | <b>Original Total</b><br>Price                        | Adjusted To-<br>tal Price                                  | Guest:<br>Item $A = 100.00$                                                        |
| Split Items and the line<br>item is a Split Item. |                                         |                                                       |                                                            | Accounting:<br>Item $A = 80.00$<br>Item A Tax = $20.00$<br>Item A Total = $100.00$ |
|                                                   | Yes                                     | $\mathbf 0$                                           | Adjusted To-<br>tal Price                                  | Guest:<br>Item $A = 0$                                                             |
|                                                   |                                         |                                                       |                                                            | Accounting:<br>Item $A = 80.00$<br>Item A Tax = $20.00$<br>Item A Total = $100.00$ |
| The parent line item is a<br>Package Per Person.  | Not appli-<br>cable.                    | Not displayed                                         | Total Adjust-<br>ed Allocation                             | Guest:<br>Item $A = Not applicable.$                                               |
|                                                   |                                         |                                                       |                                                            | Accounting:<br>Item $A = 80.00$<br>Item A Tax = $20.00$<br>Item A Total = $100.00$ |
| The parent line item is a<br>Package Each.        | Not appli-<br>cable.                    | Not displayed                                         | Total Adjust-<br>ed Allocation                             | Guest:<br>Item $A = Not applicable.$                                               |
|                                                   |                                         |                                                       |                                                            | Accounting:<br>Item $A = 80.00$<br>Item A Tax = $20.00$<br>Item A Total = $100.00$ |
| The parent line item is a<br>Package Item Price.  | Not appli-<br>cable.                    | Original Total<br>Price                               | Total Adjust-<br>ed Allocation                             | Guest:<br>Item $A = 100.00$                                                        |
|                                                   |                                         |                                                       |                                                            | Accounting:<br>Item $A = 80.00$<br>Item A Tax = $20.00$<br>Item A Total = $100.00$ |

Table 131. Rules for Child Products Without Children

# **Workflows for Event Checks Functionality**

This topic describes workflows for Event Checks functionality in Siebel Hospitality. By modifying these workflows, you can configure the Event Checks functionality according to the business requirements of your company. For more information about workflows, and about customizing workflows, see *Siebel Business Process Framework: Workflow Guide*.

This topic includes the following topics:

- [SHM Trial\\_Open Check Workflow on page 634](#page-633-0)
- [SHM Post Check Workflow on page 636](#page-635-0)
- [SHM Recalculate Invoice Items Workflow on page 638](#page-637-0)
- [TNT Wrapper Trial\\_Open Check Workflow on page 639](#page-638-0)
- [TNT Apply Package Workflow on page 640](#page-639-0)

# <span id="page-633-0"></span>**SHM Trial\_Open Check Workflow**

This workflow process is called as a sub-workflow of the [TNT Wrapper Trial\\_Open Check Workflow](#page-638-0) when a user clicks either the Open Check button or the Trial Check button. This workflow process creates an Event Check with a Status of Open or Trial, depending on the button that is clicked.

[Figure 17](#page-633-1) shows this workflow.

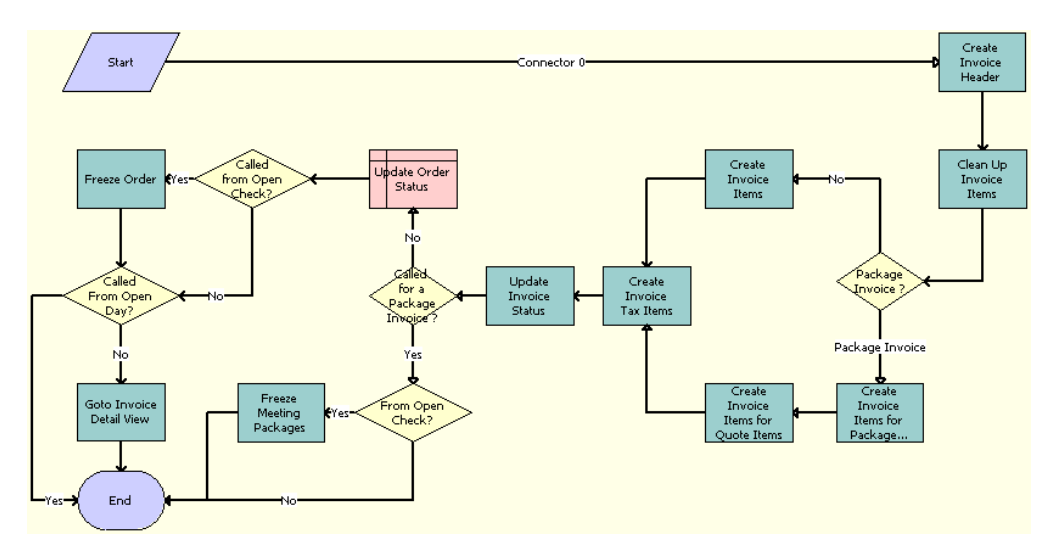

<span id="page-633-1"></span>Figure 17. SHM Trial\_Open Check Workflow

**Workflow Description.** This workflow performs the following actions:

**1 Create Invoice Header.** Creates the invoice header from the originating order.

- **2 Clean Up Invoice Items.** If an event check is regenerated from the order, then this step deletes the invoice items.
- **3 Package Invoice?** Decides whether or not to create invoice items for order function items or meeting function items.
- **4 Create Invoice Items.** Creates invoice items for order function line items that are not part of a meeting package.
- **5 Create Invoice Items for Package Types.** Creates invoice items for meeting package types.
- **6 Create Invoice Items for Quote Items.** Creates invoice items for meeting function items or nonfunction line items.
- **7 Create Invoice Tax Items.** Business service step to create taxes & service charges for newly created invoice items.
- **8 Update Invoice Status.** Business service step to assign respective status (Trial or Open) to newly created invoice.
- **9 Called for a Package Invoice?** Decides whether or not to update the order Status. If this workflow is called to generate a meeting package event check, then the order Status is not set.
- **10 From Open Check?** If this workflow is called to generate a meeting package event check with a Status of Open, then this step decides whether or not to lock the meeting packages and meeting functions.
- **11 Freeze Meeting Packages.** Locks meeting packages and their functions on the quote for which the event check has been generated.
- **12 Update Order Status.** Assigns a Status value (either Trial Check or Event Check) to the originating order for which the event check is generated.
- **13 Called from Open Check?** If the workflow is called to generate an event check with a Status of Open, then this step locks the order functions.
- **14 Freeze Order.** Locks the order functions that are not part of any meeting package.
- **15 Called From Open Day?** If the workflow is called to generate an event check with a Status of Open Day, then this step prevents navigation to the Invoice Detail view by ending the workflow.
- **16 Goto Invoice Detail View.** Navigates to the Invoice Detail view.

**Associated Business Service Methods.** The following table shows the steps in this workflow that call business service methods.

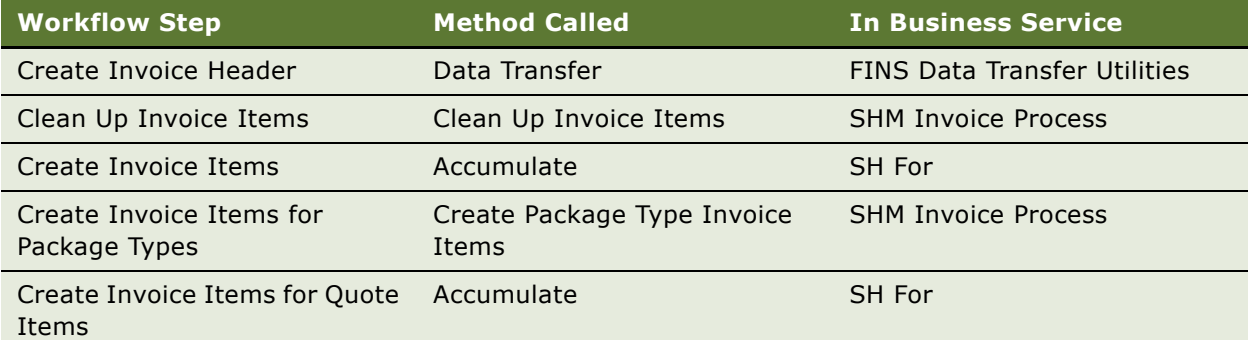

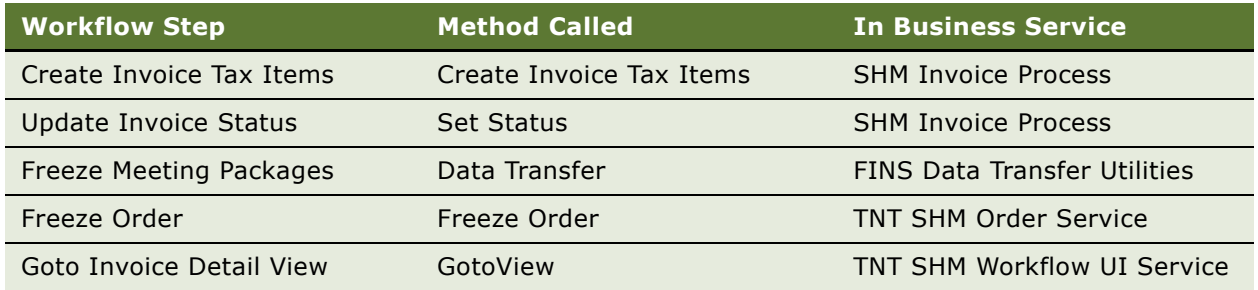

# <span id="page-635-0"></span>**SHM Post Check Workflow**

This workflow process checks whether or not the selected order is associated with an event check. If the order is associated with an event check, then it deletes the line items from the event check, creates new line items including line items for each tax and service charge, and sets the event check status to Posted.

[Figure 18](#page-635-1) shows this workflow.

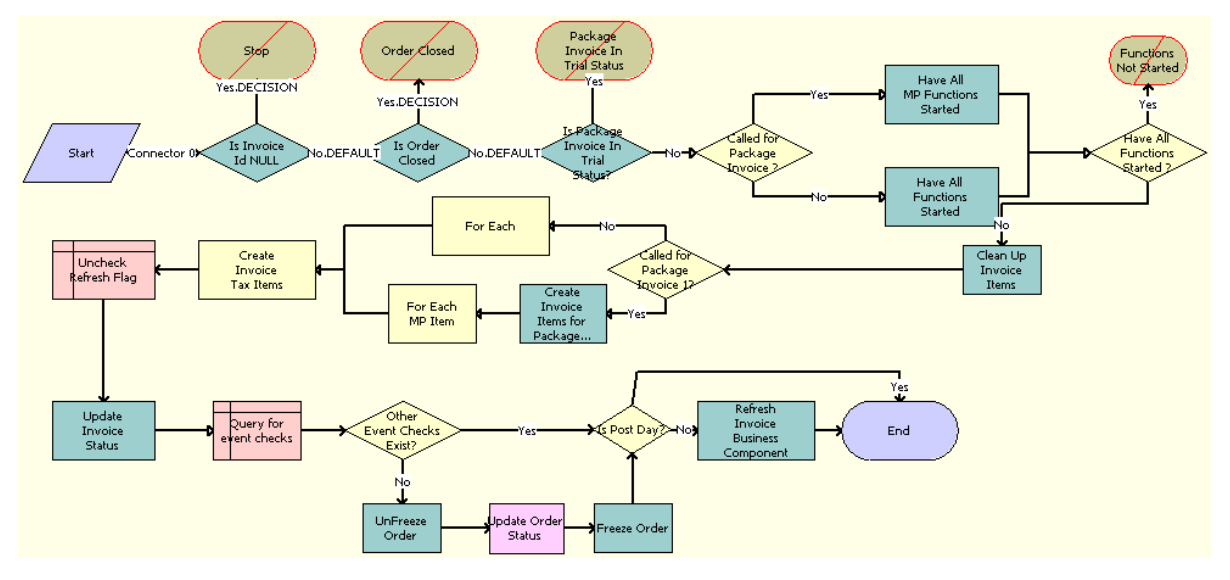

<span id="page-635-1"></span>Figure 18. SHM Post Check

**Workflow Description.** This workflow performs the following actions:

- **1 Is Invoice Id NULL.** Verifies whether or not the workflow is called for a valid event check.
- **2 Is Order Closed.** Verifies whether or not the workflow is called for a posted event check.
- **3 Is Package Invoice In Trial Status?** If any meeting function is part of the current event check, then this step verifies whether or not the calling of this workflow is valid.

**NOTE:** If a meeting package event check does not have a Status of Trial, then the event check cannot be posted.

- **4 Called for Package Invoice?** Verifies the function dates, either for all meeting package functions or for all order functions.
- **5 Have All MP Functions Started.** Verifies whether or not the function dates of all the meeting packages are less than or equal to the current date.
- **6 Have All Functions Started.** Verifies whether or not the function dates on the order are less than or equal to the current date.
- **7 Have All Functions Started?** Decides whether or not to generate a validation error for function dates.
- **8 Clean Up Invoice Items.** Deletes the invoice items.
- **9 Called for a Package Invoice 1?** Decides whether or not to create invoice items for order function items or meeting function items.
- **10 For Each.** Creates invoice items only for order function items that are not part of a meeting package.
- **11 Create Invoice Items for Package Types.** Creates invoice items for meeting package types.
- **12 For Each MP Item.** Creates invoice items for meeting function items or nonfunction line items.
- **13 Create Invoice Tax Items.** Creates taxes and service charges for newly created invoice items.
- **14 Uncheck Refresh Flag.** Clears the Refresh flag of the event check that is being posted.
- **15 Update Invoice Status.** Assigns a Status of Posted to the event check that is being posted.
- **16 Query for event checks.** Queries for other open event checks for the same order as that of the current event check.
- **17 Other Event Checks Exist?** Checks whether or not any other open event checks are available.
- **18 UnFreeze Order.** Unlocks the event order to so that the Status of the order can be set to Closed.
- **19 Update Order Status.** Assigns a Status of Closed to the event order.
- **20 Freeze Order.** Locks the event order.
- **21 Is Post Day?** If the workflow is invoked by the Post Day functionality, then this step prevents the invoice details from being refreshed by ending the workflow.
- **22 Refresh Invoice Business Component.** Refreshes the invoice business component.

**Associated Business Service Methods.** The following table shows the steps in this workflow that call business service methods.

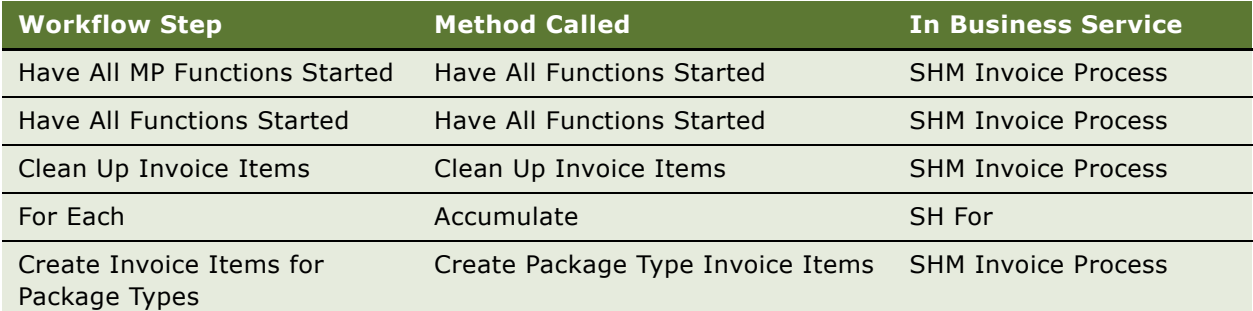

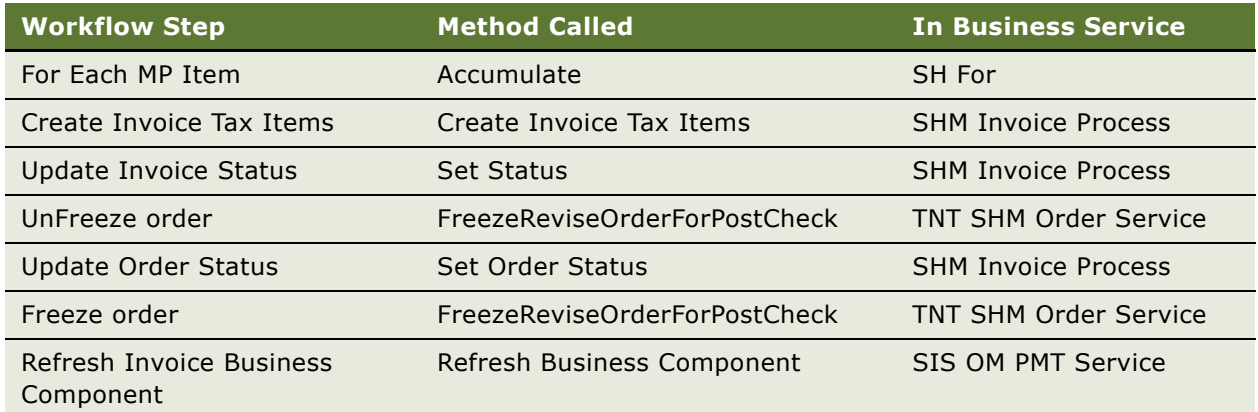

# <span id="page-637-0"></span>**SHM Recalculate Invoice Items Workflow**

This workflow process is called when a user clicks a Recalculate button. This workflow process recreates the current event check.

[Figure 19](#page-637-1) shows this workflow.

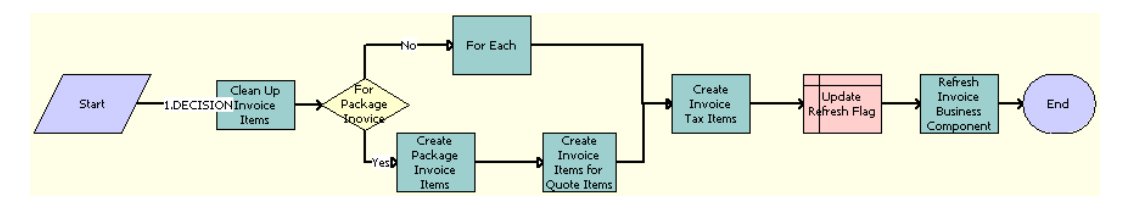

<span id="page-637-1"></span>Figure 19. SHM Recalculate Invoice Items Workflow

**Workflow Description.** This workflow performs the following actions:

- **1 Clean Up Invoice Items.** Deletes the invoice items.
- **2 For Package Invoice.** Decides whether or not to re-create invoice items for order function items or meeting function items.
- **3 For Each.** Creates invoice items only for order function items that are not part of a meeting package.
- **4 Create Package Invoice Items.** Creates invoice items for meeting package types.
- **5 Create Invoice Items for Quote Items.** Creates invoice items for meeting function items or nonfunction line items.
- **6 Create Invoice Tax Items.** Creates taxes and service charges for newly created invoice items.
- **7 Update Refresh Flag.** Clears the Refresh flag in the invoice from which this event check was generated.
- **8 Refresh Invoice Business Component.** Refreshes the invoice business component.

**Associated Business Service Methods.** The following table shows the steps in this workflow that call business service methods.

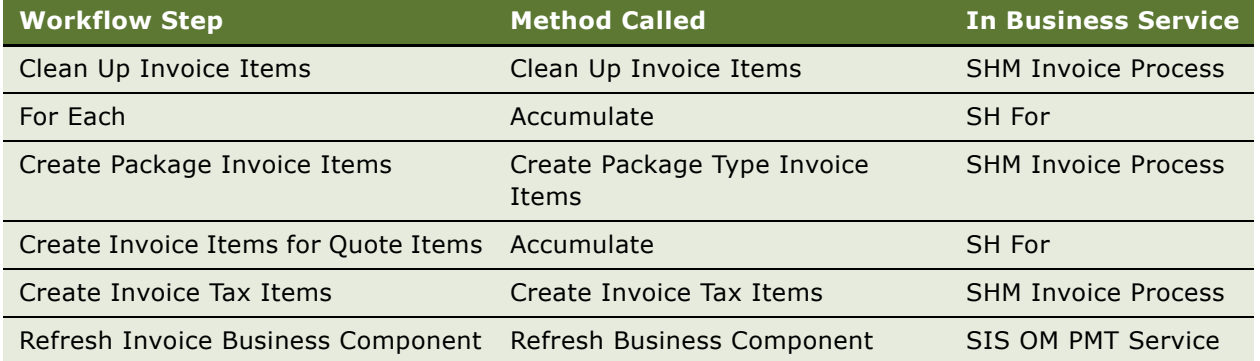

# <span id="page-638-0"></span>**TNT Wrapper Trial\_Open Check Workflow**

This workflow process is called when a user clicks either the Open Check/Trial Check button or the Open Day button. This workflow process creates an event check with a Status of Open or Trial, depending on which button is clicked, by calling the SHM Trial\_Open Check Workflow.

[Figure 20](#page-638-1) shows this workflow.

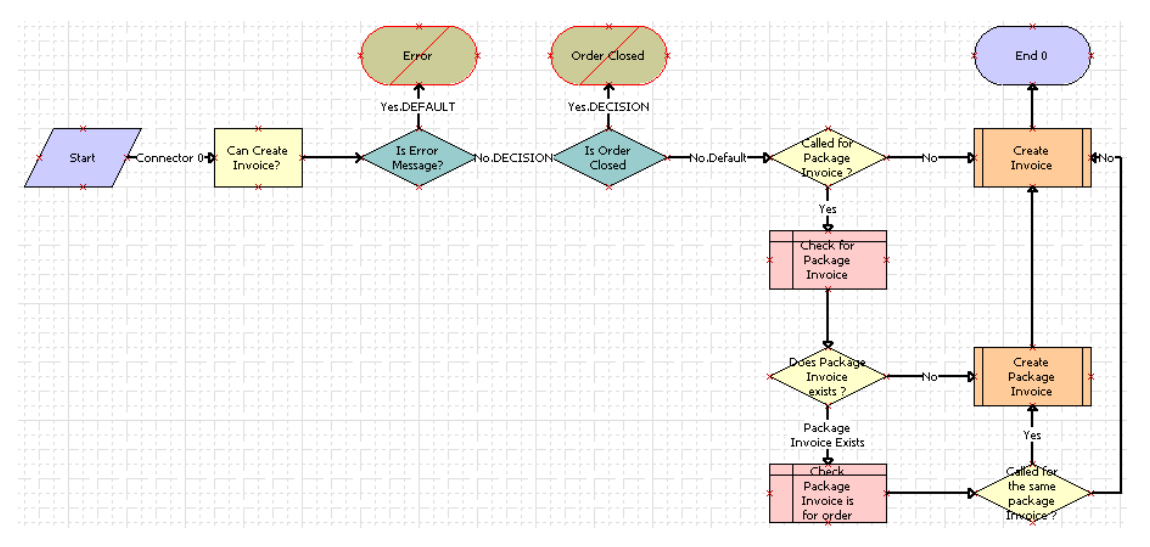

<span id="page-638-1"></span>Figure 20. TNT Wrapper Trial\_Open Check Workflow

**Workflow Description.** This workflow performs the following actions:

- **1 Can Create Invoice?** If the order Status is Event Check, then this step stops the workflow.
- **2 Is Error Message?** If an error message is generated, then this step stops the workflow.
- **3 Is Order Closed.** If the order is closed, then this step stops the workflow.
- **4 Called for Package Invoice?** Decides whether to create a meeting package event check or a non-meeting package event check.
- **5 Create Invoice.** Creates a non-meeting package event check.
- **6 Does Package Invoice exists?** Checks whether or not a meeting package event check is already available.
- **7 Create Invoice.** Creates a meeting package event check.
- **8 Check Package Invoice is for order.** Checks whether or not an available meeting package event check is being created for the current order.
- **9 Called for the same package Invoice?** Decides whether or not to create a meeting package event check for the current order.

# <span id="page-639-0"></span>**TNT Apply Package Workflow**

This workflow process is called when a user clicks the Apply Package button in the Quote screen, Meeting Packages view or in the Event Checks screen, Meeting Packages view. This workflow process creates the functions, nonfunction line items, and room blocks of the selected meeting package in the current quote or event check.

[Figure 21](#page-639-1) shows this workflow.

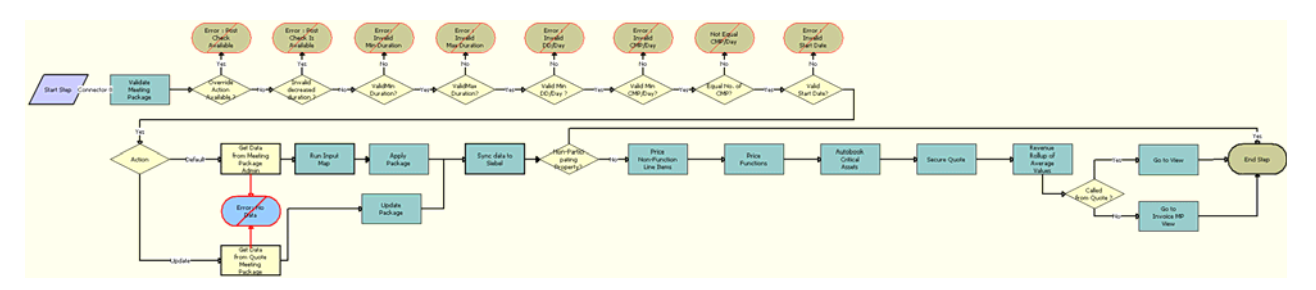

<span id="page-639-1"></span>Figure 21. TNT Apply Package Workflow

**Workflow Description.** This workflow performs the following actions:

- **1 Validate Meeting Package.** This step runs the validation criteria in the following substeps.
	- **a Override Action Available?** Decides whether or not the Override action is available.
	- **b Invalid decreased duration?** Decides whether or not the Duration of the meeting package can be decreased or not.
	- **c ValidMin Duration?** Decides whether or not the Duration meets the minimum duration of the meeting package.
	- **d ValidMax Duration?** Decides whether or not the Duration exceeds the maximum duration of the meeting package.
	- **e Valid Min DD/Day?** Decides whether or not the number of day delegate attendees meets the minimum number of day delegates specified in the meeting package.
- **f Equal No. of CMP?** Validates whether or not the Min Duration is equal to the Max Duration in the meeting package administration record, and then validates whether or not the number of CMPs for each room are the same for each day.
- **g Valid Min CMP/Day?** Validates whether or not the number of CMP attendees in the quote meets the minimum attendees specified in the meeting package.
- **h Valid Start Date?** Validates whether or not the meeting package dates in the quote are correct, and whether or not the meeting package is available on those days.
- **2 Action.** Checks whether to apply the meeting package to the quote for the first time, or to update the components of a meeting package that already exists in the quote.
- **3 Get Data from Quote Meeting Package.** Obtains the details of the applied meeting package from the quote.
- **4 Update Package.** Runs a business service method to prepare the property set that is required to update the existing components of an applied meeting package in the quote.
- **5 Get Data from Meeting Package Admin.** Obtains the details of the meeting package from the meeting package administration record.
- **6 Run Input Map.** Runs an input-output process to get the meeting package details from meeting package administration record.
- **7 Apply Package.** Runs a business service method to prepare the property set that is required to create the meeting package components in the quote.
- **8 Sync data to Siebel.** Runs an input-output process to create and update the meeting package components in the quote or event check.
- **9 Non-Participating Property?** Checks whether or not the selected quote is associated with a nonparticipating property.
- **10 Price Non-Function Line Items.** Reprices all nonfunction line items in the current meeting package.
- **11 Price Functions.** Reprices all functions in the current meeting package.
- **12 Autobook Critical Assets.** Runs a business service method to autobook all the critical line items that accompany the meeting package.
- **13 Secure Quote.** Calls a business service method to perform the following tasks:
	- Reserve, refresh, and reprice the functions
	- Reserve and reprice the room blocks
- **14 Revenue Rollup of Average Values.** Runs a business service method to update the revenue calculations in the quote.
- **15 Called from Quote?** Differentiates whether or not the workflow is called from quote or from an event check.
- **16 Go to View.** Navigates to the Meeting Packages view in the Quote screen.
- **17 Go to Invoice MP View.** Navigates to the Meeting Packages view in the Event Checks screen.

**Associated Business Service Methods.** The following table shows the steps in this workflow that call business service methods.

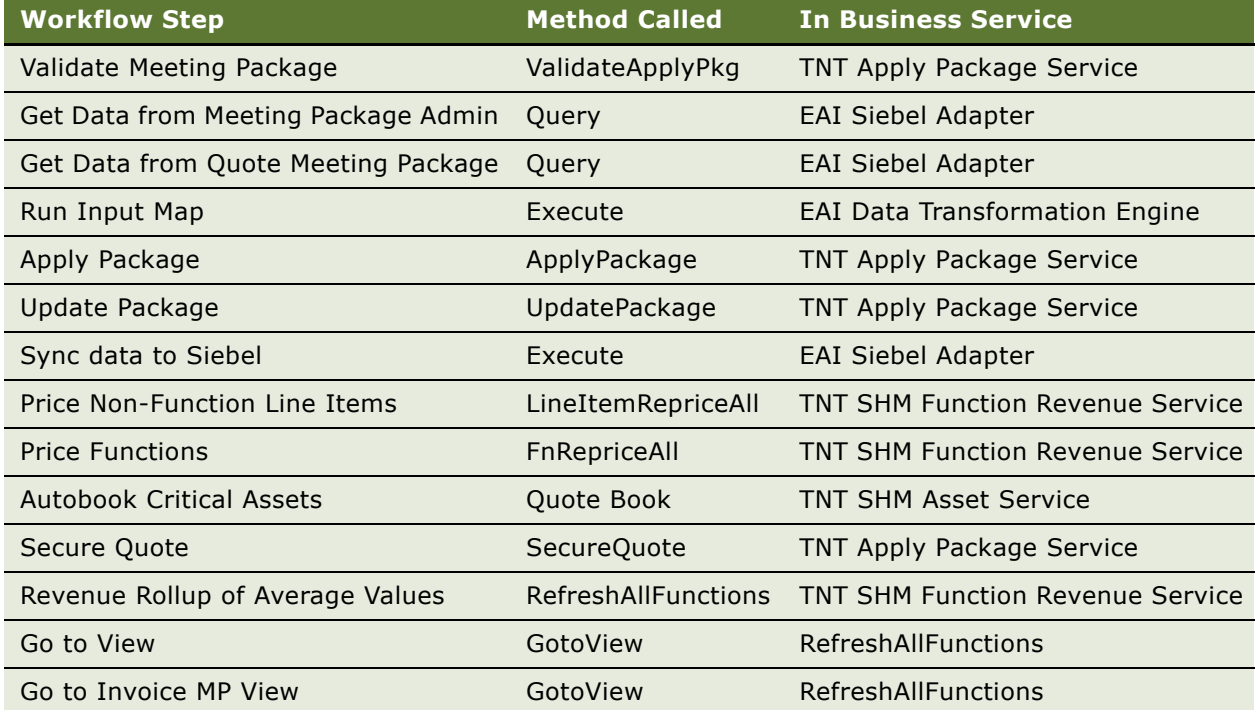

# **30 Managing Hospitality Reports**

This chapter describes the administrator and end-user procedures for managing BI Publisher reports in Siebel Hospitality. It includes the following topics:

- ["About Hospitality Reports" on page 643](#page-642-0)
- ["Roadmap for Administering Hospitality Reports" on page 643](#page-642-1)
- ["Process of Converting the Banquet Event Order Report to a 12-Hour Format" on page 648](#page-647-0)
- ["Process of Generating Hospitality Reports" on page 652](#page-651-0)
- ["Hospitality Reports Reference" on page 654](#page-653-0)

# <span id="page-642-0"></span>**About Hospitality Reports**

You can run and print multiple types of reports on information in Siebel Hospitality by using an embedded third-party technology, Oracle® Business Intelligence Publisher (Oracle BI Publisher).

By updating report templates, you can modify Hospitality reports that are specific to your property. Some examples are the logos that are displayed; and hotel policies such as guarantees, contractual language, tax requirements, and service charge guidelines that can be included. Siebel application reports are configurable in Oracle BI Publisher, which is an add-in to Microsoft Word. Therefore, you can make changes to the reports in Microsoft Word.

You can run Hospitality reports in various formats such as RTF, HTML, XLS, and so on. This enables you to manually modify reports as needed, and to be flexible in sharing and printing report contents.

For more information about setting up and managing reports, see *Siebel Reports Guide*.

# <span id="page-642-1"></span>**Roadmap for Administering Hospitality Reports**

This topic lists the processes and tasks that administrators typically perform to administer Hospitality reports. Your company might follow a different process according to its business requirements.

To administer Hospitality reports, perform the following processes and tasks:

- **1** [Configuring Headers for Hospitality Reports on page 644](#page-643-0)
- **2** [Associating Logos with Hospitality Reports on page 646](#page-645-0)
- **3** [Setting Up Text for Taxes and Service Charges on page 646](#page-645-1)
- **4** [Configuring Fields for Hospitality Reports on page 647](#page-646-0)
- **5** [Process of Converting the Banquet Event Order Report to a 12-Hour Format on page 648](#page-647-0)

# <span id="page-643-0"></span>**Configuring Headers for Hospitality Reports**

Before users can generate a Hospitality report, administrators must configure the report headers. Report headers that are associated with line items, that contain generic comments, or that contain function-specific comments can appear in a report.

This task is a step in ["Roadmap for Administering Hospitality Reports" on page 643](#page-642-1).

This topic includes the following topics:

- [Creating Global Report Headers on page 644](#page-643-1)
- [Setting Up Report Headers for a Property on page 644](#page-643-2)
- [Setting Up Report Headers for Property-Specific Products on page 645](#page-644-0)
- [Setting Up Report Headers for Non-Property-Specific Products on page 646](#page-645-2)

### <span id="page-643-1"></span>**Creating Global Report Headers**

Although Siebel Hospitality includes multiple global report headers, administrators can create additional global report headers. Administrators can then associate these headers with properties and products so that users can associate these report headers with the line items that appear in Hospitality reports.

### *To create a global report header*

- **1** Navigate to the Report Headers screen.
- **2** In the Report Headers list, create a new record.

### <span id="page-643-2"></span>**Setting Up Report Headers for a Property**

Administrators can associate a global report header with any property. Siebel Hospitality includes multiple global report headers. If the global report header that you want to associate with a property is not set up in Siebel Hospitality, you can associate a property-specific report header with the property. In this case, you can change the name of the property-specific report header to another name that accommodates your business needs.

Administrators can also create generic comments for property-specific report headers. Users can include these comments in a report, exclude these comments from a report, or add new comments to a report.

### *To set up a report header for a property*

- **1** Navigate to the Property Administration screen, then the Properties view.
- **2** In the Properties list, query for and select the property to associate with a report header.
- **3** Drill down on the link in the Property Name field.
- **4** Click the Report Headers view tab.

**5** In the Report Headers list, create a new record.

The following table describes some of the fields.

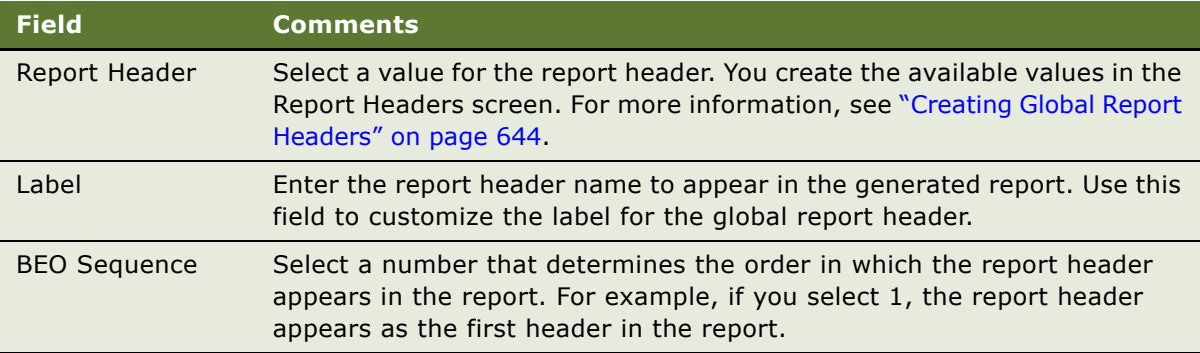

- **6** To create generic comments for the property-specific report header, complete the following steps for each comment you add:
	- **a** Scroll down to the Comments list, and create a new record.
	- **b** In the Sequence field, select a number that determines the sequence in which the comment text appears in the dialog box that Siebel Hospitality displays when users add comments to the report.
	- **c** In the Comments field, enter a description.
	- **d** (Optional) To check the comment text for spelling errors, click the Check Spelling button.

### <span id="page-644-0"></span>**Setting Up Report Headers for Property-Specific Products**

After administrators set up property-specific report headers, they can associate those report headers with the products assigned to the properties that use those report headers.

### *To set up a report header for a property-specific product*

- **1** Navigate to the Property Administration screen, then the Properties view.
- **2** In the Properties list, query for and select the property associated with the product for which to set up a report header.
- **3** Click the link in the Property Name field.
- **4** Depending on the product for which you want to set up a report header, click one of the following view tabs:
	- Event Order/Menu Items
	- Menus
	- Packages
- **5** In the list of products, query for and select the product to associate with a report header.

**6** In the Report Header field, click the select button, and select the report header.

If more than one value is available, you can select multiple values. The value in the Property field for the product determines the values that you can select in the Report Header field.

### <span id="page-645-2"></span>**Setting Up Report Headers for Non-Property-Specific Products**

Administrators can associate any global report header with the products that are not assigned to any property.

### *To set up a report header for a non-property-specific product*

- **1** Navigate to the Administration Product screen, then the Products view.
- **2** In the Products list, query for and select the product to associate with a report header.
- **3** In the Report Header field, click the select button, and select the report header.

If more than one value is available, you can select multiple values. The value in the Property field for the product determines the values that you can select in the Report Header field.

### <span id="page-645-0"></span>**Associating Logos with Hospitality Reports**

Administrators can associate a logo with a property. When users generate a report for the property, the associated logo appears at the top of each page in the report.

This task is a step in ["Roadmap for Administering Hospitality Reports" on page 643](#page-642-1).

#### *To associate a logo with a Banquet Event Order report*

- **1** Navigate to the Property Administration screen, then the Properties view.
- **2** In the Properties list, query for and select the property to associate with a logo.
- **3** In the Report Logo field, click the select button, select the appropriate URL in the Pick Report Logo dialog box, and click OK.

You can also add a new URL in the Pick Report Logo dialog box.

### <span id="page-645-1"></span>**Setting Up Text for Taxes and Service Charges**

Administrators can set up text that relates to taxes and service charges for a property. This text will appear on Banquet Event Order (BEO) reports. When a user generates a BEO report for the property, this text appears at the end of the report.

This task is a step in ["Roadmap for Administering Hospitality Reports" on page 643](#page-642-1).

### *To set up text for taxes and service charges*

**1** Navigate to the Property Administration screen, then the Properties view.

**Siebel Hospitality Guide** Version 8.1/8.2 **646** 

- **2** In the Properties list, query for and select the property for which you want to set up text for taxes and service charges.
- **3** Drill down on the link in the Property Name field.
- **4** Click the Reporting Preferences view tab.
- **5** Enter text in the Tax and Service Charge Text field.

# <span id="page-646-0"></span>**Configuring Fields for Hospitality Reports**

Administrators can modify field formats and modify field mapping for Hospitality reports. When users generate a report using the modified fields, the new formats appear in the report. For information about preconfigured fields, see the information about report fields in the topics under "Hospitality [Reports Reference" on page 654](#page-653-0).

This task is a step in ["Roadmap for Administering Hospitality Reports" on page 643](#page-642-1).

This topic includes the following topics:

- [Modifying Formats and Mappings for Hospitality Report Fields on page 647](#page-646-1)
- [Mapping New Fields for Hospitality Reports on page 648](#page-647-1)

### <span id="page-646-1"></span>**Modifying Formats and Mappings for Hospitality Report Fields**

Administrators can modify formats for any report field. This topic describes how to modify field mappings and how to format fields for Hospitality reports.

### *To modify formats and mappings for Hospitality report fields*

- **1** Modify the report RTF file by completing the following steps.
	- **a** Navigate to the file in the following directory:

\$SiebelRoot\$\XMLP\Templates

- **b** Select and open the RTF file for the report whose field mappings to modify.
- **c** Make the necessary field mapping and formatting modifications to the file.
- **d** Save the file.
- **2** Generate a report XLF file from the report RTF file by completing the following steps.
	- **a** Open the report RTF file.
	- **b** Navigate to Oracle BI Publisher, Translate Template, and then Extract Text.

**NOTE:** You can access Oracle BI Publisher only if you install Business Intelligence Desktop, a Business Intelligence Add-in for Microsoft Word.

**c** Save the report RTF file as a XLF file in the following directory:

\$SiebelRoot\$\XMLP\XLIFF\Language.

For more information about modifying reports templates and Oracle BI Publisher Add-in for Microsoft Word, see *Siebel Reports Guide*.

- **3** In Siebel Hospitality, navigate to the Administration BIP Reports screen, then the Report Template Registration view.
- **4** In the Report Template Registration list, complete the following steps.
	- **a** Query for and select the report with the Report Name field value of the report title.
	- **b** In the Template field, click the select button, navigate to the report RTF file and click Add.
	- **c** In the XLIFF field, click the select button, navigate to the report XLF file and click Add.
	- **d** Click Upload Files.

### <span id="page-647-1"></span>**Mapping New Fields for Hospitality Reports**

Administrators can add new fields to Hospitality reports. This topics describes how to add and synchronize fields to Hospitality reports.

### *To map new fields for a Hospitality report*

- **1** In Oracle's Siebel Tools, add the fields in the required business component.
- **2** Synchronize the report integration object.

For more information about synchronizing integration objects, see *Integration Platform Technologies: Siebel Enterprise Application Integration*.

**3** Configure the field formats.

For more information about configuring the field formats, see ["Modifying Formats and Mappings](#page-646-1)  [for Hospitality Report Fields" on page 647](#page-646-1).

# <span id="page-647-0"></span>**Process of Converting the Banquet Event Order Report to a 12-Hour Format**

By default, the Banquet Event Order Report displays time values in a 24-hour format. For example, the report shows one hour past noon as 13:00. Optionally, you can configure the report to display time values in a 12-hour format. In this case, for example, the report shows one hour past noon as 1:00 PM.

This topic lists the tasks that administrators typically perform to configure the Banquet Event Order Report to display time values in a 12-hour format. Your company might follow a different process according to its business requirements.

To configure the Banquet Event Order Report to display time in a 12-hour format, perform the following tasks:
- **1** [Downloading the Banquet Event Order Report Template on page 649](#page-648-1)
- **2** [Configuring the Banquet Event Order Report Template on page 649](#page-648-0)
- **3** [Uploading the Modified Banquet Event Order Report Template on page 650](#page-649-0)
- **4** [Configuring the STHeader Calculated Field on page 651](#page-650-0)

This process is a step in ["Roadmap for Administering Hospitality Reports" on page 643.](#page-642-0)

## <span id="page-648-1"></span>**Downloading the Banquet Event Order Report Template**

Use this procedure to download the Banquet Event Order Report template file to your computer, where you can configure it in Microsoft Word.

This task is a step in ["Process of Converting the Banquet Event Order Report to a 12-Hour Format" on](#page-647-0)  [page 648](#page-647-0).

#### *To download the Banquet Event Order Report template*

- **1** Log in to Siebel Hospitality.
- **2** Navigate to Administration BI Publisher Reports, then the Reports Standard Templates view.
- **3** In the Reports Standard Templates list, find the template with the Report Name of Event Order Report.
- **4** In the Template field of the Event Order Report record, click the TNT\_BEO link.
- **5** Save the TNT\_BEO.rtf file to your local computer, keeping the same file name.

## <span id="page-648-0"></span>**Configuring the Banquet Event Order Report Template**

Use this procedure to modify the sections in the Banquet Event Order Report template that control the display of function times in the report. The modifications change the time display from a 24-hour format to a 12-hour format in specific parts of the report.

**NOTE:** To perform this task, you must have Oracle BI Publisher Desktop and Microsoft Word installed.

This task is a step in ["Process of Converting the Banquet Event Order Report to a 12-Hour Format" on](#page-647-0)  [page 648](#page-647-0).

#### *To configure the Banquet Event Order Report template*

- **1** Start Microsoft Word and open the TNT\_BEO.rtf file.
- **2** In the application menu bar, choose Oracle BI Publisher, then choose Field Browser.

The Field Browser pop-up window opens. This window shows the code for the fields of the template.

- **3** In the Field Browser pop-up window, click Show All.
- **4** Change the display of function times by performing the following steps.
	- **a** In the Find field in the top right of the window, enter Stime and click Find Next.

The Stime character string appears in the For Each Function section of the template code. This section controls the display of the function details such as name, type, time, and so on. The line that contains STime and the next line appear as follows:

```
<?STime?>
<?xdofx:if ETime!='' then ' - '||ETime end if?>
```
**b** Select the line with STime, and in the Edit box at the bottom of the window, replace STime with STimeCalc and click Update.

The line now appears as follows:

<?STimeCalc?>

**c** Select the next line, and in the Edit box, replace each of the two occurrences of ETime with ETimeCalc and click Update.

The line now appears as follows:

<?xdofx:if ETimeCalc!='' then ' - '||ETimeCalc end if?>

- **5** Change the display of order item times by performing the following steps.
	- **a** In the Find field in the top right of the window, enter BEOSTET and click Find Next.

Two instances of the BEOSTET character string appear in the Report Header section. This section groups the order items by report header and displays the function times with the items. Each line that contains BEOSTET appears as follows:

```
<?../../ListOfTNTSHMFunction_BEOOrderItem/
TNTSHMFunction_BEOOrderItem[xdoxslt:get_variable($_XDOCTX, 'Count2')]/
BEOSTET?>'
```
**b** Select each line that contains BEOSTET, and in the Edit box, replace BEOSTET with RHLFST and click Update.

The lines now appear as follows:

<?../../ListOfTNTSHMFunction\_BEOOrderItem/ TNTSHMFunction\_BEOOrderItem[xdoxslt:get\_variable(\$\_XDOCTX, 'Count2')]/RHLFST?>'

- **6** Click Close to close the Field Browser pop-up window.
- **7** Save and close TNT BEO.rtf.

## <span id="page-649-0"></span>**Uploading the Modified Banquet Event Order Report Template**

To upload the TNT\_BEO.rtf template file back into Siebel Hospitality after you have modified it, follow this procedure.

This task is a step in ["Process of Converting the Banquet Event Order Report to a 12-Hour Format" on](#page-647-0)  [page 648](#page-647-0).

#### *To upload the modified Banquet Event Order Report template*

- **1** Log in to Siebel Hospitality.
- **2** Navigate to Administration BI Publisher Reports, then the Reports Standard Templates view.
- **3** In the Reports Standard Templates list, find the template with the Report Name of Event Order Report.
- **4** Select the Template field of the Event Order Report record and click the select button.
- **5** In the Add Attachment dialog box, navigate to the location on your computer where the TNT\_BEO.rtf file is saved, select the file, and click Add.
- **6** In the Reports Standard Templates view, click Upload Files.

## <span id="page-650-0"></span>**Configuring the STHeader Calculated Field**

STHeader is a calculated text field in the Banquet Event Order Report. STHeader combines the Service Start Time, Function Type, and Function Space or Location field values from your Siebel application. In STHeader, by default, StartTimeRep is the Function Time field in 24-hour format (00:00 to 23:59). You can replace StartTimeRep with SSTimeCalc, which is the Function Time field in 12-hour format (00:00 AM to 11:59 PM). SSTimeCalc identifies pre-noon times as AM and postnoon times as PM in all languages.

To replace the 24-hour time value display in STHeader with a 12-hour time display, follow this procedure.

This task is a step in ["Process of Converting the Banquet Event Order Report to a 12-Hour Format" on](#page-647-0)  [page 648](#page-647-0).

#### *To configure the STHeader calculated field*

- **1** Open Siebel Tools.
- **2** In the Object Explorer, select Business Component and query for TNT SHM Order Item.
- **3** In the TNT SHM Order Item business component, query for the STHeader field.

The calculated value field appears as follows:

'[Start Time Rep] + IIf ([Function Type] IS NOT NULL, ' '+[Function Type],'') + IIf ([RFS] IS NOT NULL , ' '+[RFS], '')'

**4** In the calculated value field, replace [Start Time Rep] with [SSTimeCalc].

The value now appears as follows:

```
'[SSTimeCalc] + IIf ([Function Type] IS NOT NULL, ' '+[Function Type],'') + IIf 
([RFS] IS \qquad NOT NULL, ' '+[RFS], '')'
```
**5** Compile the TNT SHM Order Item business component to the SRF file.

## <span id="page-651-0"></span>**Process of Generating Hospitality Reports**

This topic lists the tasks that users typically perform to generate Hospitality reports. Your company might follow a different process according to its business requirements.

To create Hospitality reports, perform the following tasks:

- **1** [Adding Generic Comments to Event Report Headers on page 652](#page-651-1)
- **2** [Adding Function-Specific Comments to Quote and Order Report Headers on page 653](#page-652-0)
- **3** [Generating Hospitality Reports on page 654](#page-653-0)

## <span id="page-651-1"></span>**Adding Generic Comments to Event Report Headers**

Before generating an event report, users can add generic comments to event report headers. For the property-specific report headers in the Event Order Specifications view, users can select the generic comments that administrators set up. Users can also create new generic comments.

All report headers that are associated with the property for the event order will appear in the Report Headers list in the Event Order Specifications view. However, when you generate the report, only the report headers that are associated with line items or comments appear in the report.

This task is a step in ["Process of Generating Hospitality Reports" on page 652.](#page-651-0)

#### *To add a generic comment to an event report header*

- **1** Navigate to the Orders screen, then the Event Order view.
- **2** In the Event Orders list, query for and select the event order.
- **3** Drill down on the link the Order number (#) field.
- **4** Click the Event Order Specifications view tab.

The Report Headers list shows the property-specific report headers for the event order, and the Function Report Header Comments list shows the function-specific comments for the event order. For information about creating function-specific comments, see ["Adding Function-Specific](#page-652-0)  [Comments to Quote and Order Report Headers" on page 653.](#page-652-0)

- **5** In the Event Order Specification view, complete the following steps:
	- **a** In the Report Headers list, select the appropriate report header.
	- **b** In the Comments list, create a new record, and complete either of the following steps:
		- ❏ Click the select button in the Comments field, select a comment in the dialog box that appears, and click OK.
		- ❏ Enter a new comment in the Comments field.

**Siebel Hospitality Guide** Version 8.1/8.2 **652** 

**c** In the Sequence field, select a number that determines the sequence in which the comment text appears in the report header.

Although the Sequence field is automatically populated, you can change this field value.

**d** (Optional) To check the comment text for spelling errors, click the Check Spelling button.

## <span id="page-652-0"></span>**Adding Function-Specific Comments to Quote and Order Report Headers**

Before generating a quote or order report, users can add function-specific comments to quote report and order report headers. For the functions in the Functions view of an order or quote, users can select function-specific comments for property-specific report headers. Administrators set up as generic comments the function-specific comments that users can select. Users can also create new function-specific comments.

This task is a step in ["Process of Generating Hospitality Reports" on page 652.](#page-651-0)

#### *To add a function-specific comment to a quote or order report header*

- **1** Navigate to one of the following screens and views.
	- Orders screen, then the Event Order view
	- Quotes screen, then the List view
- **2** In the list, query for and select the order or quote record.
- **3** Drill down on one of the following links.
	- In the Orders screen, Event Order view, drill down on the Order number (#) field.
	- In the Quotes screen, List view, drill down on the Name field.
- **4** Click the Functions view tab.
- **5** In the Functions list, select the appropriate function, and then click the Report Headers view tab below the Functions list.
- **6** In the Report Headers view, complete the following steps.
	- **a** In the Report Headers list, create a new record, click the select button in the Report Header field, select a property-specific report header in the dialog box that appears, and click OK.

You can select only the property-specific report headers that administrators set up for the property on the event order or quote.

- **b** In the Comments list, create a new record, and complete either of the following steps:
	- ❏ Click the select button in the Comments field, select a comment in the dialog box that appears, and click OK.
	- ❏ Enter a new comment in the Comments field.

**c** In the Sequence field, select a number that determines the sequence in which the comment text appears in the report header.

Although the Sequence field is automatically populated, you can change this field value.

**d** (Optional) To check the comment text for spelling errors, click the Check Spelling button.

## <span id="page-653-0"></span>**Generating Hospitality Reports**

Users can follow the procedure in this topic to generate any Hospitality BI Publisher report. You can generate reports from the views of multiple screens. For the screens in which specific reports are available, see the individual report descriptions under ["Hospitality Reports Reference" on page 654](#page-653-1).

This task is a step in ["Process of Generating Hospitality Reports" on page 652.](#page-651-0)

#### *To generate a Hospitality report*

- **1** Navigate to the screen and view from which to run the report.
- **2** Query for the records for which to run the report to limit the size of the report. A report that you run includes all the records displayed in the current view.
- **3** In the Siebel application toolbar, click the Reports button.

A drop-down menu lists the reports that are available for the current screen and view.

**4** In the BI Publisher section of the menu, select the report to run.

A dialog box displays a ReportOutputType row for the selected report.

- **5** In the Pick List Values field, select a file format for the report.
- **6** Click Submit.

Siebel Hospitality generates the report, and a File Download dialog box appears prompting you to open or save the report. HTML reports appear in a new browser window, while reports generated in other formats appear in separate application windows.

## <span id="page-653-1"></span>**Hospitality Reports Reference**

This topic contains descriptions and details of specific Hospitality reports. The following reports are included in this topic:

- [Account Profile Report on page 655](#page-654-0)
- [Accounting Event Check Report on page 656](#page-655-0)
- **[Banquet Event Order Report on page 658](#page-657-0)**
- [Events Report on page 660](#page-659-0)
- [Guest Event Check Report on page 661](#page-660-0)
- [Pro Forma Event Check Report on page 663](#page-662-0)

■ [Resume Report on page 664](#page-663-0)

## <span id="page-654-0"></span>**Account Profile Report**

This topic describes the Account Profile Report for Siebel Hospitality.

#### **About the Account Profile Report**

To *profile* an account is to research and analyze that account and the contacts associated with the account. The purpose of profiling is to determine whether the account exists in your Siebel Hospitality database, and to learn the details of that account.

The Account Profile Report is a detailed overview of an account. This report contains general account information, a detailed account profile, a travel profile, a financial overview, and lists of initiatives and contacts.

The Account Profile Report can be used by sales, revenue management, and event management personnel to view the account profile, business profile, and financial overview of an account. The Account Profile Report is used by account managers to research account information including financial, historical, credit card usage, travel agency usage, and related data. Account managers can use this information to determine rates for future bookings, potential discounts, and so on.

The Account Profile Report is available in views of the Accounts screen.

#### **Fields in the Account Profile Report**

Some fields in the Account Profile Report are listed in [Table 132](#page-654-1).

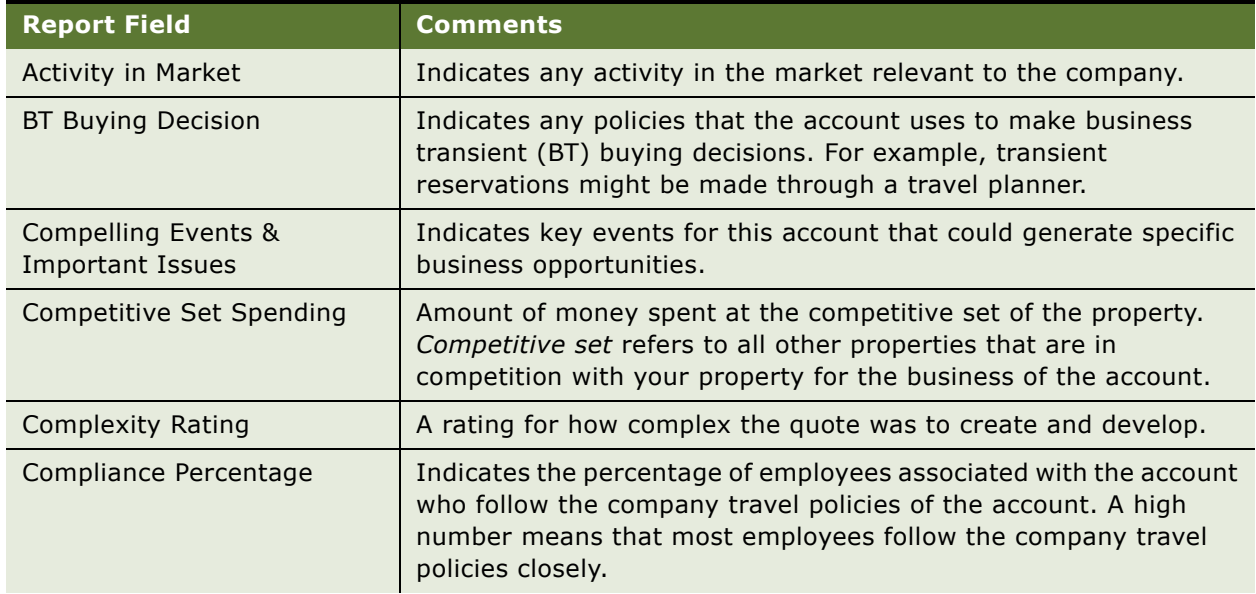

<span id="page-654-1"></span>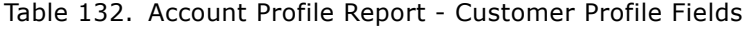

| <b>Report Field</b>                      | <b>Comments</b>                                                                                                    |
|------------------------------------------|----------------------------------------------------------------------------------------------------|
| Extended Stay in Directory               | Indicates whether or not extended stay rates for a number of<br>properties are defined for the account. These rates are listed in a<br>directory format. |
| Max Rate Increase/Market                 | The maximum rate or increase that the account will accept<br>according to the market and year by year.                                                   |
| Max # of Blackout Dates                  | Indicates the maximum number of times that the special rates can<br>be restricted within one year.                                                       |
| <b>National Account</b>                  | Indicates whether the account is a national account (Y) or a local<br>account(N).                                                                        |
| Ownership Type                           | Indicates whether the account is a publicly or privately owned<br>company.                                                                               |
| Preferred Program                        | Indicates whether or not the competitor is part of the Competitor<br>Preferred Program.                                                                  |
| Rate                                     | The rate that this competitor offered to the account.                                                                                                    |
| Rates Listed in Directory                | Indicates whether or not special rates for a number of properties<br>are available to the account. These rates are listed in a directory<br>format.      |
| Requires LRA (Last Room<br>Availability) | Indicates that the account must receive its usual rate until the last<br>room at the property has been sold, regardless of hotel occupancy.              |
| Room Change Percentage                   | The projected percentage change in room nights booked between<br>the current year and the previous year.                                                 |
| Share Percentage                         | The percentage spent at this property as compared to all other<br>properties that the account uses.                                                      |
| Travel & Entertainment<br>Spend          | The total amount that the account is expected to spend on travel<br>and entertainment this year.                                                         |
| Value Rating                             | The rating for the value of the quote.                                                                                                    |

Table 132. Account Profile Report - Customer Profile Fields

## <span id="page-655-0"></span>**Accounting Event Check Report**

This topic describes the Accounting Event Check Report for Siebel Hospitality.

#### **About the Accounting Event Check Report**

An *event check* is an invoice for an event. An accounting event check is generated for the accounting department of the property that hosted the event. For more information about event checks, see [Chapter 29, "Generating Event Checks."](#page-610-0)

Event managers create the Accounting Event Check report from information in the Event Check record that is used by the accounting department of the property. The report reflects the line item records listed on the Event Checks Screen, Line Items (Accounting) view, which are transformed into an accounting version. The Accounting Event Check report displays the billable line items separated by their allocations of revenue categories for accounting and accounting downstream systems.

Siebel Hospitality can display and print several event check report views, as follows:

- **Accounting View**. This is the Accounting Event Check report. This report shows all line items broken down and categorized so all revenues can be tracked against the proper revenue buckets. This report is used internally and not shared with the guest, because every line item is broken down and guests rarely need this level of detail.
- Guest View. This is the Guest Event Check report. This report shows the charges that are relevant to the guest. This report lists the customer charges for all applicable items. For more information about the guest view, see ["Guest Event Check Report" on page 661](#page-660-0).
- **Guest summary**. This is the Pro Forma Event Check report. This report shows the charges that are relevant to the guest. This report lists the items for all event checks associated with a specific quote. For more information, see ["Pro Forma Event Check Report" on page 663](#page-662-0).

In other words, the Guest Event Check report shows the item charges associated with an event, while the Accounting Event Check report shows these items plus the line details that make up each one. For example, if a guest buys a package priced at 1000.00, then the Guest Event Check report shows a 1000.00 package. However, in the corresponding Accounting Event Check report, that 1000.00 is split among the components of the package.

If the Accounting Event Check report is for a package event check, then the report includes a Meeting Package section that displays the meeting package event check, then the report includes a Meeting Package section and an Accommodation section. The Meeting Package section displays the price of each meeting package as 0. In sections other than the Meeting Package section, if a line item is part of a meeting package, then the price of that line item is displayed.

The Accounting Event Check Report is available in views of the Event Checks screen.

## **Fields in the Accounting Event Check Report**

Some fields in the Accounting Event Check Report are listed in [Table 133](#page-656-0).

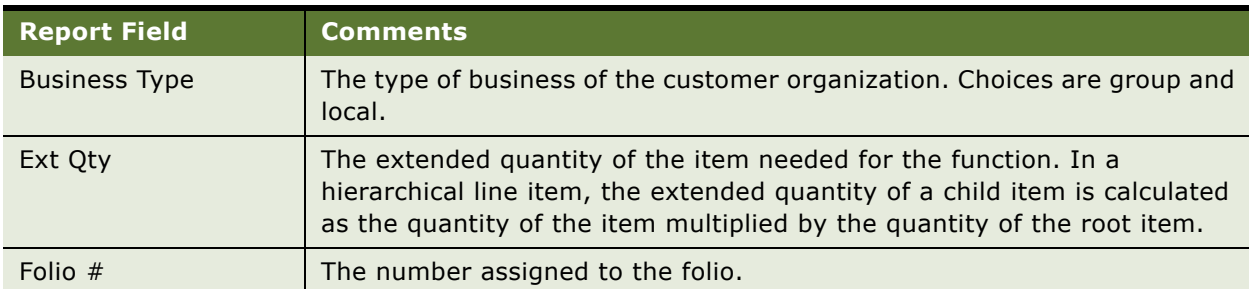

<span id="page-656-0"></span>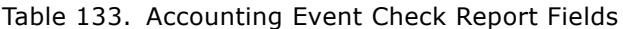

| <b>Report Field</b>             | <b>Comments</b>                                                                                                    |
|---------------------------------|----------------------------------------------------------------------------------------------------|
| Meeting Package<br>Display Name | If this report is for a package event check, this field displays a list of the<br>names of meeting packages on the event check. |
| Pkg Type-Occ                    | Meeting package occupancy type, for example, Standard King-Single.                                                              |
| <b>Status</b>                   | The status of the event check.                                                                                                  |
| Tax / SC Inclusive              | Indicates whether tax and service charge are included in the price.                                                             |
| <b>Total Price</b>              | The unit price of an item multiplied by the quantity of the item.                                                               |
| Unit Price                      | The total price of an item divided by the extended quantity of the item.                                                        |

Table 133. Accounting Event Check Report Fields

## <span id="page-657-0"></span>**Banquet Event Order Report**

This topic describes the Banquet Event Order Report for Siebel Hospitality.

#### **About the Banquet Event Order Report**

A *Banquet Event Order* is a contractual agreement between the meeting professional and a hotel. This agreement expresses the objectives and details of one or more functions.

The Banquet Event Order (BEO) Report displays functions and subfunctions that take place for an event and shows the details of those functions and subfunctions. This report provides the operation execution team with detailed information about food, beverages, and setup requirements for all functions in an order. The BEO Report helps provide consistency in internal and external communications in the hotel industry. However, contractual terms and agreements might differ between properties.

The top section of a BEO Report provides administrative information about the property, the account, the customer contact, and event order details.

Event managers can generate and print a Banquet Event Order (BEO) Report before an event occurs.

The line items on the report appear according to the following rules:

- Functions are listed by date and start time.
- Function line items for a function are listed by service start time.
- Menu line items appear before other function line items.
- The report headers that administrators configure using the procedures in "Configuring Headers" [for Hospitality Reports" on page 644](#page-643-0) appear in the report if the report headers are associated with the line items or comments.

If a function agenda contains a parent function record that is used for detailing or a space hold (that is, if the Detail flag of a function record is selected), the parent record does not appear in the BEO Report. The BEO Report shows *only* the subfunctions and grandchild functions of a detailing record or space hold record. The detailing or space hold record is not an actual function; it is used only to hold space. For more information about detailing, see ["Detailing a Function" on page 390.](#page-389-0) For more information about space holds, see ["About Space Holds" on page 380](#page-379-0).

The subfunctions and grandchild functions represent the actual functions and subfunctions, respectively. Report formatting and functionality for the subfunctions and grandchild functions is the same as if these were functions and subfunctions.

The Banquet Event Order Report is available in the Event Order views of the Orders screen.

## **Fields in the Banquet Event Order Report**

Some fields in the BEO Report are listed in [Table 134.](#page-658-0)

| <b>Report Field</b>                   | <b>Comments</b>                                                                                                    |
|---------------------------------------|----------------------------------------------------------------------------------------------------|
| $\ast$                                | An asterisk (*) appears before the comment for a generic header when<br>the Comment Last Updated Date field value is later than the Order or<br>Track Event Order Changes Date fields.                                                                                                    |
| Event Order #                         | The number assigned to the event order.                                                                                                    |
| Exp                                   | The number of expected attendees for the function.                                                                                                    |
| Folio $#$                             | The number assigned to the folio.                                                                                                    |
| Gtd                                   | The number of guaranteed attendees for the function.                                                                                                    |
| Included in [Mtg Pkg<br>Display Name] | Displayed only if an item is part of a meeting package.                                                                                                    |
| Included in [Package<br>Display Name] | A header if a line item is part of a package.<br>This field appears in the report header section when a line item is<br>part of a package, and the value assigned to the Report Header<br>field of the line item is not the same as the value assigned to the<br>Report Header of the Package field.<br>This field appears in the menu items section when a line item is part<br>of the Package Each field or a Package Per Person field. |
| Menu Unit Net Price                   | The net unit price of the menu.<br>If a line item is part of a meeting package, displays 0.                                                                                                    |
| Package Display Name                  | The display name of the package.                                                                                                    |
| Package Qty                           | The quantity of this package that is ordered.                                                                                                    |

<span id="page-658-0"></span>Table 134. BEO Report Fields

#### Table 134. BEO Report Fields

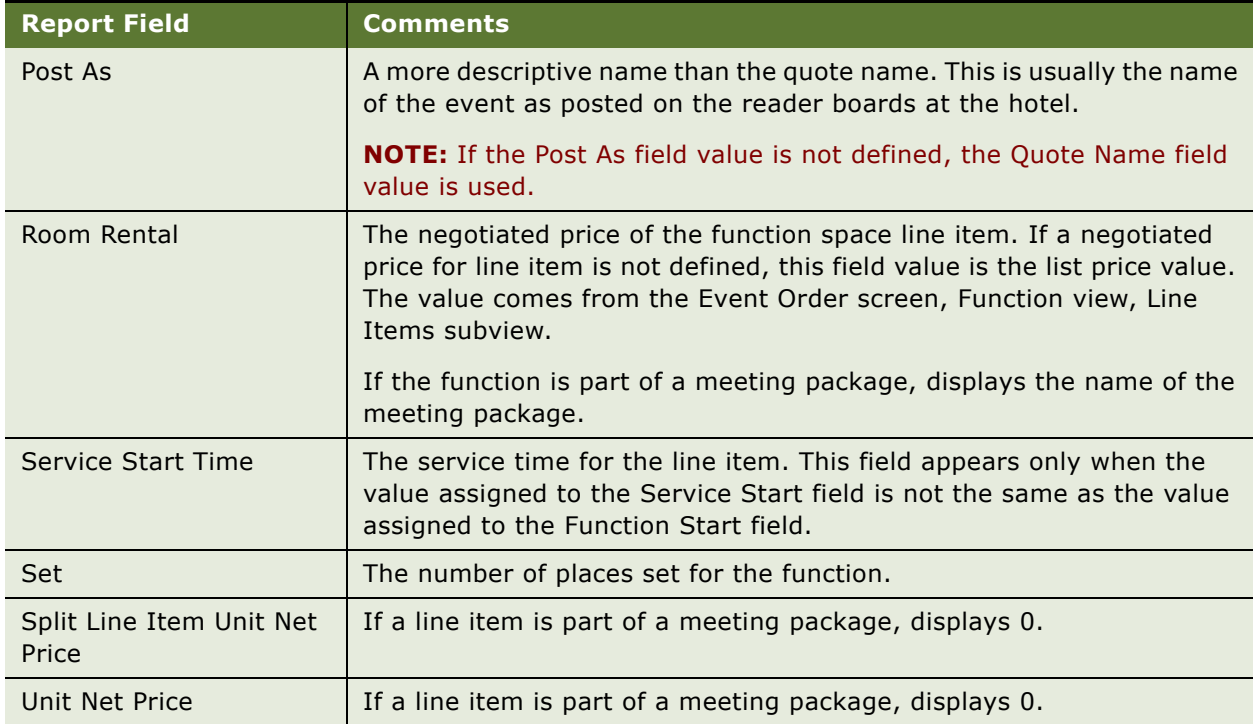

## <span id="page-659-0"></span>**Events Report**

This topic describes the Events Report for Siebel Hospitality.

## **About the Events Report**

The Events Reports shows a summary of all groups, local bookings, and in-house bookings that hold function spaces on a specific day and week. The Events Report is used by internal teams and might also be shared with the customer.

The Events Report is available in views of the Quotes screen.

## **Fields in the Events Report**

Some fields in the Events Report are listed in [Table 135.](#page-660-1)

<span id="page-660-1"></span>Table 135. Resume Report Fields

| <b>Report Field</b>    | <b>Comments</b>                                                                                                    |
|------------------------|----------------------------------------------------------------------------------------------------|
| EXP/GTD/SET            | Expected, Guaranteed, and Set field values from the functions<br>associated with a quote. If the function is detailed, these values<br>are not displayed for the parent function on the report. |
| POST AS: Quote Post As | If Post As is null, this field displays the Quote Name value.<br>Otherwise, this field displays the Quote Post As value.                                                                        |
| Folio $#$              | Primary Folio #                                                                                                    |
| Master Acct Payment    | Payment method for the event.                                                                                                    |
| Post As                | A more descriptive name than the quote name. This is usually the<br>name of the event as posted on the reader boards at the hotel.                                                              |
|                        | <b>NOTE:</b> If the Post As field value is not defined, the Quote Name<br>field value is used.                                                                                                  |
| Definite Cover         | The number of attendees that are considered definite for the<br>event.                                                                                                    |
| Definite Revenue       | The amount of revenue that is expected for the event, calculated<br>from the number of definite attendees.                                                                                      |

## <span id="page-660-0"></span>**Guest Event Check Report**

This topic describes the Guest Event Check Report for Siebel Hospitality.

## **About the Guest Event Check Report**

An *event check* is an invoice for an event. A guest event check is generated for the customer for which the event was hosted. For more information about event checks, see Chapter 29, "Generating [Event Checks."](#page-610-0)

During the Event Check process, event managers can create reports from information in the Event Check record. The Guest Event Check report reflects the line item records in the Event Checks Screen, Line Items (Guest) view, which are transformed into the customer version of the Event Checks Report used by the accounting department. The Guest Event Check report functions as a customer invoice that tracks billing information associated with an order.

The Guest Event Check Report displays the line items along with associated service charge and taxes. Event Managers, Operations teams, and Accounting teams print this report multiple times per shift or per day. Team members use this report as an invoice to present to the customer.

Siebel Hospitality can display and print several event check report views, as follows:

- **Guest view**. This is the Guest Event Check report. This report shows the charges that are relevant to the guest. This report lists the customer charges for all applicable items.
- **Guest summary**. This is the Pro Forma Event Check report. This report shows the charges that are relevant to the guest. This report lists the items for all event checks associated with a specific quote. For more information, see ["Pro Forma Event Check Report" on page 663](#page-662-0).
- **Accounting View**. This is the Accounting Event Check report. This report shows all line items broken down and categorized so all revenues can be tracked against the proper revenue buckets. This report is used internally and not shared with the guest, because every line item is broken down and guests rarely need this level of detail. For more information, see ["Accounting Event](#page-655-0)  [Check Report" on page 656](#page-655-0).

In other words, the Guest Event Check report shows the item charges associated with an event, while the Accounting Event Check report shows these items plus the line details that make up each one. For example, if a guest buys a package priced at 1000.00, then the Guest Event Check report shows a 1000.00 package. However, in the corresponding Accounting Event Check report, that 1000.00 is split among the components of the package.

If the Guest Event Check report is for a package event check, then the report includes a Meeting Package section and an Accommodation section. The Meeting Package section displays the meeting package prices. In sections other than the Meeting Package section, if a line item is part of a meeting package, then the line item displays Included instead of a price. If all line items in a section are Included, then the Subtotal value for that section is 0. If all line items in a section are not Included, then the Subtotal value for that section is the sum of the itemized prices.

The Guest Event Check Report is available in views of the Event Checks screen.

#### **Fields in the Guest Event Check Report**

Some fields in the Guest Event Check Report are listed in [Table 136.](#page-661-0)

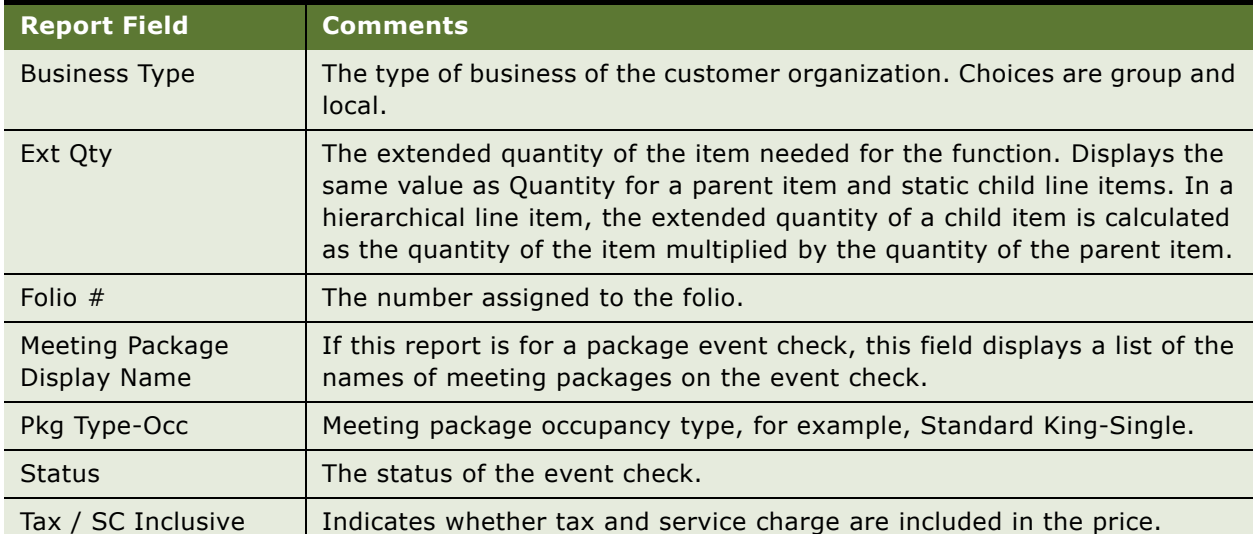

<span id="page-661-0"></span>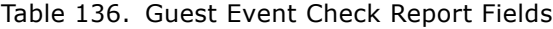

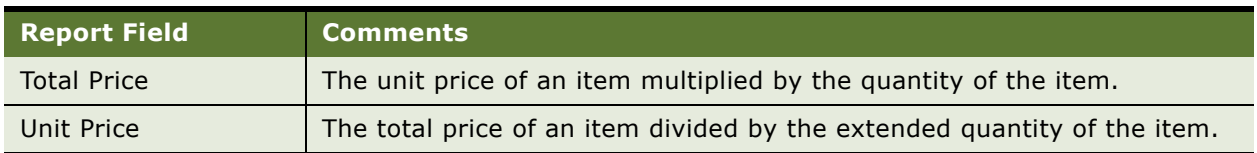

#### Table 136. Guest Event Check Report Fields

## <span id="page-662-0"></span>**Pro Forma Event Check Report**

This topic describes the Pro Forma Event Check Report for Siebel Hospitality.

## **About the Pro Forma Event Check Report**

An *event check* is an invoice for an event. A *pro forma event check* is a summarized invoice to a customer for all the event check items in a quote. A pro forma event check can include one or multiple event checks, but is associated with only one quote. For more information about event checks, see [Chapter 29, "Generating Event Checks."](#page-610-0)

The Pro Forma Event Check Report is a summarized invoice of all the items of a quote that are on event checks. For example, if a quote has ten functions and only seven of those functions are on event checks, then only those seven functions appear in the Pro Forma Event Check Report for that quote. The Pro Forma Event Check Report displays all the billable line items on a quote that are on event checks, along with associated service charges and taxes. Event Managers, Operations teams, and Accounting teams can run this report multiple times during each shift on each business day.

Siebel Hospitality can display and print several event check report views, as follows:

- **Guest view.** This is the Guest Event Check report. This report shows the charges that are relevant to the guest. This report lists the customer charges for all applicable items. For more information, see ["Guest Event Check Report" on page 661](#page-660-0).
- **Guest summary**. This is the Pro Forma Event Check report. This report shows the charges that are relevant to the guest. This report lists the items for all event checks associated with a specific quote.
- **Accounting View**. This is the Accounting Event Check report. This report shows all line items broken down and categorized so all revenues can be tracked against the proper revenue buckets. This report is used internally and not shared with the guest, because every line item is broken down and guests rarely need this level of detail. For more information, see ["Accounting Event](#page-655-0)  [Check Report" on page 656](#page-655-0).

If a meeting package exists on the associated quote, then this report includes a Meeting Package section and an Accommodation section. The Meeting Package section displays the meeting package prices. In sections other than the Meeting Package section, if a line item is part of a meeting package, then the line item displays Included instead of a price. If all line items in a section are Included, then the Subtotal value for that section is 0. If all line items in a section are not Included, then the Subtotal value for that section is the sum of the itemized prices.

The Pro Forma Event Check Report is available in views of the Event Checks screen.

#### **Fields in the Pro Forma Event Check Report**

Some fields in the Pro Forma Event Check Report are listed in [Table 137.](#page-663-1)

| <b>Report Field</b>             | <b>Comments</b>                                                                                                    |
|---------------------------------|----------------------------------------------------------------------------------------------------|
|                                 |                                                                                                    |
| <b>Business Type</b>            | The type of business of the customer organization. Choices are<br>group and local.                                                       |
| Check $#$                       | Event check number.                                                                                                    |
| Ext Qty                         | Extended quantity of items purchased.                                                                                                    |
| Folio $#$                       | The number assigned to the folio.                                                                                                    |
| Meeting Package Display<br>Name | If meeting packages exist on the quote, this field displays a list of<br>the names of meeting packages from the associated event checks. |
| Quote $#$                       | Number of the quote associated with the event checks on the<br>report.                                                                   |
| Pkg Type-Occ                    | Meeting package occupancy type, for example, Standard King-<br>Single.                                                                   |

<span id="page-663-1"></span>Table 137. Pro Forma Event Check Report Fields

## <span id="page-663-0"></span>**Resume Report**

This topic describes the Resume Report for Siebel Hospitality.

#### **About the Resume Report**

A *resume* is a collection of all details for a single meeting or event. Each quote has a separate resume. The Resume Report captures and organizes the details of an event. The report includes sleeping room information; billing arrangements; and meeting requirements such as food, beverages, and audio-visual (AV) equipment. The Resume Report can include event details that have not been captured in the Siebel application, and that users must enter manually at the time the report is generated.

For complex groups (those requiring 75 or more sleeping rooms), the Resume Report is typically generated before the arrival of the group. You can run this report for the current date or for any future date. The Resume Report is distributed to all hotel departments and is usually shared with the meeting organizer.

The Resume Report is available in views of the Quotes screen.

## **Fields in the Resume Report**

Some fields in the Resume Report are listed in [Table 138](#page-664-0).

<span id="page-664-0"></span>Table 138. Resume Report Fields

| <b>Report Field</b>       | <b>Comments</b>                                                                                                    |
|---------------------------|----------------------------------------------------------------------------------------------------|
| <b>Blocked</b>            | Room block total associated with the quote.                                                                                                    |
| City Wide                 | Freeform text field, to be completed by the user. Captures details<br>regarding a city-wide event, which is an event typically involving<br>multiple hotel properties in the same area. |
| Commissionable Rates      | Freeform text field, to be completed by the user. Captures details<br>of commissions related to this event.                                                                             |
| Comp Room Policy          | Freeform text field, to be completed by the user. Captures details<br>about complimentary rooms associated with this event.                                                             |
| <b>Confidential Rates</b> | Freeform text field, to be completed by the user. Captures details<br>of room rates for this event.                                                                                     |
| In House                  | The peak number of attendees who can attend the event.                                                                                                    |
| Pre Key                   | Y or N, to be completed (circled) by the user. Indicates whether or<br>not to have keys ready at check-in.                                                                              |
| Pre-Registration          | Y or N, to be completed (circled) by the user. Indicates whether or<br>not to conduct a pre-registration for the event.                                                                 |
| Reserved At Cutoff        | Data imported from an external reservation system.                                                                                                    |
| Reserved At Pre-Conf      | Data imported from an external reservation system.                                                                                                    |
| Reserved At Resume        | Data imported from an external reservation system.                                                                                                    |

**Siebel Hospitality Guide** Version 8.1/8.2 **666** 

# **A User Properties Reference for Siebel Hospitality**

This appendix documents the specific user properties for the Siebel Hospitality application. The following topics are included in this appendix:

- [About User Properties for Siebel Hospitality on page 667](#page-666-0)
- [User Properties for Siebel Hospitality on page 668](#page-667-0)
- [User Properties for Arrival Date Modifications on page 668](#page-667-1)
- [User Properties for Function Space Diary on page 674](#page-673-0)
- [User Properties for Sleeping Room Mapping on page 751](#page-750-0)
- [User Properties for Menus and Packages on page 754](#page-753-0)
- [User Properties for Histories and Futures on page 790](#page-789-0)
- [User Properties for Event Checks on page 801](#page-800-0)
- [User Properties for Banquet Event Order Report on page 808](#page-807-0)
- [User Properties for Space Hold on page 817](#page-816-0)
- [User Properties for Run of House on page 825](#page-824-0)
- [User Properties for Sleeping Room Taxes and Service Charges on page 826](#page-825-0)
- [User Properties for Pivot Applets on page 828](#page-827-0)
- [User Properties for Meeting Packages on page 868](#page-867-0)

## <span id="page-666-0"></span>**About User Properties for Siebel Hospitality**

*User properties* are object definitions that are added as children to an applet, business component, control, field, or list column to configure specialized behavior beyond what is configured in the properties of the parent object definition.

Some Siebel Hospitality functionalities are driven by user properties. You can customize these functionalities through their respective user properties. With user properties, you can control UI behavior, change default settings or leave them as they are, and enable or disable functionalities.

This topic lists user properties that are specific to Siebel Hospitality. For more information about user properties, and user properties that apply to all Siebel Business Applications, see the chapter on user properties in *Siebel Developer's Reference*.

## <span id="page-667-0"></span>**User Properties for Siebel Hospitality**

This topic describes the user properties supported for all functionalities of Siebel Hospitality. This topic describes the following business service user properties:

- [Open Day Async on page 668](#page-667-2)
- [Parallel Quote Generation on page 668](#page-667-3)

#### <span id="page-667-2"></span>**Open Day Async**

Use this user property to open event checks asynchronously.

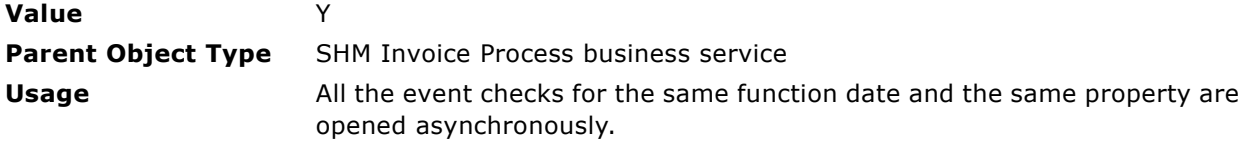

#### <span id="page-667-3"></span>**Parallel Quote Generation**

Use this user property to create quotes in parallel.

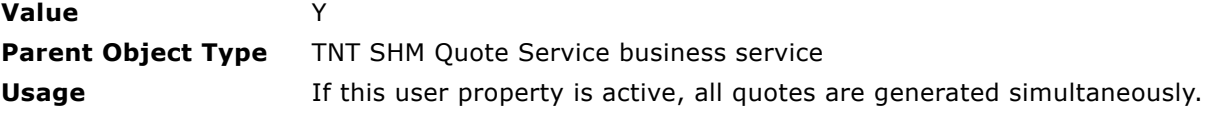

## <span id="page-667-1"></span>**User Properties for Arrival Date Modifications**

This topic describes the user properties supported for the arrival date modifications functionality in Siebel Hospitality. This topic covers the following subjects:

- [Applet User Properties for Arrival Date Modifications on page 668](#page-667-4)
- [Business Component User Properties for Arrival Date Modifications on page 669](#page-668-1)

## <span id="page-667-4"></span>**Applet User Properties for Arrival Date Modifications**

This topic describes the following applet user property:

■ [Named Method: ShowDatePopup on page 669](#page-668-0)

### <span id="page-668-0"></span>**Named Method: ShowDatePopup**

This user property allows you to call an applet method, on the call of the ShowDatePopup method on the applet.

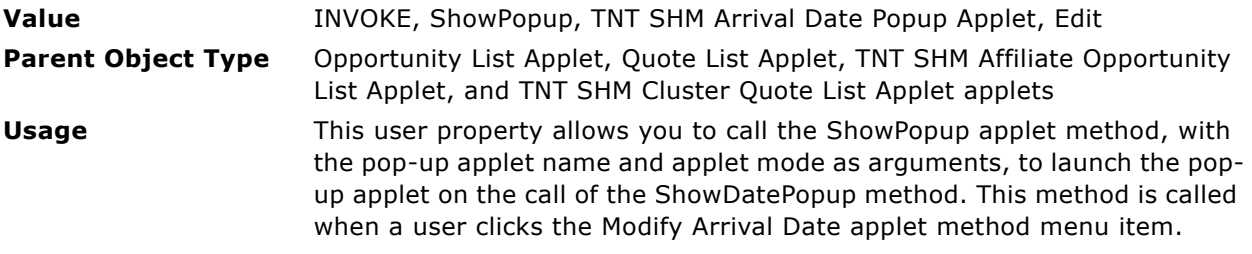

## <span id="page-668-1"></span>**Business Component User Properties for Arrival Date Modifications**

This topic describes the following business component user properties:

- [Arrival Date BC Name on page 670](#page-669-1)
- [Arrival Date BC Name on page 670](#page-669-2)
- [Arrival Date Popup Applet on page 670](#page-669-0)
- [Arrival Date SearchSpec on page 670](#page-669-3)
- [Day Number: Room Block Refresh BC Name on page 671](#page-670-2)
- [Field Name: Arrival Date on page 671](#page-670-0)
- [Field Name: Arrival Date on page 671](#page-670-1)
- [Field Name: ChildFuncBCToRefresh on page 672](#page-671-2)
- [Field Name: ChildRoomBcToRefresh on page 672](#page-671-3)
- [Field Name: Function Instructions on page 672](#page-671-0)
- [Field Name: RoomBlock Instructions on page 672](#page-671-1)
- [Shift Functions on page 673](#page-672-0)
- [Shift RoomBlocks on page 673](#page-672-1)
- [Shift SubOpportunities on page 673](#page-672-2)
- [Sub Opportunity SearchSpec on page 674](#page-673-1)

## <span id="page-669-1"></span>**Arrival Date BC Name**

The value of this user property contains the name of the field that holds the business component name to be used for booking during a change to the arrival date. This user property is used in C++ code.

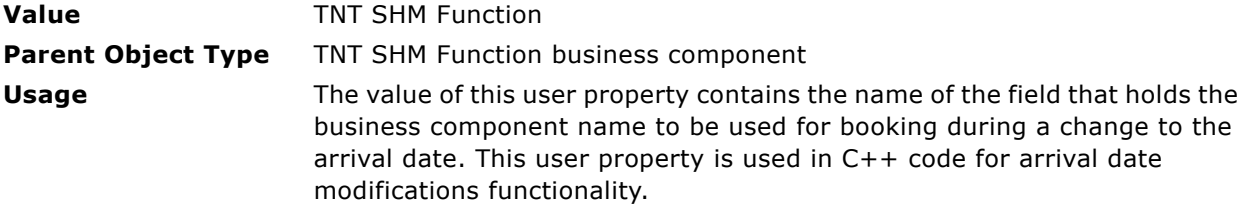

## <span id="page-669-2"></span>**Arrival Date BC Name**

The value of this user property contains the name of the field that holds the business component name to be used for booking during a change to the arrival date. This user property is used in C++ code.

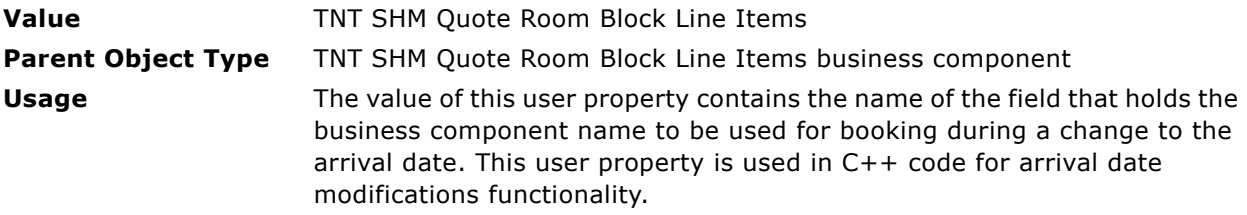

## <span id="page-669-0"></span>**Arrival Date Popup Applet**

This user property value contains the name of the pop-up applet that is used for function instructions. This user property is used in C++ code.

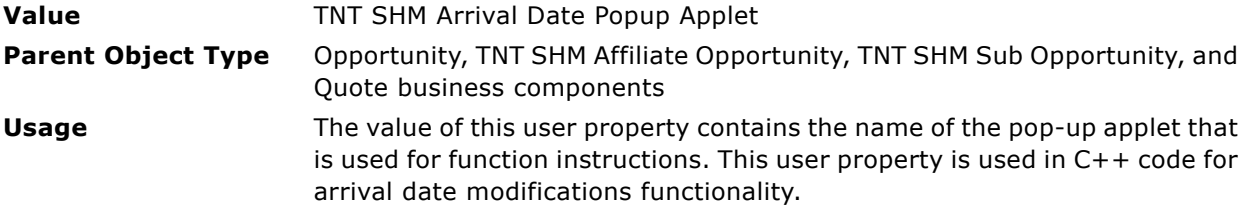

## <span id="page-669-3"></span>**Arrival Date SearchSpec**

The value of this user property contains the searchspec string to be applied to the TNT SHM Function business component to filter the functions that are frozen during a change to the arrival date. This user property is used in C++ code.

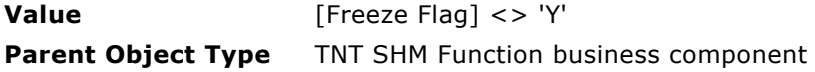

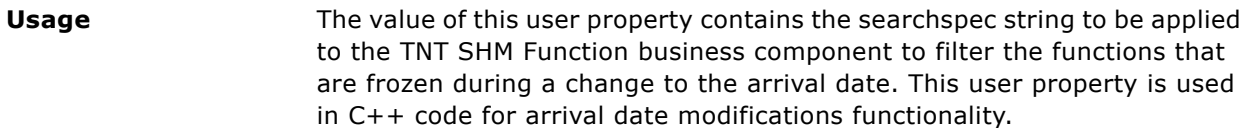

## <span id="page-670-2"></span>**Day Number: Room Block Refresh BC Name**

This user property passes the room block-related business component names to be refreshed during a change to the arrival date. This user property is used in C++ code.

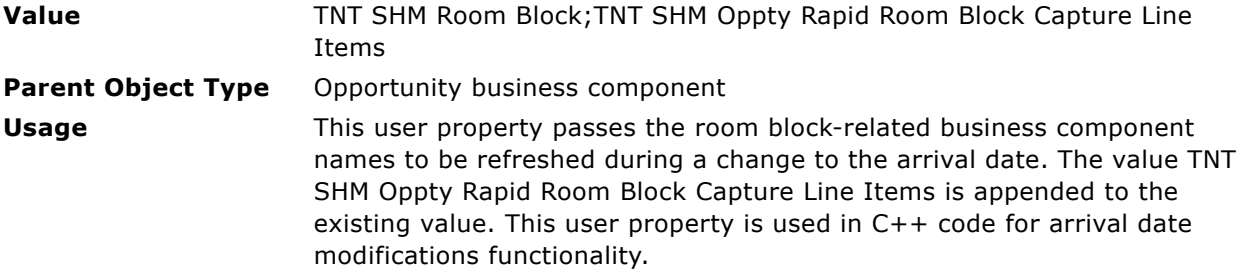

## <span id="page-670-0"></span>**Field Name: Arrival Date**

This user property value contains the name of the field that is used for the arrival date. This user property is used in C++ code.

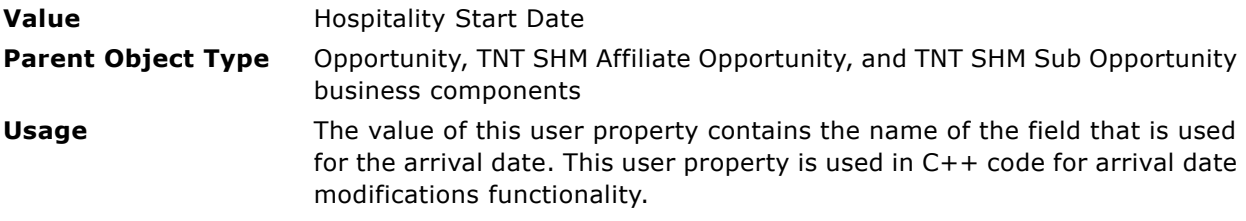

#### <span id="page-670-1"></span>**Field Name: Arrival Date**

This user property value contains the name of the field that is used for the arrival date. This user property is used in C++ code.

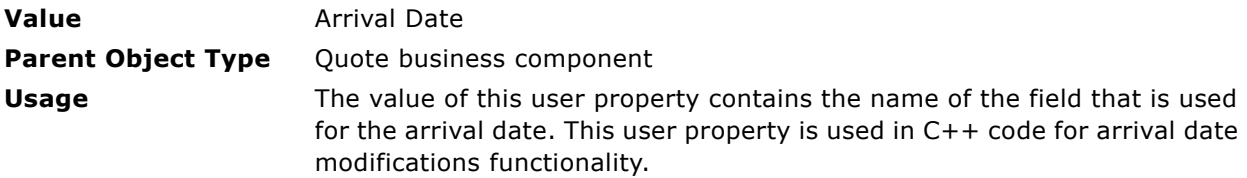

## <span id="page-671-2"></span>**Field Name: ChildFuncBCToRefresh**

The value of this user property contains the name of the field that holds the function agenda-related business component name to be refreshed during a change to the arrival date. This user property is used in C++ code.

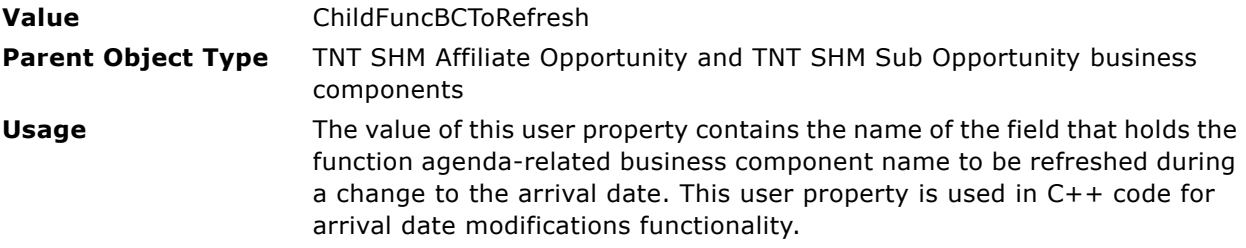

## <span id="page-671-3"></span>**Field Name: ChildRoomBcToRefresh**

The value of this user property contains the name of the field that holds the room block line itemsrelated business component name to be refreshed during a change to the arrival date. This user property is used in C++ code.

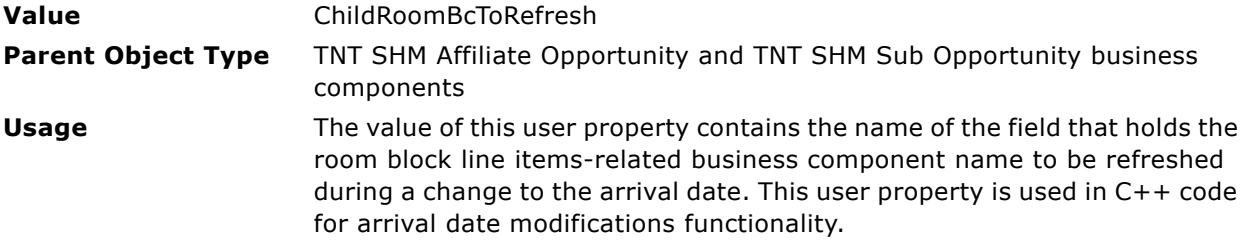

## <span id="page-671-0"></span>**Field Name: Function Instructions**

This user property value contains the name of the field that is used for function instructions. This user property is used in C++ code.

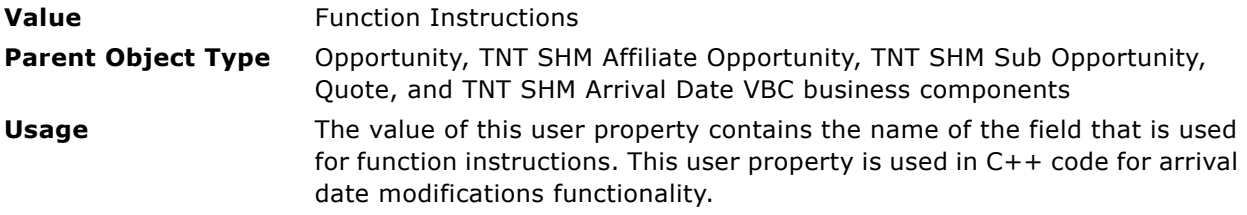

## <span id="page-671-1"></span>**Field Name: RoomBlock Instructions**

This user property value contains the name of the field that is used for room block instructions. This user property is used in C++ code.

**Value** RoomBlock Instructions

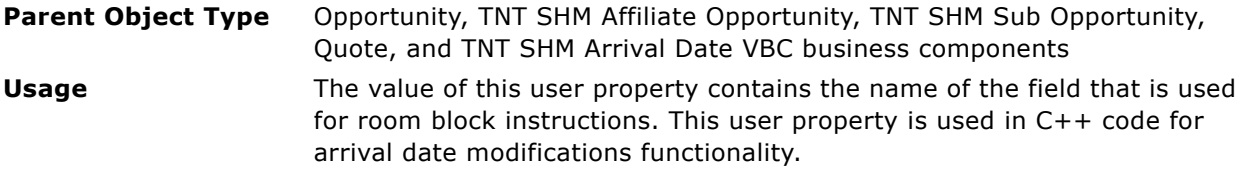

## <span id="page-672-0"></span>**Shift Functions**

This user property is used to send instructions to the code as to whether or not to shift functions during the in-line modification of an arrival date. The default value is Y.

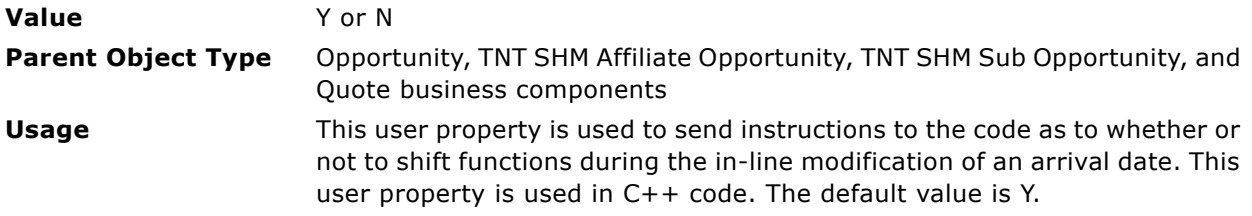

## <span id="page-672-1"></span>**Shift RoomBlocks**

This user property is used to send instructions to the code as to whether or not to shift room blocks during the in-line modification of an arrival date. The default value is Y.

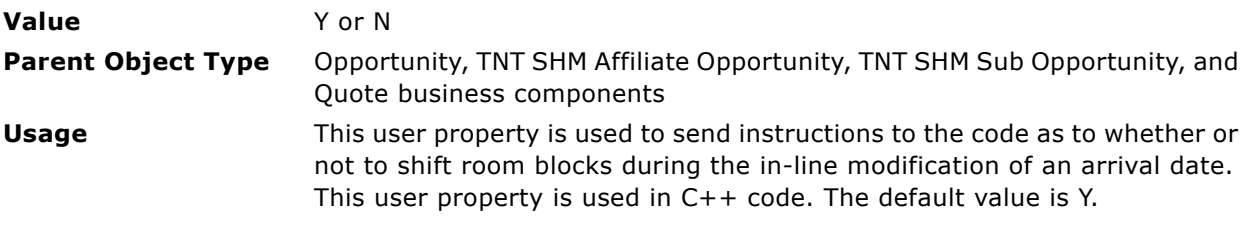

## <span id="page-672-2"></span>**Shift SubOpportunities**

This user property is used to send instructions to the code as to whether or not to shift subopportunities during the in-line modification of an arrival date. The default value is Y.

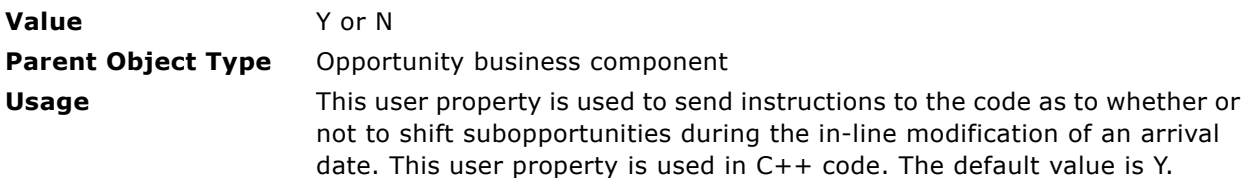

#### <span id="page-673-1"></span>**Sub Opportunity SearchSpec**

The value of this user property contains the searchspec string to be applied to the Opportunity business component to retrieve the subopportunities during a change to the arrival date. This user property is used in C++ code.

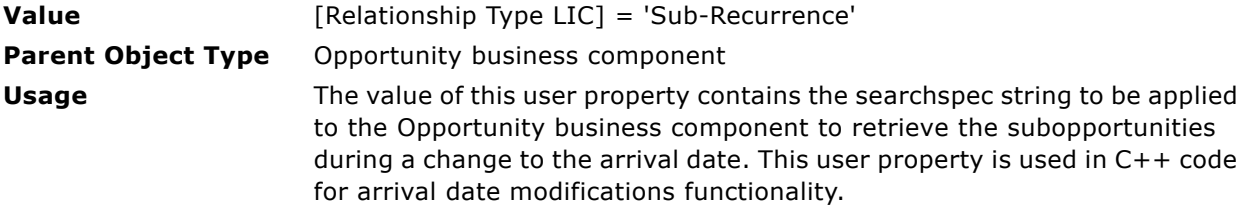

## <span id="page-673-0"></span>**User Properties for Function Space Diary**

This topic describes the user properties supported for the Function Space Diary functionality of Siebel Hospitality. This topic covers the following subjects:

- [Applet User Properties for Function Space Diary on page 674](#page-673-2)
- [TNT SHM Compact Function Space Diary Applet User Properties on page 689](#page-688-0)
- [Business Component User Properties for Function Space Diary on page 734](#page-733-0)
- [TNT SHM Gantt AX Date Time Interval PopUp Business Component User Properties on page 747](#page-746-0)

## <span id="page-673-2"></span>**Applet User Properties for Function Space Diary**

This topic describes the following applet user properties:

- [Abbreviation Fields | ABBR 0 on page 676](#page-675-0)
- [Abbreviation Fields | ABBR 1 on page 676](#page-675-1)
- [Abbreviation Fields | ABBR 2 on page 676](#page-675-2)
- [Abbreviation Fields | ABBR 3 on page 676](#page-675-3)
- [Abbreviation Fields | ABBR 4 on page 677](#page-676-0)
- [Actual and Abbreviation Field 1 on page 677](#page-676-1)
- [Actual and Abbreviation Field 2 on page 677](#page-676-2)
- [Actual and Abbreviation Field 3 on page 678](#page-677-0)
- [Actual and Abbreviation Field 4 on page 678](#page-677-1)
- [Actual and Abbreviation Field 5 on page 678](#page-677-2)
- [Actual and Abbreviation Field 6 on page 678](#page-677-3)
- [Actual and Abbreviation Field 7 on page 678](#page-677-4)
- [Actual and Abbreviation Field 8 on page 679](#page-678-0)
- [Actual and Abbreviation Field 9 on page 679](#page-678-1)
- [Actual and Abbreviation Field 10 on page 679](#page-678-2)
- [CanModifyLayout on page 679](#page-678-3)
- [Color Code Major Axis 1 on page 680](#page-679-0)
- [Color Code Major Axis 2 on page 680](#page-679-1)
- [Color Code Major Axis 3 on page 680](#page-679-2)
- [Color Code Major Axis 4 on page 680](#page-679-3)
- [Color Code Major Axis 5 on page 681](#page-680-0)
- [Color Code Major Axis 6 on page 681](#page-680-1)
- [Color Code Minor Axis 1 on page 681](#page-680-2)
- [Color Code Minor Axis 2 on page 681](#page-680-3)
- [Delimiter on page 682](#page-681-0)
- [Enable Color Icon on page 682](#page-681-1)
- [Icon Display Fields 0 on page 682](#page-681-2)
- [Icon Display Fields 1 on page 682](#page-681-3)
- [Icon Display Fields 2 on page 683](#page-682-0)
- [Item Color Toggle Activate Fields on page 683](#page-682-1)
- [Item Color Toggle BC Name on page 683](#page-682-2)
- [Item Color Toggle Field on page 684](#page-683-2)
- [Item Time Display Toggle Time Label 9 on page 684](#page-683-0)
- [Item Time Display Toggle Time Tooltip ABBR 0 on page 684](#page-683-1)
- [Max X Pages on page 685](#page-684-0)
- [Max Y Rows Per Page on page 685](#page-684-2)
- [Month Day View on page 685](#page-684-1)
- [OnDoubleClick Invoke BC on page 686](#page-685-0)
- [OnDoubleClick Invoke Service on page 686](#page-685-1)
- [OnDoubleClick Invoke Service Method on page 686](#page-685-2)
- [Small Red Triangle Comment Icon on page 687](#page-686-0)
- [Special Date BC Name on page 687](#page-686-1)
- [Special Day Description on page 687](#page-686-2)
- [Special Day Type on page 688](#page-687-0)
- [Views Displaying Across The Months on page 688](#page-687-1)
- [Views Having No Y-Axis Header on page 688](#page-687-2)
- [Views Having Space Crunch for Icons on page 688](#page-687-3)
- [Weekend Admin BC Name on page 689](#page-688-1)
- [Y-Axis Header Display Format on page 689](#page-688-2)

## <span id="page-675-0"></span>**Abbreviation Fields | ABBR 0**

Use this user property to get the abbreviated field values according to the field value selected in the Display drop-down list in the Function Space Diary.

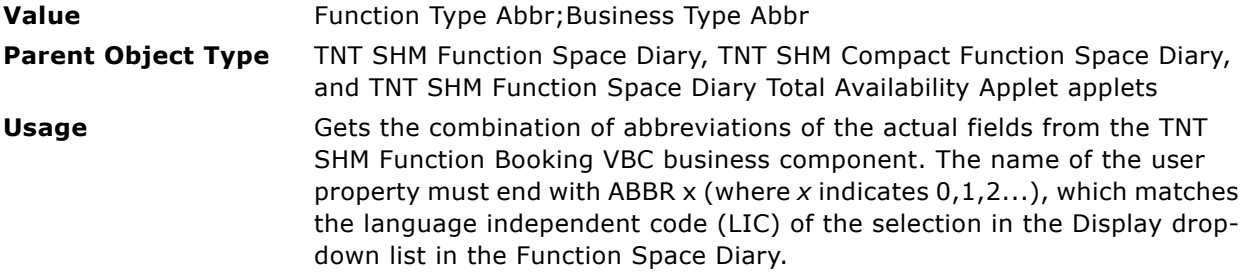

### <span id="page-675-1"></span>**Abbreviation Fields | ABBR 1**

Use this user property to get the abbreviated field values according to the field value selected in the Display drop-down list in the Function Space Diary.

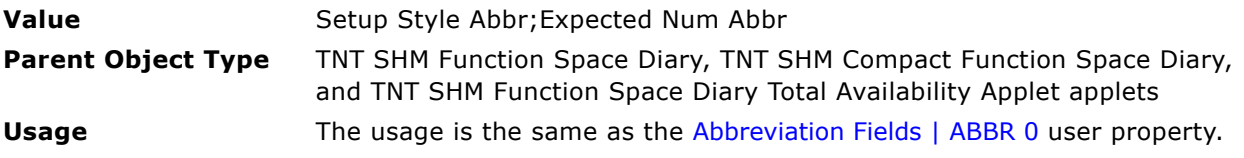

## <span id="page-675-2"></span>**Abbreviation Fields | ABBR 2**

Use this user property to get the abbreviated field values according to the field value selected in the Display drop-down list in the Function Space Diary.

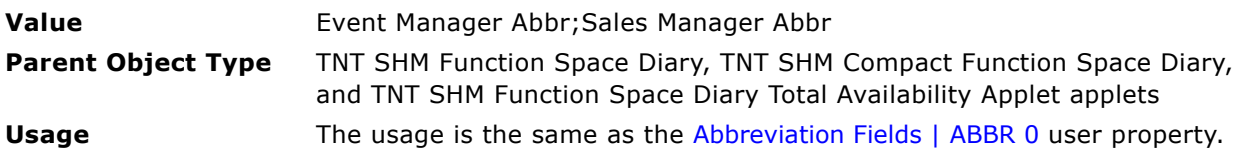

#### <span id="page-675-3"></span>**Abbreviation Fields | ABBR 3**

Use this user property to get the abbreviated field values according to the field value selected in the Display drop-down list in the Function Space Diary.

**Value Value** Quote Name Abbr; Function Name Abbr

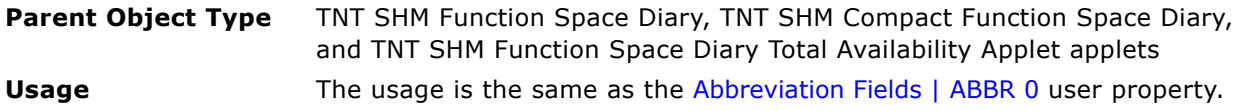

#### <span id="page-676-0"></span>**Abbreviation Fields | ABBR 4**

Use this user property to get the abbreviated field values according to the field value selected in the Display drop-down list in the Function Space Diary.

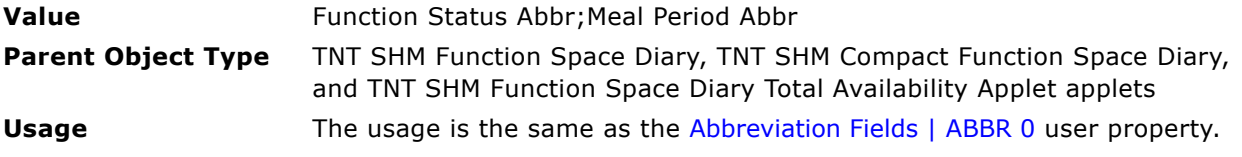

## <span id="page-676-1"></span>**Actual and Abbreviation Field 1**

Use this user property to define the actual field and the corresponding abbreviation in the Function Space Diary.

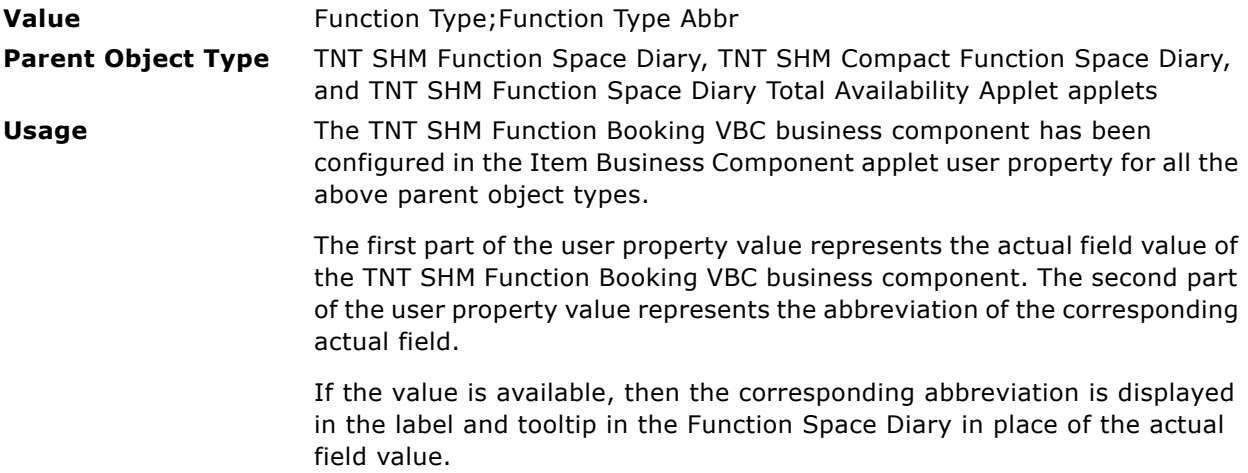

## <span id="page-676-2"></span>**Actual and Abbreviation Field 2**

Use this user property to define the actual field and corresponding abbreviation in the Function Space Diary.

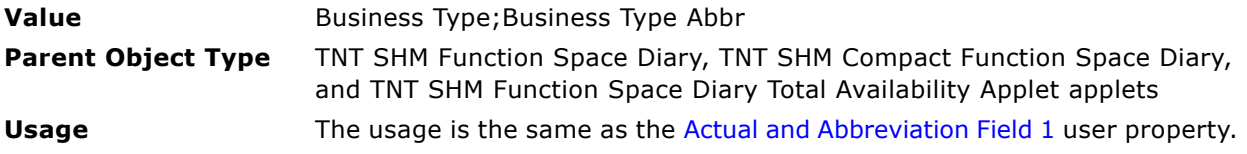

## <span id="page-677-0"></span>**Actual and Abbreviation Field 3**

Use this user property to define the actual field and corresponding abbreviation in the Function Space Diary.

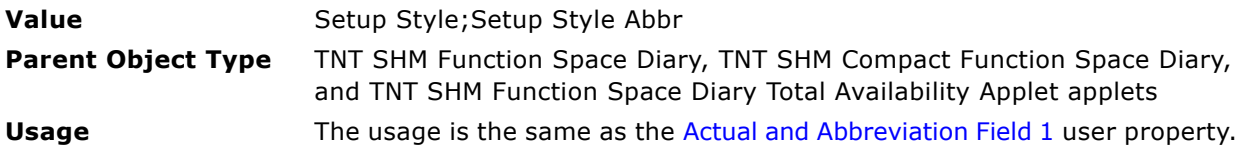

## <span id="page-677-1"></span>**Actual and Abbreviation Field 4**

Use this user property to define the actual field and corresponding abbreviation in the Function Space Diary.

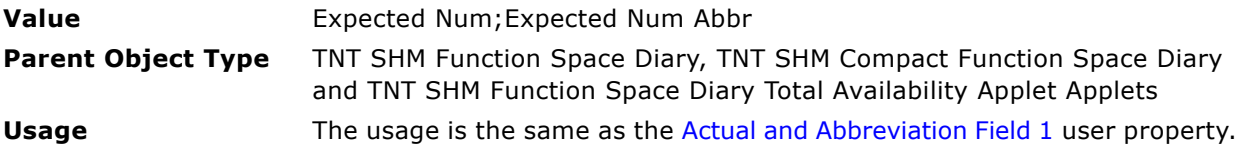

## <span id="page-677-2"></span>**Actual and Abbreviation Field 5**

Use this user property to define the actual field and corresponding abbreviation in the Function Space Diary.

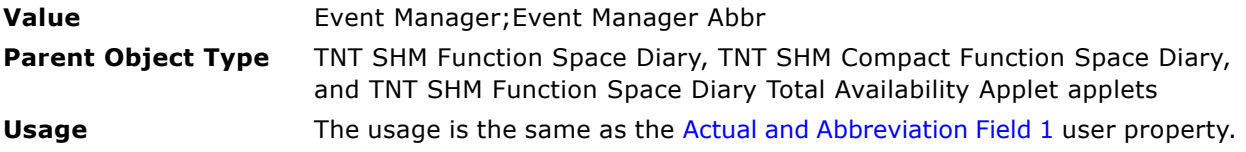

## <span id="page-677-3"></span>**Actual and Abbreviation Field 6**

Use this user property to define the actual field and corresponding abbreviation in the Function Space Diary.

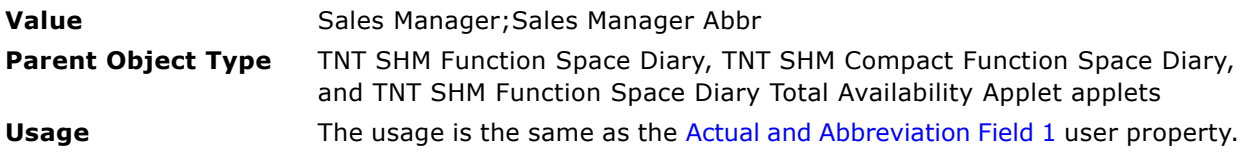

## <span id="page-677-4"></span>**Actual and Abbreviation Field 7**

Use this user property to define the actual field and corresponding abbreviation in the Function Space Diary.

**Value Value** Quote Name; Quote Name Abbr

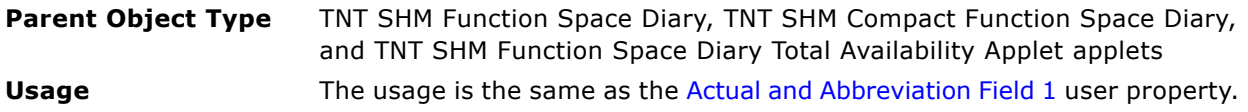

### <span id="page-678-0"></span>**Actual and Abbreviation Field 8**

Use this user property to define the actual field and corresponding abbreviation in the Function Space Diary.

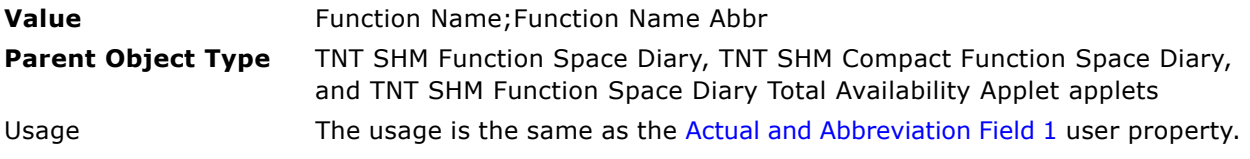

## <span id="page-678-1"></span>**Actual and Abbreviation Field 9**

Use this user property to define the actual field and corresponding abbreviation in the Function Space Diary.

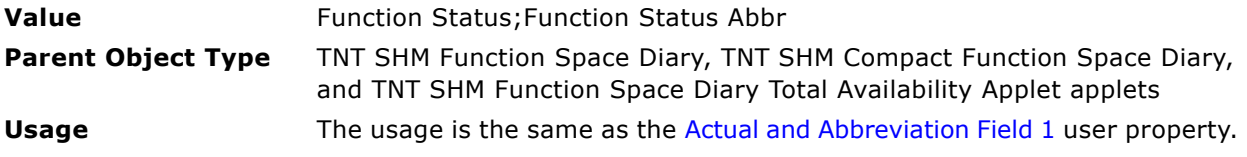

## <span id="page-678-2"></span>**Actual and Abbreviation Field 10**

Use this user property to define the actual field and corresponding abbreviation in the Function Space Diary.

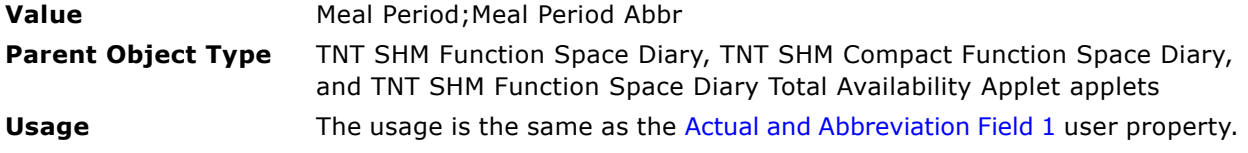

## <span id="page-678-3"></span>**CanModifyLayout**

Use this user property to allow users to modify the applet UI layout through the Columns Displayed option.

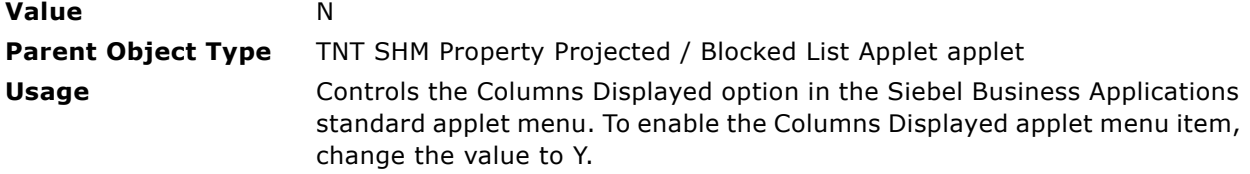

#### <span id="page-679-0"></span>**Color Code Major Axis 1**

Use this user property to specify the time scale for which the color coding and icons are displayed in the major axis of the Function Space Diary.

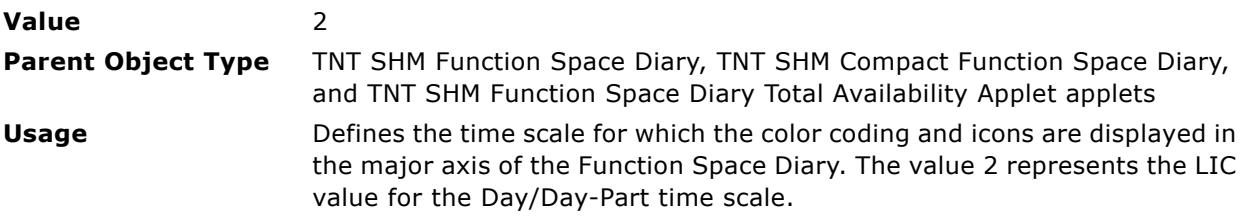

## <span id="page-679-1"></span>**Color Code Major Axis 2**

Use this user property to specify the time scale for which the color coding and icons are displayed in the major axis of the Function Space Diary.

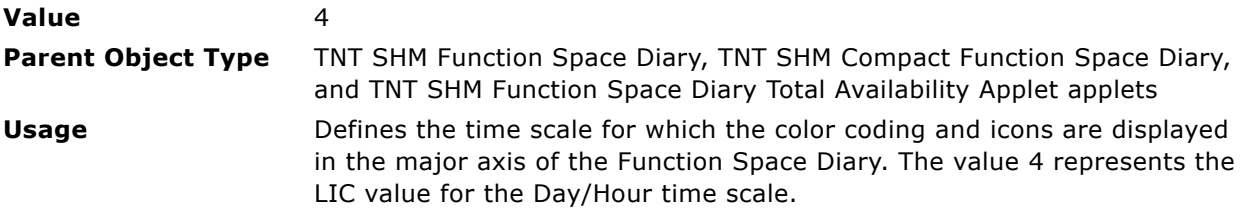

## <span id="page-679-2"></span>**Color Code Major Axis 3**

Use this user property to specify the time scale for which the color coding and icons are displayed in the major axis of the Function Space Diary.

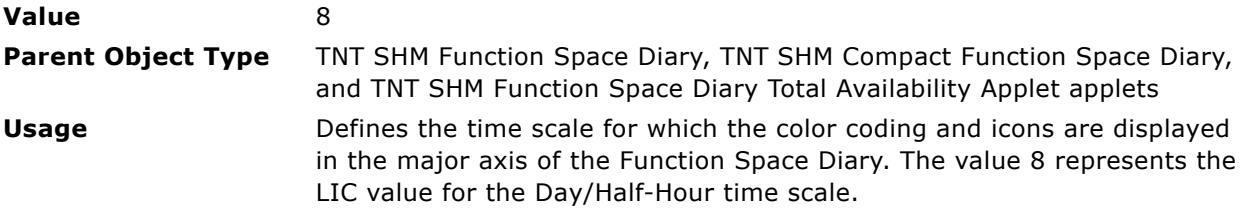

## <span id="page-679-3"></span>**Color Code Major Axis 4**

Use this user property to specify the time scale for which the color coding and icons are displayed in the major axis of the Function Space Diary.

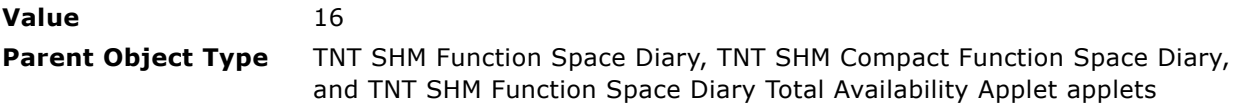

**Usage** Defines the time scale for which the color coding and icons are displayed in the major axis of the Function Space Diary. The value 16 represents the LIC value for the Day/Quarter-Hour time scale.

## <span id="page-680-0"></span>**Color Code Major Axis 5**

Use this user property to specify the time scale for which the color coding and icons are displayed in the major axis of the Function Space Diary.

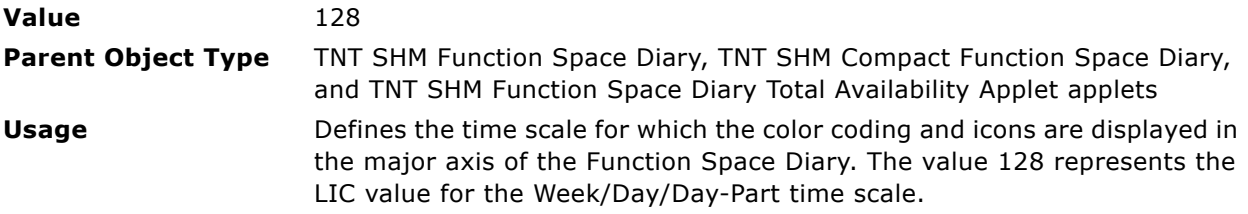

## <span id="page-680-1"></span>**Color Code Major Axis 6**

Use this user property to specify the time scale for which the color coding and icons are displayed in the major axis of the Function Space Diary.

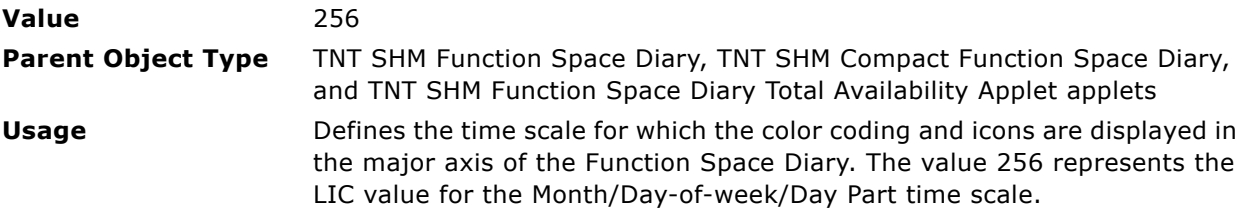

## <span id="page-680-2"></span>**Color Code Minor Axis 1**

Use this user property to specify the time scale for which the color coding and icons are displayed in the minor axis of the Function Space Diary.

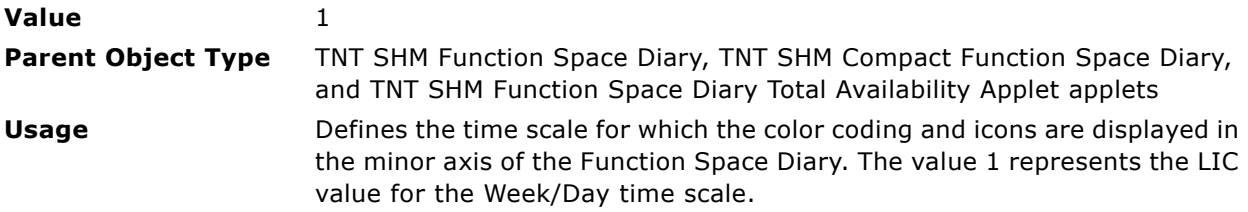

## <span id="page-680-3"></span>**Color Code Minor Axis 2**

Use this user property to specify the time scale for which the color coding and icons are displayed in the minor axis of the Function Space Diary.

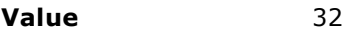

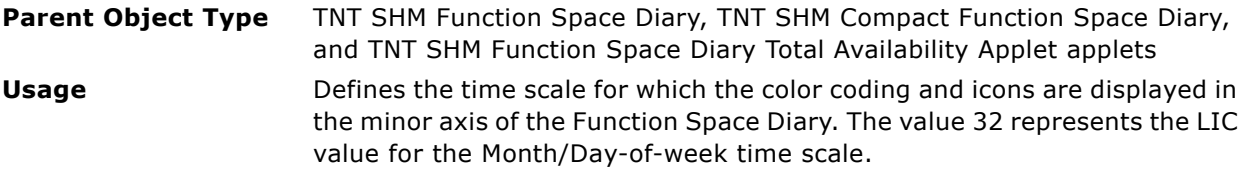

### <span id="page-681-0"></span>**Delimiter**

Use this user property to specify the delimiter when a combination is selected in the Display LOV of the Function Space Diary.

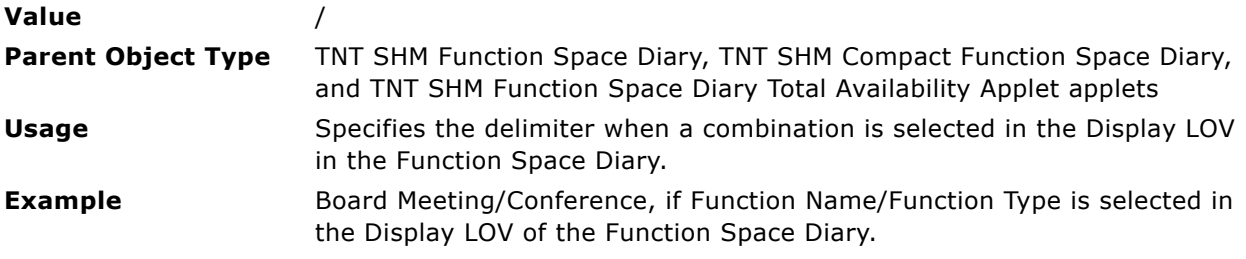

### <span id="page-681-1"></span>**Enable Color Icon**

Use this user property to enable or disable color coding in the Function Space Diary.

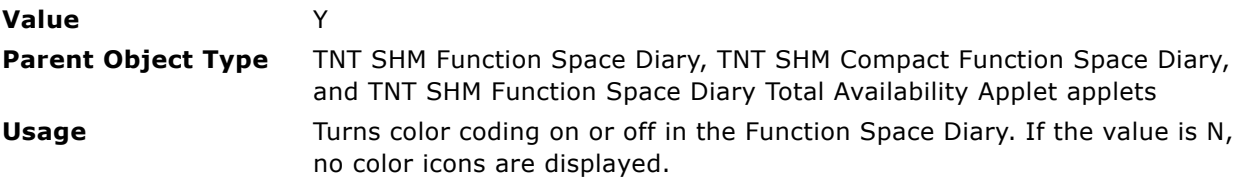

## <span id="page-681-2"></span>**Icon Display Fields 0**

Use this user property to associate an icon with specific special events.

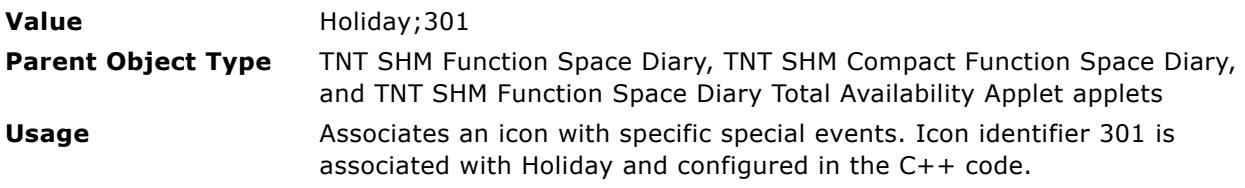

## <span id="page-681-3"></span>**Icon Display Fields 1**

Use this user property to associate an icon with specific special events.

**Value** Special Day Event;302

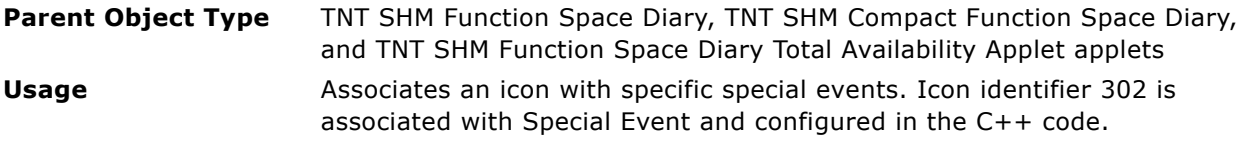

#### <span id="page-682-0"></span>**Icon Display Fields 2**

Use this user property to associate an icon with specific special events.

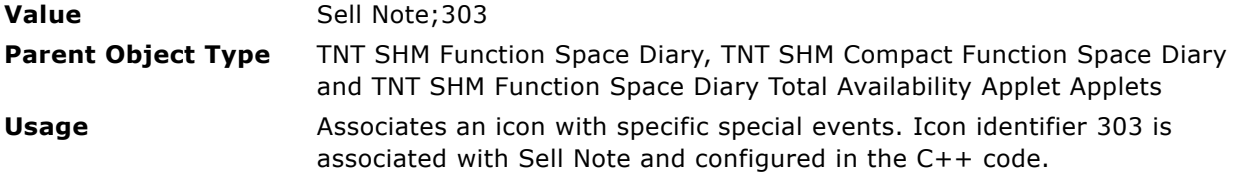

## <span id="page-682-1"></span>**Item Color Toggle Activate Fields**

Use this user property to activate fields that are used in the function booking color scheme based on the [Item Color Toggle Field](#page-683-2) user property value.

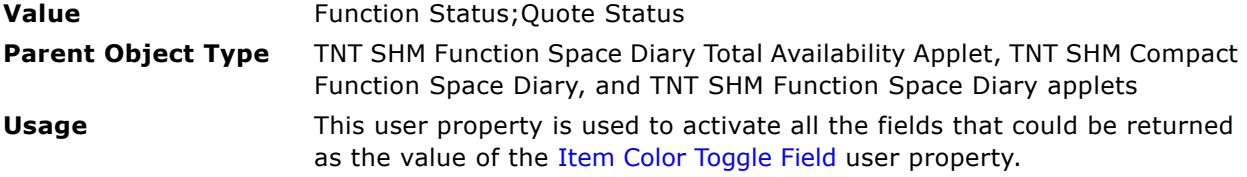

## <span id="page-682-2"></span>**Item Color Toggle BC Name**

Use this user property to define business components for toggle colors.

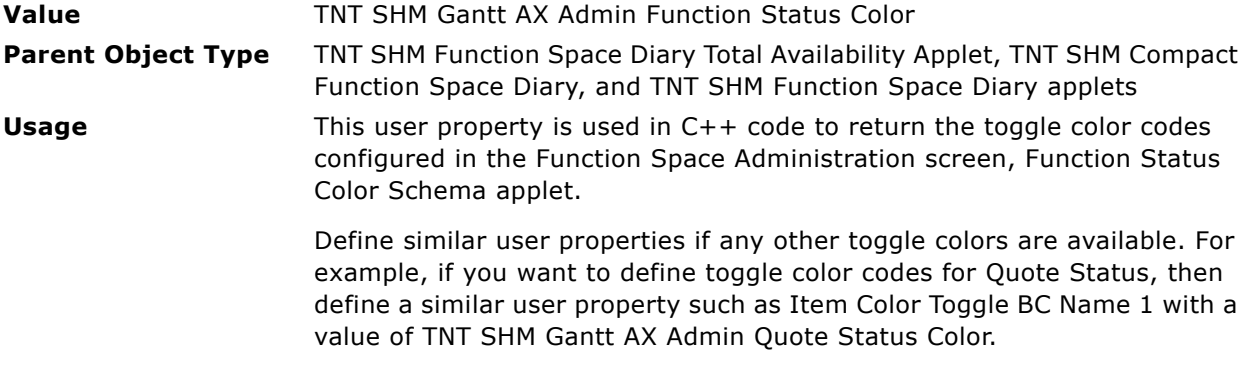

## <span id="page-683-2"></span>**Item Color Toggle Field**

The field name is defined in the TNT SHM Gantt AX Date Time Interval PopUp VBC business component. The value is the status field in the TNT SHM FSI Booking business component, based on the selected booking color scheme.

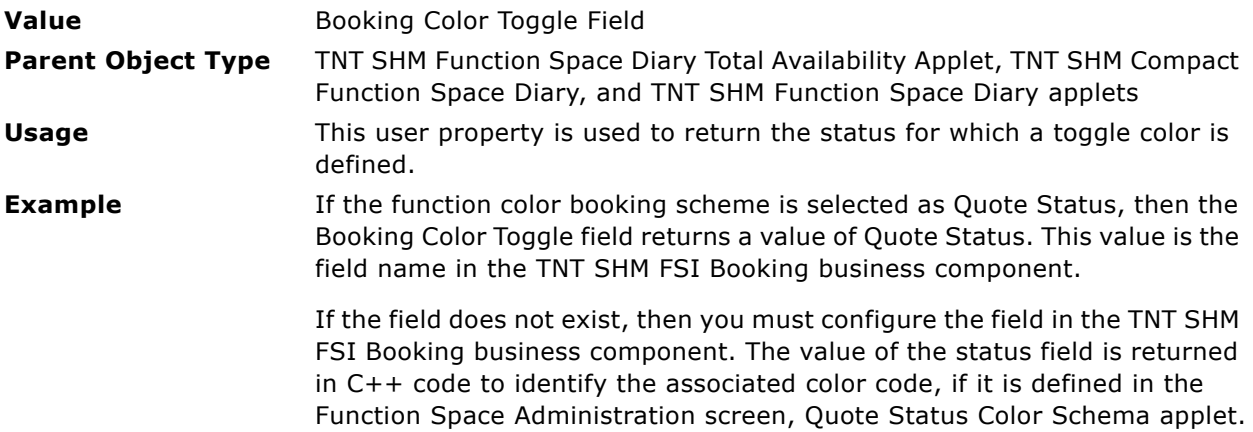

## <span id="page-683-0"></span>**Item Time Display Toggle Time Label 9**

Use this user property to display the Expected Number of Attendees field in the Booking Label when Expected Num is selected in the Display LOV of the Function Space Diary.

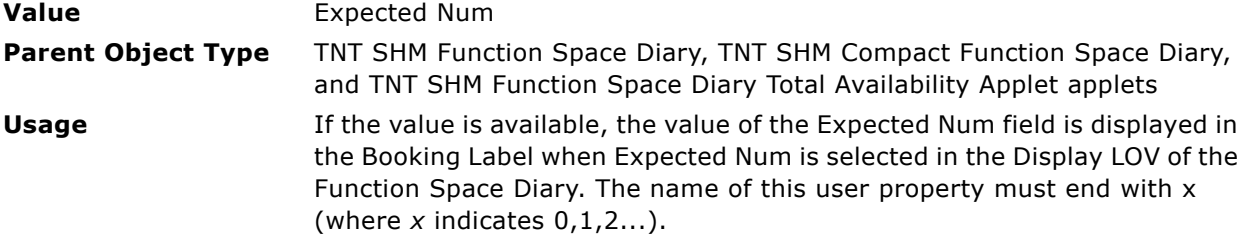

#### <span id="page-683-1"></span>**Item Time Display Toggle Time Tooltip ABBR 0**

Use this user property to get the abbreviated field values in the tooltip according to the field value selected in the Display LOV in the Function Space Diary.

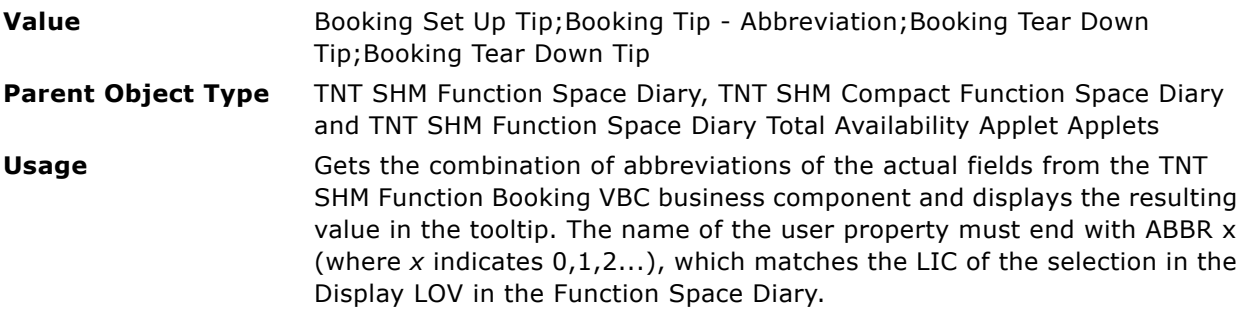
#### **Max X Pages**

This user property is used to configure the number of horizontal pages for which Function Space Diary information is to be displayed.

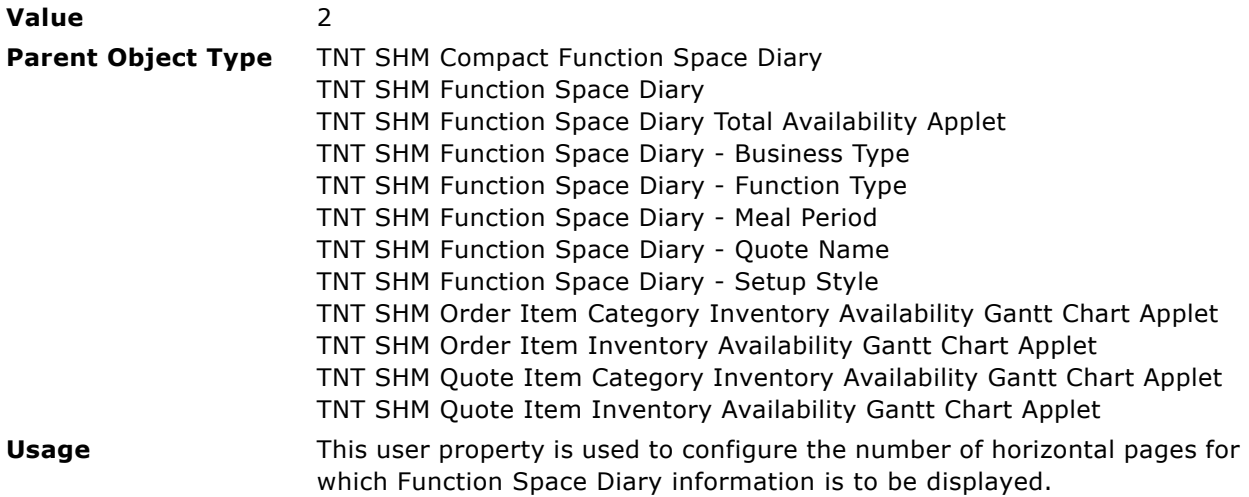

#### **Max Y Rows Per Page**

This user property is used to configure the number of visible function spaces for which Function Space Diary information is to be displayed.

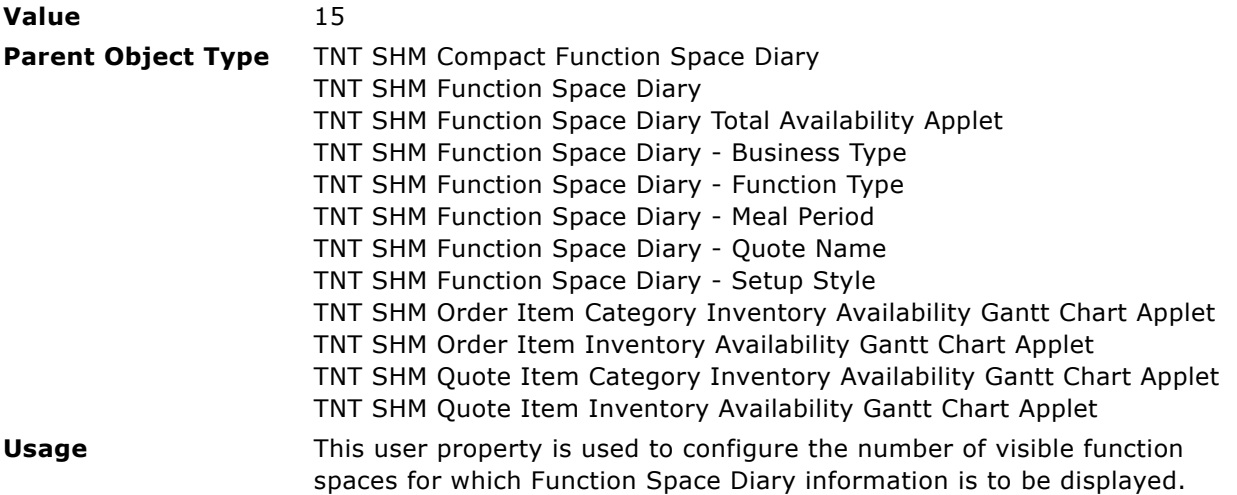

## **Month Day View**

Use this user property to specify the time scale in which to display information for the whole month in the Function Space Diary.

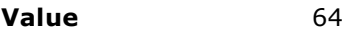

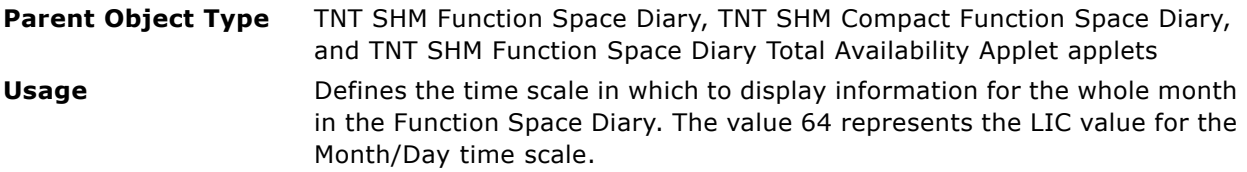

#### **OnDoubleClick Invoke BC**

Use this user property to configure the business component to retrieve the double-click event details when a user double-clicks the Function Space Diary grid. When the double-click event occurs, Siebel Hospitality sends data, such as time, property, and function space, to a business service method, which is configured through the [OnDoubleClick Invoke Service](#page-685-0) and [OnDoubleClick Invoke Service](#page-685-1)  [Method](#page-685-1) user properties.

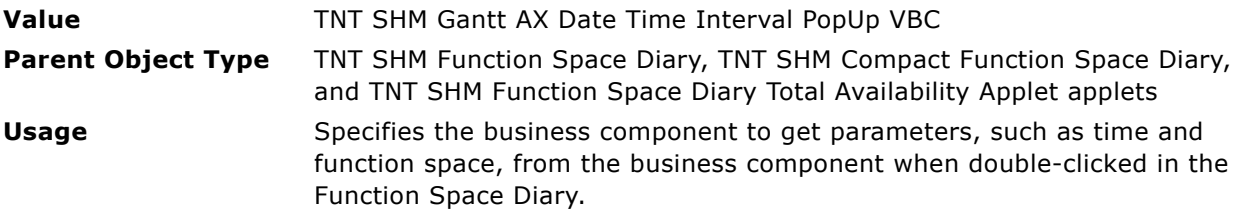

## <span id="page-685-0"></span>**OnDoubleClick Invoke Service**

Use this user property to configure the business component to retrieve the double-click event details when a user double-clicks the Function Space Diary grid. When the double-click event occurs, Siebel Hospitality sends data, such as time, property, and function space, to a business service method, which is configured through this user property and the [OnDoubleClick Invoke Service Method](#page-685-1) user property.

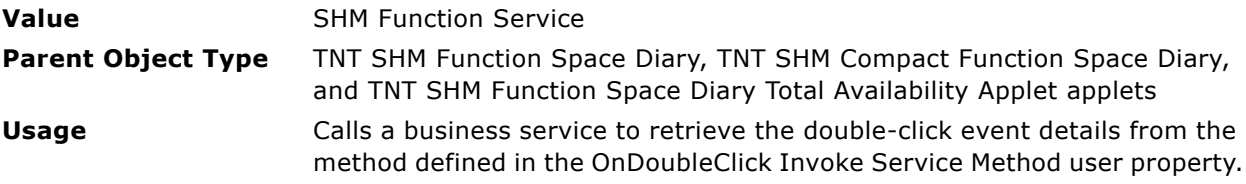

## <span id="page-685-1"></span>**OnDoubleClick Invoke Service Method**

Use this user property to configure the business component to retrieve the double-click event details when a user double-clicks the Function Space Diary grid. When the double-click event occurs, Siebel Hospitality sends data such as time, property, and function space to a business service method, which is configured through the [OnDoubleClick Invoke Service](#page-685-0) user property and this user property.

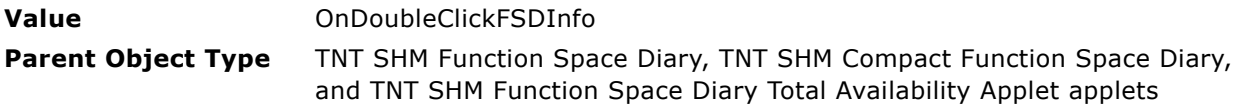

Usage Defines the business service method that is called when double-clicked in the Function Space Diary. This business service method must be defined in the service that is configured in the OnDoubleClick Invoke Service user property.

## **Small Red Triangle Comment Icon**

Use this user property to associate the bitmap identifier with the Small Red Triangle icon displayed in the Function Space Diary for special events.

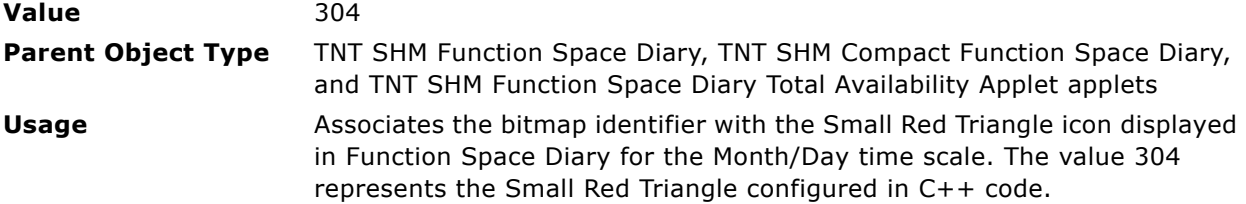

## **Special Date BC Name**

Use this user property to define the business component from which special day event details can be retrieved.

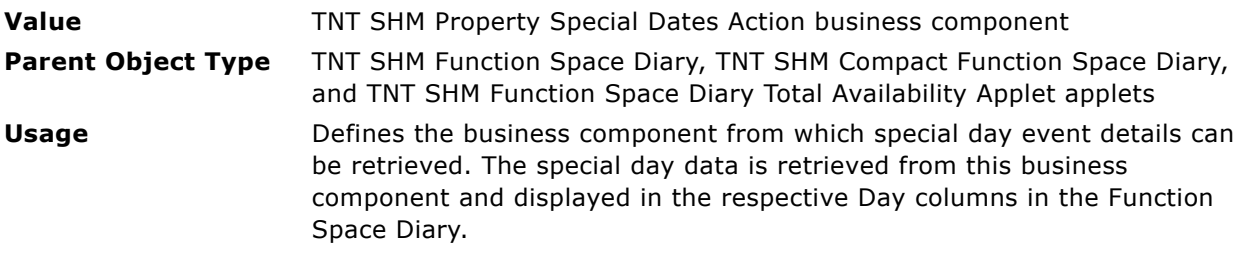

## **Special Day Description**

Use this user property to retrieve the descriptions of special days, if any, in a tooltip in the Function Space Diary.

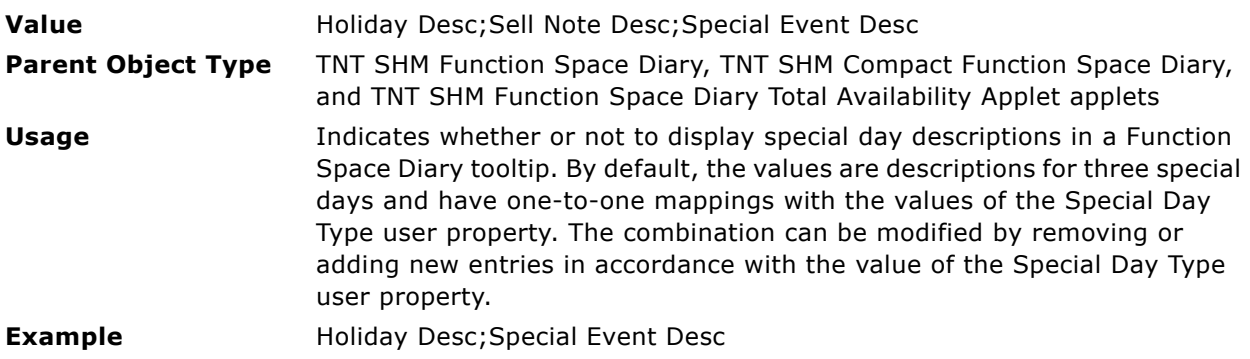

## **Special Day Type**

Use this user property to display the descriptions of special days, if any, in a tooltip in the Function Space Diary.

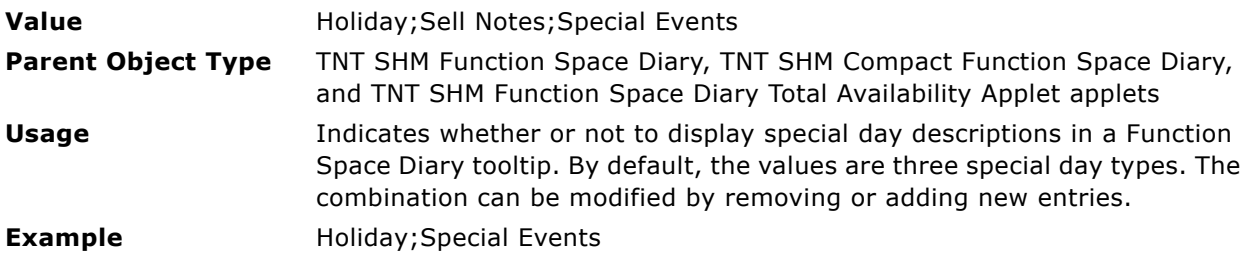

## **Views Displaying Across The Months**

Use this user property to calculate the End Date/Month information, which is used to display Y-Axis header information (Month and Year) in the Function Space Diary.

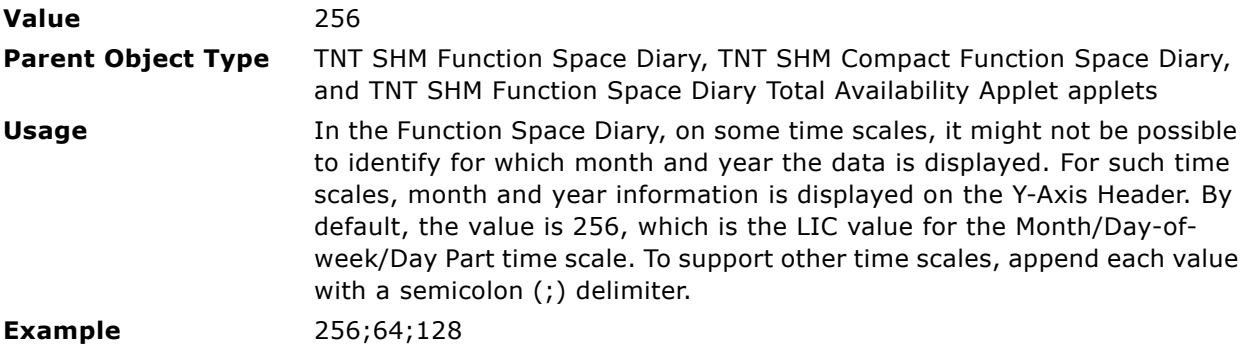

#### **Views Having No Y-Axis Header**

Use this user property to hide the Y-Axis Header information in the Function Space Diary

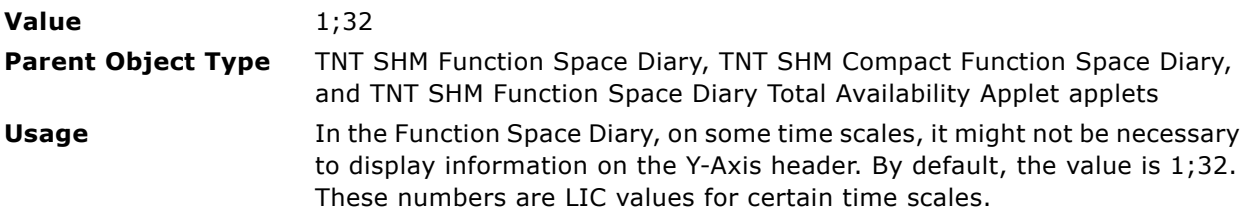

## **Views Having Space Crunch for Icons**

Use this user property to define the time scales for which there is insufficient space to display more than two icons in the same column header in the Function Space Diary.

**Value** 1;128

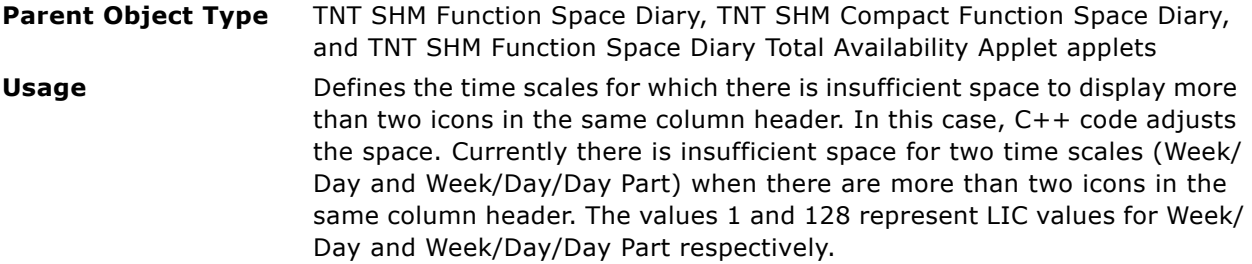

#### **Weekend Admin BC Name**

Use this user property to define the business component from which to retrieve weekend details for a given property. The Function Space Diary uses these weekend details to decide whether a day is a weekday or a weekend day, to display the correct color and icon in date column headers.

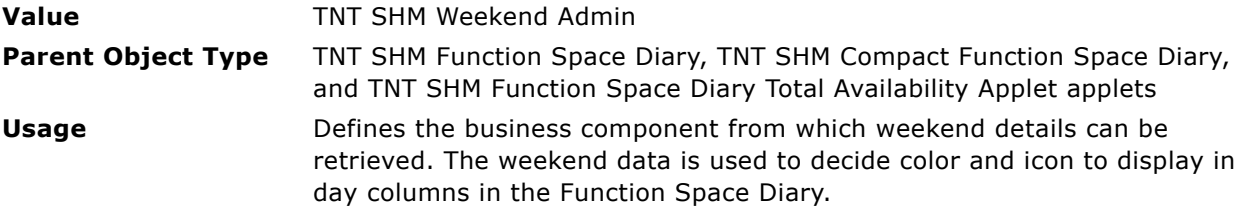

## **Y-Axis Header Display Format**

Use this user property to determine the format for the date to be displayed on the Y-Axis header in the Function Space Diary for some time scales.

**Value** MMMM YYYY **Parent Object Type** TNT SHM Function Space Diary, TNT SHM Compact Function Space Diary, and TNT SHM Function Space Diary Total Availability Applet applets **Usage** Specifies the Y-Axis header display format in the Function Space Diary, for example, August 2008. This user property is applicable only if month and year are displayed on the Y-Axis header.

# **TNT SHM Compact Function Space Diary Applet User Properties**

This topic describes the following user properties for the TNT SHM Compact Function Space Diary applet of the Function Space Diary:

- [Booking Drop Conflict Popup Default on page 693](#page-692-0)
- [Booking Drop Conflict Popup Name on page 693](#page-692-1)
- [DateTime Popup Name on page 694](#page-693-0)
- [Day Assignment Business Component on page 694](#page-693-1)
- [Day Assignment Date Field Name on page 694](#page-693-2)
- [Day Assignment Popup Applet on page 695](#page-694-0)
- [Drop Conflict Popup Name on page 695](#page-694-1)
- [End Date on page 695](#page-694-2)
- [Function Drop Conflict Popup Default on page 696](#page-695-0)
- [Function Drop Conflict Popup Name on page 696](#page-695-1)
- [Grid Background Color on page 696](#page-695-2)
- [Grid Line Color on page 697](#page-696-0)
- [Grid Line Style on page 697](#page-696-1)
- [Ignore Case Sensitivity on page 698](#page-697-0)
- [Ineffective Field on page 698](#page-697-1)
- [Item Admin Color BC Name on page 698](#page-697-2)
- [Item Admin Color BO Name on page 699](#page-698-0)
- [Item Admin Special Control BC Name on page 699](#page-698-1)
- [Item BC Assignable Field on page 700](#page-699-0)
- [Item BC Dependency Field on page 700](#page-699-1)
- [Item BC Drillable Field on page 700](#page-699-2)
- [Item BC Editable Field on page 701](#page-700-0)
- [Item BC Inventory Status Field on page 701](#page-700-1)
- [Item Border Style Fields on page 701](#page-700-2)
- [Item Border Style No Setup Time Fields on page 702](#page-701-0)
- [Item Border Style No Teardown Time Fields on page 702](#page-701-1)
- [Item Border Style No Turn Time Fields on page 703](#page-702-0)
- [Item Business Component on page 703](#page-702-1)
- [Item Drag Method on page 703](#page-702-2)
- [Item Drilldown Assignment on page 704](#page-703-0)
- [Item Drilldown Src Field Substitutes on page 704](#page-703-1)
- [Item Fill Style Fields on page 705](#page-704-0)
- [Item Function Business Component on page 705](#page-704-1)
- [Item Icon Clip Text LIC on page 705](#page-704-2)
- [Item Icon Clip Text LOV Name on page 706](#page-705-0)
- [Item Icon Fields on page 706](#page-705-1)
- [Item Icon Ids on page 707](#page-706-0)
- [Item Id Field on page 707](#page-706-1)
- [Item Join Field on page 707](#page-706-2)
- [Item Left Click Method on page 708](#page-707-0)
- [Item Resize Method on page 708](#page-707-1)
- [Item Right Click Method on page 708](#page-707-2)
- [Item Segment Left Click Methods on page 709](#page-708-0)
- [Item Time Dependency Fields on page 709](#page-708-1)
- [Item Time Dependency Tooltip Fields on page 709](#page-708-2)
- [Item Time Display Toggle LOV Type on page 710](#page-709-0)
- [Item Time Display Toggle Time Label 0 on page 710](#page-709-1)
- [Item Time Display Toggle Time Label 1 on page 710](#page-709-2)
- [Item Time Display Toggle Time Label 2 on page 711](#page-710-0)
- [Item Time Display Toggle Time Label 3 on page 711](#page-710-1)
- [Item Time Display Toggle Time Label 4 on page 711](#page-710-2)
- [Item Time Display Toggle Time Label 5 on page 711](#page-710-3)
- [Item Time Display Toggle Time Label 6 on page 711](#page-710-4)
- [Item Time Display Toggle Time Label 7 on page 712](#page-711-2)
- [Item Time Display Toggle Time Label 8 on page 712](#page-711-3)
- [Item Time Display Toggle Time Label 10 on page 712](#page-711-0)
- [Item Time Display Toggle Time Label 12 on page 712](#page-711-1)
- [Item Time Display Toggle Time Label 13 on page 713](#page-712-0)
- [Item Time Display Toggle Time Label 17 on page 713](#page-712-1)
- [Item Time Display Toggle Time Tooltip 0 on page 713](#page-712-2)
- [Item Time Display Toggle Time Tooltip 1 on page 713](#page-712-3)
- [Item Time Display Toggle Time Tooltip 2 on page 714](#page-713-0)
- [Item Time Display Toggle Time Tooltip 3 on page 714](#page-713-1)
- [Item Time Display Toggle Time Tooltip 4 on page 714](#page-713-2)
- [Item Time Display Toggle Time Tooltip 5 on page 715](#page-714-0)
- [Item Time Display Toggle Time Tooltip 6 on page 715](#page-714-1)
- [Item Time Display Toggle Time Tooltip 7 on page 715](#page-714-2)
- [Item Time Display Toggle Time Tooltip 8 on page 715](#page-714-3)
- [Item Time Display Toggle Time Tooltip 17 on page 716](#page-715-0)
- [Item Time Fields on page 716](#page-715-1)
- [Item Time Ineffective Tooltip Fields on page 716](#page-715-2)
- [Item Time Unavailable Tooltip Fields on page 717](#page-716-0)
- [Item Tooltip Fields on page 717](#page-716-1)
- [Item Type Field on page 717](#page-716-2)
- [Item Unavailable Color Field on page 718](#page-717-0)
- [Number of Rows to Overlap on page 718](#page-717-1)
- [Parent BC Date Context Field on page 718](#page-717-2)
- [Sell Notes Special Dates Business Component on page 719](#page-718-0)
- [Sell Notes Special Dates Popup Applet on page 719](#page-718-1)
- [Sell Notes Special Dates Start Date Field Name on page 720](#page-719-0)
- [Slider Width\(Height\) on page 720](#page-719-1)
- [Start Date on page 721](#page-720-0)
- [Time BC Start Time Field on page 721](#page-720-1)
- [Time Business Component on page 721](#page-720-2)
- [TNT CMT Same Time Frame Show Move Popup Applet on page 722](#page-721-0)
- [Unavailable Field on page 722](#page-721-1)
- [X Axis Popup Height on page 722](#page-721-2)
- [X Axis Popup Width on page 723](#page-722-0)
- [X-Axis Background Color on page 723](#page-722-1)
- [X-Axis Height on page 723](#page-722-2)
- [X-Axis Line Color on page 724](#page-723-0)
- [X-Axis Line Style on page 724](#page-723-1)
- [Y Axis Join Field on page 725](#page-724-0)
- [Y-Axis Background Color on page 725](#page-724-1)
- [Y-Axis Business Component on page 726](#page-725-0)
- [Y-Axis Draw Sides on page 726](#page-725-1)
- [Y-Axis Drilldown Index Field on page 727](#page-726-0)
- [Y-Axis Drilldown Src Field Substitutes on page 727](#page-726-1)
- [Y-Axis Header Background Color on page 727](#page-726-2)
- [Y-Axis Header Label Text on page 728](#page-727-0)
- [Y-Axis Header Line Color on page 728](#page-727-1)
- [Y-Axis Header Line Style on page 728](#page-727-2)
- [Y-Axis Hierarchy on page 729](#page-728-0)
- [Y-Axis Hierarchy Drilldown Assignment on page 729](#page-728-1)
- [Y-Axis Item Dimensions on page 730](#page-729-0)
- [Y-Axis Item Fields on page 730](#page-729-1)
- [Y-Axis Item Font Colors on page 731](#page-730-0)
- [Y-Axis Item Icons on page 731](#page-730-1)
- [Y-Axis Item Tooltip Fields on page 731](#page-730-2)
- [Y-Axis Item Types on page 732](#page-731-0)
- [Y-Axis Left Click Methods on page 732](#page-731-1)
- [Y-Axis Line Color on page 733](#page-732-0)
- [Y-Axis Line Style on page 733](#page-732-1)
- [Y-Axis Line Width on page 733](#page-732-2)
- [Y-Axis Row Type Field on page 734](#page-733-0)
- [Y-Axis Width on page 734](#page-733-1)

## <span id="page-692-0"></span>**Booking Drop Conflict Popup Default**

If the pop-up applet name is not specified in the Booking Drop Conflict Popup Name user property, then this user property is used to specify the default selection option in the booking conflict pop-up window.

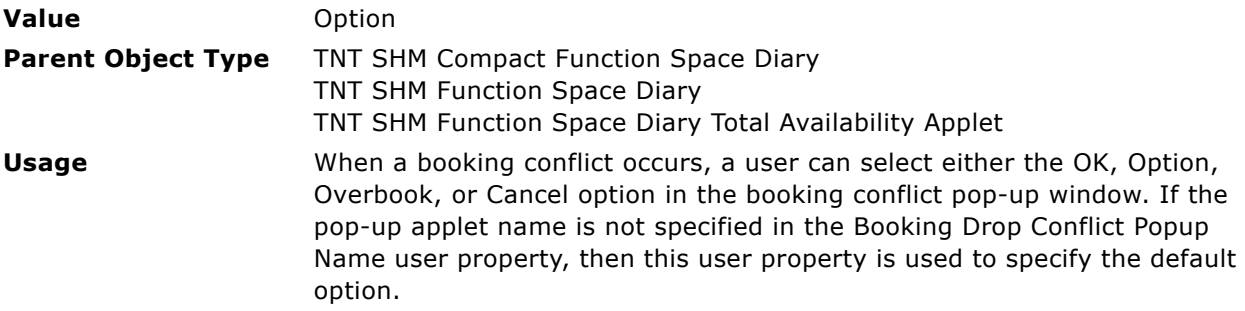

## <span id="page-692-1"></span>**Booking Drop Conflict Popup Name**

This user property is used to specify the applet name for the booking conflict pop-up window.

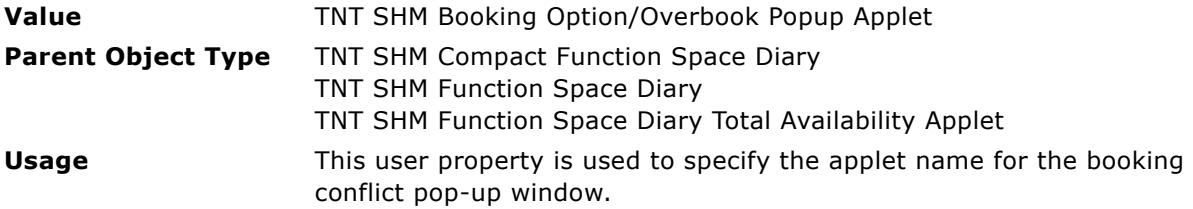

#### <span id="page-693-0"></span>**DateTime Popup Name**

This user property is used to specify the applet used to query for function space bookings in an interval.

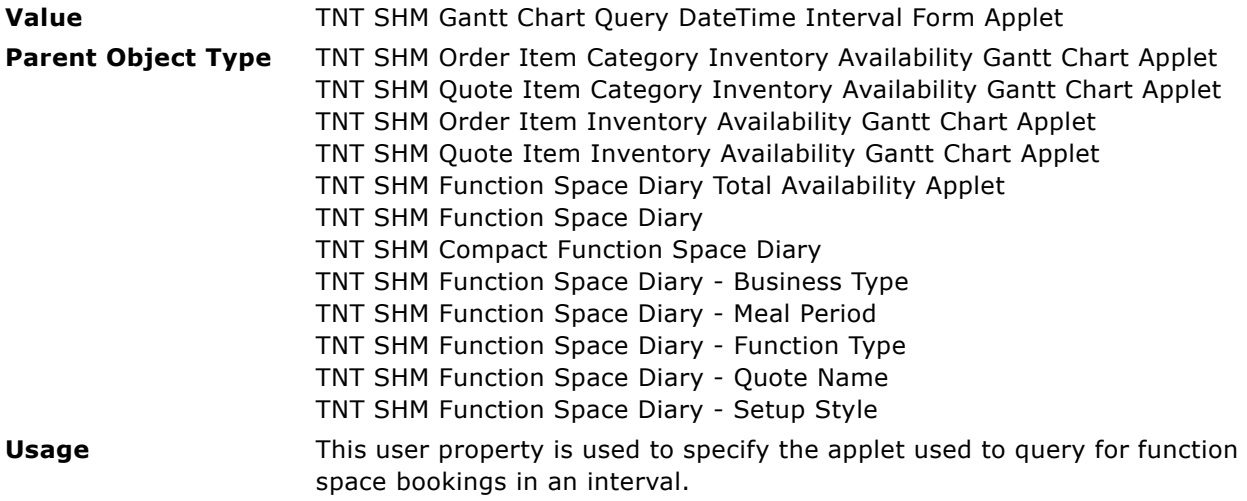

#### <span id="page-693-1"></span>**Day Assignment Business Component**

This user property is used to specify the business component that supports the function for assigning all the category bookings on a selected diary date to a specific space.

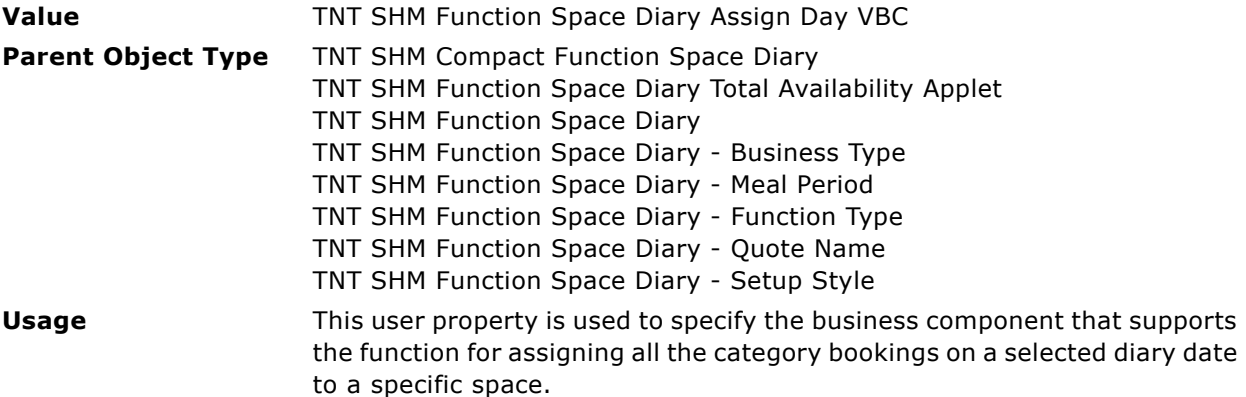

#### <span id="page-693-2"></span>**Day Assignment Date Field Name**

This user property is used to specify the field from which the day assignment date is retrieved.

**Value** Date

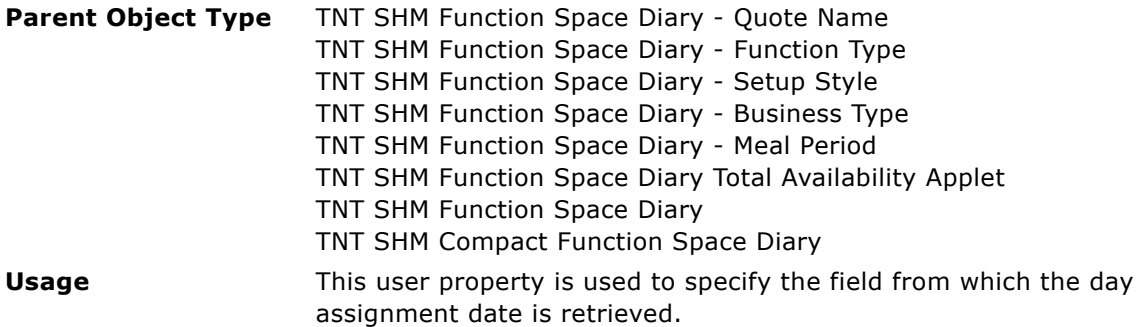

#### <span id="page-694-0"></span>**Day Assignment Popup Applet**

This user property is used to specify the pop-up applet to be used for day assignments.

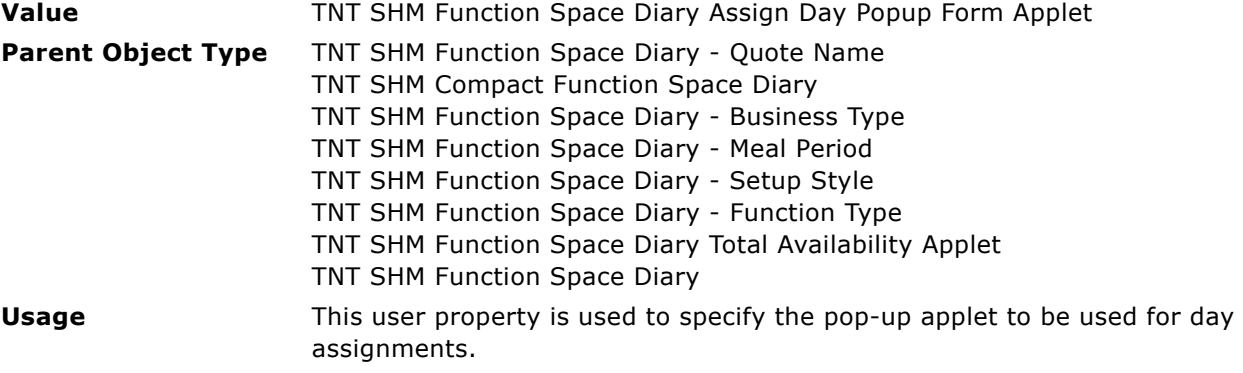

## <span id="page-694-1"></span>**Drop Conflict Popup Name**

This user property is used to specify the pop-up applet to be displayed when a booking conflict occurs.

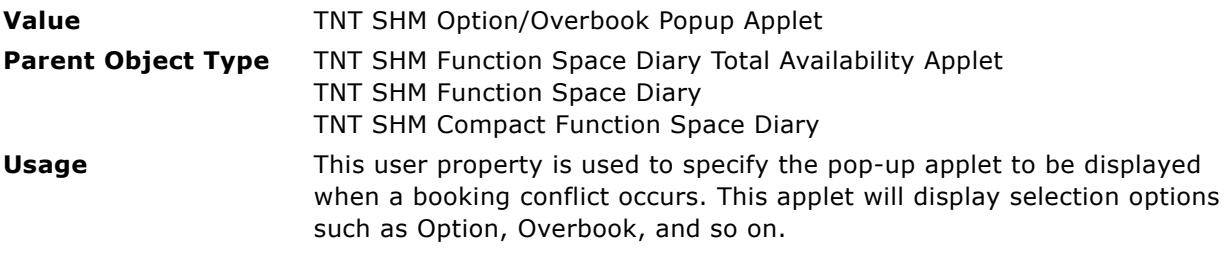

## <span id="page-694-2"></span>**End Date**

This user property is used to specify the field name from which the effective end date of the function is retrieved.

**Value** End Date

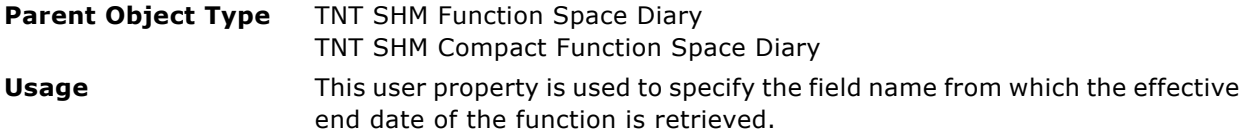

#### <span id="page-695-0"></span>**Function Drop Conflict Popup Default**

If the booking conflict pop-up applet is not specified, this user property is used to specify the default operation to be performed when a booking conflict occurs.

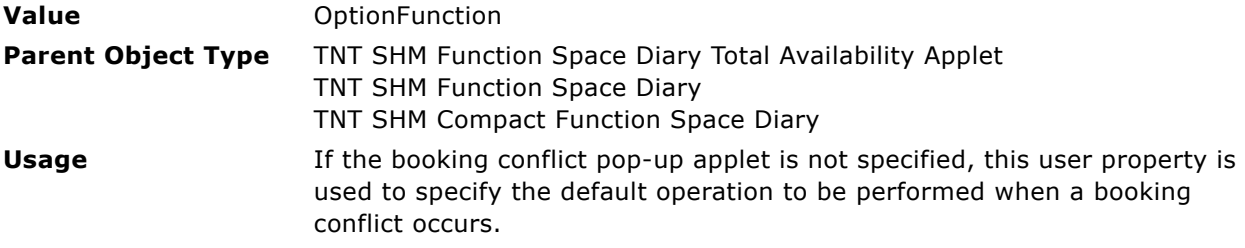

#### <span id="page-695-1"></span>**Function Drop Conflict Popup Name**

This user property is used to specify the pop-up applet to be displayed when a booking conflict occurs.

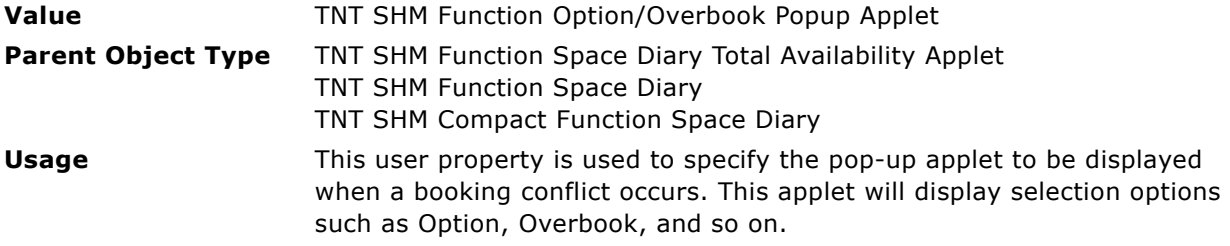

#### <span id="page-695-2"></span>**Grid Background Color**

This user property is used to set the background color of the Function Space Diary Grid.

**Value** 16777215

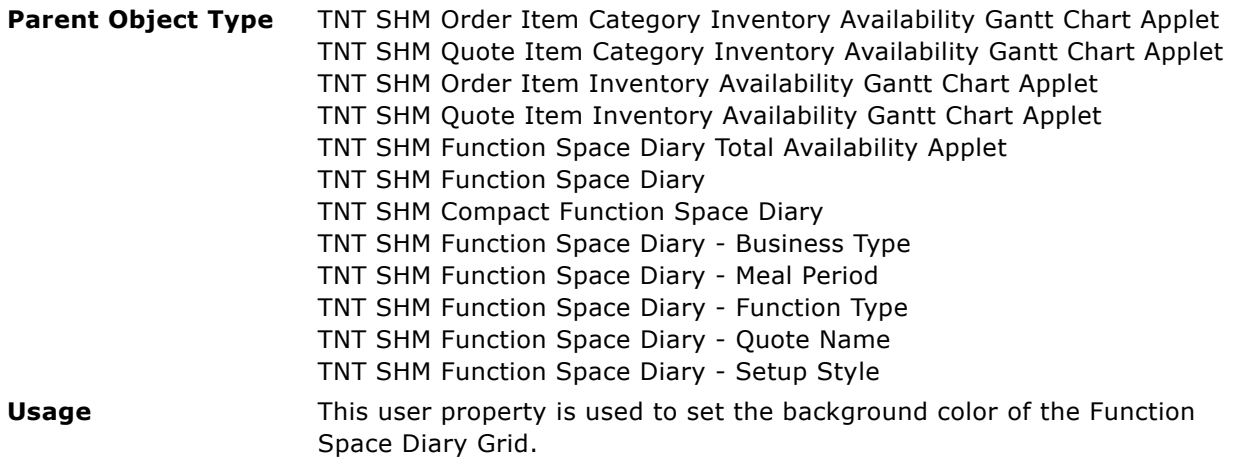

## <span id="page-696-0"></span>**Grid Line Color**

This user property is used to set the line color of the Function Space Diary Grid.

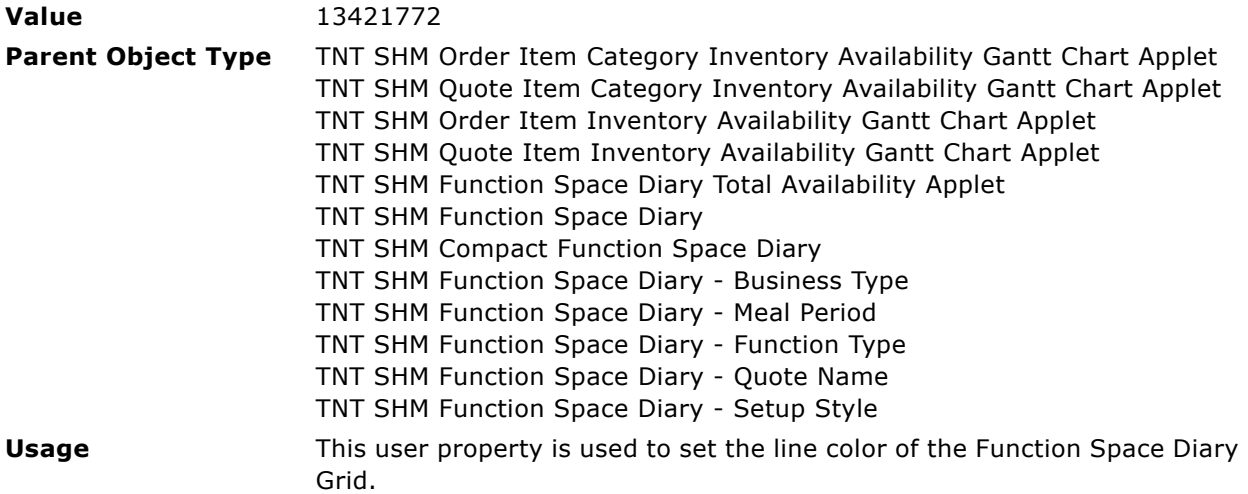

## <span id="page-696-1"></span>**Grid Line Style**

This user property is used to specify the style for the Function Space Diary Grid lines.

**Value** 0

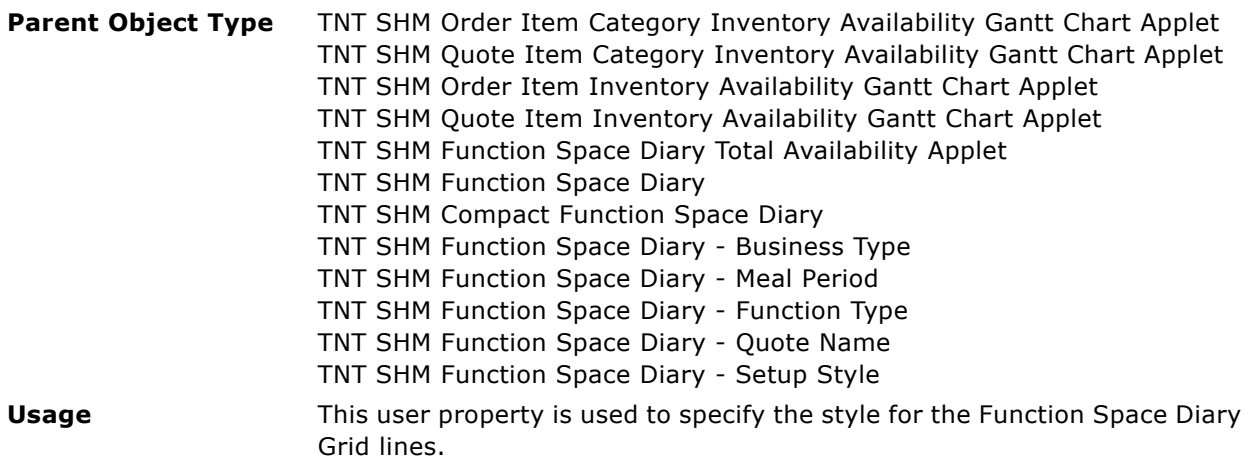

#### <span id="page-697-0"></span>**Ignore Case Sensitivity**

This user property is used to control the case sensitivity for comparing function space strings and the string entered in the Go To field.

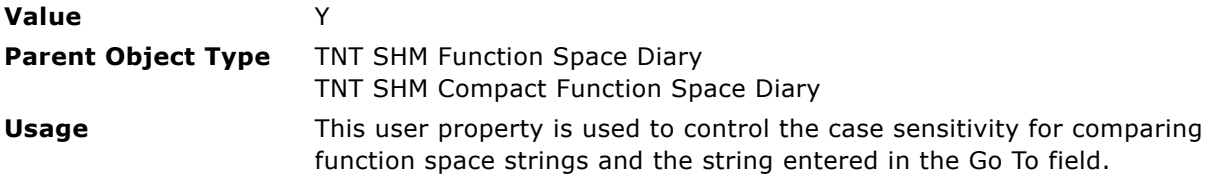

#### <span id="page-697-1"></span>**Ineffective Field**

This user property is used to specify the field from which the Function Space Diary retrieves the information about whether or not the function space is ineffective.

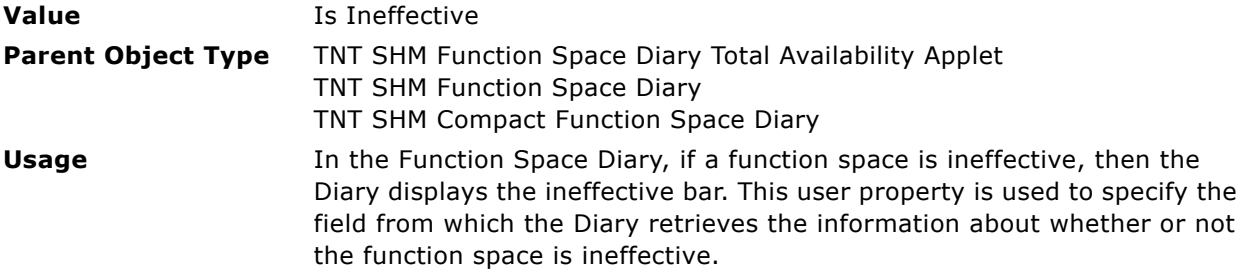

## <span id="page-697-2"></span>**Item Admin Color BC Name**

This user property is used to specify the business component from which colors for different function space statuses are defined in the Function Space Administration view.

**Value** TNT SHM Gantt AX Admin Function Status

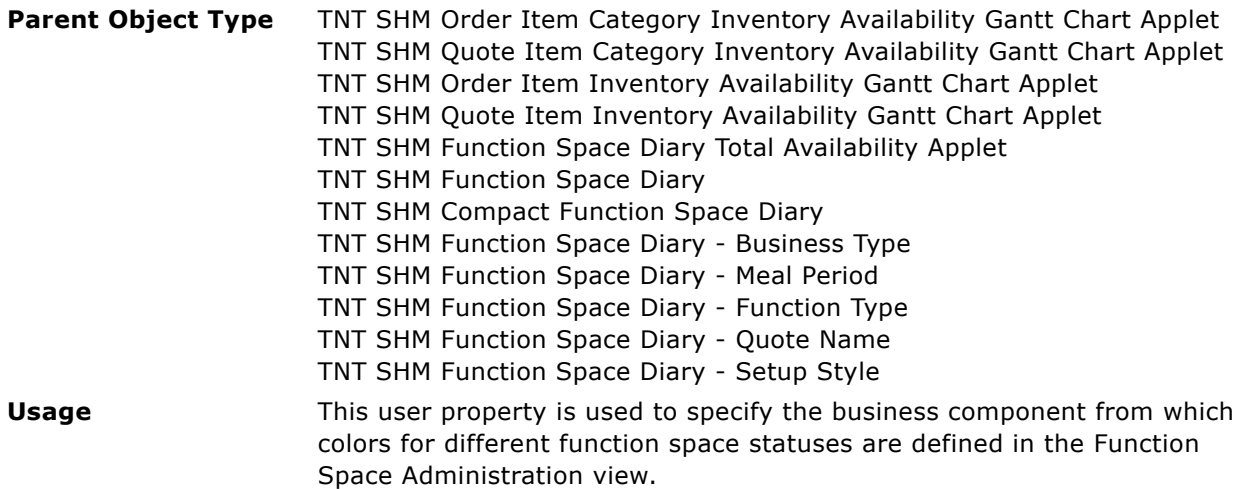

## <span id="page-698-0"></span>**Item Admin Color BO Name**

This user property is used to specify the business object from which colors for different function space statuses are defined in the Function Space Administration view.

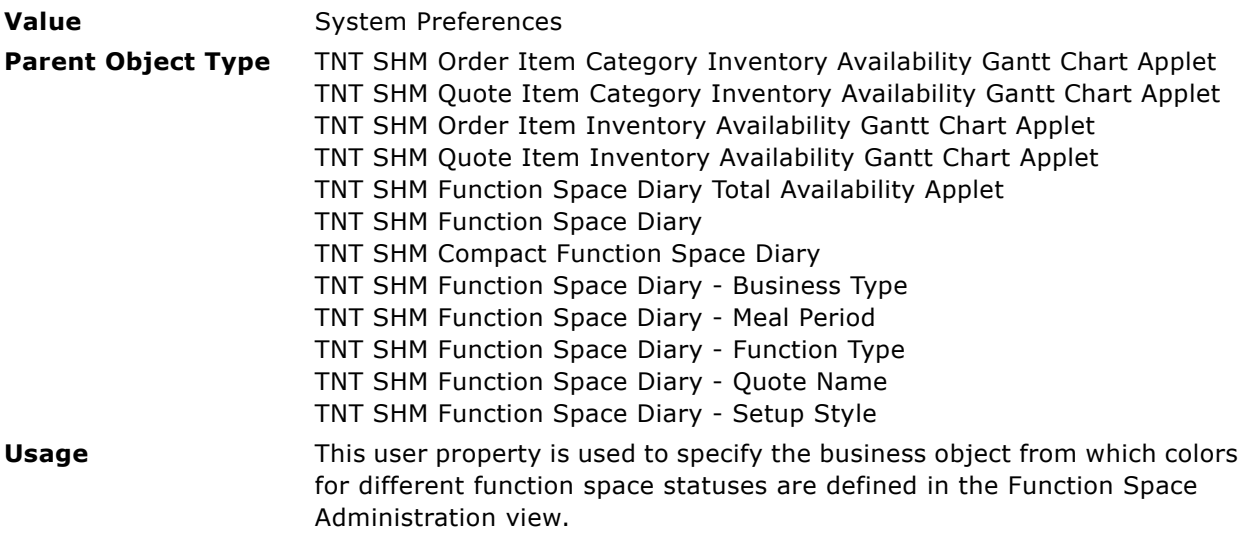

## <span id="page-698-1"></span>**Item Admin Special Control BC Name**

This user property is used to specify the name of the business component from which information about specialized controls such as setup time pattern and tear-down time pattern is collected.

**Value** TNT SHM Gantt AX Admin Specialized Controls

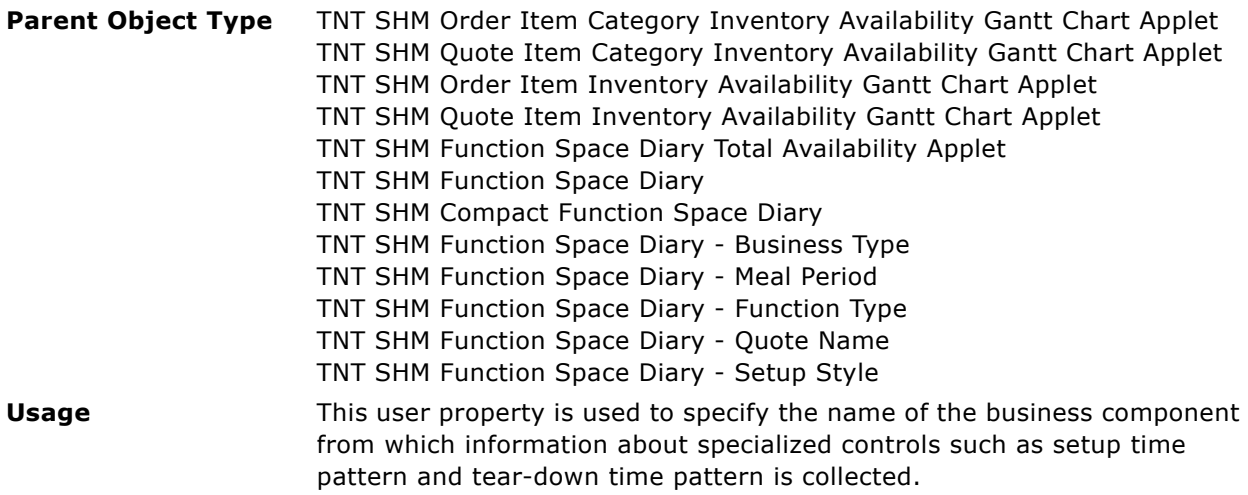

#### <span id="page-699-0"></span>**Item BC Assignable Field**

This user property is used to specify the field from which the required value (Assignable) is retrieved.

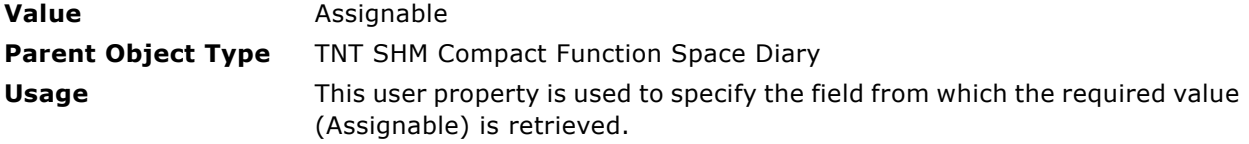

#### <span id="page-699-1"></span>**Item BC Dependency Field**

This user property is used to specify the field from which the required value (Dependency) is retrieved.

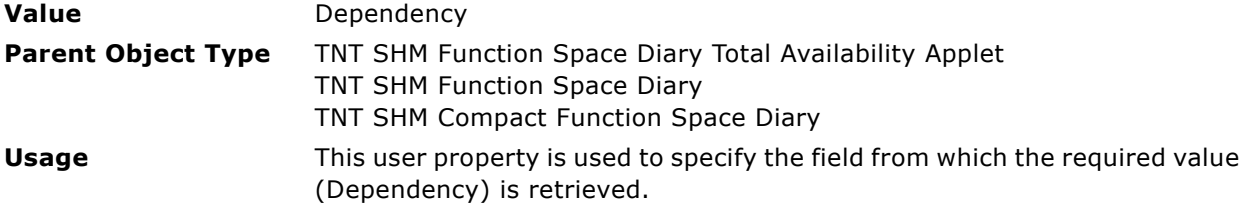

## <span id="page-699-2"></span>**Item BC Drillable Field**

This user property is used to specify the field from which the required value (Drillable) is retrieved.

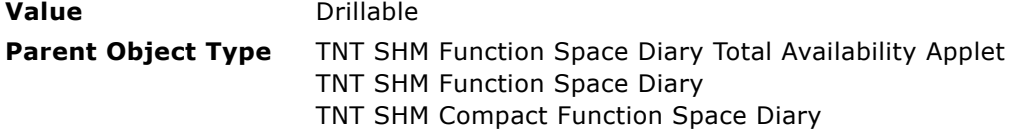

**Usage** This user property is used to specify the field from which the required value (Drillable) is retrieved.

## <span id="page-700-0"></span>**Item BC Editable Field**

This user property is used to specify the field from which the required value (Editable) is retrieved.

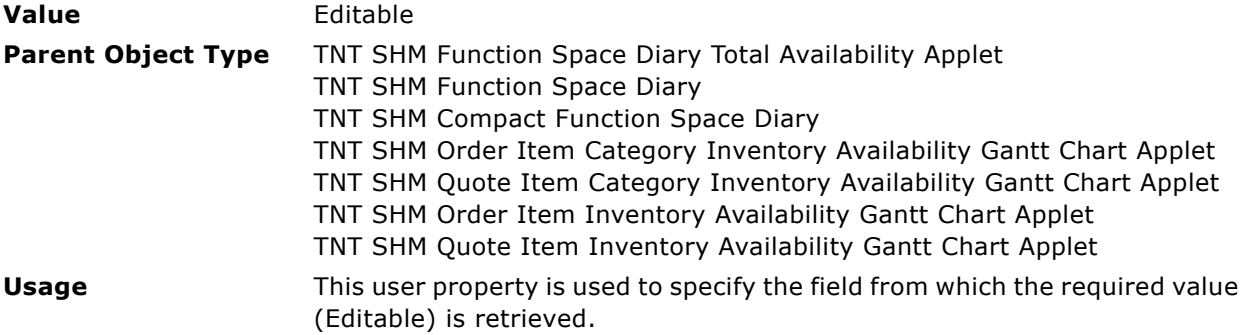

## <span id="page-700-1"></span>**Item BC Inventory Status Field**

This user property is used to specify the field from which the required value (Inventory status) is retrieved.

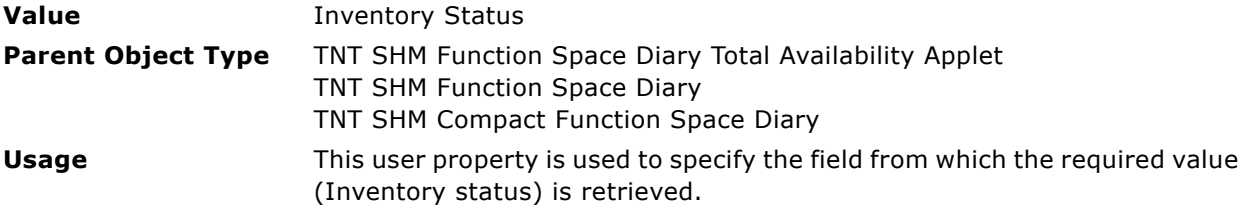

## <span id="page-700-2"></span>**Item Border Style Fields**

This user property is used to specify the dimensions for the duration bars in the Function Space Diary.

**Value** 7;3;11;0

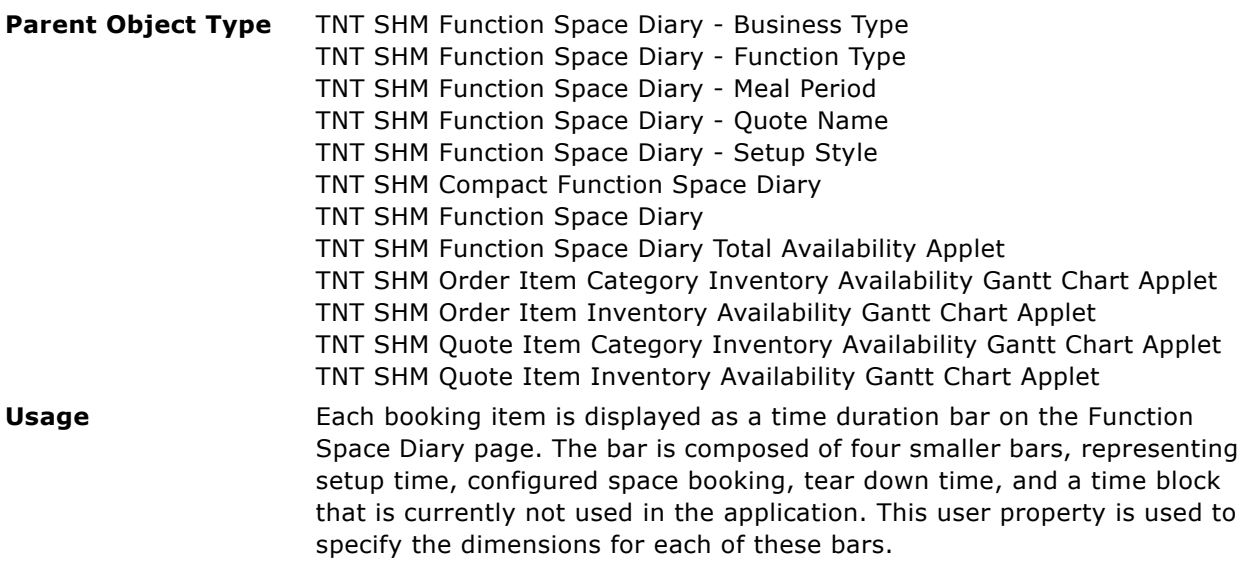

#### <span id="page-701-0"></span>**Item Border Style No Setup Time Fields**

This user property is used to specify the dimensions for booking items in the Function Space Diary when there is no setup time for the function space.

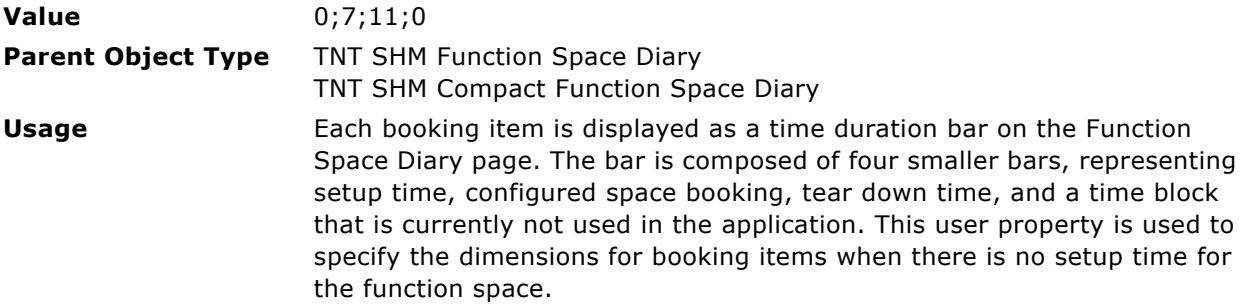

#### <span id="page-701-1"></span>**Item Border Style No Teardown Time Fields**

This user property is used to specify the dimensions for booking items in the Function Space Diary when there is no teardown time for the function space.

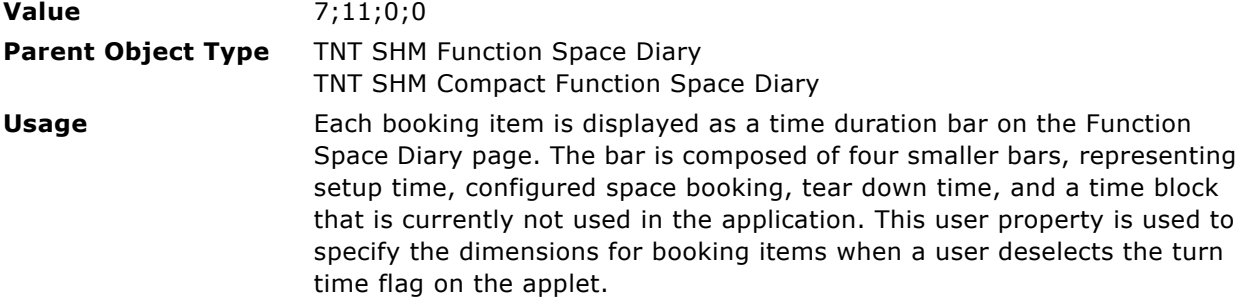

## <span id="page-702-0"></span>**Item Border Style No Turn Time Fields**

This user property is used to specify the dimensions for booking items in the Function Space Diary when there is no teardown time for the function space.

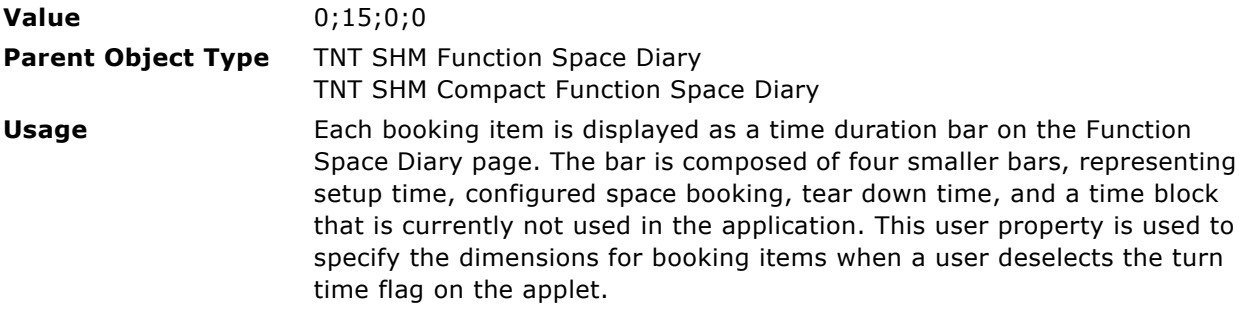

## <span id="page-702-1"></span>**Item Business Component**

This user property is used to specify the business component used by the booking item.

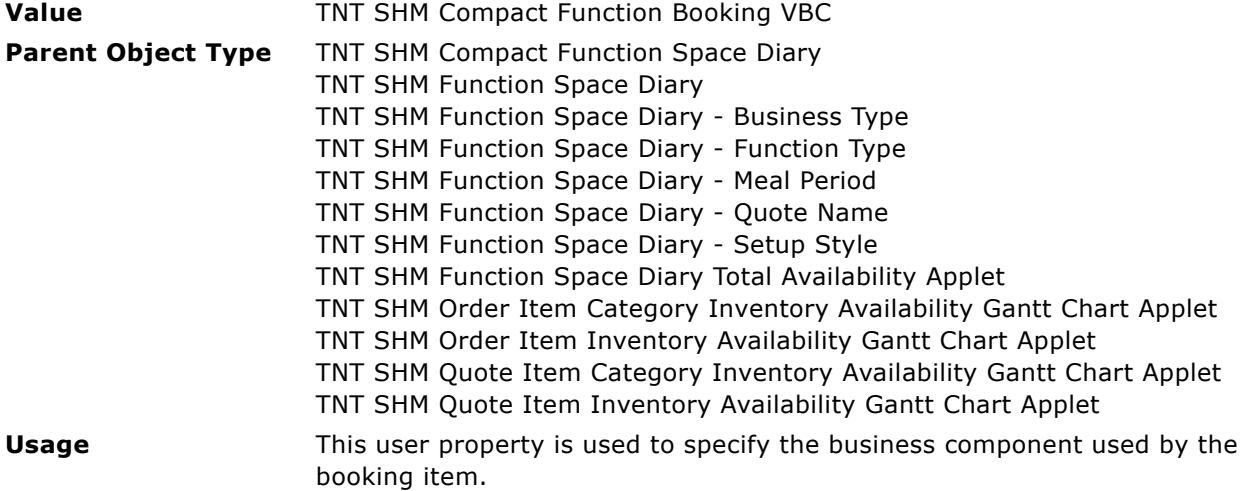

## <span id="page-702-2"></span>**Item Drag Method**

This user property is used to specify the method name when a booking item is dragged on the Gantt chart.

**Value** InvokeDragItem

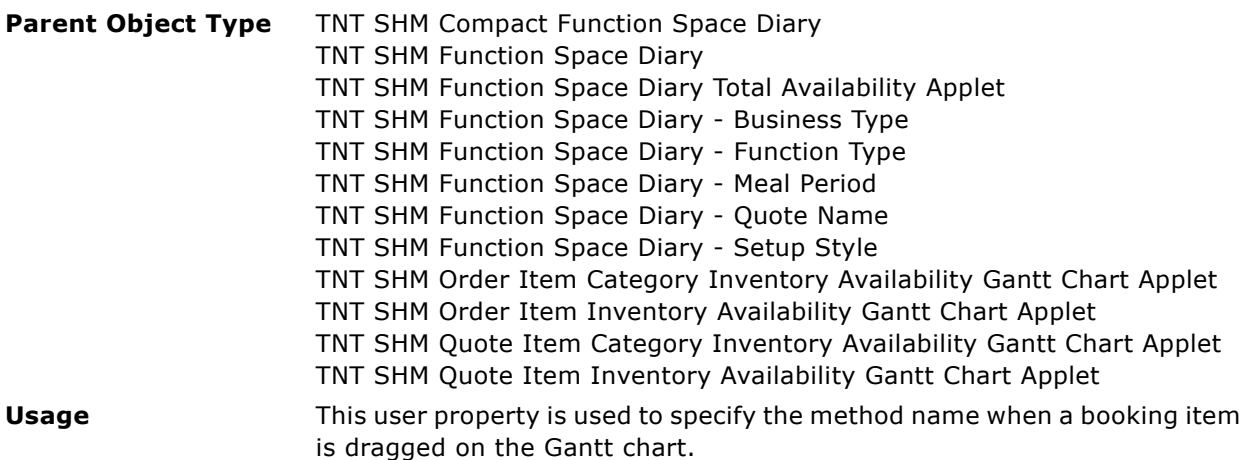

## <span id="page-703-0"></span>**Item Drilldown Assignment**

This user property is used to specify the drill-down link for each bar in the Function Space Diary booking item.

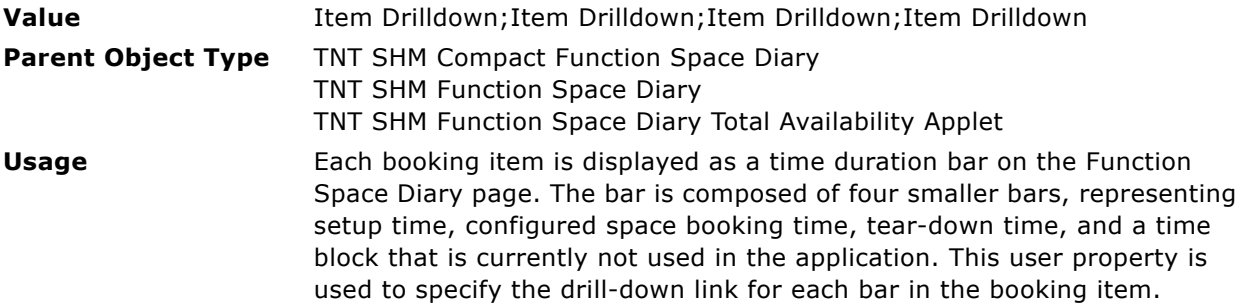

#### <span id="page-703-1"></span>**Item Drilldown Src Field Substitutes**

This user property specifies the destination that Siebel Hospitality displays when a user clicks a booking item. Use this user property to navigate to the destination view when drilling down on the booking in the Function Space Diary.

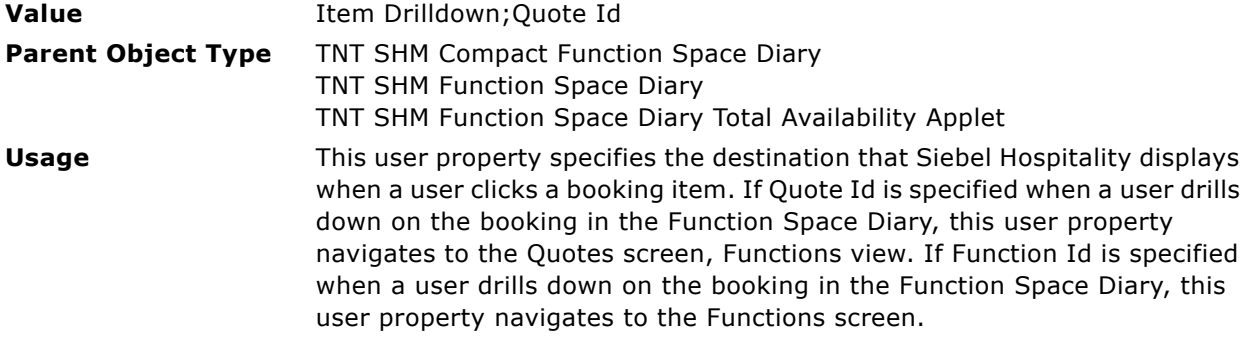

## <span id="page-704-0"></span>**Item Fill Style Fields**

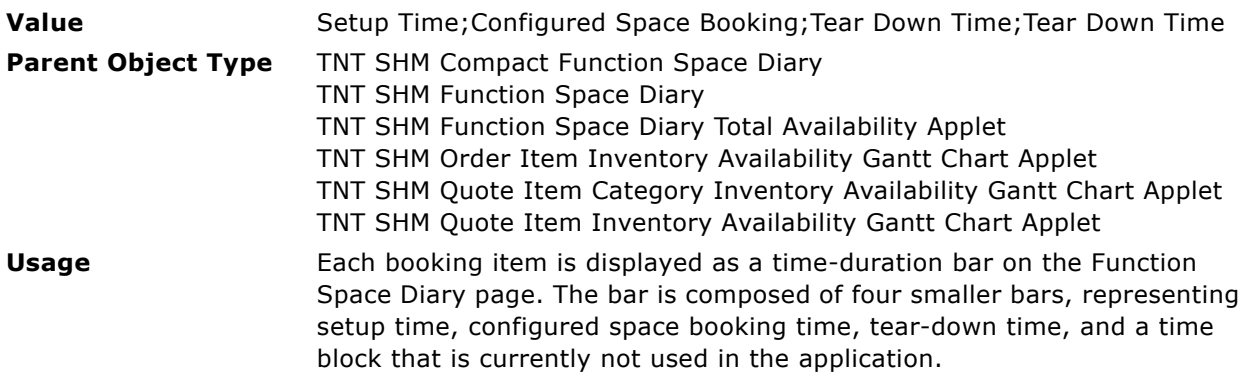

## <span id="page-704-1"></span>**Item Function Business Component**

This user property is used to specify the business component to be used for the Function Booking Item.

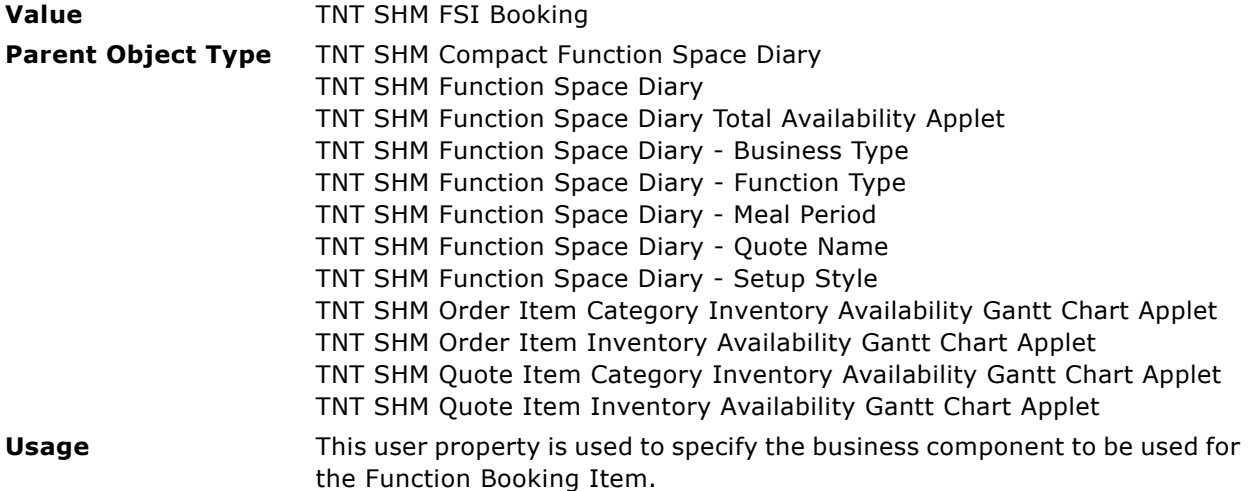

## <span id="page-704-2"></span>**Item Icon Clip Text LIC**

This user property is used to specify the icon clip text on the booking item.

**Value** Noise;Detail;Suite;Function Scheduling;Do Not Move;Recurring;Host;Affiliate;24 Hour Hold

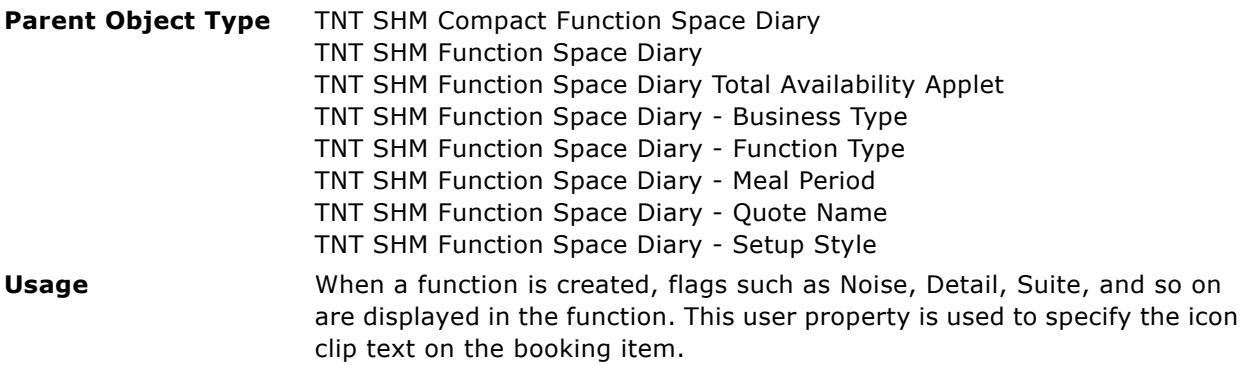

## <span id="page-705-0"></span>**Item Icon Clip Text LOV Name**

This user property is used to specify the list of values from which the clip text is retrieved.

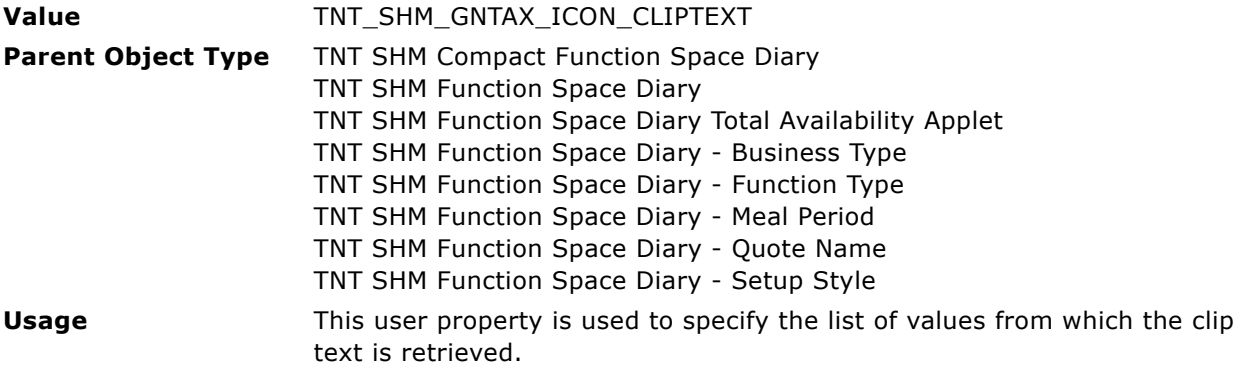

## <span id="page-705-1"></span>**Item Icon Fields**

This user property is used to specify the field names to which item icons refer.

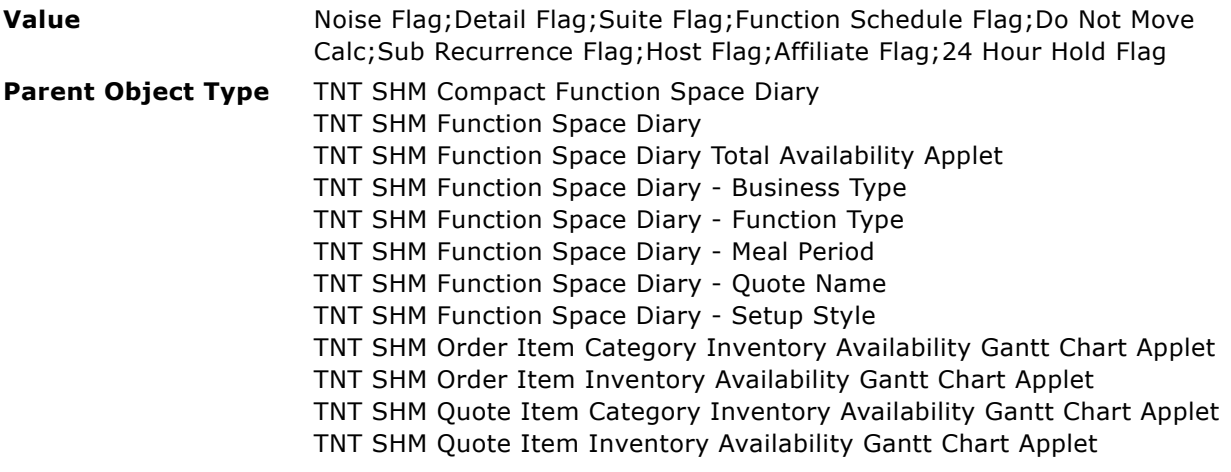

**Usage** This user property is used to specify the field names to which item icons refer.

## <span id="page-706-0"></span>**Item Icon Ids**

This user property is used to specify the Ids for item icons.

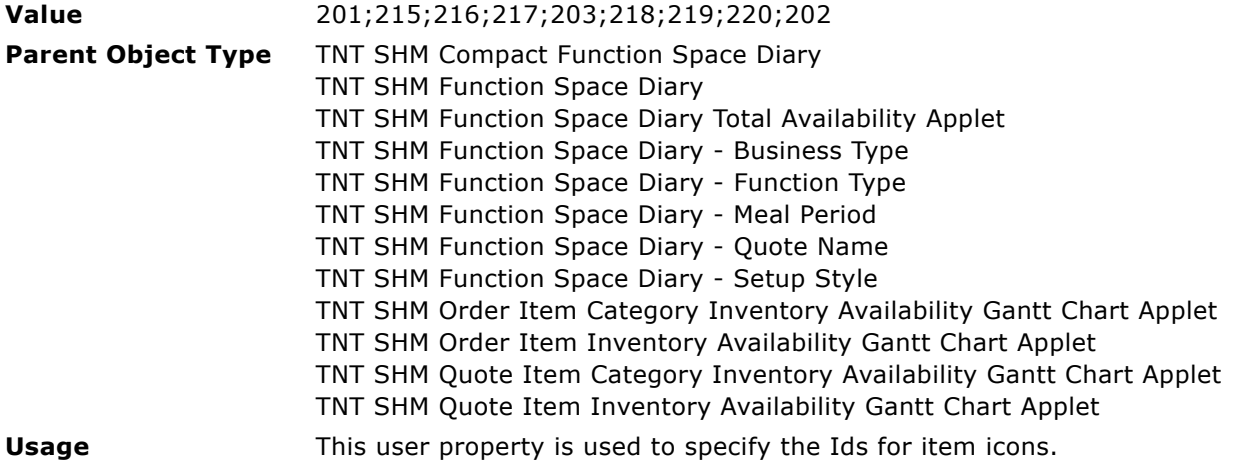

## <span id="page-706-1"></span>**Item Id Field**

This user property is used to specify the field to which each booking item refers.

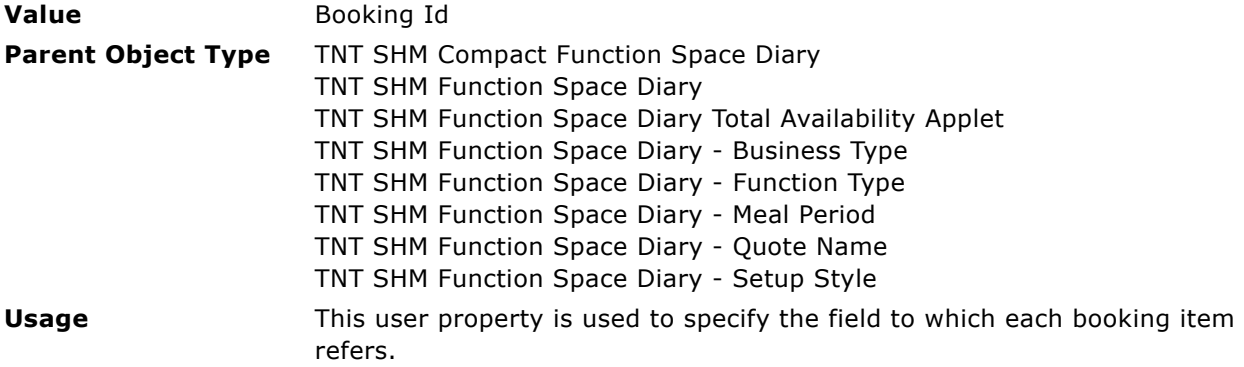

## <span id="page-706-2"></span>**Item Join Field**

This user property is used to specify the link between a booking and a function space.

**Value** Function Space Id

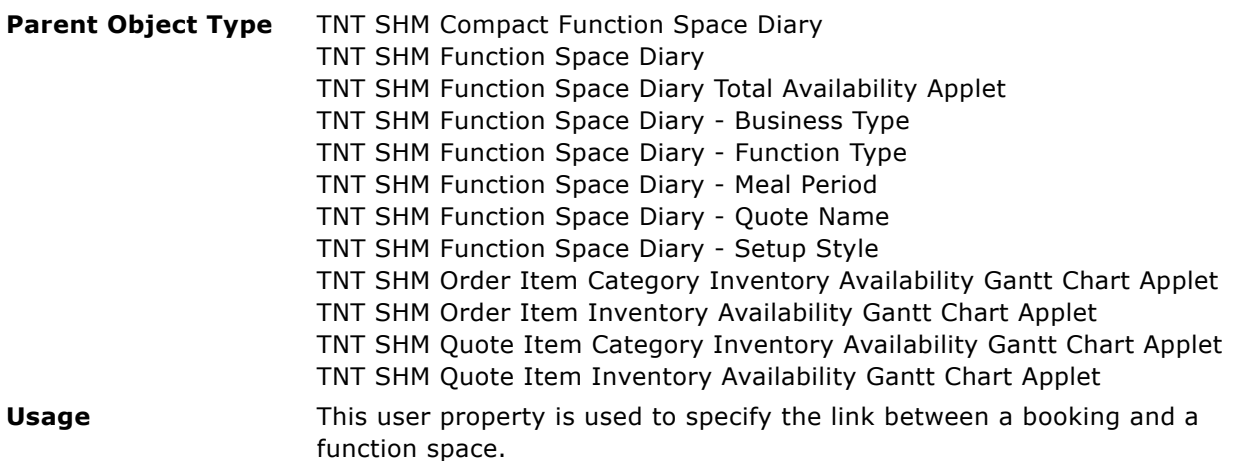

#### <span id="page-707-0"></span>**Item Left Click Method**

This user property is used to specify the method to be called when a user left-clicks a booking item.

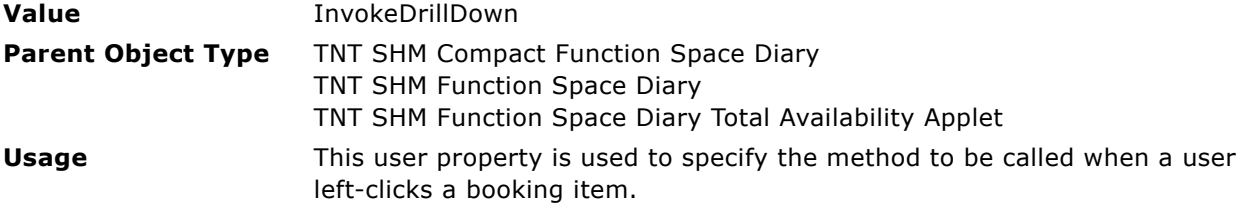

## <span id="page-707-1"></span>**Item Resize Method**

This user property is used to specify the method to be called when a booking item is resized.

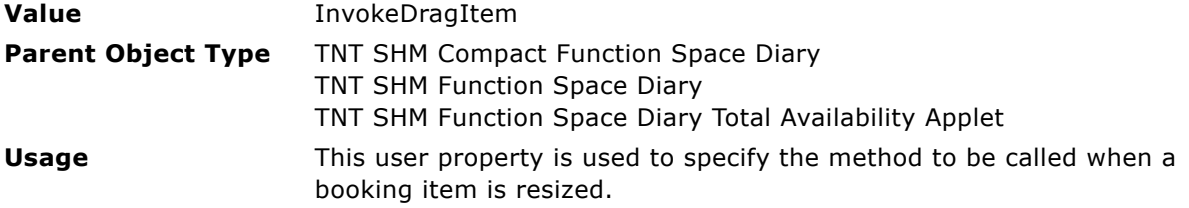

## <span id="page-707-2"></span>**Item Right Click Method**

This user property is used to specify the method to be called when a user right-clicks a booking item.

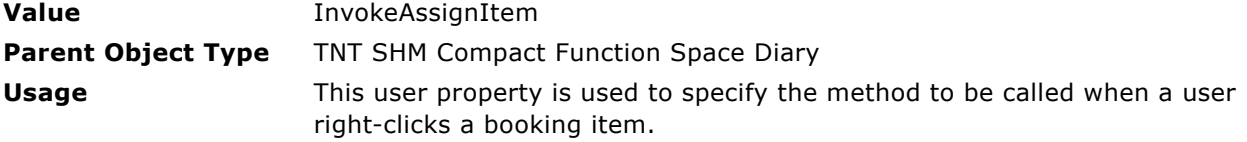

## <span id="page-708-0"></span>**Item Segment Left Click Methods**

This user property is used to specify the method to be called when a user left-clicks an item segment.

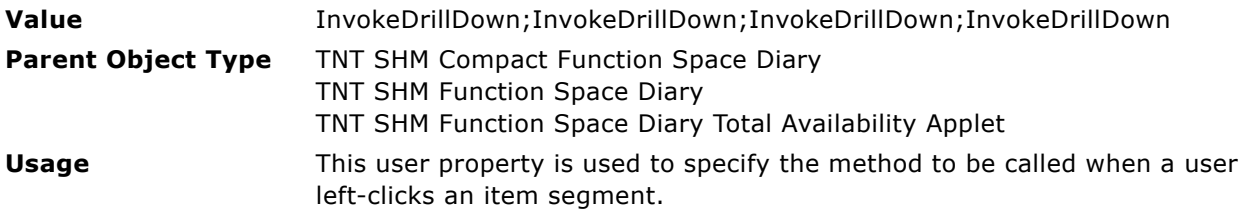

## <span id="page-708-1"></span>**Item Time Dependency Fields**

This user property is used to specify the field from which dependency item information is retrieved.

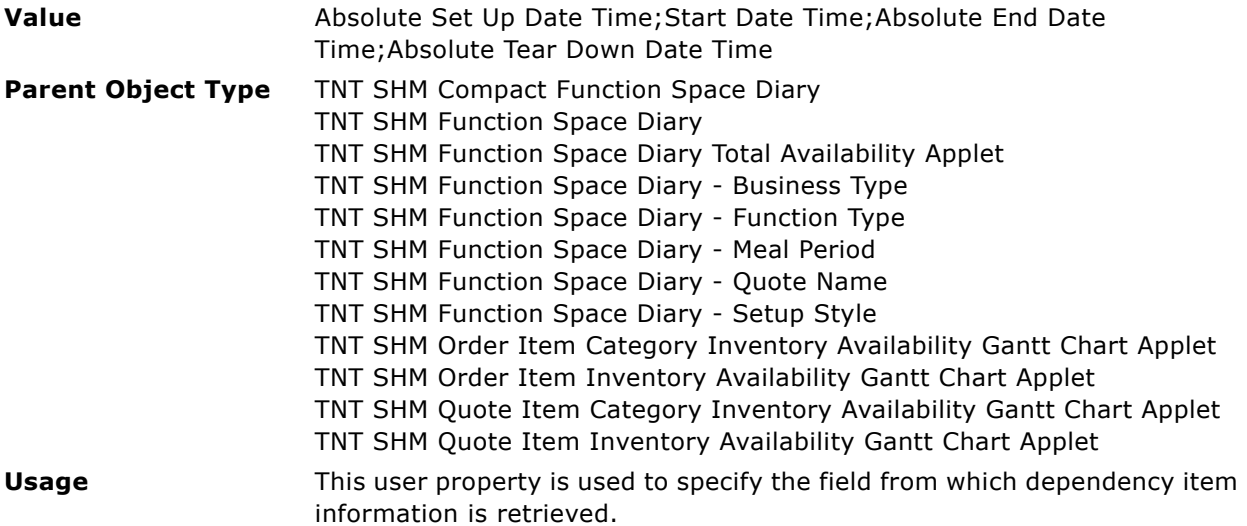

## <span id="page-708-2"></span>**Item Time Dependency Tooltip Fields**

This user property is used to specify the field from which dependency ToolTip information is retrieved.

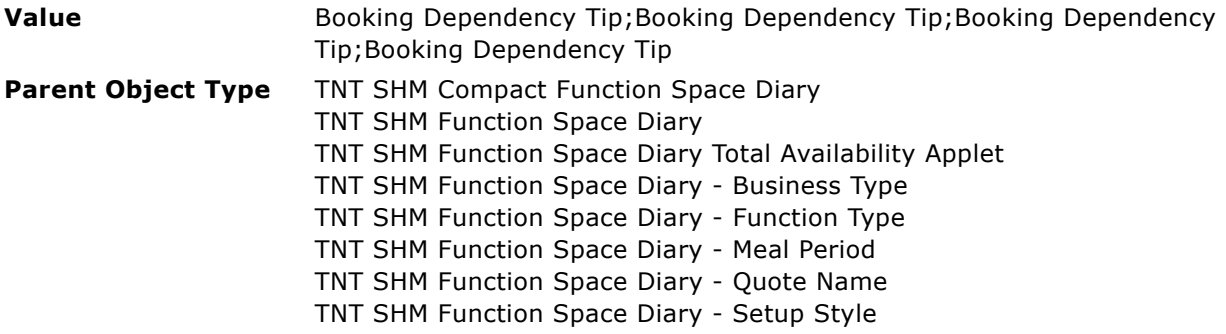

**Usage** This user property is used to specify the field from which dependency ToolTip information is retrieved.

## <span id="page-709-0"></span>**Item Time Display Toggle LOV Type**

This user property is used to specify the list of values from which the name to be displayed on the booking item is retrieved.

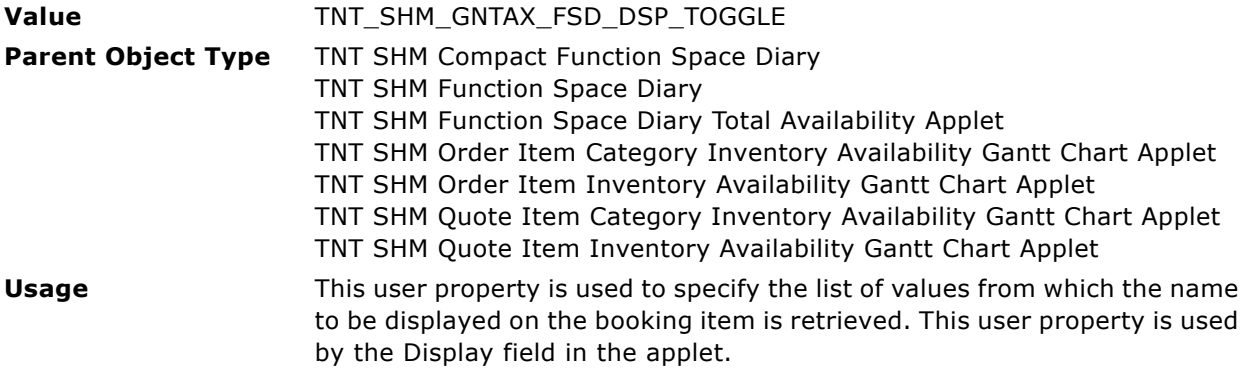

## <span id="page-709-1"></span>**Item Time Display Toggle Time Label 0**

This user property is used to display the Function Name on the booking item.

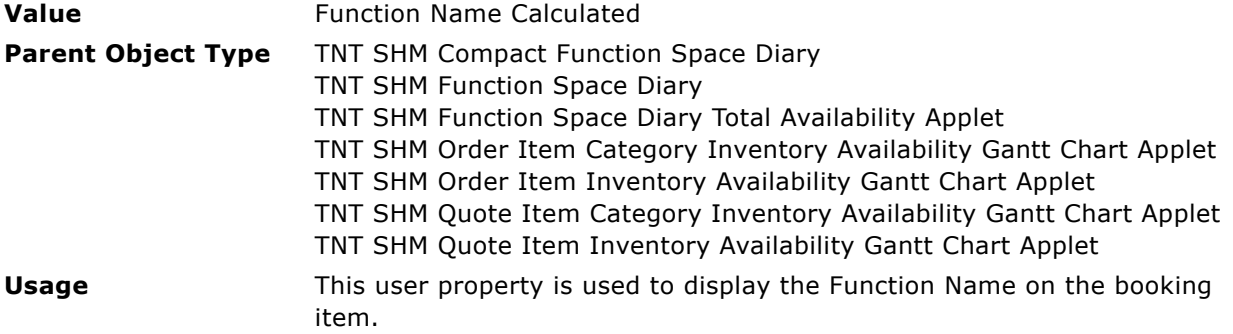

#### <span id="page-709-2"></span>**Item Time Display Toggle Time Label 1**

This user property is used to display the Function Type on the booking item.

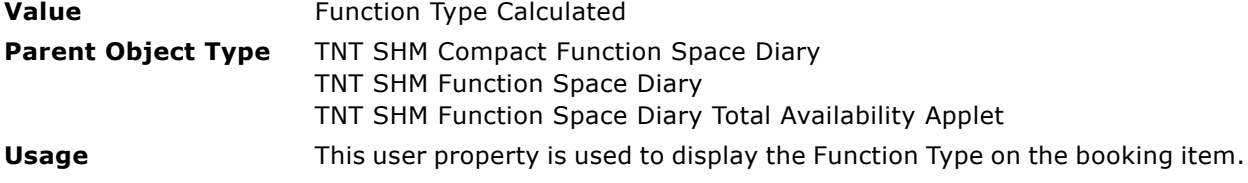

## <span id="page-710-0"></span>**Item Time Display Toggle Time Label 2**

This user property is used to display the Meal Period on the booking item.

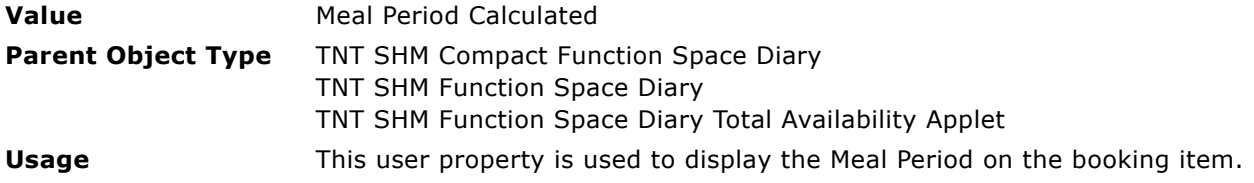

## <span id="page-710-1"></span>**Item Time Display Toggle Time Label 3**

This user property is used to display the Business Type on the booking item.

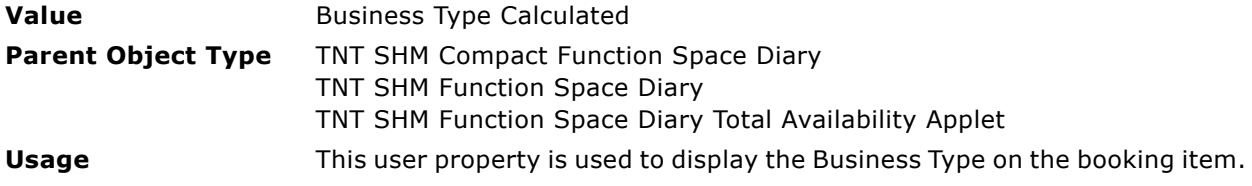

## <span id="page-710-2"></span>**Item Time Display Toggle Time Label 4**

This user property is used to display the Quote Name on the booking item.

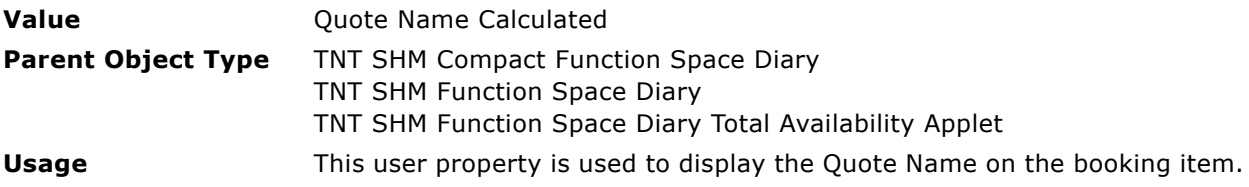

## <span id="page-710-3"></span>**Item Time Display Toggle Time Label 5**

This user property is used to display the Setup Style on the booking item.

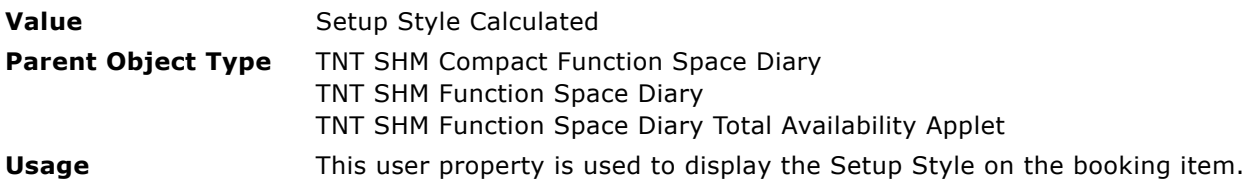

## <span id="page-710-4"></span>**Item Time Display Toggle Time Label 6**

This user property is used to display the Function Status on the booking item.

**Value Function Status Calculated** 

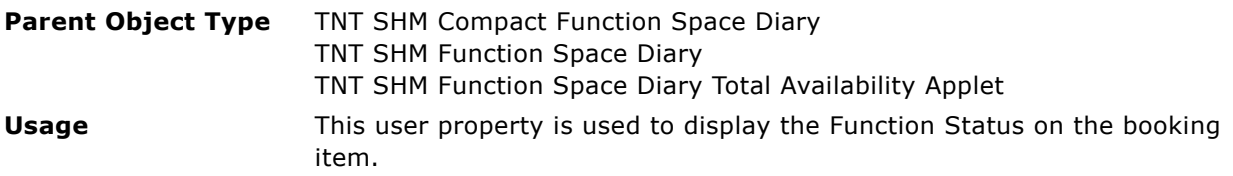

## <span id="page-711-2"></span>**Item Time Display Toggle Time Label 7**

This user property is used to display the Event Manager Name on the booking item.

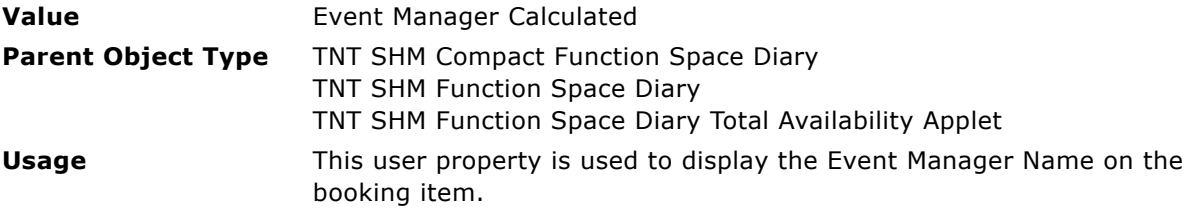

## <span id="page-711-3"></span>**Item Time Display Toggle Time Label 8**

This user property is used to display the Sales Manager Name on the booking item.

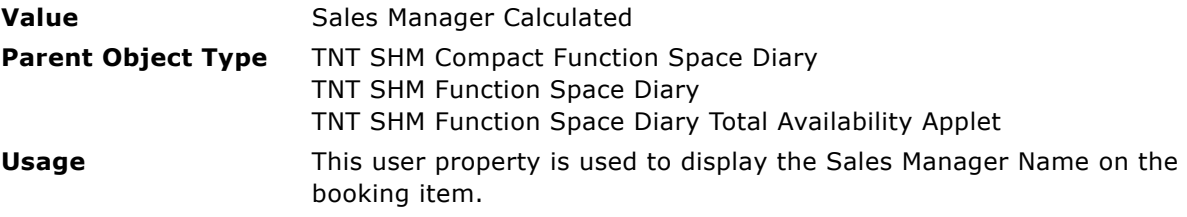

## <span id="page-711-0"></span>**Item Time Display Toggle Time Label 10**

This user property is used to display the Account Name on the booking item.

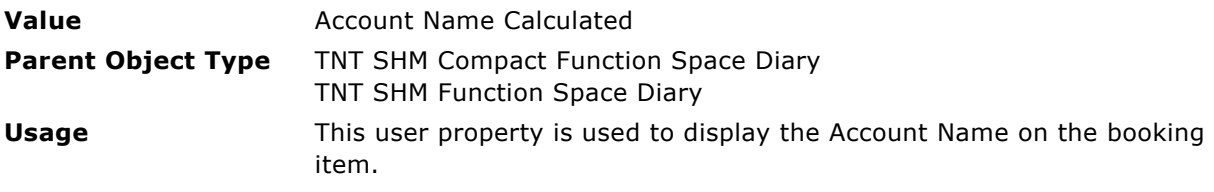

## <span id="page-711-1"></span>**Item Time Display Toggle Time Label 12**

This user property is used to display the Function Start Date on the booking item.

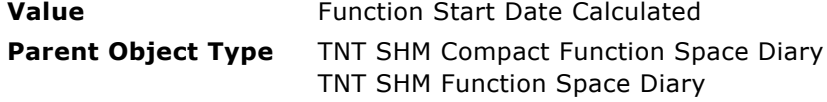

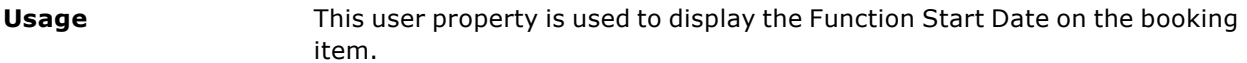

## <span id="page-712-0"></span>**Item Time Display Toggle Time Label 13**

This user property is used to display the Function Day on the booking item.

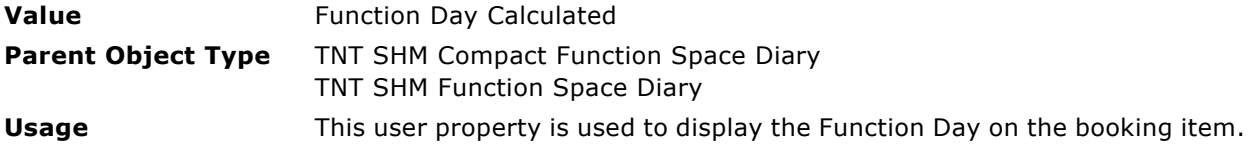

## <span id="page-712-1"></span>**Item Time Display Toggle Time Label 17**

This user property is used to display the Inventory Status on the booking item.

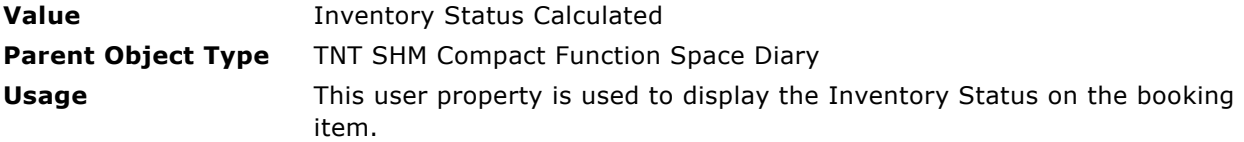

## <span id="page-712-2"></span>**Item Time Display Toggle Time Tooltip 0**

This user property is used to specify the ToolTips to be displayed on the booking item.

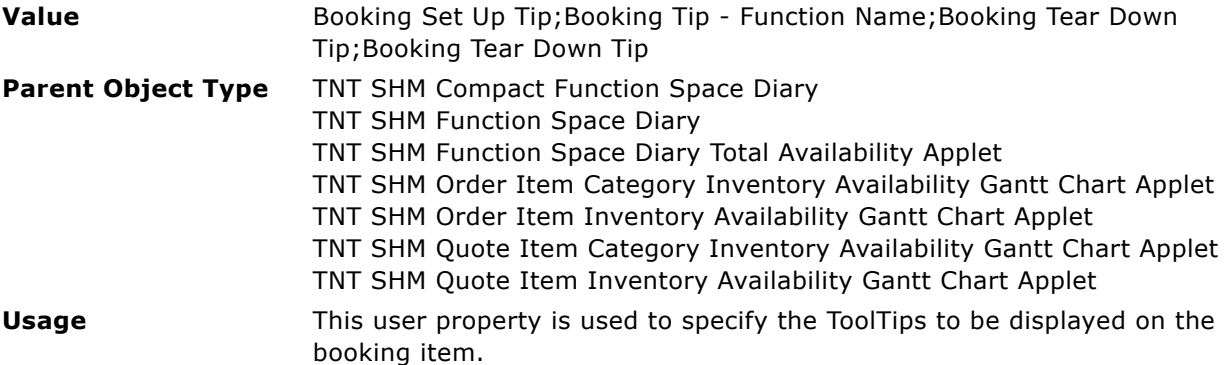

## <span id="page-712-3"></span>**Item Time Display Toggle Time Tooltip 1**

This user property is used to specify the ToolTips to be displayed for the function space booking item.

**Value** Booking Set Up Tip;Booking Tip - Function Type;Booking Tear Down Tip;Booking Tear Down Tip

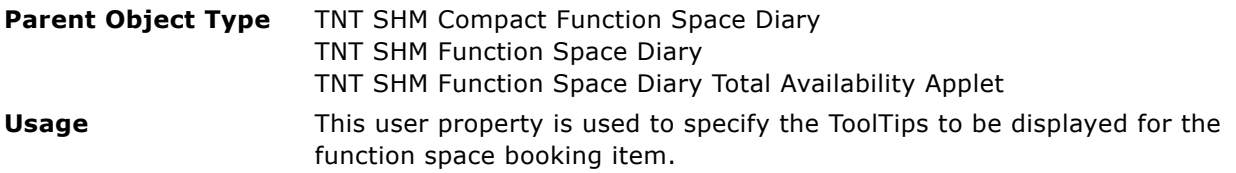

## <span id="page-713-0"></span>**Item Time Display Toggle Time Tooltip 2**

This user property is used to specify the ToolTips to be displayed for the function space booking item.

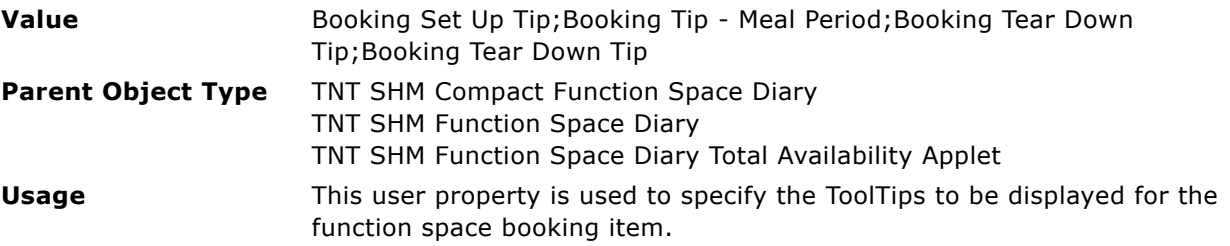

## <span id="page-713-1"></span>**Item Time Display Toggle Time Tooltip 3**

This user property is used to specify the ToolTips to be displayed for the function space booking item.

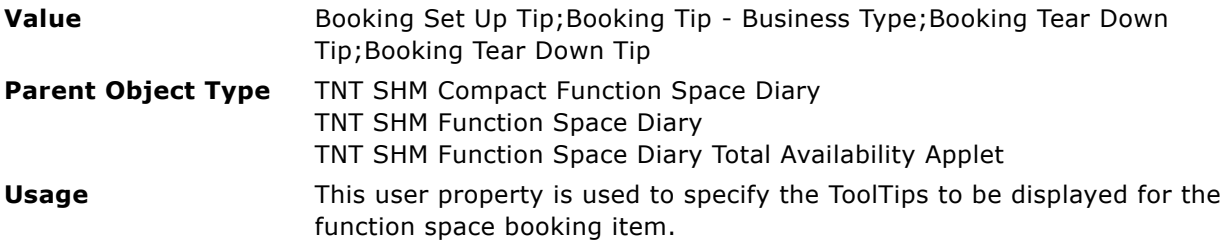

## <span id="page-713-2"></span>**Item Time Display Toggle Time Tooltip 4**

This user property is used to specify the ToolTips to be displayed for the function space booking item.

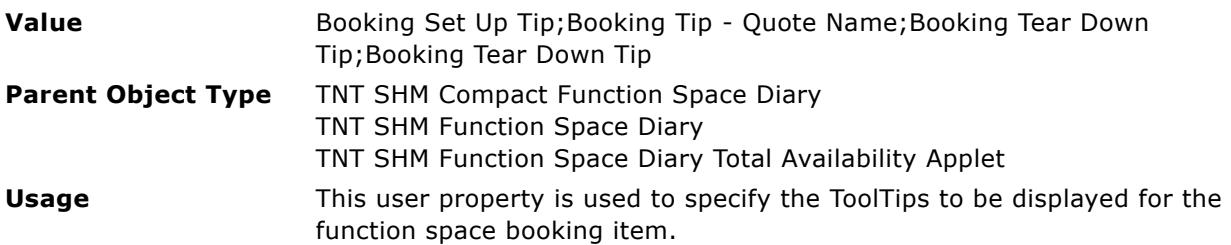

## <span id="page-714-0"></span>**Item Time Display Toggle Time Tooltip 5**

This user property is used to specify the ToolTips to be displayed for the function space booking item.

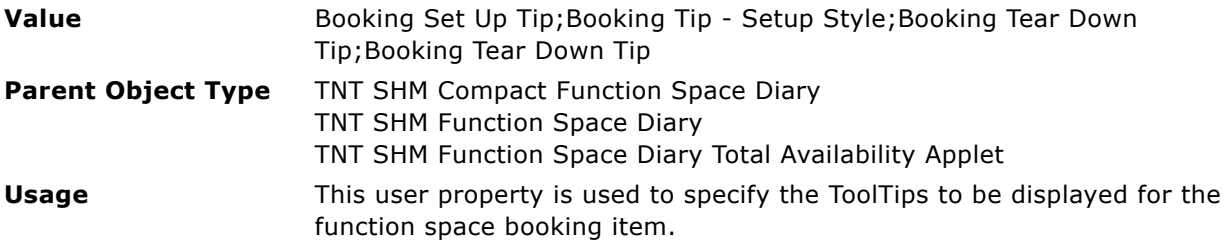

## <span id="page-714-1"></span>**Item Time Display Toggle Time Tooltip 6**

This user property is used to specify the ToolTips to be displayed for the function space booking item.

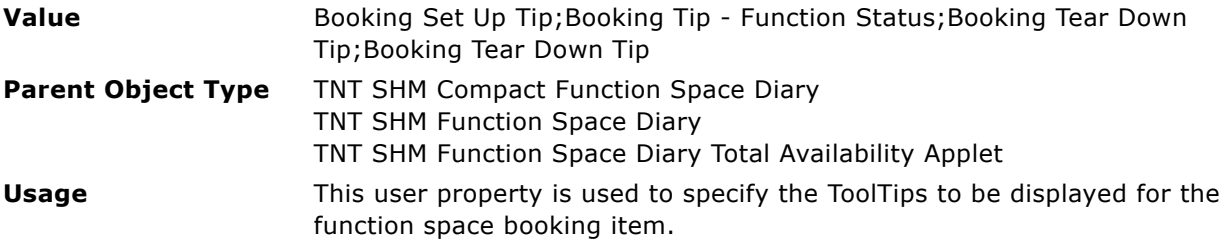

## <span id="page-714-2"></span>**Item Time Display Toggle Time Tooltip 7**

This user property is used to specify the ToolTips to be displayed for the function space booking item.

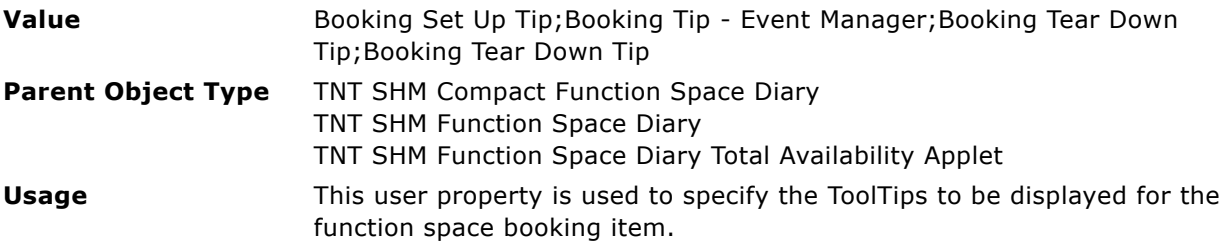

## <span id="page-714-3"></span>**Item Time Display Toggle Time Tooltip 8**

This user property is used to specify the ToolTips to be displayed for the function space booking item.

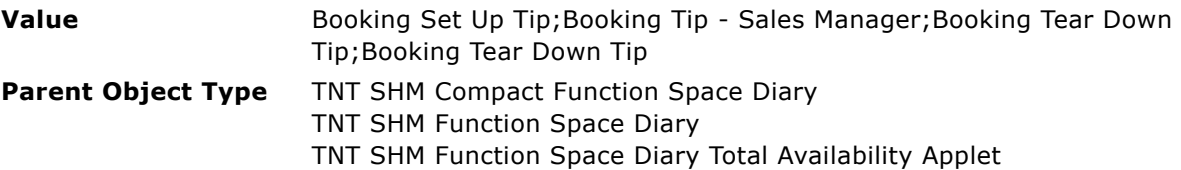

#### **Usage** This user property is used to specify the ToolTips to be displayed for the function space booking item.

## <span id="page-715-0"></span>**Item Time Display Toggle Time Tooltip 17**

This user property is used to specify the ToolTips to be displayed for the function space booking item.

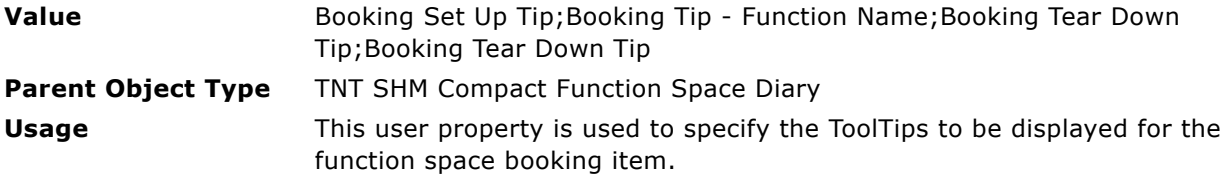

#### <span id="page-715-1"></span>**Item Time Fields**

This user property is used to specify the fields for booking item segments.

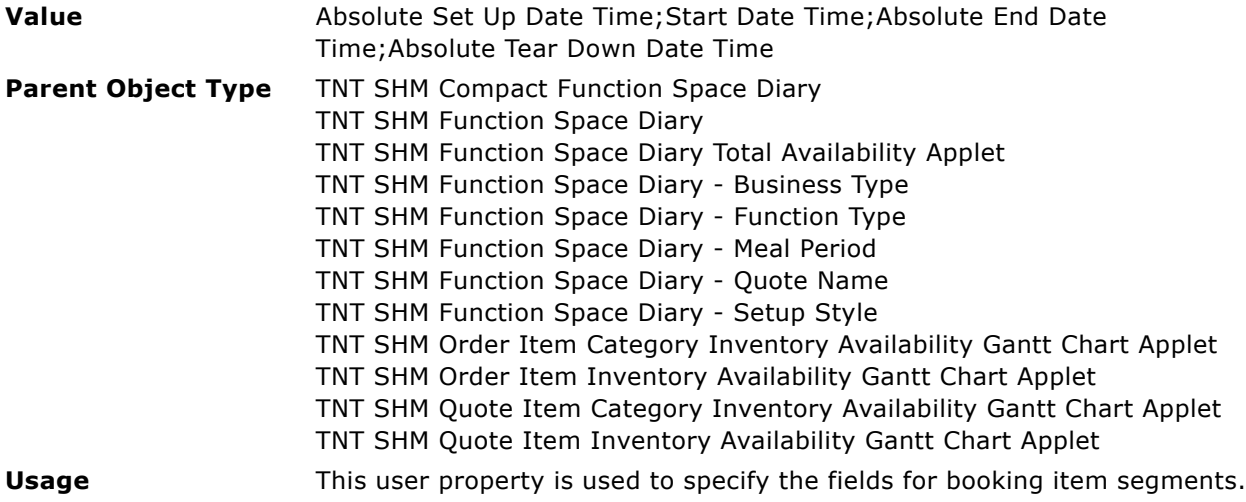

#### <span id="page-715-2"></span>**Item Time Ineffective Tooltip Fields**

This user property is used to specify the ToolTips to be displayed the function space is ineffective.

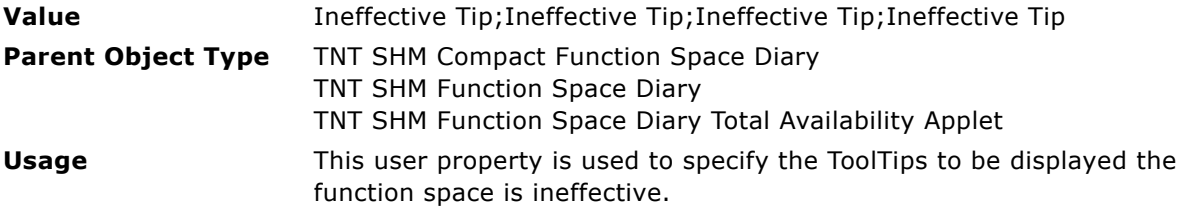

## <span id="page-716-0"></span>**Item Time Unavailable Tooltip Fields**

This user property is used to specify the ToolTip information to be displayed when the function space is unavailable during the specified time.

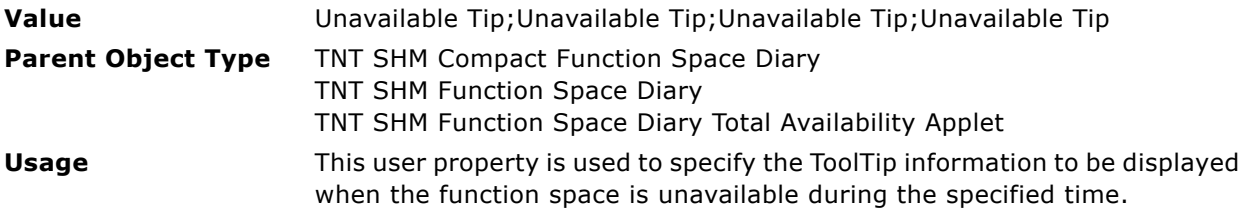

## <span id="page-716-1"></span>**Item Tooltip Fields**

This user property is used to specify the ToolTips to be displayed when the mouse hovers over each of the booking item segments.

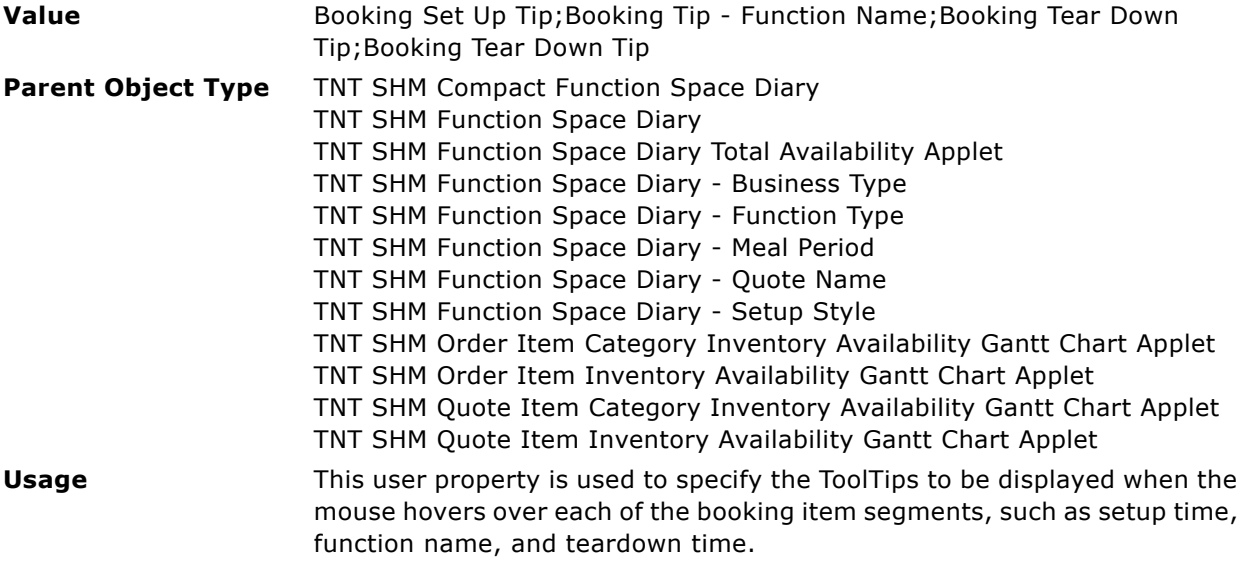

## <span id="page-716-2"></span>**Item Type Field**

This user property is used to specify the field from which the booking type is retrieved.

**Value** Booking Type

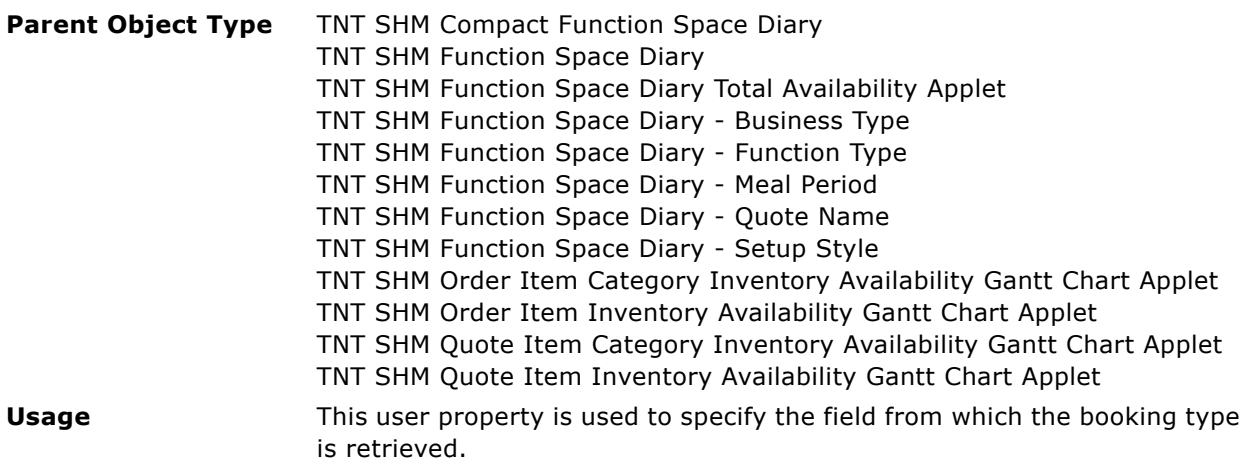

## <span id="page-717-0"></span>**Item Unavailable Color Field**

This user property is used to specify the field from which the color for unavailable status is retrieved.

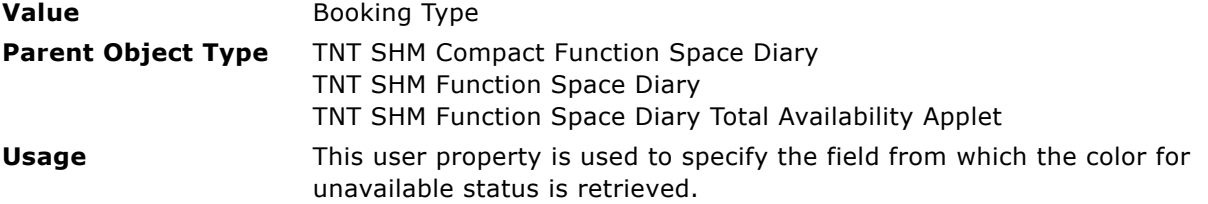

#### <span id="page-717-1"></span>**Number of Rows to Overlap**

This user property is used to control how many function spaces from the previous set are displayed in the next set.

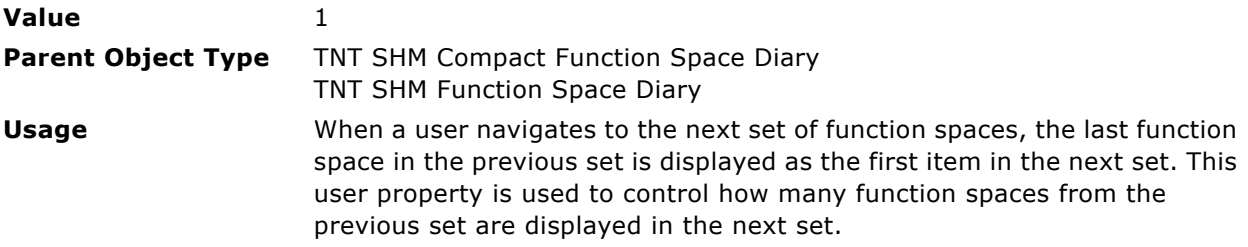

#### <span id="page-717-2"></span>**Parent BC Date Context Field**

This user property is used to specify the Start Date search criteria to be shared among the Function Space Diary pages.

**Value** Search Sleeping Room Date

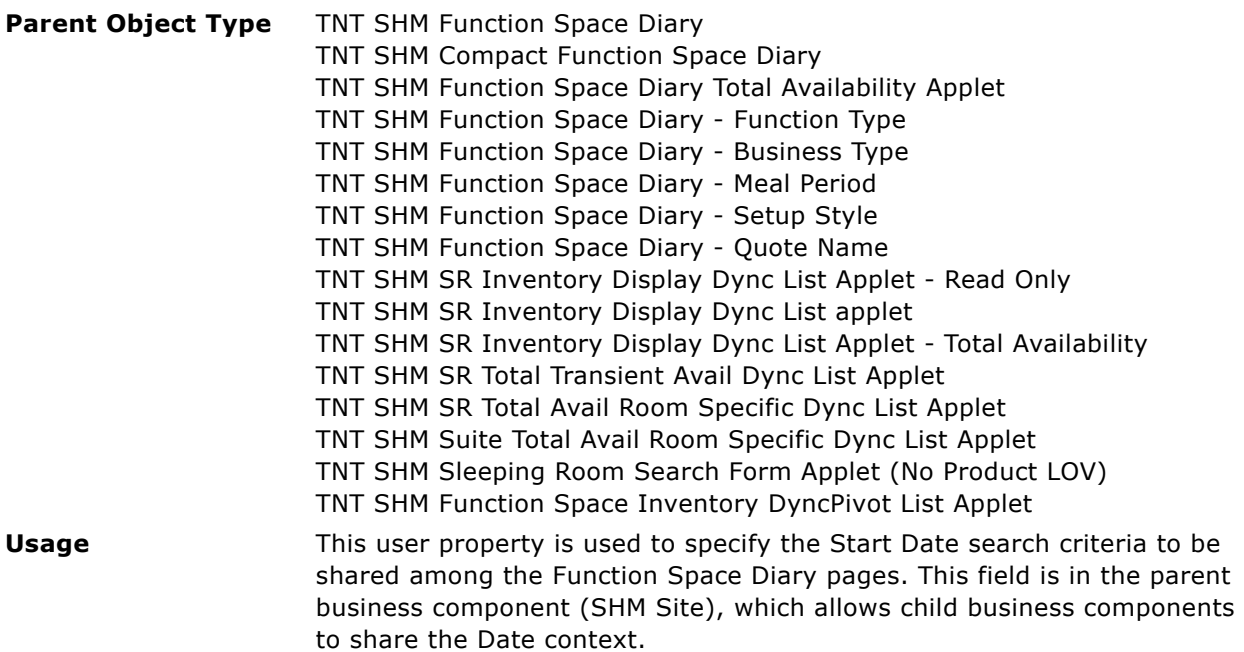

## <span id="page-718-0"></span>**Sell Notes - Special Dates Business Component**

This user property is used to specify the business component from which sell notes and special dates information is retrieved.

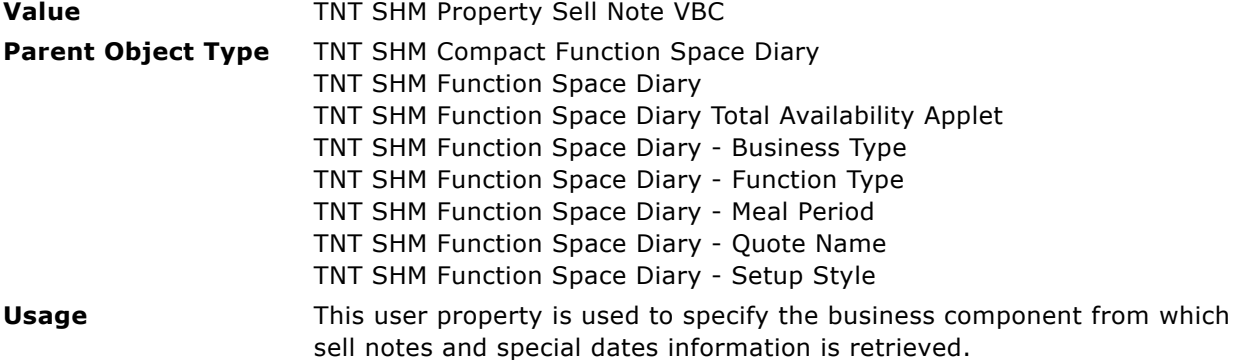

## <span id="page-718-1"></span>**Sell Notes - Special Dates Popup Applet**

This user property is used to specify the pop-up applet for sell notes and special dates.

Value **Value** TNT SHM Property Sell Notes Popup Applet

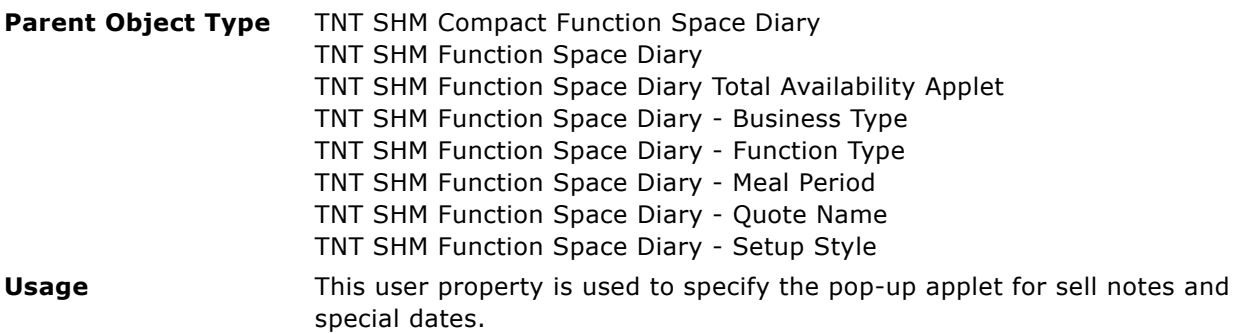

## <span id="page-719-0"></span>**Sell Notes - Special Dates Start Date Field Name**

This user property specifies the field name from which the sell notes and special dates start date is retrieved.

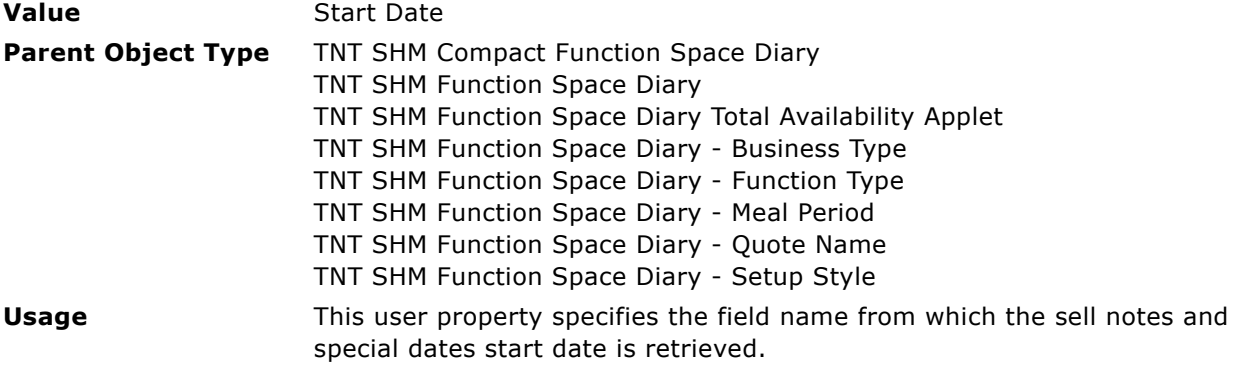

## <span id="page-719-1"></span>**Slider Width(Height)**

This user property is used to set the width of the slider.

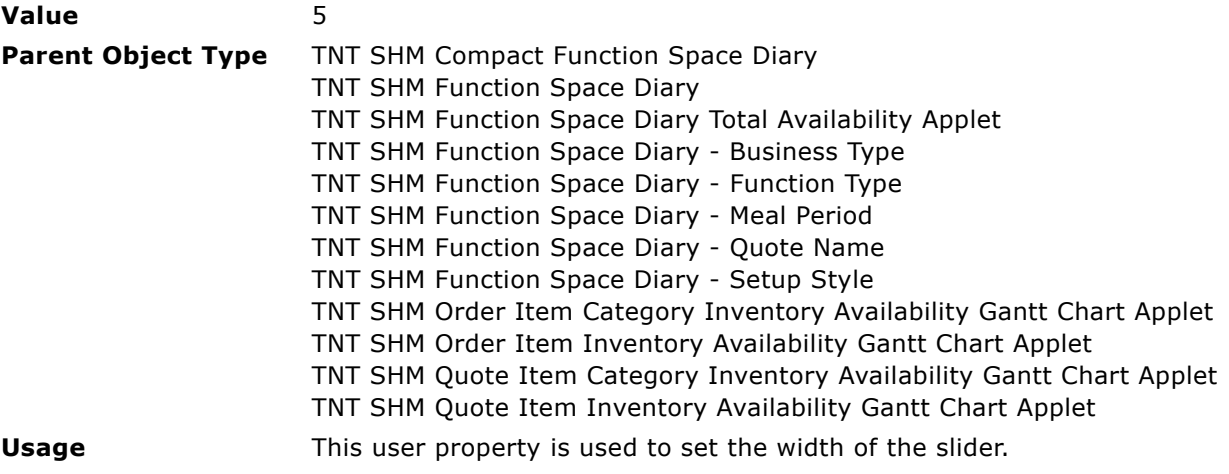
#### **Start Date**

This user property is used to retrieve the Start Date for the Function Space Diary.

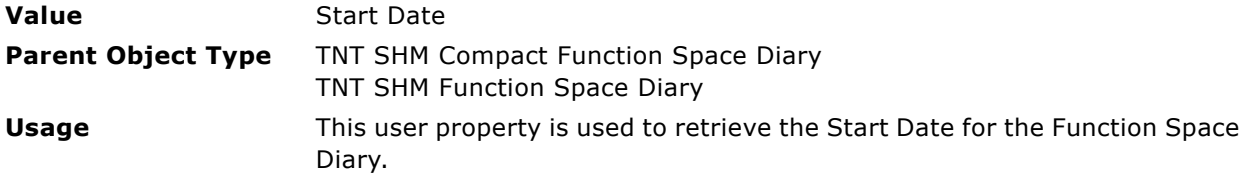

# **Time BC Start Time Field**

This user property is used to specify the Start Date and Start Time for the Function Space Diary.

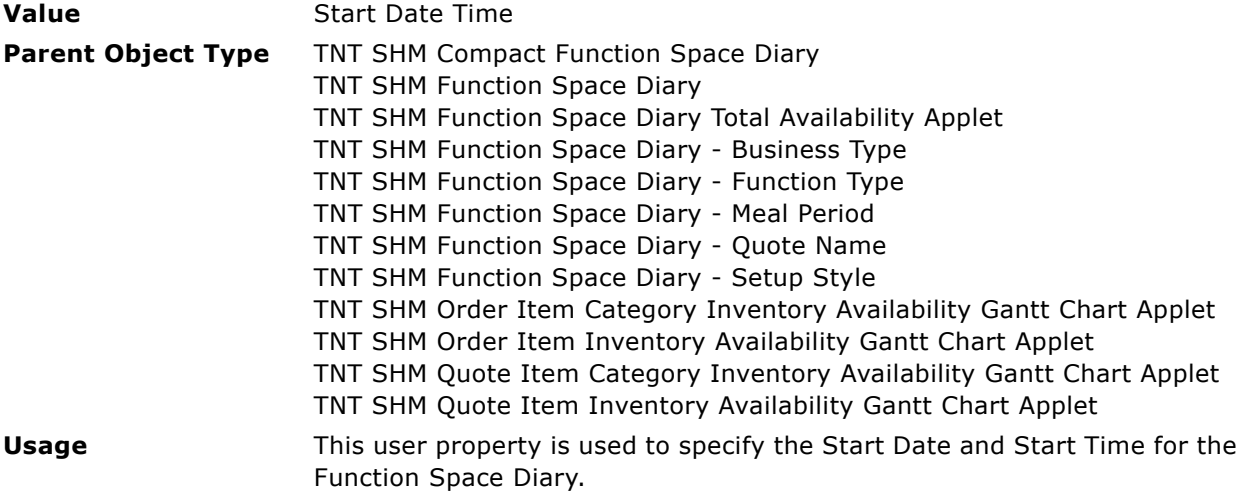

# **Time Business Component**

This user property is used to specify the business component for the Gantt chart.

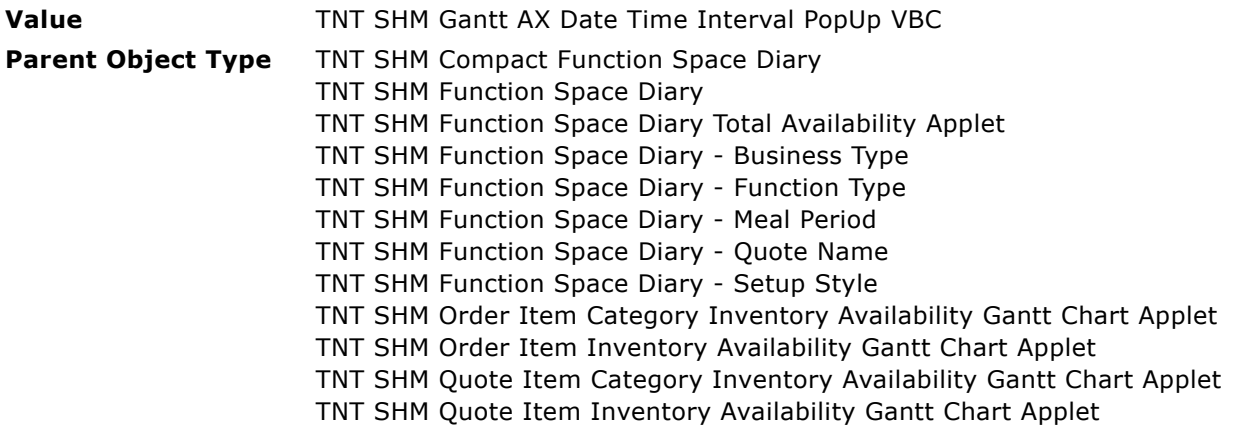

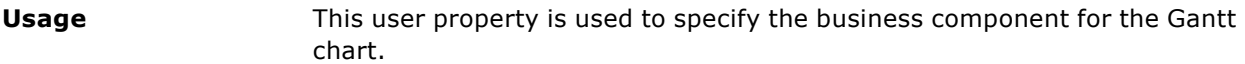

### **TNT CMT Same Time Frame - Show Move Popup Applet**

This user property is used to controls whether or not to show the Move pop-up window in this applet when a booking is dragged and dropped on a time where another booking already exists.

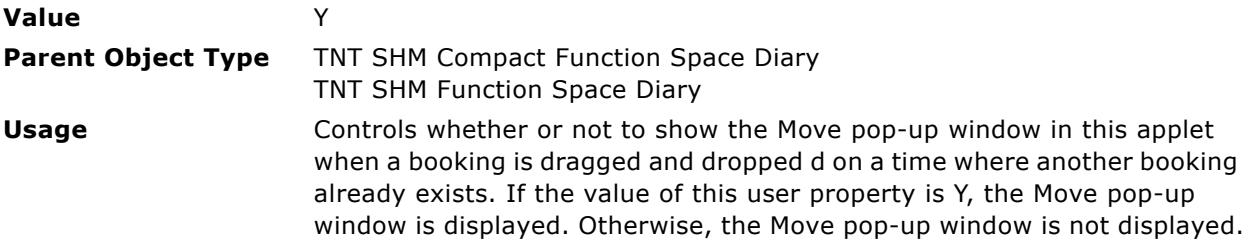

#### **Unavailable Field**

This user property is used to retrieve information about whether or not a function space is unavailable.

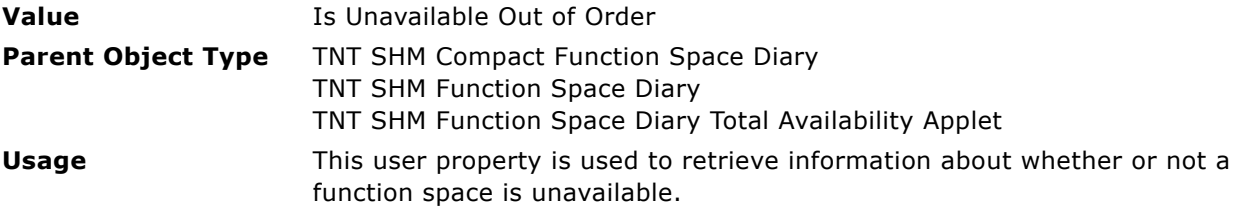

# **X Axis Popup Height**

This user property is used to set the height of the pop-up applet.

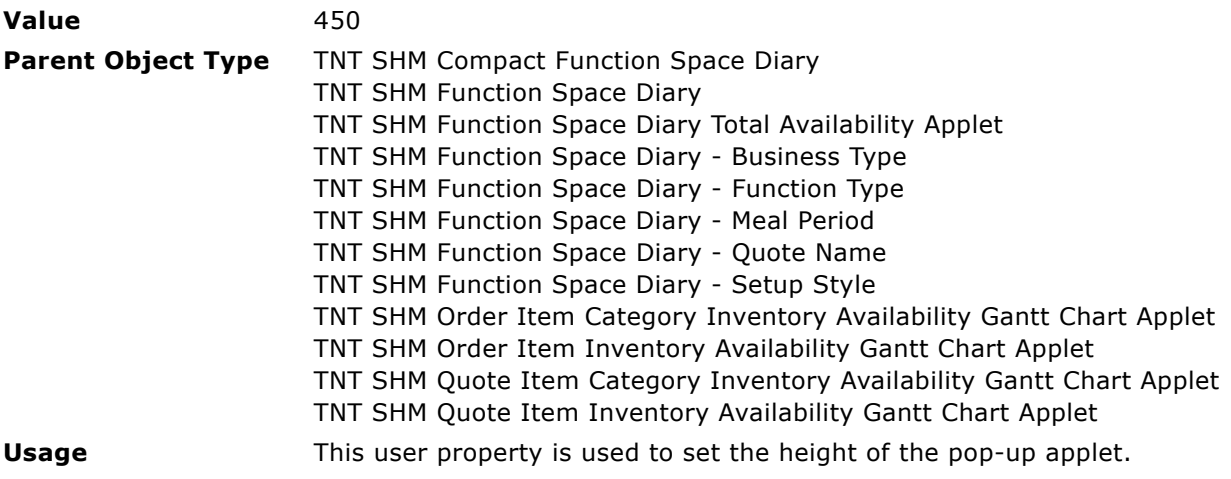

# **X Axis Popup Width**

This user property is used to set the width of the pop-up applet.

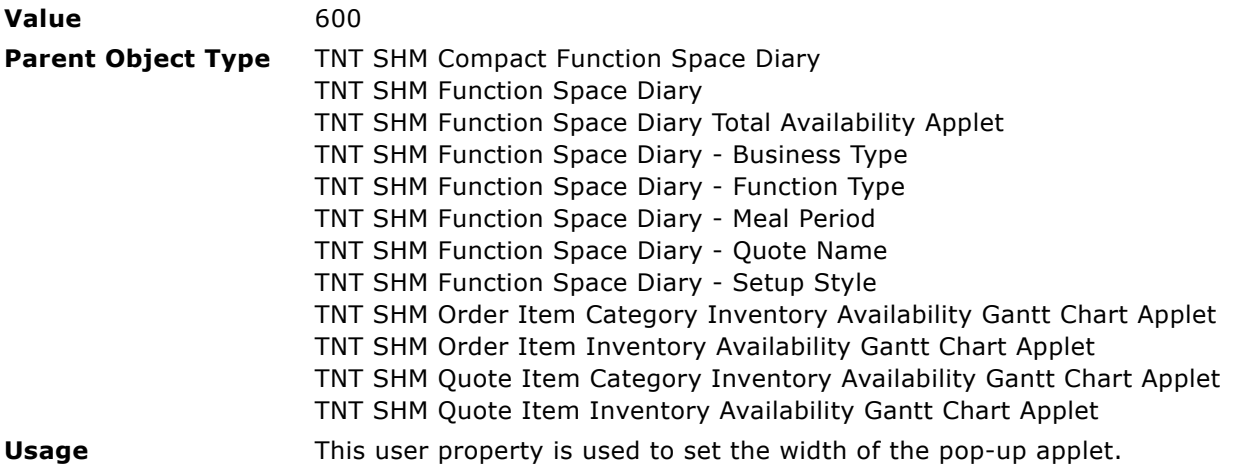

# **X-Axis Background Color**

This user property is used to set the background color of the x-axis (major and minor axis) of the Gantt chart.

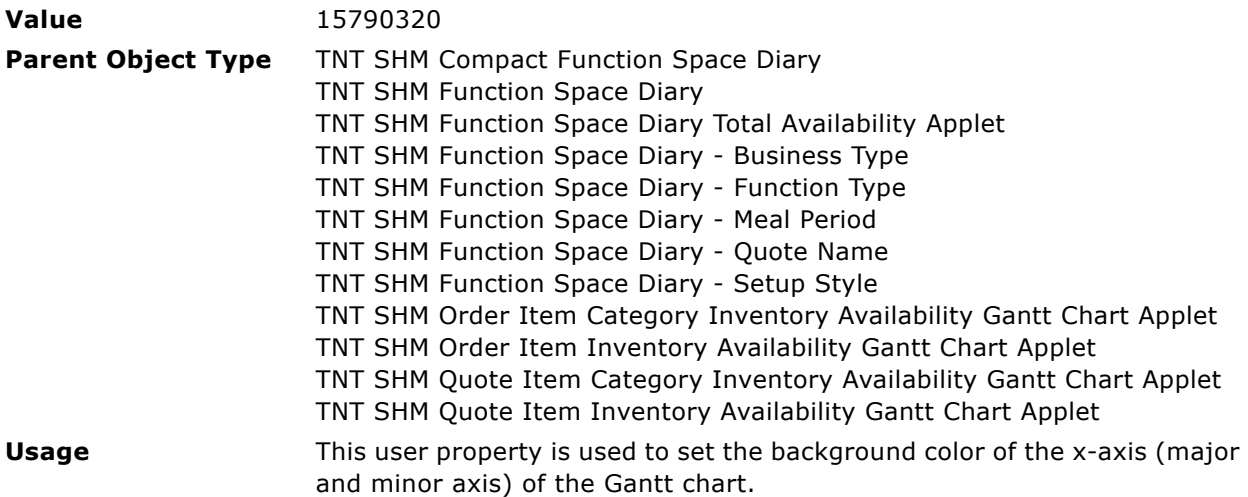

# **X-Axis Height**

This user property is used to specify the height of the x-axis.

**Value** 40

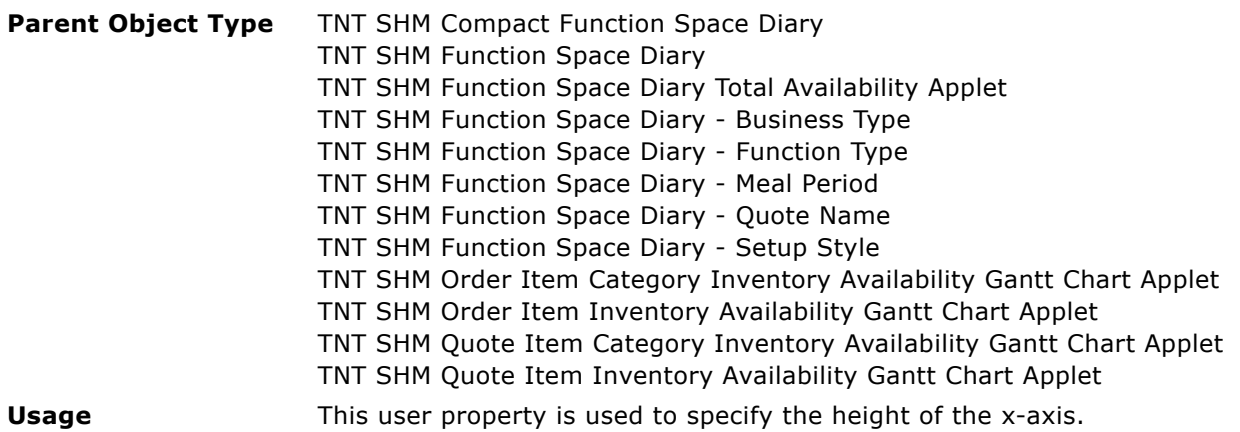

# **X-Axis Line Color**

This user property is used to specify the line color for the x-axis.

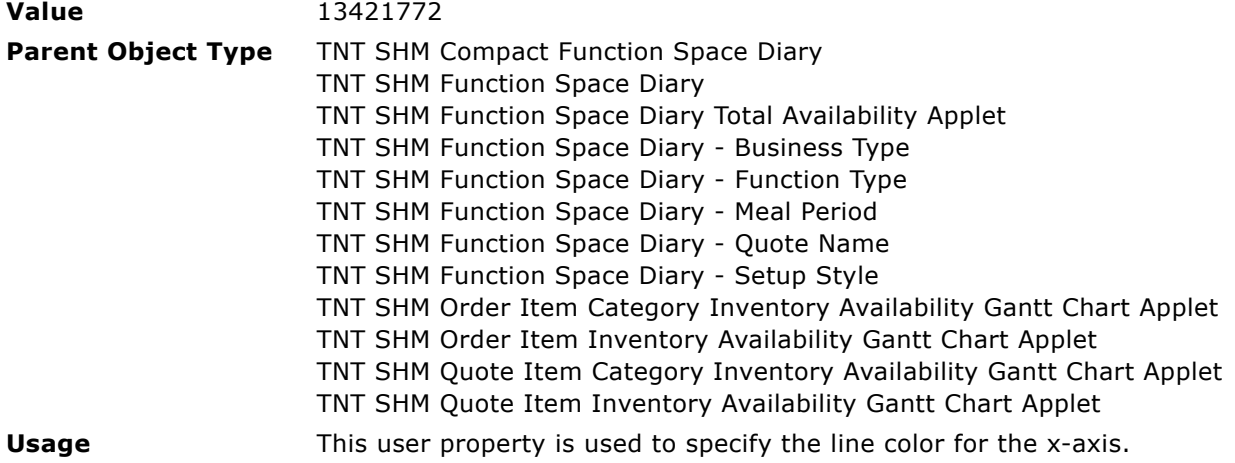

# **X-Axis Line Style**

This user property is used to specify the line style of the x-axis.

**Value** 0

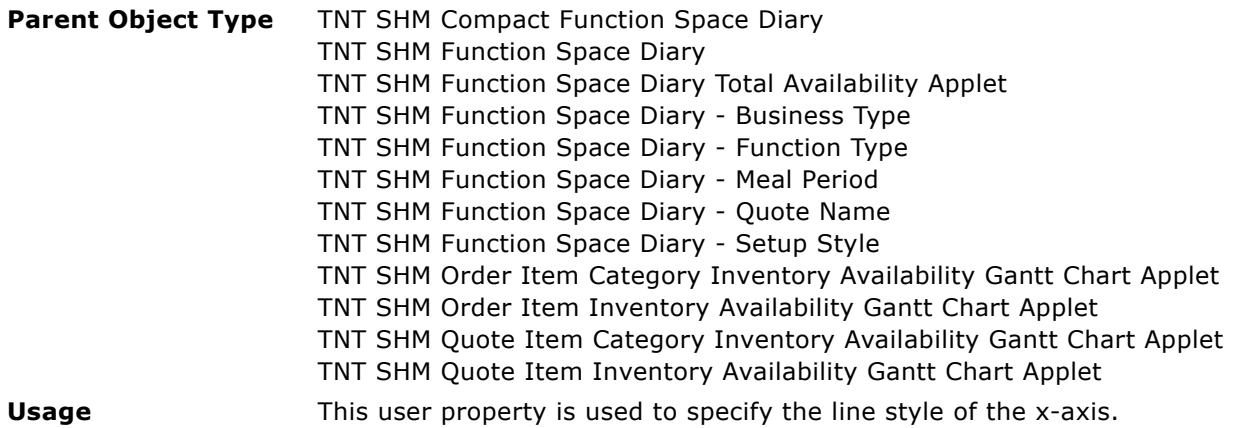

# **Y Axis Join Field**

This user property is used to specify the link between the booking item and the specific space.

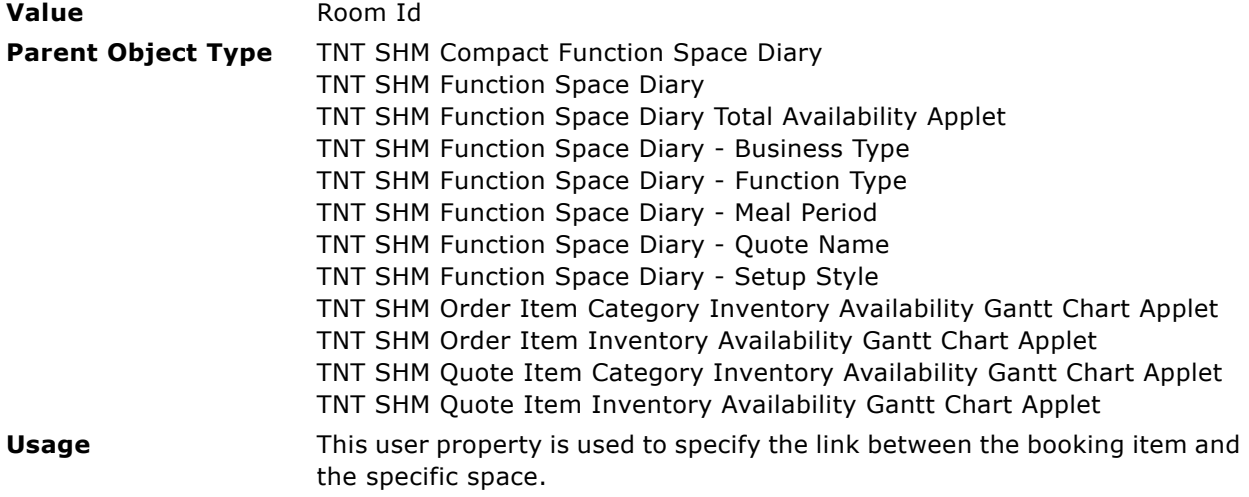

# **Y-Axis Background Color**

This user property is used to specify the background color for the y-axis of the Gantt chart.

**Value** 16777215;16777215;16777215;16777215

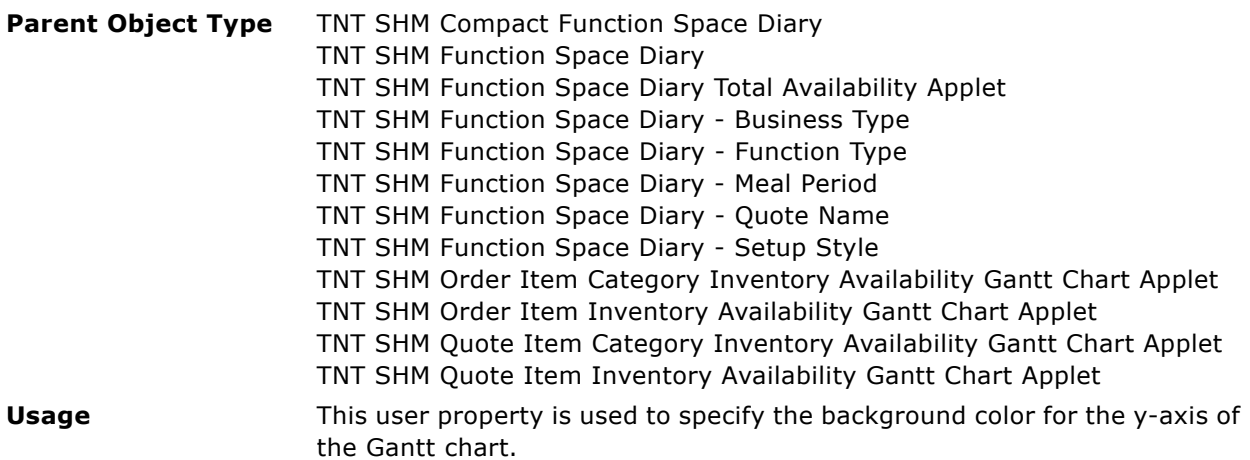

# **Y-Axis Business Component**

This user property is used to specify the business component for the y-axis.

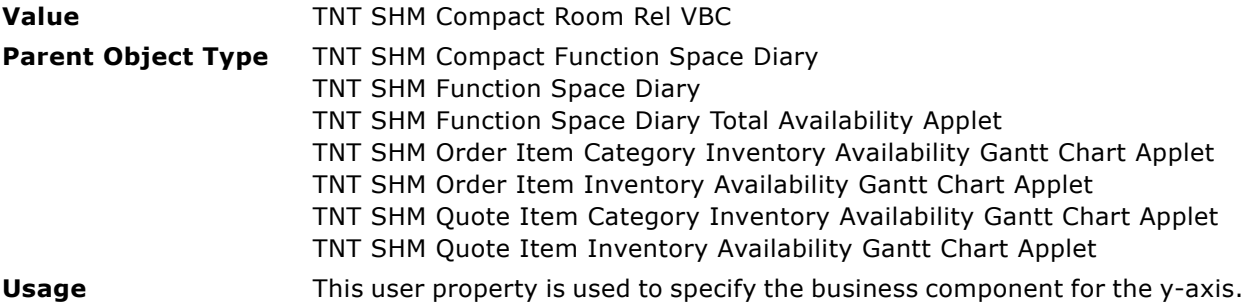

# **Y-Axis Draw Sides**

This user property is used to draw the sides of the y-axis with the specified values as the widths of the top, left, bottom, and right lines respectively.

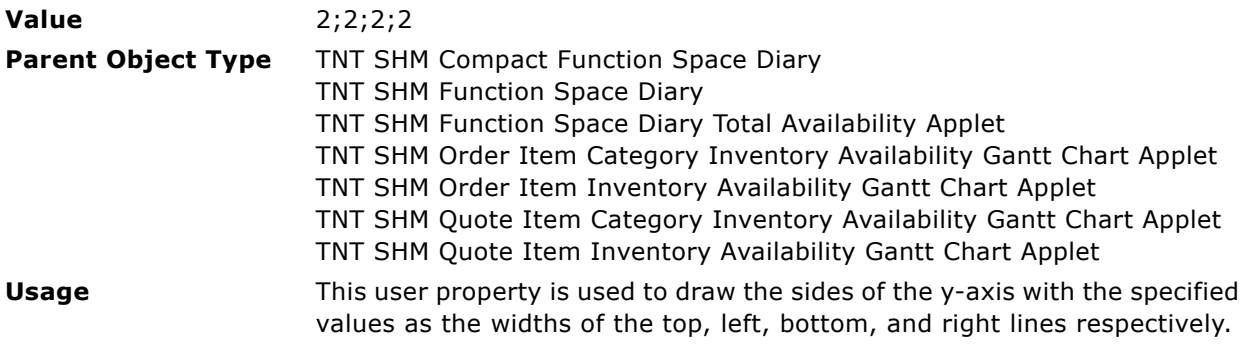

# **Y-Axis Drilldown Index Field**

This user property is used to specify the index field for the y-axis drill-down destination.

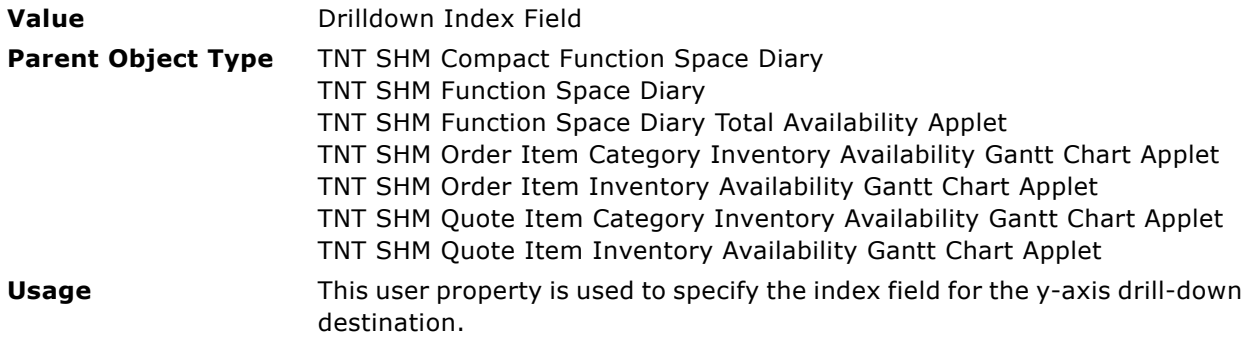

# **Y-Axis Drilldown Src Field Substitutes**

This user property is used to specify the y-axis drill-down destination fields.

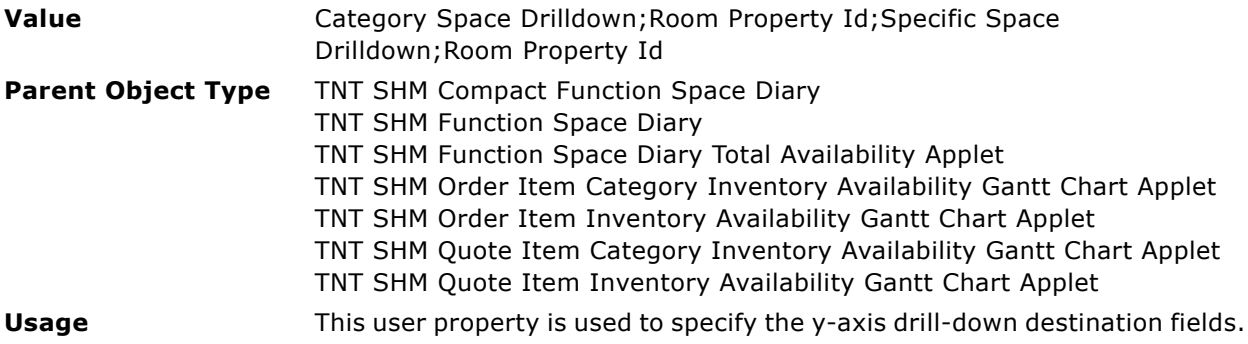

# **Y-Axis Header Background Color**

This user property is used to set the background color for the y-axis header.

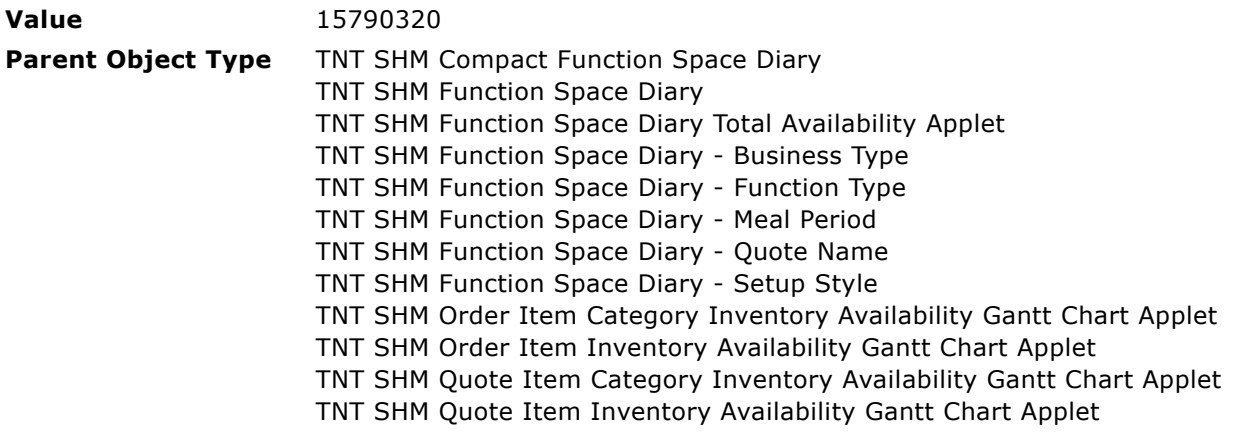

**Usage** This user property is used to set the background color for the y-axis header.

### **Y-Axis Header Label Text**

This user property is used to specify the label text for the y-axis header.

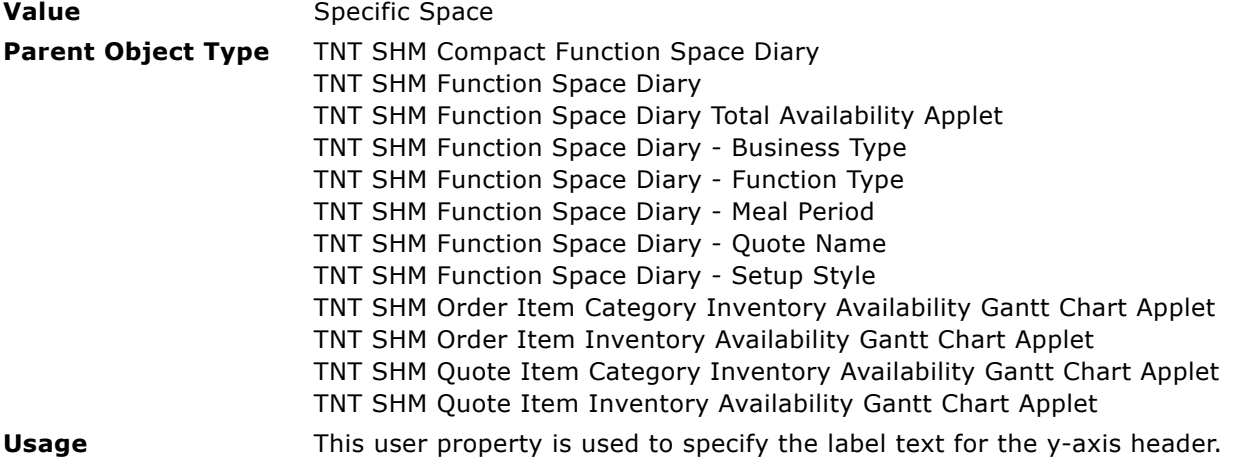

#### **Y-Axis Header Line Color**

This user property is used to specify the color of the y-axis header line.

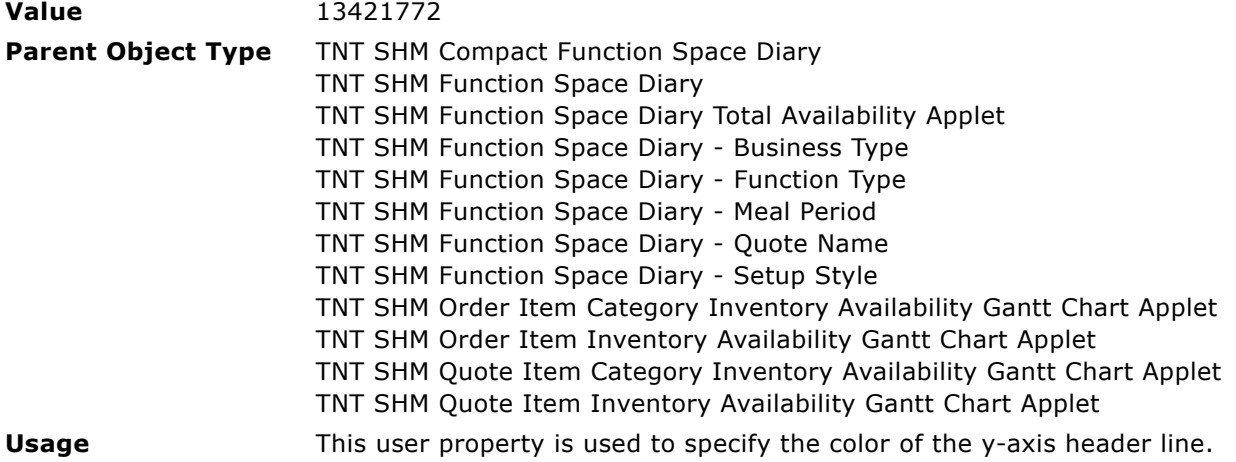

#### **Y-Axis Header Line Style**

This user property is used to specify the line style of the y-axis header.

**Value** 0

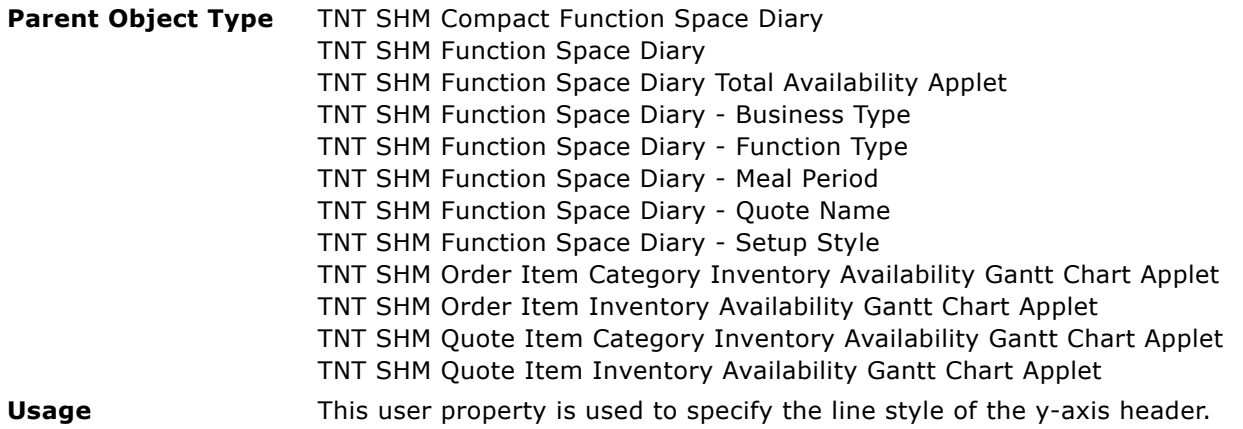

# **Y-Axis Hierarchy**

This user property is used to display the individual specific spaces in the function space category.

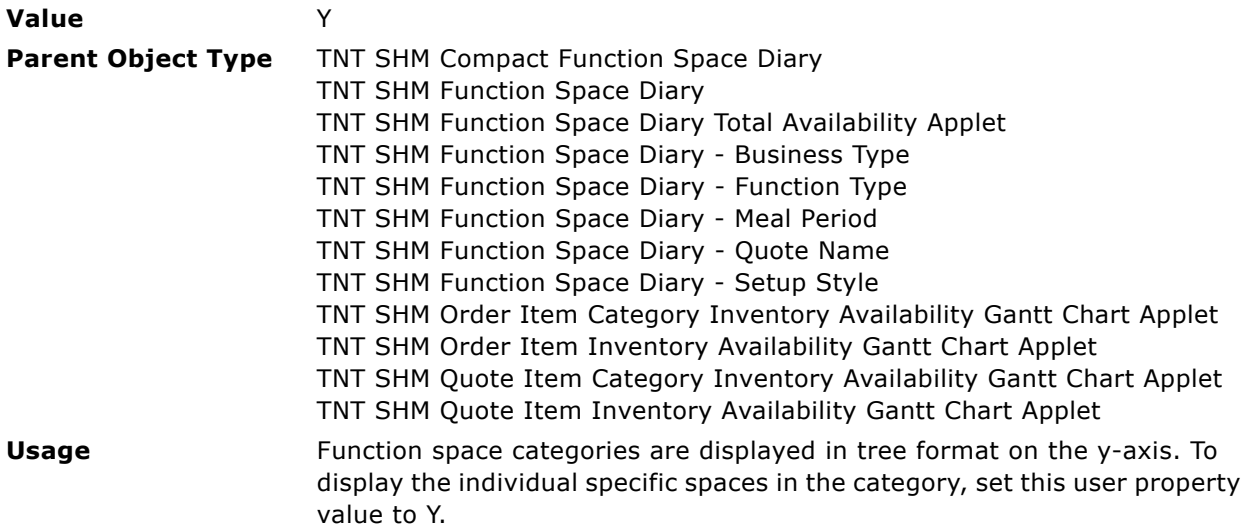

# **Y-Axis Hierarchy Drilldown Assignment**

This user property is used to specify drill-down destinations for the y-axis hierarchy.

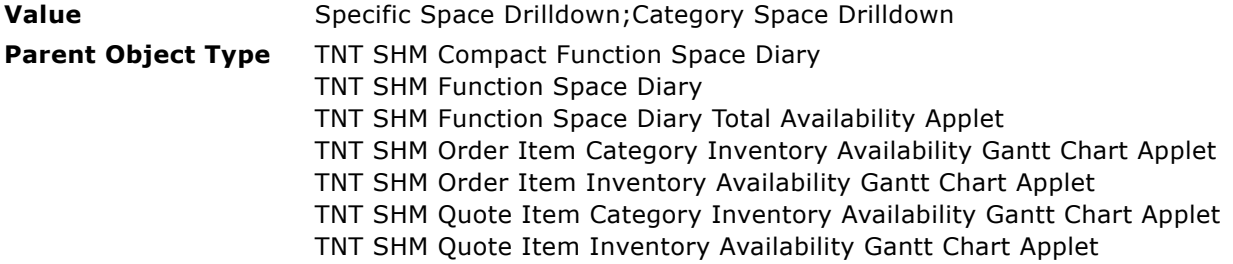

#### **Usage** This user property is used to specify drill-down destinations for the y-axis hierarchy. The first value is for specific space drill-down destinations and the second value is for category drill-down destinations.

### **Y-Axis Item Dimensions**

This user property is used to set the dimensions of the y-axis item.

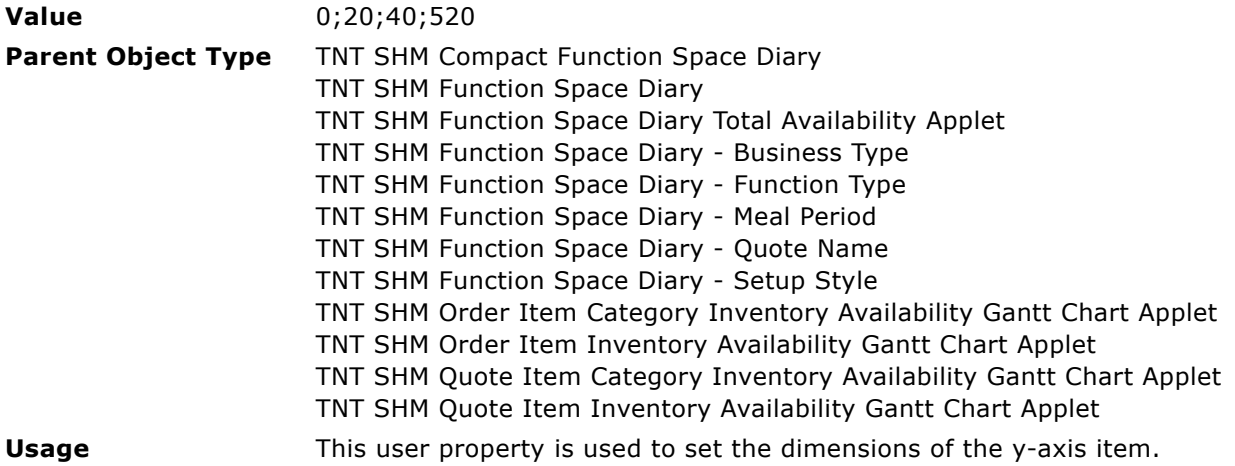

# **Y-Axis Item Fields**

This user property is used to specify the fields for the icons on the y-axis.

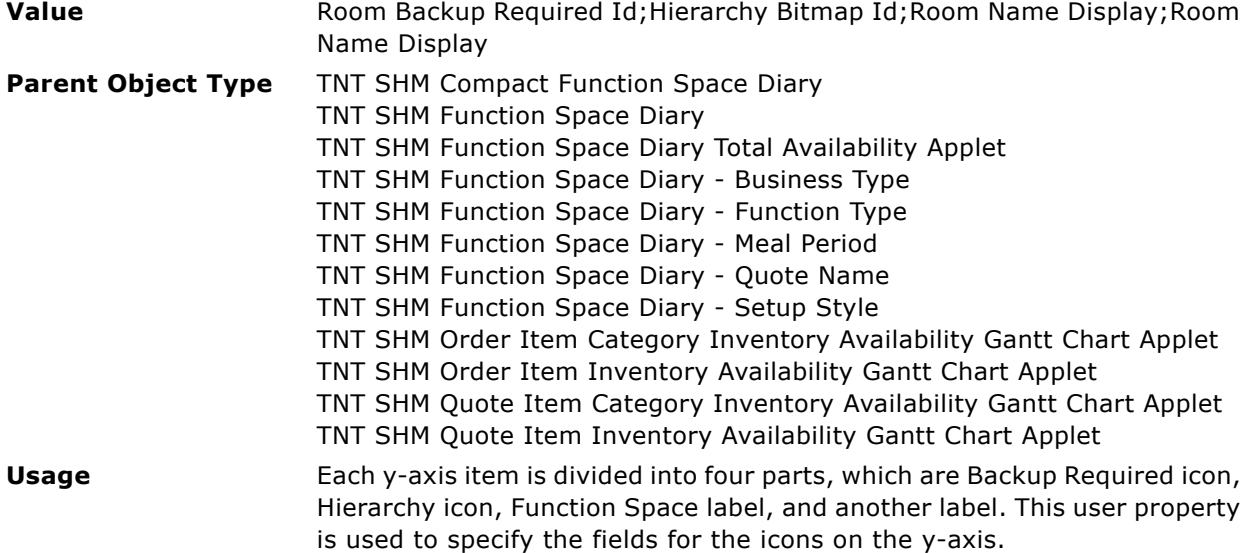

# **Y-Axis Item Font Colors**

This user property is used to set the font colors for y-axis items (function spaces).

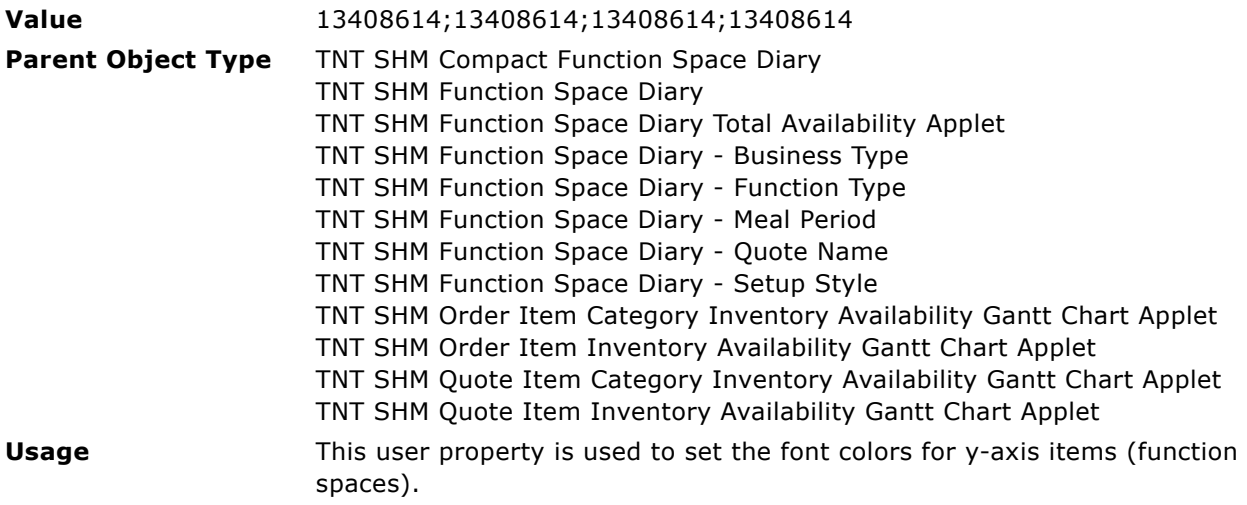

# **Y-Axis Item Icons**

This user property is used to specify the icon Ids for y-axis items.

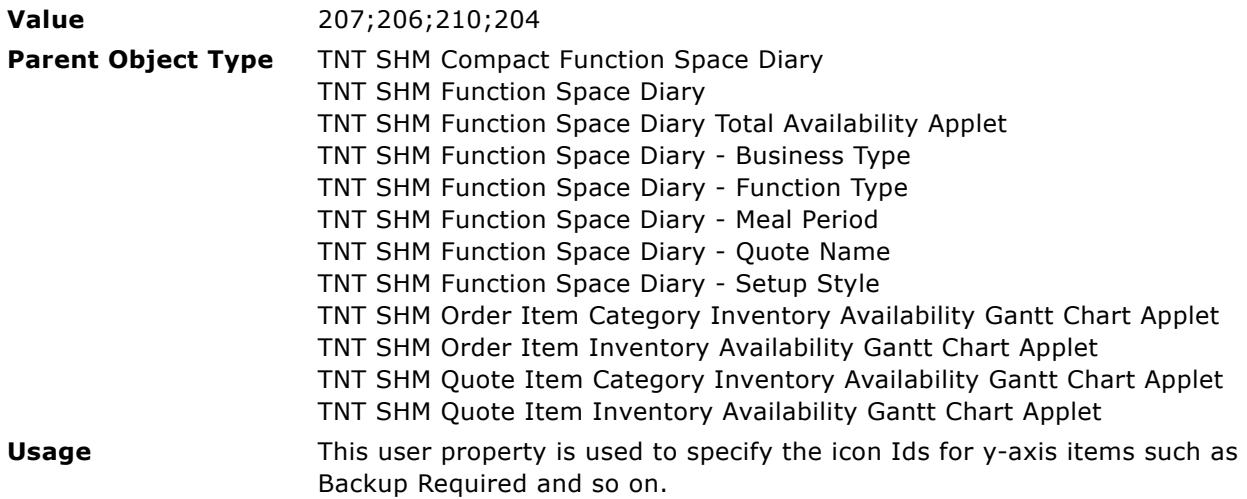

# **Y-Axis Item Tooltip Fields**

This user property is used to specify ToolTips to be displayed for y-axis items.

**Value value** ;;Room ToolTip;Room ToolTip

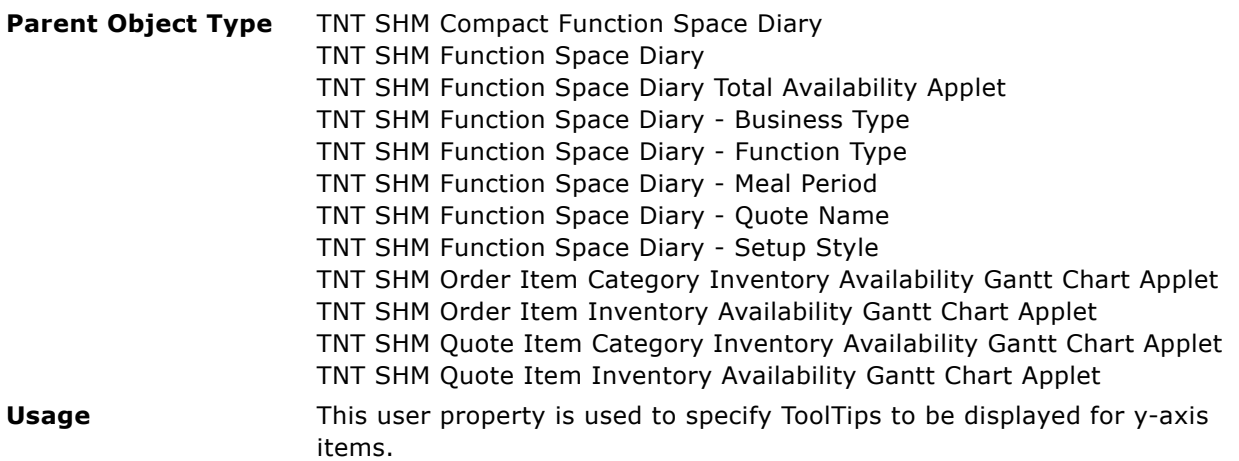

# **Y-Axis Item Types**

This user property is used to specify the icon types for y-axis items.

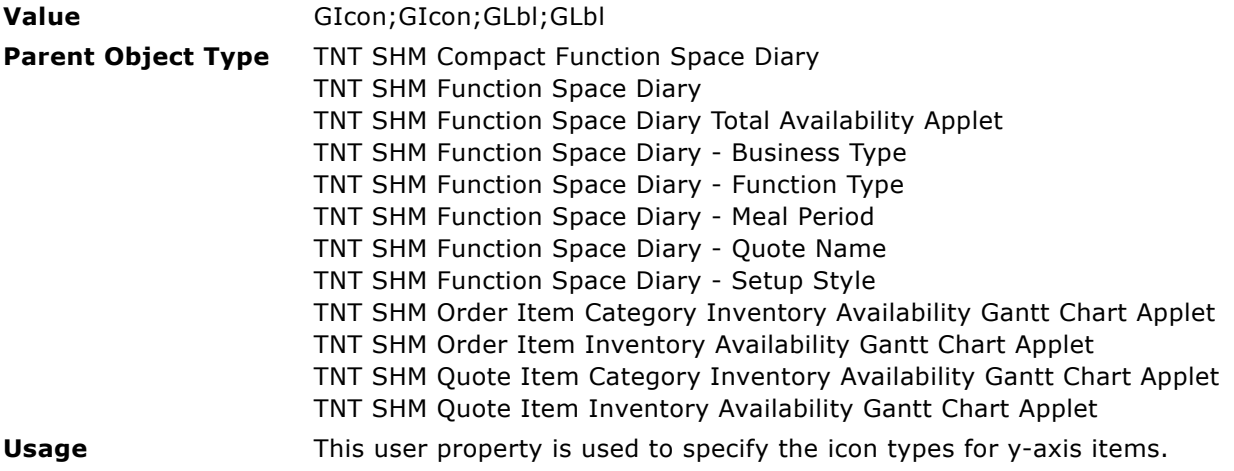

# **Y-Axis Left Click Methods**

This user property is used to specify the method to be called when a user left-clicks a y-axis item.

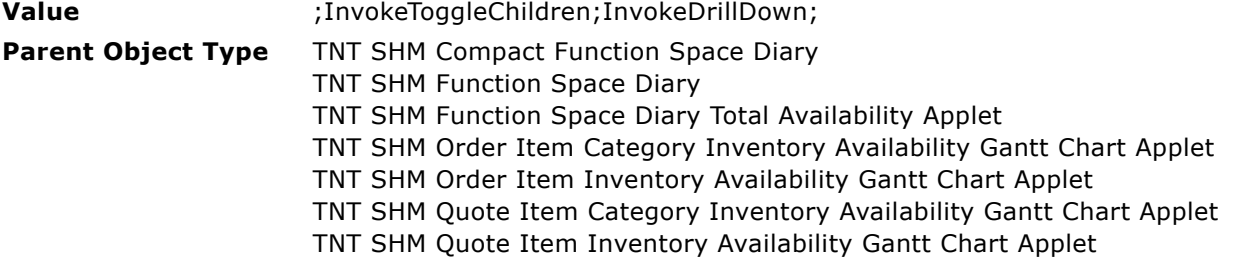

**Usage** This user property is used to specify the method to be called when a user left-clicks a y-axis item.

# **Y-Axis Line Color**

This user property is used to set the line color on the y-axis.

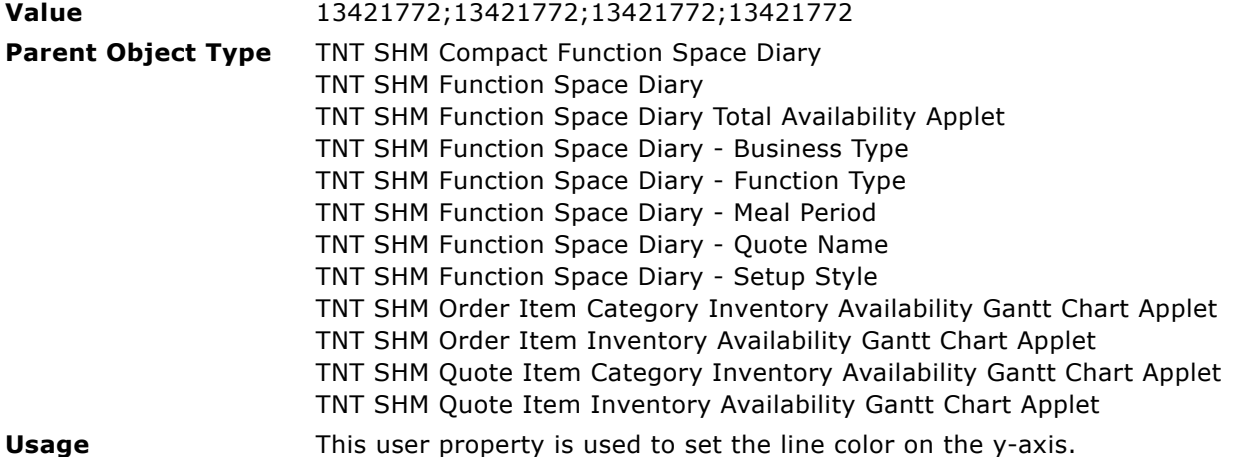

# **Y-Axis Line Style**

This user property is used to set the line style on the y-axis.

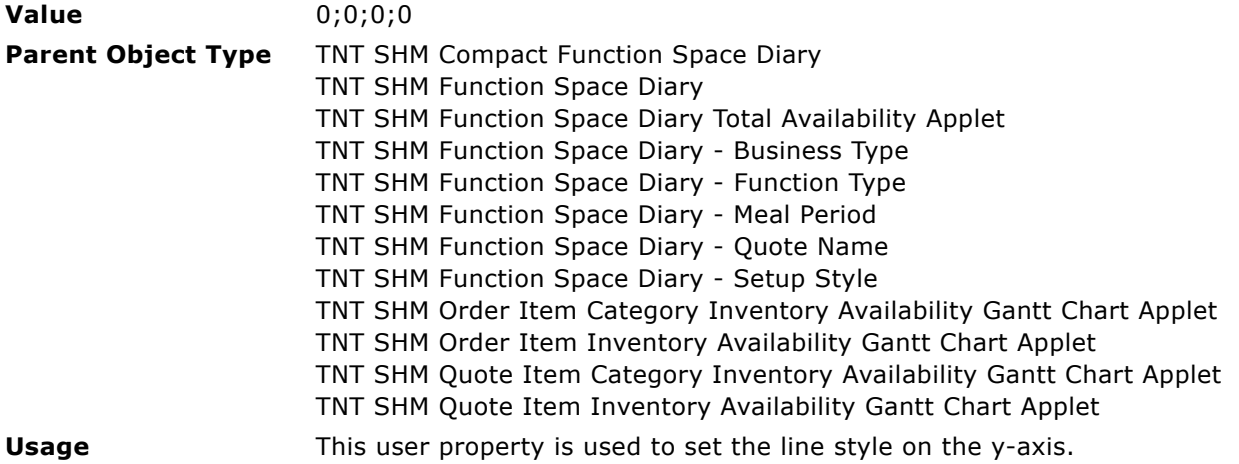

# **Y-Axis Line Width**

This user property is used to specify the line width on the y-axis.

**Value** 1;1;1;1

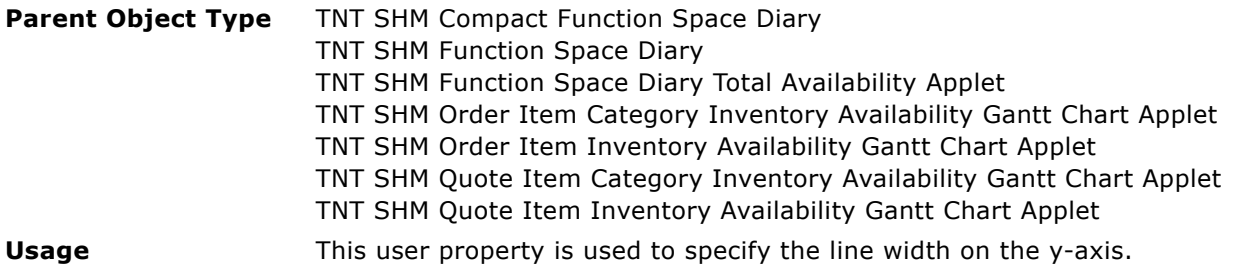

#### **Y-Axis Row Type Field**

This user property is used to specify the type of the y-axis row.

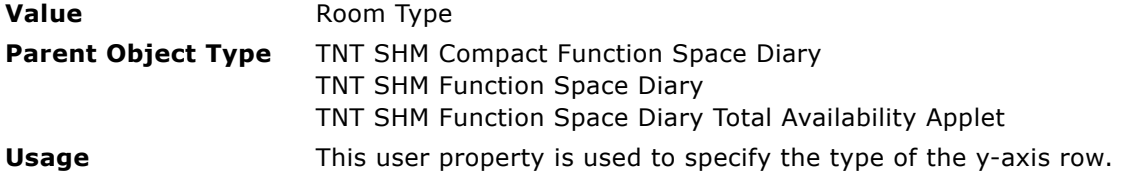

# **Y-Axis Width**

This user property is used to specify the width of the Y-axis.

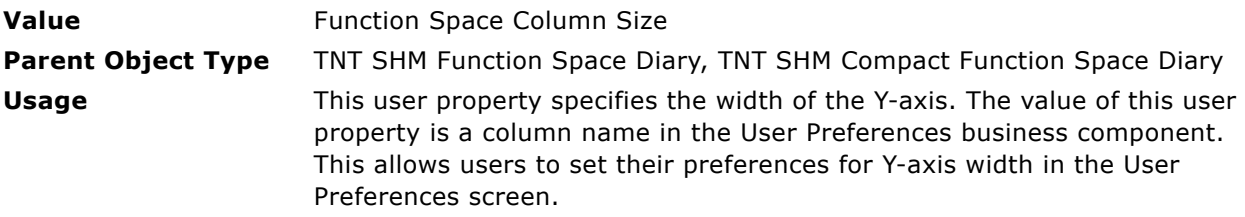

# **Business Component User Properties for Function Space Diary**

This topic describes the following business component user properties:

- [Color Code Holiday Type on page 735](#page-734-0)
- [Color Code Sell Note Type on page 736](#page-735-0)
- [Color Code Special Events Type on page 736](#page-735-1)
- [Diary User Preferences Fields on page 737](#page-736-0)
- [Enable Single Button Toggle on page 737](#page-736-1)
- [Format Specifier Major on page 737](#page-736-2)
- [Format Specifier Minor on page 738](#page-737-0)
- [Gantt Prefix on page 739](#page-738-1)
- [Include End Time in Label Major on page 739](#page-738-0)
- [Method Name 1 on page 740](#page-739-0)
- [Parent Field 1 on page 740](#page-739-1)
- [Pivot 1 Type 0 on page 740](#page-739-2)
- [Pivot 1 Type 2 on page 740](#page-739-3)
- [Scale Unit Major on page 741](#page-740-0)
- [Scale Unit Minor on page 741](#page-740-1)
- [Segments Per Page Major on page 741](#page-740-2)
- [Segments Per Page Minor on page 742](#page-741-0)
- [Spl Date BC Description Field on page 742](#page-741-1)
- [Spl Date BC End Date Field on page 743](#page-742-0)
- [Spl Date BC Start Date Field on page 743](#page-742-1)
- [Spl Date BC Type Field on page 743](#page-742-2)
- [Status Color Scheme LIC on page 744](#page-743-2)
- [Time Part BC Minor 3 on page 744](#page-743-0)
- [Time Part BC Minor Property Field on page 744](#page-743-1)
- [Tool Tip Delimiter on page 745](#page-744-0)
- [Undo Method Name 1 on page 745](#page-744-1)
- [Units Per Segment Major on page 745](#page-744-2)
- [Units Per Segment Minor on page 746](#page-745-2)
- WithoutTentative: Field Name on page 746
- WithoutTentative: Status on page 746
- WithoutTentative: Undo Method Name on page 747
- WithTentative: Undo Method Name on page 747

# <span id="page-734-0"></span>**Color Code Holiday Type**

Use this user property to define the type of special day to which the Holiday color code type is mapped in the Function Space Diary.

Value Holiday **Parent Object Type** TNT SHM Gantt AX Date Time Interval PopUp VBC business component

#### **Usage** Each color code type has a different color, and each color must be mapped to a particular special day type to identify those days in the Function Space Diary. The default value is Holiday, which is the LOV display value for Holiday in the Property Pricing Admin screen, Sell Notes view. The special day configurations for a property are defined in the Sell Notes view. In the Function Space Diary, the color coding is applied to the day columns, if they belong to any of the special days that are defined in the

#### <span id="page-735-0"></span>**Color Code Sell Note Type**

Sell Notes view.

Sell Notes view.

Use this user property to define the type of special day to which the Sell Note color code type is mapped in the Function Space Diary.

**Value** Sell Notes **Parent Object Type** TNT SHM Gantt AX Date Time Interval PopUp VBC business component **Usage** Each color code type has a different color, and each color must be mapped to a particular special day type to identify those days in the Function Space Diary. The default value is Sell Notes, which is the LOV display value for Sell Notes in the Property Pricing Admin screen, Sell Notes view. The special day configurations for a property are defined in the Sell Notes view. In the Function Space Diary, the color coding is applied to the day columns, if they belong to any of the special days that are defined in the

# <span id="page-735-1"></span>**Color Code Special Events Type**

Use this user property to define the type of special day to which the Special Events color code type is mapped in the Function Space Diary.

Value **Special Events Parent Object Type** TNT SHM Gantt AX Date Time Interval PopUp VBC business component **Usage** Each color code type has a different color, and each color must be mapped to a particular special day type to identify those days in the Function Space Diary. The default value is Special Events, which is the LOV display value for Special Events in the Property Pricing Admin screen, Sell Notes view.

The special day configurations for a property are defined in the Sell Notes view. In the Function Space Diary, the color coding is applied to the day columns, if they belong to any of the special days that are defined in the Sell Notes view.

# <span id="page-736-0"></span>**Diary User Preferences Fields**

Use this user property to retrieve the user preferences defined in the User Preferences screen, Function Space Diary view. When a user navigates to Function Space Diary, the view is displayed with these predefined attributes.

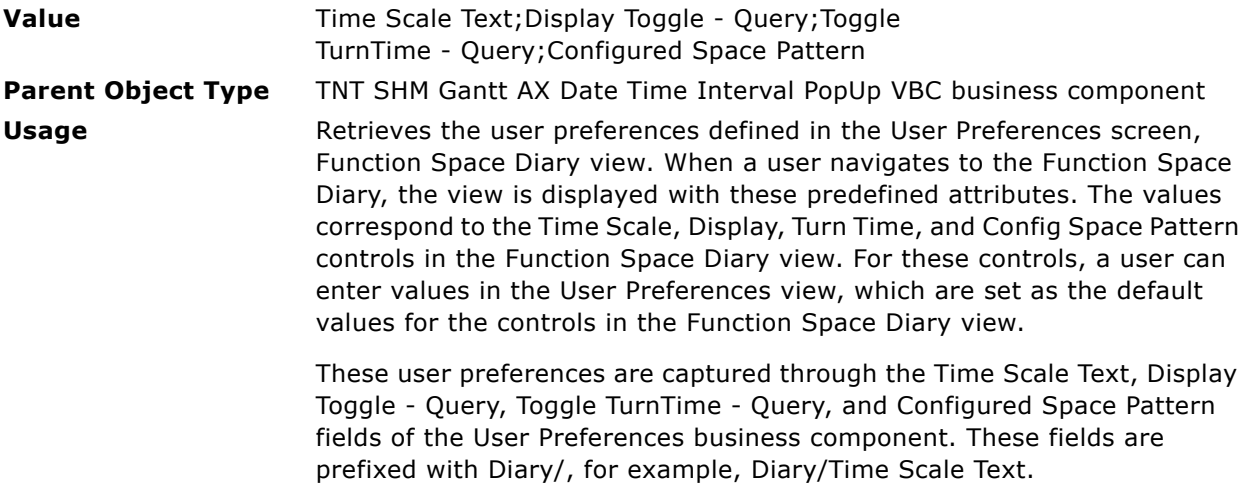

# <span id="page-736-1"></span>**Enable Single Button Toggle**

Use this user property to enable or disable the toggle button click functionality.

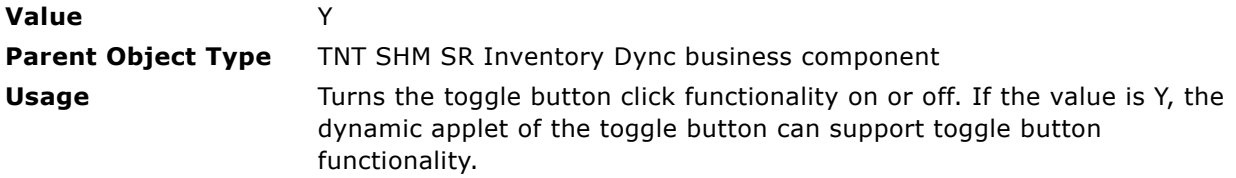

# <span id="page-736-2"></span>**Format Specifier Major**

This user property is used to specify the date format on the major axis for each time scale. Use this user property to define the date formats for different time scales on the major axis of the Function Space Diary.

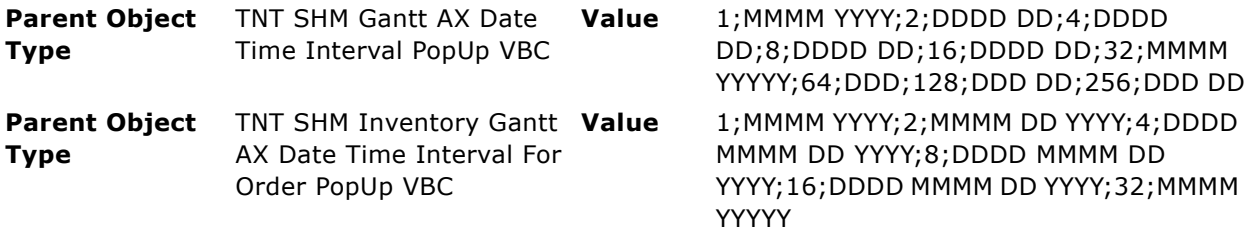

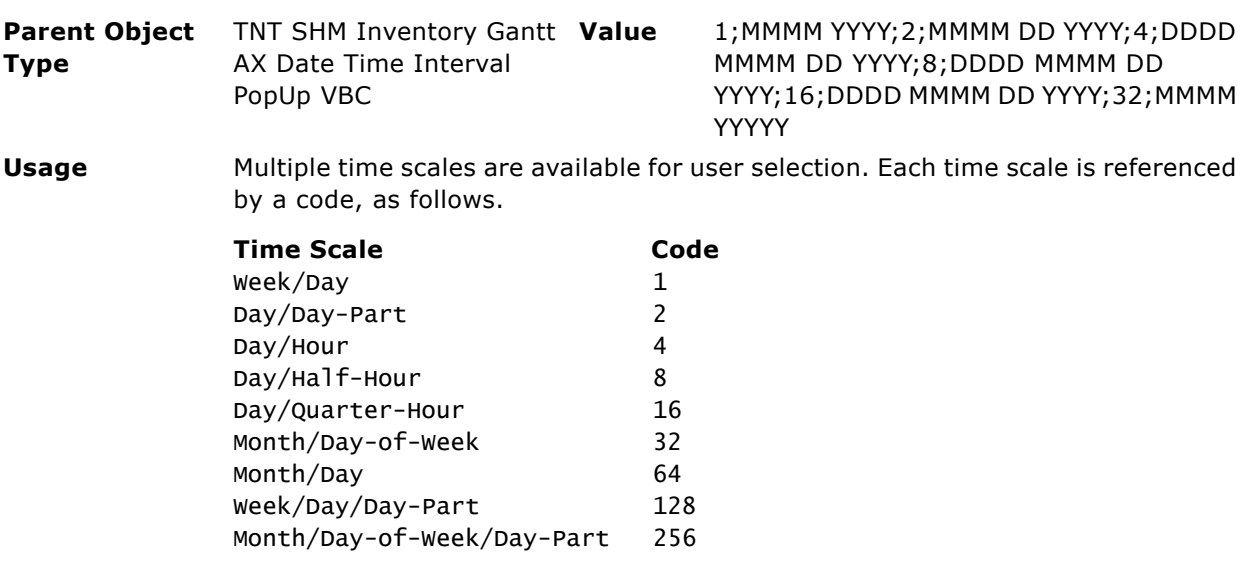

This user property is used to specify the date format on the major axis for each time scale. This user property determines the date formats for the major axis of the Function Space Diary, for example, August 2008. The value is a set of namevalue pairs. The first part of the delimiter represents the time scale, and the second part represents the format that applies to the time scale.

# <span id="page-737-0"></span>**Format Specifier Minor**

This user property is used to specify the date format on the minor axis for each time scale. Use this user property to define the date formats for different time scales on the minor axis of the Function Space Diary.

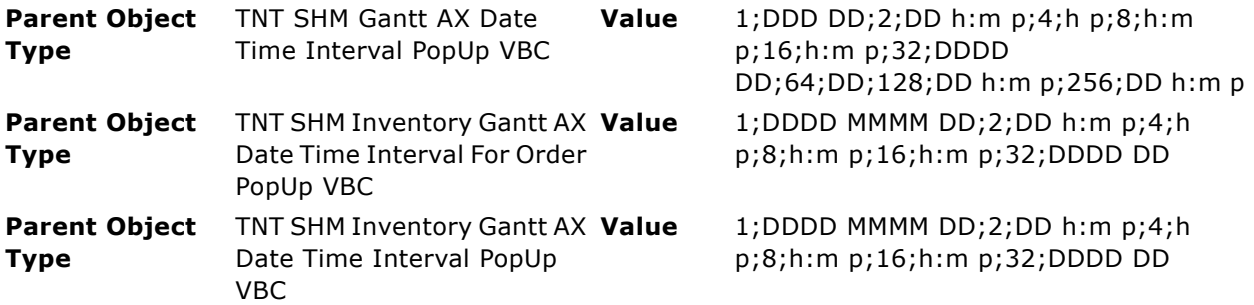

**Usage** Multiple time scales are available for user selection. Each time scale is referenced by a code, as follows.

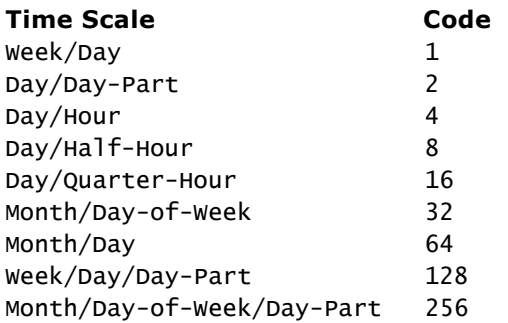

This user property is used to specify the date format on the minor axis for each time scale. This user property determines the date formats for the minor axis of the Function Space Diary, for example, August 2008. The value is a set of namevalue pairs. The first part of the delimiter represents the time scale, and the second part represents the format that applies to the time scale.

# <span id="page-738-1"></span>**Gantt Prefix**

Use this user property to get an expression and set the expression as the named search specification for the TNT SHM Function Booking VBC business component.

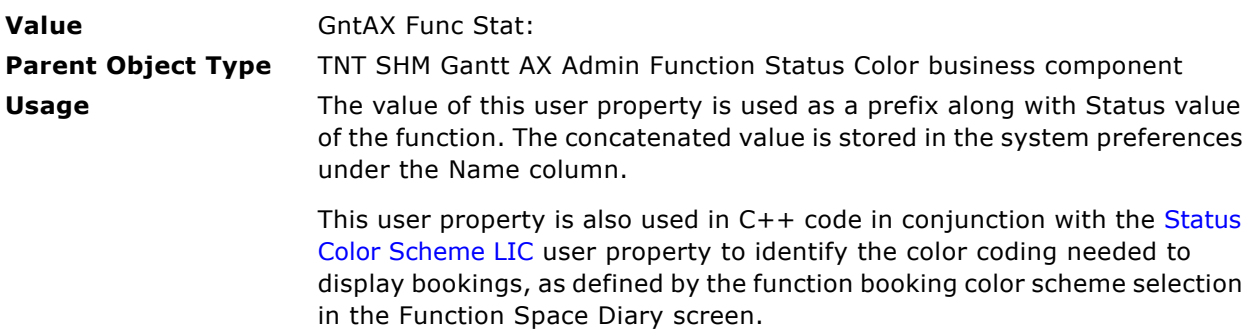

# <span id="page-738-0"></span>**Include End Time in Label Major**

This user property is used to specify whether or not a time interval is displayed on the major axis, for each time scale.

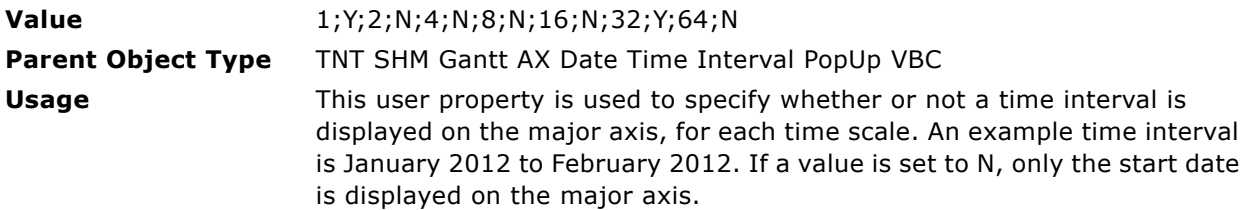

### <span id="page-739-0"></span>**Method Name 1**

Use this user property to call a method when a user clicks the custom toggle button in the applet that is based on the TNT SHM SR Inventory Dync business component.

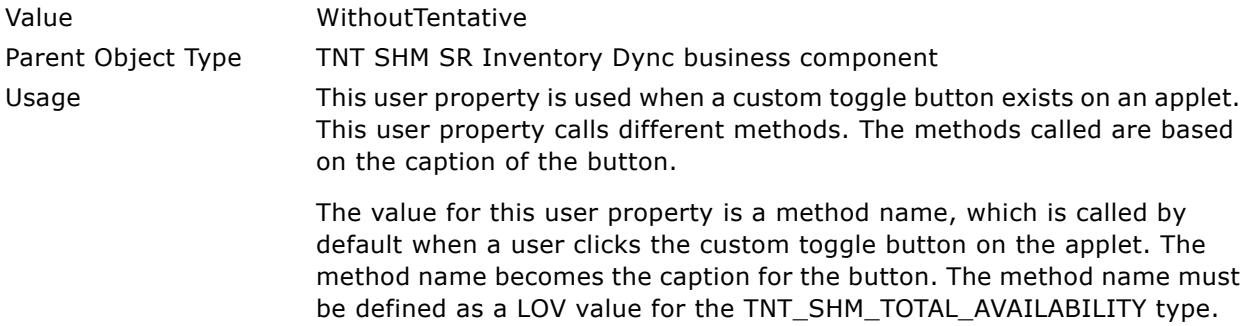

#### <span id="page-739-1"></span>**Parent Field 1**

Use this user property to retrieve the required field values from the parent business component when a user double-clicks in the Function Space Diary.

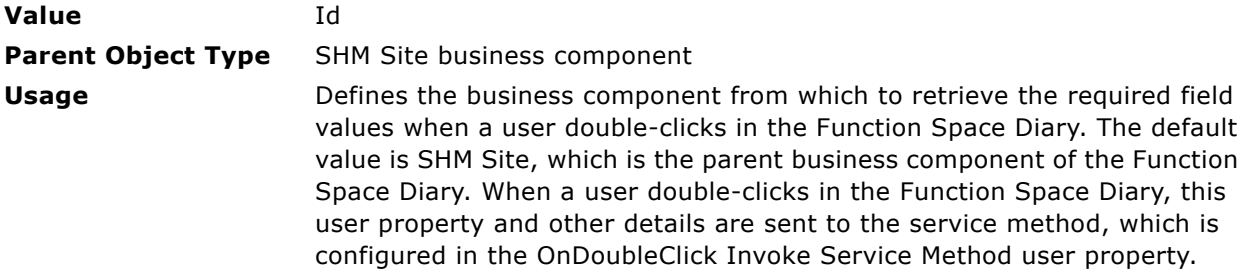

# <span id="page-739-2"></span>**Pivot 1 Type 0**

In the applet that is based on the TNT SHM SR Inventory Dync business component, the exact quantity of blocked rooms is displayed under the Group Blocked heading.

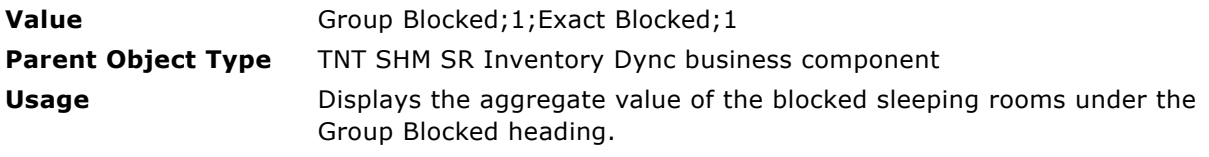

# <span id="page-739-3"></span>**Pivot 1 Type 2**

In the applet that is based on the TNT SHM SR Inventory Dync business component, the exact quantity of projected rooms is displayed under the Group Projected heading.

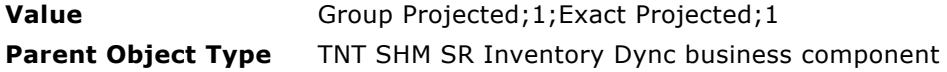

**Usage** Displays the aggregate value of the projected sleeping rooms under the Group Projected heading.

# <span id="page-740-0"></span>**Scale Unit Major**

This user property is used to adjust the scaling factor on the major axis. Use this user property to define the scale unit of the major axis for different time scales in the Function Space Diary.

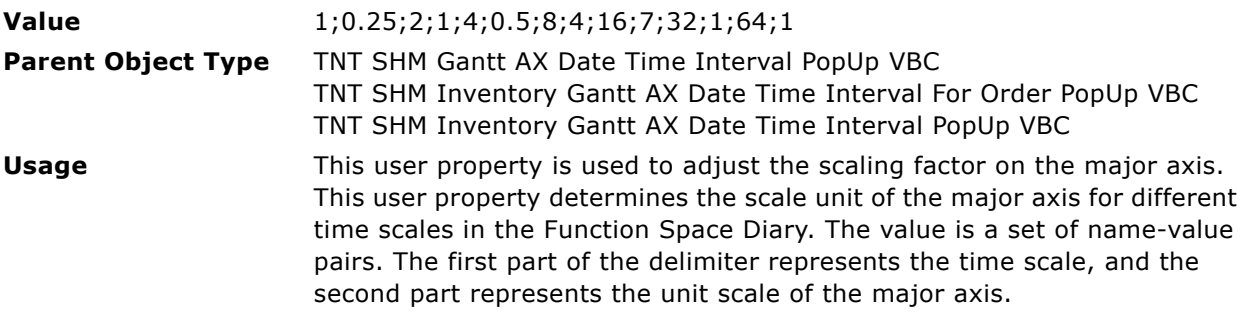

# <span id="page-740-1"></span>**Scale Unit Minor**

This user property is used to adjust the scaling factor on the minor axis. Use this user property to define the scale unit of the minor axis for different time scales in the Function Space Diary.

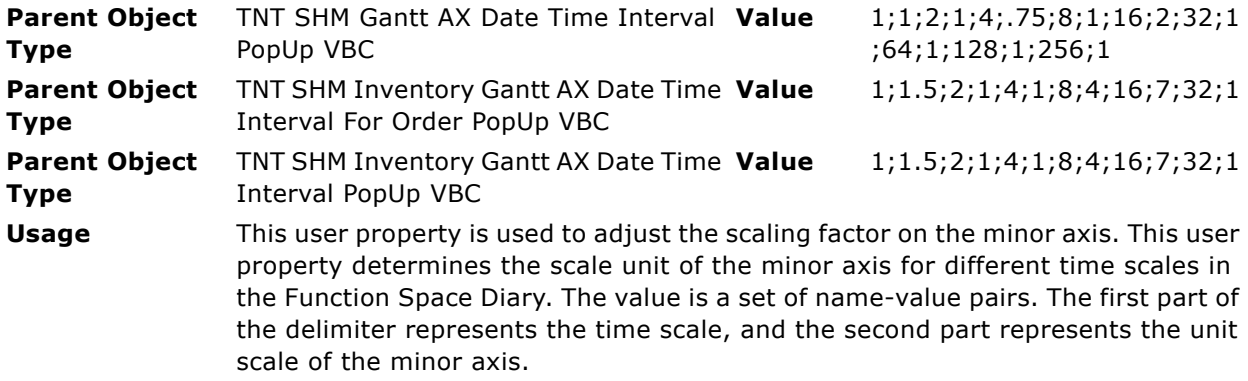

# <span id="page-740-2"></span>**Segments Per Page Major**

This user property is used to specify the number of segments per page to be displayed on the major axis, for each time scale. Use this user property to define the segments per page of the major axis for different time scales in the Function Space Diary.

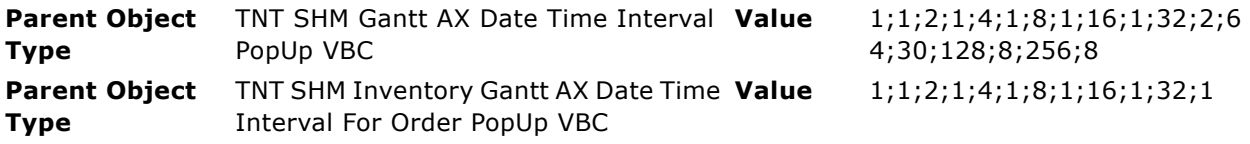

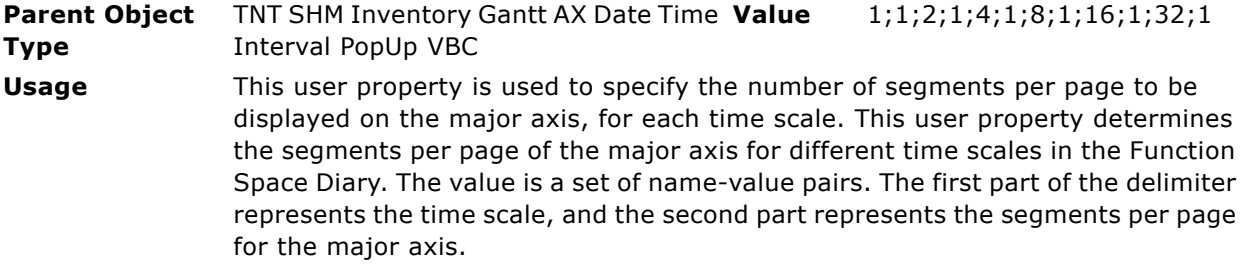

#### <span id="page-741-0"></span>**Segments Per Page Minor**

This user property is used to specify the number of segments per page to be displayed on the minor axis, for each time scale. Use this user property to define the segments per page of the minor axis for different time scales in the Function Space Diary.

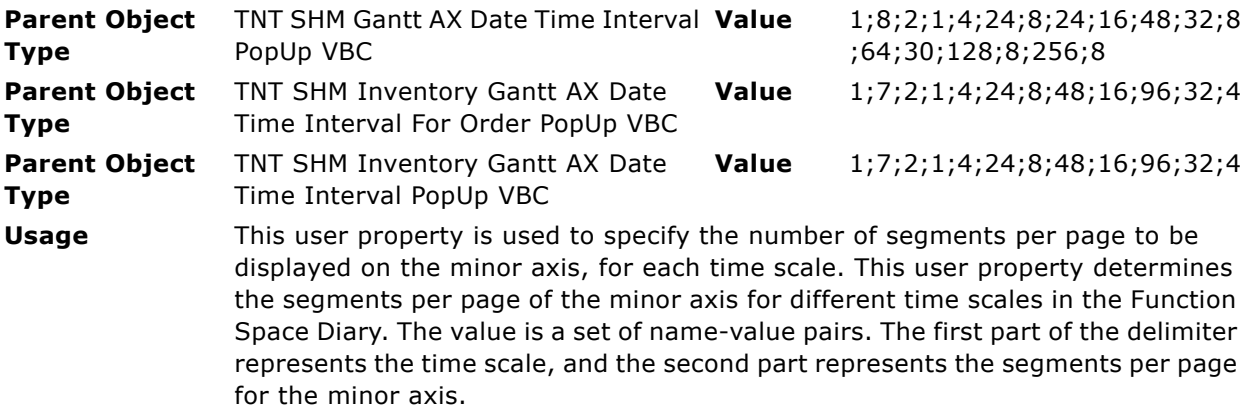

#### <span id="page-741-1"></span>**Spl Date BC Description Field**

Use this user property to retrieve the description for a special day and display the description in a tooltip in the Function Space Diary.

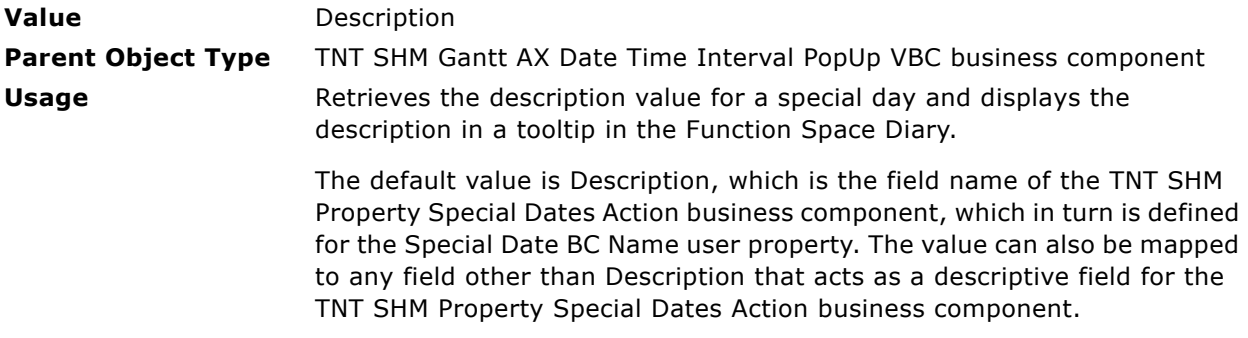

# <span id="page-742-0"></span>**Spl Date BC End Date Field**

Use this user property to retrieve the end date or expiration date for special days.

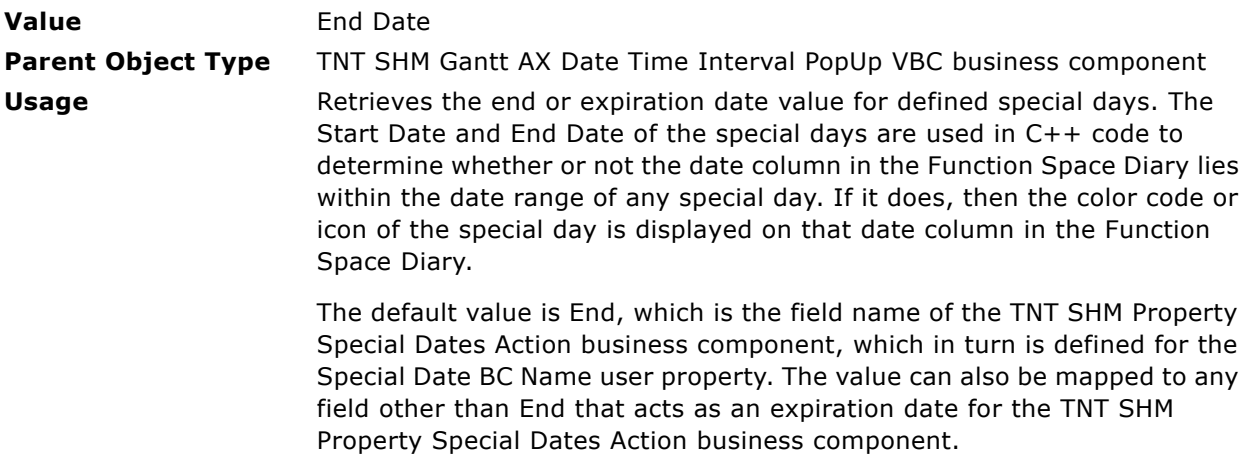

# <span id="page-742-1"></span>**Spl Date BC Start Date Field**

Use this user property to retrieve the start date for special days.

**Value** Start Date **Parent Object Type** TNT SHM Gantt AX Date Time Interval PopUp VBC business component **Usage** Retrieves the Start Date value for defined special days. The Start Date and End Date of the special days are used in C++ code to determine whether or not the date column in the Function Space Diary lies within any special day range. If it does, then the color code or icon of the special day is displayed on that date column in the Function Space Diary. The default value is Start, which is the field name of the TNT SHM Property Special Dates Action business component, which in turn is defined for the Special Date BC Name user property. The value can also be mapped to any field other than Start that acts as an expiration date for the TNT SHM Property Special Dates Action business component.

# <span id="page-742-2"></span>**Spl Date BC Type Field**

Use this user property to retrieve the types of special days.

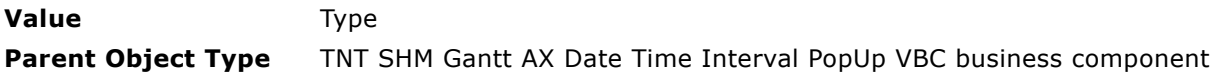

#### **Usage** This user property is used to retrieve the special day type. This type determines the color code mechanism.

The default value is Type, which is the field name of the TNT SHM Property Special Dates Action business component, which in turn is defined for the Special Date BC Name user property. The value can also be mapped to any field other than Type that acts as the type for the TNT SHM Property Special Dates Action business component.

# <span id="page-743-2"></span>**Status Color Scheme LIC**

Use this user property to indicate the LIC of the status for which toggle color codes are configured in the Function Space Administration screen.

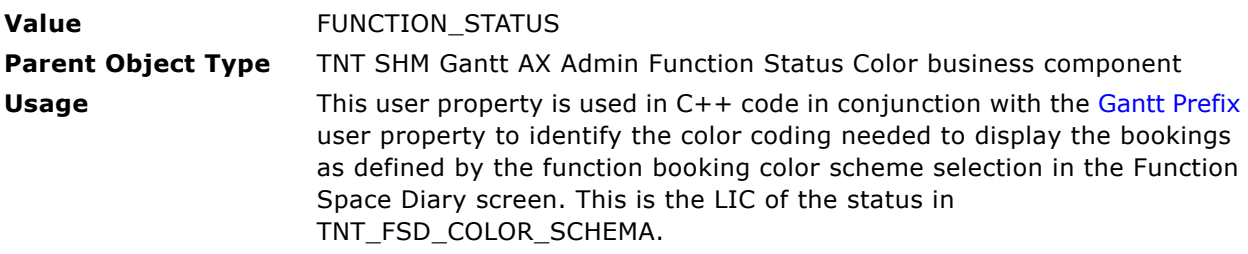

# <span id="page-743-0"></span>**Time Part BC Minor 3**

Use this user property to retrieve the time part details for a property in the Function Space Diary.

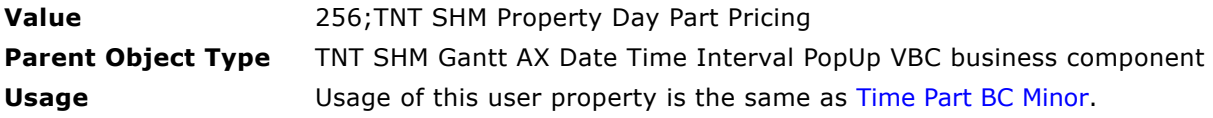

#### <span id="page-743-1"></span>**Time Part BC Minor Property Field**

Use this user property to retrieve the Property Id for which to retrieve the time part details from the TNT SHM Property Day Part Pricing business component.

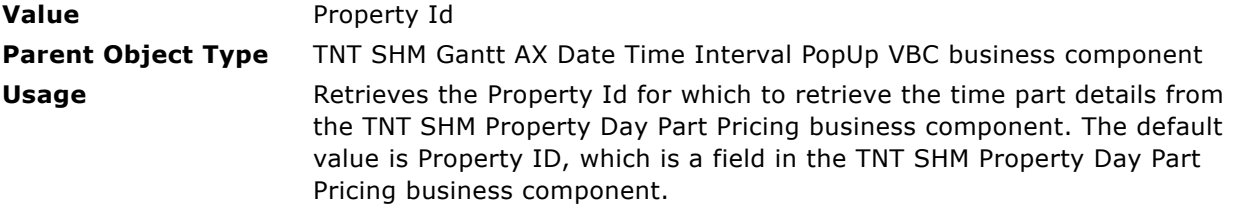

# <span id="page-744-0"></span>**Tool Tip Delimiter**

Use this user property to specify the delimiter for the tooltip in the Function Space Diary.

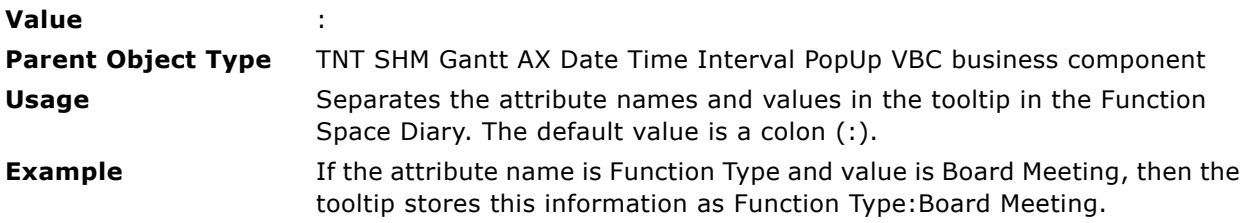

# <span id="page-744-1"></span>**Undo Method Name 1**

Use this user property to call a method when a user clicks the custom toggle button in the applet that is based on the TNT SHM SR Inventory Dync business component.

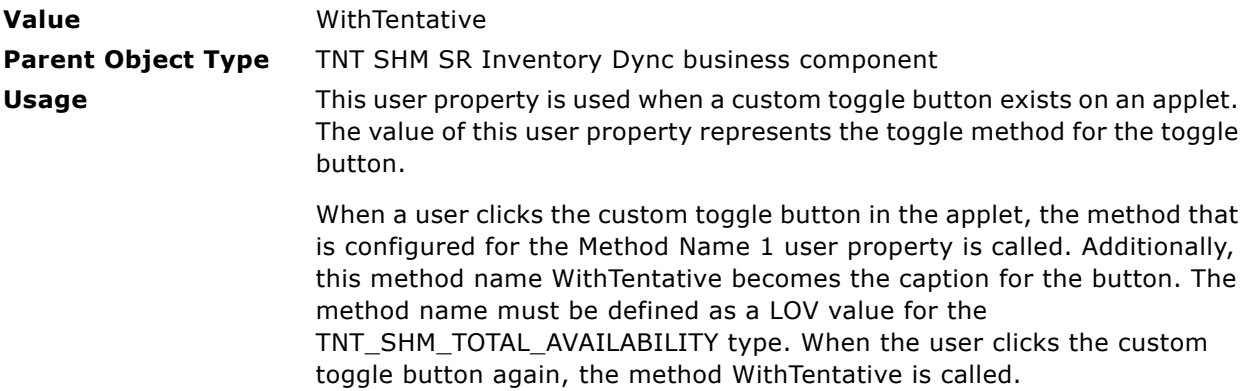

# <span id="page-744-2"></span>**Units Per Segment Major**

This user property is used to specify the number of units per segment on the major axis.

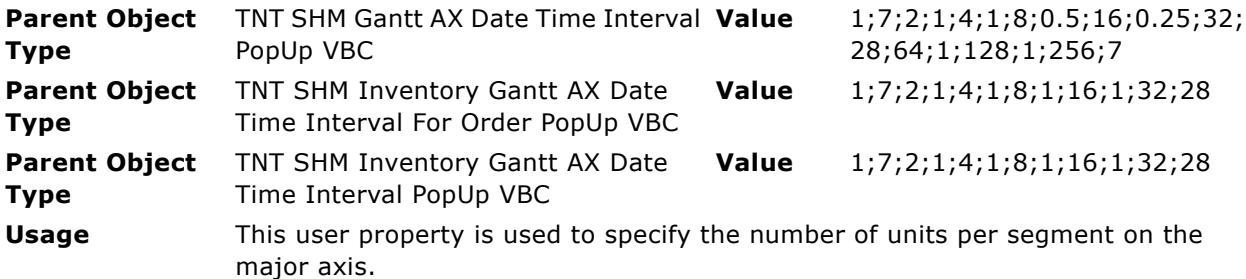

#### <span id="page-745-2"></span>**Units Per Segment Minor**

This user property is used to specify the number of units per segment on the minor axis.

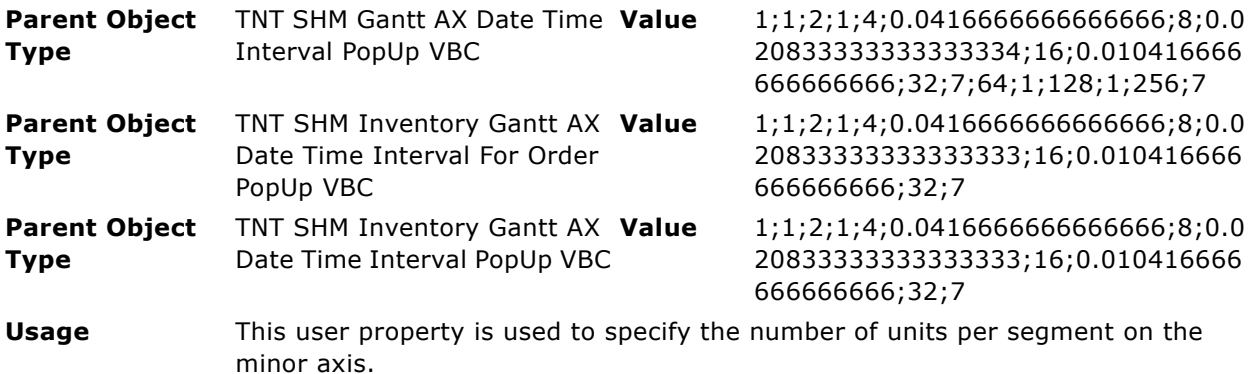

# <span id="page-745-0"></span>**WithoutTentative:Field Name**

Use this user property to set the Boolean value of the field of the dependent TNT SHM Quote Room Block Line Items Aggr business component, to which the toggle method call is delegated.

**Value** Tentative Flag **Parent Object Type** TNT SHM SR Inventory Dync business component **Usage** Sets the Boolean value of the field of the dependent TNT SHM Quote Room Block Line Items Aggr business component, to which the toggle method call will be delegated. The default value is Tentative Flag. When a user clicks the toggle button

that displays a caption of Without Tentative, the Tentative Flag field of the TNT SHM Quote Room Block Line Items Aggr business component is set to True, and the aggregated records are prepared in the TNT SHM Quote Room Block Line Items Aggr business component.

#### <span id="page-745-1"></span>**WithoutTentative:Status**

Use this user property to remove the records associated with the referenced status (T1 and T2) when a user clicks the toggle button that displays a caption of Without Tentative.

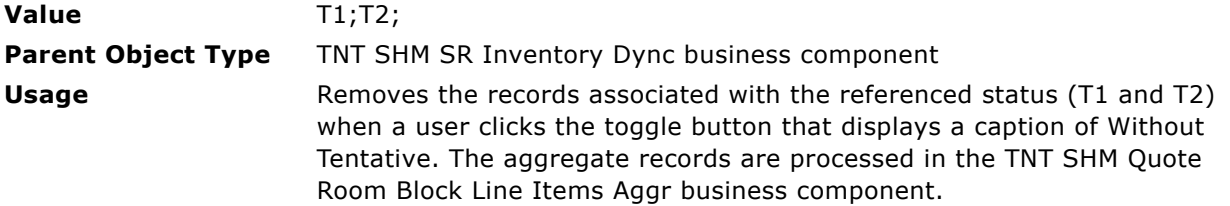

# <span id="page-746-0"></span>**WithoutTentative:Undo Method Name**

Use this user property to implement toggle functionality in a toggle button.

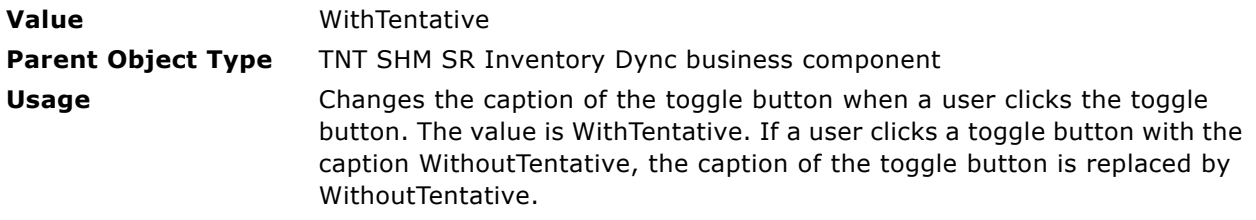

#### <span id="page-746-1"></span>**WithTentative:Undo Method Name**

Use this user property to implement toggle functionality in a toggle button.

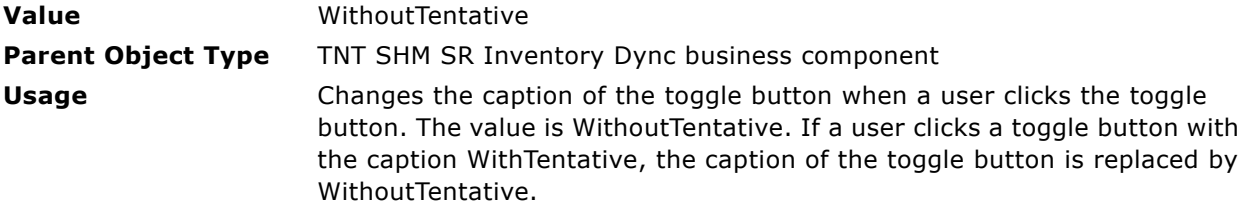

# **TNT SHM Gantt AX Date Time Interval PopUp Business Component User Properties**

This topic describes the following user properties for the TNT SHM Gantt AX Date Time Interval PopUp business component of the Function Space Diary:

- [Activation Field 1 on page 748](#page-747-0)
- [Major Label Drilldown Name on page 748](#page-747-1)
- [Minor Label Drilldown Name on page 749](#page-748-0)
- [Minor Default Day Part Duration on page 749](#page-748-1)
- [Minor Default Day Part Labels on page 749](#page-748-2)
- [Time Part BC Minor on page 750](#page-749-0)
- [Time Part BC Minor 2 on page 750](#page-749-1)
- [TNT CMT CI Property Field Name on page 750](#page-749-2)

# <span id="page-747-0"></span>**Activation Field 1**

This user property is used to specify the fields to be activated.

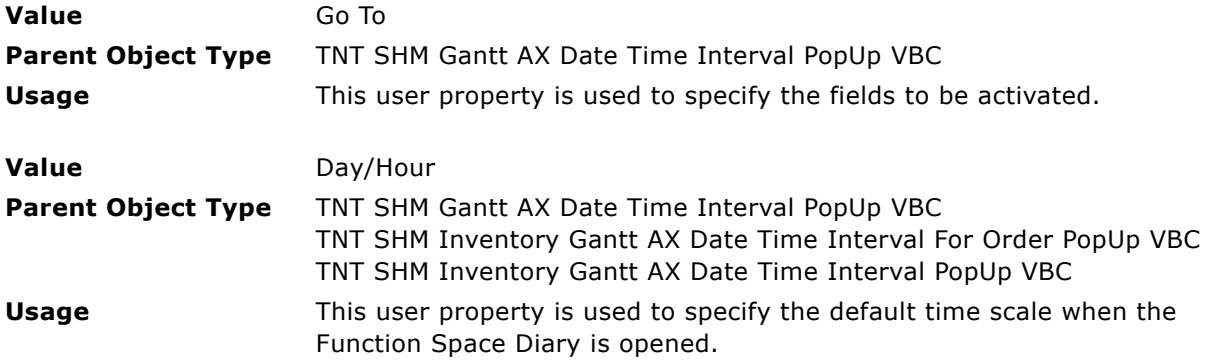

#### <span id="page-747-1"></span>**Major Label Drilldown Name**

This user property is used to specify the drill-down destination for the label of the major axis, for each time scale. Use this user property to specify whether drilldown is enabled or disabled in the major label for each of the time scales.

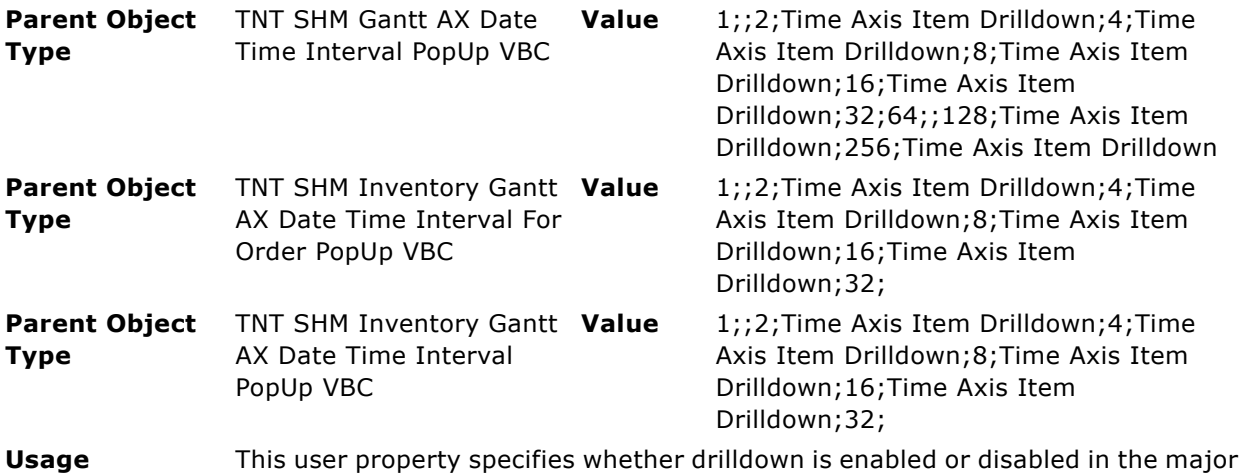

label for each of the time scales. This user property is also used to specify the drill-down destination for the label of the major axis, for each time scale.

# <span id="page-748-0"></span>**Minor Label Drilldown Name**

Use this user property to specify whether drilldown is enabled or disabled in the minor label for each of the time scales. This user property is also used to specify the drill-down destination for the label of the minor axis, for each time scale.

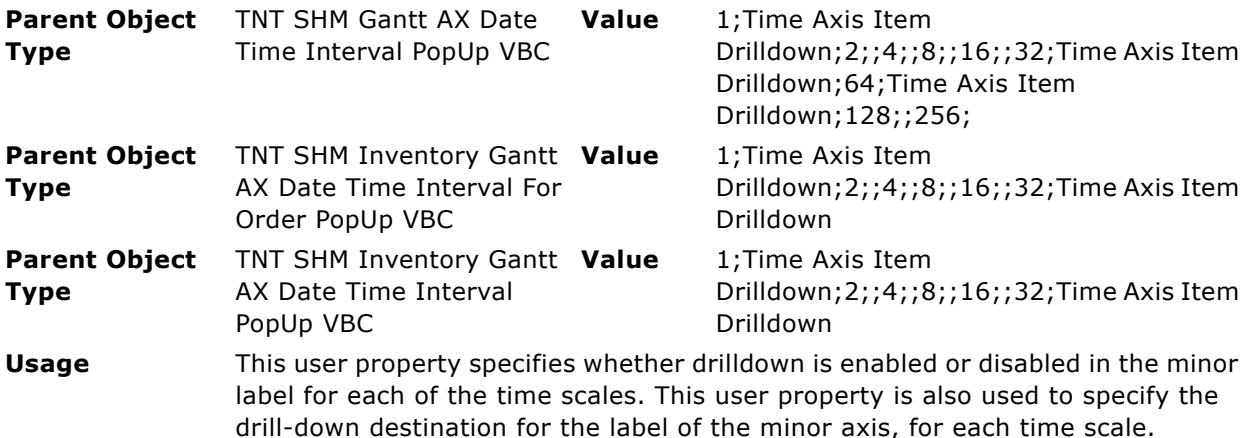

# <span id="page-748-1"></span>**Minor Default Day Part Duration**

This user property is used to set the default duration in minutes for day parts on the minor axis.

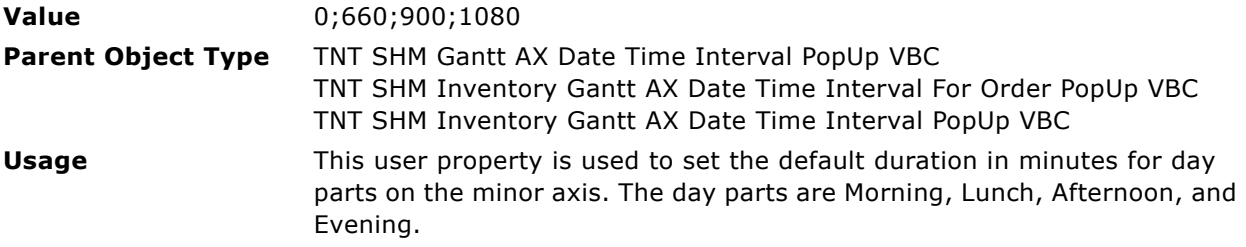

# <span id="page-748-2"></span>**Minor Default Day Part Labels**

This user property is used to specify the default day part labels.

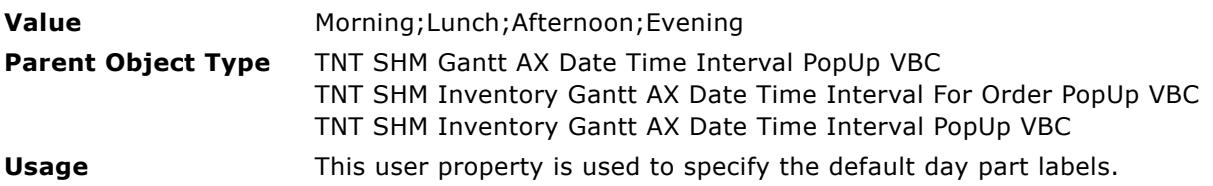

### <span id="page-749-0"></span>**Time Part BC Minor**

This user property is used to specify the time scale for which the day parts are displayed. Use this user property to retrieve the time part details for a property in the Function Space Diary.

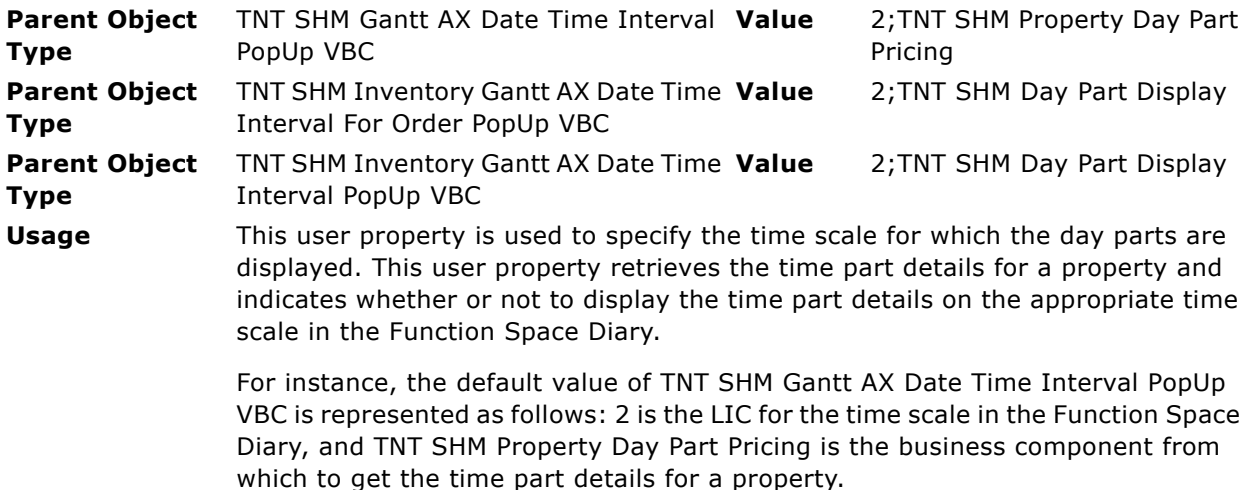

#### <span id="page-749-1"></span>**Time Part BC Minor 2**

This user property is used to specify the time scale for which the day parts are displayed. Use this user property to retrieve the time part details for a property in the Function Space Diary.

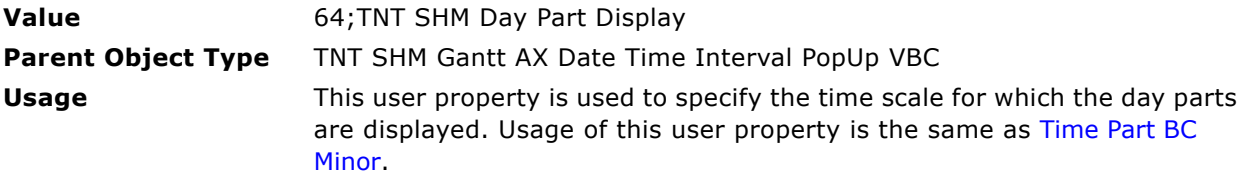

# <span id="page-749-2"></span>**TNT CMT CI Property Field Name**

This user property is used to specify the field that displays whether the property is a SFA (Sales Force Automation) property or a CI (Consolidated Inventory) property.

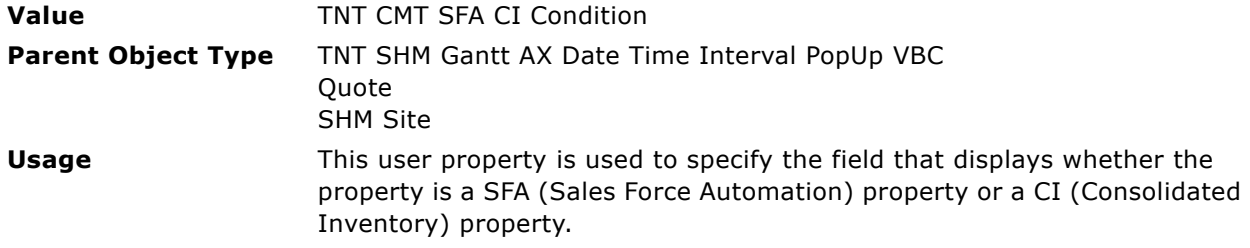

# **User Properties for Sleeping Room Mapping**

This topic describes the user properties supported for the Sleeping Room Mapping functionality of Siebel Hospitality. This topic covers the following subject:

- [Business Component User Properties for Sleeping Room Mapping on page 751](#page-750-0)
- [Integration Object User Properties for Sleeping Room Mapping on page 754](#page-753-0)

# <span id="page-750-0"></span>**Business Component User Properties for Sleeping Room Mapping**

This topic describes the following business component user properties:

- [Activation BC on page 751](#page-750-1)
- [Activation Field 1 on page 752](#page-751-0)
- [Activation Field 2 on page 752](#page-751-1)
- [Activation Field 3 on page 752](#page-751-2)
- [Child BC on page 752](#page-751-3)
- [TNT SHM Arrival Date Field on page 753](#page-752-0)
- [TNT SHM Departure Date Field on page 753](#page-752-1)
- [TNT SHM Number of Nights Field on page 753](#page-752-2)
- [View Name on page 753](#page-752-3)

# <span id="page-750-1"></span>**Activation BC**

This user property is used in C++ code to activate some of the fields of the SHM Site business component during the administration of sleeping room mapping.

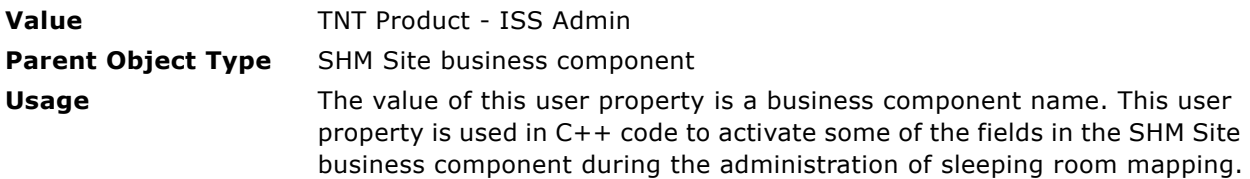

# <span id="page-751-0"></span>**Activation Field 1**

This user property is used in C++ code to activate a defined field of the SHM Site business component, which is configured in the [Activation BC](#page-750-1) user property during the administration of sleeping room mapping.

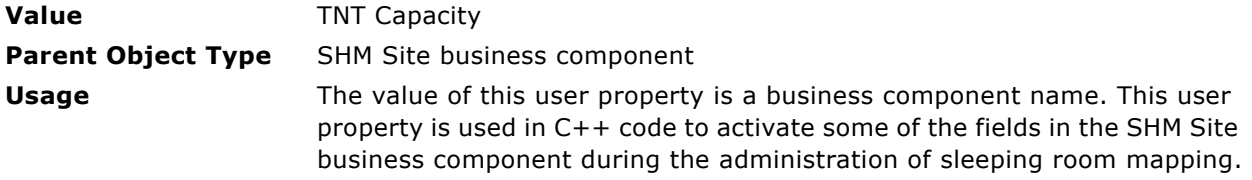

# <span id="page-751-1"></span>**Activation Field 2**

This user property is used in C++ code to activate a defined field of the SHM Site business component, which is configured in the [Activation BC](#page-750-1) user property during the administration of sleeping room mapping.

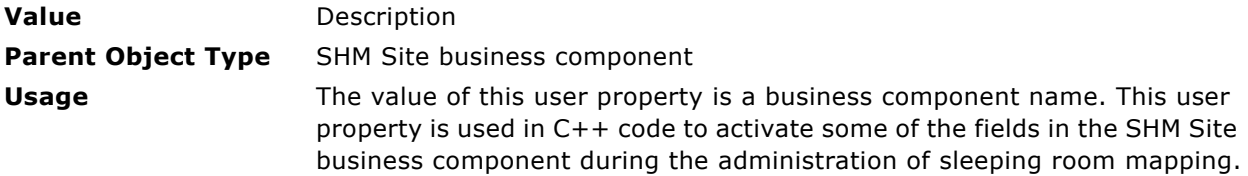

# <span id="page-751-2"></span>**Activation Field 3**

This user property is used in C++ code to activate a defined field of the SHM Site business component, which is configured in the [Activation BC](#page-750-1) user property during the administration of sleeping room mapping.

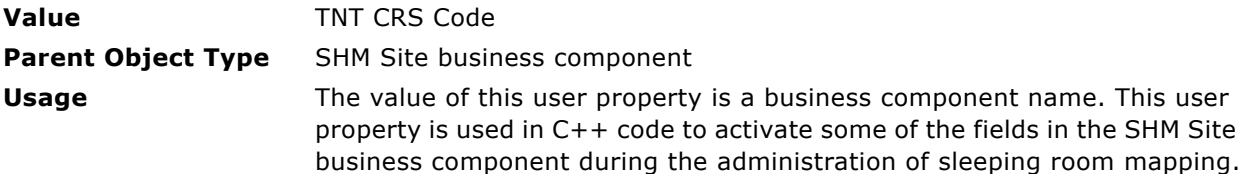

# <span id="page-751-3"></span>**Child BC**

This user property is accessed in C++ code to specify the virtual child business component to be run at a specific view aspect that is set at the applet using the business component.

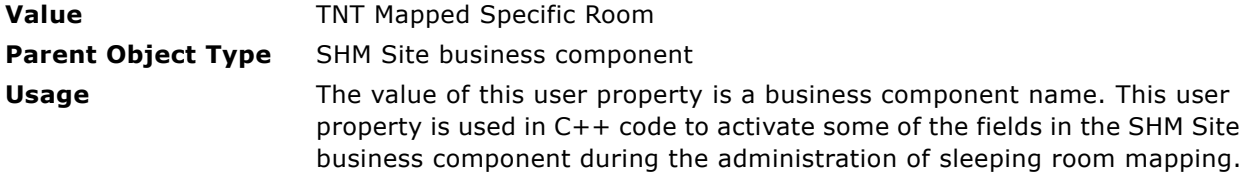

# <span id="page-752-0"></span>**TNT SHM Arrival Date Field**

Use this user property to set the correct value of the Calculated Arrival Date field on a change of duration (that is, a change to the value of the Num Nights Duration field) or a change to the closed date (that is, a change to the value of the Hospitality Close Date field).

**Value** Calculated Arrival Date **Parent Object Type** Opportunity Home Add Virtual business component **Usage** The value of this user property is a business component field. When the Num Nights Duration field or the Hospitality Close Date field is updated, a new value for the Calculated Arrival Date field is calculated and set by way of C++ code.

# <span id="page-752-1"></span>**TNT SHM Departure Date Field**

Use this user property to set the correct value of the Calculated Arrival Date field on a change of duration (that is, a change to the value of the Num Nights Duration field) or a change to the arrival date (that is, a change to the value of the Calculated Arrival Date field).

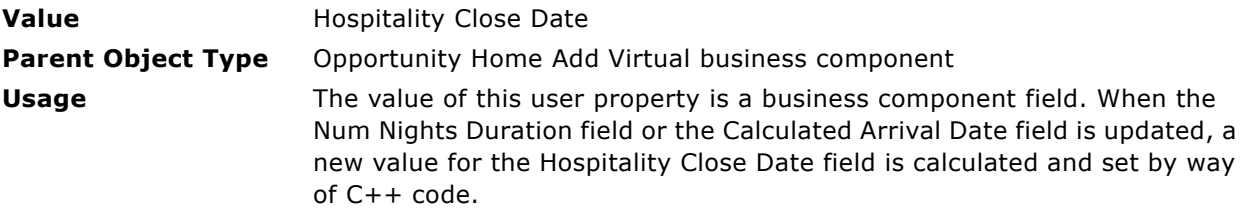

# <span id="page-752-2"></span>**TNT SHM Number of Nights Field**

Use this user property to set the correct value of the Num Nights Duration field on a change of arrival date (that is, a change to the value of the Calculated Arrival Date field) or a change to the closed date (that is, a change to the value of the Hospitality Close Date field).

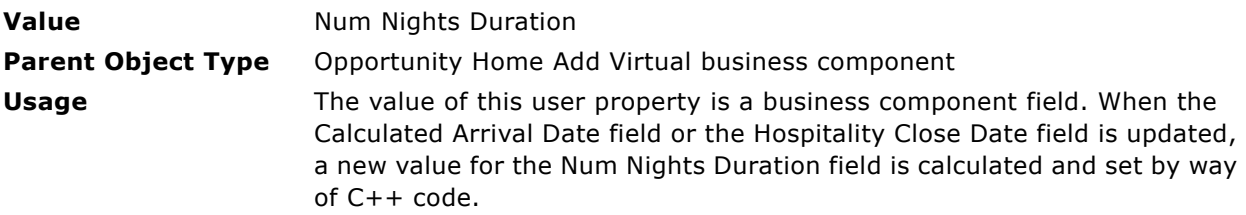

# <span id="page-752-3"></span>**View Name**

This user property is accessed in C++ code to enable the specialized behavior of the business component that is defined in the [Child BC](#page-751-3) user property.

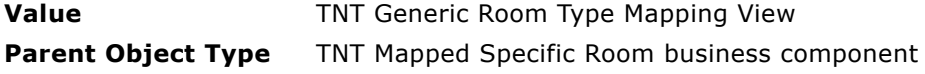

**Usage** This user property is accessed in C++ code to enable the specialized behavior of the business component that is defined in the [Child BC](#page-751-3) user property.

# <span id="page-753-0"></span>**Integration Object User Properties for Sleeping Room Mapping**

This topic describes the following integration object user property:

■ [Date XMLTagName on page 754](#page-753-1)

#### <span id="page-753-1"></span>**Date XMLTagName**

Use this user property to decide whether or not to create a quote from an opportunity for a property when the opportunity for a property does not have user-defined dates.

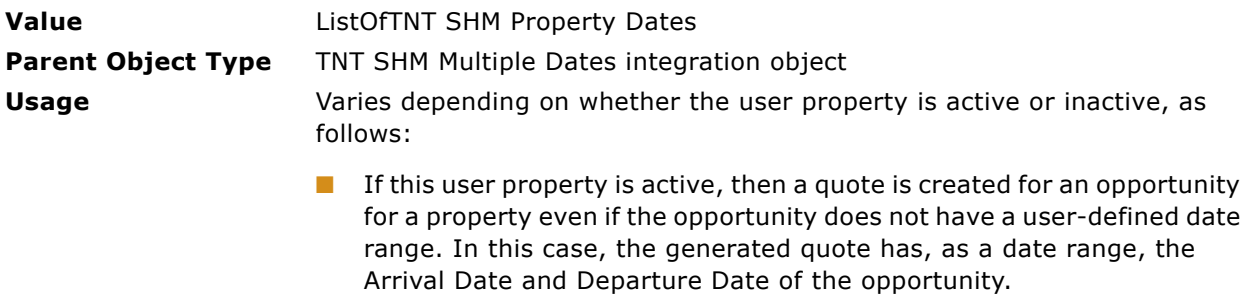

■ If this user property is inactive, then a quote is not created for an opportunity for a property if that opportunity does not have a userdefined date range.

# **User Properties for Menus and Packages**

This topic describes the user properties supported for the Menus and Packages functionality of Siebel Hospitality. This topic covers the following subjects:

- [Applet User Properties for Menus and Packages on page 754](#page-753-2)
- [Business Component User Properties for Menus and Packages on page 761](#page-760-0)

# <span id="page-753-2"></span>**Applet User Properties for Menus and Packages**

This topic describes the following applet user properties:

- [BC Field Search LHS on page 755](#page-754-0)
- [BC Field Search LHS 1 on page 756](#page-755-0)
- [BC Field Search LHS 2 on page 756](#page-755-2)
- [CanInvokeMethod: NavigateToView on page 756](#page-755-1)
- [CanInvokeMethod: CopyRecord on page 756](#page-755-3)
- [Double Click Applet Method on page 757](#page-756-1)
- [Effective Dates Constraint BC on page 757](#page-756-2)
- [Enter Key Method on page 757](#page-756-0)
- [Mode on page 758](#page-757-2)
- [Mode on page 758](#page-757-3)
- [Named Method: CreateMenuPackages on page 758](#page-757-0)
- [Named Method: NavigateToView on page 758](#page-757-1)
- [Named Method: QuickAddItem on page 759](#page-758-0)
- [Parent BC Constraint Field on page 759](#page-758-1)
- [Parent BC Constraint Field 1 on page 759](#page-758-2)
- [Parent BC Constraint Field 2 on page 759](#page-758-3)
- [Popup on page 760](#page-759-0)
- [Popup on page 760](#page-759-1)
- [Popup on page 760](#page-759-2)
- [Popup Dimension on page 760](#page-759-3)
- [Popup Dimension on page 761](#page-760-2)
- [Product Search Fields on page 761](#page-760-1)
- [Search Spec Condition BC on page 761](#page-760-3)

# <span id="page-754-0"></span>**BC Field Search LHS**

Use this user property with the [Parent BC Constraint Field](#page-758-1) user property to form the search specification for the TNT Property Substitute Product Assoc Applet applet. The search specification is formed according to the sequence of the BC Field Search LHS xx and Parent BC Constraint Field xx user properties, where *xx* indicates 0,1,2,3,…

**Value** Vendor Id = **Parent Object Type** TNT Property Substitute Product Assoc Applet applet **Usage** Use this user property to format the search specification for the TNT Property Substitute Product Assoc Applet applet. This user property works with the [Parent BC Constraint Field](#page-758-1) user property. This user property value acts as the LHS part of the search specification, and the value of the [Parent BC](#page-758-1)  [Constraint Field](#page-758-1) user property acts as the RHS part of the search specification.

### <span id="page-755-0"></span>**BC Field Search LHS 1**

Use this user property with the [Parent BC Constraint Field 1](#page-758-2) user property to form the search specification for the TNT Property Substitute Product Assoc Applet applet. The search specification is formed according to the sequence of the BC Field Search LHS xx and Parent BC Constraint Field xx user properties, where *xx* indicates 0,1,2,3,…

**Value** Type = **Parent Object Type** TNT Property Substitute Product Assoc Applet applet **Usage** Use this user property to format the search specification for the TNT Property Substitute Product Assoc Applet applet. This user property works with the [Parent BC Constraint Field 1](#page-758-2) user property. This user property value acts as the LHS part of the search specification, and the value of the [Parent BC](#page-758-2)  [Constraint Field 1](#page-758-2) user property acts as the RHS part of the search specification.

# <span id="page-755-2"></span>**BC Field Search LHS 2**

Use this user property with the [Parent BC Constraint Field 2](#page-758-3) user property to form the search specification for the TNT Property Substitute Product Assoc Applet applet. The search specification is formed according to the sequence of the BC Field Search LHS xx and Parent BC Constraint Field xx user properties, where *xx* indicates 0,1,2,3,…

**Value** Id <> **Parent Object Type** TNT Property Substitute Product Assoc Applet applet **Usage** Use this user property to format the search specification for the TNT Property Substitute Product Assoc Applet applet. This user property works with the [Parent BC Constraint Field 2](#page-758-3) user property. This user property value acts as the LHS part of the search specification, and the value of the [Parent BC](#page-758-3)  [Constraint Field 2](#page-758-3) user property acts as the RHS part of the search specification.

#### <span id="page-755-1"></span>**CanInvokeMethod: NavigateToView**

Use this user property to enable or disable the NavigateToView method.

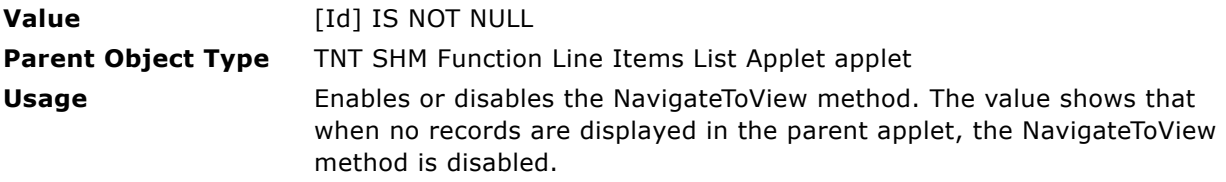

#### <span id="page-755-3"></span>**CanInvokeMethod: CopyRecord**

Use this user property to disable the Copy Record functionality in Menu Administration, Event Order Item Administration, and Package & Specific Space Administration.
The user property for the TNT SHM FSI Sleeping Room List Applet applet, which is enabled in the *Oracle's Siebel CRM base application* (the functionality that is common to Oracle's Siebel Business Applications that are not industry-specific), is disabled in Siebel Hospitality to resolve a visibility issue.

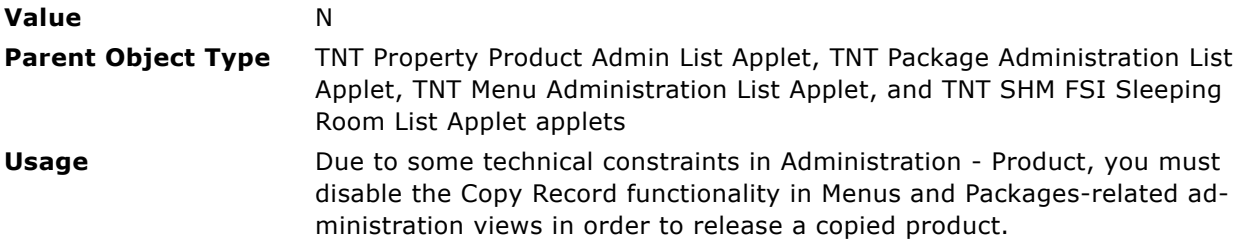

## **Double Click Applet Method**

Use this user property to specify the method to call on a double-click event.

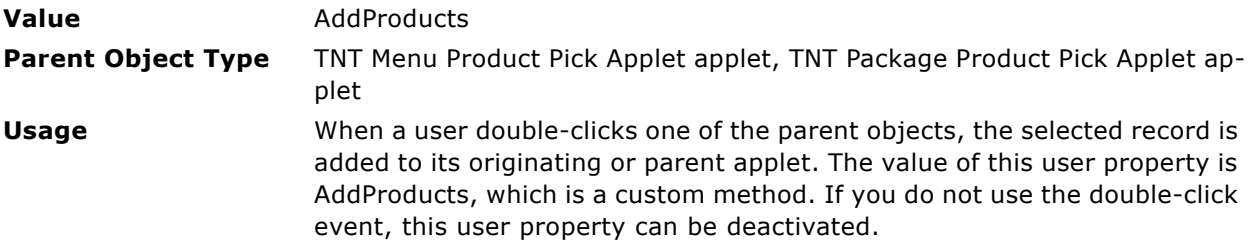

## **Effective Dates Constraint BC**

Use this user property to constrain records in parent object applets by getting effective date details from the active business component.

This user property exists in the Siebel CRM base application. In Siebel Hospitality, the value Internal Product - ISS Admin is replaced with TNT Product - ISS Admin for Menus and Packages to resolve a visibility issue.

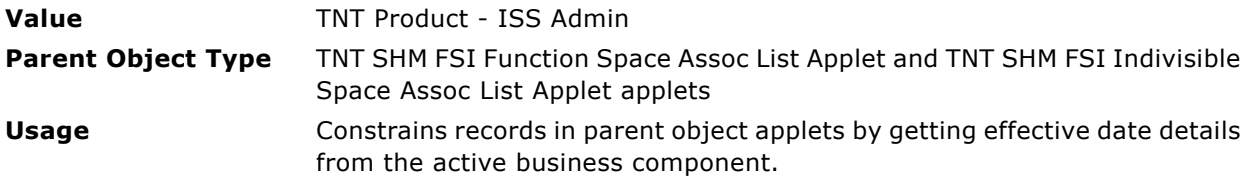

## **Enter Key Method**

Use this user property to specify the Quick Add functionality that operates when a user clicks the Enter button.

**Value** Search

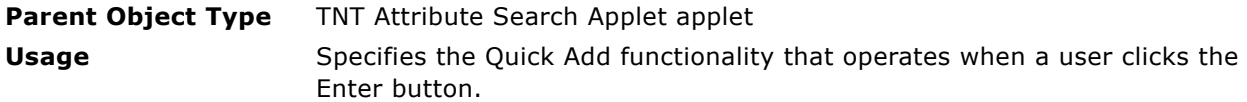

#### **Mode**

Use this user property to display the pop-up applet in edit mode.

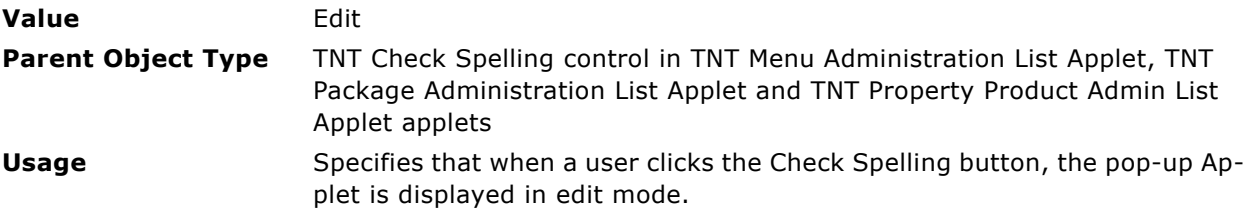

#### **Mode**

Use this user property to display the pop-up applet in edit list mode.

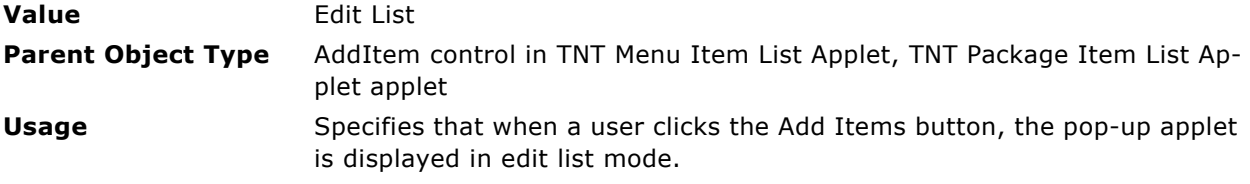

## **Named Method: CreateMenuPackages**

Use this user property to call the Show Popup method when a user chooses the Create Custom Menu/ Package applet menu item.

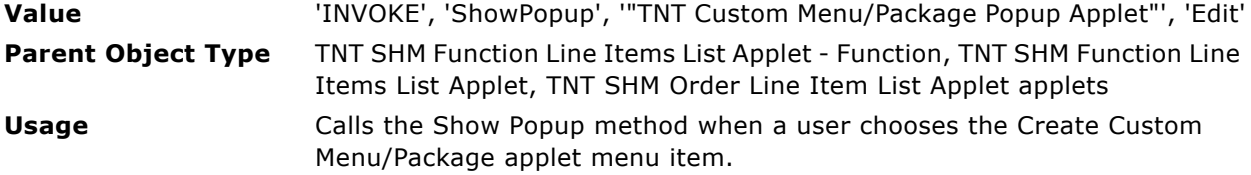

### **Named Method: NavigateToView**

Use this user property to navigate to another view with search or sort specifications.

**Value** "INVOKESVC", "TNT SHM Workflow UI Service", "GotoView", "'View'", "'TNT SHM Category Line Items View'", "'Sort Spec'", "'TNT Grouping'", "'Search Spec'", "[TNT MM Search Spec]", "'Business Component'", "''", "'Row Id'",  $\cdots$ 

**Parent Object Type** TNT SHM Function Line Items List Applet applet

**Siebel Hospitality Guide** Version 8.1/8.2 **758** 

**Usage** Navigates to another view with search or sort specifications. By default, the destination view is TNT SHM Category Line Items View, which is defined after the View parameter.

## **Named Method: QuickAddItem**

Use this user property to call the business service method when a user clicks the Quick Add button to add an entered item to the function line items.

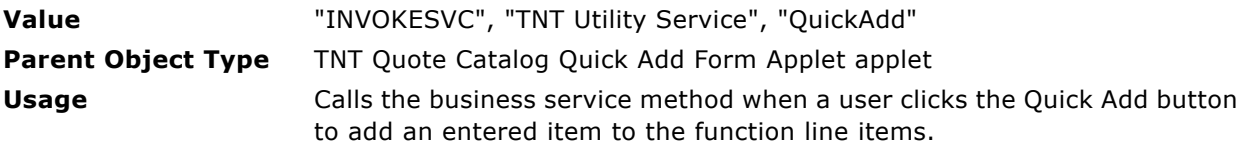

## **Parent BC Constraint Field**

Use this user property with the [BC Field Search LHS](#page-754-0) user property to form the search specification for the TNT Property Substitute Product Assoc Applet applet.

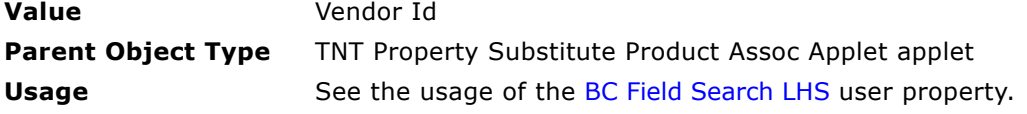

## **Parent BC Constraint Field 1**

Use this user property with the [BC Field Search LHS 1](#page-755-0) user property to form the search specification for the TNT Property Substitute Product Assoc Applet applet.

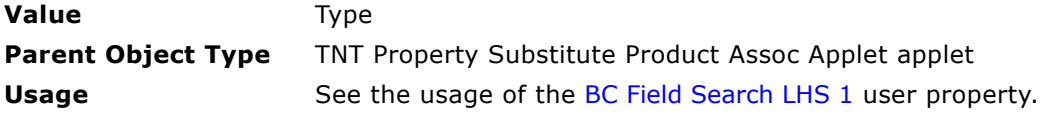

## **Parent BC Constraint Field 2**

Use this user property with the [BC Field Search LHS 2](#page-755-1) user property to form the search specification for the TNT Property Substitute Product Assoc Applet applet.

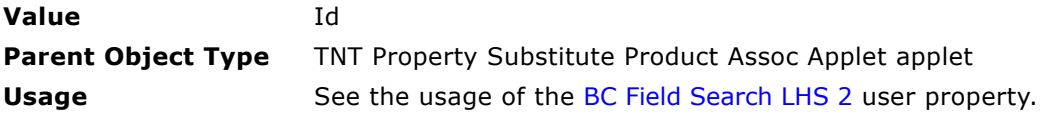

### **Popup**

Use this user property to specify the pop-up Applet to be displayed when a user clicks the Check Spelling button.

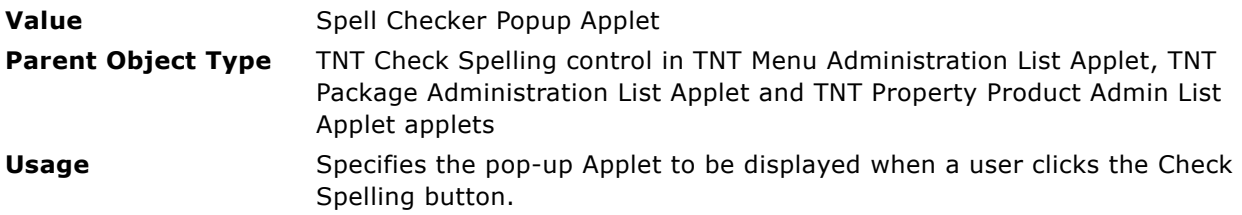

### **Popup**

Use this user property to specify the popup applet that is displayed when a user clicks the Add Items button.

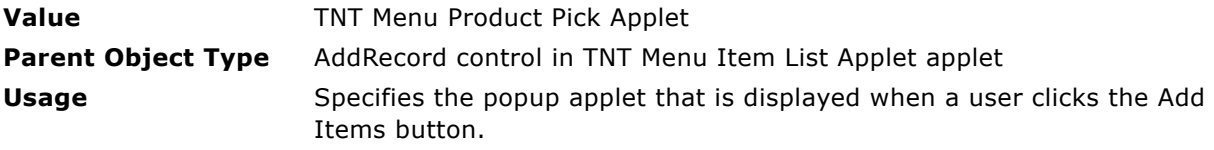

## **Popup**

Use this user property to specify the popup applet that is displayed when a user clicks the Add Items button.

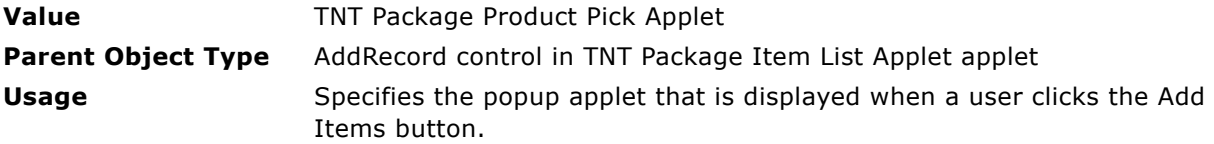

## **Popup Dimension**

Use this user property to specify the dimensions of the pop-up applet that is displayed when a user clicks the Check Spelling button.

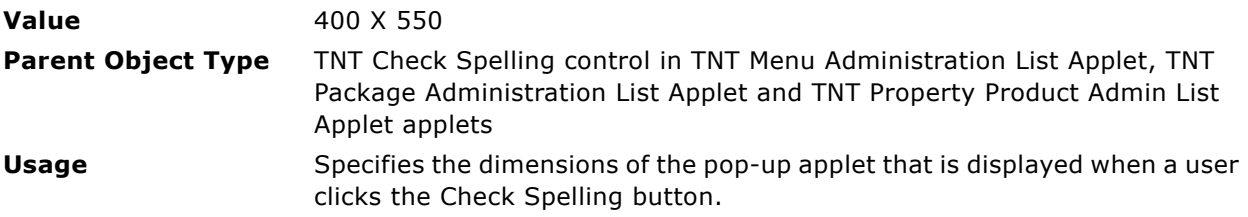

## **Popup Dimension**

Use this user property to specify the dimensions of the pop-up applet that is displayed when a user clicks the Add Items button.

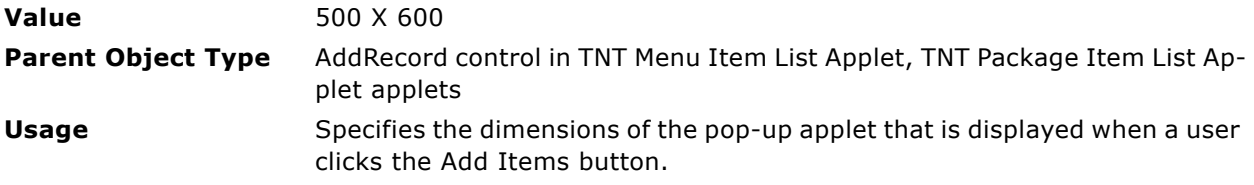

## **Product Search Fields**

Use this user property to specify the Product fields in which a user can search using the Quick Add view.

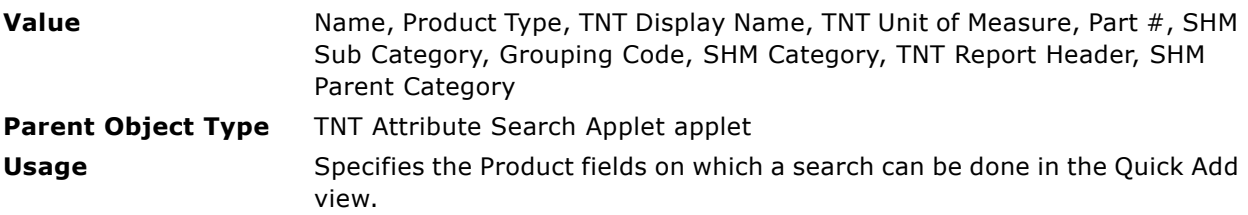

## **Search Spec Condition BC**

Use this user property to constrain records in parent object applets by applying a formed search specification to the active business component.

This user property exists in the Siebel CRM base application. In Siebel Hospitality, the value Internal Product - ISS Admin is replaced by TNT Product - ISS Admin for Menus And Packages to resolve a visibility issue.

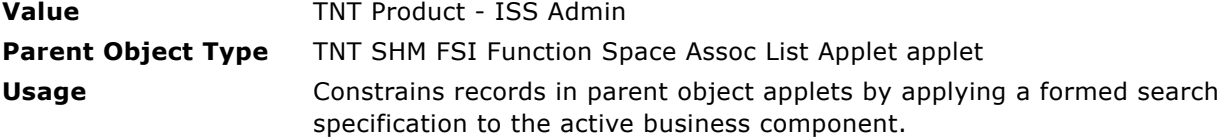

# **Business Component User Properties for Menus and Packages**

This topic describes the following business component user properties:

- [AddToCart Proxy Buscomp2 on page 764](#page-763-0)
- [Aspect Default Value: Menu on page 765](#page-764-0)
- [Aspect Default Value: Menu on page 765](#page-764-1)
- [Aspect Default Value: MenuEventItem on page 765](#page-764-2)
- [Aspect Default Value: Package on page 766](#page-765-2)
- [Aspect Default Value: Package on page 766](#page-765-3)
- [CanInvokeCustomMethod 1 on page 766](#page-765-0)
- [CanInvokeCustomMethod 2 on page 766](#page-765-1)
- [Deep Copy on page 767](#page-766-0)
- [Deep Copy on page 767](#page-766-1)
- [Deep Copy on page 767](#page-766-2)
- [Field Name: IsExtendedQuantity on page 768](#page-767-0)
- [Field Name: IsMenuPackageType on page 768](#page-767-1)
- [Field Name: TNT TaxRequired Flag on page 768](#page-767-2)
- [Field Name: TNT TopLevelParentFlag on page 768](#page-767-3)
- [Field Name: TNT TopLevelParentPIP on page 768](#page-767-4)
- [Field Read Only Field: Product on page 769](#page-768-0)
- [IsParentMPTypeField on page 769](#page-768-1)
- [Line Items BC Name: Quote on page 769](#page-768-2)
- [Line Items BC Name: TNT Function Line Item Quick Entry View on page 769](#page-768-3)
- [Line Items BC Name: TNT SHM Function on page 770](#page-769-0)
- [Line Items BC Name: TNT SHM Order Entry on page 770](#page-769-1)
- [Line Items BC Name: TNT SHM Order Function Line Items View on page 770](#page-769-2)
- [Line Items BC Name: TNT SHM Quote Function Line Items View on page 771](#page-770-0)
- [Line Items BO Name: Quote on page 771](#page-770-1)
- [Line Items BO Name: SHM Invoice on page 771](#page-770-2)
- [Line Items BO Name: TNT SHM Function on page 771](#page-770-3)
- [Line Items BO Name: TNT SHM Order Entry on page 772](#page-771-0)
- [Line Items BO Name: TNT SHM Templates on page 772](#page-771-1)
- [Menu Item Field Map 1 on page 772](#page-771-2)
- [Named Method on page 772](#page-771-3)
- [Named Method 1 on page 773](#page-772-1)
- [Named Method 4 on page 773](#page-772-2)
- [Named Method 7 on page 773](#page-772-0)
- [Named Method 8 on page 774](#page-773-0)
- [Named Method 8 on page 774](#page-773-1)
- [Named Method 9 on page 774](#page-773-2)
- [Named Method 10 on page 774](#page-773-3)
- [Named Method 11 on page 775](#page-774-0)
- [Named Method 13 on page 775](#page-774-1)
- [Named Method 14 on page 775](#page-774-2)
- [Named Method 15 on page 776](#page-775-0)
- [Named Method 15 on page 776](#page-775-1)
- [Named Method 16 on page 776](#page-775-2)
- [Named Method 17 on page 777](#page-776-0)
- [Named Method 17 on page 777](#page-776-1)
- [Named Method 18 on page 777](#page-776-2)
- [Named Method 19 on page 778](#page-777-0)
- [Named Method 21 on page 778](#page-777-1)
- [Named Method 22 on page 778](#page-777-2)
- [On Field Update Invoke on page 778](#page-777-3)
- [On Field Update Invoke on page 779](#page-778-0)
- [On Field Update Invoke on page 779](#page-778-1)
- [On Field Update Invoke on page 779](#page-778-2)
- [On Field Update Invoke 1 on page 780](#page-779-3)
- [On Field Update Invoke 1 on page 780](#page-779-0)
- [On Field Update Invoke 1 on page 780](#page-779-1)
- [On Field Update Invoke 1 on page 780](#page-779-2)
- [On Field Update Invoke 10 on page 781](#page-780-1)
- [On Field Update Invoke 11 on page 781](#page-780-2)
- [On Field Update Invoke 12 on page 781](#page-780-3)
- [On Field Update Invoke 13 on page 781](#page-780-0)
- [On Field Update Invoke 13 on page 782](#page-781-0)
- [On Field Update Invoke 14 on page 782](#page-781-1)
- [On Field Update Invoke 15 on page 782](#page-781-2)
- [On Field Update Set 10 on page 782](#page-781-3)
- [On Field Update Set 11 on page 783](#page-782-2)
- [On Field Update Set 47 on page 783](#page-782-0)
- [On Field Update Set 48 on page 783](#page-782-1)
- [Package Item Field Map 3 on page 783](#page-782-3)
- [Parent Item Product Type on page 784](#page-783-0)
- [Parent Item Product Type on page 784](#page-783-1)
- [Parent Pick Field on page 784](#page-783-2)
- [Parent Product Type on page 785](#page-784-0)
- [Parent Product Type on page 785](#page-784-1)
- Pick List SearchSpec: MenuEventItem on page 785
- Pick List SearchSpec: Package on page 785
- [Prefix For Custom Product on page 786](#page-785-0)
- [Product BC Name: TNT Function Line Item Quick Entry View on page 786](#page-785-1)
- [Product BC Name: TNT SHM Order Function Line Items View on page 787](#page-786-0)
- [Product BC Name: TNT SHM Quote Function Line Items View on page 787](#page-786-1)
- [Recursive Link on page 787](#page-786-2)
- [Revenue Adjusted Price Field on page 787](#page-786-3)
- [Template Copy Fields on page 788](#page-787-0)
- [TNT Allocation Validation Diff on page 788](#page-787-1)
- [TNT Extended Net Price Flag on page 788](#page-787-2)
- [TNT Item Price Field on page 788](#page-787-3)
- [TNT Manual Allocation Field on page 789](#page-788-0)
- [TNT MPType Flag on page 789](#page-788-1)
- [TNT No Display Flag on page 789](#page-788-2)
- [TNT SHM Line Item Total Field on page 789](#page-788-3)
- [TNT SHM Line Item Total Field on page 789](#page-788-4)

### <span id="page-763-0"></span>**AddToCart Proxy Buscomp2**

Use this user property to get the business component instance in C++ code to evaluate defined search criteria and search for items.

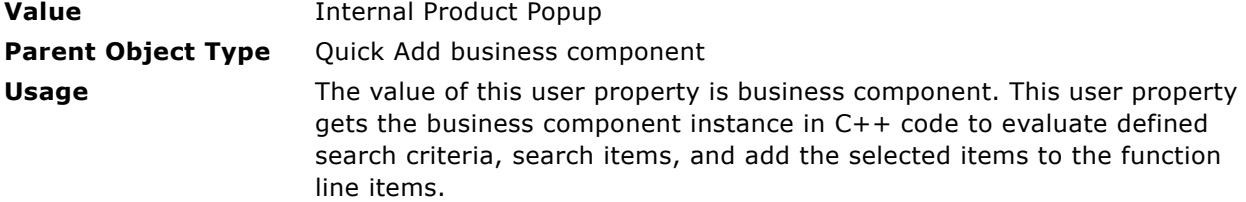

## <span id="page-764-0"></span>**Aspect Default Value: Menu**

Use this user property to set the default Menu Per Person value for the Type field, if the TNT Product - ISS Admin business component is driven by the TNT Menu Administration List Applet applet.

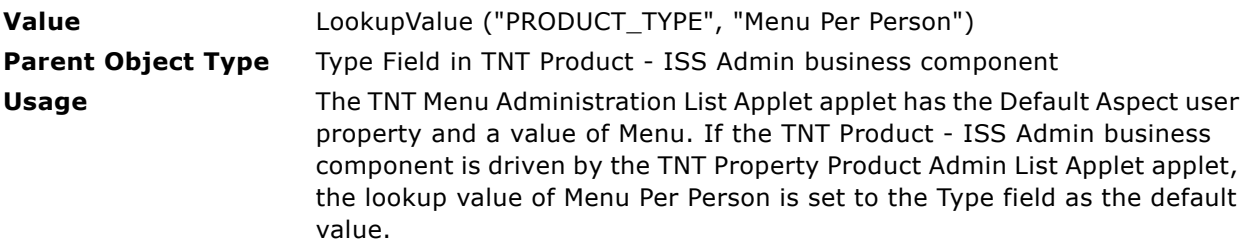

## <span id="page-764-1"></span>**Aspect Default Value: Menu**

Use this user property to set the default value of Person to the Unit of Measure field, if the TNT Product - ISS Admin business component is driven by the TNT Menu Administration List Applet applet.

**Value** LookupValue ("UNIT\_OF\_MEASURE", "Person") **Parent Object Type** Unit of Measure Field in TNT Product - ISS Admin business component **Usage** The applet TNT Menu Administration List Applet has the Default Aspect user property and a value of Menu. If the TNT Product - ISS Admin business component is driven by the TNT Menu Administration List Applet applet, the lookup value of the Unit of Measure field is set to Person as the default value.

## <span id="page-764-2"></span>**Aspect Default Value: MenuEventItem**

Use this user property to set the default current date C value for the Start Date field, if the TNT Product - ISS Admin business component is driven by the TNT Property Product Admin List Applet applet.

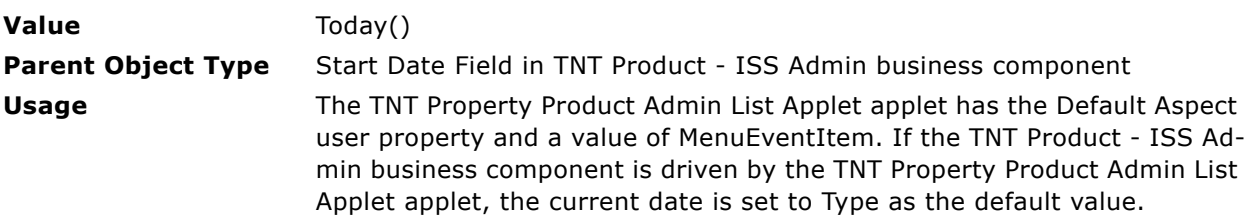

## <span id="page-765-2"></span>**Aspect Default Value: Package**

Use this user property to set the default value of the Start Date field to the current date, if the TNT Product - ISS Admin business component is driven by the TNT Package Administration List Applet applet.

**Value** Today() **Parent Object Type** Start Date Field in TNT Product - ISS Admin business component **Usage** The TNT Package Administration List Applet applet has the Default Aspect user property and a value of Package. If the TNT Product - ISS Admin business component is driven by the TNT Property Product Admin List Applet applet, the default value of Type is set to the current date.

## <span id="page-765-3"></span>**Aspect Default Value: Package**

Use this user property to set the default value of the Unit of Measure field to Person, if the TNT Product - ISS Admin business component is driven by the TNT Package Administration List Applet applet.

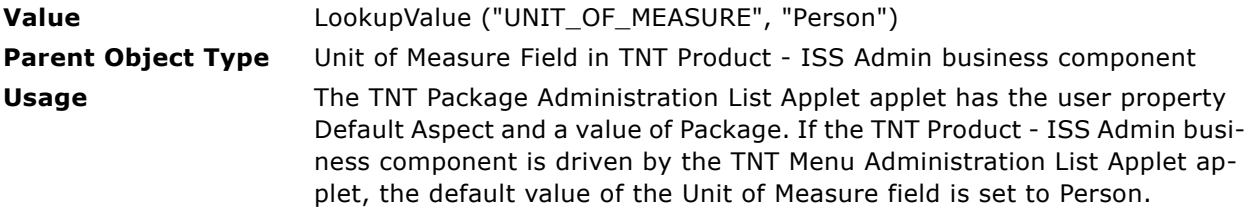

## <span id="page-765-0"></span>**CanInvokeCustomMethod 1**

Use this user property to enable or disable the Validate Allocation method.

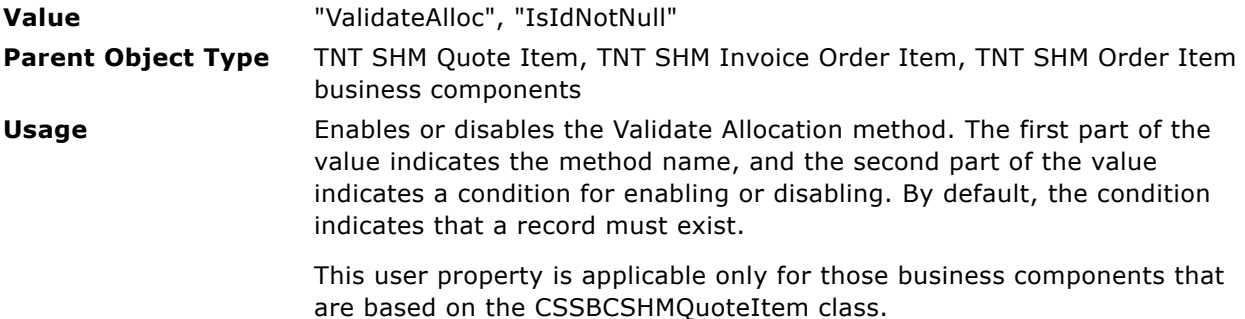

## <span id="page-765-1"></span>**CanInvokeCustomMethod 2**

Use this user property to enable or disable the UseSysAlloc method.

**Value** "UseSysAlloc", "TNT Use Sys Alloc Call Flag"

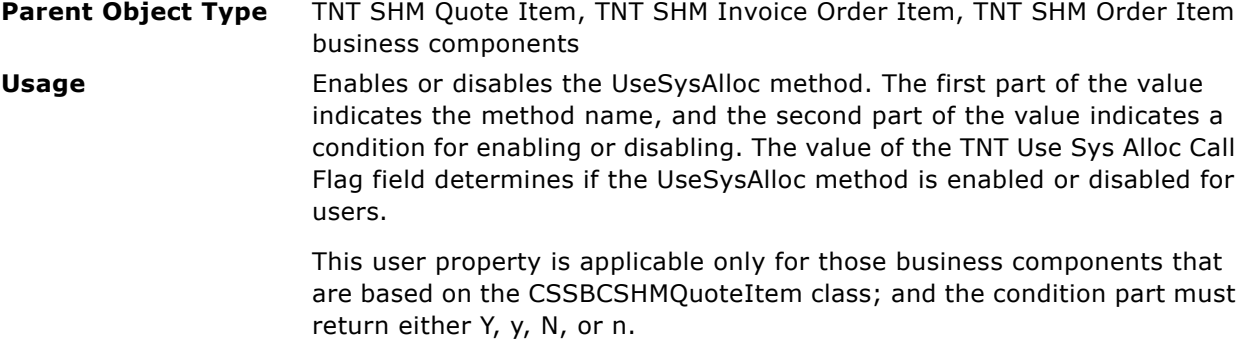

## <span id="page-766-0"></span>**Deep Copy**

Use this user property to copy the child items in the menu or package when the parent menu or package is copied.

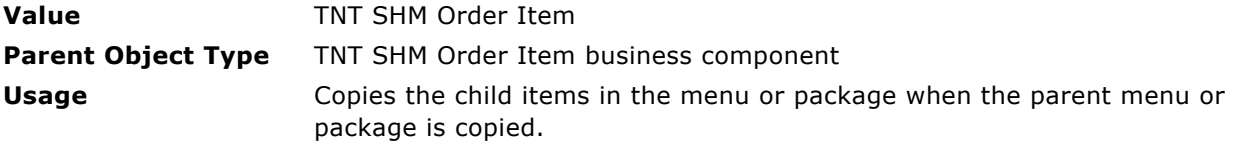

## <span id="page-766-1"></span>**Deep Copy**

Use this user property to copy the child items in the menu or package when the parent menu or package is copied.

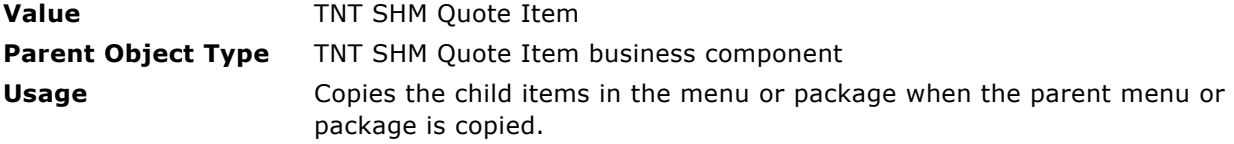

## <span id="page-766-2"></span>**Deep Copy**

Use this user property to copy the child items in the menu or package when the parent menu or package is copied.

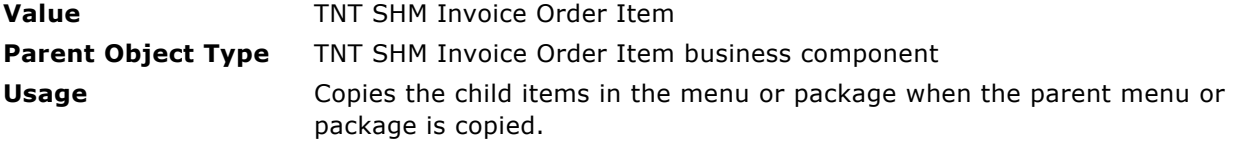

## <span id="page-767-0"></span>**Field Name: IsExtendedQuantity**

Use this user property to pass the field name to the C++ code.

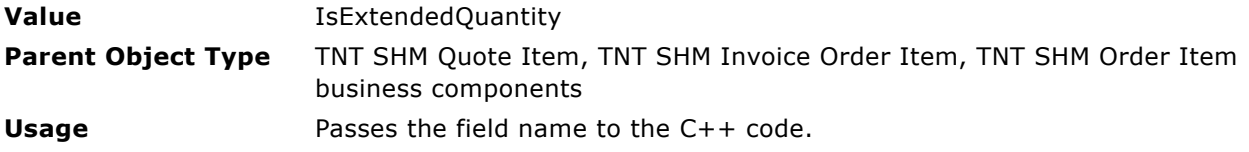

## <span id="page-767-1"></span>**Field Name: IsMenuPackageType**

Use this user property to pass the field name to the C++ code.

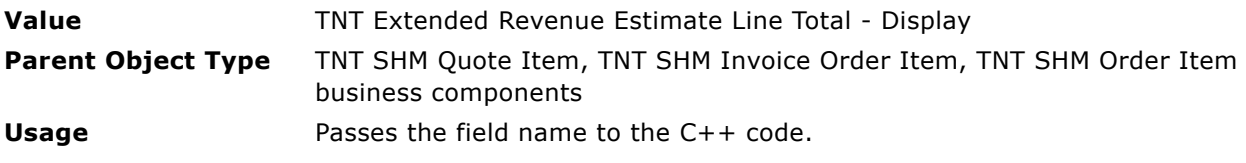

## <span id="page-767-2"></span>**Field Name: TNT TaxRequired Flag**

Use this user property to pass the field name to the C++ code.

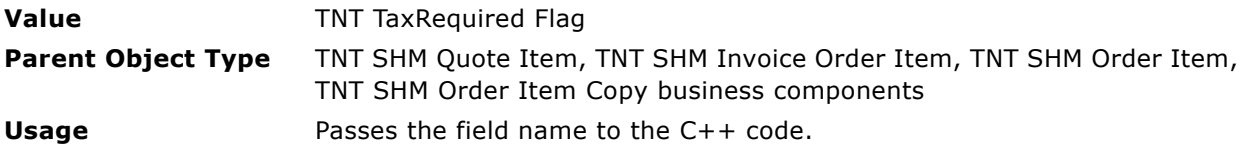

## <span id="page-767-3"></span>**Field Name: TNT TopLevelParentFlag**

Use this user property to pass the field name to the C++ code.

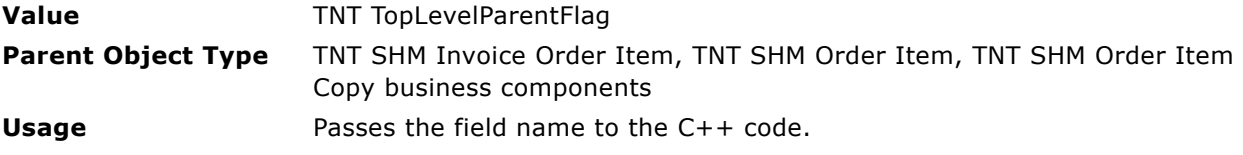

## <span id="page-767-4"></span>**Field Name: TNT TopLevelParentPIP**

Use this user property to pass the field name to the C++ code.

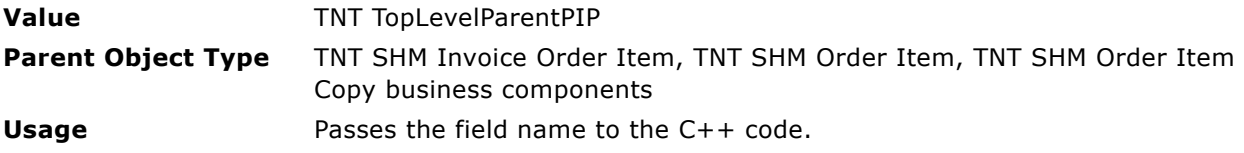

## <span id="page-768-0"></span>**Field Read Only Field: Product**

Use this user property to evaluate some conditions to make the Product field read only.

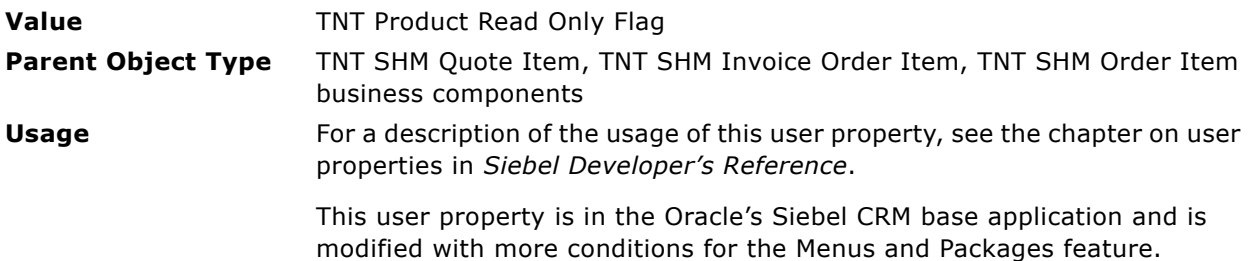

## <span id="page-768-1"></span>**IsParentMPTypeField**

Use this user property to specify the field name to determine if the parent line item is a Menu or Package Type.

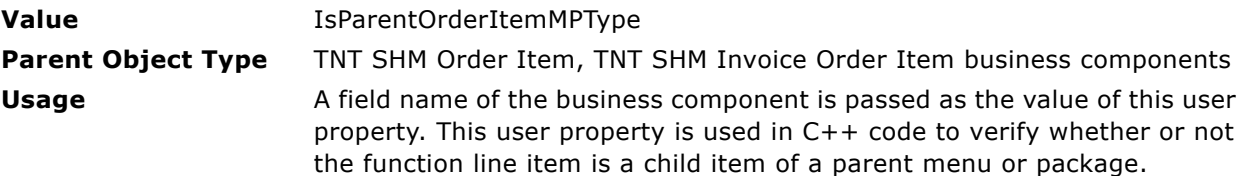

## <span id="page-768-2"></span>**Line Items BC Name: Quote**

Use this user property to get the appropriate business component instance in C++ code to create custom menus or packages in quote line items.

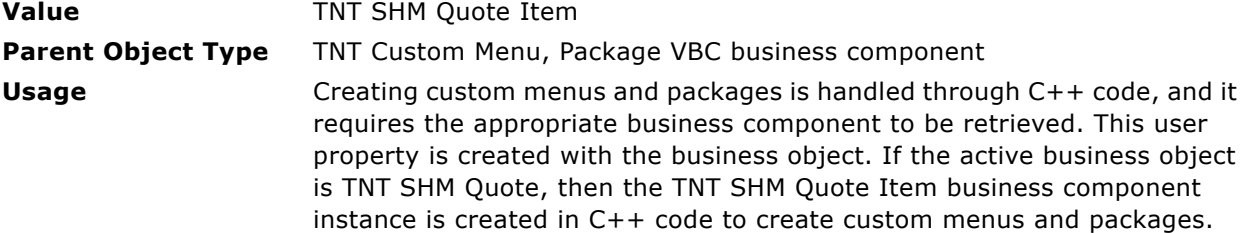

## <span id="page-768-3"></span>**Line Items BC Name: TNT Function Line Item Quick Entry View**

Use this user property to retrieve the business component instance in C++ code while adding items to the function line items, using the Quick Add applet.

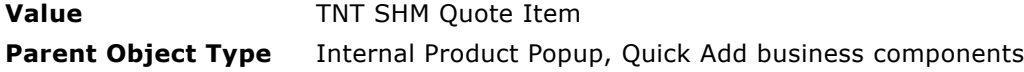

#### **Usage** Retrieves the business component instance in C++ code while adding items to the function line items, using the Quick Add applet. The right part of the user property name designates the view context. If the active view is the TNT Function Line Item Quick Entry View view, then the TNT SHM Quote Item business component instance adds the items to the function line items.

## <span id="page-769-0"></span>**Line Items BC Name: TNT SHM Function**

Use this user property to get the appropriate business component instance in C++ code to create custom menus or packages in function line items.

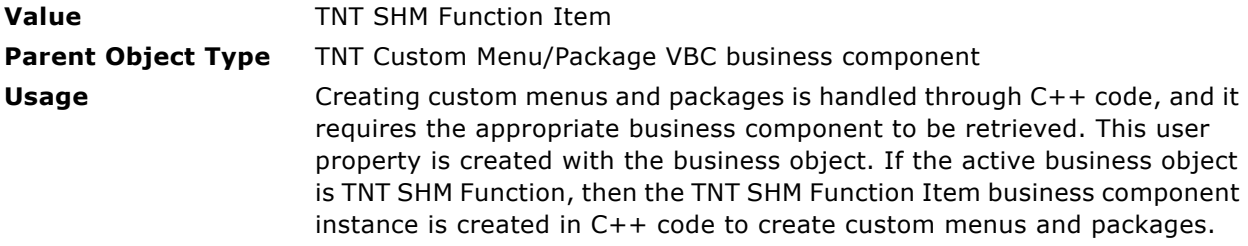

### <span id="page-769-1"></span>**Line Items BC Name: TNT SHM Order Entry**

Use this user property to get the appropriate business component instance in VBC code.

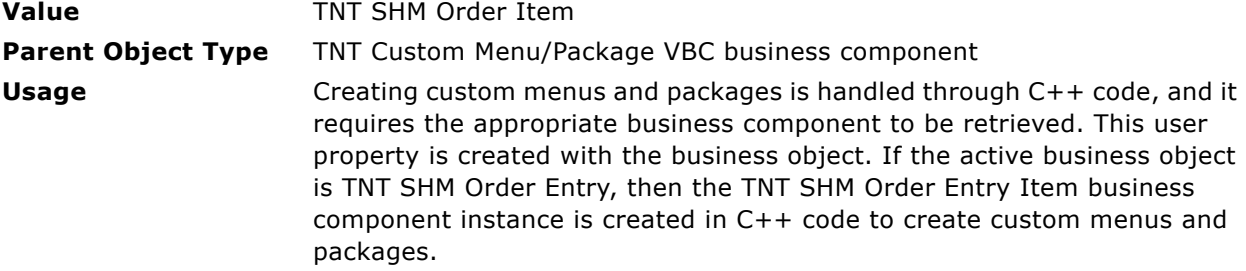

### <span id="page-769-2"></span>**Line Items BC Name: TNT SHM Order Function Line Items View**

Use this user property to retrieve the business component instance in C++ code while adding items to the function line items, using the Quick Add applet.

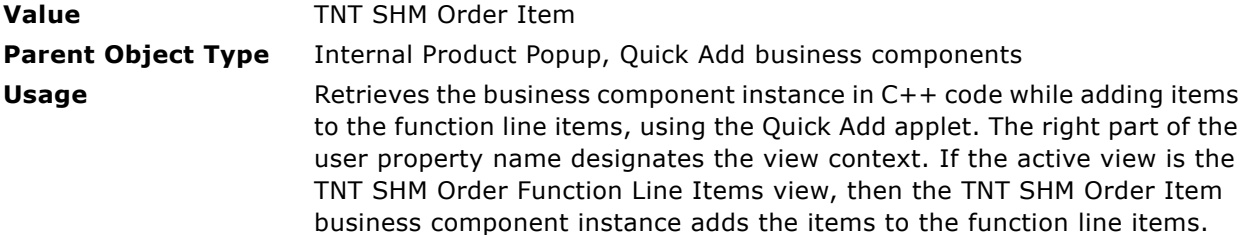

## <span id="page-770-0"></span>**Line Items BC Name: TNT SHM Quote Function Line Items View**

Use this user property to retrieve the business component instance in C++ code while adding items to the function line items, using the Quick Add applet.

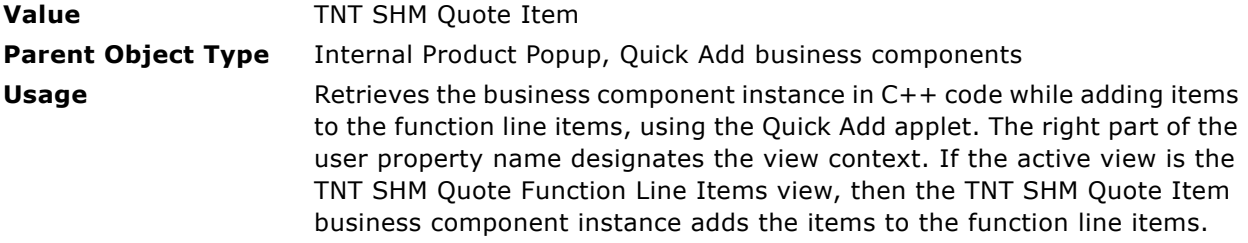

## <span id="page-770-1"></span>**Line Items BO Name: Quote**

Use this user property to define a business object name to make technical decisions in C++ code.

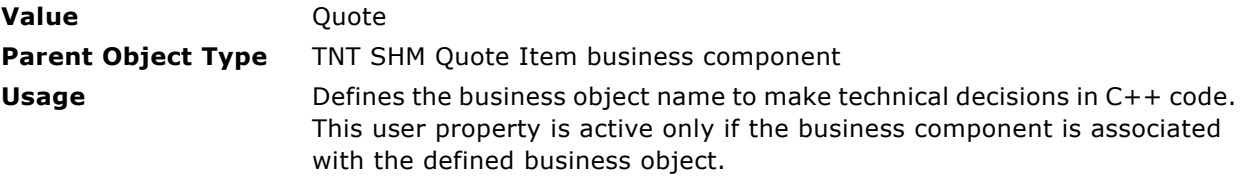

## <span id="page-770-2"></span>**Line Items BO Name: SHM Invoice**

Use this user property to define the business object name to make technical decisions in C++ code.

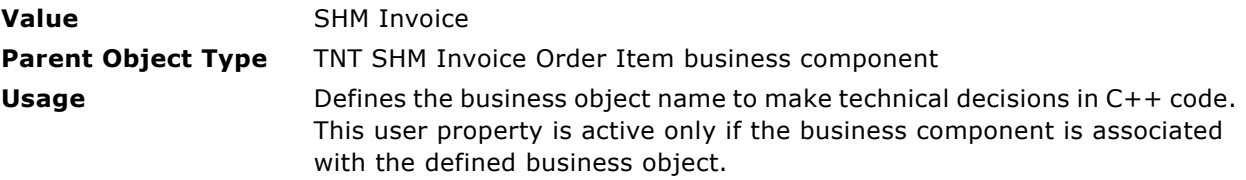

## <span id="page-770-3"></span>**Line Items BO Name: TNT SHM Function**

Use this user property to define a business object name to make technical decisions in C++ code.

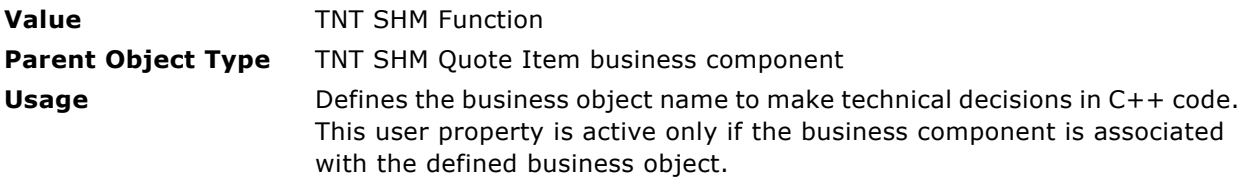

## <span id="page-771-0"></span>**Line Items BO Name: TNT SHM Order Entry**

Use this user property to define the business object name to make technical decisions in C++ code.

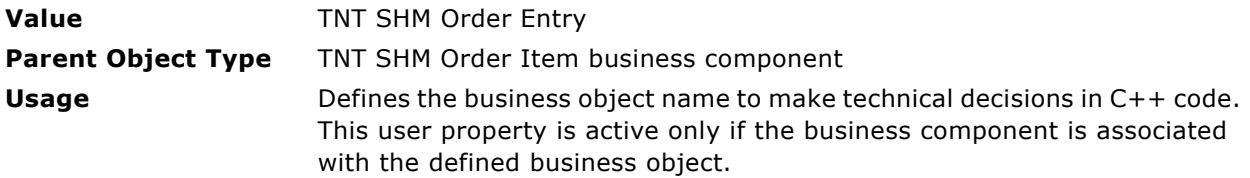

## <span id="page-771-1"></span>**Line Items BO Name: TNT SHM Templates**

Use this user property to define a business object name to make technical decisions in C++ code.

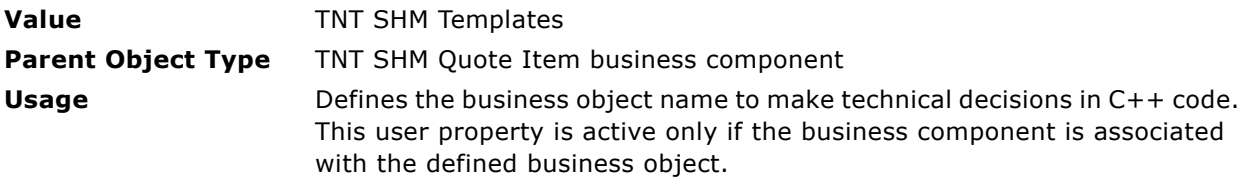

## <span id="page-771-2"></span>**Menu Item Field Map 1**

Use this user property to carry over the value from Menu Item administration to the function line item when a menu is added to the function line items.

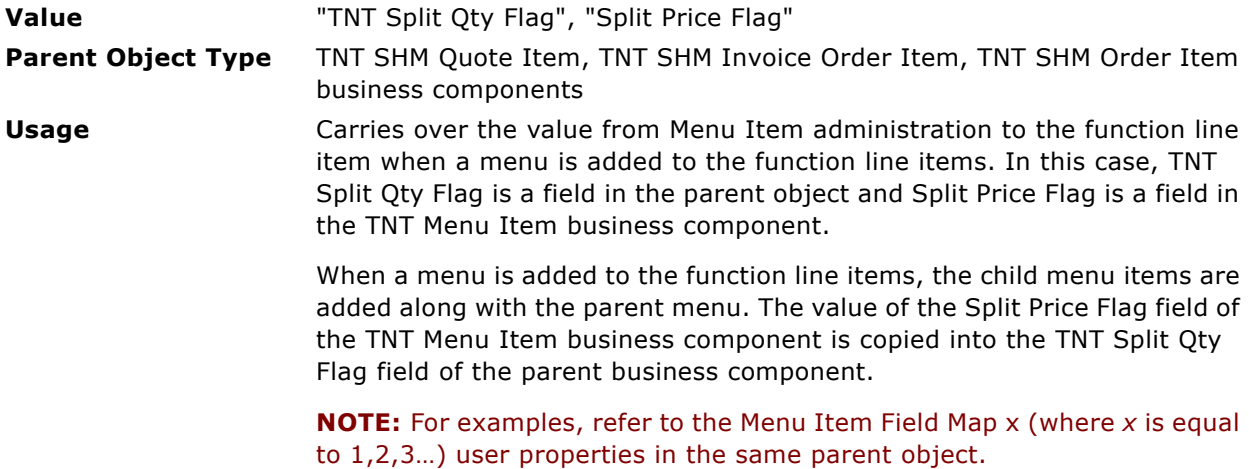

### <span id="page-771-3"></span>**Named Method**

Use this user property to call a business service method when a user clicks the Add button to add line items through the Search Add applet.

**Value** "AddToList", "INVOKESVC", "Internal Product Popup", "TNT Utility Service", "ListAdd"

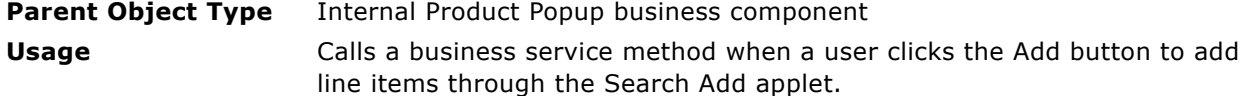

<span id="page-772-1"></span>Use this user property to set the Per Person Allocation field to an empty string when the UpdateItemsPPA custom method is called.

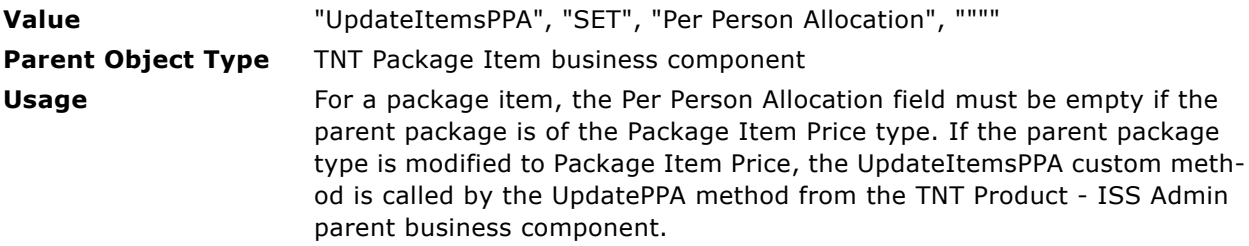

## <span id="page-772-2"></span>**Named Method 4**

Use this user property to set an empty value to the Per Person Allocation parent business component in package items.

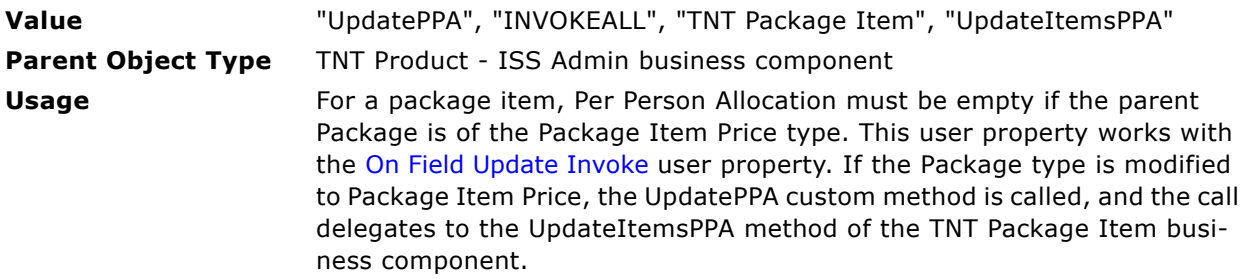

## <span id="page-772-0"></span>**Named Method 7**

Use this user property to refresh the business component when the SetParentSplitFlag method is called.

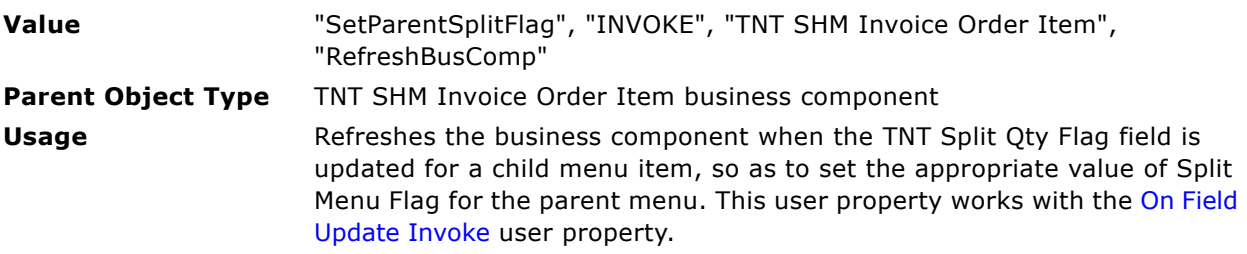

<span id="page-773-0"></span>Use this user property to call an internal service method to set the split flag value for the parent menu when the TNT Split Qty Flag field is updated for a child menu item.

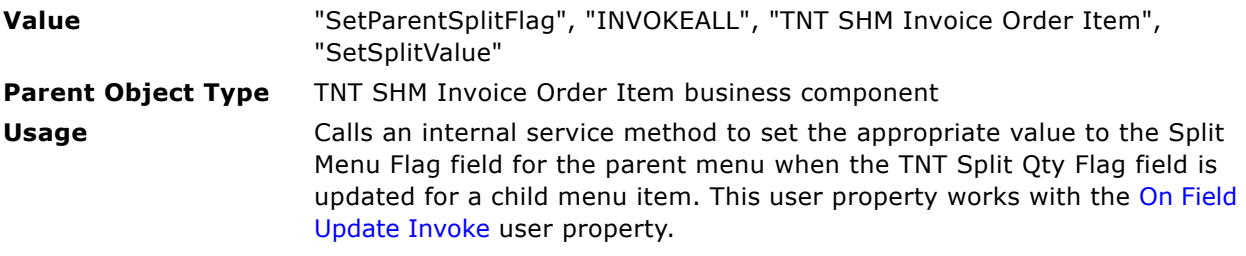

## <span id="page-773-1"></span>**Named Method 8**

Use this user property with the [On Field Update Invoke 10](#page-780-1), [On Field Update Invoke 11,](#page-780-2) and [On Field](#page-780-3)  [Update Invoke 12](#page-780-3) user properties to update the value of the Quantity Requested field in the child business components.

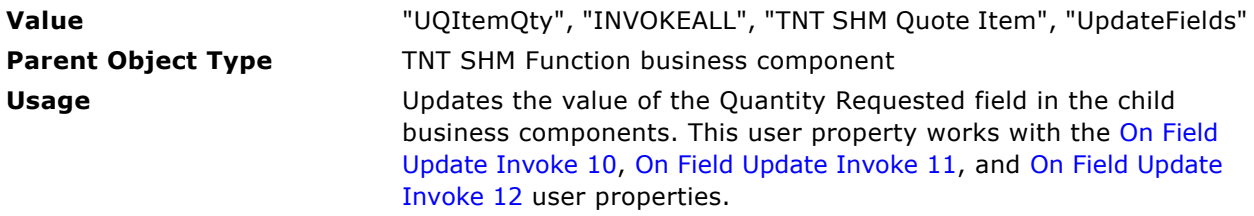

## <span id="page-773-2"></span>**Named Method 9**

Use this user property to set the split flag value for a parent menu when the TNT Split Qty Flag field is updated for a child menu item.

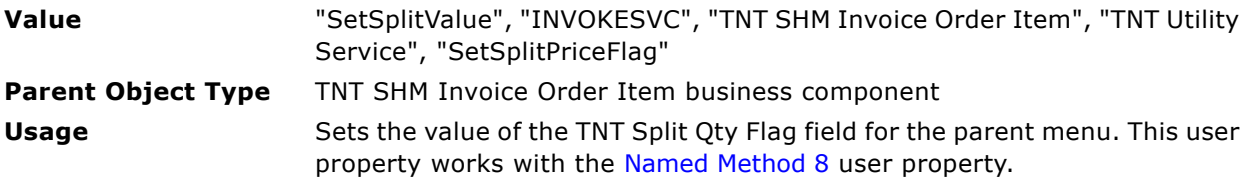

#### <span id="page-773-3"></span>**Named Method 10**

Use this user property with the [On Field Update Invoke 13](#page-781-0), [On Field Update Invoke 14,](#page-781-1) and [On Field](#page-781-2)  [Update Invoke 15](#page-781-2) user properties to update the value of the Quantity Requested field in the child business components.

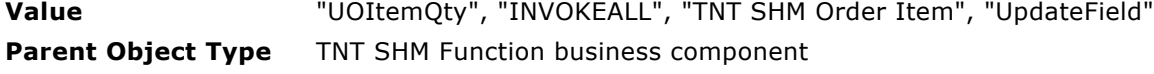

**Usage** Updates the value of the Quantity Requested field in the child business components. This user property works with the [On Field Update Invoke 13](#page-781-0), [On Field Update Invoke 14](#page-781-1), and [On Field Update Invoke 15](#page-781-2) user properties.

## <span id="page-774-0"></span>**Named Method 11**

Use this user property to call the service method to validate the package price with the cumulative allocation of the child line items of the package.

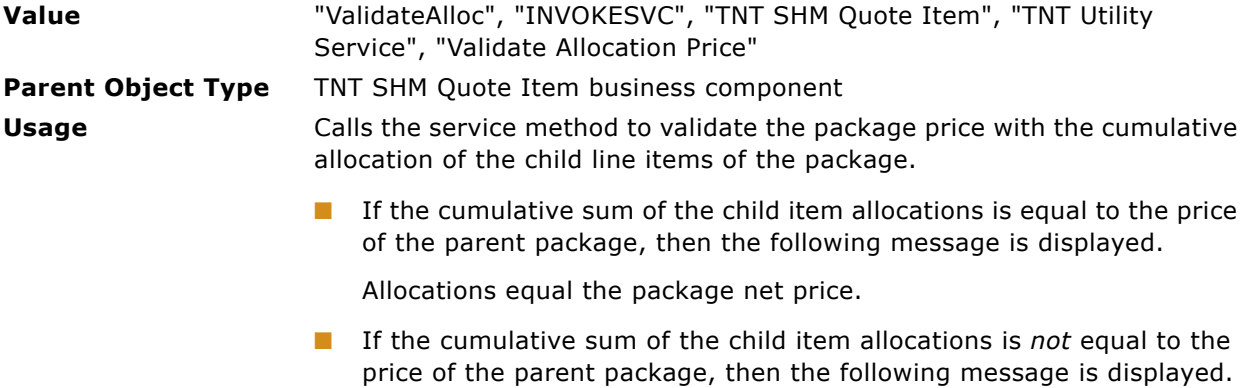

Allocations do not equal the package net price.

## <span id="page-774-1"></span>**Named Method 13**

Use this user property to call the service method to set the system allocation to the child line items of the appropriate package.

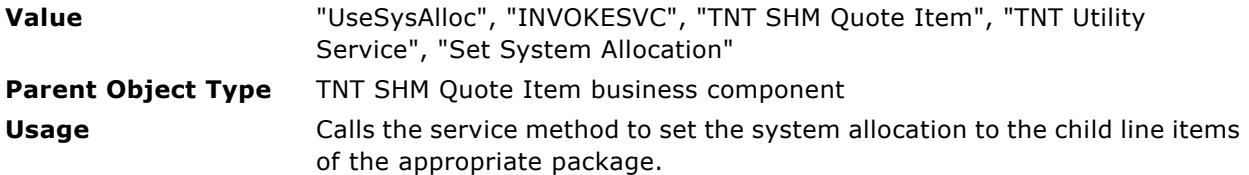

### <span id="page-774-2"></span>**Named Method 14**

Use this user property to call a service method to set the system allocation for the child line items of the appropriate package.

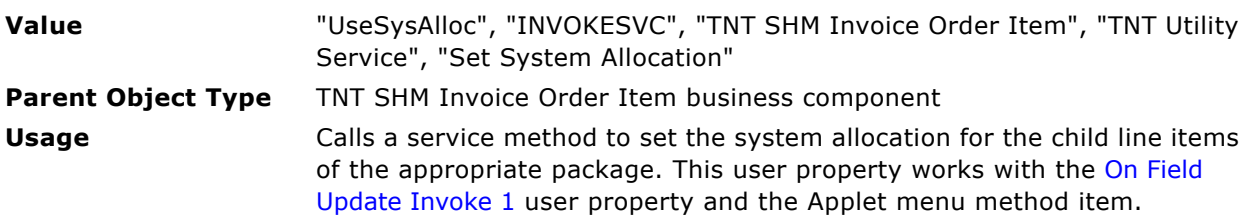

<span id="page-775-0"></span>Use this user property to update the Quantity if Guaranteed/Projected/Expected Num changes in the Parent BC TNT SHM Function.

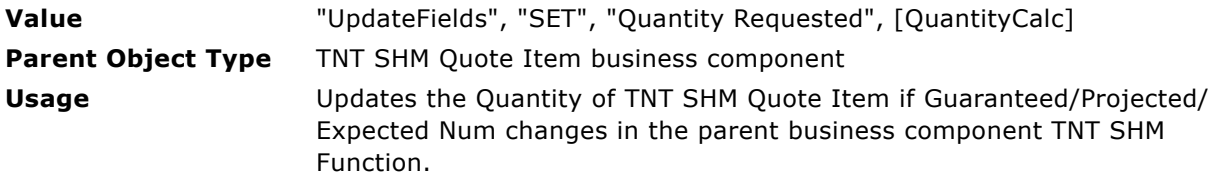

## <span id="page-775-1"></span>**Named Method 15**

Use this user property to call the service method to validate the package price with the cumulative allocation of the child line items of the package.

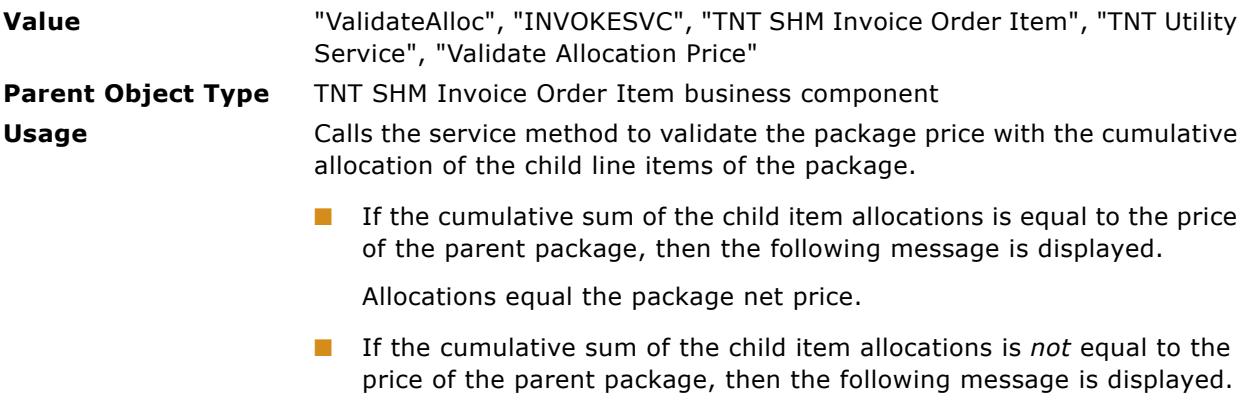

Allocations do not equal the package net price.

## <span id="page-775-2"></span>**Named Method 16**

Use this user property to refresh the business component when the SetParentSplitFlag method is called.

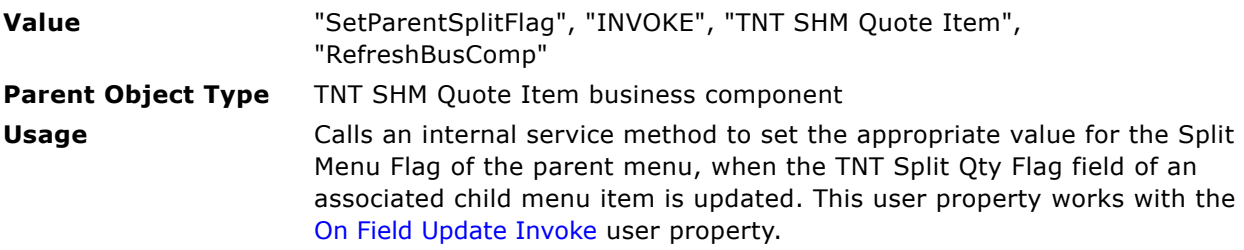

<span id="page-776-0"></span>Use this user property to update the Quantity if Guaranteed/Projected/Expected Num changes in the Parent BC TNT SHM Function.

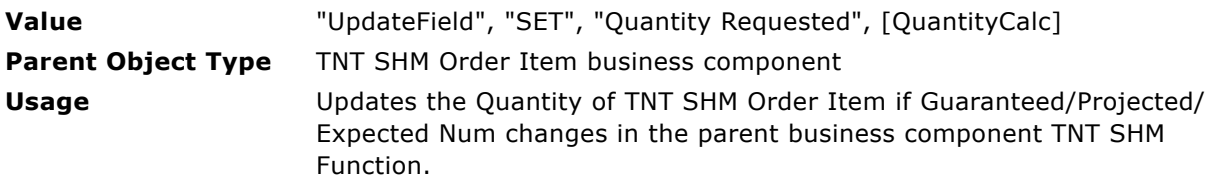

## <span id="page-776-1"></span>**Named Method 17**

Use this user property to call an internal service method to set the Split flag value for parent menu when TNT Split Qty Flag field of an associated child Menu Item is updated.

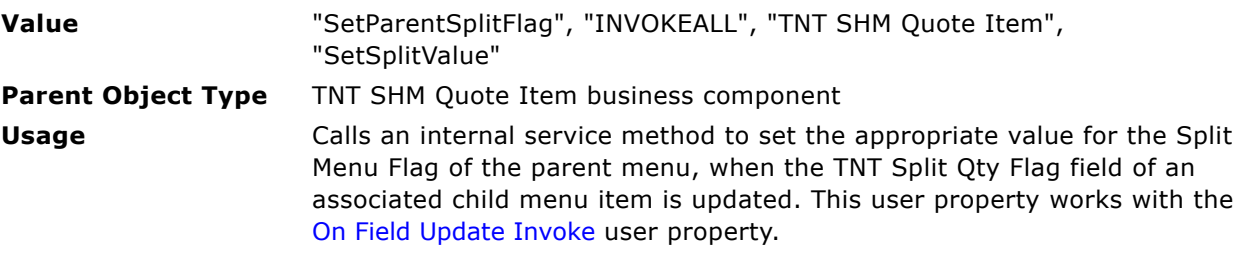

## <span id="page-776-2"></span>**Named Method 18**

Use this user property to call the service method to validate the package price with the cumulative allocation of the child line items of the package.

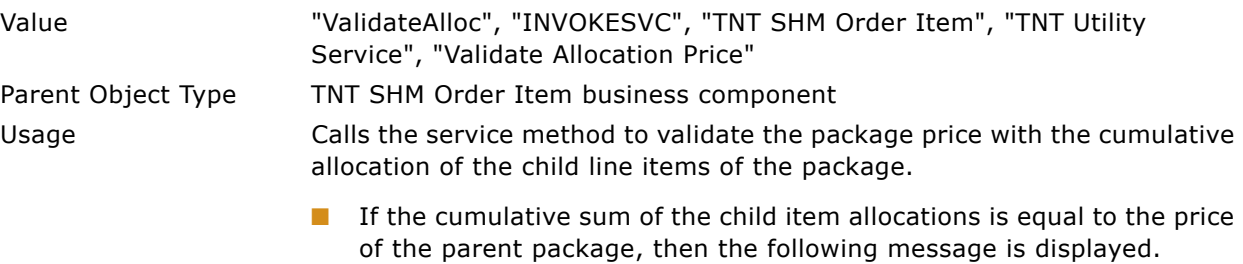

Allocations equal the package net price.

■ If the cumulative sum of the child item allocations is *not* equal to the price of the parent package, then the following message is displayed.

Allocations do not equal the package net price.

<span id="page-777-0"></span>Use this user property to call the service method to set the system allocation to the child line items of the appropriate package.

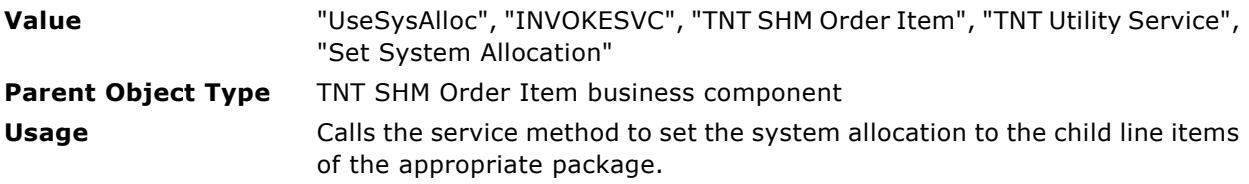

### <span id="page-777-1"></span>**Named Method 21**

Use this user property to refresh the business component when the SetParentSplitFlag method is called.

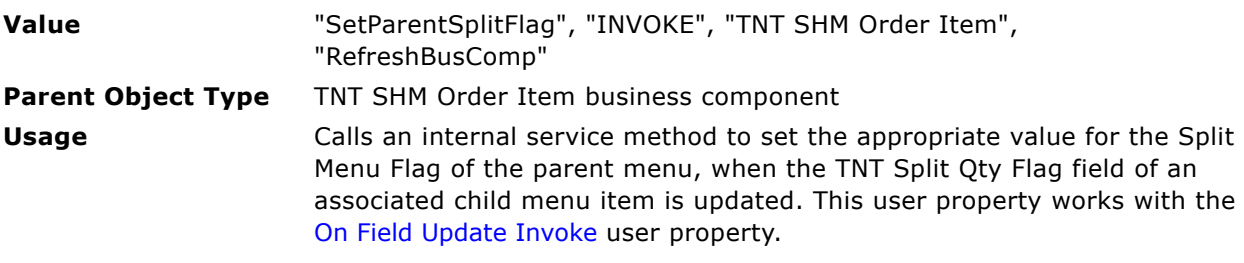

## <span id="page-777-2"></span>**Named Method 22**

Use this user property to call an internal service method to set the Split flag value for the parent menu when TNT Split Qty Flag field of an associated child Menu Item is updated.

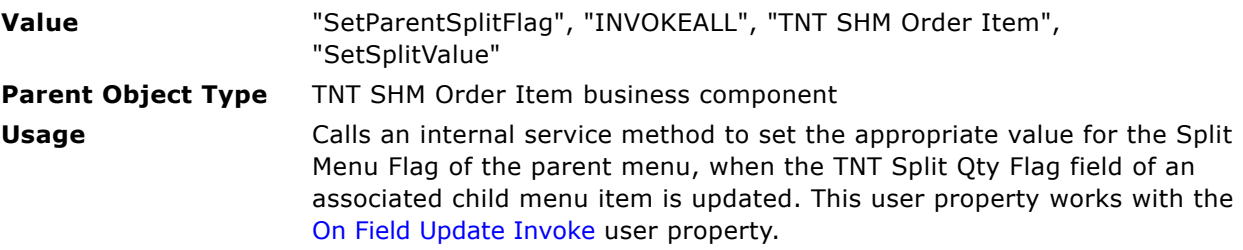

## <span id="page-777-3"></span>**On Field Update Invoke**

Use this user property to call the named methods to mark or unmark the split price for a parent menu when the split flag value of the child menu items changes.

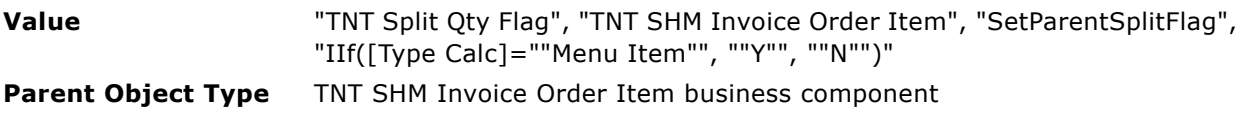

**Usage** Sets the value of the TNT Split Qty Flag field for the parent menu in function line items when the split flag value of the child menu items changes; that is, when the value of the TNT Split Qty Flag field changes. This user property works with the [Named Method 8](#page-773-1) user property.

## <span id="page-778-0"></span>**On Field Update Invoke**

Use this user property to call the named methods to select or clear the Split Price field for a parent menu when the value of the TNT Split Qty Flag of an associated child menu item changes.

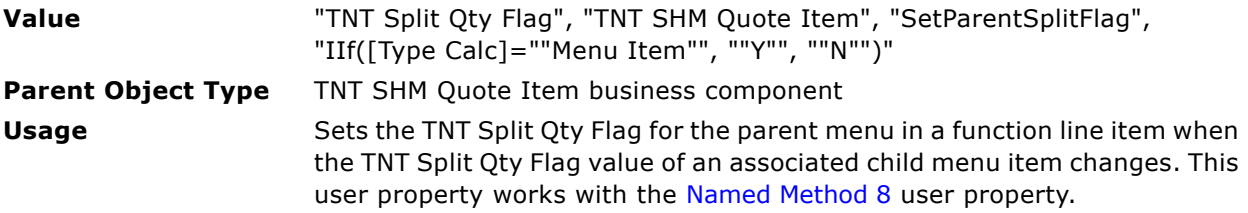

## <span id="page-778-1"></span>**On Field Update Invoke**

Use this user property to call the named methods to select or clear the Split Price field for a parent menu when the value of the TNT Split Qty Flag of an associated child menu item changes.

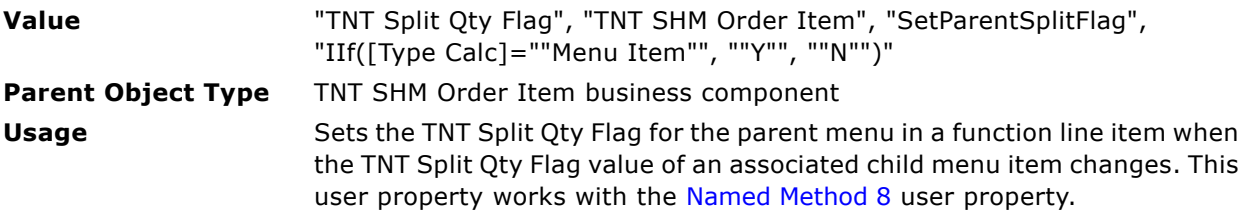

## <span id="page-778-2"></span>**On Field Update Invoke**

Use this user property to clear the System Allocation Flag of the parent package when a split menu or a package of the Package Item Price type is added to the package items.

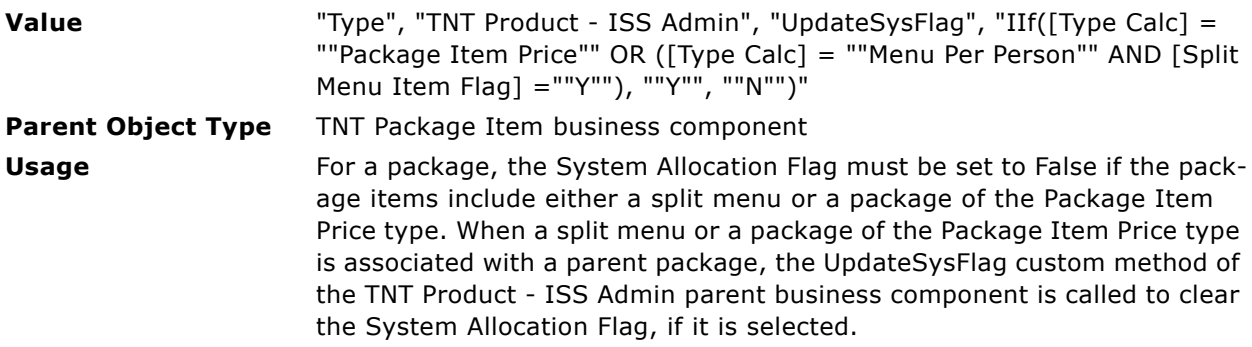

#### <span id="page-779-3"></span>**On Field Update Invoke 1**

Use this user property to delegate the call to the TNT Package Items child business component to set the value of Per Person Allocation to empty, if the package type is Package Item Price.

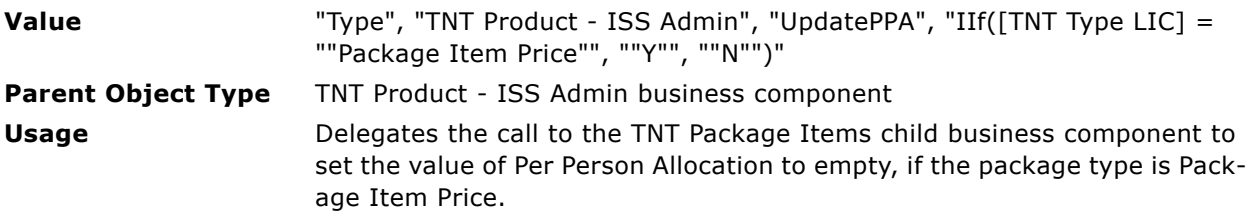

## <span id="page-779-0"></span>**On Field Update Invoke 1**

Use this user property to call a service method to set the system allocation for the child line items of the appropriate package.

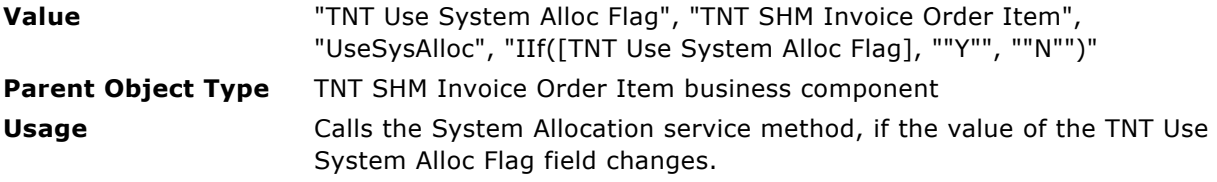

### <span id="page-779-1"></span>**On Field Update Invoke 1**

Use this user property to call the service method to set the system allocation to the child line items of the appropriate package, if the TNT Use System Allocation field of the parent or root package is set to True.

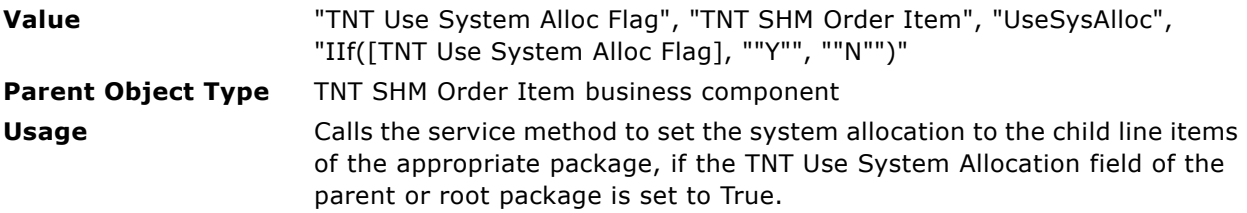

### <span id="page-779-2"></span>**On Field Update Invoke 1**

Use this user property to call the service method to set the system allocation to the child line items of the appropriate package, if the TNT Use System Allocation field of the parent or root package is set to True.

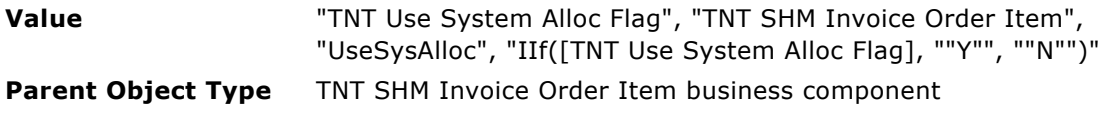

**Usage** Calls the service method to set the system allocation to the child line items of the appropriate package, if the TNT Use System Allocation field of the parent or root package is set to True.

## <span id="page-780-1"></span>**On Field Update Invoke 10**

Use this user property to update the value of the Quantity Requested field in the child business component, if the value of the Guaranteed Num field changes.

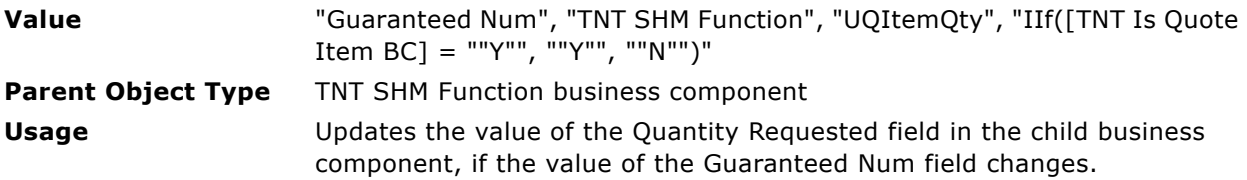

## <span id="page-780-2"></span>**On Field Update Invoke 11**

Use this user property to update the value of the Quantity Requested field in the child business component, if the value of the Projected Num field changes.

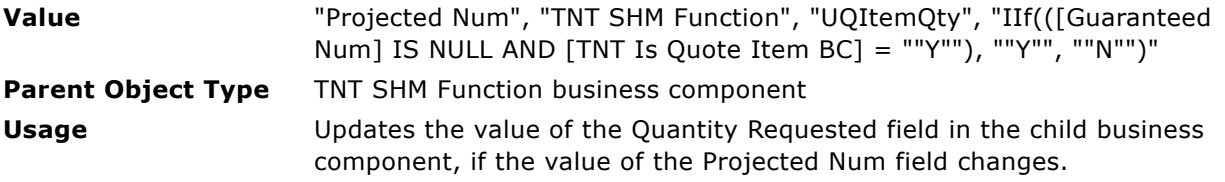

## <span id="page-780-3"></span>**On Field Update Invoke 12**

Use this user property to update the value of the Quantity field in the child business component, if the value of the Expected Num field changes.

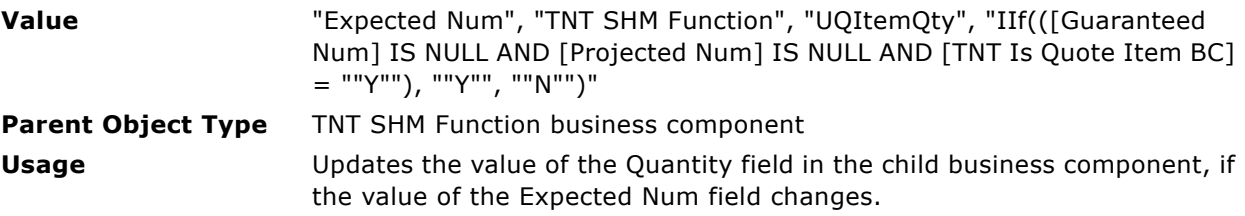

## <span id="page-780-0"></span>**On Field Update Invoke 13**

Use this user property to call the service method to set the system allocation to the child line items of the appropriate package, if the TNT Use System Allocation field of the parent or root package is set to True.

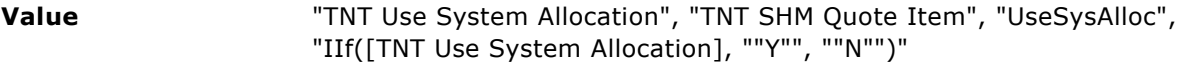

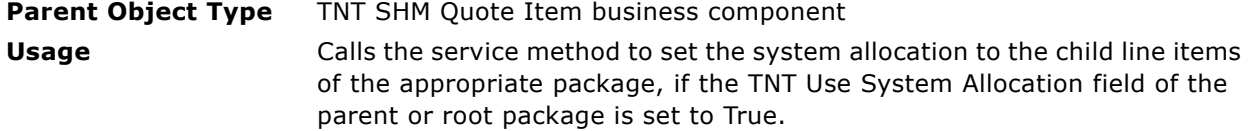

#### <span id="page-781-0"></span>**On Field Update Invoke 13**

Use this user property to update the value of the Quantity field in the child business component, if the value of the Guaranteed Num field changes.

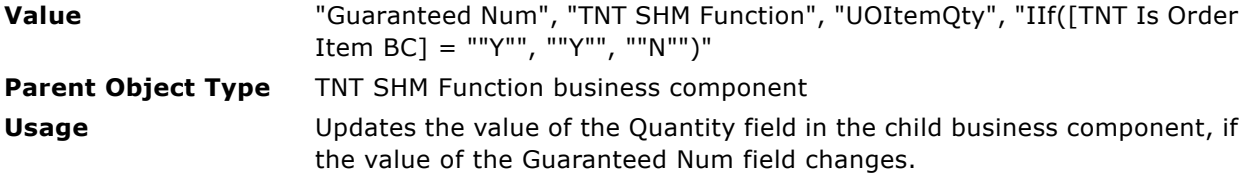

#### <span id="page-781-1"></span>**On Field Update Invoke 14**

Use this user property to update the value of the Quantity Requested field in the child business component, if the value of the Projected Num field changes.

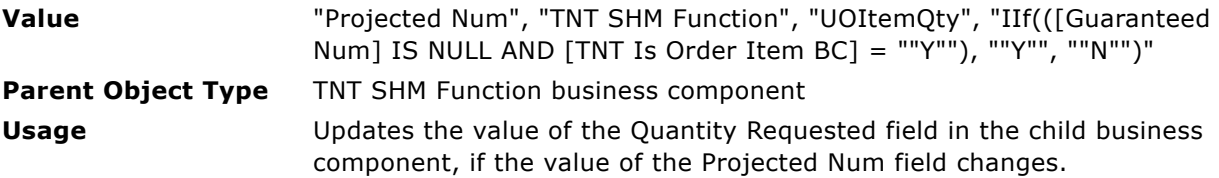

### <span id="page-781-2"></span>**On Field Update Invoke 15**

Use this user property to update the value of the Quantity field in the child business component, if the value of the Expected Num field changes.

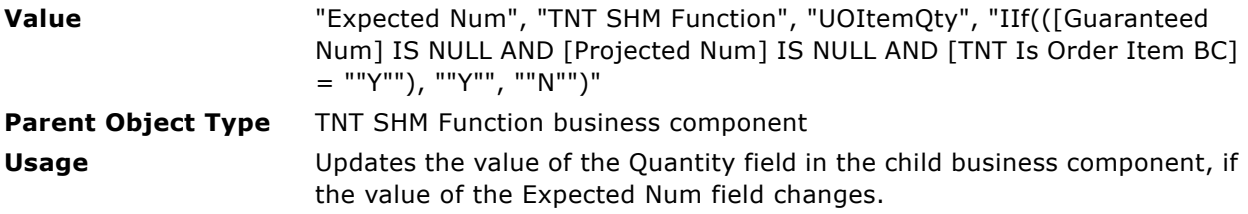

### <span id="page-781-3"></span>**On Field Update Set 10**

Use this user property to reinitialize the Grouping Code field value, if the product type is modified.

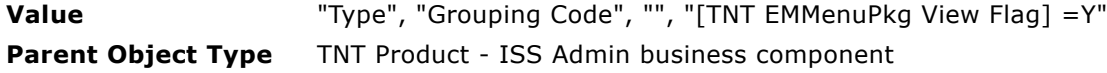

**Usage** The Grouping Code can be different for each product. This user property reinitializes the Grouping Code, if any, when a product type is modified.

## <span id="page-782-2"></span>**On Field Update Set 11**

Use this user property to set the default value of the Unit Of Measure field. The product type determines the default value.

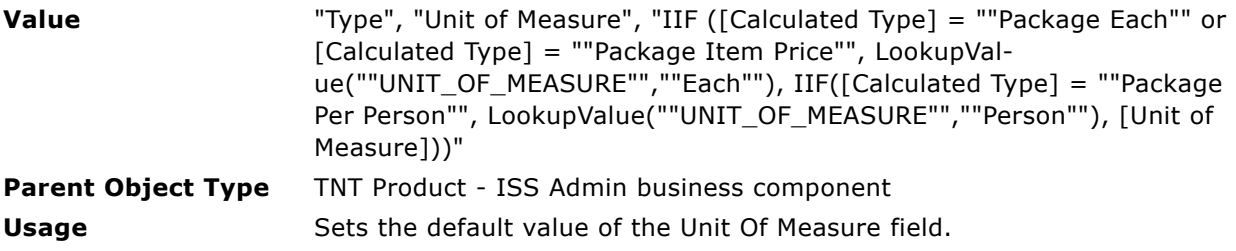

## <span id="page-782-0"></span>**On Field Update Set 47**

Use this user property to check that at any time either the Discount Amount field or the Discount Percentage field has a value, but not both fields.

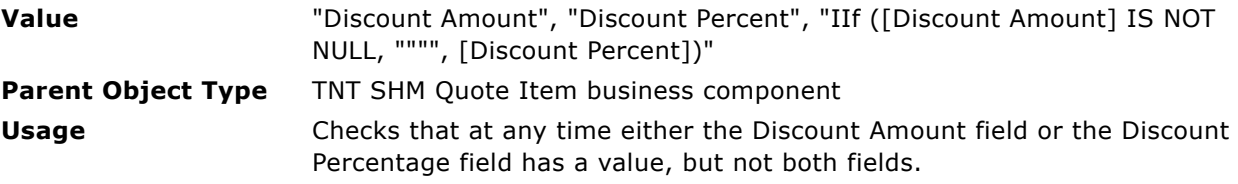

### <span id="page-782-1"></span>**On Field Update Set 48**

Use this user property to check that at any time either the Discount Amount field or the Discount Percentage field has a value, but not both fields.

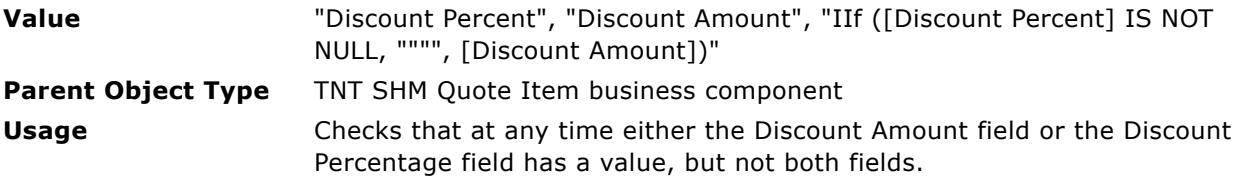

## <span id="page-782-3"></span>**Package Item Field Map 3**

Use this user property to carry over the value from Package Item administration to the function line item when a package is added to the function line items.

**Value** "Quantity Requested", "Quantity"

**Parent Object Type** TNT SHM Quote Item, TNT SHM Invoice Order Item, TNT SHM Order Item business components **Usage** Carries over the value from Package Item administration to the function line item when a package is added to the function line items. In this case, Quantity Requested is a field in the parent object, and Quantity is a field in the TNT Package Item business component. When a package is added to the function line items, the child package items are added along with the parent package. The value of the Split Price Flag field of the TNT Package Item business component is copied into the TNT Split Qty Flag field of the parent business component. **NOTE:** For examples, refer to the Package Item Field Map x (where *x* is

equal to 1,2,3…) user properties in the same parent object.

### <span id="page-783-0"></span>**Parent Item Product Type**

Use this user property to get the Parent Item Product type. This user property is used in C++ code.

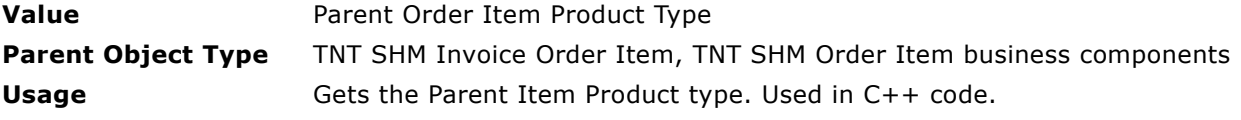

### <span id="page-783-1"></span>**Parent Item Product Type**

Use this user property to get the Parent Item Product type. This user property is used in C++ code.

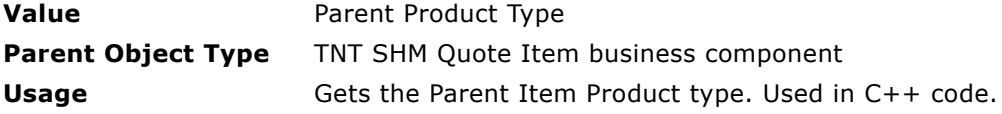

### <span id="page-783-2"></span>**Parent Pick Field**

The value of this user property is a business component field. Use this user property to get the picklist for the defined value and add the item to the function line items, using the Quick Add applet. This user property is used in C++ code.

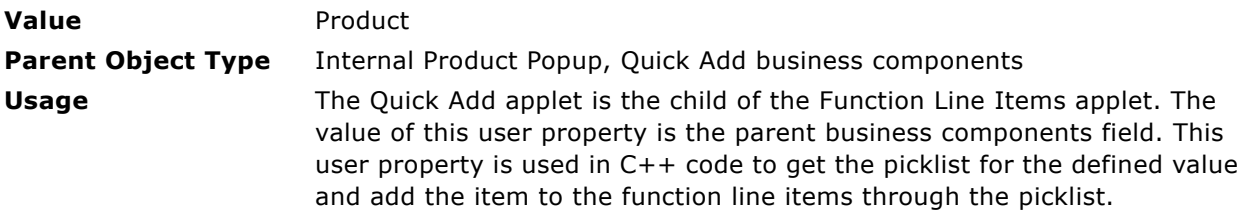

## <span id="page-784-0"></span>**Parent Product Type**

Use this user property to get the Parent Item Product type. This user property is used in C++ code.

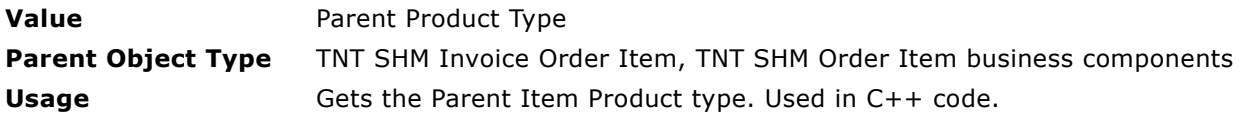

## <span id="page-784-1"></span>**Parent Product Type**

Use this user property to get the Parent Item Product type. This user property is used in C++ code.

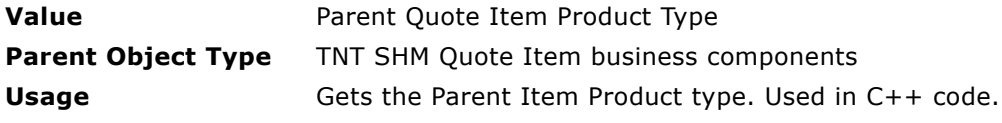

## <span id="page-784-2"></span>**Pick List SearchSpec:MenuEventItem**

Use this user property to set the search specification for the static picklist in the Type field, if the TNT Product - ISS Admin business component is driven by the TNT Property Product Admin List Applet applet.

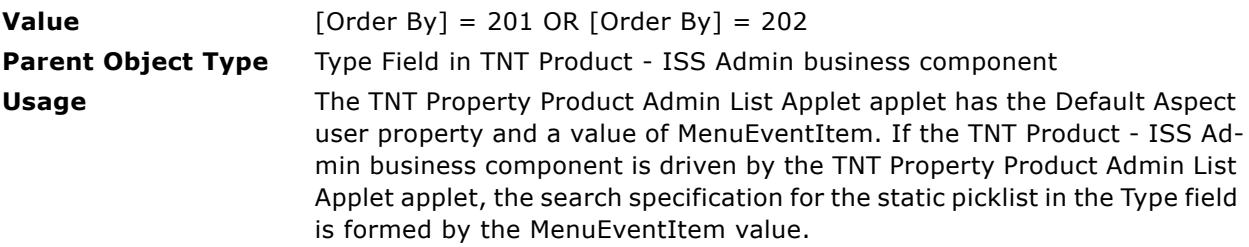

## <span id="page-784-3"></span>**Pick List SearchSpec:Package**

Use this user property to set the search specification for the static picklist of the Type field, if the TNT Product - ISS Admin business component is driven by the TNT Package Administration List Applet applet.

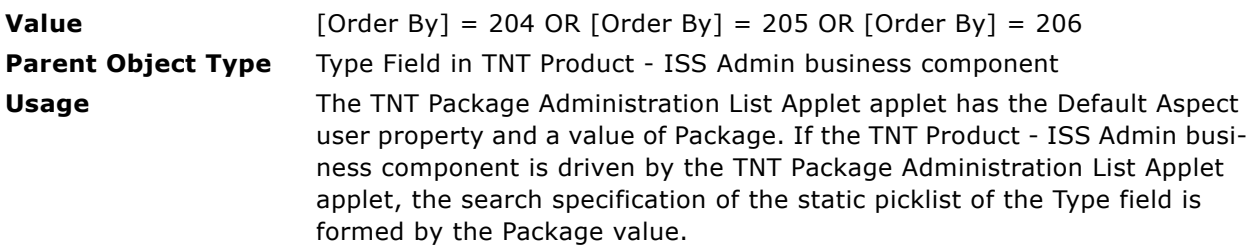

#### <span id="page-785-0"></span>**Prefix For Custom Product**

Use this user property to define the prefix for the custom-created menus and packages in function line items.

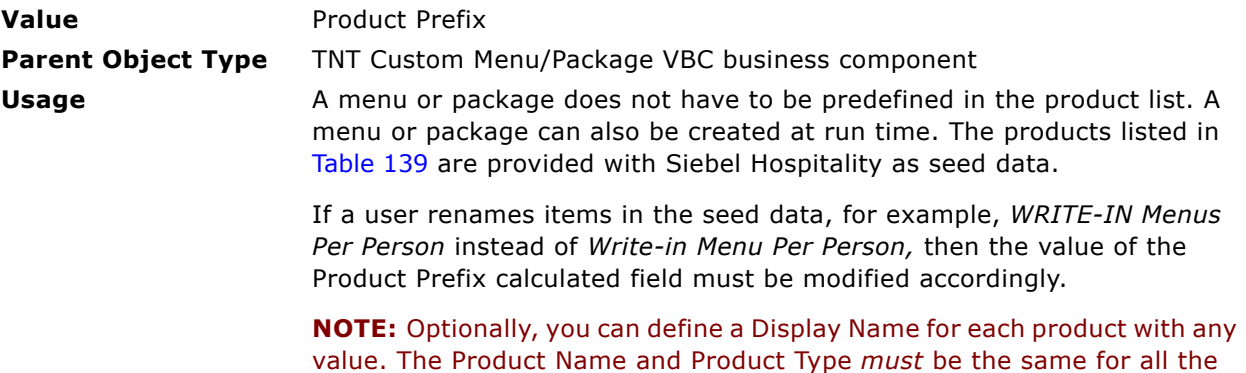

seed products as defined in [Table 139.](#page-785-2)

<span id="page-785-2"></span>Table 139. Seed Data Products

| <b>Product Name</b>         | <b>Product Type</b> |
|-----------------------------|---------------------|
| Write-in Menu Per Person    | Menu Per Person     |
| Write-in Menu Item          | Menu Item           |
| Write-in Package Per Person | Package Per Person  |
| Write-in Package Each       | Package Each        |
| Write-in Package Item Price | Package Item Price  |
| Write-in Event Order Item   | Event Order Item    |

## <span id="page-785-1"></span>**Product BC Name: TNT Function Line Item Quick Entry View**

Use this user property to pass the Product business component name to the C++ code.

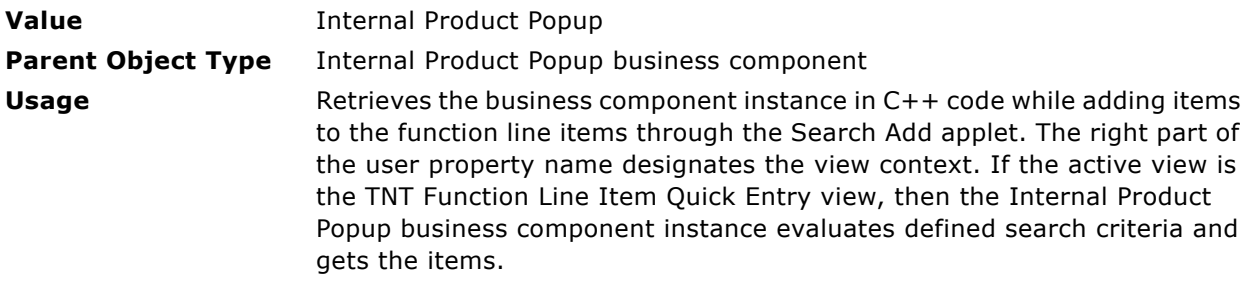

## <span id="page-786-0"></span>**Product BC Name: TNT SHM Order Function Line Items View**

Use this user property to retrieve the business component instance in C++ code to evaluate search criteria and get the items while adding items to the function line items through the Search or Quick Add applet.

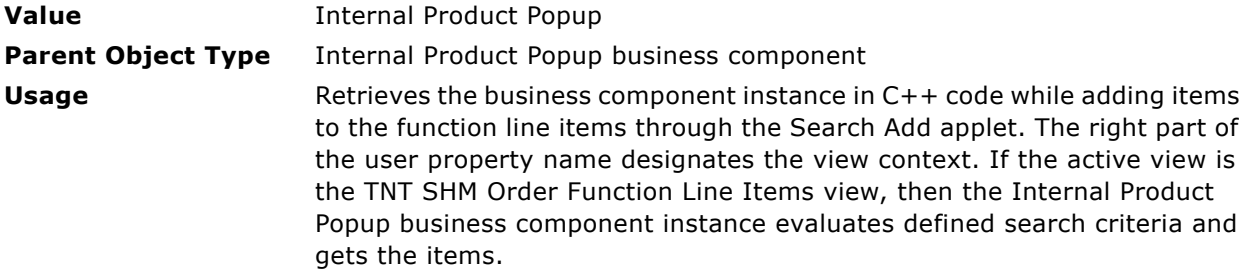

## <span id="page-786-1"></span>**Product BC Name: TNT SHM Quote Function Line Items View**

Use this user property to retrieve the business component instance in C++ code to evaluate search criteria and get the items while adding items to the function line items through the Search or Quick Add applet.

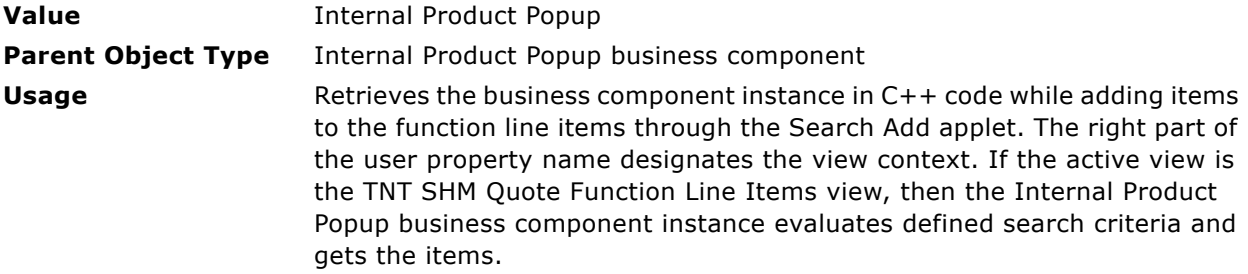

## <span id="page-786-2"></span>**Recursive Link**

Use this user property to permanently delete the child items of a menu or package that is deleted from the function line items.

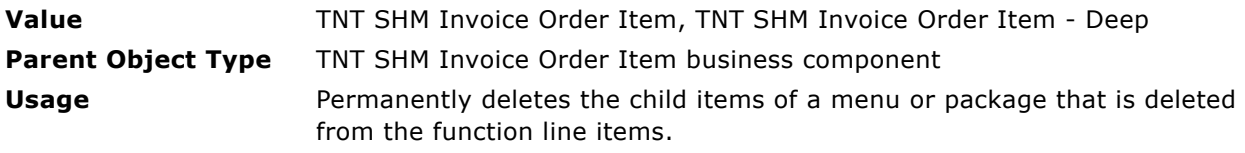

## <span id="page-786-3"></span>**Revenue Adjusted Price Field**

Use this user property to pass the field name for revenue calculations.

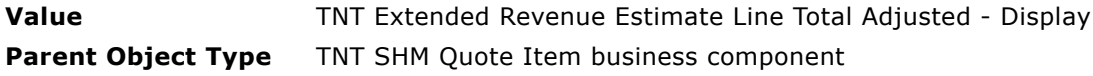

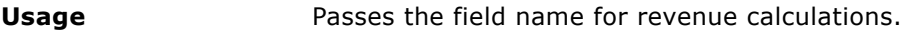

## <span id="page-787-0"></span>**Template Copy Fields**

Use this user property to specify the fields to be copied when a template is created using the Apply Template method.

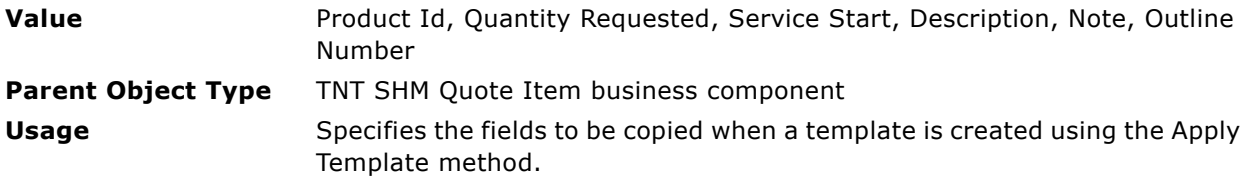

## <span id="page-787-1"></span>**TNT Allocation Validation Diff**

Use this user property to define the value of the difference that forms the basis for the validation between the unit net price of a parent package and the accumulated per person allocations of the child package items.

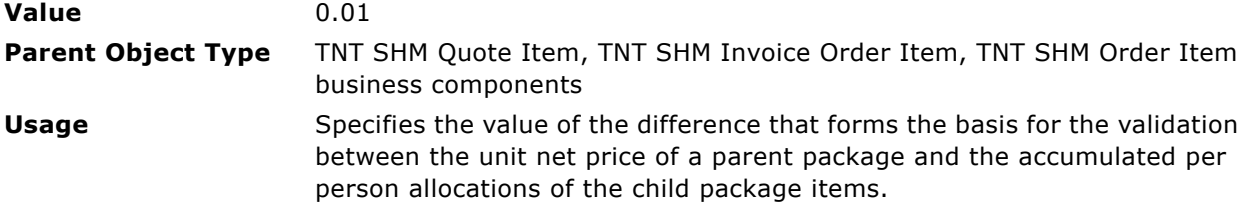

## <span id="page-787-2"></span>**TNT Extended Net Price Flag**

Use this user property to pass the field name to the C++ code.

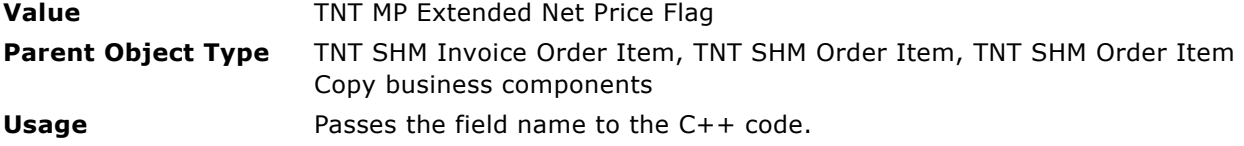

#### <span id="page-787-3"></span>**TNT Item Price Field**

Use this user property to get the price value of the line item, which is referenced during the distribution of a per person allocation in C++ code.

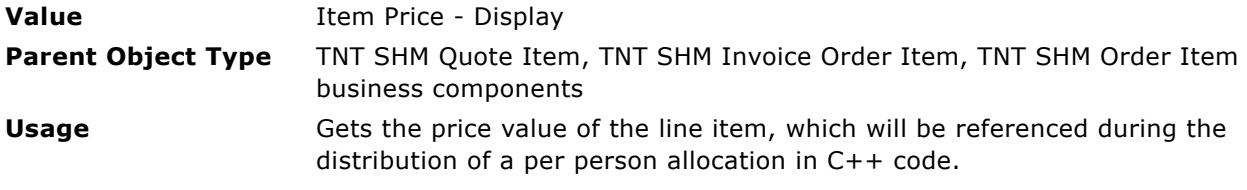

## <span id="page-788-0"></span>**TNT Manual Allocation Field**

Use this user property to set the allocation for the defined field in the case of a per person allocation.

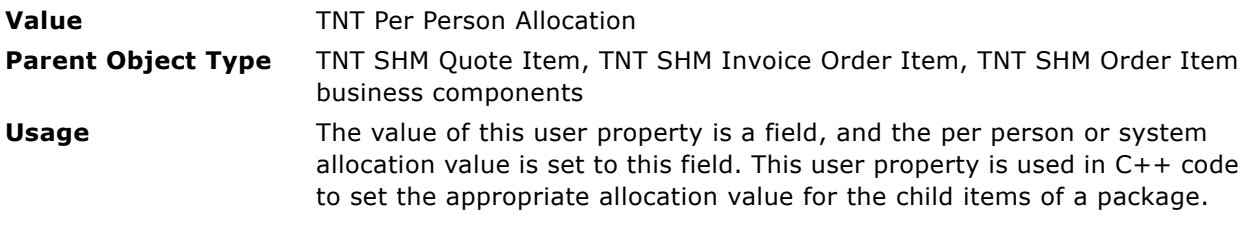

## <span id="page-788-1"></span>**TNT MPType Flag**

Use this user property to pass the field name to the C++ code.

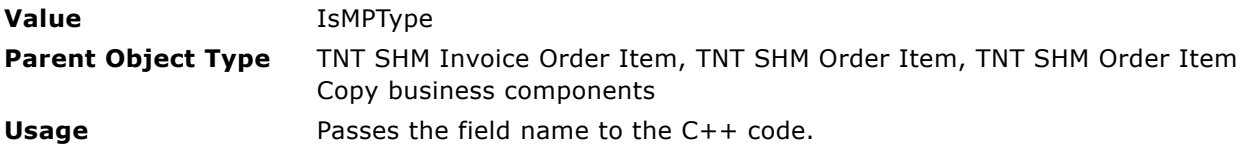

## <span id="page-788-2"></span>**TNT No Display Flag**

Use this user property to pass the field name to the C++ code.

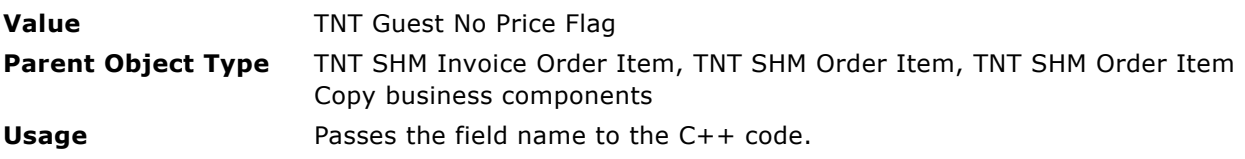

## <span id="page-788-3"></span>**TNT SHM Line Item Total Field**

Use this user property to pass the Line item Total field value to the C++ code for revenue estimate calculations.

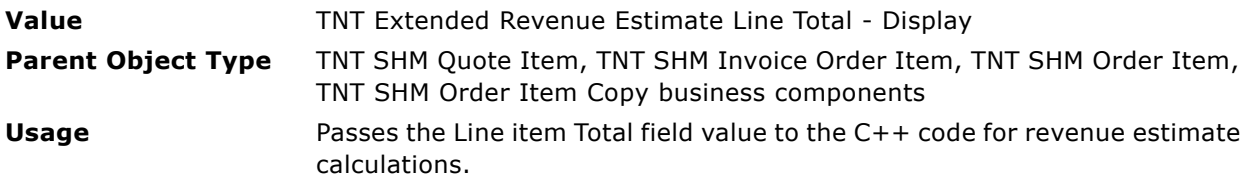

## <span id="page-788-4"></span>**TNT SHM Line Item Total Field**

Use this user property to pass the field name to the C++ code.

**Value** TNT Extended Revenue Estimate Line Total - Display

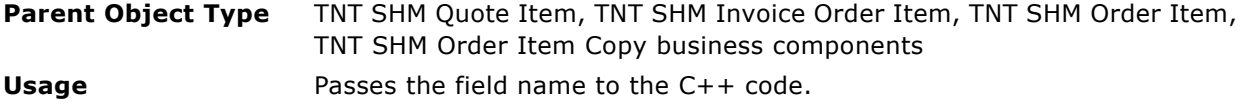

# **User Properties for Histories and Futures**

This topic describes the user properties supported for the Histories and Futures functionality of Siebel Hospitality. This topic covers the following subjects:

- [Applet User Properties for Histories and Futures Functionality on page 790](#page-789-0)
- [Business Component User Properties for Histories and Futures on page 792](#page-791-0)

# <span id="page-789-0"></span>**Applet User Properties for Histories and Futures Functionality**

This topic describes the following applet user properties:

- [Apply Custom Visibility on page 790](#page-789-1)
- [Default Aspect on page 790](#page-789-2)
- [Default Aspect on page 791](#page-790-0)
- [Default Aspect on page 791](#page-790-1)
- [Get Service Method on page 791](#page-790-2)
- [Get Service Name on page 791](#page-790-3)

#### <span id="page-789-1"></span>**Apply Custom Visibility**

Use this user property to apply customized visibility rules.

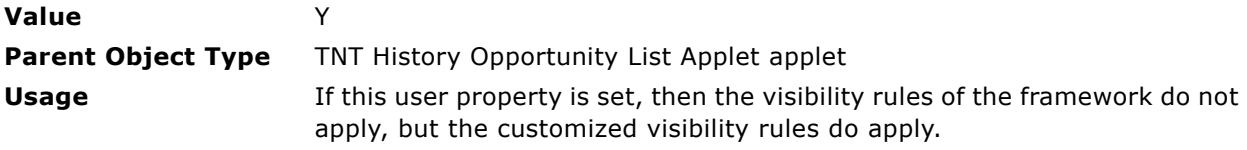

#### <span id="page-789-2"></span>**Default Aspect**

Use this user property to define the Default Aspect property for an applet.

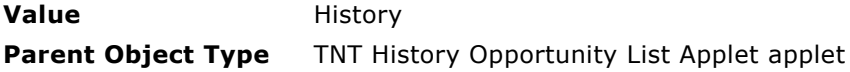

**Usage** When the aspect is defined, the business component user properties function that is based on the aspect is defined. The Default Aspect is defined as History.

## <span id="page-790-0"></span>**Default Aspect**

Use this user property to define the Default Aspect property for an applet.

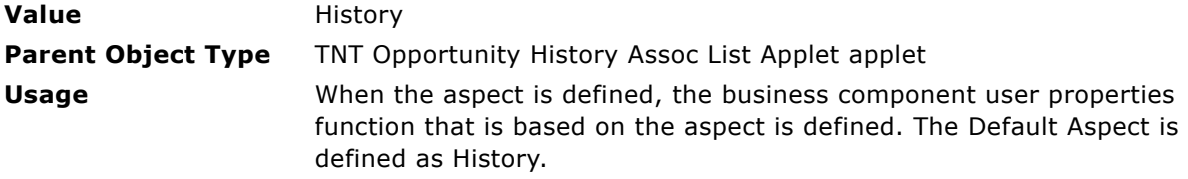

## <span id="page-790-1"></span>**Default Aspect**

Use this user property to define the Default Aspect property for an applet.

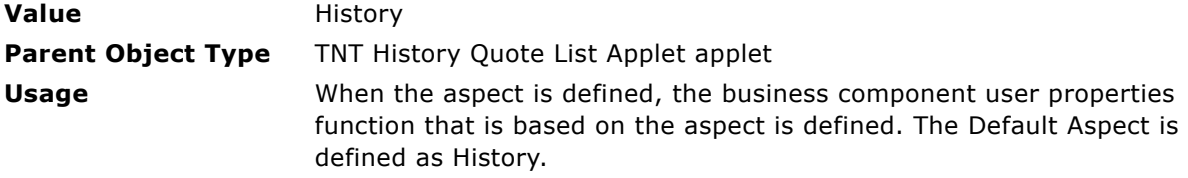

## <span id="page-790-2"></span>**Get Service Method**

Use this user property to specify the service method to be called.

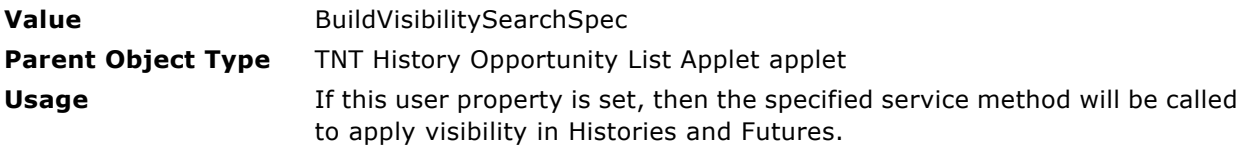

## <span id="page-790-3"></span>**Get Service Name**

Use this user property to specify the service to be called.

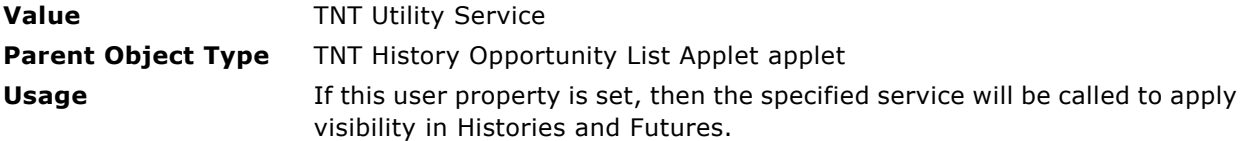

# <span id="page-791-0"></span>**Business Component User Properties for Histories and Futures**

This topic describes the following business component user properties:

- [Activation BC 1 on page 793](#page-792-0)
- [Activation BC 2 on page 793](#page-792-1)
- [Activation BC 3 on page 793](#page-792-2)
- [Activation Fields on page 793](#page-792-3)
- [Activation Fields on page 794](#page-793-1)
- [Activation Fields on page 794](#page-793-2)
- [Activation Fields on page 794](#page-793-3)
- [All Historical Opportunities on page 794](#page-793-0)
- [All Properties on page 795](#page-794-0)
- [Apply Visibility Field on page 795](#page-794-1)
- [Aspect BC ReadOnly: History on page 795](#page-794-2)
- [Aspect BC ReadOnly: History on page 795](#page-794-4)
- [Aspect Child BC ReadOnly: History on page 795](#page-794-3)
- [Aspect Child BC ReadOnly: History on page 796](#page-795-3)
- [Cluster BC on page 796](#page-795-1)
- [Cluster BO on page 796](#page-795-2)
- [Clusters on page 796](#page-795-0)
- [Clusters Historical Opportunities on page 797](#page-796-0)
- [Deep Copy 1 on page 797](#page-796-1)
- [Deep Copy 2 on page 797](#page-796-2)
- [Deep Delete 1 on page 797](#page-796-3)
- [Deep Delete 2 on page 797](#page-796-4)
- [Employee BC on page 798](#page-797-1)
- [Employee BO on page 798](#page-797-2)
- [Event Template Id on page 798](#page-797-0)
- [Field Read Only Field: Locked Flag on page 798](#page-797-3)
- [My Historical Opportunities on page 799](#page-798-1)
- [My Properties on page 799](#page-798-2)
- [On Field Update Invoke on page 799](#page-798-3)
- [Parent Pick Field on page 799](#page-798-0)
- [Parent Pick Field on page 800](#page-799-2)
- [Property BC on page 800](#page-799-1)
- [Skip Setup Style Initialization on page 800](#page-799-3)
- [Template Copy Fields on page 800](#page-799-0)
- [Template Copy Fields on page 801](#page-800-0)

# **Activation BC 1**

Use this user property to activate the fields of the business component specified in the user property value.

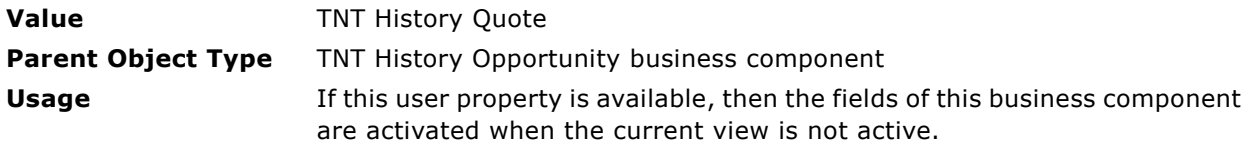

# **Activation BC 2**

Use this user property to activate the fields of the business component specified in the user property value.

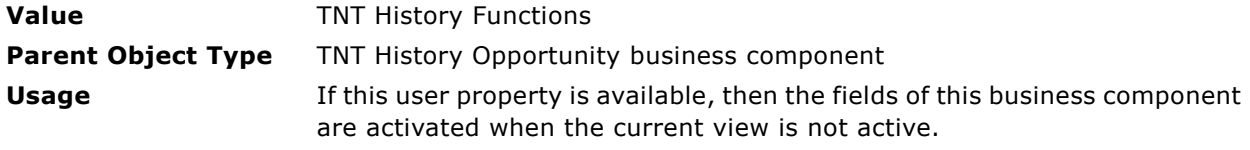

# **Activation BC 3**

Use this user property to activate the fields of the business component specified in the user property value.

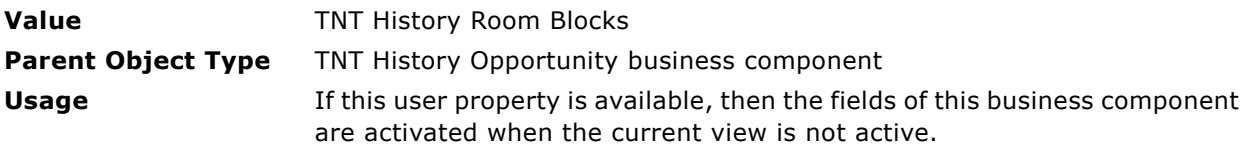

# **Activation Fields**

Use this user property to specify the fields to activate.

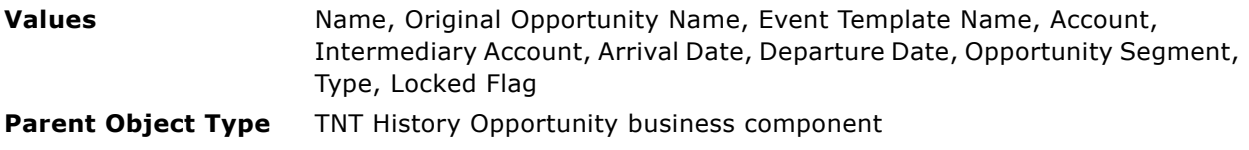

#### **Usage** If this user property is available, then the specified fields of the business component are activated when the current view is not active.

### **Activation Fields**

Use this user property to specify the fields to be activated.

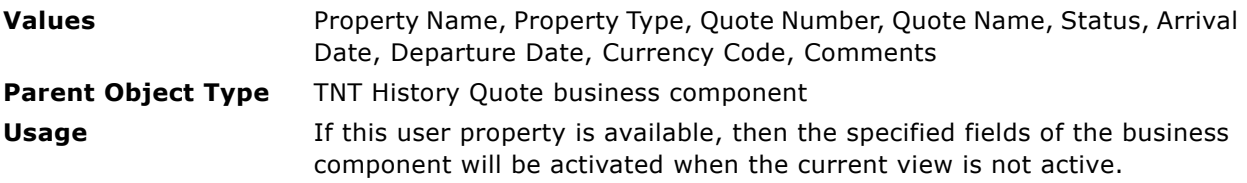

### **Activation Fields**

Use this user property to specify the fields to be activated.

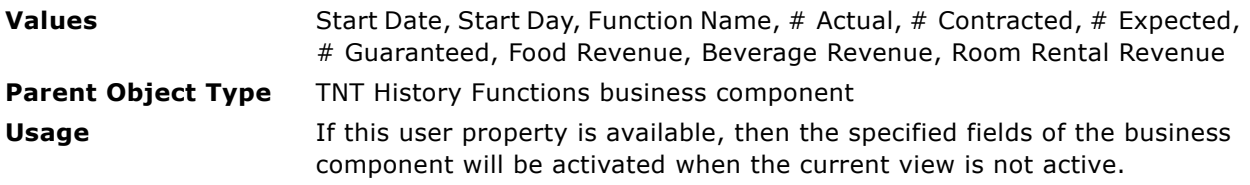

# **Activation Fields**

Use this user property to specify the fields to be activated.

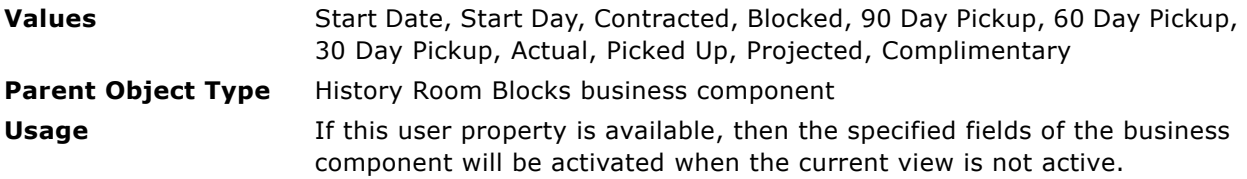

# **All Historical Opportunities**

Use this user property to pass the name of the Historical Opportunity view that has All visibility.

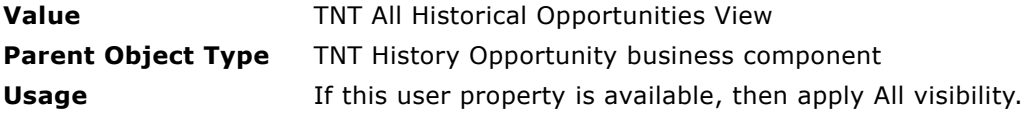

# **All Properties**

Use this user property to pass the name of the Properties view that has All visibility.

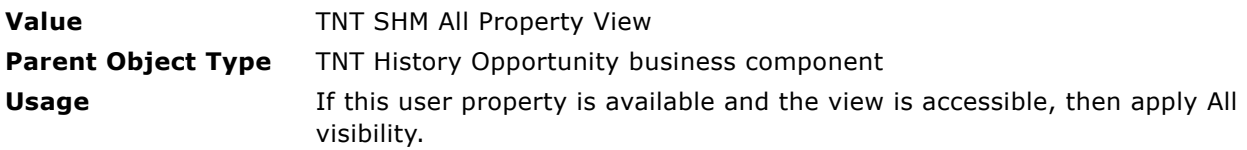

# **Apply Visibility Field**

Use this user property to specify the field on which visibility is applied.

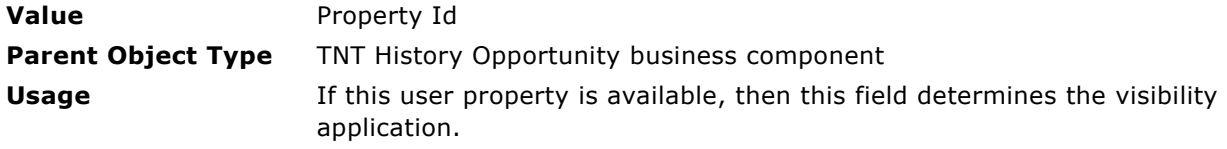

# **Aspect BC ReadOnly: History**

Use this user property to set the business component to read-only mode, if the value of the field specified in the user property is Y.

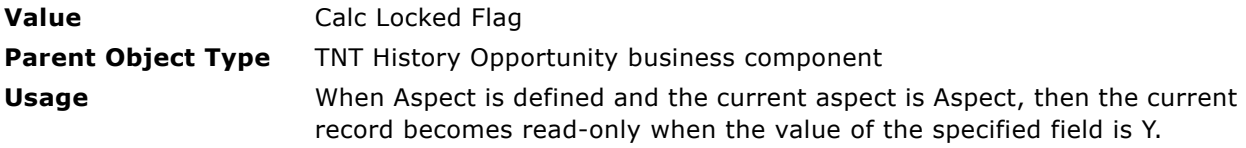

# **Aspect BC ReadOnly: History**

Use this user property to set the business component to read-only mode, if the value of the field specified in the user property is Y.

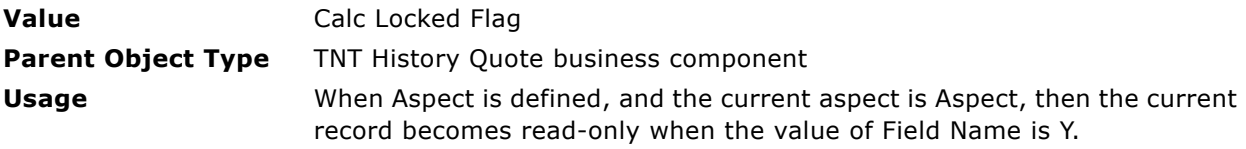

# **Aspect Child BC ReadOnly: History**

Use this user property to set the business component to read-only mode, if the value of the field specified in the user property is Y.

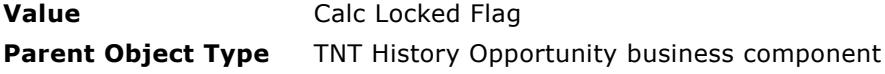

**Usage** When Aspect is defined and the current aspect is Aspect, then the child business components of the current record become read-only when the value of the specified field is Y.

# **Aspect Child BC ReadOnly: History**

Use this user property to set the business component to read-only mode, if the value of the field specified in the user property is Y.

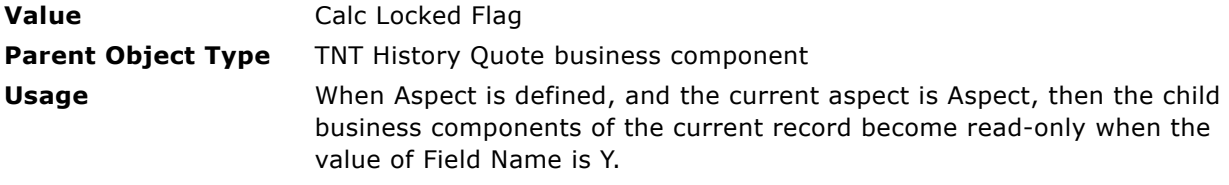

#### **Cluster BC**

Use this user property to specify the business component name used in the Clusters view.

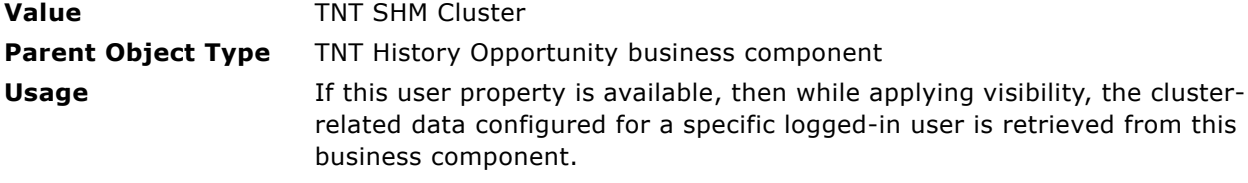

# **Cluster BO**

Use this user property to specify the business object name used in the Clusters view.

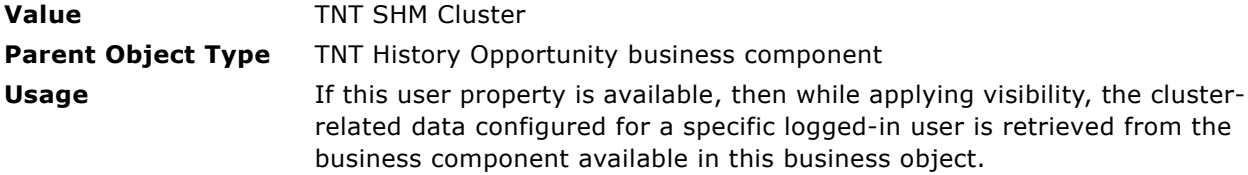

#### **Clusters**

Use this user property to pass the name of the Properties view that has Cluster visibility.

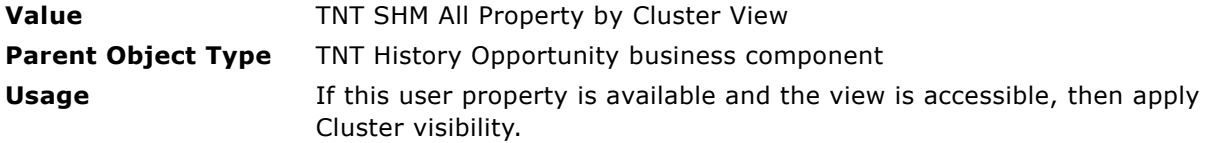

# **Clusters Historical Opportunities**

Use this user property to pass the name of the Historical Opportunity view that has Cluster visibility.

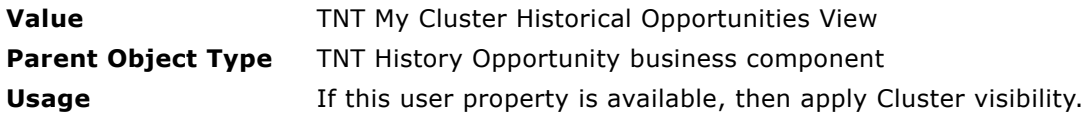

# **Deep Copy 1**

Use this user property to copy the specified child business component when a user selects the Copy option.

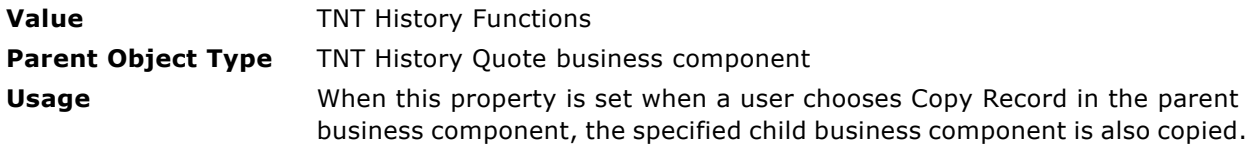

# **Deep Copy 2**

Use this user property to copy the specified child business component when a user selects the Copy option.

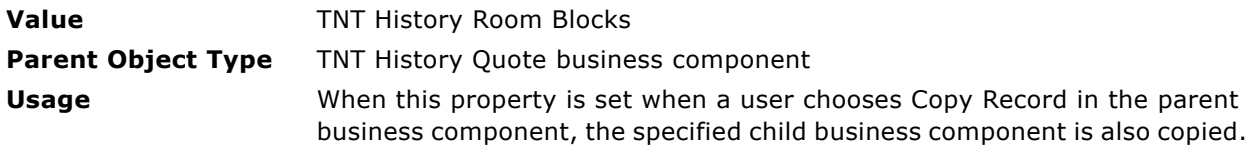

# **Deep Delete 1**

Use this user property to delete the specified child business component when a user selects the Delete option.

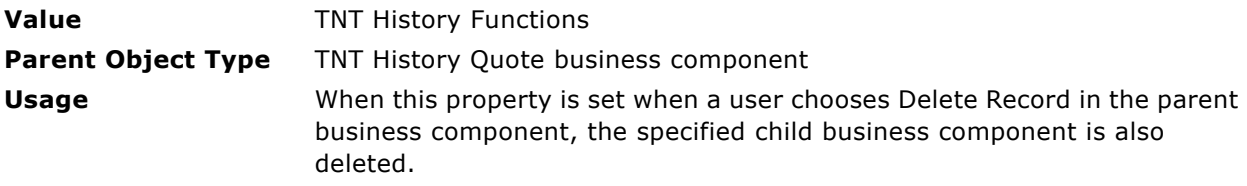

# **Deep Delete 2**

Use this user property to delete the specified child business component when a user selects the Delete option.

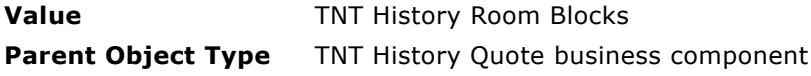

**Usage** When this property is set when a user chooses Delete Record in the parent business component, the specified child business component is also deleted.

#### **Employee BC**

Use this user property to specify the business component name used in the Administration - User screen, Employees and Users views.

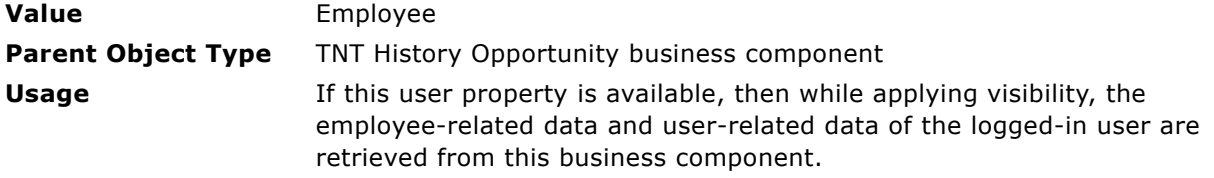

#### **Employee BO**

Use this user property to specify the business object name used in the Administration - User screen, Employees and Users views.

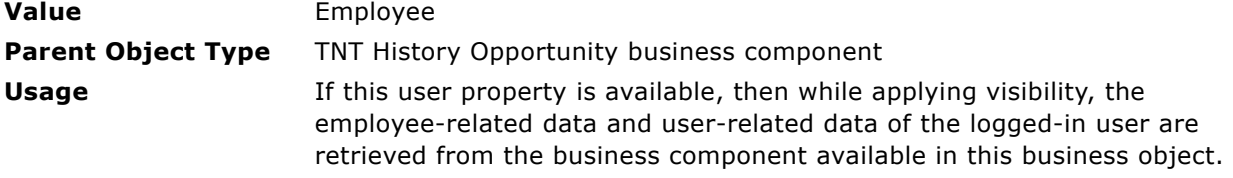

# **Event Template Id**

Use this user property to set the Row Id of a template when working with templates.

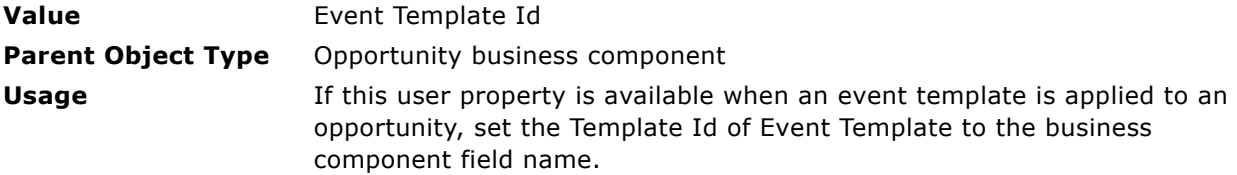

# **Field Read Only Field: Locked Flag**

Use this user property to set only the specified field to read-only mode. The value of the user property determines if the specified field is set to read-only mode.

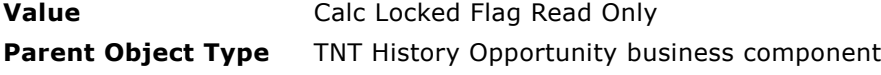

**Usage** If this user property is set, then the field name after the colon (:) in the user property name is read only. The value of the user property determines if this field is read only.

# **My Historical Opportunities**

Use this user property to pass the name of the Historical Opportunity view that has My visibility.

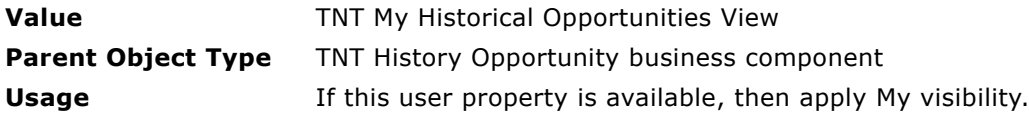

# **My Properties**

Use this user property to pass the name of the Properties view that has My visibility.

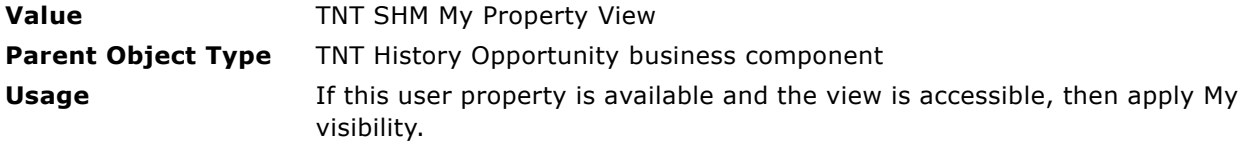

# **On Field Update Invoke**

Use this user property to call the specified business component method when a field is updated.

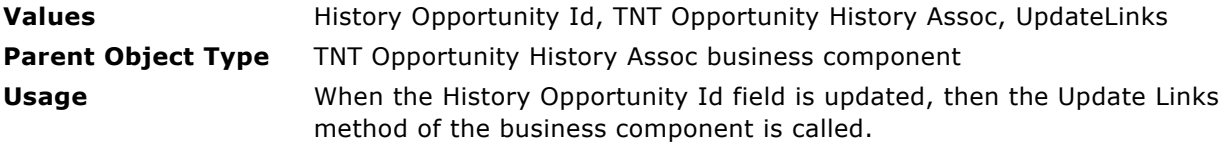

# **Parent Pick Field**

Use this user property to set the Template Id to an opportunity field when applying an event template to an opportunity.

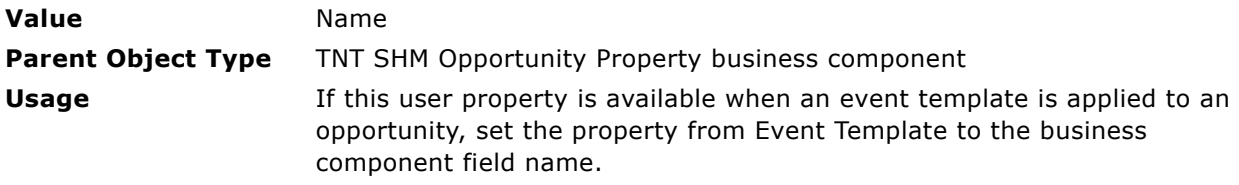

# <span id="page-799-2"></span>**Parent Pick Field**

Use this user property to specify the name of the field that has an associated picklist.

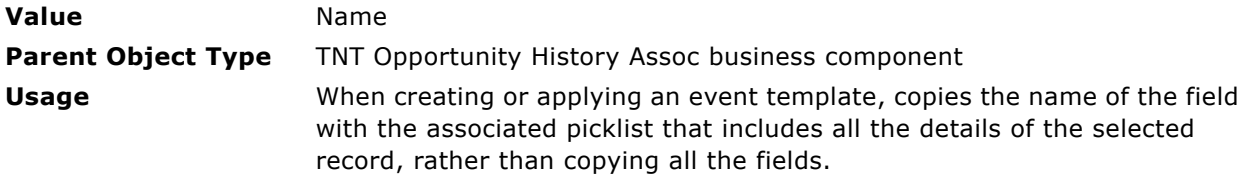

# <span id="page-799-1"></span>**Property BC**

Use this user property to specify the business component name used in the Property view.

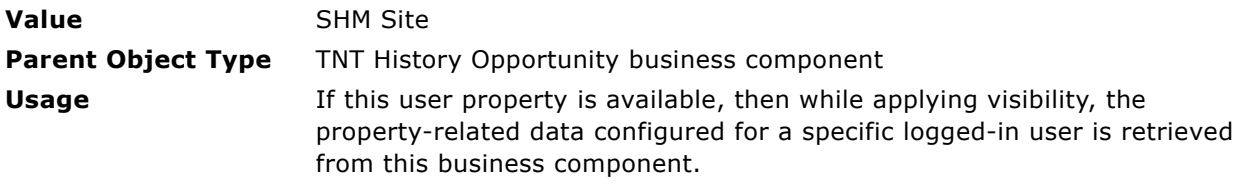

# <span id="page-799-3"></span>**Skip Setup Style Initialization**

Use this user property to skip the *setup style initialization*, which is the initialization that occurs when a control is loaded into your Siebel application, for the Function Space Diary.

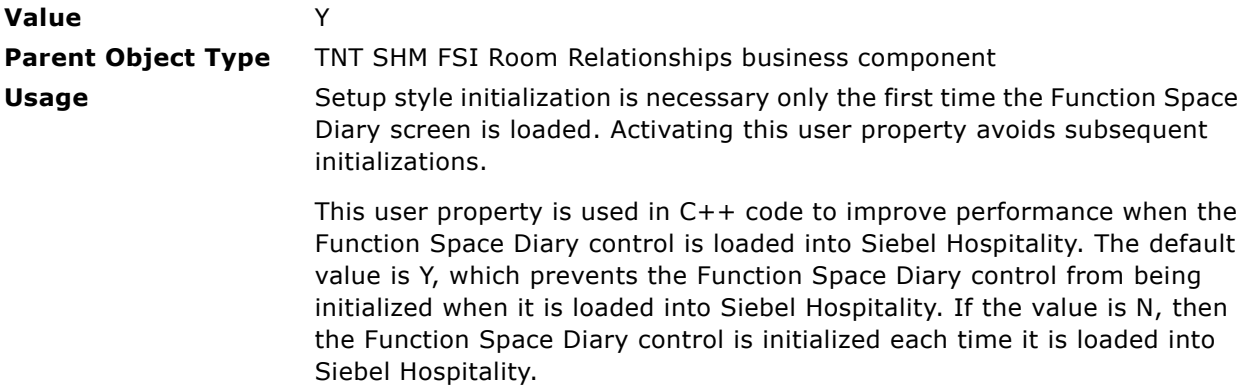

# <span id="page-799-0"></span>**Template Copy Fields**

Use this user property to copy field values from a template when working with templates.

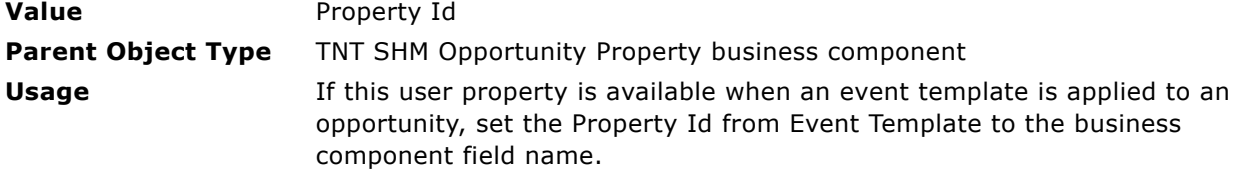

**Example** TNT SHM Brand, TNT SHM City

### <span id="page-800-0"></span>**Template Copy Fields**

Use this user property to copy the specified field values from a template.

**Value** History Opportunity Id **Parent Object Type** TNT Opportunity History Assoc business component **Usage** If this user property is available, then the History Opportunity Id field is copied from the event template to the record to which the event template is applied.

# **User Properties for Event Checks**

This topic describes the user properties supported for the event checks functionality of Siebel Hospitality. This topic covers the following subjects:

- [Applet User Properties for Event Checks on page 801](#page-800-1)
- [Business Component User Properties for Event Checks on page 806](#page-805-0)
- [Business Service User Properties for Event Checks on page 807](#page-806-0)

# <span id="page-800-1"></span>**Applet User Properties for Event Checks**

This topic describes the following applet user properties:

- [CanInvokeMethod: ConfirmVoidEventCheck on page 802](#page-801-0)
- [CanInvokeMethod: CopyRecord on page 802](#page-801-1)
- [CanInvokeMethod: DeleteRecord on page 802](#page-801-2)
- [CanInvokeMethod: PostCheck on page 802](#page-801-3)
- [CanInvokeMethod: RecalculateInvoiceItemsAndTaxes on page 803](#page-802-0)
- [CanInvokeMethod: ShowPopup on page 803](#page-802-1)
- [CanInvokeMethod: VoidEventCheck on page 803](#page-802-2)
- [Disable Buscomp Hierarchy on page 803](#page-802-3)
- [OverridePopupVisibility on page 804](#page-803-0)
- [View Aspect: SHM Invoice Detail View on page 804](#page-803-1)
- [View Aspect: SHM Invoice Detail View \(Accounting\) on page 804](#page-803-2)
- [View Aspect: SHM Invoice More Info View \(Detail\) on page 804](#page-803-3)
- [View Aspect: TNT SHM All Across Organizations Invoice List View on page 805](#page-804-0)
- [View Aspect: TNT SHM All Invoices by Cluster View on page 805](#page-804-1)
- [View Aspect: TNT SHM All Invoices by Quote Property View on page 805](#page-804-2)
- [View Aspect: TNT SHM Event Check Line Item Attribute View on page 805](#page-804-3)
- [View Aspect: TNT SHM Event Check Line Items More Info View on page 806](#page-805-1)
- [View Aspect: TNT SHM Event Check Notes View on page 806](#page-805-2)

#### <span id="page-801-0"></span>**CanInvokeMethod: ConfirmVoidEventCheck**

Use this user property to enable the Void Event Check button for only event checks with a specified Status field.

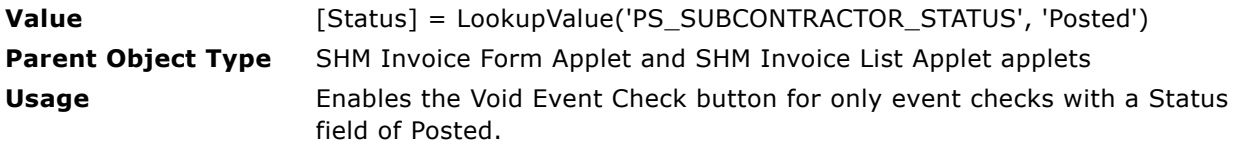

#### <span id="page-801-1"></span>**CanInvokeMethod: CopyRecord**

Use this user property to disable the Copy Record functionality for records in the line items applet.

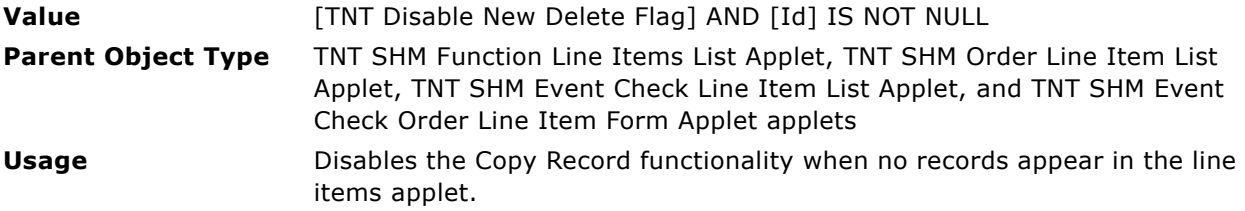

#### <span id="page-801-2"></span>**CanInvokeMethod: DeleteRecord**

Use this user property to disable the Delete Record functionality for records in the line items applet.

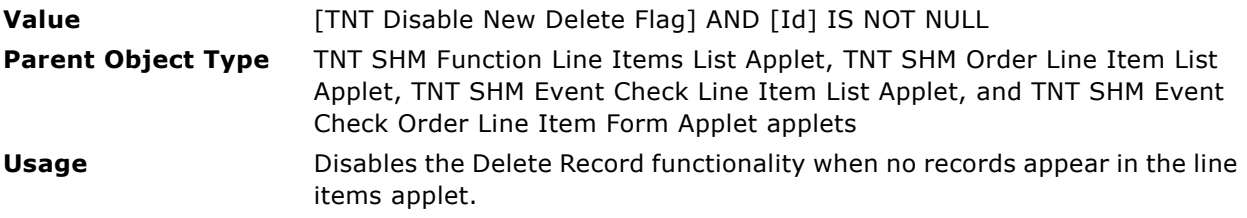

#### <span id="page-801-3"></span>**CanInvokeMethod: PostCheck**

Use this user property to disable the Post Check button for only event checks with the specified Status fields.

**Value** [Status] <> LookupValue('PS\_SUBCONTRACTOR\_STATUS', 'Voided') AND [Status] <> LookupValue('PS\_SUBCONTRACTOR\_STATUS', 'Posted')

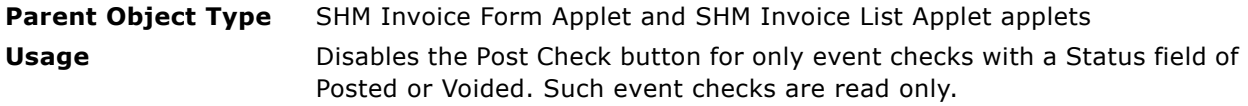

#### <span id="page-802-0"></span>**CanInvokeMethod: RecalculateInvoiceItemsAndTaxes**

Use this user property to disable the Recalculate button for only event checks with the specified Status fields.

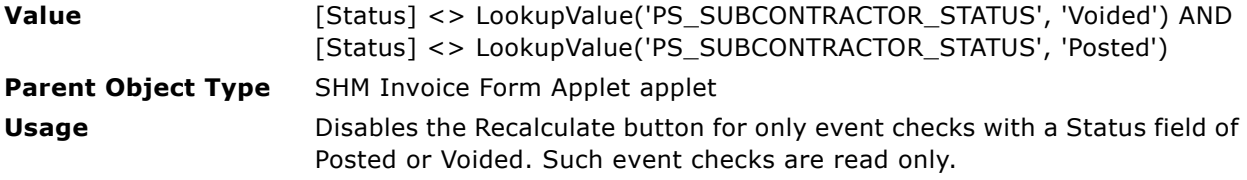

#### <span id="page-802-1"></span>**CanInvokeMethod: ShowPopup**

Use this user property to disable the Post Day button for only event checks with the specified Status fields.

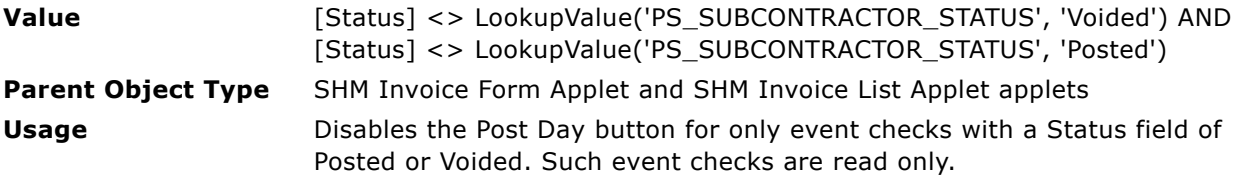

#### <span id="page-802-2"></span>**CanInvokeMethod: VoidEventCheck**

Use this user property to call the VoidEventCheck method for only event checks with a specified Status field.

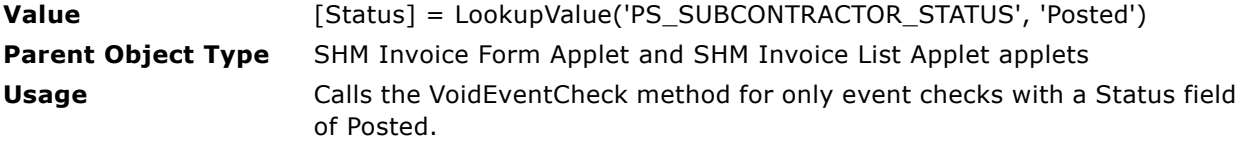

#### <span id="page-802-3"></span>**Disable Buscomp Hierarchy**

Use this user property to disable the function hierarchy in the Functions List Applet of the Event Checks screen.

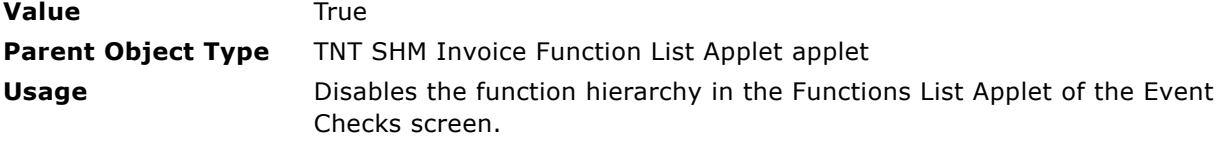

#### <span id="page-803-0"></span>**OverridePopupVisibility**

Use this user property to restrict the properties that appear in the dialog box that appears when users click the Open Day button and the Post Day button.

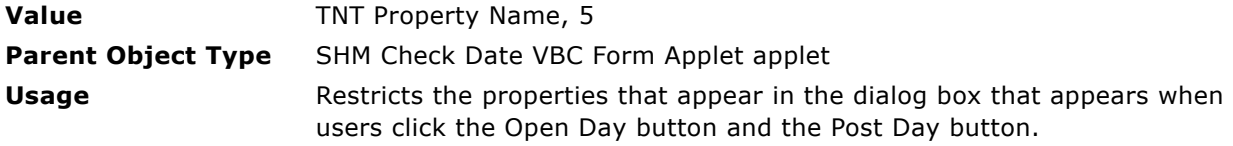

#### <span id="page-803-1"></span>**View Aspect: SHM Invoice Detail View**

Use this user property to set the event checks with the specified Status fields as read-only records.

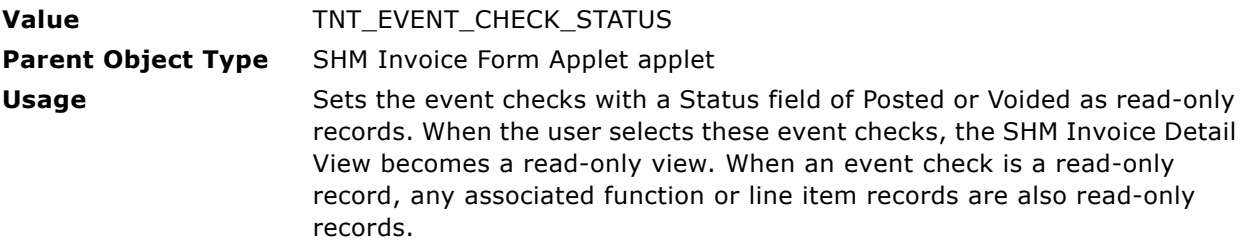

# <span id="page-803-2"></span>**View Aspect: SHM Invoice Detail View (Accounting)**

Use this user property to set the event checks with the specified Status fields as read-only records.

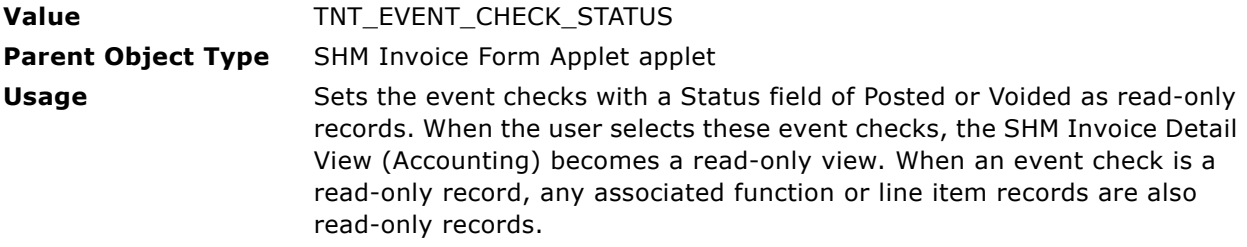

# <span id="page-803-3"></span>**View Aspect: SHM Invoice More Info View (Detail)**

Use this user property to set the event checks with the specified Status fields as read-only records.

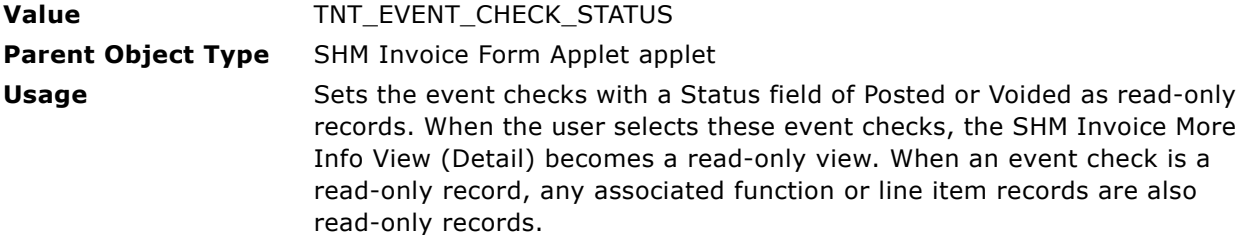

### <span id="page-804-0"></span>**View Aspect: TNT SHM All Across Organizations Invoice List View**

Use this user property to set the event checks with the specified Status fields as read-only records.

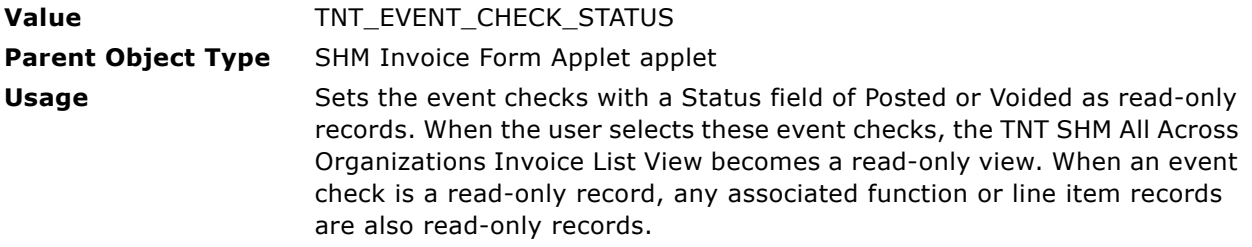

### <span id="page-804-1"></span>**View Aspect: TNT SHM All Invoices by Cluster View**

Use this user property to set the event checks with the specified Status fields as read-only records.

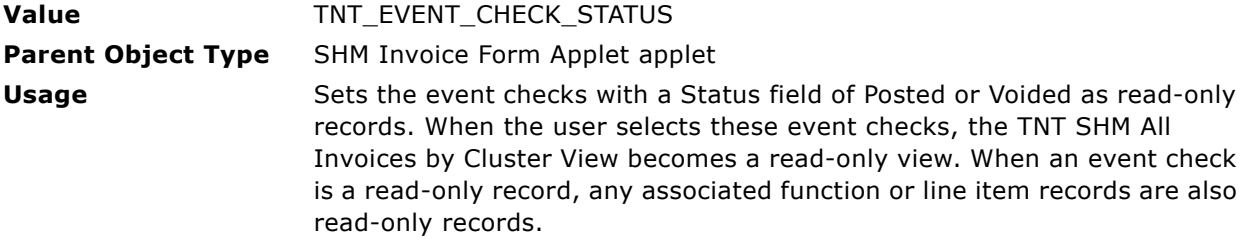

# <span id="page-804-2"></span>**View Aspect: TNT SHM All Invoices by Quote Property View**

Use this user property to set the event checks with the specified Status fields as read-only records.

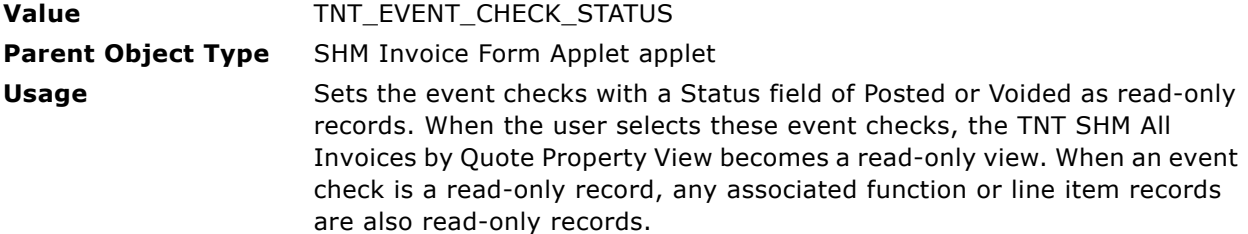

# <span id="page-804-3"></span>**View Aspect: TNT SHM Event Check Line Item Attribute View**

Use this user property to set the event checks with the specified Status fields as read-only records.

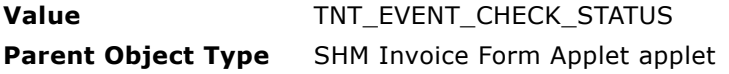

#### **Usage** Sets the event checks with a Status field of Posted or Voided as read-only records. When the user selects these event checks, the TNT SHM Event Check Line Item Attribute View becomes a read-only view. When an event check is a read-only record, any associated function or line item records are also read-only records.

#### <span id="page-805-1"></span>**View Aspect: TNT SHM Event Check Line Items More Info View**

Use this user property to set the event checks with the specified Status fields as read-only records.

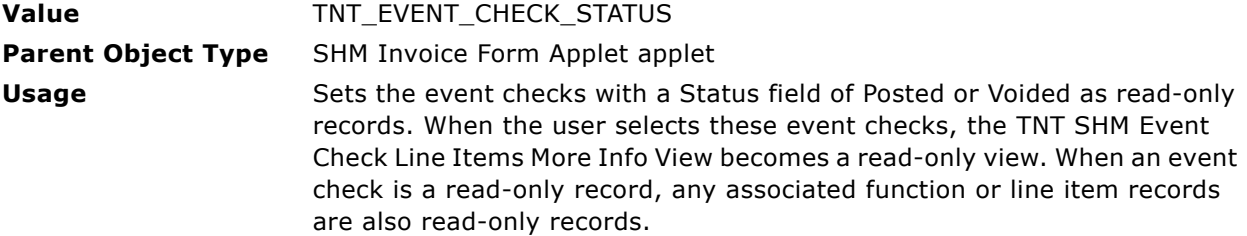

#### <span id="page-805-2"></span>**View Aspect: TNT SHM Event Check Notes View**

Use this user property to set the event checks with the specified Status fields as read-only records.

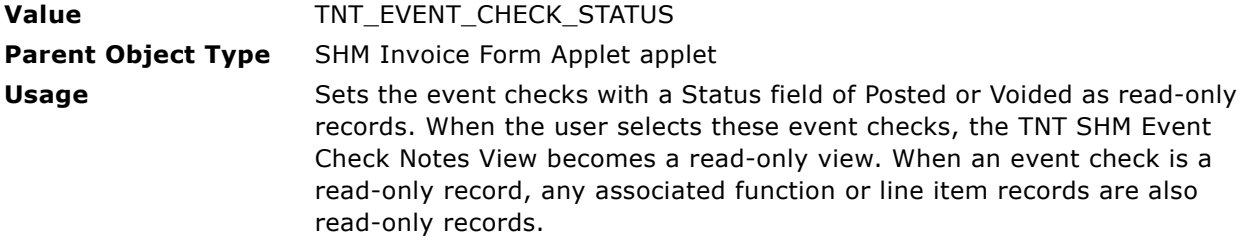

# <span id="page-805-0"></span>**Business Component User Properties for Event Checks**

This topic describes the following business component user properties:

- [Aspect BC ReadOnly: TNT\\_EVENT\\_CHECK\\_STATUS on page 806](#page-805-3)
- [Aspect Child BC ReadOnly: TNT\\_EVENT\\_CHECK\\_STATUS on page 807](#page-806-1)
- [State Model on page 807](#page-806-2)

#### <span id="page-805-3"></span>**Aspect BC ReadOnly: TNT\_EVENT\_CHECK\_STATUS**

Use this user property to set the event checks with the specified Status fields as read-only records when those records are associated with the FS Invoice business component.

**Value** TNT Invoice Status Read Only View Flag

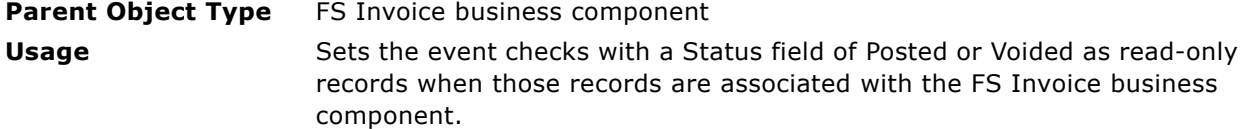

#### <span id="page-806-1"></span>**Aspect Child BC ReadOnly: TNT\_EVENT\_CHECK\_STATUS**

Use this user property to set the event checks with the specified Status fields as read-only records when those records are associated with the FS Invoice child business component.

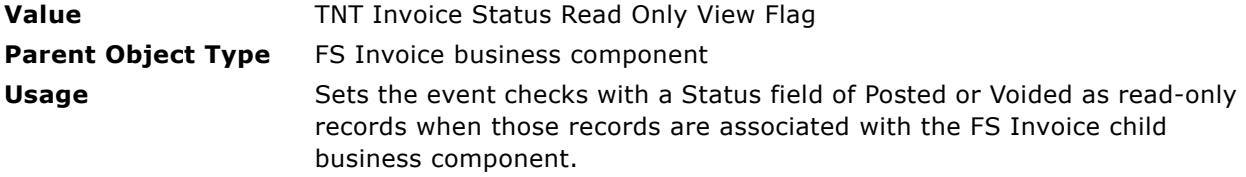

#### <span id="page-806-2"></span>**State Model**

Use this user property to deactivate the state model.

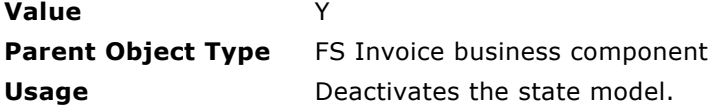

# <span id="page-806-0"></span>**Business Service User Properties for Event Checks**

This topic describes the following business service user properties:

- [Async Workflow Call for Source Recalculate Invoice on page 807](#page-806-3)
- [Recalculate Workflow Name on page 808](#page-807-0)
- [Order Item BC Name on page 808](#page-807-1)

#### <span id="page-806-3"></span>**Async Workflow Call for Source Recalculate Invoice**

Use this user property to asynchronously call the workflow that recalculates taxes and service charges when users divide event checks or move items between event checks.

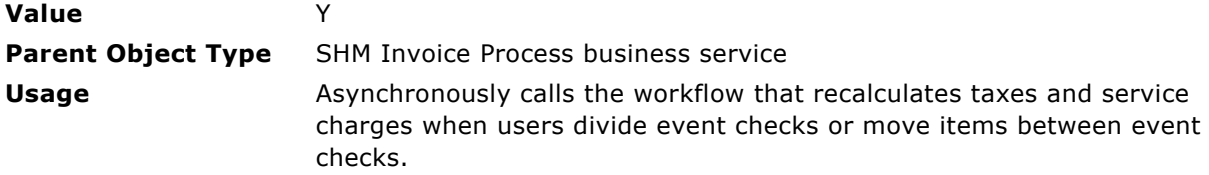

#### <span id="page-807-0"></span>**Recalculate Workflow Name**

Use this user property to get the SHM Recalculate Invoice Items workflow instead of using hard code to get this workflow.

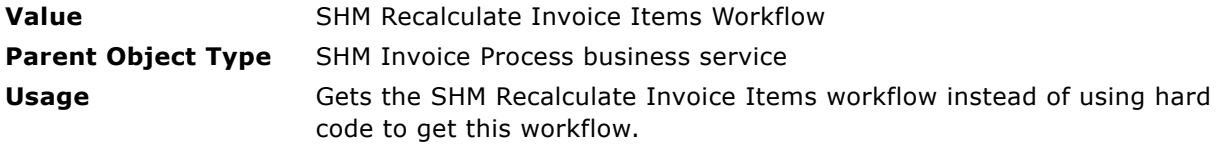

#### <span id="page-807-1"></span>**Order Item BC Name**

Use this user property to get the TNT SHM Invoice Order Item business component instead of using hard code to get this business component.

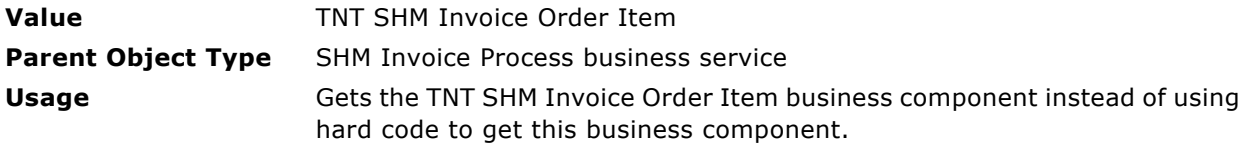

# **User Properties for Banquet Event Order Report**

This topic describes the user properties supported for the banquet event order report functionality of Oracle's Siebel Hospitality. This topic covers the following subjects:

- [Applet User Properties for Banquet Event Order Reports on page 808](#page-807-2)
- [Business Component User Properties for Banquet Event Order Reports on page 810](#page-809-0)

# <span id="page-807-2"></span>**Applet User Properties for Banquet Event Order Reports**

This topic describes the following applet user properties:

- [IsSearchSpecFldMVG on page 809](#page-808-0)
- [Named Method 1: DeleteRecord on page 809](#page-808-1)
- [Named Method 2: DeleteRecord on page 809](#page-808-2)
- [SearchSpecField on page 809](#page-808-3)

## <span id="page-808-0"></span>**IsSearchSpecFldMVG**

Use this user property to designate if the search specification field in the [SearchSpecField](#page-808-3) user property is a MVG (Multi-Value Group) field.

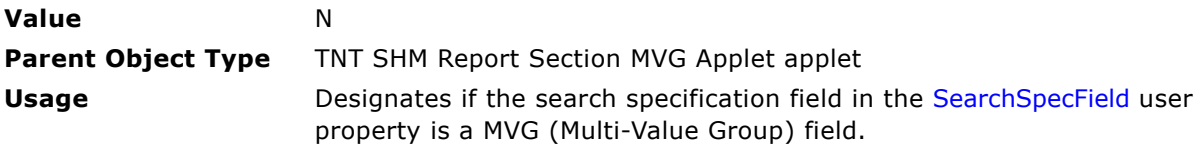

# <span id="page-808-1"></span>**Named Method 1: DeleteRecord**

Use this user property to recalculate the Split Qty Flag for the parent line item when a user deletes a child line item.

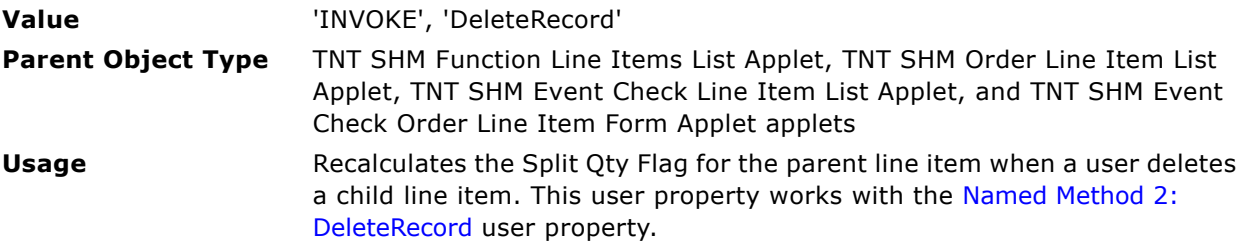

# <span id="page-808-2"></span>**Named Method 2: DeleteRecord**

Use this user property to recalculate the Split Qty Flag for the parent line item when a user deletes a child line item.

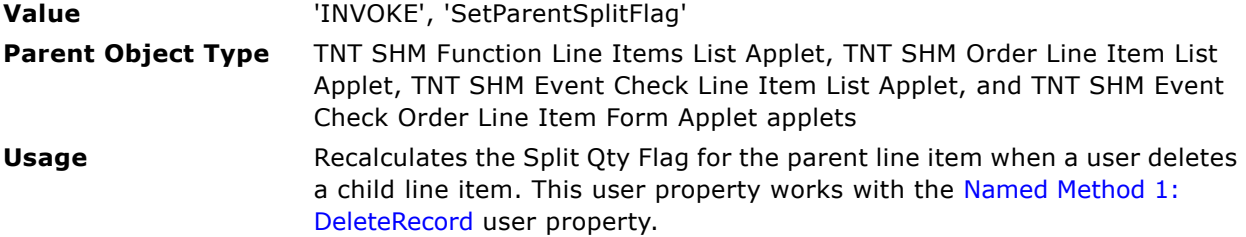

# <span id="page-808-3"></span>**SearchSpecField**

Use this user property to prepare the search specification.

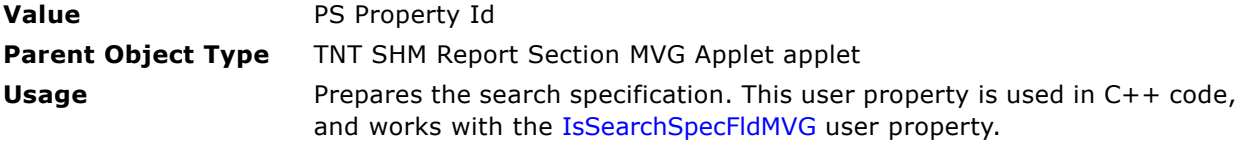

# <span id="page-809-0"></span>**Business Component User Properties for Banquet Event Order Reports**

This topic describes the following business component user properties:

- [Copy Function Calculate Price: Quote on page 811](#page-810-0)
- [Disable Hierarchy: SHM Invoice on page 811](#page-810-1)
- [Disable Hierarchy: TNT SHM Order Entry on page 811](#page-810-2)
- [Field Read Only Field: Date on page 811](#page-810-3)
- [Field Read Only Field: Day# on page 811](#page-810-4)
- [Field Read Only Field: Day# on page 812](#page-811-3)
- [Field Read Only Field: Start Date on page 812](#page-811-0)
- [IsSearchSpecFldMVG on page 812](#page-811-1)
- [Menu Item Field Map 7 on page 812](#page-811-2)
- [Menu Item Field Map 7 on page 813](#page-812-2)
- [Named Method 1 on page 813](#page-812-0)
- [Named Method 2 on page 813](#page-812-1)
- [Named Method 3 on page 813](#page-812-3)
- [Named Method 3 on page 814](#page-813-0)
- [Named Method 11 on page 814](#page-813-1)
- [On Field Update Invoke 1 on page 814](#page-813-2)
- [On Field Update Invoke 16 on page 814](#page-813-3)
- [On Field Update Invoke 17 on page 815](#page-814-0)
- [On Field Update Invoke 18 on page 815](#page-814-1)
- [On Field Update Invoke 19 on page 815](#page-814-2)
- [On Field Update Set on page 815](#page-814-3)
- [On Field Update Set 1 on page 816](#page-815-0)
- [Package Item Field Map 6 on page 816](#page-815-1)
- [Package Item Field Map 6 on page 816](#page-815-4)
- [SearchSpecField on page 816](#page-815-2)
- [Sequence Field on page 816](#page-815-3)
- [Template Copy Fields on page 817](#page-816-0)
- [Template Copy Fields on page 817](#page-816-1)

# <span id="page-810-0"></span>**Copy Function Calculate Price: Quote**

Use this user property to designate that the price must be calculated for line items when users copy a function.

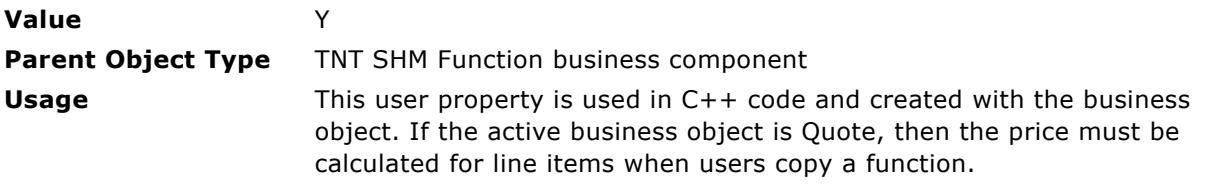

### <span id="page-810-1"></span>**Disable Hierarchy: SHM Invoice**

This user property is used in C++ code to disable or enable the function hierarchy in the active business object when the Day number (#) field and Date field for the function change.

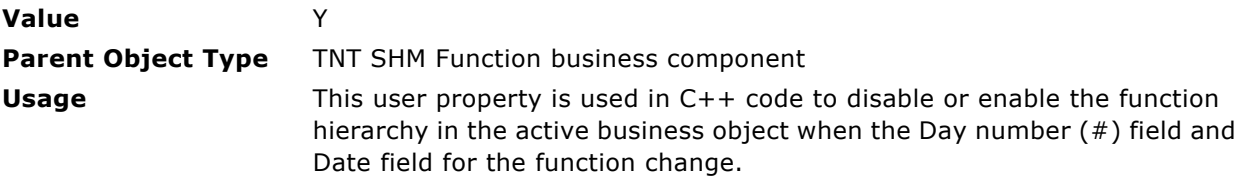

# <span id="page-810-2"></span>**Disable Hierarchy: TNT SHM Order Entry**

This user property is used in C++ code to disable or enable the function hierarchy in the active business object when the Day number (#) field and Date field for the function change.

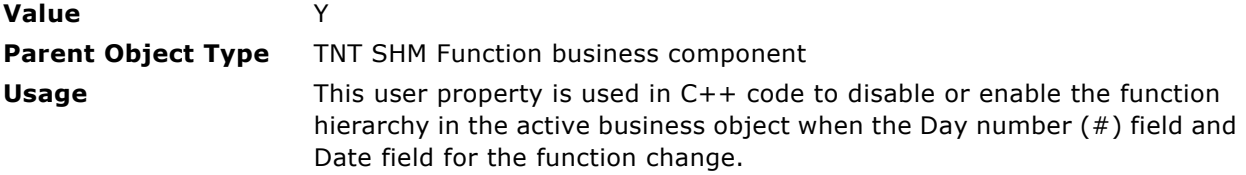

# <span id="page-810-3"></span>**Field Read Only Field: Date**

Use this user property to set the Date field for subfunctions to a read-only mode.

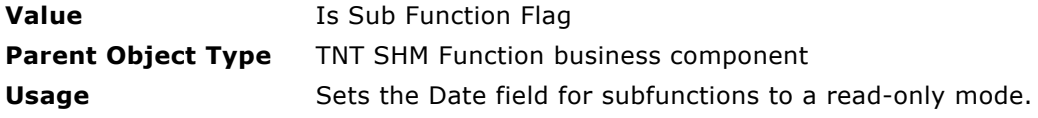

# <span id="page-810-4"></span>**Field Read Only Field: Day#**

Use this user property to set the Day number  $(#)$  field for subfunctions to a read-only mode.

**Value Is Sub Function Flag** 

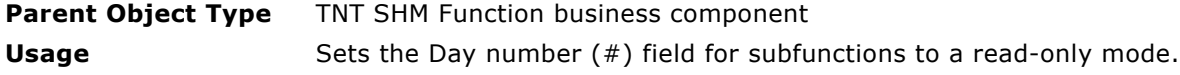

## <span id="page-811-3"></span>**Field Read Only Field: Day#**

Use this user property to set the Day number  $(#)$  field for subfunctions to a read-only mode.

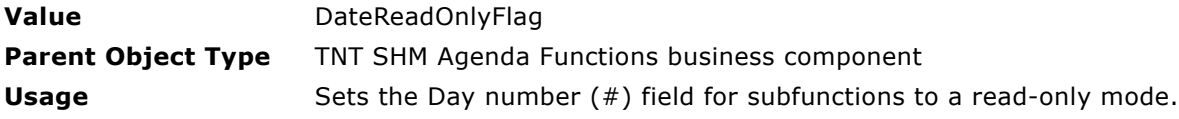

### <span id="page-811-0"></span>**Field Read Only Field: Start Date**

Use this user property to set the Start Date field for subfunctions to a read-only mode.

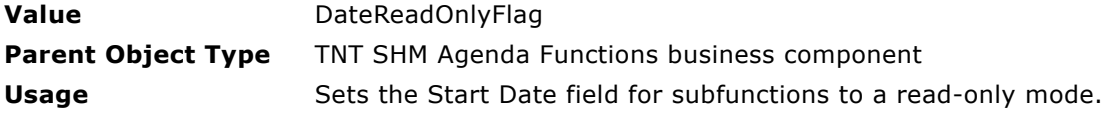

### <span id="page-811-1"></span>**IsSearchSpecFldMVG**

Use this user property to designate if the search specification field in the [SearchSpecField](#page-815-2) user property is a MVG (Multi-Value Group) field.

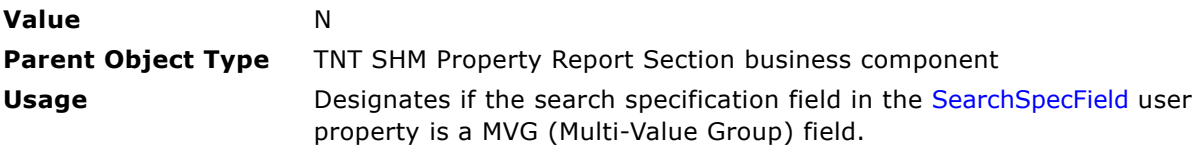

#### <span id="page-811-2"></span>**Menu Item Field Map 7**

Use this user property to copy the report header value for child items in product and property administration to quote line items.

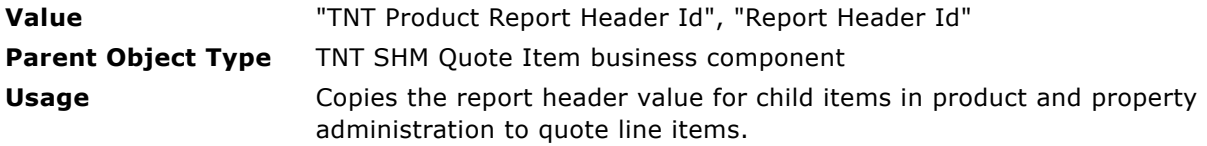

## <span id="page-812-2"></span>**Menu Item Field Map 7**

Use this user property to copy the report header value for child items in product and property administration to order line items.

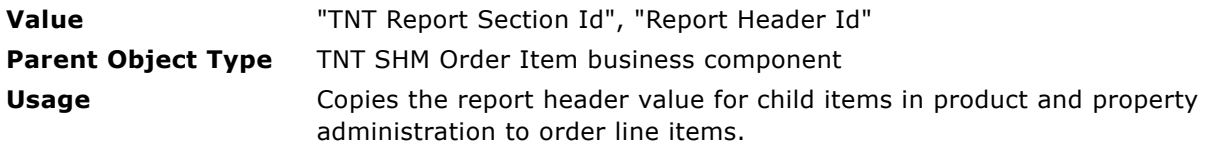

# <span id="page-812-0"></span>**Named Method 1**

Use this user property to update the projected revenue for revenue estimates when the Projected, Expected, and Guaranteed fields for a function change.

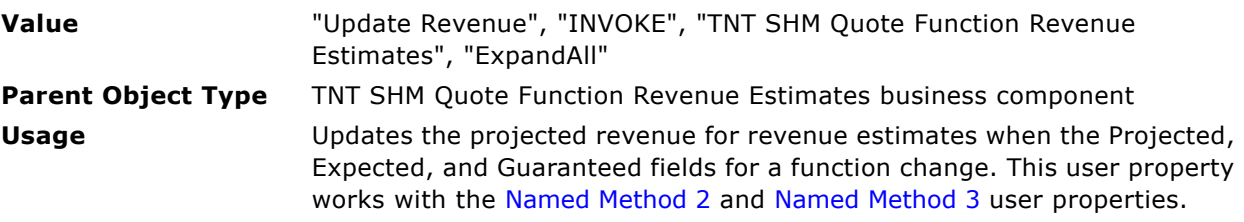

# <span id="page-812-1"></span>**Named Method 2**

Use this user property to update the projected revenue for revenue estimates when the Projected, Expected, and Guaranteed fields for a function change.

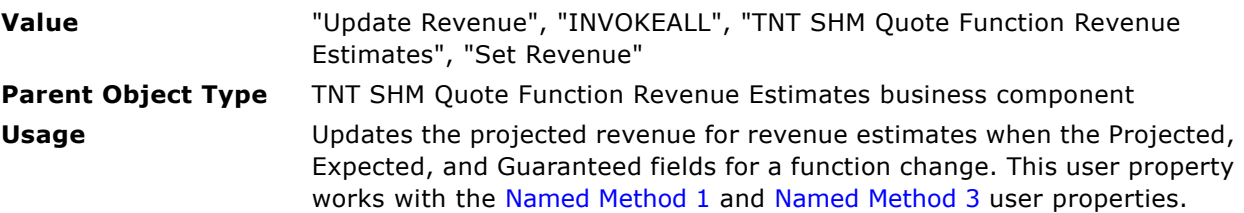

# <span id="page-812-3"></span>**Named Method 3**

Use this user property to update the projected revenue for revenue estimates when the Projected, Expected, and Guaranteed fields for a function change.

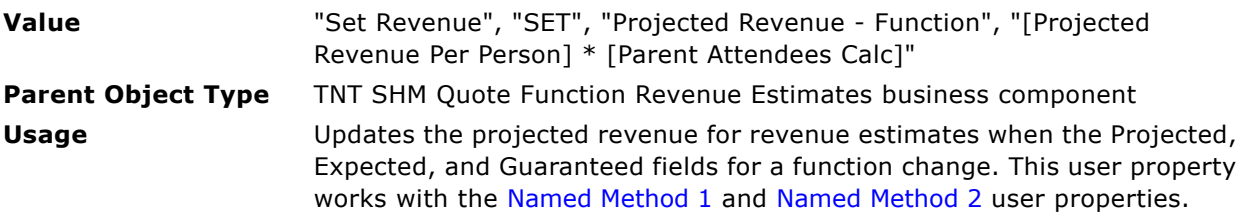

### <span id="page-813-0"></span>**Named Method 3**

Use this user property to update the Day number (#) field and Date field for the associated subfunctions when the same fields for a function change.

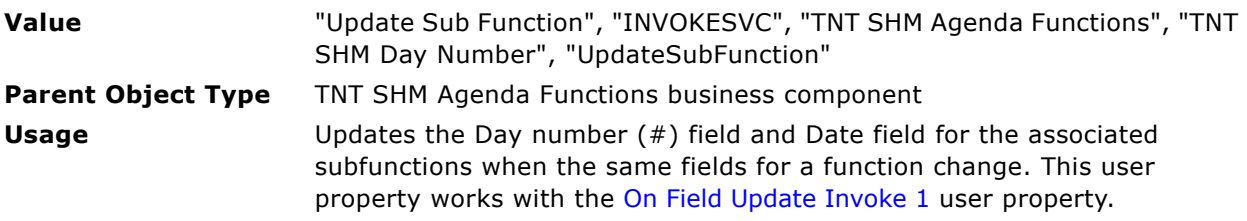

# <span id="page-813-1"></span>**Named Method 11**

Use this user property to update the Day number (#) field and Date field for the associated subfunctions when the same fields for a function change.

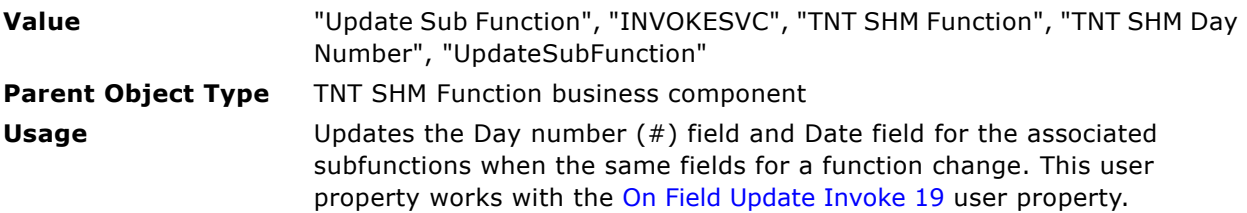

# <span id="page-813-2"></span>**On Field Update Invoke 1**

Use this user property to update the Day number (#) field and Date field for the associated subfunctions when the same fields for a function change.

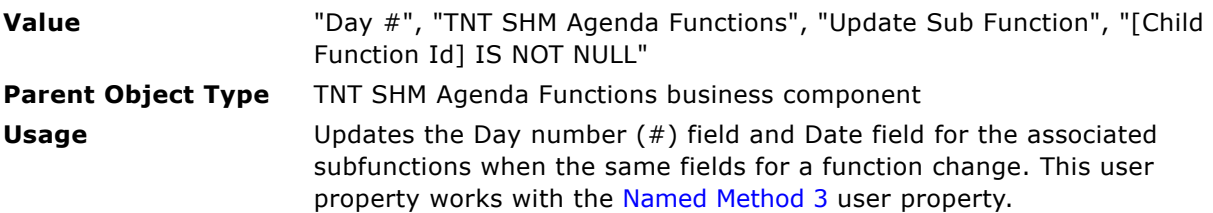

# <span id="page-813-3"></span>**On Field Update Invoke 16**

Use this user property to update the projected revenue for revenue estimates when the Projected field for a function changes.

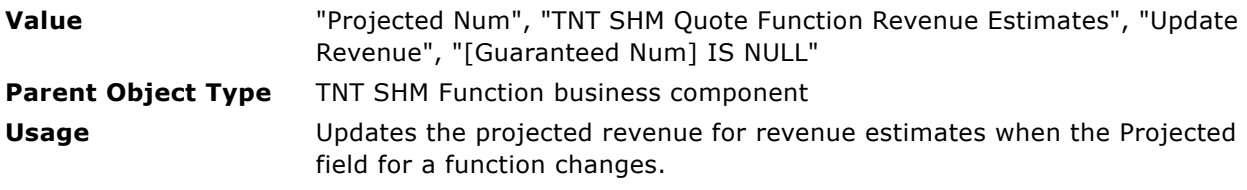

# <span id="page-814-0"></span>**On Field Update Invoke 17**

Use this user property to update the projected revenue for revenue estimates when the Guaranteed field for a function changes.

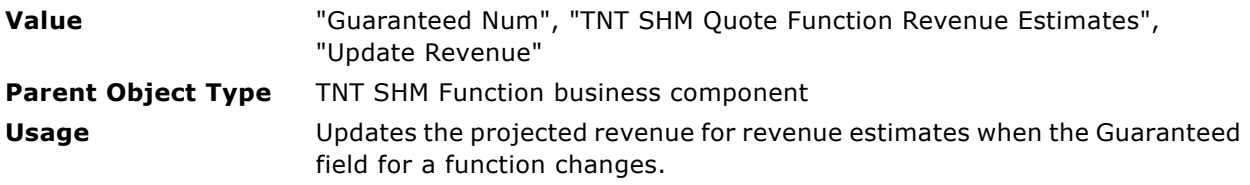

### <span id="page-814-1"></span>**On Field Update Invoke 18**

Use this user property to update the projected revenue for revenue estimates when the Expected field for a function changes.

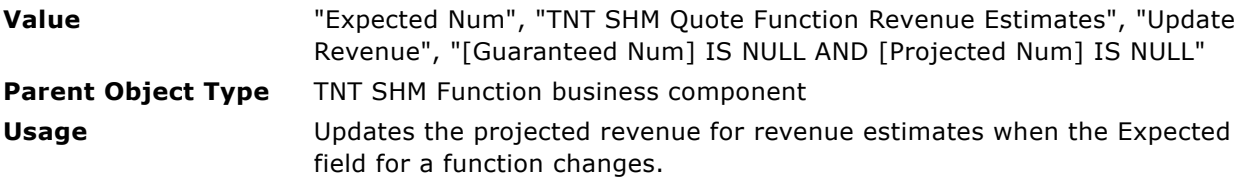

# <span id="page-814-2"></span>**On Field Update Invoke 19**

Use this user property to update the Day number (#) field and Date field for the associated subfunctions when the same fields for a function change.

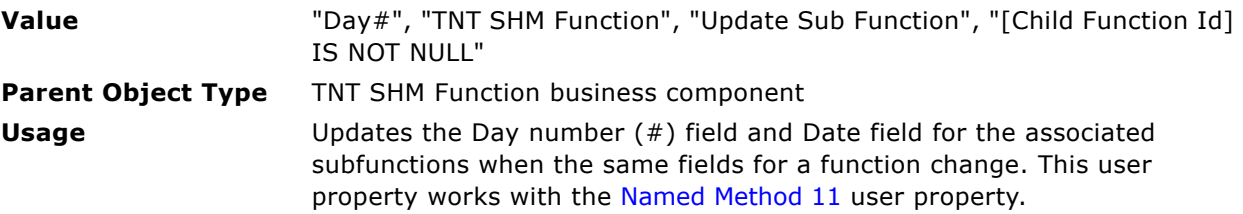

### <span id="page-814-3"></span>**On Field Update Set**

Use this user property to capture in the Revision Time field the date and time that the track changes flag changes.

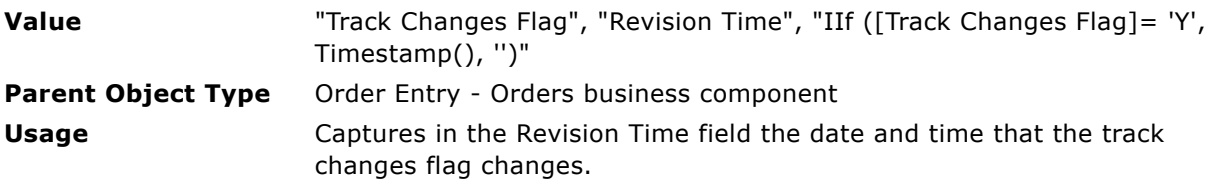

## <span id="page-815-0"></span>**On Field Update Set 1**

Use this user property to set the default value for the report header label to the report header name.

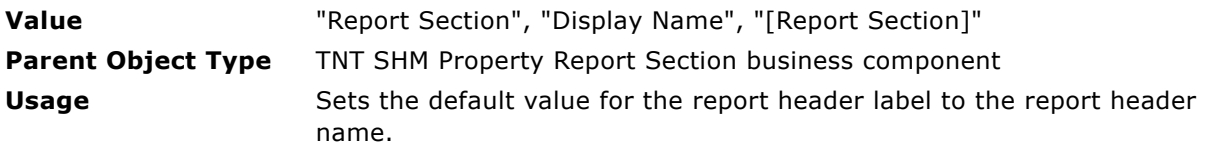

# <span id="page-815-1"></span>**Package Item Field Map 6**

Use this user property to copy the report header value for child items in product and property administration to quote line items.

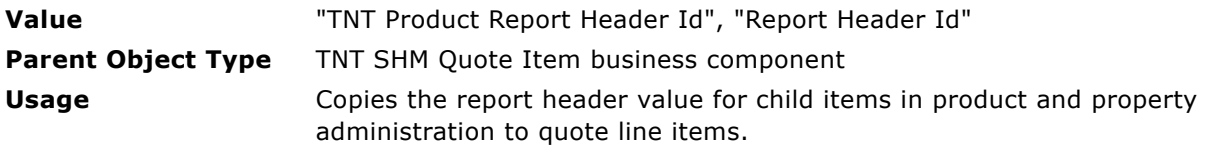

# <span id="page-815-4"></span>**Package Item Field Map 6**

Use this user property to copy the report header value for child items in product and property administration to order line items.

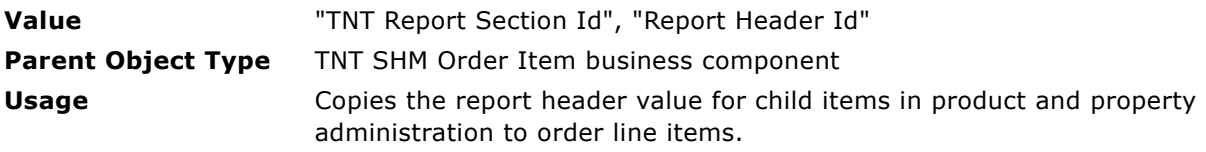

# <span id="page-815-2"></span>**SearchSpecField**

Use this user property to prepare the search specification.

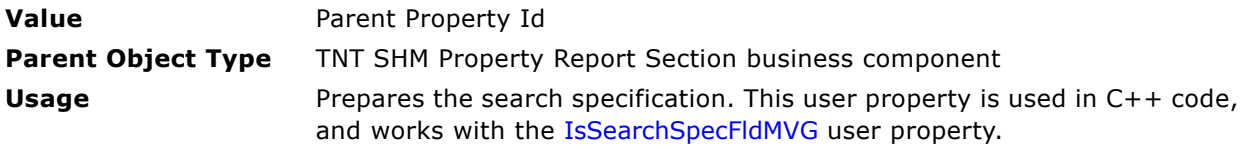

# <span id="page-815-3"></span>**Sequence Field**

Use this user property to get a sequence number when users create a new record.

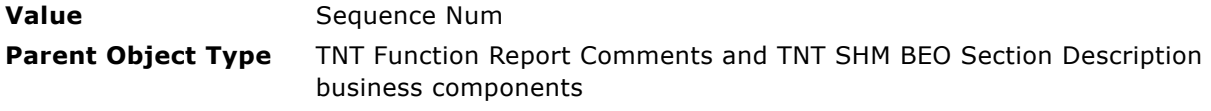

#### **Usage** Gets a sequence number when users create a new record.

#### <span id="page-816-0"></span>**Template Copy Fields**

Use this user property to specify the copied fields when users create a template for a function.

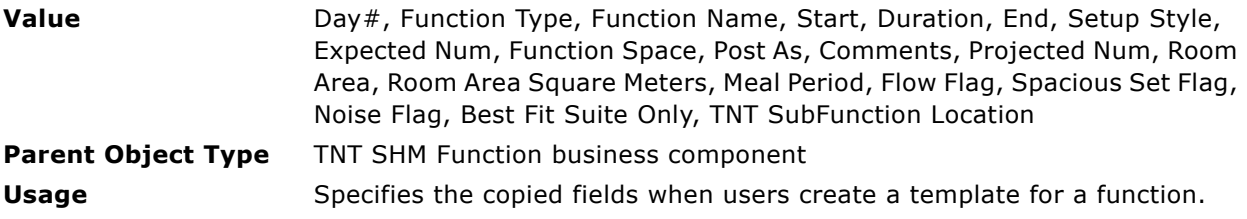

#### <span id="page-816-1"></span>**Template Copy Fields**

Use this user property to specify the copied fields when users create a template for an agenda function.

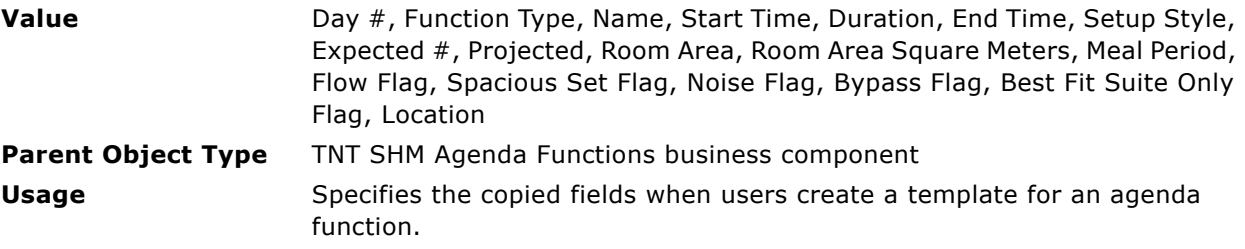

# **User Properties for Space Hold**

This topic describes the user properties supported for the Space Hold functionality of Siebel Hospitality. This topic describes the following user properties:

- [CanInvokeMethod: ReleaseInventory on page 818](#page-817-0)
- [Enable Sub Function Dependency At Detail Function on page 818](#page-817-1)
- [Item BC Search Space on page 818](#page-817-2)
- [Load Business Component Name on page 819](#page-818-0)
- [Named Method 3 on page 819](#page-818-1)
- [Named Method 11 on page 819](#page-818-2)
- [Named Method 12 on page 819](#page-818-3)
- [Sort Specification Field on page 820](#page-819-0)
- **[Sort Specification Field on page 820](#page-819-1)**
- [TNT SHM Field Names on page 820](#page-819-2)
- [TNT SHM Field Names on page 821](#page-820-0)
- [TNT SHM Has Function Space Field on page 821](#page-820-1)
- [TNT SHM Has Function Space Field on page 821](#page-820-2)
- [TNT SHM Parent Function Field Names on page 822](#page-821-0)
- [TNT SHM Parent Function Field Names on page 822](#page-821-1)
- [TNT SHM Parent Function Write Field Names on page 823](#page-822-0)
- [TNT SHM Write Field Names on page 824](#page-823-0)
- ViewMode Sort: 3 on page 824
- [ViewMode Sort:3 on page 825](#page-824-0)

#### <span id="page-817-0"></span>**CanInvokeMethod: ReleaseInventory**

Use this user property to enable or disable the ReleaseInventory method.

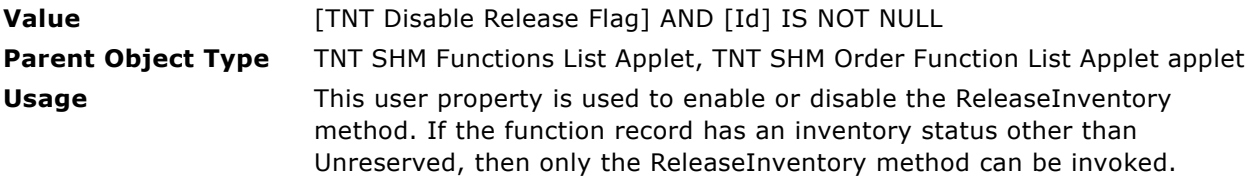

#### <span id="page-817-1"></span>**Enable Sub Function Dependency At Detail Function**

Use this user property to define a business object name to make technical decisions in C++ code.

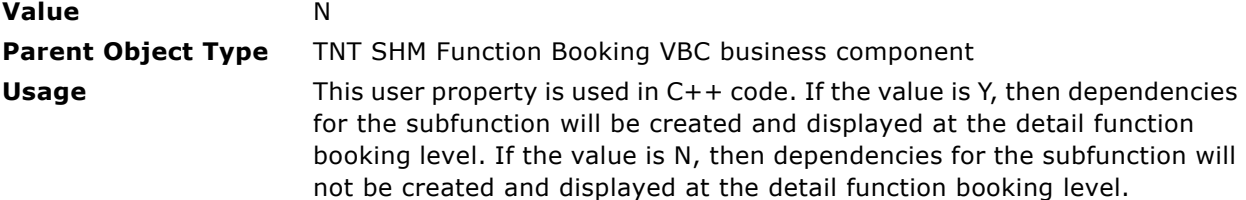

#### <span id="page-817-2"></span>**Item BC Search Space**

Use this user property to get an expression and set it as a named search specification for the TNT SHM Function Booking VBC business component.

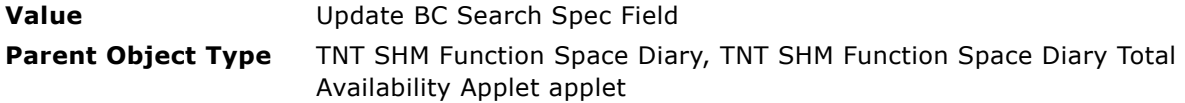

#### **Usage** The TNT SHM Function Booking VBC business component search specification is truncated to enable the display of subfunctions in the Function Space Diary. If a user does not want to display the subfunctions, this user property is used in C++ code to restore the search specification to its original, untruncated form.

#### <span id="page-818-0"></span>**Load Business Component Name**

Use this user property to define a business object name to make technical decisions in C++ code.

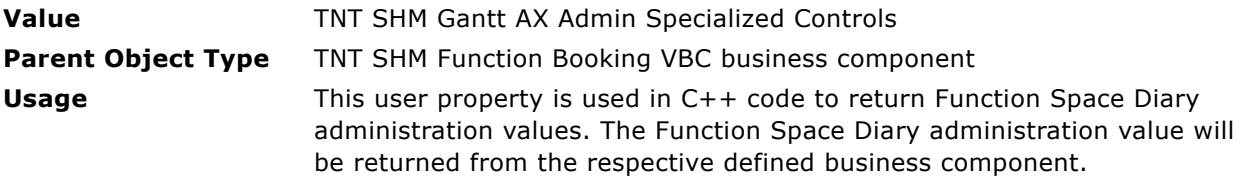

#### <span id="page-818-1"></span>**Named Method 3**

Use this user property to call the ReleaseInventory() method of the TNT SHM Function Booking business component when the ReleaseInventory() method is called.

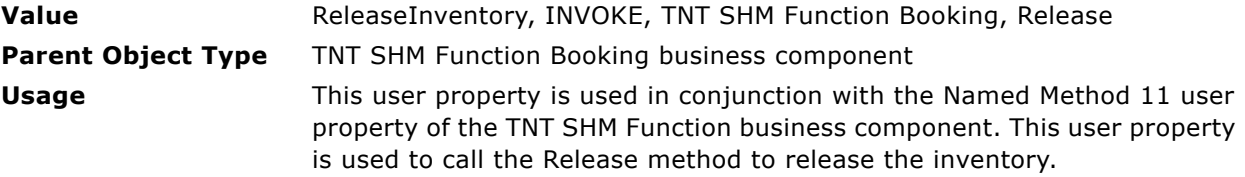

# <span id="page-818-2"></span>**Named Method 11**

Use this user property to call the ReleaseInventory() method of the TNT SHM Function Booking business component when the ReleaseInventory() method is called.

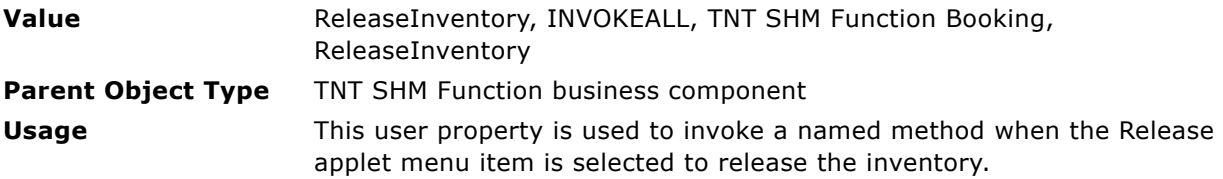

#### <span id="page-818-3"></span>**Named Method 12**

Use this user property to call the RefreshBusComp() method of the TNT SHM Function business component when the ReleaseInventory() method is called.

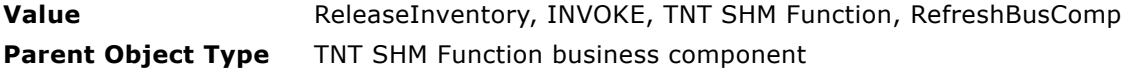

**Usage** This user property is used in conjunction with the Named Method 11 user property to refresh the TNT SHM Function business component.

#### <span id="page-819-0"></span>**Sort Specification Field**

Use this user property to sort the functions in the Create Agenda Sub Function pop-up applet.

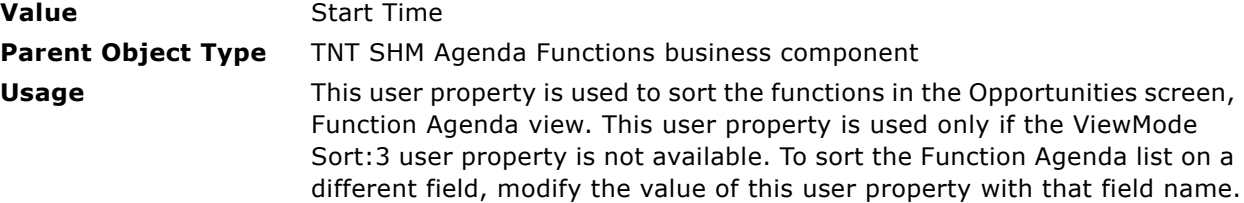

#### <span id="page-819-1"></span>**Sort Specification Field**

Use this user property to sort the subfunctions in Create Agenda Sub Function pop-up applet.

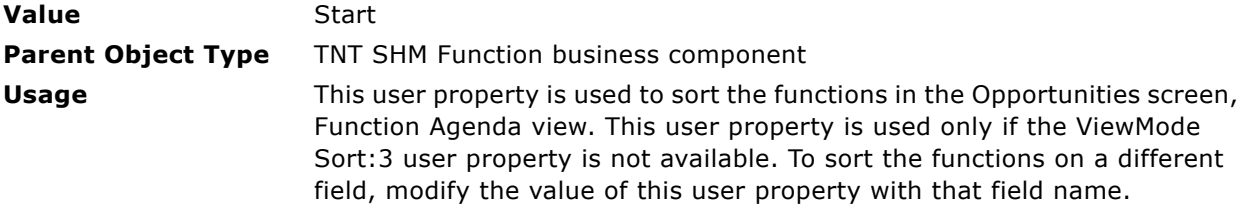

#### <span id="page-819-2"></span>**TNT SHM Field Names**

This user property is used in conjunction with the TNT SHM Parent Function Field Names user property of the TNT SHM Agenda Functions business component. Use this user property to define the field names to be used to display the existing subfunction details in the Sub Function pop-up applet. Also, if there is any change in the subfunction details, use this user property to map all these field values back to the parent business component.

In C++, the field values are copied from the TNT SHM Create Agenda Sub Function VBC business component to the TNT SHM Agenda Functions business component in the defined field order. Therefore, you must maintain the order of the fields to determine from which field in the TNT SHM Create Agenda Sub Function VBC business component to which field in the TNT SHM Agenda Functions business component each value is copied.

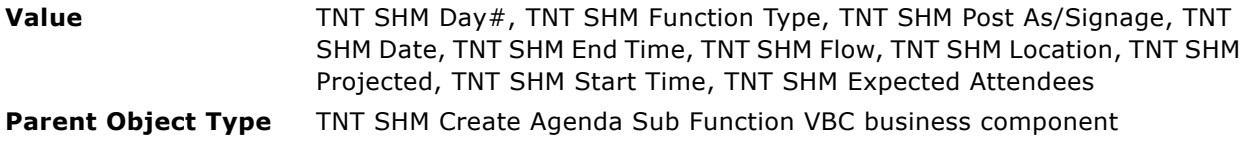

**Usage** This user property is used in C++ code in conjunction with the TNT SHM Agenda Functions business component. For more information about the usage of this user property, see ["TNT SHM Parent Function Field Names" on](#page-821-0)  [page 822.](#page-821-0)

## <span id="page-820-0"></span>**TNT SHM Field Names**

This user property is used in conjunction with the TNT SHM Parent Function Field Names user property of the TNT SHM Functions business component. Use this user property to define the field names to be used to display the existing subfunction details in the Sub Function pop-up applet. Also, if there is any change in the subfunction details, use this user property to map all these field values back to the parent business component.

In C++, the field values are copied from the TNT SHM Create Sub Function VBC business component to the TNT SHM Functions business component in the defined field order. Therefore, you must maintain the order of the fields to determine from which field in the TNT SHM Create Sub Function VBC business component to which field in the TNT SHM Functions business component each value is copied.

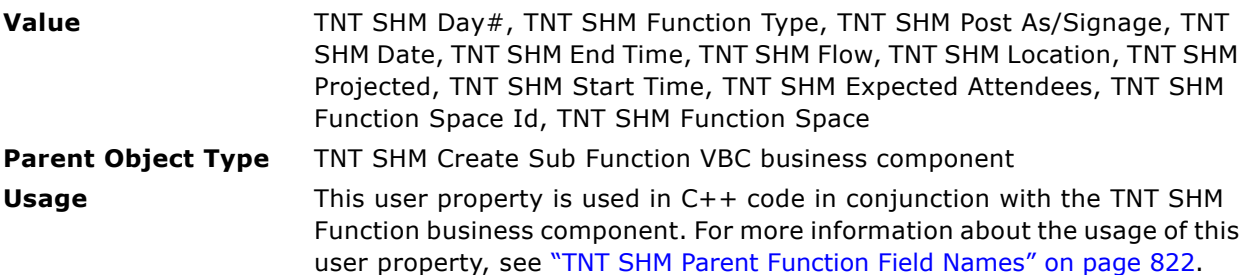

# <span id="page-820-1"></span>**TNT SHM Has Function Space Field**

Use this user property to define whether or not the function space option is available for the function agenda.

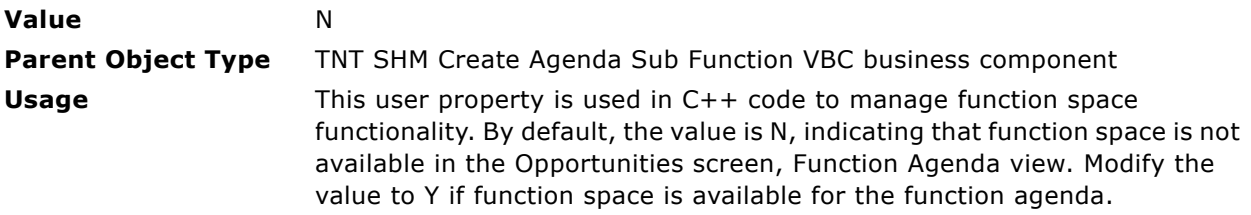

#### <span id="page-820-2"></span>**TNT SHM Has Function Space Field**

Use this user property to define whether or not the function space option is available for the function agenda.

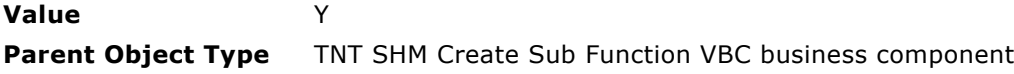

**Usage** This user property is used in C++ code to manage function space functionality. By default, the value is Y, indicating that function space is available in the Functions views of the Quotes, Orders, and Event Checks screens. Modify the value to N if function space is not available for the function.

### <span id="page-821-0"></span>**TNT SHM Parent Function Field Names**

This user property is used in conjunction with the TNT SHM Field Names user property of the TNT SHM Create Agenda Sub Function VBC business component. Use this user property to define the field names to be copied in the subfunction. Also, when the Sub Function pop-up applet is opened, use this user property to display these field values as subfunction records.

In C++, the field values are copied from the TNT SHM Create Agenda Sub Function VBC business component to the TNT SHM Agenda Functions business component in the defined field order. Therefore, you must maintain the order of the fields to determine from which field in the TNT SHM Create Agenda Sub Function VBC business component to which field in the TNT SHM Agenda Functions business component each value is copied.

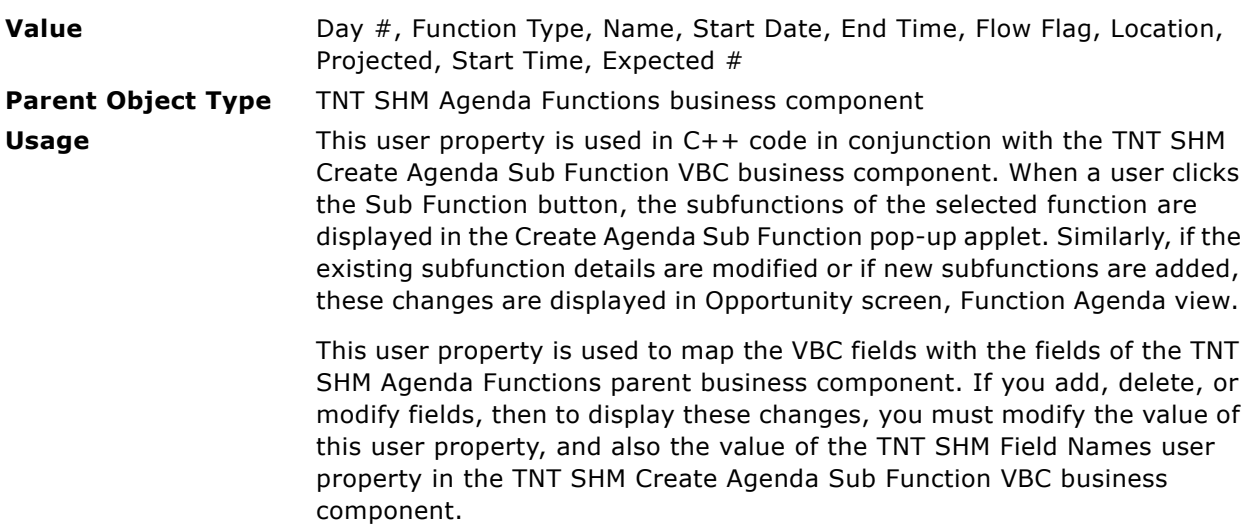

## <span id="page-821-1"></span>**TNT SHM Parent Function Field Names**

This user property is used in conjunction with the TNT SHM Field Names user property of the TNT SHM Create Sub Function VBC business component. Use this user property to define the field names to be copied in the subfunction when the Sub Function pop-up applet is opened.

In C++, the field values are copied from the TNT SHM Create Sub Function VBC business component to the TNT SHM Functions business component in the defined field order. Therefore, you must maintain the order of the fields to determine from which field in the TNT SHM Create Sub Function VBC business component to which field in the TNT SHM Functions business component each value is copied.

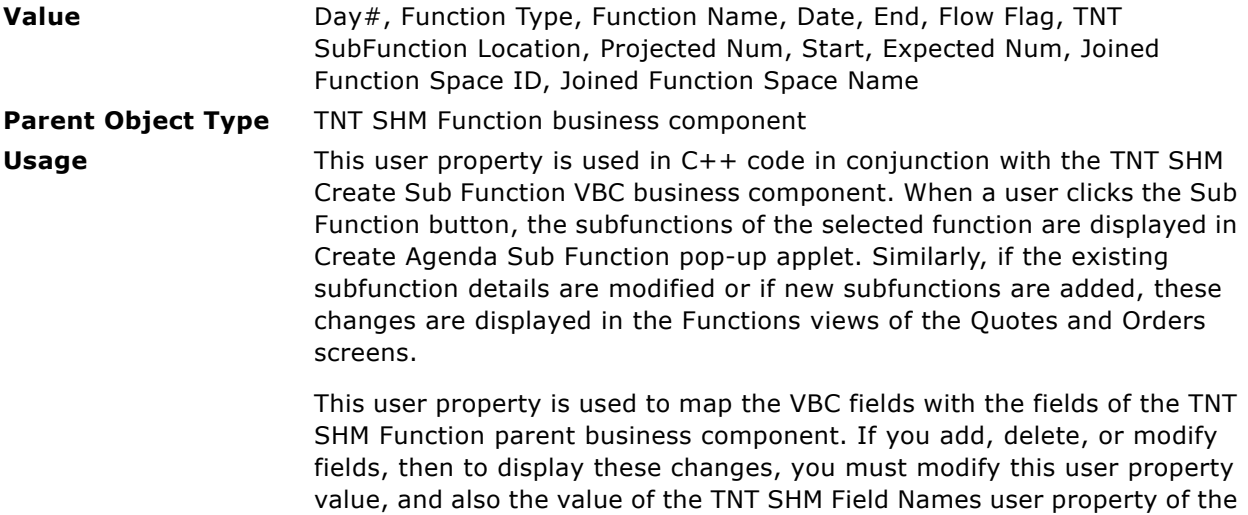

# <span id="page-822-0"></span>**TNT SHM Parent Function Write Field Names**

This user property is used in conjunction with the TNT SHM Write Field Names user property. Use this user property to define the names of the fields that receive changes in subfunction details from the TNT SHM Create Sub Function VBC business component. Also use this user property to define the field names to be copied in the subfunction so that when the Sub Function pop-up applet is opened, all these field values are displayed as the existing subfunction records.

TNT SHM Create Sub Function VBC business component.

In C++, the field values are copied from the TNT SHM Create Sub Function VBC business component to the TNT SHM Function business component in the defined field order. Therefore, you must maintain the order of the fields to determine from which field in the TNT SHM Create Sub Function VBC business component to which field in the TNT SHM Functions business component each value is copied.

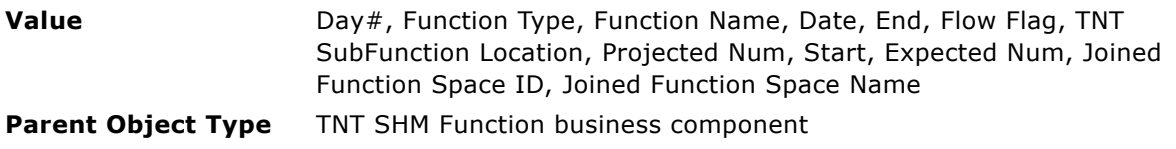

**Usage** This user property is used in C++ code in conjunction with the TNT SHM Create Sub Function VBC business component. When a user clicks the Sub Function button, the subfunctions of the selected function are displayed in Create Agenda Sub Function pop-up applet. Similarly, if the existing subfunction details are modified or if new subfunctions are added, these changes are displayed in the Functions views of the Quotes and Orders screens. This user property is used to map the VBC fields with the fields of the TNT

SHM Function parent business component. If you add, delete, or modify fields, then to display these changes, you must modify this user property value, and also the value of the TNT SHM Field Names user property of the TNT SHM Create Sub Function VBC business component.

#### <span id="page-823-0"></span>**TNT SHM Write Field Names**

This user property is used in conjunction with the TNT SHM Parent Function Write Field Names user property of the TNT SHM Function business component. Use this user property to define the field names to map back to the parent business component to save changes in the subfunction details.

In C++, the field values are copied from the TNT SHM Create Sub Function VBC business component to the TNT SHM Function business component in the defined field order. Therefore, you must maintain the order of the fields to determine from which field in the TNT SHM Create Sub Function VBC business component to which field in the TNT SHM Functions business component each value is copied.

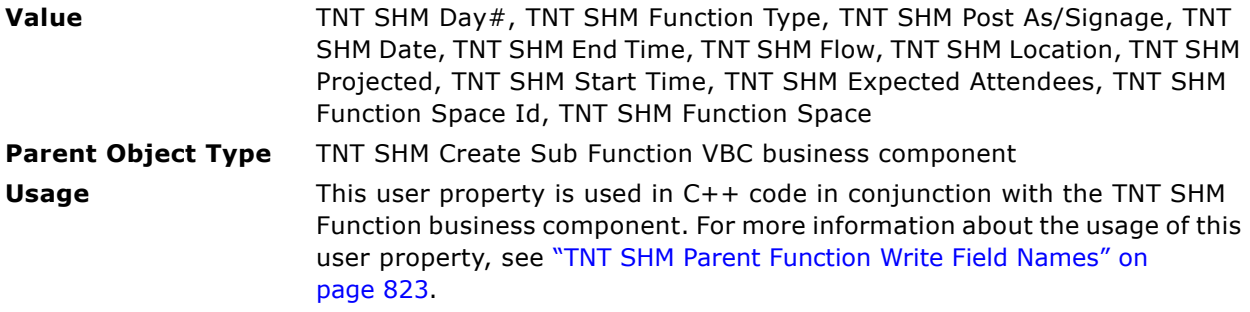

#### <span id="page-823-1"></span>**ViewMode Sort:3**

Use this user property to sort the functions in the Create Agenda Sub Function pop-up applet.

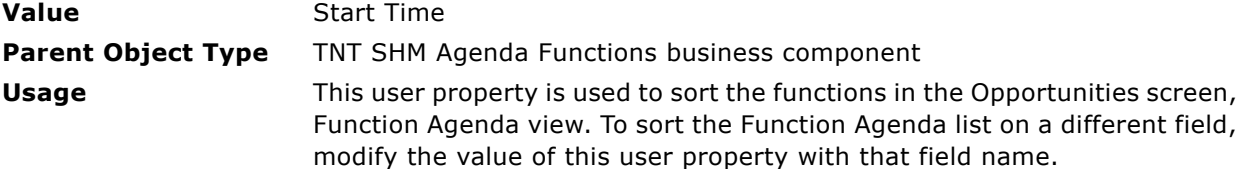

#### <span id="page-824-0"></span>**ViewMode Sort:3**

Use this user property to sort the functions in Create Agenda Sub Function pop-up applet.

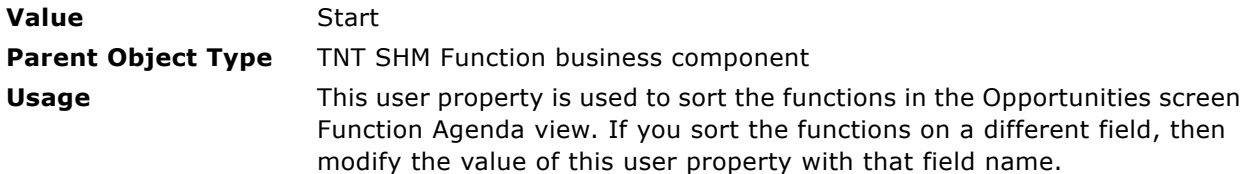

# **User Properties for Run of House**

This topic describes the user properties supported for the Run of House functionality of Siebel Hospitality. This topic describes the following user properties:

- [AddSellNoteRowOnTop on page 825](#page-824-1)
- [Pivot 0 BC Sort Spec on page 825](#page-824-2)
- [ROH Main Search Spec Field Name on page 826](#page-825-0)
- [ROH Sub Search Spec Field Name on page 826](#page-825-1)

#### <span id="page-824-1"></span>**AddSellNoteRowOnTop**

Use this user property to decide the position for displaying sell notes.

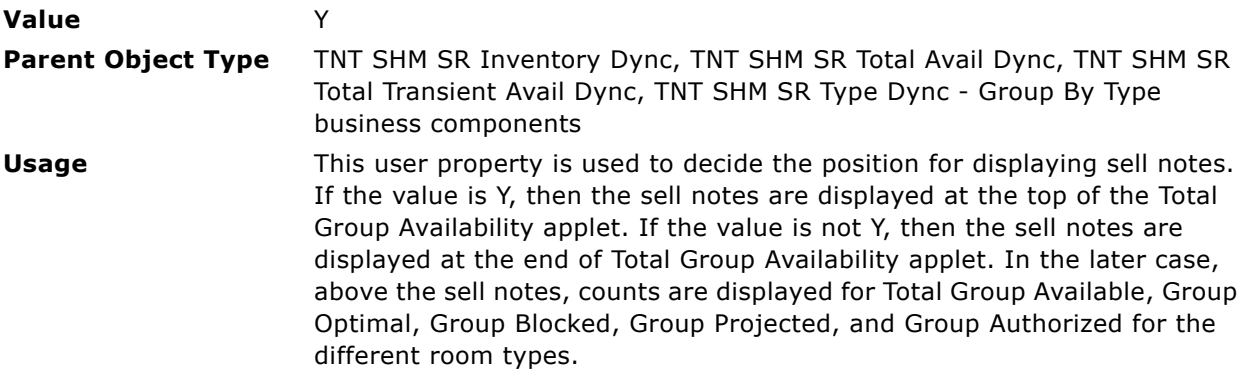

#### <span id="page-824-2"></span>**Pivot 0 BC Sort Spec**

Use this user property to define the sort specification while displaying the available data.

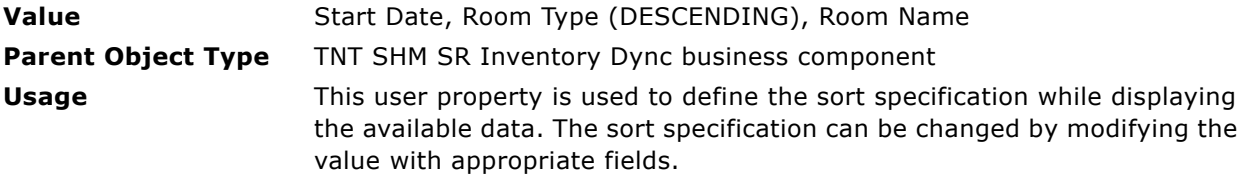

## <span id="page-825-0"></span>**ROH Main Search Spec Field Name**

Use this user property to check the availability functionality for Run of House rooms.

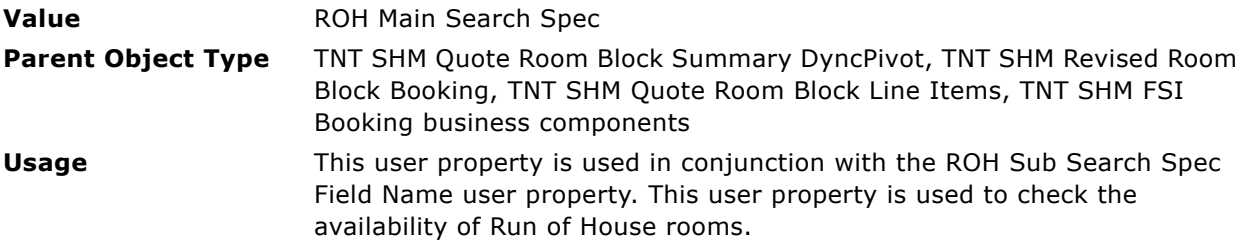

### <span id="page-825-1"></span>**ROH Sub Search Spec Field Name**

Use this user property to check the availability functionality for Run of House rooms.

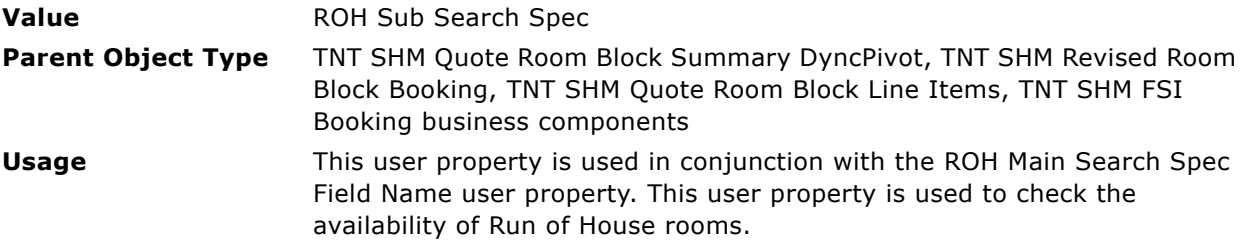

# **User Properties for Sleeping Room Taxes and Service Charges**

This topic describes the user properties supported for the Sleeping Room Taxes and Service Charges functionality of Oracle's Siebel Hospitality. This topic describes the following business component user properties:

- [Calculate Tax & Service Charges for Room on page 827](#page-826-0)
- [Consider Complimentary on page 827](#page-826-1)
- [TNT SHM Calc Revenue For Which Field on page 827](#page-826-2)
- [TNT SHM Total Service Charge Amount Field on page 827](#page-826-3)
- [TNT SHM Total Tax Amount Field on page 828](#page-827-0)
- [TNT SHM Weekend Total Service Charge Amount Field on page 828](#page-827-1)
- [TNT SHM Weekend Total Tax Amount Field on page 828](#page-827-2)

# <span id="page-826-0"></span>**Calculate Tax & Service Charges for Room**

Use this user property to determine whether or not to calculate taxes and service charges for sleeping rooms.

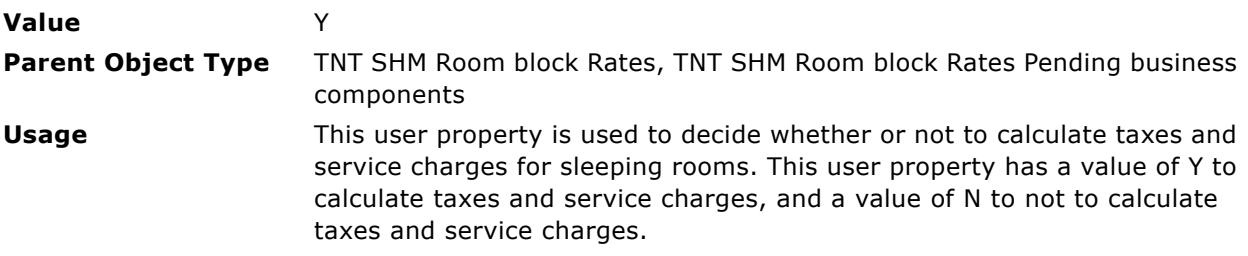

# <span id="page-826-1"></span>**Consider Complimentary**

Use this user property to determine whether or not the complimentary quantity must be considered when negotiated sleeping rooms records are generated.

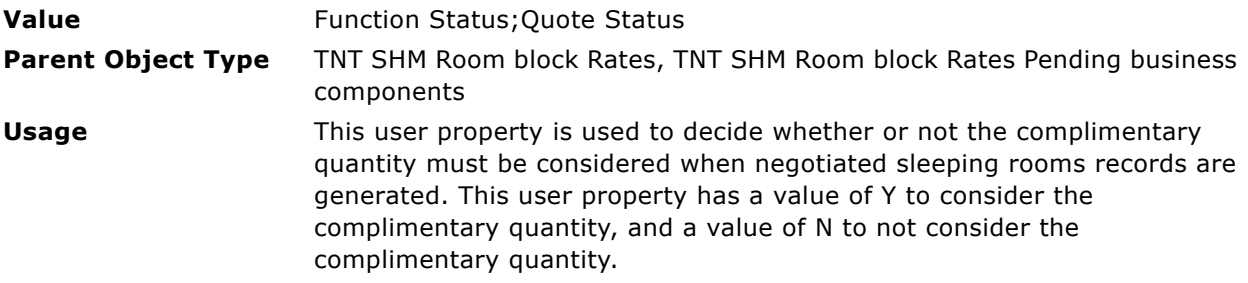

# <span id="page-826-2"></span>**TNT SHM Calc Revenue For Which Field**

Use this user property to indicate which amount taxes and service charges must be calculated for.

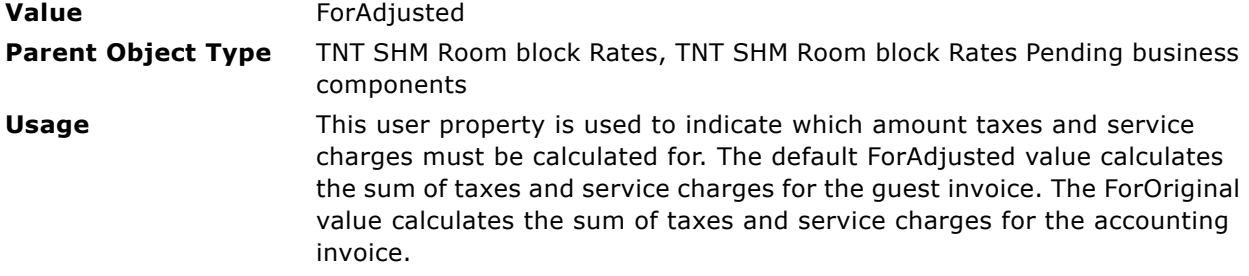

# <span id="page-826-3"></span>**TNT SHM Total Service Charge Amount Field**

Use this user property to indicate the name of the field in which the weekday service charge amount is stored.

**Value** Service Charge Amount

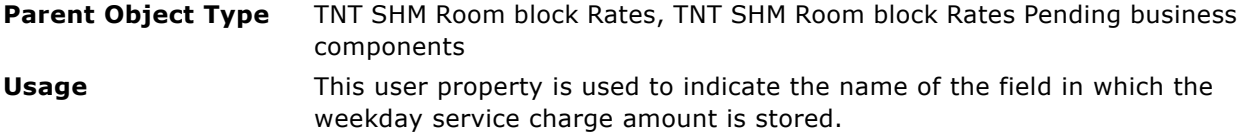

#### <span id="page-827-0"></span>**TNT SHM Total Tax Amount Field**

Use this user property to indicate the name of the field in which the weekday tax amount is stored.

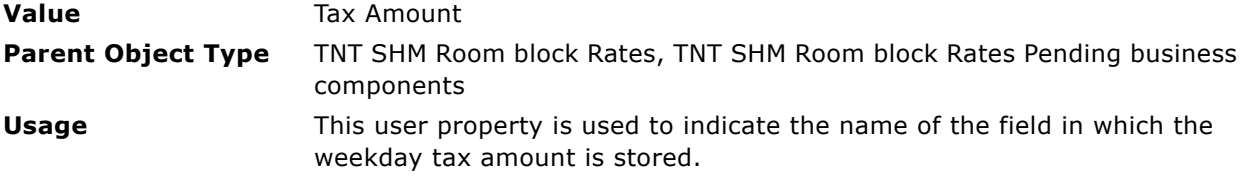

#### <span id="page-827-1"></span>**TNT SHM Weekend Total Service Charge Amount Field**

Use this user property to indicate the name of the field in which the weekend service charge amount is stored.

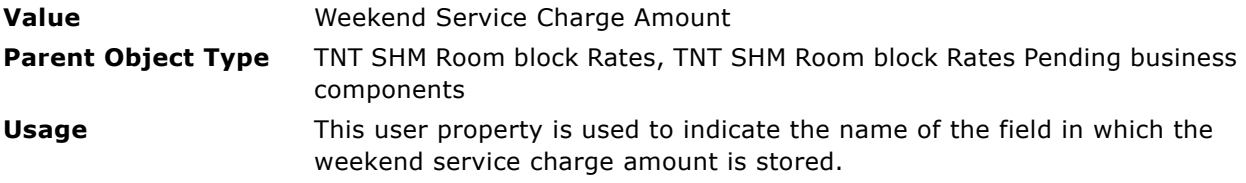

#### <span id="page-827-2"></span>**TNT SHM Weekend Total Tax Amount Field**

Use this user property to indicate the name of the field in which the weekend tax amount is stored.

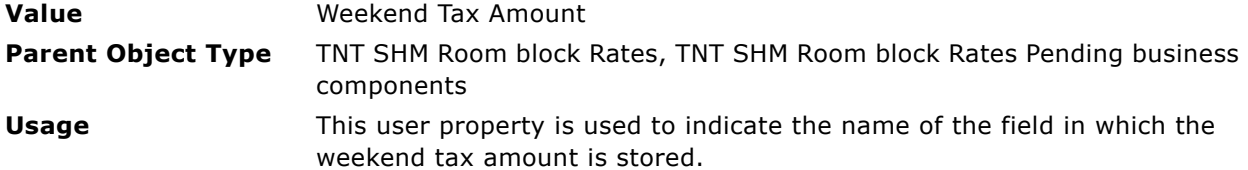

# **User Properties for Pivot Applets**

This topic describes the user properties supported for the pivot applets functionality in Siebel Hospitality. This topic covers the following subjects:

- [Applet User Properties for Pivot Applets on page 829](#page-828-0)
- [Business Component User Properties for Pivot Applets on page 832](#page-831-0)
- [Virtual Business Component User Properties for Pivot Applets on page 862](#page-861-0)
# **Applet User Properties for Pivot Applets**

This topic describes the following applet user properties:

- [BC Date Context Field on page 829](#page-828-0)
- [Button Drilldown on page 829](#page-828-1)
- [CanModifyLayout on page 830](#page-829-1)
- [Parent BC Date Context Field on page 830](#page-829-2)
- [Parent Src Field Default on page 830](#page-829-3)
- [Popup Applet Name on page 830](#page-829-0)
- [Popup BC Name on page 831](#page-830-0)
- [Popup End Date Field on page 831](#page-830-1)
- [Popup Start Date Field on page 831](#page-830-2)
- [Refresh Applet on page 832](#page-831-0)

#### <span id="page-828-0"></span>**BC Date Context Field**

This user property is used to specify the pivot BC Date field name. This user property is activated when a user clicks the Go To Diary button.

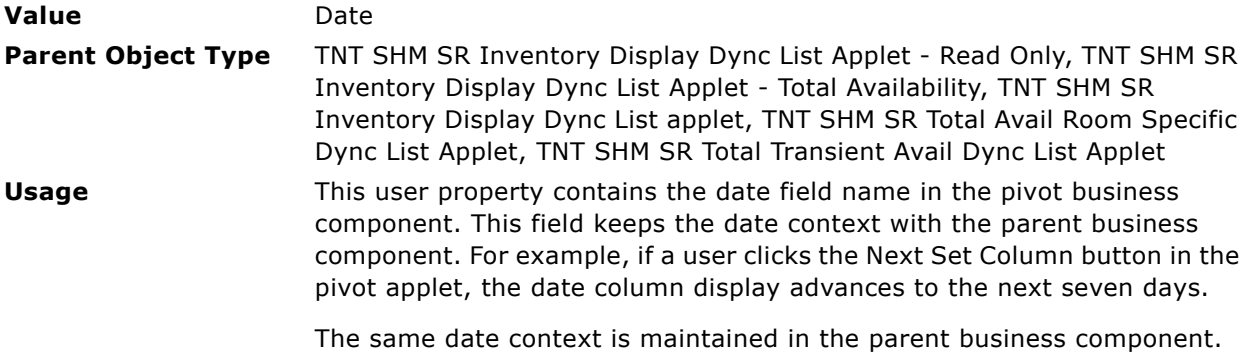

#### <span id="page-828-1"></span>**Button Drilldown**

This user property is used to specify the name of the drill-down object. This user property is activated when a user clicks the Go To Diary button.

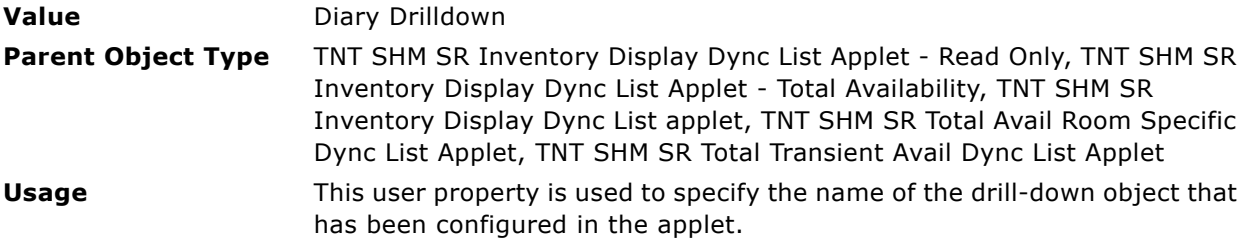

## <span id="page-829-1"></span>**CanModifyLayout**

This user property is used to control the display of the Columns Displayed applet menu option.

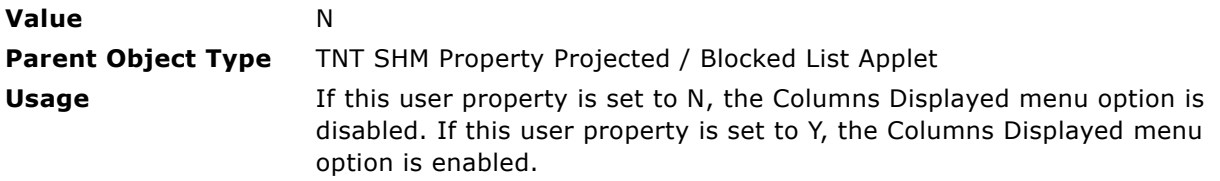

## <span id="page-829-2"></span>**Parent BC Date Context Field**

This user property is used to specify the parent business component date field name. This user property is activated when a user clicks the Go To Diary button.

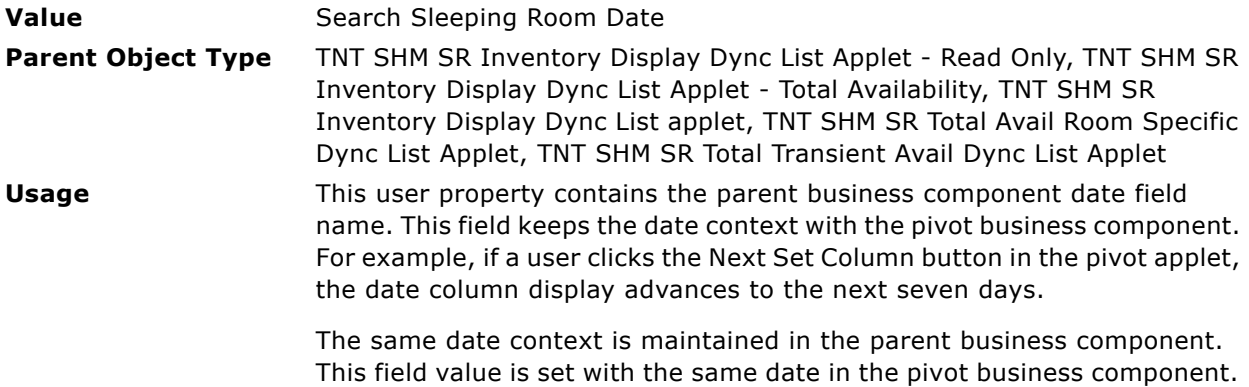

## <span id="page-829-3"></span>**Parent Src Field Default**

This user property is used to specify the source field name in the source business component. This user property is activated when a user clicks the Go To Diary button.

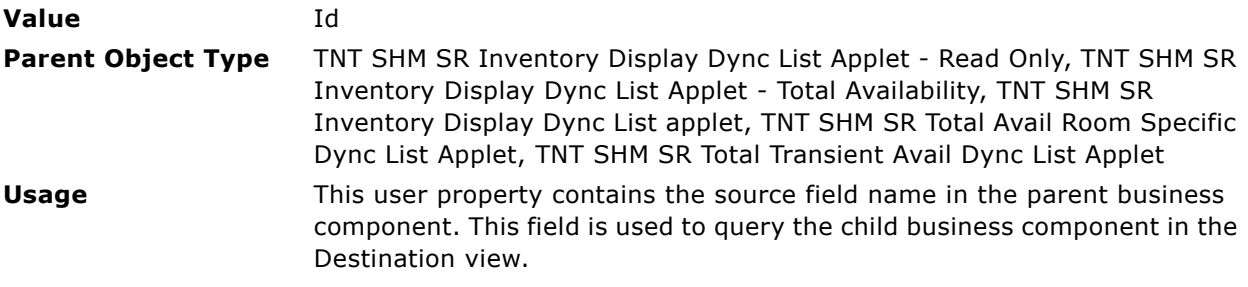

#### <span id="page-829-0"></span>**Popup Applet Name**

This user property specifies the name of the applet that is used to display records.

**Value** TNT SHM Property Special Dates / Sell Notes Popup Applet

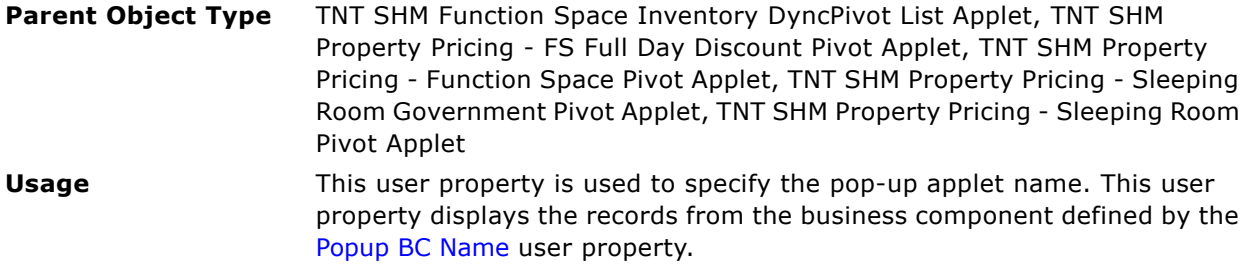

#### <span id="page-830-0"></span>**Popup BC Name**

This user property specifies the name of the business component that displays the records in the applet specified by the [Popup Applet Name](#page-829-0) user property.

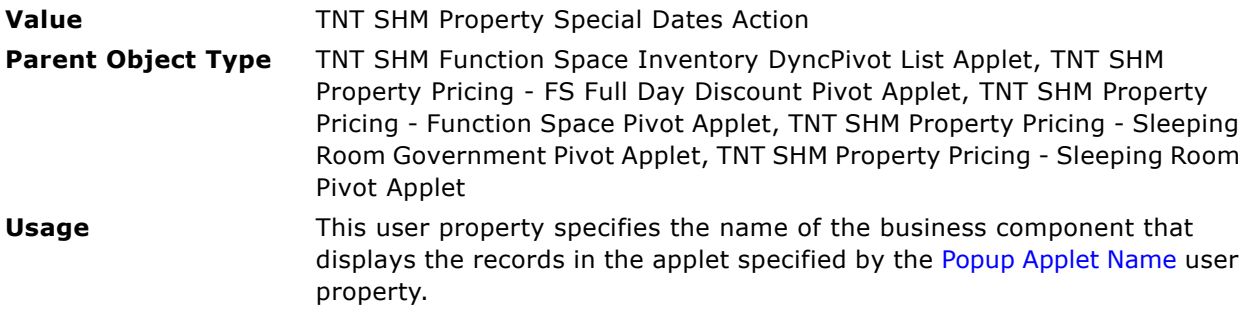

## <span id="page-830-1"></span>**Popup End Date Field**

This user property is used to specify the end date field name.

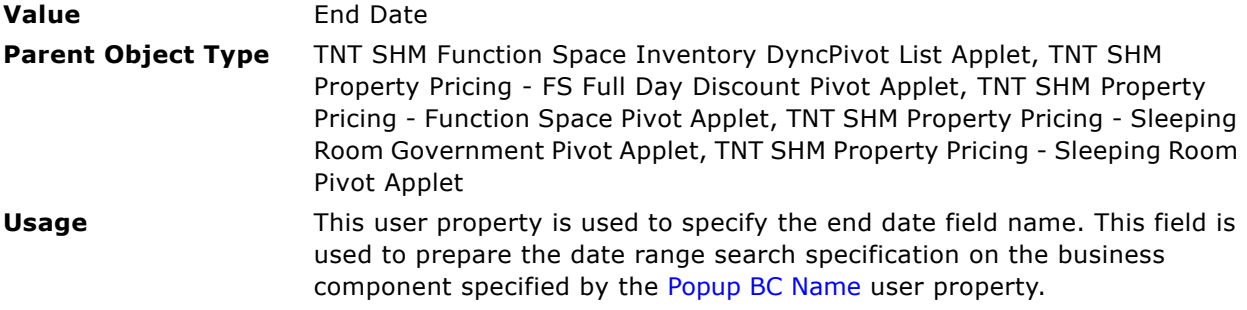

#### <span id="page-830-2"></span>**Popup Start Date Field**

This user property is used to specify the start date field name.

**Value** Start Date

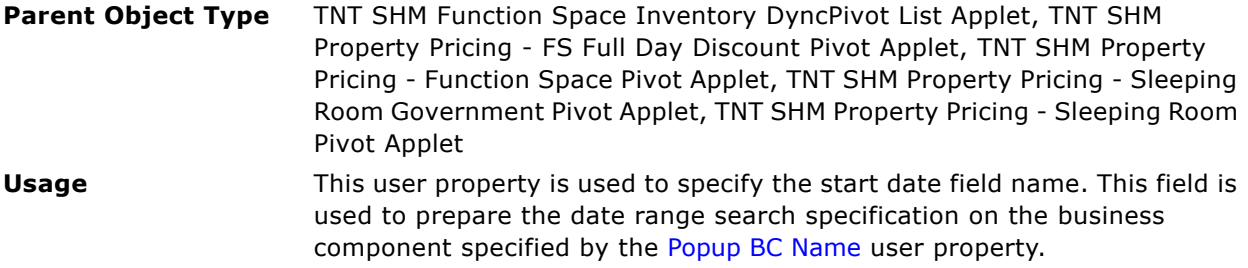

#### <span id="page-831-0"></span>**Refresh Applet**

This user property is used to refresh the applet.

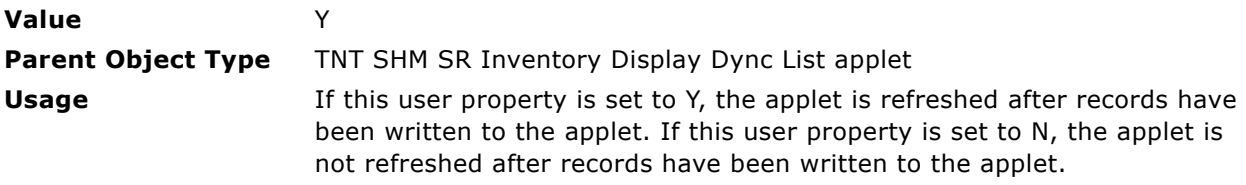

## **Business Component User Properties for Pivot Applets**

This topic describes the following business component user properties:

- [BC Name Field on page 835](#page-834-0)
- [BO Name Field on page 835](#page-834-1)
- [Column Name Field on page 835](#page-834-2)
- [Dyn Field Name Field on page 836](#page-835-0)
- [Enable Single Button Toggle on page 836](#page-835-1)
- [Method Name 1 on page 836](#page-835-2)
- [Undo Method Name 1 on page 836](#page-835-3)
- WithTentative: Undo Method Name on page 837
- WithoutTentative: Field Name on page 837
- WithoutTentative: Status on page 837
- WithoutTentative: Undo Method Name on page 837
- [Pivot 0 Aggregate Type on page 838](#page-837-0)
- [Pivot 0 BC Name on page 838](#page-837-1)
- [Pivot 0 BC Search Spec on page 838](#page-837-2)
- [Pivot 0 BC Sort Spec on page 839](#page-838-0)
- [Pivot 0 BO Name on page 839](#page-838-1)
- [Pivot 0 Can Update on page 839](#page-838-2)
- [Pivot 0 Dynamic Field on page 840](#page-839-0)
- [Pivot 0 Group Field on page 840](#page-839-1)
- [Pivot 0 Parent Filter Field 0 on page 840](#page-839-2)
- [Pivot 0 Parent Filter Field 1 on page 841](#page-840-0)
- [Pivot 0 Type 0 on page 841](#page-840-1)
- [Pivot 0 Type 1 on page 841](#page-840-2)
- [Pivot 0 Type 2 on page 842](#page-841-0)
- [Pivot 0 Type 3 on page 842](#page-841-1)
- [Pivot 0 Type 4 on page 843](#page-842-0)
- [Pivot 1 Aggregate Type on page 843](#page-842-1)
- [Pivot 1 BC Name on page 844](#page-843-0)
- [Pivot 1 BC Search Spec on page 844](#page-843-1)
- [Pivot 1 BO Name on page 844](#page-843-2)
- [Pivot 1 Dynamic Field on page 845](#page-844-0)
- [Pivot 1 Group Field on page 845](#page-844-1)
- [Pivot 1 Parent Filter Field 0 on page 845](#page-844-2)
- [Pivot 1 Parent Filter Field 1 on page 845](#page-844-3)
- [Pivot 1 Type 0 on page 846](#page-845-0)
- [Pivot 1 Type 0 Sub Group 0 on page 846](#page-845-1)
- [Pivot 1 Type 1 on page 846](#page-845-2)
- [Pivot 1 Type 2 on page 847](#page-846-0)
- [Pivot 1 Type 2 Sub Group 0 on page 847](#page-846-1)
- [Pivot 2 Aggregate Type on page 847](#page-846-2)
- [Pivot 2 BC Name on page 848](#page-847-0)
- [Pivot 2 BC Search Spec on page 848](#page-847-1)
- [Pivot 2 BO Name on page 848](#page-847-2)
- [Pivot 2 Dynamic Field on page 848](#page-847-3)
- [Pivot 2 Group Field on page 849](#page-848-0)
- [Pivot 2 Parent Filter Field 0 on page 849](#page-848-1)
- [Pivot 2 Parent Filter Field 1 on page 849](#page-848-2)
- [Pivot 2 Type 0 on page 849](#page-848-3)
- [Pivot 2 Type 1 on page 850](#page-849-0)
- [Pivot 2 Type 2 on page 850](#page-849-1)
- [Pivot 2 Type 3 on page 850](#page-849-2)
- [Pivot Calc Type 0 on page 850](#page-849-3)
- [Pivot Date Range on page 851](#page-850-0)
- [Pivot Dynamic Field Format on page 851](#page-850-1)
- [Pivot LOV Type on page 852](#page-851-0)
- [Pivot Static Field 0 on page 852](#page-851-1)
- [Pivot Static Field 1 on page 852](#page-851-2)
- [Pivot Static Field 2 on page 853](#page-852-0)
- [Room Name Field on page 853](#page-852-1)
- [Total Availability Applet Name on page 853](#page-852-2)
- [Pivot Calc Type 1 on page 854](#page-853-0)
- [Pivot Calc Type 2 on page 854](#page-853-1)
- [Pivot Calc Type 3 on page 854](#page-853-2)
- [Pivot Calc Type 4 on page 854](#page-853-3)
- [Pivot 0 Group by Group Field on page 855](#page-854-0)
- [Pivot 0 Type 5 on page 855](#page-854-1)
- [Pivot 0 Type 6 on page 855](#page-854-2)
- [Pivot 0 Type 7 on page 855](#page-854-3)
- [Pivot 0 Type 8 on page 856](#page-855-0)
- [Pivot Static Field 3 on page 856](#page-855-1)
- [DCPivot Attribute LOV Name on page 856](#page-855-2)
- [DCPivot Attribute List 0 on page 857](#page-856-0)
- [DCPivot Attribute List 1 on page 857](#page-856-1)
- [DCPivot Attribute List 2 on page 857](#page-856-2)
- [DCPivot DC Field Format on page 858](#page-857-0)
- [DCPivot DC Set Size on page 858](#page-857-1)
- [DCPivot DC Totals Field on page 859](#page-858-0)
- [DCPivot DC Unit Size on page 859](#page-858-1)
- [DCPivot Data BusComp on page 859](#page-858-2)
- [DCPivot Data Search Spec on page 860](#page-859-0)
- [DCPivot Default DC DataType on page 860](#page-859-1)
- [DCPivot Default DC FieldName on page 861](#page-860-0)
- [DCPivot Group Key List 0 on page 861](#page-860-1)
- [DCPivot Update Primary BC on page 861](#page-860-2)
- [TNT AvoidBookmark on page 862](#page-861-0)

#### <span id="page-834-0"></span>**BC Name Field**

This user property is used to store the name of a field defined in the business component.

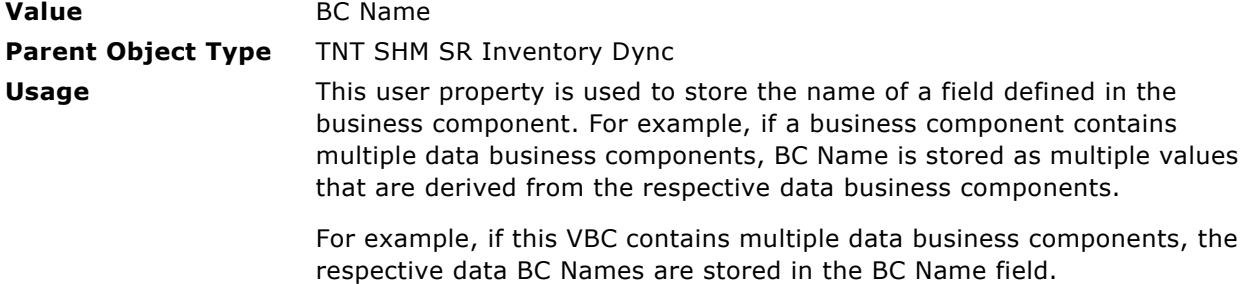

#### <span id="page-834-1"></span>**BO Name Field**

This user property is used to store the name of a field defined in the business component.

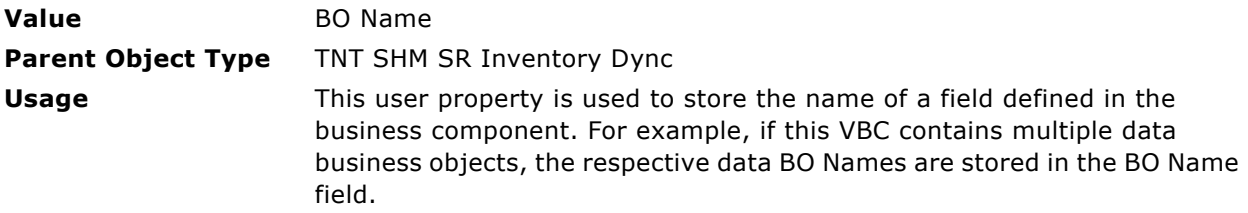

## <span id="page-834-2"></span>**Column Name Field**

This user property is used to store the name of a field defined in the business component.

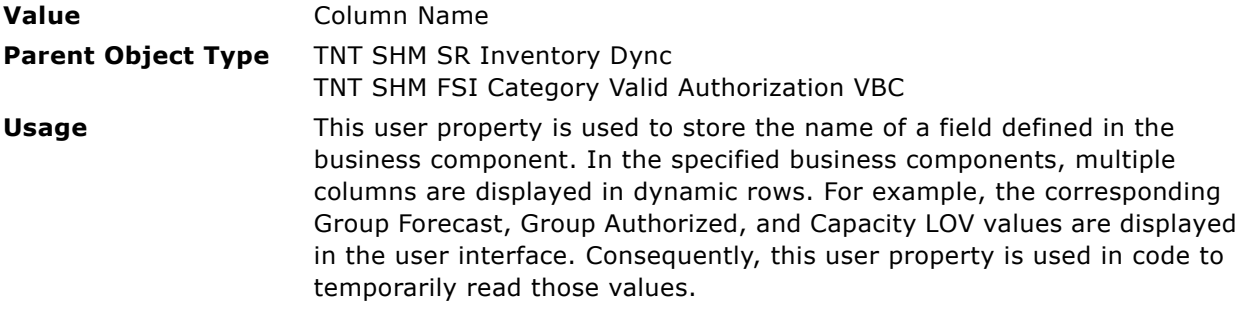

#### <span id="page-835-0"></span>**Dyn Field Name Field**

This user property is used to store the name of the dynamic field in the specified data business component.

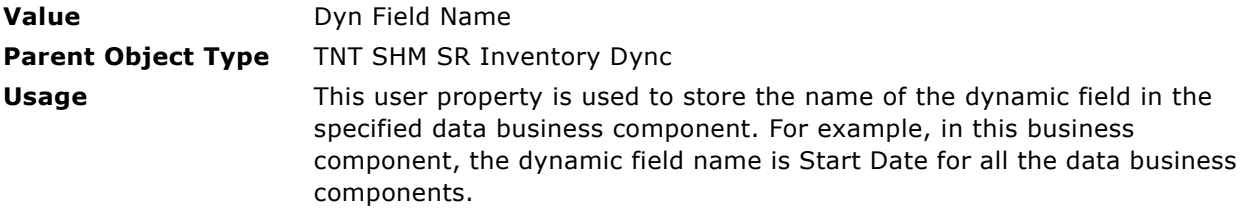

## <span id="page-835-1"></span>**Enable Single Button Toggle**

This user property is used to enable or disable the functionality to switch the With Tentative/Without Tentative button between the two labels.

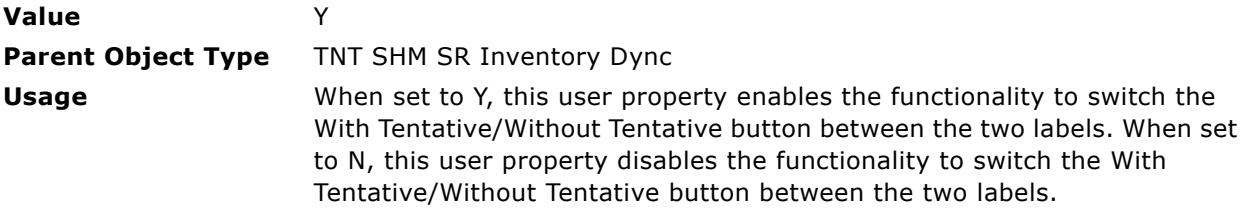

## <span id="page-835-2"></span>**Method Name 1**

This user property determines the value of the With Tentative/Without Tentative button label. This user property is a continuation of the [Enable Single Button Toggle](#page-835-1) user property.

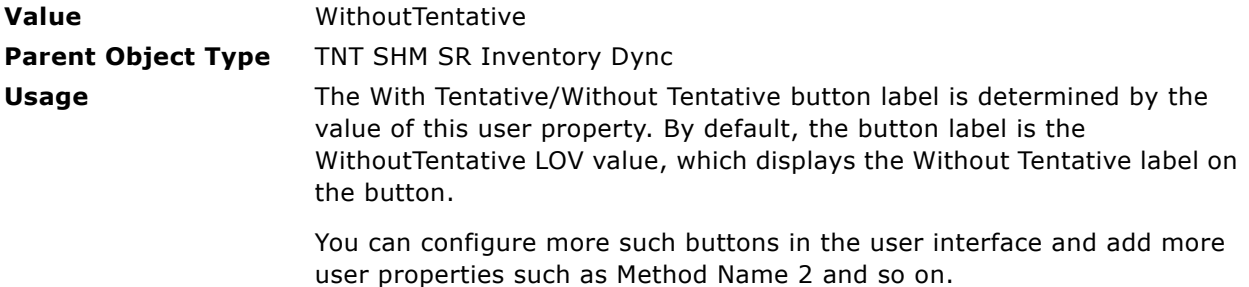

#### <span id="page-835-3"></span>**Undo Method Name 1**

This user property changes the label of the With Tentative/Without Tentative button from Without Tentative to With Tentative. This user property is a continuation of the [Method Name 1](#page-835-2) user property.

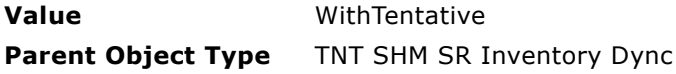

**Usage** When a user clicks the Without Tentative button, this user property calls the WithTentative method, which changes the button label to With Tentative.

#### <span id="page-836-0"></span>**WithTentative:Undo Method Name**

This user property changes the label of the With Tentative/Without Tentative button from With Tentative to Without Tentative. This user property is a continuation of the [Undo Method Name 1](#page-835-3) user property.

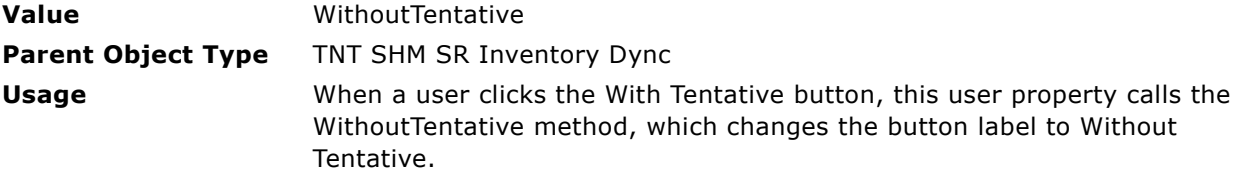

#### <span id="page-836-1"></span>**WithoutTentative:Field Name**

This user property runs the data business component specified by the value of the Tentative Flag field in the TNT SHM Quote Room Block Line Items Aggr business component.

**Value** Tentative Flag **Parent Object Type** TNT SHM SR Inventory Dync **Usage** The Tentative Flag field in the TNT SHM Quote Room Block Line Items Aggr business component has a value of Y for With Tentative and a value of N for Without Tentative. According to the Tentative Flag field value, this user property runs the appropriate data business component.

### <span id="page-836-2"></span>**WithoutTentative:Status**

When the With Tentative/Without Tentative button is in Without Tentative display mode, this user property excludes records with a Status values of T1 and T2.

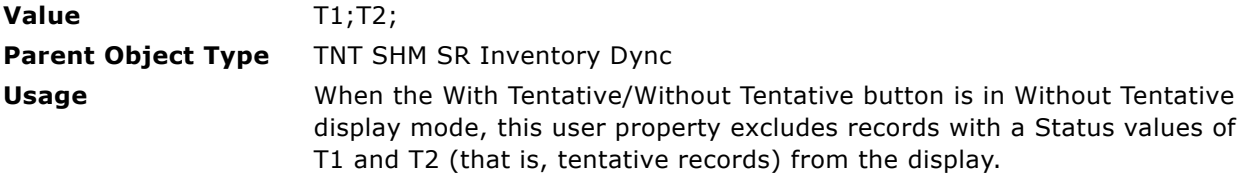

#### <span id="page-836-3"></span>**WithoutTentative:Undo Method Name**

When a user clicks the Without Tentative button, this user property changes the button label to With Tentative. This user property is a continuation of the [WithTentative:Undo Method Name](#page-836-0) user property.

**Value** WithTentative;

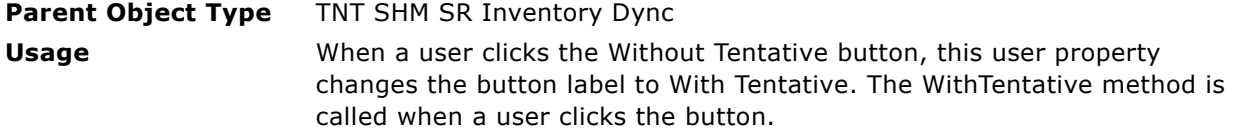

#### <span id="page-837-0"></span>**Pivot 0 Aggregate Type**

This user property is used to aggregate the Total values horizontally.

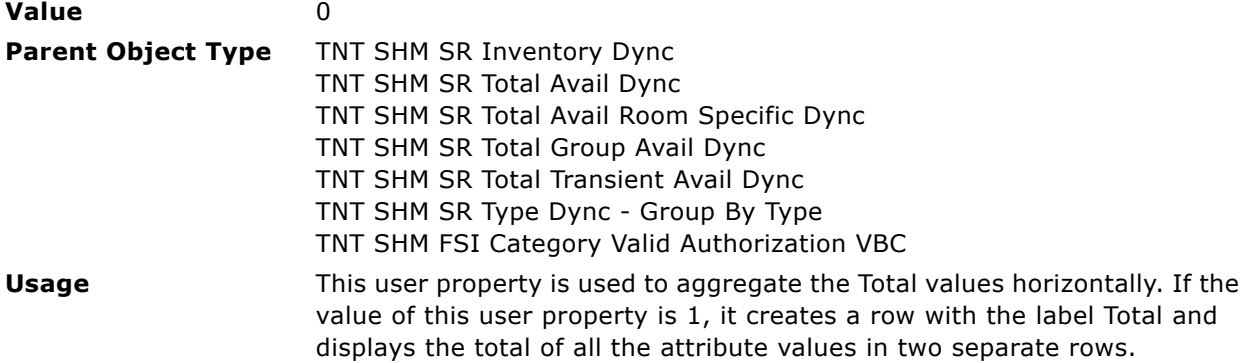

#### <span id="page-837-1"></span>**Pivot 0 BC Name**

This user property contains the name of the business component in which the displayed data is stored.

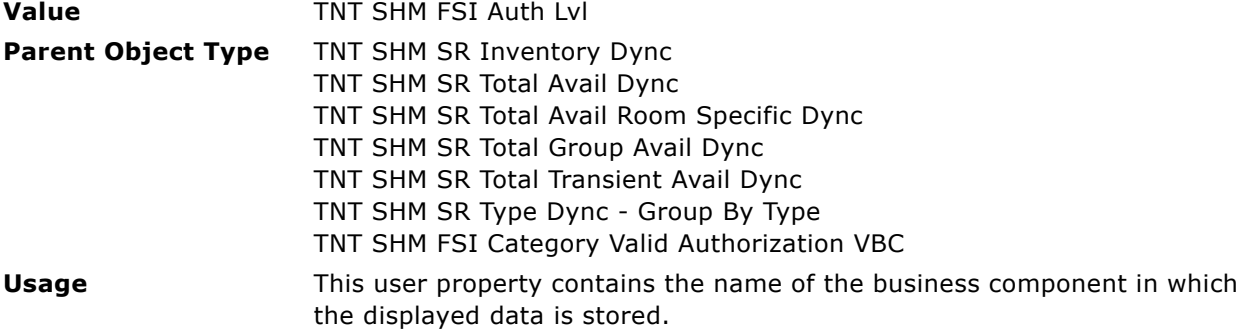

#### <span id="page-837-2"></span>**Pivot 0 BC Search Spec**

This user property contains the search specification to apply to the business component in which the displayed data is stored.

**Value** ([Room Type] = LookupValue(PRODUCT\_TYPE, 'Sleeping Room') OR [Room Type] = LookupValue(PRODUCT\_TYPE, 'ROH Sleeping Room'))

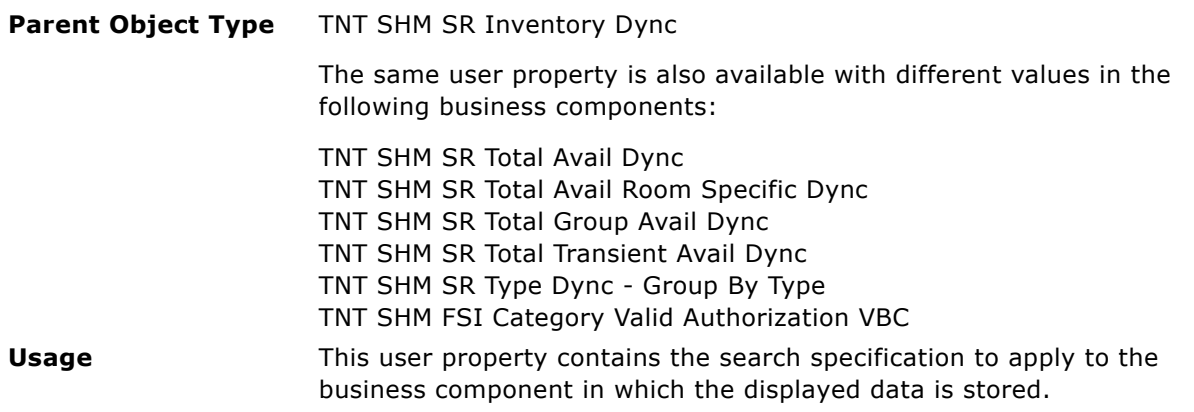

## <span id="page-838-0"></span>**Pivot 0 BC Sort Spec**

This user property contains the sort specification to apply to the business component in which the displayed data is stored.

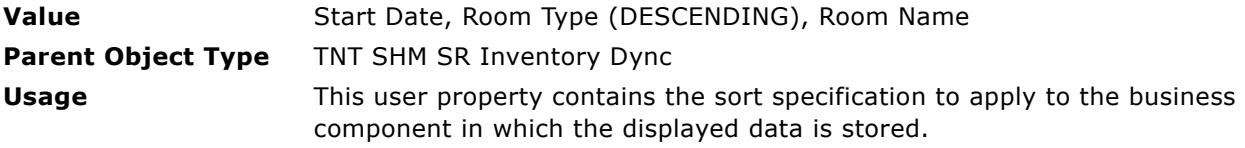

## <span id="page-838-1"></span>**Pivot 0 BO Name**

This user property contains the name of the business object that contains the business component in which the displayed data is stored.

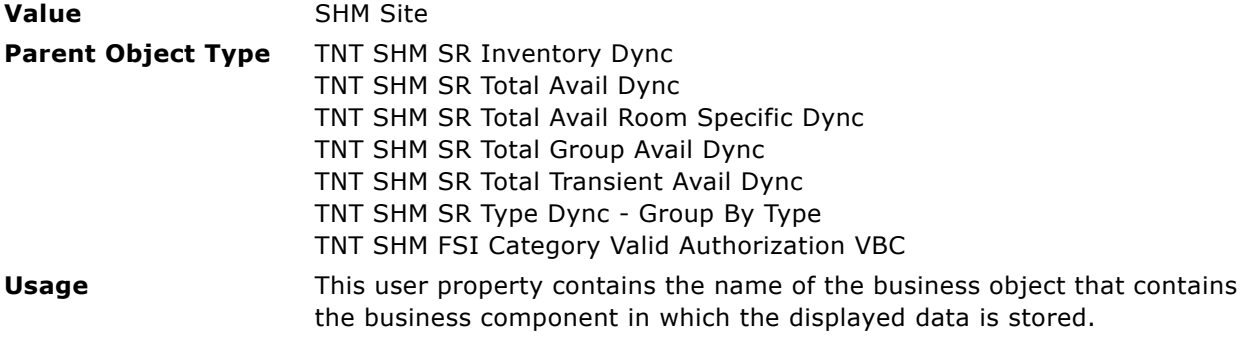

## <span id="page-838-2"></span>**Pivot 0 Can Update**

This user property sets the various column values in dynamic rows.

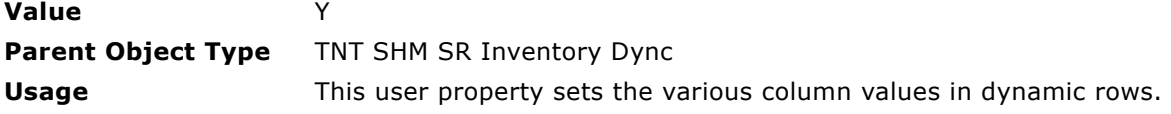

#### <span id="page-839-0"></span>**Pivot 0 Dynamic Field**

This user property specifies a field, the value of which is displayed as dynamic columns.

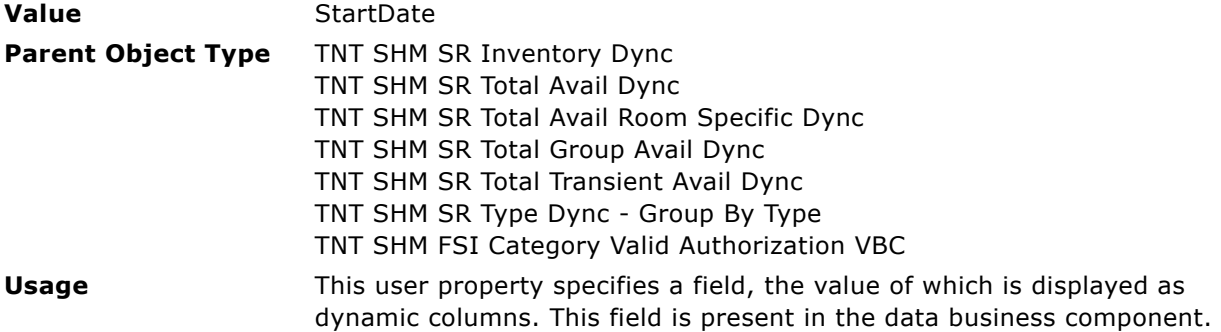

#### <span id="page-839-1"></span>**Pivot 0 Group Field**

This user property specifies the data business component field, the value of which is used to group the data in the applet.

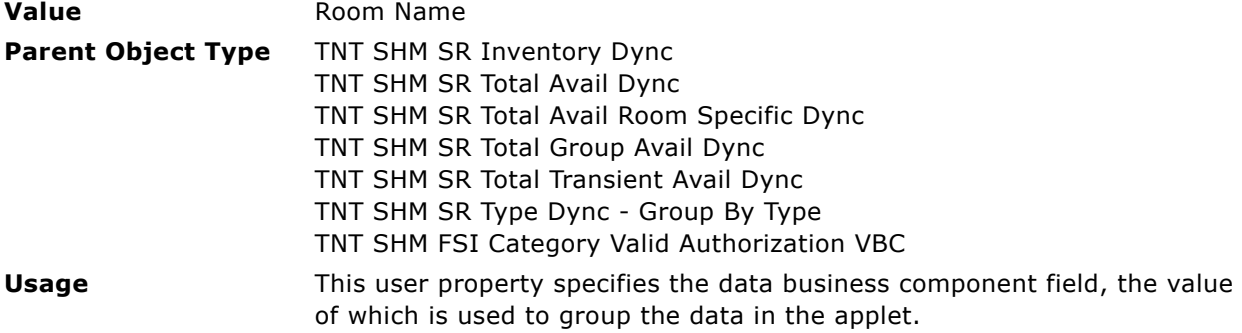

## <span id="page-839-2"></span>**Pivot 0 Parent Filter Field 0**

This user property is used to apply the parent search specification to the data business component.

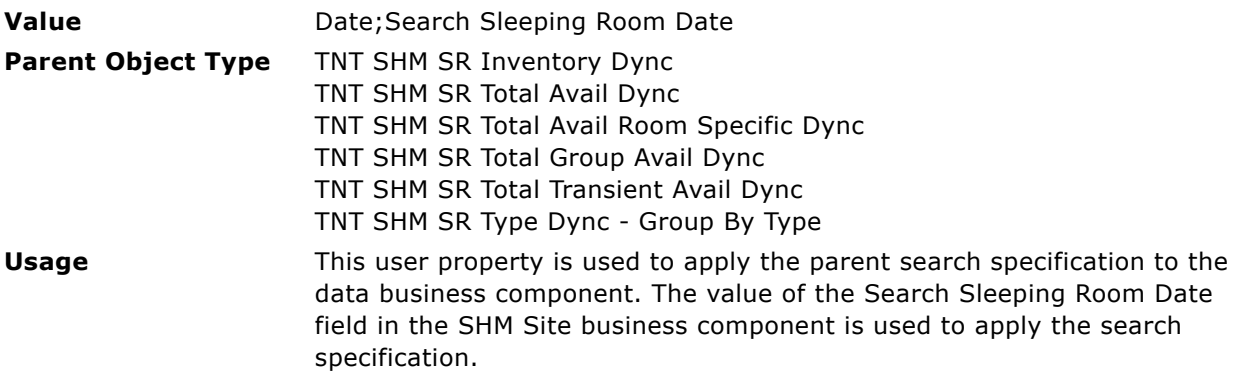

#### <span id="page-840-0"></span>**Pivot 0 Parent Filter Field 1**

This user property is used to apply the parent search specification to the data business component.

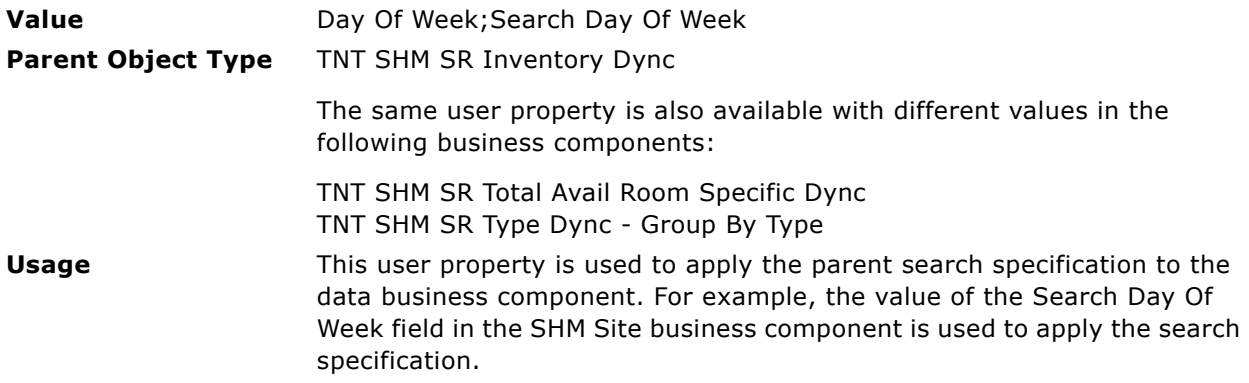

#### <span id="page-840-1"></span>**Pivot 0 Type 0**

This user property specifies the attributes that are displayed in the applet.

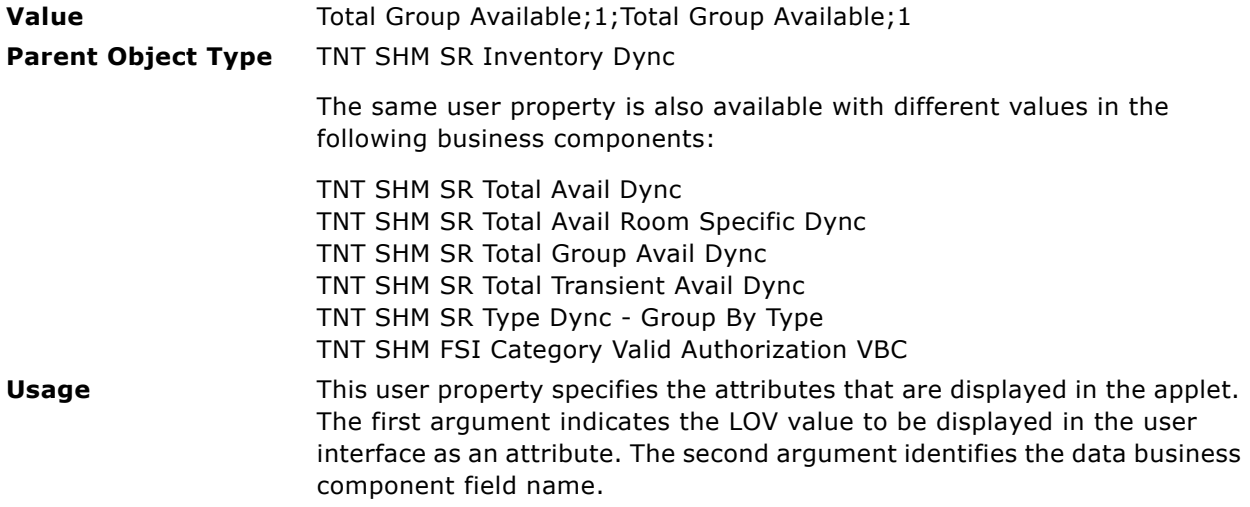

## <span id="page-840-2"></span>**Pivot 0 Type 1**

This user property specifies the attributes that are displayed in the applet.

**Value** Group Optimal;1;Optimal Level;1

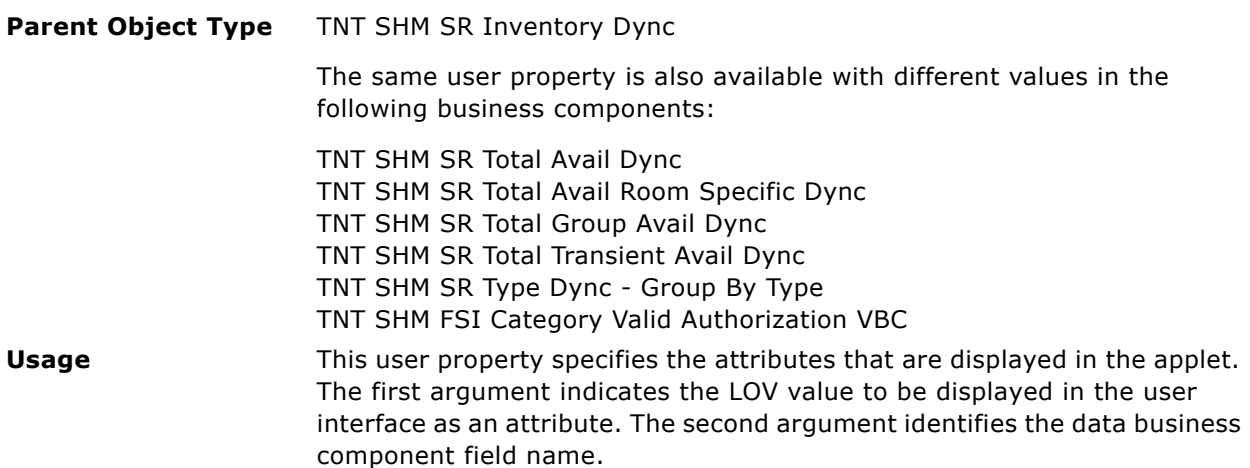

## <span id="page-841-0"></span>**Pivot 0 Type 2**

This user property specifies the attributes that are displayed in the applet.

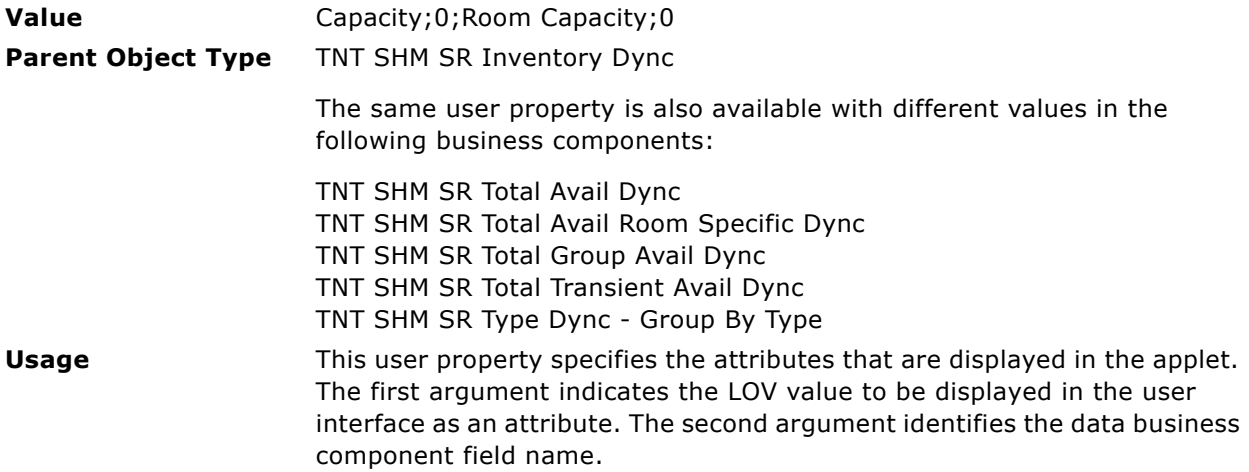

## <span id="page-841-1"></span>**Pivot 0 Type 3**

This user property specifies the attributes that are displayed in the applet.

**Value** Transient Booked;0;Transient Booked;0

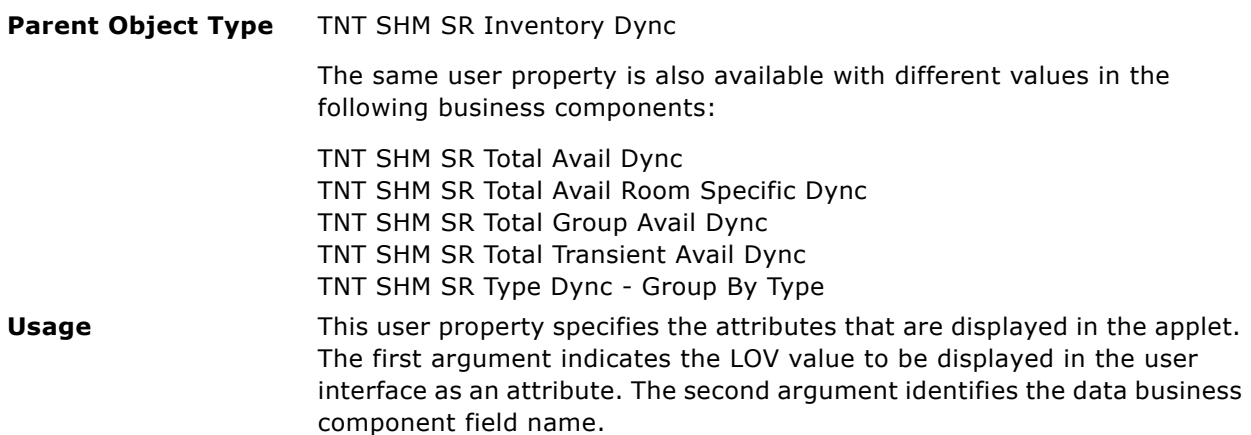

## <span id="page-842-0"></span>**Pivot 0 Type 4**

This user property specifies the attributes that are displayed in the applet.

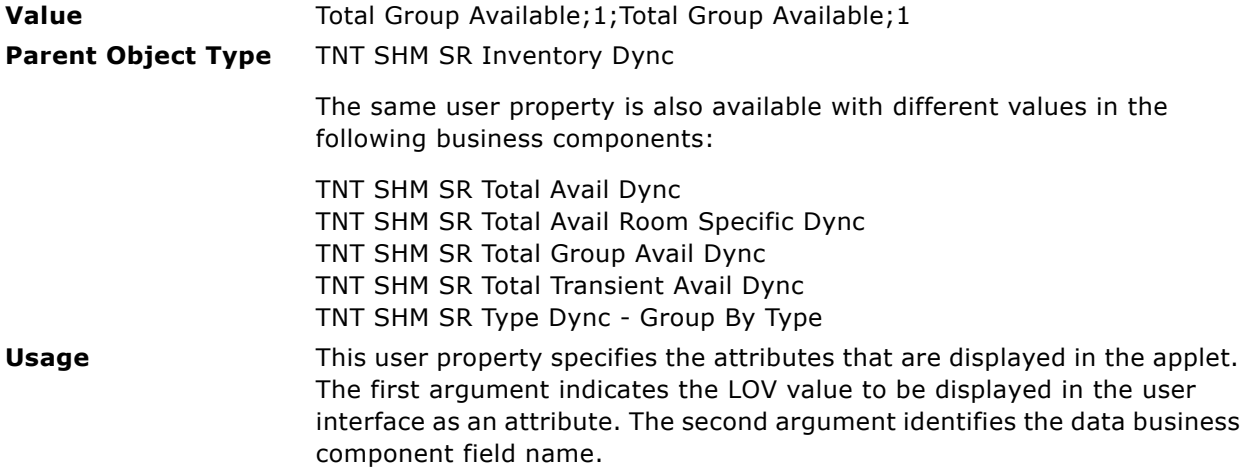

## <span id="page-842-1"></span>**Pivot 1 Aggregate Type**

This user property is used to aggregate the Total horizontally.

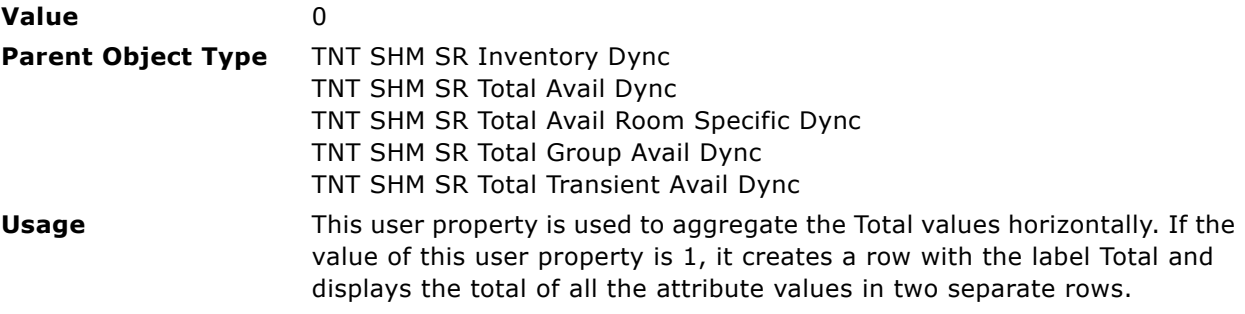

#### <span id="page-843-0"></span>**Pivot 1 BC Name**

This user property contains the name of the business component in which the displayed data is stored.

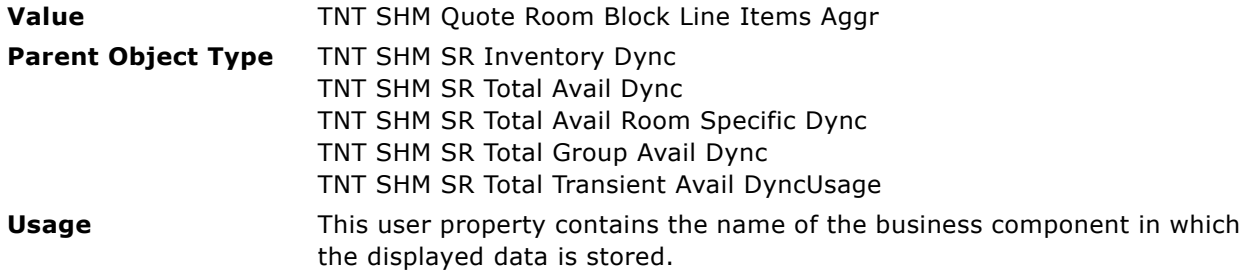

#### <span id="page-843-1"></span>**Pivot 1 BC Search Spec**

This user property contains the search specification to apply to the business component in which the displayed data is stored.

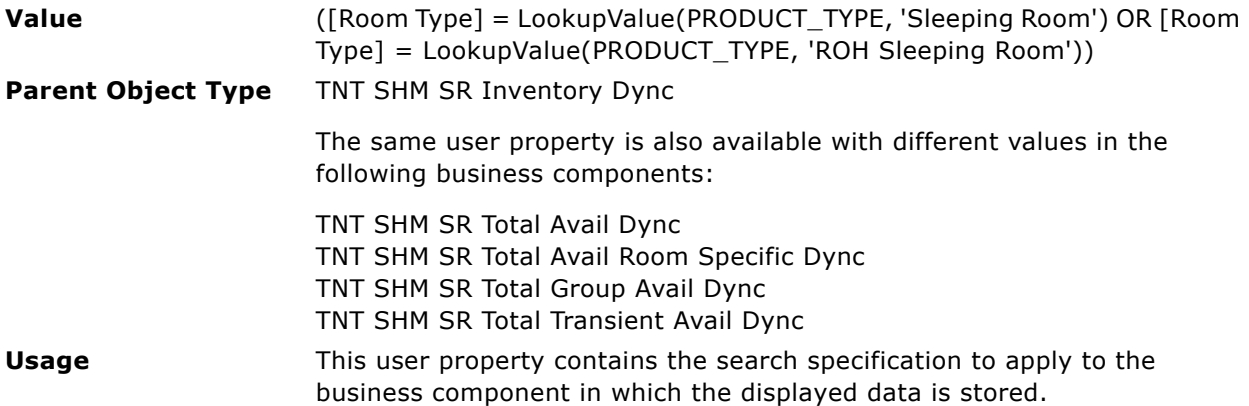

#### <span id="page-843-2"></span>**Pivot 1 BO Name**

This user property contains the name of the business object that contains the business component in which the displayed data is stored.

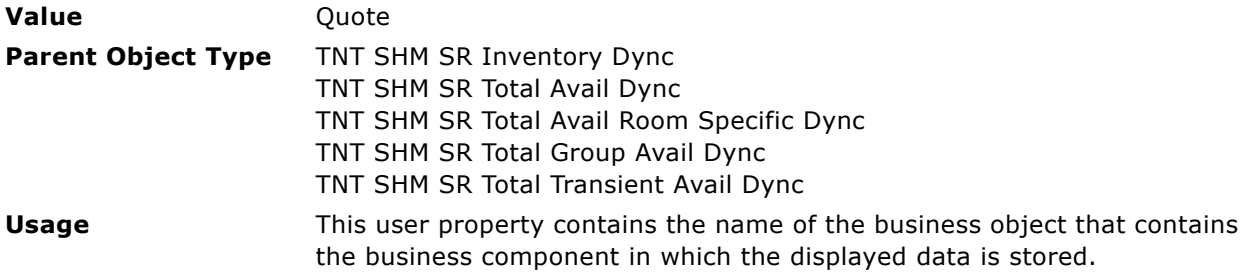

#### <span id="page-844-0"></span>**Pivot 1 Dynamic Field**

This user property specifies a field, the value of which is displayed as dynamic columns.

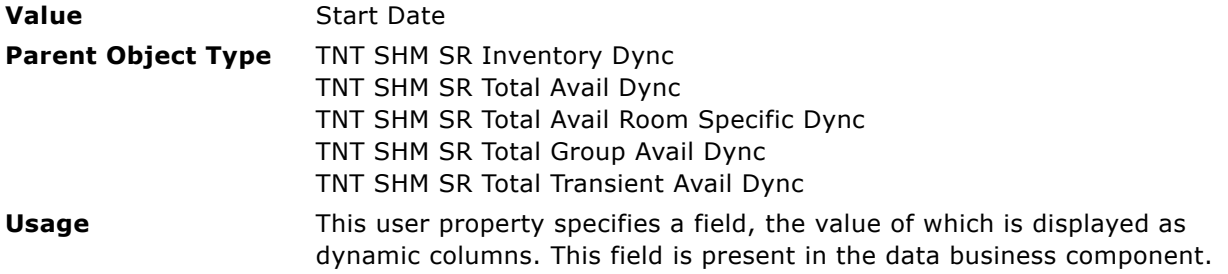

## <span id="page-844-1"></span>**Pivot 1 Group Field**

This user property is used to specify a data business component field, the value of which is used to group the data in the applet.

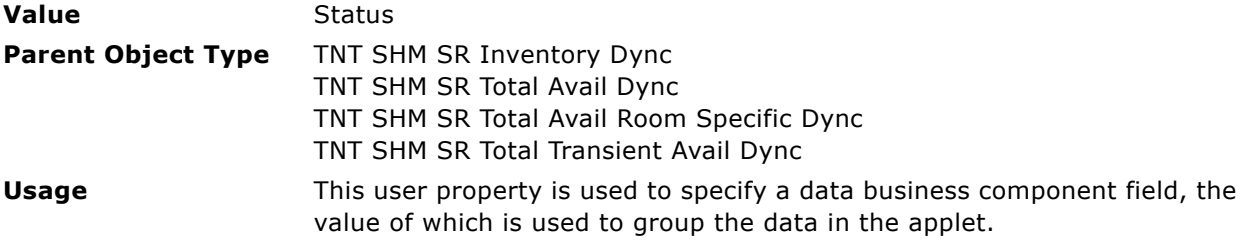

## <span id="page-844-2"></span>**Pivot 1 Parent Filter Field 0**

This user property is used to apply the parent search specification to the data business component.

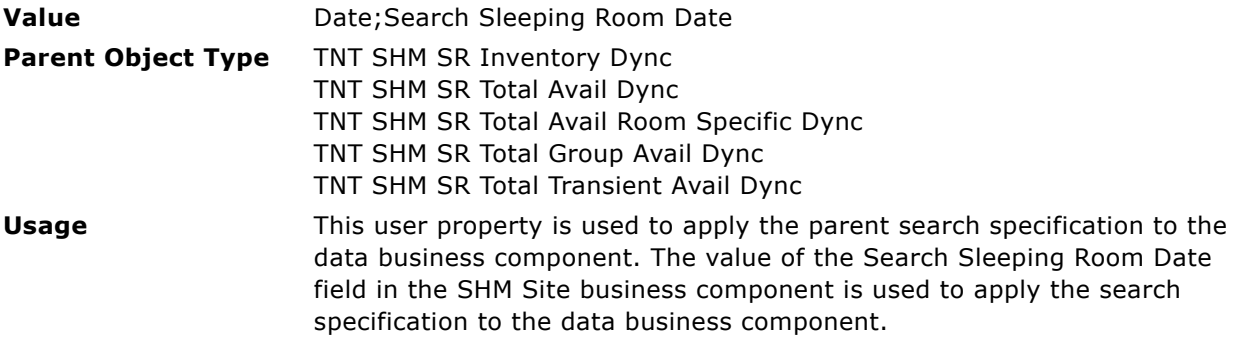

## <span id="page-844-3"></span>**Pivot 1 Parent Filter Field 1**

This user property is used to apply the parent search specification to the data business component.

**Value** Day Of Week; Search Day Of Week

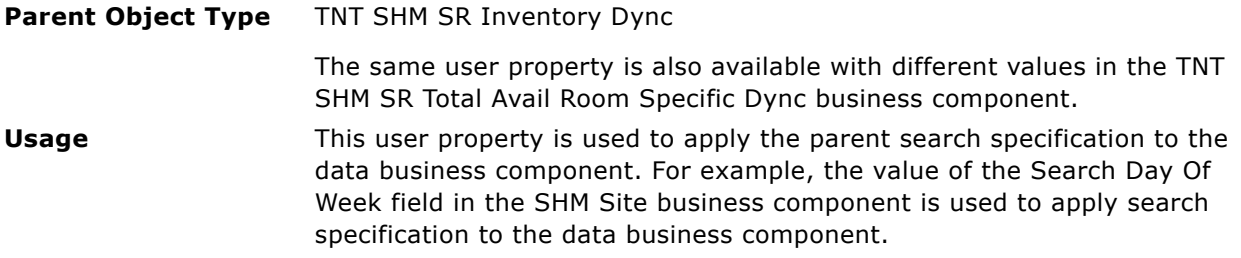

#### <span id="page-845-0"></span>**Pivot 1 Type 0**

This user property specifies the attributes that are displayed in the applet.

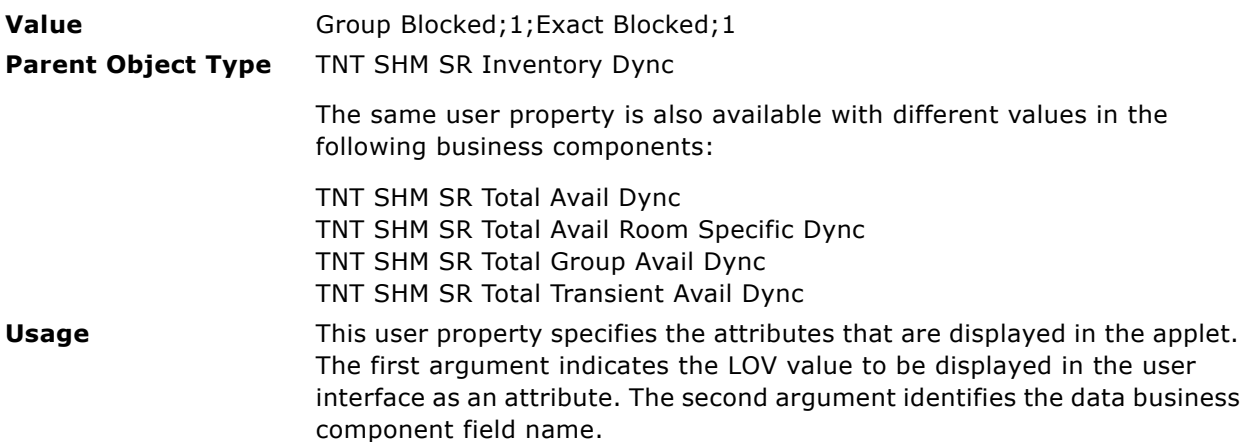

## <span id="page-845-1"></span>**Pivot 1 Type 0 Sub Group 0**

This user property is used to create subgroups.

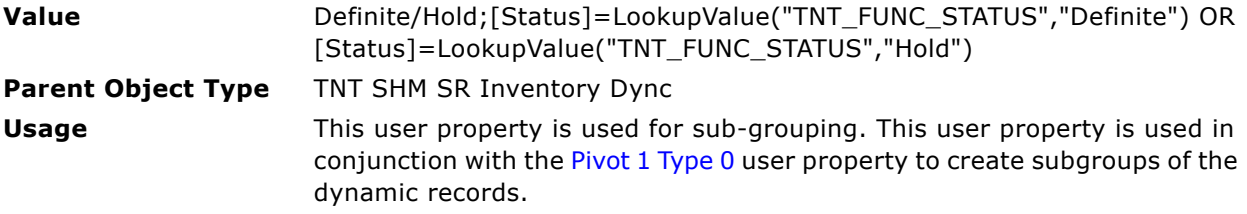

#### <span id="page-845-2"></span>**Pivot 1 Type 1**

This user property specifies the attributes that are displayed in the applet.

**Value** Group Picked Up;0;Picked Up;0

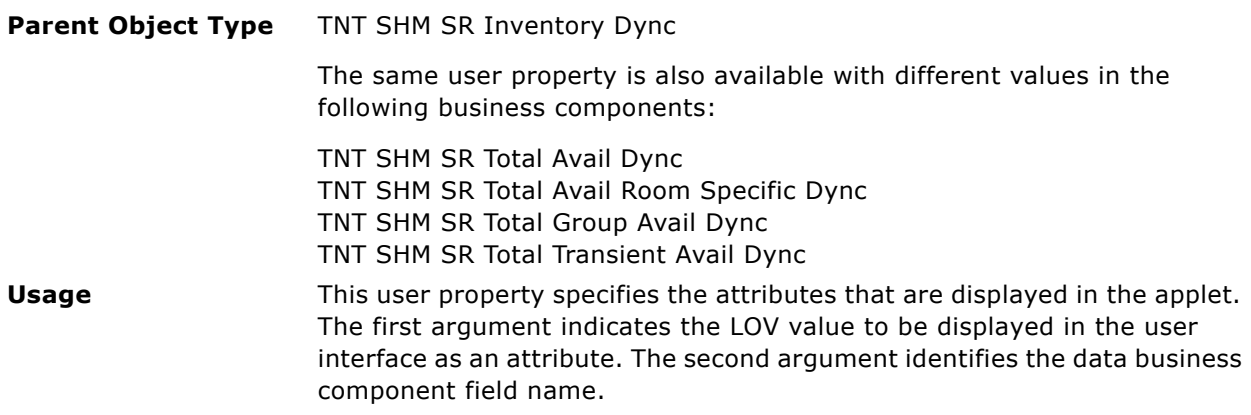

#### <span id="page-846-0"></span>**Pivot 1 Type 2**

This user property specifies the attributes that are displayed in the applet.

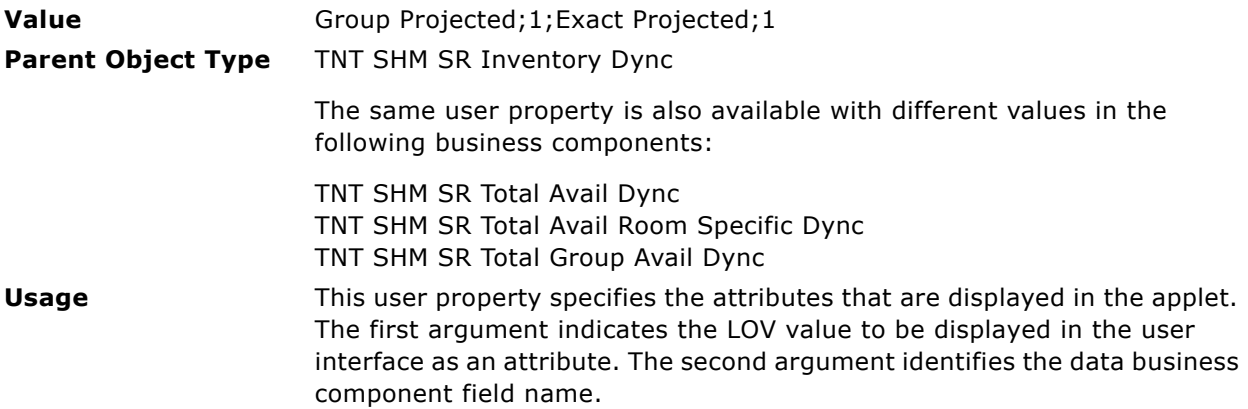

## <span id="page-846-1"></span>**Pivot 1 Type 2 Sub Group 0**

This user property is used to create subgroups.

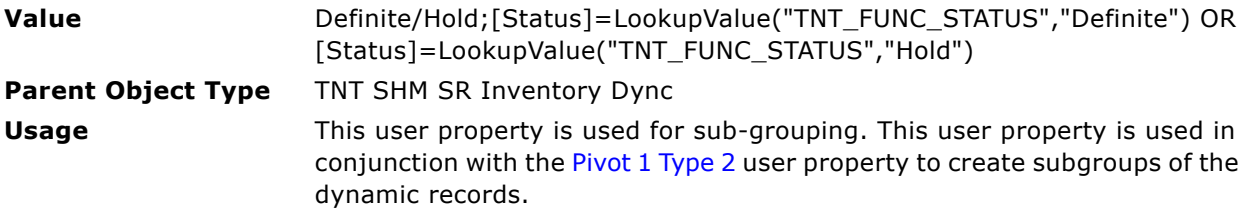

## <span id="page-846-2"></span>**Pivot 2 Aggregate Type**

This user property is used to aggregate the Total horizontally.

**Value** 0

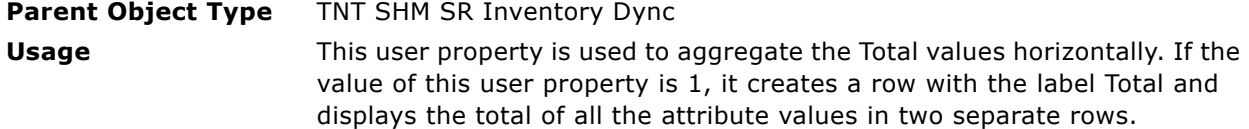

#### <span id="page-847-0"></span>**Pivot 2 BC Name**

This user property contains the name of the business component in which the displayed data is stored.

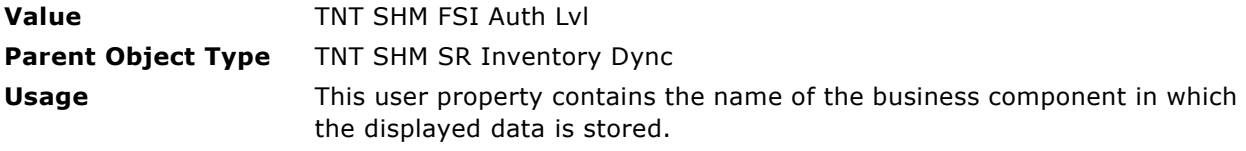

#### <span id="page-847-1"></span>**Pivot 2 BC Search Spec**

This user property contains the search specification to apply to the business component in which the displayed data is stored.

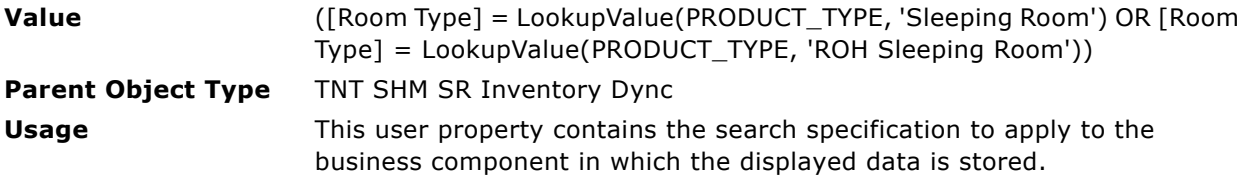

#### <span id="page-847-2"></span>**Pivot 2 BO Name**

This user property contains the name of the business object that contains the business component in which the displayed data is stored.

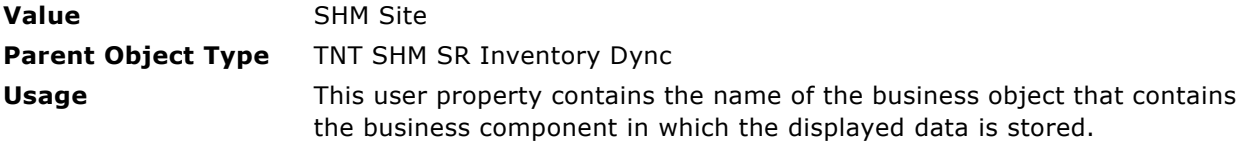

#### <span id="page-847-3"></span>**Pivot 2 Dynamic Field**

This user property specifies a field, the value of which is displayed as dynamic columns.

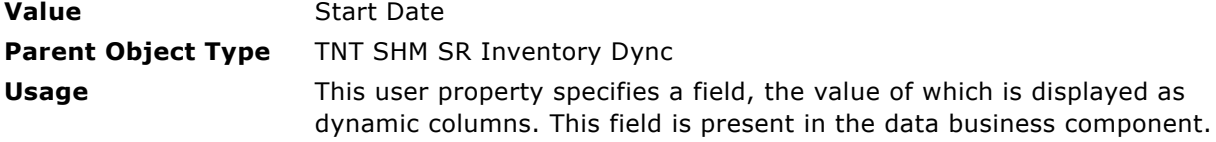

## <span id="page-848-0"></span>**Pivot 2 Group Field**

This user property is used to specify a data business component field, the value of which is used to group the data in the applet.

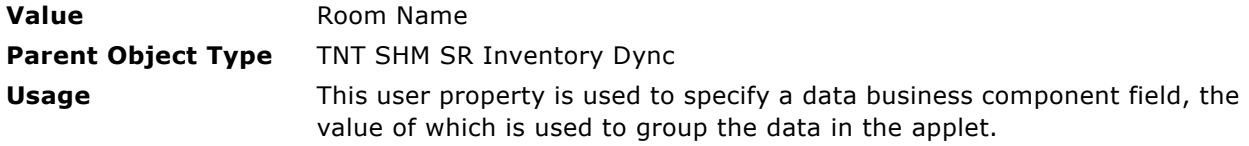

#### <span id="page-848-1"></span>**Pivot 2 Parent Filter Field 0**

This user property is used to apply the parent search specification to the data business component.

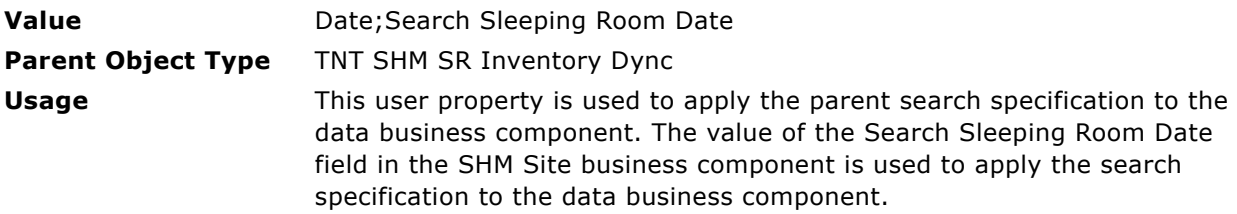

## <span id="page-848-2"></span>**Pivot 2 Parent Filter Field 1**

This user property is used to apply the parent search specification to the data business component.

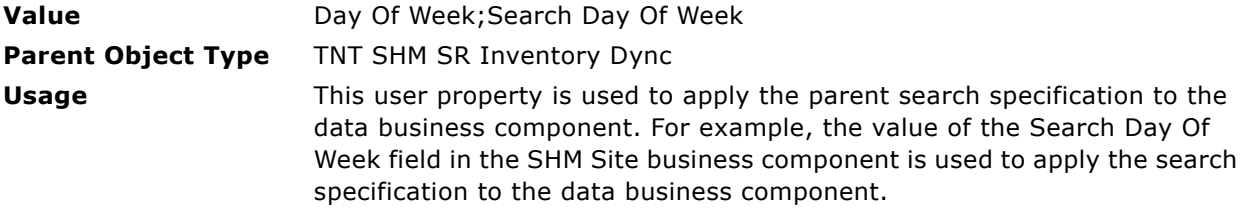

## <span id="page-848-3"></span>**Pivot 2 Type 0**

This user property specifies the attributes that are displayed in the applet.

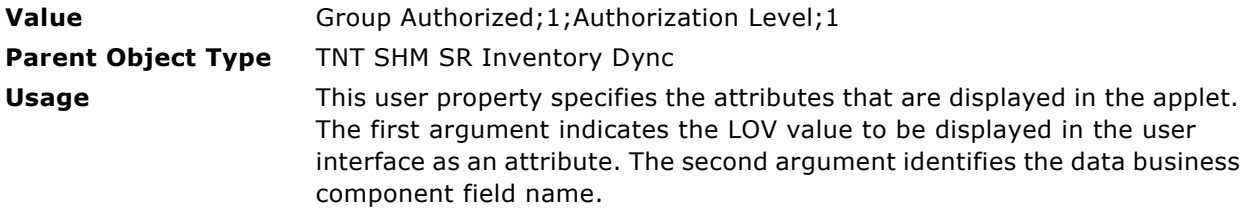

#### <span id="page-849-0"></span>**Pivot 2 Type 1**

This user property specifies the attributes that are displayed in the applet.

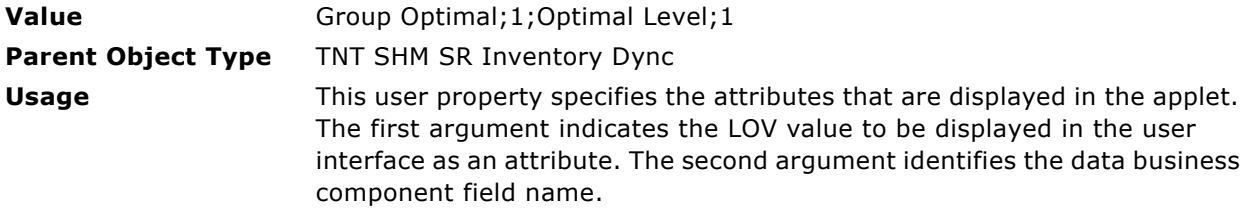

#### <span id="page-849-1"></span>**Pivot 2 Type 2**

This user property specifies the attributes that are displayed in the applet.

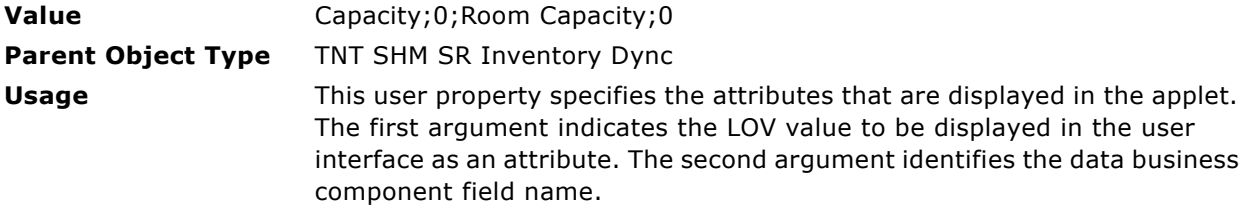

## <span id="page-849-2"></span>**Pivot 2 Type 3**

This user property specifies the attributes that are displayed in the applet.

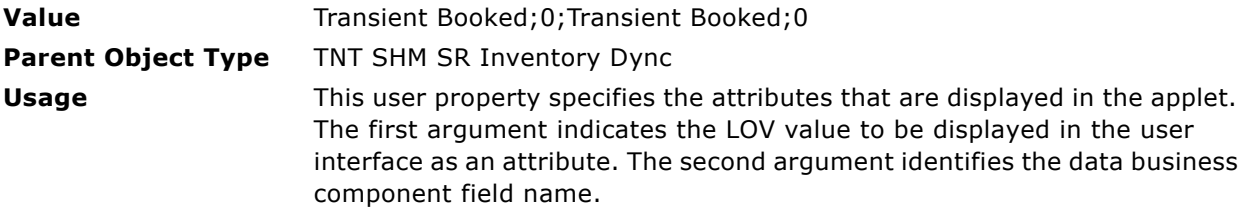

#### <span id="page-849-3"></span>**Pivot Calc Type 0**

This user property is used to create records for specialized calculated row types from an alreadyaggregated value.

**Value** Total Group Available

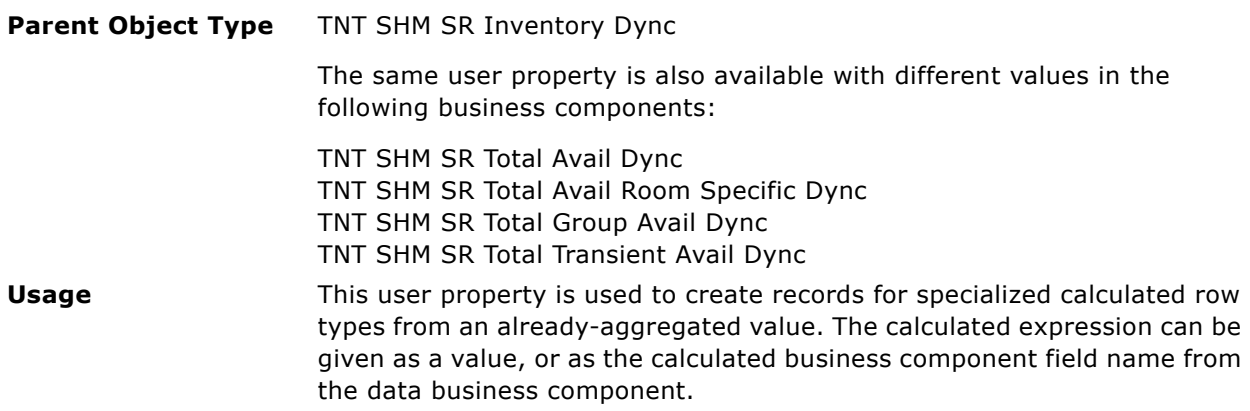

### <span id="page-850-0"></span>**Pivot Date Range**

This user property is used to specify the date range.

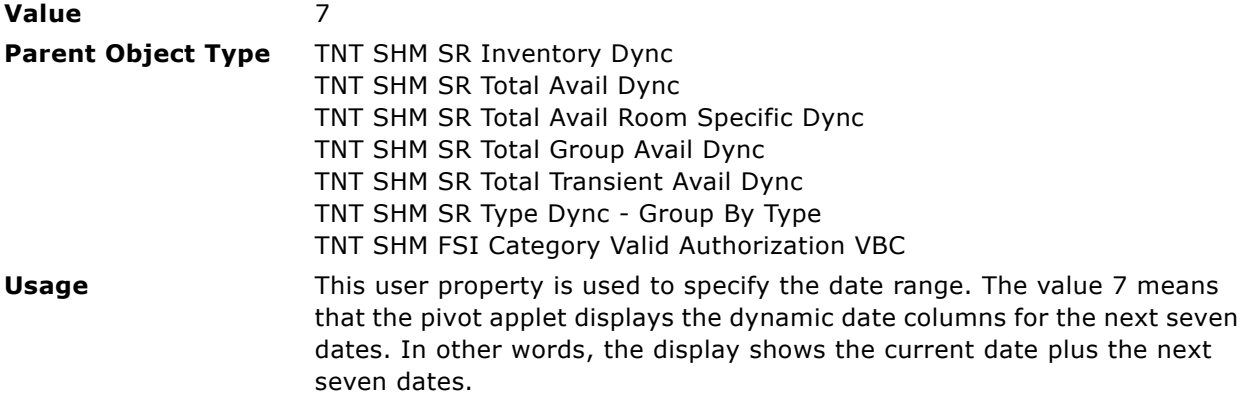

## <span id="page-850-1"></span>**Pivot Dynamic Field Format**

This user property specifies the display format of the dynamic field.

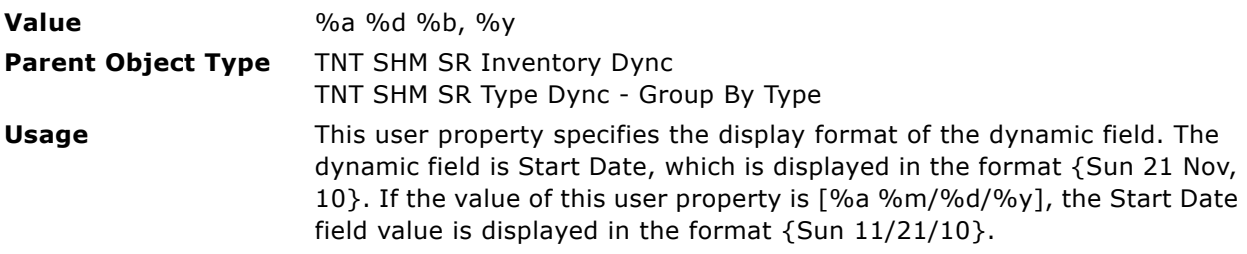

## <span id="page-851-0"></span>**Pivot LOV Type**

This user property specifies the LOV Type used for various attributes that are displayed in the pivot applet.

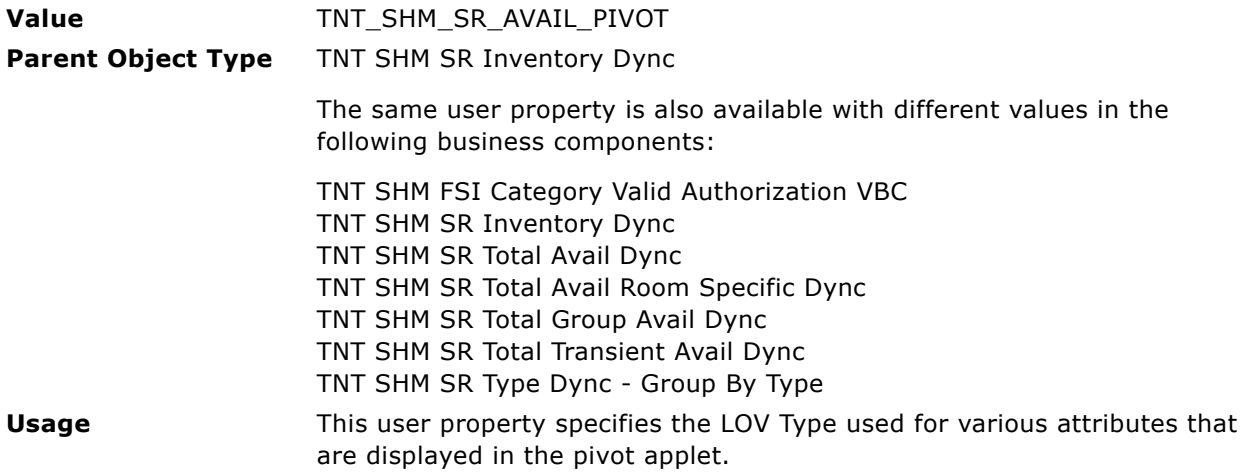

## <span id="page-851-1"></span>**Pivot Static Field 0**

This user property specifies the fields in the pivot business component that are mapped with applet list columns.

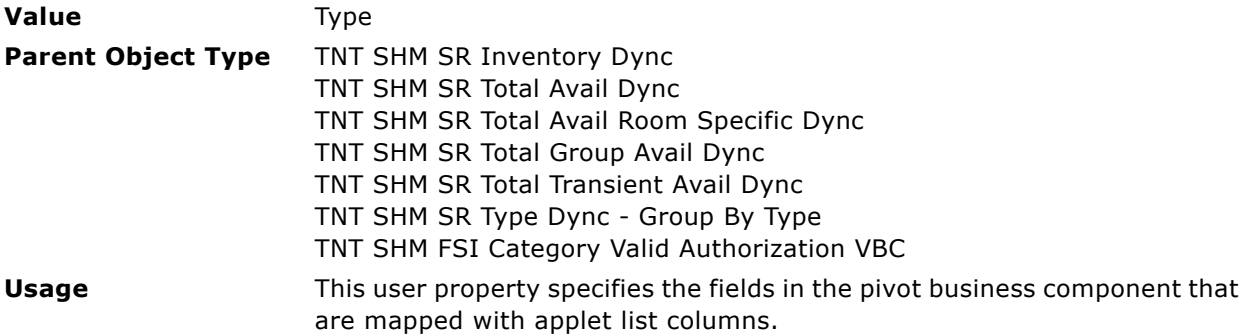

## <span id="page-851-2"></span>**Pivot Static Field 1**

This user property specifies the fields in the pivot business component that are mapped with applet list columns.

**Value** Property ID

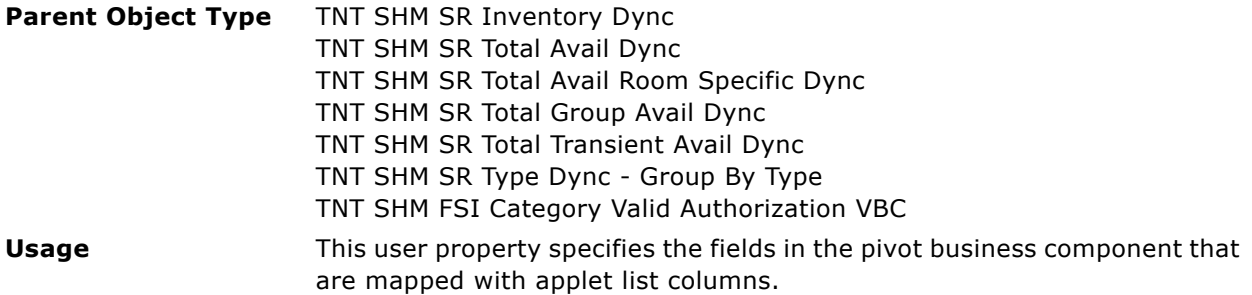

#### <span id="page-852-0"></span>**Pivot Static Field 2**

This user property specifies the fields in the pivot business component that are mapped with applet list columns.

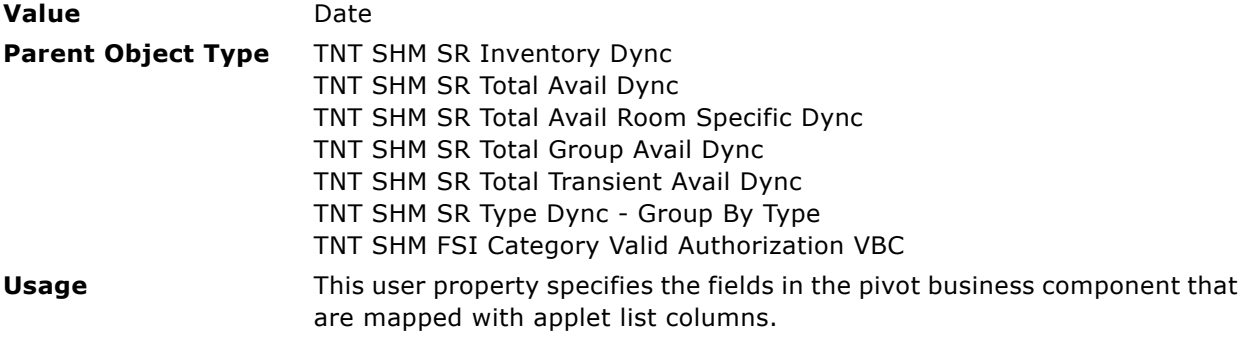

#### <span id="page-852-1"></span>**Room Name Field**

This user property is used to store the name of a field defined in the business component.

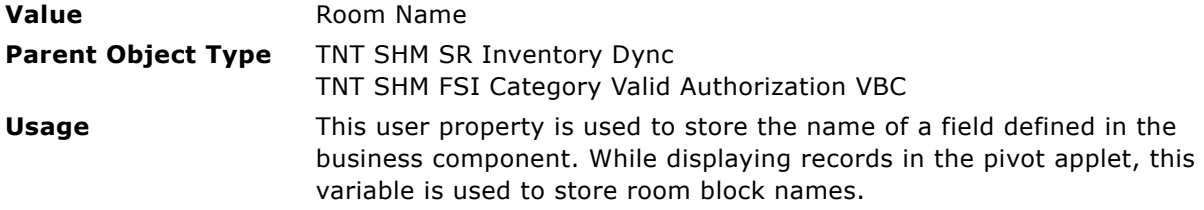

## <span id="page-852-2"></span>**Total Availability Applet Name**

This user property specifies the name of the applet that displays the pivot records.

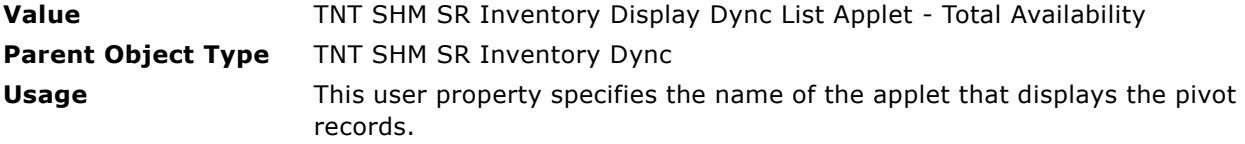

## <span id="page-853-0"></span>**Pivot Calc Type 1**

This user property is used to create records for specialized calculated row types from an alreadyaggregated value.

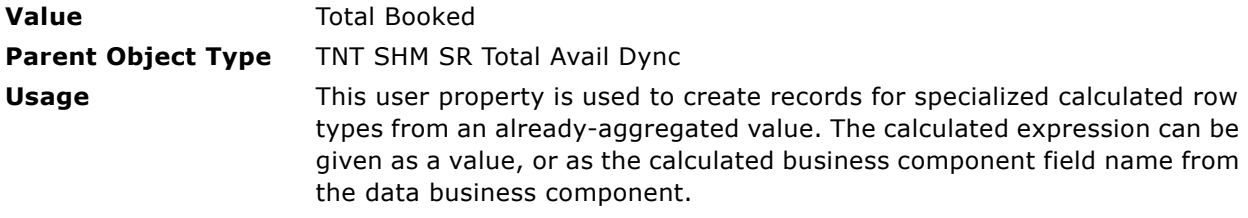

## <span id="page-853-1"></span>**Pivot Calc Type 2**

This user property is used to create records for specialized calculated row types from an alreadyaggregated value.

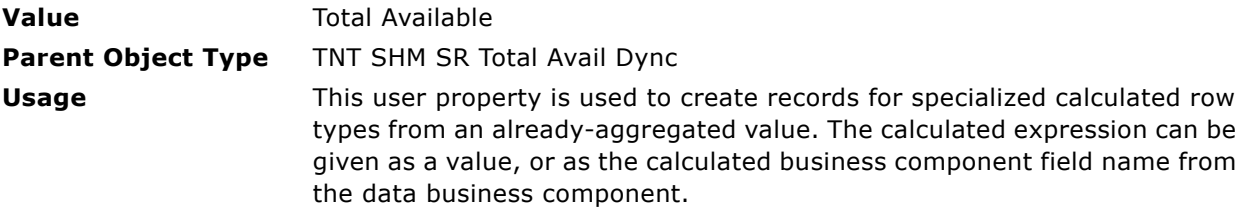

## <span id="page-853-2"></span>**Pivot Calc Type 3**

This user property is used to create records for specialized calculated row types from an alreadyaggregated value.

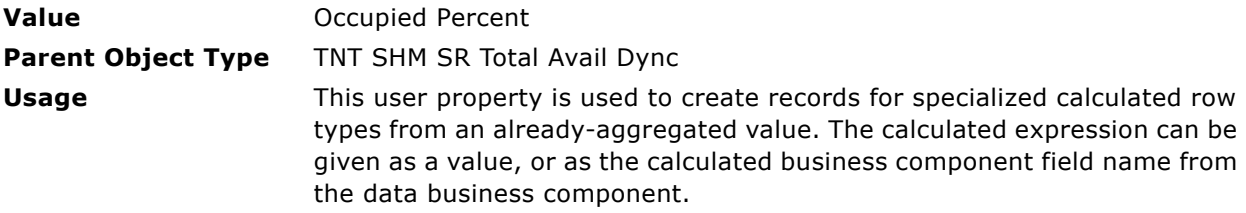

## <span id="page-853-3"></span>**Pivot Calc Type 4**

This user property is used to create records for specialized calculated row types from an alreadyaggregated value.

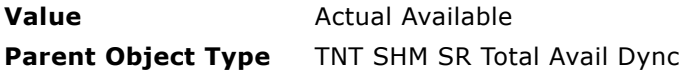

#### **Usage** This user property is used to create records for specialized calculated row types from an already-aggregated value. The calculated expression can be given as a value, or as the calculated business component field name from the data business component.

#### <span id="page-854-0"></span>**Pivot 0 Group by Group Field**

If the value of this user property is Y, then the field specified by the Pivot 0 Group Field is used for grouping.

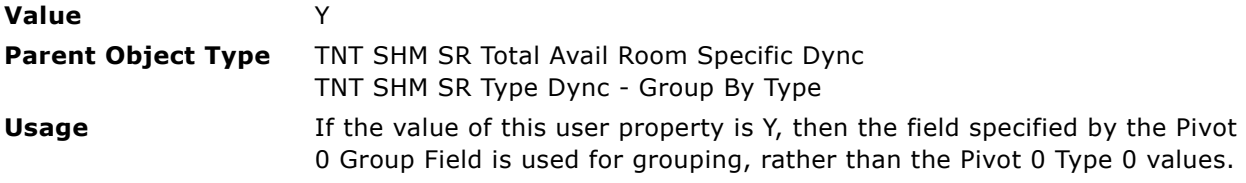

#### <span id="page-854-1"></span>**Pivot 0 Type 5**

This user property specifies the attributes that are displayed in the applet.

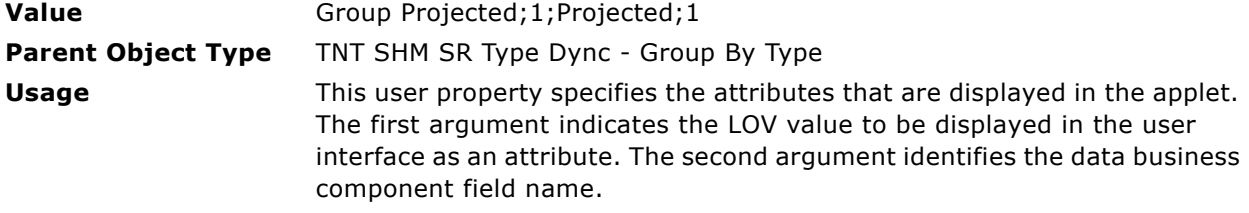

#### <span id="page-854-2"></span>**Pivot 0 Type 6**

This user property specifies the attributes that are displayed in the applet.

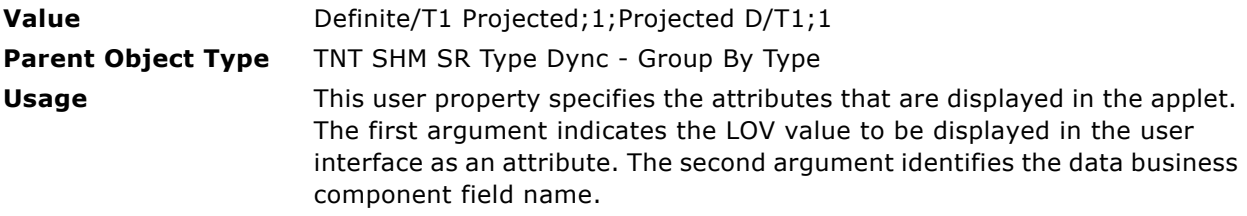

#### <span id="page-854-3"></span>**Pivot 0 Type 7**

This user property specifies the attributes that are displayed in the applet.

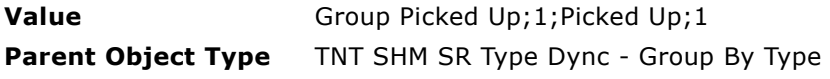

**Usage** This user property specifies the attributes that are displayed in the applet. The first argument indicates the LOV value to be displayed in the user interface as an attribute. The second argument identifies the data business component field name.

#### <span id="page-855-0"></span>**Pivot 0 Type 8**

This user property specifies the attributes that are displayed in the applet.

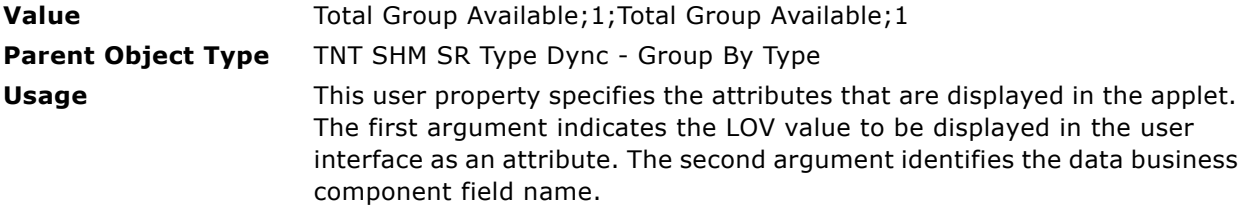

#### <span id="page-855-1"></span>**Pivot Static Field 3**

This user property specifies the fields in the pivot business component that are mapped with applet list columns.

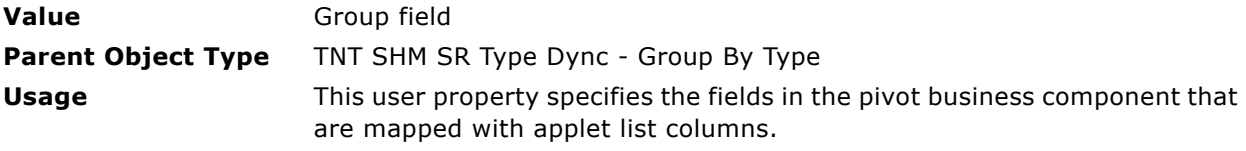

#### <span id="page-855-2"></span>**DCPivot Attribute LOV Name**

This user property specifies the LOV Type used for various attributes that are displayed in the pivot applet.

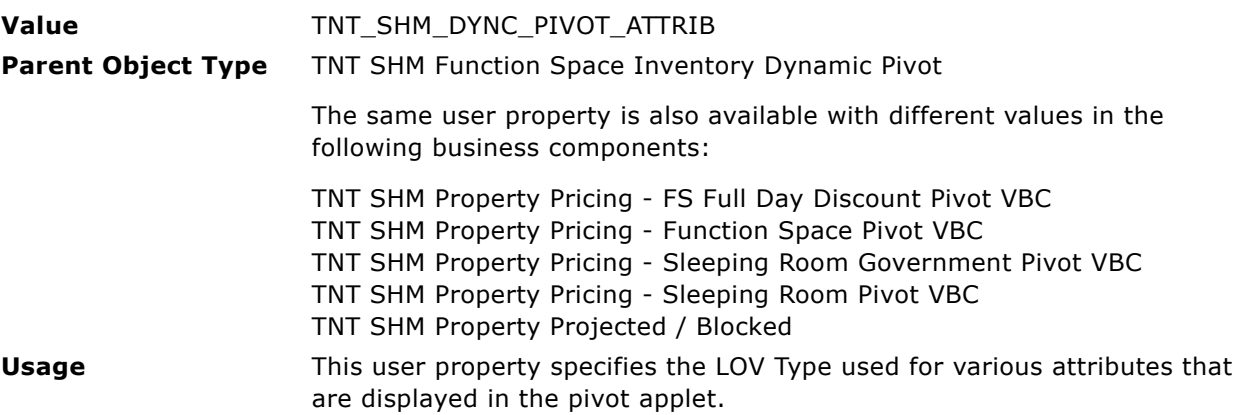

## <span id="page-856-0"></span>**DCPivot Attribute List 0**

This user property is used to specify the first attribute to be displayed in the pivot applet for all the dynamic columns.

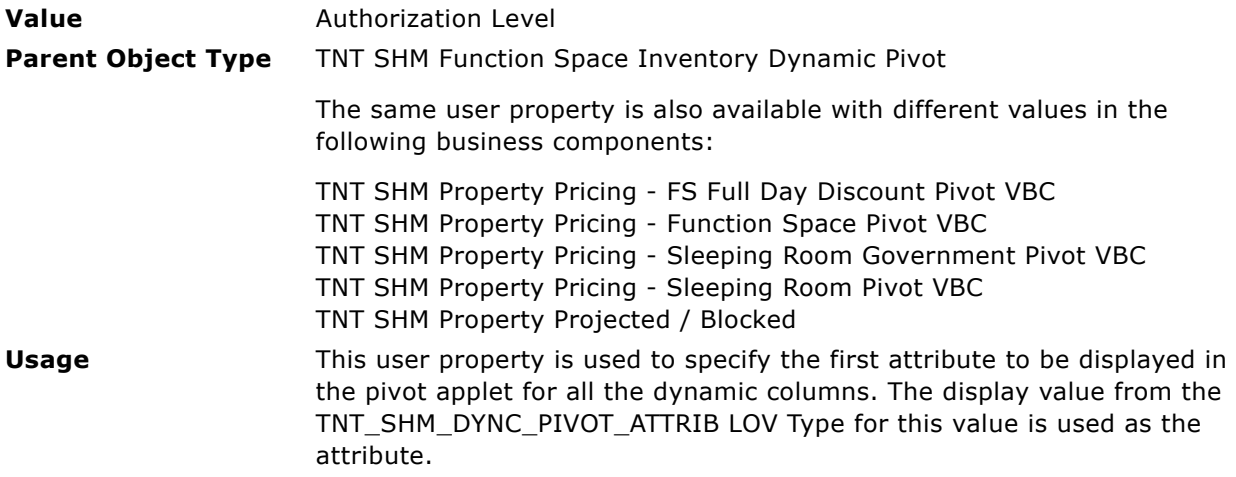

## <span id="page-856-1"></span>**DCPivot Attribute List 1**

This user property is used to specify the second attribute to be displayed in the pivot applet for all the dynamic columns.

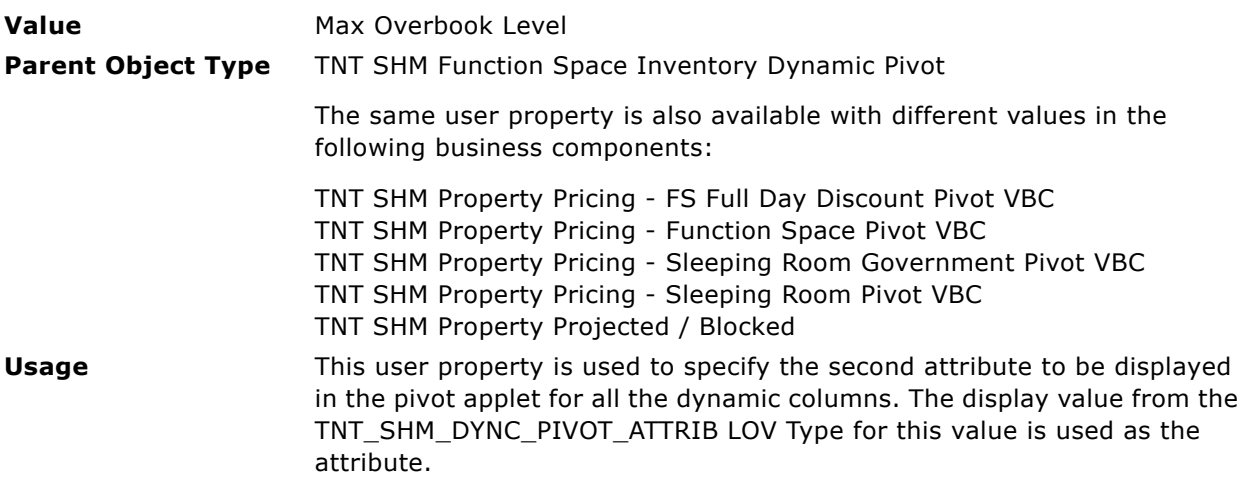

#### <span id="page-856-2"></span>**DCPivot Attribute List 2**

This user property is used to specify the third attribute to be displayed in the pivot applet for all the dynamic columns.

**Value** Max Option Level

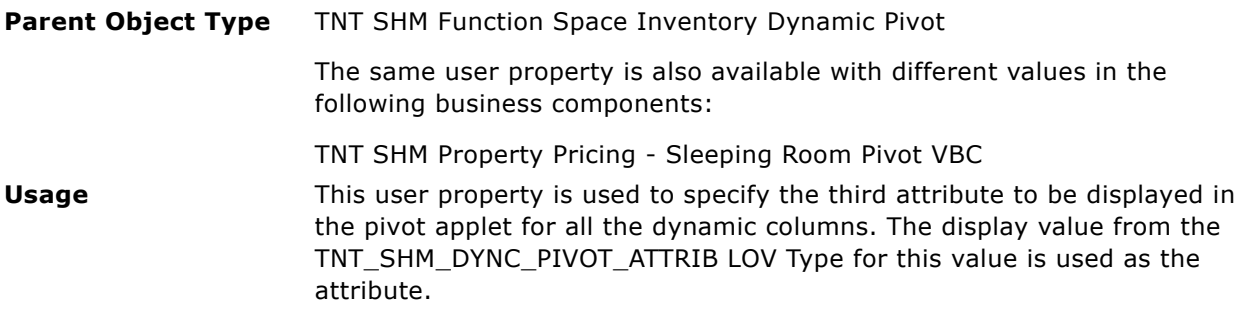

## <span id="page-857-0"></span>**DCPivot DC Field Format**

This user property is used to specify the display format of the dynamic field.

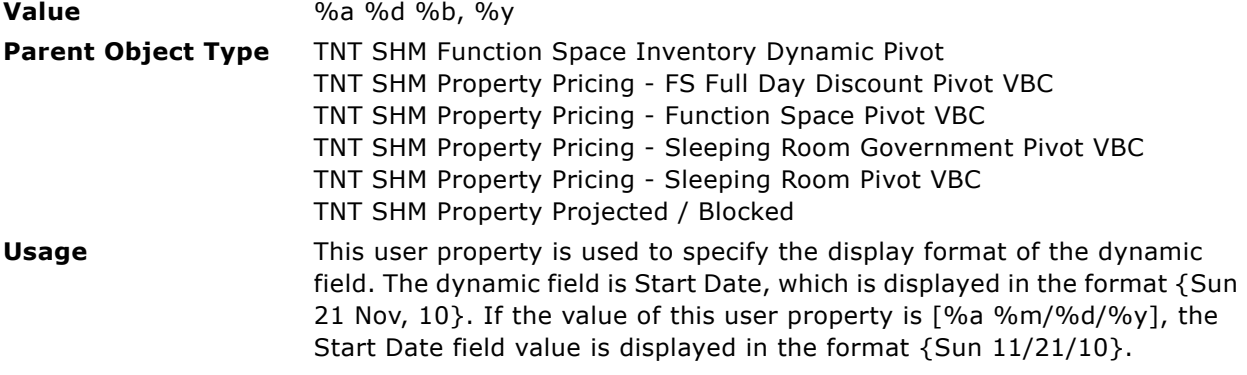

## <span id="page-857-1"></span>**DCPivot DC Set Size**

This user property is used to control the number of date columns that are displayed.

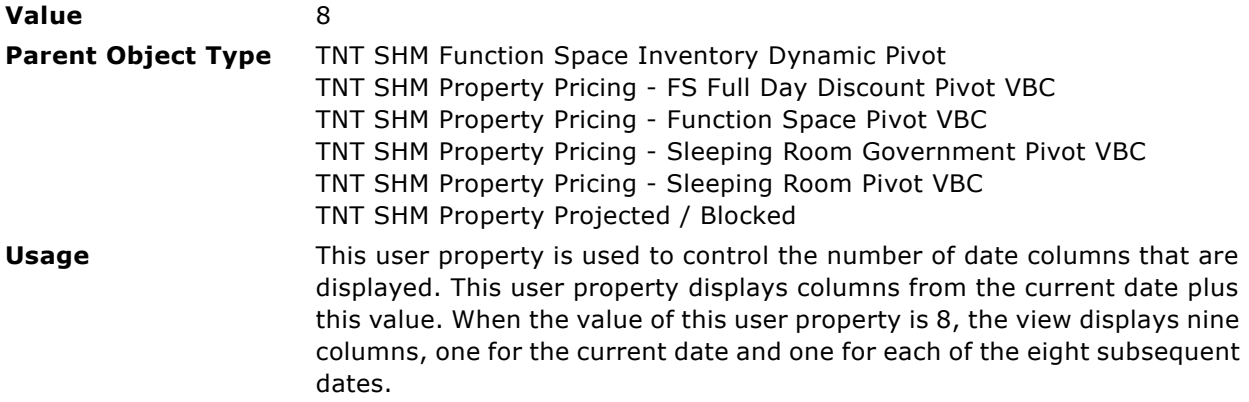

## <span id="page-858-0"></span>**DCPivot DC Totals Field**

This user property is used in conjunction with the [DCPivot DC Vertical Totals](#page-864-0) user property.

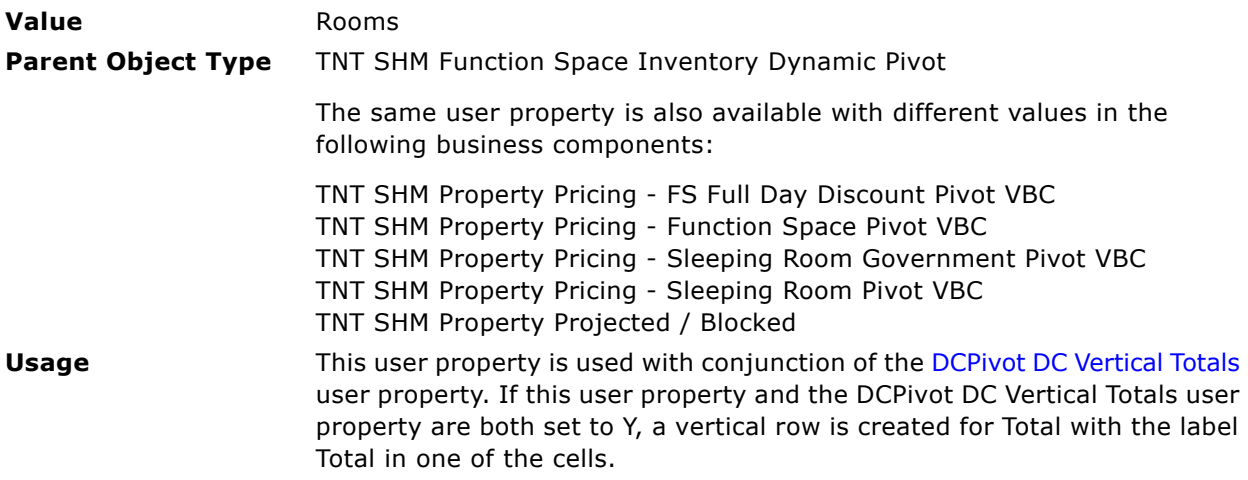

## <span id="page-858-1"></span>**DCPivot DC Unit Size**

This user property is used to calculate the date range.

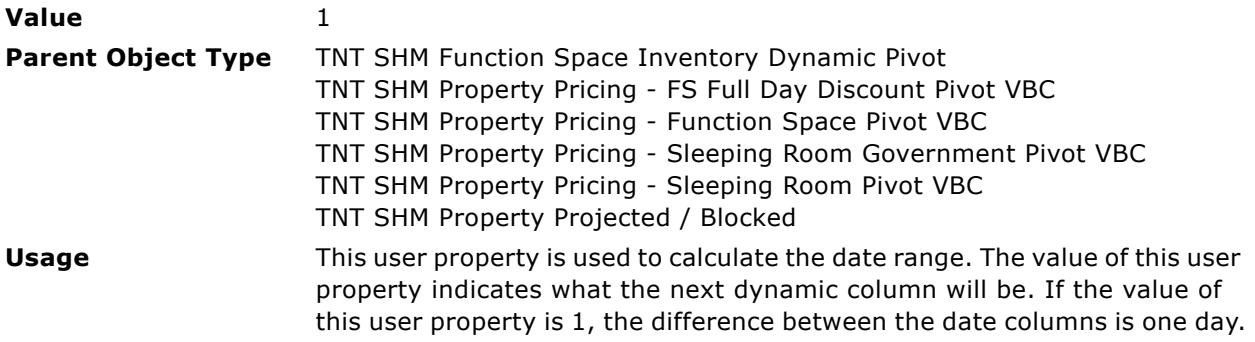

#### <span id="page-858-2"></span>**DCPivot Data BusComp**

This user property contains the name of the business component in which the displayed data is stored.

**Value** TNT SHM FSI Auth Lvl

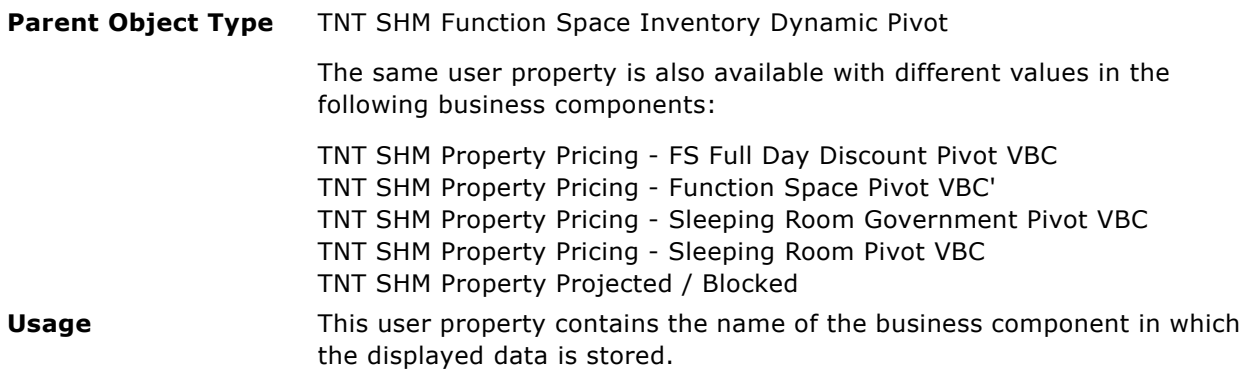

#### <span id="page-859-0"></span>**DCPivot Data Search Spec**

This user property contains the search specification to apply to the business component in which the displayed data is stored.

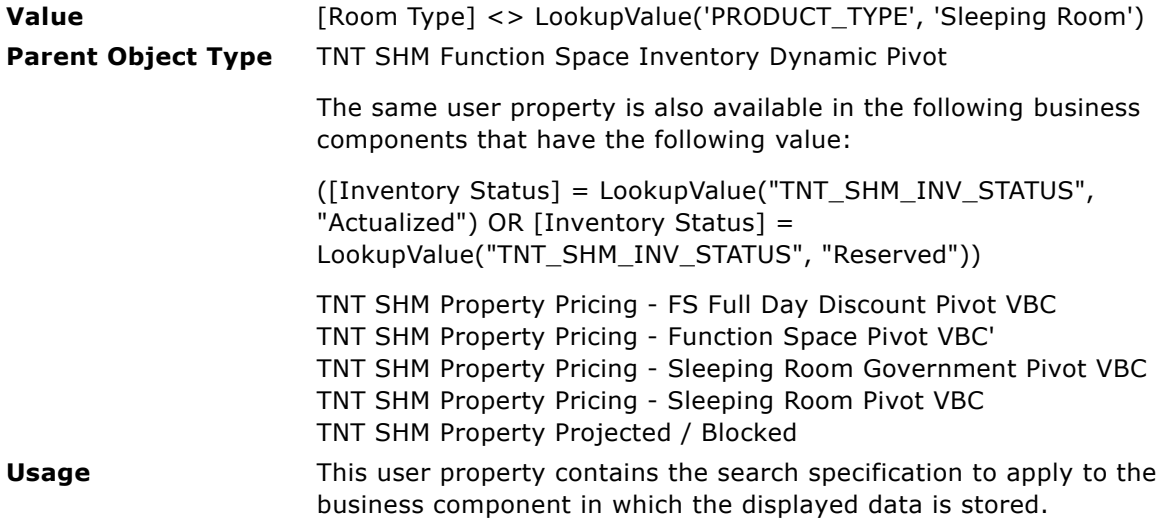

### <span id="page-859-1"></span>**DCPivot Default DC DataType**

This user property specifies the default data type for dynamic columns.

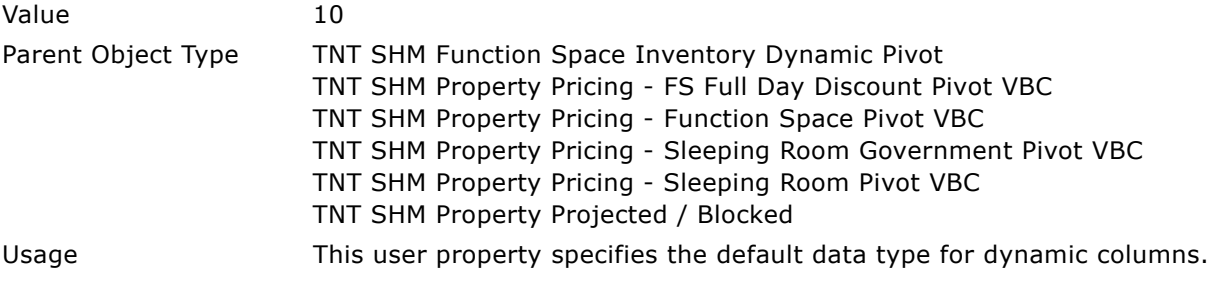

## <span id="page-860-0"></span>**DCPivot Default DC FieldName**

This user property specifies the default dynamic field name for dynamic columns.

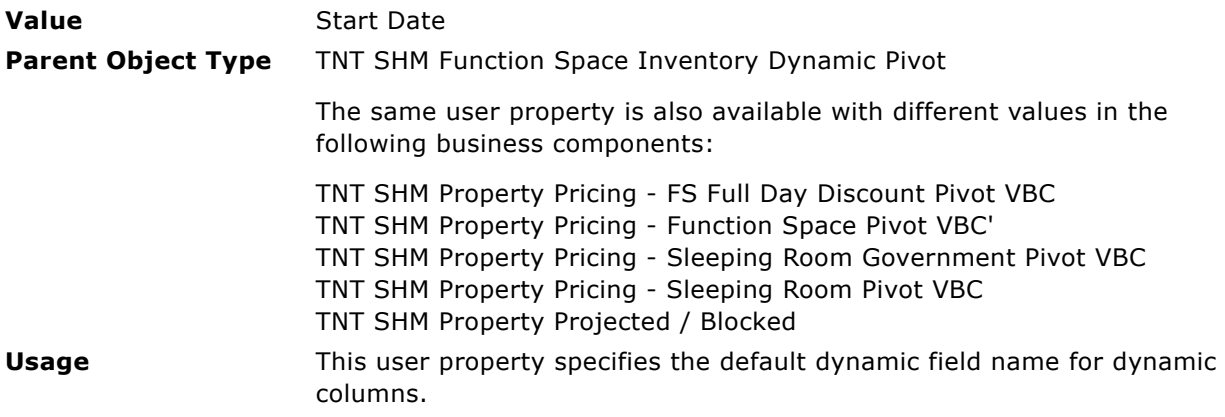

## <span id="page-860-1"></span>**DCPivot Group Key List 0**

This user property is used to specify a data business component field, the value of which is used to group the data in the applet.

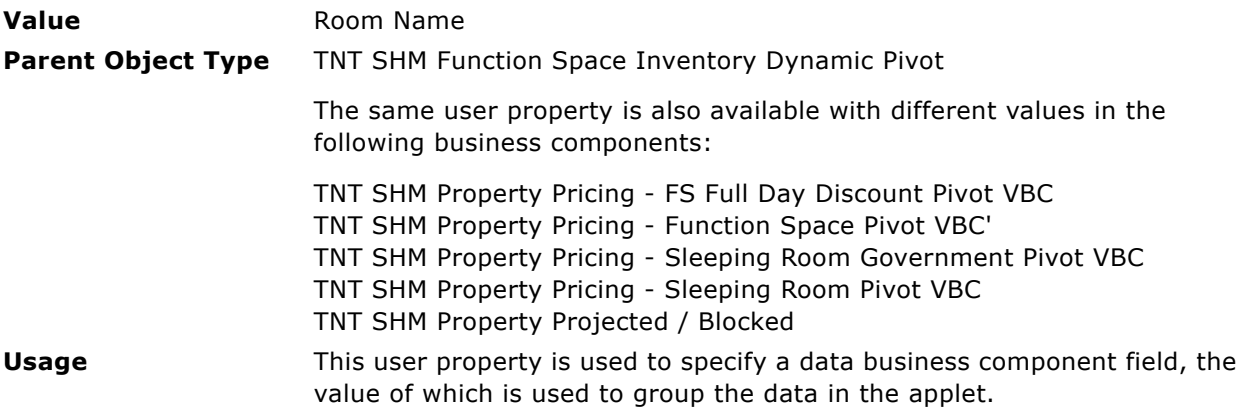

## <span id="page-860-2"></span>**DCPivot Update Primary BC**

If this user property is set to Y, it goes through each column of the current virtual record, reads the value of each cell, and updates the value that corresponds to the data business component.

**Value** Y

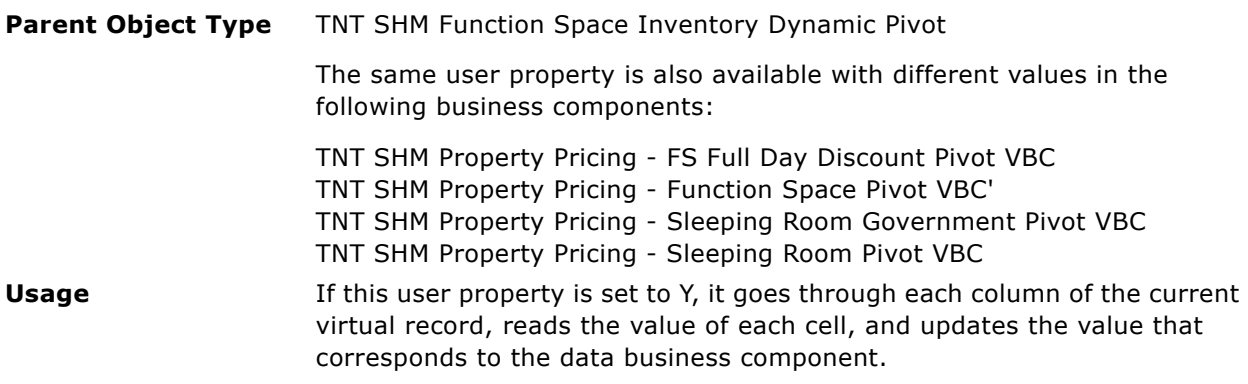

#### <span id="page-861-0"></span>**TNT AvoidBookmark**

This user property is related to printing functionality.

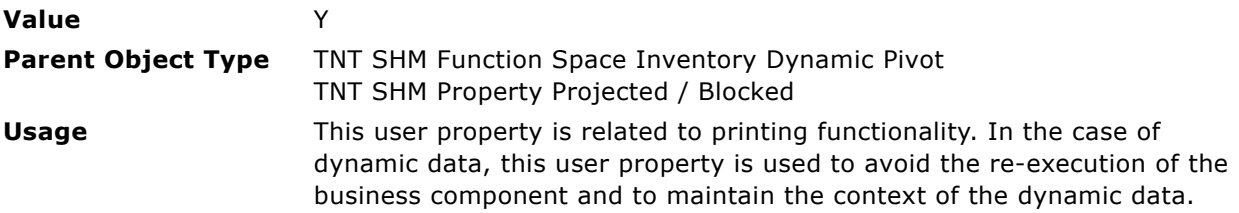

# **Virtual Business Component User Properties for Pivot Applets**

This topic describes the following virtual business component user properties:

- [DCPivot Aggregation on page 863](#page-862-0)
- [DCPivot Attribute List 3 on page 863](#page-862-1)
- [DCPivot Attribute List 4 on page 863](#page-862-2)
- [DCPivot Attribute Read-Only List 0 on page 864](#page-863-0)
- [DCPivot Attribute Read-Only List 1 on page 864](#page-863-1)
- [DCPivot Data BusComp Link on page 864](#page-863-2)
- [DCPivot DC Horizontal Totals on page 865](#page-864-1)
- [DCPivot DC Vertical Totals on page 865](#page-864-0)
- [DCPivot Group Key List 1 on page 865](#page-864-2)
- [DCPivot Group Key List 2 on page 866](#page-865-1)
- [DCPivot Parent Search Field on page 866](#page-865-0)
- [Field Read Only Field: Authorization Level on page 866](#page-865-2)
- [Sum BC Name on page 866](#page-865-3)
- [Sum Field 1 on page 867](#page-866-0)
- [Sum Field 2 on page 867](#page-866-1)
- [Sum Field 3 on page 867](#page-866-2)
- [Sum Field 4 on page 867](#page-866-3)
- [Sum Field 5 on page 868](#page-867-0)
- [Sum Key Field 1 on page 868](#page-867-1)
- [Sum Key Field 2 on page 868](#page-867-2)

#### <span id="page-862-0"></span>**DCPivot Aggregation**

This user property is used to aggregate the Total horizontally.

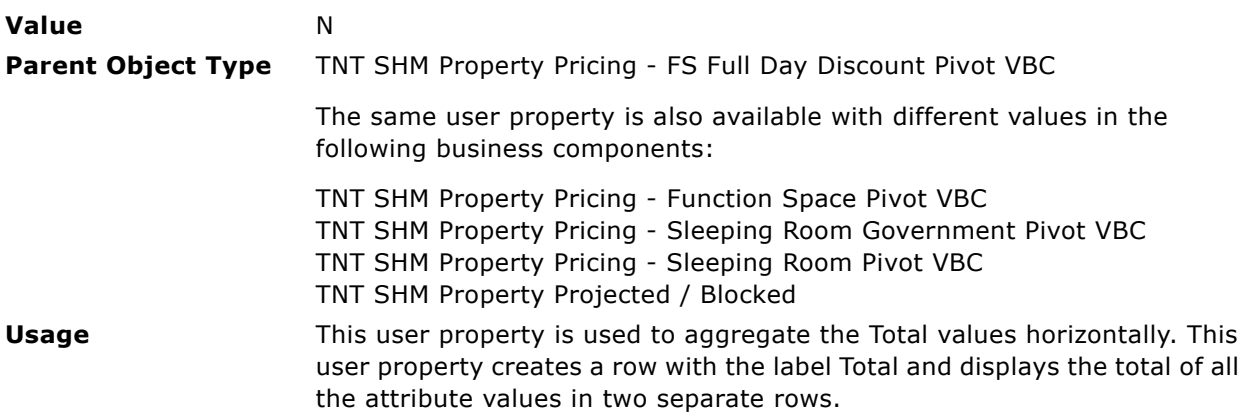

#### <span id="page-862-1"></span>**DCPivot Attribute List 3**

This user property is used to specify one of the attributes to be displayed in the pivot applet for all the dynamic columns.

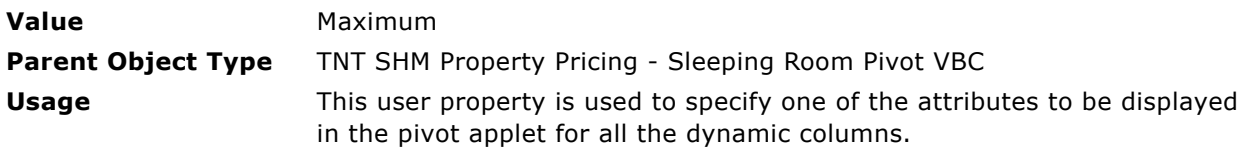

#### <span id="page-862-2"></span>**DCPivot Attribute List 4**

This user property is used to specify one of the attributes to be displayed in the pivot applet for all the dynamic columns.

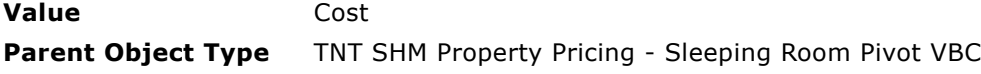

#### **Usage** This user property is used to specify one of the attributes to be displayed in the pivot applet for all the dynamic columns.

## <span id="page-863-0"></span>**DCPivot Attribute Read-Only List 0**

This user property is used to specify a field in the pivot applet that is read only.

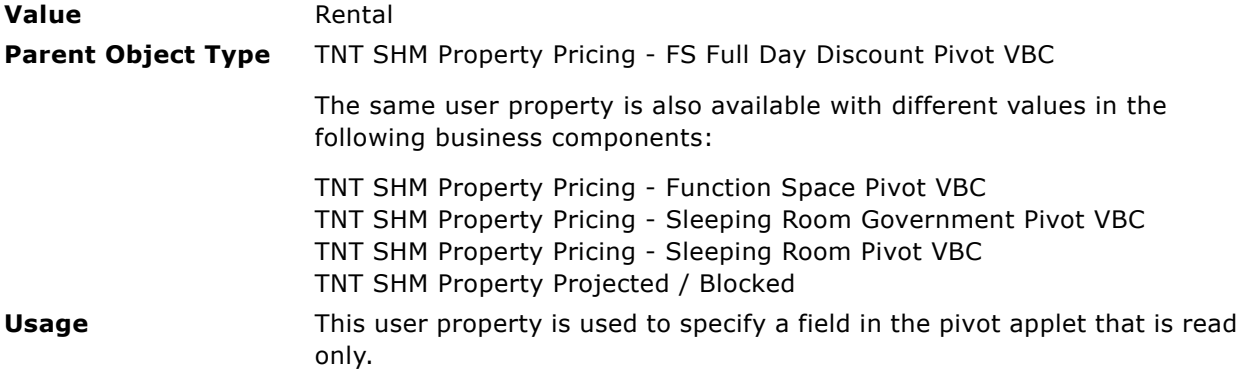

## <span id="page-863-1"></span>**DCPivot Attribute Read-Only List 1**

This user property is used to specify a field in the pivot applet that is read only.

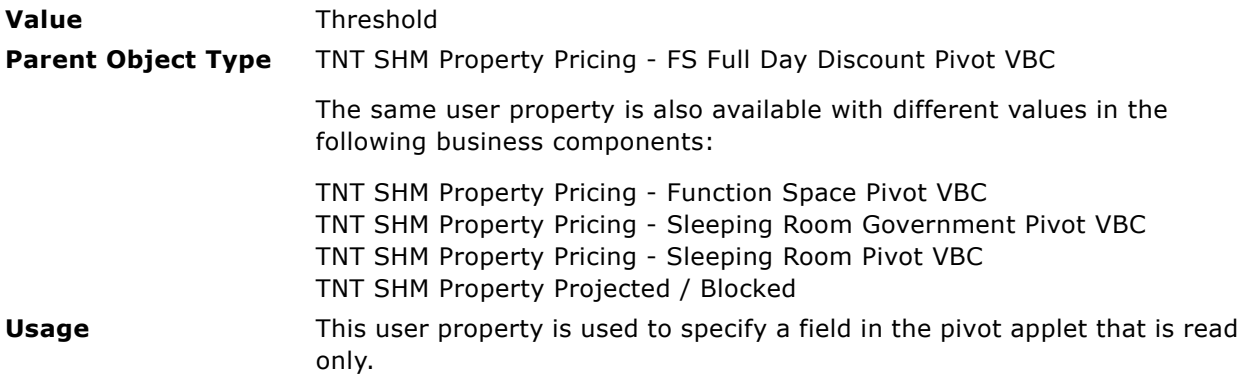

#### <span id="page-863-2"></span>**DCPivot Data BusComp Link**

This user property specifies the name of the link.

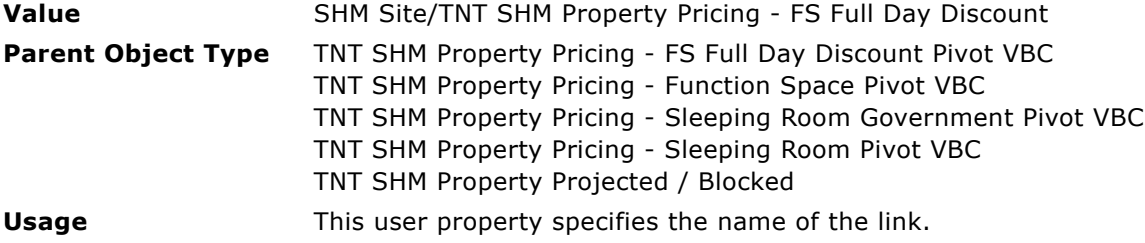

**Siebel Hospitality Guide** Version 8.1/8.2 **864**
## <span id="page-864-0"></span>**DCPivot DC Horizontal Totals**

If the value of this user property is Y, a column named Total is created and displays the total of values for that record.

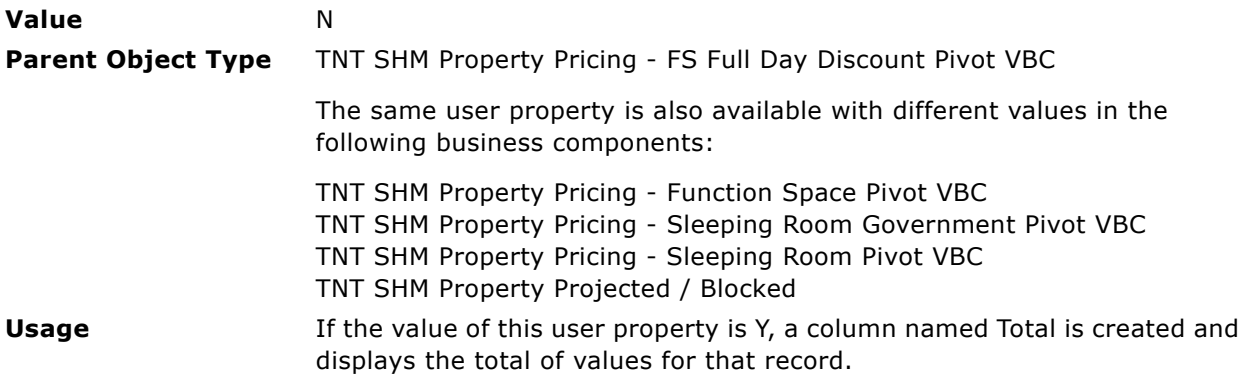

## <span id="page-864-1"></span>**DCPivot DC Vertical Totals**

If the value of this user property is Y, a row labeled Total is created and displays the total of values for the attributes.

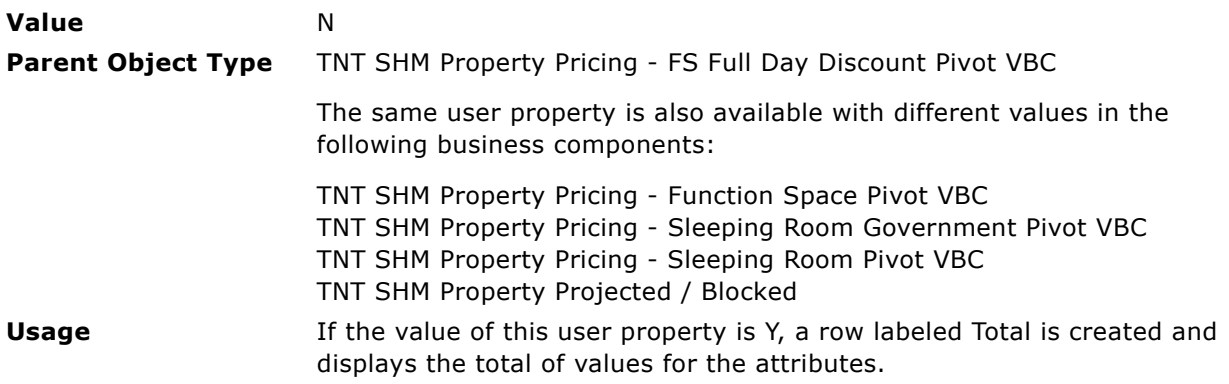

## <span id="page-864-2"></span>**DCPivot Group Key List 1**

This user property is used to specify the grouping field.

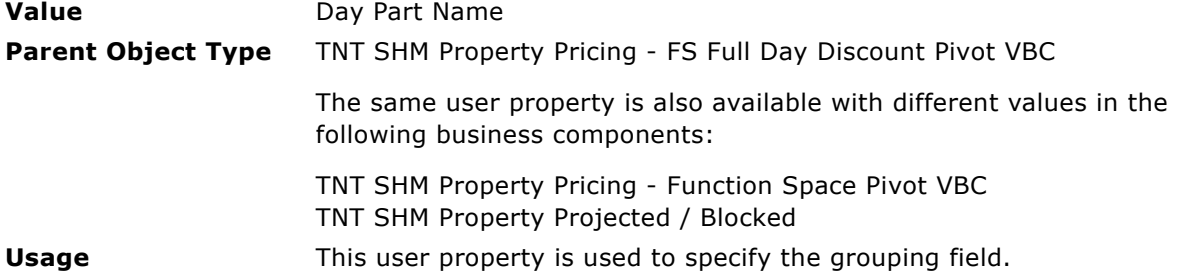

#### <span id="page-865-1"></span>**DCPivot Group Key List 2**

This user property is used to specify the grouping field.

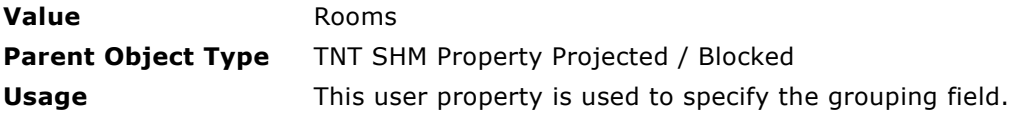

#### <span id="page-865-2"></span>**DCPivot Parent Search Field**

This user property specifies the name of the parent business component field used for the search specification.

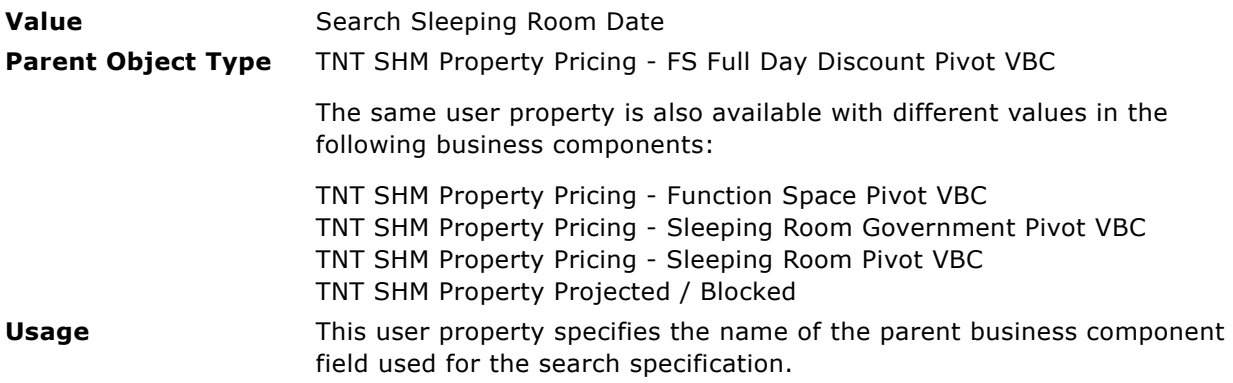

## <span id="page-865-3"></span>**Field Read Only Field: Authorization Level**

This user property sets a specific field in a business component to be read only.

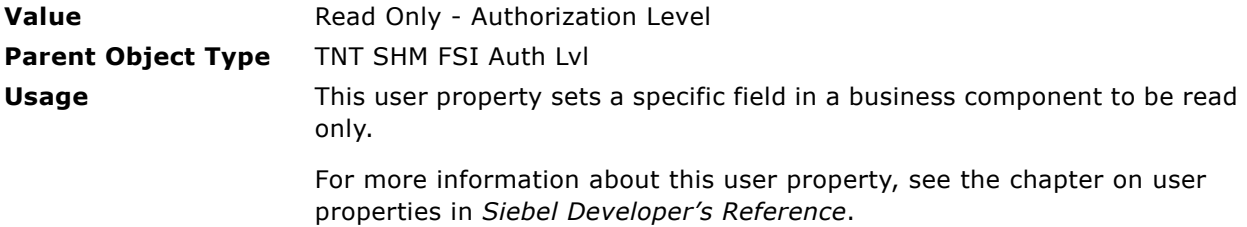

#### <span id="page-865-0"></span>**Sum BC Name**

This user property specifies the name of the business component that is used to add up the field values specified by user properties such as Sum Field 1, Sum Field 2, and so on.

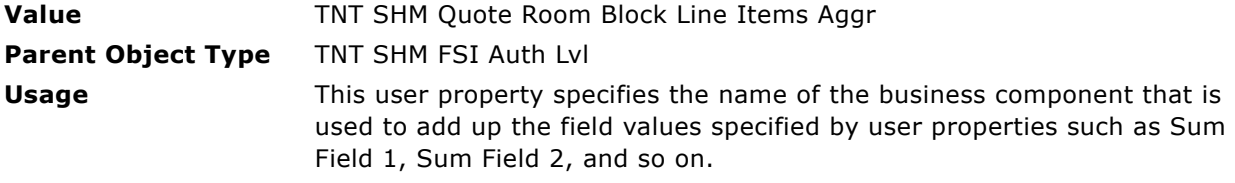

#### **Sum Field 1**

This user property specifies the name of the field for which to calculate a sum.

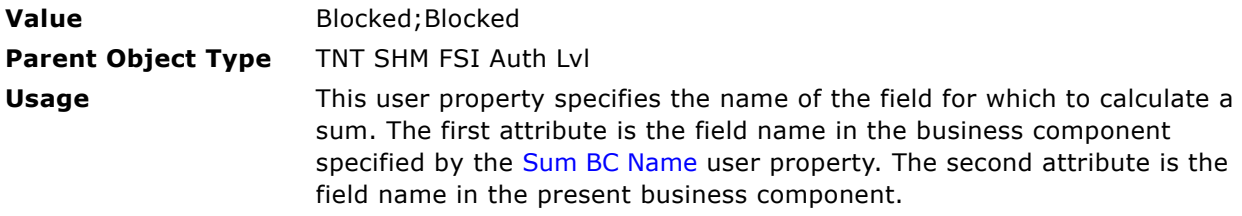

#### **Sum Field 2**

This user property specifies the name of the field for which to calculate a sum.

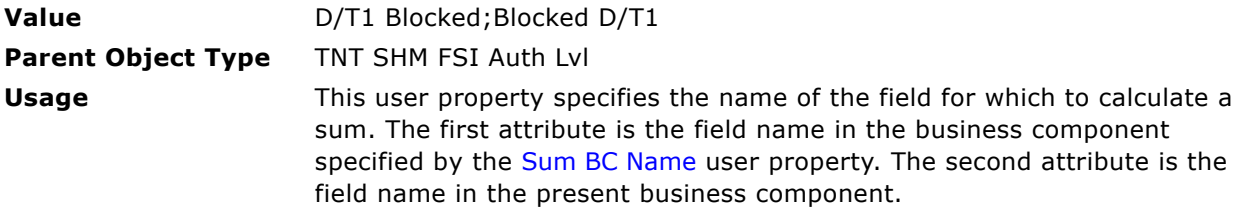

# **Sum Field 3**

This user property specifies the name of the field for which to calculate a sum.

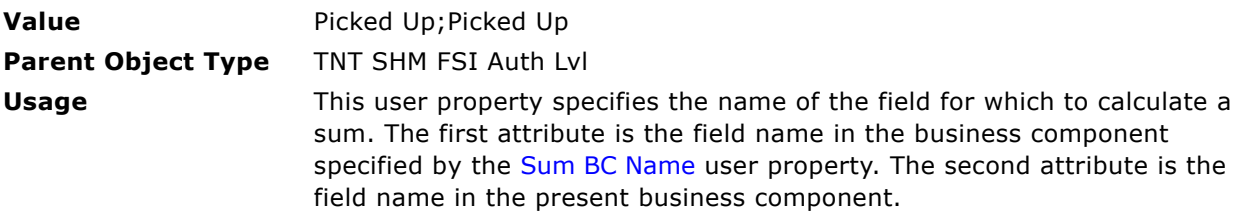

### **Sum Field 4**

This user property specifies the name of the field for which to calculate a sum.

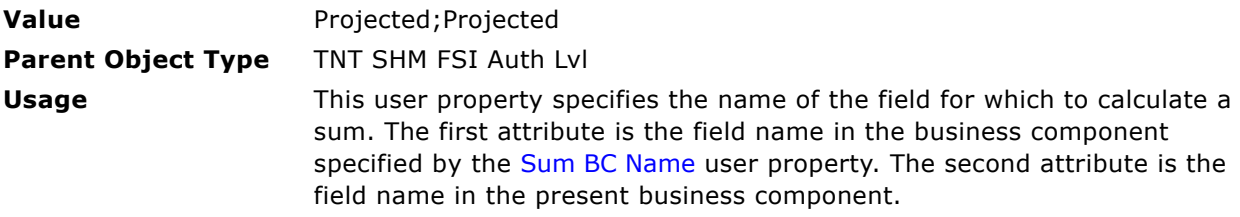

#### **Sum Field 5**

This user property specifies the name of the field for which to calculate a sum.

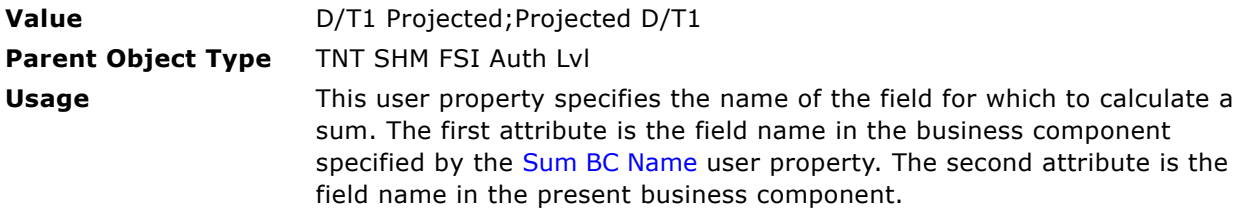

#### **Sum Key Field 1**

This user property is used to uniquely identify the records in the business component specified by the [Sum BC Name](#page-865-0) user property.

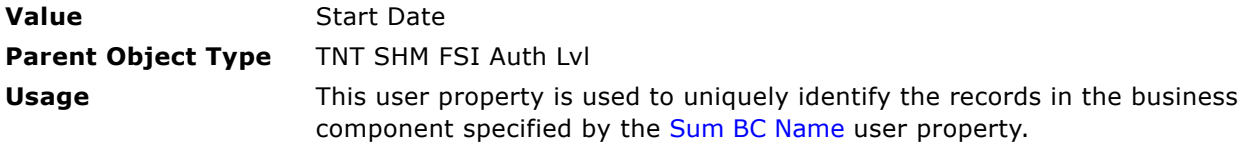

#### **Sum Key Field 2**

This user property is used to uniquely identify the records in the business component specified by the [Sum BC Name](#page-865-0) user property.

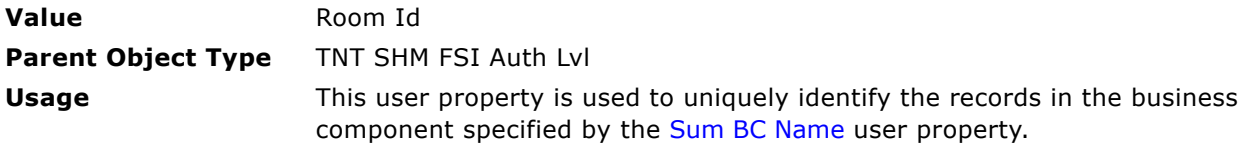

# <span id="page-867-0"></span>**User Properties for Meeting Packages**

This topic describes the user properties supported for the meeting packages functionality of Siebel Hospitality. This topic describes the following user properties:

- [Applet User Properties for the Function Space Diary on page 869](#page-868-0)
- [Business Component User Properties for the Function Space Diary on page 873](#page-872-0)
- [Business Component User Property for Opportunities on page 881](#page-880-0)
- [Applet User Properties for Quotes on page 882](#page-881-0)
- [Business Component User Properties for Quotes on page 882](#page-881-1)

# <span id="page-868-3"></span><span id="page-868-0"></span>**Applet User Properties for the Function Space Diary**

This topic describes the user properties that support meeting packages functionality in the Function Space Diary applets:

- [Diary User Preferences for End Time on page 869](#page-868-1)
- [Diary User Preferences for Start Time on page 869](#page-868-2)
- [Item Color Fields on page 870](#page-869-0)
- [Item Mouse Over Ids on page 870](#page-869-1)
- [Item Time TurnTime Toggle BC Method on page 870](#page-869-2)
- [Restrict Diary BC Date on page 870](#page-869-3)
- [Retain Unreserve Popup Default on page 871](#page-870-0)
- [Retain Unreserve Popup Name on page 871](#page-870-1)
- [Transient Suite Field on page 871](#page-870-2)
- [Views Having No Space for Icons in Major Axis on page 871](#page-870-3)
- [Weekend BC Activation Field 1 on page 872](#page-871-0)
- [Weekend BC Activation Field 2 on page 872](#page-871-1)
- [Weekend BC Activation Field 3 on page 872](#page-871-2)
- [Y-Axis Drill Down Enable on page 872](#page-871-3)
- [Y-Axis Mouse Over Cursor Ids on page 873](#page-872-1)

#### <span id="page-868-4"></span><span id="page-868-1"></span>**Diary User Preferences for End Time**

This user property is used to specify the field name that is used in the Diary user preferences for end time control.

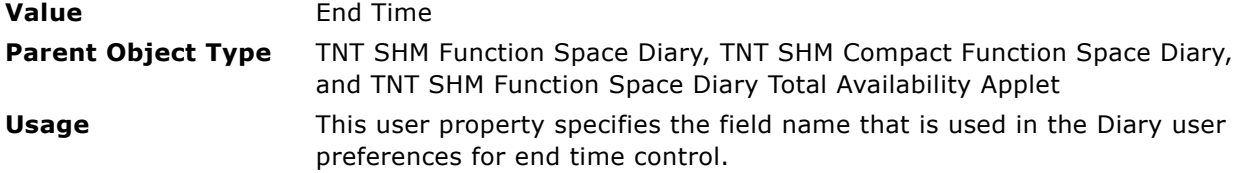

#### <span id="page-868-5"></span><span id="page-868-2"></span>**Diary User Preferences for Start Time**

This user property is used to specify the field name that is used in the Diary user preferences for start time control.

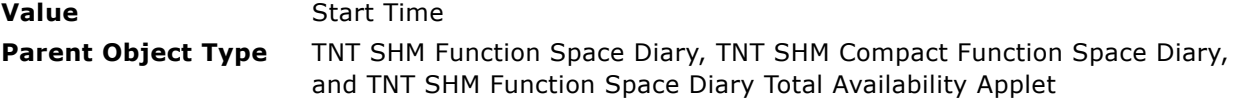

**Usage** This user property specifies the field name that is used in the Diary user preferences for start time control.

#### <span id="page-869-4"></span><span id="page-869-0"></span>**Item Color Fields**

This user property is used to specify the field name that is present in the Y-axis business component in the Diary.

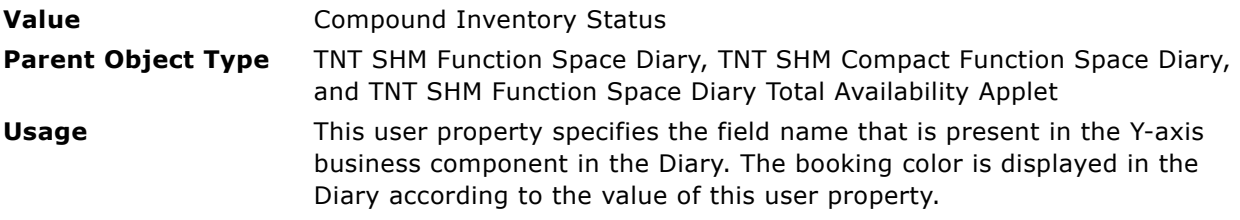

#### <span id="page-869-5"></span><span id="page-869-1"></span>**Item Mouse Over Ids**

This user property is used to control the cursor shape in the Diary when the mouse pointer is hovering.

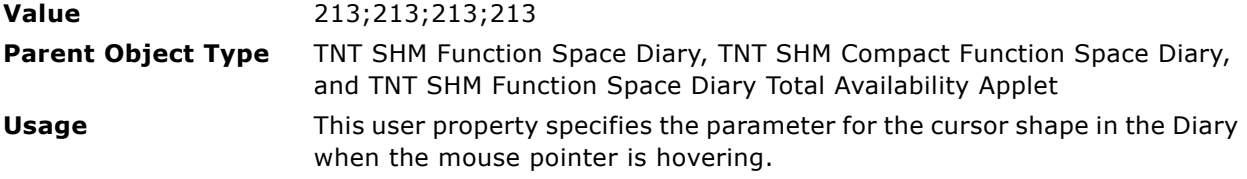

#### <span id="page-869-6"></span><span id="page-869-2"></span>**Item Time TurnTime Toggle BC Method**

This user property is used to specify the name of the business component method that displays the turn time conflicts, if any, within the booking.

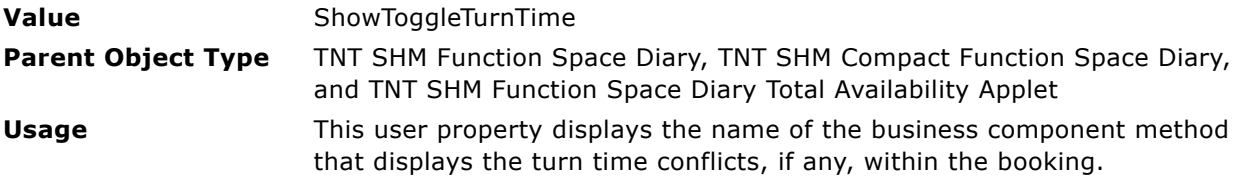

## <span id="page-869-3"></span>**Restrict Diary BC Date**

This user property is used to set the effective dates search specification in the booking business component and display the appropriate active specific spaces.

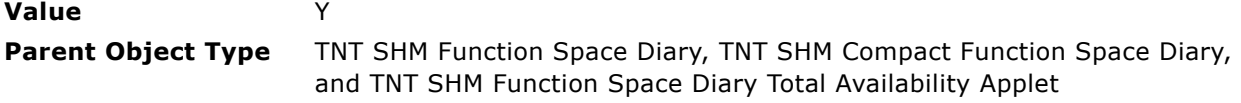

**Usage** If this user property is set to Y, then it sets the effective dates search specification in the booking business component and displays the appropriate active specific spaces.

#### <span id="page-870-0"></span>**Retain Unreserve Popup Default**

If the timing for a primary booking is changed, then this user property is used to move the booking to the new time.

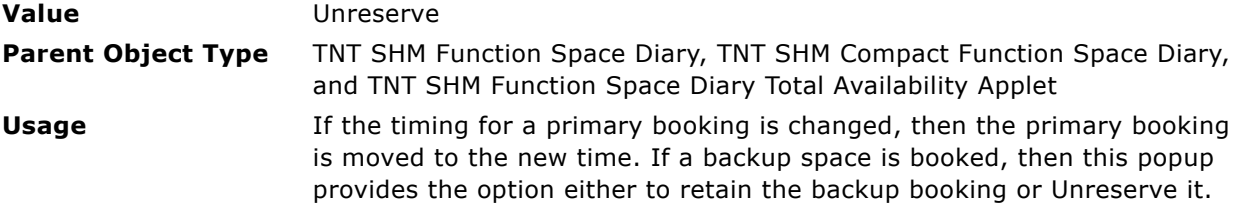

#### <span id="page-870-1"></span>**Retain Unreserve Popup Name**

This user property is used to specify the pop-up applet name for [Retain Unreserve Popup Default](#page-870-0).

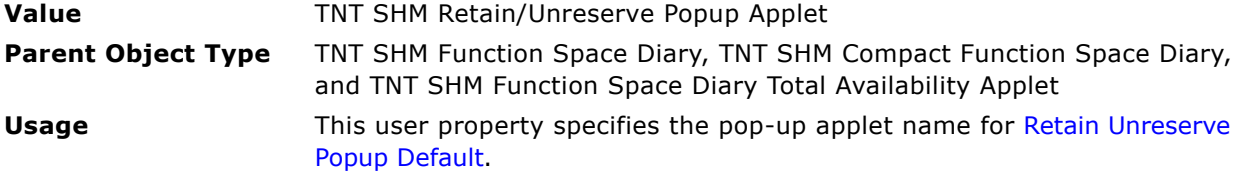

## <span id="page-870-2"></span>**Transient Suite Field**

This user property is used to disable the right-click context menu if the Type value of a space is Suite.

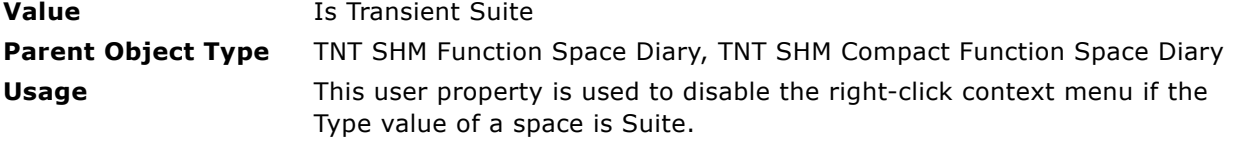

#### <span id="page-870-3"></span>**Views Having No Space for Icons in Major Axis**

This user property is used to list views that have no space for icons.

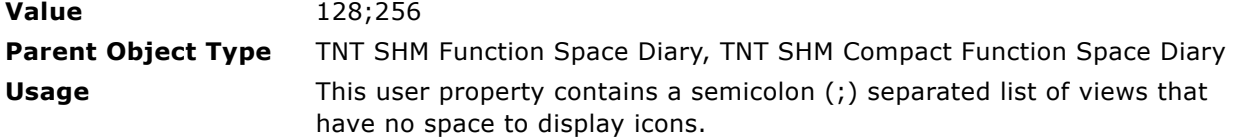

#### <span id="page-871-0"></span>**Weekend BC Activation Field 1**

This user property is used to specify the name of a field in the Weekend Admin business component that is activated in the code.

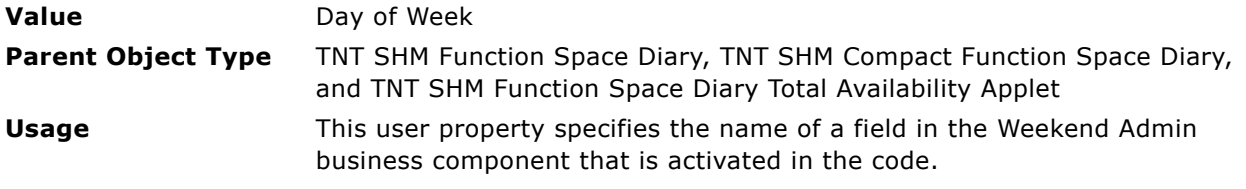

#### <span id="page-871-1"></span>**Weekend BC Activation Field 2**

This user property is used to specify the name of a field in the Weekend Admin business component that is activated in the code.

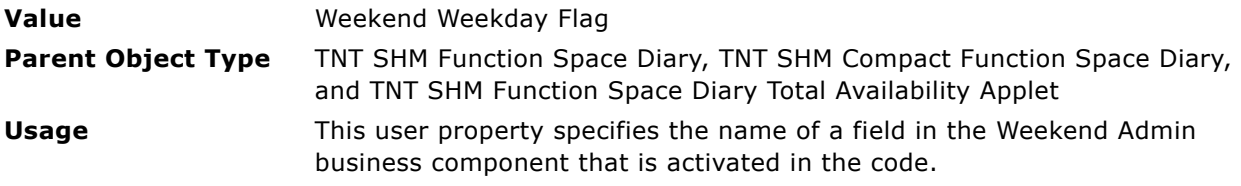

## <span id="page-871-2"></span>**Weekend BC Activation Field 3**

This user property is used to specify the name of a field in the Weekend Admin business component that is activated in the code.

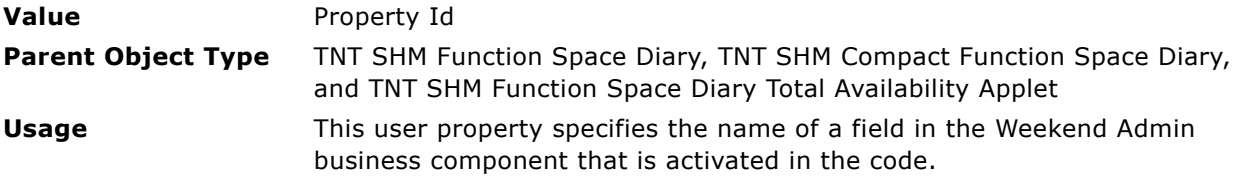

#### <span id="page-871-3"></span>**Y-Axis Drill Down Enable**

This user property is used to enable or disable drill-down on Y-axis specific spaces.

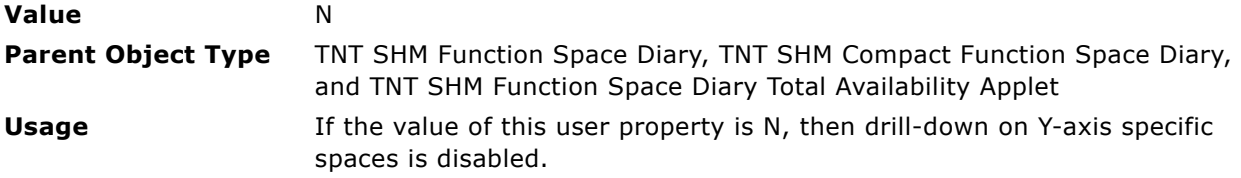

#### <span id="page-872-1"></span>**Y-Axis Mouse Over Cursor Ids**

This user property is used to control the cursor shape on the Y-axis when the mouse pointer is hovering.

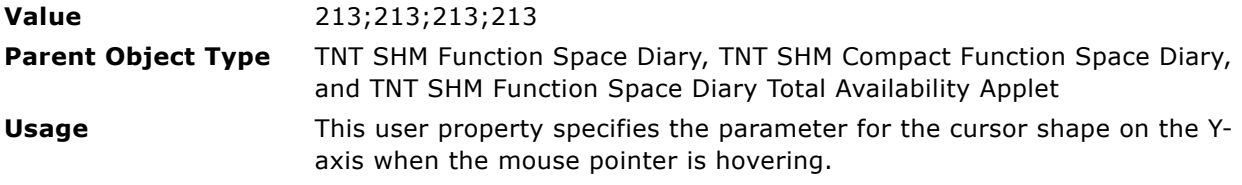

# <span id="page-872-2"></span><span id="page-872-0"></span>**Business Component User Properties for the Function Space Diary**

This topic describes the user properties that support meeting packages functionality in the Function Space Diary business components:

- [Activation Field 2 on page 874](#page-873-0)
- [Color Code Weekend Type on page 874](#page-873-1)
- [Default Function Space Type on page 874](#page-873-2)
- [Default Start Date Time on page 874](#page-873-3)
- [Editable for TimeScale on page 875](#page-874-0)
- [GRC View:TNT SHM Site Function Space Diary Total Availability View on page 875](#page-874-1)
- [Parent StartDate Field on page 875](#page-874-2)
- [Time Part BC Major on page 876](#page-875-0)
- [Time Part BC Minor End Date Field on page 876](#page-875-1)
- [Time Part BC Minor End Time Field on page 877](#page-876-0)
- [Time Part BC Minor Name Field on page 877](#page-876-1)
- [Time Part BC Minor Start Date Field on page 877](#page-876-2)
- [Time Part BC Minor Start Time Field on page 878](#page-877-0)
- [TimeScale:Day/Day-Part on page 878](#page-877-1)
- [TimeScale:Day/Half-Hour on page 878](#page-877-2)
- [TimeScale:Day/Hour on page 879](#page-878-0)
- [TimeScale:Day/Quarter-Hour on page 879](#page-878-1)
- TimeScale: Month/Day on page 879
- [TimeScale:Month/Day-of-Week on page 879](#page-878-3)
- TimeScale: Month/Day-of-Week/Day Part on page 879
- TimeScale: Week/Day on page 880
- TimeScale: Week/Day/Day Part on page 880
- TNT SHM Site Function Space Diary Total Availability View: BC 1 on page 880
- [Total Availability Applet Name on page 880](#page-879-2)
- [Use Working Hours on page 881](#page-880-1)
- [X-Axis Drill Down Enable on page 881](#page-880-2)

## <span id="page-873-4"></span><span id="page-873-0"></span>**Activation Field 2**

This user property is used to specify the fields to be activated in the business component when the Diary is initialized.

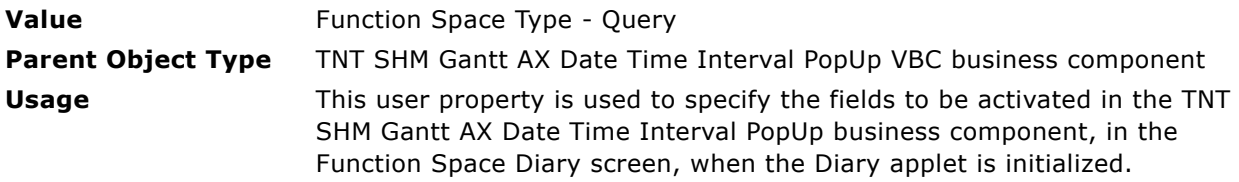

## <span id="page-873-5"></span><span id="page-873-1"></span>**Color Code Weekend Type**

Use this user property to define the type of day to which the Weekend color code type is mapped in the Function Space Diary.

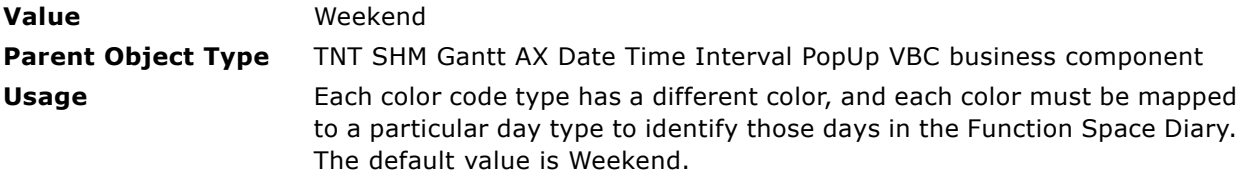

## <span id="page-873-6"></span><span id="page-873-2"></span>**Default Function Space Type**

This user property is used to provide the default value for the Function Space Type field.

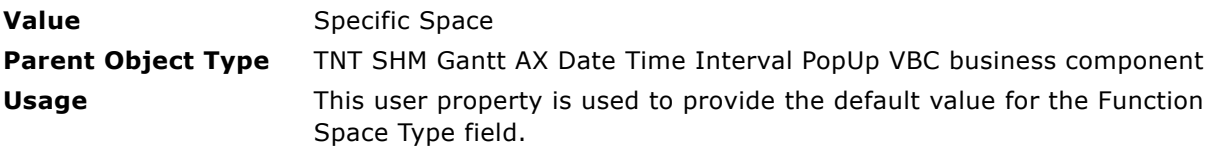

## <span id="page-873-7"></span><span id="page-873-3"></span>**Default Start Date Time**

This user property is used to provide the default value for the Start Date field.

**Value** *Null*

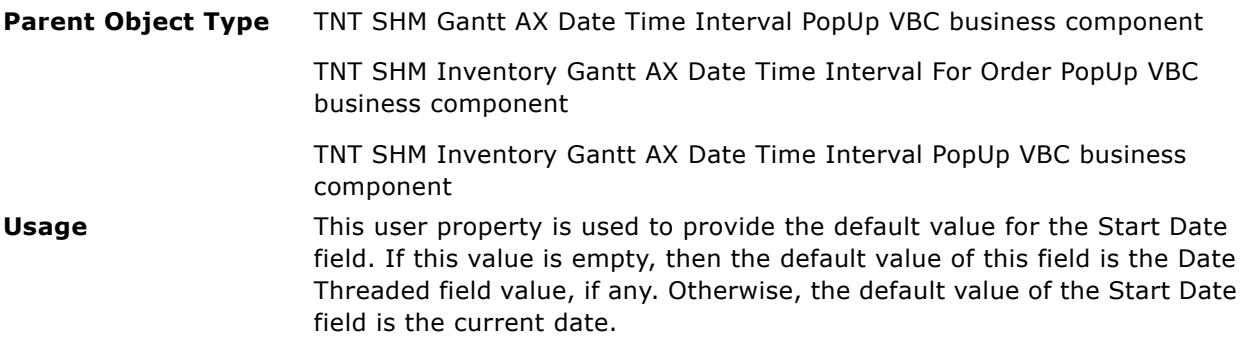

#### <span id="page-874-3"></span><span id="page-874-0"></span>**Editable for TimeScale**

This user property is used to specify whether or not the bookings are editable in each time scale.

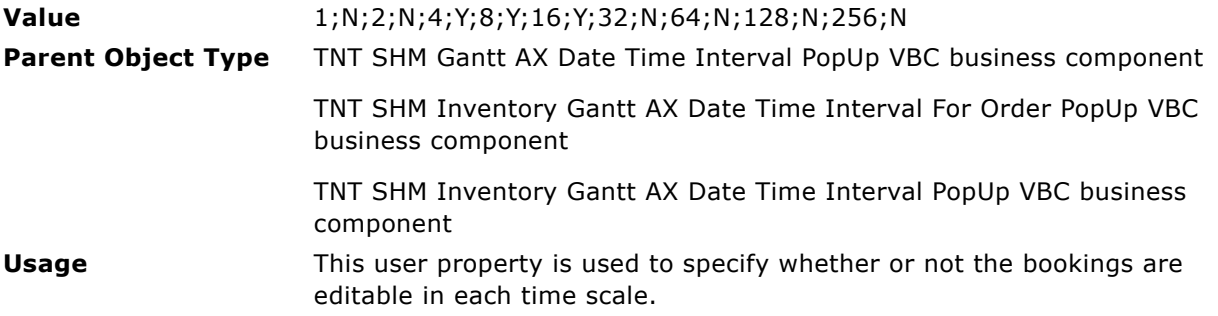

## <span id="page-874-1"></span>**GRC View:TNT SHM Site Function Space Diary Total Availability View**

<span id="page-874-4"></span>This user property is used to specify whether or not to refresh the other applets in the Function Space Diary views. This user property is used in conjunction with the Item BC Search Space applet user property.

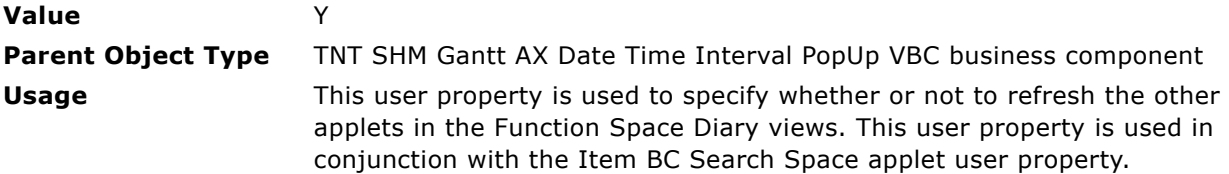

#### <span id="page-874-2"></span>**Parent StartDate Field**

This user property is used to specify the Start Date field name in the parent business component.

**Value** Start Date

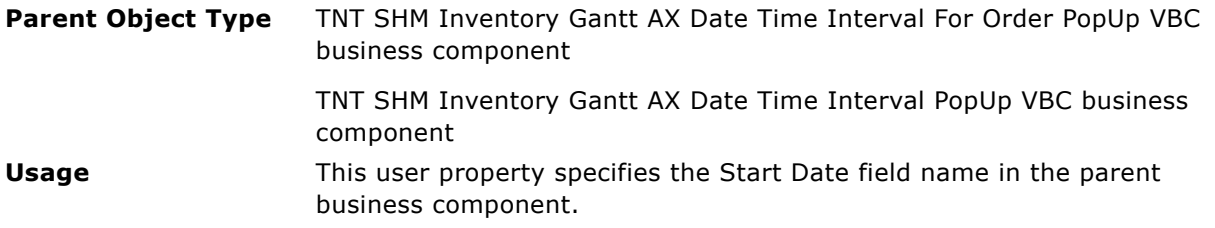

# <span id="page-875-0"></span>**Time Part BC Major**

This user property is used to specify the list of values in which day parts are displayed. Use this user property to retrieve the time part details for a property in the Function Space Diary.

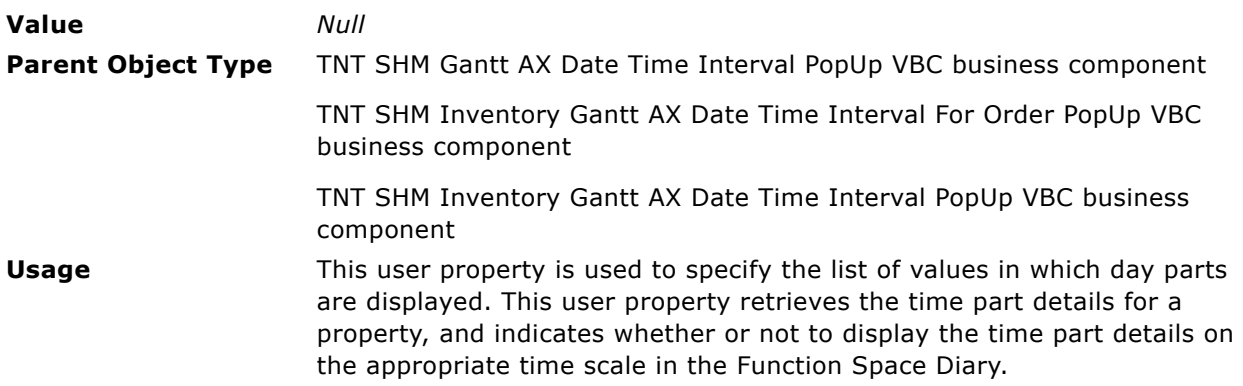

# <span id="page-875-1"></span>**Time Part BC Minor End Date Field**

Use this user property to retrieve the End Date for which to retrieve the time part details from the TNT SHM Property Day Part Pricing business component.

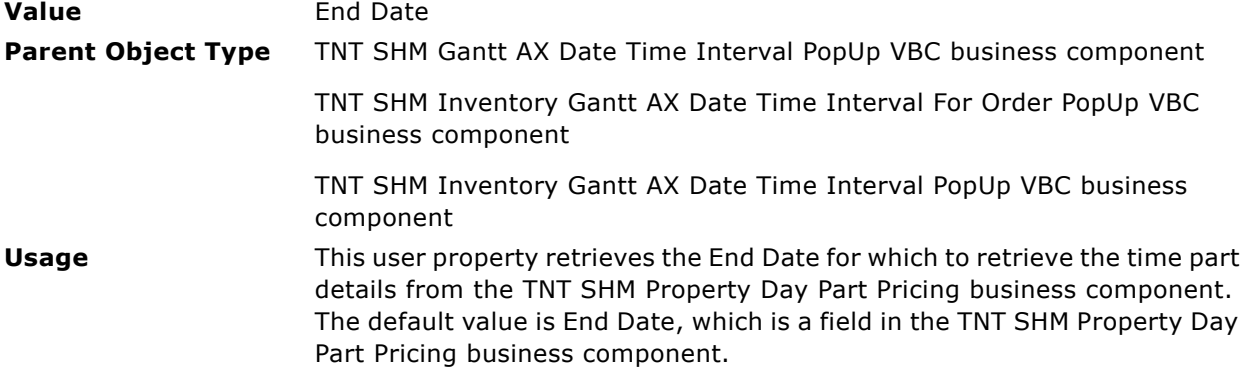

#### <span id="page-876-0"></span>**Time Part BC Minor End Time Field**

Use this user property to retrieve the End Time for which to retrieve the time part details from the TNT SHM Property Day Part Pricing business component.

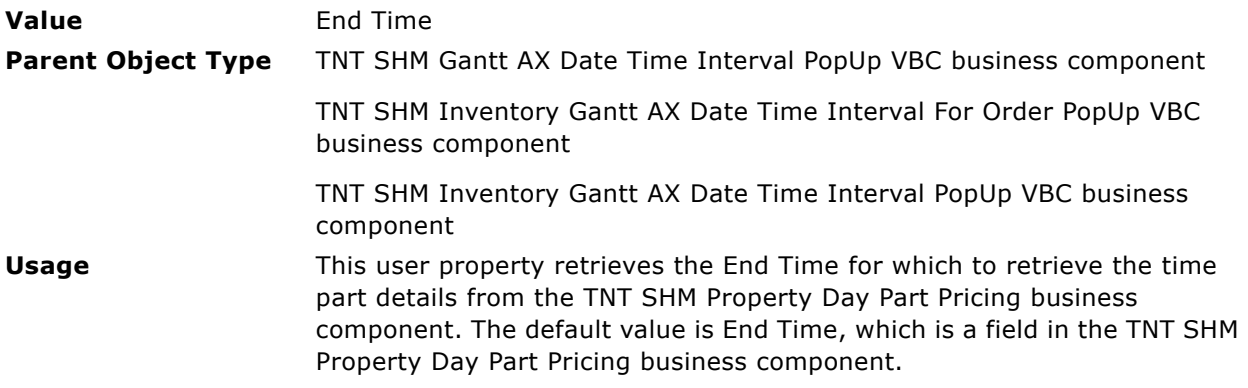

#### <span id="page-876-1"></span>**Time Part BC Minor Name Field**

Use this user property to retrieve the Name for which to retrieve the time part details from the TNT SHM Property Day Part Pricing business component.

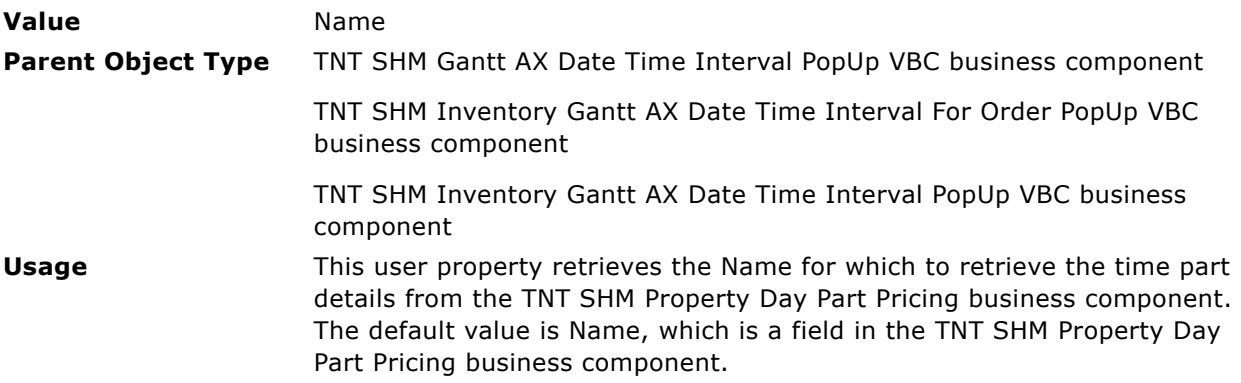

#### <span id="page-876-2"></span>**Time Part BC Minor Start Date Field**

Use this user property to retrieve the Start Date for which to retrieve the time part details from the TNT SHM Property Day Part Pricing business component.

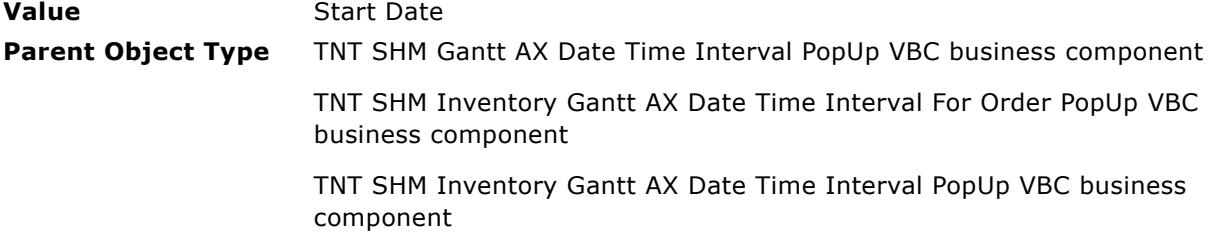

**Usage** This user property retrieves the Start Date for which to retrieve the time part details from the TNT SHM Property Day Part Pricing business component. The default value is Start Date, which is a field in the TNT SHM Property Day Part Pricing business component.

#### <span id="page-877-0"></span>**Time Part BC Minor Start Time Field**

Use this user property to retrieve the Start Time for which to retrieve the time part details from the TNT SHM Property Day Part Pricing business component.

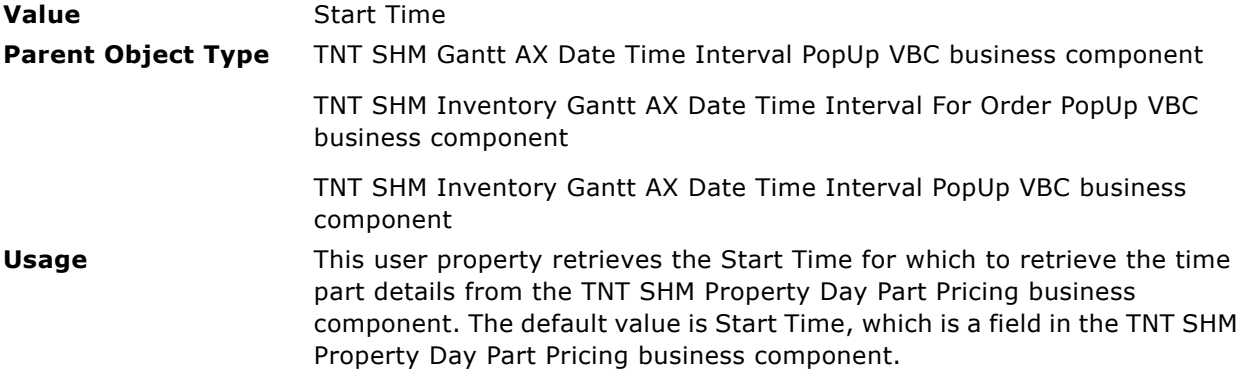

#### <span id="page-877-1"></span>**TimeScale:Day/Day-Part**

This user property is used to specify the number of days to be added to determine the date range columns for the Total Availability view.

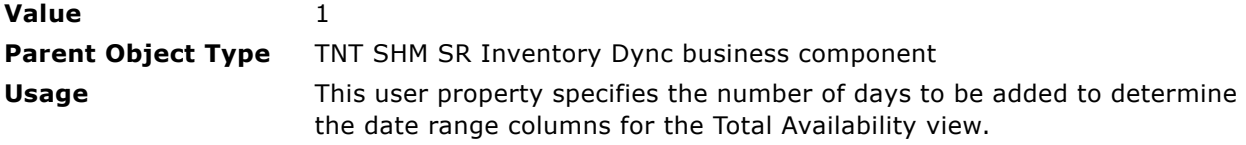

#### <span id="page-877-2"></span>**TimeScale:Day/Half-Hour**

This user property is used to specify the number of days to be added to determine the date range columns for the Total Availability view.

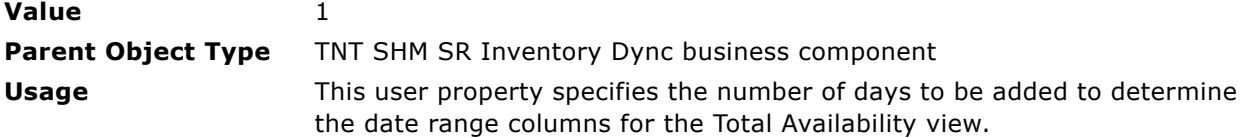

#### <span id="page-878-0"></span>**TimeScale:Day/Hour**

This user property is used to specify the number of days to be added to determine the date range columns for the Total Availability view.

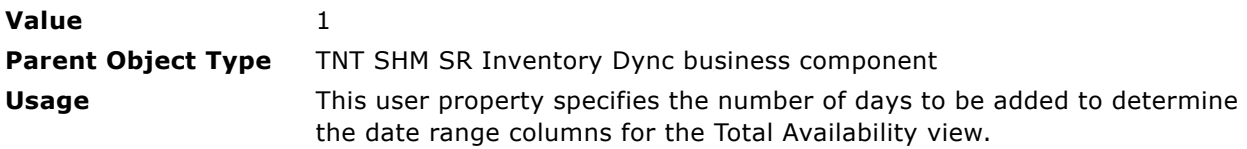

#### <span id="page-878-1"></span>**TimeScale:Day/Quarter-Hour**

This user property is used to specify the number of days to be added to determine the date range columns for the Total Availability view.

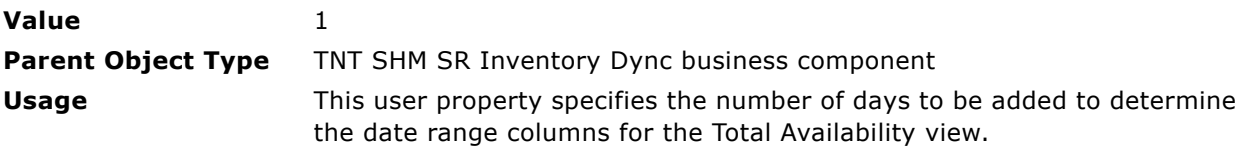

#### <span id="page-878-2"></span>**TimeScale:Month/Day**

This user property is used to specify the number of days to be added to determine the date range columns for the Total Availability view.

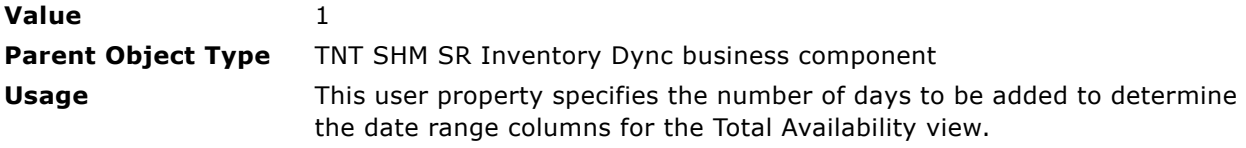

#### <span id="page-878-3"></span>**TimeScale:Month/Day-of-Week**

This user property is used to specify the number of days to be added to determine the date range columns for the Total Availability view.

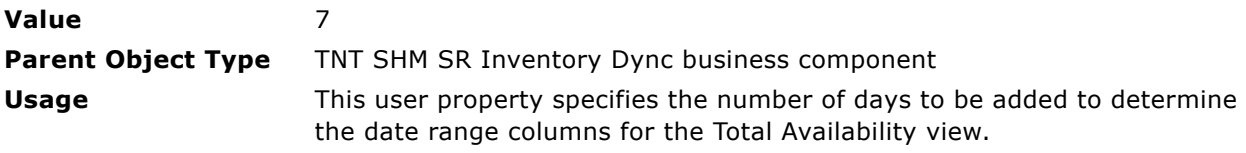

## <span id="page-878-4"></span>**TimeScale:Month/Day-of-Week/Day Part**

This user property is used to specify the number of days to be added to determine the date range columns for the Total Availability view.

**Value** 7

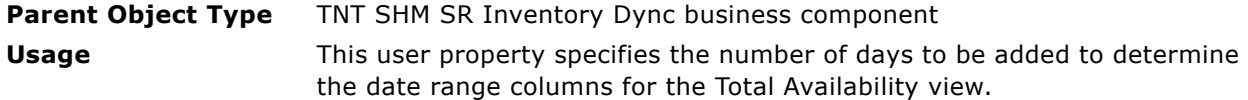

#### <span id="page-879-0"></span>**TimeScale:Week/Day**

This user property is used to specify the number of days to be added to determine the date range columns for the Total Availability view.

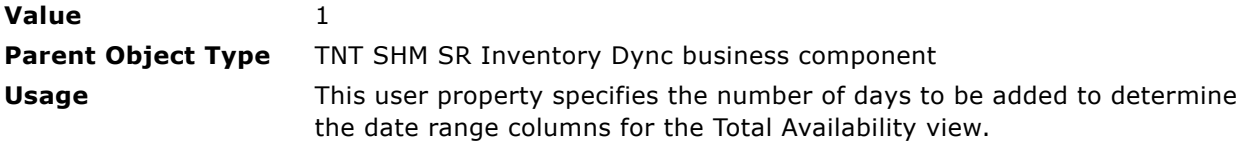

#### <span id="page-879-3"></span>**TimeScale:Week/Day/Day Part**

This user property is used to specify the number of days to be added to determine the date range columns for the Total Availability view.

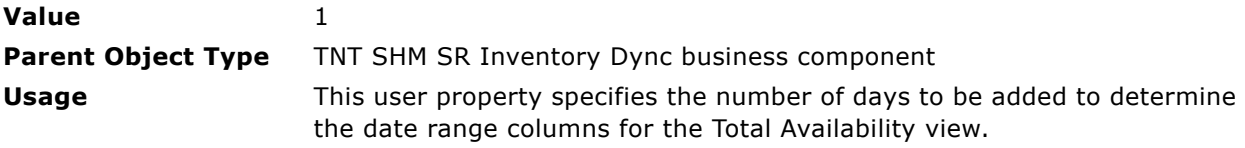

# <span id="page-879-1"></span>**TNT SHM Site Function Space Diary Total Availability View:BC 1**

If a user navigates to the TNT SHM Site Function Space Diary Total Availability View, then this user property refreshes the TNT SHM SR Inventory Dync business component.

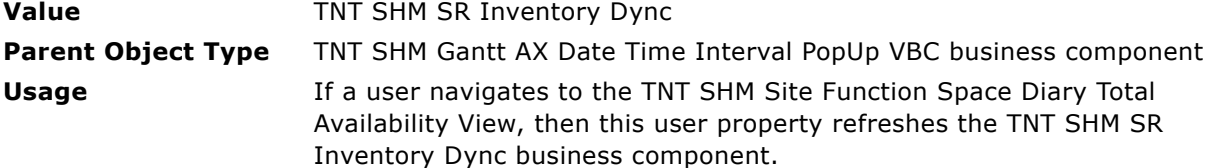

#### <span id="page-879-2"></span>**Total Availability Applet Name**

This user property is used to provide the Total Availability applet name.

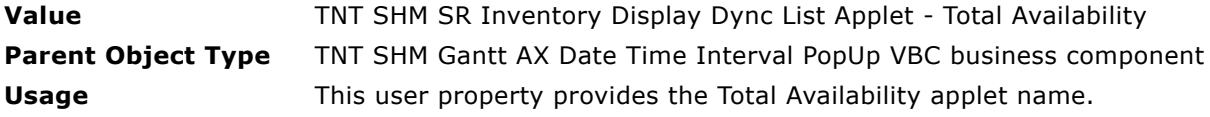

#### <span id="page-880-1"></span>**Use Working Hours**

This user property is used to specify whether or not to use working hours in each time scale.

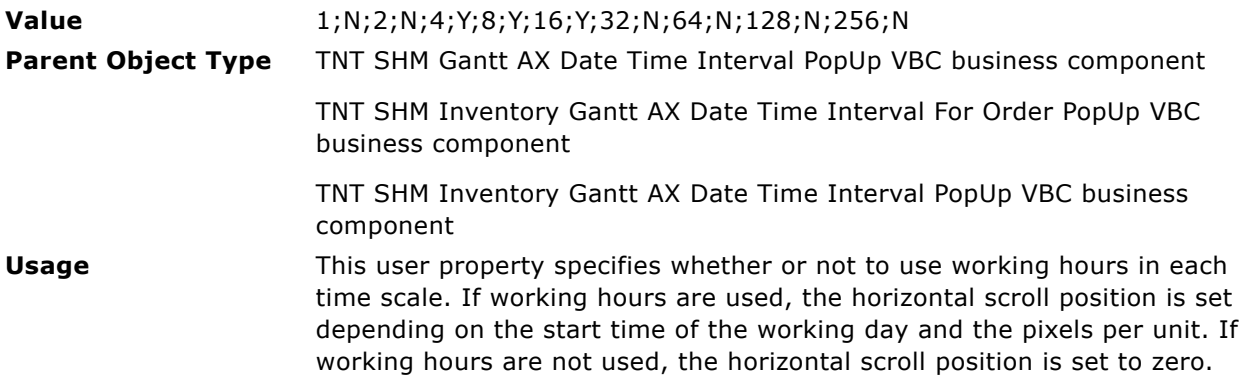

#### <span id="page-880-2"></span>**X-Axis Drill Down Enable**

This user property is used to specify whether or not to set the field value of Drilldown Name.

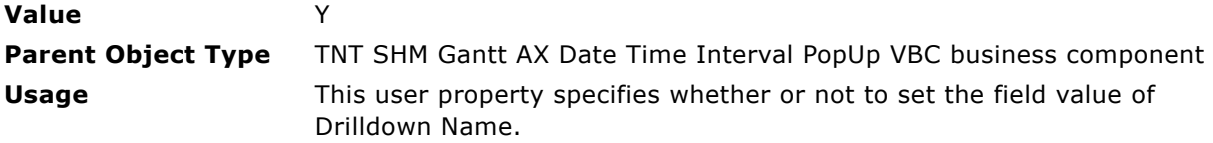

# <span id="page-880-4"></span><span id="page-880-0"></span>**Business Component User Property for Opportunities**

This topic describes the property that supports meeting packages functionality in the Opportunity business component:

■ [Template Copy History on page 881](#page-880-3)

## <span id="page-880-3"></span>**Template Copy History**

This user property is used to provide the field name that evaluates to Y or N, depending on which properties and histories are copied when a generic event template is created.

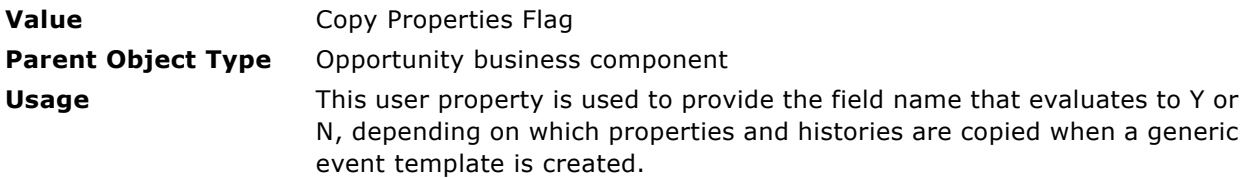

# <span id="page-881-4"></span><span id="page-881-0"></span>**Applet User Properties for Quotes**

This topic describes the user properties that support meeting packages functionality in the Quotes applets:

- [Quote Item BC Name on page 882](#page-881-2)
- [Quote Meeting Pkgs BC on page 882](#page-881-3)

#### <span id="page-881-2"></span>**Quote Item BC Name**

This user property is used in C++ code to read the nonfunction line items (TNT Quote Item) business component name for time shift functionality.

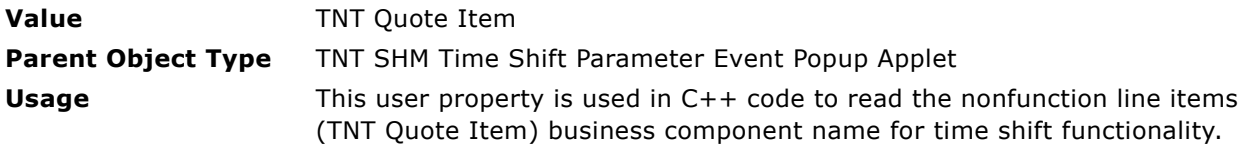

#### <span id="page-881-3"></span>**Quote Meeting Pkgs BC**

This user property is used in C++ code to read the quote meeting packages (TNT Quote Meeting Packages) business component name for time shift functionality.

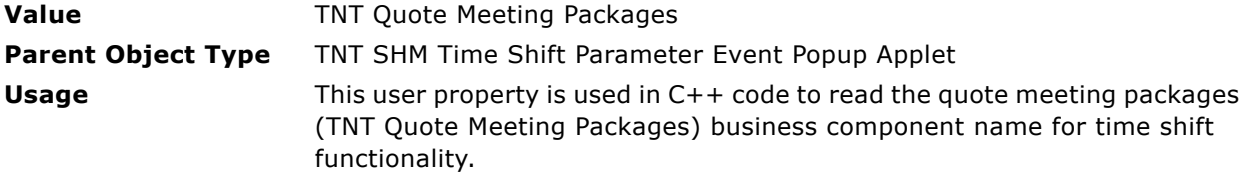

# <span id="page-881-5"></span><span id="page-881-1"></span>**Business Component User Properties for Quotes**

This topic describes the user properties that support meeting packages functionality in the Quotes applets:

- [Exclude Function For Time Shift on page 883](#page-882-2)
- [Exclude RmBlk For Time Shift on page 883](#page-882-3)
- [Field Core Flg on page 883](#page-882-0)
- [Field Name: Shifted Start Date on page 883](#page-882-1)
- [Field Name: TNT Meeting Package Picklist Search Spec on page 884](#page-883-2)
- [Quote Revised Item BC on page 884](#page-883-0)
- [Time Shift: Meeting Pkg BC Name on page 884](#page-883-1)

#### <span id="page-882-4"></span><span id="page-882-2"></span>**Exclude Function For Time Shift**

This user property is used in C++ code to read the Quote Meeting Package Id field name to determine whether to exclude functions from a selective time shift.

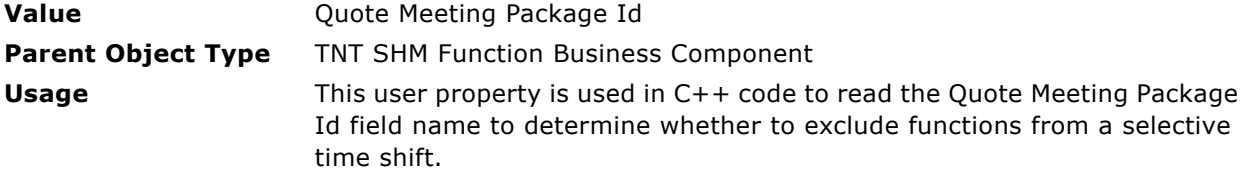

#### <span id="page-882-5"></span><span id="page-882-3"></span>**Exclude RmBlk For Time Shift**

This user property is used in C++ code to read the Quote Meeting Package Id field name to determine whether to exclude room block items from a selective time shift.

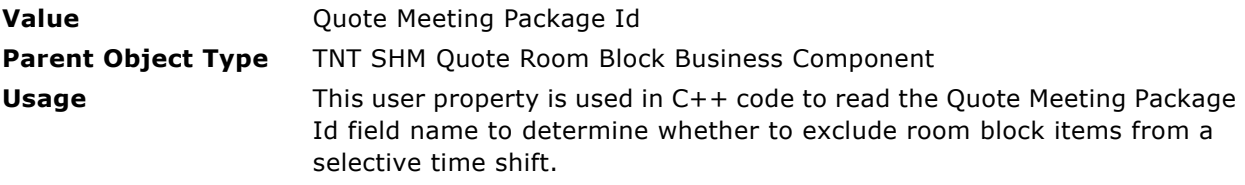

# <span id="page-882-6"></span><span id="page-882-0"></span>**Field Core Flg**

This user property is used in C++ code to read the Core Flag field name for time shift functionality.

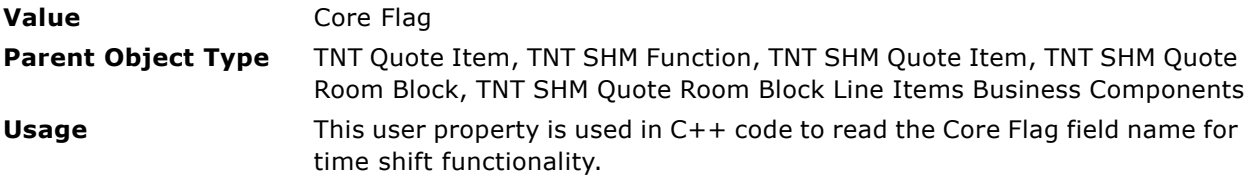

#### <span id="page-882-7"></span><span id="page-882-1"></span>**Field Name: Shifted Start Date**

This user property is used in C++ code to read the Shifted Start Date field name for time shift functionality.

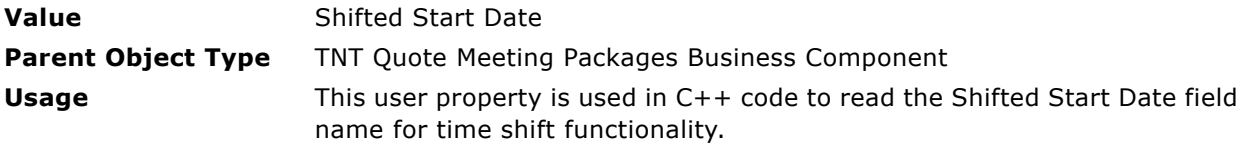

#### <span id="page-883-3"></span><span id="page-883-2"></span>**Field Name: TNT Meeting Package Picklist Search Spec**

This user property is used in C++ Code to get the name of the field that stores the search specification for displaying Meeting Packages in the TNT Quote Meeting Package pick applet.

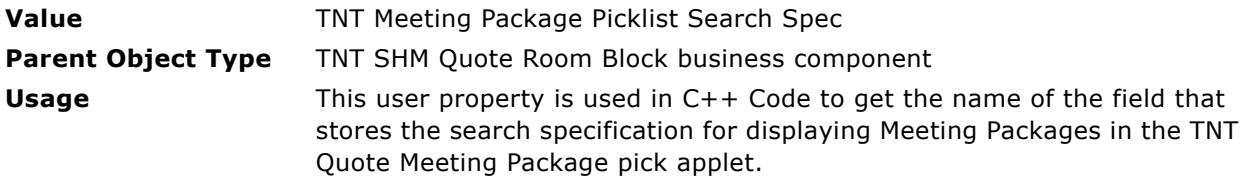

#### <span id="page-883-0"></span>**Quote Revised Item BC**

This user property is used in C++ code to read the revised nonfunction line item (TNT Revised Quote Item) business component name for time shift functionality.

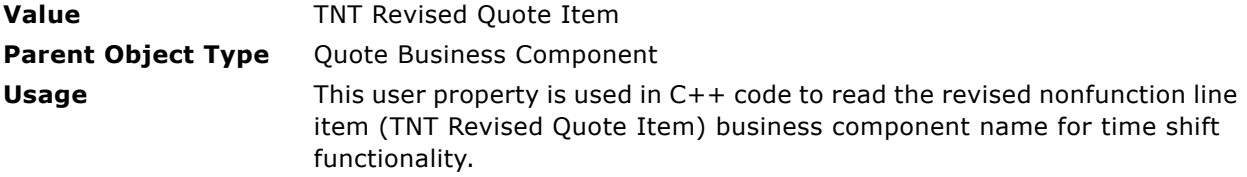

## <span id="page-883-1"></span>**Time Shift: Meeting Pkg BC Name**

This user property is used in C++ code to read the quote meeting packages (TNT Quote Meeting Packages) business component name for time shift functionality.

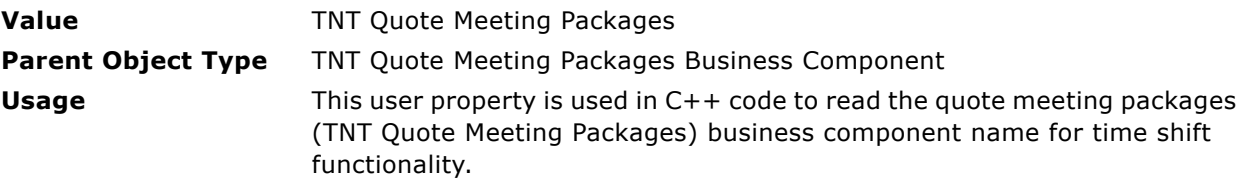

# **Index**

#### **Numerics**

**30, 60, and 90 day pick-ups, about** [277](#page-276-0)

#### **A**

**AAA Diamond rating, for a property** [49](#page-48-0) **Abbreviation Fields | ABBR 0 user property** [676](#page-675-0) **Abbreviation Fields | ABBR 1 user property** [676](#page-675-1) **Abbreviation Fields | ABBR 2 user property** [676](#page-675-2) **Abbreviation Fields | ABBR 3 user property** [676](#page-675-3) **Abbreviation Fields | ABBR 4 user property** [677](#page-676-0) **access groups, adding to catalogs and categories** [98](#page-97-0) **account matrix** [190](#page-189-0) **Account Profile Report** [about 655](#page-654-0) [fields 655](#page-654-1) **Accounting Event Check Report** [about 656](#page-655-0) [fields 657](#page-656-0) **accounts** [about 219](#page-218-0) [brands 223](#page-222-0) [business plan, creating 227](#page-226-0) [competitors, adding 224](#page-223-0) [credit card spending details 224](#page-223-1) [event templates 226](#page-225-0) [intermediary accounts, adding 223](#page-222-1) [intermediary accounts, tracking 227](#page-226-1) [opportunities from event templates,](#page-225-1)  creating 226 [overview of managing 219](#page-218-1) [process of managing 220](#page-219-0) [transactions, viewing 226](#page-225-2) [travel control assessments, adding 225](#page-224-0) [travel profile, adding brands 223](#page-222-0) [travel profile, creating 221](#page-220-0) [travel profile, managing 221](#page-220-1) **Accounts screen** [29,](#page-28-0) [220](#page-219-1) **Activation BC 1 user property** [793](#page-792-0) **Activation BC 2 user property** [793](#page-792-1) **Activation BC 3 user property** [793](#page-792-2) **Activation BC user property** [751](#page-750-0)

**Activation Field 1 user property** [748,](#page-747-0) [752](#page-751-0) **Activation Field 2 user property** [752,](#page-751-1) [874](#page-873-4) **Activation Field 3 user property** [752](#page-751-2) **Activation Fields user property** [793,](#page-792-3) [794](#page-793-0) **active and backup bookings** [defining colors 145](#page-144-0) [managing in the Function Space Diary 512,](#page-511-0)  [513,](#page-512-0) [546](#page-545-0) [managing in the Function Space Diary for](#page-544-0)  Siebel Open UI 545 **Activities screen** [29](#page-28-1) **activities, adding to a quote** [315](#page-314-0) **Actual and Abbreviation Field 1 user property** [677](#page-676-1) **Actual and Abbreviation Field 2 user property** [677](#page-676-2) **Actual and Abbreviation Field 3 user property** [678](#page-677-0) **Actual and Abbreviation Field 4 user property** [678](#page-677-1) **Actual and Abbreviation Field 5 user property** [678](#page-677-2) **Actual and Abbreviation Field 6 user property** [678](#page-677-3) **Actual and Abbreviation Field 7 user property** [678](#page-677-4) **Actual and Abbreviation Field 8 user property** [679](#page-678-0) **Actual and Abbreviation Field 9 user property** [679](#page-678-1) **Actual and Abbreviation Field 10 user property** [679](#page-678-2) **Actualizing** [function, 428](#page-427-0) [room block 429](#page-428-0) **addresses, creating for properties** [48](#page-47-0) **AddSellNoteRowOnTop user property** [825](#page-824-0) **AddToCart Proxy Buscomp2 user property** [764](#page-763-0) **adjustment amounts, updating a series record** [192](#page-191-0) **Adjustment Type field values** [200](#page-199-0) **adjustment types, mapping to line item fields** [569](#page-568-0) **administration screens, purpose of** [28](#page-27-0) **administrator setup tasks** [adding property records 49](#page-48-1)

[assigning an employee to a property](#page-53-0)  team 54 [creating addresses for properties 48](#page-47-0) [creating sell notes for a property 59](#page-58-0) [defining property day parts 53](#page-52-0) [defining property facilities 53](#page-52-1) [defining room service attributes 53](#page-52-1) [Hospitality workflow processes, list 34](#page-33-0) [process of setting up properties 47](#page-46-0) [process of setting up workflows 34](#page-33-1) [removing an employee to a property](#page-53-0)  team 54 [setup tasks, list 31](#page-30-0) [verifying workflows are active 36](#page-35-0) [viewing the Special Dates calendar 60](#page-59-0) **affiliates** [host opportunity, associating with 266](#page-265-0) [host opportunity, creating 265](#page-264-0) [host-affiliate relationships, about 265](#page-264-1) [opportunity, creating 267](#page-266-0) [quotes, generating 306](#page-305-0) **aggregate quotes** [about 294](#page-293-0) [compiling 295](#page-294-0) [evaluation, completing 296](#page-295-0) [price override 296](#page-295-1) [projected property, changing 297](#page-296-0) **agreements, generating from quotes** [586](#page-585-0) **airports** [adding to a property 50](#page-49-0) [shuttle service, to a property 50](#page-49-1) **All Historical Opportunities user property** [794](#page-793-1) **All Properties user property** [795](#page-794-0) **allocations, calculating for menus and packages** [453](#page-452-0) **alternate transportation to a property** [50](#page-49-2) **applet user properties** [Arrival Date Modifications 668](#page-667-0) [Banquet Event Order reports 808](#page-807-0) [Event Checks 801](#page-800-0) [Function Space Diary 674,](#page-673-0) [689,](#page-688-0) [869](#page-868-3) [Histories and Futures 790](#page-789-0) [Menus and Packages 754](#page-753-0) [Pivot Applets 829](#page-828-0) [Quotes 882](#page-881-4) **Apply Custom Visibility user property** [790](#page-789-1) **Apply Visibility Field user property** [795](#page-794-1) **Arrival Date BC Name user property** [670](#page-669-0) **arrival date modifications, user properties** [668](#page-667-1) **Arrival Date Popup Applet user property** [670](#page-669-1) **Arrival Date SearchSpec user property** [670](#page-669-2)

#### **arrival dates** [in a meeting package, modifying 371](#page-370-0) [modifying in an event quote 312](#page-311-0) [updating for a quote 413](#page-412-0) **Aspect BC ReadOnly: History user property** [795](#page-794-2) **Aspect BC ReadOnly: TNT\_EVENT\_CHECK\_STATUS user property** [806](#page-805-0) **Aspect Child BC ReadOnly: History user property** [795,](#page-794-3) [796](#page-795-0) **Aspect Child BC ReadOnly: TNT\_EVENT\_CHECK\_STATUS user property** [807](#page-806-0) **Aspect Default Value: Menu user property** [765](#page-764-0) **Aspect Default Value: MenuEventItem user property** [765](#page-764-1) **Aspect Default Value: Package user property** [766](#page-765-0) **assessments, adding to an opportunity** [263](#page-262-0) **asset inventory status indicators** [assigning status colors 146](#page-145-0) [defining turntime and time interval](#page-144-1)  information 145 **asset status** [color scheme in Function Space Diary 146](#page-145-0) **assets** [about and defined 431](#page-430-0) [about product revenue categories 90](#page-89-0) [adding catalog visibility 96](#page-95-0) [assigning status colors to assets 435](#page-434-0) [AutoBook and Non-Critical assets 433](#page-432-0) [automatic reservation of critical assets 432](#page-431-0) [booking critical and non-critical assets 435](#page-434-1) [cluster booking 434](#page-433-0) [cluster booking, starting 437](#page-436-0) [creating a parent revenue category 90](#page-89-1) [creating a product revenue category 91](#page-90-0) [creating a product revenue subcategory 91](#page-90-1) [creating a revenue category note 91](#page-90-2) [creating for property-specific products 116](#page-115-0) [creating generic catering products 94](#page-93-0) [creating generic room blocks 94](#page-93-1) [creating Hospitality assets 105](#page-104-0) [creating product revenue subcategories 90](#page-89-2) [creating property-specific products 95](#page-94-0) [creating simple products 92](#page-91-0) [defining asset display method 107](#page-106-0) [double booking and Availability Gantt Chart](#page-432-1)  view 433 [double booking critical and non-critical](#page-434-1)  assets 435

[locating a substitute asset 440](#page-439-0)

[locating owner of the booked asset 439](#page-438-0) [mapping a generic catering product to](#page-94-1)  property-specific product 95 [process of booking 435](#page-434-2) [process of creating complex products 94](#page-93-2) [process of setting up products and assets 89](#page-88-0) [simple and complex products 92](#page-91-1) [viewing asset availability and booking](#page-437-0)  information 438 [viewing assets associated with a product 438](#page-437-1) **Assets Administration screen** [28](#page-27-1) **Async Workflow Call for Source Recalculate Invoice user property** [807](#page-806-1) **asynchronous generation of multiple quotes** [302](#page-301-0) **attachments** [adding to an event opportunity 259](#page-258-0) [adding to an event order 606](#page-605-0) [creating for a quote 315](#page-314-1) [viewing an opportunity attachment 259](#page-258-1) **attributes, defining for a product** [101](#page-100-0) **audit trail** [Audit Trail option, activating 144](#page-143-0) [orders, viewing 608](#page-607-0) **authorization level inventory controls, about** [136](#page-135-0) **AutoBook and Non-Critical assets** [433](#page-432-0) **automatic process, circumventing** [245](#page-244-0) **automatic reservation of critical assets** [432](#page-431-0) **AVEO (Audio/Visual Event Order) order type** [595](#page-594-0) **average values** [overriding 349](#page-348-0) [setting up 174](#page-173-0) **B backup bookings** [527](#page-526-0) **backup of quote, about generating** [587](#page-586-0) **backup space** [about 397](#page-396-0) [adding to functions 399](#page-398-0) [booking types 401](#page-400-0) [identifying function spaces that require 398](#page-397-0) [identifying specific spaces that require 72](#page-71-0)

[12-hour format, process of converting 648](#page-647-0)

[STHeader calculated field, configuring 651](#page-650-0)

[switching to 401](#page-400-1) **Banquet Event Order Report**

> [template, configuring 649](#page-648-0) [template, downloading 649](#page-648-1) [template, uploading 650](#page-649-0)

[about 658](#page-657-0) [fields 659](#page-658-0)

[user properties 808](#page-807-1) **BC Date Context Field user property** [829](#page-828-1) **BC Field Search LHS 1 user property** [756](#page-755-0) **BC Field Search LHS 2 user property** [756](#page-755-1) **BC Field Search LHS user property** [755](#page-754-0) **BC Name Field user property** [835](#page-834-0) **benchmark pricing, for sleeping rooms** [179](#page-178-0) **BEO (Banquet Event Order) order type** [595](#page-594-0) **Best Fit Process, quotes** [301](#page-300-0) **Best Fit Suite Only flag, about** [378](#page-377-0) **BI Publisher, and Hospitality reports** [643](#page-642-0) **billable line items, viewing** [624](#page-623-0) **billing information** [adding to an opportunity 260](#page-259-0) [gathering and confirming 593](#page-592-0) [managing event deposits using bill-to](#page-260-0)form 261 [updating and verifying billing](#page-315-0)  information 316 [using bill-to-information in event sales 261](#page-260-1) **BO Name Field user property** [835](#page-834-1) **booking** [fees, entering and tracking 316](#page-315-1) [types, for function spaces 401](#page-400-0) **booking assets** [about and defined 431](#page-430-0) [AutoBook and Non-Critical assets 433](#page-432-0) [automatic reservation of critical assets 432](#page-431-0) [booked asset owner, locating 439](#page-438-0) [critical and non-critical assets 435](#page-434-1) [double booking and Gantt Chart view 433](#page-432-1) [process of booking Hospitality assets 435](#page-434-2) [substitute asset, locating 440](#page-439-0) [viewing asset availability and booking](#page-437-0)  information 438 **Booking Drop Conflict Popup Default user property** [693](#page-692-0) **Booking Drop Conflict Popup Name user property** [693](#page-692-1) **business component user properties** [Arrival Date Modifications 669](#page-668-0) [Banquet Event Order reports 810](#page-809-0) [Event Checks 806](#page-805-1) [Function Space Diary 734,](#page-733-0) [873](#page-872-2) [Histories and Futures 792](#page-791-0) [Menus and Packages 761](#page-760-0) [Opportunities 881](#page-880-4) [Pivot Applets 832](#page-831-0) [Quotes 882](#page-881-5) [Sleeping Room Mapping 751](#page-750-1) [TNT SHM Gantt AX Date Time Interval](#page-746-0)  PopUp 747 **business plan, creating for an account** [227](#page-226-0) **Button Drilldown user property** [829](#page-828-2)

**Bypass button** [245](#page-244-0) **Bypass flag, managing at the opportunity stage** [378](#page-377-0)

#### **C**

**Calculate Tax & Service Charges for Room user property** [827](#page-826-0) **Calendar screen** [29](#page-28-2) **calendar, viewing Special Dates calendar** [60](#page-59-0) **CanInvokeCustomMethod 1 user property** [766](#page-765-1) **CanInvokeCustomMethod 2 user property** [766](#page-765-2) **CanInvokeMethod: ConfirmVoidEventCheck user property** [802](#page-801-0) **CanInvokeMethod: CopyRecord user property** [756,](#page-755-2) [802](#page-801-1) **CanInvokeMethod: DeleteRecord user property** [802](#page-801-2) **CanInvokeMethod: NavigateToView user property** [756](#page-755-3) **CanInvokeMethod: PostCheck user property** [802](#page-801-3) **CanInvokeMethod: RecalculateInvoiceItemsAndTaxes user property** [803](#page-802-0) **CanInvokeMethod: ReleaseInventory user property** [818](#page-817-0) **CanInvokeMethod: ShowPopup user property** [803](#page-802-1) **CanInvokeMethod: VoidEventCheck user property** [803](#page-802-2) **CanModifyLayout user property** [679,](#page-678-3) [830](#page-829-0) **catalog** [categories, assigning to property-specific](#page-125-0)  products 126 [visibility, adding to products 96](#page-95-0) **categories** [about creating product revenue](#page-89-0)  categories 90 [adding product attributes 100,](#page-99-0) [101](#page-100-1) [administration, associating revenue](#page-152-0)  categories with products 153 [booking specific suites 408](#page-407-0) [booking suite categories 407](#page-406-0) [canceling a suite category 409](#page-408-0) [creating a parent revenue category 90](#page-89-1) [creating a product revenue category 91](#page-90-0) [creating a product revenue subcategory 91](#page-90-1) [creating a revenue category note 91](#page-90-2) [creating product revenue subcategories 90](#page-89-2) [revenue, managing as a product 99](#page-98-0) [reviewing charge codes for a revenue](#page-159-0) 

[category 160](#page-159-0) [scheduling a function in a specific suite 409](#page-408-1) **Category Administration screen** [28](#page-27-2) **catering products** [about booking as assets 431](#page-430-0) [creating generic 94](#page-93-0) [mapping a generic catering product to](#page-94-1)  property-specific 95 [pricing administration, about 183](#page-182-0) **catering, gathering and confirming function details** [593](#page-592-1) **charge codes** [about and process of defining 151](#page-150-0) [associating a service charge with a](#page-154-0)  property 155 [associating a tax code with a property 157](#page-156-0) [associating categories with products 153](#page-152-0) [associating charge codes with service](#page-159-1)  charges 160 [associating charge codes with tax codes 159](#page-158-0) [associating tax codes to service charges 157](#page-156-1) [charge code administration 158](#page-157-0) [creating a service charge 154](#page-153-0) [creating a tax code 156](#page-155-0) [defining charge codes 159](#page-158-1) [process of setting up 152](#page-151-0) [revenue category administration tasks 152](#page-151-1) [reviewing charge codes associated with a](#page-159-0)  category 160 [service charge administration 153](#page-152-1) [tax code administration 155](#page-154-1) [viewing property-specific service](#page-160-0)  charges 161 [viewing property-specific taxes 161](#page-160-0) **charts** [functions 356](#page-355-0) [opportunity 268](#page-267-0) [quotes 356](#page-355-1) [revenue analysis 356](#page-355-2) [room blocks 357](#page-356-0) **Child BC user property** [752](#page-751-3) **child functions and dependencies, defining display options** [147](#page-146-0) **child products without child records, event check calculation rules** [632](#page-631-0) **Cluster BC user property** [796](#page-795-1) **Cluster BO user property** [796](#page-795-2) **cluster booking** [assets 434](#page-433-0) [starting 437](#page-436-0) **clusters** *[See](#page-62-0)* property clusters **Clusters Historical Opportunities user property** [797](#page-796-0)

**Clusters user property** [796](#page-795-3) **Color Code Holiday Type user property** [735](#page-734-0) **Color Code Major Axis 1 user property** [680](#page-679-0) **Color Code Major Axis 2 user property** [680](#page-679-1) **Color Code Major Axis 3 user property** [680](#page-679-2) **Color Code Major Axis 4 user property** [680](#page-679-3) **Color Code Major Axis 5 user property** [681](#page-680-0) **Color Code Major Axis 6 user property** [681](#page-680-1) **Color Code Minor Axis 1 user property** [681](#page-680-2) **Color Code Minor Axis 2 user property** [681](#page-680-3) **Color Code Sell Note Type user property** [736](#page-735-0) **Color Code Special Events Type user property** [736](#page-735-1) **Color Code Weekend Type user property** [874](#page-873-5) **colors, assigning status colors to assets** [435](#page-434-0) **Column Name Field user property** [835](#page-834-2) **compact sequence, about** [484,](#page-483-0) [524](#page-523-0) **competitors** [adding to accounts 224](#page-223-0) [competitor properties, adding records 271](#page-270-0) **complex products** [about 92](#page-91-1) [defined 87](#page-86-0) [menus and packages 109](#page-108-0) [process of creating 94](#page-93-2) **complimentary room pricing** [563](#page-562-0) **configured space, defined** [70](#page-69-0) **configuring** [fields 272](#page-271-0) [multiple quotes 41,](#page-40-0) [42](#page-41-0) [opportunity quotes 41](#page-40-1) [quotes 41](#page-40-1) **Consider Complimentary user property** [827](#page-826-1) **contacts** [about 219](#page-218-2) [event templates, creating 230](#page-229-0) [opportunities, creating from event](#page-229-1)  templates 230 [overview of managing 219](#page-218-3) [process of managing 228](#page-227-0) [travel profile, managing 229](#page-228-0) **Contacts screen** [29,](#page-28-3) [220](#page-219-2) **Copy Function Calculate Price user property** [811](#page-810-0) **Copy Line Items, workflow process** [375](#page-374-0) **copying** [function 386](#page-385-0) [multiple related functions, creating 244](#page-243-0) [room block line items 251](#page-250-0) **core fields, behavior in quotes** [373](#page-372-0) **costing and profitability, setting up sleeping room data** [179](#page-178-1) **credit card spending details** [224](#page-223-1)

**credit check information, entering for an event quote** [317](#page-316-0) **Critical product resource type** [about 431](#page-430-0) [automatic reservation of critical assets 432](#page-431-0) [booking 435](#page-434-1) [double booking 435](#page-434-1)

#### **D**

**Data Administration screen** [28](#page-27-3) **database triggers, generating for workflows** [37](#page-36-0) **date and time changes** [configuring availability status checking 411](#page-410-0) [inventory critical field 411](#page-410-1) [reserved room block, for a 413](#page-412-1) **Date XMLTagName user property** [754](#page-753-1) **dates** [synchronization, disabling 43](#page-42-0) [viewing the Special Dates calendar 60](#page-59-0) **Dates/Notes button, using for a property** [424](#page-423-0) **DateTime Popup Name user property** [694](#page-693-0) **Day Assignment Business Component user property** [694](#page-693-1) **Day Assignment Date Field Name user property** [694](#page-693-2) **Day Assignment Popup Applet user property** [695](#page-694-0) **Day Number: Room Block Refresh BC Name user property** [671](#page-670-0) **day parts** [defining property day parts 53](#page-52-0) [process of defining 143](#page-142-0) [setting up property day parts 144](#page-143-0) [validating 54](#page-53-1) **DCPivot Aggregation user property** [863](#page-862-0) **DCPivot Attribute List 0 user property** [857](#page-856-0) **DCPivot Attribute List 1 user property** [857](#page-856-1) **DCPivot Attribute List 2 user property** [857](#page-856-2) **DCPivot Attribute List 3 user property** [863](#page-862-1) **DCPivot Attribute List 4 user property** [863](#page-862-2) **DCPivot Attribute LOV Name user property** [856](#page-855-0) **DCPivot Attribute Read-Only List 0 user property** [864](#page-863-0) **DCPivot Attribute Read-Only List 1 user property** [864](#page-863-1) **DCPivot Data BusComp Link user property** [864](#page-863-2) **DCPivot Data BusComp user property** [859](#page-858-0) **DCPivot Data Search Spec user property** [860](#page-859-0)

**DCPivot DC Field Format user property** [858](#page-857-0) **DCPivot DC Horizontal Totals user property** [865](#page-864-0) **DCPivot DC Set Size user property** [858](#page-857-1) **DCPivot DC Totals Field user property** [859](#page-858-1) **DCPivot DC Unit Size user property** [859](#page-858-2) **DCPivot DC Vertical Totals user property** [865](#page-864-1) **DCPivot Default DC DataType user property** [860](#page-859-1) **DCPivot Default DC FieldName user property** [861](#page-860-0) **DCPivot Group Key List 0 user property** [861](#page-860-1) **DCPivot Group Key List 1 user property** [865](#page-864-2) **DCPivot Group Key List 2 user property** [866](#page-865-1) **DCPivot Parent Search Field user property** [866](#page-865-2) **DCPivot Update Primary BC user property** [861](#page-860-2) **decoration and presentation, gathering and confirming function details** [593](#page-592-2) **Deep Copy 1 user property** [797](#page-796-1) **Deep Copy 2 user property** [797](#page-796-2) **Deep Copy user property** [767](#page-766-0) **Deep Delete 1 user property** [797](#page-796-3) **Deep Delete 2 user property** [797](#page-796-4) **Default Aspect user property** [790,](#page-789-2) [791](#page-790-0) **Default Function Space Type user property** [874](#page-873-6) **Default Start Date Time user property** [874](#page-873-7) **Definite, setting quote status to** [587](#page-586-0) **Delimiter user property** [682](#page-681-0) **deposits, managing for events** [261](#page-260-0) **designation management information, gathering details** [592](#page-591-0) **detailing function spaces, about** [389](#page-388-0) **diary** *[See](#page-496-0)* Function Space Diary *[See](#page-534-0)* Function Space Diary for Siebel Open UI **Diary User Preferences Fields user property** [737](#page-736-0) **Diary User Preferences for End Time user property** [869](#page-868-4) **Diary User Preferences for Start Time user property** [869](#page-868-5) **Disable Buscomp Hierarchy user property** [803](#page-802-3) **Disable Hierarchy: SHM Invoice user property** [811](#page-810-1) **Disable Hierarchy: TNT SHM Order Entry user property** [811](#page-810-2) **disabling date synchronization** [43](#page-42-0) **discounts** [account matrix 190](#page-189-0)

[discount price, applying to line items 343](#page-342-0) [full day discounts 184](#page-183-0) [functions, reviewing 344](#page-343-0) [matrix discount 189](#page-188-0) [percentages, applying 342](#page-341-0) [quote, reviewing 341](#page-340-0) [room blocks, reviewing 345](#page-344-0) [segment matrix 191](#page-190-0) [total order discount, viewing 606](#page-605-1) [total quote discount, reviewing 346](#page-345-0) [volume discounts 185](#page-184-0) **display options, child functions and dependencies** [147](#page-146-0) **Do Not Move flag** [configuring 74](#page-73-0) [using 323](#page-322-0) **double booking** [critical and non-critical assets 435](#page-434-1) [Gantt Chart view, and the 433](#page-432-1) **Double Click Applet Method user property** [757](#page-756-0) **driving directions** [guest conveniences 49](#page-48-2) [property 50](#page-49-3) **Drop Conflict Popup Name user property** [695](#page-694-1) **Dyn Field Name Field user property** [836](#page-835-0)

#### **E EBC**

*[See](#page-51-0)* Event Booking Centers **Editable for TimeScale user property** [875](#page-874-3) **Effective Dates Constraint BC user property** [757](#page-756-1) **employee** [assigning to a property team 54](#page-53-0) [removing from a property team 54](#page-53-0) **Employee BC user property** [798](#page-797-0) **Employee BO user property** [798](#page-797-1) **Enable Color Icon user property** [682](#page-681-1) **Enable Single Button Toggle user property** [737,](#page-736-1) [836](#page-835-1) **Enable Sub Function Dependency At Detail Function user property** [818](#page-817-1) **End Date user property** [695](#page-694-2) **end-user screens, purpose** [29](#page-28-4) **Enter Key Method user property** [757](#page-756-2) **equipment, about setting up bundles** [87](#page-86-1) **evaluation activities** [aggregate quote, completing 296](#page-295-0) [assigning 580](#page-579-0) [evaluation response, creating 581](#page-580-0) [response, viewing 582](#page-581-0)

[revenue manager approval with negative](#page-580-1)  profit variance 581 **Evaluations Calendar, using** [591](#page-590-0) **Evaluations screen** [29](#page-28-5) **Event Booking Centers** [52](#page-51-0) **event change management, pre-event confirmation details** [593](#page-592-3) **event check calculation rules** [child products without child records 632](#page-631-0) [meeting packages 629](#page-628-0) [mid-tier products with child records 631](#page-630-0) [parent products with child records 630](#page-629-0) [simple and generic products 629](#page-628-1) **event checks** [about 611](#page-610-0) [activating the status state model 40](#page-39-0) [billable line items, viewing 624](#page-623-1) [calculation rules for generating and](#page-626-0)  displaying 627 [cancelling event checks 626](#page-625-0) [dividing 623](#page-622-0) [generating a trial check for an event 614](#page-613-0) [generating for all orders in a day 615](#page-614-0) [generating for an individual order 615](#page-614-0) [generating, scenario 612](#page-611-0) [guest and accounting event check rules 627](#page-626-1) [line items, adding 617](#page-616-0) [menus and packages, adding as line](#page-444-0)  items 445 [moving line items between 623](#page-622-1) [nonbillable line items, viewing 624](#page-623-1) [nonfunction line items, adding to a package](#page-620-0)  event check 621 [orders, viewing 607](#page-606-0) [package event check, about 612](#page-611-1) [package event check, generating](#page-612-0)  scenario 613 [posting event checks 625](#page-624-0) [process of generating 613](#page-612-1) [reviewing event checks 626](#page-625-1) [updating event orders 614](#page-613-1) [user properties 801](#page-800-1) [workflows 634](#page-633-0) **Event Checks screen** [29](#page-28-6) **event deposit, managing using bill-toform** [261](#page-260-0) **event details** [confirming event details scenario 585](#page-584-0) [confirming sleeping room details 591](#page-590-1) [event change management 593](#page-592-3) [gathering and confirming billing](#page-592-0)  information 593 [gathering and confirming function](#page-591-1)  details 592

[gathering and confirming parking and](#page-592-0)  transportation 593 [gathering and confirming special request](#page-592-0)  information 593 [process of confirming function space](#page-591-2)  details 592 [process of gathering and confirming event](#page-590-2)  details 591 **event functions, performing a time shift** [413](#page-412-2) **event items, taxes and service charges** [337](#page-336-0) **event manager, changing** [308](#page-307-0) **event opportunity** [about adding function agenda and line](#page-239-0)  items 240 [about querying for selected properties 251](#page-250-1) [adding a property to an opportunity 254](#page-253-0) [adding activities 258](#page-257-0) [adding an assessment 263](#page-262-0) [adding attachments 259](#page-258-0) [adding event billing information 260](#page-259-0) [adding notes 259](#page-258-2) [adding room block information 246](#page-245-0) [capturing property information 264](#page-263-0) [copying a room block line item 251](#page-250-0) [creating a hierarchy of functions 243](#page-242-0) [entering a function agenda 240](#page-239-1) [function agenda buttons 243](#page-242-1) [managing event deposits using bill-to](#page-260-0)  form 261 [process of adding details 255](#page-254-0) [specifying function agenda line items 242](#page-241-0) [using bill-to information in event sales 261](#page-260-1) [using Bypass button 245](#page-244-0) [using copy to create multiple related](#page-243-0)  functions 244 [viewing an opportunity attachment file 259](#page-258-1) **event orders** [creating a hierarchy of functions 604](#page-603-0) [process of generating and managing 598](#page-597-0) [scenario for generating and managing 598](#page-597-1) [specifications, viewing 608](#page-607-1) [synchronizing functions and function line](#page-596-0)  items 597 [updating 614](#page-613-1) [visibility and viewing 596](#page-595-0) **event property** [adding functions and function line items to a](#page-317-0)  quote 318 [adding quote notes 315](#page-314-2) [creating attachments for a quote 315](#page-314-1) [creating quote for 304](#page-303-0) [entering and tracking booking fee](#page-315-1)  information 316 [entering credit check information for an event](#page-316-0)

[quote 317](#page-316-0) [managing quote functions from the Function](#page-323-0)  screen 324 [modifying an event quote 307](#page-306-0) [modifying multiple quotes 309](#page-308-0) [process of adding details to event quote 312](#page-311-1) [quote summary functions list 339](#page-338-0) [quote summary negotiation rates list 338](#page-337-0) [quote summary revenue thresholds list 337](#page-336-0) [quote summary room block line items](#page-338-1)  list 339 [reviewing function revenue estimates 347](#page-346-0) [reviewing quote details and review](#page-332-0)  estimates 333 [reviewing quote summary information 334](#page-333-0) [updating and verifying billing](#page-315-0)  information 316 [validating functions and function line items](#page-317-0)  associated with a quote 318 **event quotes** [arrival date, modifying 312](#page-311-0) [creating a hierarchy of functions 321](#page-320-0) **Event Template Id user property** [798](#page-797-2) **event templates** [about 209](#page-208-0) [account templates, creating 226](#page-225-0) [adding nonfunction line items 213](#page-212-0) [applying to an opportunity 254](#page-253-1) [contacts, creating 230](#page-229-0) [creating from a quote 311](#page-310-0) [creating from an opportunity 255](#page-254-1) [creating opportunities from contact 230](#page-229-1) [function agenda and line items, adding 212](#page-211-0) [generic, creating 210](#page-209-0) [generic, defined 209](#page-208-1) [opportunities, creating from 226](#page-225-1) [process of creating 209](#page-208-2) [property-specific, creating 211](#page-210-0) [property-specific, defined 209](#page-208-3) [quotes, applying to 310](#page-309-0) [room block information, adding 214](#page-213-0) [room blocks and line items, adding to 215](#page-214-0) [setting up for Histories and Futures 272](#page-271-1) **event turnover checklist** [completing and submitting 588](#page-587-0) [rejecting the turnover checklist 590](#page-589-0) [reviewing and accepting the turnover](#page-589-0)  checklist 590 [submitting the turnover to events](#page-589-1) 

**events**

[opportunity arrival date, changing 256](#page-255-0) [sales, using bill-to information 261](#page-260-1) [shifting, at the quote stage 416](#page-415-0)

management 590

**Events Report** [about 660](#page-659-0) [fields 661](#page-660-0) **Exclude Function For Time Shift user property** [883](#page-882-4) **Exclude RmBlk For Time Shift user property** [883](#page-882-5) **exporting historical and future data** [272](#page-271-2)

#### **F**

**facilities, defining for a property** [53](#page-52-1) **features** [about 102,](#page-101-0) [103](#page-102-0) [managing at the opportunity stage 378](#page-377-1) **Field Core Flg user property** [883](#page-882-6) **Field Name** [Shifted Start Date user property 883](#page-882-7) [TNT Meeting Package Picklist Search Spec](#page-883-3)  user property 884 **Field Name: Arrival Date user property** [671](#page-670-1) **Field Name: ChildFuncBCToRefresh user property** [672](#page-671-0) **Field Name: ChildRoomBcToRefresh user property** [672](#page-671-1) **Field Name: Function Instructions user property** [672](#page-671-2) **Field Name: IsExtendedQuantity user property** [768](#page-767-0) **Field Name: IsMenuPackageType user property** [768](#page-767-1) **Field Name: RoomBlock Instructions user property** [672](#page-671-3) **Field Name: TNT TaxRequired Flag user property** [768](#page-767-2) **Field Name: TNT TopLevelParentFlag user property** [768](#page-767-3) **Field Name: TNT TopLevelParentPIP user property** [768](#page-767-4) **Field Read Only Field: Authorization Level user property** [866](#page-865-3) **Field Read Only Field: Date user property** [811](#page-810-3) **Field Read Only Field: Day# user property** [811,](#page-810-4) [812](#page-811-0) **Field Read Only Field: Locked Flag user property** [798](#page-797-3) **Field Read Only Field: Product user property** [769](#page-768-0) **Field Read Only Field: Start Date user property** [812](#page-811-1) **field values, calculating in a meeting package** [571](#page-570-0) **fields, configuring for reports** [647](#page-646-0)

**finalization process, quotes for nonparticipating properties** [479](#page-478-0) **floor plans** [adding for a property 60](#page-59-1) [viewing in the Function Space Diary 517](#page-516-0) [viewing in the Function Space Diary for Siebel](#page-549-0)  Open UI 550 **Format Specifier Major user property** [737](#page-736-2) **Format Specifier Minor user property** [738](#page-737-0) **FSI Diary** *[See](#page-496-0)* Function Space Diary *[See](#page-534-0)* Function Space Diary for Siebel Open UI **full day discounts** [about 184](#page-183-1) [defining 184](#page-183-2) [example of working 185](#page-184-1) **function agenda** [about adding to an event opportunity 240](#page-239-0) [creating a hierarchy of functions 243](#page-242-0) [entering a function agenda 240](#page-239-1) [event template, adding to 212](#page-211-0) [function agenda buttons 243](#page-242-1) [specifying function agenda line items 242](#page-241-0) [using copy to create multiple related](#page-243-0)  functions 244 **Function Drop Conflict Popup Default user property** [696](#page-695-0) **Function Drop Conflict Popup Name user property** [696](#page-695-1) **function line items** [associating with a meeting package 198](#page-197-0) [associating with a quote meeting](#page-362-0)  package 363 [conditions for copying 325](#page-324-0) [copying to a different quote 324](#page-323-1) **function orders, creating** [600](#page-599-0) **Function Scheduling button** [409](#page-408-1) **Function screen** [about 29](#page-28-7) [managing quote functions 324](#page-323-0) **function space** [about associating setup styles with suites 85](#page-84-0) [about function status values 387](#page-386-0) [about pricing 557](#page-556-0) [about time shifts for function spaces and](#page-332-1)  sleeping rooms 333 [adding product attributes 100,](#page-99-0) [101](#page-100-1) [adding product features 102,](#page-101-0) [103](#page-102-0) [assigning a setup style to a function space](#page-75-0)  category 76 [assigning a setup style to a property and](#page-75-1)  associated a package 76 [assigning a specific space 388](#page-387-0) [assigning colors to active and backup function](#page-144-0) 

[spaces 145](#page-144-0) [associating a specific space with a](#page-72-0)  category 73 [associating suites with a category 84](#page-83-0) [booking types 401](#page-400-0) [canceling a function 385](#page-384-0) [completing the detailing of a function 395](#page-394-0) [copying a function 386](#page-385-0) [creating a function space category 71](#page-70-0) [creating a subfunction 392](#page-391-0) [creating a subfunction for the](#page-391-1)  subfunction 392 [creating an indivisible specific-space suite 68](#page-67-0) [creating configured space 70](#page-69-0) [creating sleeping rooms 78](#page-77-0) [defined and characteristics 67](#page-66-0) [defining function space inventory](#page-135-1)  controls 136 [defining setup style LOVs 75](#page-74-0) [defining turntime and time interval](#page-144-1)  information 145 [editing function space inventory controls 139](#page-138-0) [event change management 593](#page-592-3) [flagging a function for spacious set 396](#page-395-0) [gathering and confirming billing](#page-592-0)  information 593 [gathering and confirming function](#page-591-1)  details 592 [gathering and confirming parking and](#page-592-0)  transportation 593 [gathering and confirming special request](#page-592-0)  information 593 [inconsistent setup style and function](#page-395-1)  space 396 [managing as a product 99](#page-98-1) [managing ineffective function spaces in the](#page-512-0)  Function Space Diary 513 [managing ineffective function spaces in the](#page-545-0)  Function Space Diary for Siebel Open UI 546 [optimizing setup styles for specific spaces 77](#page-76-0) [optioning function space 384](#page-383-0) [overbooking function space 384](#page-383-1) [pricing waterfall, reviewing 346](#page-345-1) [process of confirming function space](#page-591-2)  details 592 [process of setting up 67,](#page-66-1) [68,](#page-67-1) [77](#page-76-1) [process of setting up suites for a property 83](#page-82-0) [querying function space inventory](#page-138-1)  controls 139 [requiring backup space 398](#page-397-0) [reservation 380](#page-379-0) [room rentals 558](#page-557-0) [setting up a category for suites 84](#page-83-0)

[setting up a configured specific space](#page-82-1)  suite 83 [setting up an indivisible specific space](#page-82-1)  suite 83 [setting up function space style](#page-147-0)  translations 148 [setting up suite administration 85](#page-84-1) [setup style combinations, and 412](#page-411-0) [suite booking for functions 395](#page-394-1) [unit of measure conversions for function](#page-395-2)  space area 396 [using Reserve and Next Fit to hold function](#page-382-0)  space 383 [with product features, changing 323](#page-322-1) **Function Space Administration screen** [28](#page-27-4) **Function Space Calendar, using** [177](#page-176-0) **Function Space Diary** [about 29](#page-28-8) [Assign Method 513](#page-512-1) [assigning category bookings to specific](#page-513-0)  spaces 514 [changing booking inventory statuses 515](#page-514-0) [color coding 486](#page-485-0) [configuring, process 493](#page-492-0) [converting bookings 510](#page-509-0) [defining asset display method 107](#page-106-0) [deleting out of order designations 514](#page-513-1) [deleting unavailable designations 514](#page-513-1) [dragging and dropping objects 509](#page-508-0) [expanding and collapsing all data 504](#page-503-0) [floor plan website option 62](#page-61-0) [floor plan, allowing viewing 62](#page-61-1) [function, function space, and booking details,](#page-485-1)  viewing 486 [icons, about 488](#page-487-0) [icons, configuring 494](#page-493-0) [information display options 502](#page-501-0) [moving forward and backward in the time](#page-504-0)  [range 505,](#page-504-0) [541](#page-540-0) [navigating to the Function Space Diary 493,](#page-492-1)  [499](#page-498-0) [overview 481](#page-480-0) [printing 517](#page-516-1) [process of using 497](#page-496-0) [querying for bookings and functions 506](#page-505-0) [querying for function spaces 506](#page-505-0) [querying for related function spaces 507](#page-506-0) [screen elements 485](#page-484-0) [setting user properties 149](#page-148-0) [space holds, moving 511](#page-510-0) [space holds, setting 492](#page-491-0) [ToolTips, viewing 490](#page-489-0) [total sleeping room availability 485](#page-484-1) [user preferences, storing 498](#page-497-0)

[user properties 674](#page-673-1) [user properties, applet 674,](#page-673-0) [689](#page-688-0) [user properties, business component 734,](#page-733-0)  [747,](#page-746-0) [873](#page-872-2) [viewing floor plans 517](#page-516-0) [visibility layers 482](#page-481-0) **Function Space Diary for Siebel Open UI** [about controls 520](#page-519-0) [active bookings 527](#page-526-0) [adding a function 551](#page-550-0) [administering 536](#page-535-0) [Assign Method 547](#page-546-0) [assigning category bookings to specific](#page-546-1)  spaces 547 [booking order 527](#page-526-1) [changing booking inventory statuses 547](#page-546-2) [color code legend 526](#page-525-0) [color coding 526](#page-525-1) [configuring, process 532](#page-531-0) [converting bookings 544](#page-543-0) [copying a function 552](#page-551-0) [dependency bookings 527](#page-526-2) [dragging and dropping objects 542](#page-541-0) [effective start and end times 528](#page-527-0) [filtering 553](#page-552-0) [function, function space, and booking details,](#page-525-2)  viewing 526 [icons, about 528](#page-527-1) [icons, configuring 534](#page-533-0) [navigating to the Function Space Diary for](#page-531-1)  [Siebel Open UI 532,](#page-531-1) [538](#page-537-0) [out of order function spaces 528](#page-527-2) [overbookings 527](#page-526-3) [overview 519](#page-518-0) [paused on information, viewing 532](#page-531-2) [process of using 535](#page-534-0) [screen elements 525](#page-524-0) [space holds, moving 545](#page-544-1) [time-shifted bookings 528](#page-527-3) [ToolTips, viewing 530](#page-529-0) [total sleeping room availability 525](#page-524-1) [unreserved bookings 528](#page-527-4) [user preferences, storing 535](#page-534-1) [viewing floor plans 550](#page-549-0) [visibility layers 521](#page-520-0) **Function Space Diary for Siebel Open UI, views** [522](#page-521-0) [Compact Diary view 524](#page-523-0) [Revenue Management view 523](#page-522-0) [Sales/Execution Diary view 523](#page-522-1) **Function Space Diary, views** [482](#page-481-1) [Compact Diary view 484](#page-483-0) [Revenue Management view 483](#page-482-0) [Sales/Execution Diary view 482](#page-481-2)

[Total Availability view 485](#page-484-1) **function space line items, mapping to rental allocations** [569](#page-568-1) **function space pricing** [defining default rules 172](#page-171-0) [exceptions, defining 173](#page-172-0) [full day discounts, setting up 184](#page-183-1) [setting up minimum and maximum](#page-182-1)  controls 183 [unavailable or out of order 175](#page-174-0) **function space pricing administration** [about and tasks 171](#page-170-0) [defining a profit series and percentages 168](#page-167-0) [defining function space pricing types and](#page-171-1)  rental fees 172 [defining function space type exceptions 173,](#page-172-1)  [180,](#page-179-0) [182](#page-181-0) [setting up pricing day parts 171](#page-170-1) **function spaces** [detailing a function 390](#page-389-0) [detailing, about 389](#page-388-0) [line items, mapping to rental allocations 569](#page-568-1) [space holds, about 380](#page-379-1) [status color schemes 146](#page-145-0) [status colors to inventory and assets 146](#page-145-0) **function status** [color scheme in Function Space Diary 146](#page-145-0) [and released inventory 412](#page-411-1) **function types, setting up** [174](#page-173-0) **functions** [accessing through quotes and orders 442](#page-441-0) [actualizing 428](#page-427-0) [adding attachments to an event order 606](#page-605-0) [adding functions and function line items to a](#page-317-0)  quote 318 [adding menu and package line items 443](#page-442-0) [adding notes to an event order 606](#page-605-2) [adding to a quote 319](#page-318-0) [associating event orders to a function line](#page-600-0)  items 601 [associating with a meeting package 198](#page-197-0) [associating with a quote meeting](#page-361-0)  package 362 [backup space, about 397](#page-396-0) [backup space, adding 399](#page-398-0) [changing the primary event 601](#page-600-1) [charts 356](#page-355-0) [conditions for copying line items 325](#page-324-0) [copying line items to a different quote 324](#page-323-1) [creating a hierarchy 321](#page-320-0) [creating a hierarchy in orders 604](#page-603-0) [creating custom menus and packages 452](#page-451-0) [creating functions 602](#page-601-0) [detailing 389](#page-388-0)

[discount percentages, applying 342](#page-341-1) [discounts, reviewing 344](#page-343-0) [historical functions, entering 276](#page-275-0) [line items, adding to a quote 319](#page-318-0) [managing quote functions from the Function](#page-323-0)  screen 324 [performing a time shift of event](#page-412-2)  functions 413 [preventing functions from being moved 323](#page-322-0) [revenue analysis charts 356](#page-355-2) [revenue estimates, reviewing 347](#page-346-1) [switching to backup space 401](#page-400-1) [synchronizing functions and function line](#page-596-0)  items 597 [validating 322](#page-321-0) [validating functions and function line items](#page-317-0)  associated with a quote 318 [viewing all orders associated with a](#page-606-1)  quote 607 [visibility and viewing event orders 596](#page-595-0) **function-specific comments, adding to reports** [653](#page-652-0) **future date adjustments, defining** [169](#page-168-0)

#### **G**

**Gantt chart calendar** [29](#page-28-8) **Gantt Prefix user property** [739](#page-738-0) **general policies** [57](#page-56-0) [Business Mix 59](#page-58-1) [Cancellation Policy 59](#page-58-2) [Cross Selling Policy 59](#page-58-3) [Future Year Booking Policy 59](#page-58-4) [Opportunity Policies 59](#page-58-5) [Sleeping Room Policies 59](#page-58-6) [Special Property Policies 59](#page-58-7) **General product resource type, about** [431](#page-430-0) **generic comments, adding to reports** [652](#page-651-0) **generic event template, creating** [210](#page-209-0) **generic products, event check calculation rules** [629](#page-628-1) **Get Service Method user property** [791](#page-790-1) **Get Service Name user property** [791](#page-790-2) **Go to Diary button, using for a property** [424](#page-423-1) **government rates** [default pricing rules 181](#page-180-0) [exception rules 182](#page-181-1) [sleeping room pricing, defining 180](#page-179-1) **GRC View:TNT SHM Site Function Space Diary Total Availability View user property** [875](#page-874-4) **Grid Background Color user property** [696](#page-695-2) **Grid Line Color user property** [697](#page-696-0) **Grid Line Style user property** [697](#page-696-1)

#### **group projected and blocked availability,**

**viewing** [427](#page-426-0) **guest conveniences** [driving directions 49](#page-48-2) [setting up 48](#page-47-1)

#### **Guest Conveniences screen** [28](#page-27-5) **Guest Event Check Report**

[about 661](#page-660-1) [fields 662](#page-661-0) **guest event checks** [about 627](#page-626-1) [calculating rules for generating and](#page-626-0)  displaying 627 [cancelling event checks 626](#page-625-0) [reviewing event checks 626](#page-625-1)

#### **H**

**headers, configuring for reports** [644](#page-643-0) **historical data, adding** [273,](#page-272-0) [274,](#page-273-0) [275,](#page-274-0) [276](#page-275-0) **Histories and Futures** [about 269](#page-268-0) [adding competitor property records 271](#page-270-0) [applying an event template to a historical](#page-278-0)  opportunity 279 [associating future opportunities with a](#page-278-1)  present opportunity 279 [associating historical opportunities with a](#page-277-0)  present opportunity 278 [configuring fields 272](#page-271-0) [entering historical data 273,](#page-272-0) [274,](#page-273-0) [275,](#page-274-0) [276](#page-275-0) [exporting historical and future data 272](#page-271-2) [importing historical and future data 272](#page-271-3) [process of managing 273](#page-272-1) [process of setting up 271](#page-270-1) [scenario 270](#page-269-0) [setting up event templates 272](#page-271-1) [setting user properties 273](#page-272-2) [sharing historical and future opportunities](#page-279-0)  with another property 280 [user properties 790](#page-789-3) [workflow processes 281](#page-280-0) **home page, about and example** [30](#page-29-0) **Home screen** [29](#page-28-9) **Hospitality Accounts** *[See](#page-218-0)* accounts **Hospitality Contacts** *[See](#page-218-2)* contacts **Hospitality revenue management evaluation** *[See](#page-574-0)* revenue management evaluation **host quotes, generating** [306](#page-305-1) **host-affiliate opportunities** [affiliate opportunity, creating 267](#page-266-0) [associating affiliates 266](#page-265-0)

[generating quotes from 306](#page-305-2) [host opportunity, creating 265](#page-264-0) **host-affiliate relationships, about** [265](#page-264-1)

#### **I**

**Icon Display Fields 0 user property** [682](#page-681-2) **Icon Display Fields 1 user property** [682](#page-681-3) **Icon Display Fields 2 user property** [683](#page-682-0) **icons, Function Space Diary for Siebel Open UI, configuring** [534](#page-533-0) **icons, Function Space Diary, configuring** [494](#page-493-0) **Ignore Case Sensitivity user property** [698](#page-697-0) **importing historical and future data** [272](#page-271-3) **Include End Time in Label Major user property** [739](#page-738-1) **indivisible space, defined** [68](#page-67-0) **Ineffective Field user property** [698](#page-697-1) **integration object user properties for Sleeping Room Mapping** [754](#page-753-2) **intermediary accounts** [223](#page-222-1) [defined 227](#page-226-2) [opportunities, viewing 227](#page-226-3) [tracking 227](#page-226-1) **inventory controls, setting up** [defining function space inventory](#page-135-1)  controls 136 [defining sleeping room inventory](#page-138-2)  controls 139 [displaying function space inventory control](#page-137-0)  information 138 [displaying sleeping room inventory control](#page-140-0)  information 141 [editing function space inventory controls 139](#page-138-0) [editing sleeping room inventory controls 141](#page-140-1) [process of setting up 135](#page-134-0) [querying function space inventory](#page-138-1)  controls 139 [querying sleeping room inventory](#page-140-2)  controls 141 [visibility layers 136](#page-135-2) **inventory critical fields** [about 411](#page-410-2) [date and time changes at the function](#page-410-1)  level 411 [date and time changes at the room block](#page-412-1)  level 413 [function space and setup style](#page-411-0)  combinations 412 [function status and released inventory 412](#page-411-1) [quote level 413](#page-412-0) [room block changes and availability](#page-412-3)  [checks 413](#page-412-3)

[room block level 413](#page-412-4) **inventory reservations** [about changing critical attributes 410](#page-409-0) [inventory-critical fields at the function](#page-410-2)  level 411 **inventory status** [assigning status colors to assets 435](#page-434-0) [booked asset owner, locating 439](#page-438-0) [booking critical and non-critical assets 435](#page-434-1) [double booking and Gantt Chart view 433](#page-432-1) [double booking critical and non-critical](#page-434-1)  assets 435 [locating a substitute asset 440](#page-439-0) [viewing asset availability and booking](#page-437-0)  information 438 [viewing assets associated with a product 438](#page-437-1) **inventory status, color scheme in Function Space Diary** [146](#page-145-0) **inventory, working with** [about function status values 387](#page-386-0) [actualizing a function 428](#page-427-0) [actualizing a room block 428](#page-427-0) [assigning a function to a specific space 388](#page-387-0) [background workflow processes at the quote](#page-409-1)  level 410 [booking specific suites 408](#page-407-0) [booking suite categories 407](#page-406-0) [canceling a function 385](#page-384-0) [canceling a suite category 409](#page-408-0) [canceling room blocks 407](#page-406-1) [changing attributes critical to inventory](#page-409-0)  reservation 410 [checking inventory availability 423](#page-422-0) [completing the detailing of a function 395](#page-394-0) [copying a function 386](#page-385-0) [creating a subfunction 392](#page-391-0) [creating a subfunction for the](#page-391-1)  subfunction 392 [creating and reserving a new room block 403](#page-402-0) [detailing a function 390](#page-389-0) [event shifting at the quote stage 416](#page-415-0) [flagging a function for spacious set 396](#page-395-0) [function space reservation 380](#page-379-0) [inconsistent setup style and function](#page-395-1)  space 396 [inventory critical fields at the function](#page-410-2)  level 411 [managing function characteristics 378](#page-377-0) [managing functions at quote stage 382](#page-381-0) [managing property characteristics 379](#page-378-0) [managing room block characteristics 379](#page-378-1) [managing room blocks at the quote](#page-401-0)  stage 402 [optioning function space 384](#page-383-0)

[overbooking a room block 403](#page-402-0) [overbooking function space 384](#page-383-1) [parceling 405](#page-404-0) [performing a time shift of event](#page-412-2)  functions 413 [performing a time shift of room blocks 414](#page-413-0) [process of working with 377](#page-376-0) [quote generation processes 379](#page-378-2) [reviewing group availability 425](#page-424-0) [reviewing group projected and blocked](#page-426-0)  availability 427 [reviewing SR Type Availability 424](#page-423-2) [reviewing total availability 425,](#page-424-0) [426](#page-425-0) [reviewing total group availability 423](#page-422-1) [reviewing transient availability 425](#page-424-0) [room block inventory buttons 406](#page-405-0) [scheduling a function in a specific suite 409](#page-408-1) [sleeping room availability logic 404](#page-403-0) [suite booking for functions 395](#page-394-1) [unit of measure conversions for function](#page-395-2)  space area 396 [using reserve and next fit to hold function](#page-382-0)  space 383 **IsParentMPTypeField user property** [769](#page-768-1) **IsSearchSpecFldMVG user property** [809,](#page-808-0)  [812](#page-811-2) **Item Admin Color BC Name user property** [698](#page-697-2) **Item Admin Color BO Name user property** [699](#page-698-0) **Item Admin Special Control BC Name user property** [699](#page-698-1) **Item BC Assignable Field user property** [700](#page-699-0) **Item BC Dependency Field user property** [700](#page-699-1) **Item BC Drillable Field user property** [700](#page-699-2) **Item BC Editable Field user property** [701](#page-700-0) **Item BC Inventory Status Field user property** [701](#page-700-1) **Item BC Search Space user property** [818](#page-817-2) **Item Border Style Fields user property** [701](#page-700-2) **Item Border Style No Setup Time Fields user property** [702](#page-701-0) **Item Border Style No Teardown Time Fields user property** [702](#page-701-1) **Item Border Style No Turn Time Fields user property** [703](#page-702-0) **Item Business Component user property** [703](#page-702-1) **Item Color Fields user property** [870](#page-869-4) **Item Color Toggle Activate Fields user property** [683](#page-682-1) **Item Color Toggle BC Name user property** [683](#page-682-2)

**Item Color Toggle Field user property** [684](#page-683-0) **Item Drag Method user property** [703](#page-702-2) **Item Drilldown Assignment user property** [704](#page-703-0) **Item Drilldown Src Field Substitutes user property** [704](#page-703-1) **Item Fill Style Fields user property** [705](#page-704-0) **Item Function Business Component user property** [705](#page-704-1) **Item Icon Clip Text LIC user property** [705](#page-704-2) **Item Icon Clip Text LOV Name user property** [706](#page-705-0) **Item Icon Fields user property** [706](#page-705-1) **Item Icon Ids user property** [707](#page-706-0) **Item Id Field user property** [707](#page-706-1) **Item Join Field user property** [707](#page-706-2) **Item Left Click Method user property** [708](#page-707-0) **Item Mouse Over Ids user property** [870](#page-869-5) **Item Resize Method user property** [708](#page-707-1) **Item Right Click Method user property** [708](#page-707-2) **Item Segment Left Click Methods user property** [709](#page-708-0) **Item Time Dependency Fields user property** [709](#page-708-1) **Item Time Dependency Tooltip Fields user property** [709](#page-708-2) **Item Time Display Toggle LOV Type user property** [710](#page-709-0) **Item Time Display Toggle Time Label 0 user property** [710](#page-709-1) **Item Time Display Toggle Time Label 1 user property** [710](#page-709-2) **Item Time Display Toggle Time Label 10 user property** [712](#page-711-0) **Item Time Display Toggle Time Label 12 user property** [712](#page-711-1) **Item Time Display Toggle Time Label 13 user property** [713](#page-712-0) **Item Time Display Toggle Time Label 17 user property** [713](#page-712-1) **Item Time Display Toggle Time Label 2 user property** [711](#page-710-0) **Item Time Display Toggle Time Label 3 user property** [711](#page-710-1) **Item Time Display Toggle Time Label 4 user property** [711](#page-710-2) **Item Time Display Toggle Time Label 5 user property** [711](#page-710-3) **Item Time Display Toggle Time Label 6 user property** [711](#page-710-4) **Item Time Display Toggle Time Label 7 user property** [712](#page-711-2) **Item Time Display Toggle Time Label 8 user property** [712](#page-711-3)

- **Item Time Display Toggle Time Label 9 user property** [684](#page-683-1)
- **Item Time Display Toggle Time Tooltip 0 user property** [713](#page-712-2)
- **Item Time Display Toggle Time Tooltip 1 user property** [713](#page-712-3)
- **Item Time Display Toggle Time Tooltip 17 user property** [716](#page-715-0)
- **Item Time Display Toggle Time Tooltip 2 user property** [714](#page-713-0)
- **Item Time Display Toggle Time Tooltip 3 user property** [714](#page-713-1)
- **Item Time Display Toggle Time Tooltip 4 user property** [714](#page-713-2)

**Item Time Display Toggle Time Tooltip 5 user property** [715](#page-714-0)

- **Item Time Display Toggle Time Tooltip 6 user property** [715](#page-714-1)
- **Item Time Display Toggle Time Tooltip 7 user property** [715](#page-714-2)
- **Item Time Display Toggle Time Tooltip 8 user property** [715](#page-714-3)
- **Item Time Display Toggle Time Tooltip ABBR 0 user property** [684](#page-683-2)
- **Item Time Fields user property** [716](#page-715-1)
- **Item Time Ineffective Tooltip Fields user property** [716](#page-715-2)
- **Item Time TurnTime Toggle BC Method user property** [870](#page-869-6)
- **Item Time Unavailable Tooltip Fields user property** [717](#page-716-0)
- **Item Tooltip Fields user property** [717](#page-716-1)
- **Item Type Field user property** [717](#page-716-2) **Item Unavailable Color Field user**

**property** [718](#page-717-0)

#### **L**

#### **line item fields, adjustment type mapping** [569](#page-568-0) **Line Item Sum field** [561](#page-560-0)

#### **line items**

[adding to a quote function 319](#page-318-0) [adding to event checks 617](#page-616-0) [adding to room blocks 250](#page-249-0) [billable, viewing 624](#page-623-0) [discount percentages, applying 342](#page-341-2) [discount price, applying 343](#page-342-0) [functions, validating 322](#page-321-0) [moving between event checks 623](#page-622-1) [nonbillable, viewing 624](#page-623-0) [orders, viewing 605](#page-604-0) [resource cluster, adding 321](#page-320-1) [room blocks, copying 250](#page-249-1)

**Line Items BC Name: Quote user property** [769](#page-768-2) **Line Items BC Name: TNT Function Line Item Quick Entry View user property** [769](#page-768-3) **Line Items BC Name: TNT SHM Function user property** [770](#page-769-0) **Line Items BC Name: TNT SHM Order Entry user property** [770](#page-769-1) **Line Items BC Name: TNT SHM Order Function Line Items View user property** [770](#page-769-2) **Line Items BC Name: TNT SHM Quote Function Line Items View user property** [771](#page-770-0) **Line Items BO Name: Quote user property** [771](#page-770-1) **Line Items BO Name: SHM Invoice user property** [771](#page-770-2) **Line Items BO Name: TNT SHM Function user property** [771](#page-770-3) **Line Items BO Name: TNT SHM Order Entry user property** [772](#page-771-0) **Line Items BO Name: TNT SHM Templates user property** [772](#page-771-1) **Load Business Component Name user property** [819](#page-818-0) **logos, associating with reports** [646](#page-645-0) **M**

**macro estimates** [adding to an opportunity 262](#page-261-0) [Calculated Average Check 263](#page-262-1) [Calculated Total Revenue 263](#page-262-2) [quotes, reviewing 354](#page-353-0) **Major Label Drilldown Name user property** [748](#page-747-1) **matrix series** [about 189](#page-188-1) [account matrix 190](#page-189-0) [creating 189](#page-188-2) [segment matrix 191](#page-190-0) [setting up 189](#page-188-3) [updating adjustment amounts 192](#page-191-0) **Max X Pages user property** [685](#page-684-0) **Max X Rows Per Page user property** [685](#page-684-1) **maximum pricing** [room types 568](#page-567-0) [sleeping rooms 179](#page-178-2) **meeting packages** [about and definition 195](#page-194-0) [applet user properties, for Quotes 882](#page-881-4) [arrival dates, modifying 371](#page-370-0) [associating functions and function line](#page-197-0) 

[items 198](#page-197-0) [associating nonfunction line items 201](#page-200-0) [associating pricing intervals 202](#page-201-0) [associating sleeping room types 202](#page-201-0) [business component user properties, for](#page-880-4)  Opportunities 881 [business component user properties, for](#page-881-5)  Quotes 882 [creating 196](#page-195-0) [event check calculation rules 629](#page-628-0) [field values, calculating 571](#page-570-0) [Function Space Diary applet user](#page-868-3)  properties 869 [Function Space Diary business component](#page-872-2)  user properties 873 [functions and function line items, managing in](#page-360-0)  a quote 361 [functions and function line items, updating in](#page-364-0)  a quote 365 [managing in a quote, process 357](#page-356-1) [nonfunction line items, managing 364](#page-363-0) [in orders, managing 602](#page-601-1) [package event check, generating](#page-612-0)  scenario 613 [package event checks, about 612](#page-611-1) [price per day calculations 203](#page-202-0) [price per day calculations, about 204](#page-203-0) [price per day calculations, example 205](#page-204-0) [quote function line items, associating](#page-362-0)  with 363 [quote functions, associating with 362](#page-361-0) [quote pricing, about 568](#page-567-1) [quote, adding to 358](#page-357-0) [room block floor negotiation rates,](#page-369-0)  managing 370 [room block line items, updating\] 366](#page-365-0) [room block negotiation rates, managing 370](#page-369-1) [room blocks and room block line items,](#page-366-0)  managing 367 [set menu, scenario for processing 571](#page-570-1) [setting up, process 195](#page-194-1) [split menu, scenario for processing 570](#page-569-0) [split menus 570](#page-569-1) [user properties 868](#page-867-0) [validations, about 361](#page-360-1) **menu and package types** [Menu Per Person, set price 468](#page-467-0) [Menu Per Person, split price 471](#page-470-0) [Package Each 466](#page-465-0) [Package Item Price 463](#page-462-0) [Package Per Person 460](#page-459-0) **Menu Item Field Map 1 user property** [772](#page-771-2) **Menu Item Field Map 7 user property** [812,](#page-811-3)  [813](#page-812-0)

#### **menus and packages**

[defined 109](#page-108-0) [revenue breakouts 110](#page-109-0) [revenue estimate examples 455](#page-454-0) [types 110,](#page-109-1) [441,](#page-440-0) [459](#page-458-0) [user properties 754](#page-753-3) **menus and packages, managing** [about managing 441](#page-440-0) [accessing functions through quotes and](#page-441-0)  orders 442 [adding line items to a function 443](#page-442-0) [adding line items to an event check 445](#page-444-0) [adding products 450](#page-449-0) [calculating system allocations 453](#page-452-0) [creating custom menus and packages 452](#page-451-0) [displaying revenue estimates 453](#page-452-1) [editing menus, packages, and line items 447](#page-446-0) [number of times a menu was sold,](#page-453-0)  viewing 454 [process of managing 442,](#page-441-1) [446](#page-445-0) [substituting products 454](#page-453-1) **menus and packages, setting up** [about setting up 109](#page-108-1) [adding items to a menu 119](#page-118-0) [adding items to a package 123](#page-122-0) [adding menus to a property 117](#page-116-0) [adding packages to a property 121](#page-120-0) [associating prices with a menu 120](#page-119-0) [associating prices with a package 124](#page-123-0) [creating menus 117](#page-116-1) [creating packages 121](#page-120-1) [menu types, examples 111](#page-110-0) [package types, examples 111](#page-110-1) [process of setting up 113](#page-112-0) [revenue allocations 128](#page-127-0) [user properties 128](#page-127-1) **menus, gathering and confirming function details** [592](#page-591-3) **Method Name 1 user property** [740,](#page-739-0) [836](#page-835-2) **mid-tier products with child records, event check calculation rules** [631](#page-630-0) **Min Duration and Max Duration fields, validation** [197](#page-196-0) **minimum pricing** [room types 568](#page-567-0) [sleeping rooms 179](#page-178-3) **Minor Default Day Part Duration user property** [749](#page-748-0) **Minor Default Day Part Labels user property** [749](#page-748-1) **Minor Label Drilldown Name user property** [749](#page-748-2) **Mobil Star rating, for a property** [51](#page-50-0) **Mode user property** [758](#page-757-0)

**Month Day View user property** [685](#page-684-2) **My Historical Opportunities user property** [799](#page-798-0) **My Properties user property** [799](#page-798-1)

#### **N**

**Named Method 1 user property** [773,](#page-772-0) [813](#page-812-1) **Named Method 1: DeleteRecord user property** [809](#page-808-1) **Named Method 11 user property** [819](#page-818-1) **Named Method 12 user property** [819](#page-818-2) **Named Method 2 user property** [813](#page-812-2) **Named Method 2: DeleteRecord user property** [809](#page-808-2) **Named Method 3 user property** [813,](#page-812-3) [814,](#page-813-0)  [819](#page-818-3) **Named Method 4 user property** [773](#page-772-1) **Named Method 7 user property** [773](#page-772-2) **Named Method 8 user property** [774](#page-773-0) **Named Method 9 user property** [774](#page-773-1) **Named Method 10 user property** [774](#page-773-2) **Named Method 11 user property** [775,](#page-774-0) [814](#page-813-1) **Named Method 13 user property** [775](#page-774-1) **Named Method 14 user property** [775](#page-774-2) **Named Method 15 user property** [776](#page-775-0) **Named Method 16 user property** [776](#page-775-1) **Named Method 17 user property** [777](#page-776-0) **Named Method 18 user property** [777](#page-776-1) **Named Method 19 user property** [778](#page-777-0) **Named Method 21 user property** [778](#page-777-1) **Named Method 22 user property** [778](#page-777-2) **Named Method user property** [772](#page-771-3) **Named Method: CreateMenuPackages user property** [758](#page-757-1) **Named Method: NavigateToView user property** [758](#page-757-2) **Named Method: QuickAddItem user property** [759](#page-758-0) **Named Method: ShowDatePopup user property** [669](#page-668-1) **National Sales Organization** [52](#page-51-1) **negotiation floor** [defined 567](#page-566-0) [modifying the negotiation floor rate 583](#page-582-0) [sleeping rooms 179](#page-178-4) [updating and reducing the negotiation](#page-581-1)  floor 582 [updating the existing negotiation rate 583](#page-582-1) **negotiation floor and exceptions** [defining a profit series and percentages 168](#page-167-0) [defining function space pricing types and](#page-171-1)  rental fees 172 [defining function space type exceptions 173](#page-172-1)
[defining sleeping room exceptions 180,](#page-179-0) [182](#page-181-0) [defining weekend prices 168](#page-167-0) [function space pricing administration 171](#page-170-0) [setting up pricing day parts 171](#page-170-1) **negotiation rates** [on quote summary 338](#page-337-0) [quotes, updating 330](#page-329-0) [sleeping room taxes and service charges 338](#page-337-0) **neighborhood characteristics, defining for a property** [55](#page-54-0) **Next Fit button, using to hold function space** [383](#page-382-0) **nightly workflows, running** [39](#page-38-0) **No BEO order type** [595](#page-594-0) **Noise Flag, about** [378](#page-377-0) **Non Critical product resource type** [about 431](#page-430-0) [AutoBook and Non-Critical assets 433](#page-432-0) [booking 435](#page-434-0) [double booking 435](#page-434-0) **nonbillable line items, viewing** [624](#page-623-0) **noncore fields, behavior in quotes** [373](#page-372-0) **nonfunction line items** [adding to a quote 327](#page-326-0) [adding to an event template 213](#page-212-0) [associating with a meeting package 201](#page-200-0) [in a meeting package, managing 364](#page-363-0) [package event check, adding to 621](#page-620-0) **nonparticipating properties** [about 475](#page-474-0) [about pricing 167](#page-166-0) [Event Booking Centers 52](#page-51-0) [finalization process for quotes 479](#page-478-0) [generating quotes for 477](#page-476-0) [National Sales Organization 52](#page-51-1) [opportunity development 476](#page-475-0) [orders 480](#page-479-0) [process of managing 476](#page-475-1) [quote summary, sending to 478](#page-477-0) [quotes, and 301](#page-300-0) [sending a quote evaluation to 479](#page-478-1) [setting up 52](#page-51-2) **notes** [adding notes to an event opportunity 259](#page-258-0) [adding quote notes 315](#page-314-0) [adding to an event order 606](#page-605-0) **NPP** *[See](#page-51-2)* nonparticipating properties **NSO** *[See](#page-51-1)* National Sales Organization **Number of Rows to Overlap user property** [718](#page-717-0)

## **O**

**occupancy, and pricing** [562](#page-561-0) **On Field Update Invoke user property** [778,](#page-777-0)  [779,](#page-778-0) [799](#page-798-0) **On Field Update Invoke 1 user property** [780,](#page-779-0)  [814](#page-813-0) **On Field Update Invoke 10 user property** [781](#page-780-0) **On Field Update Invoke 11 user property** [781](#page-780-1) **On Field Update Invoke 12 user property** [781](#page-780-2) **On Field Update Invoke 13 user property** [781,](#page-780-3) [782](#page-781-0) **On Field Update Invoke 14 user property** [782](#page-781-1) **On Field Update Invoke 15 user property** [782](#page-781-2) **On Field Update Invoke 16 user property** [814](#page-813-1) **On Field Update Invoke 17 user property** [815](#page-814-0) **On Field Update Invoke 18 user property** [815](#page-814-1) **On Field Update Invoke 19 user property** [815](#page-814-2) **On Field Update Set user property** [815](#page-814-3) **On Field Update Set 1 user property** [816](#page-815-0) **On Field Update Set 10 user property** [782](#page-781-3) **On Field Update Set 11 user property** [783](#page-782-0) **On Field Update Set 47 user property** [783](#page-782-1) **On Field Update Set 48 user property** [783](#page-782-2) **OnDoubleClick Invoke BC user property** [686](#page-685-0) **OnDoubleClick Invoke Service Method user property** [686](#page-685-1) **OnDoubleClick Invoke Service user property** [686](#page-685-2) **Open Day Async user property** [668](#page-667-0) **opportunities** [about adding a function agenda and line](#page-239-0)  items 240 [about associating historical and future](#page-268-0)  data 269 [about querying for selected properties 251](#page-250-0) [accessing historical and future opportunities](#page-279-0)  from other properties 280 [adding a property to an opportunity 254](#page-253-0) [adding activities to the event](#page-257-0)  opportunity 258 [adding an assessment 263](#page-262-0) [adding attachment to an event](#page-258-1)  opportunity 259 [adding details to the event opportunity 255](#page-254-0)

[adding event billing information 260](#page-259-0) [adding features to the function agenda 102,](#page-101-0)  [103](#page-102-0) [adding notes to an event opportunity 259](#page-258-0) [adding room block information 246](#page-245-0) [affiliate opportunity, creating 267](#page-266-0) [associating event templates with historical](#page-278-0)  opportunities 279 [associating future opportunities with 279](#page-278-1) [associating historical opportunities with 278](#page-277-0) [capturing property information 264](#page-263-0) [capturing with Rapid Room Block 246](#page-245-1) [charts 268](#page-267-0) [contact event templates, creating from 230](#page-229-0) [copying a room block line item 251](#page-250-1) [creating a hierarchy of functions 243](#page-242-0) [creating an event template from 255](#page-254-1) [creating an opportunity 234](#page-233-0) [entering a function agenda 240](#page-239-1) [event arrival date, changing 256](#page-255-0) [event templates, applying 254](#page-253-1) [event templates, creating from 226](#page-225-0) [function agenda buttons 243](#page-242-1) [generating quotes from 305](#page-304-0) [historical opportunities, entering 274](#page-273-0) [host opportunity, associating with](#page-265-0)  affiliates 266 [host-affiliate, creating 265](#page-264-0) [macro estimates, adding 262](#page-261-0) [making historical and future opportunities](#page-279-1)  available to other properties 280 [managing event deposits using bill-to](#page-260-0)form 261 [nonparticipating properties 476](#page-475-0) [Opportunity Explorer, using 267](#page-266-1) [process of capturing opportunities 234](#page-233-1) [properties, adding 253](#page-252-0) [Property Locator, using 251](#page-250-2) [Property screen, using 253](#page-252-1) [Quick Opportunity Capture 264](#page-263-0) [recurrence details 292](#page-291-0) [recurring event, creating 290](#page-289-0) [recurring events, about 289](#page-288-0) [recurring events, process of creating 290](#page-289-1) [recurring opportunity, creating 291](#page-290-0) [room block information, adding 247](#page-246-0) [room block line items, adding 250](#page-249-0) [room blocks, adding 248](#page-247-0) [scenario 233](#page-232-0) [segment 239](#page-238-0) [sleeping room rates applied 239](#page-238-1) [specifying function agenda line items 242](#page-241-0) [subfunctions at the opportunity stage 378](#page-377-0) [subopportunities 291](#page-290-1)

[using bill-to-information in event sales 261](#page-260-1) [using Bypass button 245](#page-244-0) [using copy to create multiple related](#page-243-0)  functions 244 [viewing an opportunity attachment file 259](#page-258-2) **Opportunities screen** [29](#page-28-0) **Opportunity Explorer, using** [267](#page-266-1) **opportunity functions, creating a hierarchy** [264](#page-263-0) **opportunity properties, generating quotes for** [43](#page-42-0) **opportunity quotes, configuring** [41](#page-40-0) **opportunity stage** [managing function characteristics 378](#page-377-0) [managing property characteristics 379](#page-378-0) [managing room block characteristics 379](#page-378-1) **optioned bookings** [527](#page-526-0) **Order Functions view, adding products** [614](#page-613-0) **Order Item BC Name user property** [808](#page-807-0) **order pricing** [about and quotes 557](#page-556-0) [calculating weighted average room](#page-565-0)  rates 566 [complimentary room pricing 563](#page-562-0) [function line item and revenue data](#page-559-0)  repricing 560 [function space pricing 557](#page-556-1) [function space room rentals 558](#page-557-0) [minimum and maximum price 568](#page-567-0) [pricing and room occupancy 562](#page-561-0) [pricing and the negotiation floor 567](#page-566-0) [profit and revenue thresholds 558](#page-557-1) [Refresh button 561](#page-560-0) [Reprice All button 560](#page-559-1) [Reprice button 560](#page-559-2) [sleeping room pricing 562](#page-561-1) [suite pricing 568](#page-567-1) [threshold calculation example 558](#page-557-2) [weekday and weekend pricing 565](#page-564-0) **Order screen** [29](#page-28-1) **orders** [about event order generation 595](#page-594-0) [adding attachments 606](#page-605-1) [adding notes 606](#page-605-0) [associating event orders to a function line](#page-600-0)  item 601 [audit trail, viewing 608](#page-607-0) [changing the primary event 601](#page-600-1) [creating a hierarchy of functions 604](#page-603-0) [creating function orders 600](#page-599-0) [creating functions 602](#page-601-0) [event checks, viewing 607](#page-606-0) [event order specifications, viewing 608](#page-607-1) [generating event checks for all orders in a](#page-614-0)

[day 615](#page-614-0) [generating event checks for an individual](#page-614-0)  order 615 [generating primary event orders 599](#page-598-0) [line items, viewing 605](#page-604-0) [meeting package orders, managing 602](#page-601-1) [nonparticipating properties 480](#page-479-0) [record visibility 596](#page-595-0) [total discount, viewing 606](#page-605-2) [viewing all orders associated with a](#page-606-1)  quote 607 **overbook and option level inventory controls, about** [136](#page-135-0) **overbooking** [function space 384](#page-383-0) [room block 403](#page-402-0) **OverridePopupVisibility user property** [804](#page-803-0) **oversold policies** [Arrange Accommodation 58](#page-57-0) [defined 57](#page-56-0) [Direct Billing Can Be Arranged 58](#page-57-1) [Pay For One Night Room/Tax 58](#page-57-2) [Provide One Phone Call 58](#page-57-3) [Provide Transportation 58](#page-57-4) **owner, locating for a booked asset** [439](#page-438-0)

## **P**

**package event check, nonfunction line items, adding** [621](#page-620-0) **Package Item Field Map 3 user property** [783](#page-782-3) **Package Item Field Map 6 user property** [816](#page-815-1) **packages** *[See](#page-108-0)* menus and packages **Parallel Quote Generation user property** [668](#page-667-1) **parceling room block inventory** [405](#page-404-0) **Parent BC Constraint Field 1 user property** [759](#page-758-0) **Parent BC Constraint Field 2 user property** [759](#page-758-1) **Parent BC Constraint Field user property** [759](#page-758-2) **Parent BC Date Context Field user property** [718,](#page-717-1) [830](#page-829-0) **Parent Field 1 user property** [740](#page-739-0) **Parent Item Product Type user property** [784](#page-783-0) **Parent Pick Field user property** [784,](#page-783-1) [799,](#page-798-1)  [800](#page-799-0) **Parent Product Type user property** [785](#page-784-0) **parent products with child records, event check calculation rules** [630](#page-629-0) **parent revenue category, creating** [90](#page-89-0) **Parent Src Field Default user property** [830](#page-829-1)

**Parent StartDate Field user property** [875](#page-874-0) **parking and transportation, gathering and confirming** [593](#page-592-0) **paused on information, viewing in the Function Space Diary for Siebel Open UI** [532](#page-531-0) **Pick List SearchSpec:MenuEventItem user property** [785](#page-784-1) **Pick List SearchSpec:Package user property** [785](#page-784-2) **Pivot 0 Aggregate Type user property** [838](#page-837-0) **Pivot 0 BC Name user property** [838](#page-837-1) **Pivot 0 BC Search Spec user property** [838](#page-837-2) **Pivot 0 BC Sort Spec user property** [825,](#page-824-0) [839](#page-838-0) **Pivot 0 BO Name user property** [839](#page-838-1) **Pivot 0 Can Update user property** [839](#page-838-2) **Pivot 0 Dynamic Field user property** [840](#page-839-0) **Pivot 0 Group by Group Field user property** [855](#page-854-0) **Pivot 0 Group Field user property** [840](#page-839-1) **Pivot 0 Parent Filter Field 0 user property** [840](#page-839-2) **Pivot 0 Parent Filter Field 1 user property** [841](#page-840-0) **Pivot 0 Type 0 user property** [841](#page-840-1) **Pivot 0 Type 1 user property** [841](#page-840-2) **Pivot 0 Type 2 user property** [842](#page-841-0) **Pivot 0 Type 3 user property** [842](#page-841-1) **Pivot 0 Type 4 user property** [843](#page-842-0) **Pivot 0 Type 5 user property** [855](#page-854-1) **Pivot 0 Type 6 user property** [855](#page-854-2) **Pivot 0 Type 7 user property** [855](#page-854-3) **Pivot 0 Type 8 user property** [856](#page-855-0) **Pivot 1 Aggregate Type user property** [843](#page-842-1) **Pivot 1 BC Name user property** [844](#page-843-0) **Pivot 1 BC Search Spec user property** [844](#page-843-1) **Pivot 1 BO Name user property** [844](#page-843-2) **Pivot 1 Dynamic Field user property** [845](#page-844-0) **Pivot 1 Group Field user property** [845](#page-844-1) **Pivot 1 Parent Filter Field 0 user property** [845](#page-844-2) **Pivot 1 Parent Filter Field 1 user property** [845](#page-844-3) **Pivot 1 Type 0 Sub Group 0 user property** [846](#page-845-0) **Pivot 1 Type 0 user property** [740,](#page-739-1) [846](#page-845-1) **Pivot 1 Type 1 user property** [846](#page-845-2) **Pivot 1 Type 2 Sub Group 0 user property** [847](#page-846-0) **Pivot 1 Type 2 user property** [740,](#page-739-2) [847](#page-846-1) **Pivot 2 Aggregate Type user property** [847](#page-846-2) **Pivot 2 BC Name user property** [848](#page-847-0) **Pivot 2 BC Search Spec user property** [848](#page-847-1) **Pivot 2 BO Name user property** [848](#page-847-2)

**Pivot 2 Dynamic Field user property** [848](#page-847-3) **Pivot 2 Group Field user property** [849](#page-848-0) **Pivot 2 Parent Filter Field 0 user property** [849](#page-848-1) **Pivot 2 Parent Filter Field 1 user property** [849](#page-848-2) **Pivot 2 Type 0 user property** [849](#page-848-3) **Pivot 2 Type 1 user property** [850](#page-849-0) **Pivot 2 Type 2 user property** [850](#page-849-1) **Pivot 2 Type 3 user property** [850](#page-849-2) **pivot applets, user properties** [828](#page-827-0) **Pivot Calc Type 0 user property** [850](#page-849-3) **Pivot Calc Type 1 user property** [854](#page-853-0) **Pivot Calc Type 2 user property** [854](#page-853-1) **Pivot Calc Type 3 user property** [854](#page-853-2) **Pivot Calc Type 4 user property** [854](#page-853-3) **Pivot Date Range user property** [851](#page-850-0) **Pivot Dynamic Field Format user property** [851](#page-850-1) **Pivot LOV Type user property** [852](#page-851-0) **Pivot Static Field 0 user property** [852](#page-851-1) **Pivot Static Field 1 user property** [852](#page-851-2) **Pivot Static Field 2 user property** [853](#page-852-0) **Pivot Static Field 3 user property** [856](#page-855-1) **policies, defining for properties** [57](#page-56-1) **Popup Applet Name user property** [830](#page-829-2) **Popup BC Name user property** [831](#page-830-0) **Popup Dimension user property** [760,](#page-759-0) [761](#page-760-0) **Popup End Date Field user property** [831](#page-830-1) **Popup Start Date Field user property** [831](#page-830-2) **Popup user property** [760](#page-759-1) **Prefix For Custom Product user property** [786](#page-785-0) **price lists** [note, about using sample pricing model 166](#page-165-0) [setting up 165](#page-164-0) [viewing for properties 127](#page-126-0) **price override, room blocks associated with aggregate quotes** [296](#page-295-0) **price per day calculations** [example 205](#page-204-0) [in meeting packages 204](#page-203-0) [for meeting packages 203](#page-202-0) **prices** [associating with menus and packages 124](#page-123-0) [associating with property-specific](#page-119-0)  menus 120 [associating with property-specific](#page-115-0)  products 116 [creating intervals for property-specific](#page-125-0)  products 126 **pricing** [calculating weighted average room](#page-565-0)  rates 566

[complimentary room pricing 563](#page-562-0) [day parts, setting 171](#page-170-1) [minimum and maximum for room types 568](#page-567-0) [pricing and the negotiation floor 567](#page-566-0) [room occupancy, and 562](#page-561-0) [suite pricing 568](#page-567-1) [types, defining 172](#page-171-0) [waterfall, reviewing 346](#page-345-0) [weekday and weekend pricing 565](#page-564-0) **Pricing Administration screen** [28](#page-27-0) **pricing intervals, associating with a meeting package** [202](#page-201-0) **primary event** [changing primary event order 601](#page-600-1) [generating orders 599](#page-598-0) **Pro Forma Event Check Report** [about 663](#page-662-0) [fields 664](#page-663-0) **Product Administration screen** [28](#page-27-1) **product attributes** [adding to a product 102](#page-101-1) [defining 101](#page-100-0) **Product BC Name: TNT Function Line Item Quick Entry View user property** [786](#page-785-1) **Product BC Name: TNT SHM Order Function Line Items View user property** [787](#page-786-0) **Product BC Name: TNT SHM Quote Function Line Items View user property** [787](#page-786-1) **product catalog** [adding access groups 98](#page-97-0) [adding products 97](#page-96-0) [creating 96](#page-95-0) [creating a category 97](#page-96-1) **product category** [adding access groups 98](#page-97-0) [adding products 97](#page-96-0) **product consumption** [examples 104](#page-103-0) [forecasting 103](#page-102-1) **product pricing** [about creating a property pricing profile 167](#page-166-1) [about products and property pricing 163](#page-162-0) [aggregate volume discounts 188](#page-187-0) [catering product pricing administration 183](#page-182-0) [creating a property pricing profile 167](#page-166-2) [creating default prices for sleeping](#page-177-0)  rooms 178 [creating exception to default prices for](#page-179-1)  sleeping rooms 180 [defining a profit series and percentages 168](#page-167-1) [defining function space pricing rules 172](#page-171-0) [defining function space type exceptions 173](#page-172-0) [defining sleeping room exceptions 180,](#page-179-0) [182](#page-181-0) [defining weekend prices 168](#page-167-0)

[function space pricing administration 171](#page-170-0) [function spaces, unavailable or out of](#page-174-0)  order 175 [future date adjustments 169](#page-168-0) [nonparticipating properties pricing 167](#page-166-0) [note, about using sample pricing model 166](#page-165-0) [process of setting up product and property](#page-163-0)  pricing 164 [property pricing administration 166](#page-165-1) [setting up average values and function](#page-173-0)  types 174 [setting up price lists 165](#page-164-0) [setting up pricing day parts 171](#page-170-1) [setting up sleeping room costing data 179](#page-178-0) [sleeping room pricing administration 178](#page-177-1) [special dates, setting up 170](#page-169-0) [suite pricing administration 193](#page-192-0) [volume discounts 185](#page-184-0) [volume discounts, associating with a](#page-186-0)  property 187 [volume discounts, creating 186](#page-185-0) [weekend and weekday property pricing 167](#page-166-3) **product revenue category** [creating 91](#page-90-0) [creating notes 91](#page-90-1) [creating product revenue subcategories 90](#page-89-1) **product revenue subcategory, creating** [91](#page-90-2) **Product Search Fields user property** [761](#page-760-1) **products** [about product administration 87](#page-86-0) [about product revenue categories 90](#page-89-2) [adding catalog visibility 96](#page-95-1) [adding product attributes 100,](#page-99-0) [101](#page-100-1) [adding product to the Order Function](#page-613-0)  view 614 [adding products to catalogs and](#page-96-0)  categories 97 [adding to a menu or package 450](#page-449-0) [adding to properties 114](#page-113-0) [associating categories with products 153](#page-152-0) [associating revenue categories with 153](#page-152-1) [attributes, adding 102](#page-101-1) [attributes, defining 101](#page-100-0) [complex 87](#page-86-1) [creating a catalog 96](#page-95-0) [creating a catalog category 97](#page-96-1) [creating a parent revenue category 90](#page-89-0) [creating a revenue category 91](#page-90-0) [creating a revenue category note 91](#page-90-1) [creating a revenue subcategory 91](#page-90-2) [creating generic catering products 94](#page-93-0) [creating generic room blocks 94](#page-93-1) [creating Hospitality assets 105](#page-104-0) [creating product revenue subcategories 90](#page-89-3)

[creating property-specific products 95,](#page-94-0) [113](#page-112-0) [creating simple products 92](#page-91-0) [defining asset display method 107](#page-106-0) [event check calculation rules for child](#page-631-0)  products without child records 632 [event check calculation rules for mid-tier](#page-630-0)  products with child records 631 [event check calculation rules for parent](#page-629-0)  products with child records 630 [event check calculation rules for simple and](#page-628-0)  generic products 629 [features, about 102,](#page-101-0) [103](#page-102-0) [features, changing function spaces 323](#page-322-0) [forecasting product consumption 103](#page-102-1) [managing function spaces, sleeping rooms,](#page-98-0)  and revenue categories as products 99 [mapping a generic catering product to](#page-94-1)  property-specific product 95 [process of creating complex products 94](#page-93-2) [process of setting up products and assets 89](#page-88-0) [property pricing views 163](#page-162-0) [simple 87](#page-86-2) [simple and complex products 92](#page-91-1) [substituting in a menu or package 454](#page-453-0) [viewing assets associated with a product 438](#page-437-0) **profile, defining for a property** [56](#page-55-0) **profit and revenue thresholds** [about 558](#page-557-1) [threshold calculation example 558](#page-557-2) **profit series, defining with percentages** [168](#page-167-1) **properties** [AAA Diamond rating 49](#page-48-0) [about associating setup styles with suites 85](#page-84-0) [about querying for selected properties 251](#page-250-0) [about time shifts for function spaces and](#page-332-0)  sleeping rooms 333 [adding a property to an opportunity 254](#page-253-0) [adding activities to a quote 315](#page-314-1) [adding functions and function line items to a](#page-317-0)  quote 318 [adding menus 117](#page-116-0) [adding packages 121](#page-120-0) [adding products 114](#page-113-0) [adding property records 49](#page-48-1) [adding quote notes 315](#page-314-0) [adding to an opportunity 253](#page-252-0) [aggregate quotes, changing 297](#page-296-0) [airport 50](#page-49-0) [airport shuttle service 50](#page-49-1) [alternate transportation to 50](#page-49-2) [assigning a setup style to a function space](#page-75-0)  category 76 [assigning a setup style to a property and](#page-75-1) 

[associated a package 76](#page-75-1) [assigning an employee to a property](#page-53-0)  team 54 [associating a service charge with a](#page-154-0)  property 155 [associating a specific space with a](#page-72-0)  category 73 [associating a tax code with a property 157](#page-156-0) [associating suites with a category 84](#page-83-0) [associating with default catalog](#page-112-1)  categories 113 [capturing property information 264](#page-263-0) [clusters 63](#page-62-0) [creating a function space category 71](#page-70-0) [creating addresses 48](#page-47-0) [creating an indivisible specific-space suite 68](#page-67-0) [creating attachments for a quote 315](#page-314-2) [creating configured space 70](#page-69-0) [creating property-specific menus 117](#page-116-1) [creating property-specific packages 121](#page-120-1) [creating quote for event property 304](#page-303-0) [creating sell notes for a property 59](#page-58-0) [creating sleeping rooms 78](#page-77-0) [defining property day parts 53](#page-52-0) [defining property facilities 53](#page-52-1) [defining room service attributes 53](#page-52-1) [defining setup style LOVs 75](#page-74-0) [driving directions 50](#page-49-3) [entering and tracking booking fee](#page-315-0)  information 316 [entering credit check information for an event](#page-316-0)  quote 317 [floor plans, adding 60](#page-59-0) [function space defined and characteristics 67](#page-66-0) [general policies 57](#page-56-2) [generating quotes from opportunities 305](#page-304-0) [guest conveniences, setting up 48](#page-47-1) [managing quote functions from the Function](#page-323-0)  screen 324 [Mobil Star rating 51](#page-50-0) [modifying an event quote 307](#page-306-0) [modifying multiple quotes 309](#page-308-0) [neighborhood characteristics 55](#page-54-0) [nonparticipating 52](#page-51-2) [nonparticipating, about 475](#page-474-0) [optimizing setup styles for specific spaces 77](#page-76-0) [oversold policies 57](#page-56-0) [policies 57](#page-56-1) [process of adding details to event quote 312](#page-311-0) [process of setting up function space 67,](#page-66-1) [68,](#page-67-1)  [77](#page-76-1) [process of setting up properties 47](#page-46-0) [process of setting up suites for a property 83](#page-82-0) [profile, defining 56](#page-55-0)

[Property Locator, using 251](#page-250-2) [Property screen, using 253](#page-252-1) [quotes and nonparticipating properties 301](#page-300-0) [removing an employee to a property](#page-53-0)  team 54 [setting up a category for suites 84](#page-83-0) [setting up a configured specific space](#page-82-1)  suite 83 [setting up an indivisible specific space](#page-82-1)  suite 83 [setting up suite administration 85](#page-84-1) [updating and verifying billing](#page-315-1)  information 316 [validating functions and function line items](#page-317-0)  associated with a quote 318 [viewing price lists 127](#page-126-0) [viewing property-specific service](#page-160-0)  charges 161 [viewing property-specific taxes 161](#page-160-0) [viewing SR \(sleeping room\) type](#page-423-0)  availability 424 [viewing the Special Dates calendar 60](#page-59-1) **Property Administration screen** [28](#page-27-2) **Property BC user property** [800](#page-799-1) **property clusters** [about 63](#page-62-0) [assigning to a user 64](#page-63-0) [booking assets 434](#page-433-0) [creating 63](#page-62-1) [defined 63](#page-62-2) [viewing records 65](#page-64-0) **property day parts** [setting up 144](#page-143-0) [validating 144](#page-143-0) **Property Locator, using** [251](#page-250-2) **property pricing** [about creating a property pricing profile 167](#page-166-1) [about products and property pricing 163](#page-162-0) [catering product pricing administration 183](#page-182-0) [creating a profile 167](#page-166-2) [creating default prices for sleeping](#page-177-0)  rooms 178 [creating exception to default prices for](#page-179-1)  sleeping rooms 180 [defining a profit series and percentages 168](#page-167-1) [defining function space pricing rules 172](#page-171-0) [defining function space type exceptions 173](#page-172-0) [defining sleeping room exceptions 180,](#page-179-0) [182](#page-181-0) [defining weekend prices 168](#page-167-0) [function space pricing administration 171](#page-170-0) [function spaces, unavailable or out of](#page-174-0)  order 175 [future date adjustments 169](#page-168-0) [nonparticipating properties pricing 167](#page-166-0)

[note, about using sample pricing model 166](#page-165-0) [process of setting up product and property](#page-163-0)  pricing 164 [property pricing administration 166](#page-165-1) [property pricing views 163](#page-162-0) [setting up average values and function](#page-173-0)  types 174 [setting up price lists 165](#page-164-0) [setting up pricing day parts 171](#page-170-1) [setting up sleeping room costing data 179](#page-178-0) [sleeping room pricing administration 178](#page-177-1) [special dates, setting up 170](#page-169-0) [suite pricing administration 193](#page-192-0) [volume discounts, associating with a](#page-186-0)  property 187 [weekend and weekday property pricing 167](#page-166-3) **Property Pricing Administration screen** [28](#page-27-3) **Property screen** [described 29](#page-28-2) [using 253](#page-252-1) **property team** [assigning an employee 54](#page-53-0) [removing an employee 54](#page-53-0) **property-specific event templates** [applying to a quote 310](#page-309-0) [creating 211](#page-210-0) **property-specific products** [adding to properties 114](#page-113-0) [assigning to catalog categories 126](#page-125-1) [associating prices 116](#page-115-0) [creating 95,](#page-94-0) [113](#page-112-0) [creating assets 116](#page-115-1) [creating pricing intervals 126](#page-125-0) [mapping generic to 95](#page-94-1) [sharing with other properties 125](#page-124-0) **property-specific quotes** *[See](#page-299-0)* quotes

# **Q**

**querying, for selected properties** [251](#page-250-0) **quick opportunity capture** [264](#page-263-0) **quote and order pricing**

[about 557](#page-556-0) [calculating weighted average room](#page-565-0)  rates 566 [complimentary room pricing 563](#page-562-0) [function line item and revenue data](#page-559-0)  repricing 560 [function space pricing 557](#page-556-1) [function space room rentals 558](#page-557-0) [minimum and maximum price 568](#page-567-0) [pricing and room occupancy 562](#page-561-0) [pricing and the negotiation floor 567](#page-566-0)

[profit and revenue thresholds 558](#page-557-1) [Refresh button 561](#page-560-0) [Reprice All button 560](#page-559-1) [Reprice button 560](#page-559-2) [sleeping room pricing 562](#page-561-1) [suite pricing 568](#page-567-1) [threshold calculation example 558](#page-557-2) [weekday and weekend pricing 565](#page-564-0) **quote evaluation** [about 580](#page-579-0) [assigning evaluation activities 580](#page-579-1) [creating an evaluation response 581](#page-580-0) [revenue manager approval with negative](#page-580-1)  profit variance 581 [sending to nonparticipating properties 479](#page-478-1) **Quote Event Calendar, viewing** [355](#page-354-0) **Quote Item BC Name user property** [882](#page-881-0) **Quote Meeting Pkgs BC user property** [882](#page-881-1) **Quote Revised Item BC user property** [884](#page-883-0) **quote status, color scheme in Function Space Diary** [146](#page-145-0) **quote summary** [accessing 333](#page-332-1) [functions list 339](#page-338-0) [negotiation rates 338](#page-337-0) [revenue thresholds 337](#page-336-0) [room block line items list 339](#page-338-1) [sending to nonparticipating property 478](#page-477-0) **quotes** [about and process flow 300](#page-299-0) [about time shifts for function spaces and](#page-332-0)  sleeping rooms 333 [adding activities to a quote 315](#page-314-1) [adding functions and function line items 318](#page-317-0) [adding quote notes 315](#page-314-0) [aggregate evaluation 296](#page-295-1) [aggregate, changing projected property 297](#page-296-0) [aggregate, compiling 295](#page-294-0) [aggregate, price override 296](#page-295-0) [asynchronous generation of multiple 302](#page-301-0) [Best Fit Process 301](#page-300-1) [calculating weighted average room](#page-565-0)  rates 566 [charts 356](#page-355-0) [completing and submitting the event turnover](#page-587-0)  checklist 588 [complimentary room pricing 563](#page-562-0) [configuring 41](#page-40-0) [configuring multiple 41,](#page-40-1) [42](#page-41-0) [confirming sleeping room details 591](#page-590-0) [copying function line items 324](#page-323-1) [core and noncore field behaviors 373](#page-372-0) [creating a hierarchy of functions 321](#page-320-0) [creating an even template from 311](#page-310-0)

[creating attachments for a quote 315](#page-314-2) [discounts, applying percentage 342](#page-341-0) [discounts, reviewing 341](#page-340-0) [entering and tracking booking fee](#page-315-0)  information 316 [entering credit check information for an event](#page-316-0)  quote 317 [evaluating the event quote 579](#page-578-0) [evaluation response, viewing 582](#page-581-0) [evaluation, sending to nonparticipating](#page-478-1)  properties 479 [event arrival date, modifying 312](#page-311-1) [event change management 593](#page-592-1) [event manage, changing 308](#page-307-0) [event templates, applying 310](#page-309-0) [finalizing scenario 585](#page-584-0) [function line item and revenue data](#page-559-0)  repricing 560 [function space pricing 557](#page-556-1) [function space room rentals 558](#page-557-0) [functions and function line items, managing in](#page-360-0)  a meeting package 361 [functions and function line items, updating in](#page-364-0)  a meeting package 365 [functions, adding 319](#page-318-0) [gathering and confirming billing](#page-592-0)  information 593 [gathering and confirming function](#page-591-0)  details 592 [gathering and confirming parking and](#page-592-0)  transportation 593 [gathering and confirming special request](#page-592-0)  information 593 [generating affiliate quotes 306](#page-305-0) [generating an agreement from a quote 586](#page-585-0) [generating an event quote 304](#page-303-0) [generating for all opportunity properties 43](#page-42-0) [generating from host-affiliate](#page-305-1)  opportunities 306 [generating from opportunities 305](#page-304-0) [generating from recurring events 293](#page-292-0) [generating host quotes 306](#page-305-2) [generating subopportunity 293](#page-292-1) [historical quotes, entering 275](#page-274-0) [line items, adding to a function 319](#page-318-0) [list of tasks 304](#page-303-1) [macro estimates, reviewing 354](#page-353-0) [managing meeting packages, process 357](#page-356-0) [managing quote functions from the Function](#page-323-0)  screen 324 [meeting package function line items,](#page-362-0)  associating 363 [meeting package functions, associating 362](#page-361-0) [meeting package pricing 568](#page-567-2)

[meeting packages, adding 358](#page-357-0) [minimum and maximum price 568](#page-567-0) [modifying an event quote 307](#page-306-0) [modifying multiple quotes 309](#page-308-0) [negotiation rates 330](#page-329-0) [nonfunction line items, adding 327](#page-326-0) [nonparticipating properties finalization](#page-478-0)  process 479 [nonparticipating properties, generating 477](#page-476-0) [order pricing and quotes 557](#page-556-0) [overriding average values 349](#page-348-0) [pricing and room occupancy 562](#page-561-0) [pricing and the negotiation floor 567](#page-566-0) [process of adding details to event quote 312](#page-311-0) [process of confirming function space](#page-591-1)  details 592 [process of gathering and confirming event](#page-590-1)  details 591 [profit and revenue thresholds 558](#page-557-1) [quote approval with negative profit](#page-580-1)  variance 581 [Quote Event Calendar 355](#page-354-0) [quote generation process 379](#page-378-2) [quote summary functions list 339](#page-338-0) [quote summary negotiation rates list 338](#page-337-0) [quote summary revenue thresholds list 337](#page-336-0) [quote summary room block line items](#page-338-1)  list 339 [quotes and nonparticipating properties 301](#page-300-0) [Refresh button 561](#page-560-0) [rejecting the turnover checklist 590](#page-589-0) [Reprice All button 560](#page-559-1) [Reprice button 560](#page-559-2) [resource cluster line items, adding 321](#page-320-1) [responding to a quote evaluation 580](#page-579-0) [reviewing and accepting the turnover](#page-589-0)  checklist 590 [reviewing function revenue estimates 347](#page-346-0) [reviewing quote details and review](#page-332-2)  estimates 333 [reviewing quote summary information 334](#page-333-0) [roadmap for finalizing a quote and managing](#page-585-1)  turnover 586 [room block information, managing 328](#page-327-0) [Room Block Summary 332](#page-331-0) [room blocks, copying 404](#page-403-0) [room blocks, updating 329](#page-328-0) [sales manager, changing 308](#page-307-0) [scenario 303](#page-302-0) [setting the quote status to Definite 587](#page-586-0) [sleeping room pricing 562](#page-561-1) [submitting a quote for revenue](#page-297-0)  [evaluation 298,](#page-297-0) [578](#page-577-0) [submitting the turnover to events](#page-589-1)

[management 590](#page-589-1) [suite pricing 568](#page-567-1) [summary, accessing 333](#page-332-1) [summary, sending to nonparticipating](#page-477-0)  property 478 [synchronizing 597](#page-596-0) [threshold calculation example 558](#page-557-2) [total discount, reviewing 346](#page-345-1) [updating and verifying billing](#page-315-1)  information 316 [validating functions and function line](#page-317-0)  items 318 [validating functions and line items 322](#page-321-0) [viewing all orders associated with](#page-606-1)  quotes 607 [weekday and weekend pricing 565](#page-564-0) **Quotes screen** [29](#page-28-3) **quotes stage** [about function status values 387](#page-386-0) [assigning a function to a specific space 388](#page-387-0) [background workflow processes at the quote](#page-409-0)  level 410 [booking specific suites 408](#page-407-0) [booking suite categories 407](#page-406-0) [canceling a function 385](#page-384-0) [canceling a suite category 409](#page-408-0) [canceling room blocks 407](#page-406-1) [completing the detailing of a function 395](#page-394-0) [copying a function 386](#page-385-0) [creating a subfunction 392](#page-391-0) [creating a subfunction for the](#page-391-1)  subfunction 392 [creating and reserving a new room block 403](#page-402-0) [detailing a function 390](#page-389-0) [event shifting 416](#page-415-0) [flagging a function for spacious set 396](#page-395-0) [inconsistent setup style and function](#page-395-1)  space 396 [managing functions at quote stage 382](#page-381-0) [managing room blocks at the quote](#page-401-0)  stage 402 [optioning function space 384](#page-383-1) [overbooking a room block 403](#page-402-0) [overbooking function space 384](#page-383-0) [reviewing time shift information 415](#page-414-0) [scheduling a function in a specific suite 409](#page-408-1) [sleeping room availability logic 404](#page-403-1) [suite booking for functions 395](#page-394-1) [unit of measure conversions for function](#page-395-2)  space area 396 [using reserve and next fit to hold function](#page-382-0)  space 383

## **R**

**Rapid Room Block, using** [246](#page-245-1) **Recalculate Workflow Name user property** [808](#page-807-1) **recurring events** [about 289](#page-288-0) [aggregate quote, compiling 295](#page-294-0) [creating 290](#page-289-0) [opportunity, creating 291](#page-290-0) [price override 296](#page-295-0) [process of creating 290](#page-289-1) [quotes, generating from 293](#page-292-0) [recurrence details 292](#page-291-0) [subopportunities, creating 291](#page-290-1) [types 289](#page-288-1) **Recursive Link user property** [787](#page-786-2) **Refresh Applet user property** [832](#page-831-0) **Refresh button, using** [561](#page-560-0) **relationships, host-affiliate** [265](#page-264-1) **released inventory, and function status** [412](#page-411-0) **rental allocations, mapping to function space line items** [569](#page-568-0) **rental fees, defining** [172](#page-171-0) **reports** [about 643](#page-642-0) [Account Profile Report 655](#page-654-0) [Accounting Event Check Report 656](#page-655-0) [administering, process 643](#page-642-1) [Banquet Event Order Report 658](#page-657-0) [configuring fields 647](#page-646-0) [configuring headers 644](#page-643-0) [descriptions 654](#page-653-0) [Events Report 660](#page-659-0) [function-specific comments, adding 653](#page-652-0) [generating 652,](#page-651-0) [654](#page-653-1) [generic comments, adding 652](#page-651-1) [Guest Event Check Report 661](#page-660-0) [logos, associating 646](#page-645-0) [Pro Forma Event Check Report 663](#page-662-1) [Resume Report 664](#page-663-1) [taxes and service charges, setting up](#page-645-1)  text 646 **Reprice All button, using** [560](#page-559-1) **Reprice button, using** [560](#page-559-2) **reservations** [AutoBook and Non-Critical assets 433](#page-432-0) [automatic reservation of critical assets 432](#page-431-0) [run of house rooms, scenarios 419](#page-418-0) **Reserve button, using to hold function space** [383](#page-382-0) **resource cluster line items, adding** [321](#page-320-1) **resource types** [431](#page-430-0) **Restrict Diary BC Date user property** [870](#page-869-0)

**Resume Report** [about 664](#page-663-2) [fields 665](#page-664-0) **Retain Unreserve Popup Default user property** [871](#page-870-0) **Retain Unreserve Popup Name user property** [871](#page-870-1) **Revenue Adjusted Price Field user property** [787](#page-786-3) **revenue allocations** [for menus and packages 128](#page-127-0) [package within a package example 132](#page-131-0) [three-item package with menu per person](#page-130-0)  example 131 [two-item package example 130](#page-129-0) [two-item package with discounted price](#page-130-1)  example 131 **revenue analysis, charts** [356](#page-355-1) **revenue categories** [administration, list of tasks 152](#page-151-0) [associating with products 153](#page-152-1) [changing for sleeping rooms 329](#page-328-1) [revenue estimates, changing 354](#page-353-1) [for sleeping rooms 78](#page-77-0) **revenue estimates** [changing 354](#page-353-1) [charts 356](#page-355-1) [displaying for menus and packages 453](#page-452-0) [functions, reviewing 347](#page-346-1) [macro estimates, adding to an](#page-261-0)  opportunity 262 [macro estimates, reviewing 354](#page-353-0) [Menu Per Person, Set Price example 458](#page-457-0) [Menu Per Person, Split Price example 459](#page-458-0) [Package Each example 456](#page-455-0) [Package Item Price example 457](#page-456-0) [Package Per Person example 456](#page-455-0) [quote negotiation rates, updating 330](#page-329-0) [quote summary functions list 339](#page-338-0) [quote summary negotiation rates list 338](#page-337-0) [quote summary revenue thresholds list 337](#page-336-0) [quote summary room block line items](#page-338-1)  list 339 [reviewing and quote details 333](#page-332-2) [reviewing function revenue estimates 347](#page-346-0) [reviewing quote summary information 334](#page-333-0) **revenue management evaluation** [about 575](#page-574-0) [completing the revenue evaluation form 576](#page-575-0) [evaluating the quote event 579](#page-578-0) [modifying the negotiation floor rate 583](#page-582-0) [responding a quote evaluation 580](#page-579-0) [revenue manager procedures 576](#page-575-1) [sales representative procedures 576](#page-575-1)

[scenario 575](#page-574-1) [submitting a quote 298,](#page-297-0) [578](#page-577-0) [updating and reducing the negotiation](#page-581-1)  floor 582 [updating the existing negotiation rate 583](#page-582-1) **revenue manager** [modifying the negotiation floor rate 583](#page-582-0) [quote approval with negative profit](#page-580-1)  variance 581 [revenue management procedures 576](#page-575-1) [submitting a quote evaluation form 298,](#page-297-1) [578](#page-577-1) **revenues** [scenarios for calculating 340](#page-339-0) [thresholds, on quote summary 337](#page-336-0) **ROH Main Search Spec Field Name user property** [826](#page-825-0) **ROH Sub Search Spec Field Name user property** [826](#page-825-1) **room block information** [adding 247](#page-246-0) [event templates, adding to 214](#page-213-0) [managing in quotes 328](#page-327-0) **room block line items** [adding 250](#page-249-0) [copying 250](#page-249-1) [in meeting packages, managing 367](#page-366-0) [in meeting packages, updating 366](#page-365-0) **Room Block Summary form** [332](#page-331-0) **room blocks** [actualizing 429](#page-428-0) [adding 248](#page-247-0) [adding room block information 247](#page-246-0) [booking specific suites 408](#page-407-0) [booking suite categories 407](#page-406-0) [canceling a suite category 409](#page-408-0) [canceling room blocks 407](#page-406-1) [charts 357](#page-356-1) [copying at the quote stage 404](#page-403-0) [copying line items 250](#page-249-1) [creating and reserving a new room block 403](#page-402-0) [discount percentages, applying 342](#page-341-1) [discounts, reviewing 345](#page-344-0) [event templates, adding to 215](#page-214-0) [floor negotiation rates, for a meeting](#page-369-0)  package 370 [historical room blocks, entering 276](#page-275-0) [inventory critical fields 413](#page-412-0) [inventory, parceling 405](#page-404-0) [line items, adding 250](#page-249-0) [managing at the quote stage 402](#page-401-0) [managing property characteristics 379](#page-378-0) [managing room block characteristics 379](#page-378-1) [in meeting packages, managing 367](#page-366-0) [negotiation rates, for a meeting package 370](#page-369-1)

[overbooking a room block 403](#page-402-0) [performing a time shift 414](#page-413-0) [performing a time shift of room blocks 414](#page-413-0) [price override, aggregate quotes 296](#page-295-0) [quotes, managing 328](#page-327-0) [Rapid Room Block 246](#page-245-1) [room block changes and availability](#page-412-1)  checks 413 [scheduling a function in a specific suite 409](#page-408-1) [sleeping room availability logic 404](#page-403-1) [Summary form 332](#page-331-0) [updating in quotes 329](#page-328-0) **Room Blocks screen** [30](#page-29-0)

#### **Room Name Field user property** [853](#page-852-1) **room service attributes, defining** [53](#page-52-1) **rooms**

[about associating setup styles with suites 85](#page-84-0) [about time shifts for function spaces and](#page-332-0)  sleeping rooms 333 [adding room block information 246](#page-245-0) [assigning a setup style to a function space](#page-75-0)  category 76 [assigning a setup style to a property and](#page-75-1)  associated a package 76 [associating a specific space with a](#page-72-0)  category 73 [associating suites with a category 84](#page-83-1) [calculating weighted average room](#page-565-0)  rates 566 [copying a room block line items 251](#page-250-1) [creating a function space category 71](#page-70-0) [creating an indivisible specific-space suite 68](#page-67-0) [creating configured space 70](#page-69-0) [creating default prices for sleeping](#page-177-0)  rooms 178 [creating exception to default prices for](#page-179-1)  sleeping rooms 180 [creating generic room blocks 94](#page-93-1) [creating sleeping rooms 78](#page-77-0) [defined and characteristics 67](#page-66-0) [defining government sleeping room pricing](#page-179-2)  types and rates 180 [defining setup style LOVs 75](#page-74-0) [defining weekend prices 168](#page-167-0) [function space room rentals 558](#page-557-0) [occupancy, and pricing 562](#page-561-0) [optimizing setup styles for specific spaces 77](#page-76-0) [pricing and the negotiation floor 567](#page-566-0) [process of setting up 67,](#page-66-1) [68,](#page-67-1) [77](#page-76-1) [process of setting up suites for a property 83](#page-82-0) [run of house 80,](#page-79-0) [417](#page-416-0) [setting up a category for suites 84](#page-83-0) [setting up a configured specific space](#page-82-1)  suite 83

suite 83 [setting up suite administration 85](#page-84-1) [sleeping room pricing administration 178](#page-177-1) **run of house** [about 417](#page-416-0) [inventory controls 139](#page-138-0) [mapping to property-specific rooms 80](#page-79-0) [reserving rooms, scenarios 419](#page-418-0) [sleeping rooms 78](#page-77-0) [user properties 825](#page-824-1) **S sales manager, changing** [308](#page-307-0) **sales representative** [revenue management procedures 576](#page-575-1) [updating the existing negotiation rate 583](#page-582-1) **Scale Unit Major user property** [741](#page-740-0) **Scale Unit Minor user property** [741](#page-740-1) **scenario for histories and futures** [270](#page-269-0) **screens** [purpose of administration screens 28](#page-27-4) [purpose of end-user screens 29](#page-28-4) **Search Spec Condition BC user property** [761](#page-760-2) **searching, about querying for selected properties** [251](#page-250-0) **SearchSpecField user property** [809,](#page-808-0) [816](#page-815-2) **segment matrix series** [191](#page-190-0) **Segments Per Page Major user property** [741](#page-740-2) **Segments Per Page Minor user property** [742](#page-741-0) **sell note, creating for a property** [59](#page-58-0) **Sell Notes - Special Dates Business Component user property** [719](#page-718-0) **Sell Notes - Special Dates Popup Applet user property** [719](#page-718-1) **Sell Notes - Special Dates Start Date Field Name user property** [720](#page-719-0) **Sequence Field user property** [816](#page-815-3) **service charges** [about and process of defining 151](#page-150-0) [associating a tax code with a property 157](#page-156-0) [associating categories with products 153](#page-152-0)

[setting up an indivisible specific space](#page-82-1) 

[associating charge codes with service](#page-159-0)  charges 160 [associating charge codes with tax codes 159](#page-158-0) [associating tax codes to service charges 157](#page-156-1) [associating with a property 155](#page-154-0) [changing for sleeping rooms 329](#page-328-0) [charge code administration 158](#page-157-0) [creating a service charge 154](#page-153-0) [creating a tax code 156](#page-155-0) [defining charge codes 159](#page-158-1) [event items 337](#page-336-0)

[list of revenue category administration](#page-151-0)  tasks 152 [process of setting up 152](#page-151-1) [on quote summary 334](#page-333-0) [report text setting up 646](#page-645-1) [reviewing charge codes associated with a](#page-159-1)  category 160 [scenarios for calculating 340](#page-339-0) [service charge administration 153](#page-152-2) [tax code administration 155](#page-154-1) [viewing property-specific service](#page-160-0)  charges 161 [viewing property-specific taxes 161](#page-160-0) **set menus, in quote meeting packages, processing** [571](#page-570-0) **setting up** [histories and futures, process 271](#page-270-0) [meeting packages 195](#page-194-0) **setup style** [combination, and function space 412](#page-411-1) [inconsistent setup style and function](#page-395-1)  space 396 **setup tasks** *[See](#page-30-0)* administrator setup tasks **Shift Functions user property** [673](#page-672-0) **Shift RoomBlocks user property** [673](#page-672-1) **Shift SubOpportunities user property** [673](#page-672-2) **SHM Post Check Workflow** [636](#page-635-0) **SHM Recalculate Invoice Items Workflow** [638](#page-637-0) **SHM Trial\_Open Check Workflow** [634](#page-633-0) **simple products** [about 92](#page-91-1) [creating 92](#page-91-0) [defined 87](#page-86-2) [event check calculation rules 629](#page-628-0) **Skip Setup Style Initialization user property** [800](#page-799-2) **Sleeping Room Calendar, using** [182](#page-181-1) **Sleeping Room Mapping** [run of house 80](#page-79-0) [setting user properties 81](#page-80-0) [user properties 751](#page-750-0) **sleeping room pricing** [benchmark pricing 179](#page-178-1) [default rules 178](#page-177-2) [exceptions 180](#page-179-1) [maximum pricing 179](#page-178-2) [minimum pricing 179](#page-178-3) [negotiation floor 179](#page-178-4) [setting up minimum and maximum](#page-182-1)  controls 183 **sleeping room rates, applied to an opportunity** [239](#page-238-1)

**sleeping room service charges, user properties** [826](#page-825-2) **sleeping room taxes, user properties** [826](#page-825-2) **sleeping room types, associating with meeting packages** [202](#page-201-0) **sleeping rooms** [about associating setup styles with suites 85](#page-84-0) [about time shifts for function spaces and](#page-332-0)  sleeping rooms 333 [adding product attributes 100,](#page-99-0) [101](#page-100-1) [assigning a setup style to a function space](#page-75-0)  category 76 [assigning a setup style to a property and](#page-75-1)  associated a package 76 [associating a specific space with a](#page-72-0)  category 73 [associating suites with a category 84](#page-83-0) [availability logic 404](#page-403-1) [booking specific suites 408](#page-407-0) [booking suite categories 407](#page-406-0) [calculating weighted average room](#page-565-0)  rates 566 [canceling a suite category 409](#page-408-0) [canceling room blocks 407](#page-406-1) [complimentary room pricing 563](#page-562-0) [confirming sleeping room details 591](#page-590-0) [creating a function space category 71](#page-70-0) [creating an indivisible specific-space suite 68](#page-67-0) [creating configured space 70](#page-69-0) [creating default prices for sleeping](#page-177-0)  rooms 178 [creating exception to default prices for](#page-179-1)  sleeping rooms 180 [creating sleeping rooms 78](#page-77-0) [defined and characteristics 67](#page-66-0) [defining government sleeping room pricing](#page-179-2)  types and rates 180 [defining setup style LOVs 75](#page-74-0) [defining sleeping room inventory](#page-138-0)  controls 139 [defining weekend prices 168](#page-167-0) [displaying inventory control information 141](#page-140-0) [editing inventory controls 141](#page-140-1) [editing sleeping room inventory controls 141](#page-140-2) [Function Space Diary and total sleeping room](#page-484-0)  availability 485 [Function Space Diary for Siebel Open UI and](#page-524-0)  total sleeping room availability 525 [managing as a product 99](#page-98-0) [minimum and maximum price 568](#page-567-0) [optimizing setup styles for specific spaces 77](#page-76-0) [pricing 562](#page-561-1) [pricing administration 178](#page-177-1) [pricing and room occupancy 562](#page-561-0)

[pricing and the negotiation floor 567](#page-566-0) [pricing waterfall, reviewing 346](#page-345-0) [process of setting up 67,](#page-66-1) [68,](#page-67-1) [77](#page-76-1) [process of setting up suites for a property 83](#page-82-0) [querying inventory controls 141](#page-140-3) [revenue categories 78](#page-77-0) [revenue categories, changing 329](#page-328-1) [run of house 78,](#page-77-0) [139](#page-138-0) [scheduling a function in a specific suite 409](#page-408-1) [setting up a category for suites 84](#page-83-0) [setting up a configured specific space](#page-82-1)  suite 83 [setting up an indivisible specific space](#page-82-1)  suite 83 [setting up suite administration 85](#page-84-1) [suite pricing 568](#page-567-1) [tax and service charge options,](#page-328-0)  changing 329 [taxes and service charges for negotiation](#page-337-0)  rates 338 [viewing group projected and blocked](#page-426-0)  availability 427 [viewing SR \(sleeping room\) type](#page-423-0)  availability 424 [viewing Total Group Availability 423](#page-422-0) [weekday and weekend pricing 565](#page-564-0) **Slider Width(Height) user property** [720](#page-719-1) **Small Red Triangle Comment Icon user property** [687](#page-686-0) **Sort Specification Field user property** [820](#page-819-0) **space** *[See](#page-66-0)* function space **space holds** [about 380](#page-379-0) [function spaces, detailing 389](#page-388-0) [moving in the Function Space Diary 511](#page-510-0) [moving in the Function Space Diary for Siebel](#page-544-0)  Open UI 545 [setting in Function Space Diary 492](#page-491-0) [user properties 817](#page-816-0) **Spacious Set flag** [about 378](#page-377-0) [configuring 396](#page-395-3) [flagging a function 396](#page-395-0) **special date** [170](#page-169-0) **Special Date BC Name user property** [687](#page-686-1) **Special Dates button, using for a date range** [425](#page-424-0) **Special Dates calendar, viewing** [60](#page-59-1) **Special Day Description user property** [687](#page-686-2) **Special Day Type user property** [688](#page-687-0) **special request information, gathering and confirming** [593](#page-592-0) **specific space, marking as requiring** 

**backup** [72](#page-71-0) **Spl Date BC Description Field user property** [742](#page-741-1) **Spl Date BC End Date Field user property** [743](#page-742-0) **Spl Date BC Start Date Field user property** [743](#page-742-1) **Spl Date BC Type Field user property** [743](#page-742-2) **split menus, in meeting packages** [570](#page-569-0) **SR Type Availability, viewing** [424](#page-423-0) **Start Date user property** [721](#page-720-0) **State Model user property** [807](#page-806-0) **state model, activating TNT Event Check Status** [40](#page-39-0) **Status Color Scheme LIC user property** [744](#page-743-0) **status color schemes, in Function Space Diary** [146](#page-145-0) **status indicators** [defining function space and asset status](#page-144-0)  indicators 145 [process of defining 143](#page-142-0) **STHeader calculated field, configuring for the Banquet Event Order Report** [651](#page-650-0) **Sub Opportunity SearchSpec user property** [674](#page-673-0) **subfunctions, overriding average values** [349](#page-348-0) **subopportunities** [generating quotes 293](#page-292-1) [recurring events 291](#page-290-1) **suite booking, for functions** [395](#page-394-1) **suite categories** [about booking 407](#page-406-0) [booking specific suites 408](#page-407-0) [canceling a suite category 409](#page-408-0) [scheduling a function in a specific suite 409](#page-408-1) **suite pricing administration** [193](#page-192-0) **suites** [about associating setup styles with suites 85](#page-84-0) [assigning a setup style to a function space](#page-75-0)  category 76 [assigning a setup style to a property and](#page-75-1)  associated a package 76 [associating a specific space with a](#page-72-0)  category 73 [associating suites with a category 84](#page-83-1) [creating a function space category 71](#page-70-0) [creating an indivisible specific-space suite 68](#page-67-0) [creating configured space 70](#page-69-0) [creating sleeping rooms 78](#page-77-0) [defined and characteristics 67](#page-66-0) [defining setup style LOVs 75](#page-74-0) [managing suites in the Function Space](#page-512-0)  [Diary 513,](#page-512-0) [546](#page-545-0)

[optimizing setup styles for specific spaces 77](#page-76-0) [pricing 568](#page-567-1) [process of setting up suites 67,](#page-66-1) [68,](#page-67-1) [77](#page-76-1) [process of setting up suites for a property 83](#page-82-0) [setting up a category for suites 84](#page-83-0) [setting up a configured specific space](#page-82-1)  suite 83 [setting up an indivisible specific space](#page-82-1)  suite 83 [setting up suite administration 85](#page-84-1) **Sum BC Name user property** [866](#page-865-0) **Sum Field 1 user property** [867](#page-866-0) **Sum Field 2 user property** [867](#page-866-1) **Sum Field 3 user property** [867](#page-866-2) **Sum Field 4 user property** [867](#page-866-3) **Sum Field 5 user property** [868](#page-867-0) **Sum Key Field 1 user property** [868](#page-867-1) **Sum Key Field 2 user property** [868](#page-867-2) **switching to backup space** [401](#page-400-0) **synchronization, disabling for dates** [43](#page-42-1) **synchronizing, functions and function line items** [597](#page-596-1)

## **T**

**taste panel, gathering and confirming function details** [593](#page-592-2) **Tax Service Administration screen** [28](#page-27-5) **taxes** [about and process of defining 151](#page-150-0) [associating a service charge with a](#page-154-0)  property 155 [associating a tax code with a property 157](#page-156-0) [associating categories with products 153](#page-152-0) [associating charge codes with service](#page-159-0)  charges 160 [associating charge codes with tax codes 159](#page-158-0) [associating tax codes to service charges 157](#page-156-1) [changing for sleeping rooms 329](#page-328-0) [charge code administration 158](#page-157-0) [creating a service charge 154](#page-153-0) [creating a tax code 156](#page-155-0) [defining charge codes 159](#page-158-1) [event items 337](#page-336-0) [list of revenue category administration](#page-151-0)  tasks 152 [process of setting up 152](#page-151-1) [on quote summary 334](#page-333-0) [report text, setting up 646](#page-645-1) [reviewing charge codes associated with a](#page-159-1)  category 160 [scenarios for calculating 340](#page-339-0)

[service charge administration 153](#page-152-2) [tax code administration 155](#page-154-1)

[viewing property-specific service](#page-160-0)  charges 161 [viewing property-specific taxes 161](#page-160-0) **Template Copy Fields user property** [788,](#page-787-0)  [800,](#page-799-3) [801,](#page-800-0) [817](#page-816-1) **Template Copy History user property** [881](#page-880-0) **templates** [Banquet Event Order Report,](#page-648-0)  configuring 649 [Banquet Event Order Report,](#page-648-1)  downloading 649 [Banquet Event Order Report, uploading 650](#page-649-0) **temporarily assigned function spaces** [528](#page-527-0) **Tentative/Not Tentative button, switching display of tentative records** [424](#page-423-1) **thresholds** [about profit and revenue 558](#page-557-1) [threshold calculation example 558](#page-557-2) **Time BC Start Time Field user property** [721](#page-720-1) **Time Business Component user property** [721](#page-720-2) **time intervals and turntimes, defining** [145](#page-144-1) **Time Part BC Major user property** [876](#page-875-0) **Time Part BC Minor 2 user property** [750](#page-749-0) **Time Part BC Minor 3 user property** [744](#page-743-1) **Time Part BC Minor End Date Field user property** [876](#page-875-1) **Time Part BC Minor End Time Field user property** [877](#page-876-0) **Time Part BC Minor Name Field user property** [877](#page-876-1) **Time Part BC Minor Property Field user property** [744](#page-743-2) **Time Part BC Minor Start Date Field user property** [877](#page-876-2) **Time Part BC Minor Start Time Field user property** [878](#page-877-0) **Time Part BC Minor user property** [750](#page-749-1) **Time Shift: Meeting Pkg BC Name user property** [884](#page-883-1) **time shifting** [about for function spaces and sleeping](#page-332-0)  rooms 333 [performing of event functions 413](#page-412-2) [reviewing at the quote level 415](#page-414-0) **TimeScale** [Day/Day-Part user property 878](#page-877-1) [Day/Half-Hour user property 878](#page-877-2) [Day/Hour user property 879](#page-878-0) [Day/Quarter-Hour user property 879](#page-878-1) [Month/Day user property 879](#page-878-2) [Month/Day-of-Week user property 879](#page-878-3) [Month/Day-of-Week/Day Part user](#page-878-4)  [property 879](#page-878-4)

[Week/Day user property 880](#page-879-0) [Week/Day/Day Part user property 880](#page-879-1) **TNT Allocation Validation Diff user property** [788](#page-787-1) **TNT Apply Package Workflow** [640](#page-639-0) **TNT AvoidBookmark user property** [862](#page-861-0) **TNT CMT CI Property Field Name user property** [750](#page-749-2) **TNT CMT Same Time Frame - Show Move Popup Applet user property** [722](#page-721-0) **TNT Event Check Status state model, activating** [40](#page-39-0) **TNT Extended Net Price Flag user property** [788](#page-787-2) **TNT Item Price Field user property** [788](#page-787-3) **TNT Manual Allocation Field user property** [789](#page-788-0) **TNT MPType Flag user property** [789](#page-788-1) **TNT Nightly 30 60 90 Day Pickup workflow** [281](#page-280-0) **TNT Nightly Update History Opportunity workflow** [283](#page-282-0) **TNT No Display Flag user property** [789](#page-788-2) **TNT SHM Arrival Date Field user property** [753](#page-752-0) **TNT SHM Calc Revenue For Which Field user property** [827](#page-826-0) **TNT SHM Copy Line Items Workflow** [376](#page-375-0) **TNT SHM Create Function Order workflow** [284](#page-283-0) **TNT SHM Create One Quote workflow** [286](#page-285-0) **TNT SHM Departure Date Field user property** [753](#page-752-1) **TNT SHM Field Names user property** [820,](#page-819-1)  [821](#page-820-0) **TNT SHM Gantt AX Date Time Interval PopUp business component, user properties** [747](#page-746-0) **TNT SHM Has Function Space Field user property** [821](#page-820-1) **TNT SHM Line Item Total Field user property** [789](#page-788-3) **TNT SHM Number of Nights Field user property** [753](#page-752-2) **TNT SHM Parent Function Field Names user property** [822](#page-821-0) **TNT SHM Parent Function Write Field Names user property** [823](#page-822-0) **TNT SHM Site Function Space Diary Total Availability View:BC 1 user property** [880](#page-879-2) **TNT SHM Total Service Charge Amount Field user property** [827](#page-826-1) **TNT SHM Total Tax Amount Field user** 

**property** [828](#page-827-1) **TNT SHM Weekend Total Service Charge Amount Field user property** [828](#page-827-2) **TNT SHM Weekend Total Tax Amount Field user property** [828](#page-827-3) **TNT SHM Write Field Names user property** [824](#page-823-0) **TNT Update History Opportunity workflow** [283](#page-282-1) **TNT Wrapper Trial\_Open Check Workflow** [639](#page-638-0) **Tool Tip Delimiter user property** [745](#page-744-0) **ToolTips, viewing in the Function Space Diary** [490](#page-489-0) **ToolTips, viewing in the Function Space Diary for Siebel Open UI** [530](#page-529-0) **total availability** [about and total availability list 425](#page-424-0) [reviewing 426](#page-425-0) **Total Availability Applet Name user property** [853,](#page-852-2) [880](#page-879-3) **total discount** [viewing for a quote 346](#page-345-1) [viewing for an order 606](#page-605-2) **Total Group Availability, viewing** [423](#page-422-0) **transactions, viewing account** [226](#page-225-1) **Transient Suite Field user property** [871](#page-870-2) **translations** [process of defining 143](#page-142-0) [setting up function space style](#page-147-0)  translations 148 **travel control assessment, adding** [225](#page-224-0) **travel profile** [brands, adding 223](#page-222-0) [competitors, adding 224](#page-223-0) [contact, managing 229](#page-228-0) [creating account 221](#page-220-0) [credit card spending details, adding 224](#page-223-1) [intermediary accounts, adding 223](#page-222-1) [managing account 221](#page-220-1) [travel control assessment, adding 225](#page-224-0) **trial check, generating for an event** [614](#page-613-1) **triggers, generating for workflows** [37](#page-36-0) **turnover** [completing and submitting the event turnover](#page-587-0)  checklist 588 [confirming sleeping room details 591](#page-590-0) [Evaluations Calendar 591](#page-590-2) [event change management 593](#page-592-1) [gathering and confirming billing](#page-592-0)  information 593 [gathering and confirming function](#page-591-0)  details 592 [gathering and confirming parking and](#page-592-0)

[transportation 593](#page-592-0) [gathering and confirming special request](#page-592-0)  information 593 [generating an agreement from a quote 586](#page-585-0) [process of confirming function space](#page-591-1)  details 592 [process of gathering and confirming event](#page-590-1)  details 591 [rejecting the turnover checklist 590](#page-589-0) [reviewing and accepting the turnover](#page-589-0)  checklist 590 [roadmap for finalizing a quote and manager](#page-585-1)  turnover 586 [scenario 585](#page-584-0) [setting the quote status to Definite 587](#page-586-0) [submitting the turnover to events](#page-589-1)  management 590 **turnover checklist** [completing and submitting 588](#page-587-0) [rejecting the turnover checklist 590](#page-589-0) [reviewing and accepting the turnover](#page-589-0)  checklist 590 [submitting the turnover to events](#page-589-1)  management 590 **Turnover Evaluations screen** [30](#page-29-1) **turntimes and time intervals, defining** [145](#page-144-1)

#### **U**

**Unavailable Field user property** [722](#page-721-1) **unavailable function spaces** [528](#page-527-0) **Undo Method Name 1 user property** [745,](#page-744-1)  [836](#page-835-0) **unit of measure conversions, for function space areas** [396](#page-395-2) **Units Per Segment Major user property** [745](#page-744-2) **Units Per Segment Minor user property** [746](#page-745-0) **Use Working Hours user property** [881](#page-880-1) **user properties** [about 667](#page-666-0) [applet user properties for Arrival Date](#page-667-2)  Modifications 668 [applet user properties for Banquet Event](#page-807-2)  Order reports 808 [applet user properties for event checks 801](#page-800-1) [applet user properties for Function Space](#page-673-1)  [Diary 674,](#page-673-1) [689,](#page-688-0) [869](#page-868-0) [applet user properties for Histories and](#page-789-0)  Futures 790 [applet user properties for Menus and](#page-753-0)  Packages 754 [applet user properties for Pivot Applets 829](#page-828-0) [applet user properties for Quotes 882](#page-881-2) [Arrival Date Modifications 668](#page-667-3)

[Banquet Event Order Report 808](#page-807-3) [business component user properties for](#page-668-0)  Arrival Date Modifications 669 [business component user properties for](#page-809-0)  Banquet Event Order reports 810 [business component user properties for event](#page-805-0)  checks 806 [business component user properties for](#page-733-0)  [Function Space Diary 734,](#page-733-0) [873](#page-872-0) [business component user properties for](#page-791-0)  Histories and Futures 792 [business component user properties for](#page-760-3)  Menus and Packages 761 [business component user properties for](#page-880-2)  Opportunities 881 [business component user properties for Pivot](#page-831-1)  Applets 832 [business component user properties for](#page-881-3)  Quotes 882 [business component user properties for](#page-750-1)  Sleeping Room Mapping 751 [business component user properties for TNT](#page-746-0)  SHM Gantt AX Date Time Interval PopUp 747 [business service user properties 668](#page-667-4) [business service user properties for event](#page-806-1)  checks 807 [event checks 801](#page-800-2) [Function Space Diary 674](#page-673-2) [Histories and Futures 790](#page-789-1) [integration object user properties for Sleeping](#page-753-1)  Room Mapping 754 [meeting packages 868](#page-867-3) [Menus and Packages 754](#page-753-2) [Pivot Applets 828](#page-827-0) [Run of House 825](#page-824-1) [setting for Function Space Diary 149](#page-148-0) [setting for Histories and Futures 273](#page-272-0) [setting for Menus and Packages 128](#page-127-1) [setting for Sleeping Room Mapping 81](#page-80-0) [Siebel Hospitality 668](#page-667-4) [Sleeping Room Mapping 751](#page-750-0) [Sleeping Room Taxes and Service](#page-825-2)  Charges 826 [Space Hold 817](#page-816-0) [virtual business component user properties](#page-861-1)  for Pivot Applets 862

#### **V validations**

[of meeting packages 361](#page-360-1) [of Min Duration and Max Duration fields 197](#page-196-0) [of day parts 54](#page-53-1)

**View Aspect: SHM Invoice Detail View (Accounting) user property** [804](#page-803-1) **View Aspect: SHM Invoice Detail View user property** [804](#page-803-2) **View Aspect: SHM Invoice More Info View (Detail) user property** [804](#page-803-3) **View Aspect: TNT SHM All Across Organizations Invoice List View user property** [805](#page-804-0) **View Aspect: TNT SHM All Invoices by Cluster View user property** [805](#page-804-1) **View Aspect: TNT SHM All Invoices by Quote Property View user property** [805](#page-804-2) **View Aspect: TNT SHM Event Check Line Item Attribute View user property** [805](#page-804-3) **View Aspect: TNT SHM Event Check Line Items More Info View user property** [806](#page-805-1) **View Aspect: TNT SHM Event Check Notes View user property** [806](#page-805-2) **View Name user property** [753](#page-752-3) **ViewMode Sort:3 user property** [824,](#page-823-1) [825](#page-824-2) **Views Displaying Across The Months user property** [688](#page-687-1) **Views Having No Space for Icons in Major Axis user property** [871](#page-870-3) **Views Having No Y-Axis Header user property** [688](#page-687-2) **Views Having Space Crunch for Icons user property** [688](#page-687-3) **virtual business component user properties, Pivot Applets** [862](#page-861-1) **visibility, order record visibility** [596](#page-595-0) **volume discounts** [about 185](#page-184-0) [aggregate volume discounts, sleeping rooms](#page-187-0)  and suites 188 [associating with a property 187](#page-186-0) [creating 186](#page-185-0) [line items, adding 186](#page-185-1)

## **W**

**weekday** [pricing 565](#page-564-0) [property pricing 167](#page-166-3) **weekend** [defining weekend prices 168](#page-167-0) [pricing 565](#page-564-0) [property pricing 167](#page-166-3) **Weekend Admin BC Name user property** [689](#page-688-1) **Weekend BC Activation Field 1 user property** [872](#page-871-0) **Weekend BC Activation Field 2 user** 

**property** [872](#page-871-1) **Weekend BC Activation Field 3 user property** [872](#page-871-2) **WithoutTentative** [Field Name user property 837](#page-836-0) [Status user property 837](#page-836-1) [Undo Method Name user property 837](#page-836-2) **WithoutTentative:Field Name user property** [746](#page-745-1) **WithoutTentative:Status user property** [746](#page-745-2) **WithoutTentative:Undo Method Name user property** [747](#page-746-1) **WithTentative:Undo Method Name user property** [747,](#page-746-2) [837](#page-836-3) **Workflow Monitor Agent, triggering workflows with** [38](#page-37-0) **workflow processes** [for Copy Line Items 375](#page-374-0) [for event checks 634](#page-633-1) [generating database triggers 37](#page-36-0) [for Histories and Futures 281](#page-280-1) [nightly workflows, running 39](#page-38-0) [process of setting up 34](#page-33-0) [SHM Post Check 636](#page-635-0) [SHM Recalculate Invoice Items](#page-637-0)  Workflow 638 [SHM Trial\\_Open Check Workflow 634](#page-633-0) [TNT Apply Package Workflow 640](#page-639-0) [TNT Nightly 30 60 90 Day Pickup 281](#page-280-0) [TNT Nightly Update History Opportunity 283](#page-282-0) [TNT SHM Copy Line Items Workflow 376](#page-375-0) [TNT SHM Create Function Order 284](#page-283-0) [TNT SHM Create One Quote 286](#page-285-0) [TNT Update History Opportunity 283](#page-282-1) [TNT Wrapper Trial\\_Open Check](#page-638-0)  Workflow 639 [triggering with Workflow Monitor Agent 38](#page-37-0) **workflow processes, activating** [list of processes 34](#page-33-1) [verifying workflows are active 36](#page-35-0)

## **X**

**X Axis Popup Height user property** [722](#page-721-2) **X Axis Popup Width user property** [723](#page-722-0) **X-Axis Background Color user property** [723](#page-722-1) **X-Axis Drill Down Enable user property** [881](#page-880-3) **X-Axis Height user property** [723](#page-722-2) **X-Axis Line Color user property** [724](#page-723-0) **X-Axis Line Style user property** [724](#page-723-1)

## **Y**

**Y Axis Join Field user property** [725](#page-724-0) **Y-Axis Background Color user property** [725](#page-724-1)

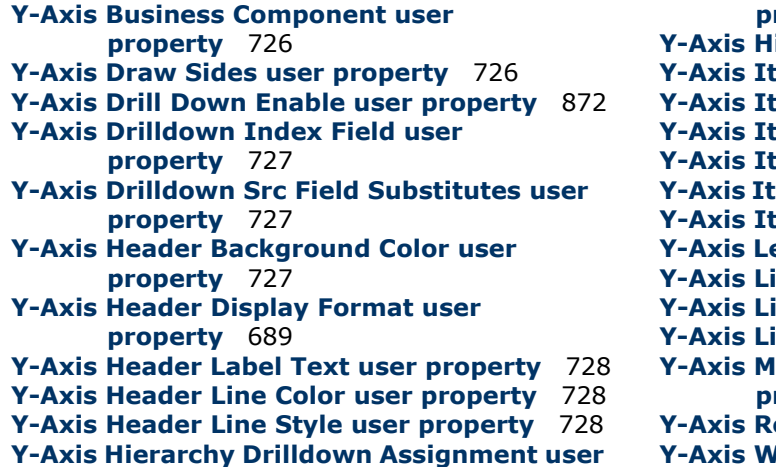

- **property** [729](#page-728-0) **Vierarchy user property** [729](#page-728-1) **Yam Dimensions user property** [730](#page-729-0) **Yam Fields user property** [730](#page-729-1) **Yam Font Colors user property** [731](#page-730-0) **Property [731](#page-730-1) Y-Axis Item Tooltip Fields user property** [731](#page-730-2) **Yam Types user property** [732](#page-731-0) **Y-Axis Left Click Methods user property** [732](#page-731-1) **Fine Color user property** [733](#page-732-0) **Fiame Style user property** [733](#page-732-1) **Fiame Width user property** [733](#page-732-2) **Youse Over Cursor Ids user property** [873](#page-872-1)
- **ow Type Field user property** [734](#page-733-1) **Vidth user property** [734](#page-733-2)